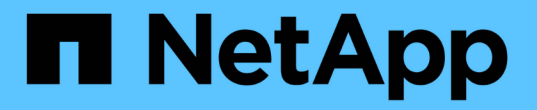

## **StorageGRID**アプライアンスのマニュアル

StorageGRID Appliances

NetApp May 10, 2024

This PDF was generated from https://docs.netapp.com/ja-jp/storagegrid-appliances/index.html on May 10, 2024. Always check docs.netapp.com for the latest.

# 目次

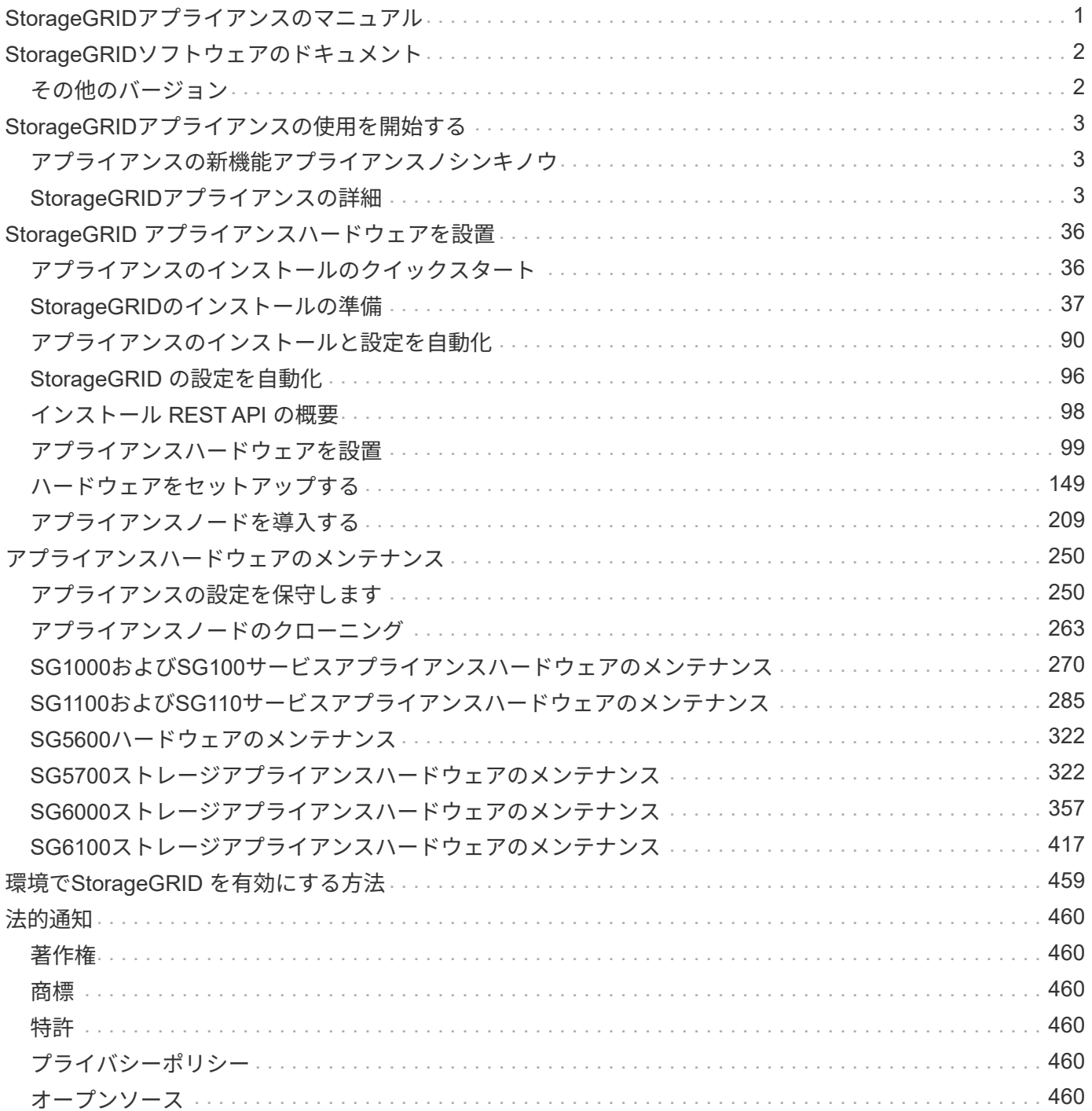

# <span id="page-2-0"></span>**StorageGRID**アプライアンスのマニュアル

## <span id="page-3-0"></span>**StorageGRID**ソフトウェアのドキュメント

に進みます ["StorageGRID 11.8](https://docs.netapp.com/us-en/storagegrid-118/index.html)[ドキュメント](https://docs.netapp.com/us-en/storagegrid-118/index.html)["](https://docs.netapp.com/us-en/storagegrid-118/index.html) を参照して、StorageGRID 11.8システムの 設定および使用方法を確認してください。

StorageGRIDのドキュメントサイトには、次のような情報が含まれています。

- ネットワークのガイドライン。
- LinuxノードとVMwareノードのインストール手順。
- StorageGRIDのアップグレードとホットフィックスの手順
- 情報ライフサイクル管理(ILM)を使用したオブジェクトデータの保護など、システムを設定するための 管理手順。
- StorageGRIDテナントアカウントとS3 REST APIを使用する手順。
- 監視とトラブルシューティングの手順(アラート、監査メッセージ、システムログに関する情報など)
- StorageGRIDシステムのメンテナンス手順(新しいStorageGRIDボリューム、ノード、またはサイトの追 加、障害が発生したノードとボリュームのリカバリ、ノードまたはサイトの運用停止、グリッドでのその 他のメンテナンスの実行など)。

## <span id="page-3-1"></span>その他のバージョン

他のバージョンのNetApp StorageGRIDソフトウェアのマニュアルは、次のURLから入手できます。

- ["StorageGRID 11.7](https://docs.netapp.com/us-en/storagegrid-117/index.html)[ドキュメント](https://docs.netapp.com/us-en/storagegrid-117/index.html)["](https://docs.netapp.com/us-en/storagegrid-117/index.html)
- ["StorageGRID 11.6](https://docs.netapp.com/us-en/storagegrid-116/index.html)[のドキュメント](https://docs.netapp.com/us-en/storagegrid-116/index.html)["](https://docs.netapp.com/us-en/storagegrid-116/index.html)
- ["StorageGRID 11.5](https://docs.netapp.com/us-en/storagegrid-115/index.html) [のドキュメント](https://docs.netapp.com/us-en/storagegrid-115/index.html)["](https://docs.netapp.com/us-en/storagegrid-115/index.html)
- ["StorageGRID 11.4](https://mysupport.netapp.com/documentation/productlibrary/index.html?productID=61023) [ドキュメント](https://mysupport.netapp.com/documentation/productlibrary/index.html?productID=61023)["](https://mysupport.netapp.com/documentation/productlibrary/index.html?productID=61023)

## <span id="page-4-0"></span>**StorageGRID**アプライアンスの使用を開始する

### <span id="page-4-1"></span>アプライアンスの新機能アプライアンスノシンキノウ

StorageGRIDアプライアンスの新機能をご紹介します。

#### **SG110**および**SG1100**サービスアプライアンス

新しいStorageGRID SG110およびSG1100サービスアプライアンスは、管理とロードバランシングのパフォー マンスを向上させる、進化したハードウェアアップデートです。を参照してください ["SG110](#page-8-0)[および](#page-8-0)[SG1100](#page-8-0) [サービスアプライアンス:概要](#page-8-0)["](#page-8-0)。

### <span id="page-4-2"></span>**StorageGRID**アプライアンスの詳細

**SG100** および **SG1000** アプライアンス:概要

StorageGRID SG100 サービスアプライアンスと SG1000 サービスアプライアンスはゲ ートウェイノードおよび管理ノードとして動作して、 StorageGRID システムで高可用性 のロードバランシングサービスを提供できます。両方のアプライアンスをゲートウェイ ノードとして使用し、管理ノード(プライマリノードまたは非プライマリノード)を同 時に使用できます。

アプライアンスの特長

サービスアプライアンスのどちらのモデルにも次の機能があります。

- ゲートウェイノードまたは管理ノードは StorageGRID システムで機能します。
- ノードの導入と設定を簡易化する StorageGRID アプライアンスインストーラ。
- 導入後、は既存の管理ノードから、またはローカルドライブにダウンロードしたソフトウェアから StorageGRID ソフトウェアにアクセスできます。導入プロセスをさらに簡易化するために、アプライアン スには最新バージョンのソフトウェアがプリロードされています。
- 一部のアプライアンスハードウェアを監視および診断するためのベースボード管理コントローラ( BMC )。
- グリッドネットワーク、管理ネットワーク、クライアントネットワークを含む 3 つの StorageGRID ネッ トワークすべてに接続できること。
	- SG100 は、グリッドネットワークとクライアントネットワークとの 10GbE または 25GbE 接続を最 大 4 つサポートします。
	- SG1000 では、グリッドネットワークとクライアントネットワークとの 10GbE 、 25GbE 、 40GbE 、または 100GbE 接続が最大 4 つサポートされています。

#### **SG100** と **SG1000** の図

この図は、 SG100 の前面とベゼルを取り外した SG1000 の前面を示しています。前面からは、ベゼル上の製 品名以外の 2 つのアプライアンスは同じです。

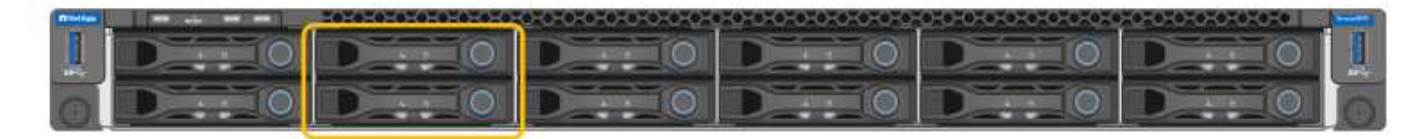

オレンジの枠で示される2本のソリッドステートドライブ (SSD) は、StorageGRID オペレーティングシステ ムの格納に使用され、冗長性を確保するためにRAID 1を使用してミラーリングされます。SG100また はSG1000サービスアプライアンスが管理ノードとして設定されている場合は、それらのドライブを使用して 監査ログ、指標、およびデータベーステーブルを格納できます。

残りのドライブスロットは空です。

**SG100**のコネクタ

この図は、 SG100 の背面にあるコネクタを示しています。

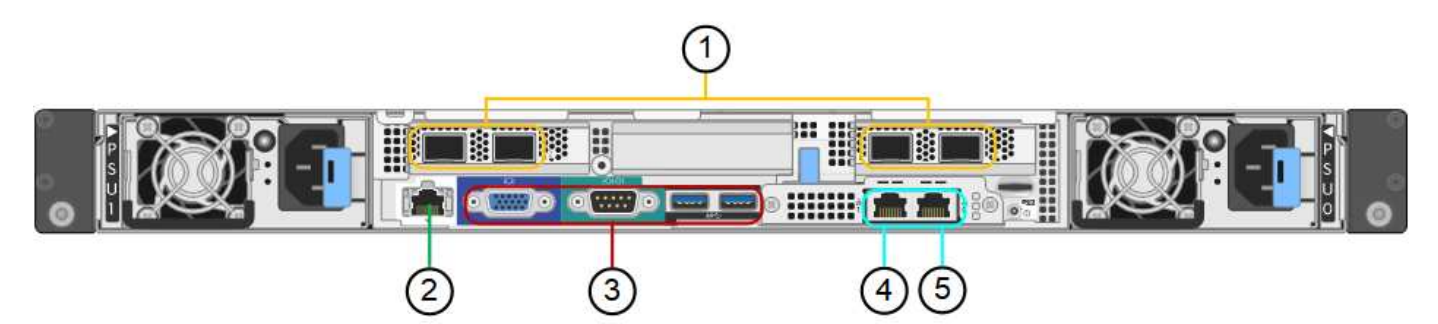

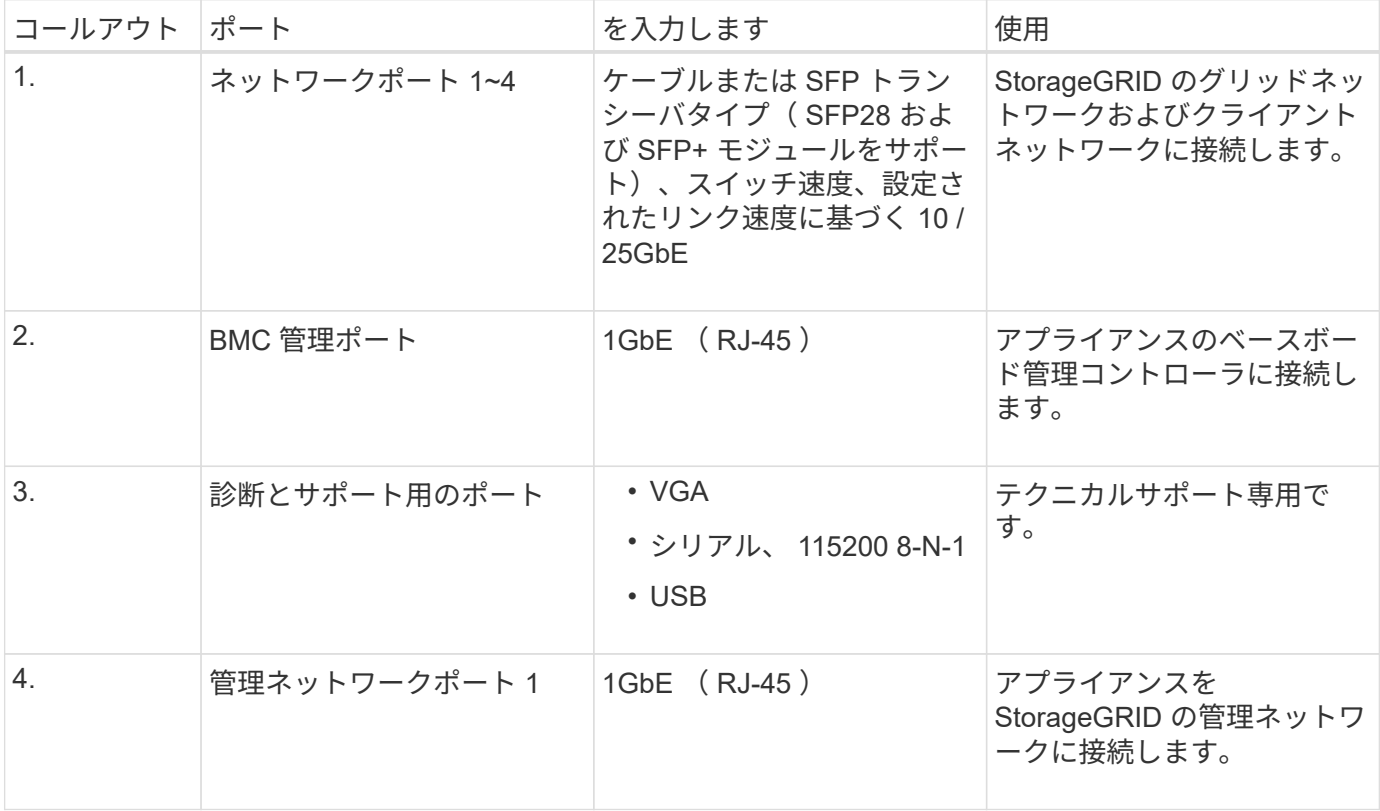

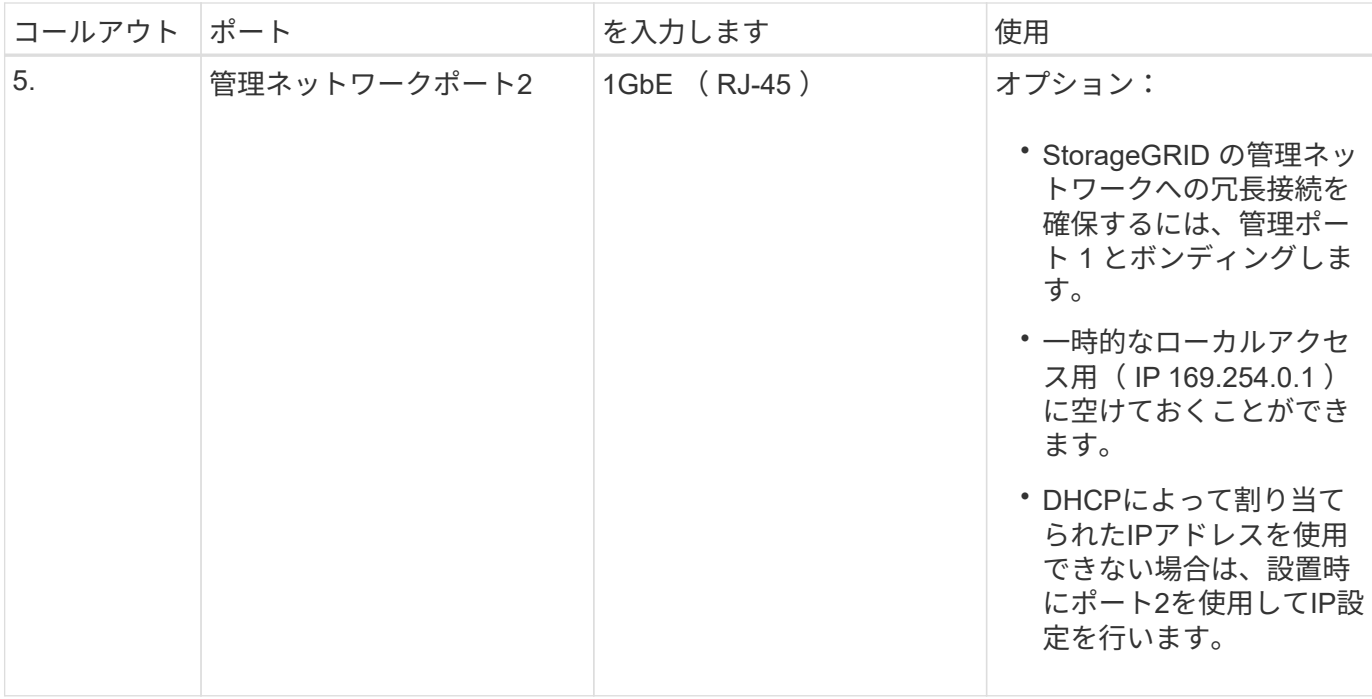

#### **SG1000**のコネクタ

次の図は、SG1000の背面にあるコネクタを示しています。

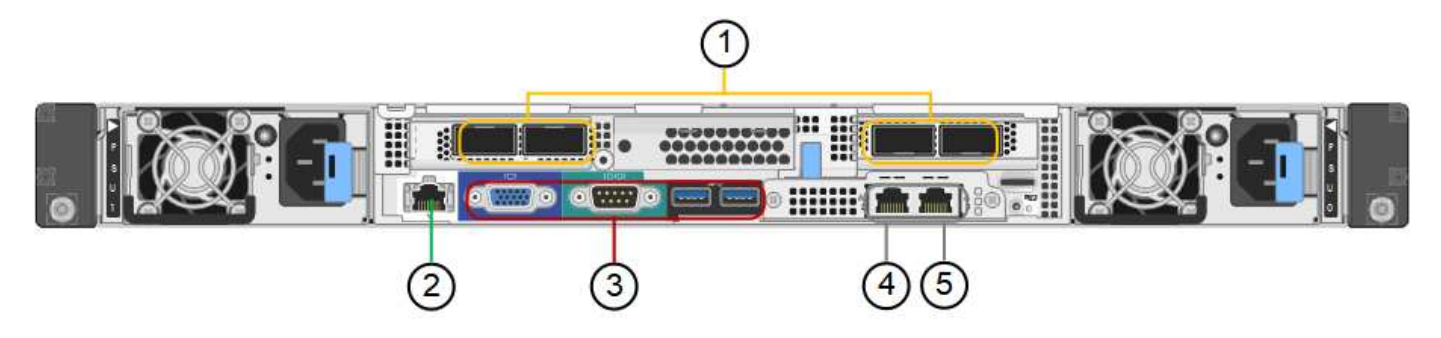

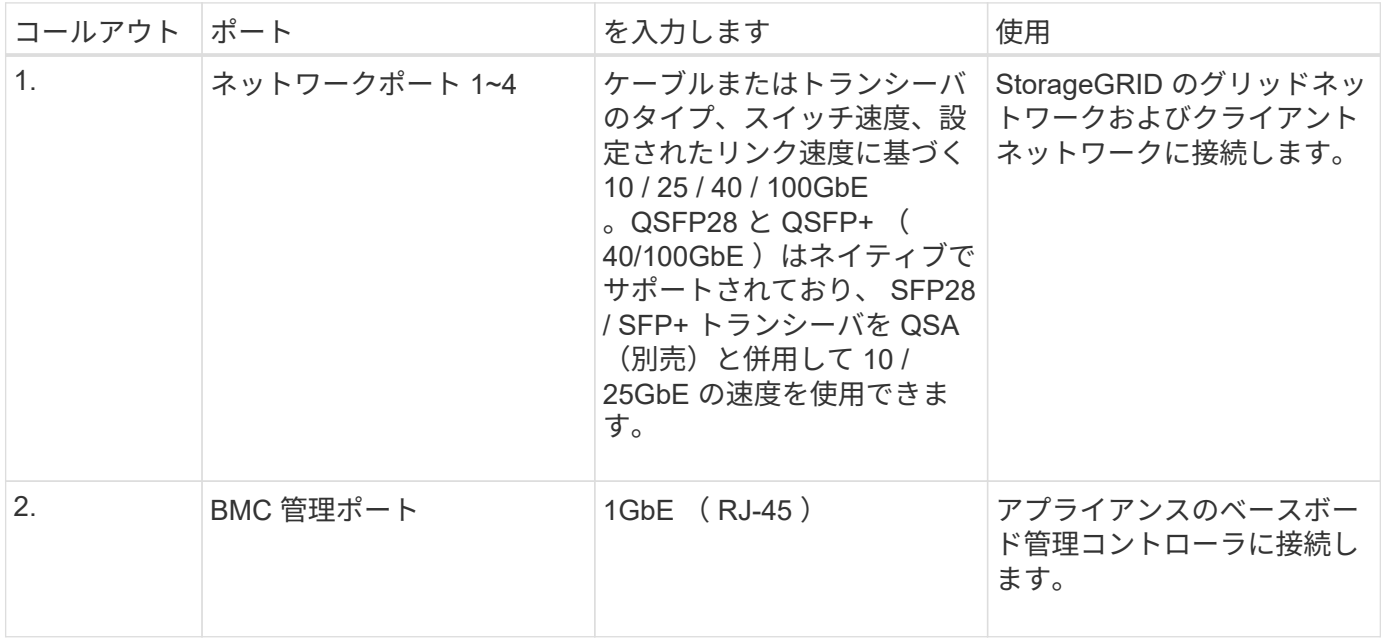

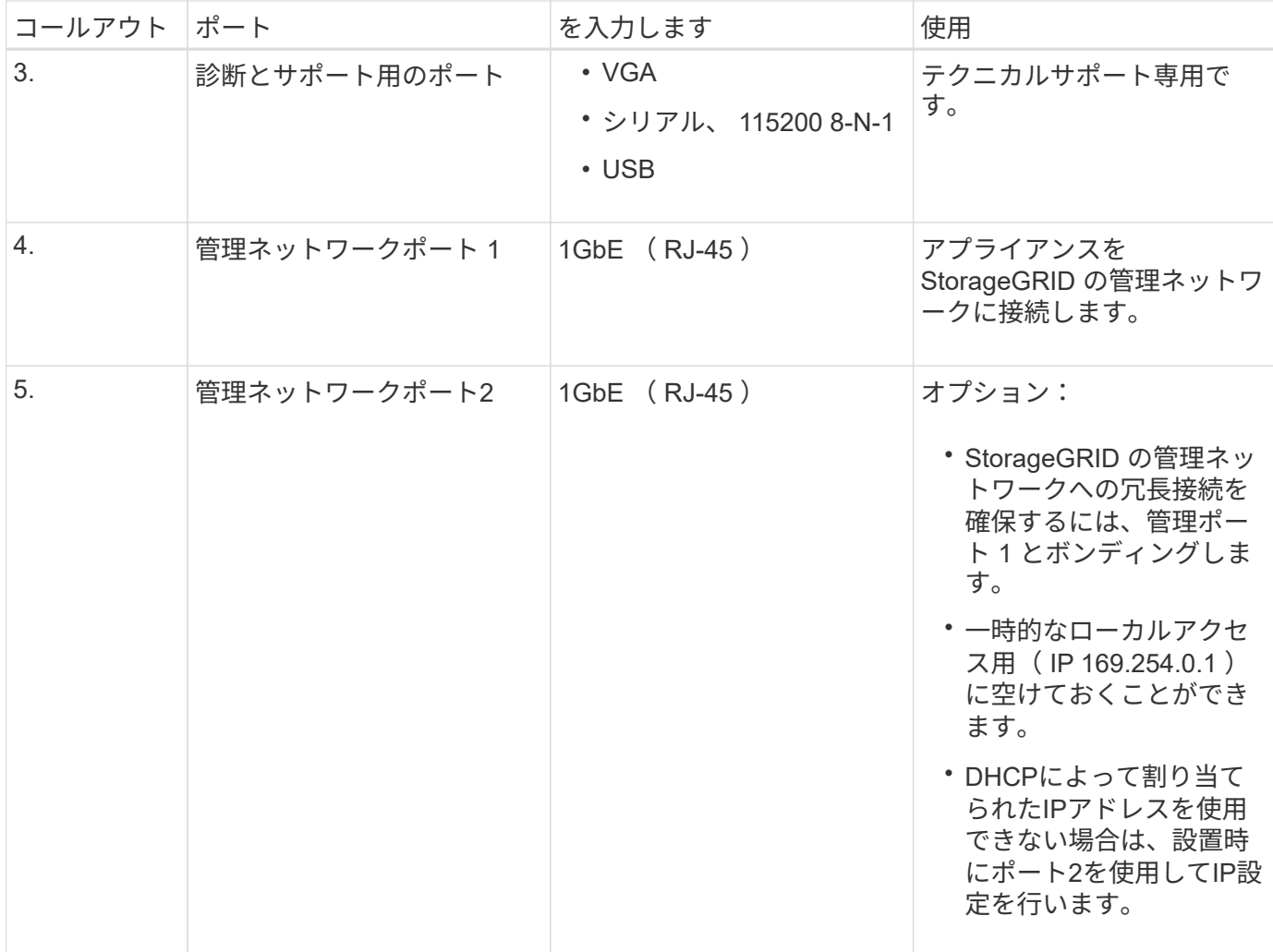

**SG100** および **SG1000** アプリケーション

StorageGRID サービスアプライアンスは、ゲートウェイサービスおよび一部のグリッド管理サービスの冗長 性を提供するためにさまざまな方法で設定できます。

アプライアンスは、次の方法で導入できます。

- ゲートウェイノードとして新規または既存のグリッドに追加します
- プライマリまたは非プライマリ管理ノードとして新しいグリッドに追加するか、非プライマリ管理ノード として既存のグリッドに追加します
- ゲートウェイノードと管理ノード(プライマリまたは非プライマリ)として同時に動作します

アプライアンスでは、 S3 または Swift データパス接続に対し、ハイアベイラビリティ (HA) グループとイ ンテリジェントなロードバランシングを実装できます。

次に、アプライアンスの機能を最大限に活用する例を示します。

• 2 台の SG1000 アプライアンスをゲートウェイノードとして設定して、ゲートウェイサービスを提供する には、 2 台の SG100 または 2 台の SG1000 アプライアンスを使用します。

 $\left(\begin{smallmatrix} \cdot & \cdot \end{smallmatrix}\right)$ 

SG100とSG1000サービスアプライアンスを同じサイトに導入しないでください。パフォー マンスが予測不能になる可能性があります

- 一部のグリッド管理サービスの冗長性を確保するには、 2 台の SG100 または 2 台の SG1000 アプライア ンスを使用します。そのためには、各アプライアンスを管理ノードとして設定します。
- 2 台の SG1000 アプライアンスを使用して、 1 つ以上の仮想 IP アドレス経由でアクセスする可用性の高 いロードバランシングサービスとトラフィックシェーピングサービスを提供します。そのためには、アプ ライアンスを管理ノードまたはゲートウェイノードの任意の組み合わせとして設定し、両方のノードを同 じ HA グループに追加します。

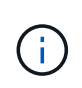

同じHAグループの管理ノードとゲートウェイノードを使用する場合、管理ノードのみのポ ートはフェイルオーバーしません。の手順を参照してください ["HA](https://docs.netapp.com/us-en/storagegrid-118/admin/configure-high-availability-group.html)[グループを設定してい](https://docs.netapp.com/us-en/storagegrid-118/admin/configure-high-availability-group.html) [ます](https://docs.netapp.com/us-en/storagegrid-118/admin/configure-high-availability-group.html)["](https://docs.netapp.com/us-en/storagegrid-118/admin/configure-high-availability-group.html)。

StorageGRID ストレージアプライアンスとともに使用すると、 SG100 と SG1000 サービスアプライアンス の両方で、外部のハイパーバイザーやコンピューティングハードウェアに依存しないアプライアンスのみのグ リッドを導入できます。

<span id="page-8-0"></span>**SG110**および**SG1100**アプライアンス:概要

StorageGRID SG110サービスアプライアンスとSG1100サービスアプライアンスは、ゲ ートウェイノードおよび管理ノードとして動作でき、可用性の高いロードバランシング サービスをStorageGRIDシステムに提供します。両方のアプライアンスをゲートウェイ ノードとして使用し、管理ノード(プライマリノードまたは非プライマリノード)を同 時に使用できます。

アプライアンスの特長

サービスアプライアンスのどちらのモデルにも次の機能があります。

- ゲートウェイノードまたは管理ノードは StorageGRID システムで機能します。
- ノードの導入と設定を簡易化する StorageGRID アプライアンスインストーラ。
- 導入後、は既存の管理ノードから、またはローカルドライブにダウンロードしたソフトウェアから StorageGRID ソフトウェアにアクセスできます。導入プロセスをさらに簡易化するために、アプライアン スには最新バージョンのソフトウェアがプリロードされています。
- 一部のアプライアンスハードウェアを監視および診断するためのベースボード管理コントローラ( BMC )。
- グリッドネットワーク、管理ネットワーク、クライアントネットワークを含む 3 つの StorageGRID ネッ トワークすべてに接続できること。
	- SG110は、グリッドネットワークとクライアントネットワークとの10GbEまたは25GbE接続を最大4 つサポートします。
	- SG1100は、グリッドネットワークとクライアントネットワークとの10GbE、25GbE、40GbE、また は100GbE接続を最大4つサポートします。

#### **SG110**および**SG1100**の図

次の図は、ベゼルを取り外した状態のSG110とSG1100の前面を示しています。前面からは、ベゼル上の製品 名以外の 2 つのアプライアンスは同じです。

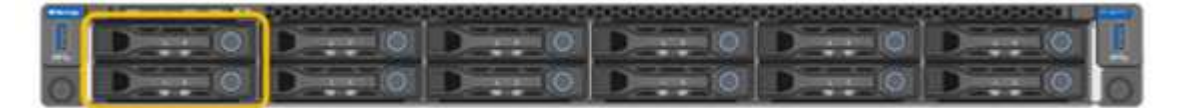

オレンジの枠で示される2本のソリッドステートドライブ (SSD) は、StorageGRID オペレーティングシステ ムの格納に使用され、冗長性を確保するためにRAID 1を使用してミラーリングされます。SG110また はSG1100サービスアプライアンスが管理ノードとして設定されている場合は、それらのドライブを使用して 監査ログ、指標、およびデータベーステーブルを格納できます。

残りのドライブスロットは空です。

**SG110**のコネクタ

次の図は、ポート、ファン、電源装置を含むSG110の背面を示しています。

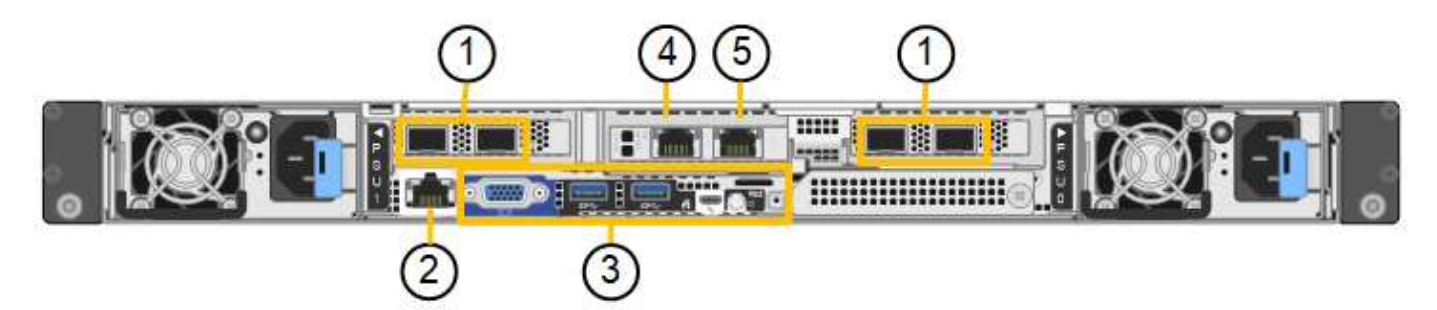

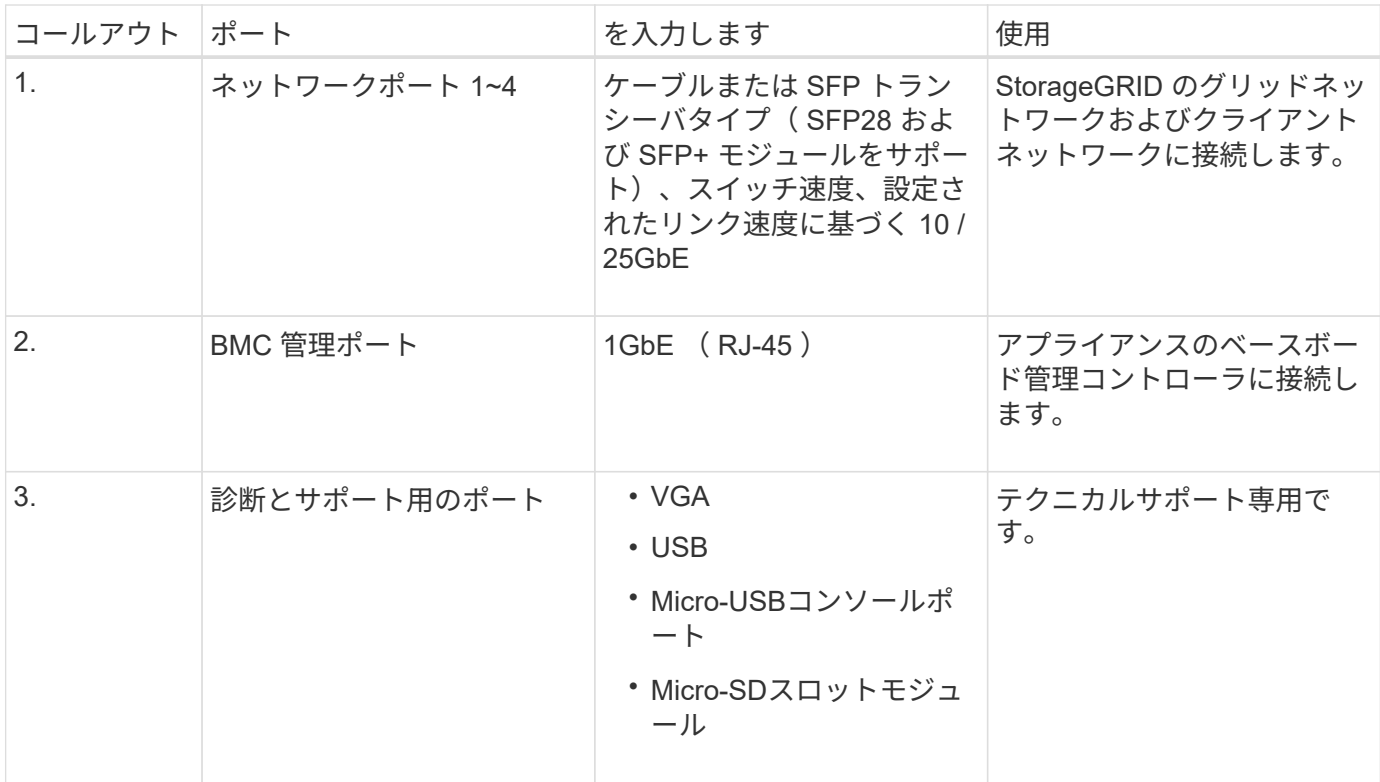

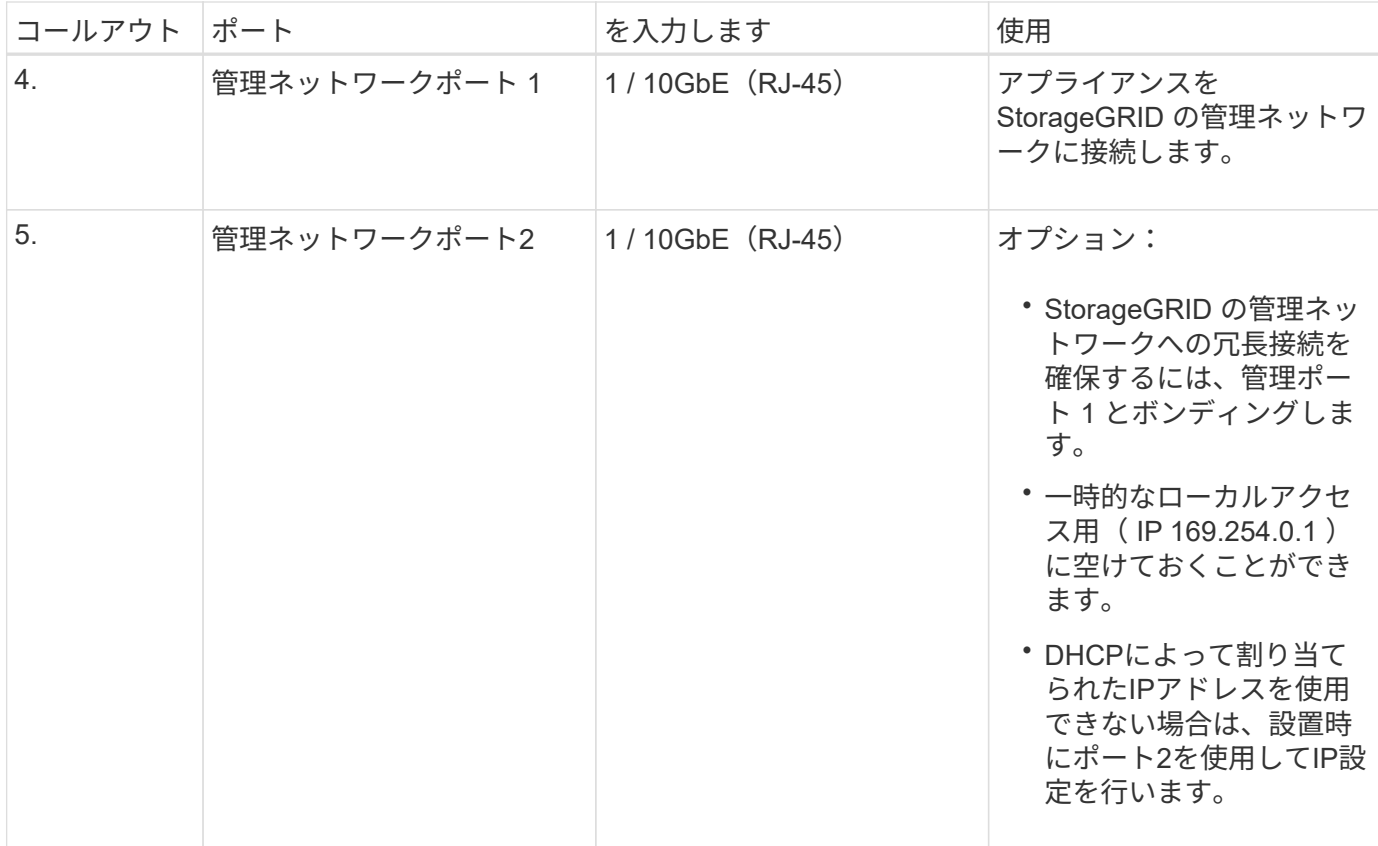

**SG1100**のコネクタ

次の図は、SG1100の背面にあるコネクタを示しています。

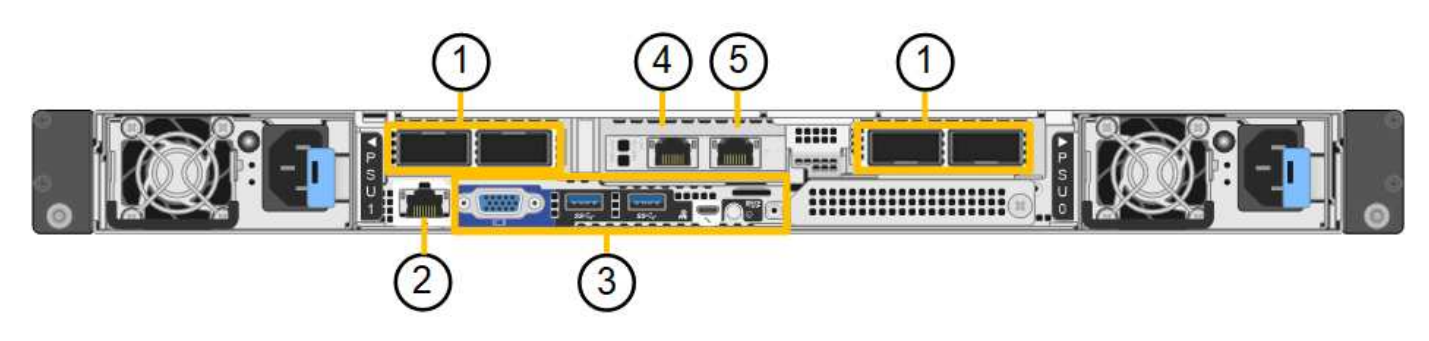

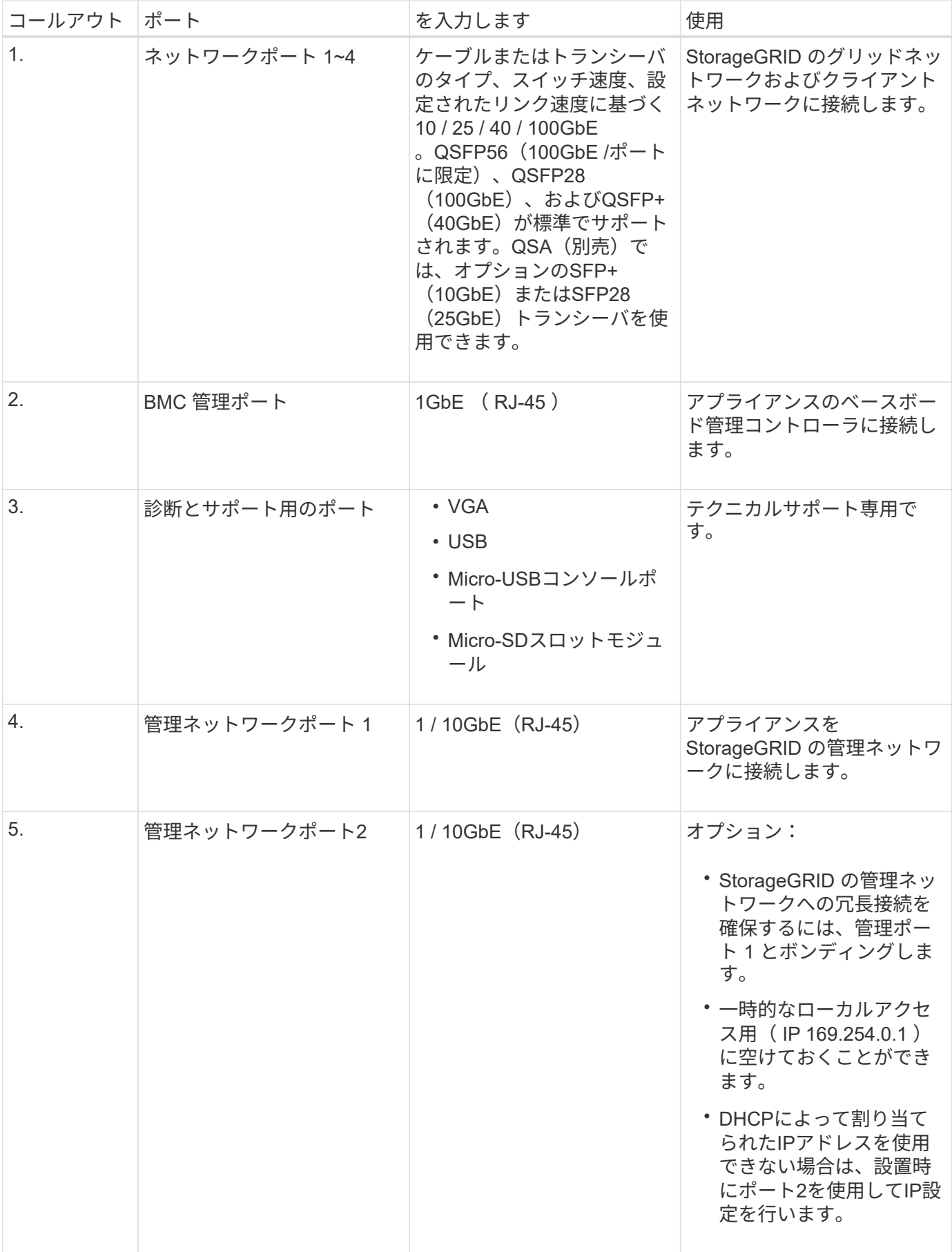

StorageGRID サービスアプライアンスは、ゲートウェイサービスおよび一部のグリッド管理サービスの冗長 性を提供するためにさまざまな方法で設定できます。

アプライアンスは、次の方法で導入できます。

- ゲートウェイノードとして新規または既存のグリッドに追加します
- プライマリまたは非プライマリ管理ノードとして新しいグリッドに追加するか、非プライマリ管理ノード として既存のグリッドに追加します
- ゲートウェイノードと管理ノード(プライマリまたは非プライマリ)として同時に動作します

アプライアンスでは、 S3 または Swift データパス接続に対し、ハイアベイラビリティ( HA )グループとイ ンテリジェントなロードバランシングを実装できます。

次に、アプライアンスの機能を最大限に活用する例を示します。

• 2台のSG110またはSG1100アプライアンスをゲートウェイノードとして設定して、ゲートウェイサービス を提供します。

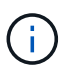

SG110とSG1100サービスアプライアンスを同じサイトに導入しないでください。パフォー マンスが予測不能になる可能性があります

- 2台のSG110または2台のSG1100アプライアンスを使用して、一部のグリッド管理サービスの冗長性を確 保します。そのためには、各アプライアンスを管理ノードとして設定します。
- 2台のSG110またはSG1100アプライアンスを使用して、1つ以上の仮想IPアドレスを介してアクセスされ る可用性の高いロードバランシングサービスとトラフィックシェーピングサービスを提供します。そのた めには、アプライアンスを管理ノードまたはゲートウェイノードの任意の組み合わせとして設定し、両方 のノードを同じ HA グループに追加します。

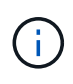

同じHAグループの管理ノードとゲートウェイノードを使用する場合、管理ノードのみのポ ートはフェイルオーバーしません。の手順を参照してください ["HA](https://docs.netapp.com/us-en/storagegrid-118/admin/configure-high-availability-group.html)[グループを設定してい](https://docs.netapp.com/us-en/storagegrid-118/admin/configure-high-availability-group.html) [ます](https://docs.netapp.com/us-en/storagegrid-118/admin/configure-high-availability-group.html)["](https://docs.netapp.com/us-en/storagegrid-118/admin/configure-high-availability-group.html)。

SG110およびSG1100サービスアプライアンスをStorageGRIDストレージアプライアンスと併用すると、外部 のハイパーバイザーやコンピューティングハードウェアに依存しない、アプライアンスのみのグリッドを導入 できます。

#### **SG5700** アプライアンス:概要

SG5700 StorageGRID アプライアンスは、 StorageGRID グリッドにおいてストレージ ノードとして機能する、ストレージとコンピューティングを統合したプラットフォーム です。アプライアンスストレージノードと仮想(ソフトウェアベー ス)ストレージノードを組み合わせたハイブリッドグリッド環境で使用できます。

StorageGRID SG5700シリーズアプライアンスには次のような特長があります。

• StorageGRID ストレージノードのストレージ要素とコンピューティング要素を統合します。

- ストレージノードの導入と設定を簡易化するために、 StorageGRID アプライアンスインストーラが搭載 されています。
- ハードウェアの管理と監視に使用する E シリーズ SANtricity System Manager が搭載されています。
- StorageGRID のグリッドネットワークとクライアントネットワークとの 10GbE または 25GbE 接続を最 大 4 つサポートします。
- Full Disk Encryption(FDE)ドライブまたはFIPSドライブをサポートします。これらのドライブを SANtricity System Manager のドライブセキュリティ機能と併用すると、データへの不正アクセスを防止 できます。

SG5700アプライアンスには、SG5712とSG5712、SG5712、SG5760とSG5712、SG5712の60Xの4つのモデ ルがあります。ストレージコントローラのインターコネクトポートの場所を除き、SG5712とSG5712の機能 に違いはありません。同様に、SG5760とSG5760Xには、ストレージコントローラ上のインターコネクトポー トの場所を除き、仕様や機能に違いはありません。

**SG5700**のコンポーネント

SG5700モデルには次のコンポーネントが含まれています。

#### **SG5712**

コンピューティングコントローラ E5700SG コントローラのものです

- ストレージコントローラ E2800Aコントロオラ
- シャーシ

E シリーズ DE212C エンクロージャ: 2 ラックユニット( 2U )エンクロージャ

ドライブ

12 本の NL-SAS ドライブ (3.5 インチ)

冗長電源装置とファン

電源 / ファンキャニスター × 2

#### **SG5712X**

- コンピューティングコントローラ E5700SG コントローラのものです
- ストレージコントローラ E2800Bコントロオラ
- シャーシ

E シリーズ DE212C エンクロージャ: 2 ラックユニット( 2U )エンクロージャ

ドライブ

12 本の NL-SAS ドライブ (3.5 インチ)

冗長電源装置とファン

電源 / ファンキャニスター × 2

#### **SG5760**

- コンピューティングコントローラ E5700SG コントローラのものです
- ストレージコントローラ

E2800Aコントロオラ

シャーシ

E シリーズ DE460C エンクロージャ: 4 台のラックユニット (4U) エンクロージャ

ドライブ

NL-SASドライブ×60(3.5インチ)

#### 冗長電源装置とファン

2 つの電源キャニスターと 2 つのファンキャニスター

#### **SG5760X**

コンピューティングコントローラ

E5700SG コントローラのものです

ストレージコントローラ

E2800Bコントロオラ

シャーシ

E シリーズ DE460C エンクロージャ: 4 台のラックユニット (4U) エンクロージャ

ドライブ

NL-SASドライブ×60(3.5インチ)

冗長電源装置とファン

2 つの電源キャニスターと 2 つのファンキャニスター

StorageGRID アプライアンスで使用可能な最大物理ストレージは、各エンクロージャ内のドライブの数に応 じて決まっています。ドライブを追加したシェルフを追加して使用可能なストレージを拡張することはできま せん。

#### **SG5700**の構成図

#### **SG5712**の前面と背面

次の図は、12本のドライブを搭載した2UエンクロージャであるSG5712の前面と背面を示しています。

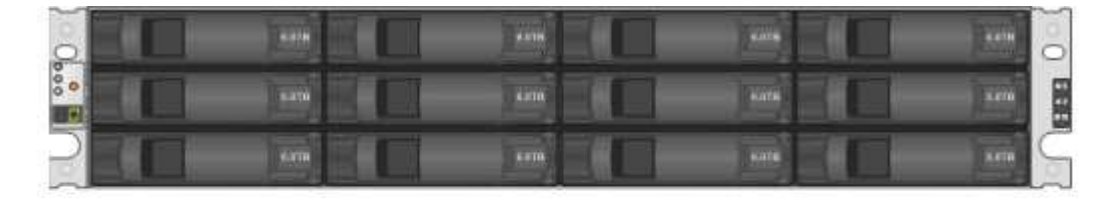

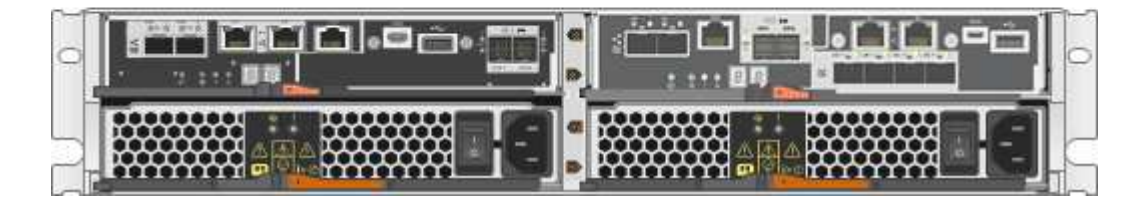

**SG5712**のコンポーネント

SG5712 には、 2 台のコントローラと 2 つの電源 / ファンキャニスターが含まれています。

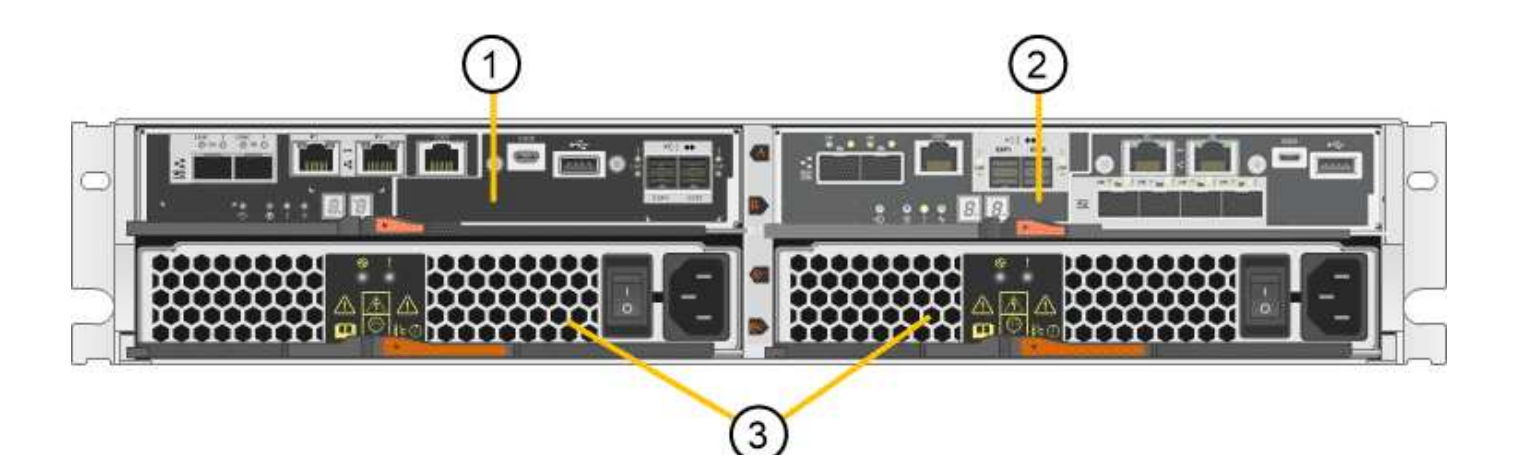

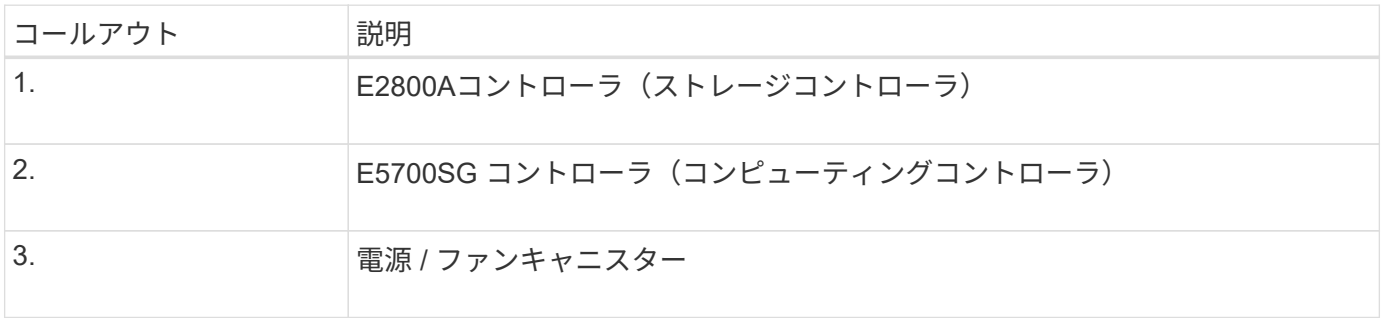

#### **SG5712X**の前面と背面

次の図は、12本のドライブを搭載した2UエンクロージャであるSG5712Xの前面と背面を示しています。

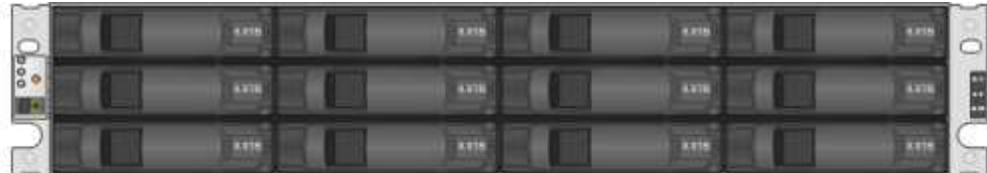

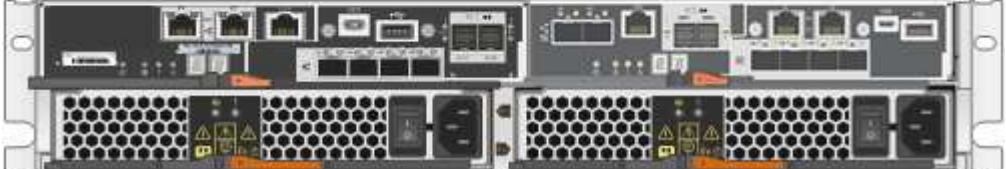

**SG5712X**のコンポーネント

SG5712Xには、2つのコントローラと2つの電源/ファンキャニスターが搭載されています。

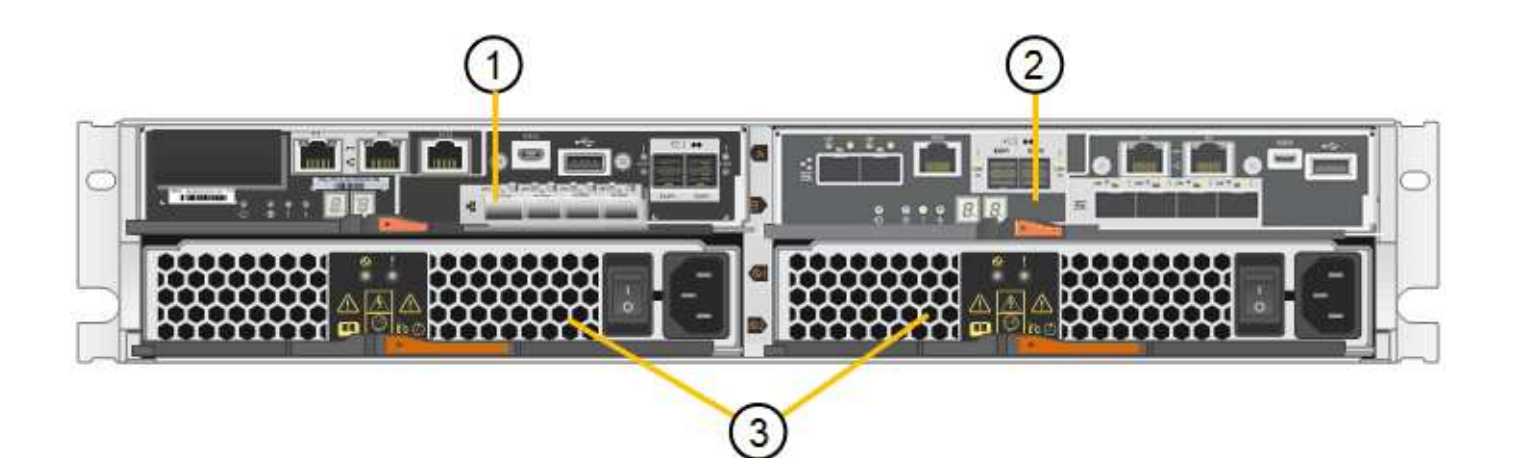

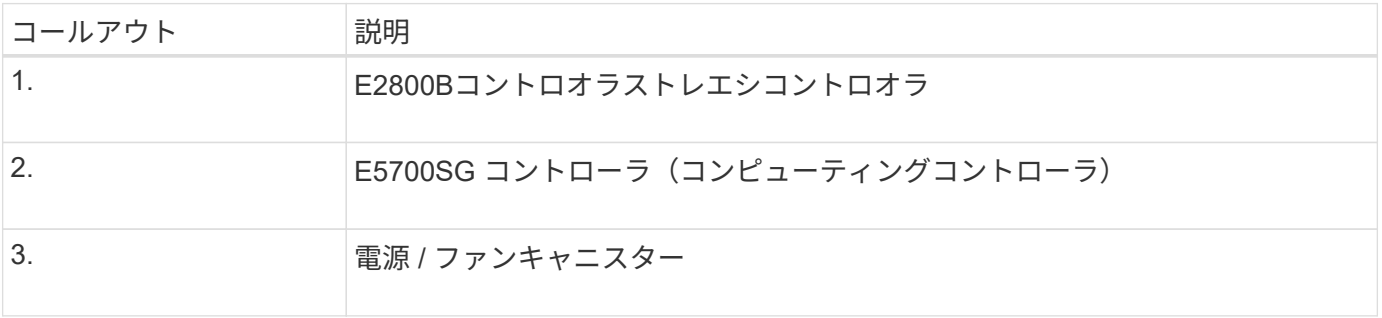

#### **SG5760**の前面と背面

次の図は、SG5760モデル(5台のドライブドロワーに60本のドライブを搭載した4Uエンクロージャ)の前面 と背面を示しています。

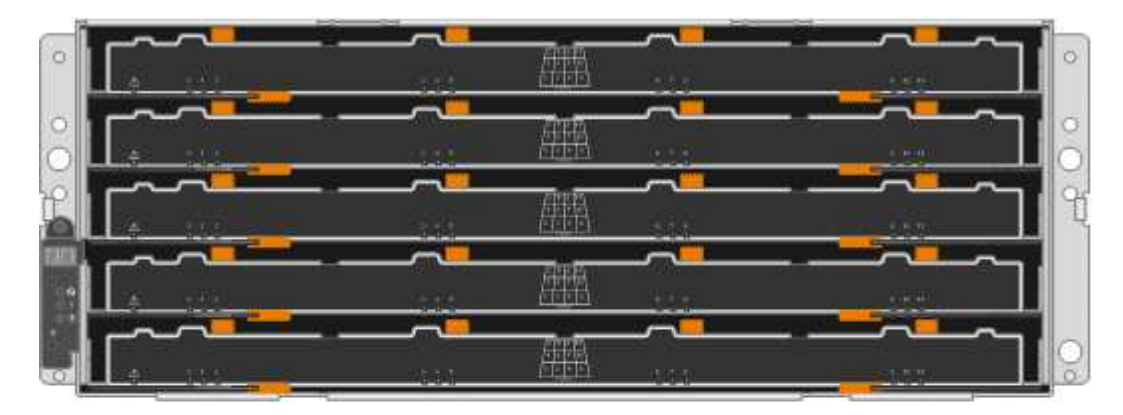

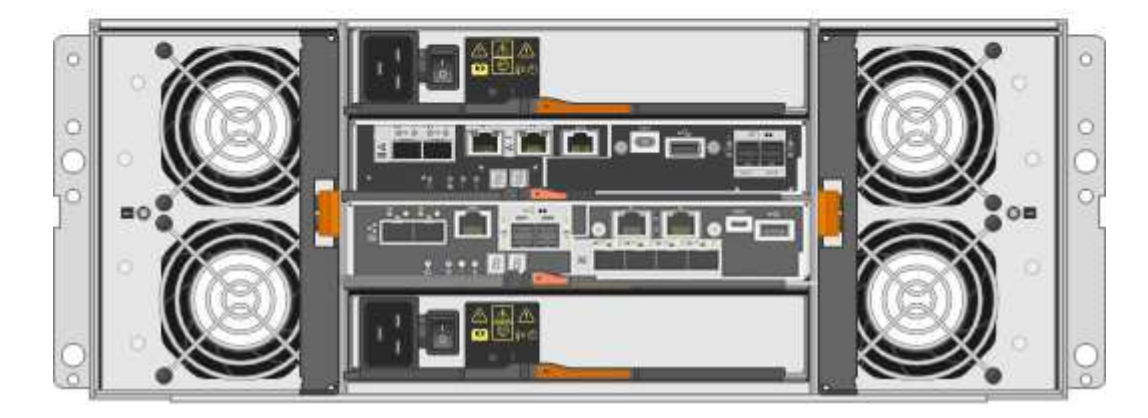

SG5760 には、コントローラ 2 台、ファンキャニスター 2 台、電源キャニスター 2 台が搭載されています。

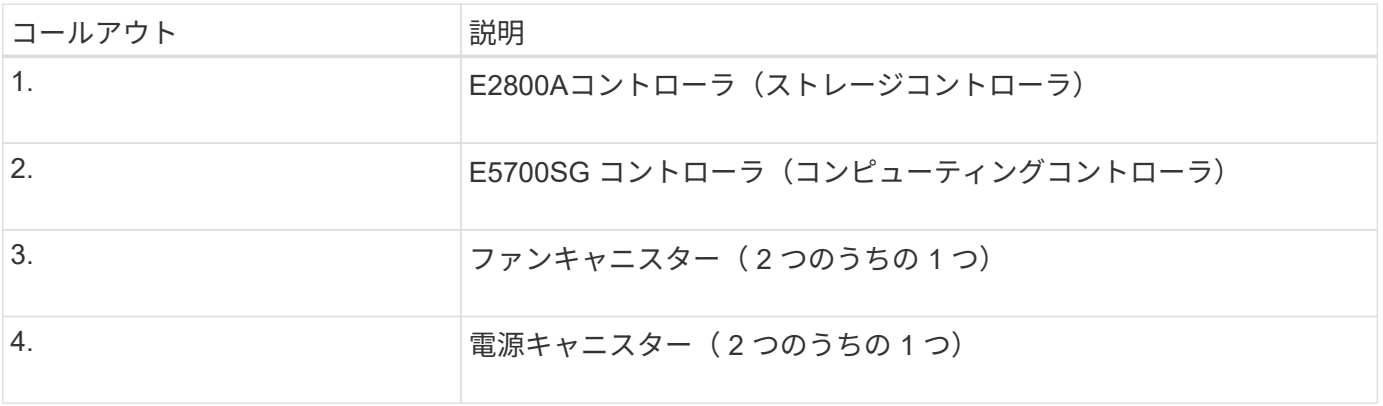

#### **SG5760X**の前面図と背面図

次の図は、SG5760Xモデル(5台のドライブドロワーに60本のドライブを搭載した4Uエンクロージャ)の前 面と背面を示しています。

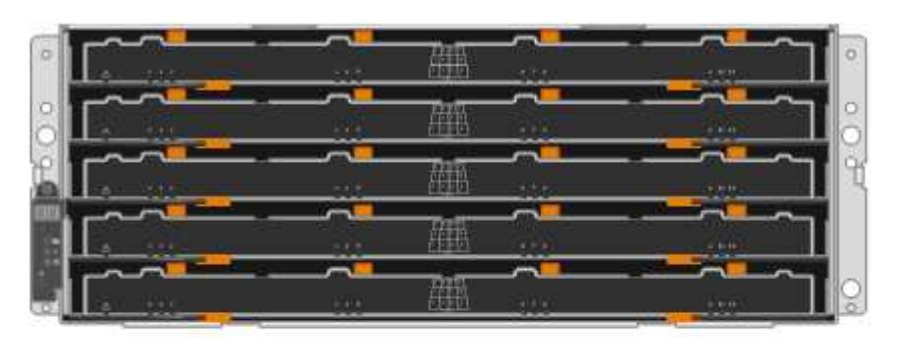

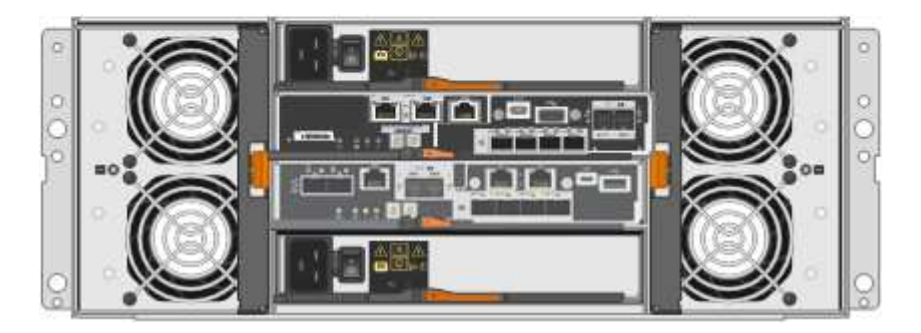

**SG5760X**ノコンホオネント

SG5760Xには、コントローラ2台、ファンキャニスター2台、電源キャニスター2台が搭載されています。

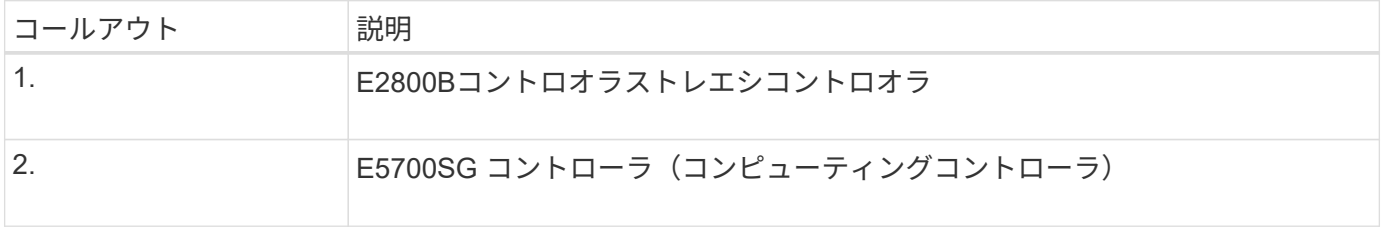

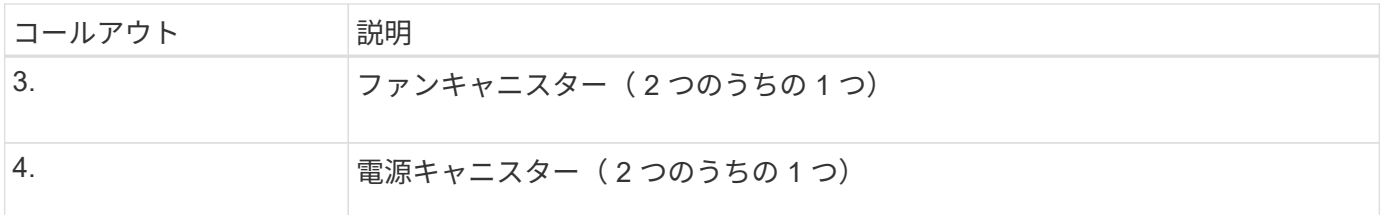

#### **SG5700**コントローラ

StorageGRID アプライアンスの12ドライブSG5712とSG5712、および60ドライブSG5760とSG5712およ びE5700SG 60Xモデルには、コンピューティングコントローラとEシリーズE2800ストレージコントローラが 含まれています。

- SG5712とSG5760では、E2800Aコントローラを使用します。
- SG5712XおよびSG5760Xでは、E2800Bコントローラを使用します。

E2800AコントローラとE2800Bコントローラの仕様と機能は、インターコネクトポートの場所を除き同じで す。

**E5700SG**コンピューティングコントローラ

- アプライアンスのコンピューティングサーバとして機能します。
- StorageGRID アプライアンスインストーラが搭載されています。

StorageGRID ソフトウェアは、アプライアンスにプリインストールされていません。この ソフトウェアには、アプライアンスの導入時に管理ノードからアクセスします。

- グリッドネットワーク、管理ネットワーク、クライアントネットワークを含む、 3 つの StorageGRID ネ ットワークすべてに接続できます。
- E2800 コントローラに接続し、イニシエータとして機能します。

**E5700SG**コネクタ

 $\mathbf{d}$ 

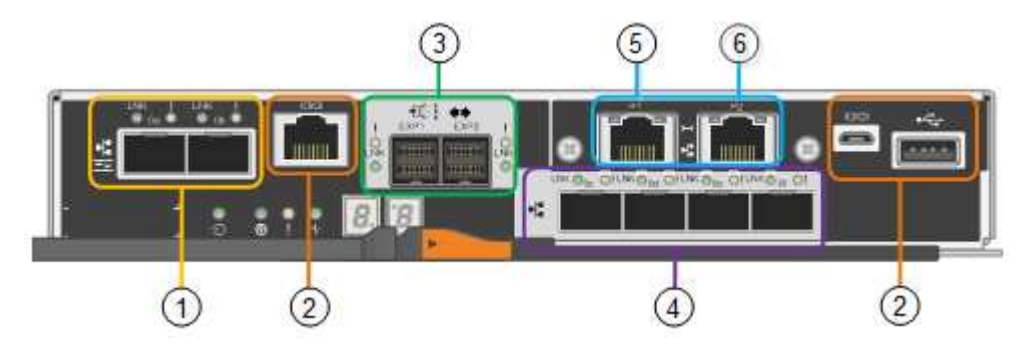

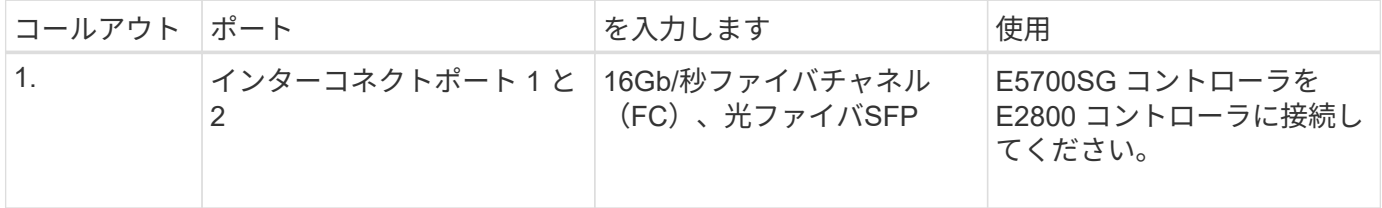

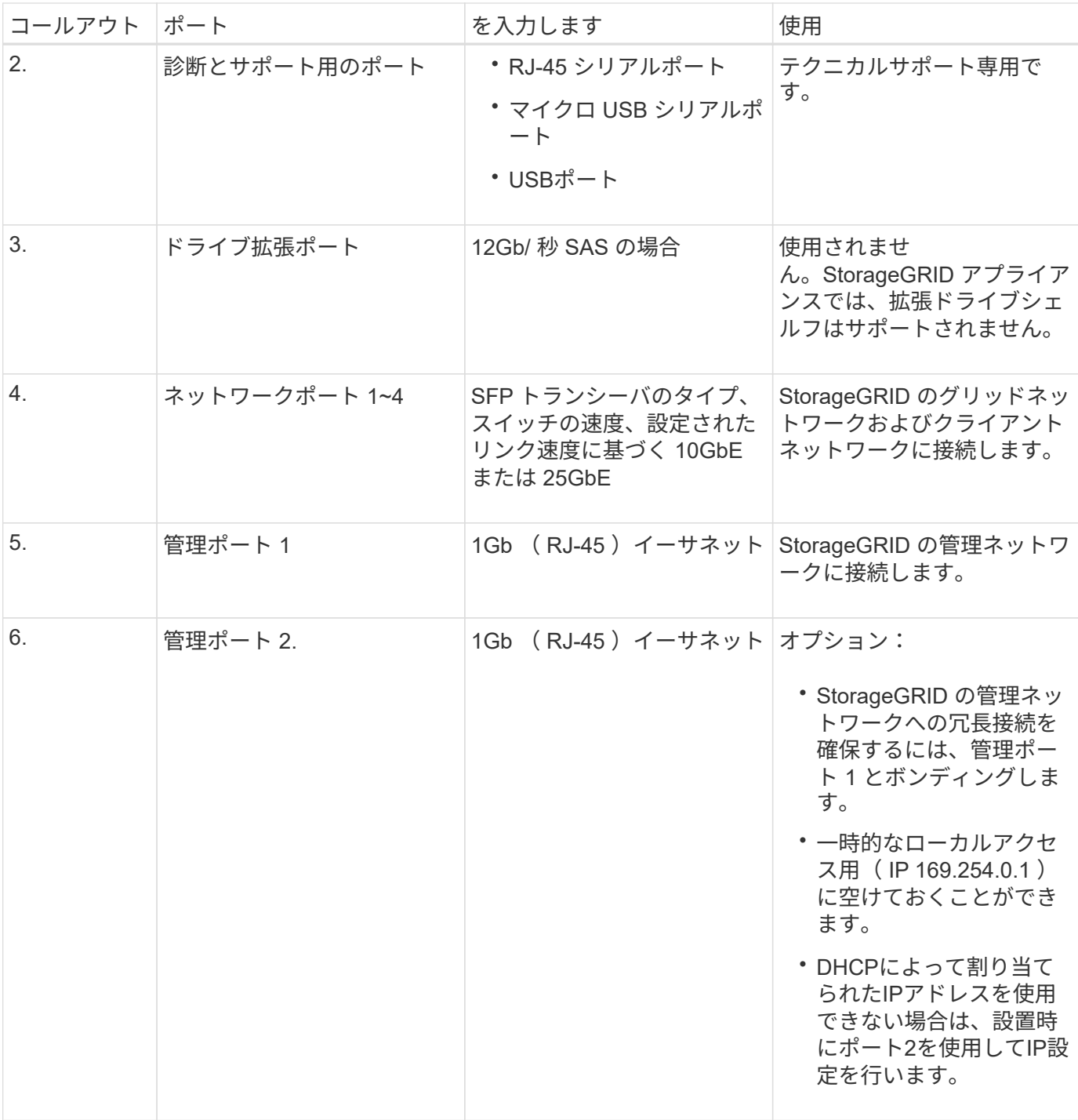

#### **E2800**ストレージコントローラ

SG5700アプライアンスでは、E2800AとE2800Bの2つのバージョンのE2800ストレージコントローラが使用 されます。E2800AにはHICがなく、E2800Bには4ポートのHICが搭載されています。2つのコントローラバー ジョンの仕様と機能は、インターコネクトポートの位置を除いて同じです。

E2800シリーズストレージコントローラの仕様は次のとおりです。

- アプライアンスのストレージコントローラとして機能します。
- ドライブ上のデータストレージを管理します。
- シンプレックスモードでは標準の E シリーズコントローラとして機能します。
- SANtricity OS ソフトウェア(コントローラファームウェア)を搭載しています。
- アプライアンスハードウェアの監視、アラートの管理、 AutoSupport 機能、ドライブセキュリティ機能を 実行するための SANtricity System Manager が搭載されています。
- E5700SG コントローラに接続してターゲットとして機能します。

#### **E2800A**のコネクタ

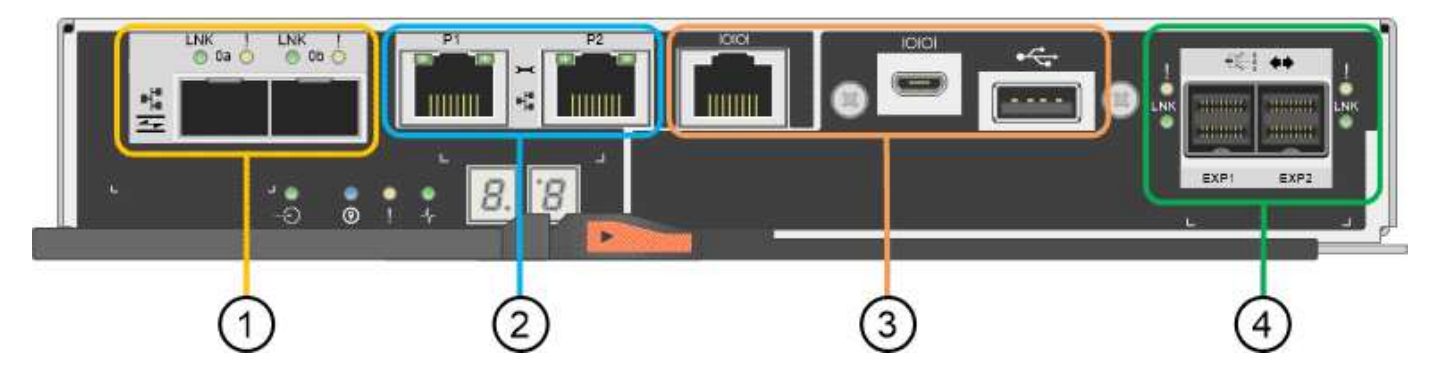

#### **E2800B**コネクタ

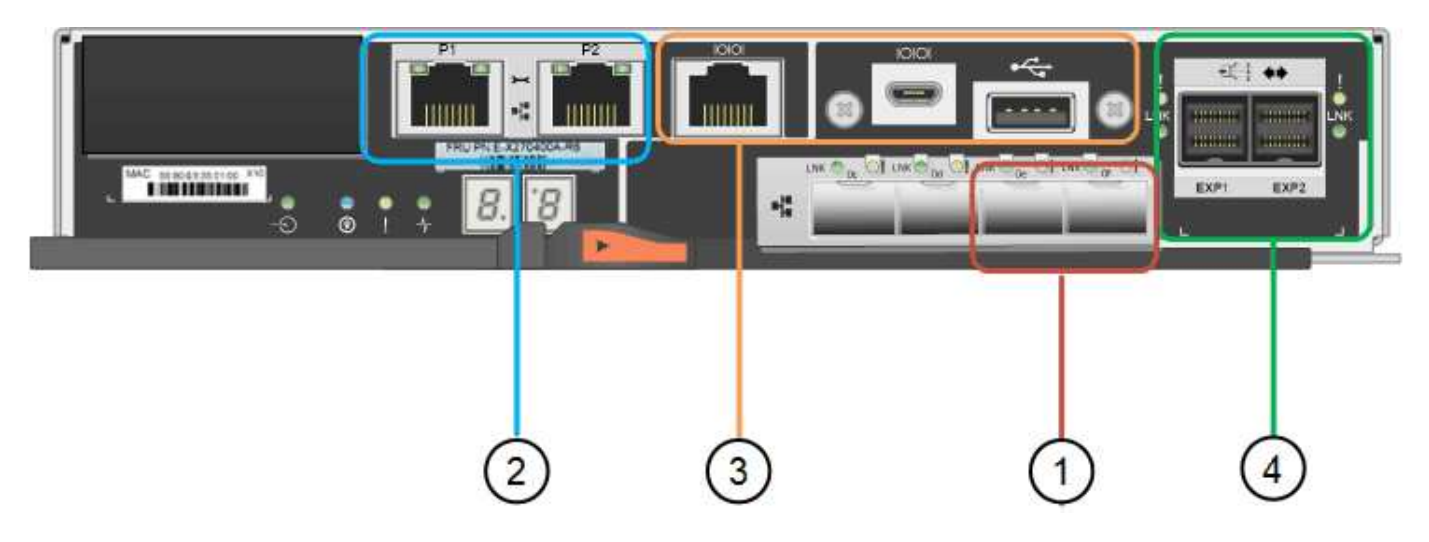

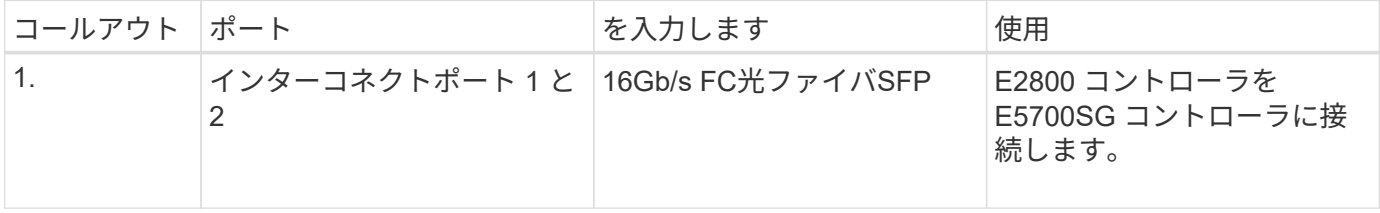

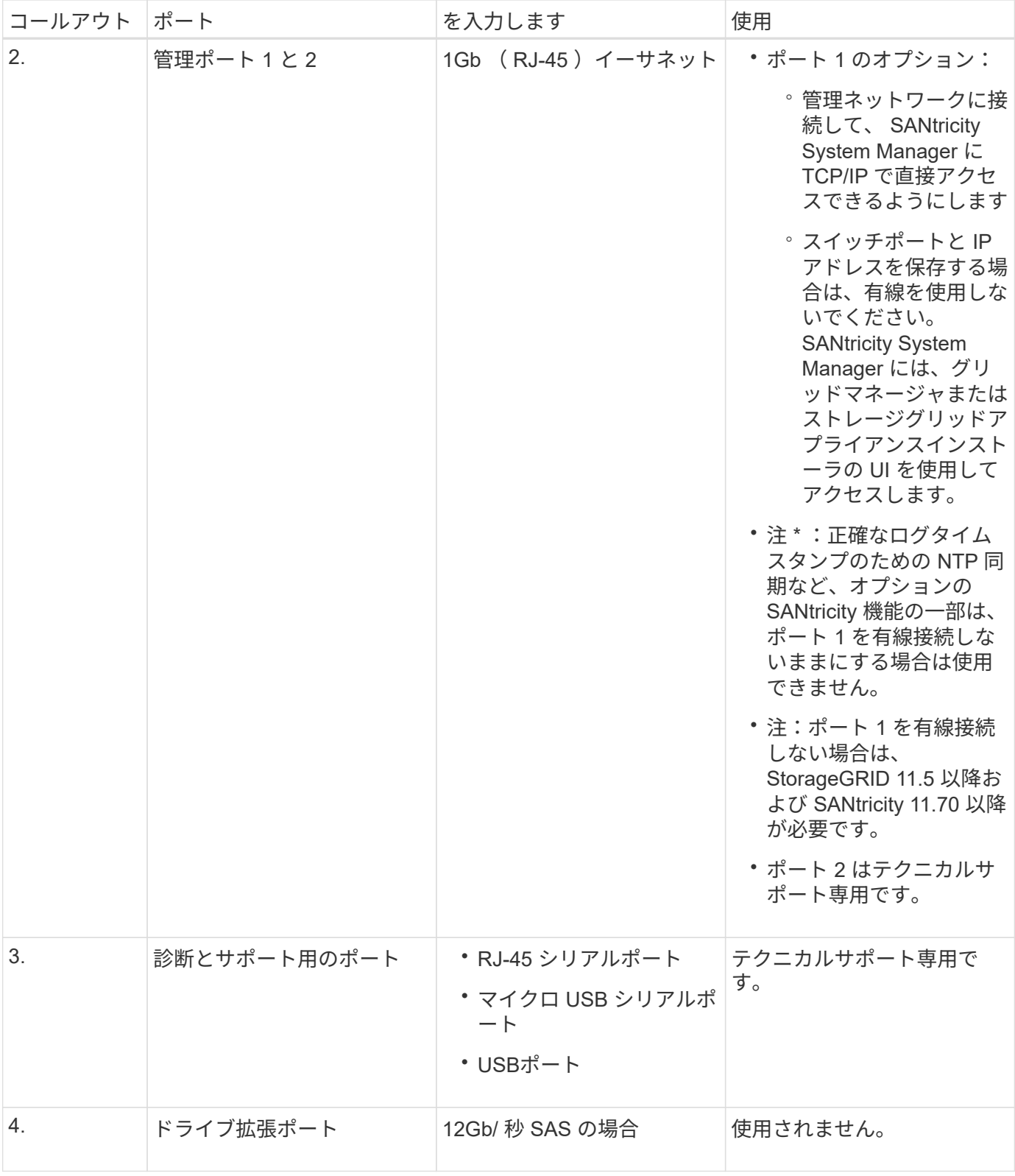

#### 関連情報

#### ["NetApp E](http://mysupport.netapp.com/info/web/ECMP1658252.html) [シリー](http://mysupport.netapp.com/info/web/ECMP1658252.html)[ズ](http://mysupport.netapp.com/info/web/ECMP1658252.html)[システムのドキュメントのサイト](http://mysupport.netapp.com/info/web/ECMP1658252.html)["](http://mysupport.netapp.com/info/web/ECMP1658252.html)

### **SG6060**および**SG6060X**アプライアンス:概要

StorageGRID SG6060とSG6060Xアプライアンスには、それぞれコンピューティングコ

ントローラと、2台のストレージコントローラと60本のドライブを搭載したストレージ コントローラシェルフが搭載されています。

必要に応じて、60ドライブ拡張シェルフを両方のアプライアンスに追加できます。ストレージコントローラ のインターコネクトポートの位置以外に、SG6060とSG6060Xには仕様や機能の違いはありません。

**SG6060**と**SG6060X**のコンポーネント

SG6060およびSG6060Xアプライアンスには、次のコンポーネントが含まれています。

コンピューティングコントローラ

SG6000-CNコントローラは、次のコンポーネントで構成される1ラックユニット (1U) サーバです。

- 40 コア( 80 スレッド)
- 192GB の RAM
- 25Gbps アグリゲートイーサネット帯域幅 × 最大 4
- 16Gbps Fibre Channel ( FC )インターコネクト × 4
- ベースボード管理コントローラ( BMC ) ハードウェア管理を簡素化します
- 冗長電源装置

ストレージコントローラシェルフ

EシリーズE2860コントローラシェルフ(ストレージアレイ)は4Uシェルフで、構成は次のとおりです。

- E2800シリーズのコントローラ×2(デュプレックス構成)-ストレージコントローラのフェイルオーバ ーをサポートします
	- E2800Aストレージコントローラが搭載されます
	- SG6060Xには、E2800Bのストレージコントローラが含まれています
- ・5 ドロワードライブシェルフ 3.5 インチドライブを 60 本( SSD × 2 、 NL-SAS ドライブ × 58 )収 容
- 冗長電源装置とファン

オプション:ストレージ拡張シェルフ

各SG6060およびSG6060Xアプライアンスには拡張シェルフを1台または2台搭載して合計180本のドライ ブを搭載できます(そのうち2本はEシリーズの読み取りキャッシュ用に予約されています)。

• 注:拡張シェルフは、初期導入時に設置することも、あとで追加することもできます。

EシリーズDE460Cエンクロージャは4Uシェルフで、次のコンポーネントを搭載しています。

- 入出力モジュール( IOM ) × 2
- それぞれに 12 本の NL-SAS ドライブを搭載し、合計 60 本のドライブを搭載したドロワー × 5
- 冗長電源装置とファン

#### **SG6060**および**SG6060X**の図

SG6060とSG6060Xの前面は同じです。

#### **SG6060**または**SG6060X**の前面

次の図は、SG6060またはSG6060Xの前面です。1Uコンピューティングコントローラ1台、2台のストレージ コントローラと5台のドライブドロワーに60本のドライブを搭載した4Uシェルフ1台で構成されます。

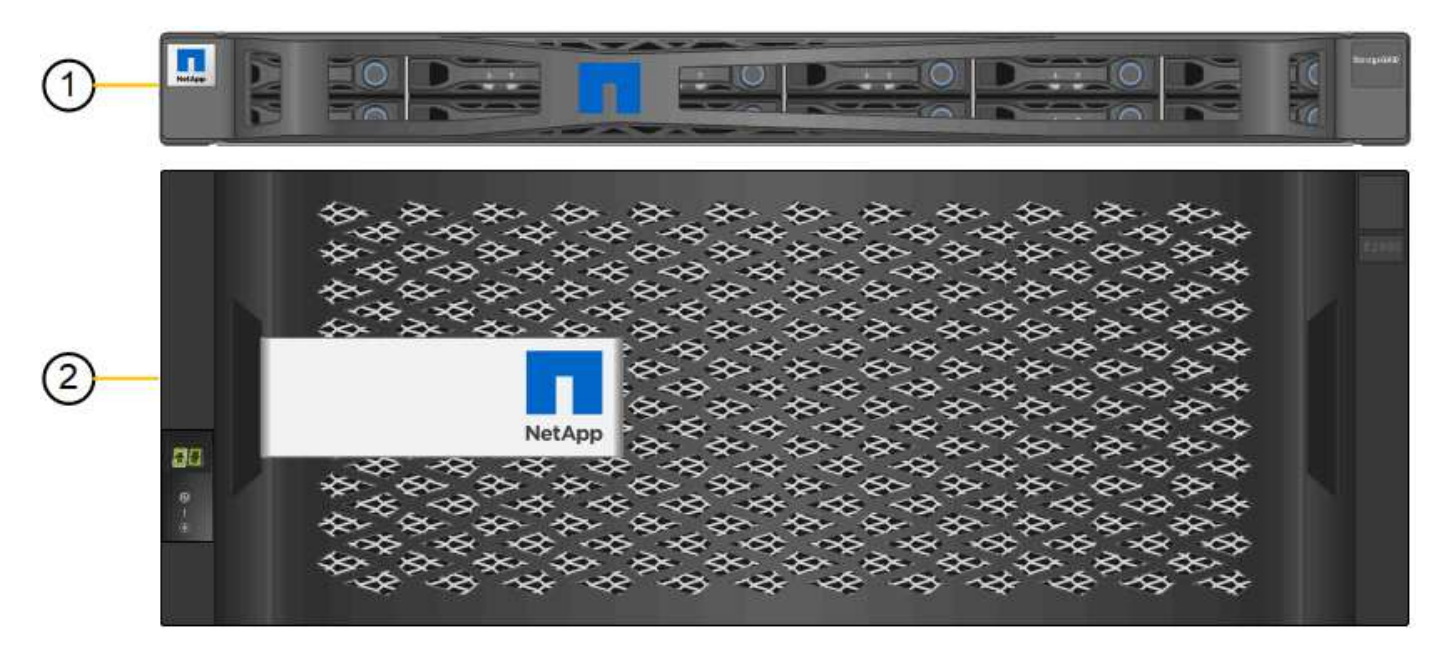

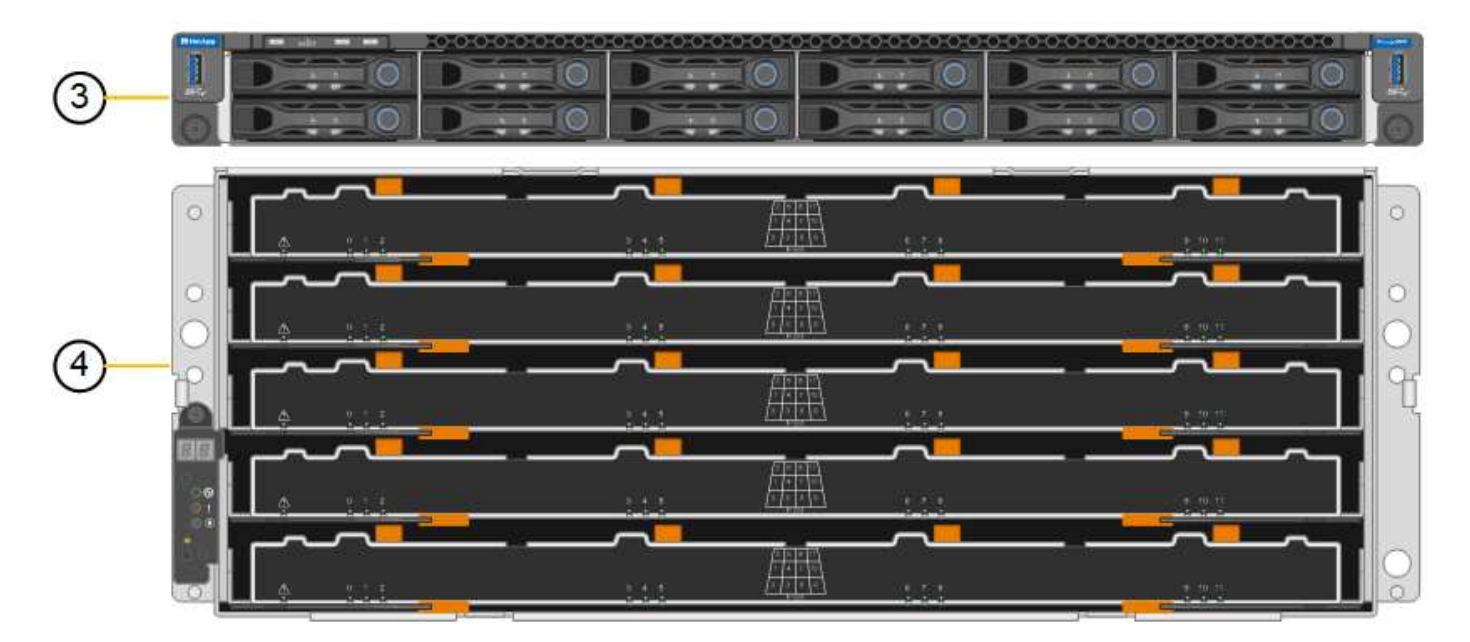

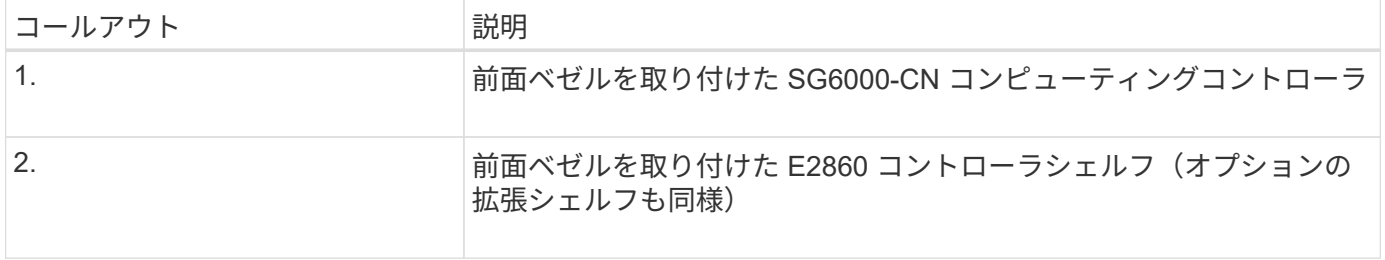

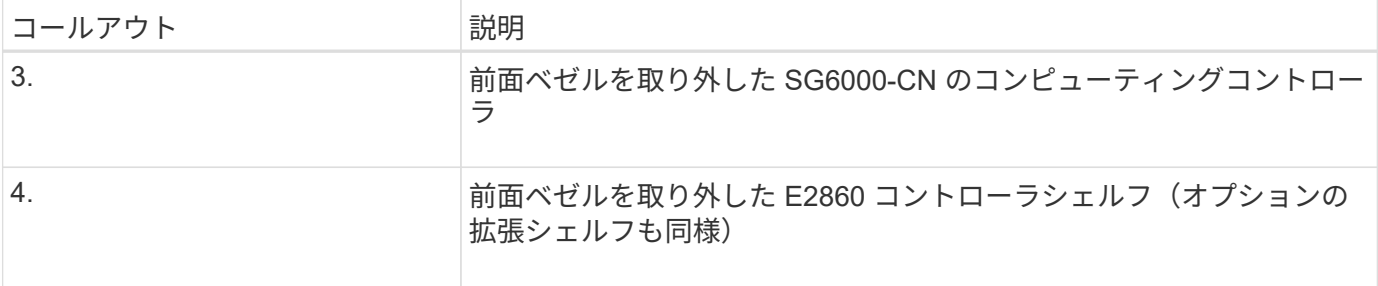

#### **SG6060**の背面

この図は、コンピューティングコントローラ、ストレージコントローラ、ファン、電源装置を含む SG6060 の背面を示しています。

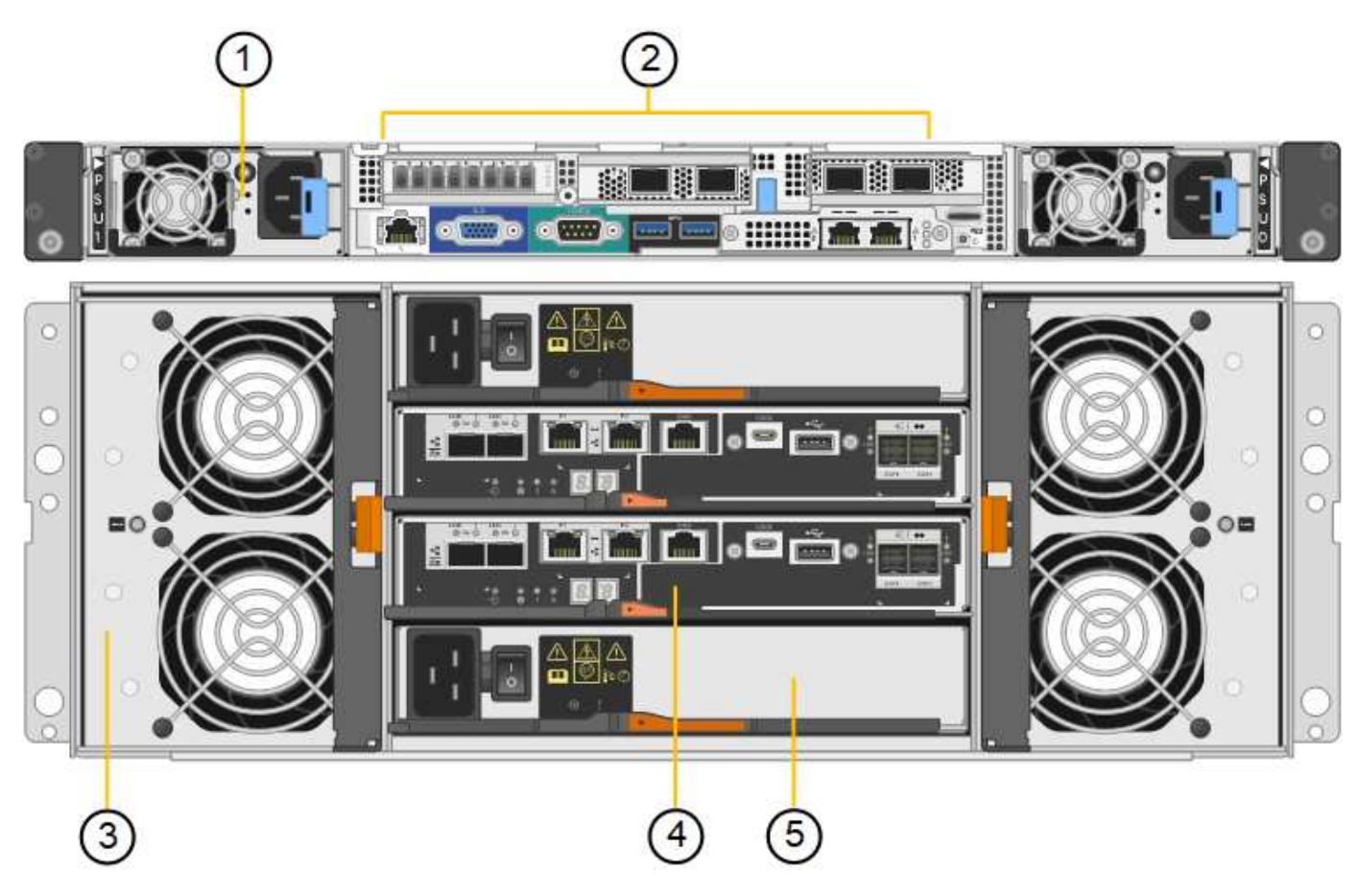

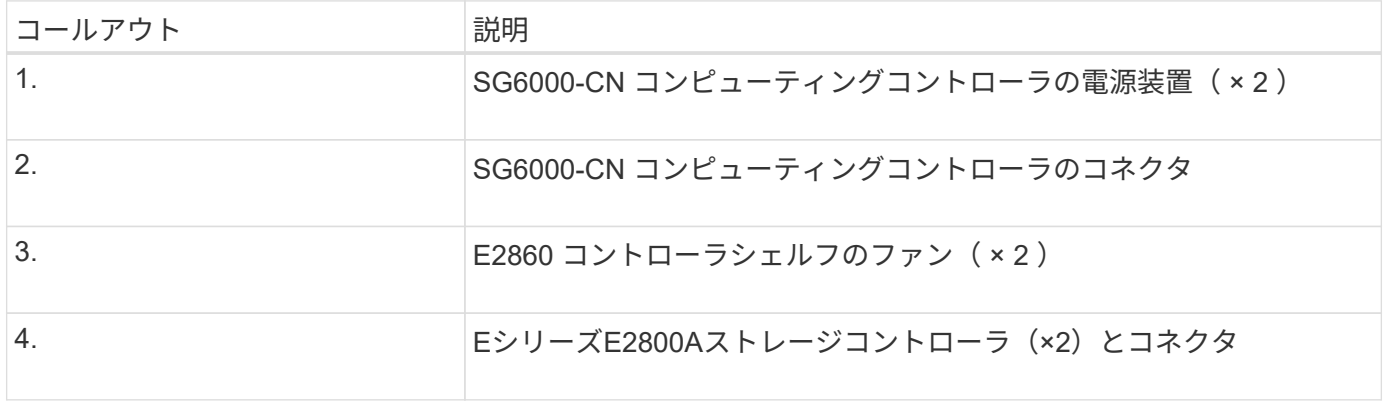

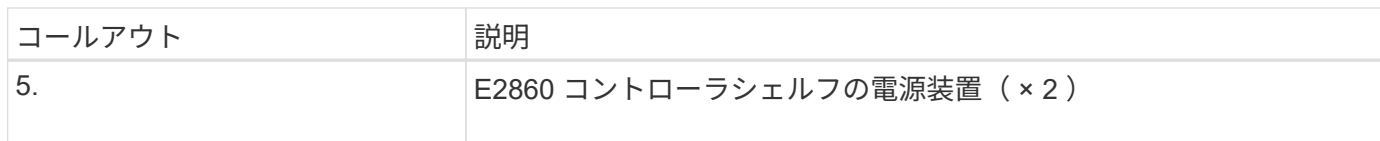

**SG6060X**の背面

次の図は、SG6060Xの背面を示しています。

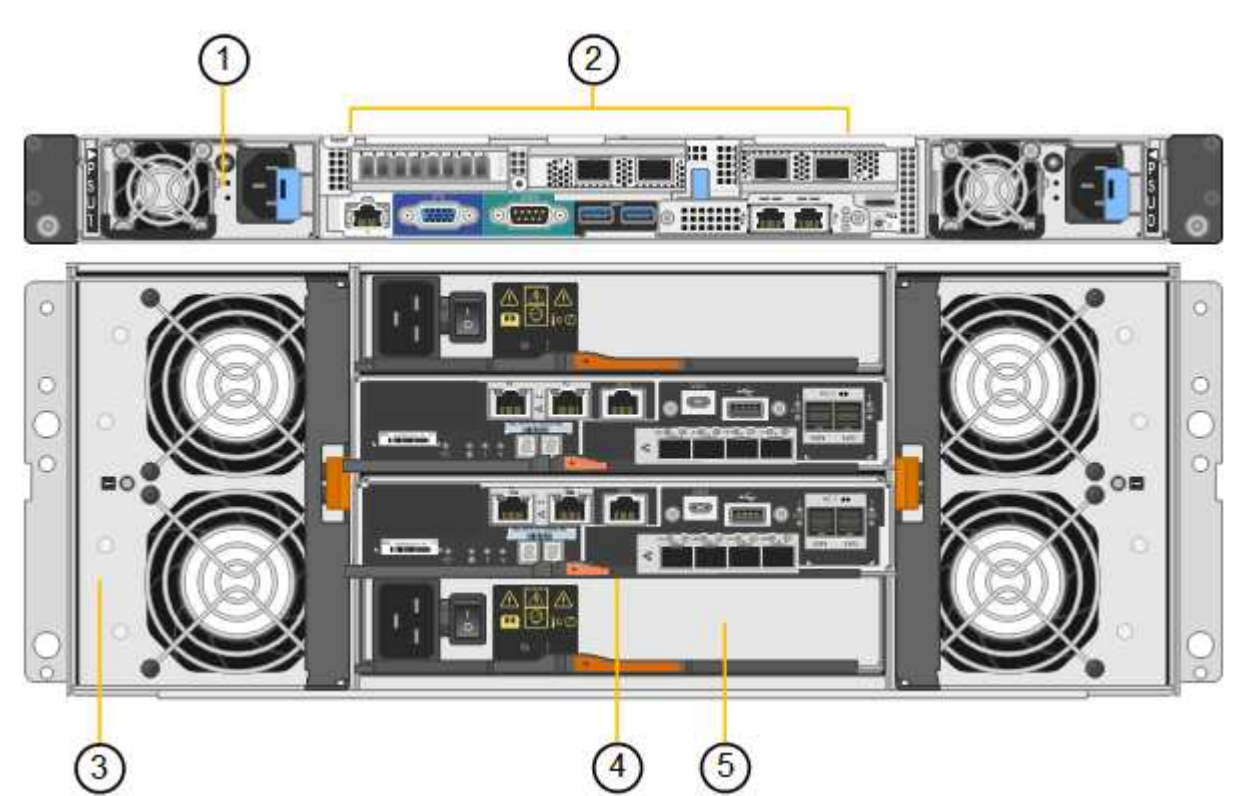

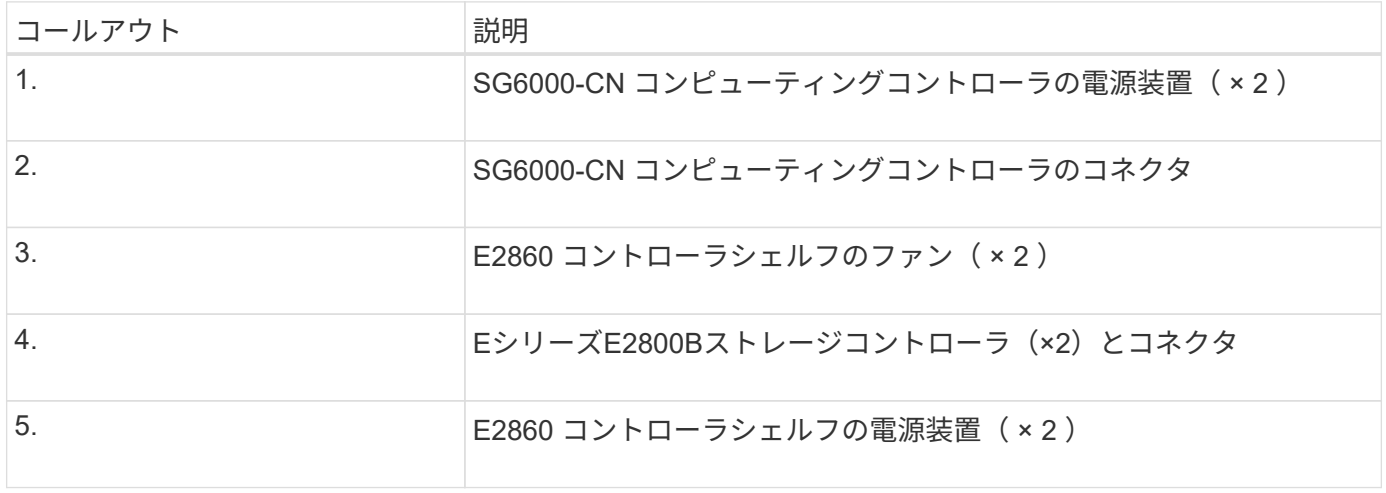

#### 拡張シェルフ

この図は、SG6060とSG6060Xのオプションの拡張シェルフの背面です。これには、入出力モジュール(IOM )、ファン、電源装置が含まれます。各 SG6060 には、初期設置に含めることもあとで追加することもでき る拡張シェルフを 1 台または 2 台設置することもできます。

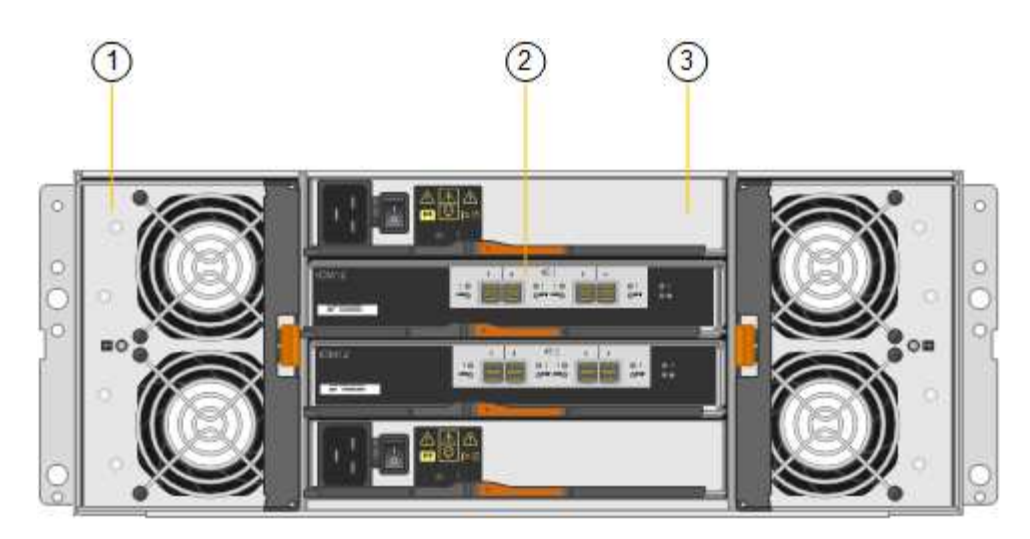

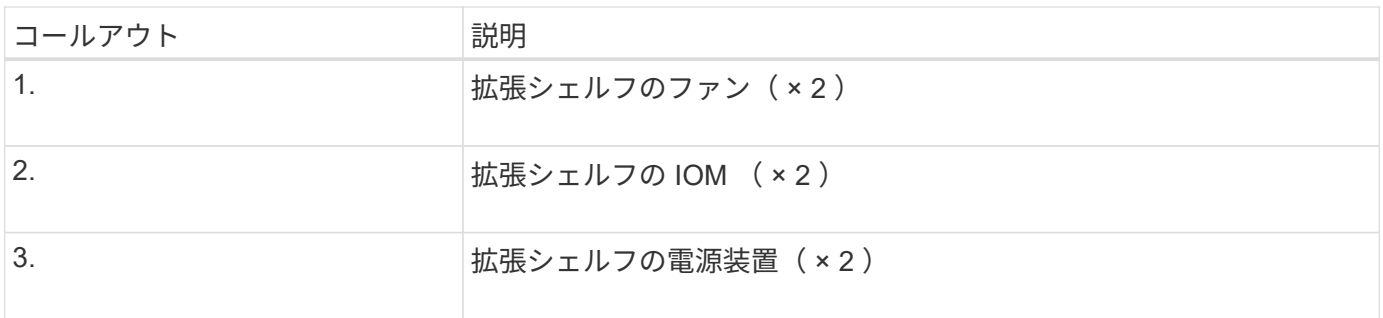

#### **SG6000**コントローラ

StorageGRID SG6000 アプライアンスの各モデルには、 1U エンクロージャに SG6000-CN コンピューティン グコントローラが搭載され、 2U または 4U エンクロージャにデュプレックス E シリーズストレージコントロ ーラが搭載されています。各タイプのコントローラの詳細については、次の図を確認してください。

**SG6000-CN**コンピューティングコントローラ

- アプライアンスのコンピューティングリソースを提供します。
- StorageGRID アプライアンスインストーラが搭載されています。

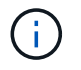

StorageGRID ソフトウェアは、アプライアンスにプリインストールされていません。この ソフトウェアは、アプライアンスの導入時に管理ノードから取得されます。

- グリッドネットワーク、管理ネットワーク、クライアントネットワークを含む、 3 つの StorageGRID ネ ットワークすべてに接続できます。
- E シリーズストレージコントローラに接続し、イニシエータとして機能します。

**SG6000-CN**コネクタ

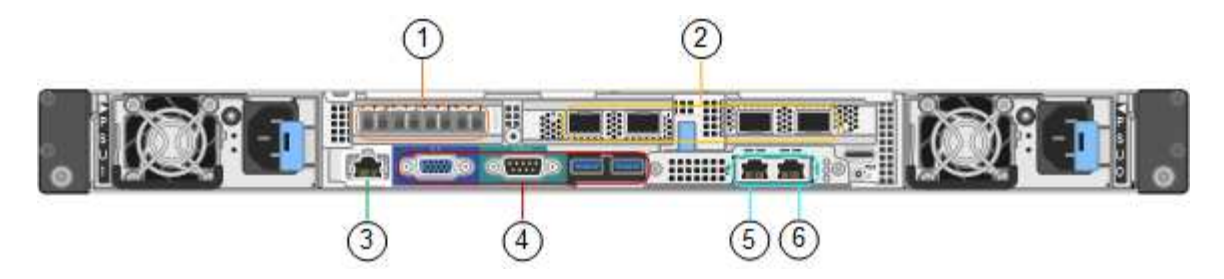

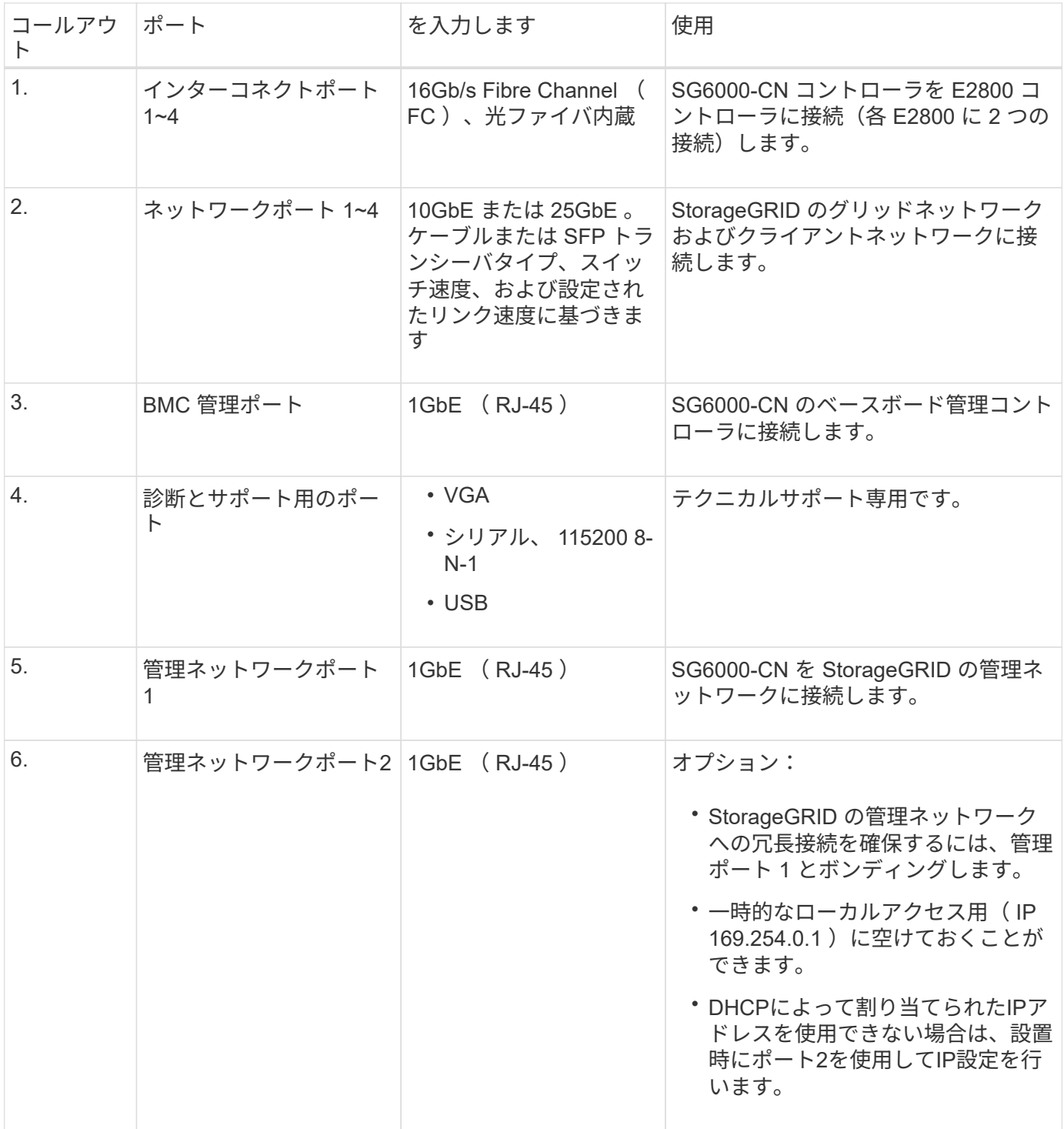

- 2 台のコントローラでフェイルオーバーに対応。
- ドライブ上のデータを格納。
- デュプレックス構成では標準の E シリーズコントローラとして機能。
- SANtricity OS ソフトウェア(コントローラファームウェア)を搭載。
- ストレージハードウェアの監視やアラートの管理、 AutoSupport 機能、ドライブセキュリティ機能に対応 した SANtricity System Manager が搭載されています。
- SG6000-CN コントローラに接続して、フラッシュストレージへのアクセスを提供します。

**EF570**コネクタ

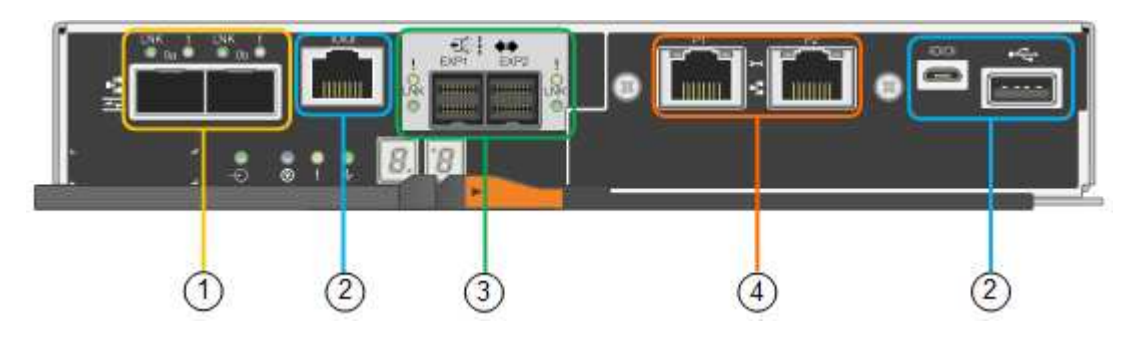

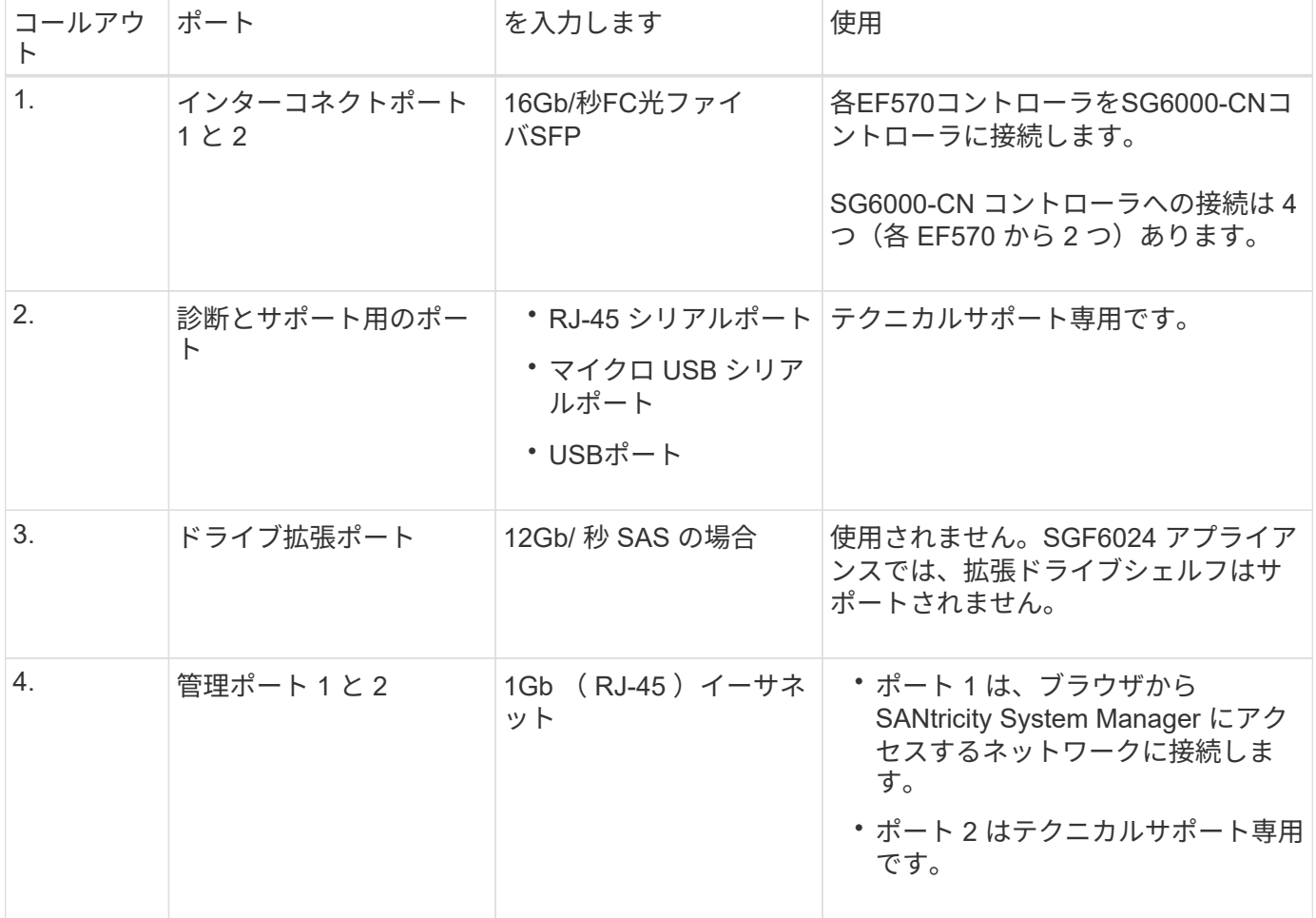

**SG6060**および**SG6060X**:**E2800**ストレージコントローラ

- 2 台のコントローラでフェイルオーバーに対応。
- ドライブ上のデータを格納。
- デュプレックス構成では標準の E シリーズコントローラとして機能。
- SANtricity OS ソフトウェア(コントローラファームウェア)を搭載。
- ストレージハードウェアの監視やアラートの管理、 AutoSupport 機能、ドライブセキュリティ機能に対応 した SANtricity System Manager が搭載されています。
- SG6000-CN コントローラに接続して、ストレージへのアクセスを提供します。

SG6060およびSG6060Xでは、E2800ストレージコントローラを使用します。

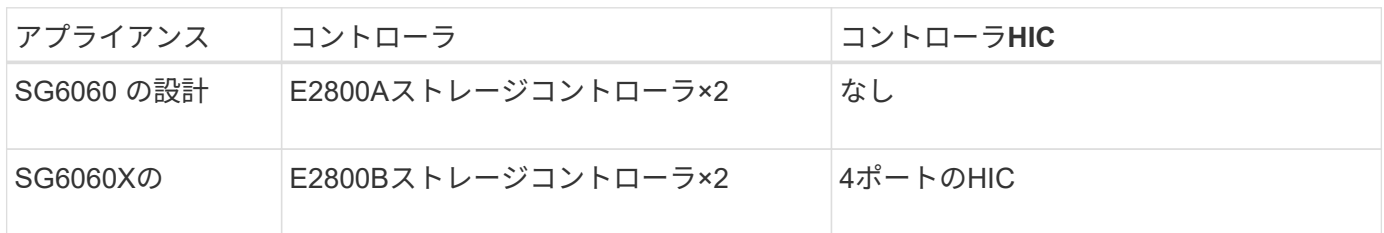

E2800AとE2800Bのストレージコントローラの仕様と機能は、インターコネクトポートの場所を除きます。

E2800AとE2800Bを同じアプライアンスで使用しないでください。

#### **E2800A**のコネクタ

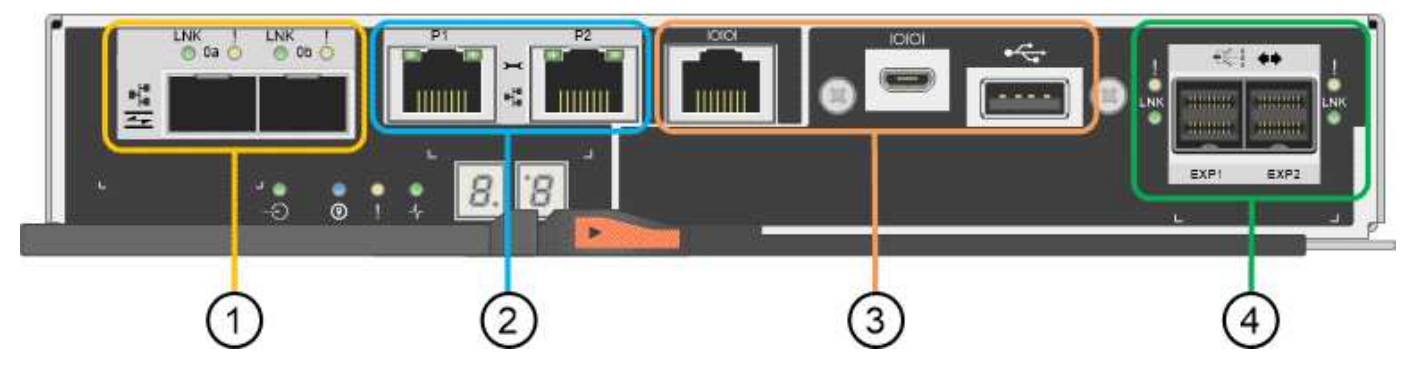

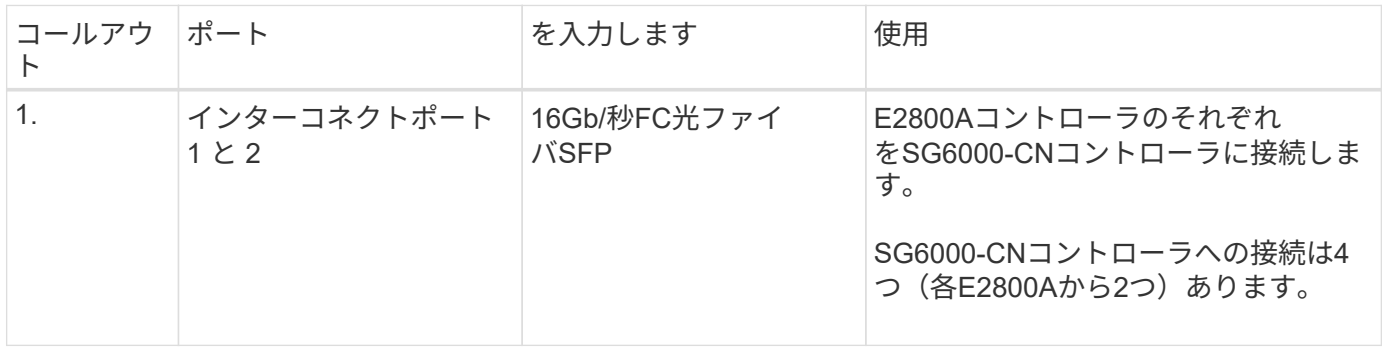

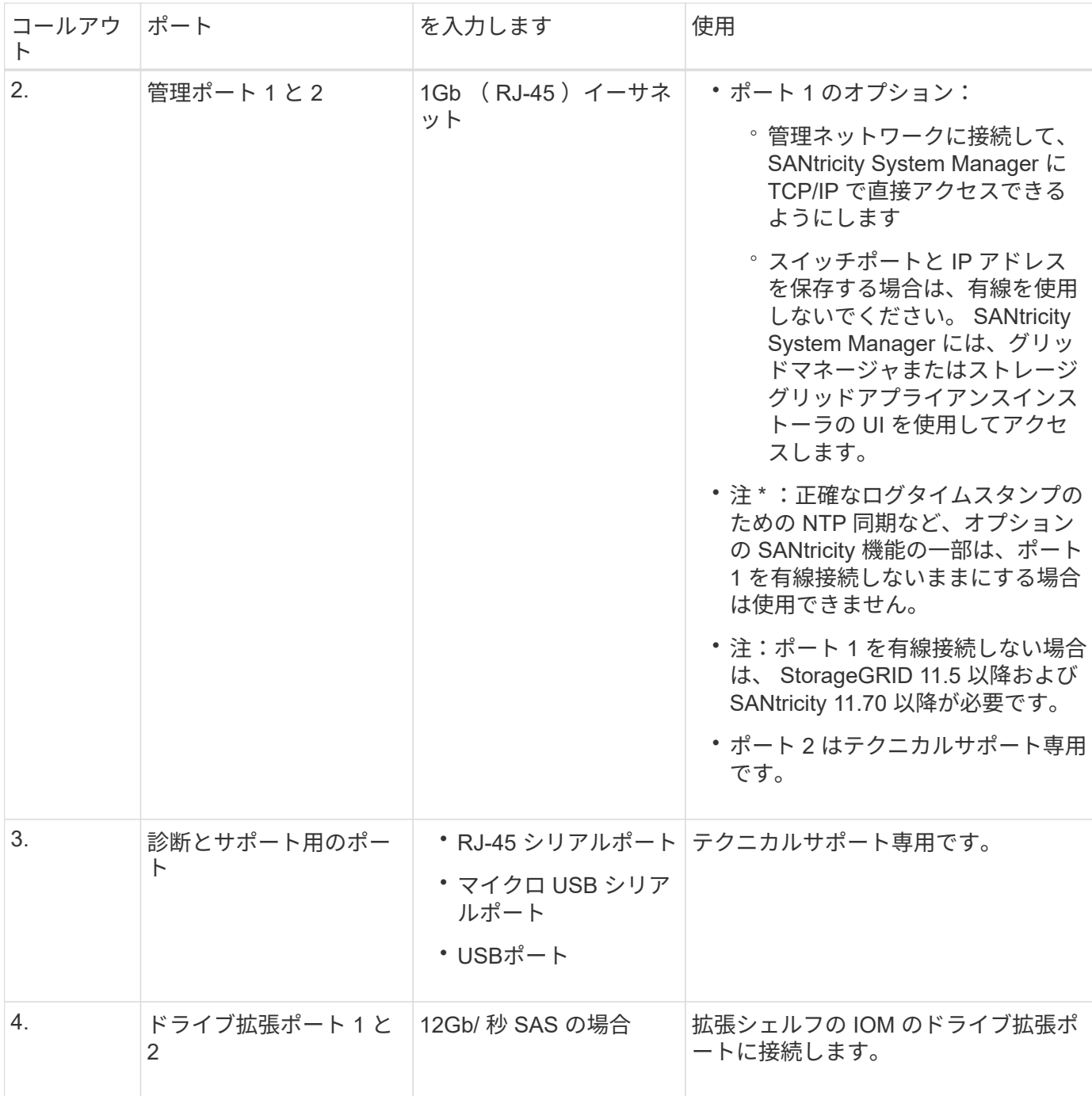

**E2800B**コネクタ

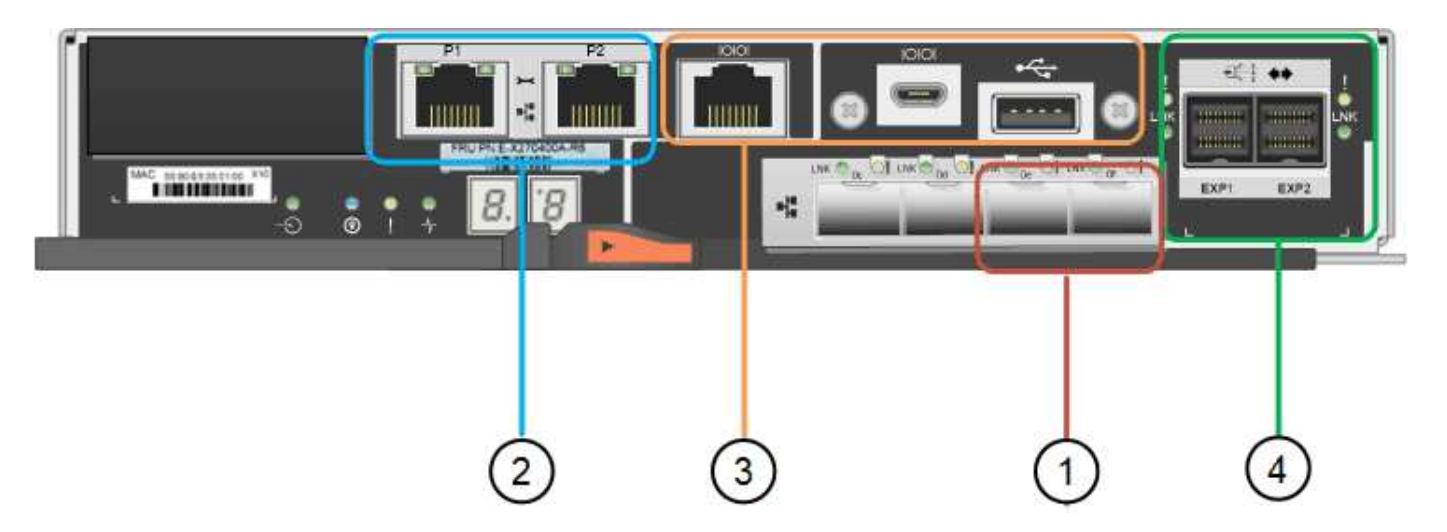

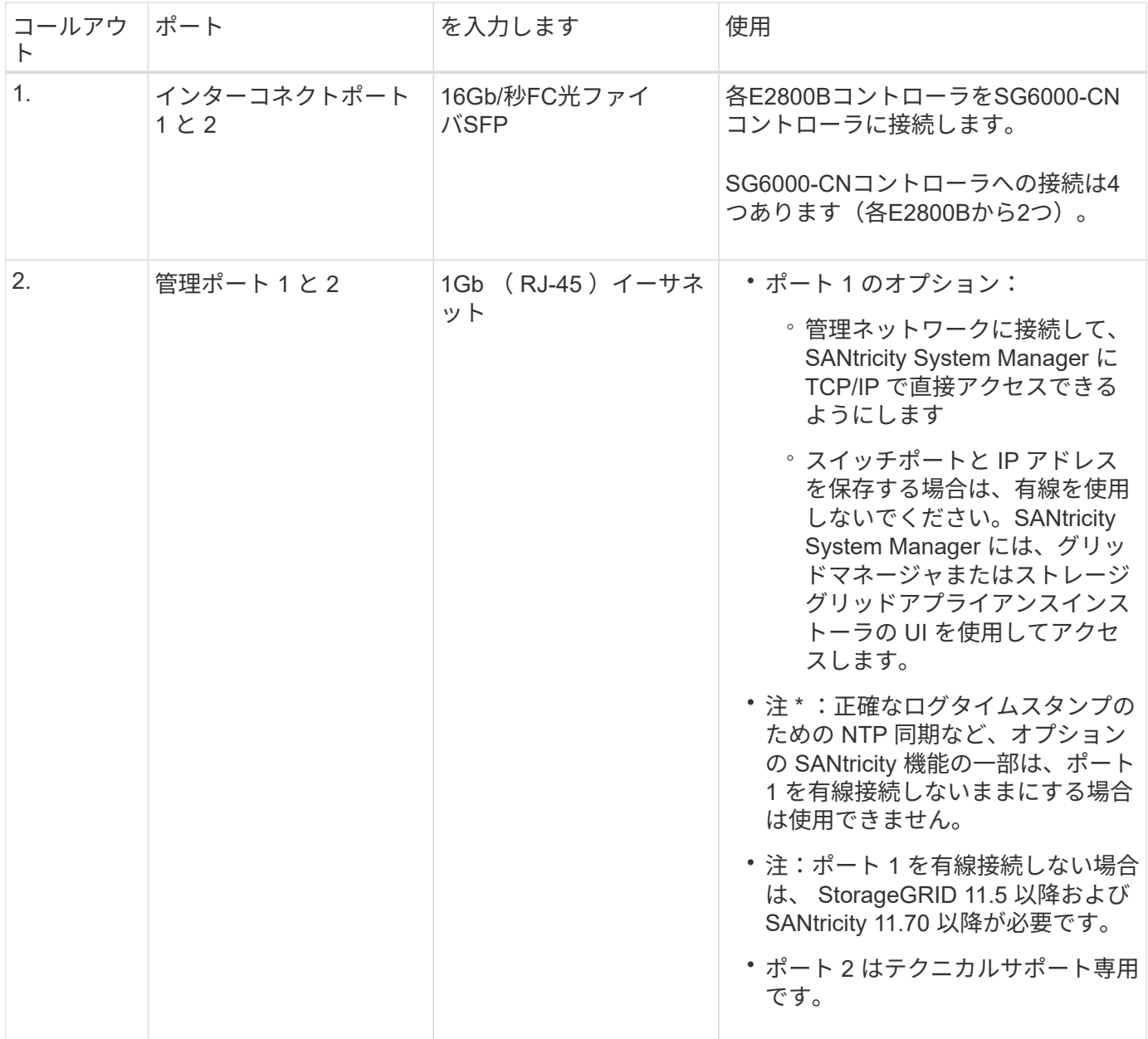

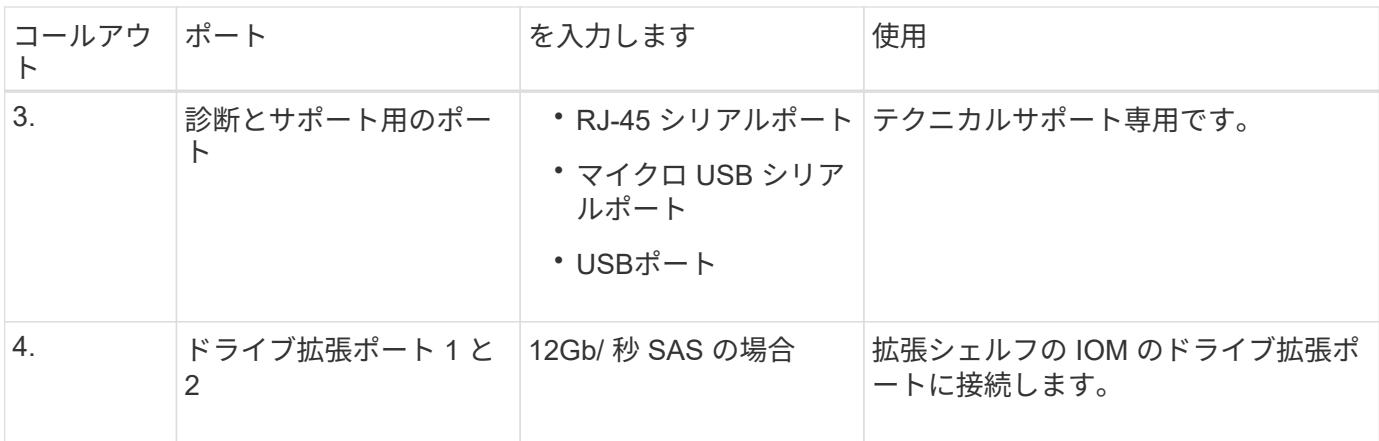

**SG6060**および**SG6060X**:オプションの拡張シェルフの**IOM**

拡張シェルフには、ストレージコントローラまたはその他の拡張シェルフに接続する入出力モジュール( IOM)が2台搭載されています。

**IOM**コネクタ

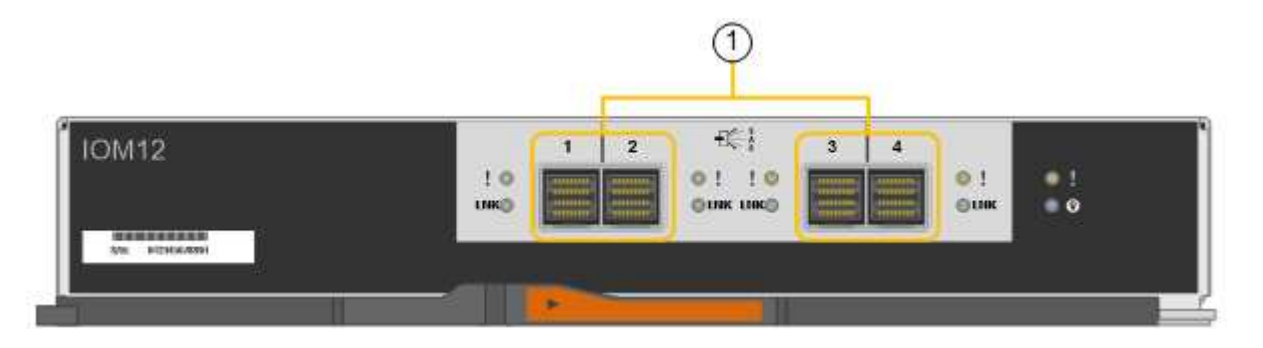

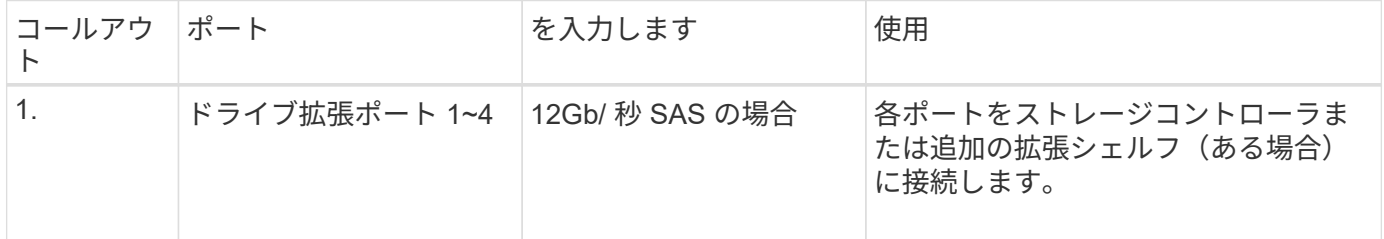

#### **SG6100**アプライアンス:概要

StorageGRID SGF6112アプライアンスは、StorageGRID システムのストレージノード として機能します。アプライアンスイアンスストレージノードと仮想(ソフ トウェアベース)ストレージノードを組み合わせたハイブリッドグリッド環境で使用で きます。

SGF6112アプライアンスには次の機能があります。

- コンピューティングコントローラとストレージコントローラを統合したNVMe(Nonvolatile Memory Express) SSDドライブ×12
- StorageGRID ストレージノードのストレージ要素とコンピューティング要素を統合します。
- ストレージノードの導入と設定を簡易化する StorageGRID アプライアンスインストーラが搭載されてい

ます。

- コンピューティングコントローラのハードウェアを監視および診断するためのベースボード管理コントロ ーラ(BMC)が搭載されています。
- StorageGRID のグリッドネットワークとクライアントネットワークとの 10GbE または 25GbE 接続を最 大 4 つサポートします。

**SGF6112**ハードウェア概要

StorageGRID SGF6112は、1Uシャーシにコンピューティングコントローラとストレージコントローラを統合 したコンパクトな設計のオールフラッシュアプライアンスです。アプライアンスは12本のSSD NVMeドライ ブをサポートし、ドライブあたり最大15.3TBのストレージ容量を実現します。

耐障害性に優れたオブジェクトストレージ

SGF6112はRAIDのSSDで設計されており、次のデータ保護機能を提供します。

- 1本のSSDで障害が発生したあとも、オブジェクトの可用性に影響を与えることなく機能する。
- 複数のSSDで障害が発生した場合でも、オブジェクトの可用性を最小限に抑えながら機能する(基盤とな るRAIDスキームの設計に基づく)。
- ノードのルートボリューム(StorageGRID オペレーティングシステム)を収容するRAIDに極端な損傷を 与えないSSD障害から、稼働中に完全にリカバリ可能です。

**SGF6112**ハードウェアコンポーネント

SGF6112アプライアンスには、次のコンポーネントが含まれています。

コンピューティングとストレージのプラットフォーム

1ラックユニット(1U)サーバ。構成は次のとおりです。

- 2基の2.1/2.6 GHz 165 Wプロセッサが48コアを提供します
- 256 GB の RAM
- 1/10 GBase-Tポート×2
- 10 / 25GbEイーサネットポート×4
- 256 GB内蔵起動ドライブ×1(StorageGRID ソフトウェアを含む)
- ベースボード管理コントローラ( BMC ) ハードウェア管理を簡素化します
- 冗長電源装置とファン

#### **SGF6112**の図

#### **SGF6112**の前面

次の図は、ベゼルを取り付けていないSGF6112の前面を示しています。アプライアンスには、12本のSSDを 搭載した1Uのコンピューティングおよびストレージプラットフォームが含まれています。

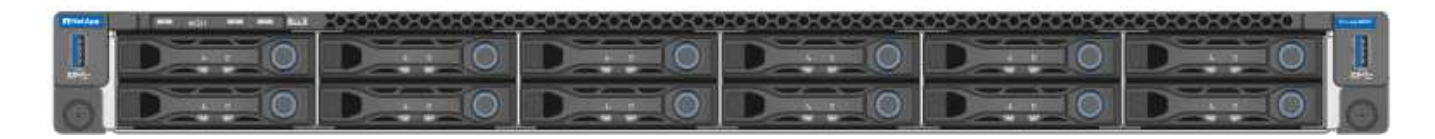

#### **SGF6112**の背面

次の図は、SGF6112の背面(ポート、ファン、電源装置を含む)を示しています。

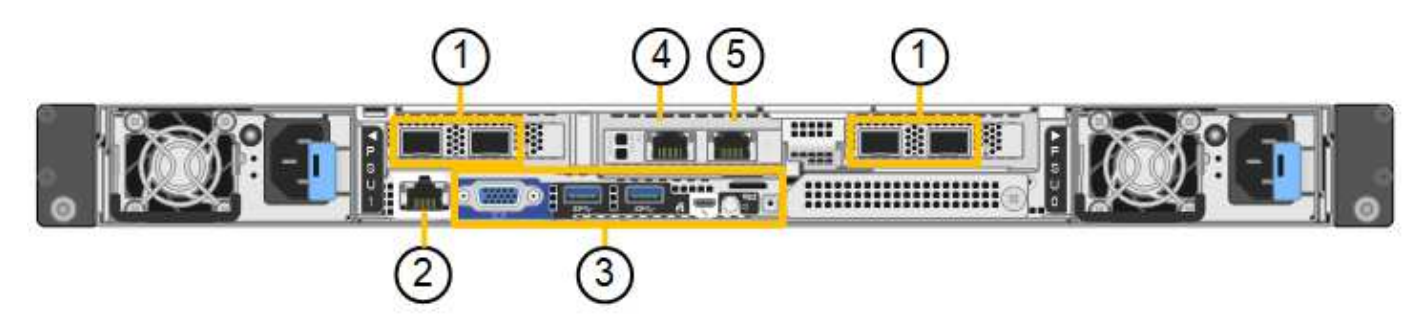

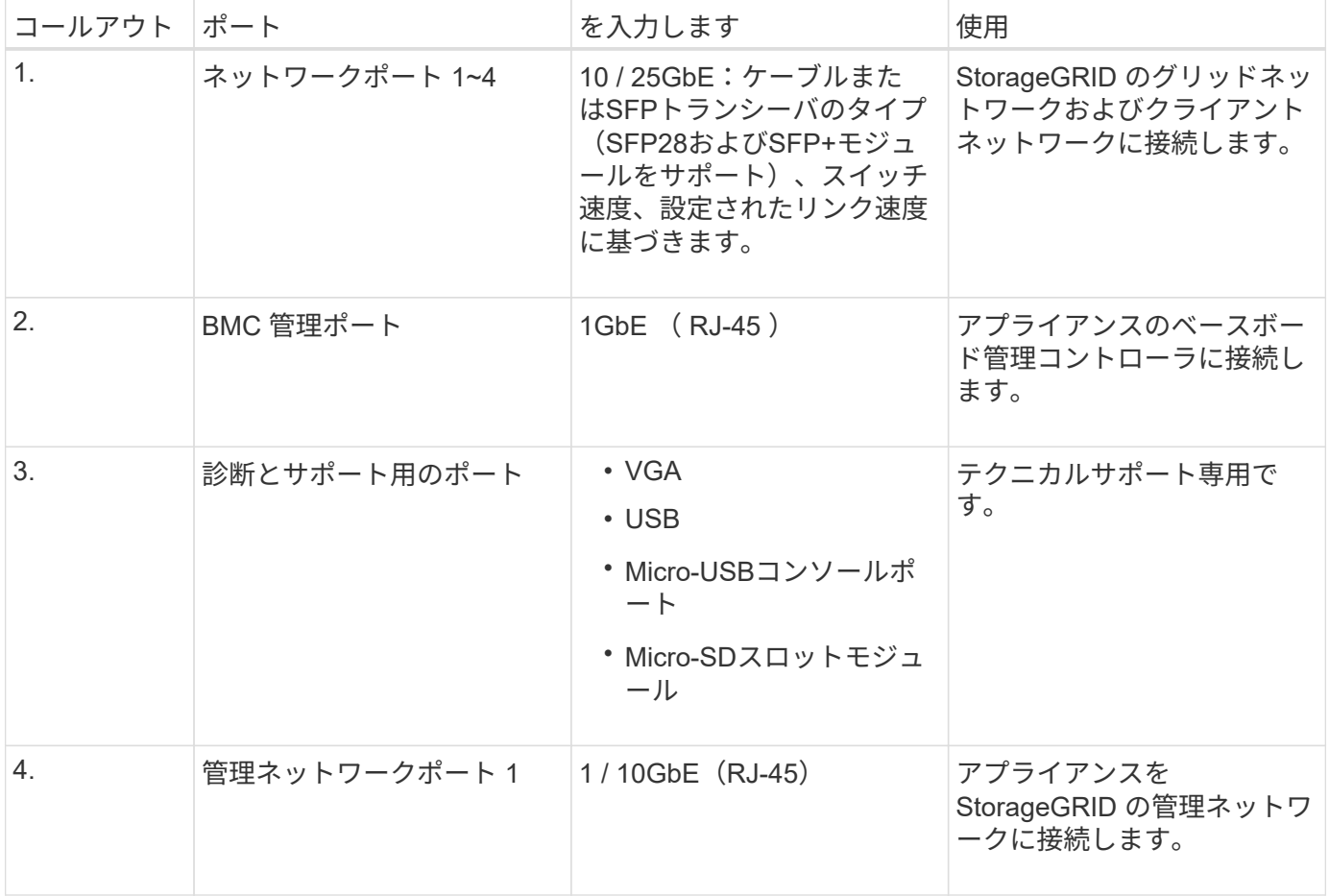
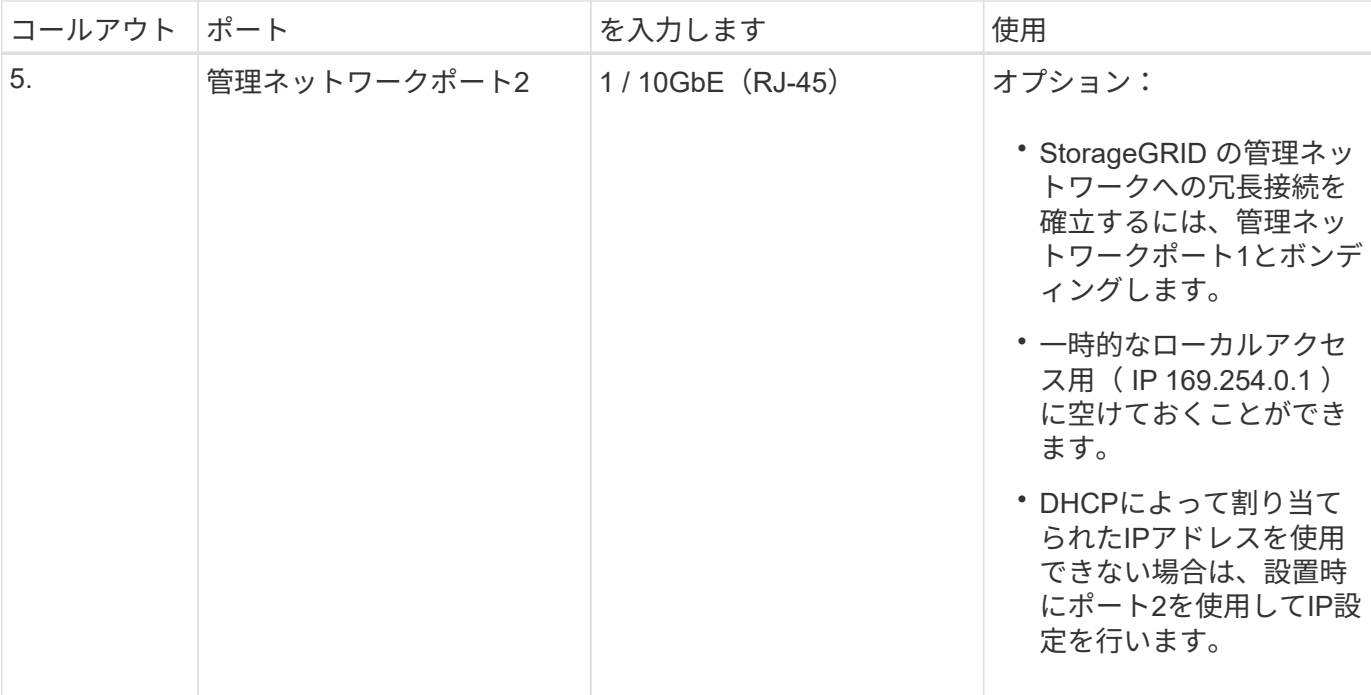

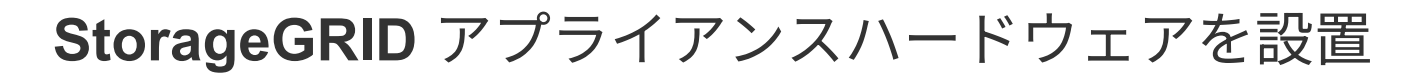

# アプライアンスのインストールのクイックスタート

StorageGRID アプライアンスを設置してセットアップし、StorageGRID システムにノー ドとして導入するには、次の手順を実行します。

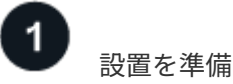

1. ネットアッププロフェッショナルサービスコンサルタントと連携して、インストールと設定を自動化しま す。を参照してください ["](#page-91-0)[アプライアンスのインストールと設定を](#page-91-0)[自](#page-91-0)[動化](#page-91-0)["](#page-91-0)。

この手順はオプションです。ただし、設定手順を合理化および自動化することで、時間を節約し、複数の アプライアンスの設定の一貫性を確保できます。

2. ["](#page-38-0)[サイトを](#page-38-0)[準備](#page-38-0)["](#page-38-0)

- 3. ["](#page-41-0)[箱](#page-41-0)[を開](#page-41-0)[梱](#page-41-0)[します](#page-41-0)["](#page-41-0)
- 4. ["](#page-48-0)[追加の機](#page-48-0)[器](#page-48-0)[と](#page-48-0)[工具](#page-48-0)[を入手します](#page-48-0)["](#page-48-0)
- 5. ["Web](https://docs.netapp.com/us-en/storagegrid-118/admin/web-browser-requirements.html)[ブラウ](https://docs.netapp.com/us-en/storagegrid-118/admin/web-browser-requirements.html)[ザ](https://docs.netapp.com/us-en/storagegrid-118/admin/web-browser-requirements.html)[の要](https://docs.netapp.com/us-en/storagegrid-118/admin/web-browser-requirements.html)[件](https://docs.netapp.com/us-en/storagegrid-118/admin/web-browser-requirements.html)[を確認します](https://docs.netapp.com/us-en/storagegrid-118/admin/web-browser-requirements.html)["](https://docs.netapp.com/us-en/storagegrid-118/admin/web-browser-requirements.html)
- 6. ["](#page-52-0)[ネットワーク情報の](#page-52-0)[収集](#page-52-0)["](#page-52-0)

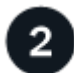

ハードウェアを設置

- 1. ["](#page-100-0)[ハードウェアを](#page-100-0)[登録](#page-100-0)["](#page-100-0)
- 2. キャビネットまたはラックに設置します
	- ["SG100](#page-101-0)[および](#page-101-0)[SG1000"](#page-101-0)
	- ["SG110](#page-103-0)[および](#page-103-0)[SG1100"](#page-103-0)
	- ["SG5700"](#page-105-0)
	- ["SG6000](#page-107-0)[を使用します](#page-107-0)["](#page-107-0)
	- ["SG6100"](#page-115-0)
- 3. ["](#page-117-0)[アプライアンスをケーブル接続します](#page-117-0)["](#page-117-0)
- 4. ["](#page-134-0)[電源](#page-134-0)[コードを接続し、](#page-134-0)[電源](#page-134-0)[を](#page-134-0)[投](#page-134-0)[入します](#page-134-0)["](#page-134-0)
- 5. ["](#page-137-0)[ステータスインジケータとコードを](#page-137-0)[表](#page-137-0)[示します](#page-137-0)["](#page-137-0)

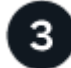

ハードウェアをセットアップする

複数のアプライアンスを設定および導入する場合は、NetApp ConfigBuilderツールを使用して、次の設定およ び導入手順を自動化します。詳細については、ネットアッププロフェッショナルサービスコンサルタントにお 問い合わせください。を参照してください ["](#page-91-0)[アプライアンスのインストールと設定を](#page-91-0)[自](#page-91-0)[動化](#page-91-0)["](#page-91-0)。

1. StorageGRID 接続を設定します

- ["StorageGRID](#page-151-0) [アプライアンスインストーラにアクセスします](#page-151-0)["](#page-151-0) 最新バージョンを実行していることを 確認します
- ["](#page-160-0)[ネットワークリンクを設定する](#page-160-0)["](#page-160-0)
- ["StorageGRID IP](#page-175-0) [アドレスを設定する](#page-175-0)["](#page-175-0)
- ["](#page-181-0)[ネットワーク接続を確認します](#page-181-0)["](#page-181-0)
- ["](#page-183-0)[ポートレベルのネットワーク接続を確認](#page-183-0)["](#page-183-0)
- 2. ["SANtricity](#page-185-0) [システムマネージ](#page-185-0)[ャ](#page-185-0)[にアクセスして設定します](#page-185-0)["](#page-185-0) (SG5700およびSG6000)
- 3. ["BMC](#page-193-0)[インターフェイスを設定します](#page-193-0)["](#page-193-0) (SG6000、SG6100、およびサービスアプライアンス)
- 4. オプションのセットアップ手順を実行します
	- ["](#page-202-0)[ノードまたはドライブの](#page-202-0)[暗号](#page-202-0)[化を](#page-202-0)[有効](#page-202-0)[にする](#page-202-0)["](#page-202-0)
	- ["RAID](#page-208-0)[モードの](#page-208-0)[変更](#page-208-0)[\(](#page-208-0)[SG6000](#page-208-0)[および](#page-208-0)[SG5700](#page-208-0)[\)](#page-208-0)["](#page-208-0)
	- ["](#page-209-0)[ネットワークポートを](#page-209-0)[再](#page-209-0)[マッ](#page-209-0)[ピ](#page-209-0)[ングします](#page-209-0)["](#page-209-0)

アプライアンスノードを導入

アプライアンスをStorageGRID システムの新しいノードとして導入します。

- ["](#page-210-0)[アプライアンスストレージノードを導入する](#page-210-0)["](#page-210-0)
- ["](#page-214-0)[サービスアプライアンスノードを導入する](#page-214-0)["](#page-214-0)

# **StorageGRID**のインストールの準備

<span id="page-38-0"></span>サイトを準備

アプライアンスを設置する前に、設置場所および使用するキャビネットやラックが StorageGRID アプライアンスの仕様を満たしていることを確認する必要があります。

#### 手順

- 1. 設置場所の温度、湿度、高度範囲、通気、熱放散の要件を満たしていることを確認します。 配線、電源、 およびアース。を参照してください ["NetApp Hardware Universe](https://hwu.netapp.com) [の](https://hwu.netapp.com)[略](https://hwu.netapp.com)["](https://hwu.netapp.com) を参照してください。
- 2. 設置場所に正しいAC電源電圧が供給されていることを確認します。

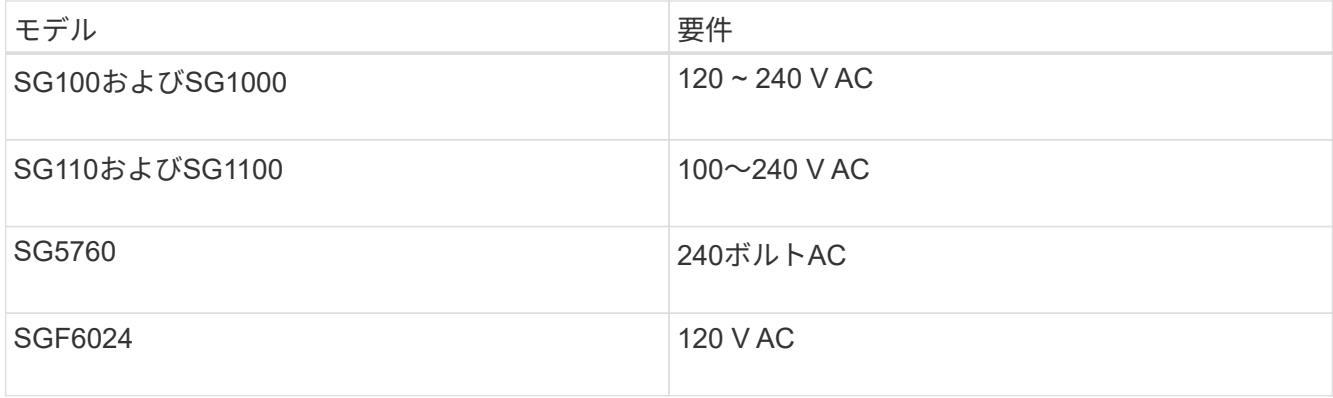

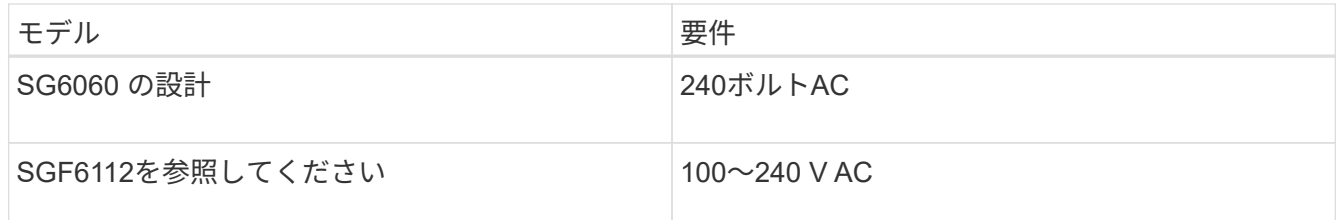

3. 次のサイズのシェルフ (ケーブルなし)に適合する48.3cm (19インチ)のキャビネットまたはラックを 用意します。

# **SG100**および**SG1000**

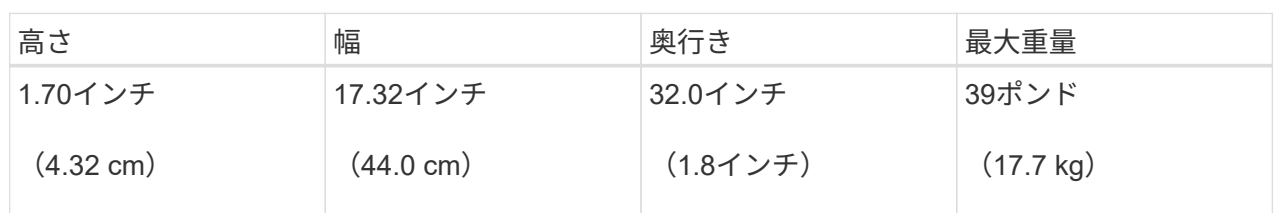

# **SG110**および**SG1100**

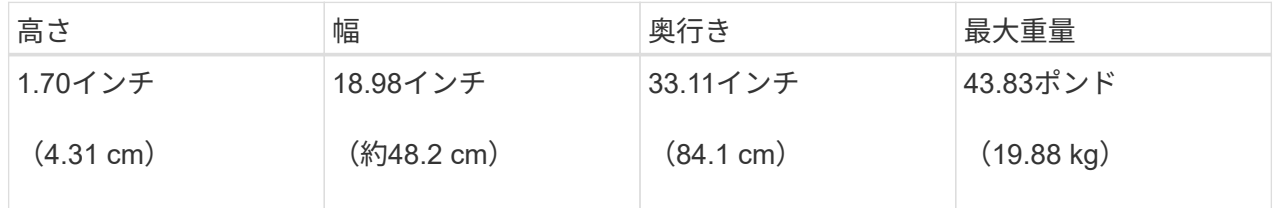

### **SG5700**

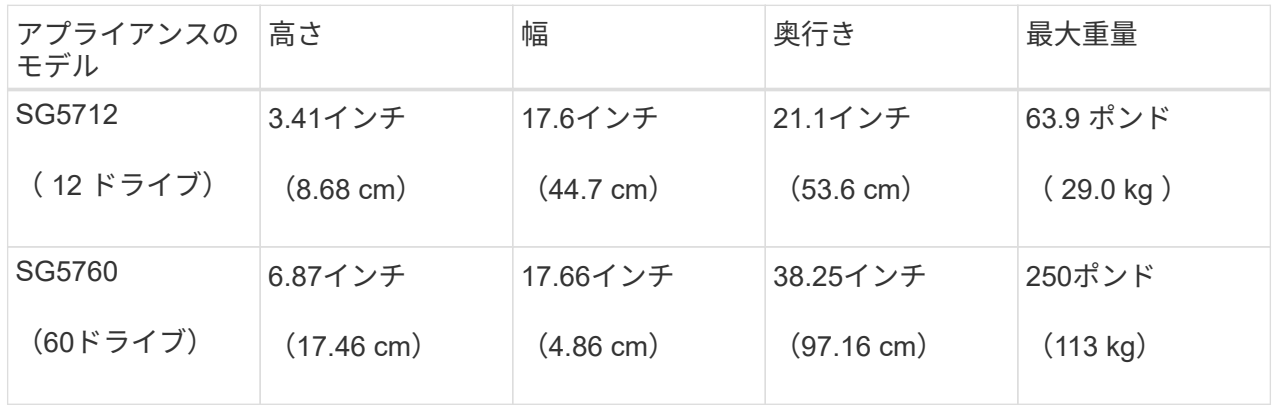

#### **SG6000**を使用します

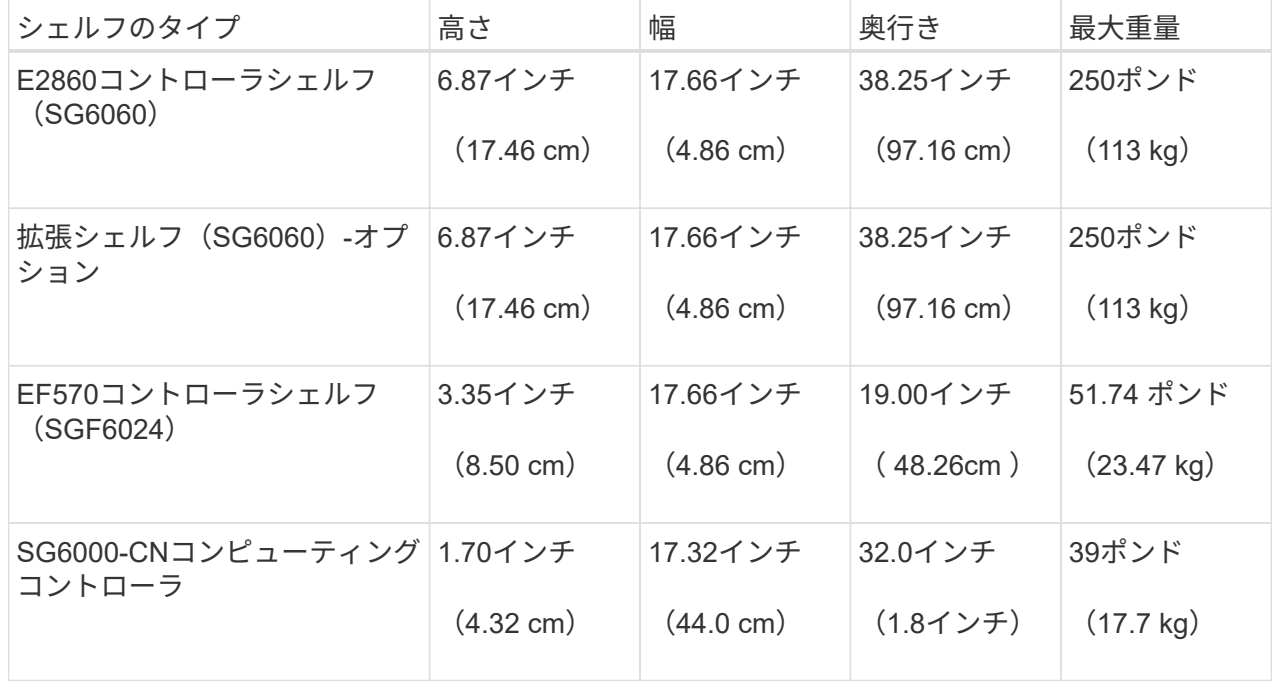

**SG6100**

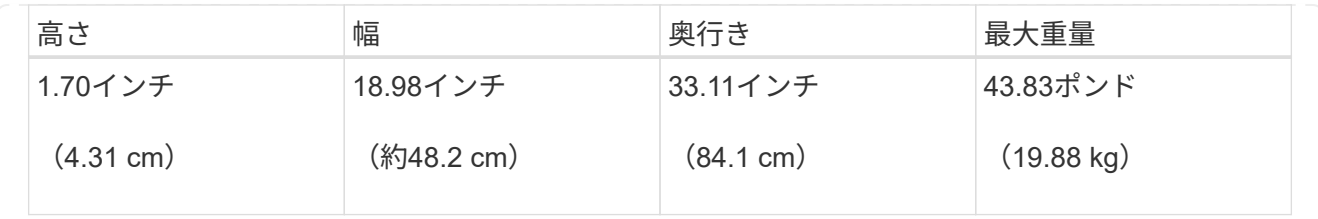

4. アプライアンスの設置場所を決定します。

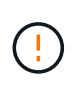

E2860 コントローラシェルフまたはオプションの拡張シェルフを設置する場合は、機器の 転倒を防ぐために、ラックまたはキャビネットの一番下から順にハードウェアを設置して ください。最も重い機器をキャビネットまたはラックの一番下に設置するには、 E2860 コ ントローラシェルフおよび拡張シェルフの上に SG6000-CN コントローラを設置します。

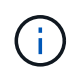

設置作業を進める前に、SG6000アプライアンスに付属の0.5m光ケーブル、または用意した ケーブルの長さが、計画したレイアウトに十分であることを確認してください。

5. 必要なネットワークスイッチを取り付けます。を参照してください ["NetApp Interoperability Matrix Tool](https://imt.netapp.com/matrix/#welcome) [で](https://imt.netapp.com/matrix/#welcome) [確認できます](https://imt.netapp.com/matrix/#welcome)["](https://imt.netapp.com/matrix/#welcome) を参照してください。

<span id="page-41-0"></span>箱を開梱します

StorageGRID アプライアンスを設置する前にすべて開梱し、内容物を納品書の項目と比 較します。

### **SG100**および**SG1000**

• \* ハードウェア \*

**SG100**または**SG1000**

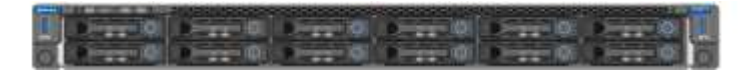

レールキットと取扱説明書

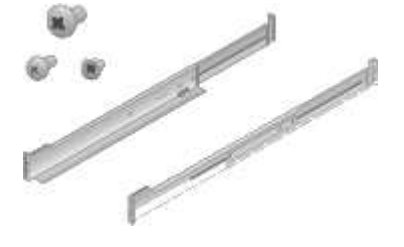

• 電源コード

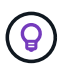

キャビネットによっては、アプライアンスに付属している電源コードではなく特別な 電源コードを使用する場合があります。

お住まいの国に対応した**2**本の電源コード

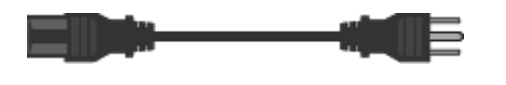

**SG110**および**SG1100**

• \* ハードウェア \*

**SG110**または**SG1100**

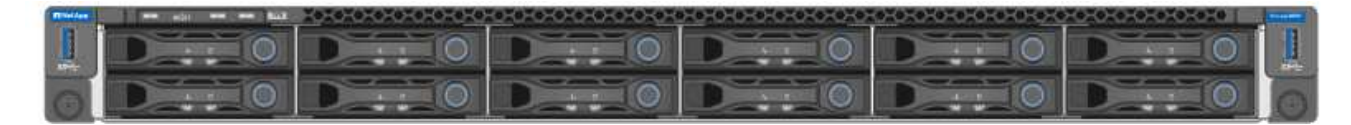

レールキットと取扱説明書

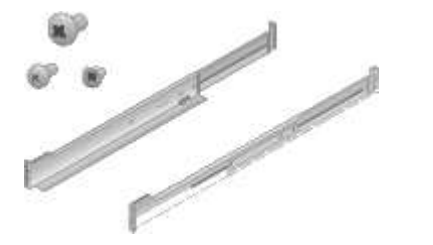

前面ベゼル

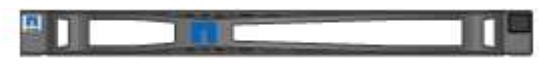

• 電源コード

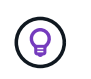

キャビネットによっては、アプライアンスに付属している電源コードではなく特別な 電源コードを使用する場合があります。

お住まいの国に対応した**2**本の電源コード

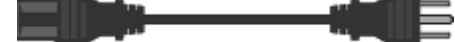

#### **SG5700**

• \* ハードウェア \*

**12**ドライブ搭載の**SG5712**アプライアンス

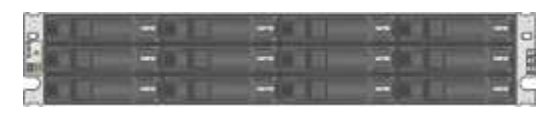

**SG5760**アプライアンス(ドライブなし

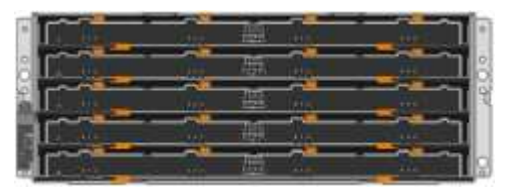

アプライアンスの前面ベゼル

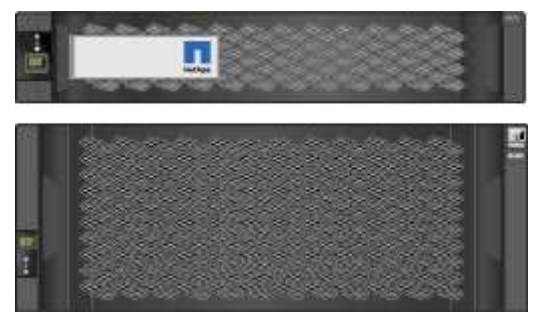

レールキットと取扱説明書

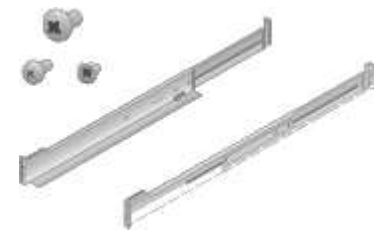

**SG5760**:**60**ドライブ

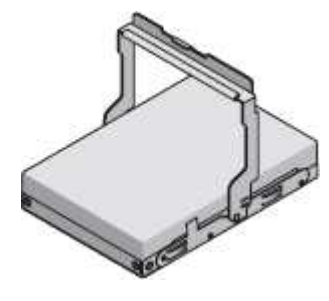

**SG5760**:ハンドル

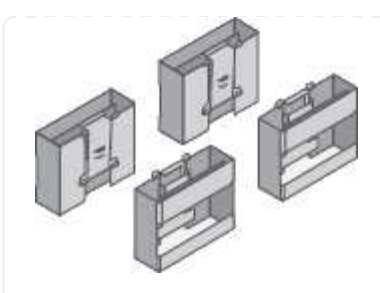

**SG5760**:角穴ラックへの設置用の背面ブラケットとケージナット

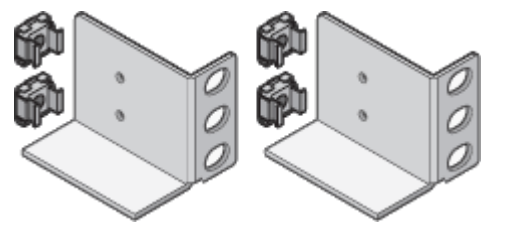

• ケーブルとコネクタ

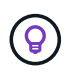

キャビネットによっては、アプライアンスに付属している電源コードではなく特別な 電源コードを使用する場合があります。

お住まいの国に対応した**2**本の電源コード

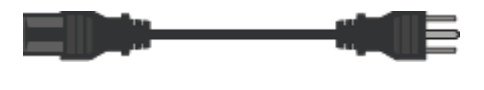

光ケーブルと**SFP**トランシーバ

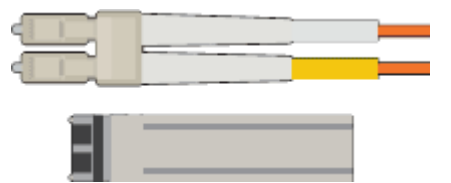

- FC インターコネクトポート用の光ケーブル × 2
- 4 つの 16Gb/s FC インターコネクトポートおよび 4 つの 10GbE ネットワークポートの両方に対応し た、 8 つの SFP+ トランシーバ

**SG6000**を使用します

• \* SG6060ハードウェア\*

**SG6000-CN**コントローラ

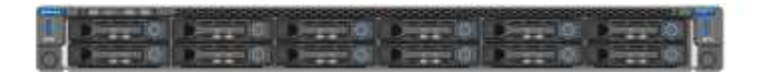

**E2860**コントローラシェルフ(ドライブなし

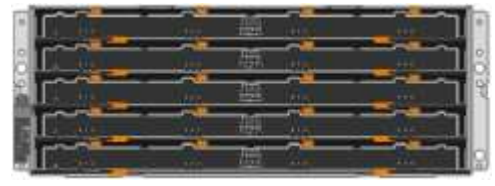

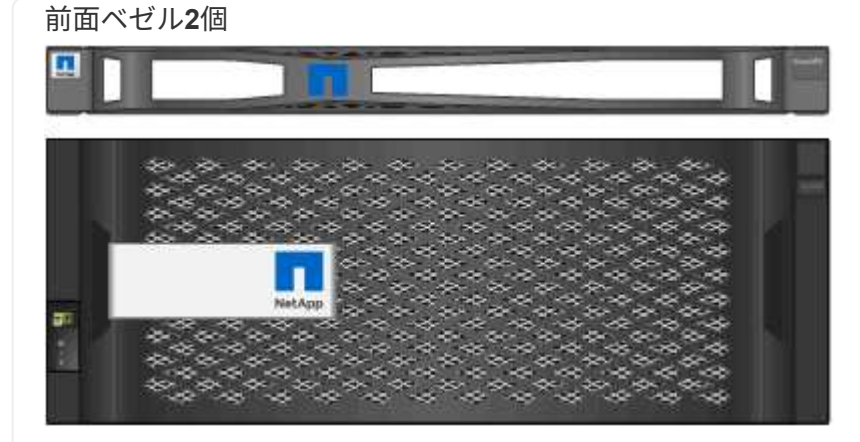

レールキット**×2**(取扱説明書付き)

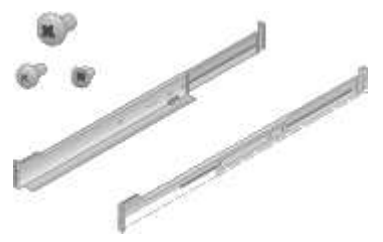

ドライブ**×60**(**SSD×2**、**NL-SAS×58**)

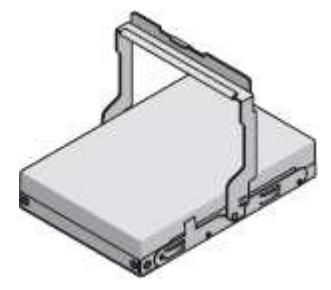

**4**つのハンドル

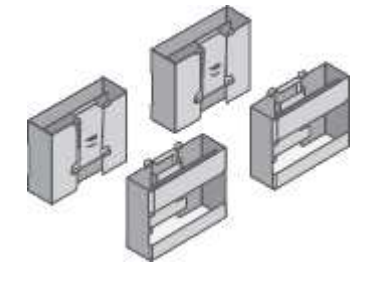

角穴ラック取り付け用の背面ブラケットとケージナット

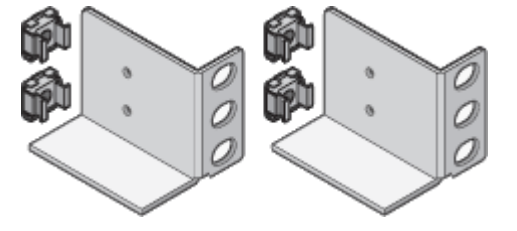

• \* SG6060拡張シェルフ\*

拡張シェルフにドライブが取り付けられていません

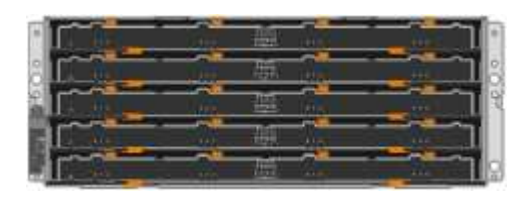

前面ベゼル

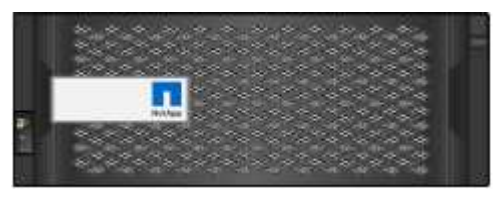

**NL-SAS** ドライブ **× 60**

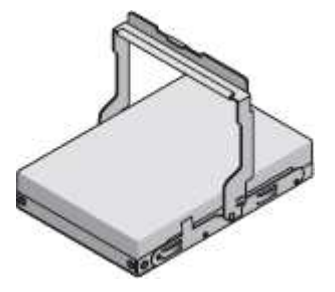

レールキット(取扱説明書付き)**×1**

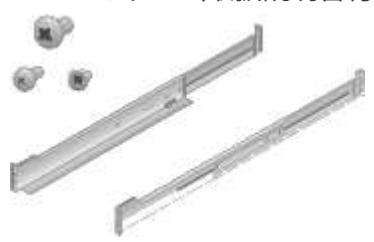

**4**つのハンドル

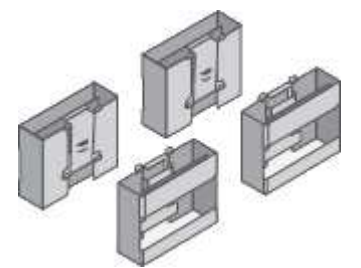

角穴ラック取り付け用の背面ブラケットとケージナット

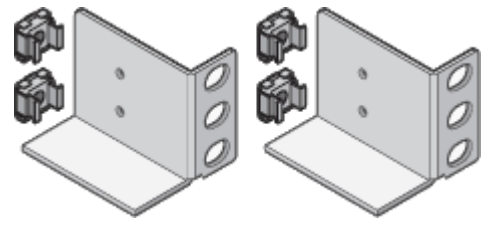

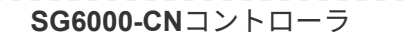

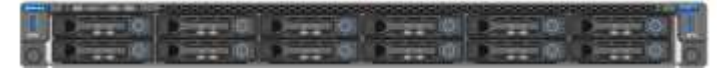

ソリッドステート(フラッシュ)ドライブを**24**本搭載した**EF570**フラッシュアレイ

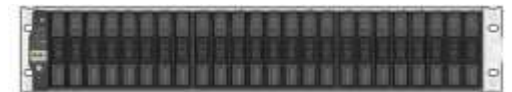

前面ベゼル**2**個

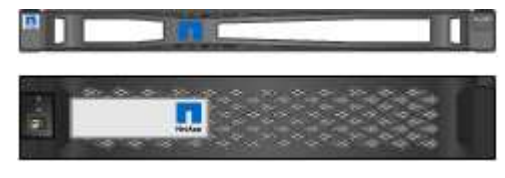

レールキット**×2**(取扱説明書付き)

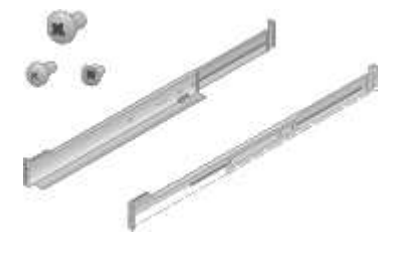

シェルフのエンドキャップ

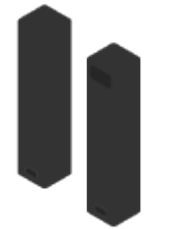

• ケーブルとコネクタ

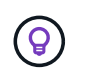

キャビネットによっては、アプライアンスに付属している電源コードではなく特別な 電源コードを使用する場合があります。

お住まいの国に対応した**4**本の電源コード

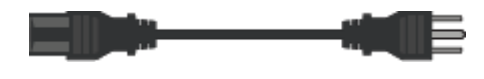

光ケーブルと**SFP**トランシーバ

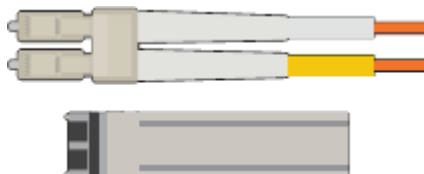

- FC インターコネクトポート用の光ケーブル × 4
- 16Gb/s FC 対応の SFP+ トランシーバ × 4

オプション:各**SG6060**拡張シェルフを接続するための**SAS**ケーブル**×2**

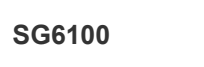

• \* ハードウェア \*

**SGF6112**を参照してください

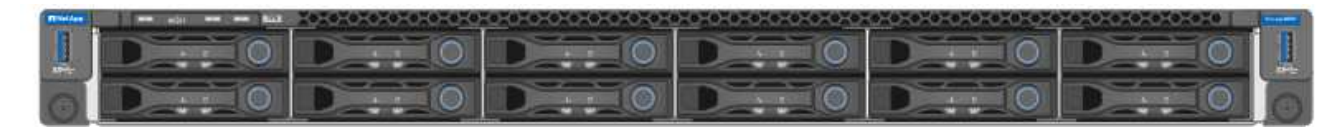

レールキットと取扱説明書

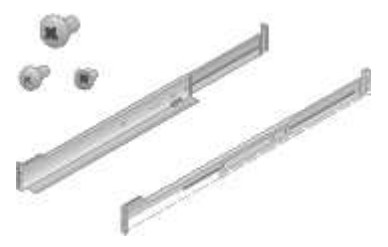

前面ベゼル

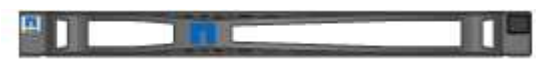

• 電源コード

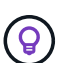

キャビネットによっては、アプライアンスに付属している電源コードではなく特別な 電源コードを使用する場合があります。

お住まいの国に対応した**2**本の電源コード

<span id="page-48-0"></span>追加の機器と工具を入手します

StorageGRID アプライアンスを設置する前に、必要な追加機器や工具がすべて揃ってい ることを確認します。

すべてのアプライアンス

すべてのアプライアンスを設置および設定するには、次の機器が必要です。

ドライバ

- フィリップス番号2 本のドライバ
- 中型マイナスドライバ

静電気防止用リストストラップ

- ["](https://docs.netapp.com/us-en/storagegrid-118/admin/web-browser-requirements.html)[サポートされている](https://docs.netapp.com/us-en/storagegrid-118/admin/web-browser-requirements.html) [Web](https://docs.netapp.com/us-en/storagegrid-118/admin/web-browser-requirements.html) [ブラウ](https://docs.netapp.com/us-en/storagegrid-118/admin/web-browser-requirements.html)[ザ](https://docs.netapp.com/us-en/storagegrid-118/admin/web-browser-requirements.html)["](https://docs.netapp.com/us-en/storagegrid-118/admin/web-browser-requirements.html)
- PuTTY などの SSH クライアント
- 1GbE (RJ-45) ポート

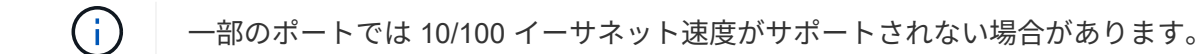

オプションのツール

- ヘッドビット付き電源ドリル
- 懐中電灯

アプライアンス固有の機器とツール

## **SG100**および**SG1000**

SG100およびSG1000ハードウェアの設置と設定には、次の追加機器が必要です。

光ケーブルとトランシーバ

- •ケーブル(いずれか1~4本):
	- Twinax / Copperの略
	- Fiber/Opticalの略
- リンク速度に応じて、それぞれ1~4個のトランシーバ/アダプタ(速度の混在はサポートされていませ ん):
	- SG100 :
		- 10GbE SFP+
		- 25GbE SFP28
	- SG1000の場合:
		- 10GbE QSFP-SFPアダプタ(QSA)およびSFP+
		- 25GbE QSFP / SFPアダプタ (QSA) およびSFP28
		- 40GbE QSFP+
		- 100GbE QFSP28
- イーサネットケーブル

RJ-45(Cat5/Cat5e/Cat6/Cat6A)

#### **SG110**および**SG1100**

SG110およびSG1100ハードウェアの設置と設定には、次の追加機器が必要です。

光ケーブルとトランシーバ

- •ケーブル(いずれか1~4本):
	- Twinax / Copperの略
	- Fiber/Opticalの略
- リンク速度に応じて、それぞれ1~4個のトランシーバ/アダプタ(速度の混在はサポートされていませ ん):
	- SG110:
		- 10GbE SFP+
		- 25GbE SFP28
	- SG1100:
		- 10GbE QSFP-SFPアダプタ(QSA)およびSFP+
		- 25GbE QSFP / SFPアダプタ (QSA) およびSFP28
		- 40GbE QSFP+
		- 100GbE QFSP28

イーサネットケーブル

RJ-45(Cat5/Cat5e/Cat6/Cat6A)

#### **SG5700**

SG5700ハードウェアの設置と設定には、次の追加機器が必要です。

光ケーブルと**SFP**トランシーバ

- 使用する 10 / 25GbE ポート用の光ケーブル
- オプション: 25GbE のリンク速度を使用する場合は、 SFP28 トランシーバを搭載します

イーサネットケーブル

SG5760 のリフト機械化

**SG6000**を使用します

SG6000ハードウェアの設置と設定には、次の追加機器が必要です。

光ケーブルと**SFP**トランシーバ

- •ケーブル(いずれか1~4本):
	- Twinax / Copperの略
	- Fiber/Opticalの略
- リンク速度に応じて、それぞれ1~4個のトランシーバ/アダプタ(速度の混在はサポートされていませ ん):
	- 10GbE SFP+
	- 25GbE SFP28
- イーサネットケーブル

RJ-45 (Cat5/Cat5e/Cat6)

オプションのツール

60 ドライブシェルフのリフト機を使用します

#### **SG6100**

SGF6112ハードウェアの設置と設定には、次の追加機器が必要です。

光ケーブルとトランシーバ

- •ケーブル(いずれか1~4本):
	- Twinax / Copperの略
	- Fiber/Opticalの略
- リンク速度に応じて、それぞれ1~4個のトランシーバ/アダプタ(速度の混在はサポートされていませ ん):
	- 10GbE SFP+
	- 25GbE SFP28

イーサネットケーブル

RJ-45(Cat5/Cat5e/Cat6/Cat6A)

ネットワーク情報の収集

<span id="page-52-0"></span>**StorageGRID** のネットワークタイプ

StorageGRID アプライアンスを設置する前に、アプライアンスに接続できるネットワー クを確認し、各コントローラのポートがどのように使用されるかを把握する必要があり ます。StorageGRID のネットワーク要件については、を参照してください ["](https://docs.netapp.com/us-en/storagegrid-118/network/index.html)[ネットワー](https://docs.netapp.com/us-en/storagegrid-118/network/index.html) [クのガイドライン](https://docs.netapp.com/us-en/storagegrid-118/network/index.html)["](https://docs.netapp.com/us-en/storagegrid-118/network/index.html)。

必要な情報については、アプライアンスの手順書を参照してください。

- ["SG100](#page-53-0)[および](#page-53-0)[SG1000"](#page-53-0)
- ["SG110](#page-61-0)[および](#page-61-0)[SG1100"](#page-61-0)
- ["SG5700"](#page-69-0)
- ["SG6000](#page-76-0)[を使用します](#page-76-0)["](#page-76-0)
- ["SG6100"](#page-84-0)

また、ネットアッププロフェッショナルサービスのコンサルタントと連携して、NetApp ConfigBuilderツール を使用して設定手順を合理化、自動化することもできます。を参照してください ["](#page-91-0)[アプライアンスのインスト](#page-91-0) [ールと設定を](#page-91-0)[自](#page-91-0)[動化](#page-91-0)["](#page-91-0)。

StorageGRID アプライアンスを StorageGRID システムのノードとして導入する場合は、次のネットワークに 接続できます。

- \* StorageGRID のグリッドネットワーク \* :グリッドネットワークは、すべての内部 StorageGRID トラ フィックに使用されます。このネットワークによって、グリッド内のすべてのノードが、すべてのサイト およびサブネットにわたって相互に接続されます。グリッドネットワークは必須です。
- \* StorageGRID の管理ネットワーク \* :管理ネットワークは、システムの管理とメンテナンスに使用する クローズドネットワークです。管理ネットワークは通常はプライベートネットワークであり、サイト間で ルーティング可能にする必要はありません。管理ネットワークはオプションです。
- \* StorageGRID のクライアントネットワーク: \* クライアントネットワークは、 S3 や Swift などのクライ アントアプリケーションへのアクセスを可能にするオープンネットワークです。クライアントネットワー クはグリッドへのクライアントプロトコルアクセスを提供するため、グリッドネットワークを分離してセ キュリティを確保できます。開くことを選択したポートだけを使用してこのネットワーク経由でアプライ アンスにアクセスできるよう、クライアントネットワークを設定できます。クライアントネットワークは オプションです。
- \* SANtricityの管理ネットワーク\*(ストレージアプライアンスの場合はオプションで、SG6100では不要) :このネットワークからSANtricity System Managerにアクセスして、アプライアンスおよびストレージコ ントローラシェルフのハードウェアコンポーネントの監視と管理を行うことができます。この管理ネット ワークは、 StorageGRID の管理ネットワークと同じにすることも、独立した管理ネットワークにするこ ともできます。
- \* BMC管理ネットワーク\*(SG100、SG110、SG1000、SG1100、SG6000ではオプション) およ びSG6100):このネットワークからSG100、SG1000、SG6000、およびSG6100アプライアンスのベー スボード管理コントローラにアクセスして、アプライアンスのハードウェアコンポーネントの監視と管理

を行うことができます。この管理ネットワークは、 StorageGRID の管理ネットワークと同じにするこ とも、独立した管理ネットワークにすることもできます。

オプションの BMC 管理ネットワークが接続されていないと、一部のサポート手順およびメンテナンス手 順の実行が困難になります。BMC 管理ネットワークは、サポート目的で必要な場合を除き、接続しない でください。

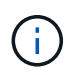

StorageGRID ネットワークの詳細については、を参照してください ["StorageGRID](https://docs.netapp.com/us-en/storagegrid-118/network/storagegrid-network-types.html) [のネットワ](https://docs.netapp.com/us-en/storagegrid-118/network/storagegrid-network-types.html) [ークタイプ](https://docs.netapp.com/us-en/storagegrid-118/network/storagegrid-network-types.html)["](https://docs.netapp.com/us-en/storagegrid-118/network/storagegrid-network-types.html)。

<span id="page-53-0"></span>ネットワーク情報の収集(**SG100**および**SG1000**)

次の表を使用して、アプライアンスに接続する各ネットワークに必要な情報を記録しま す。これらの値は、ハードウェアの設置と設定に必要です。

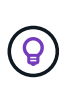

表を使用する代わりに、ConfigBuilderに付属のワークブックを使用してくださ い。ConfigBuilderワークブックを使用すると、システム情報をアップロードしてJSONファイ ルを生成し、StorageGRID アプライアンスインストーラで一部の設定手順を自動的に実行でき ます。を参照してください ["](#page-91-0)[アプライアンスのインストールと設定を](#page-91-0)[自](#page-91-0)[動化](#page-91-0)["](#page-91-0)。

**StorageGRID** のバージョンを確認します

SG100またはSG1000サービスアプライアンスを設置する前に、StorageGRID システムで必要なバージョン のStorageGRID ソフトウェアが使用されていることを確認してください。

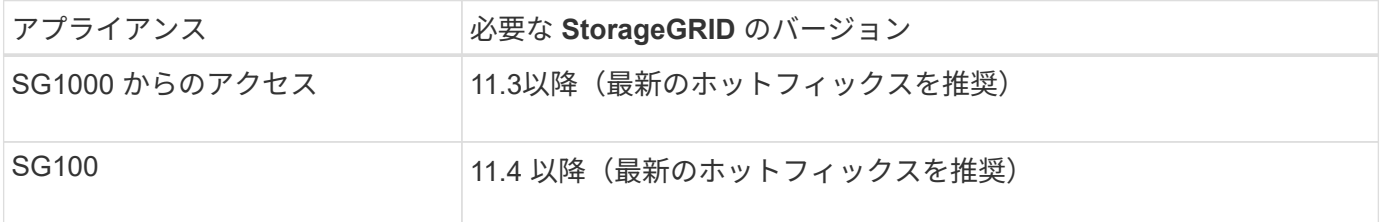

管理ポートとメンテナンスポート

StorageGRID の管理ネットワークは、システムの管理とメンテナンスに使用するオプションのネットワーク です。アプライアンスは、アプライアンス上の次の 1GbE 管理ポートを使用して管理ネットワークに接続し ます。

SG100のRJ-45ポート:

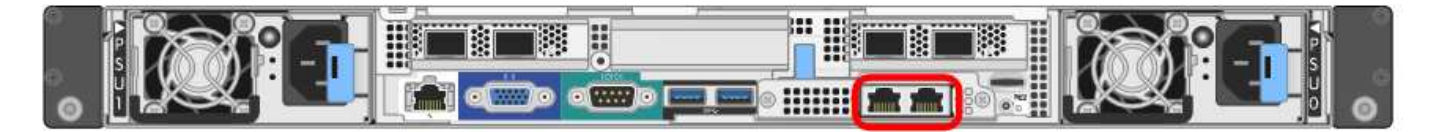

SG1000のRJ-45ポート:

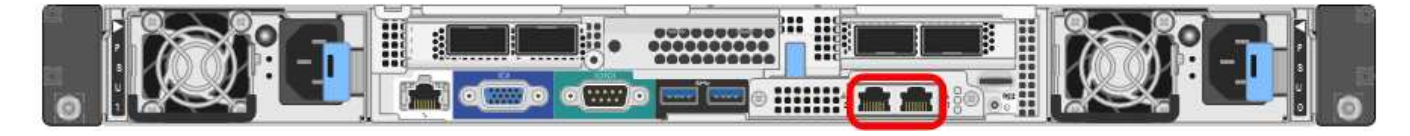

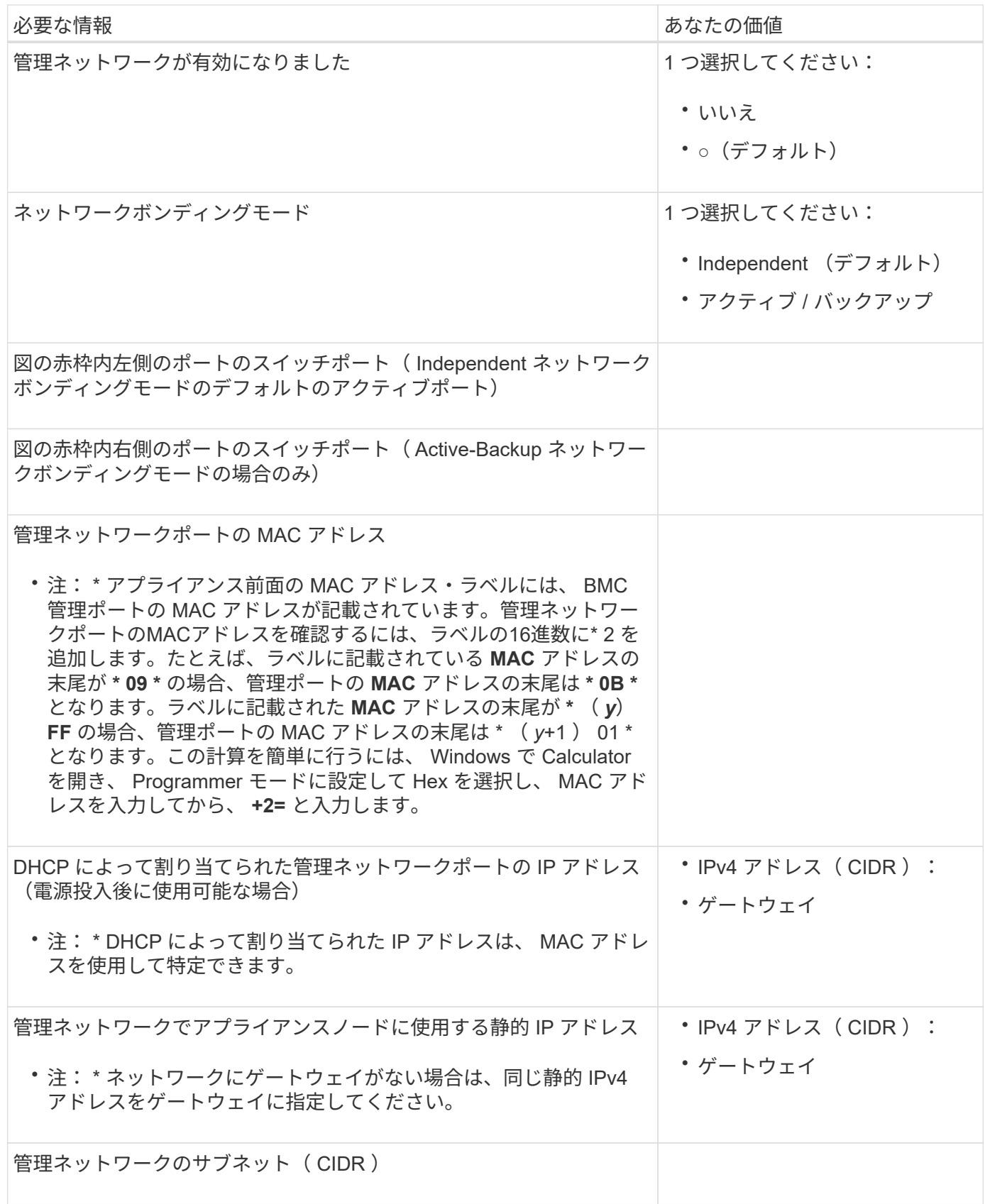

ネットワークポート

アプライアンスの 4 つのネットワークポートは、 StorageGRID のグリッドネットワーク、およびオプション のクライアントネットワークに接続します。

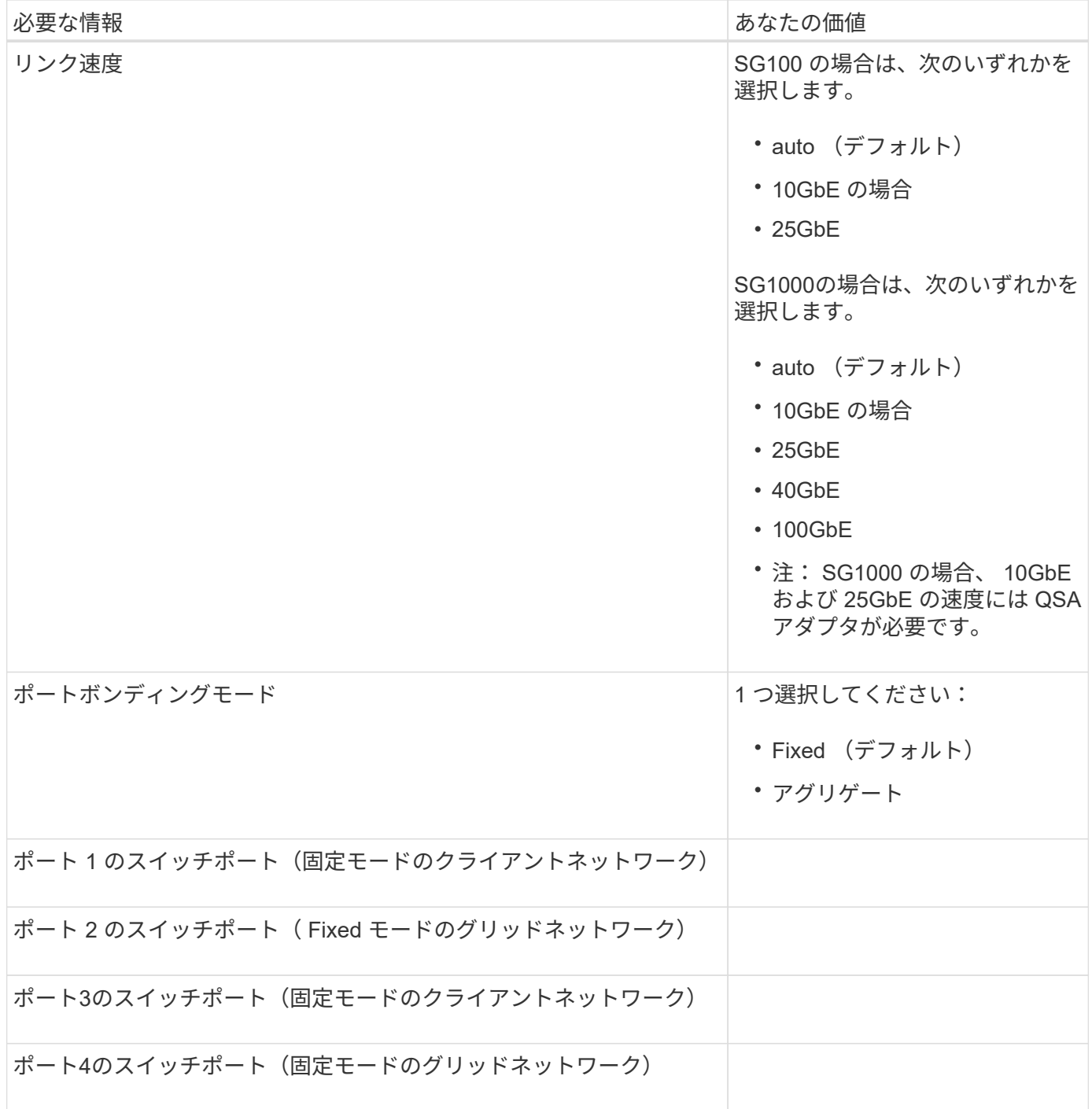

**Grid** ネットワークポート

StorageGRID のグリッドネットワークは、内部のすべての StorageGRID トラフィックに使用される必須のネ ットワークです。アプライアンスは、 4 つのネットワークポートを使用してグリッドネットワークに接続し ます。

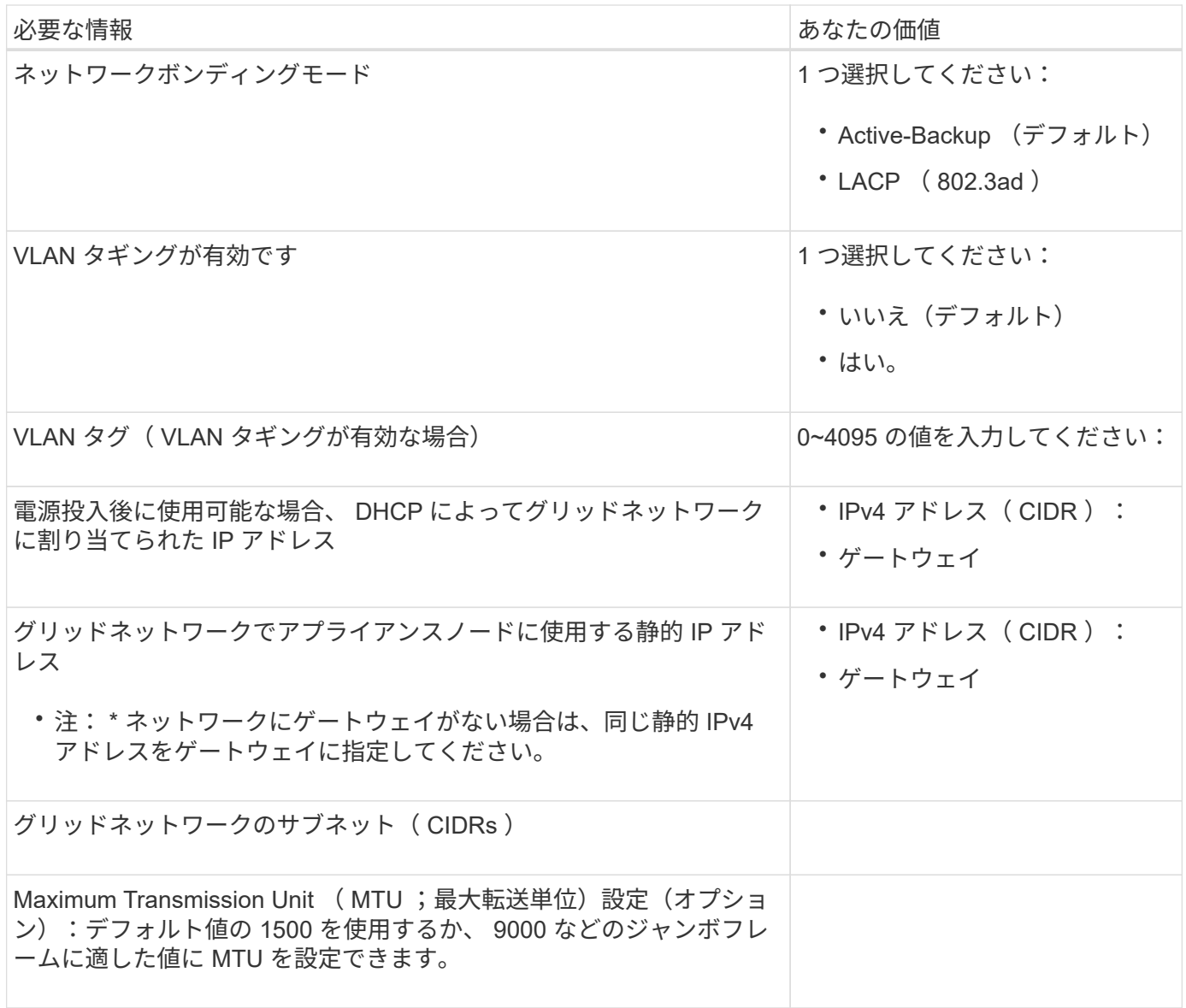

クライアントネットワークポート

StorageGRID のクライアントネットワークは、一般にグリッドへのクライアントプロトコルアクセスを可能 にするために使用する、オプションのネットワークです。アプライアンスは、 4 つのネットワーク・ポート を使用してクライアント・ネットワークに接続します。

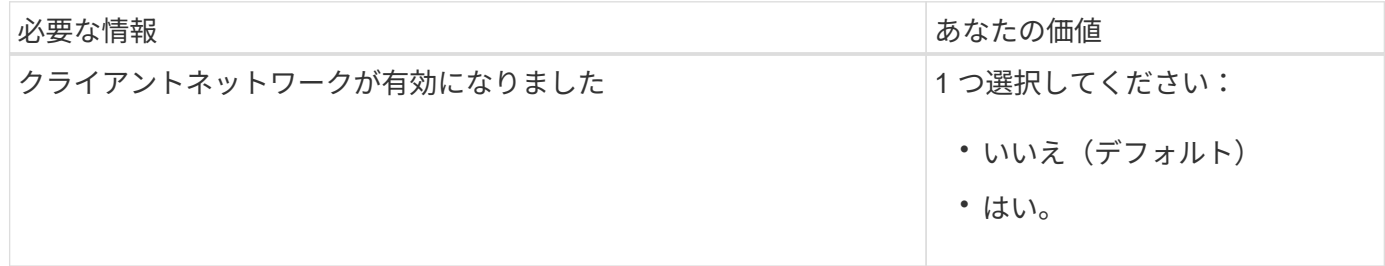

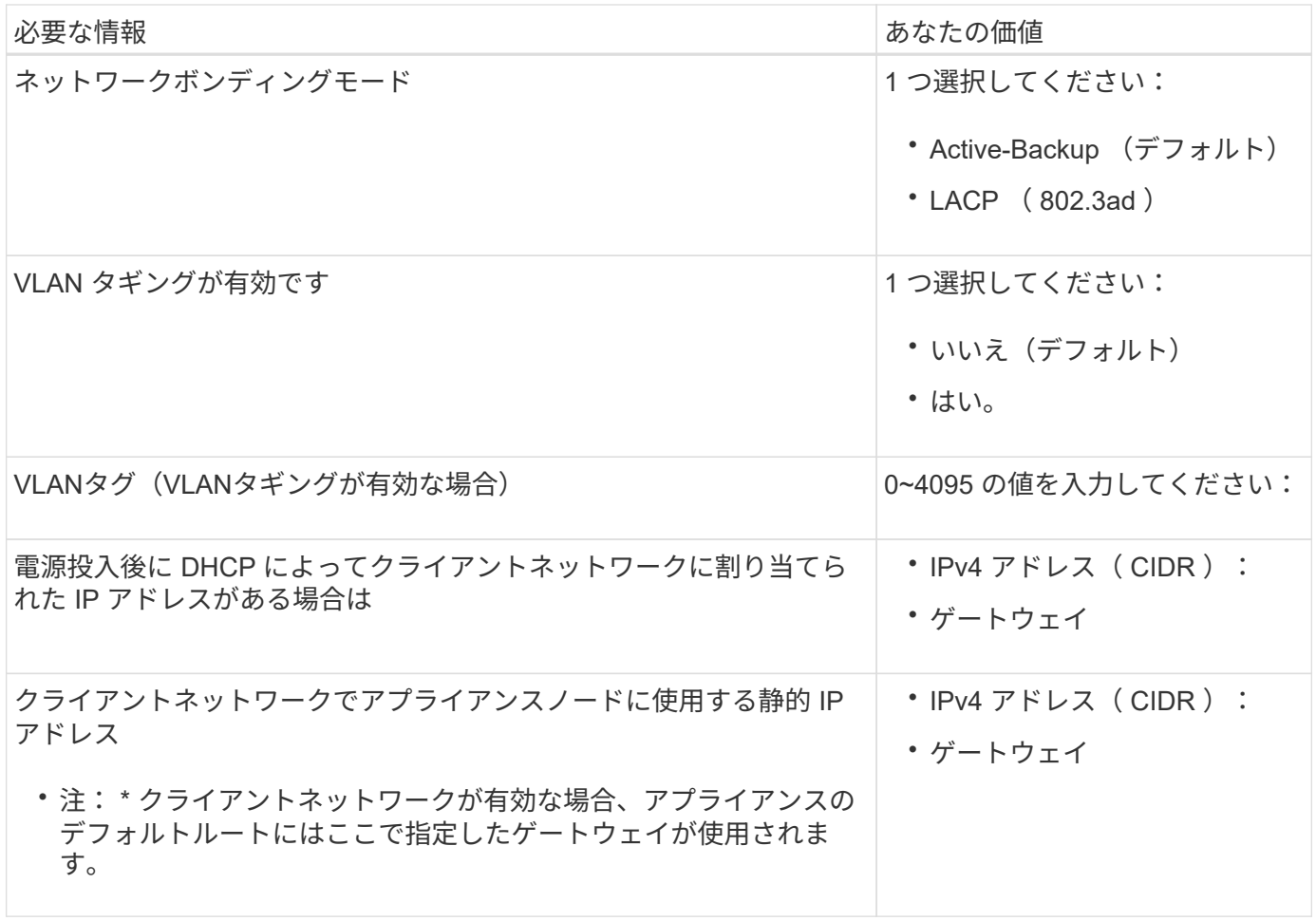

**BMC** 管理ネットワークポート

サービスアプライアンスの BMC インターフェイスには、図の赤枠内にある 1GbE 管理ポートを使用してアク セスできます。このポートは、 Intelligent Platform Management Interface ( IPMI )標準を使用した、イーサ ネット経由でのコントローラハードウェアのリモート管理をサポートします。

 $(i)$ 

BMCを含むすべてのアプライアンスに対してリモートIPMIアクセスを有効または無効にするこ とができます。リモートIPMIインターフェイスを使用すると、BMCアカウントとパスワードを 持つすべてのユーザが、低レベルのハードウェアからStorageGRIDアプライアンスにアクセス できます。BMCへのリモートIPMIアクセスが不要な場合は、次のいずれかの方法でこのオプシ ョンを無効にします。+ Grid Managerで、\* configuration **>** Security **>** Security settings **>** Appliances に移動し、 Enable remote IPMI access \*チェックボックスをオフにします。[+]

グリッド管理APIで、プライベートエンドポイントを使用します。 PUT /private/bmc。

SG100のBMC管理ポート:

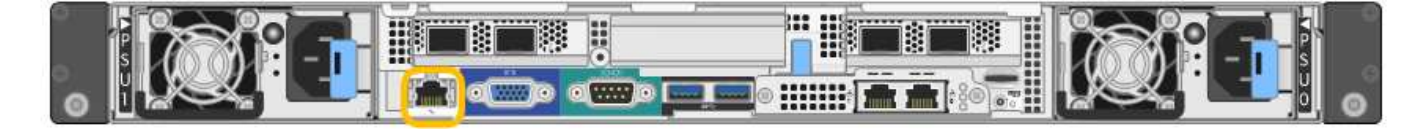

SG1000のBMC管理ポート:

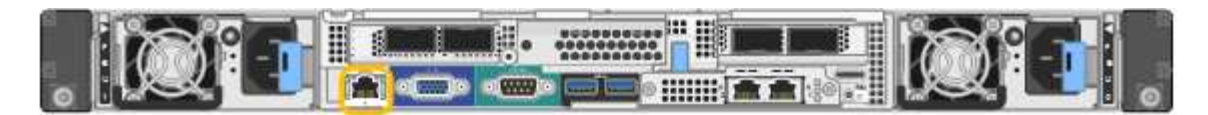

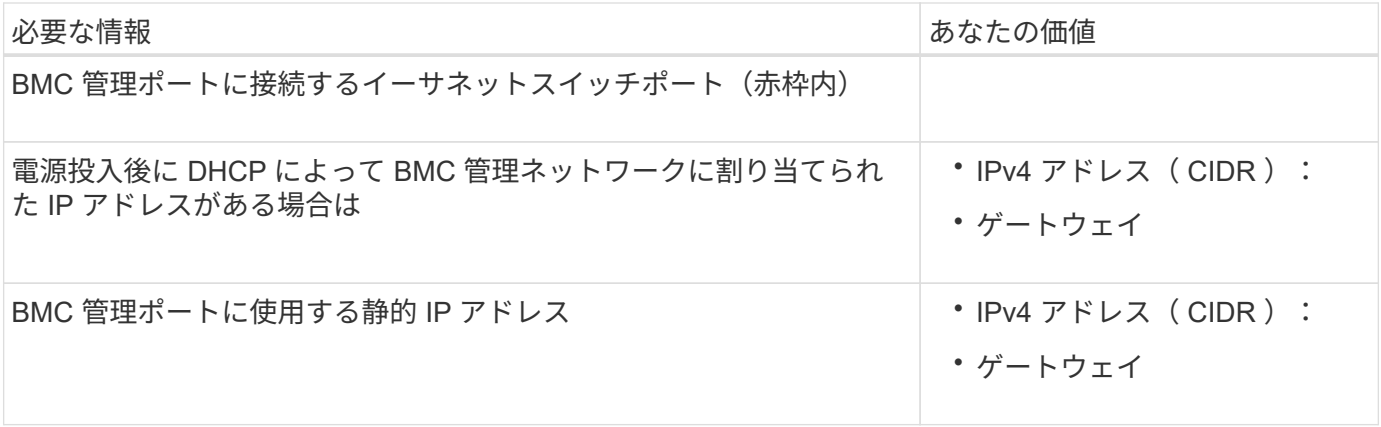

ポートボンディングモード

SG100 および SG1000 アプライアンスのネットワークリンクを設定する場合は、グリッドネットワークとオ プションのクライアントネットワークに接続するポート、およびオプションの管理ネットワークに接続する 1GbE 管理ポートに対してポートボンディングを使用できます。ポートボンディングを使用すると、 StorageGRID ネットワークとアプライアンスの間のパスが冗長化されるため、データの保護に役立ちます。

ネットワークボンディングモード

サービスアプライアンスのネットワークポートは、グリッドネットワークおよびクライアントネットワーク接 続用に、 Fixed または Aggregate のポートボンディングモードをサポートします。

**Fixed** ポートボンディングモード

Fixed ポートボンディングモードは、ネットワークポートのデフォルトの設定です。次の図では、SG1000ま たはSG100のネットワークポートがFixedポートボンディングモードでボンディングされています。

SG100 :

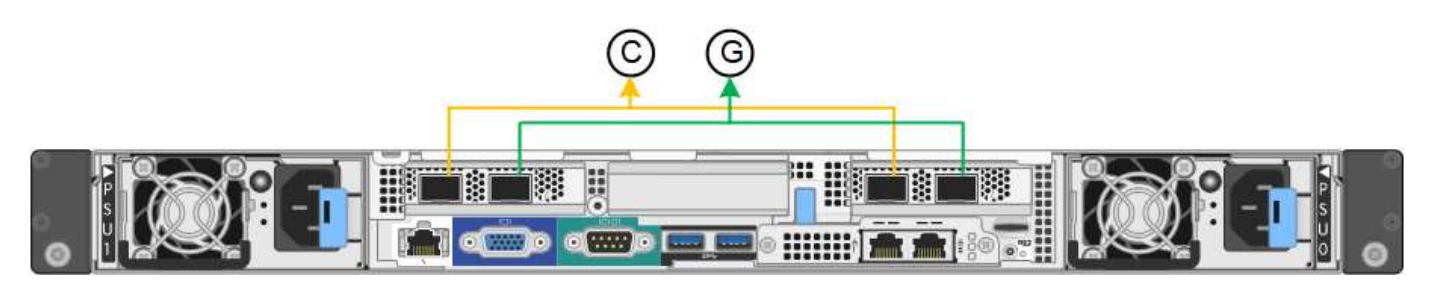

SG1000の場合:

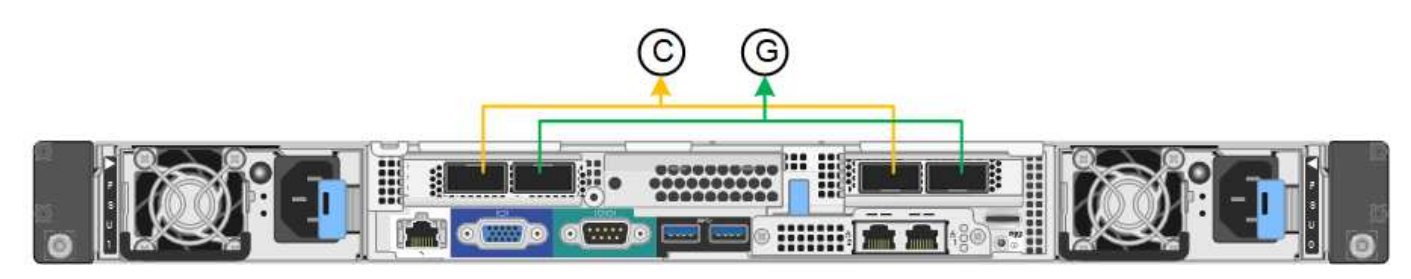

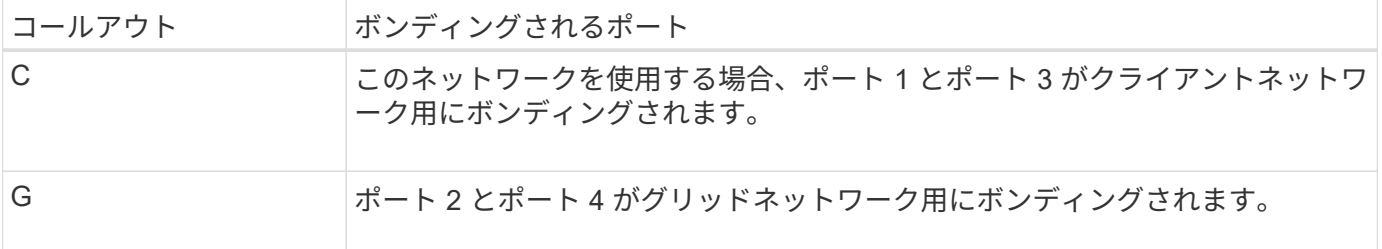

Fixed ポートボンディングモードを使用する場合は、 Active-Backup モードまたは Link Aggregation Control Protocol (LACP) (802.3ad) モードを使用してポートをボンディングできます。

- Active-Backup モード(デフォルト)では、一度に 1 つのポートのみがアクティブになります。アクティ ブポートで障害が発生すると、バックアップポートが自動的にフェイルオーバーして接続が継続されま す。ポート 4 がポート 2 のバックアップパスとなり(グリッドネットワーク)、ポート 3 がポート 1 の バックアップパスとなります(クライアントネットワーク)。
- LACP モードでは、各ポートペアでサービスアプライアンスとネットワークの間の論理チャネルが形成さ れ、スループットが向上します。一方のポートで障害が発生しても、もう一方のポートは引き続きチャネ ルを提供します。スループットは低下しますが、接続に影響はありません。

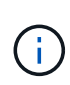

冗長接続が必要ない場合は、ネットワークごとに1つのポートのみを使用できます。ただし、 StorageGRID をインストールしたあとに、ケーブルが取り外されていることを示す \* サービス アプライアンスリンク停止 \* アラートがグリッドマネージャでトリガーされることがありま す。このアラートルールは安全に無効にすることができます。

**Aggregate** ポートボンディングモード

アグリゲートポートボンディングモードを使用すると、各 StorageGRID ネットワークのスループットが大幅 に向上し、追加のフェイルオーバーパスも確保されます。次の図は、アグリゲートポートボンディングモード でのネットワークポートのボンディングを示しています。

SG100 :

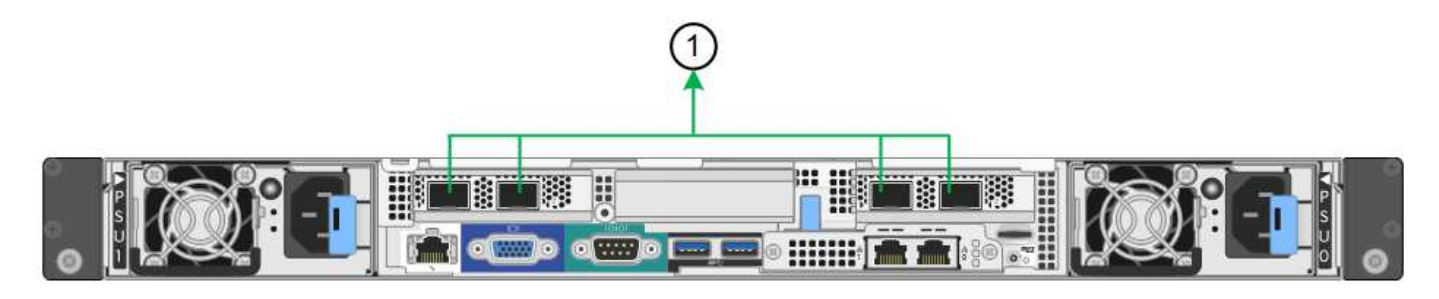

SG1000の場合:

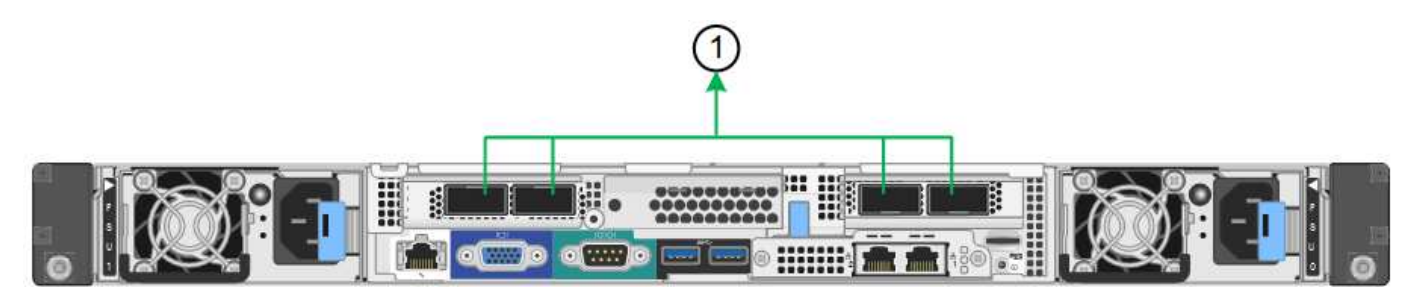

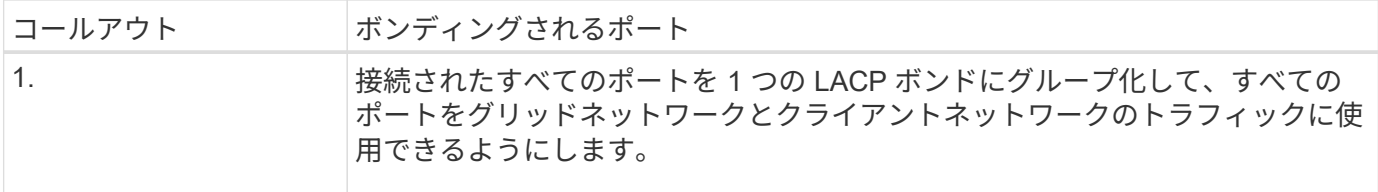

アグリゲートポートボンディングモードを使用する場合は、次の点に注意してください。

- LACP ネットワークボンディングモードを使用する必要があります。
- 各ネットワークに一意の VLAN タグを指定する必要があります。この VLAN タグが各ネットワークパケッ トに追加され、ネットワークトラフィックが正しいネットワークにルーティングされます。
- VLAN と LACP をサポートするスイッチにポートを接続する必要があります。複数のスイッチを LACP ボ ンドに加える場合は、対象のスイッチが Multi-Chassis Link Aggregation ( MLAG )グループまたは同等 の機能をサポートしていることが必要です。
- VLAN、LACP、MLAGなどを使用するようにスイッチを設定する方法を理解しておく必要があります。

4つのポートをすべて使用しない場合は、1つ、2つ、または3つのポートを使用できます。複数のポートを使 用すると、ポートの 1 つに障害が発生した場合でも、ネットワーク接続を確保できる可能性が高くなりま す。

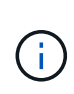

ネットワークポートを 4 つ未満にすると、アプライアンスノードをインストールしたあとに、 ケーブルが取り外されていることを示す \* サービスアプライアンスリンク停止 \* アラートが Grid Manager でトリガーされる場合があることに注意してください。トリガーされたアラート に対してこのアラートルールを安全に無効にすることができます。

管理ポートのネットワークボンディングモード

サービスアプライアンス上の 2 つの 1GbE 管理ポートでは、オプションの管理ネットワークに接続するため のネットワークボンディングモードとして、 Independent または Active-Backup を選択できます。次の図で は、アプライアンスの管理ポートが管理ネットワークのネットワークボンディングモードでボンディングされ ています。

SG100 :

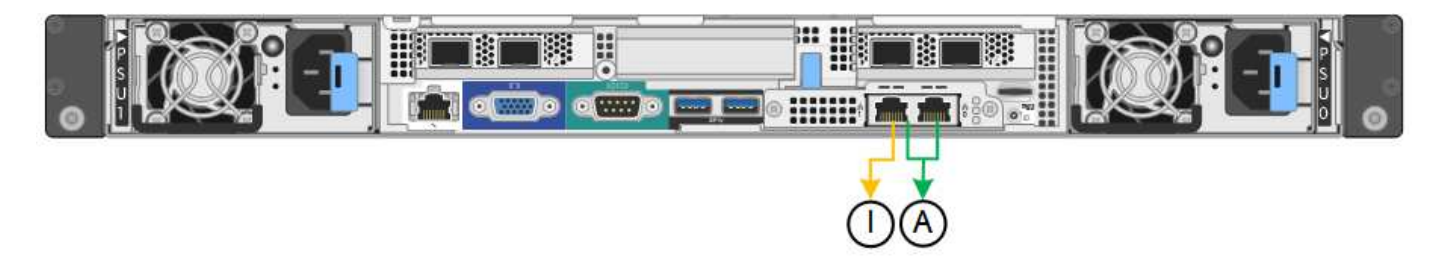

SG1000の場合:

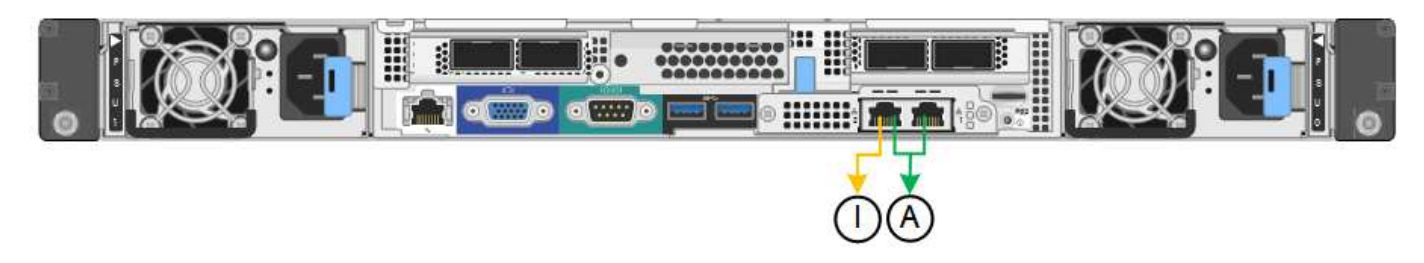

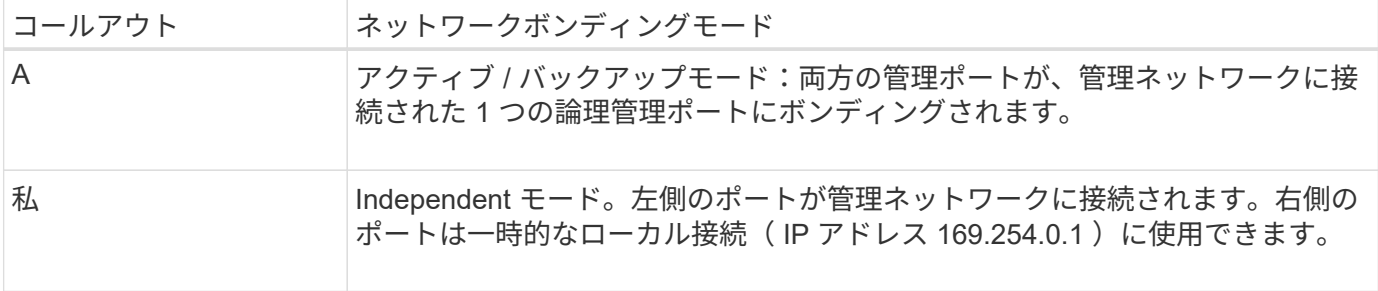

Independent モードでは、左側の管理ポートだけが管理ネットワークに接続されます。このモードではパスは 冗長化されません。右側の管理ポートは接続されず、一時的なローカル接続(IP アドレス 169.254.0.1)に 使用できます。

Active-Backup モードでは、両方の管理ポートが管理ネットワークに接続されます。一度に 1 つのポートのみ がアクティブになります。アクティブポートで障害が発生すると、バックアップポートが自動的にフェイルオ ーバーして接続が継続されます。これら 2 つの物理ポートを 1 つの論理管理ポートにボンディングすること で、管理ネットワークへのパスが冗長化されます。

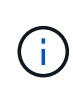

1GbE 管理ポートが Active-Backup モードに設定されている場合にサービスアプライアンスへ の一時的なローカル接続が必要となった場合は、両方の管理ポートからケーブルを取り外し、 一時的なケーブルを右側の管理ポートに接続し、 IP アドレス 169.254.0.1 を使用してアプライ アンスにアクセスしてください。

#### 関連情報

- ["](#page-117-0)[アプライアンスをケーブル接続します](#page-117-0)["](#page-117-0)
- ["StorageGRID IP](#page-175-0) [アドレスを設定する](#page-175-0)["](#page-175-0)

<span id="page-61-0"></span>ネットワーク情報の収集(**SG110**および**SG1100**)

次の表を使用して、アプライアンスに接続する各ネットワークに必要な情報を記録しま す。これらの値は、ハードウェアの設置と設定に必要です。

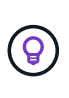

表を使用する代わりに、ConfigBuilderに付属のワークブックを使用してくださ い。ConfigBuilderワークブックを使用すると、システム情報をアップロードしてJSONファイ ルを生成し、StorageGRID アプライアンスインストーラで一部の設定手順を自動的に実行でき ます。を参照してください ["](#page-91-0)[アプライアンスのインストールと設定を](#page-91-0)[自](#page-91-0)[動化](#page-91-0)["](#page-91-0)。

**StorageGRID** のバージョンを確認します

SG110またはSG1100サービスアプライアンスを設置する前に、StorageGRIDシステムで必要なバージョン のStorageGRIDソフトウェアが使用されていることを確認してください。

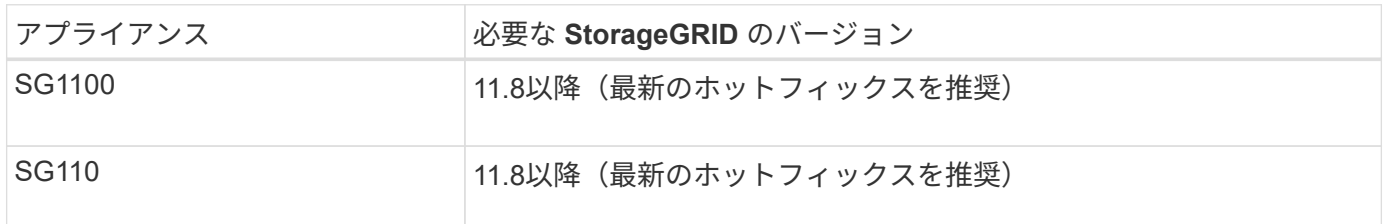

管理ポートとメンテナンスポート

StorageGRID の管理ネットワークは、システムの管理とメンテナンスに使用するオプションのネットワーク です。アプライアンスは、アプライアンスの次の1 / 10GbE管理ポートを使用して管理ネットワークに接続し ます。

SG110のRJ-45ポート:

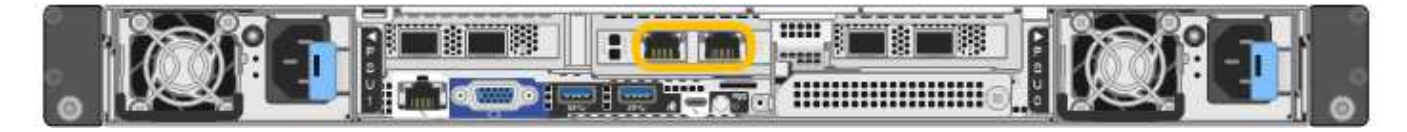

SG1100のRJ-45ポート:

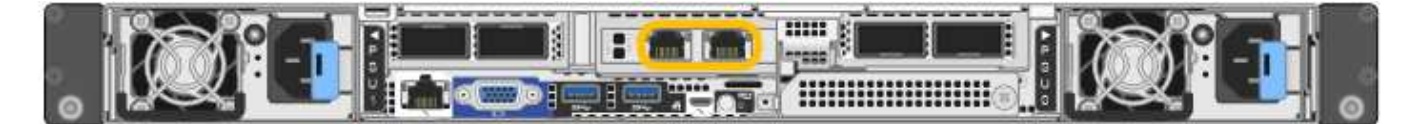

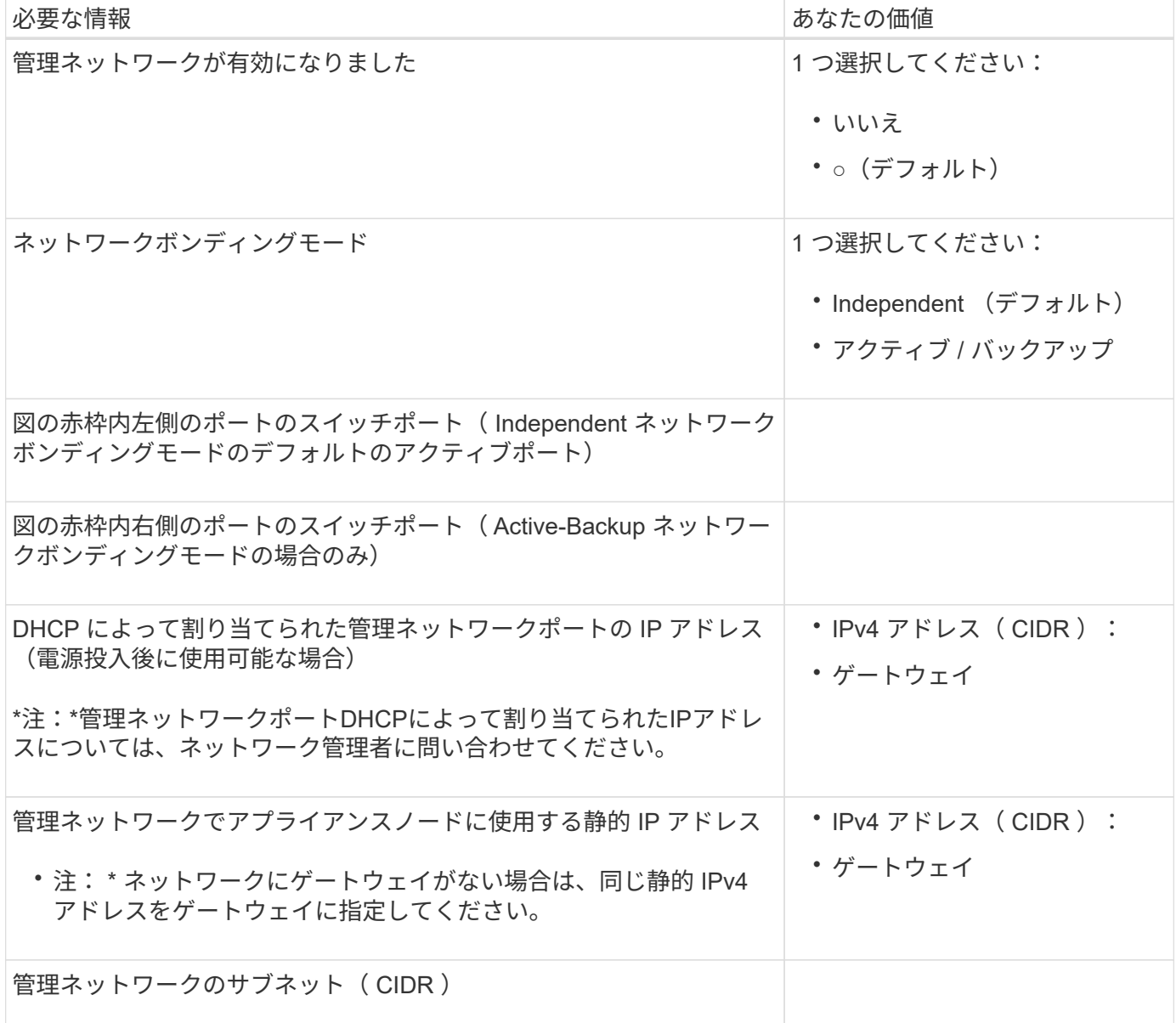

アプライアンスの 4 つのネットワークポートは、 StorageGRID のグリッドネットワーク、およびオプション のクライアントネットワークに接続します。

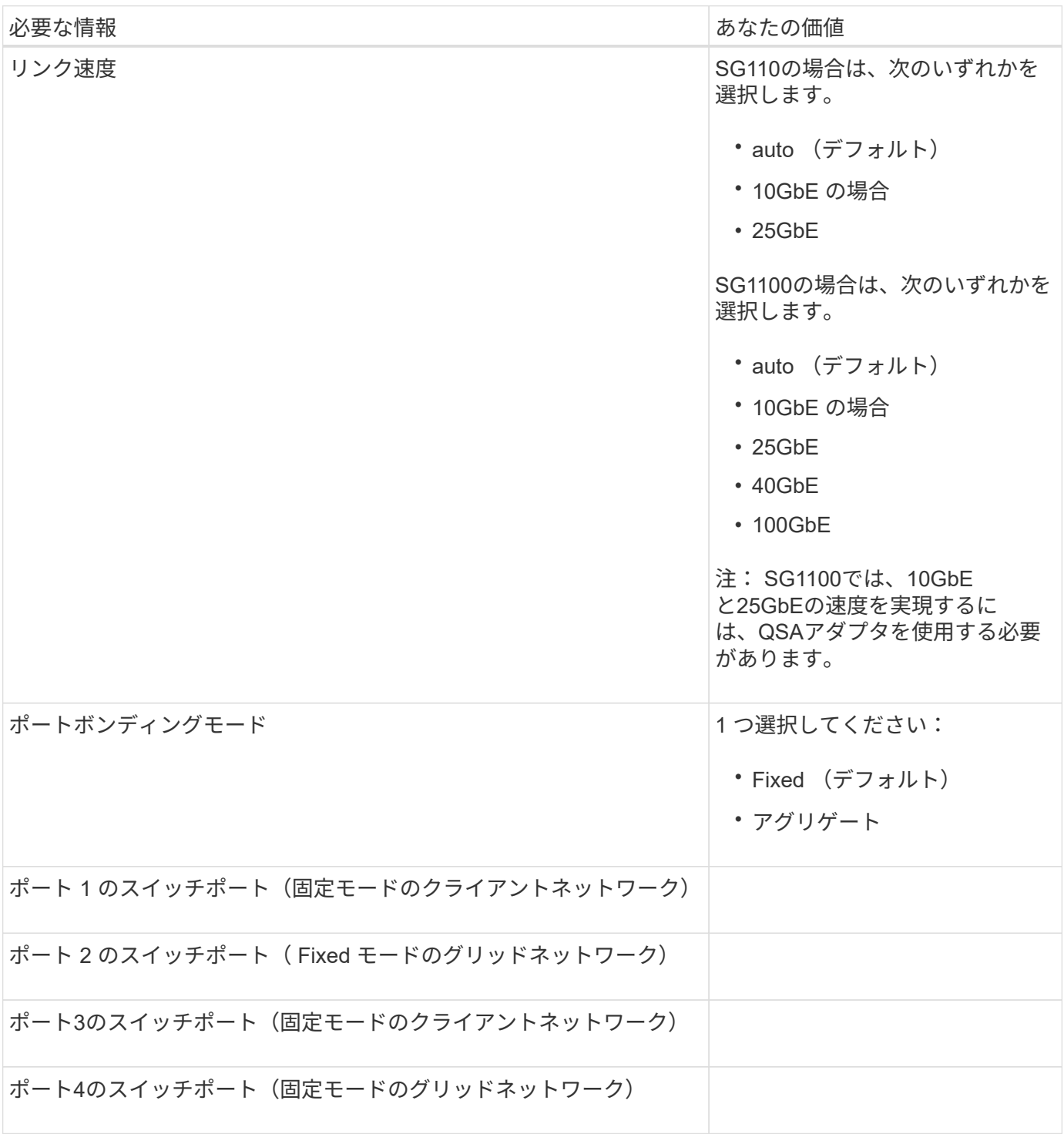

**Grid** ネットワークポート

StorageGRID のグリッドネットワークは、内部のすべての StorageGRID トラフィックに使用される必須のネ ットワークです。アプライアンスは、 4 つのネットワークポートを使用してグリッドネットワークに接続し ます。

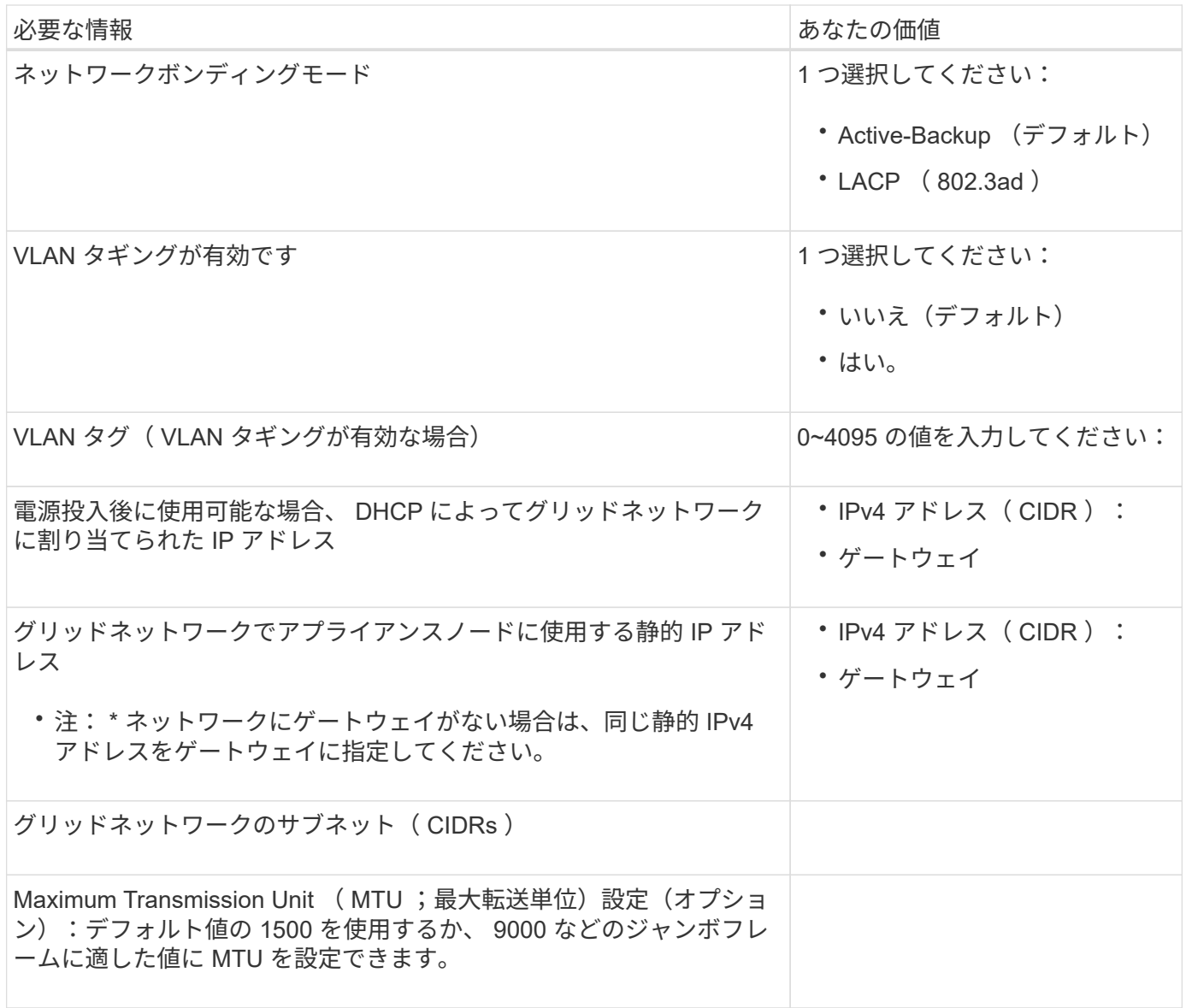

クライアントネットワークポート

StorageGRID のクライアントネットワークは、一般にグリッドへのクライアントプロトコルアクセスを可能 にするために使用する、オプションのネットワークです。アプライアンスは、 4 つのネットワーク・ポート を使用してクライアント・ネットワークに接続します。

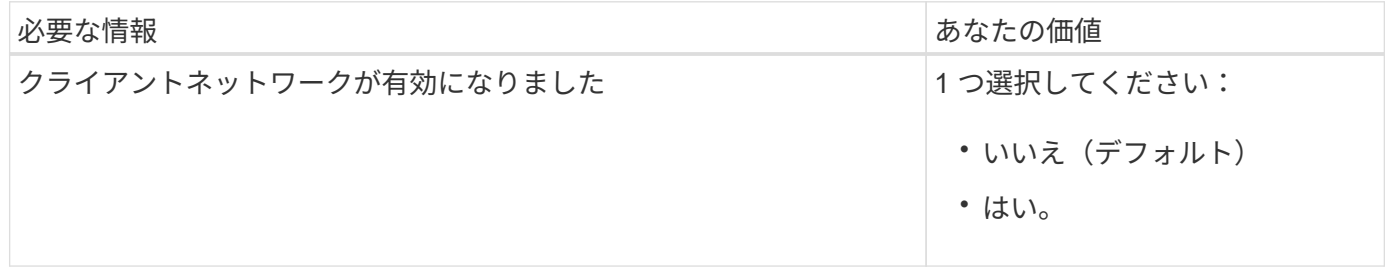

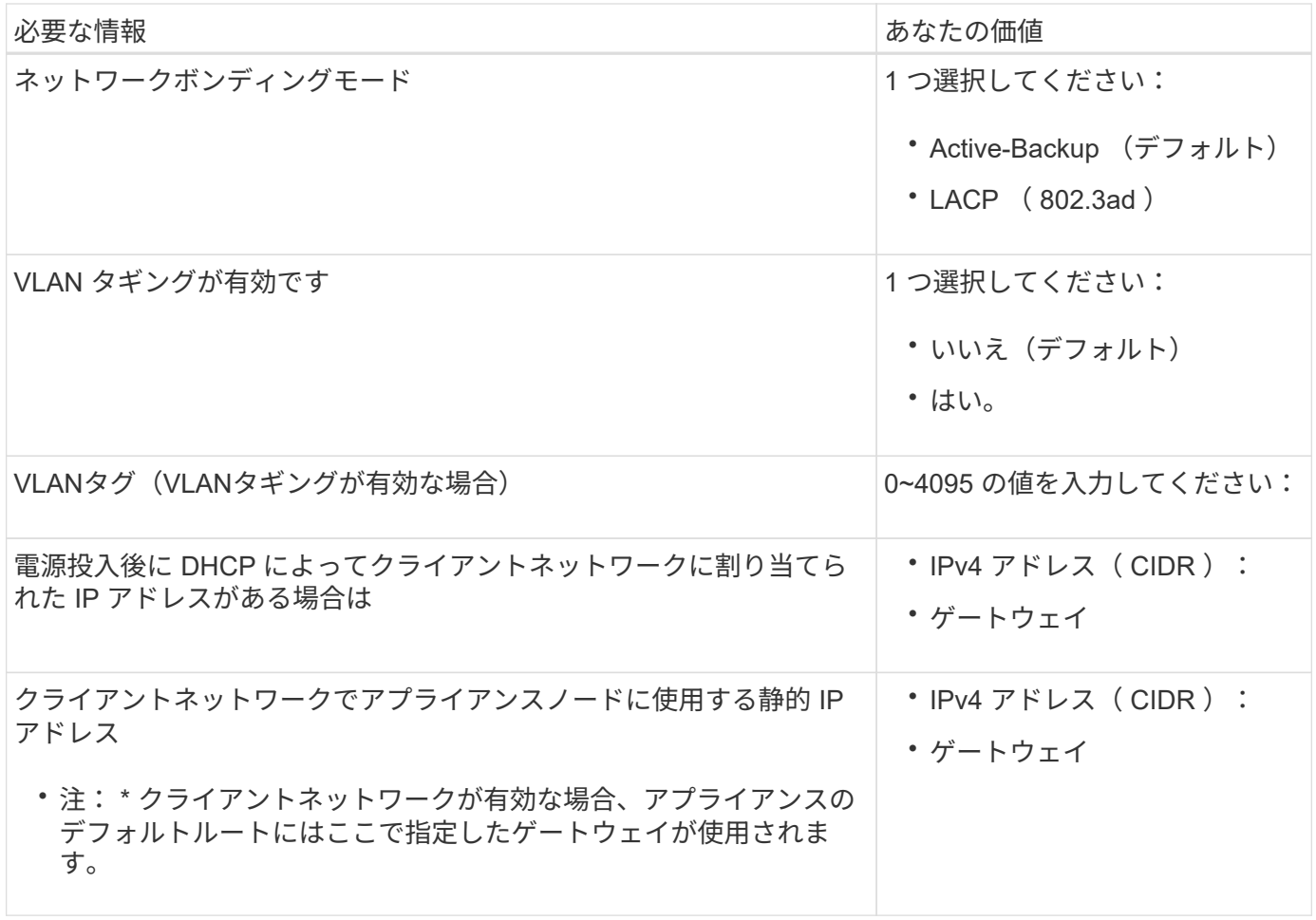

**BMC** 管理ネットワークポート

サービスアプライアンスの BMC インターフェイスには、図の赤枠内にある 1GbE 管理ポートを使用してアク セスできます。このポートは、 Intelligent Platform Management Interface ( IPMI )標準を使用した、イーサ ネット経由でのコントローラハードウェアのリモート管理をサポートします。

 $(i)$ 

BMCを含むすべてのアプライアンスに対してリモートIPMIアクセスを有効または無効にするこ とができます。リモートIPMIインターフェイスを使用すると、BMCアカウントとパスワードを 持つすべてのユーザが、低レベルのハードウェアからStorageGRIDアプライアンスにアクセス できます。BMCへのリモートIPMIアクセスが不要な場合は、次のいずれかの方法でこのオプシ ョンを無効にします。+ Grid Managerで、\* configuration **>** Security **>** Security settings **>** Appliances に移動し、 Enable remote IPMI access \*チェックボックスをオフにします。[+]

グリッド管理APIで、プライベートエンドポイントを使用します。 PUT /private/bmc。

SG110のBMC管理ポート:

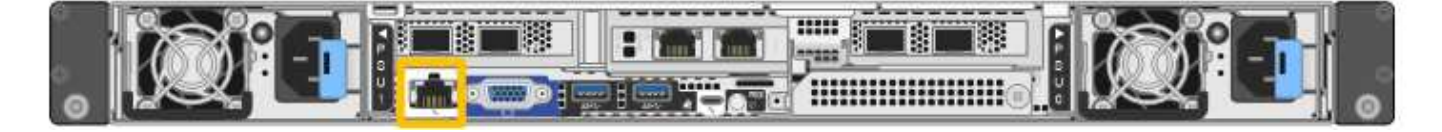

SG1100のBMC管理ポート:

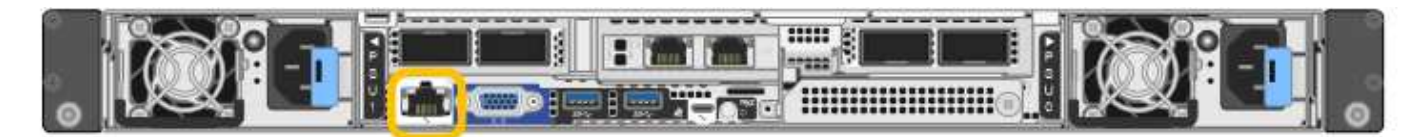

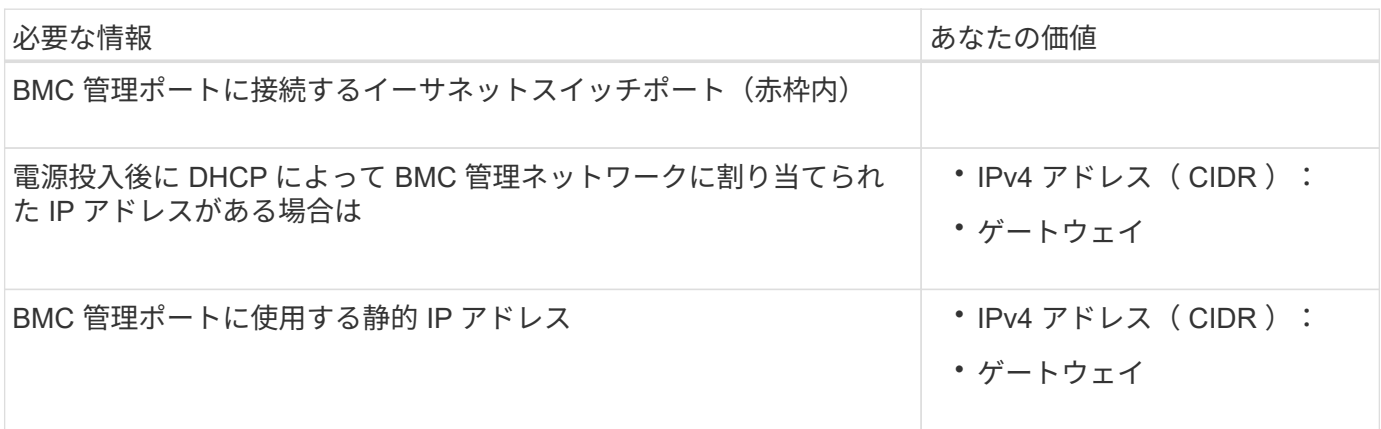

ポートボンディングモード

いつ ["](#page-160-0)[ネットワークリンクを設定しています](#page-160-0)["](#page-160-0) SG110およびSG1100アプライアンスでは、グリッドネットワー クとオプションのクライアントネットワークに接続するポート、およびオプションの管理ネットワークに接続 する1 GbE1 / 10GbE管理ポートに対してポートボンディングを使用できます。ポートボンディングを使用す ると、 StorageGRID ネットワークとアプライアンスの間のパスが冗長化されるため、データの保護に役立ち ます。

ネットワークボンディングモード

サービスアプライアンスのネットワークポートは、グリッドネットワークおよびクライアントネットワーク接 続用に、 Fixed または Aggregate のポートボンディングモードをサポートします。

**Fixed** ポートボンディングモード

Fixed ポートボンディングモードは、ネットワークポートのデフォルトの設定です。次の図では、SG1100ま たはSG110のネットワークポートがFixedポートボンディングモードでボンディングされています。

SG110:

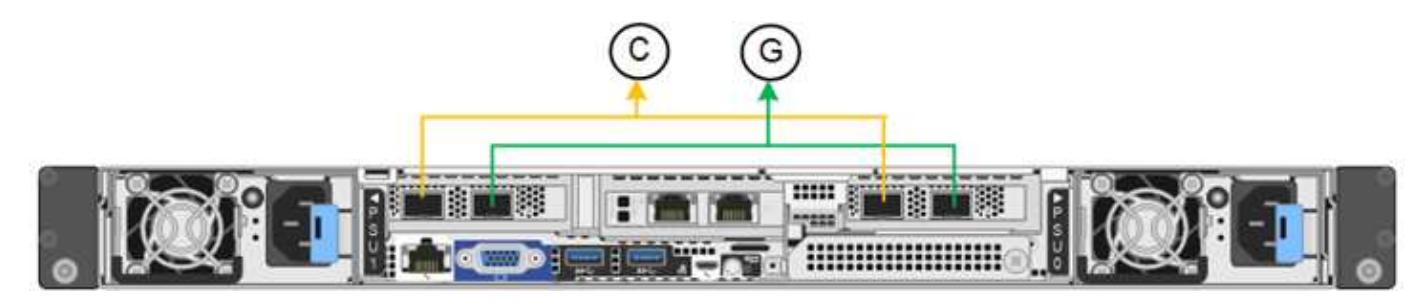

SG1100:

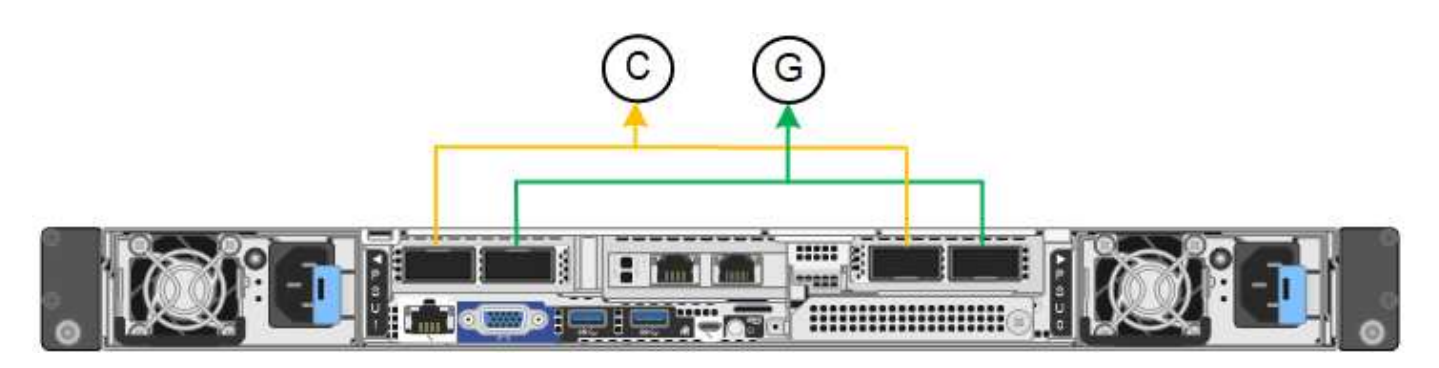

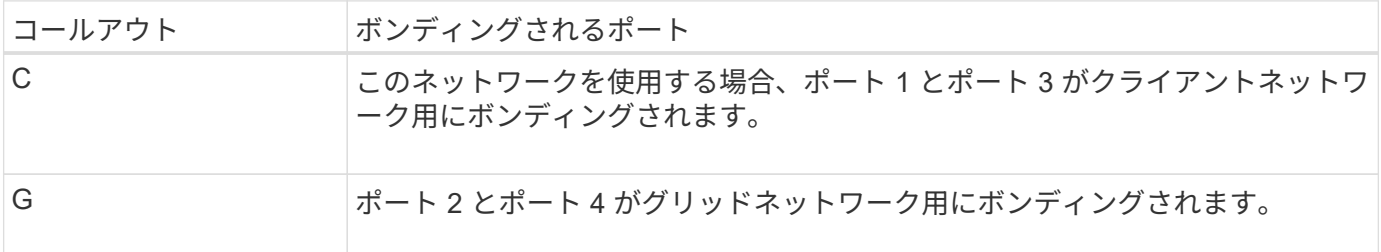

Fixed ポートボンディングモードを使用する場合は、 Active-Backup モードまたは Link Aggregation Control Protocol (LACP) (802.3ad) モードを使用してポートをボンディングできます。

- Active-Backup モード(デフォルト)では、一度に 1 つのポートのみがアクティブになります。アクティ ブポートで障害が発生すると、バックアップポートが自動的にフェイルオーバーして接続が継続されま す。ポート 4 がポート 2 のバックアップパスとなり(グリッドネットワーク)、ポート 3 がポート 1 の バックアップパスとなります(クライアントネットワーク)。
- LACP モードでは、各ポートペアでサービスアプライアンスとネットワークの間の論理チャネルが形成さ れ、スループットが向上します。一方のポートで障害が発生しても、もう一方のポートは引き続きチャネ ルを提供します。スループットは低下しますが、接続に影響はありません。

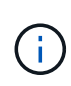

冗長接続が必要ない場合は、ネットワークごとに1つのポートのみを使用できます。ただし、 StorageGRID をインストールしたあとに、ケーブルが取り外されていることを示す \* サービス アプライアンスリンク停止 \* アラートがグリッドマネージャでトリガーされることがありま す。このアラートルールは安全に無効にすることができます。

#### **Aggregate** ポートボンディングモード

アグリゲートポートボンディングモードを使用すると、各 StorageGRID ネットワークのスループットが大幅 に向上し、追加のフェイルオーバーパスも確保されます。次の図は、アグリゲートポートボンディングモード でのネットワークポートのボンディングを示しています。

SG110:

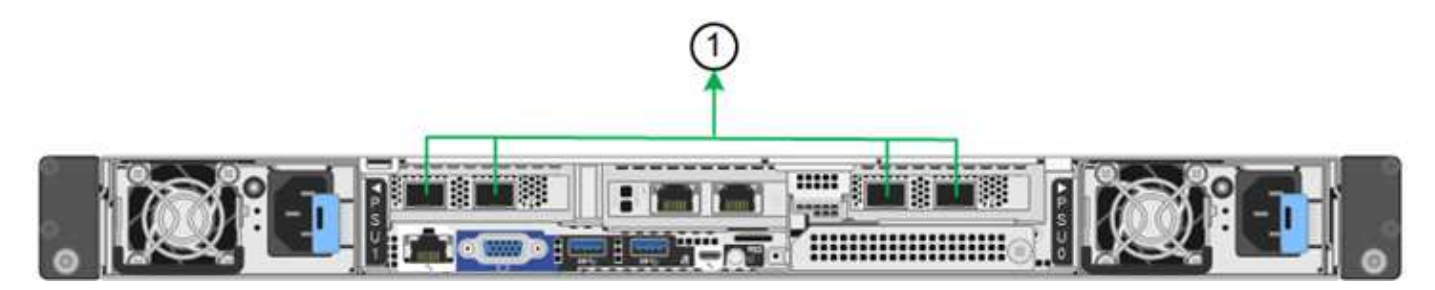

SG1100:

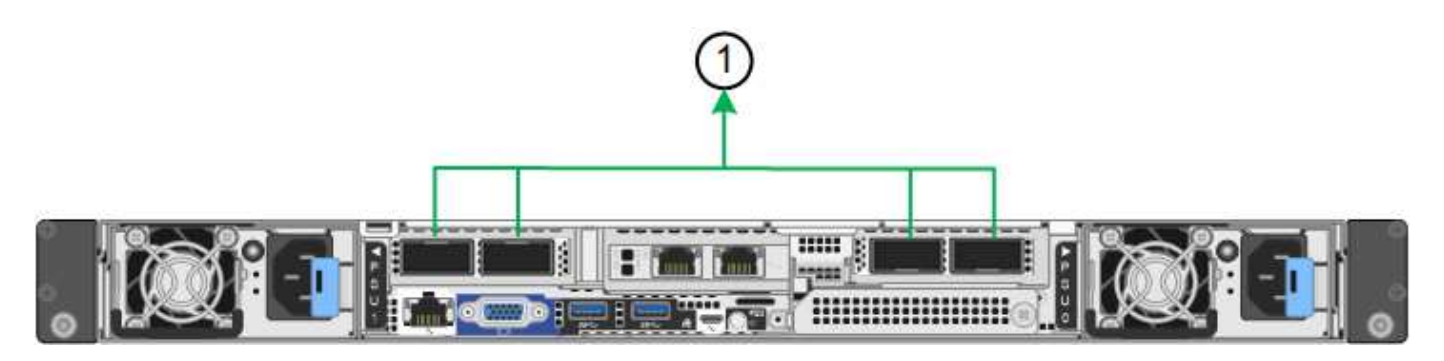

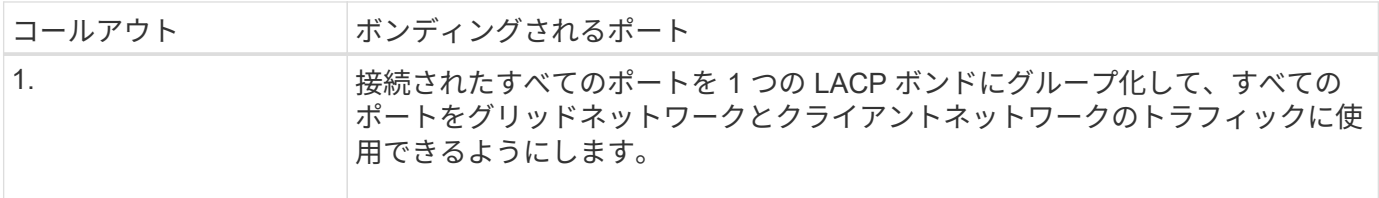

アグリゲートポートボンディングモードを使用する場合は、次の点に注意してください。

- LACP ネットワークボンディングモードを使用する必要があります。
- 各ネットワークに一意の VLAN タグを指定する必要があります。この VLAN タグが各ネットワークパケッ トに追加され、ネットワークトラフィックが正しいネットワークにルーティングされます。
- VLAN と LACP をサポートするスイッチにポートを接続する必要があります。複数のスイッチを LACP ボ ンドに加える場合は、対象のスイッチが Multi-Chassis Link Aggregation (MLAG) グループまたは同等 の機能をサポートしていることが必要です。
- VLAN、LACP、MLAGなどを使用するようにスイッチを設定する方法を理解しておく必要があります。

4つのポートをすべて使用しない場合は、1つ、2つ、または3つのポートを使用できます。複数のポートを使 用すると、ポートの 1 つに障害が発生した場合でも、ネットワーク接続を確保できる可能性が高くなりま す。

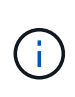

ネットワークポートを 4 つ未満にすると、アプライアンスノードをインストールしたあとに、 ケーブルが取り外されていることを示す \* サービスアプライアンスリンク停止 \* アラートが Grid Manager でトリガーされる場合があることに注意してください。トリガーされたアラート に対してこのアラートルールを安全に無効にすることができます。

管理ポートのネットワークボンディングモード

サービスアプライアンスの2つの1 / 10GbE管理ポートでは、オプションの管理ネットワークに接続するための ネットワークボンディングモードとして、[Independent]または[Active-Backup]を選択できます。次の図では、 アプライアンスの管理ポートが管理ネットワークのネットワークボンディングモードでボンディングされてい ます。

SG110:

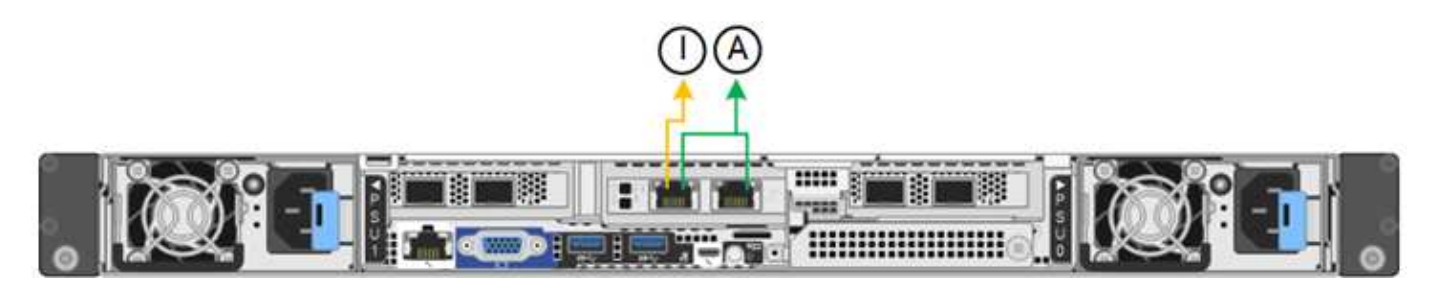

SG1100:

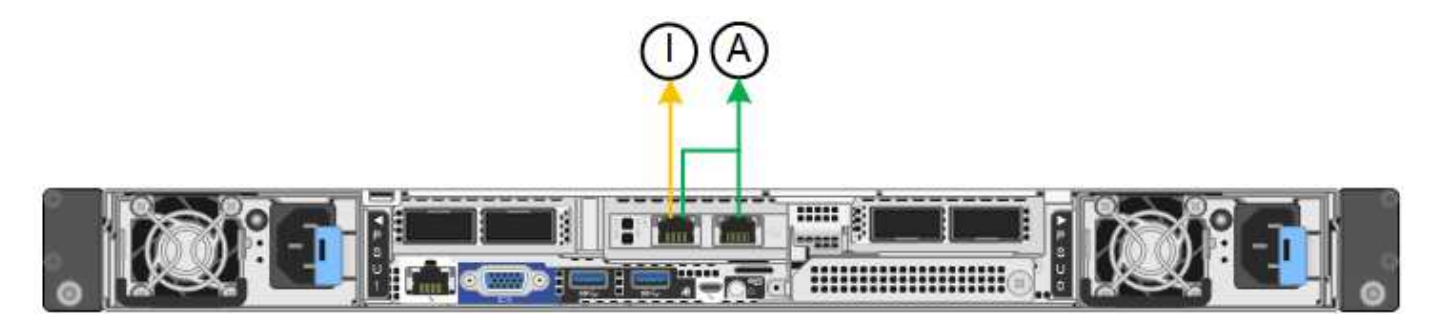

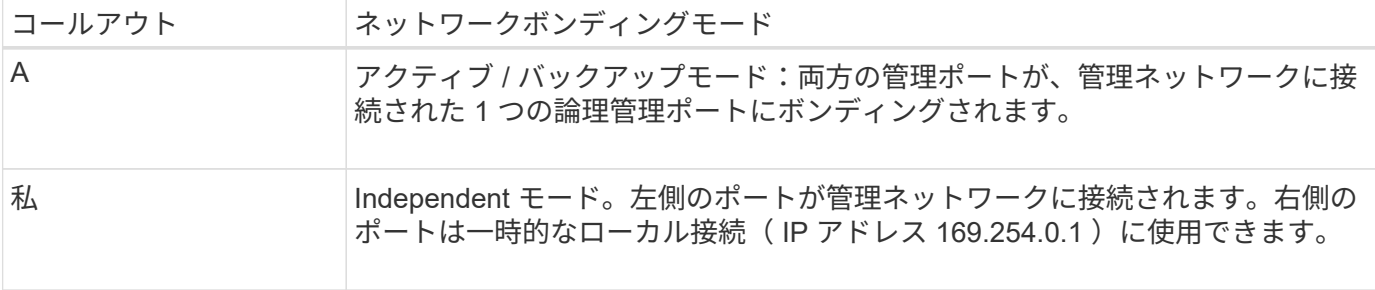

Independent モードでは、左側の管理ポートだけが管理ネットワークに接続されます。このモードではパスは 冗長化されません。右側の管理ポートは接続されず、一時的なローカル接続( IP アドレス 169.254.0.1 )に 使用できます。

Active-Backup モードでは、両方の管理ポートが管理ネットワークに接続されます。一度に 1 つのポートのみ がアクティブになります。アクティブポートで障害が発生すると、バックアップポートが自動的にフェイルオ ーバーして接続が継続されます。これら 2 つの物理ポートを 1 つの論理管理ポートにボンディングすること で、管理ネットワークへのパスが冗長化されます。

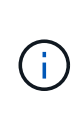

1 / 10GbE管理ポートがActive-Backupモードに設定されているときにサービスアプライアンス への一時的なローカル接続が必要な場合は、両方の管理ポートからケーブルを取り外し、一時 的なケーブルを右側の管理ポートに接続し、IPアドレス169.254.0.1を使用してアプライアンス にアクセスします。

関連情報

- ["](#page-117-0)[アプライアンスをケーブル接続します](#page-117-0)["](#page-117-0)
- ["StorageGRID IP](#page-175-0) [アドレスを設定する](#page-175-0)["](#page-175-0)

<span id="page-69-0"></span>ネットワーク情報の収集(**SG5700**)

次の表を使用して、アプライアンスに接続する各ネットワークに必要な情報を記録しま す。これらの値は、ハードウェアの設置と設定に必要です。

 $\circledcirc$ 

表を使用する代わりに、ConfigBuilderに付属のワークブックを使用してくださ い。ConfigBuilderワークブックを使用すると、システム情報をアップロードしてJSONファイ ルを生成し、StorageGRID アプライアンスインストーラで一部の設定手順を自動的に実行でき ます。を参照してください ["](#page-91-0)[アプライアンスのインストールと設定を](#page-91-0)[自](#page-91-0)[動化](#page-91-0)["](#page-91-0)。

**E2800** コントローラの **SANtricity System Manager** に接続するために必要な情報

E2800シリーズコントローラは、SANtricity System Managerで使用する管理ネットワークに接続します。

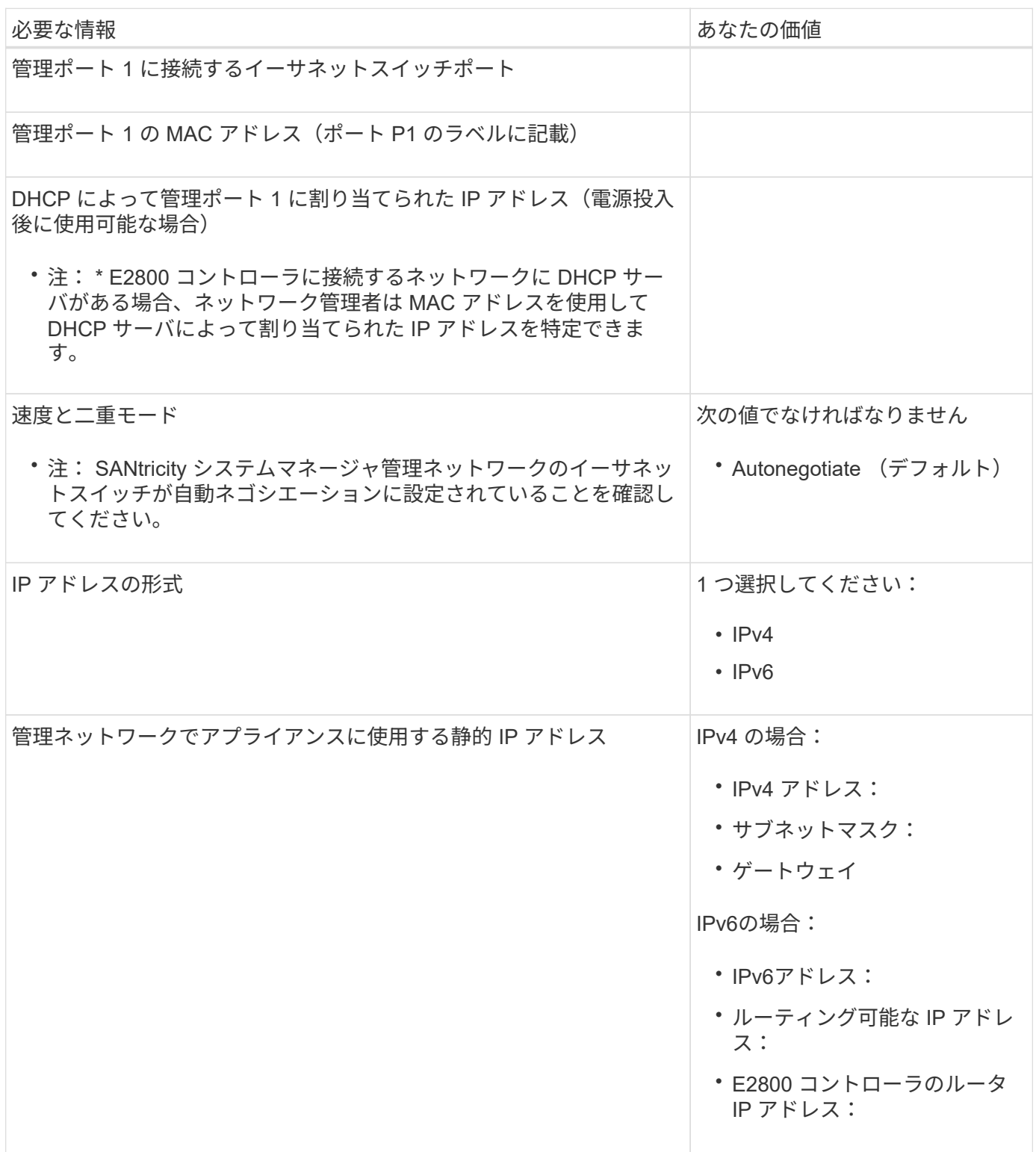

StorageGRID の管理ネットワークは、システムの管理とメンテナンスに使用するオプションのネットワーク です。アプライアンスは、 E5700SG コントローラの 1GbE 管理ポートを使用して管理ネットワークに接続し ています。

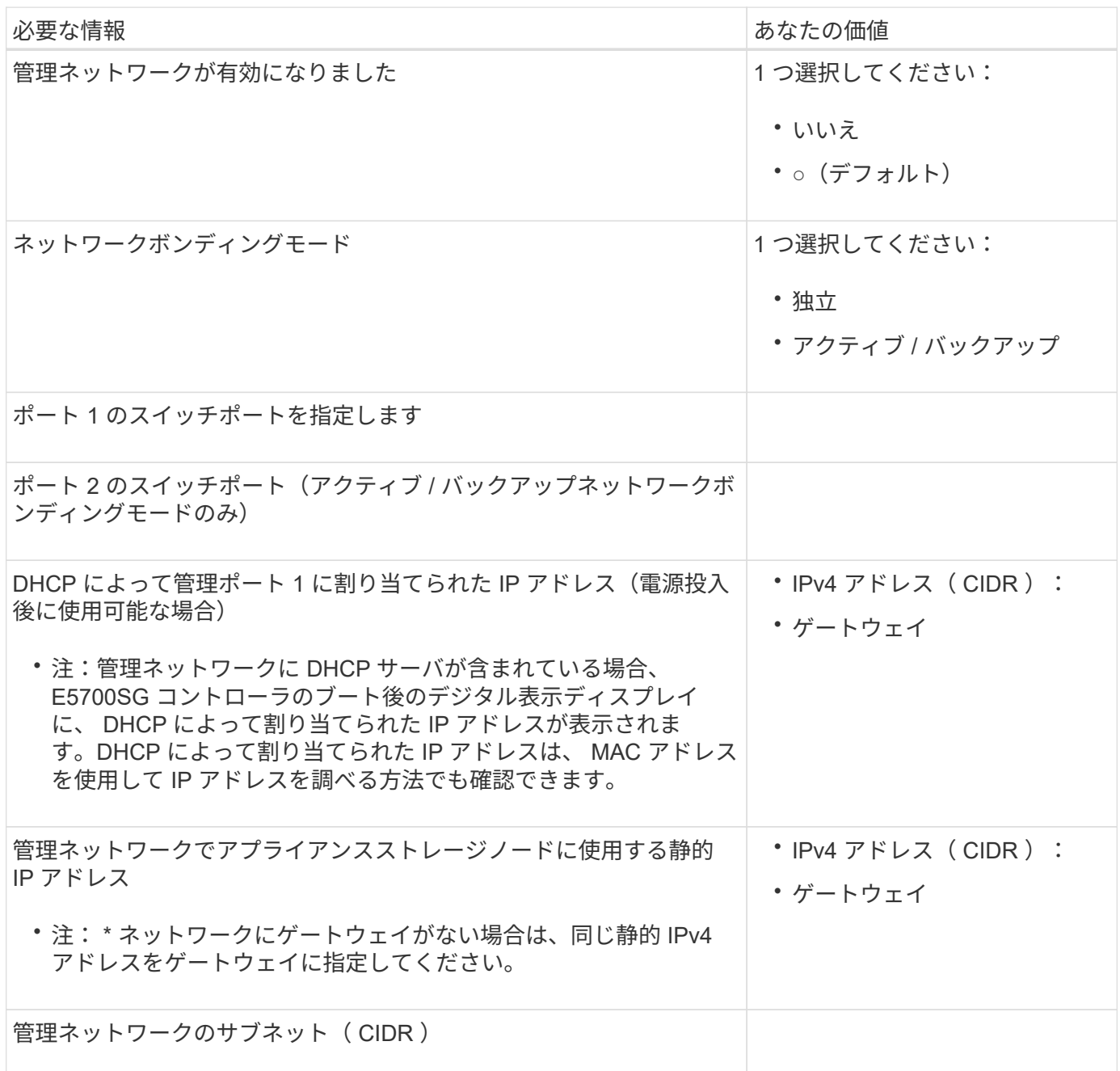

**E5700SG** コントローラの **10 / 25GbE** ポートの接続と設定に必要な情報

E5700SG コントローラの 4 つの 10 / 25GbE ポートは、 StorageGRID のグリッドネットワークおよびクライ アントネットワークに接続しています。

Œ.

を参照してください ["](#page-69-0)[ポートボンディングモード\(](#page-69-0)[E5700SG](#page-69-0)[コントローラ\)](#page-69-0)["](#page-69-0)。
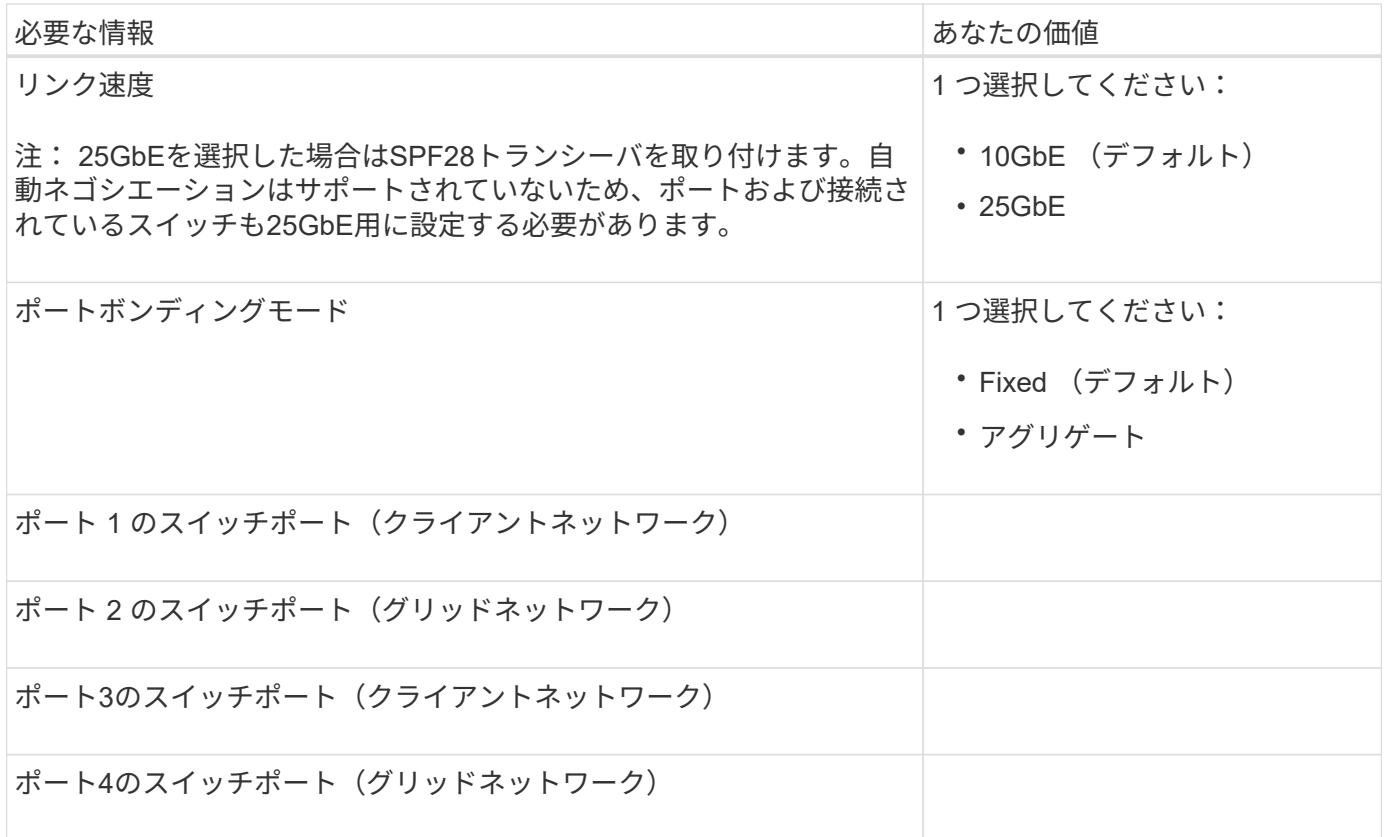

**E5700SG** コントローラをグリッドネットワークに接続するために必要な情報

StorageGRID のグリッドネットワークは、内部のすべての StorageGRID トラフィックに使用される必須のネ ットワークです。アプライアンスは、 E5700SG コントローラの 10 / 25GbE ポートを使用してグリッドネッ トワークに接続しています。

 $(i)$ を参照してください ["](#page-69-0)[ポートボンディングモード\(](#page-69-0)[E5700SG](#page-69-0)[コントローラ\)](#page-69-0)["](#page-69-0)。

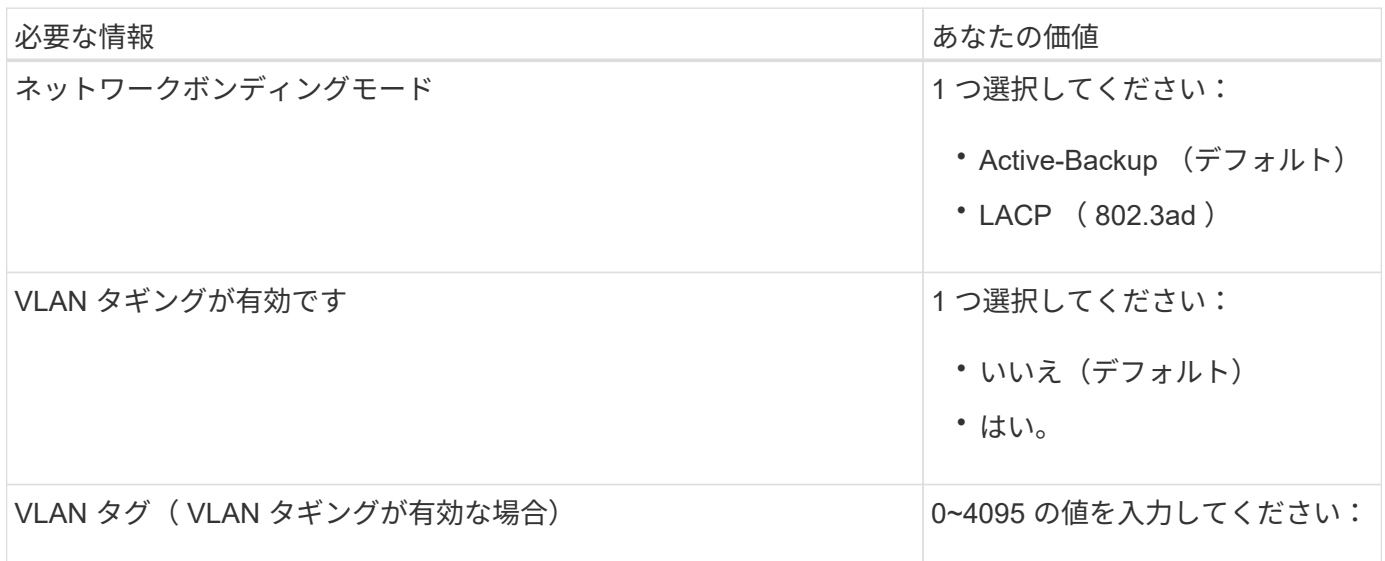

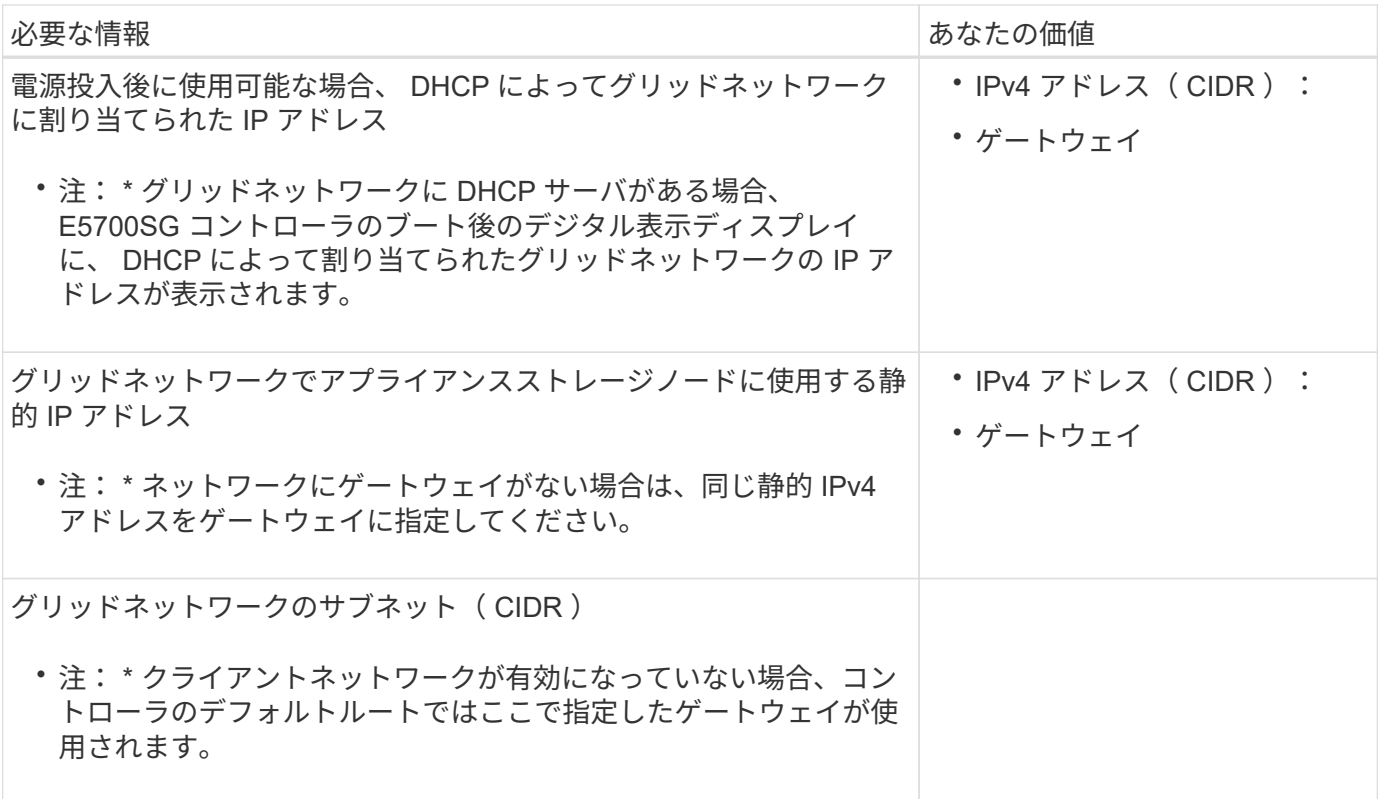

**E5700SG** コントローラをクライアントネットワークに接続するために必要な情報

StorageGRID のクライアントネットワークは、一般にグリッドへのクライアントプロトコルアクセスを可能 にするために使用する、オプションのネットワークです。アプライアンスは、 E5700SG コントローラの 10 / 25GbE ポートを使用してクライアントネットワークに接続しています。

 $(i)$ を参照してください ["](#page-69-0)[ポートボンディングモード\(](#page-69-0)[E5700SG](#page-69-0)[コントローラ\)](#page-69-0)["](#page-69-0)。

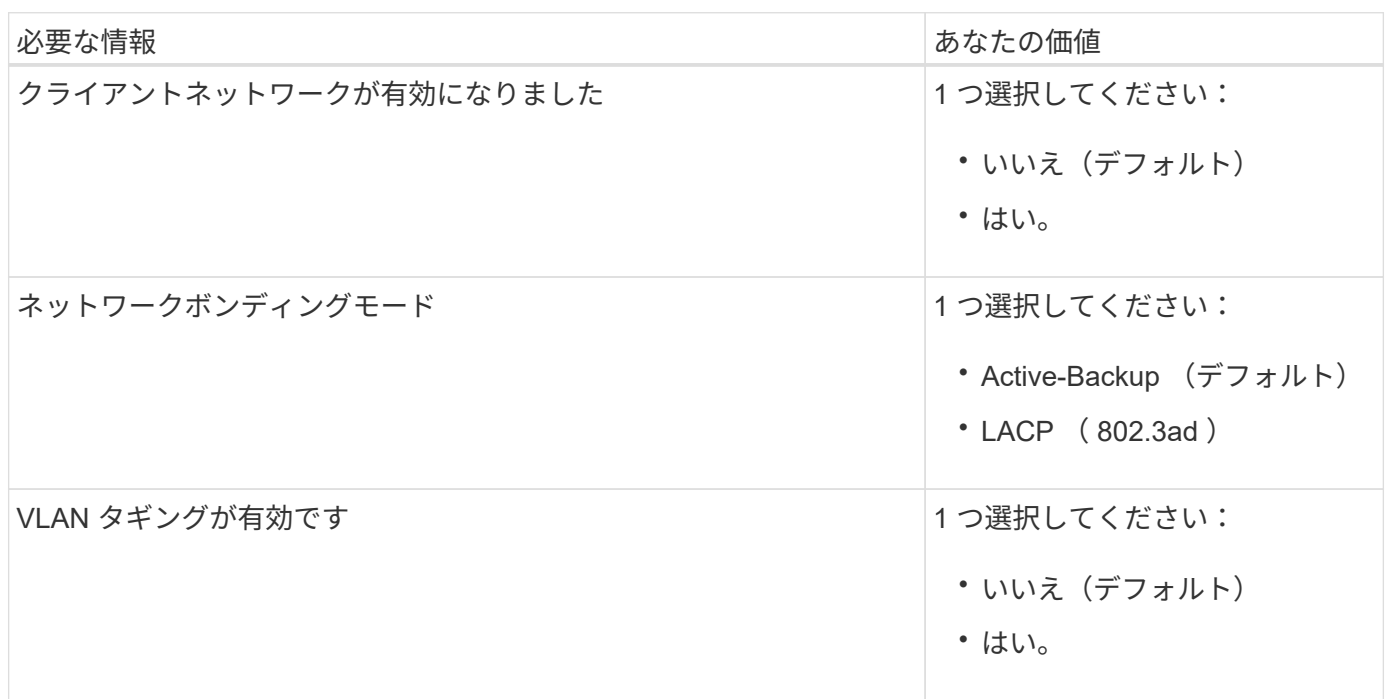

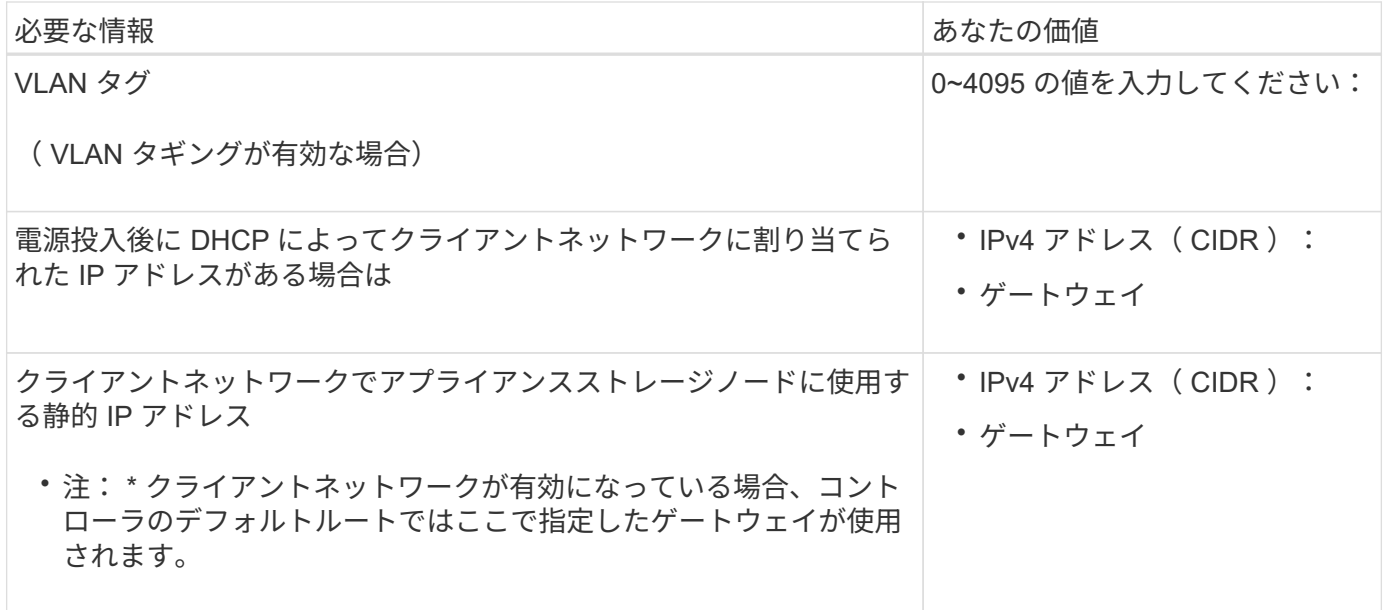

ポートボンディングモード

いつ ["](#page-160-0)[ネットワークリンクを設定しています](#page-160-0)["](#page-160-0) E5700SGコントローラでは、グリッドネットワークとオプショ ンのクライアントネットワークに接続する10 / 25GbEポート、およびオプションの管理ネットワークに接続す る1GbE管理ポートに対してポートボンディングを使用できます。ポートボンディングを使用すると、 StorageGRID ネットワークとアプライアンスの間のパスが冗長化されるため、データの保護に役立ちます。

**10 / 25GbE** ポートのネットワークボンディングモード

E5700SG コントローラの 10 / 25GbE ネットワークポートは、グリッドネットワークおよびクライアントネ ットワーク接続用に、 Fixed または Aggregate のポートボンディングモードをサポートしています。

**Fixed** ポートボンディングモード

固定モードは、 10 / 25GbE ネットワークポートのデフォルトの設定です。

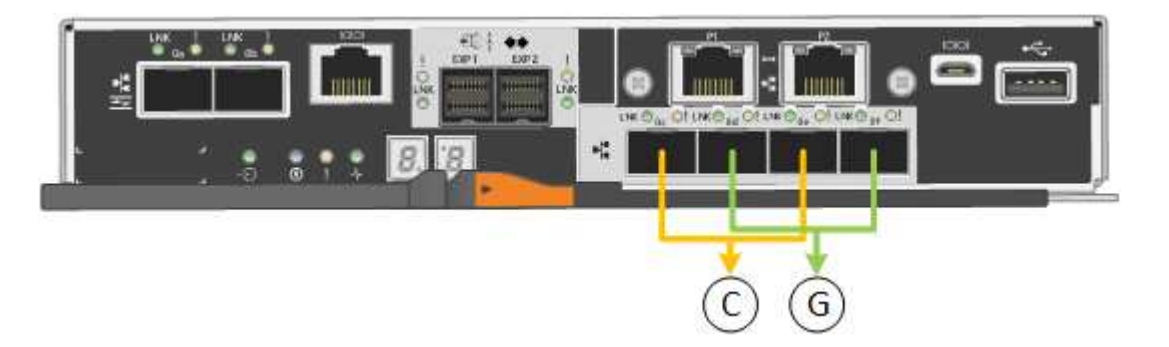

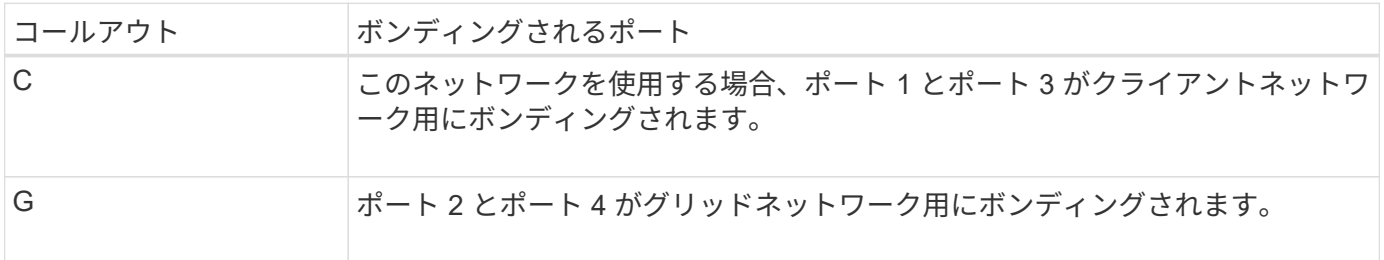

Fixed ポートボンディングモードを使用する場合は、 Active-Backup または Link Aggregation Control Protocol (LACP)のいずれかのネットワークボンディングモードを使用できます。

- Active-Backup モード(デフォルト)では、一度に 1 つのポートのみがアクティブになります。アクティ ブポートで障害が発生すると、バックアップポートが自動的にフェイルオーバーして接続が継続されま す。ポート 4 がポート 2 のバックアップパスとなり(グリッドネットワーク)、ポート 3 がポート 1 の バックアップパスとなります(クライアントネットワーク)。
- LACP モードでは、各ポートペアでコントローラとネットワークの間の論理チャネルが形成され、スルー プットが向上します。一方のポートで障害が発生しても、もう一方のポートは引き続きチャネルを提供し ます。スループットは低下しますが、接続に影響はありません。

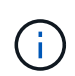

冗長接続が必要ない場合は、ネットワークごとに1つのポートのみを使用できます。ただし、 StorageGRID をインストールしたあとにグリッドマネージャでアラームが生成され、ケーブル が取り外されていることが通知されます。このアラームは確認後に解除してかまいません。

### **Aggregate** ポートボンディングモード

アグリゲートポートボンディングモードを使用すると、各 StorageGRID ネットワークのスループットが大幅 に向上し、追加のフェイルオーバーパスも確保されます。

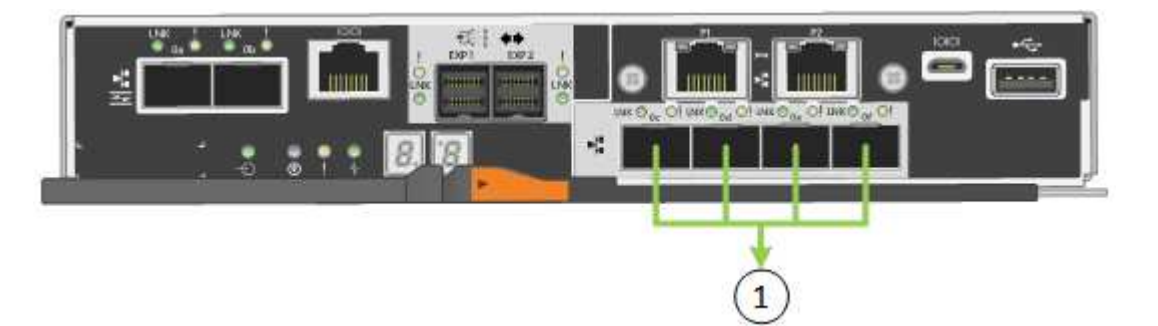

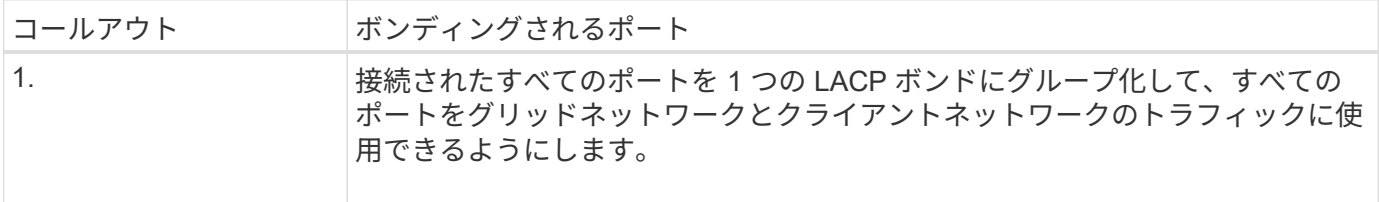

Aggregate ポートボンディングモードを使用する場合は、次の点に注意してください。

- LACP ネットワークボンディングモードを使用する必要があります。
- 各ネットワークに一意の VLAN タグを指定する必要があります。この VLAN タグが各ネットワークパケッ トに追加され、ネットワークトラフィックが正しいネットワークにルーティングされます。
- VLAN と LACP をサポートするスイッチにポートを接続する必要があります。複数のスイッチを LACP ボ ンドに加える場合は、対象のスイッチが Multi-Chassis Link Aggregation ( MLAG )グループまたは同等 の機能をサポートしていることが必要です。
- VLAN、LACP、MLAGなどを使用するようにスイッチを設定する方法を理解しておく必要があります。

4つの10 / 25GbEポートをすべて使用する必要がない場合は、1つ、2つ、または3つのポートを使用できま す。複数のポートを使用すると、 10 / 25GbE ポートの 1 つに障害が発生した場合でも、ネットワーク接続を 確保できる可能性が高くなります。

4 つのポート全部を使用しない場合は、 StorageGRID をインストールしたあとにケーブルが取 り外されていることを通知するアラームがグリッドマネージャで生成されるので注意してくだ さい。このアラームは確認後に解除してかまいません。

**1GbE** 管理ポートのネットワークボンディングモード

E5700SG コントローラの 2 つの 1GbE 管理ポートでは、 Independent ネットワークボンディングモードまた は Active-Backup ネットワークボンディングモードを選択してオプションの管理ネットワークに接続できま す。

Independent モードでは、管理ポート 1 だけが管理ネットワークに接続されます。このモードではパスは冗長 化されません。管理ポート 2 は、一時的なローカル接続( IP アドレス 169.254.0.1 )用に確保されます。

Active-Backup モードでは、管理ポート 1 と 2 の両方が管理ネットワークに接続されます。一度に 1 つのポー トのみがアクティブになります。アクティブポートで障害が発生すると、バックアップポートが自動的にフェ イルオーバーして接続が継続されます。これら 2 つの物理ポートを 1 つの論理管理ポートにボンディングす ることで、管理ネットワークへのパスが冗長化されます。

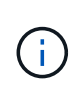

 $\binom{1}{1}$ 

1GbE 管理ポートが Active-Backup モードに設定されている場合に E5700SG コントローラへ の一時的なローカル接続が必要な場合は、両方の管理ポートからケーブルを取り外し、一時的 なケーブルを管理ポート 2 に接続し、 IP アドレス 169.254.0.1 を使用してアプライアンスにア クセスしてください。

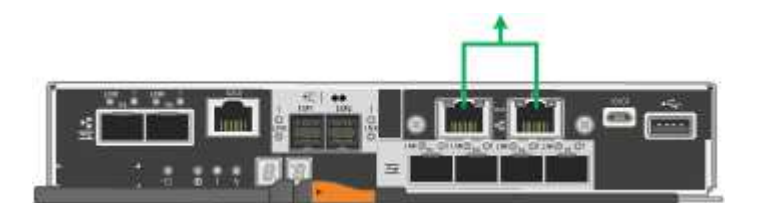

関連情報

- ["](https://docs.netapp.com/ja-jp/storagegrid-appliances/installconfig/cabling-appliance-sg5700.html)[ケーブルアプライアンス\(](https://docs.netapp.com/ja-jp/storagegrid-appliances/installconfig/cabling-appliance-sg5700.html) [SG5700](https://docs.netapp.com/ja-jp/storagegrid-appliances/installconfig/cabling-appliance-sg5700.html) [\)](https://docs.netapp.com/ja-jp/storagegrid-appliances/installconfig/cabling-appliance-sg5700.html)["](https://docs.netapp.com/ja-jp/storagegrid-appliances/installconfig/cabling-appliance-sg5700.html)
- ["](#page-69-0)[ポートボンディングモード\(](#page-69-0)[E5700SG](#page-69-0)[コントローラ\)](#page-69-0)["](#page-69-0)
- ["](#page-150-0)[ハードウェアの](#page-150-0)[構成](#page-150-0) [\(](#page-150-0) [SG5700](#page-150-0) [\)](#page-150-0) "

<span id="page-76-0"></span>ネットワーク情報の収集(**SG6000**)

次の表を使用して、アプライアンスに接続する各ネットワークに必要な情報を記録しま す。これらの値は、ハードウェアの設置と設定に必要です。

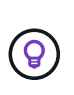

表を使用する代わりに、ConfigBuilderに付属のワークブックを使用してくださ い。ConfigBuilderワークブックを使用すると、システム情報をアップロードしてJSONファイ ルを生成し、StorageGRID アプライアンスインストーラで一部の設定手順を自動的に実行でき ます。を参照してください ["](#page-91-0)[アプライアンスのインストールと設定を](#page-91-0)[自](#page-91-0)[動化](#page-91-0)["](#page-91-0)。

ストレージコントローラの **SANtricity System Manager** に接続するために必要な情報

アプライアンスの両方のストレージコントローラ(E2800シリーズコントローラまたはEF570コントローラ) を、SANtricity System Managerで使用する管理ネットワークに接続します。コントローラは次のように各ア プライアンスに配置されています。

• SG6060とSG6060X:コントローラAが上部に、コントローラBが下部に配置されています。

# • SGF6024 :コントローラ A が左側、コントローラ B が右側にあります。

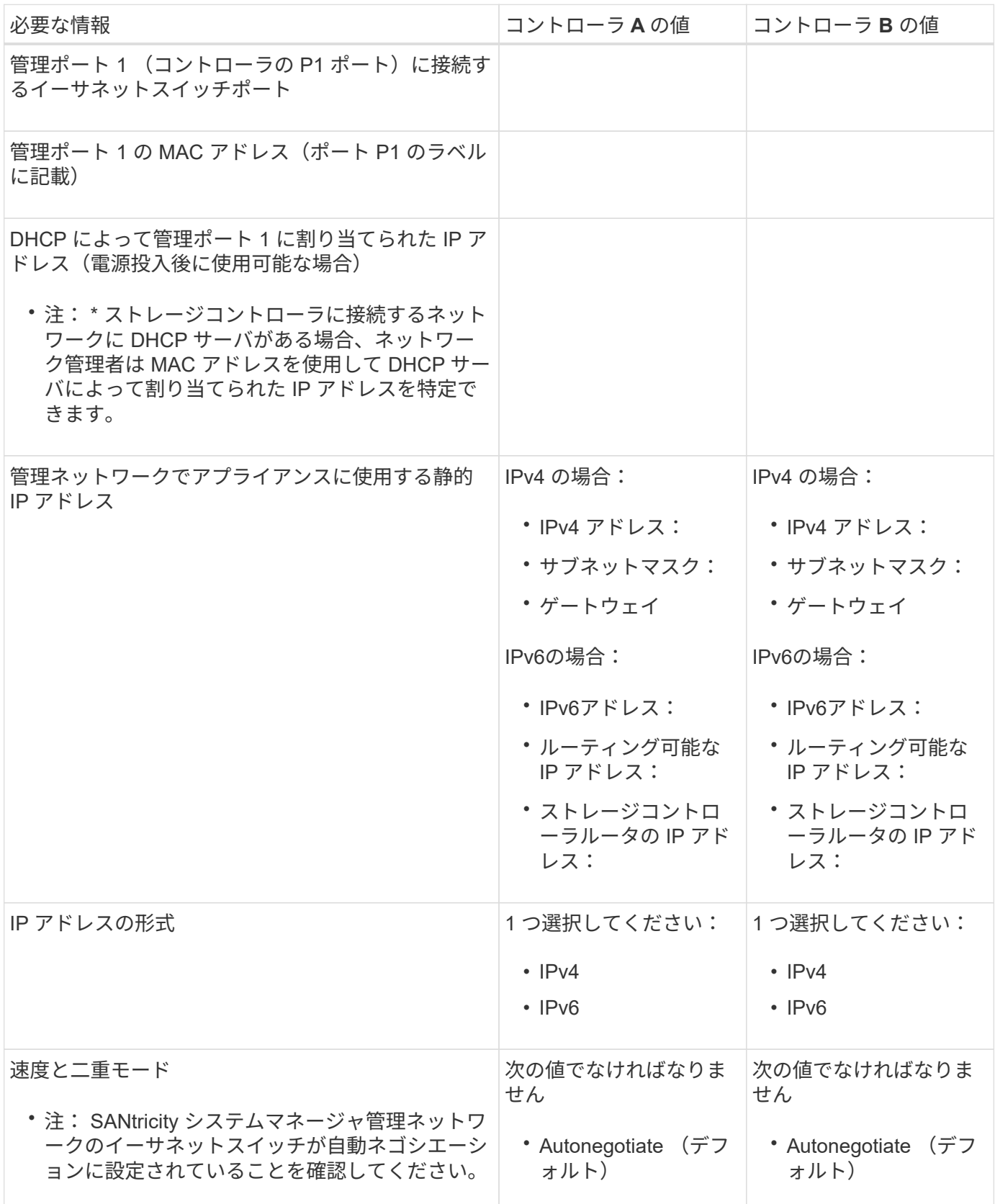

StorageGRID の管理ネットワークは、システムの管理とメンテナンスに使用するオプションのネットワーク です。アプライアンスは、 SG6000-CN コントローラの次の 1GbE 管理ポートを使用して管理ネットワーク に接続します。

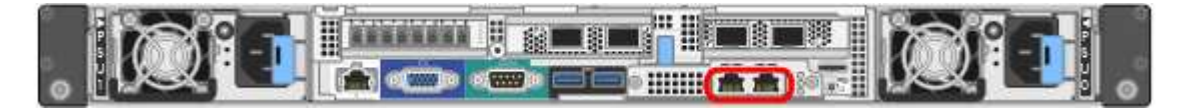

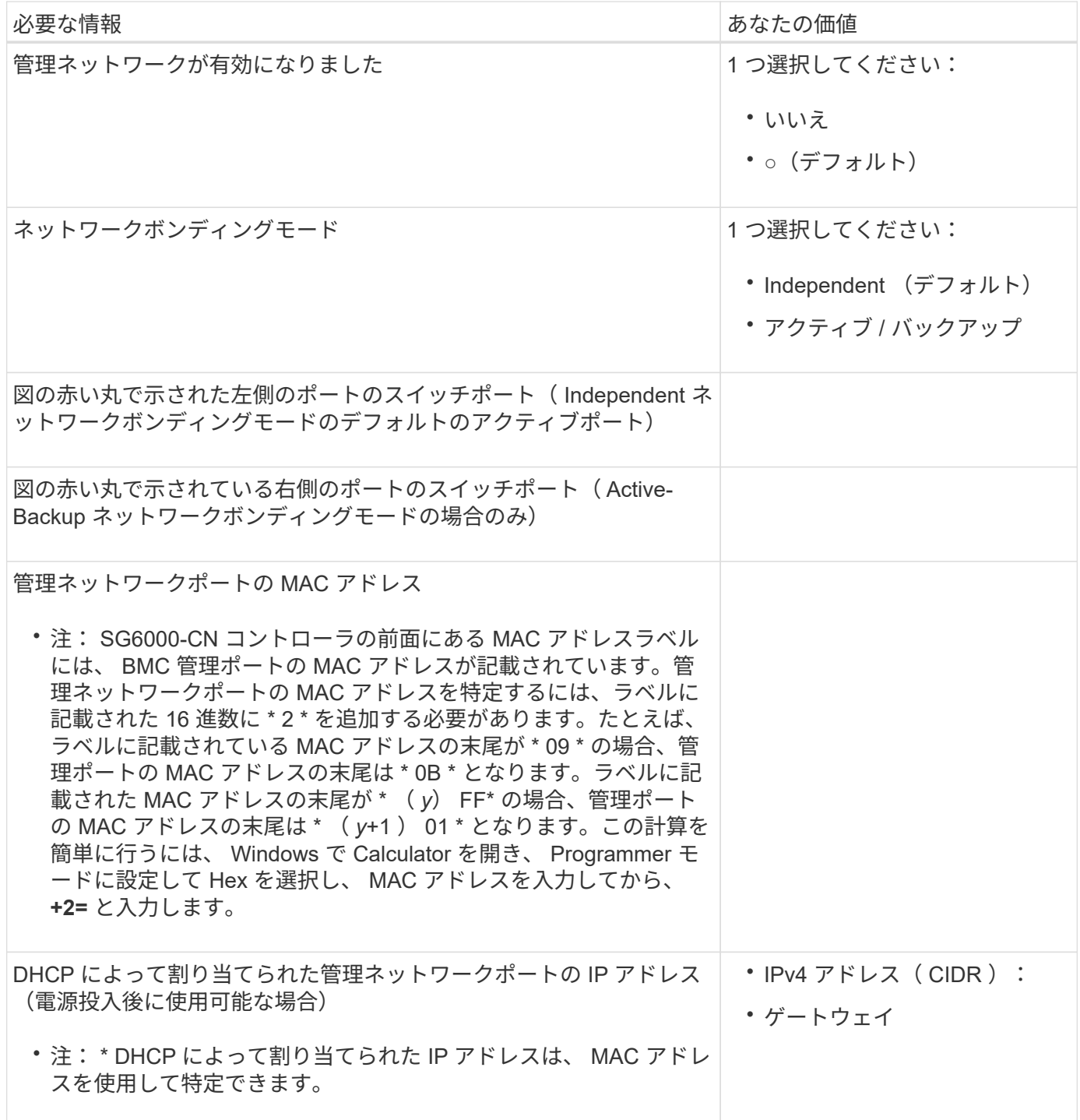

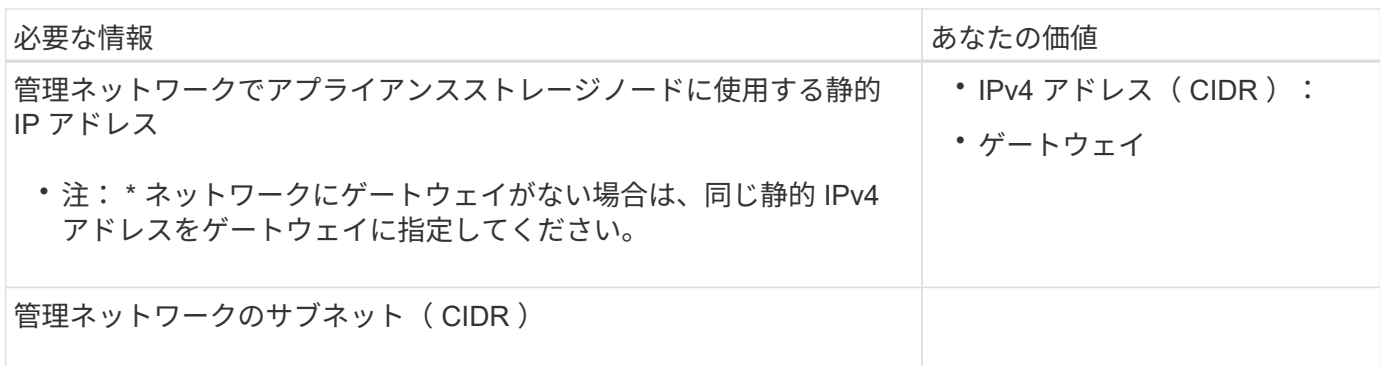

**SG6000-CN**コントローラの**10 / 25GbE**ポートの接続と設定に必要な情報

SG6000-CN コントローラの 4 つの 10 / 25GbE ポートは、 StorageGRID のグリッドネットワーク、およびオ プションのクライアントネットワークに接続します。

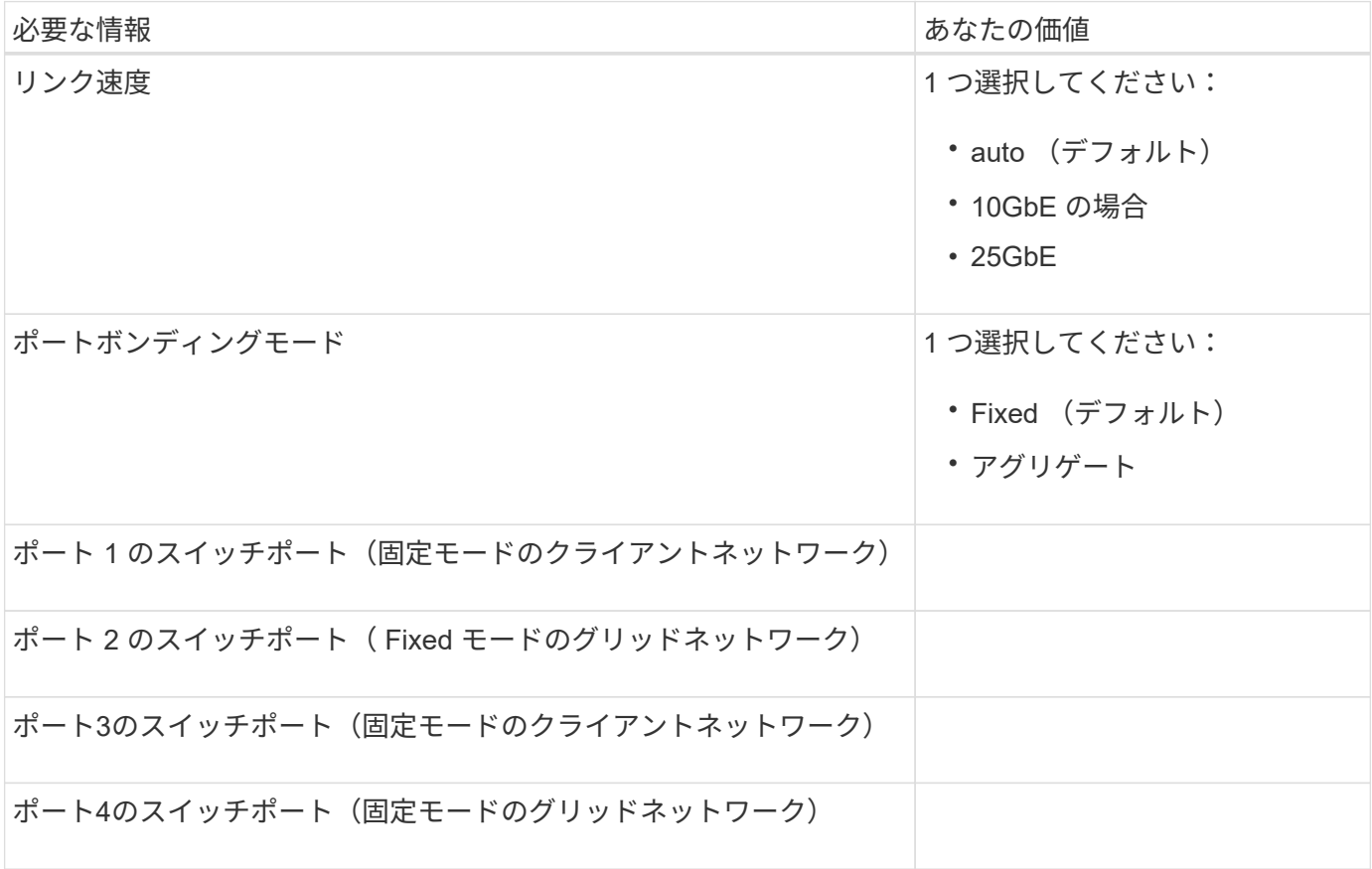

**SG6000-CN**コントローラをグリッドネットワークに接続するために必要な情報

StorageGRID のグリッドネットワークは、内部のすべての StorageGRID トラフィックに使用される必須のネ ットワークです。アプライアンスは、 SG6000-CN コントローラの 10 / 25GbE ポートを使用してグリッドネ ットワークに接続します。

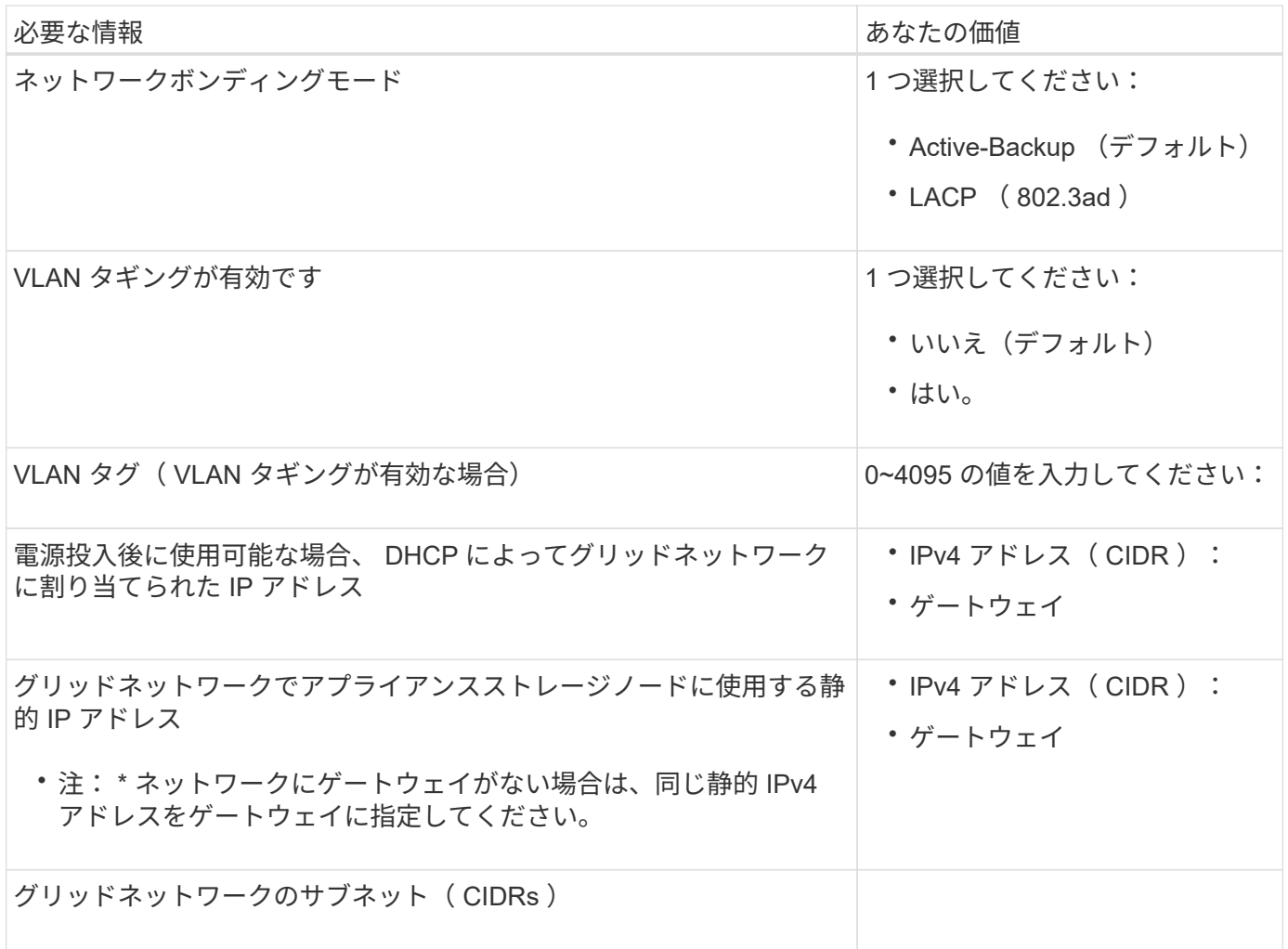

**SG6000-CN**コントローラをクライアントネットワークに接続するために必要な情報

StorageGRID のクライアントネットワークは、一般にグリッドへのクライアントプロトコルアクセスを可能 にするために使用する、オプションのネットワークです。アプライアンスは、 SG6000-CN コントローラの 10 / 25GbE ポートを使用してクライアントネットワークに接続します。

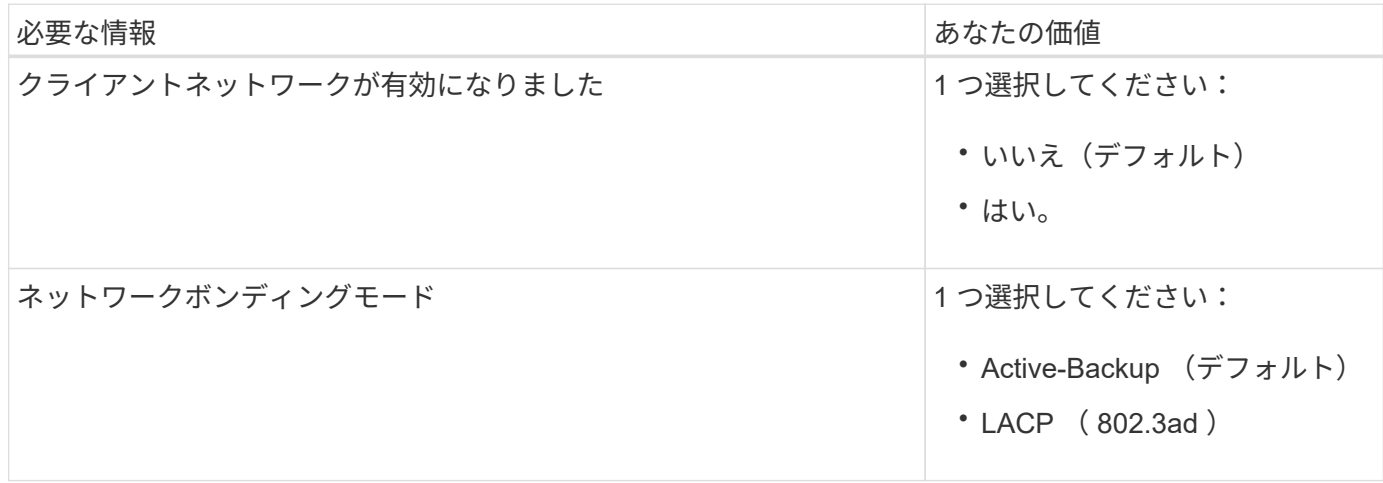

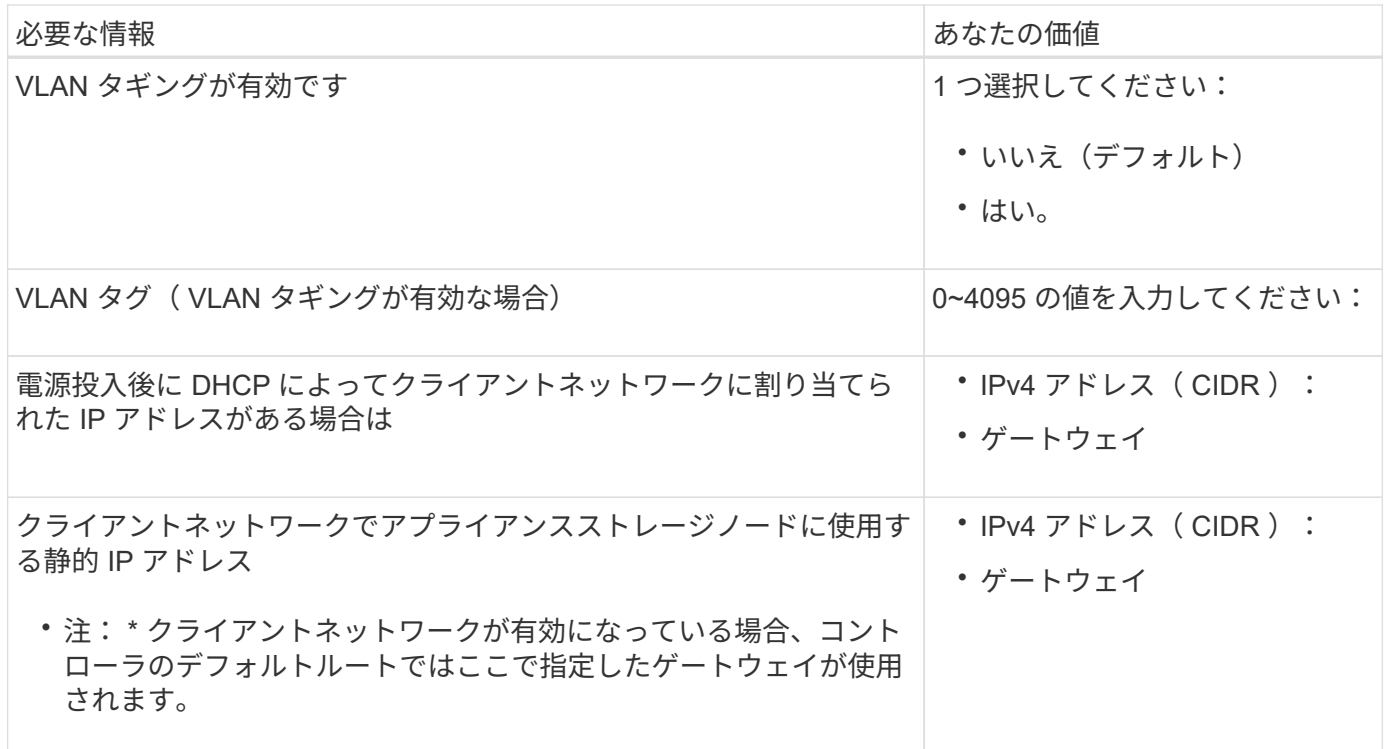

**SG6000-CN** コントローラを **BMC** 管理ネットワークに接続するために必要な情報

SG6000-CN コントローラの BMC インターフェイスには、次の 1GbE 管理ポートを使用してアクセスできま す。このポートは、 Intelligent Platform Management Interface ( IPMI )標準を使用した、イーサネット経由 でのコントローラハードウェアのリモート管理をサポートします。

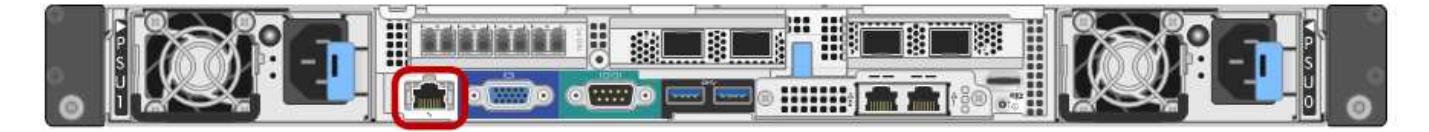

BMCを含むすべてのアプライアンスに対してリモートIPMIアクセスを有効または無効にするこ とができます。リモートIPMIインターフェイスを使用すると、BMCアカウントとパスワードを 持つすべてのユーザが、低レベルのハードウェアからStorageGRIDアプライアンスにアクセス できます。BMCへのリモートIPMIアクセスが不要な場合は、次のいずれかの方法でこのオプシ ョンを無効にします。+ Grid Managerで、\* configuration **>** Security **>** Security settings **>** Appliances に移動し、 Enable

remote IPMI access \*チェックボックスをオフにします。[+]

グリッド管理APIで、プライベートエンドポイントを使用します。 PUT /private/bmc。

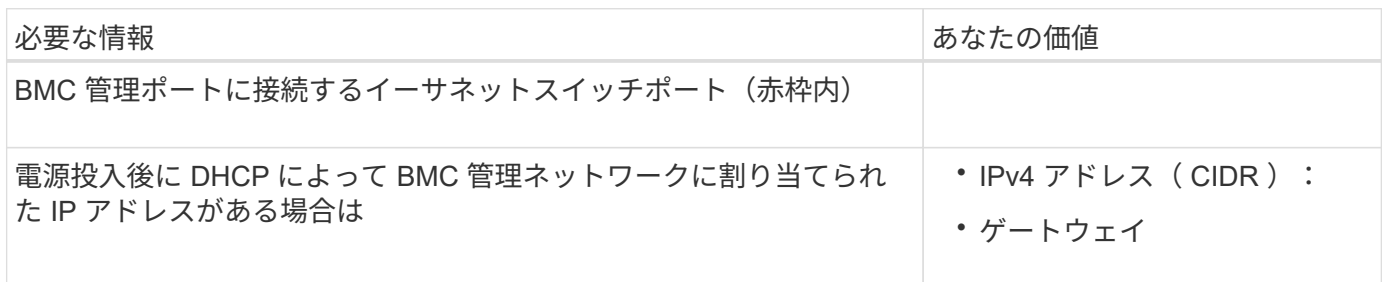

 $(i)$ 

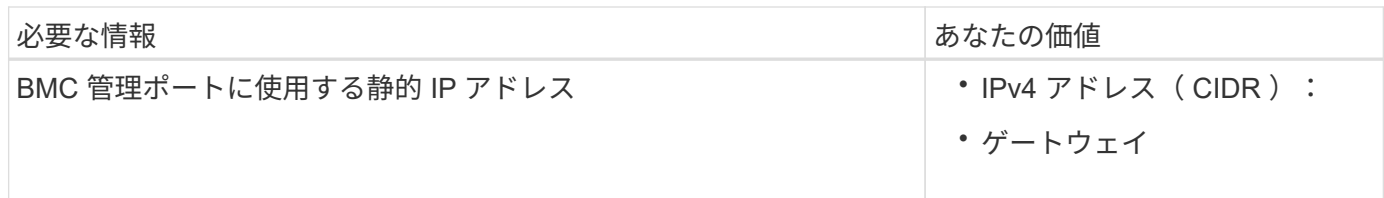

ポートボンディングモード

いつ ["](#page-160-0)[ネットワークリンクを設定しています](#page-160-0)["](#page-160-0) SG6000-CNコントローラでは、グリッドネットワークとオプシ ョンのクライアントネットワークに接続する10 / 25GbEポート、およびオプションの管理ネットワークに接続 する1GbE管理ポートに対してポートボンディングを使用できます。ポートボンディングを使用すると、 StorageGRID ネットワークとアプライアンスの間のパスが冗長化されるため、データの保護に役立ちます。

**10 / 25GbE** ポートのネットワークボンディングモード

SG6000-CN コントローラの 10 / 25GbE ネットワークポートは、グリッドネットワークおよびクライアント ネットワーク接続用に、 Fixed または Aggregate のポートボンディングモードをサポートします。

**Fixed** ポートボンディングモード

固定モードは、 10 / 25GbE ネットワークポートのデフォルトの設定です。

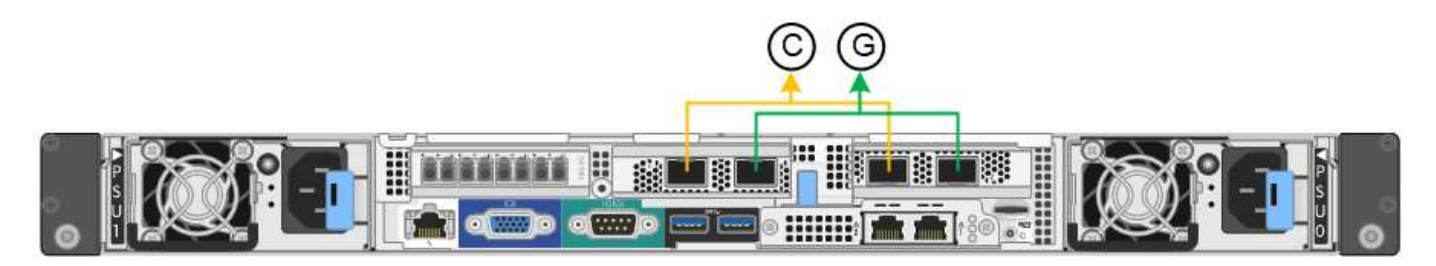

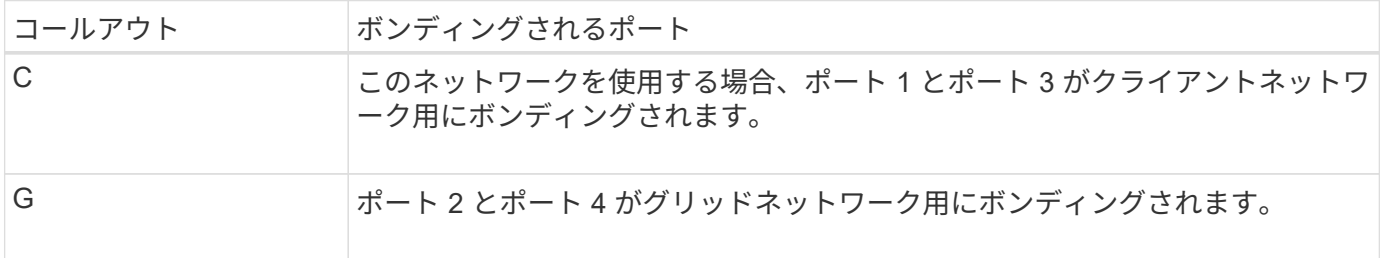

Fixed ポートボンディングモードを使用する場合は、 Active-Backup モードまたは Link Aggregation Control Protocol (LACP) (802.3ad) モードを使用してポートをボンディングできます。

- Active-Backup モード(デフォルト)では、一度に 1 つのポートのみがアクティブになります。アクティ ブポートで障害が発生すると、バックアップポートが自動的にフェイルオーバーして接続が継続されま す。ポート 4 がポート 2 のバックアップパスとなり(グリッドネットワーク)、ポート 3 がポート 1 の バックアップパスとなります(クライアントネットワーク)。
- LACP モードでは、各ポートペアでコントローラとネットワークの間の論理チャネルが形成され、スルー プットが向上します。一方のポートで障害が発生しても、もう一方のポートは引き続きチャネルを提供し ます。スループットは低下しますが、接続に影響はありません。

 $\sf (i)$ 

冗長接続が必要ない場合は、ネットワークごとに1つのポートのみを使用できます。ただし、 StorageGRID のインストール後に Grid Manager でアラートがトリガーされてリンクが停止し たことが通知される。このポートは切断されているため、このアラートは安全に無効にするこ とができます。

Grid Manager から \* Alert \* > \* Rules \* を選択し、ルールを選択して \* Edit rule \* をクリックします。次に、\* 有効\*チェックボックスをオフにします。

**Aggregate** ポートボンディングモード

アグリゲートポートボンディングモードを使用すると、各 StorageGRID ネットワークのスループットが大幅 に向上し、追加のフェイルオーバーパスも確保されます。

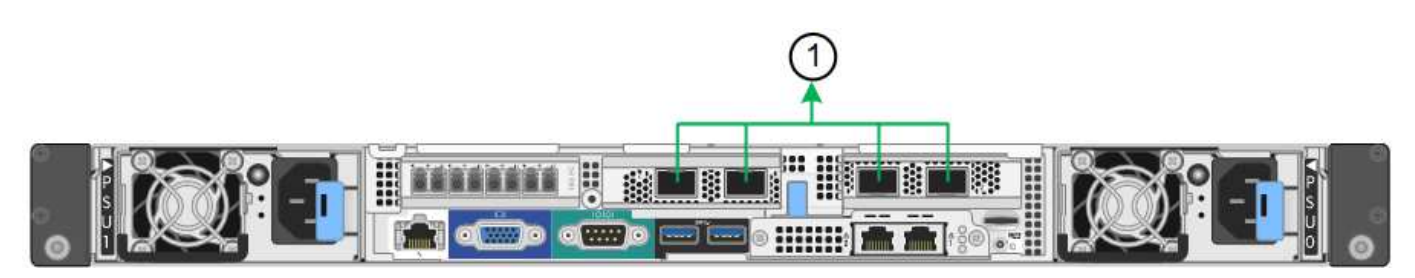

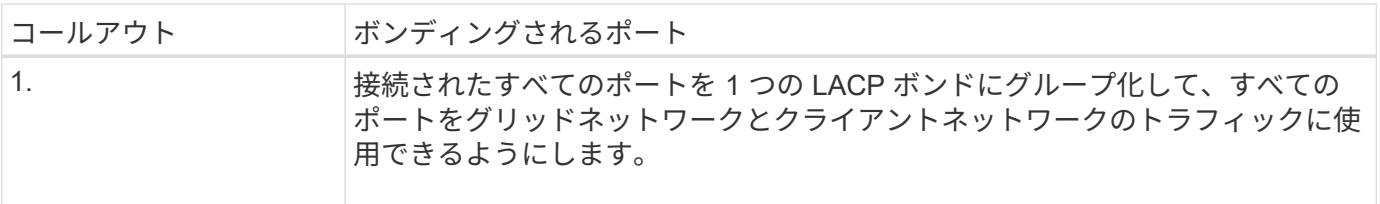

アグリゲートポートボンディングモードを使用する場合は、次の点に注意してください。

- LACP ネットワークボンディングモードを使用する必要があります。
- 各ネットワークに一意の VLAN タグを指定する必要があります。この VLAN タグが各ネットワークパケッ トに追加され、ネットワークトラフィックが正しいネットワークにルーティングされます。
- VLAN と LACP をサポートするスイッチにポートを接続する必要があります。複数のスイッチを LACP ボ ンドに加える場合は、対象のスイッチが Multi-Chassis Link Aggregation (MLAG) グループまたは同等 の機能をサポートしていることが必要です。
- VLAN、LACP、MLAGなどを使用するようにスイッチを設定する方法を理解しておく必要があります。

4つの10 / 25GbEポートをすべて使用する必要がない場合は、1つ、2つ、または3つのポートを使用できま す。複数のポートを使用すると、 10 / 25GbE ポートの 1 つに障害が発生した場合でも、ネットワーク接続を 確保できる可能性が高くなります。

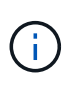

4 つのポート全部を使用しない場合は、 StorageGRID をインストールしたあとにケーブルが取 り外されていることを通知するアラームがグリッドマネージャで生成されるので注意してくだ さい。このアラームは確認後に解除してかまいません。

**1GbE** 管理ポートのネットワークボンディングモード

SG6000-CN コントローラの 2 つの 1GbE 管理ポートでは、独立したネットワークボンディングモードまたは Active-Backup ネットワークボンディングモードを選択してオプションの管理ネットワークに接続できます。

Independent モードでは、左側の管理ポートだけが管理ネットワークに接続されます。このモードではパス は冗長化されません。右側の管理ポートは接続されず、一時的なローカル接続(IP アドレス 169.254.0.1) に使用できます。

Active-Backup モードでは、両方の管理ポートが管理ネットワークに接続されます。一度に 1 つのポートのみ がアクティブになります。アクティブポートで障害が発生すると、バックアップポートが自動的にフェイルオ ーバーして接続が継続されます。これら 2 つの物理ポートを 1 つの論理管理ポートにボンディングすること で、管理ネットワークへのパスが冗長化されます。

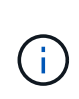

1GbE 管理ポートが Active-Backup モードに設定されている場合に SG6000-CN コントローラ への一時的なローカル接続が必要となった場合は、両方の管理ポートからケーブルを取り外 し、一時的なケーブルを右側の管理ポートに接続し、 IP アドレス 169.254.0.1 を使用してアプ ライアンスにアクセスしてください。

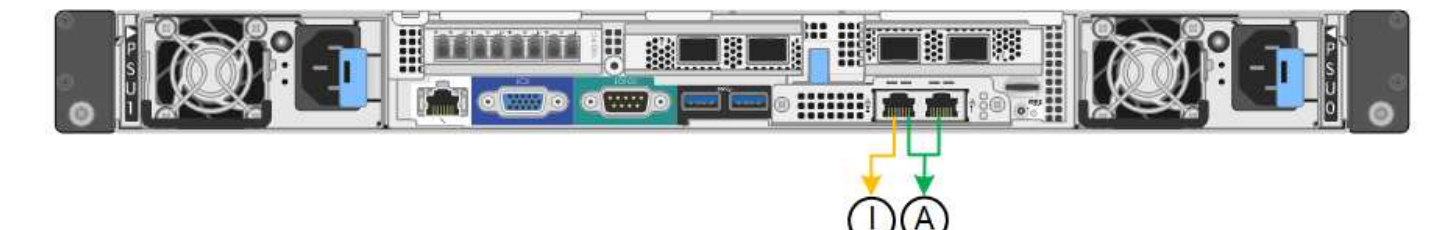

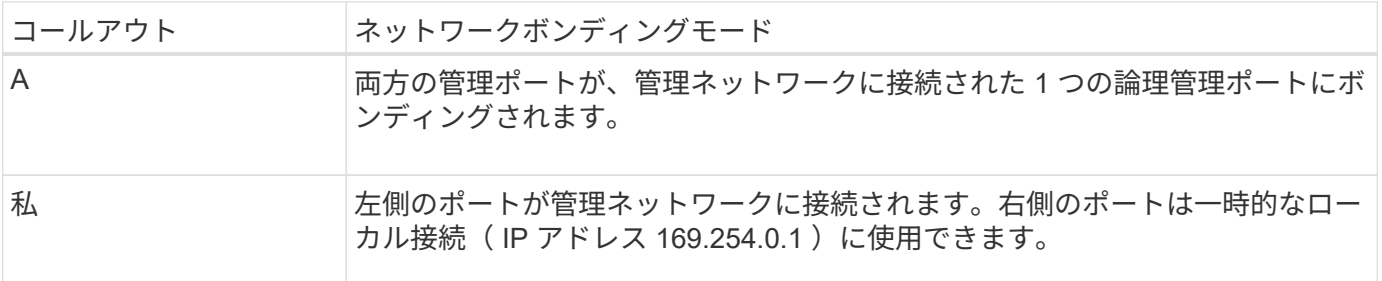

### 関連情報

- ["SG6000](#page-22-0)[コントローラ](#page-22-0)["](#page-22-0)
- ["](#page-52-0)[アプライアンスのネットワーク接続を確認する](#page-52-0)["](#page-52-0)
- ["](#page-76-0)[ポートボンディングモード\(](#page-76-0)[SG6000-CN](#page-76-0)[コントローラ\)](#page-76-0)["](#page-76-0)
- ["](#page-117-0)[アプライアンスをケーブル接続します](#page-117-0)["](#page-117-0)
- ["StorageGRID IP](#page-175-0) [アドレスを設定する](#page-175-0)["](#page-175-0)

ネットワーク情報の収集(**SG6100**)

次の表を使用して、アプライアンスに接続する各ネットワークについて必要な情報を記 録します。これらの値は、ハードウェアの設置と設定に必要です。

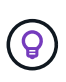

表を使用する代わりに、ConfigBuilderに付属のワークブックを使用してくださ い。ConfigBuilderワークブックを使用すると、システム情報をアップロードしてJSONファイ ルを生成し、StorageGRID アプライアンスインストーラで一部の設定手順を自動的に実行でき ます。を参照してください ["](#page-91-0)[アプライアンスのインストールと設定を](#page-91-0)[自](#page-91-0)[動化](#page-91-0)["](#page-91-0)。

SGF6112アプライアンスを設置する前に、StorageGRID システムで必要なバージョンのStorageGRID ソフト ウェアが使用されていることを確認してください。

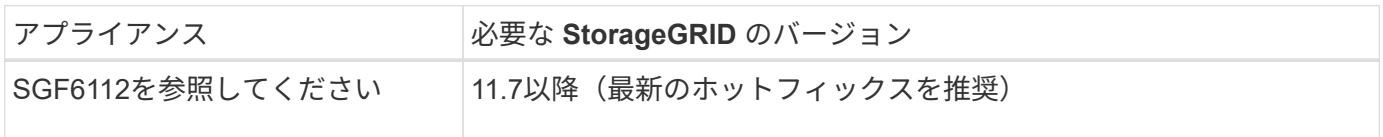

管理ポートとメンテナンスポート

StorageGRID の管理ネットワークは、システムの管理とメンテナンスに使用するオプションのネットワーク です。アプライアンスは、アプライアンスの次の1 / 10GbEポートを使用して管理ネットワークに接続しま す。

次の図に、SGF6112アプライアンスのRJ-45ポートを示します。

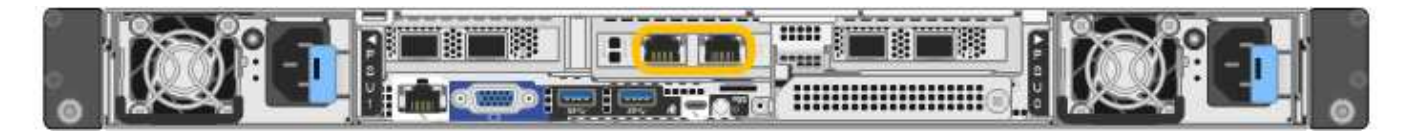

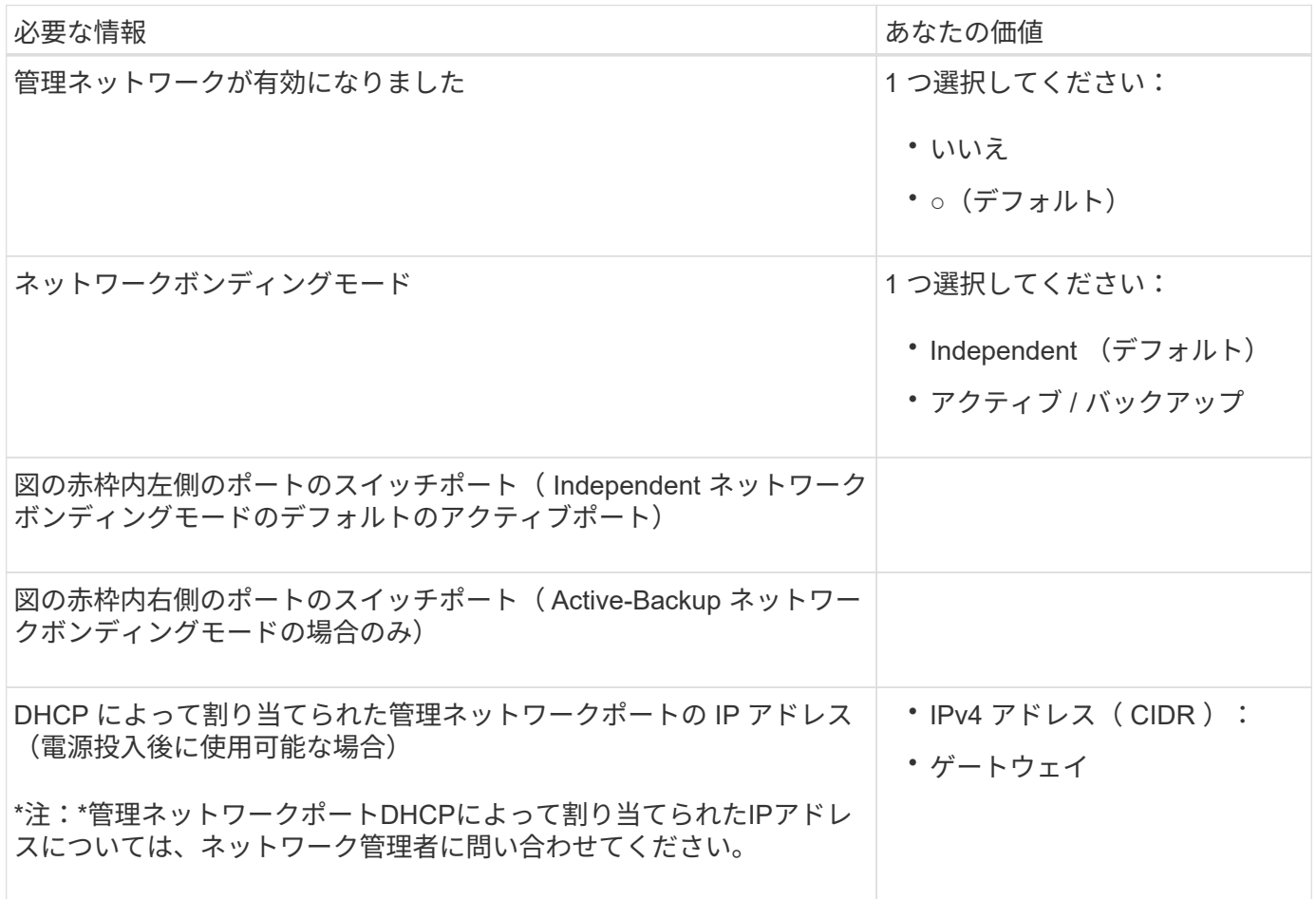

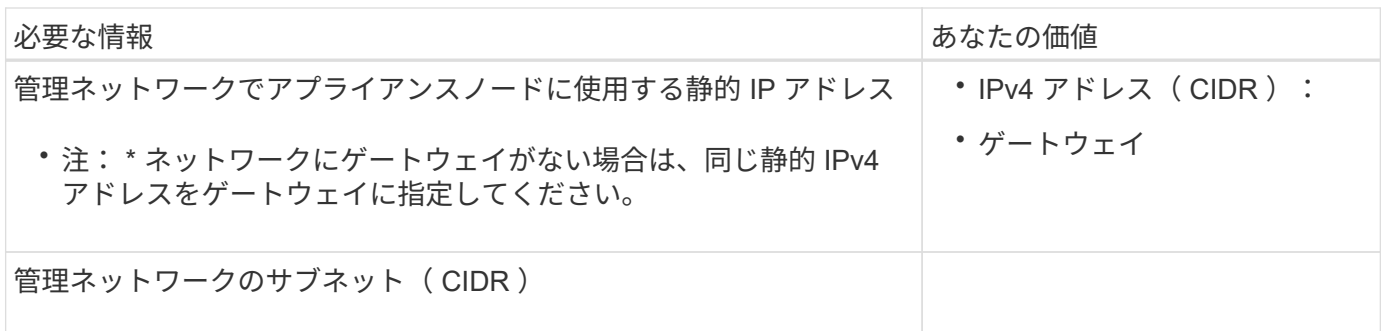

ネットワークポート

アプライアンスの 4 つのネットワークポートは、 StorageGRID のグリッドネットワーク、およびオプション のクライアントネットワークに接続します。

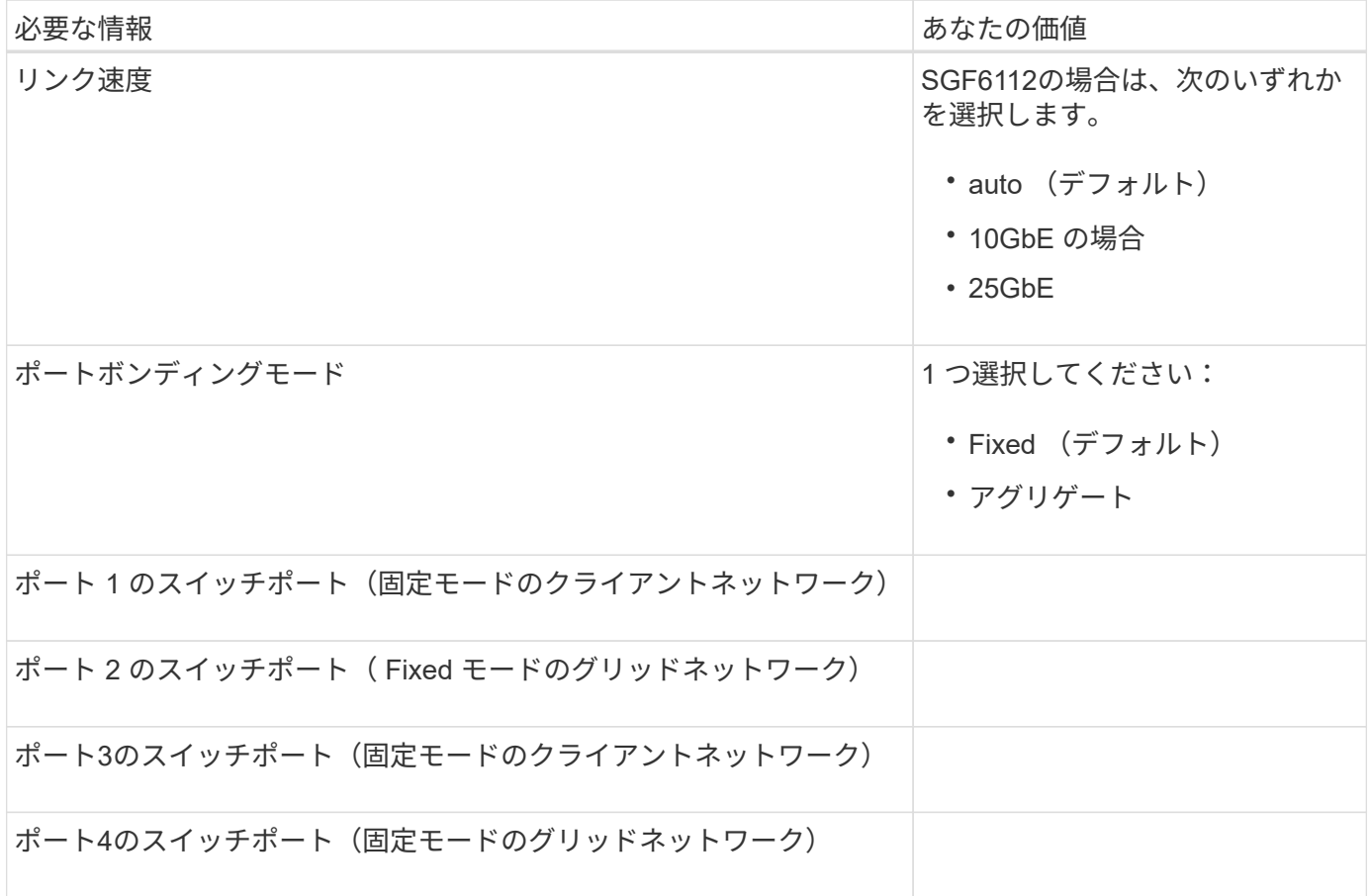

**Grid** ネットワークポート

StorageGRID のグリッドネットワークは、内部のすべての StorageGRID トラフィックに使用される必須のネ ットワークです。アプライアンスは、 4 つのネットワークポートを使用してグリッドネットワークに接続し ます。

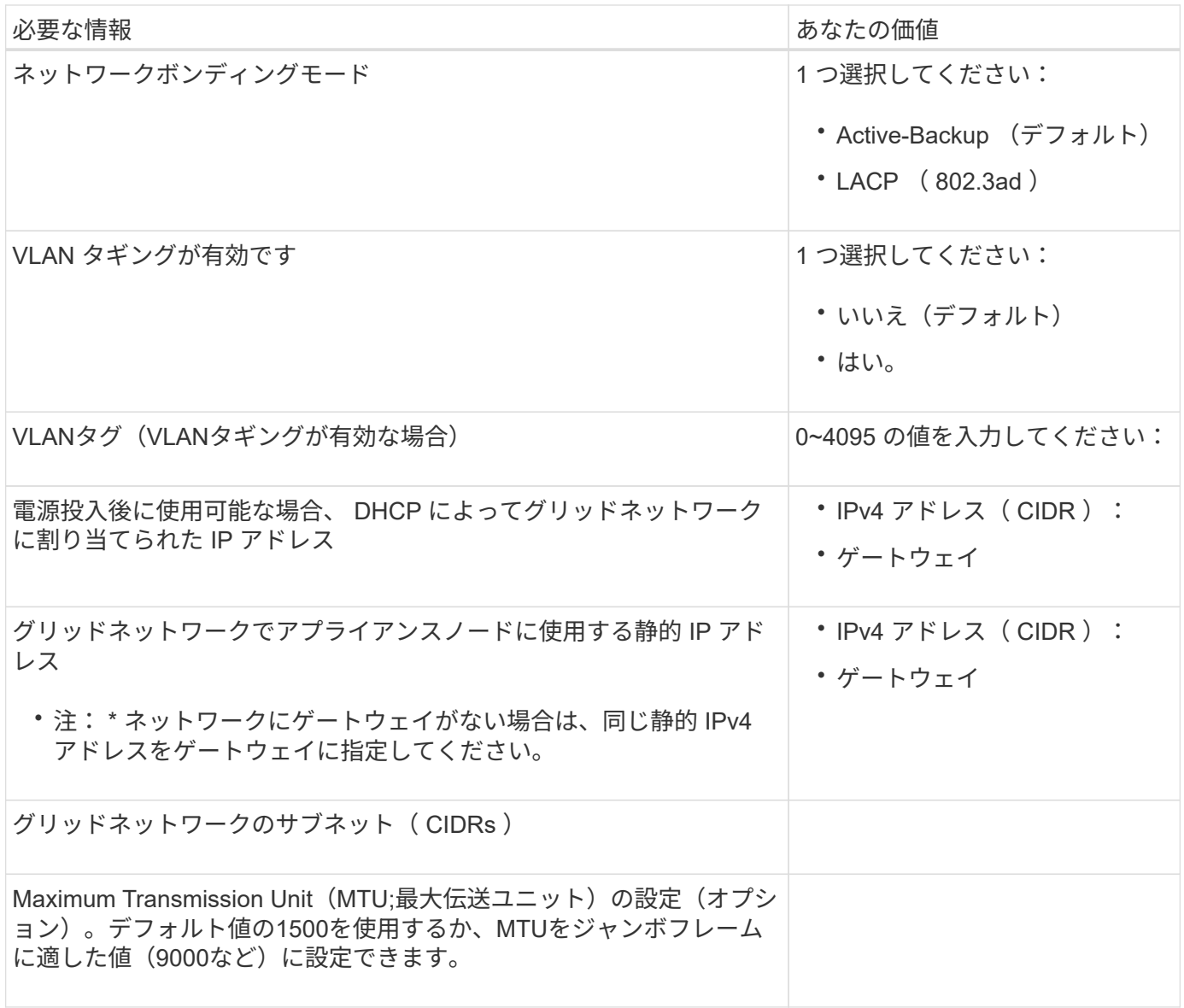

クライアントネットワークポート

StorageGRID のクライアントネットワークは、一般にグリッドへのクライアントプロトコルアクセスを可能 にするために使用する、オプションのネットワークです。アプライアンスは、 4 つのネットワーク・ポート を使用してクライアント・ネットワークに接続します。

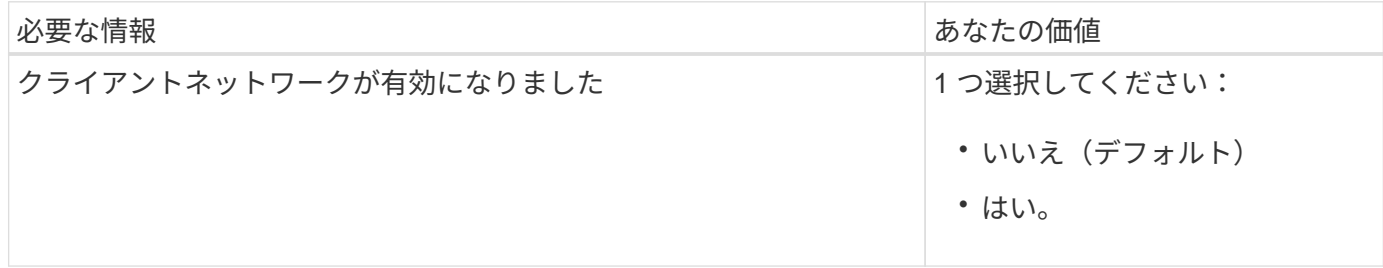

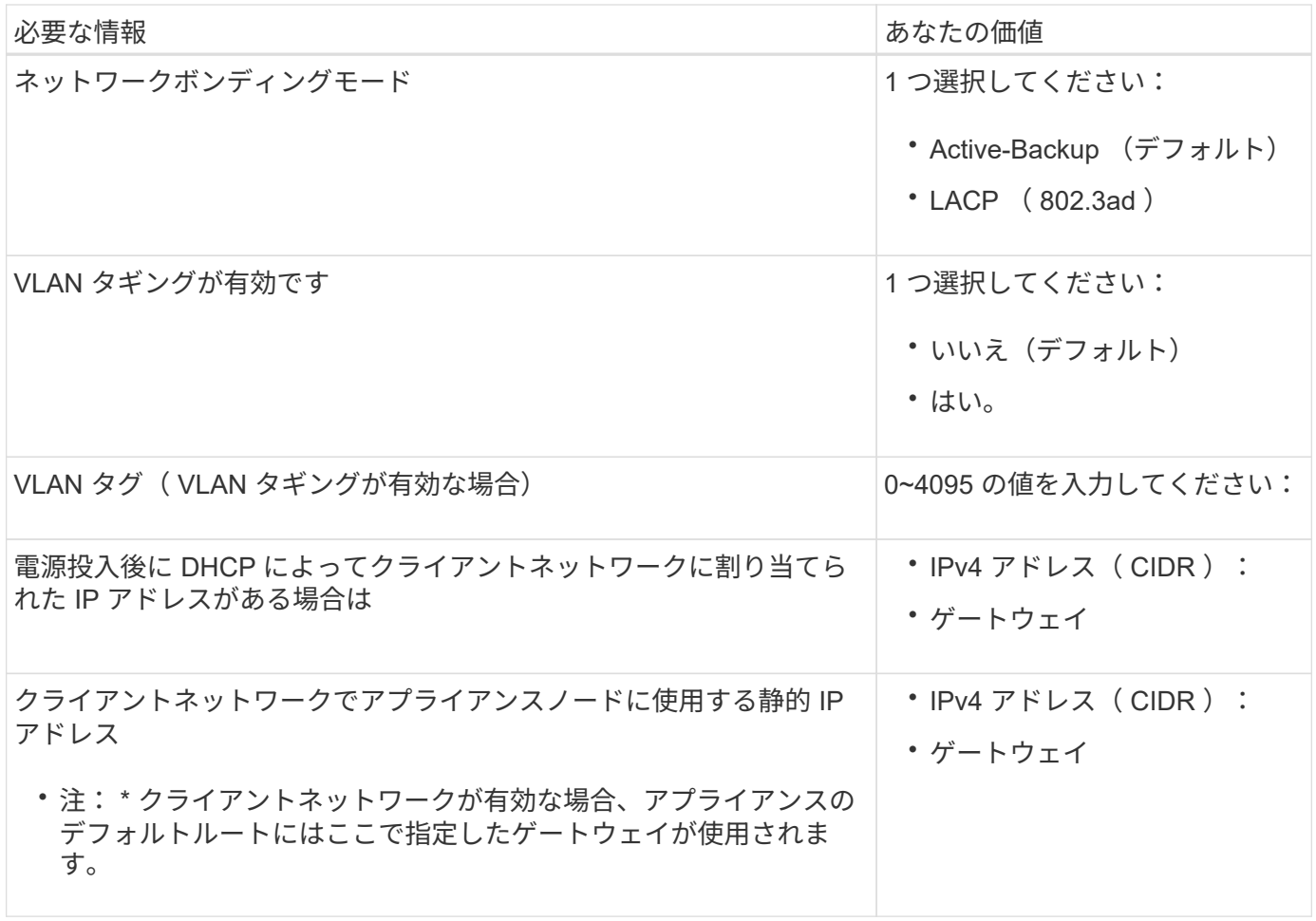

**BMC** 管理ネットワークポート

 $(i)$ 

アプライアンスのBMCインターフェイスには、図の赤枠内の1GbE管理ポートを使用してアクセスできます。 このポートは、 Intelligent Platform Management Interface (IPMI)標準を使用した、イーサネット経由での コントローラハードウェアのリモート管理をサポートします。

> BMCを含むすべてのアプライアンスに対してリモートIPMIアクセスを有効または無効にするこ とができます。リモートIPMIインターフェイスを使用すると、BMCアカウントとパスワードを 持つすべてのユーザが、低レベルのハードウェアからStorageGRIDアプライアンスにアクセス できます。BMCへのリモートIPMIアクセスが不要な場合は、次のいずれかの方法でこのオプシ ョンを無効にします。+ Grid Managerで、\* configuration **>** Security **>** Security settings **>** Appliances に移動し、 Enable remote IPMI access \*チェックボックスをオフにします。[+] グリッド管理APIで、プライベートエンドポイントを使用します。 PUT /private/bmc。

次の図に、SGF6112アプライアンスのBMC管理ポートを示します。

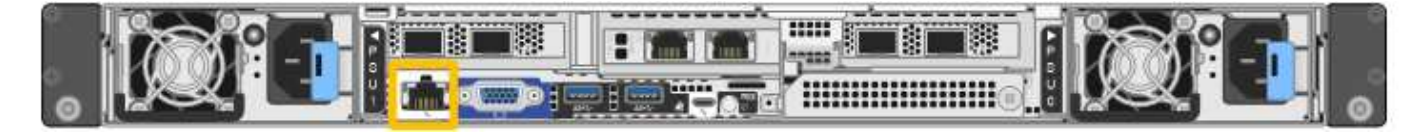

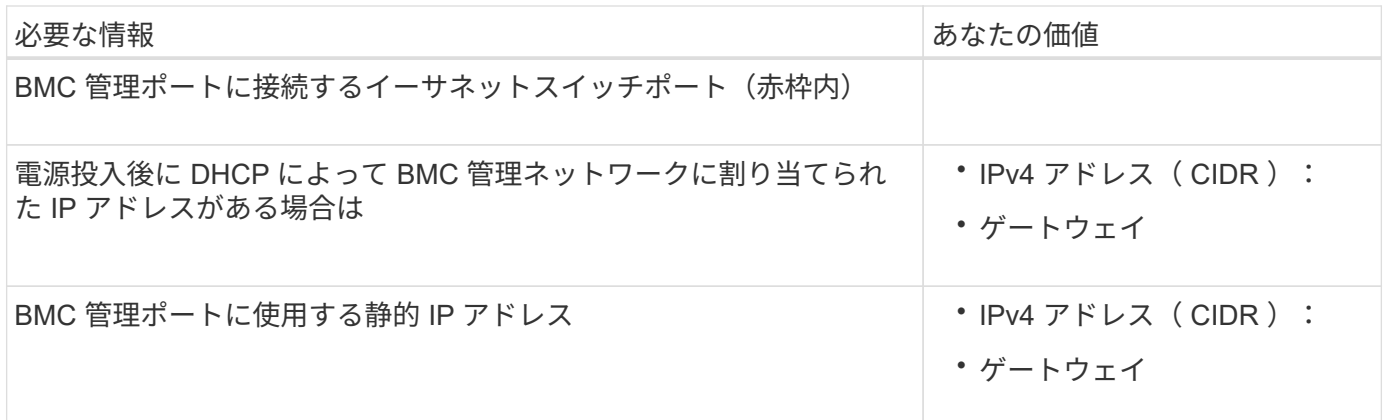

ポートボンディングモード

いつ ["](#page-160-0)[ネットワークリンクを設定しています](#page-160-0)["](#page-160-0) SGF6112アプライアンスの場合は、グリッドネットワークとオ プションのクライアントネットワークに接続するポート、およびオプションの管理ネットワークに接続する1 / 10GbE管理ポートに対してポートボンディングを使用できます。ポートボンディングを使用すると、 StorageGRID ネットワークとアプライアンスの間のパスが冗長化されるため、データの保護に役立ちます。

ネットワークボンディングモード

アプライアンスのネットワークポートは、グリッドネットワークおよびクライアントネットワーク接続用 に、FixedまたはAggregateのポートボンディングモードをサポートします。

**Fixed** ポートボンディングモード

Fixed ポートボンディングモードは、ネットワークポートのデフォルトの設定です。

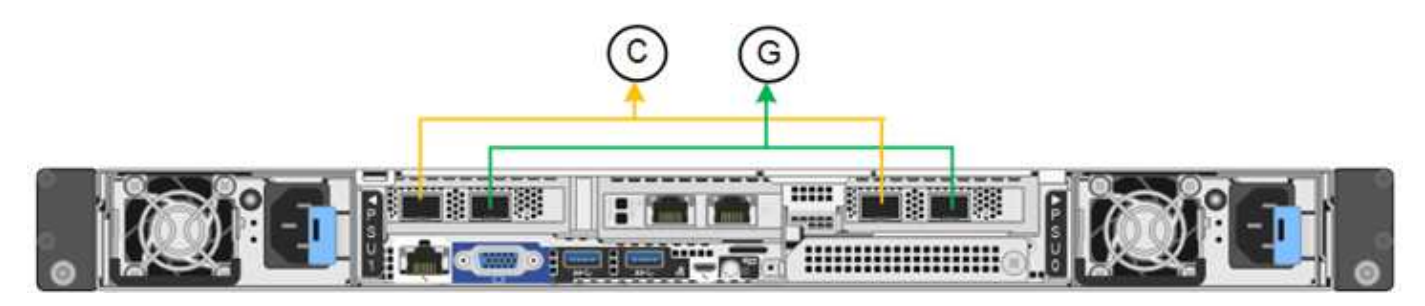

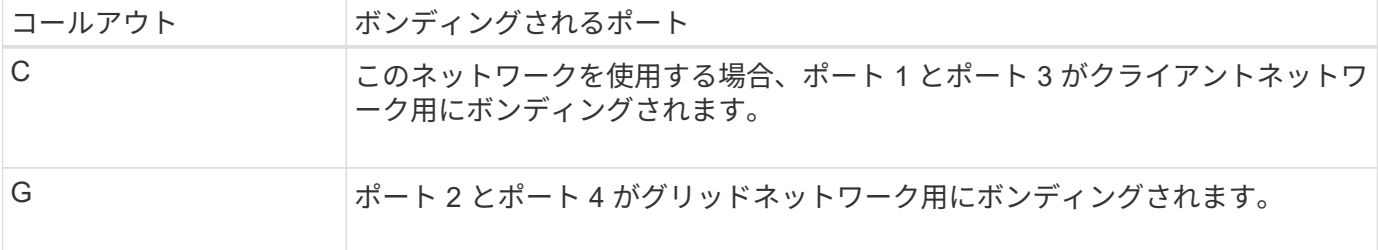

Fixed ポートボンディングモードを使用する場合は、 Active-Backup モードまたは Link Aggregation Control Protocol (LACP) (802.3ad) モードを使用してポートをボンディングできます。

• Active-Backup モード(デフォルト)では、一度に 1 つのポートのみがアクティブになります。アクティ ブポートで障害が発生すると、バックアップポートが自動的にフェイルオーバーして接続が継続されま す。ポート 4 がポート 2 のバックアップパスとなり(グリッドネットワーク)、ポート 3 がポート 1 の バックアップパスとなります(クライアントネットワーク)。

• LACPモードでは、各ポートペアがアプライアンスとネットワークの間の論理チャネルを形成し、スルー プットを向上させます。一方のポートで障害が発生しても、もう一方のポートは引き続きチャネルを提供 します。スループットは低下しますが、接続に影響はありません。

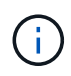

冗長接続が必要ない場合は、ネットワークごとに1つのポートのみを使用できます。ただ し、StorageGRID のインストール後にケーブルが取り外されていることを示す\* Storage appliance link down \*アラートがGrid Managerでトリガーされることがあります。このアラート ルールは安全に無効にすることができます。

**Aggregate** ポートボンディングモード

アグリゲートポートボンディングモードを使用すると、各 StorageGRID ネットワークのスループットが大幅 に向上し、追加のフェイルオーバーパスも確保されます。

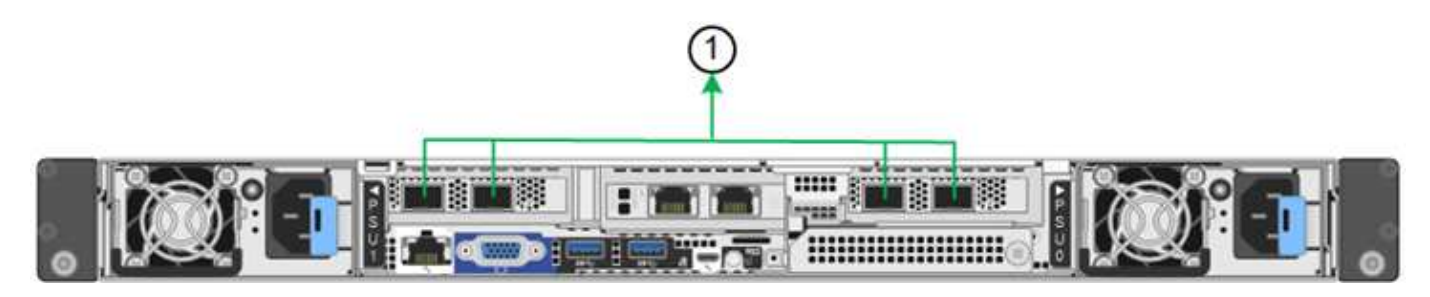

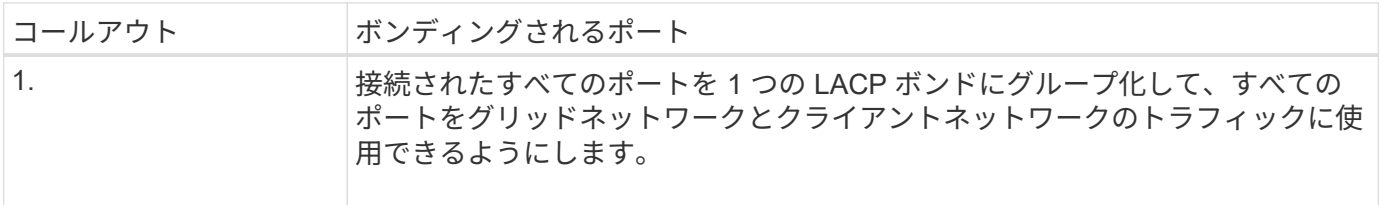

アグリゲートポートボンディングモードを使用する場合は、次の点に注意してください。

- LACP ネットワークボンディングモードを使用する必要があります。
- 各ネットワークに一意の VLAN タグを指定する必要があります。この VLAN タグが各ネットワークパケッ トに追加され、ネットワークトラフィックが正しいネットワークにルーティングされます。
- VLAN と LACP をサポートするスイッチにポートを接続する必要があります。複数のスイッチを LACP ボ ンドに加える場合は、対象のスイッチが Multi-Chassis Link Aggregation ( MLAG )グループまたは同等 の機能をサポートしていることが必要です。
- VLAN、LACP、MLAGなどを使用するようにスイッチを設定する方法を理解しておく必要があります。

4つのポートをすべて使用しない場合は、1つ、2つ、または3つのポートを使用できます。複数のポートを使 用すると、ポートの 1 つに障害が発生した場合でも、ネットワーク接続を確保できる可能性が高くなりま す。

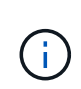

ネットワークポートを 4 つ未満にすると、アプライアンスノードをインストールしたあとに、 ケーブルが取り外されていることを示す \* サービスアプライアンスリンク停止 \* アラートが Grid Manager でトリガーされる場合があることに注意してください。トリガーされたアラート に対してこのアラートルールを安全に無効にすることができます。

管理ポートのネットワークボンディングモード

2つの1 / 10GbE管理ポートでは、オプションの管理ネットワークに接続するためのネットワークボンディング モードとして、[Independent]または[Active-Backup]を選択できます。

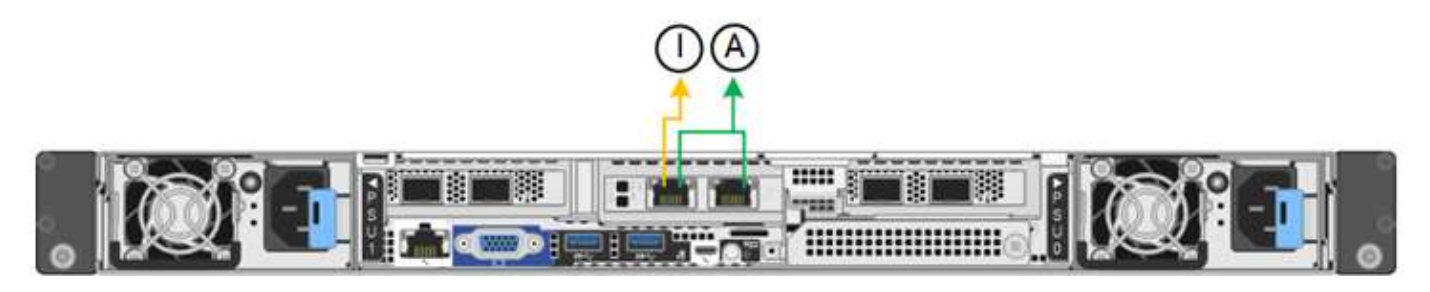

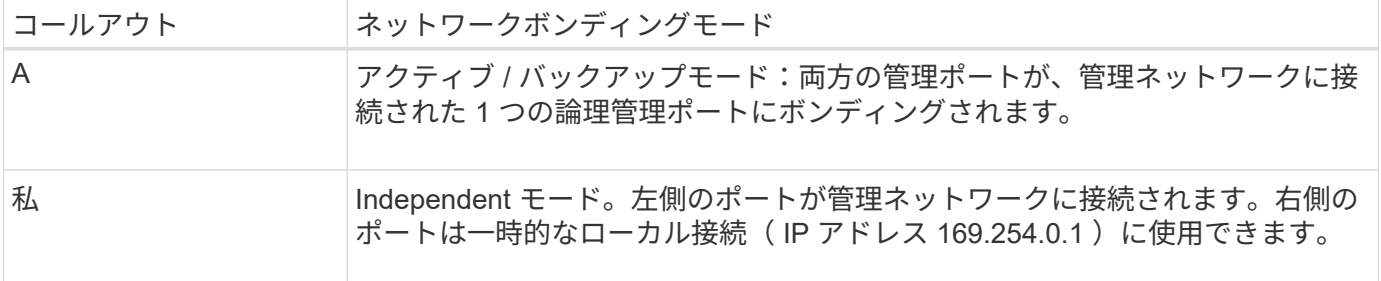

Independent モードでは、左側の管理ポートだけが管理ネットワークに接続されます。このモードではパスは 冗長化されません。右側の管理ポートは接続されておらず、一時的なローカル接続(IPアドレス169.254.0.1 を使用)に使用できます。

Active-Backup モードでは、両方の管理ポートが管理ネットワークに接続されます。一度に 1 つのポートのみ がアクティブになります。アクティブポートで障害が発生すると、バックアップポートが自動的にフェイルオ ーバーして接続が継続されます。これら 2 つの物理ポートを 1 つの論理管理ポートにボンディングすること で、管理ネットワークへのパスが冗長化されます。

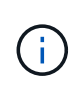

1 / 10GbE管理ポートがActive-Backupモードに設定されているときにアプライアンスへの一時 的なローカル接続が必要な場合は、両方の管理ポートからケーブルを取り外し、一時的なケー ブルを右側の管理ポートに接続し、IPアドレス169.254.0.1を使用してアプライアンスにアクセ スします。

関連情報

- ["](#page-117-0)[アプライアンスをケーブル接続します](#page-117-0)["](#page-117-0)
- ["StorageGRID IP](#page-175-0) [アドレスを設定する](#page-175-0)["](#page-175-0)

# <span id="page-91-0"></span>アプライアンスのインストールと設定を自動化

インストールと設定を自動化すると、複数の StorageGRID インスタンス、または大規模 で複雑な StorageGRID インスタンスを 1 つ導入する場合に便利です。

NetApp StorageGRID ツールを使用すると、StorageGRID アプライアンスのインストールと設定を自動化で きます。アプライアンスを設置して設定したら、を実行できます ["StorageGRID](#page-97-0) [システム](#page-97-0)[全](#page-97-0)[体](#page-97-0)[の設定を](#page-97-0)[自](#page-97-0)[動化](#page-97-0) [します](#page-97-0)["](#page-97-0)。

次の設定を自動化できます。

- グリッドネットワーク、管理ネットワーク、およびクライアントネットワークの IP アドレス
- BMCインターフェイス
- ネットワークリンク
	- ポートボンディングモード
	- ネットワークボンディングモード
	- リンク速度

自動化オプション

アプライアンスのインストールと設定を自動化するには、次のオプションを1つ以上使用します。

- 設定の詳細を含むJSONファイルを生成します。を使用するには、ネットアッププロフェッショナルサー ビスのコンサルタントにご相談ください ["NetApp ConfigBuilder](https://configbuilder.netapp.com/index.aspx)[ツ](https://configbuilder.netapp.com/index.aspx)[ール](https://configbuilder.netapp.com/index.aspx)["](https://configbuilder.netapp.com/index.aspx) 次の手順を実行します。
	- a. 受注確認番号については、NetAppプロフェッショナルサービスにお問い合わせください。
	- b. ConfigBuilderからワークブックを入手する。
	- c. プロフェッショナルサービスに相談してワークブックを完成させてください。
	- d. ConfigBuilderを使用してワークブックをアップロードする。
	- e. ConfigBuilderを使用してJSONファイルを生成する。
	- f. JSONファイルをアプライアンスにアップロードするには、プロフェッショナルサービスに相談してく ださい。

を参照してください アプライアンスインストーラを使用して自動化します。

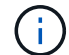

同じJSONファイルを使用して複数のアプライアンスを設定できます。

多くのノードを設定する必要がある場合は特に、アップロードしたJSONファイルを使用してアプライア ンスを設定する方が、手動で設定するよりも効率的です。設定を手動で実行するには、StorageGRID アプ ライアンスインストーラの複数のページを使用し、ノードごとに構成ファイルを一度に1つずつ適用する 必要があります。

- 上級ユーザの場合は、次のStorageGRID Pythonスクリプトを使用してシステムをインストールおよび設 定できます。
	- configure-sga.py:アプライアンスのインストールと設定を自動化します。を参照してください configure-sga.pyスクリプトを使用して、アプライアンスのインストールと設定を自動化します。

。configure-storagegrid.py: StorageGRID システム全体の他のコンポーネント(「グリッド」 )を設定します。を参照してください ["StorageGRID](#page-97-0) [の設定を](#page-97-0)[自](#page-97-0)[動化](#page-97-0)["](#page-97-0)。

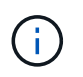

Python スクリプトを StorageGRID 自動化で直接使用することも、 StorageGRID インスト ール REST API を独自に開発するグリッド導入および設定ツールで使用する例として使用 することもできます。の手順を参照してください ["StorageGRID](https://docs.netapp.com/us-en/storagegrid-118/maintain/downloading-and-extracting-storagegrid-installation-files.html) [インストールフ](https://docs.netapp.com/us-en/storagegrid-118/maintain/downloading-and-extracting-storagegrid-installation-files.html)[ァ](https://docs.netapp.com/us-en/storagegrid-118/maintain/downloading-and-extracting-storagegrid-installation-files.html)[イルのダ](https://docs.netapp.com/us-en/storagegrid-118/maintain/downloading-and-extracting-storagegrid-installation-files.html) [ウンロードと](https://docs.netapp.com/us-en/storagegrid-118/maintain/downloading-and-extracting-storagegrid-installation-files.html)[展](https://docs.netapp.com/us-en/storagegrid-118/maintain/downloading-and-extracting-storagegrid-installation-files.html)[開](https://docs.netapp.com/us-en/storagegrid-118/maintain/downloading-and-extracting-storagegrid-installation-files.html)["](https://docs.netapp.com/us-en/storagegrid-118/maintain/downloading-and-extracting-storagegrid-installation-files.html)。

## **StorageGRID** アプライアンスインストーラを使用してアプライアンスの設定を自動化す る

JSONファイルを生成したら、StorageGRID アプライアンスインストーラを使用してJSONファイルをアップ ロードすることで、1つ以上のアプライアンスの設定を自動化できます。

作業を開始する前に

- アプライアンスをラックに設置し、ネットワークに接続し、電源を投入しておきます。
- これで完了です JSONファイルが生成されました ネットアッププロフェッショナルサービスコンサルタン トが指導します。
- アプライアンスに、StorageGRID 11.5以降と互換性のある最新のファームウェアが搭載されています。
- を使用して設定するアプライアンス上のStorageGRID アプライアンスインストーラに接続します ["](https://docs.netapp.com/us-en/storagegrid-118/admin/web-browser-requirements.html)[サポー](https://docs.netapp.com/us-en/storagegrid-118/admin/web-browser-requirements.html) [トされている](https://docs.netapp.com/us-en/storagegrid-118/admin/web-browser-requirements.html) [Web](https://docs.netapp.com/us-en/storagegrid-118/admin/web-browser-requirements.html) [ブラウ](https://docs.netapp.com/us-en/storagegrid-118/admin/web-browser-requirements.html)[ザ](https://docs.netapp.com/us-en/storagegrid-118/admin/web-browser-requirements.html)["](https://docs.netapp.com/us-en/storagegrid-118/admin/web-browser-requirements.html)。

手順

- 1. StorageGRID アプライアンスインストーラで、**[**アドバンスト**]**>\*[アプライアンス構成の更新]\*を選択しま す。[Update Appliance Configuration] ページが表示されます。
- 2. アップロードする設定を含むJSONファイルを参照して選択します。

ファイルがアップロードされて検証されます。検証プロセスが完了すると、ファイル名が緑色のチェック マークの横に表示されます。

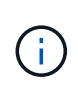

JSONファイルの設定にのセクションが含まれている場合は、アプライアンスへの接続が失 われる可能性があります link\_config、 `networks`またはその両方。1分以内に再接続さ れない場合は、アプライアンスに割り当てられている他のIPアドレスのいずれかを使用し てアプライアンスのURLを再入力します。

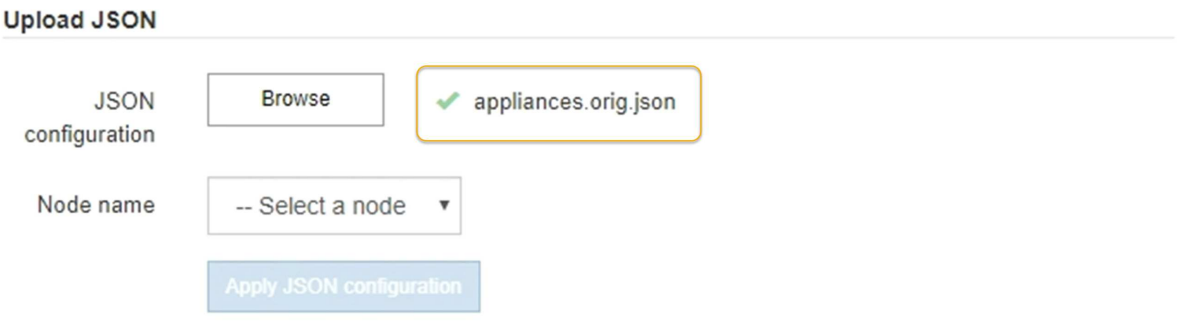

ノード名 \* ドロップダウンには、 JSON ファイルで定義された最上位のノード名が表示されます。

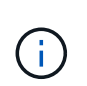

ファイルが有効でない場合、ファイル名は赤色で表示され、黄色のバナーにエラーメッセ ージが表示されます。無効なファイルはアプライアンスに適用されません。ConfigBuilder で有効なJSONファイルがあるかどうかが検証されます。

3. ノード名 \* ドロップダウンのリストからノードを選択します。

[JSON構成の適用]\*ボタンが有効になります。

4. Apply JSON configuration \* を選択します。

選択したノードに構成が適用されます。

### **configure-sga.py**スクリプトを使用して、アプライアンスのインストールと設定を自動 化します

上級ユーザは、を使用できます configure-sga.py プライマリ管理ノードのインストールや設定な ど、StorageGRID アプライアンスノードのインストールタスクや設定タスクの多くを自動化するスクリプト です。このスクリプトは、設定するアプライアンスが多数ある場合に役立ちます。

スクリプトを使用して、アプライアンスの設定情報を含む JSON ファイルを生成することもできます。JSON ファイルをStorageGRID アプライアンスインストーラにアップロードして、すべてのアプライアンスノード を同時に設定できます。JSONファイルを編集してアップロードし、1つ以上のアプライアンスに新しい設定 を適用することもできます。

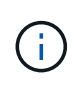

この手順 は、コマンドラインインターフェイスの使用経験がある上級ユーザ向けです。また は、を使用することもできます 設定を自動化するには、 StorageGRID アプライアンスインス トーラを使用します。

作業を開始する前に

- アプライアンスをラックに設置し、ネットワークに接続し、電源を投入しておきます。
- これで完了です JSONファイルが生成されました ネットアッププロフェッショナルサービスコンサルタン トが指導します。
- アプライアンスに、StorageGRID 11.5以降と互換性のある最新のファームウェアが搭載されています。
- アプライアンスの管理ネットワークのIPアドレスを設定しておきます。
- をダウンロードしておきます configure-sga.py ファイル。このファイルはインストール・アーカイブ に含まれています。または、 StorageGRID アプライアンス・インストーラの \* Help \* > \* Appliance Installation Script \* をクリックしてアクセスできます。

### 手順

- 1. Python スクリプトを実行するために使用する Linux マシンにログインします。
- 2. スクリプト構文に関する一般的なヘルプおよび使用可能なパラメータの一覧を表示するには、次のように 入力します。

./configure-sga.py --help

- 。 configure-sga.py スクリプトでは、次の5つのサブコマンド
	- advanced BMCの設定、アプライアンスの現在の設定を含むJSONファイルの作成<sup>な</sup> ど、StorageGRID アプライアンスの高度な操作用
	- configure RAIDモード、ノード名、およびネットワークパラメータを設定するために使用します
	- install StorageGRID のインストールを開始する場合に使用します
	- monitor StorageGRID インストールの監視用です

◦ reboot アプライアンスのリブート用です

サブコマンド(advanced、configure、install、monitor、またはreboot)引数のあとにを入力すると --help オプションを指定すると、そのサブコマンド内で使用可能なオプションの詳細を示すヘルプ テキストが表示されます

./configure-sga.py *subcommand* --help

よろしければ [アプライアンスの設定を](#page-97-1)[JSON](#page-97-1)[フ](#page-97-1)[ァ](#page-97-1)[イルにバックアップしますで](#page-97-1)、ノード名が次の要件 に従っていることを確認します。

- JSONファイルを使用してすべてのアプライアンスノードを自動的に設定する場合は、各ノード名 が一意になります。
- 1文字以上32文字以下の有効なホスト名を指定する必要があります。
- アルファベット、数字、およびハイフンを使用できます。
- 先頭または末尾をハイフンにすることはできません。
- 数字だけを含めることはできません。
- 3. JSONファイルの設定をアプライアンスに適用するには、次のように入力します *SGA-INSTALL-IP* は、 アプライアンスの管理ネットワークIPアドレスです。 *json-file-name* はJSONファイルの名前です *node-name-inside-json-file* は、設定が適用されているノードの名前です:+ ./configure-sga.py advanced --restore-file *json-file-name* --restore-node *nodename-inside-json-file SGA-INSTALL-IP*
- 4. アプライアンスノードの現在の設定を確認するには、以下のコマンドをどこに入力するかを確認します *SGA-INSTALL-IP* は、アプライアンスの管理ネットワークのIPアドレスです。+ ./configure-sga.py configure *SGA-INSTALL-IP*

この結果には、プライマリ管理ノードの IP アドレスや管理、グリッド、クライアントネットワークに関 する情報など、アプライアンスの現在の IP 情報が表示されます。

```
Connecting to +https://10.224.2.30:8443+ (Checking version and
connectivity.)
2021/02/25 16:25:11: Performing GET on /api/versions... Received 200
2021/02/25 16:25:11: Performing GET on /api/v2/system-info... Received
200
2021/02/25 16:25:11: Performing GET on /api/v2/admin-connection...
Received 200
2021/02/25 16:25:11: Performing GET on /api/v2/link-config... Received
200
2021/02/25 16:25:11: Performing GET on /api/v2/networks... Received 200
2021/02/25 16:25:11: Performing GET on /api/v2/system-config... Received
200
    StorageGRID Appliance
   Name: LAB-SGA-2-30
     Node type: storage
```
StorageGRID primary Admin Node

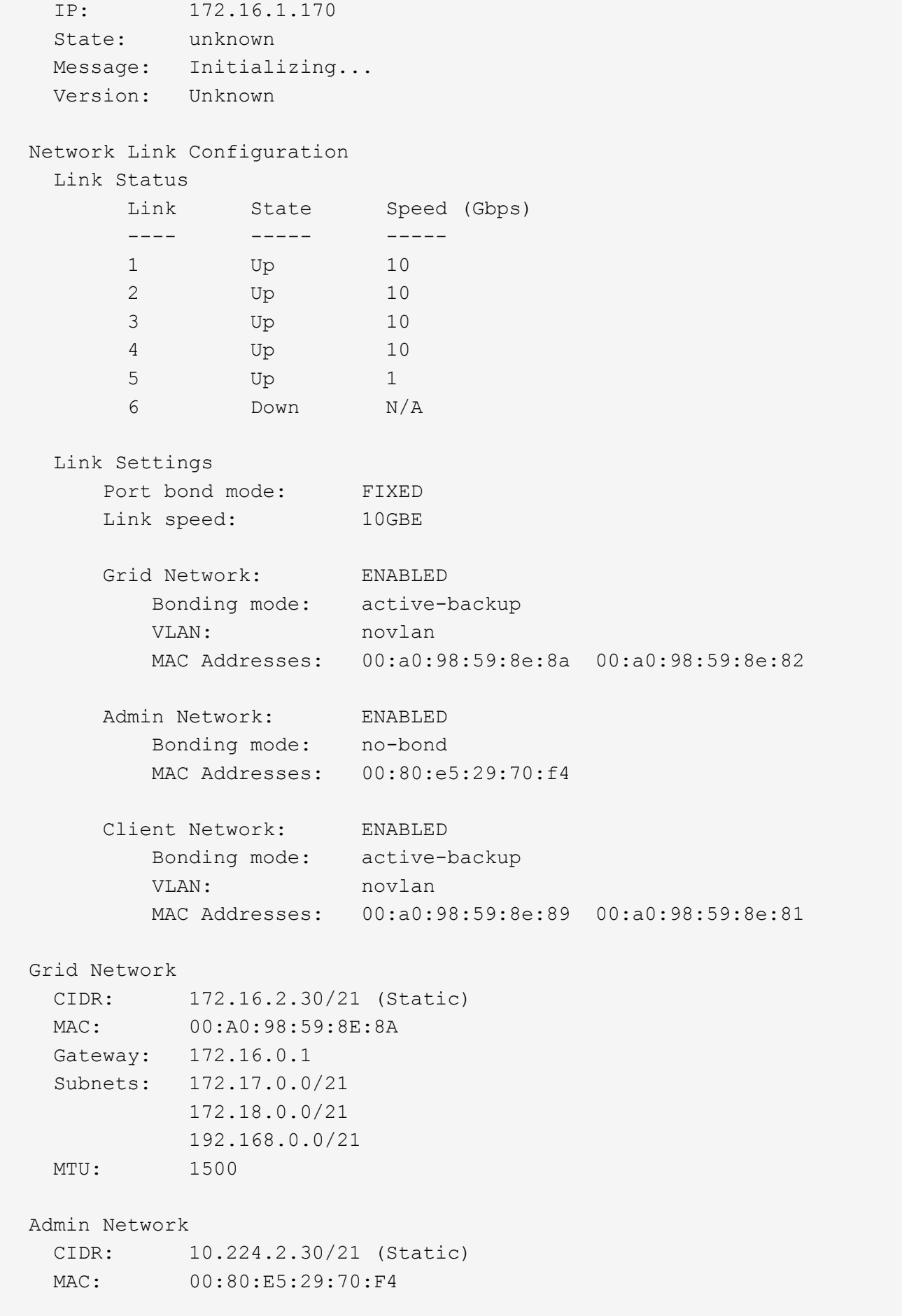

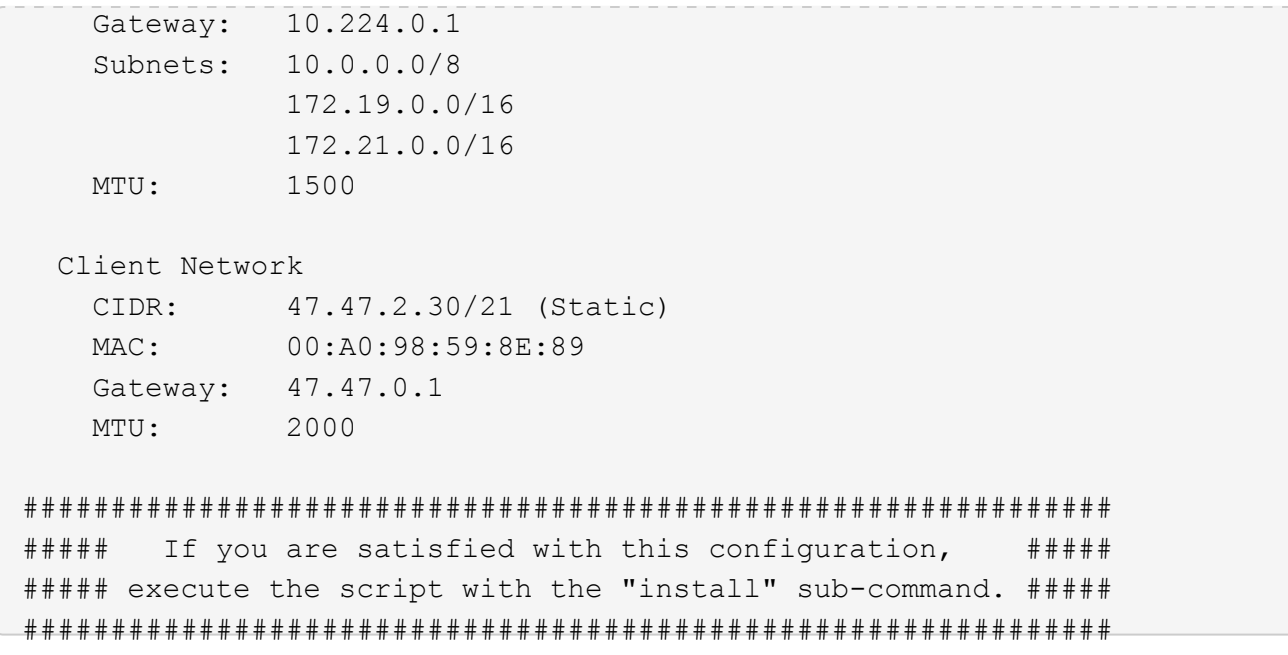

5. 現在の設定のいずれかの値を変更する必要がある場合は、を使用します configure サブコマンドを使用 して更新します。たとえば、アプライアンスがプライマリ管理ノードへの接続に使用するIPアドレスをに 変更する場合などです `172.16.2.99`次のように入力します。

./configure-sga.py configure --admin-ip 172.16.2.99 *SGA-INSTALL-IP*

<span id="page-97-1"></span>6. アプライアンス設定をJSONファイルにバックアップする場合は、高度なおよびを使用します backupfile サブコマンド。たとえば、IPアドレスを持つアプライアンスの設定をバックアップする場合などで す *SGA-INSTALL-IP* を指定します appliance-SG1000.json`をクリックし、「+」と入力します `./configure-sga.py advanced --backup-file appliance-SG1000.json *SGA-INSTALL-IP*

設定情報を含むJSONファイルは、指定された出力ファイルのパス(この場合はファイルの相対パス)に 書き込まれます。 appliance-SG1000.json。

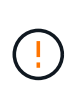

生成された JSON ファイルの最上位のノード名がアプライアンス名と一致していることを 確認します。経験豊富なユーザーで、StorageGRID APIを十分に理解している場合を除き、 このファイルに変更を加えないでください。

- 7. アプライアンスの設定に問題がなければ、を使用します install および monitor アプライアンスをイ ンストールするためのサブコマンド:+
	- ./configure-sga.py install --monitor *SGA-INSTALL-IP* [+]
	- ./configure-sga.py monitor --monitor-storagegrid-install *SGA-INSTALL-IP*
- 8. アプライアンスをリブートする場合は、「+」を入力します ./configure-sga.py reboot *SGA-INSTALL-IP*

# <span id="page-97-0"></span>**StorageGRID** の設定を自動化

グリッドノードのインストールと設定が完了したら、StorageGRID システムの設定を自 動化できます。

### 作業を開始する前に

• インストールアーカイブにある次のファイルの場所を確認しておきます。

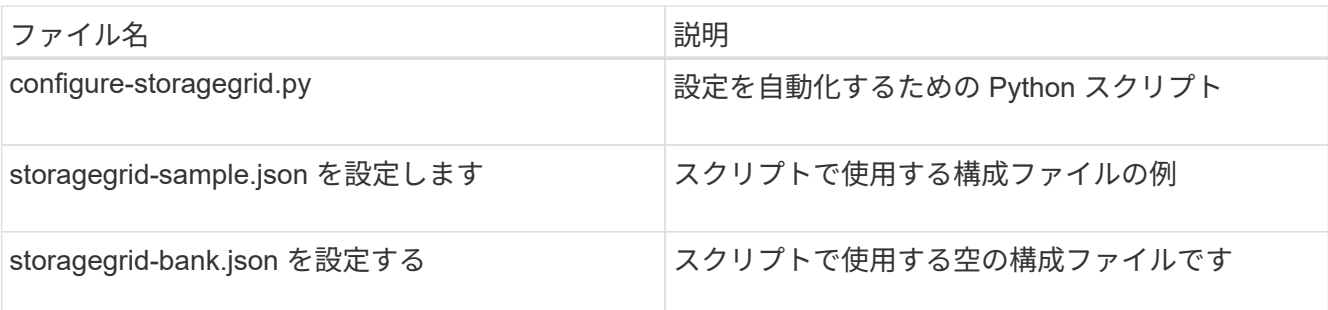

• を作成しておきます configure-storagegrid.json 構成ファイルこのファイルを作成するには、構成 ファイルの例を変更します。 (configure-storagegrid.sample.json)または空の構成ファイル (configure-storagegrid.blank.json)。

このタスクについて

を使用できます configure-storagegrid.py Pythonスクリプトおよび configure-storagegrid.json StorageGRID システムの設定を自動化するための構成ファイル。

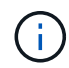

を使用してシステムを設定することもできます ["Grid Manager](https://docs.netapp.com/us-en/storagegrid-118/primer/exploring-grid-manager.html) [の](https://docs.netapp.com/us-en/storagegrid-118/primer/exploring-grid-manager.html)[略](https://docs.netapp.com/us-en/storagegrid-118/primer/exploring-grid-manager.html)["](https://docs.netapp.com/us-en/storagegrid-118/primer/exploring-grid-manager.html) または ["](#page-99-0)[インストール](#page-99-0) [API"](#page-99-0)。

### 手順

1. Python スクリプトを実行するために使用する Linux マシンにログインします。

2. インストールアーカイブを展開したディレクトリに移動します。

たとえば、「+」と入力します cd StorageGRID-Webscale-*version/platform*

ここで、 *platform* はです debs、 rpms`または `vsphere。

3. Python スクリプトを実行し、作成した構成ファイルを使用します。

例:

./configure-storagegrid.py ./configure-storagegrid.json --start-install

完了後

リカバリパッケージ .zip 設定プロセスでファイルが生成され、インストールと設定を実行するディレクトリ にダウンロードされます。グリッドノードで障害が発生した場合に StorageGRID システムをリカバリできる ようにするために、リカバリパッケージファイルをバックアップする必要があります。たとえば、バックアッ プされたセキュアなネットワーク上の場所や、安全なクラウドストレージ上の場所にコピーします。

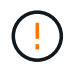

リカバリパッケージファイルには StorageGRID システムからデータを取得するための暗号キー とパスワードが含まれているため、安全に保管する必要があります。

ランダムパスワードを生成するように指定した場合は、を展開する必要があります Passwords.txt ファ イルを開き、StorageGRID システムへのアクセスに必要なパスワードを探します。

###################################################################### ##### The StorageGRID "recovery package" has been downloaded as: ##### ##### ./sgws-recovery-package-994078-rev1.zip ##### ##### Safeguard this file as it will be needed in case of a ##### ##### StorageGRID node recovery. ##### ######################################################################

StorageGRID システムがインストールおよび設定されると、確認メッセージが表示されます。

StorageGRID has been configured and installed.

# <span id="page-99-0"></span>インストール **REST API** の概要

StorageGRID には、インストールタスクを実行するための REST API として、 StorageGRID インストール API と StorageGRID アプライアンスインストーラ API の 2 つが用意されています。

どちらの API も、 Swagger オープンソース API プラットフォームを使用して API のドキュメントを提供して います。Swagger では、ユーザインターフェイスを使用してパラメータやオプションを変更した場合の API の動作を確認しながら、 API の開発を進めることができます。このドキュメントは、標準的なWebテクノロ ジとJSONデータ形式に精通していることを前提としています。

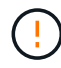

API Docs Web ページを使用して実行する API 処理はすべてその場で実行されます。設定デー タやその他のデータを誤って作成、更新、または削除しないように注意してください。

各 REST API コマンドは、 API の URL 、 HTTP アクション、必須またはオプションの URL パラメータ、お よび想定される API 応答で構成されます。

## **StorageGRID** インストール **API**

StorageGRID インストールAPIは、StorageGRID システムを最初に設定するとき、およびプライマリ管理ノ ードのリカバリを実行する必要がある場合にのみ使用できます。インストール API には、 Grid Manager から HTTPS 経由でアクセスできます。

APIドキュメントにアクセスするには、プライマリ管理ノードでインストールWebページに移動し、メニュー バーから\***>**[APIドキュメント]\*を選択します。

StorageGRID インストール API には次のセクションがあります。

- \*config \*:製品リリースおよびAPIのバージョンに関連する処理。製品リリースバージョンおよびそのリリ ースでサポートされる API のメジャーバージョンを一覧表示できます。
- \* grid \*:グリッドレベルの設定処理。グリッドの詳細、グリッドネットワークのサブネット、グリッドパ スワード、 NTP および DNS サーバの IP アドレスなど、グリッド設定を取得および更新できます。
- \* nodes \*:ノードレベルの設定処理。グリッドノードのリストを取得できるほか、グリッドノードの削 除、設定、表示、およびグリッドノードの設定のリセットを行うことができます。
- \* provision \*:プロビジョニング処理。プロビジョニング処理を開始し、プロビジョニング処理のステータ スを表示できます。
- \* recovery \*:プライマリ管理ノードのリカバリ処理。情報のリセット、リカバリパッケージのアップロー ド、リカバリの開始、およびリカバリ処理のステータスの表示を行うことができます。
- \* recovery-package \*:リカバリパッケージをダウンロードする処理。
- \* sites \*:サイトレベルの設定操作。サイトを作成、表示、削除、および変更できます。

## **StorageGRID** アプライアンスインストーラ **API**

StorageGRID アプライアンスインストーラAPIには、からHTTPS経由でアクセスできます *Controller\_IP*:8443。

API ドキュメントにアクセスするには、アプライアンスの StorageGRID アプライアンスインストーラのメニ ューバーから \* Help \* > \* API Docs \* を選択します。

StorageGRID アプライアンスインストーラ API には、次のセクションがあります。

- \*clone \*:ノードクローニングを設定および制御する処理。
- 暗号化:暗号化を管理し、暗号化ステータスを表示する処理。
- \* hardware config \*:接続されているハードウェアのシステム設定を構成する操作。
- \* installation \*:アプライアンスのインストールを開始し、インストールステータスを監視する処理。
- \* networking \*:StorageGRID アプライアンスのグリッドネットワーク、管理ネットワーク、クライアン トネットワークの設定、およびアプライアンスのポート設定に関連する処理。
- \* setup \*:システムに関する情報を取得してプライマリ管理ノードIPを更新する要求など、アプライアン スの初期インストールセットアップを支援する処理。
- \* support \*:コントローラをリブートしてログを取得する処理。
- \*update-config \*:StorageGRID アプライアンスの設定を更新する処理。
- **upgrade**:アプライアンスファームウェアのアップグレードに関連する操作。
- **uploadsg**: StorageGRID インストールファイルをアップロードする処理。

# アプライアンスハードウェアを設置

### ハードウェアを登録

アプライアンスハードウェアを登録するとサポートを受けられるようになります。

手順

1. アプライアンスのシャーシのシリアル番号を確認します。SG6000アプライアンスの場合、シャーシのシ リアル番号はストレージコントローラシェルフに記載されています。

この番号は、納品書や確認用 E メールで確認できるほか、開梱したアプライアンスにも記載されていま す。

### Serial 012345678101

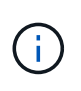

SG6000ストレージアプライアンスには複数のシリアル番号があります。SG6000アプライ アンスのサービスやサポートを依頼する場合は、ストレージコントローラシェルフのシリ アル番号を登録して使用する必要があります。

- 2. NetApp Support Siteにアクセスします ["mysupport.netapp.com"](http://mysupport.netapp.com/)。
- 3. ハードウェアの登録が必要かどうかを確認します。

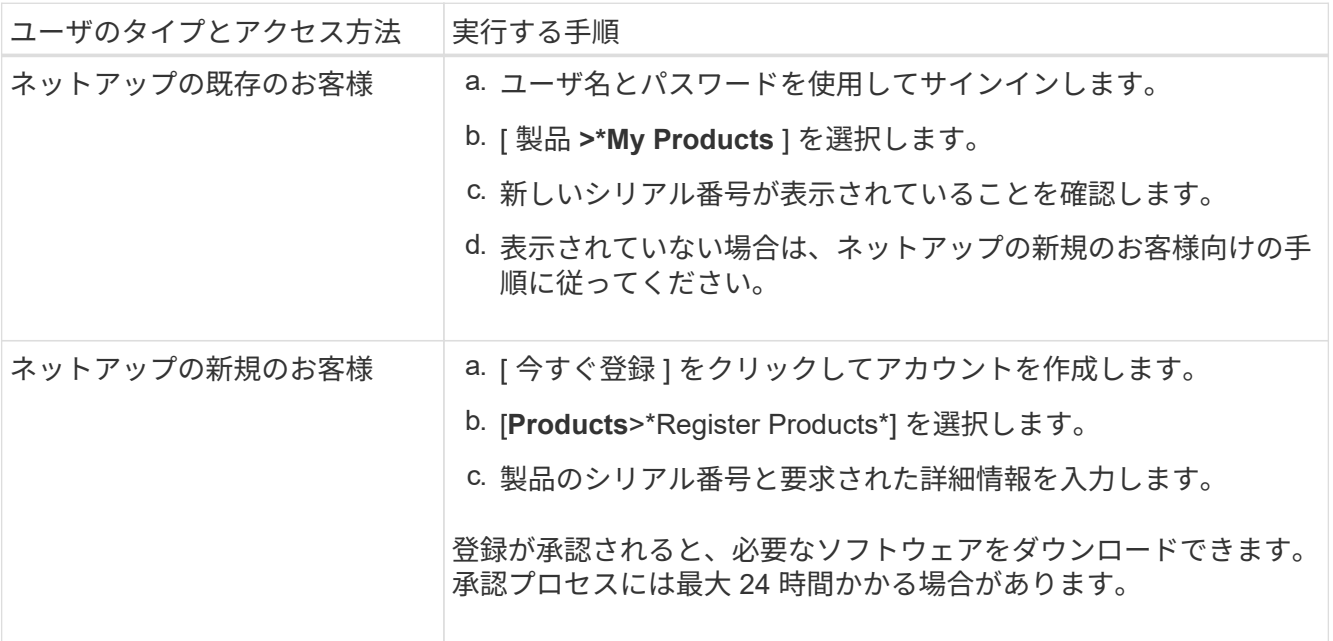

キャビネットまたはラックに設置します

キャビネットまたはラックへの設置(**SG100**および**SG1000**)

キャビネットまたはラックにアプライアンス用のレール1組を取り付け、レールにアプラ イアンスをスライドさせます。

作業を開始する前に

- 同梱されている安全上の注意に関するドキュメントを確認し、ハードウェアの移動と設置に関する注意事 項を理解しておきます。
- レールキットに手順書が同梱されていることを確認します。

手順

- 1. キャビネットまたはラックにレールを取り付ける際には、レールキットの手順書に慎重に従ってくださ い。
- 2. キャビネットまたはラックに取り付けた 2 本のレールで、カチッという音がするまでレールの可動部分を 伸ばします。

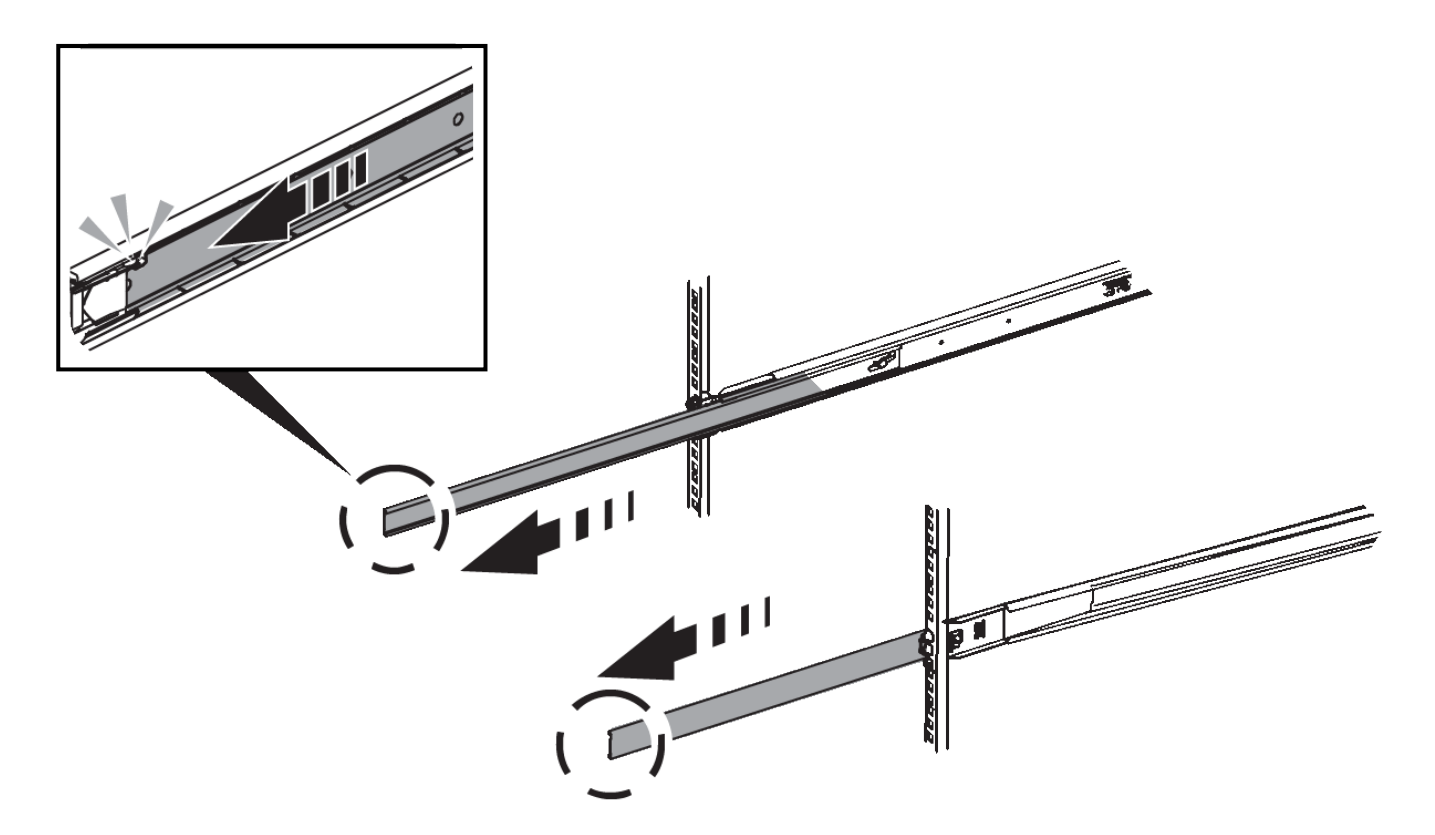

- 3. アプライアンスをレールに挿入します。
- 4. キャビネットまたはラックにアプライアンスをスライドさせます。

アプライアンスをこれ以上動かせない場合は、シャーシの両側にある青色のラッチを引いて、アプライア ンスを奥までスライドさせます。

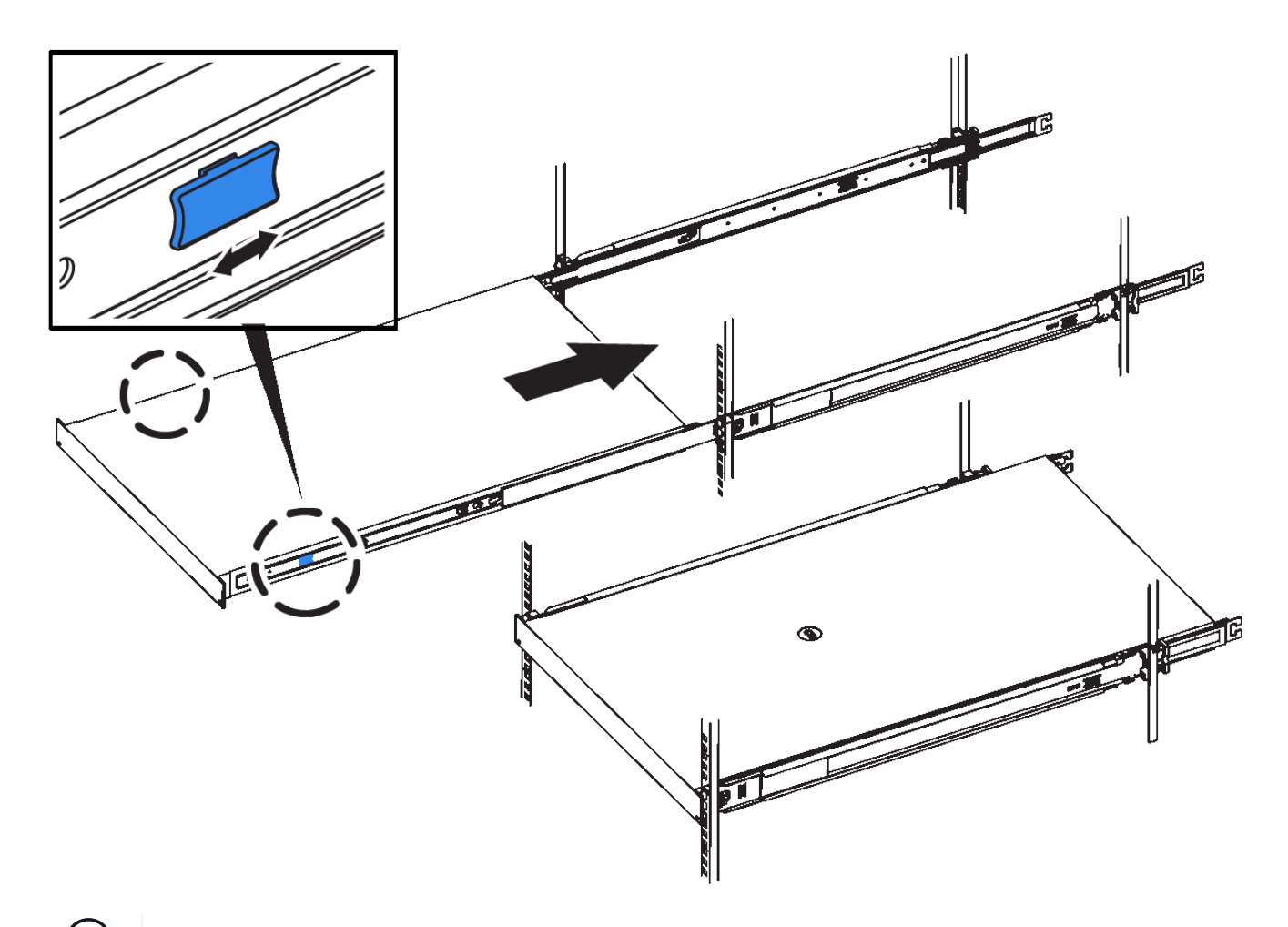

 $(i)$ アプライアンスの電源をオンにするまでは、前面ベゼルを取り付けないでください。

キャビネットまたはラックへの設置(**SG110**または**SG1100**)

キャビネットまたはラックにアプライアンス用のレール1組を取り付け、レールにアプラ イアンスをスライドさせます。

作業を開始する前に

- 同梱されている安全上の注意事項を確認し、ハードウェアの移動および設置に関する注意事項を理解して おきます。
- レールキットに手順書が同梱されていることを確認します。

手順

- 1. キャビネットまたはラックにレールを取り付ける際には、レールキットの手順書に慎重に従ってくださ  $U<sub>o</sub>$
- 2. キャビネットまたはラックに取り付けた 2 本のレールで、カチッという音がするまでレールの可動部分を 伸ばします。

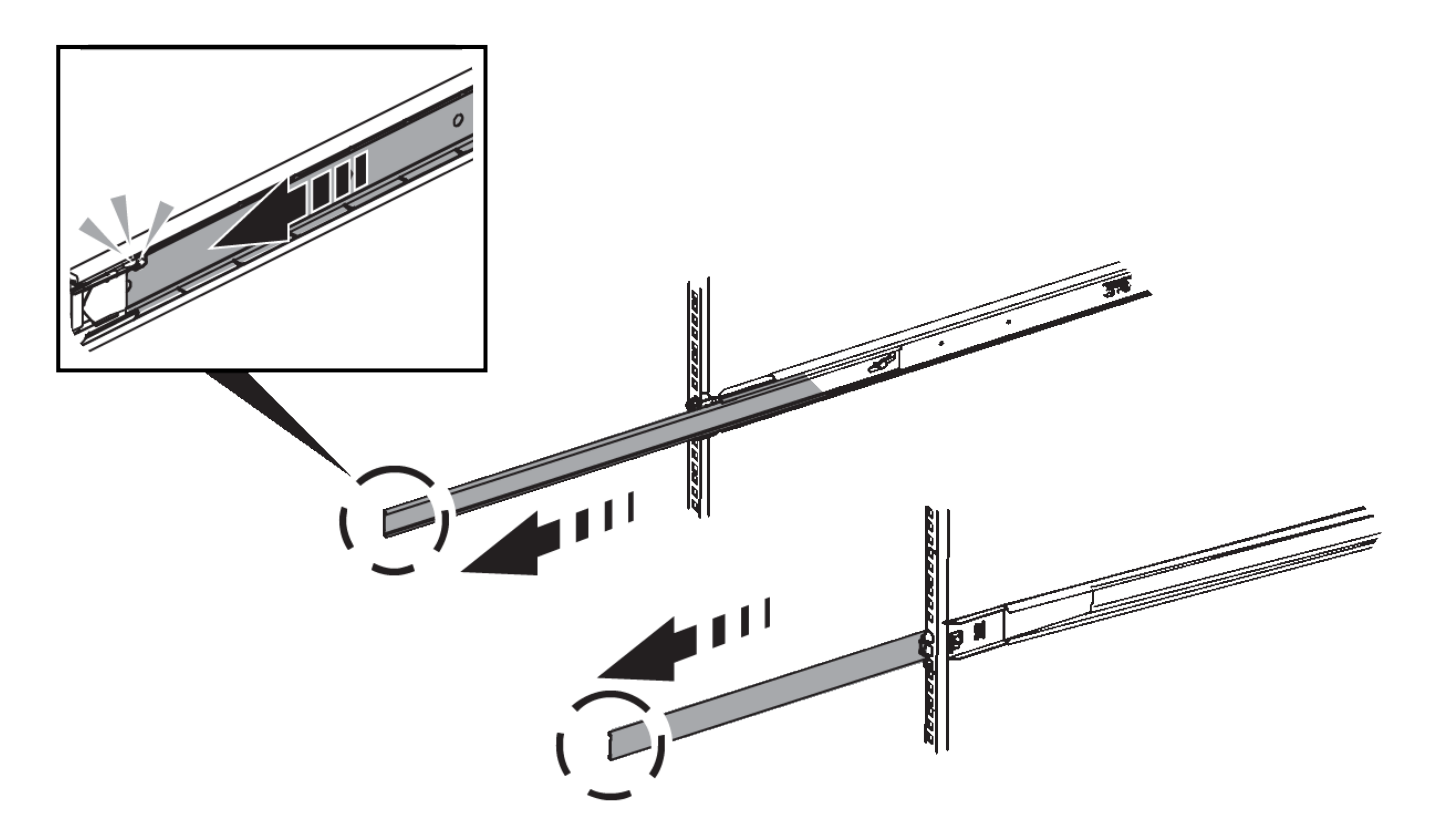

- 3. アプライアンスをレールに挿入します。
- 4. キャビネットまたはラックにアプライアンスをスライドさせます。

アプライアンスをこれ以上動かせない場合は、シャーシの両側にある青色のラッチを引いて、アプライア ンスを奥までスライドさせます。

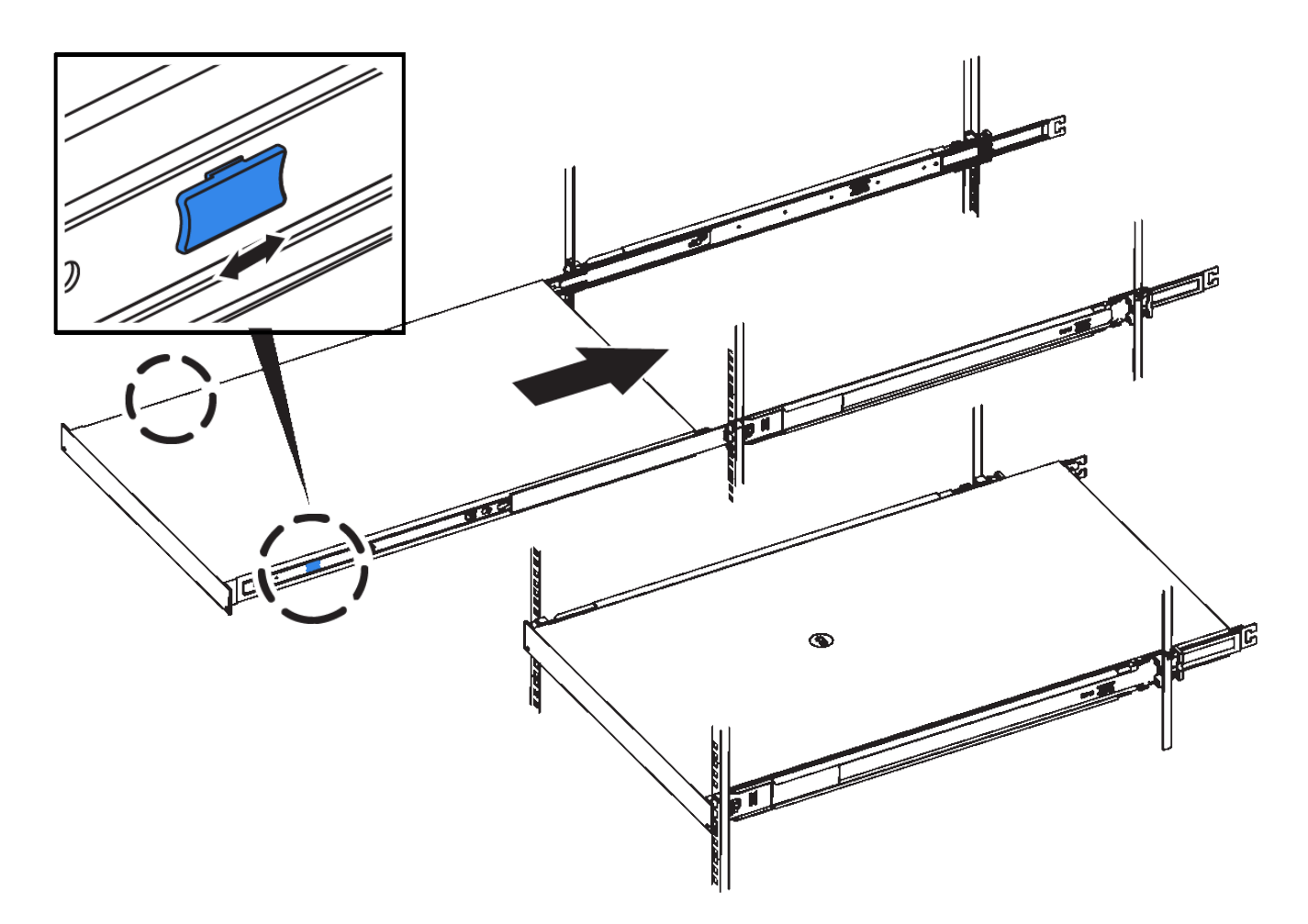

5. アプライアンスの前面パネルの非脱落型ネジを締めて、アプライアンスをラックに固定します。

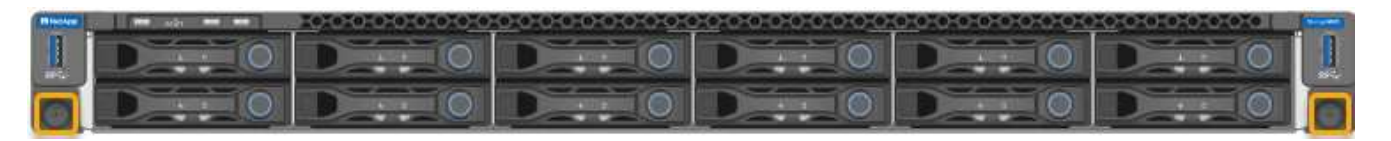

 $(i)$ アプライアンスの電源をオンにするまでは、前面ベゼルを取り付けないでください。

キャビネットまたはラックへの設置(**SG5700**)

キャビネットまたはラックに一連のレールを取り付け、レールにアプライアンスをスラ イドさせます。SG5760を使用している場合は、アプライアンスを設置したあとにドラ イブを取り付けます。

作業を開始する前に

- 同梱されている安全上の注意に関するドキュメントを確認し、ハードウェアの移動と設置に関する注意事 項を理解しておきます。
- レールキットに手順書が同梱されていることを確認します。

**SG5712**を設置します

SG5712アプライアンスをラックまたはキャビネットに設置する手順は、次のとおりです。

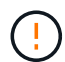

SG5712 の重量は、ドライブが完全に搭載された状態のときの約 29kg ( 64 ポンド)で す。SG5712 を安全に移動するには、 2 人で行うか電動リフトを使用する必要があります。

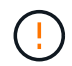

機器の転倒を防ぐために、ラックまたはキャビネットの一番下から順にハードウェアを設置し てください。

### 手順

- 1. レールキットの手順に従ってレールを取り付けます。
- 2. アプライアンスの背面(コネクタ側)をレール上に置きます。
- 3. アプライアンスをキャビネットまたはラックの奥まで慎重にスライドさせて戻します。
- 4. レールキットの手順書に従って、アプライアンスをキャビネットまたはラックに固定します。
- 5. ベゼルを前面に取り付けます。

#### **SG5760**を設置

SG5760アプライアンスと拡張シェルフをラックまたはキャビネットに設置する手順は、次のとおりです。

機器の転倒を防ぐために、ラックまたはキャビネットの一番下から順にハードウェアを設置し  $\left( \begin{array}{c} 1 \end{array} \right)$ てください。

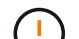

ドライブが取り付けられていない状態の SG5760 の重量は、約 60kg ( 132 ポンド)です。空 の SG5760 を安全に移動するには、 4 人で行うかリフト機を使用する必要があります。

ハードウェアの損傷を避けるため、ドライブを取り付けている場合は SG5760 を移動しないで  $\left(\begin{array}{c} 1 \end{array}\right)$ ください。シェルフを移動する前に、ドライブをすべて取り外す必要があります。

手順

- 1. レールキットの手順に従って、キャビネットまたはラックにレールを設置します。
- 2. アプライアンスを移動する準備をします。
	- a. 包装箱を取り除きます。
	- b. インナーボックスのフラップを折りたたみます。
	- c. SG5760 を手で持ち上げる場合は、シャーシの側面に 4 つのハンドルを取り付けます。

この取っ手は、アプライアンスをレールにスライドさせて挿入するときに取り外します。

- 3. キャビネットに角穴がある場合は、シェルフの前面と背面をネジで固定できるように、ケージナットを取 り付けます。
- 4. アプライアンスの背面(コネクタ側)をレール上に置きます。
- 5. アプライアンスを下から支えながら、ラックまたはキャビネットに挿入します。

サムラッチを使用して、アプライアンスをスライドさせながらハンドルを外します。

6. 両側の1番目と3番目の穴に2本のネジを差し込んで、アプライアンスをラックの前面に固定します。

- 7. ブラケットを使用して、アプライアンスをラックまたはキャビネットの背面に固定します。
- 8. 5つのドライブドロワーのそれぞれに12本のドライブを取り付けます。

正しく動作させるためには、 60 本のドライブをすべて取り付ける必要があります。

- a. ESD リストバンドを装着し、パッケージからドライブを取り出します。
- b. 上部ドライブドロワーのレバーを解放し、レバーを使用してドロワーを引き出します。
- c. ドライブのハンドルを垂直に持ち上げ、ドライブのボタンをドロワーのノッチに合わせます。

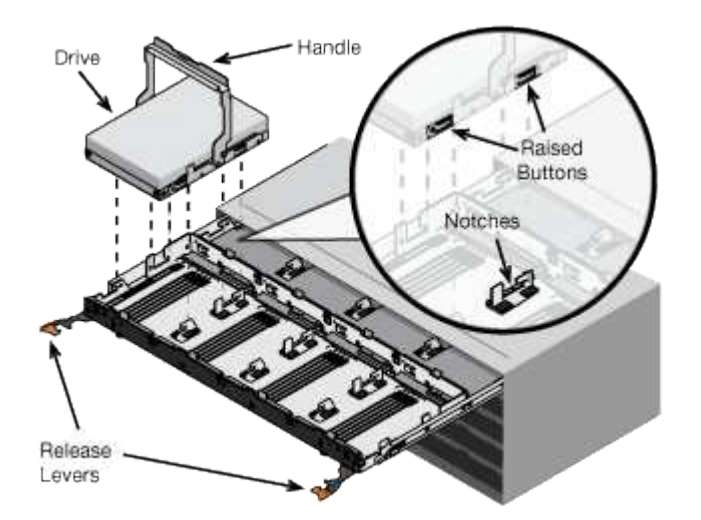

- d. ドライブの上部を軽く押し、ドライブが完全に固定されるまでドライブのハンドルを下に回転させま す。
- e. 最初の 12 本のドライブを取り付けたら、ドロワーの中央を押し、両方のレバーを静かに閉じてドロワ ーを元の位置に戻します。

f. 残りの 4 つのドロワーで同じ手順を繰り返します。

9. 前面ベゼルを取り付けます。

### **SG6000**を使用します

キャビネットまたはラックへの設置(**SG6000**)

SG6060およびSGF6024の場合は、キャビネットまたはラックにレールを取り付け、コ ントローラシェルフ、拡張シェルフ、およびコンピューティングコントローラをレール にスライドさせます。SG6060の場合は、シェルフを設置するまで各シェルフにドライ ブを取り付けないでください。

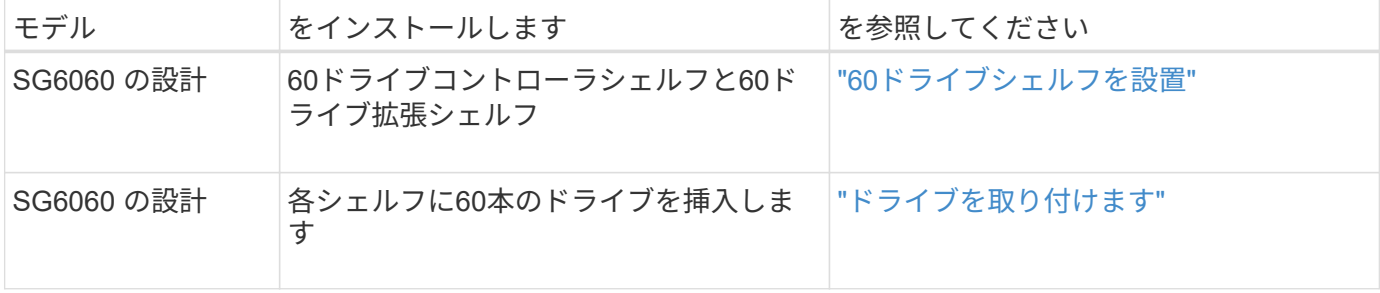
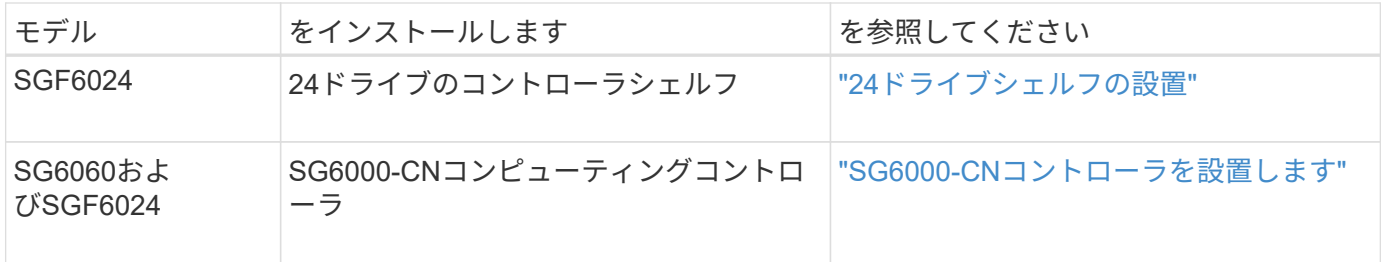

**60**ドライブシェルフの設置(**SG6060**)

E2860コントローラシェルフ用のレール1組をキャビネットまたはラックに取り付け、レ ールにコントローラシェルフをスライドさせます。60 ドライブ拡張シェルフを設置する 場合は、同じ手順 が適用されます。

作業を開始する前に

- 同梱されている安全上の注意に関するドキュメントを確認し、ハードウェアの移動と設置に関する注意事 項を理解しておきます。
- レールキットに手順書が同梱されていることを確認します。

ドライブが取り付けられていない状態の 60 ドライブシェルフの重量は、約 60kg ( 132 ポンド  $\left(\cdot\right)$ )です。シェルフを安全に移動するには、 4 名の人員または電動リフトが必要です。

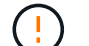

ハードウェアの損傷を避けるため、ドライブを取り付けた状態でシェルフを移動しないでくだ さい。シェルフを移動する前に、ドライブをすべて取り外す必要があります。

E2860 コントローラシェルフまたはオプションの拡張シェルフを設置する場合は、機器の転倒 を防ぐために、ラックまたはキャビネットの一番下から順にハードウェアを設置してくださ い。最も重い機器をキャビネットまたはラックの一番下に設置するには、 E2860 コントローラ シェルフおよび拡張シェルフの上に SG6000-CN コントローラを設置します。

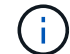

 $(\; | \; )$ 

設置作業を行う前に、アプライアンスに付属の 0.5m 光ケーブル、または用意したケーブルの 長さが、計画したレイアウトに十分であることを確認してください。

手順

1. キャビネットまたはラックにレールを取り付ける際には、レールキットの手順書に慎重に従ってくださ い。

角穴キャビネットの場合は、最初に付属のケージナットを取り付けて、シェルフの前面と背面をネジで固 定します。

- 2. アプライアンスの外箱を取り外します。次に、内側のボックスのフラップを折りたたみます。
- 3. アプライアンスを手で持ち上げる場合は、シャーシの側面に 4 つのハンドルを取り付けます。

各ハンドルをカチッと所定の位置に収まるまで押し上げます。

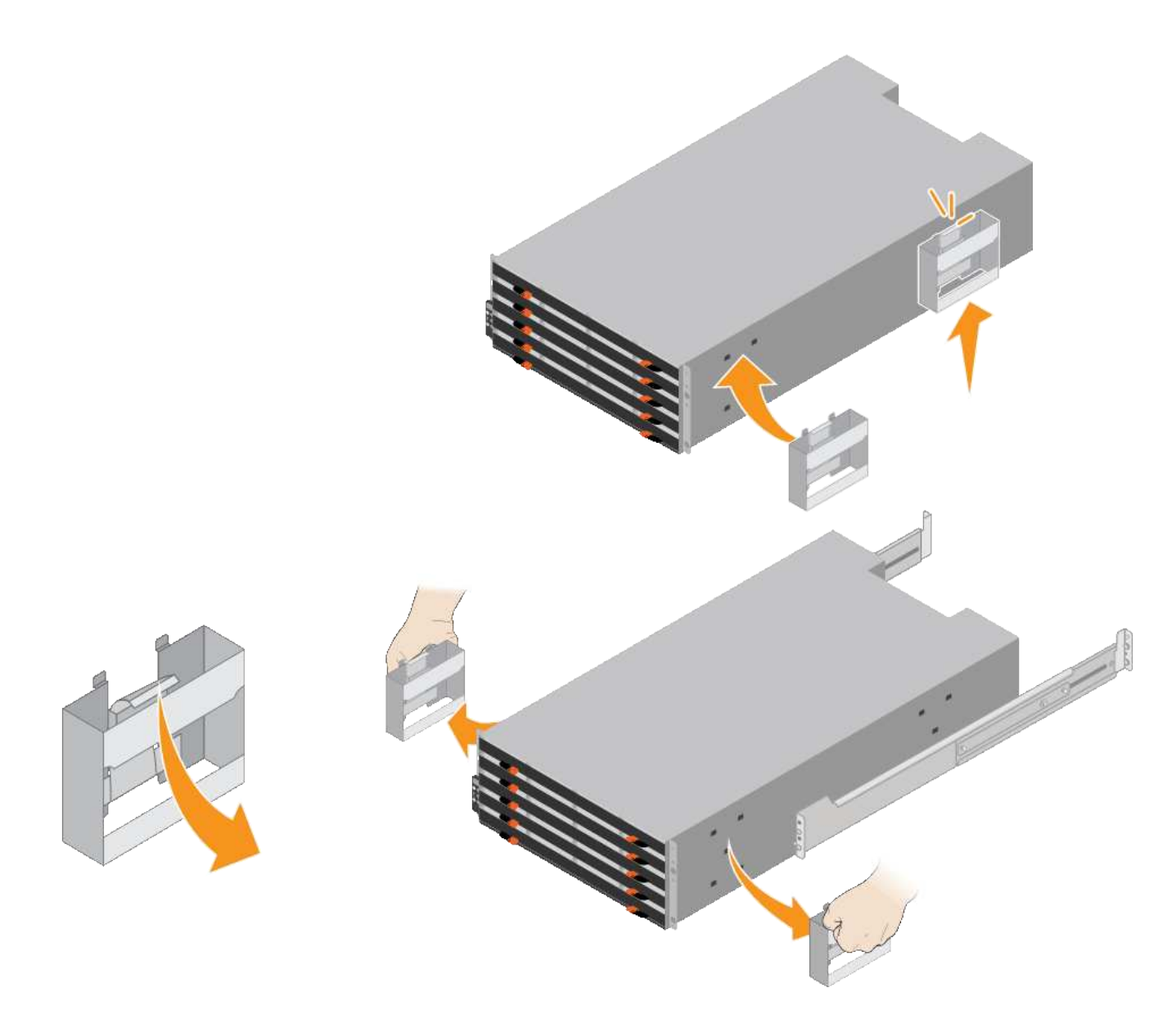

- 4. シェルフの背面(コネクタ側)をレールに配置します。
- 5. シェルフを底から支えながら、キャビネットにスライドさせます。ハンドルを使用している場合は、サム ラッチを使用して、シェルフをスライドさせながら一度に 1 つずつハンドルを外します。

ハンドルを取り外すには、リリースラッチを後方に引き、押し下げてシェルフから引き出します。

6. シェルフをキャビネットの前面に固定します。

シェルフの両側の上部から 1 番目と 3 番目の穴にネジを差し込みます。

7. シェルフをキャビネットの背面に固定します。

シェルフの背面上部の両側に 2 つの後部ブラケットを配置します。各ブラケットの 1 番目と 3 番目の穴に ネジを差し込みます。

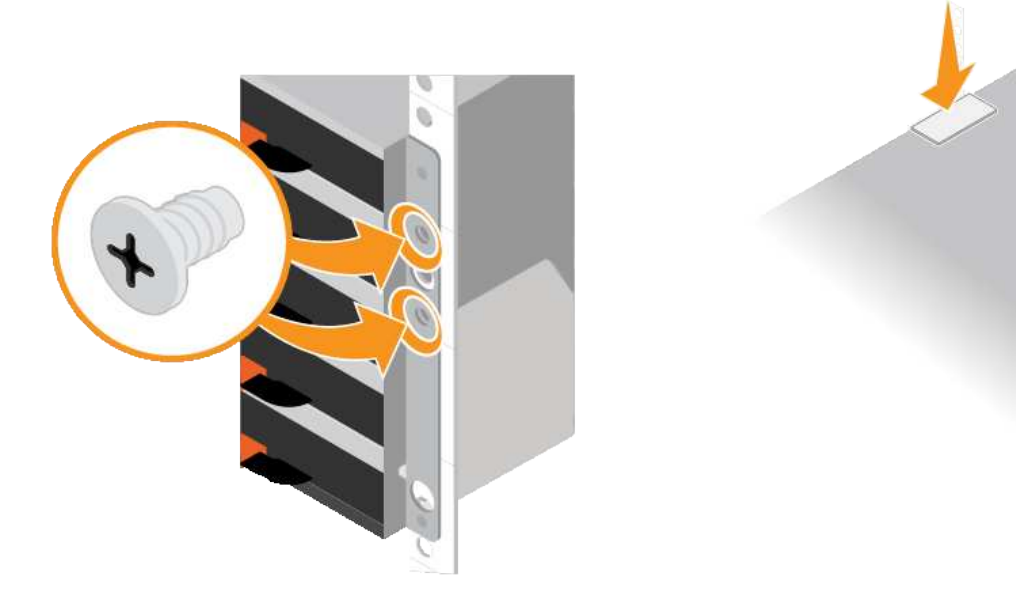

8. すべての拡張シェルフについて、上記の手順を繰り返します。

ドライブの取り付け(**SG6060**)

60ドライブシェルフをキャビネットまたはラックに設置したら、60本のドライブをすべ てシェルフに取り付けます。E2860 コントローラシェルフには SSD ドライブが 2 本同 梱されており、これらをコントローラシェルフ上段のドロワーに取り付ける必要があり ます。オプションの拡張シェルフには HDD ドライブが 60 本同梱されていますが、 SSD ドライブは同梱され

作業を開始する前に

E2860 コントローラシェルフまたはオプションの拡張シェルフ( 1 台または 2 台)をキャビネットまたはラ ックに設置しておきます。

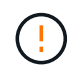

ハードウェアの損傷を避けるため、ドライブを取り付けた状態でシェルフを移動しないでくだ さい。シェルフを移動する前に、ドライブをすべて取り外す必要があります。

手順

- 1. ESD リストバンドのストラップの端を手首に巻き付け、静電気の放電を防ぐためにクリップの端をメタル アースに固定します。
- 2. ドライブをパッケージから取り出します。
- 3. 上部ドライブドロワーのレバーを解放し、レバーを使用してドロワーを引き出します。
- 4. 2 本の SSD ドライブを確認します。

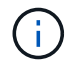

拡張シェルフではSSDドライブは使用されません。

- 5. 各ドライブのハンドルを垂直な位置まで持ち上げます。
- 6. 2 本の SSD ドライブをスロット 0 と 1 (ドロワーの左側にある最初の 2 つのスロット)に取り付けま す。
- 7. 各ドライブをスロットに慎重に配置し、持ち上げたドライブのハンドルをカチッと所定の位置に収まるま

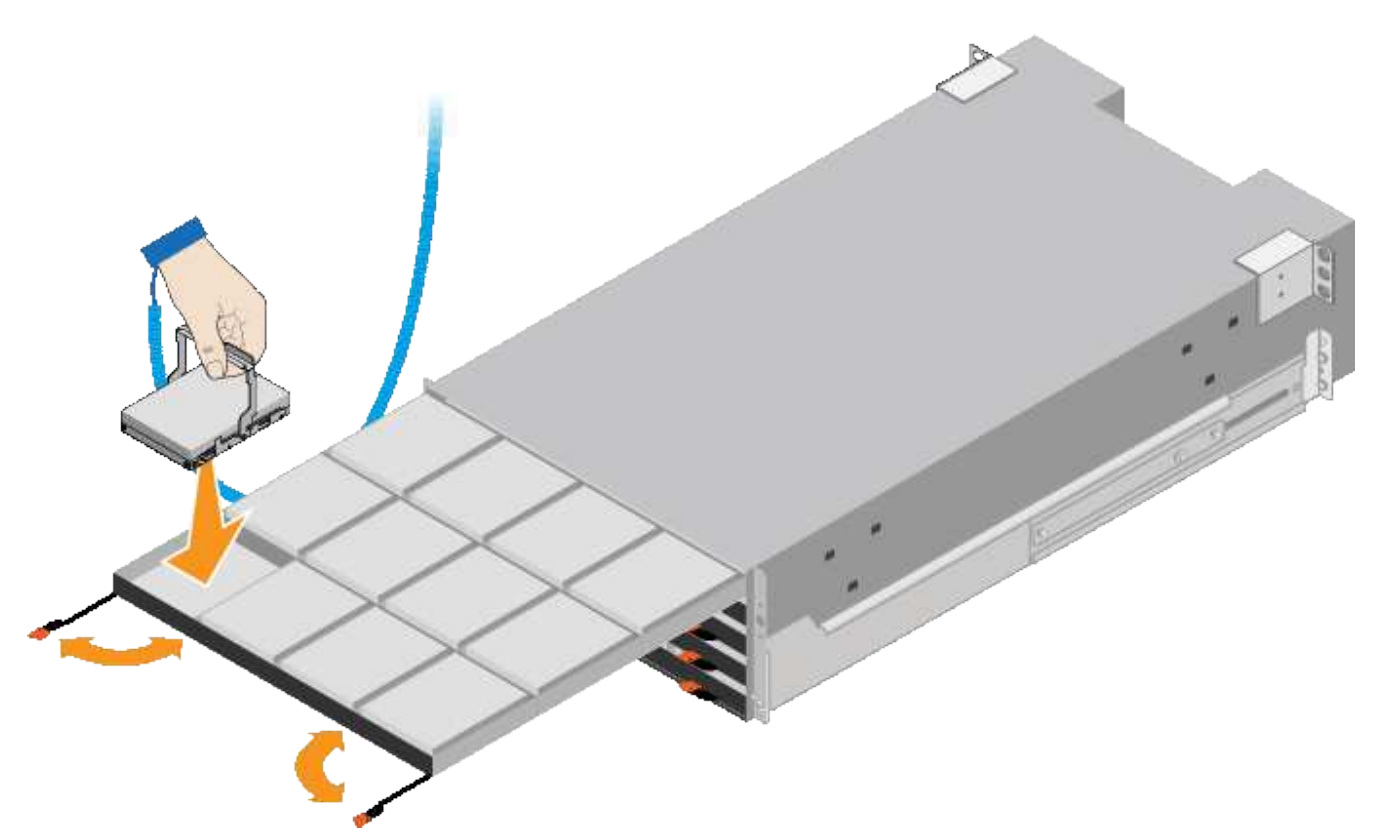

- 8. 10 本の HDD ドライブを上段のドロワーに取り付けます。
- 9. ドロワーの中央を押し、両方のレバーを静かに閉じてドロワーを元の位置に戻します。

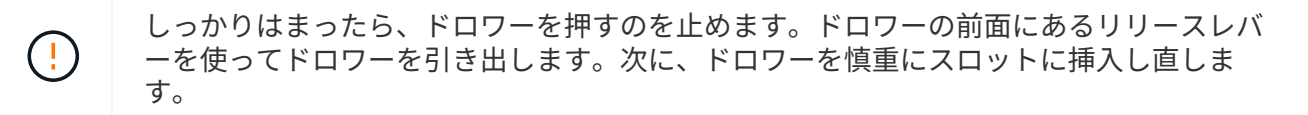

10. 残りの 4 つのドロワーに HDD ドライブを取り付ける場合は、上記の手順を繰り返します。

ĴΓ.

正しく動作させるためには、 60 本のドライブをすべて取り付ける必要があります。

- 11. 前面ベゼルをシェルフに取り付けます。
- 12. 拡張シェルフを使用する場合は、上記の手順を繰り返して、それぞれの拡張シェルフの各ドロワーに HDD ドライブを 12 本取り付けます。

13. キャビネットまたはラックに SG6000-CN を設置する手順に進みます。

<span id="page-111-0"></span>**24**ドライブシェルフの設置(**SGF6024**)

キャビネットまたはラックにEF570コントローラシェルフ用のレール1組を取り付け、レ ールにアレイをスライドさせます。

作業を開始する前に

• 同梱されている安全上の注意に関するドキュメントを確認し、ハードウェアの移動と設置に関する注意事 項を理解しておきます。

• レールキットに手順書が同梱されていることを確認します。

手順

1. キャビネットまたはラックにレールを取り付ける際には、レールキットの手順書に慎重に従ってくださ い。

角穴キャビネットの場合は、最初に付属のケージナットを取り付けて、シェルフの前面と背面をネジで固 定します。

- 2. アプライアンスの外箱を取り外します。次に、内側のボックスのフラップを折りたたみます。
- 3. シェルフの背面(コネクタ側)をレールに配置します。

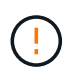

フル装備のシェルフの重量は、約 24kg ( 52 ポンド)です。エンクロージャを安全に移動 するには、2人で作業する必要があります。

4. シェルフを慎重にレールにスライドさせて、奥まで押し込みます。

 $\left(\frac{1}{2}\right)$ 

シェルフを奥まで入るよう、レールの調整が必要になる場合があります。

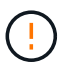

エンクロージャの取り付けが完了したら、レールに追加の機器を置かないでください。レ ールは追加の重量を支えるようには設計されていません。

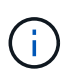

必要に応じて、シェルフのエンドキャップやシステムベゼルを取り外してエンクロージャ をラックポストに固定しなければならない場合があります。その場合は、作業が終わった らエンドキャップやベゼルを交換する必要があります。

5. 取り付け用ブラケット(エンクロージャ前面の両側に取り付け済み)、ラックまたはシステムキャビネッ トの穴、およびレール前面の穴に 2 本の M5 ネジを通し、エンクロージャをキャビネットまたはラックと レールの前面に固定します。

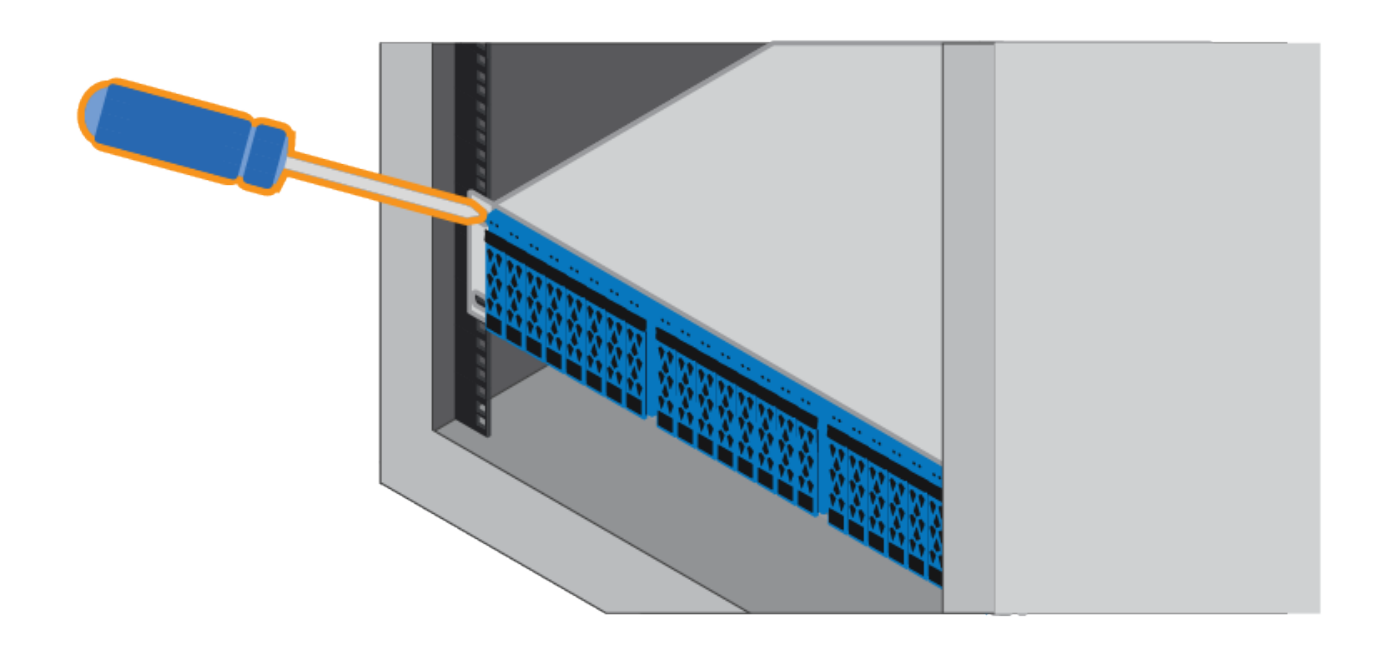

6. シェルフのブラケットとレールキットブラケットに 2 本の M5 ネジを通して、エンクロージャをレールの 背面に固定します。

7. 必要に応じて、シェルフのエンドキャップまたはシステムベゼルを交換します。

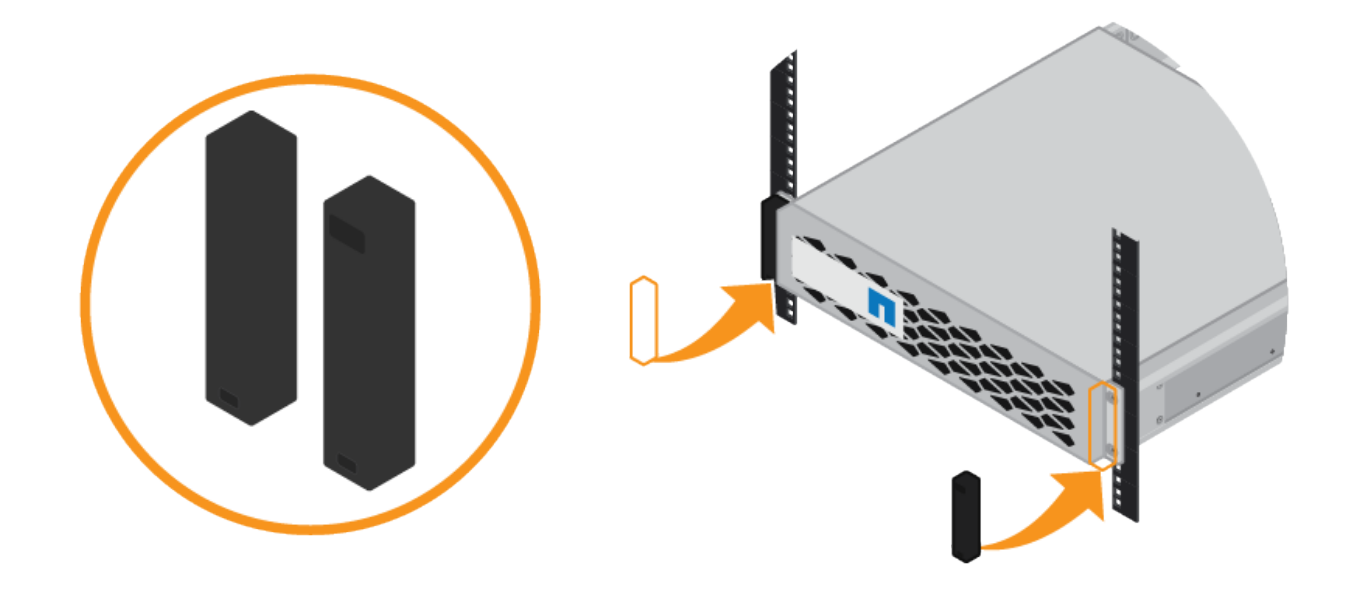

<span id="page-113-0"></span>**SG6000-CN**コントローラの設置(**SG6060**および**SG6024**)

SG6000-CNコントローラ用のレール1組をキャビネットまたはラックに設置し、レール にコントローラをスライドさせます。

作業を開始する前に

- 同梱されている安全上の注意に関するドキュメントを確認し、ハードウェアの移動と設置に関する注意事 項を理解しておきます。
- レールキットに手順書が同梱されていることを確認します。
- E2860 コントローラシェルフとドライブまたは EF570 コントローラシェルフを取り付けておきます。

手順

- 1. キャビネットまたはラックにレールを取り付ける際には、レールキットの手順書に慎重に従ってくださ い。
- 2. キャビネットまたはラックに取り付けた 2 本のレールで、カチッという音がするまでレールの可動部分を 伸ばします。

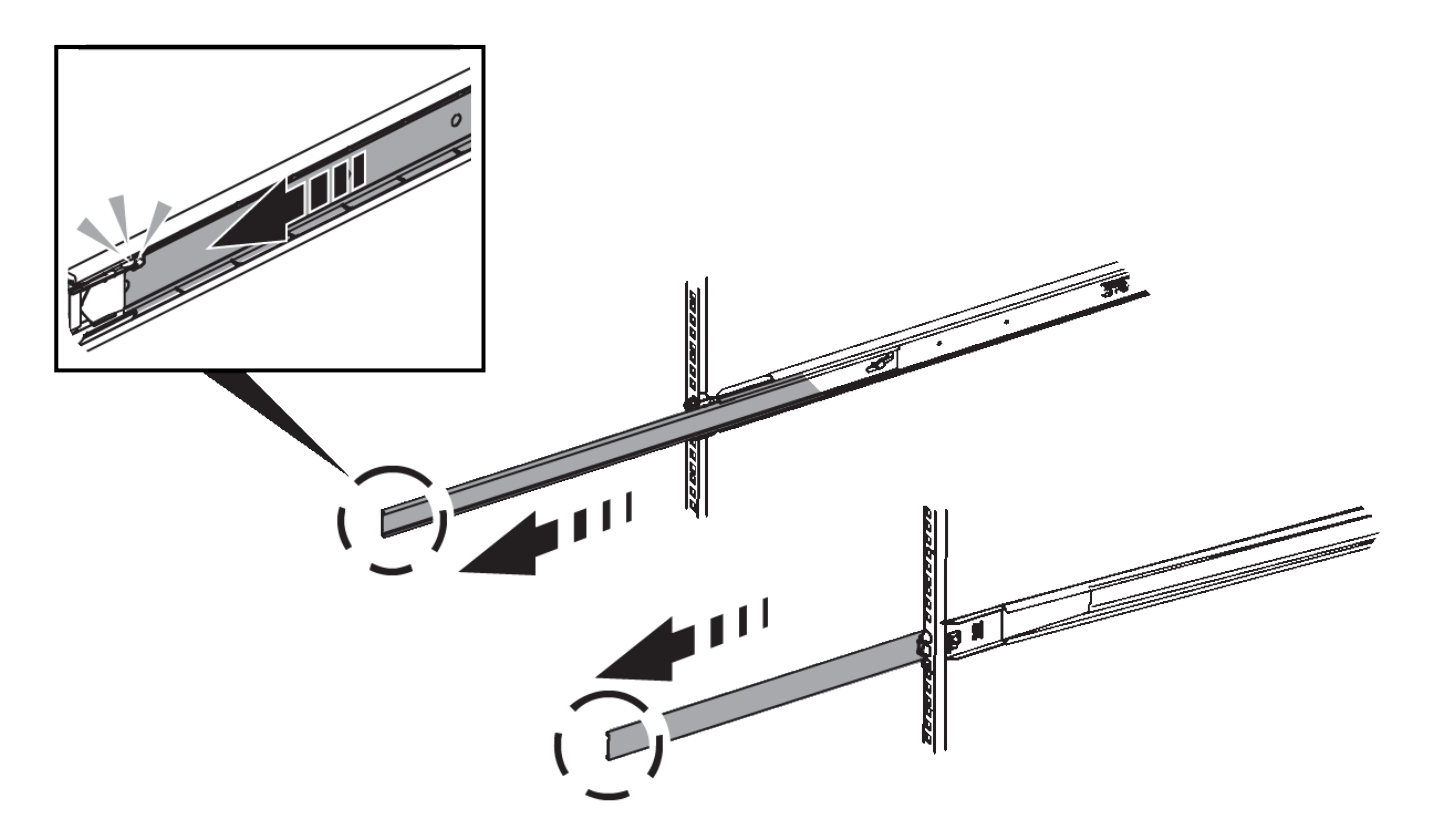

- 3. SG6000-CN コントローラをレールに挿入します。
- 4. コントローラをキャビネットまたはラックにスライドさせます。

コントローラをこれ以上動かせない場合は、シャーシの両側にある青いラッチを引いて、コントローラを 奥までスライドさせます。

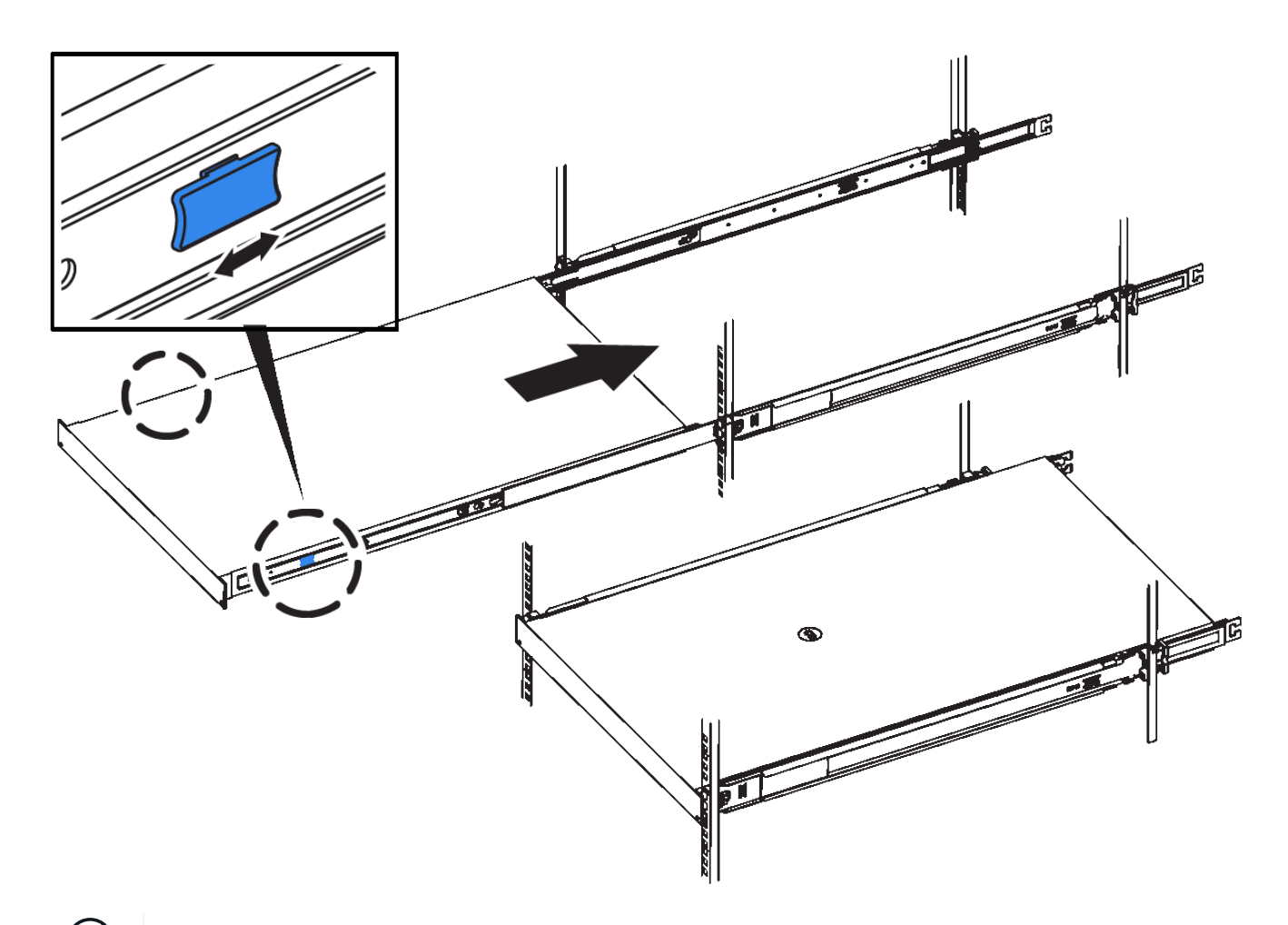

 $(i)$ コントローラの電源を入れるまでは、前面ベゼルを取り付けないでください。

5. コントローラの前面パネルの非脱落型ネジを締めて、コントローラをラックに固定します。

キャビネットまたはラックへの設置(**SGF6112**)

キャビネットまたはラックにアプライアンス用のレール1組を取り付け、レールにアプラ イアンスをスライドさせます。

作業を開始する前に

- 同梱されている安全上の注意事項を確認し、ハードウェアの移動および設置に関する注意事項を理解して おきます。
- レールキットに手順書が同梱されていることを確認します。

手順

1. キャビネットまたはラックにレールを取り付ける際には、レールキットの手順書に慎重に従ってくださ い。

2. キャビネットまたはラックに取り付けた 2 本のレールで、カチッという音がするまでレールの可動部分を 伸ばします。

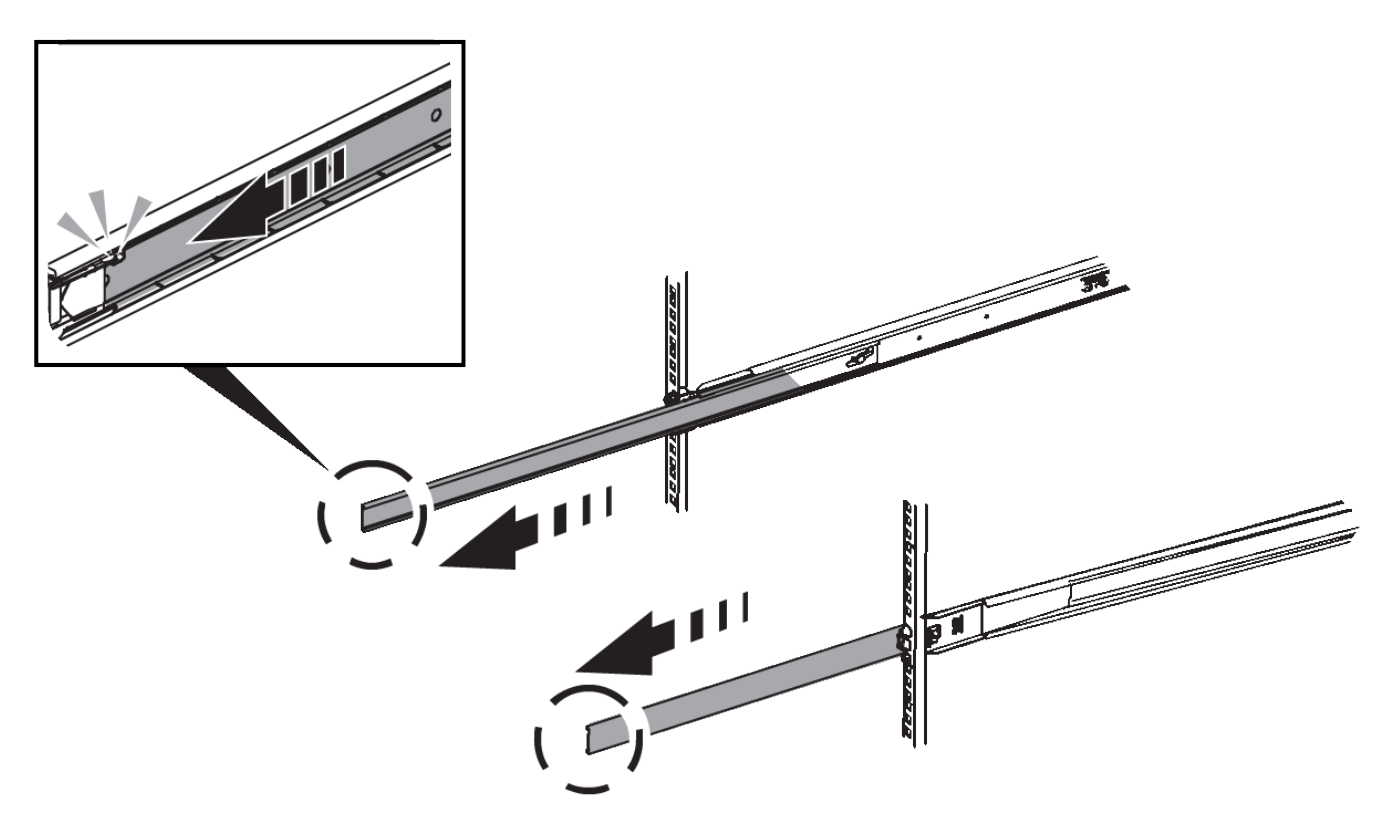

- 3. アプライアンスをレールに挿入します。
- 4. キャビネットまたはラックにアプライアンスをスライドさせます。

アプライアンスをこれ以上動かせない場合は、シャーシの両側にある青色のラッチを引いて、アプライア ンスを奥までスライドさせます。

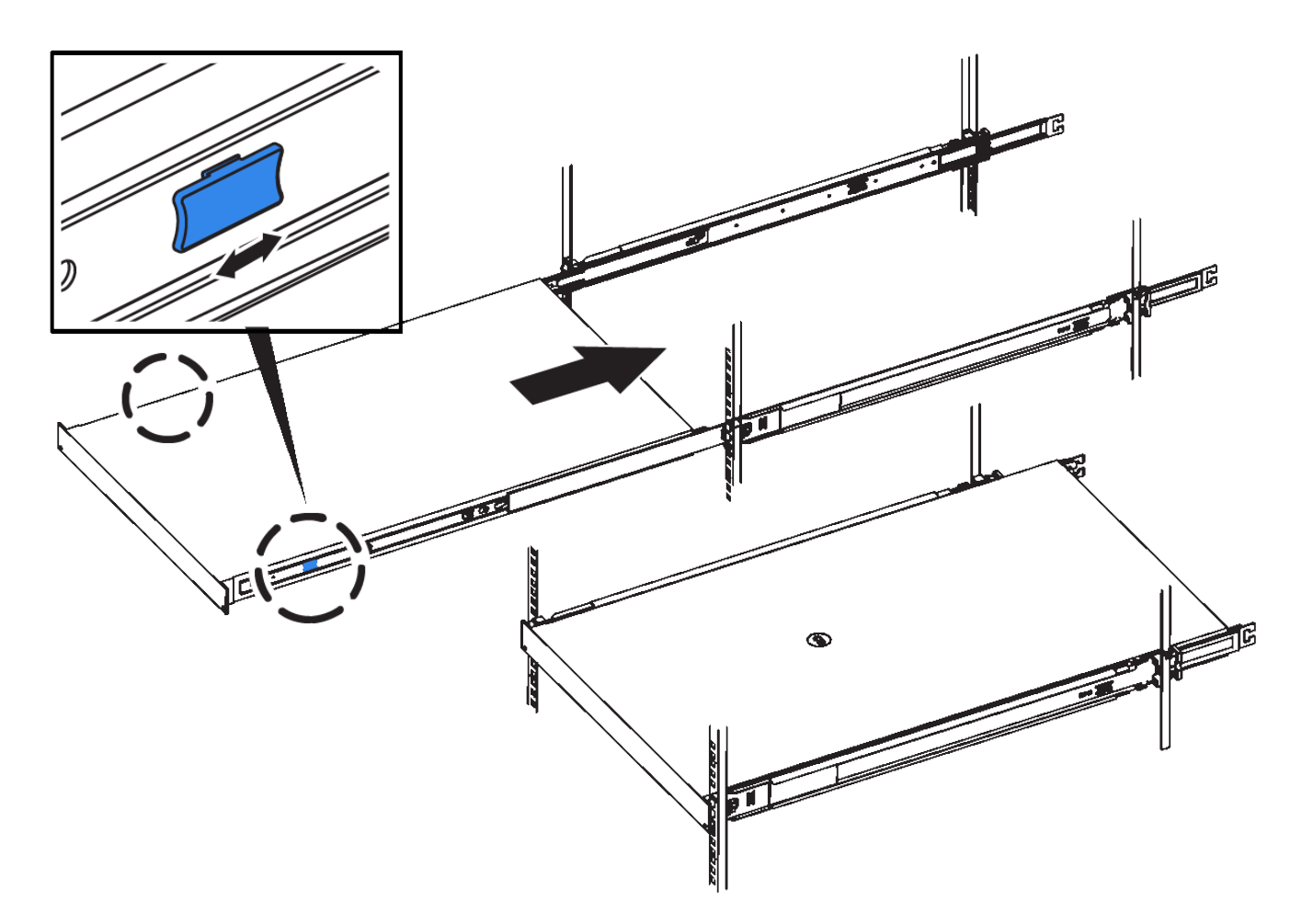

5. アプライアンスの前面パネルの非脱落型ネジを締めて、アプライアンスをラックに固定します。

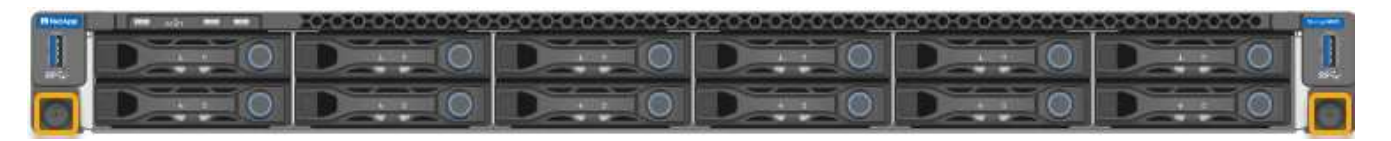

 $(i)$ アプライアンスの電源をオンにするまでは、前面ベゼルを取り付けないでください。

アプライアンスをケーブル接続します

アプライアンスまたはコントローラのネットワークポートを、StorageGRIDのグリッド ネットワークおよびクライアントネットワーク(オプション)に接続します。一部のア プライアンスでは、アプライアンスの管理ポートをサービスラップトップに接続する か、コントローラの管理ポート間を接続します。

#### **SG100**および**SG1000**

アプライアンスの管理ポートをサービスラップトップに接続し、アプライアンスのネットワークポート を、 StorageGRID のグリッドネットワークとオプションのクライアントネットワークに接続する必要が あります。

作業を開始する前に

- 管理ポートを接続するための RJ-45 イーサネットケーブルを用意しておきます。
- ネットワークポートに次のいずれかを設定しておきます。これらのアイテムは、アプライアンスには 付属していません。
	- 4 つのネットワークポートを接続するための TwinAx ケーブルを 1~4 本。
	- ポートに光ケーブルを使用する場合は、 SG100 用に SFP+ または SFP28 トランシーバを 1~4 個。
	- SG1000 のポートに光ケーブルを使用する場合は、 QSFP+ または QSFP28 トランシーバを 1~4 個。

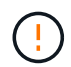

レーザー被ばくの危険性-- SFPまたはQSFPトランシーバを分解したり、部品を取り外し たりしないでください。レーザー被ばくのおそれがあります。

このタスクについて

次の図は、アプライアンス背面のポートを示しています。

SG100のポート接続:

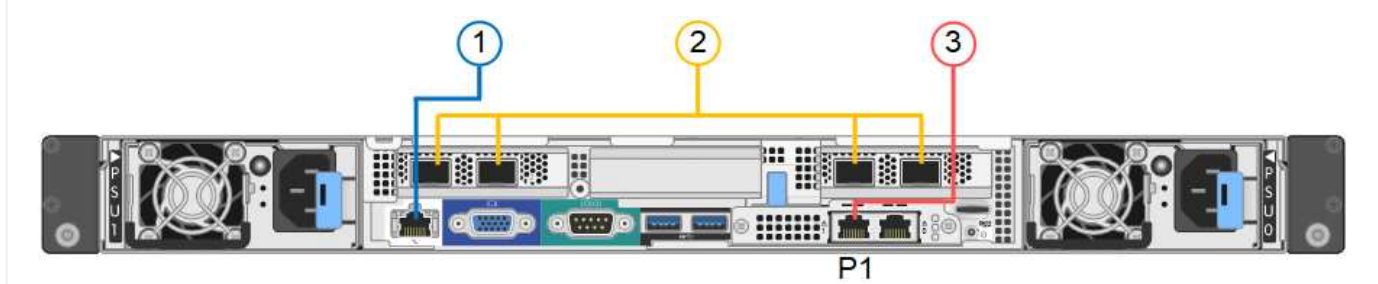

SG1000のポート接続:

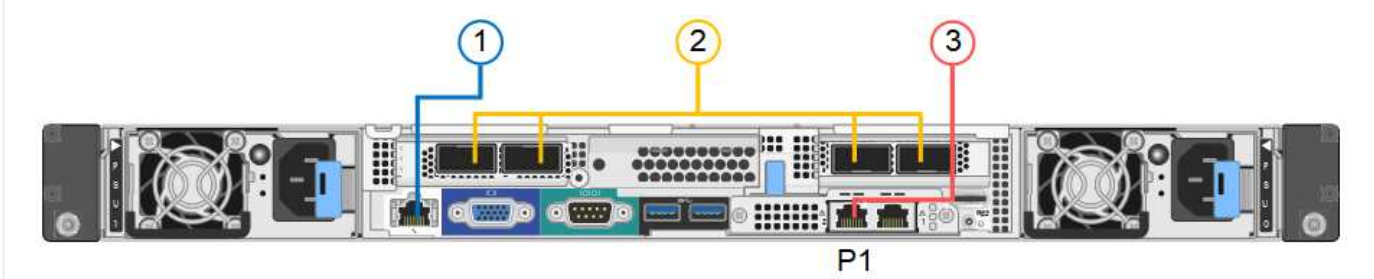

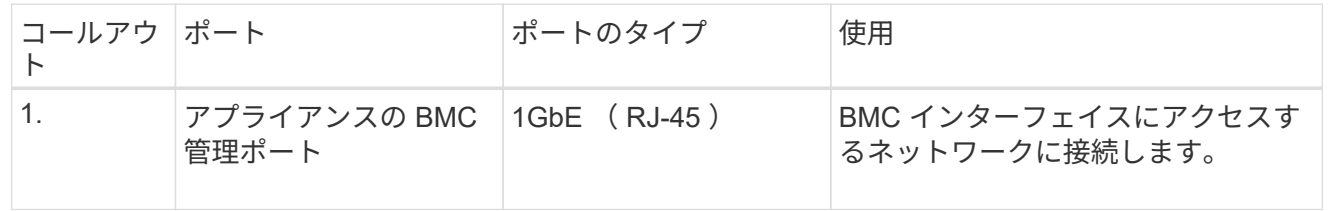

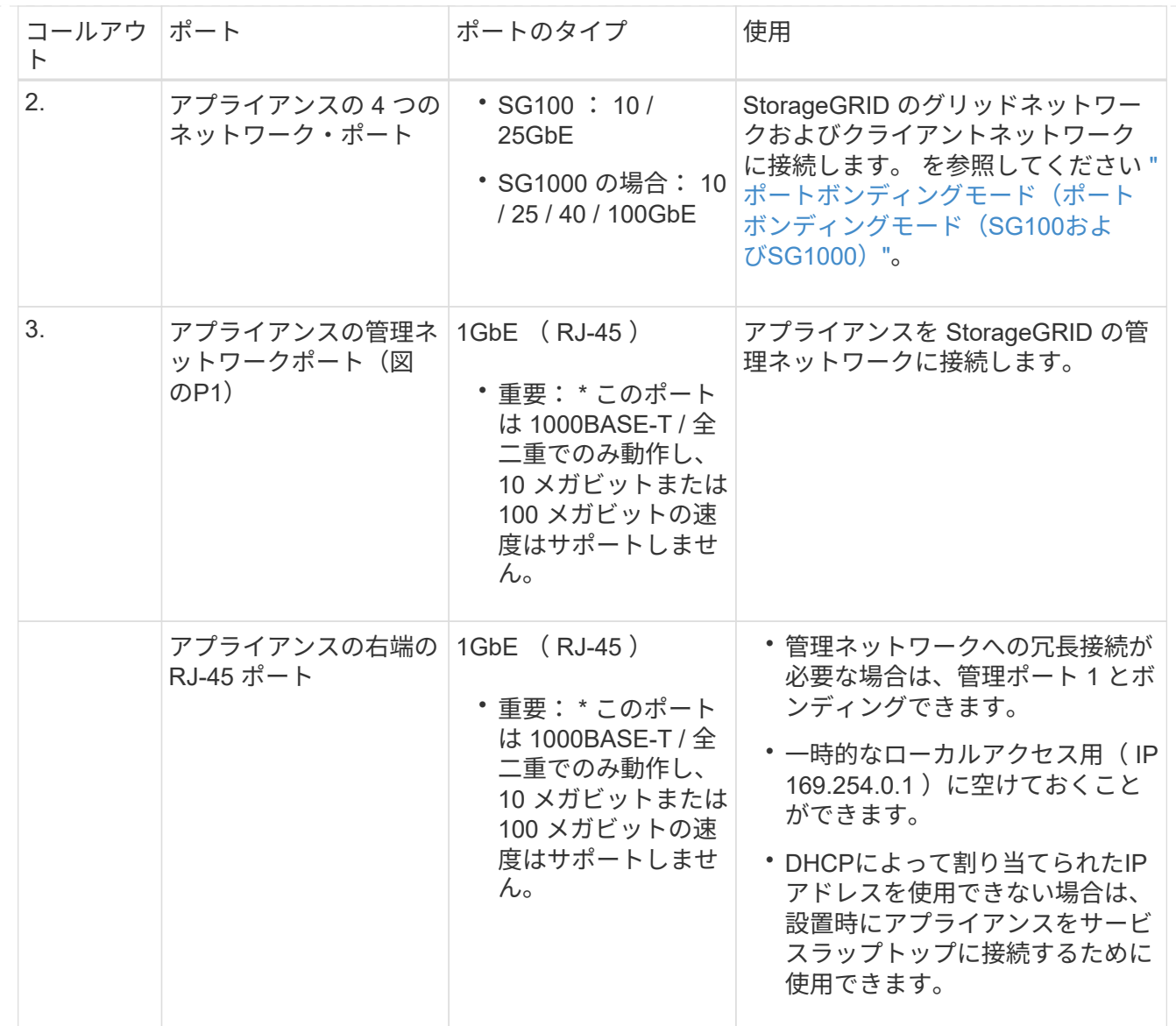

手順

1. イーサネットケーブルを使用して、アプライアンスの BMC 管理ポートを管理ネットワークに接続し ます。

この接続はオプションですが、サポート用に接続することを推奨します。

2. アプライアンスのネットワークポートを、 TwinAx ケーブル、または光ケーブルとトランシーバを使 用して、適切なネットワークスイッチに接続します。

ハードウェアおよびリンク速度に必要な機器については、次の表を参照してください。

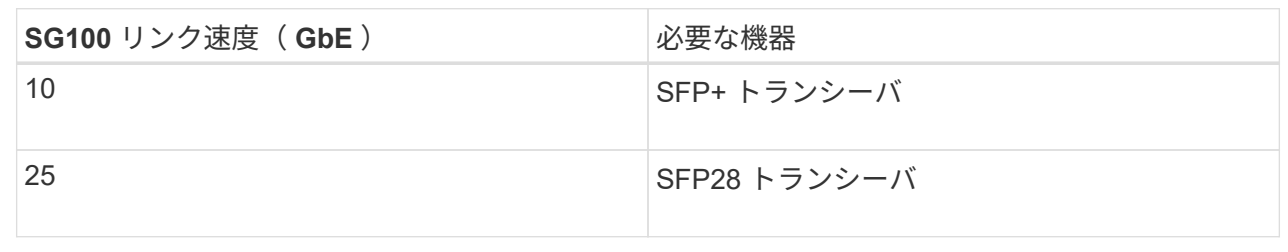

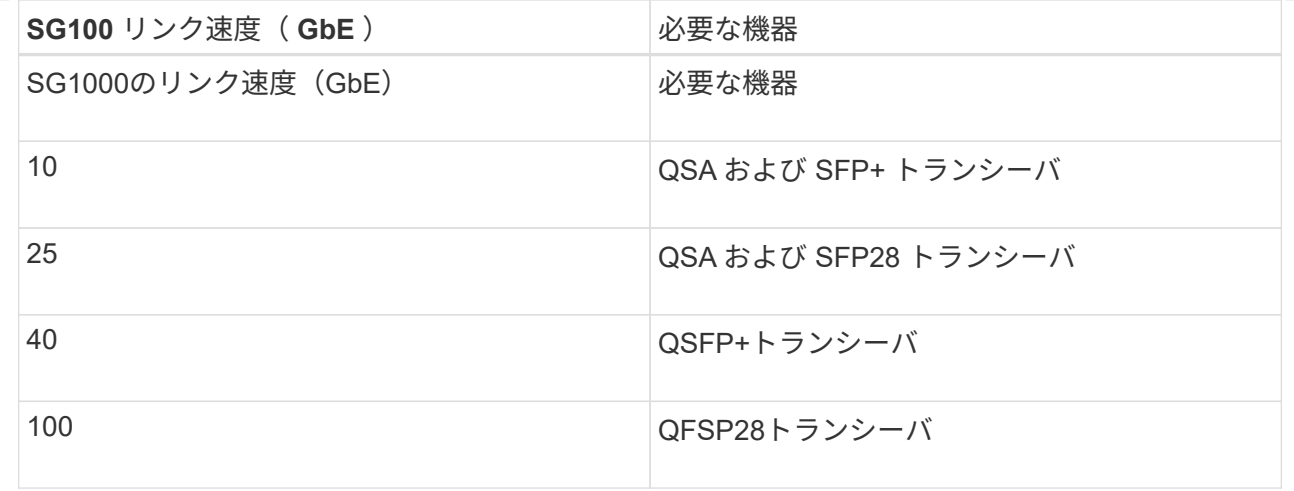

- ポート速度オプションとして自動ネゴシエーションをサポートするモデルで、[Fixed port bonding mode]を選択した場合は、クライアントネットワーク専用のポートとは異なる速度 でStorageGRIDグリッドネットワーク専用のポートを実行できます。
- ポート速度オプションとして自動ネゴシエーションをサポートしていないモデルでは、4つのネ ットワークポートすべてで同じリンク速度を使用する必要があります。
- 固定ポートボンディングモード(デフォルト)を使用する場合は、次の表のように各ポートを StorageGRID のグリッドネットワークまたはクライアントネットワークに接続します。

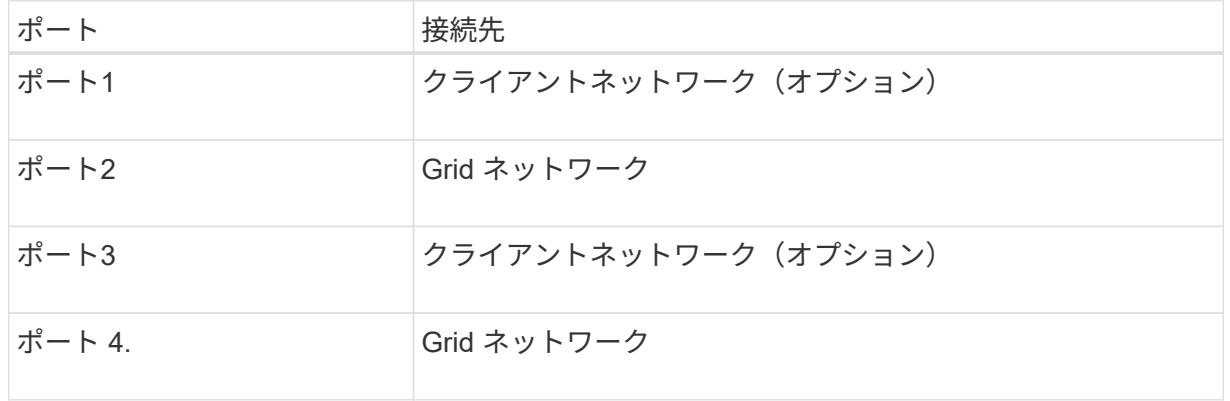

- アグリゲートポートボンディングモードを使用する場合は、 1 つ以上のネットワークポートを 1 つ以上のスイッチに接続します。単一点障害を回避するために、 4 つのポートのうち少なくとも 2 つを接続する必要があります。1 つの LACP ボンドに複数のスイッチを使用する場合は、スイ ッチが MLAG または同等の機能をサポートしている必要があります。
- 3. StorageGRID の管理ネットワークを使用する場合は、アプライアンスの管理ネットワークポートを イーサネットケーブルで管理ネットワークに接続します。

## **SG110**および**SG1100**

アプライアンスの管理ポートをサービスラップトップに接続し、アプライアンスのネットワークポート をStorageGRID のグリッドネットワークとクライアントネットワーク(オプション)に接続します。

作業を開始する前に

- 管理ポートを接続するための RJ-45 イーサネットケーブルを用意しておきます。
- ネットワークポートに次のいずれかを設定しておきます。これらのアイテムは、アプライアンスには 付属していません。
- 4 つのネットワークポートを接続するための TwinAx ケーブルを 1~4 本。
- SG110でポートに光ケーブルを使用する場合は、SFP+またはSFP28トランシーバを1~4個。
- SG1100でポートに光ケーブルを使用する場合は、QSFP+またはQSFP28トランシーバを1~4 個。

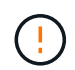

レーザー被ばくの危険性-- SFPまたはQSFPトランシーバを分解したり、部品を取り外し たりしないでください。レーザー被ばくのおそれがあります。

このタスクについて

次の図は、アプライアンス背面のポートを示しています。

SG110のポート接続:

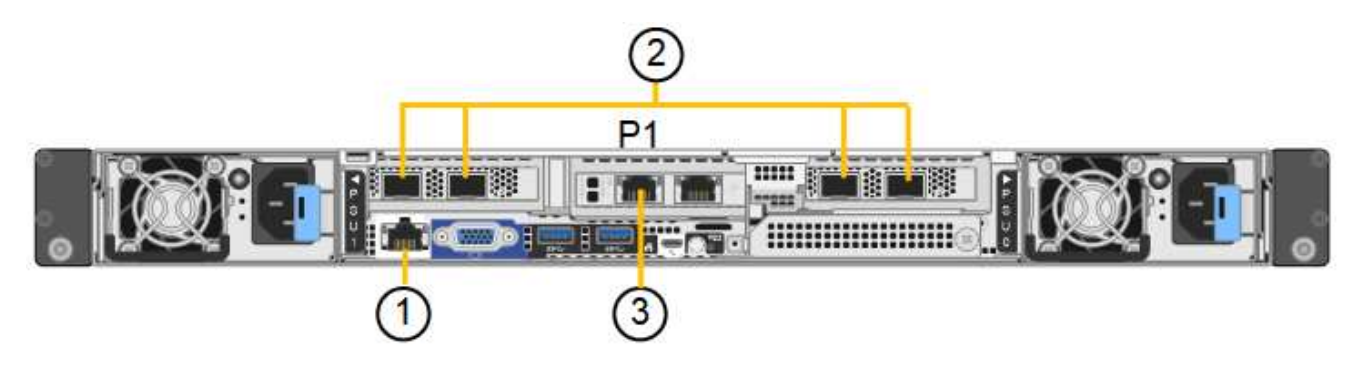

SG1100のポート接続:

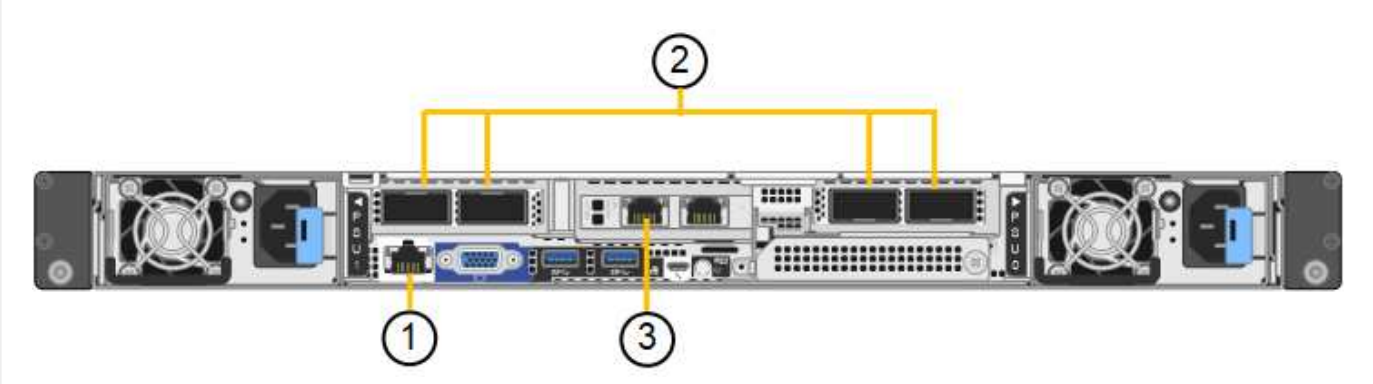

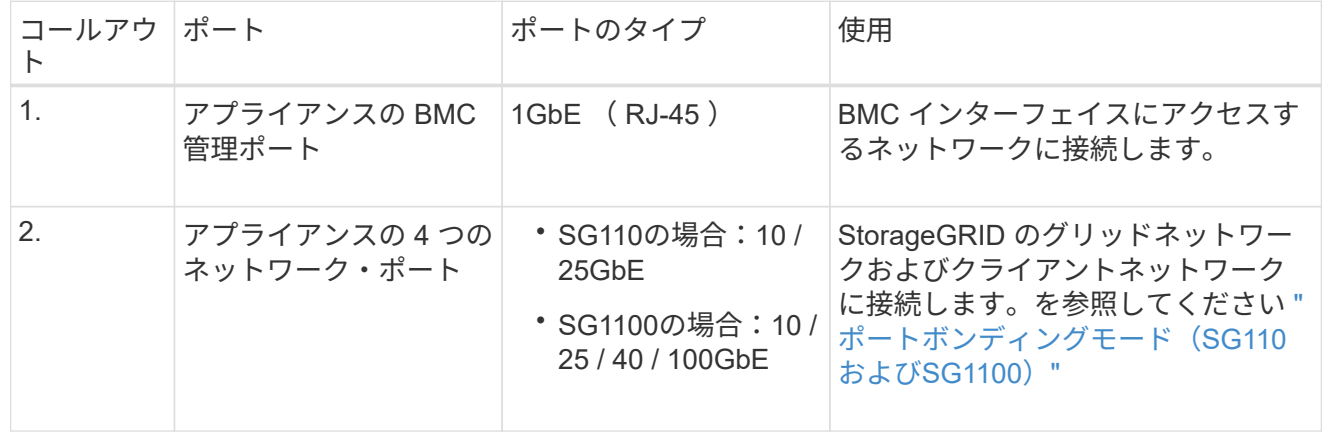

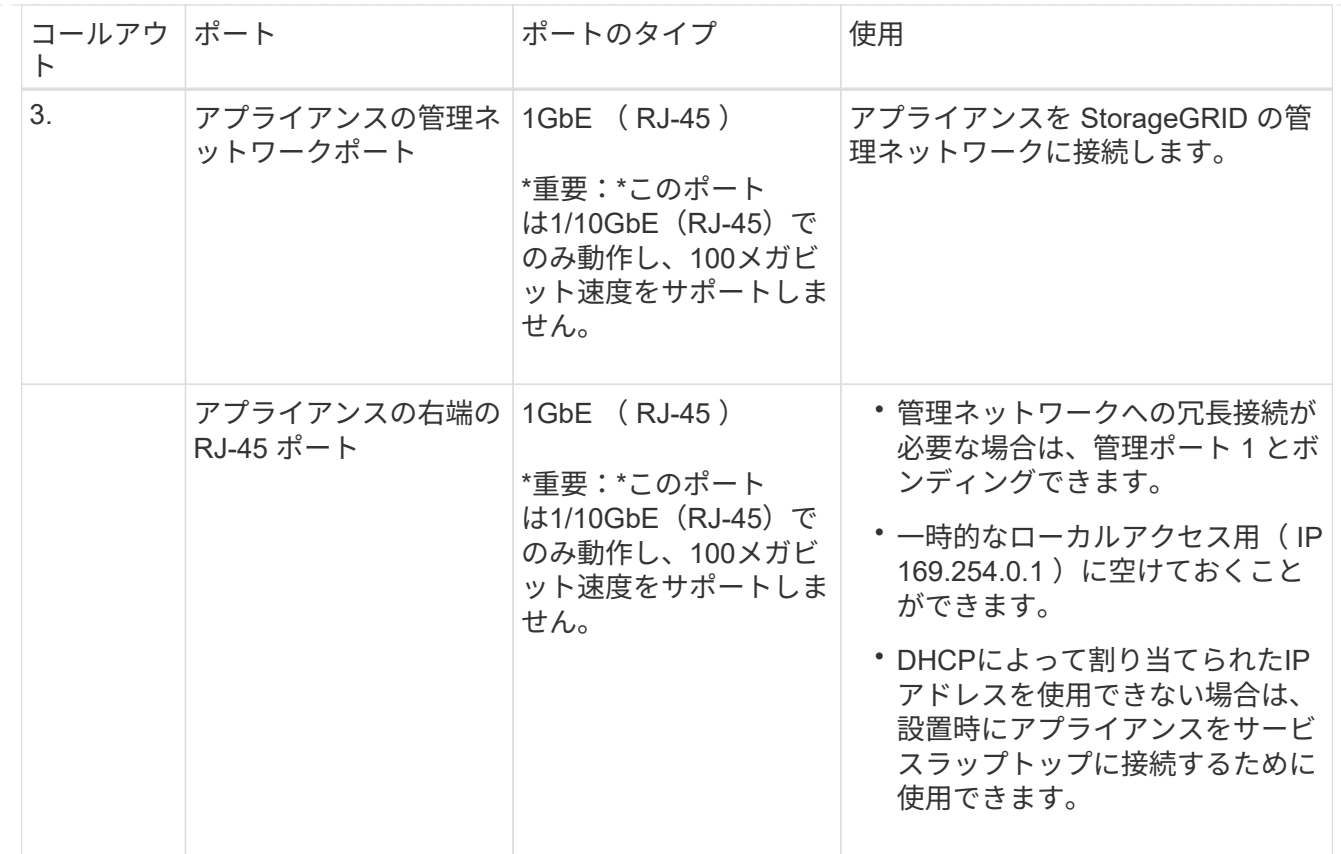

手順

1. イーサネットケーブルを使用して、アプライアンスの BMC 管理ポートを管理ネットワークに接続し ます。

この接続はオプションですが、サポート用に接続することを推奨します。

2. アプライアンスのネットワークポートを、 TwinAx ケーブル、または光ケーブルとトランシーバを使 用して、適切なネットワークスイッチに接続します。

ハードウェアおよびリンク速度に必要な機器については、次の表を参照してください。

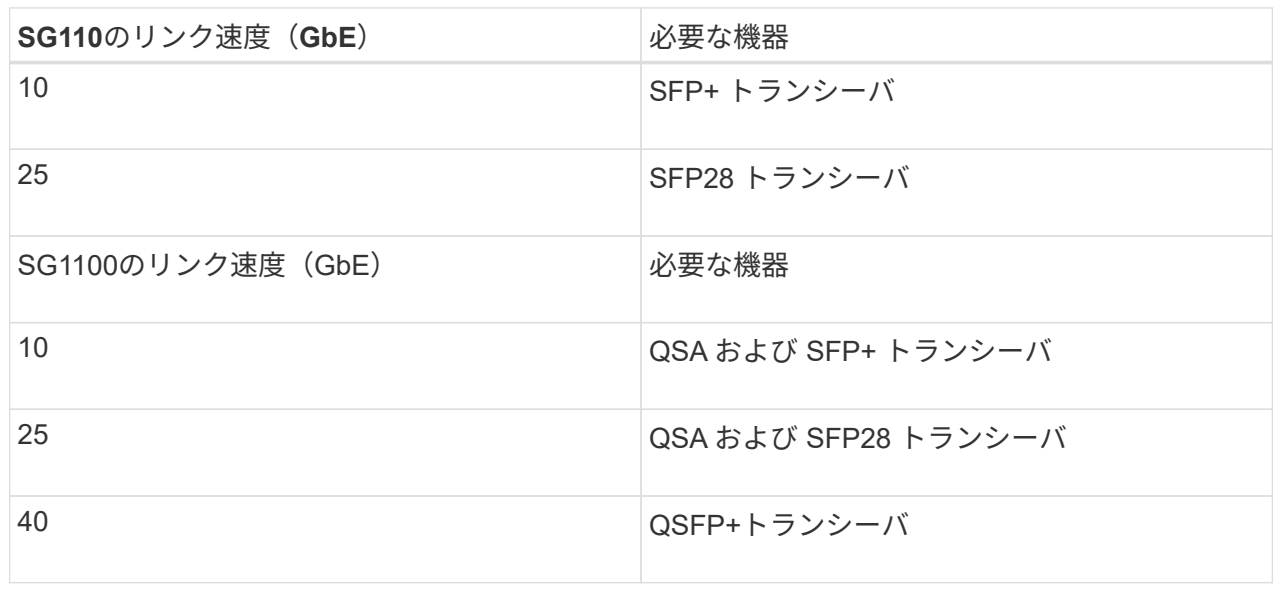

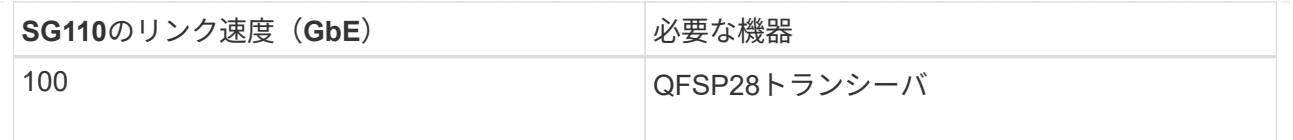

- ポート速度オプションとして自動ネゴシエーションをサポートするモデルで、[Fixed port bonding mode]を選択した場合は、クライアントネットワーク専用のポートとは異なる速度 でStorageGRIDグリッドネットワーク専用のポートを実行できます。
- ポート速度オプションとして自動ネゴシエーションをサポートしていないモデルでは、4つのネ ットワークポートすべてで同じリンク速度を使用する必要があります。
- 固定ポートボンディングモード(デフォルト)を使用する場合は、次の表のように各ポートを StorageGRID のグリッドネットワークまたはクライアントネットワークに接続します。

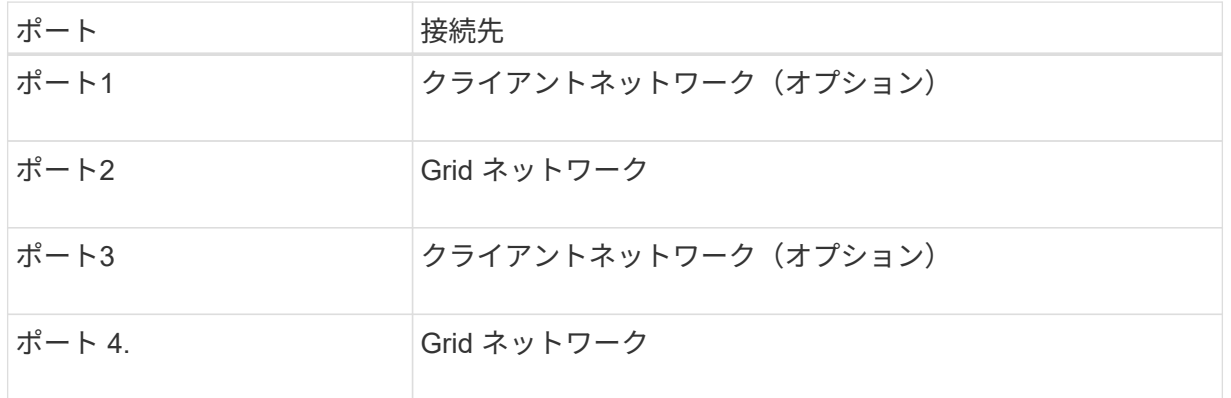

- アグリゲートポートボンディングモードを使用する場合は、 1 つ以上のネットワークポートを 1 つ以上のスイッチに接続します。単一点障害を回避するために、 4 つのポートのうち少なくとも 2 つを接続する必要があります。1 つの LACP ボンドに複数のスイッチを使用する場合は、スイ ッチが MLAG または同等の機能をサポートしている必要があります。
- 3. StorageGRID の管理ネットワークを使用する場合は、アプライアンスの管理ネットワークポートを イーサネットケーブルで管理ネットワークに接続します。

## **SG5700**

2台のコントローラを相互に接続し、各コントローラの管理ポートを接続し、E5700SGコントローラ の10 / 25GbEポートをStorageGRID のグリッドネットワークとクライアントネットワーク(オプション )に接続します。

作業を開始する前に

- アプライアンスの箱を開封し、次のものを取り出しておきます。
	- 電源コード × 2 。
	- コントローラの FC インターコネクトポート用の光ケーブル × 2 。
	- 10GbE または 16Gbps FC をサポートする SFP+ トランシーバ × 8 。ネットワークポートで 10GbE のリンク速度を使用する場合は、両方のコントローラの 2 つのインターコネクトポート と E5700SG コントローラの 4 つの 10 / 25GbE ネットワークポートでトランシーバを使用でき ます。
- アプライアンスには付属していない次のものを用意しておきます。

◦ 使用する 10 / 25GbE ポート用の光ケーブルを 1~4 本。

◦ 25GbE のリンク速度を使用する場合は、 SFP28 トランシーバを 1~4 個。

◦ 管理ポートを接続するためのイーサネットケーブル。

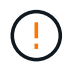

レーザー光にさらされる危険性-- SFPトランシーバを分解したり、部品を取り外したりし ないでください。レーザー被ばくのおそれがあります。

# このタスクについて

この図は、SG5760と60SG5712の2台のコントローラと、E2800シリーズのストレージコントローラの 上部と下部のE5700SGコントローラを示しています。SG5712とSG5712では、E2800シリーズのストレ ージコントローラは背面から見てE5700SGコントローラの左側にあります。

SG5760の接続:

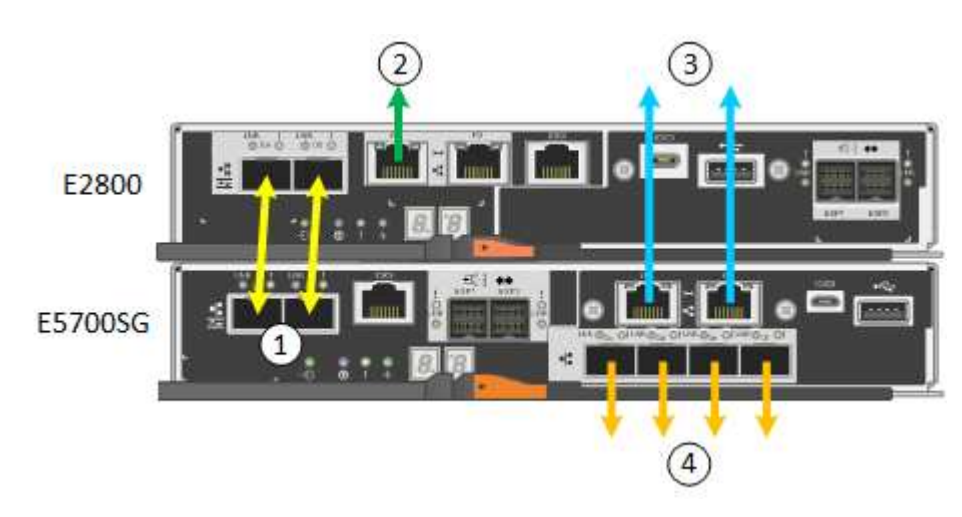

SG5760Xの接続:

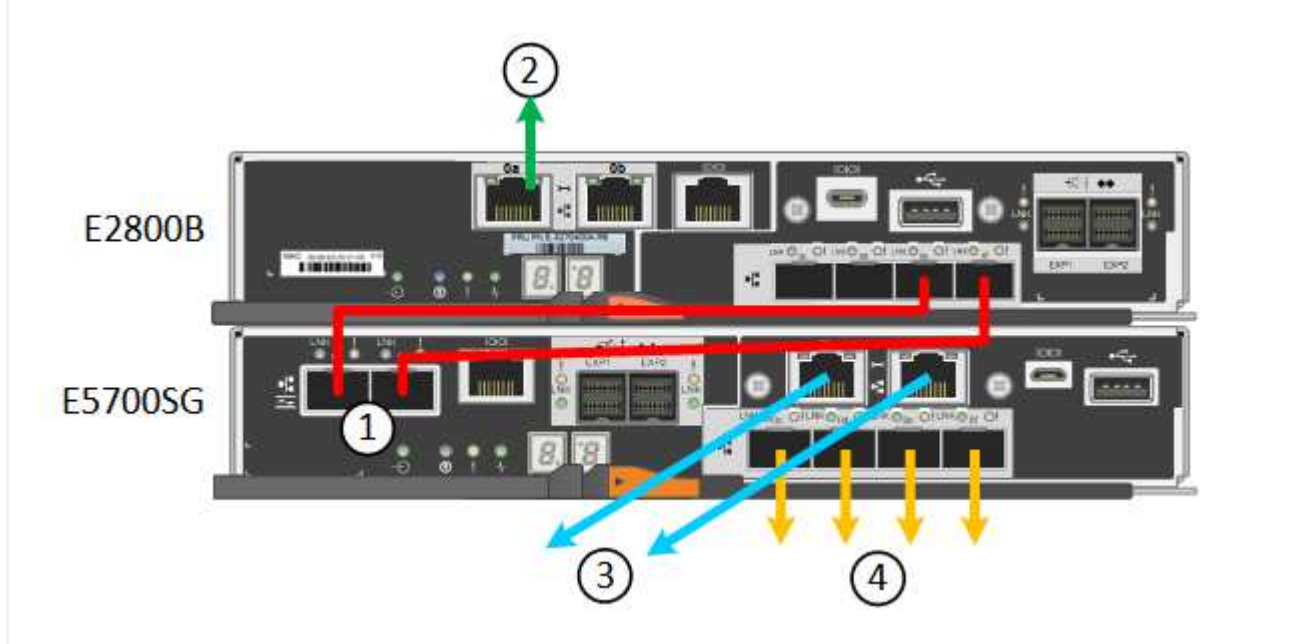

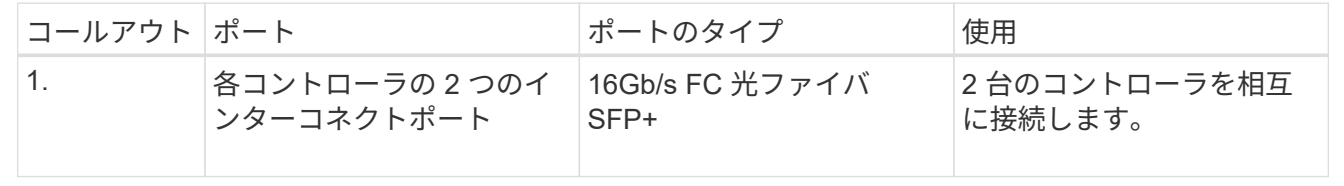

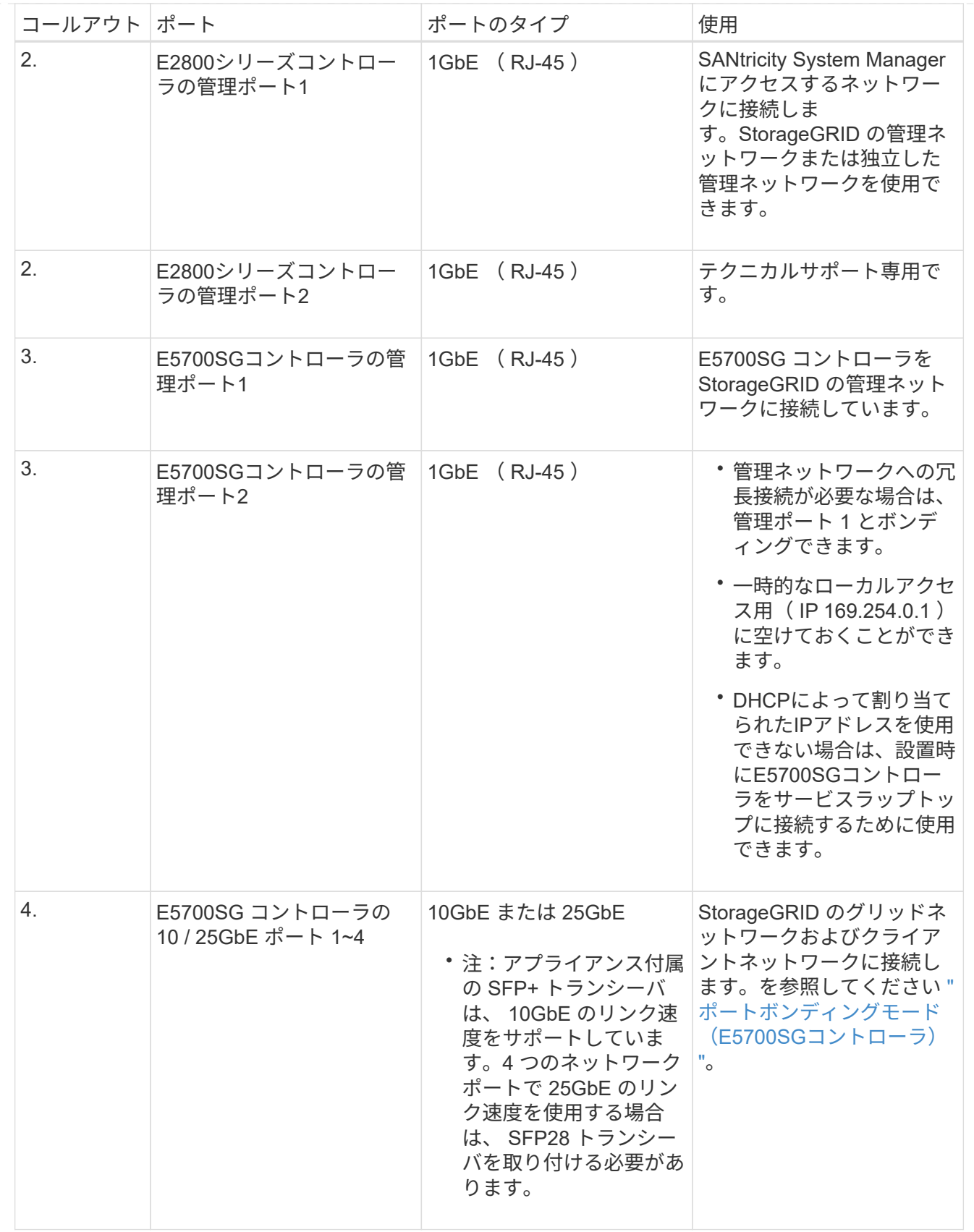

手順

1. 2 本の光ケーブルと 8 つのうち 4 つの SFP+ トランシーバを使用して、 E2800 コントローラを E5700SG コントローラに接続します。

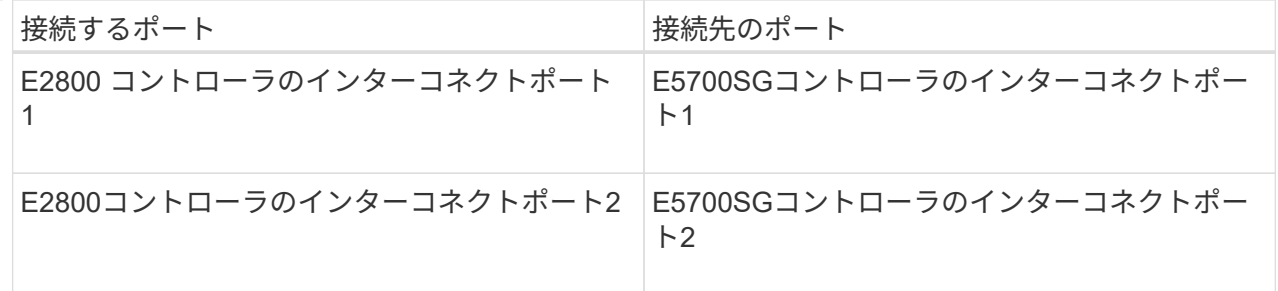

2. SANtricity System Manager を使用する場合は、 E2800 コントローラの管理ポート 1 ( P1 、左側の RJ-45 ポート)をイーサネットケーブルで SANtricity System Manager の管理ネットワークに接続し ます。

E2800コントローラの管理ポート2(P2、右側のRJ-45ポート)は使用しないでください。このポー トはテクニカルサポート専用です。

3. StorageGRID の管理ネットワークを使用する場合は、 E5700SG コントローラの管理ポート 1 ( P1 、左側の RJ-45 ポート)をイーサネットケーブルで管理ネットワークに接続してください。

管理ネットワークにアクティブ / バックアップネットワークボンディングモードを使用する場合は、 E5700SG コントローラの管理ポート 2 (右側の RJ-45 ポート)をイーサネットケーブルで管理ネッ トワークに接続してください。

4. E5700SG コントローラの 10 / 25GbE ポートを、光ケーブルと SFP+ または SFP28 トランシーバを 使用して適切なネットワークスイッチに接続します。

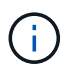

10GbE のリンク速度を使用する場合は、 SFP+ トランシーバを取り付けます。25GbE のリンク速度を使用する場合は、 SFP28 トランシーバを取り付けます。

- ポート速度オプションとして自動ネゴシエーションをサポートするモデルで、[Fixed port bonding mode]を選択した場合は、クライアントネットワーク専用のポートとは異なる速度 でStorageGRIDグリッドネットワーク専用のポートを実行できます。
- ポート速度オプションとして自動ネゴシエーションをサポートしていないモデルでは、4つのネ ットワークポートすべてで同じリンク速度を使用する必要があります。
- 固定ポートボンディングモード(デフォルト)を使用する場合は、次の表のように各ポートを StorageGRID のグリッドネットワークまたはクライアントネットワークに接続します。

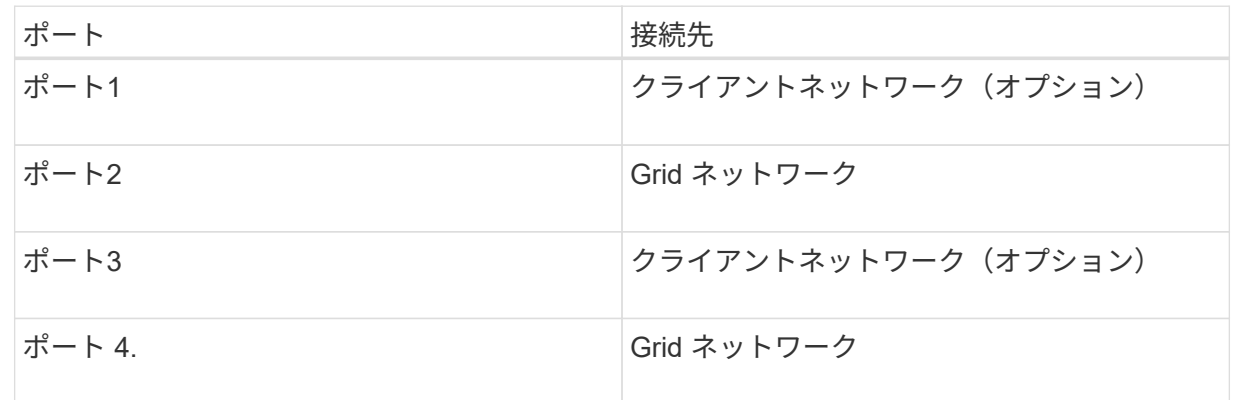

◦ アグリゲートポートボンディングモードを使用する場合は、 1 つ以上のネットワークポートを 1 つ以上のスイッチに接続します。単一点障害を回避するために、 4 つのポートのうち少なくとも

2 つを接続する必要があります。1 つの LACP ボンドに複数のスイッチを使用する場合は、ス イッチが MLAG または同等の機能をサポートしている必要があります。

**SG6000**を使用します

ストレージコントローラをSG6000-CNコントローラに接続し、3台すべてのコントローラの管理ポート を接続し、SG6000-CNコントローラのネットワークポートをStorageGRID のグリッドネットワークとク ライアントネットワーク(オプション)に接続します。

作業を開始する前に

- アプライアンスに付属する 4 本の光ケーブルを使用して、 2 台のストレージコントローラを SG6000-CN コントローラに接続します。
- 管理ポートを接続するための RJ-45 イーサネットケーブルを最低 4 本用意しておきます。
- ネットワークポートに次のいずれかを設定しておきます。これらのアイテムは、アプライアンスには 付属していません。

◦ 4 つのネットワークポートを接続するための TwinAx ケーブルを 1~4 本。

◦ ポートに光ケーブルを使用する場合は、 SFP+ または SFP28 トランシーバを 1~4 個。

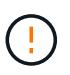

レーザー光にさらされる危険性-- SFPトランシーバを分解したり、部品を取り外し たりしないでください。レーザー被ばくのおそれがあります。

このタスクについて

次の図は、SG6060およびSG6060Xアプライアンスの3台のコントローラを示しています(上がSG6000- CNコンピューティングコントローラ、下が2台のE2800ストレージコントローラ)。SG6060で はE2800Aコントローラを使用し、SG6060Xでは2つのバージョンのいずれかのE2800Bコントローラを 使用します。

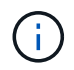

E2800コントローラの仕様と機能はどちらのバージョンもインターコネクトポートの場所 を除いて同じです。

 $\left(\begin{array}{c} 1 \end{array}\right)$ 

E2800AとE2800Bのコントローラを同じアプライアンスで使用しないでください。

SG6060の接続:

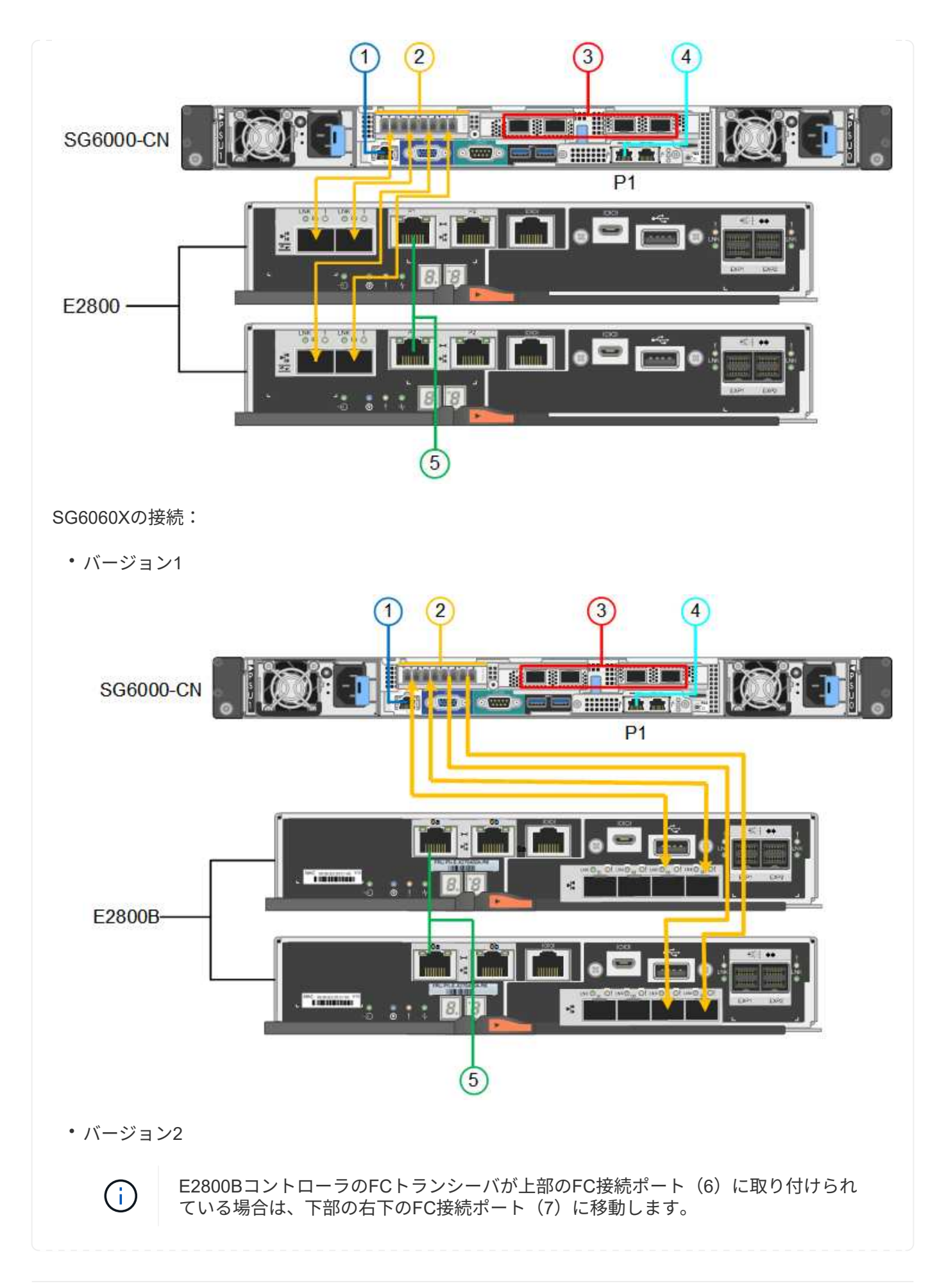

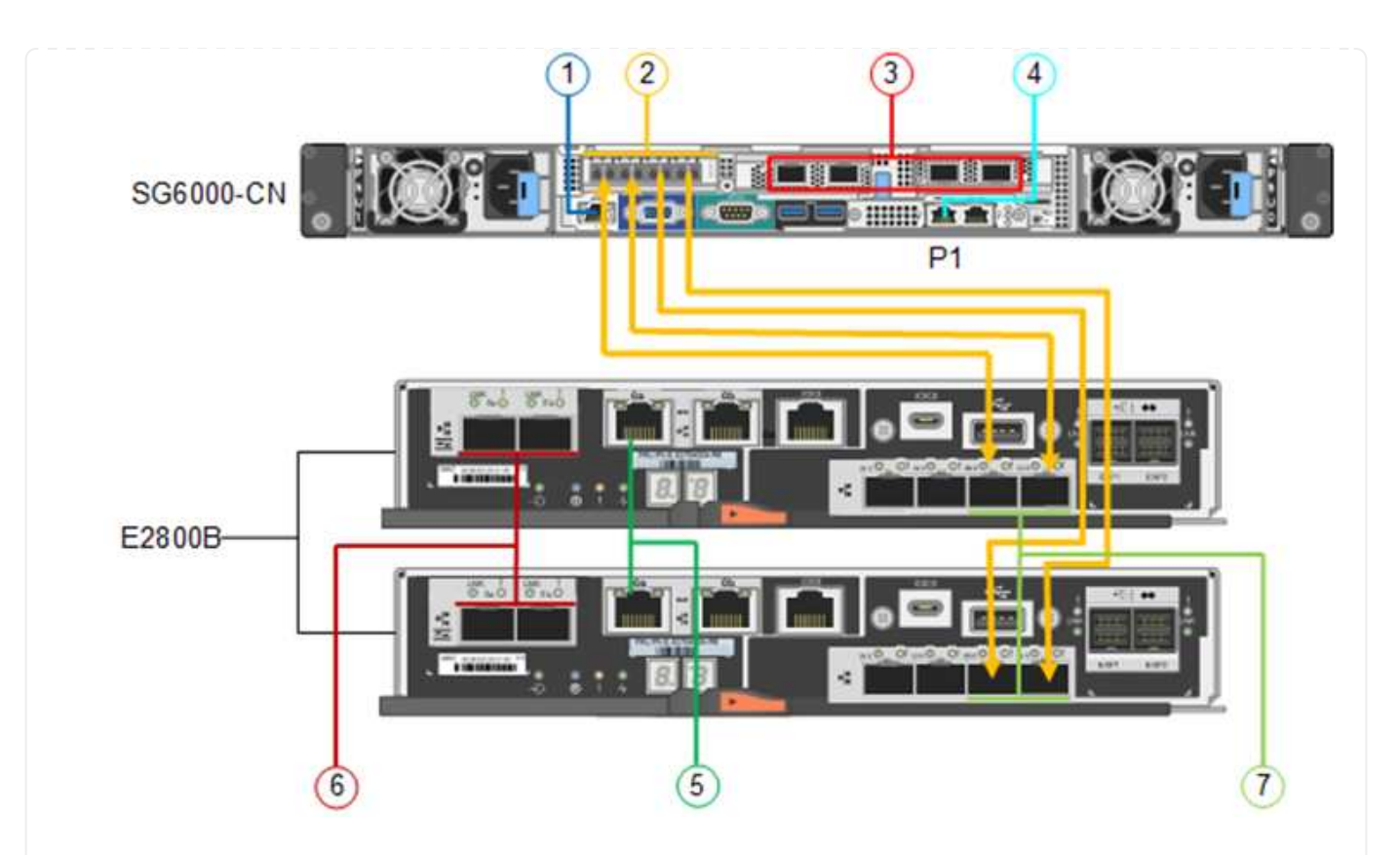

次の図は、 SGF6024 アプライアンスの 3 台のコントローラを示しています。 SG6000-CN コンピュー ティングコントローラが上部に、 2 台の EF570 ストレージコントローラがコンピューティングコントロ ーラの下側にそれぞれ配置されています。

SGF6024の接続:

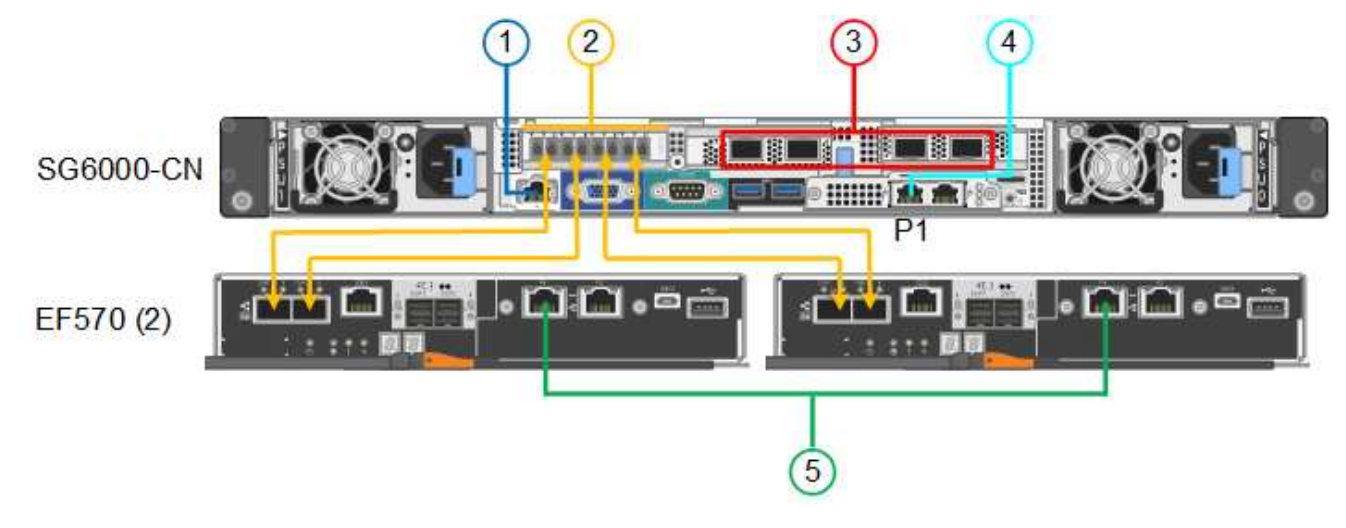

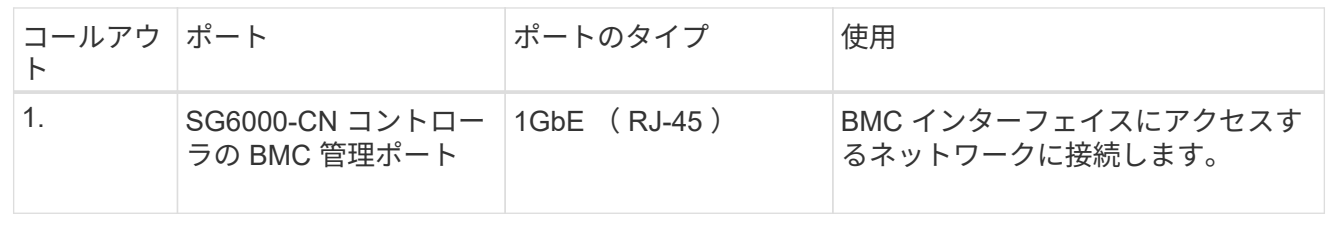

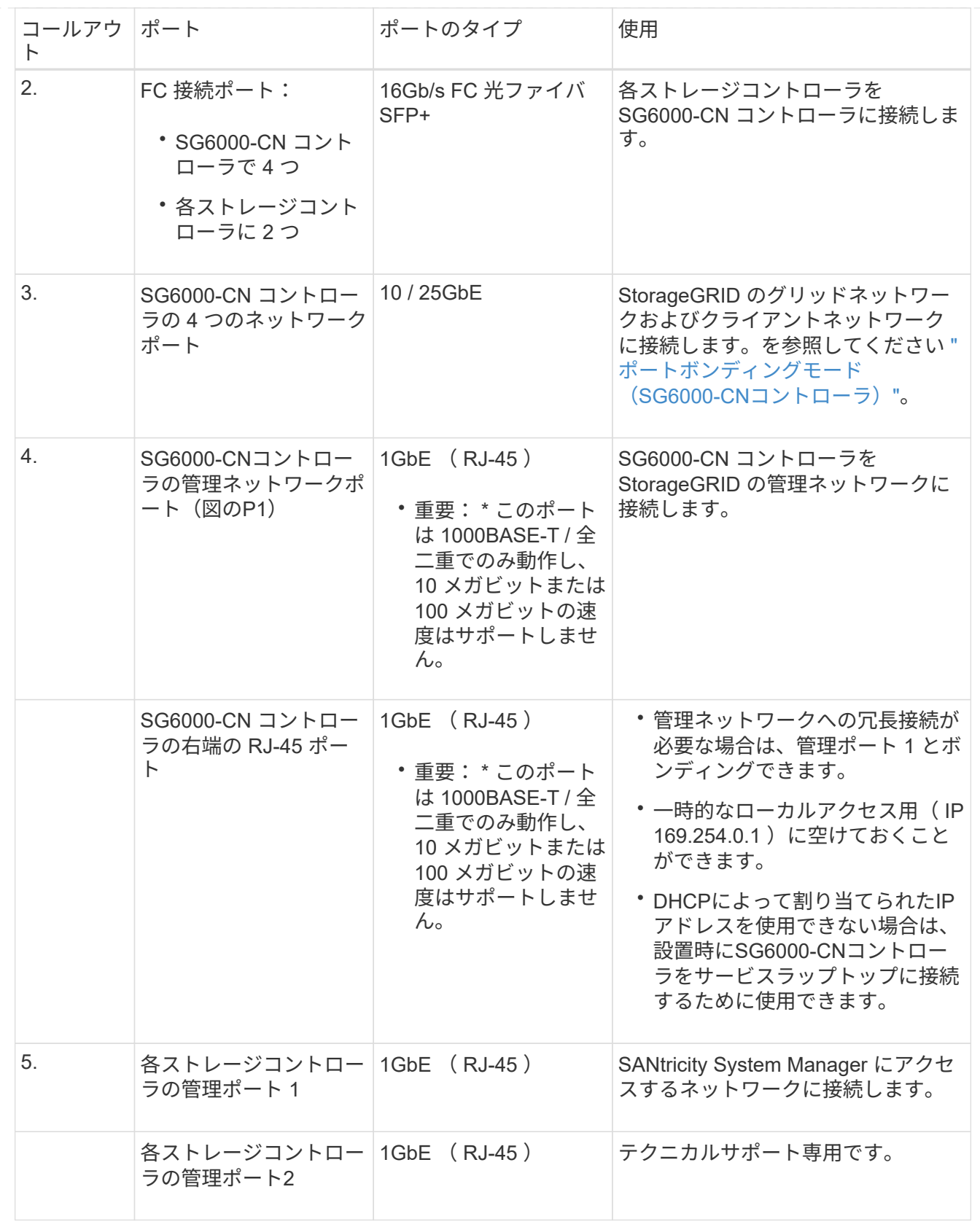

手順

1. イーサネットケーブルを使用して、 SG6000-CN コントローラの BMC 管理ポートを管理ネットワー クに接続します。

この接続はオプションですが、サポート用に接続することを推奨します。

- 2. ストレージコントローラの 4 本の光ケーブルと 4 個の SFP+ トランシーバを使用して、各ストレー ジコントローラの 2 つの FC ポートを SG6000-CN コントローラの FC ポートに接続します。
- 3. SG6000-CN コントローラのネットワークポートを、 TwinAx ケーブル、または光ケーブルと SFP+ または SFP28 トランシーバを使用して、適切なネットワークスイッチに接続します。

 $\left(\begin{smallmatrix} 1\ 1\end{smallmatrix}\right)$ 

10GbE のリンク速度を使用する場合は、 SFP+ トランシーバを取り付けます。25GbE のリンク速度を使用する場合は、 SFP28 トランシーバを取り付けます。

- ポート速度オプションとして自動ネゴシエーションをサポートするモデルで、[Fixed port bonding mode]を選択した場合は、クライアントネットワーク専用のポートとは異なる速度 でStorageGRIDグリッドネットワーク専用のポートを実行できます。
- ポート速度オプションとして自動ネゴシエーションをサポートしていないモデルでは、4つのネ ットワークポートすべてで同じリンク速度を使用する必要があります。
- 固定ポートボンディングモード(デフォルト)を使用する場合は、次の表のように各ポートを StorageGRID のグリッドネットワークまたはクライアントネットワークに接続します。

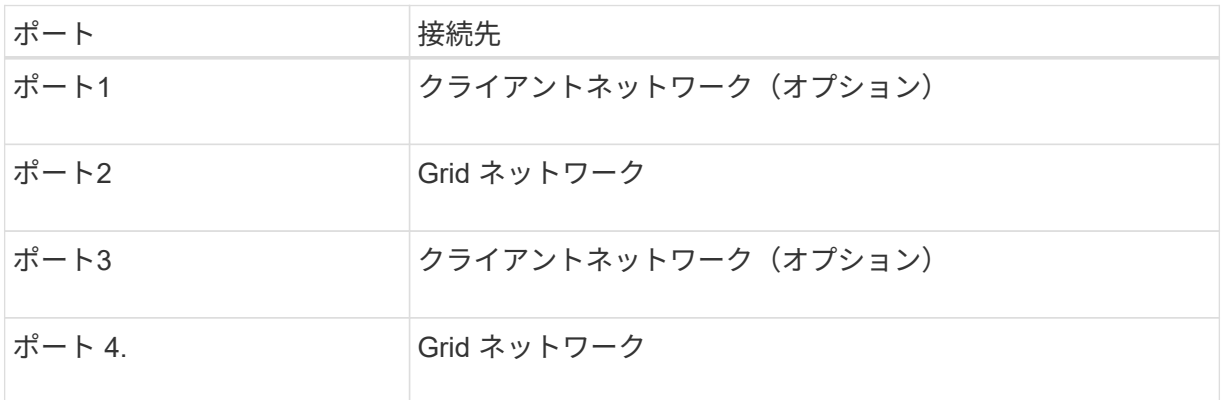

- アグリゲートポートボンディングモードを使用する場合は、 1 つ以上のネットワークポート を 1 つ以上のスイッチに接続します。単一点障害を回避するために、 4 つのポートのうち少 なくとも 2 つを接続する必要があります。1 つの LACP ボンドに複数のスイッチを使用する 場合は、スイッチが MLAG または同等の機能をサポートしている必要があります。
- 4. StorageGRID の管理ネットワークを使用する場合は、 SG6000-CN コントローラの管理ネットワー クポートをイーサネットケーブルで管理ネットワークに接続します。
- 5. SANtricity System Manager の管理ネットワークを使用する場合は、各ストレージコントローラの管 理ポート 1 (P1、左側の RJ-45 ポート)を、イーサネットケーブルで SANtricity System Manager の管理ネットワークに接続します。

ストレージコントローラの管理ポート2(P2、右側のRJ-45ポート)は使用しないでください。この ポートはテクニカルサポート専用です。

## **SG6100**

アプライアンスの管理ポートをサービスラップトップに接続し、アプライアンスのネットワークポート をStorageGRID のグリッドネットワークとクライアントネットワーク(オプション)に接続します。

作業を開始する前に

- 管理ポートを接続するための RJ-45 イーサネットケーブルを用意しておきます。
- ネットワークポートに次のいずれかを設定しておきます。これらのアイテムは、アプライアンスには

付属していません。

◦ 4 つのネットワークポートを接続するための TwinAx ケーブルを 1~4 本。

◦ ポートに光ケーブルを使用する場合は、 SFP+ または SFP28 トランシーバを 1~4 個。

 $\left(\begin{matrix} \cdot \\ \cdot \end{matrix}\right)$ 

レーザー光にさらされる危険性-- SFPトランシーバを分解したり、部品を取り外したりし ないでください。レーザー被ばくのおそれがあります。

このタスクについて

次の図は、SGF6112の背面にあるポートを示しています。

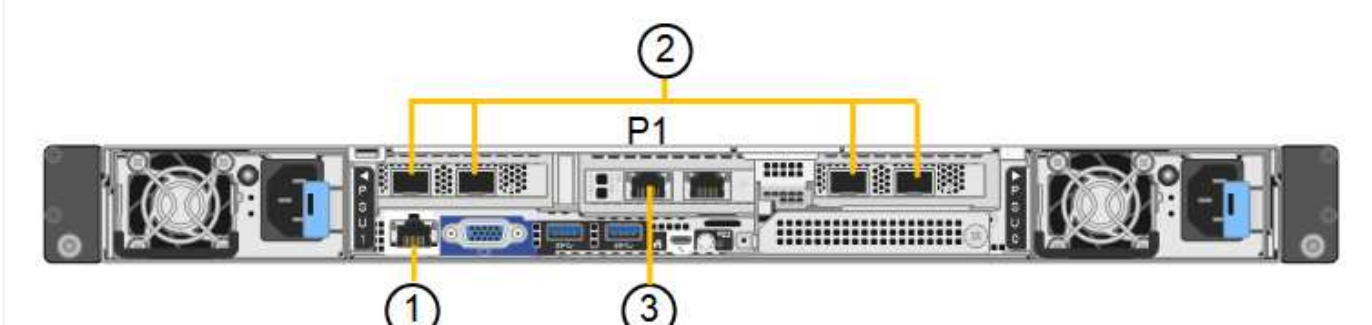

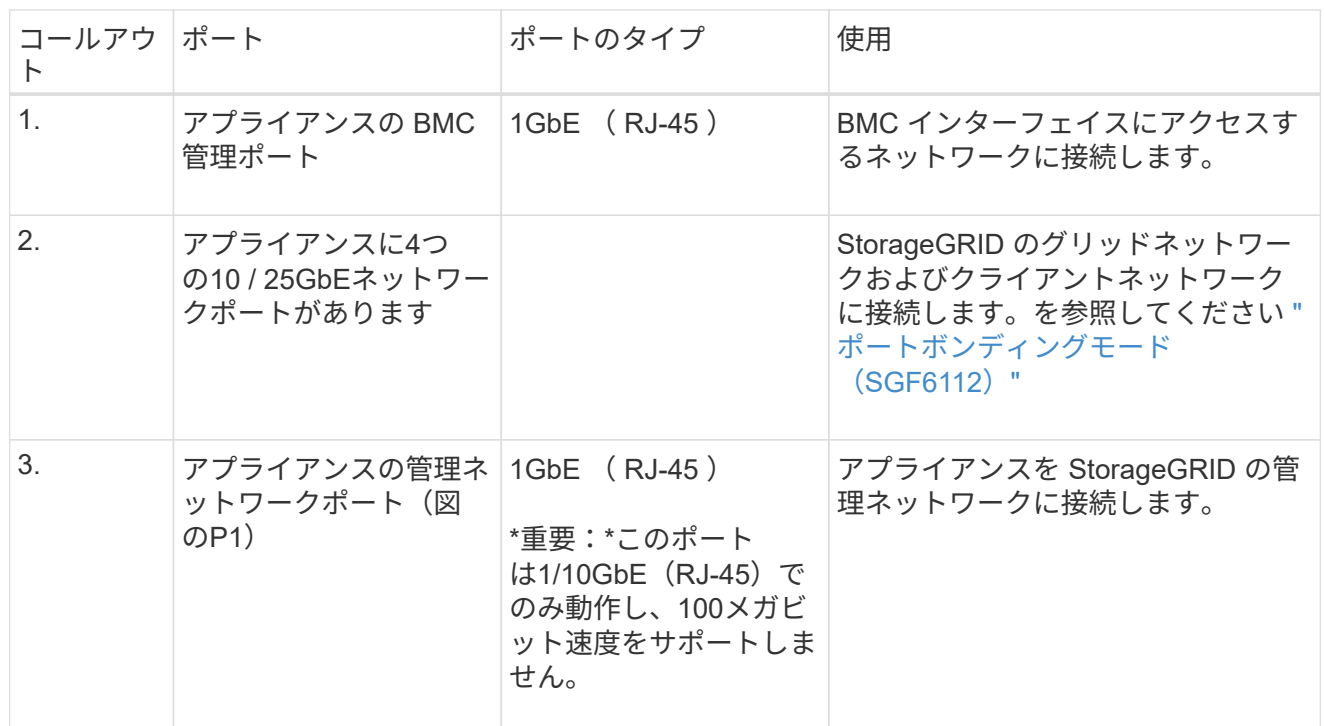

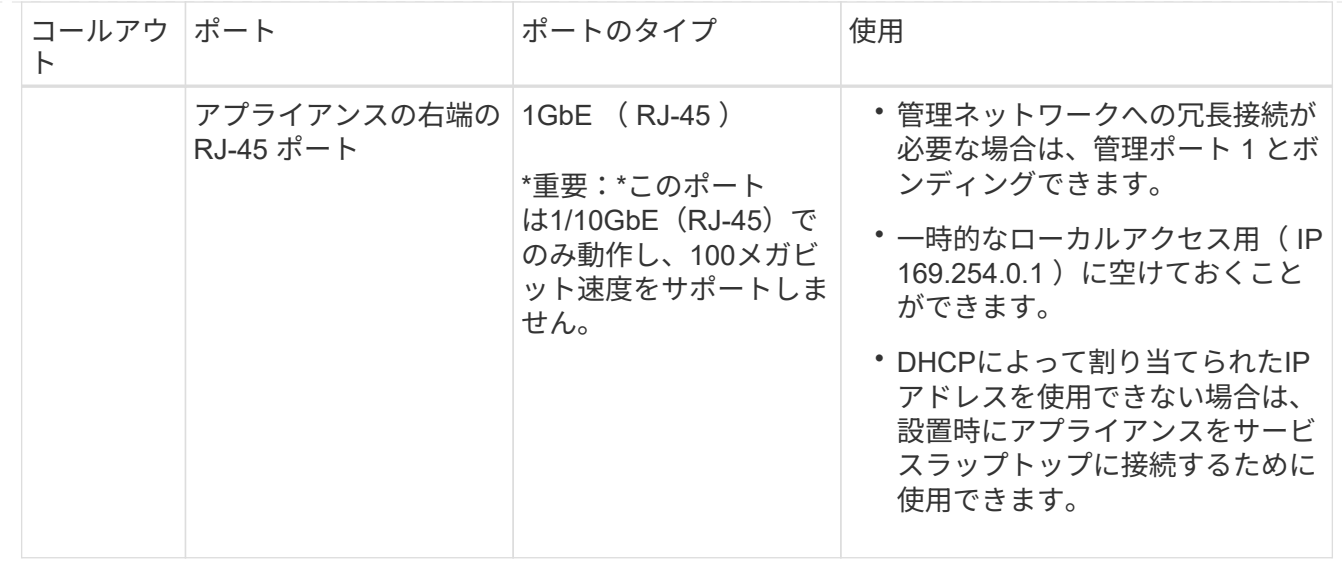

手順

1. イーサネットケーブルを使用して、アプライアンスの BMC 管理ポートを管理ネットワークに接続し ます。

この接続はオプションですが、サポート用に接続することを推奨します。

2. アプライアンスのネットワークポートを、 TwinAx ケーブル、または光ケーブルとトランシーバを使 用して、適切なネットワークスイッチに接続します。

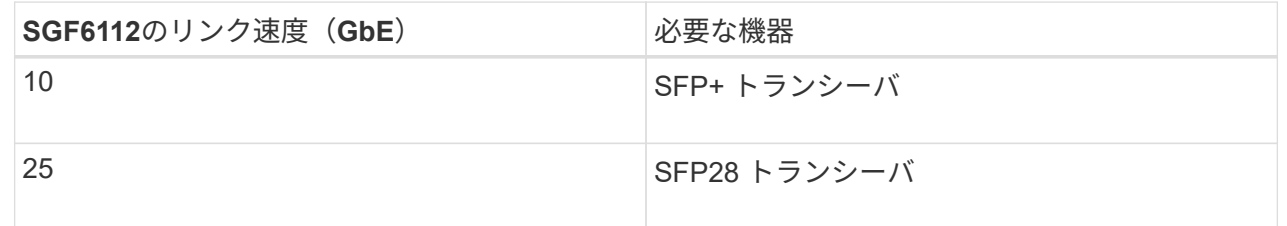

- ポート速度オプションとして自動ネゴシエーションをサポートするモデルで、[Fixed port bonding mode]を選択した場合は、クライアントネットワーク専用のポートとは異なる速度 でStorageGRIDグリッドネットワーク専用のポートを実行できます。
- ポート速度オプションとして自動ネゴシエーションをサポートしていないモデルでは、4つのネ ットワークポートすべてで同じリンク速度を使用する必要があります。
- 固定ポートボンディングモード(デフォルト)を使用する場合は、次の表のように各ポートを StorageGRID のグリッドネットワークまたはクライアントネットワークに接続します。

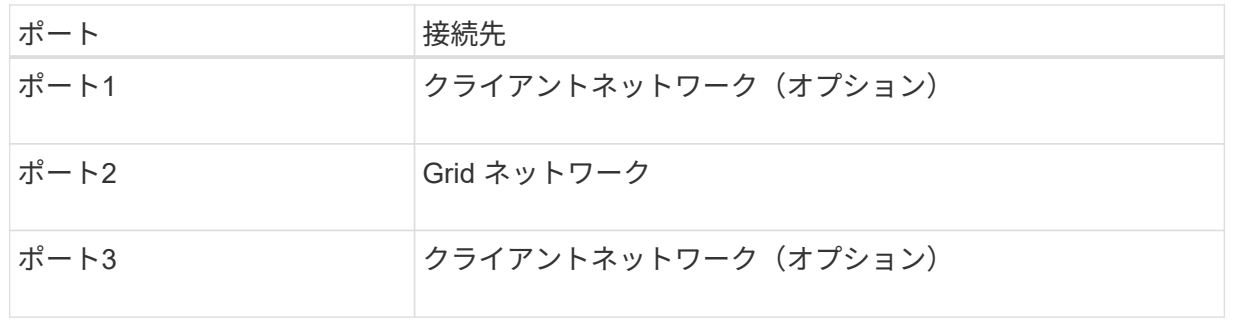

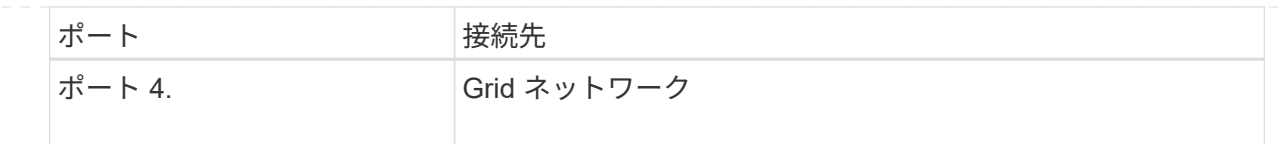

- アグリゲートポートボンディングモードを使用する場合は、 1 つ以上のネットワークポートを 1 つ以上のスイッチに接続します。単一点障害を回避するために、 4 つのポートのうち少なくとも 2 つを接続する必要があります。1 つの LACP ボンドに複数のスイッチを使用する場合は、スイ ッチが MLAG または同等の機能をサポートしている必要があります。
- 3. StorageGRID の管理ネットワークを使用する場合は、アプライアンスの管理ネットワークポートを イーサネットケーブルで管理ネットワークに接続します。

電源コードを接続し、電源を投入します

ネットワークケーブルを接続したら、アプライアンス、コントローラ、または拡張シェ ルフの電源を入れることができます。

#### **SG100**および**SG1000**

手順

- 1. アプライアンスの 2 つ電源装置のそれぞれに電源コードを接続します。
- 2. これらの 2 本の電源コードを、キャビネットまたはラック内の別々の配電ユニット( PDU )に接続 します。
- 3. アプライアンス前面の電源ボタンが青色に点灯していない場合は、ボタンを押してアプライアンスの 電源をオンにします。

電源投入プロセス中に電源ボタンを再度押さないでください。

- 4. エラーが発生した場合は、問題を修正します。
- 5. 前面ベゼルを取り外した場合は、アプライアンスに取り付けます。

#### **SG110**および**SG1100**

手順

- 1. アプライアンスの 2 つ電源装置のそれぞれに電源コードを接続します。
- 2. これらの 2 本の電源コードを、キャビネットまたはラック内の別々の配電ユニット( PDU )に接続 します。
- 3. アプライアンス前面の電源ボタンが青色に点灯していない場合は、ボタンを押してアプライアンスの 電源をオンにします。

電源投入プロセス中に電源ボタンを再度押さないでください。

電源装置のLEDが緑色に点滅せずに点灯します。

- 4. エラーが発生した場合は、問題を修正します。
- 5. 前面ベゼルを取り外した場合は、アプライアンスに取り付けます。

### **SG5700**

作業を開始する前に

両方のアプライアンスの電源スイッチをオフにしてから、電源を接続する必要があります。

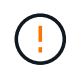

\* 感電の危険性 \* — 電源コードを接続する前に、アプライアンスの 2 つの電源スイッチが オフになっていることを確認してください。

手順

- 1. アプライアンスの 2 つの電源スイッチがオフになっていることを確認します。
- 2. アプライアンスに 2 本の電源コードを接続します。
- 3. 2 本の電源コードを、キャビネットまたはラック内の別々の配電ユニットに接続します。
- 4. アプライアンスの 2 つの電源スイッチをオンにします。
	- 電源投入プロセス中は、電源スイッチをオフにしないでください。
	- ファンは初回起動時に大きな音を立てます。起動時に大きな音がしても問題はありません。

5. コントローラがブートしたら、コントローラのデジタル表示ディスプレイを確認します。

**SG6000**を使用します

手順

1. ストレージコントローラシェルフの両方のコントローラがオフになっていることを確認します。

 $(\top)$ 

\* 感電の危険性 \* — 電源コードを接続する前に、 2 台の各ストレージコントローラの 電源スイッチがオフになっていることを確認してください。

2. 拡張シェルフがある場合は、両方の IOM の電源スイッチがオフになっていることを確認します。

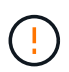

\* 感電の危険性 \* — 電源コードを接続する前に、各拡張シェルフの 2 つの電源スイッ チがオフになっていることを確認してください。

- 3. SG6000-CN コントローラの 2 つ電源装置のそれぞれに電源コードを接続します。
- 4. これらの 2 本の電源コードを、キャビネットまたはラック内の別々の配電ユニット( PDU )に接続 します。
- 5. ストレージコントローラシェルフの 2 つ電源装置のそれぞれに電源コードを接続します。
- 6. 拡張シェルフがある場合は、各拡張シェルフの 2 つ電源装置のそれぞれに電源コードを接続しま す。
- 7. 各ストレージシェルフ(オプションの拡張シェルフを含む)の 2 本の電源コードを、キャビネット またはラック内の別々の PDU に接続します。
- 8. SG6000-CN コントローラの前面にある電源ボタンが青色に点灯していない場合は、ボタンを押して コントローラの電源をオンにします。

電源投入プロセス中に電源ボタンを再度押さないでください。

- 9. ストレージコントローラシェルフの背面にある 2 つの電源スイッチをオンにします。拡張シェルフ がある場合は、各シェルフの 2 つの電源スイッチをオンにします。
	- 電源投入プロセス中は、電源スイッチをオフにしないでください。
	- ストレージコントローラシェルフとオプションの拡張シェルフのファンは、初回起動時に大きな 音を立てることがあります。起動時に大きな音がしても問題はありません。
- 10. コンポーネントが起動したら、ステータスを確認します。
	- 各ストレージコントローラの背面のデジタル表示ディスプレイを確認します。詳細については、 起動時のステータスコードの表示に関する記事を参照してください。
	- SG6000-CN コントローラの前面にある電源ボタンが点灯していることを確認します。
- 11. エラーが発生した場合は、問題を修正します。
- 12. 前面ベゼルを取り外してある場合は、 SG6000-CN コントローラに取り付けます。

**SG6100**

手順

1. アプライアンスの 2 つ電源装置のそれぞれに電源コードを接続します。

2. これらの 2 本の電源コードを、キャビネットまたはラック内の別々の配電ユニット( PDU )に接続 します。

3. アプライアンス前面の電源ボタンが青色に点灯していない場合は、ボタンを押してアプライアンスの 電源をオンにします。

電源投入プロセス中に電源ボタンを再度押さないでください。

電源装置のLEDが緑色に点滅せずに点灯します。

- 4. エラーが発生した場合は、問題を修正します。
- 5. 前面ベゼルを取り外した場合は、アプライアンスに取り付けます。

関連情報

# ["](#page-137-0)[ステータスインジケータを](#page-137-0)[表](#page-137-0)[示します](#page-137-0)["](#page-137-0)

<span id="page-137-0"></span>ステータスインジケータとコードを表示します

アプライアンスとコントローラには、アプライアンスコンポーネントのステータスを確 認するためのインジケータがあります。

### **SG100**および**SG1000**

アプライアンスには、アプライアンスのコントローラと2本のSSDのステータスを確認するためのインジ ケータが搭載されています。

- [アプライアンスのインジケータとボタン](#page-138-0)
- [一](#page-139-0)[般](#page-139-0)[的なブートコード](#page-139-0)
- [SSD](#page-139-1) [インジケータ](#page-139-1)

この情報を参考にしてください ["SG100](#page-224-0)[および](#page-224-0)[SG1000](#page-224-0)[ハードウェアの設置に関するトラブルシューティ](#page-224-0) [ングを行う](#page-224-0)["](#page-224-0)。

<span id="page-138-0"></span>アプライアンスのインジケータとボタン

次の図は、SG100およびSG1000のステータスインジケータとボタンを示しています。

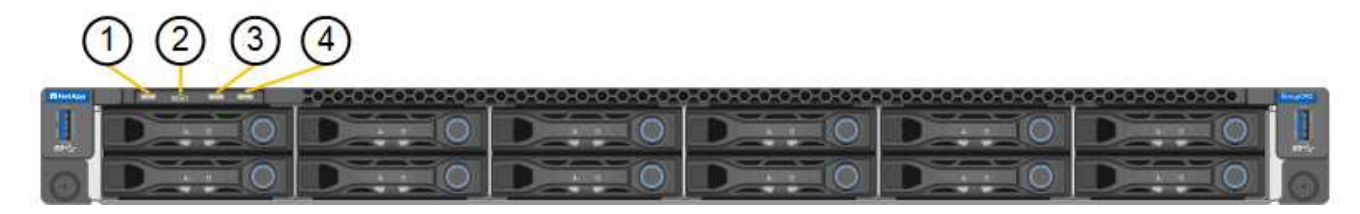

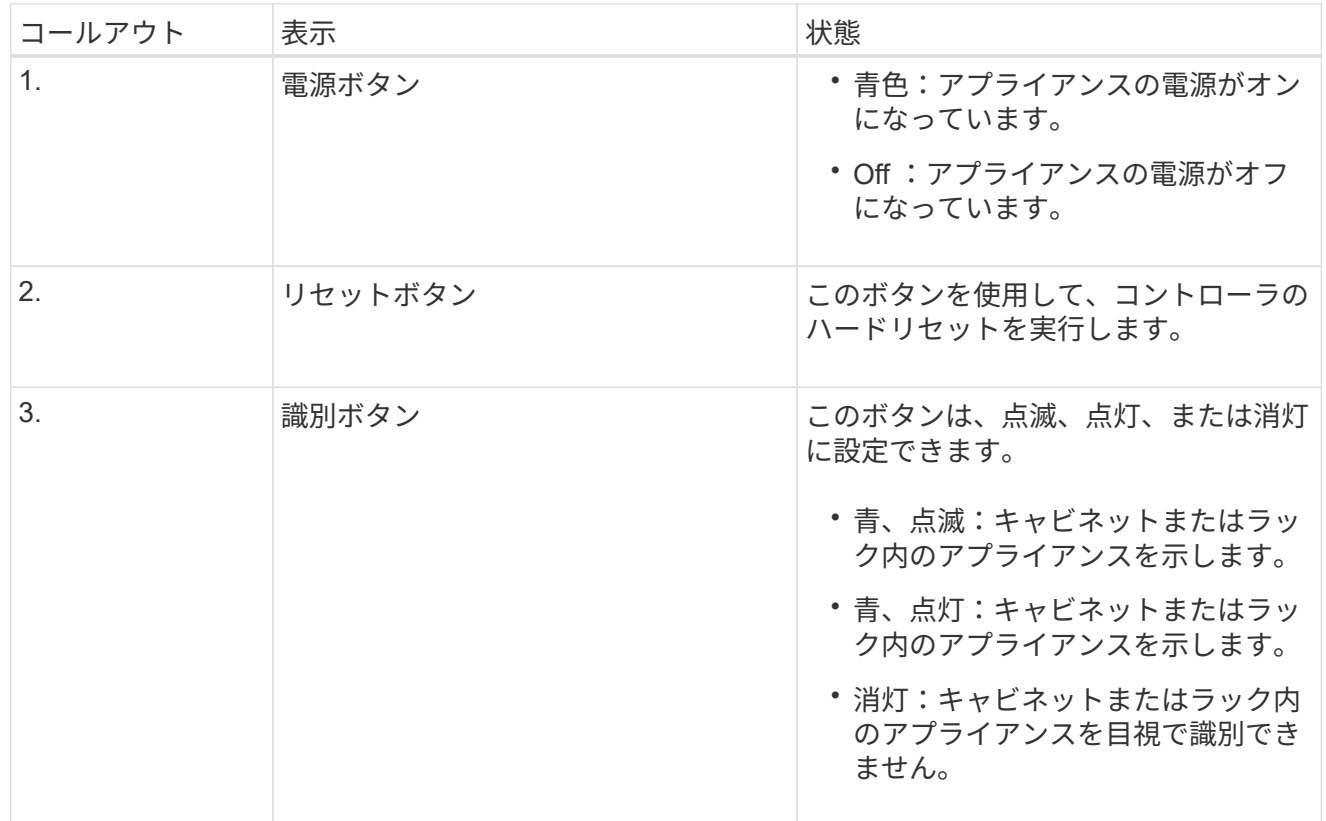

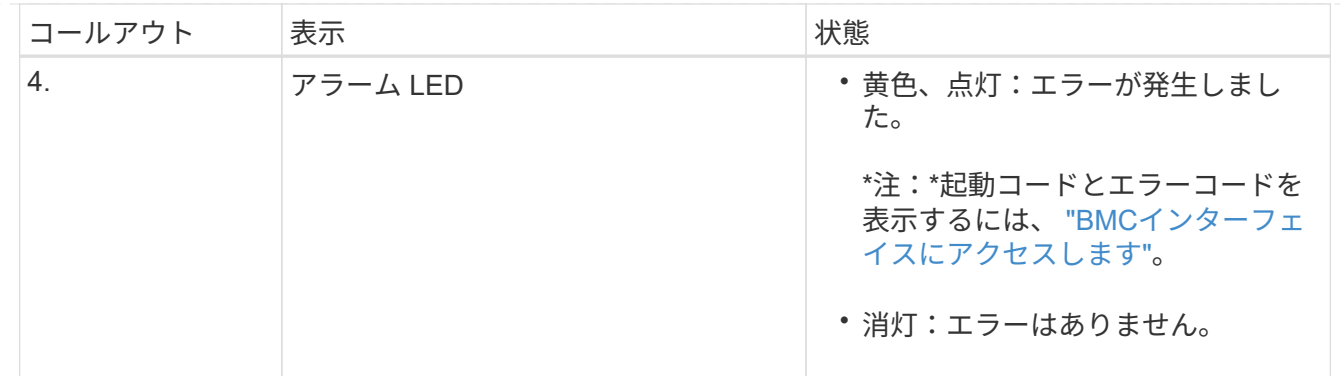

<span id="page-139-0"></span>一般的なブートコード

アプライアンスのブート時やハードリセット後に、次の処理が実行されます。

- 1. ベースボード管理コントローラ (BMC) が、ブート処理のコード (発生したエラーを含む) を記録 します。
- 2. 電源ボタンが点灯します。
- 3. ブート中にエラーが発生した場合は、アラーム LED が点灯します。

ブート時のコードとエラーコードを表示するには、 ["BMC](#page-197-0)[インターフェイスにアクセスします](#page-197-0)["](#page-197-0)。

<span id="page-139-1"></span>**SSD** インジケータ

次の図は、SG100およびSG1000のSSDインジケータを示しています。

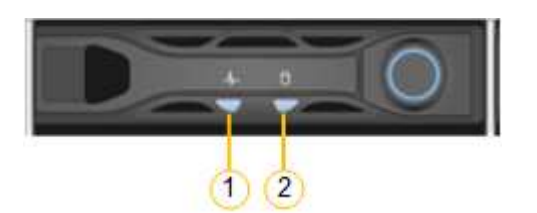

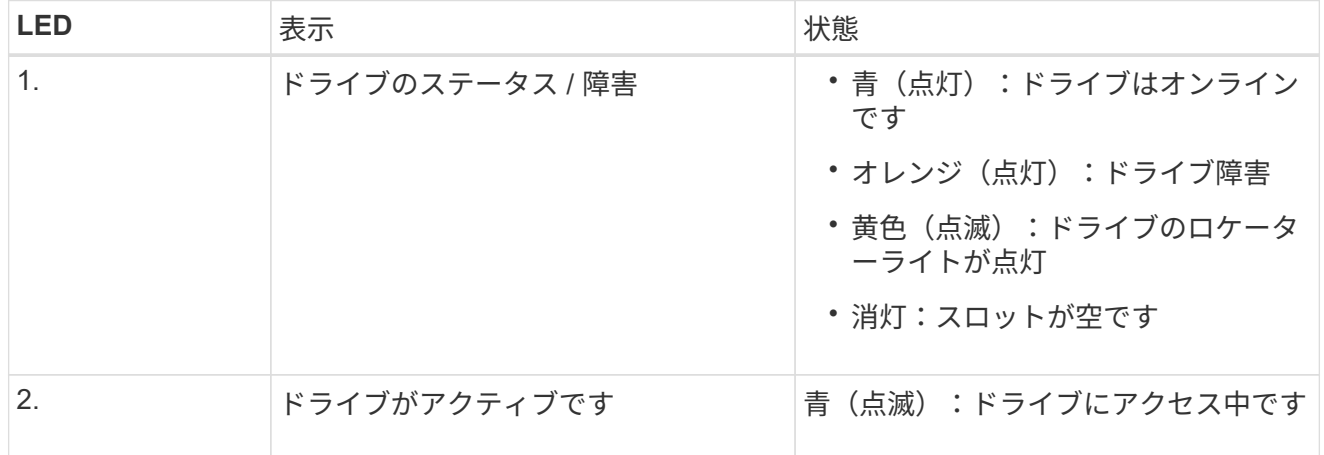

# **SG110**および**SG1100**

アプライアンスには、アプライアンスのコントローラとSSDのステータスを確認するためのインジケー タが搭載されています。

• [アプライアンスのインジケータとボタン](#page-140-0)

- [一](#page-140-1)[般](#page-140-1)[的なブートコード](#page-140-1)
- [SSD](#page-141-0) [インジケータ](#page-141-0)

この情報を参考にしてください ["SG110](#page-230-0)[および](#page-230-0)[SG1100](#page-230-0)[ハードウェアの設置に関するトラブルシューティ](#page-230-0) [ング](#page-230-0)["](#page-230-0)。

<span id="page-140-0"></span>アプライアンスのインジケータとボタン

次の図に、SG110およびSG1100アプライアンスのインジケータとボタンを示します。

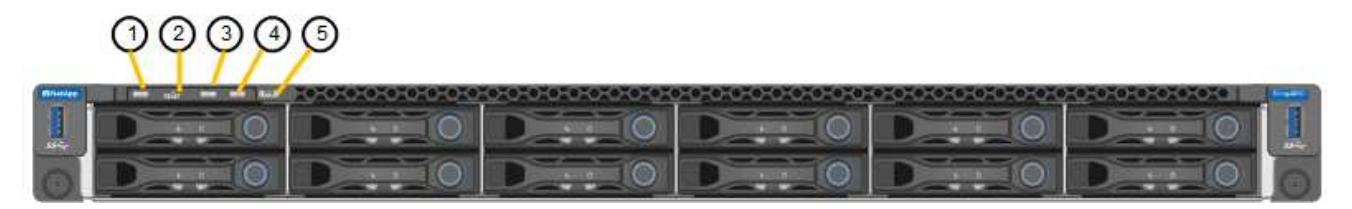

<span id="page-140-1"></span>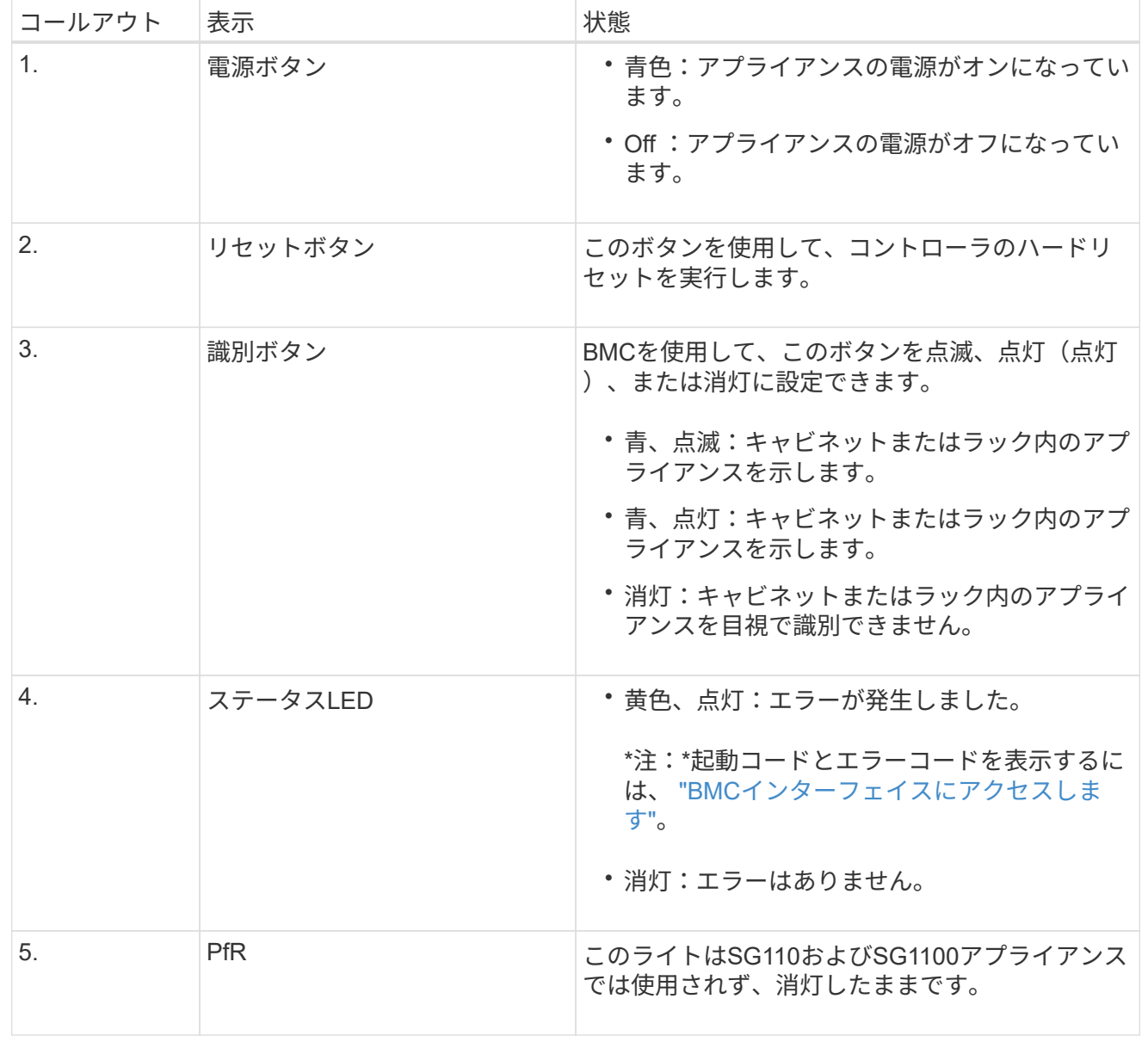

一般的なブートコード

アプライアンスのブート時やハードリセット後に、次の処理が実行されます。

- 1. ベースボード管理コントローラ( BMC )が、ブート処理のコード(発生したエラーを含む)を記録 します。
- 2. 電源ボタンが点灯します。
- 3. ブート中にエラーが発生した場合は、アラーム LED が点灯します。

ブート時のコードとエラーコードを表示するには、 ["BMC](#page-197-0)[インターフェイスにアクセスします](#page-197-0)["](#page-197-0)。

<span id="page-141-0"></span>**SSD** インジケータ

次の図は、SG110およびSG1100アプライアンスのSSDインジケータを示しています。

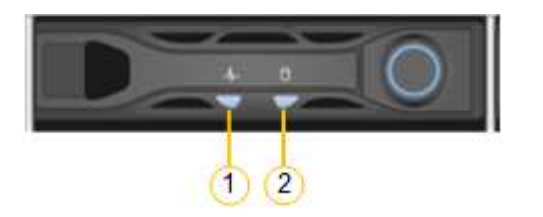

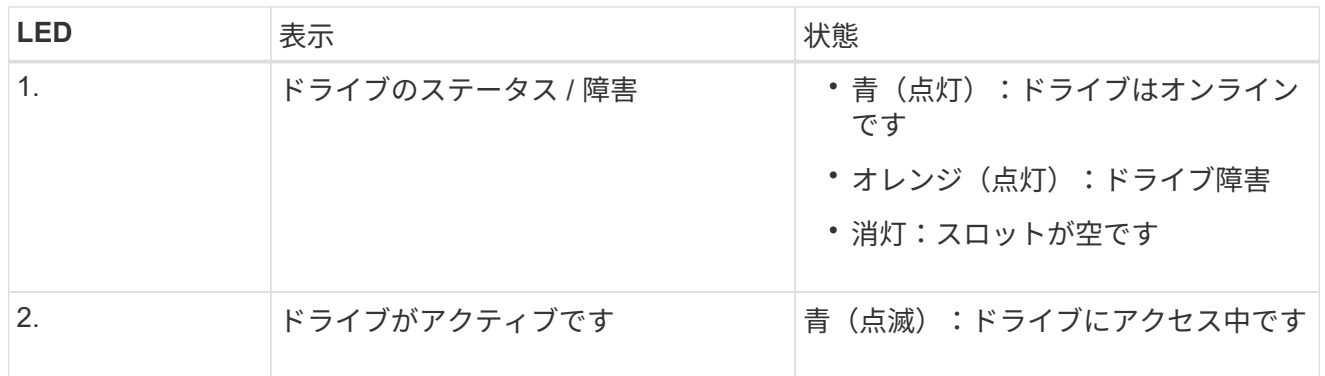

#### **SG5700**

アプライアンスコントローラには、アプライアンスコントローラのステータスを確認するためのインジ ケータがあります。

- [SG5700](#page-141-1)[のブート時のステータスコード](#page-141-1)
- [E5700SG](#page-143-0) [コントローラのステータスインジケータ](#page-143-0)
- [一](#page-144-0)[般](#page-144-0)[的なブートコード](#page-144-0)
- [E5700SG](#page-144-1) [コントローラのブート時のコードです](#page-144-1)
- [E5700SG](#page-145-0) [コントローラの](#page-145-0)[エ](#page-145-0)[ラーコードです](#page-145-0)

この情報を参考にしてください ["SG5700](#page-235-0)[ハードウェアの設置に関するトラブルシューティングを行う](#page-235-0)["](#page-235-0)。

<span id="page-141-1"></span>**SG5700**のブート時のステータスコード

アプライアンスの電源をオンにすると、各コントローラのデジタル表示ディスプレイにステータスコー ドとエラーコードが表示されます。

E2800 コントローラと E5700SG コントローラでは、さまざまなステータスとエラーコードが表示され

ています。

これらのコードの意味については、次のリソースを参照してください。

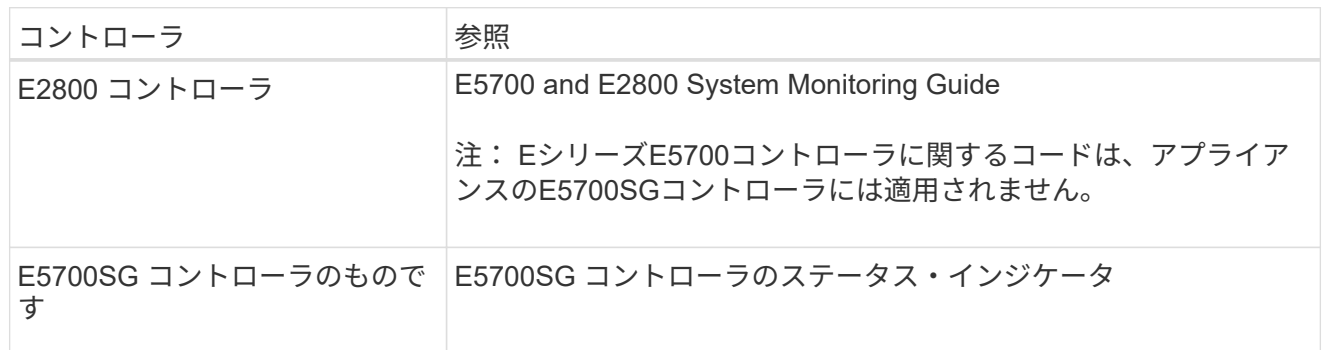

手順

- 1. ブート時に、デジタル表示ディスプレイに表示されるコードを確認して進行状況を監視します。
	- E2800コントローラのデジタル表示ディスプレイに、\* OS 、 SD 、 **\****blank* <sup>一</sup>日の開始処理を実 行中であることを示します。
	- E5700SG コントローラのデジタル表示ディスプレイには、 \* AA \* と \* FF \* で終わる一連のコー ドが表示されています。
- 2. コントローラがブートしたら、デジタル表示ディスプレイに次のコードが表示されることを確認しま す。

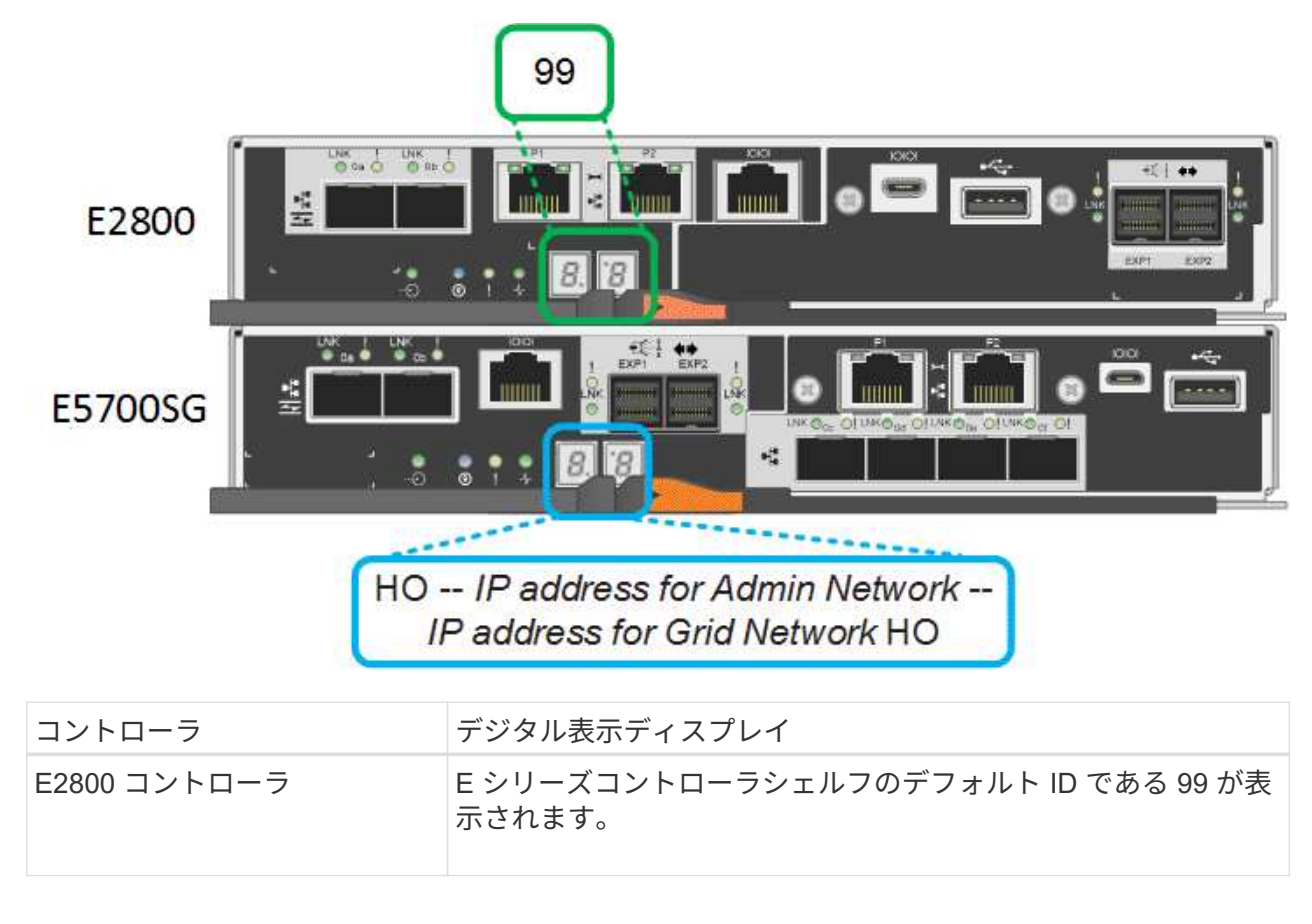

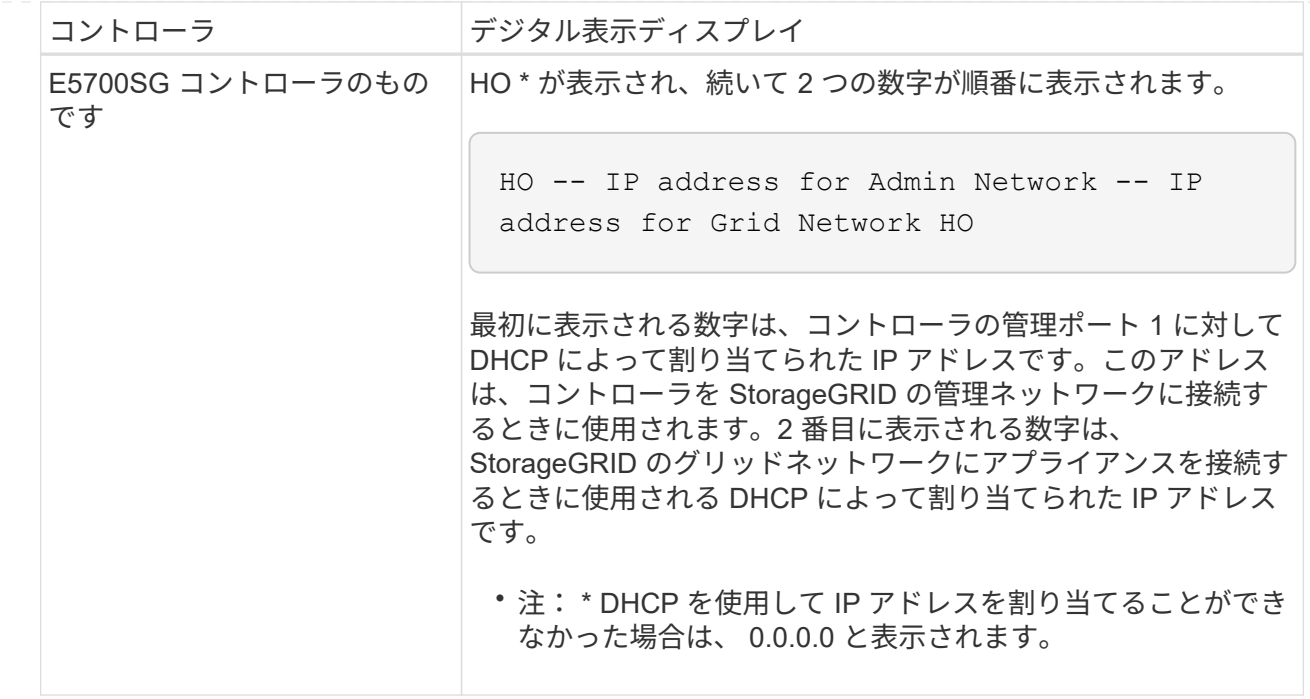

3. デジタル表示ディスプレイにその他の値が表示される場合は、を参照してください ["](#page-235-0)[ハードウェアの](#page-235-0) [設置に関するトラブルシューティング\(](#page-235-0)[SG6000](#page-235-0)[または](#page-235-0)[SG5700](#page-235-0)[\)](#page-235-0)["](#page-235-0) インストール手順が正しく完了し たことを確認します。問題を解決できない場合は、テクニカルサポートにお問い合わせください。

<span id="page-143-0"></span>**E5700SG** コントローラのステータスインジケータ

アプライアンスの電源投入やハードウェアの初期化の実行中、 E5700SG コントローラのデジタル表示 ディスプレイと LED にステータスコードとエラーコードが表示されます。これらの画面を使用して、ス テータスを確認したり、エラーのトラブルシューティングを行ったりできます。

StorageGRID アプライアンスインストーラが開始されたら、 E5700SG コントローラのステータスイン ジケータを定期的に確認してください。

次の図は、E5700SGコントローラのステータスインジケータを示しています。

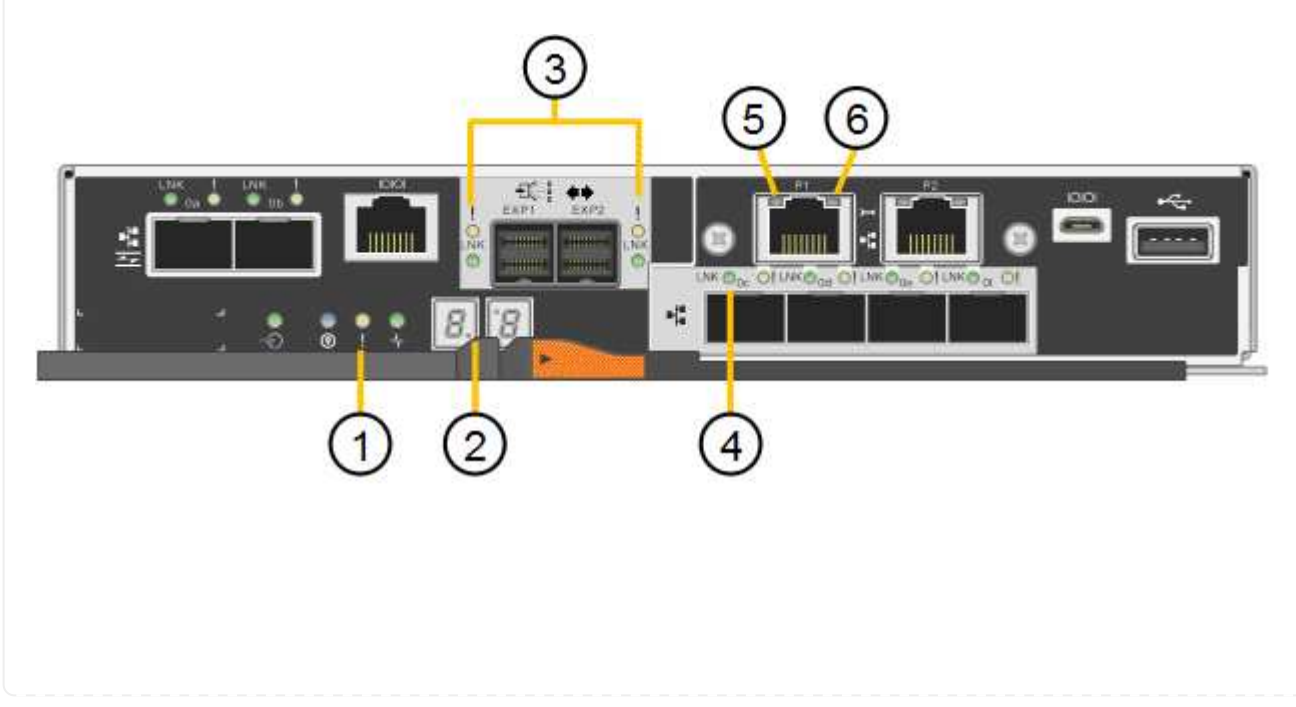
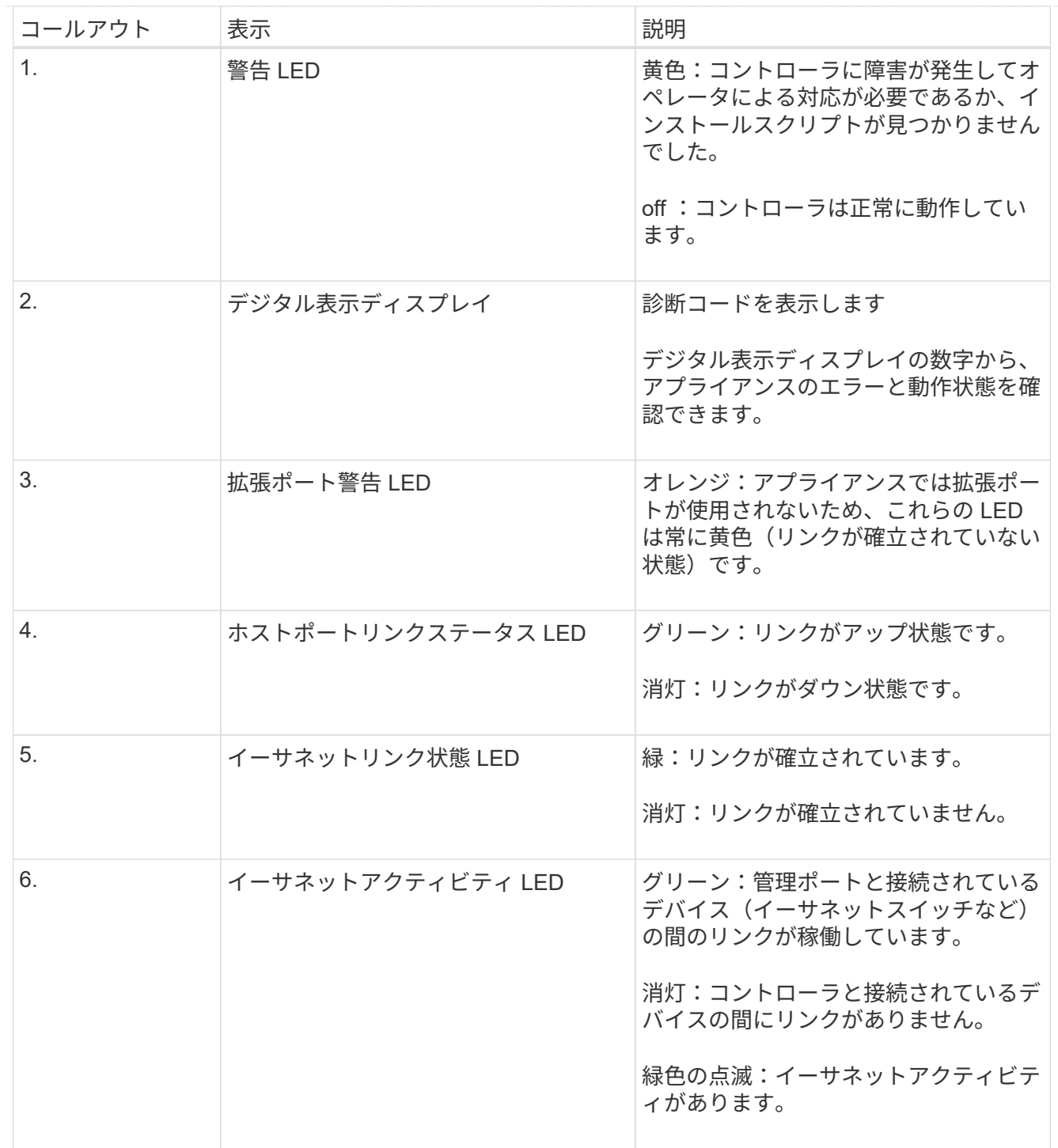

一般的なブートコード

アプライアンスのブート時やハードリセット後に、次の処理が実行されます。

- 1. E5700SG コントローラのデジタル表示ディスプレイには、コントローラ固有ではない一連の一般的 なコードが表示されています。全般的な連続コードは、 AA と FF で終わります。
- 2. E5700SG コントローラ固有のブート時のコードが表示されます。

**E5700SG** コントローラのブート時のコードです

アプライアンスが正常にブートされているときは、 E5700SG コントローラのデジタル表示ディスプレ イに次のコードが記載された順序で表示されています。

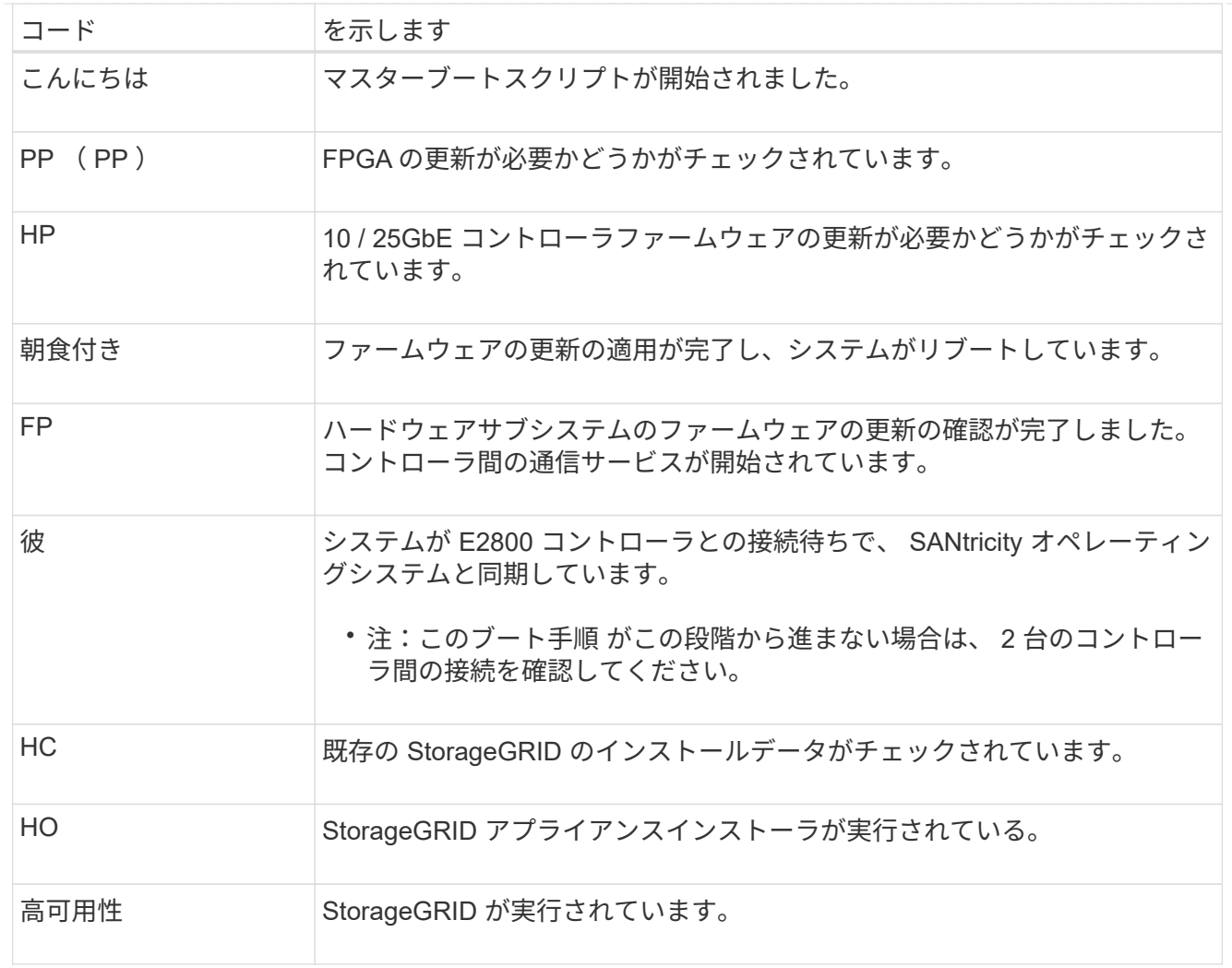

# **E5700SG** コントローラのエラーコードです

これらのコードは、 E5700SG コントローラのブート時に表示されるエラー状態を表しています。特定 の下位レベルのハードウェアエラーが発生した場合は、 2 桁の 16 進数コードが追加で表示されます。こ れらのいずれかのコードが数秒にわたって表示され、規定のトラブルシューティング手順を実行しても エラーを解決できない場合は、テクニカルサポートにお問い合わせください。

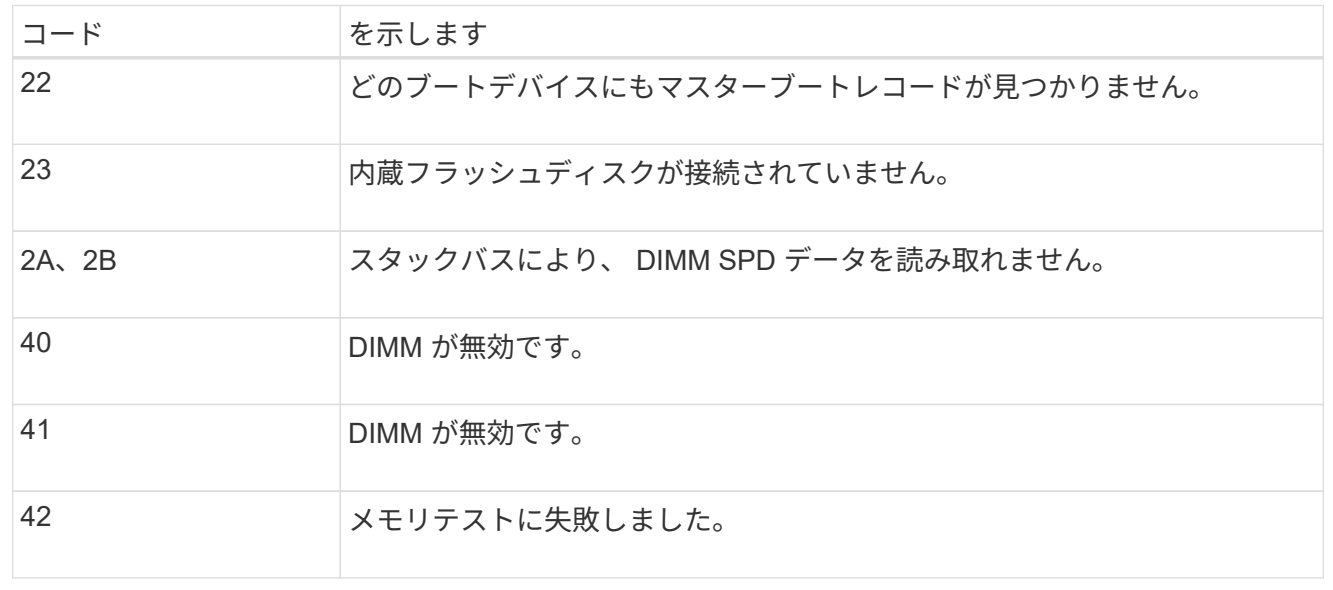

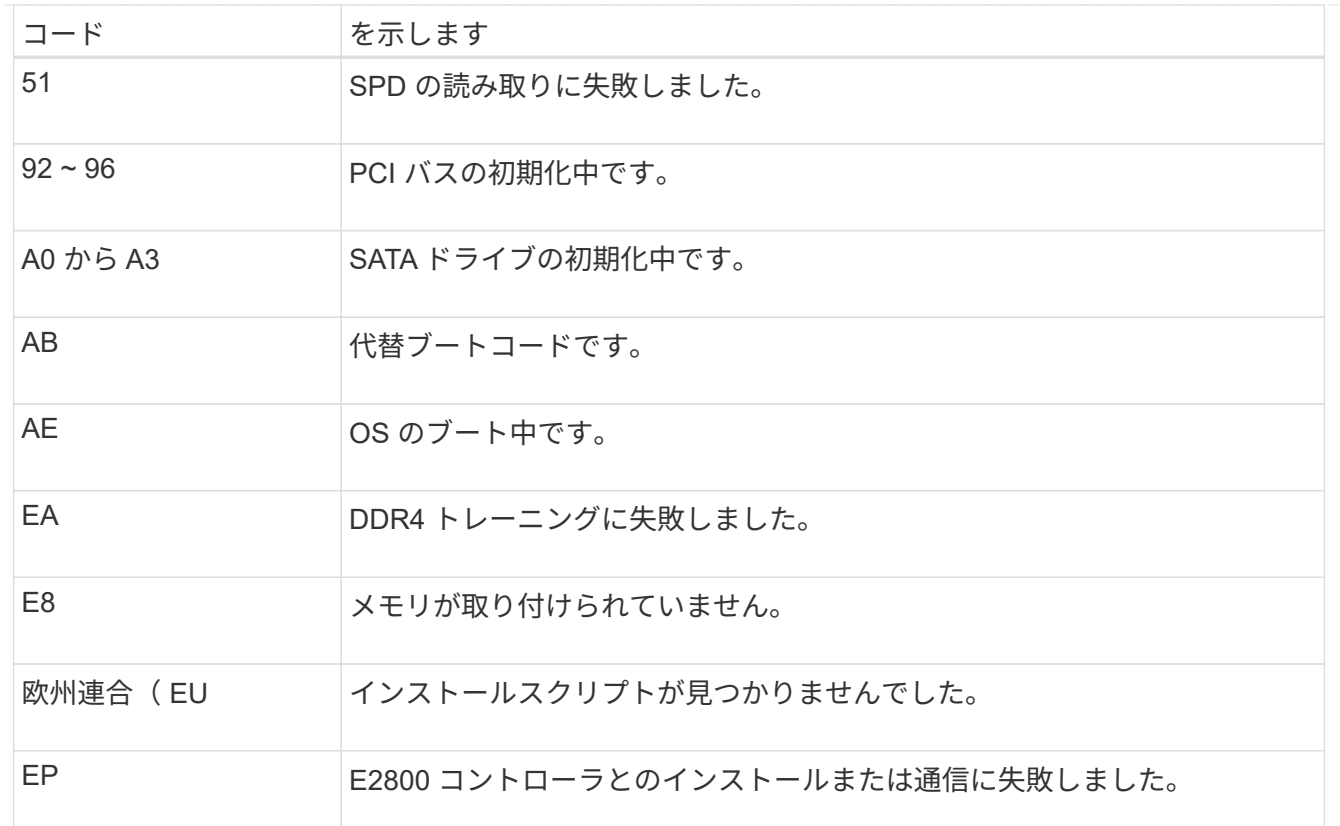

# 関連情報

- ["](https://mysupport.netapp.com/site/global/dashboard)[ネットアップサポート](https://mysupport.netapp.com/site/global/dashboard)["](https://mysupport.netapp.com/site/global/dashboard)
- ["E5700 and E2800 System Monitoring Guide"](https://library.netapp.com/ecmdocs/ECMLP2588751/html/frameset.html)

# **SG6000**を使用します

SG6000アプライアンスコントローラには、アプライアンスコントローラのステータスを確認するための インジケータが搭載されています。

- [SG6000-CN](#page-146-0)[コントローラのステータスインジケータとボタン](#page-146-0)
- [一](#page-147-0)[般](#page-147-0)[的なブートコード](#page-147-0)
- [SG6000](#page-147-1)[ストレージコントローラのブート時のステータスコード](#page-147-1)

この情報を参考にしてください ["SG6000](#page-235-0)[の設置に関するトラブルシューティングを行う](#page-235-0)["](#page-235-0)。

<span id="page-146-0"></span>**SG6000-CN**コントローラのステータスインジケータとボタン

SG6000-CN コントローラには、次のインジケータやボタンなど、コントローラのステータスの確認に役 立つインジケータが搭載されています。

次の図は、SG6000-CNコントローラのステータスインジケータとボタンを示しています。

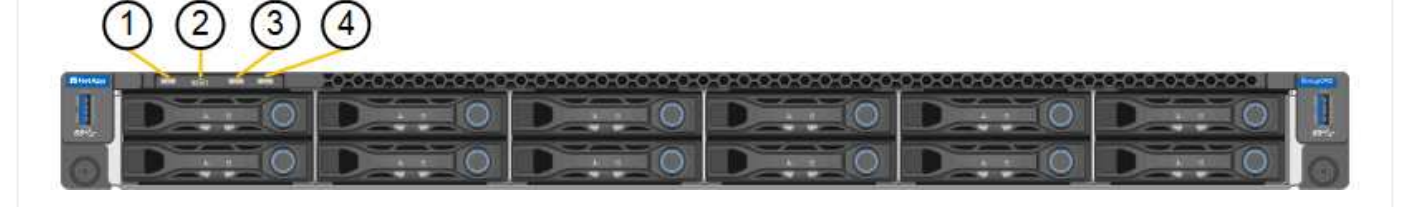

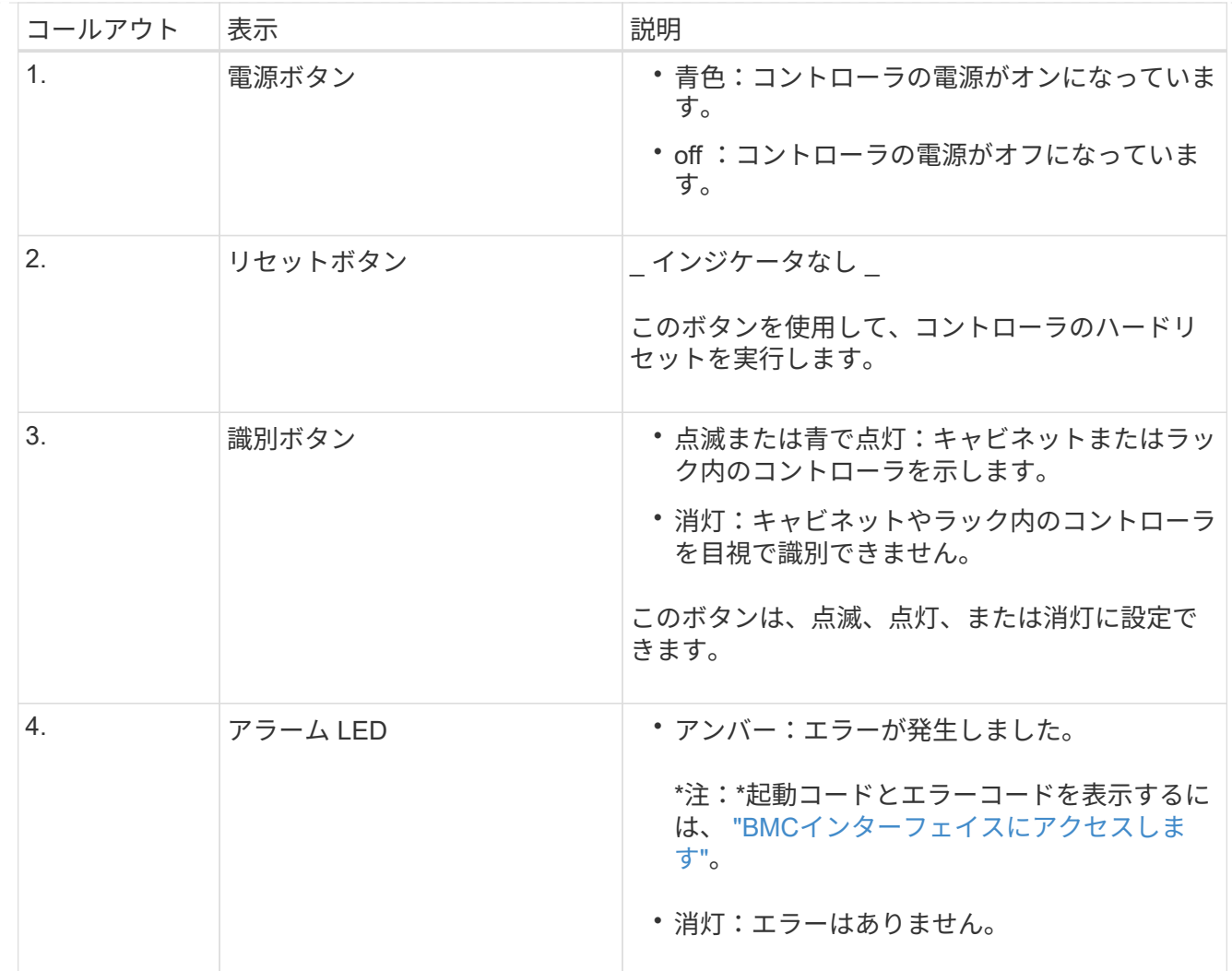

<span id="page-147-0"></span>一般的なブートコード

SG6000-CN コントローラのブート時またはハードリセット後、次の処理が実行されます。

- 1. ベースボード管理コントローラ (BMC) が、ブート処理のコード (発生したエラーを含む) を記録 します。
- 2. 電源ボタンが点灯します。
- 3. ブート中にエラーが発生した場合は、アラーム LED が点灯します。

ブート時のコードとエラーコードを表示するには、 ["BMC](#page-197-0)[インターフェイスにアクセスします](#page-197-0)["](#page-197-0)。

<span id="page-147-1"></span>**SG6000**ストレージコントローラのブート時のステータスコード

各ストレージコントローラにはデジタル表示ディスプレイがあり、電源投入時にステータスコードが表 示されます。ステータスコードは、 E2800 コントローラと EF570 コントローラで同じです。

これらのコードの説明については、使用しているストレージコントローラタイプの E シリーズシステム の監視に関する情報を参照してください。

手順

1. ブート時に、各ストレージコントローラのデジタル表示ディスプレイに表示されるコードを確認して 進行状況を監視します。

各ストレージコントローラのデジタル表示ディスプレイに、\* OS 、 SD 、 **\****blank* コントローラが 一日の開始処理を実行中であることを示します。

2. コントローラがブートすると、各ストレージコントローラに E シリーズコントローラシェルフのデ フォルト ID である 99 が表示されます。

この値が両方のストレージコントローラに表示されていることを確認してください。以下は E2800 コントローラの例です。

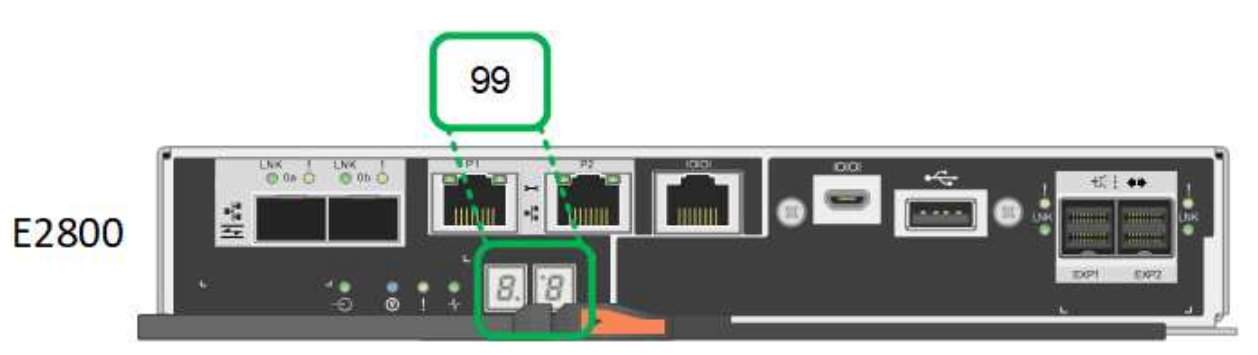

3. 一方または両方のコントローラに別の値が表示される場合は、を参照してください ["](#page-235-0)[ハードウェアの](#page-235-0) [設置に関するトラブルシューティング\(](#page-235-0)[SG6000](#page-235-0)[または](#page-235-0)[SG5700](#page-235-0)[\)](#page-235-0)["](#page-235-0) インストール手順が正しく完了し たことを確認します。問題を解決できない場合は、テクニカルサポートにお問い合わせください。

#### 関連情報

- ["](https://mysupport.netapp.com/site/global/dashboard)[ネットアップサポート](https://mysupport.netapp.com/site/global/dashboard)["](https://mysupport.netapp.com/site/global/dashboard)
- ["SG6000-CN](#page-378-0) [コントローラの](#page-378-0)[電源](#page-378-0)[をオンにして、動作を確認します](#page-378-0)["](#page-378-0)

#### **SG6100**

アプライアンスには、アプライアンスのコントローラとSSDのステータスを確認するためのインジケー タが搭載されています。

- [アプライアンスのインジケータとボタン](#page-148-0)
- [一](#page-149-0)[般](#page-149-0)[的なブートコード](#page-149-0)
- [SSD](#page-149-1) [インジケータ](#page-149-1)

この情報を参考にしてください ["SG6100](#page-245-0)[ハードウェアの設置に関するトラブルシューティング](#page-245-0)["](#page-245-0)。

<span id="page-148-0"></span>アプライアンスのインジケータとボタン 次の図に、SGF6112アプライアンスのインジケータとボタンを示します。

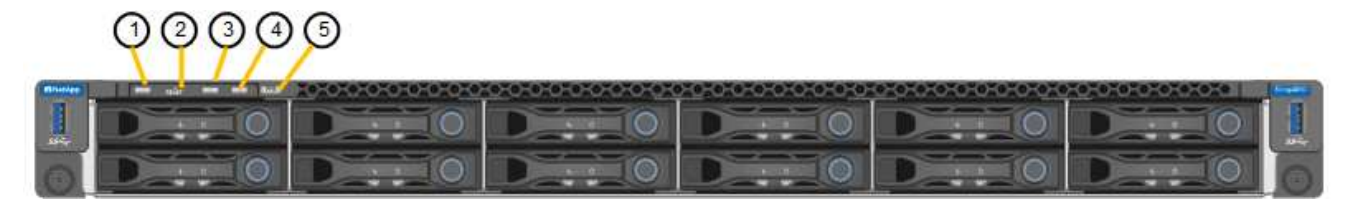

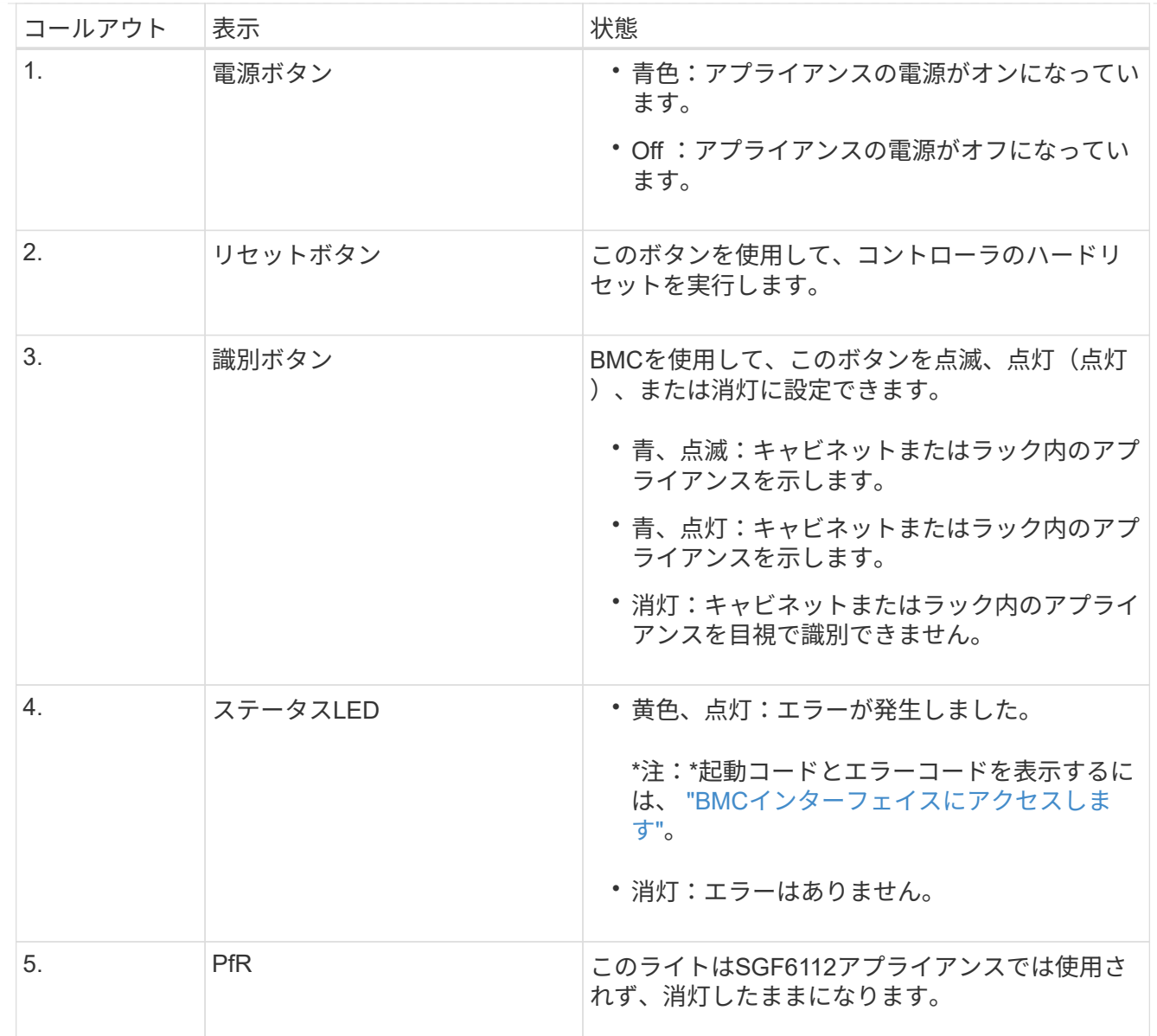

<span id="page-149-0"></span>一般的なブートコード

アプライアンスのブート時やハードリセット後に、次の処理が実行されます。

- 1. ベースボード管理コントローラ (BMC) が、ブート処理のコード (発生したエラーを含む) を記録 します。
- 2. 電源ボタンが点灯します。
- 3. ブート中にエラーが発生した場合は、アラーム LED が点灯します。

ブート時のコードとエラーコードを表示するには、 ["BMC](#page-197-0)[インターフェイスにアクセスします](#page-197-0)["](#page-197-0)。

<span id="page-149-1"></span>**SSD** インジケータ

次の図に、SGF6112アプライアンスのSSDインジケータを示します。

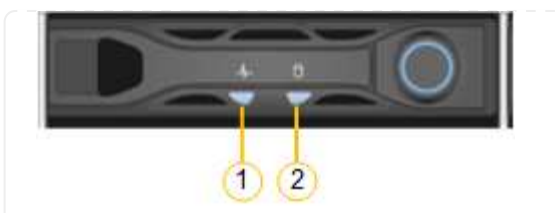

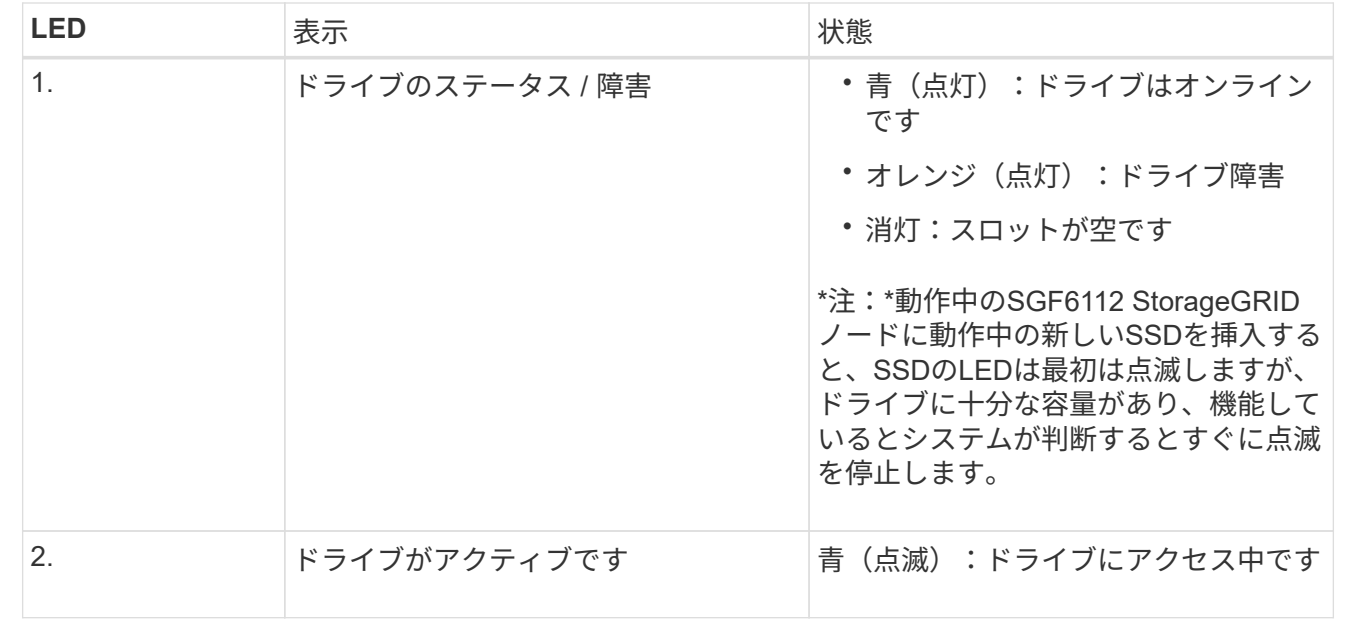

# ハードウェアをセットアップする

ハードウェアのセットアップ:概要

アプライアンスの電源を入れたら、StorageGRID で使用するネットワーク接続を設定し ます。

必要なネットワーク接続を設定します

すべてのアプライアンスで、次のようないくつかのタスクを実行して、必要なネットワーク接続を設定しま す。

- アプライアンスインストーラにアクセスします
- ネットワークリンクを設定する
- ポートレベルのネットワーク接続を確認

追加の設定が必要になる場合があります

設定するアプライアンスのタイプによっては、ハードウェアの追加設定が必要になる場合があります。

**SANtricity** システムマネージャ

SG6000およびSG5700の場合は、SANtricity System Managerを設定します。SANtricity ソフトウェアを使用 して、これらのアプライアンスのハードウェアを監視します。

**BMC**インターフェイス

次のアプライアンスには、BMCインターフェイスを設定する必要があります。

- SG100
- SG110
- SG1000 からのアクセス
- SG1100
- SG6000を使用します
- SG6100

#### オプションの設定

- ストレージアプライアンス
	- 。ハードウェアの監視に使用するSANtricity System Manager(SG5700およびSG6000)の設定
	- RAIDモードを変更します
	- SG6000-CNコントローラのBMCインターフェイスにアクセスします。
- サービスアプライアンス
	- SG100、SG110、SG1000、およびSG1100のBMCインターフェイスにアクセスする

# **StorageGRID** 接続を設定します

<span id="page-151-0"></span>**StorageGRID** アプライアンスインストーラにアクセスします

インストーラのバージョンを確認し、アプライアンスと 3 つの StorageGRID ネットワ ーク(グリッドネットワーク、管理ネットワーク(オプション)、クライアントネット ワーク(オプション))の間の接続を設定するには、 StorageGRID アプライアンスイン ストーラにアクセスする必要があります。

作業を開始する前に

- StorageGRID 管理ネットワークに接続できる管理クライアントを使用しているか、サービスラップトップ を使用している必要があります。
- クライアントまたはサービスラップトップにが搭載されている ["](https://docs.netapp.com/us-en/storagegrid-118/admin/web-browser-requirements.html)[サポートされている](https://docs.netapp.com/us-en/storagegrid-118/admin/web-browser-requirements.html) [Web](https://docs.netapp.com/us-en/storagegrid-118/admin/web-browser-requirements.html) [ブラウ](https://docs.netapp.com/us-en/storagegrid-118/admin/web-browser-requirements.html)[ザ](https://docs.netapp.com/us-en/storagegrid-118/admin/web-browser-requirements.html)["](https://docs.netapp.com/us-en/storagegrid-118/admin/web-browser-requirements.html)。
- 使用するすべてのStorageGRID ネットワークにサービスアプライアンスまたはストレージアプライアンス コントローラを接続しておきます。
- これらのネットワークでのサービスアプライアンスまたはストレージアプライアンスコントローラのIPア ドレス、ゲートウェイ、およびサブネットを確認しておきます。
- 使用するネットワークスイッチを設定しておきます。

このタスクについて

StorageGRIDアプライアンスインストーラに最初にアクセスするときは、DHCPによってサービスアプライア ンスまたはストレージアプライアンスコントローラの管理ネットワークポートに割り当てられたIPアドレスを 使用できます(管理ネットワークに接続されている場合)。 または、サービスラップトップをサービスアプ ライアンスまたはストレージアプライアンスコントローラに直接接続することもできます。

# 手順

1. 可能であれば、サービスアプライアンスまたはストレージアプライアンスコントローラの管理ネットワー クポートのDHCPアドレスを使用します。次の図では、管理ネットワークポートが強調表示されていま す。(管理ネットワークが接続されていない場合は、グリッドネットワークのIPアドレスを使用します )。

**SG100**

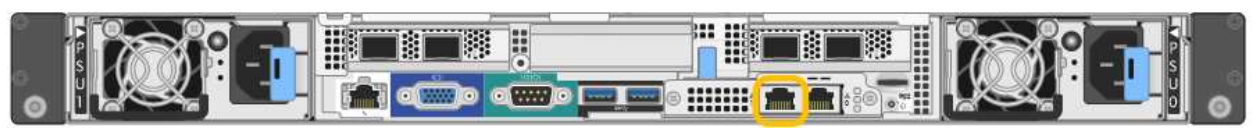

**SG110**

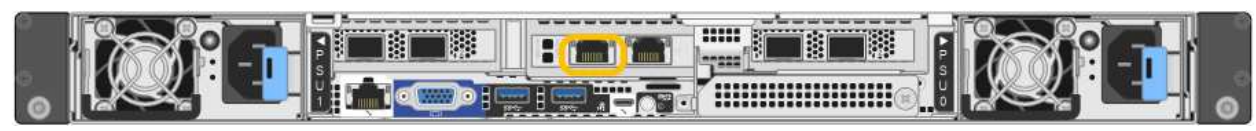

# **SG1000** からのアクセス

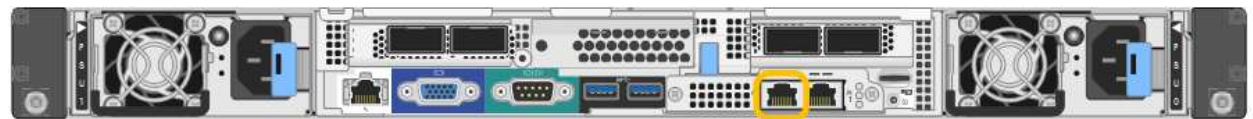

#### **SG1100**

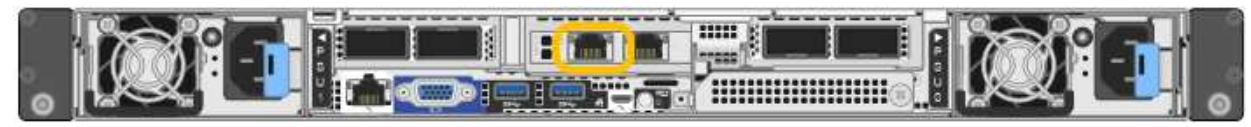

# **E5700SG**

E5700SGでは、次のいずれかを実行できます。

◦ E5700SG コントローラのデジタル表示ディスプレイを参照してください。E5700SG コントロー ラの管理ポート 1 および 10 / 25GbE ポート 2 と 4 を DHCP サーバがあるネットワークに接続し ている場合は、エンクロージャの電源投入時に動的に割り当てられた IP アドレスの取得が試行 されます。コントローラの電源投入プロセスが完了すると、デジタル表示ディスプレイに \* HO \* と表示され、続いて 2 つの数字が順番に表示されます。

HO -- IP address for Admin Network -- IP address for Grid Network HO

次の順序で実行します。

- 最初に表示される数字は、管理ネットワークに接続されているアプライアンスストレージノ ードの DHCP アドレスです。この IP アドレスは、 E5700SG コントローラの管理ポート 1 に割り当てられています。
- 2 番目に表示される数字は、グリッドネットワーク上のアプライアンスストレージノードの DHCP アドレスです。この IP アドレスは、アプライアンスに最初に電源を投入するときに、 10 / 25GbE ポート 2 と 4 に割り当てられます。

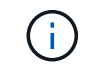

DHCP を使用して IP アドレスを割り当てることができなかった場合は、 0.0.0.0 と表示されます。

**SG6000-CN** の情報

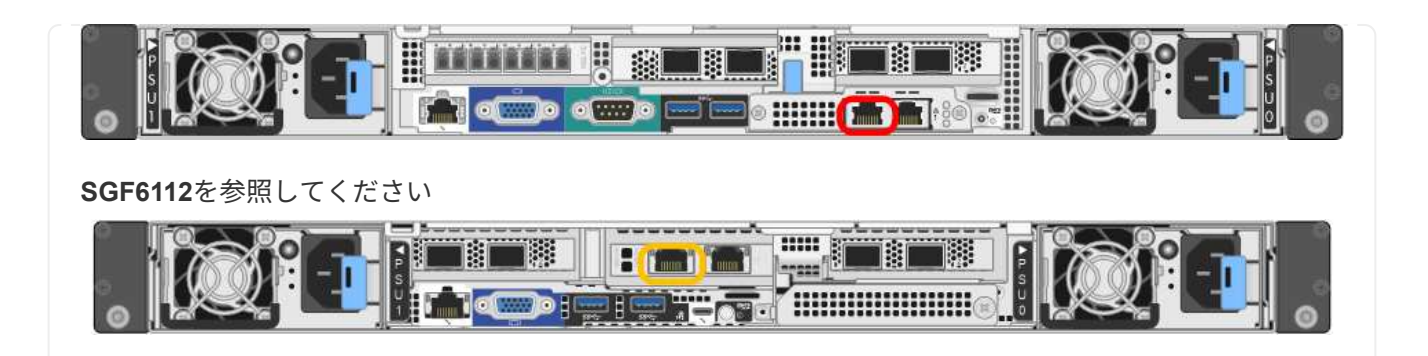

- a. 管理ネットワークでのアプライアンスのDHCPアドレスをネットワーク管理者から取得します。
- b. クライアントから、StorageGRID アプライアンスインストーラのURLとして「+」を入力します **https://***Appliance\_IP***:8443**

の場合 `*Appliance\_IP*`で、DHCPアドレスを使用します(管理ネットワークがある場合は、そのIPアド レスを使用します)。

c. セキュリティアラートが表示された場合は、ブラウザのインストールウィザードを使用して証明書を 表示およびインストールします。

次回この URL にアクセスしたときに、アラートは表示されません。

StorageGRID アプライアンスインストーラのホームページが表示されます。このページに最初にアク セスしたときに表示される情報とメッセージは、アプライアンスと StorageGRID ネットワークの現在 の接続状況によって異なります。エラーメッセージが表示された場合は、以降の手順で解決されま す。

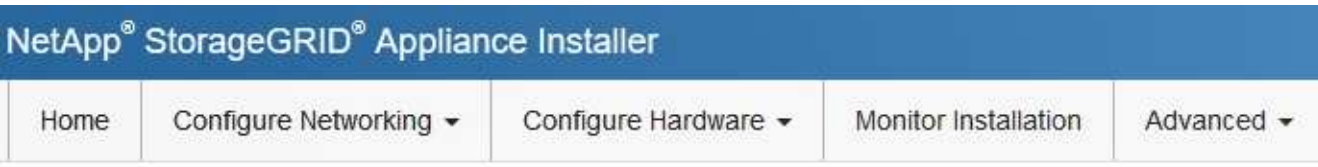

# Home

**O** The installation is ready to be started. Review the settings below, and then click Start Installation.

# This Node

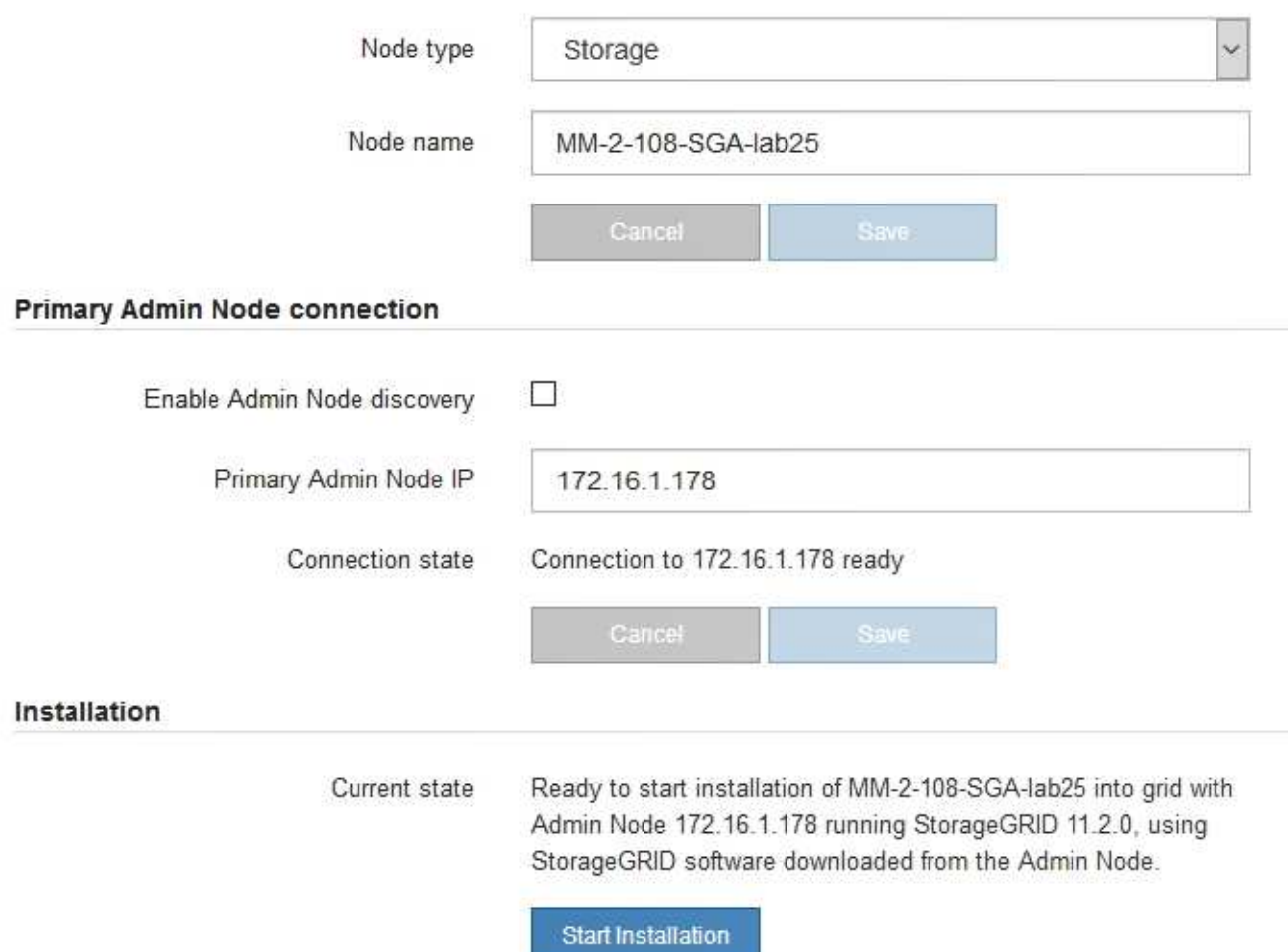

2. DHCPを使用してIPアドレスを取得できない場合は、リンクローカル接続を使用できます。

#### **SG100**

イーサネットケーブルを使用して、サービスラップトップをサービスアプライアンスの右端の RJ-45 ポートに直接接続します。

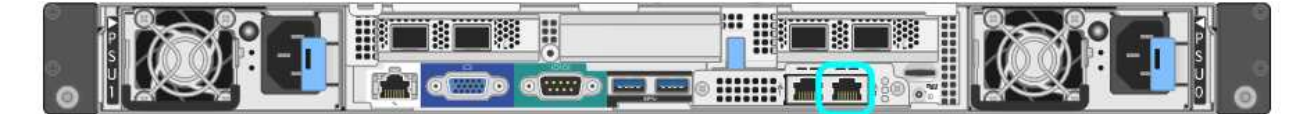

#### **SG110**

イーサネットケーブルを使用して、サービスラップトップをアプライアンスの右端のRJ-45ポートに 直接接続します。

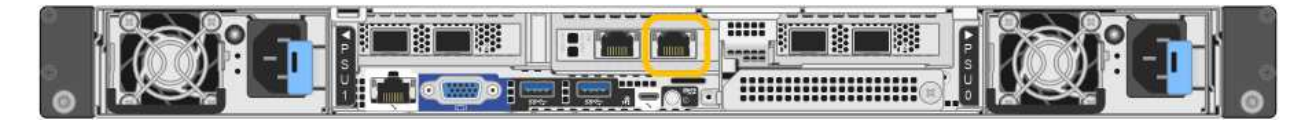

#### **SG1000** からのアクセス

イーサネットケーブルを使用して、サービスラップトップをサービスアプライアンスの右端の RJ-45 ポートに直接接続します。

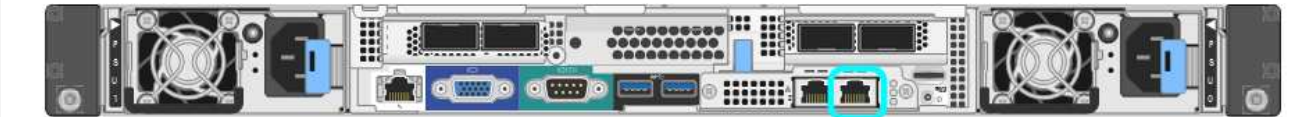

#### **SG1100**

イーサネットケーブルを使用して、サービスラップトップをアプライアンスの右端のRJ-45ポートに 直接接続します。

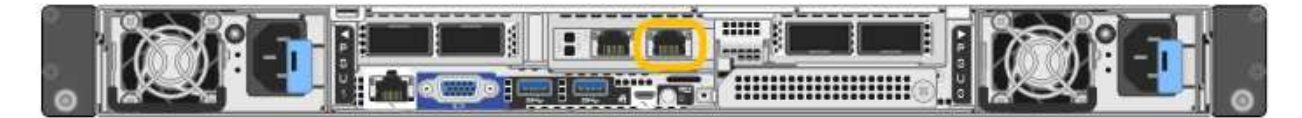

#### **E5700SG**

イーサネットケーブルを使用して、 E5700SG コントローラの管理ポート 2 にサービスラップトップ を接続してください。

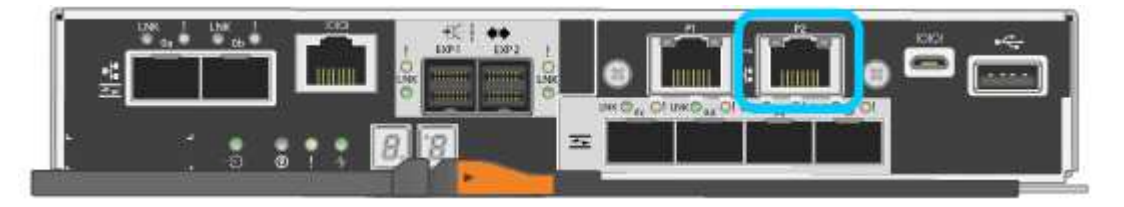

#### **SG6000-CN** の情報

イーサネットケーブルを使用して、サービスラップトップを SG6000-CN コントローラの右端の RJ-45 ポートに直接接続します。

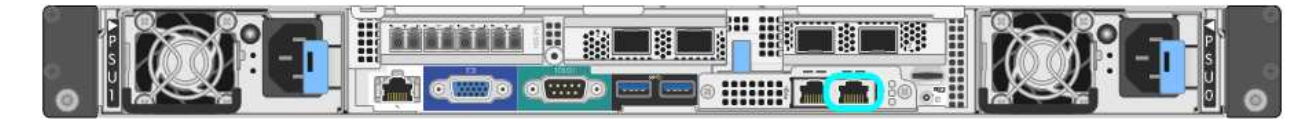

**SGF6112**を参照してください

イーサネットケーブルを使用して、サービスラップトップをアプライアンスの右端のRJ-45ポートに 直接接続します。

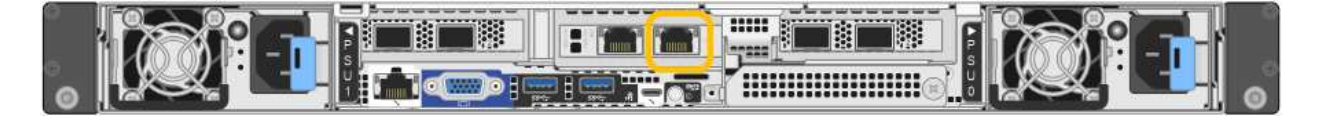

- a. サービスラップトップで Web ブラウザを開きます。
- b. StorageGRID アプライアンスインストーラのURLに+を入力します **https://169.254.0.1:8443**

StorageGRID アプライアンスインストーラのホームページが表示されます。このページに最初にアク セスしたときに表示される情報とメッセージは、アプライアンスと StorageGRID ネットワークの現在 の接続状況によって異なります。エラーメッセージが表示された場合は、以降の手順で解決されま す。

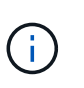

リンクローカル接続でホームページにアクセスできない場合は、サービスラップトップ のIPアドレスをに設定します `169.254.0.2`をクリックして、もう一度やり直してくださ い。

# 完了後

StorageGRID アプライアンスインストーラにアクセスしたあとに、次の手順を実行

• アプライアンスの StorageGRID アプライアンスインストーラのバージョンが StorageGRID システムにイ ンストールされているソフトウェアのバージョンと一致していることを確認します。必要に応じて、 StorageGRID アプライアンスインストーラをアップグレードします。

["StorageGRID](#page-158-0) [アプライアンスインストーラのバージョンを確認してアップグレードします](#page-158-0)["](#page-158-0)

• StorageGRID アプライアンスインストーラのホームページに表示されるメッセージを確認し、必要に応じ てリンク設定と IP 設定を行います。

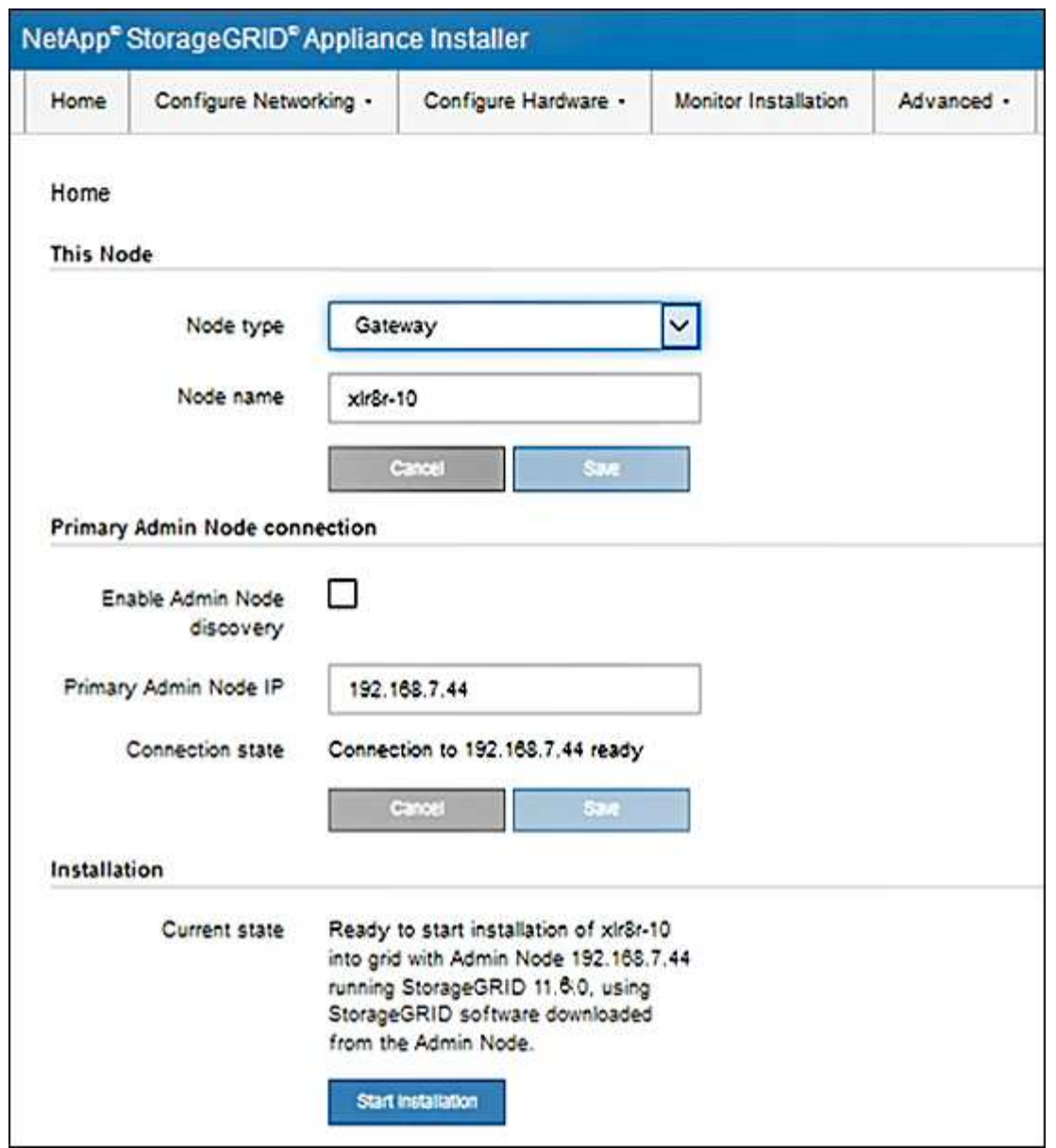

<span id="page-158-0"></span>**StorageGRID** アプライアンスインストーラのバージョンを確認してアップグレードします

StorageGRID のすべての機能がサポートされるようにするには、アプライアンスの StorageGRID アプライアンスインストーラのバージョンと StorageGRID システムにイ ンストールされているソフトウェアのバージョンが一致している必要があります。

作業を開始する前に

StorageGRID アプライアンスインストーラにアクセスしておきます。

このタスクについて

StorageGRID アプライアンスは、 StorageGRID アプライアンスインストーラがプリインストールされた状態 で出荷されます。最近アップグレードした StorageGRID システムにアプライアンスを追加する場合は、その アプライアンスを新しいノードとしてインストールする前に、 StorageGRID アプライアンスインストーラの 手動アップグレードが必要になることがあります。

新しい StorageGRID バージョンにアップグレードすると、 StorageGRID アプライアンスインストーラが自

動的にアップグレードされます。インストールされているアプライアンスノードでStorageGRID アプライ アンスインストーラをアップグレードする必要はありません。この手順 が必要になるのは、以前のバージョ ンの StorageGRID アプライアンスインストーラを搭載したアプライアンスをインストールする場合のみで す。

#### 手順

- 1. StorageGRID アプライアンス・インストーラから、\*アドバンスト \* > \* アップグレード・ファームウェ ア \* を選択します。
- 2. 現在のファームウェアバージョンと StorageGRID システムにインストールされているソフトウェアバー ジョンを比較します。( Grid Manager の上部からヘルプアイコンを選択し、 \* バージョン情報 \* を選択 します)。

2 つのバージョンの 2 桁目の数字が一致している必要があります。たとえば、 StorageGRID システムで バージョン 11.\* 6 \* 。 *x*.y\_y\_\_ を実行している場合、 StorageGRID アプライアンスインストーラのバージ ョンは 3.\* 6 \* .*z* である必要があります。

3. アプライアンスのStorageGRID アプライアンスインストーラの下位バージョンがある場合は、に進みます ["](https://mysupport.netapp.com/site/products/all/details/storagegrid-appliance/downloads-tab)[ネットアップのダウンロード:](https://mysupport.netapp.com/site/products/all/details/storagegrid-appliance/downloads-tab)[StorageGRID](https://mysupport.netapp.com/site/products/all/details/storagegrid-appliance/downloads-tab) [アプライアンス](https://mysupport.netapp.com/site/products/all/details/storagegrid-appliance/downloads-tab)["](https://mysupport.netapp.com/site/products/all/details/storagegrid-appliance/downloads-tab)。

ネットアップアカウントのユーザ名とパスワードを使用してサインインします。

4. StorageGRID アプライアンス \* 対応するバージョンのサポート・ファイルと対応するチェックサム・ファ イルをダウンロードします。

StorageGRID アプライアンスのサポート・ファイルはです .zip すべてのStorageGRID アプライアンス ・モデルの最新および以前のファームウェア・バージョンを含むアーカイブ。

StorageGRID アプライアンスのサポートファイルをダウンロードしたら、を展開します .zip StorageGRID アプライアンスインストーラのインストールに関する重要な情報については、READMEフ ァイルをアーカイブして参照してください。

- 5. StorageGRID アプライアンスインストーラの[Upgrade Firmware]ページに表示される手順に従って、次の 手順を実行します。
	- a. コントローラのタイプに応じたサポートファイル(ファームウェアイメージ)をアップロードしま す。一部のファームウェアバージョンでは、チェックサムファイルのアップロードも必要です。チェ ックサム・ファイルの入力を求められた場合は、StorageGRID アプライアンスのサポート・ファイル にも記載されています。
	- b. 非アクティブなパーティションをアップグレードします。
	- c. パーティションを再起動してスワップします。
	- d. コントローラタイプに応じた適切なサポートファイル(ファームウェアイメージ)を再度アップロー ドします。一部のファームウェアバージョンでは、チェックサムファイルのアップロードも必要で す。チェックサム・ファイルの入力を求められた場合は、StorageGRID アプライアンスのサポート・ ファイルにも記載されています。
	- e. 2 つ目の(非アクティブな)パーティションをアップグレードします。

#### 関連情報

["StorageGRID](#page-151-0) [アプライアンスインストーラへのアクセス](#page-151-0)["](#page-151-0)

ネットワークリンクを設定する

アプライアンスをグリッドネットワーク、クライアントネットワーク、および管理ネッ トワークに接続するために使用するポートのネットワークリンクを設定できます。リン ク速度およびポートボンディングモードとネットワークボンディングモードを設定でき ます。

 $\left( \begin{matrix} 0 \end{matrix} \right)$ 

ConfigBuilderを使用してJSONファイルを生成する場合は、ネットワークリンクを自動的に設 定できます。を参照してください ["](#page-91-0)[アプライアンスのインストールと設定を](#page-91-0)[自](#page-91-0)[動化](#page-91-0)["](#page-91-0)。

作業を開始する前に

- これで完了です ["](#page-48-0)[追加機](#page-48-0)[器](#page-48-0)[を入手した](#page-48-0)["](#page-48-0) ケーブルの種類とリンク速度に応じて必要です。
- 使用するリンク速度に基づいて、正しいトランシーバをポートに取り付けておきます。
- 選択した速度をサポートするスイッチにネットワークポートを接続しておきます。

アグリゲートポートボンディングモード、 LACP ネットワークボンディングモード、または VLAN タギング を使用する場合

- アプライアンスのネットワークポートを、 VLAN と LACP をサポートするスイッチに接続しておきます。
- 複数のスイッチを LACP ボンドに加える場合は、 Multi-Chassis Link Aggregation ( MLAG )グループま たは同等の機能をサポートするスイッチを使用します。
- VLAN 、 LACP 、 MLAG などを使用するようにスイッチを設定する方法について理解しておく必要があ ります。
- 各ネットワークに使用する一意の VLAN タグを確認しておきます。この VLAN タグが各ネットワークパケ ットに追加され、ネットワークトラフィックが正しいネットワークにルーティングされます。

このタスクについて

 $(i)$ 

デフォルト以外の設定を使用する場合にのみ、 Link Configuration ページで設定を行う必要があります。

LACP送信ハッシュポリシーはlayer2+3です。

次の図と表に、各アプライアンスのポートボンディングモードとネットワークボンディングモードのオプショ ンをまとめます。詳細については、次を参照してください。

- ["](#page-53-0)[ポートボンディングモード\(](#page-53-0)[SG1000](#page-53-0)[および](#page-53-0)[SG100](#page-53-0)[\)](#page-53-0)["](#page-53-0)
- ["](#page-61-0)[ポートボンディングモード\(](#page-61-0)[SG1100](#page-61-0)[および](#page-61-0)[SG110](#page-61-0)[\)](#page-61-0)["](#page-61-0)
- ["](#page-69-0)[ポートボンディングモード\(](#page-69-0)[E5700SG](#page-69-0)[\)](#page-69-0)["](#page-69-0)
- ["](#page-76-0)[ポートボンディングモード\(](#page-76-0)[SG6000-CN](#page-76-0)[\)](#page-76-0)["](#page-76-0)
- ["](#page-84-0)[ポートボンディングモード\(](#page-84-0)[SGF6112](#page-84-0)[\)](#page-84-0)["](#page-84-0)

# **SG100**および**SG1000**

**Fixed**ポートボンディングモード(デフォルト)

次の図では、SG1000またはSG100の4つのネットワークポートがFixedポートボンディングモードでボン ディングされています(デフォルトの構成)。

SG1000の場合:

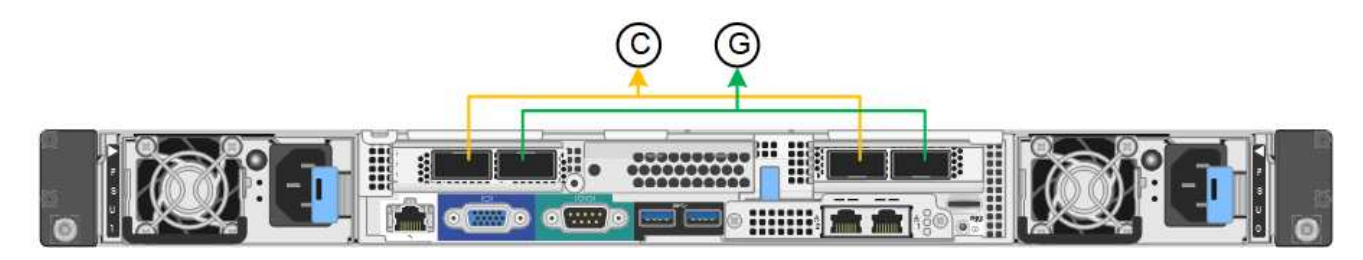

SG100 :

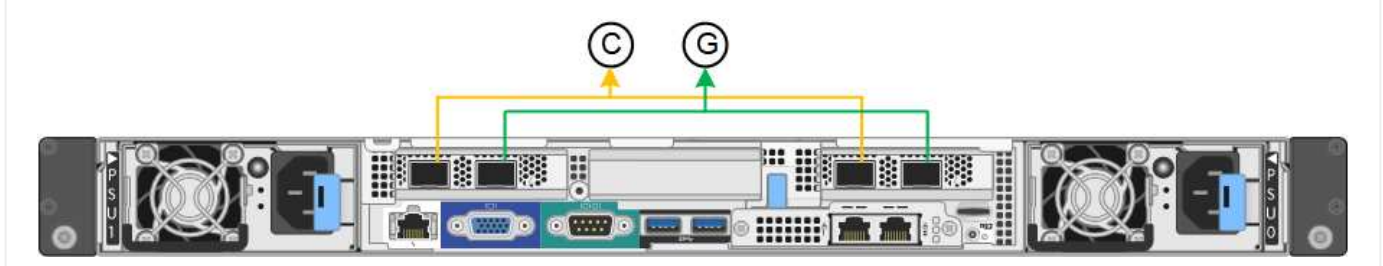

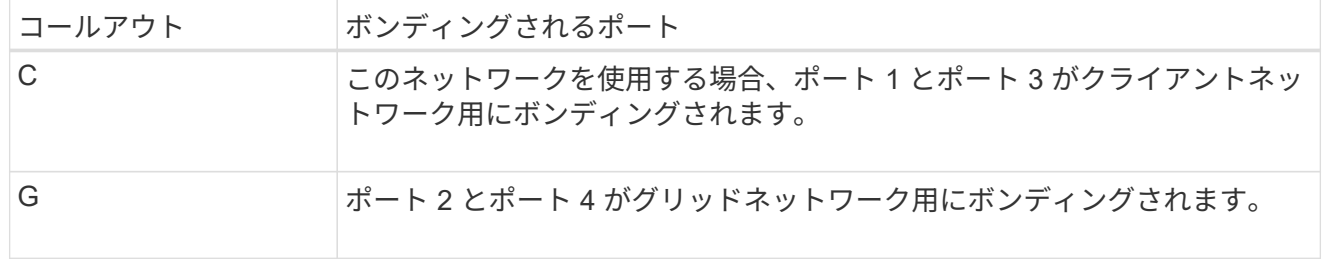

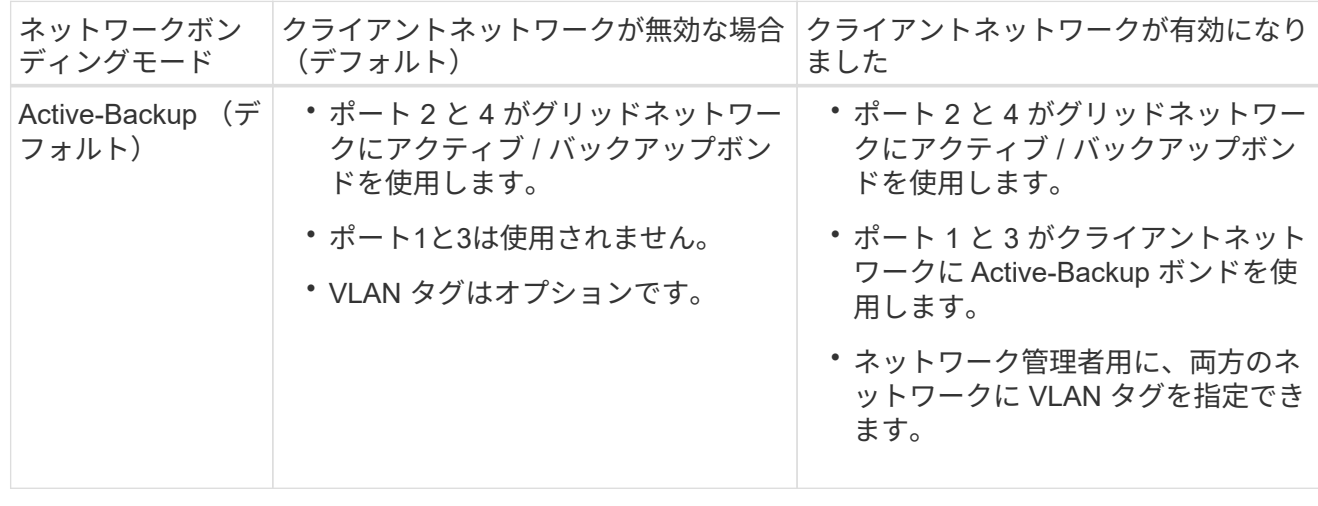

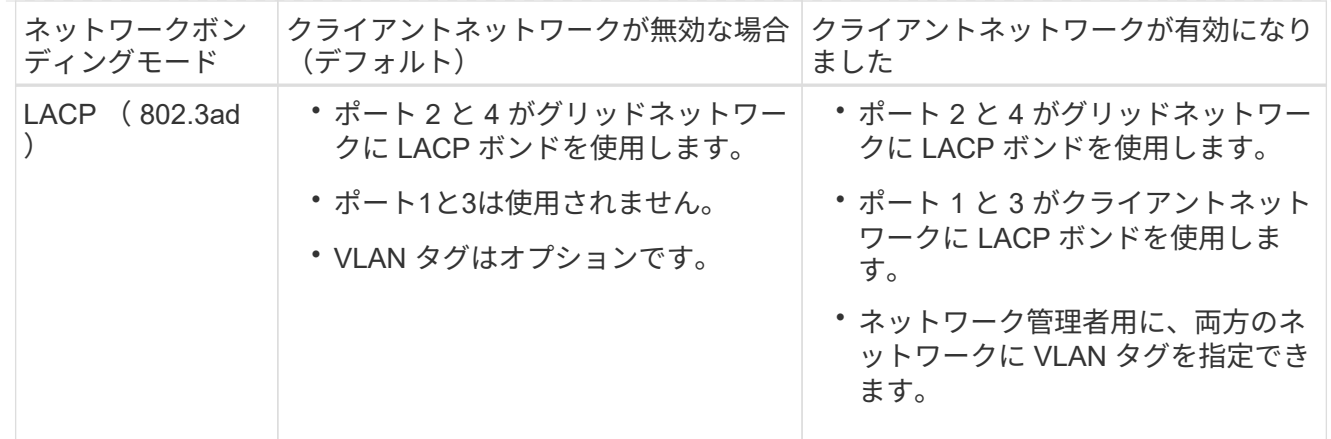

# **Aggregate** ポートボンディングモード

次の図では、4つのネットワークポートがアグリゲートポートボンディングモードでボンディングされて います。

SG1000の場合:

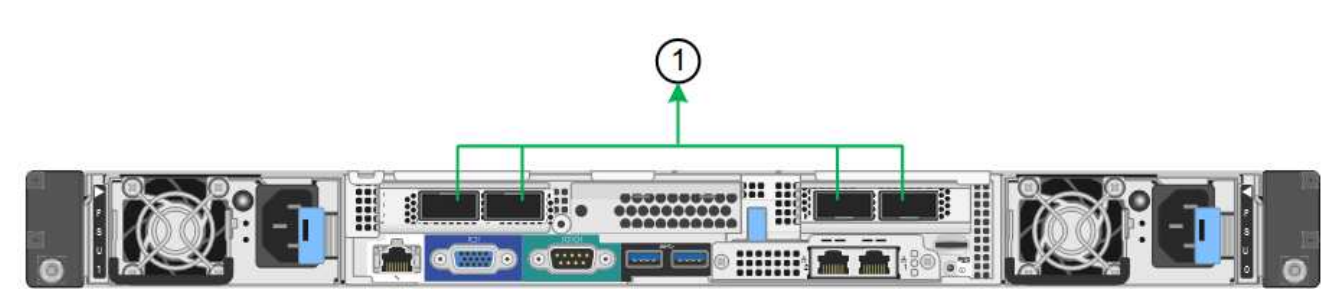

SG100 :

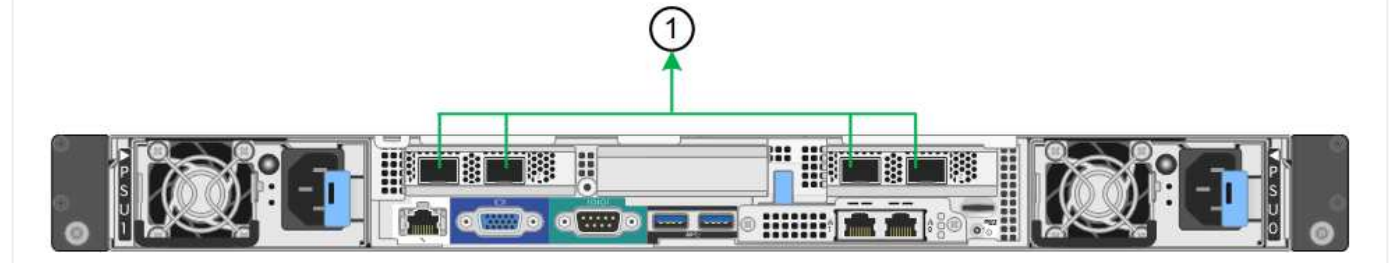

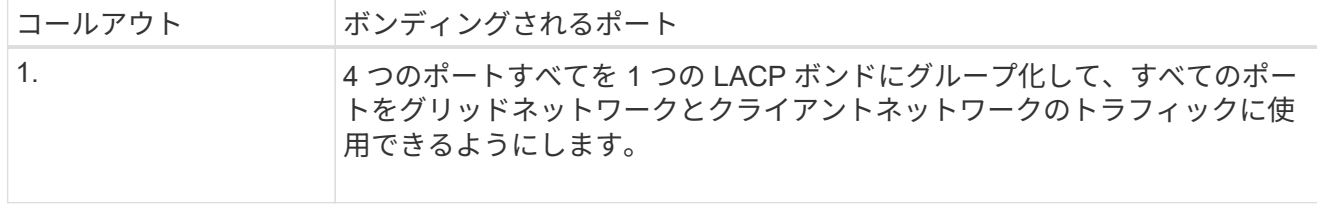

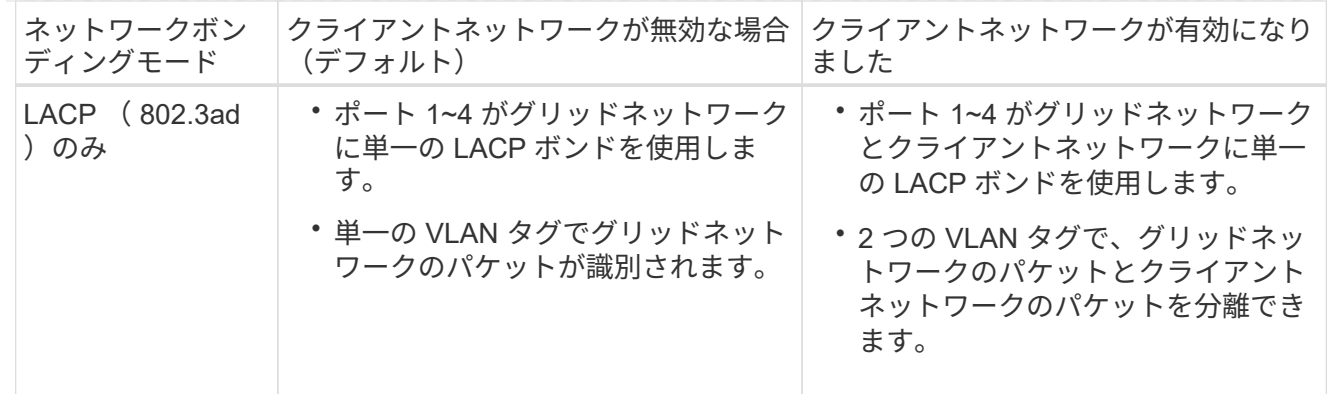

管理ポート用の**Active-Backup**ネットワークボンディングモード

次の図では、アプライアンスの2つの1GbE管理ポートが管理ネットワーク用にActive-Backupネットワー クボンディングモードでボンディングされています。

SG1000の場合:

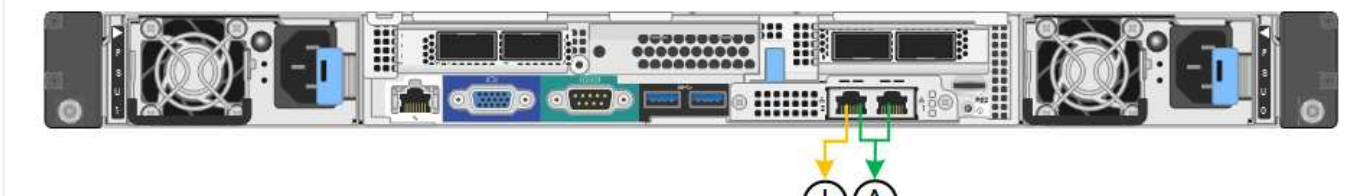

SG100 :

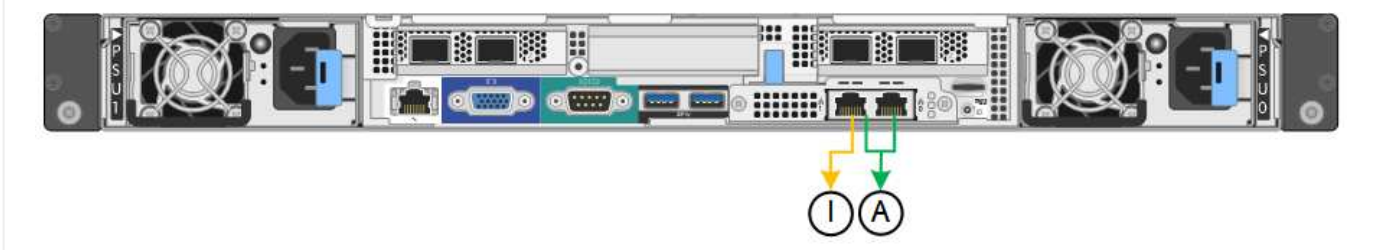

# **SG110**および**SG1100**

**Fixed**ポートボンディングモード(デフォルト)

次の図では、SG1100またはSG110の4つのネットワークポートがFixedポートボンディングモードでボン ディングされています(デフォルトの構成)。

SG1100:

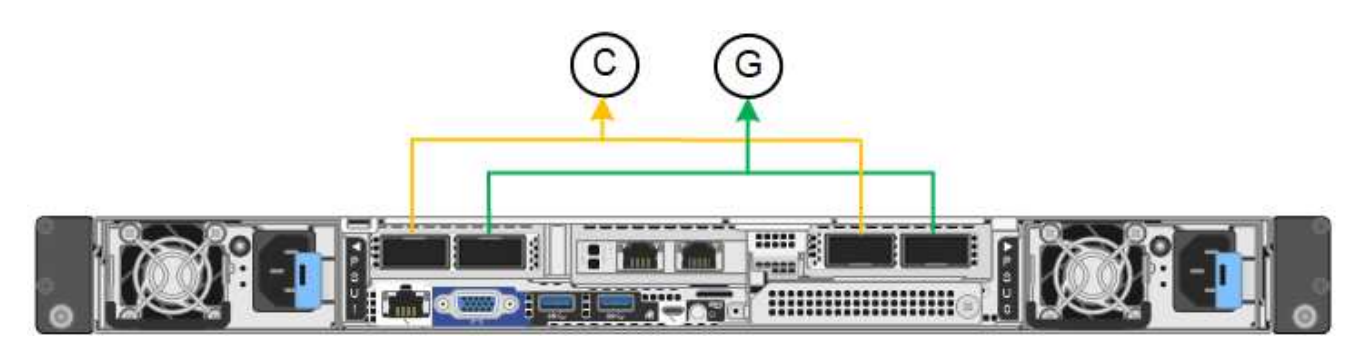

SG110:

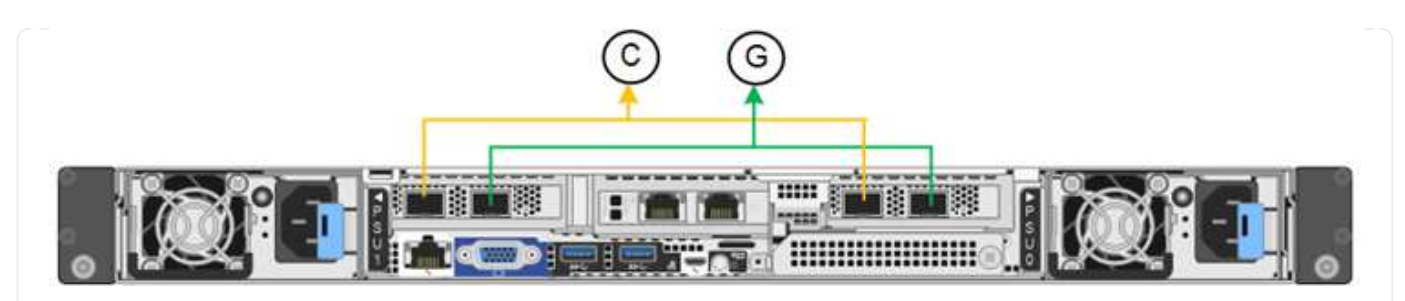

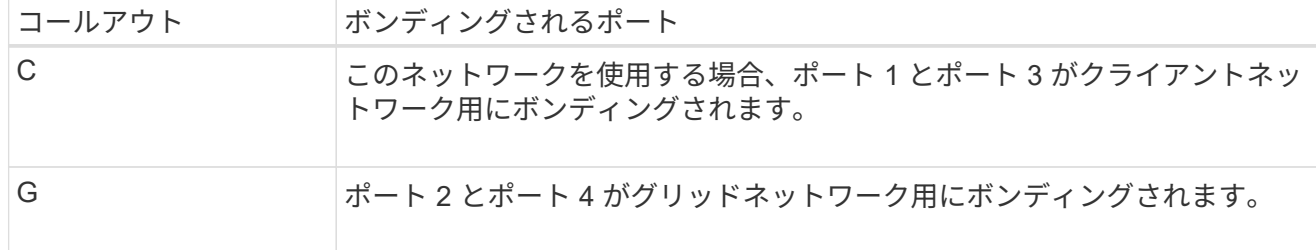

次の表に、 4 つのネットワークポートを設定するためのオプションをまとめます。デフォルト以外の設 定を使用する場合にのみ、 Link Configuration ページで設定を行う必要があります。

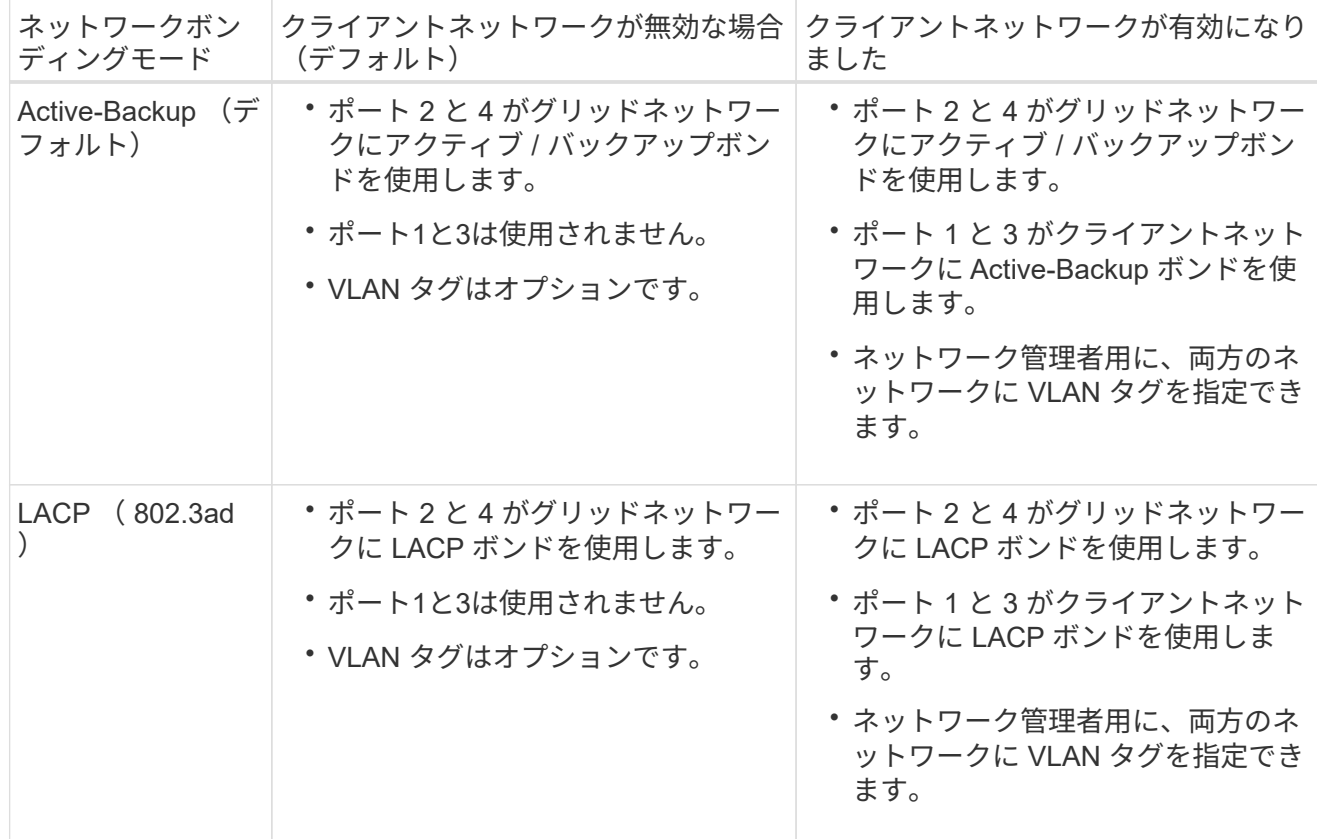

**Aggregate** ポートボンディングモード

次の図では、4つのネットワークポートがアグリゲートポートボンディングモードでボンディングされて います。

SG1100:

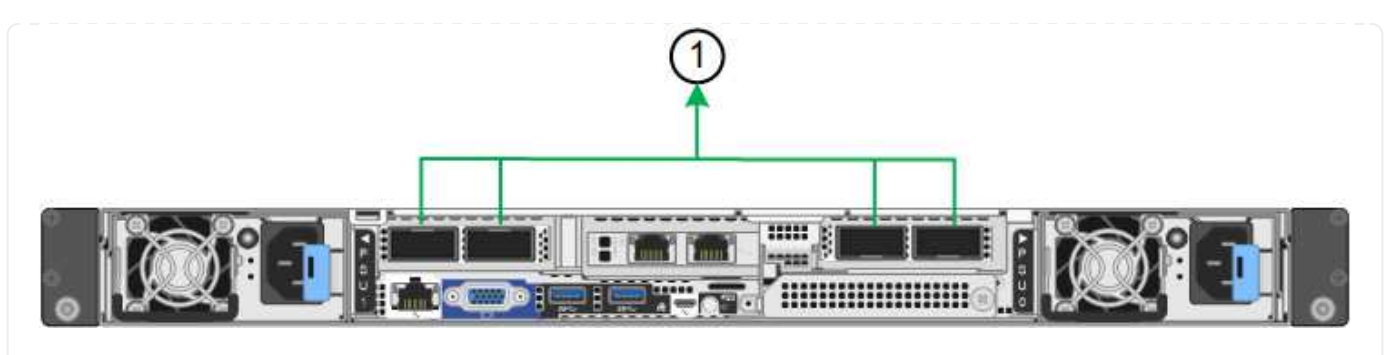

SG110:

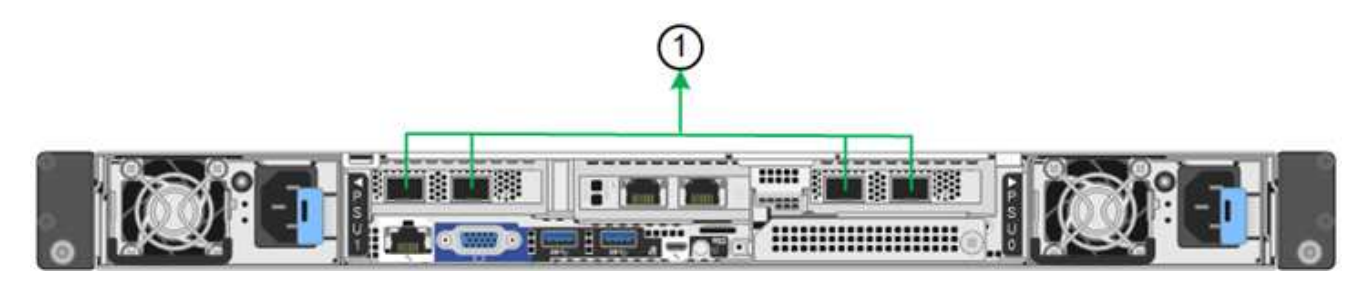

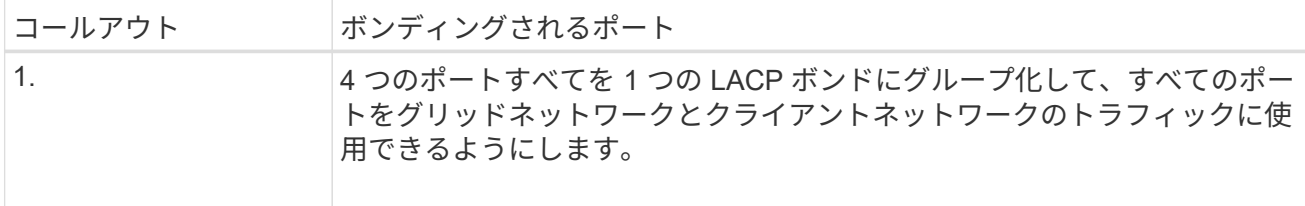

次の表は、ネットワークポートを設定するためのオプションをまとめたものです。デフォルト以外の設 定を使用する場合にのみ、 Link Configuration ページで設定を行う必要があります。

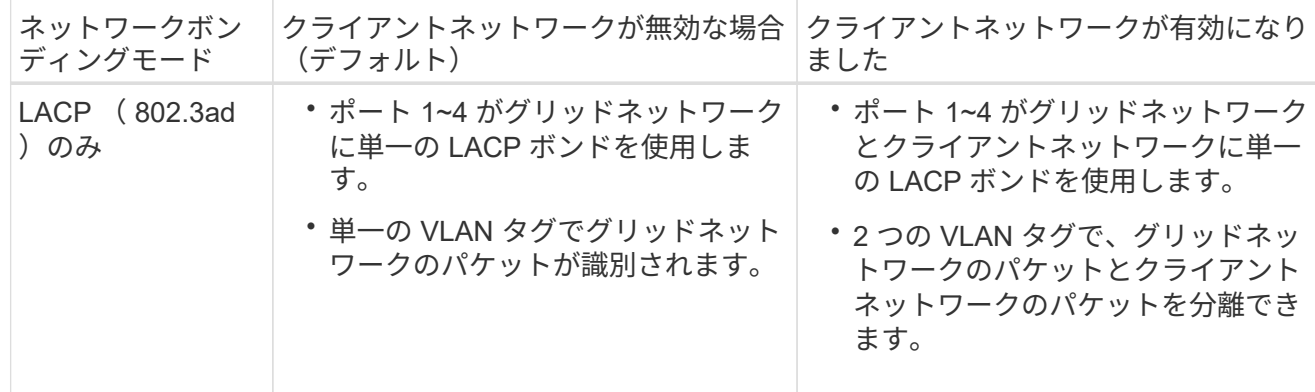

管理ポート用の**Active-Backup**ネットワークボンディングモード

次の図では、アプライアンスの2つの1GbE管理ポートが管理ネットワーク用にActive-Backupネットワー クボンディングモードでボンディングされています。

SG1100:

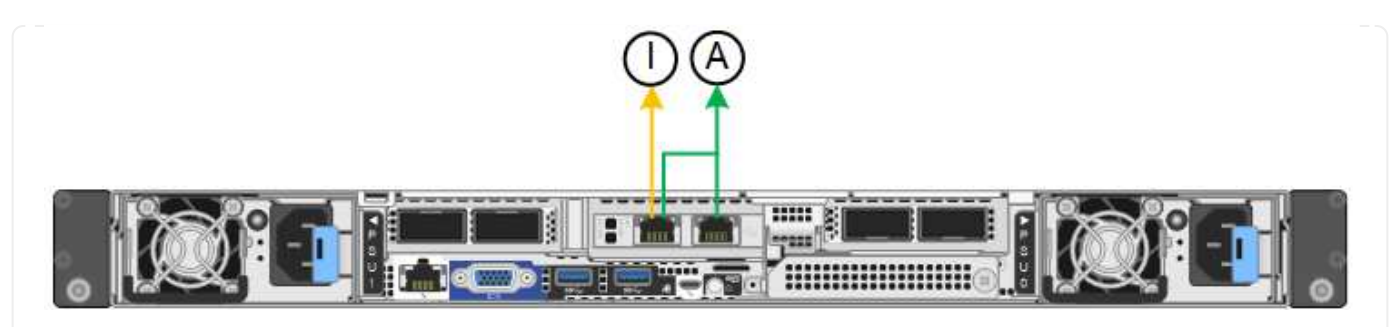

SG110:

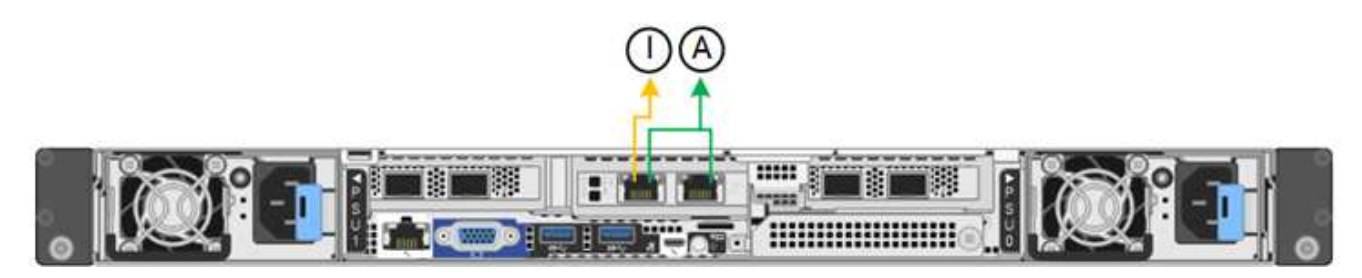

# **SG5700**

**Fixed**ポートボンディングモード(デフォルト)

次の図では、 4 つの 10 / 25GbE ポートが Fixed ポートボンディングモードでボンディングされています (デフォルトの構成)。

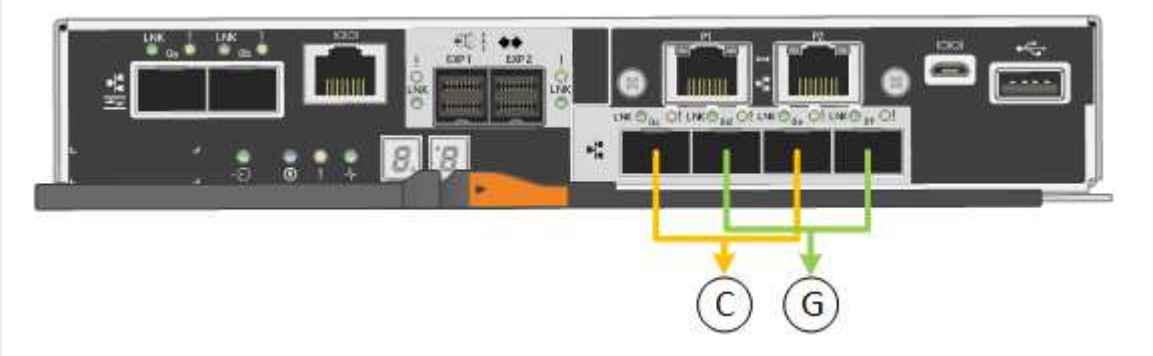

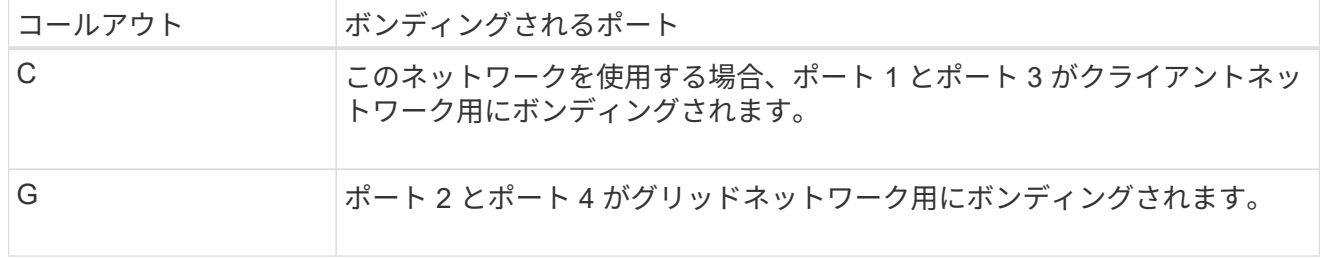

次の表に、 4 つの 10 / 25GbE ポートを設定するためのオプションをまとめます。デフォルト以外の設定 を使用する場合にのみ、 Link Configuration ページで設定を行う必要があります。

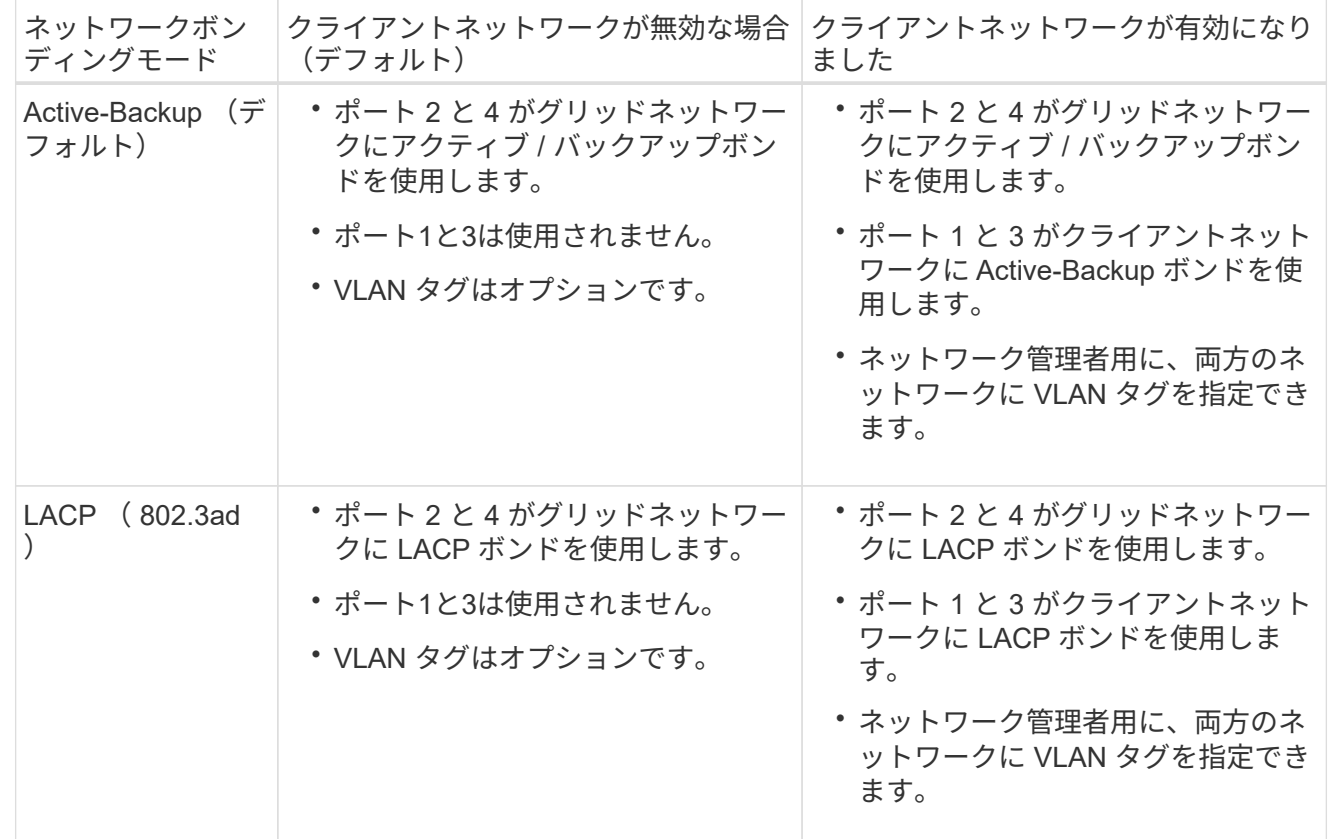

**Aggregate** ポートボンディングモード

次の図では、 4 つの 10 / 25GbE ポートがアグリゲートポートボンディングモードでボンディングされて います。

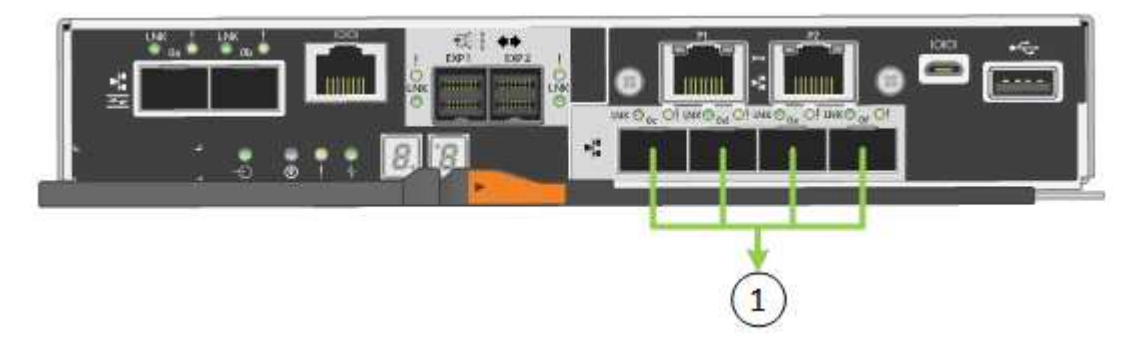

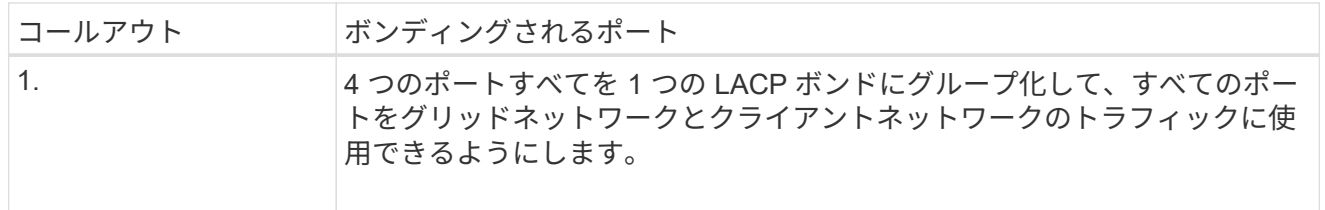

次の表に、 4 つの 10 / 25GbE ポートを設定するためのオプションをまとめます。デフォルト以外の設定 を使用する場合にのみ、 Link Configuration ページで設定を行う必要があります。

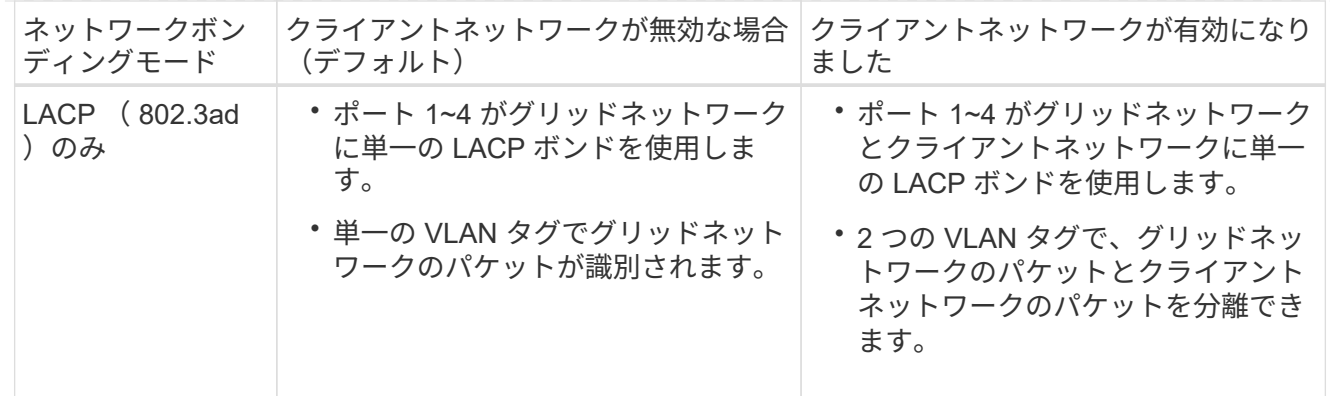

管理ポート用の**Active-Backup**ネットワークボンディングモード

この図では、 E5700SG コントローラの 2 つの 1GbE 管理ポートが管理ネットワーク用に Active-Backup ネットワークボンディングモードでボンディングされています。

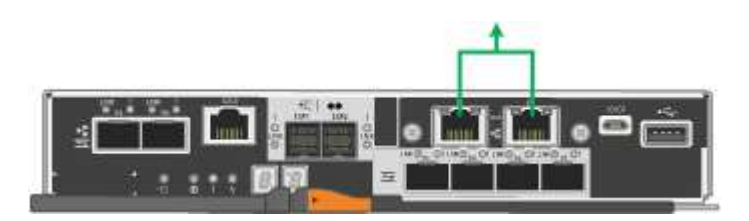

**SG6000**を使用します

**Fixed**ポートボンディングモード(デフォルト)

次の図では、4つのネットワークポートがFixedポートボンディングモードでボンディングされています (デフォルトの構成)。

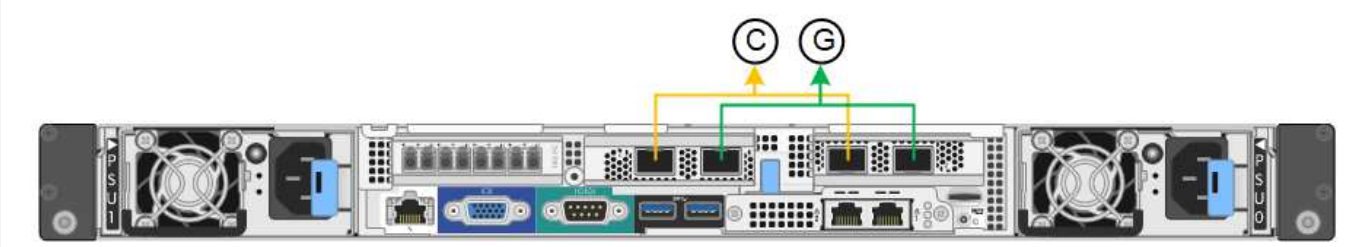

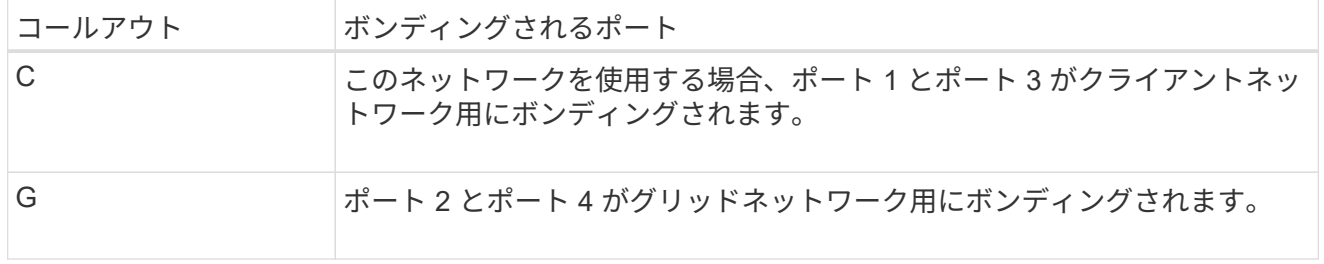

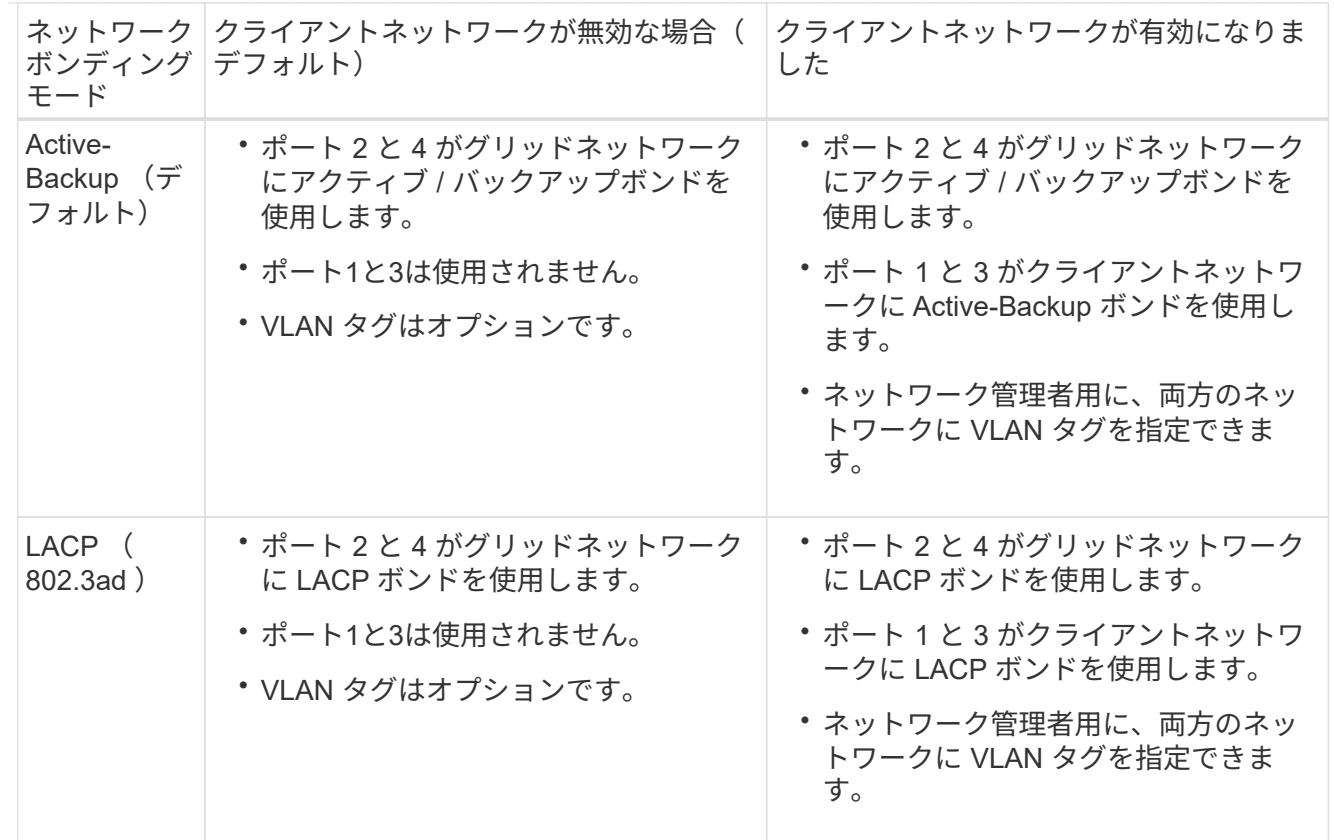

**Aggregate** ポートボンディングモード

次の図では、 4 つのネットワークポートが Aggregate ポートボンディングモードでボンディングされて います。

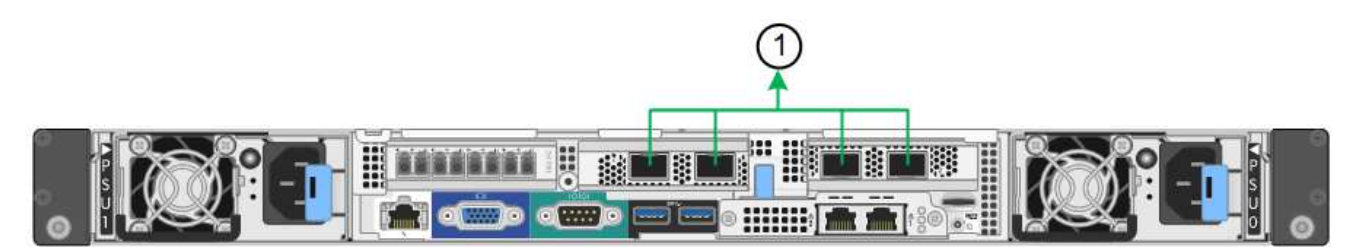

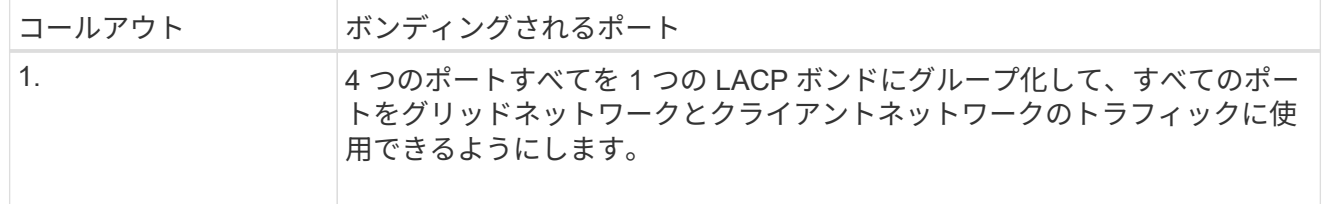

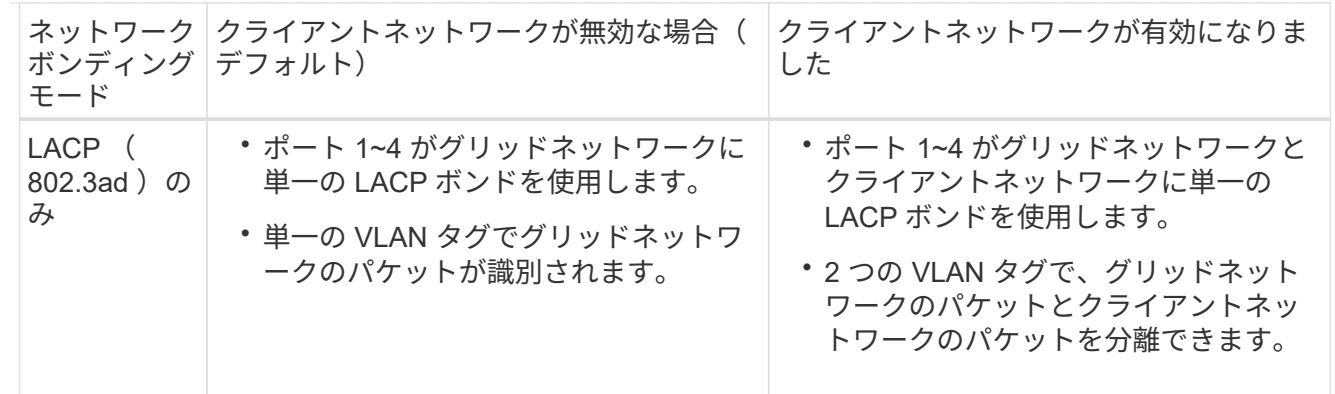

管理ポート用の**Active-Backup**ネットワークボンディングモード

次の図では、 SG6000-CN コントローラの 2 つの 1GbE 管理ポートが管理ネットワーク用に Active-Backup ネットワークボンディングモードでボンディングされています。

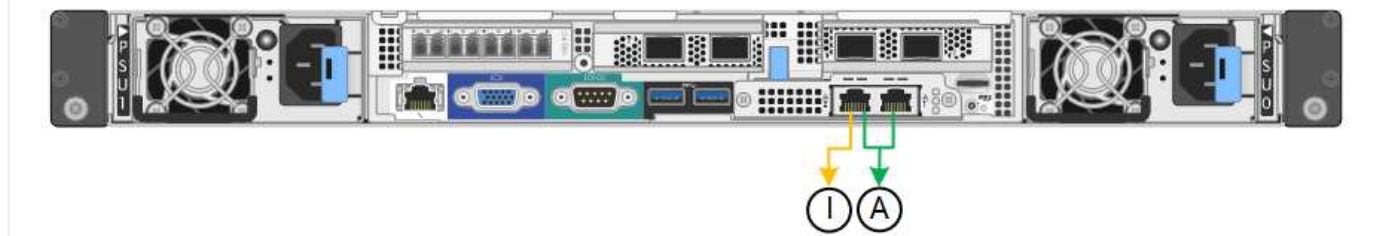

**SGF6112**を参照してください

**Fixed**ポートボンディングモード(デフォルト)

次の図では、4つのネットワークポートがFixedポートボンディングモードでボンディングされています (デフォルトの構成)。

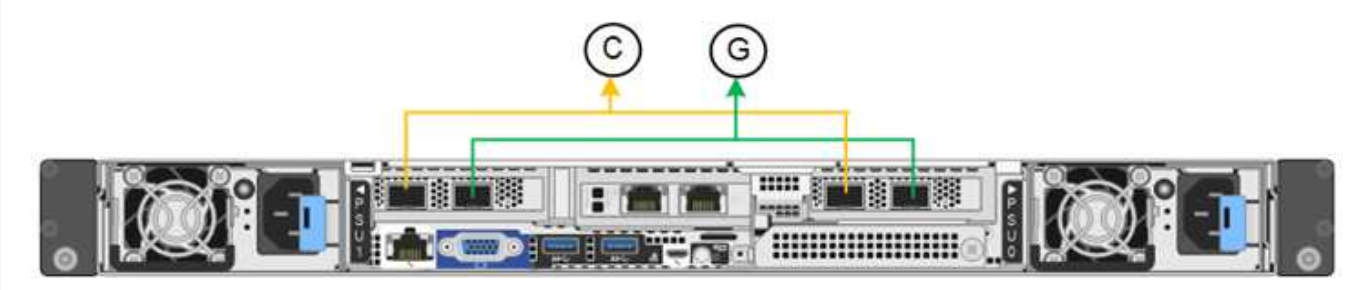

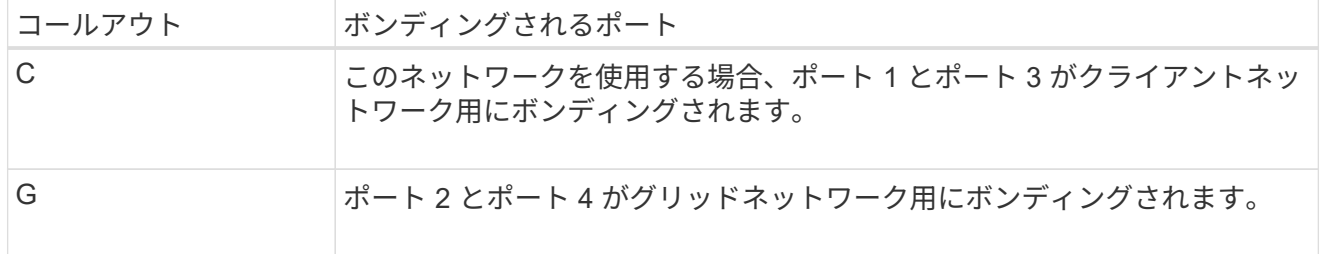

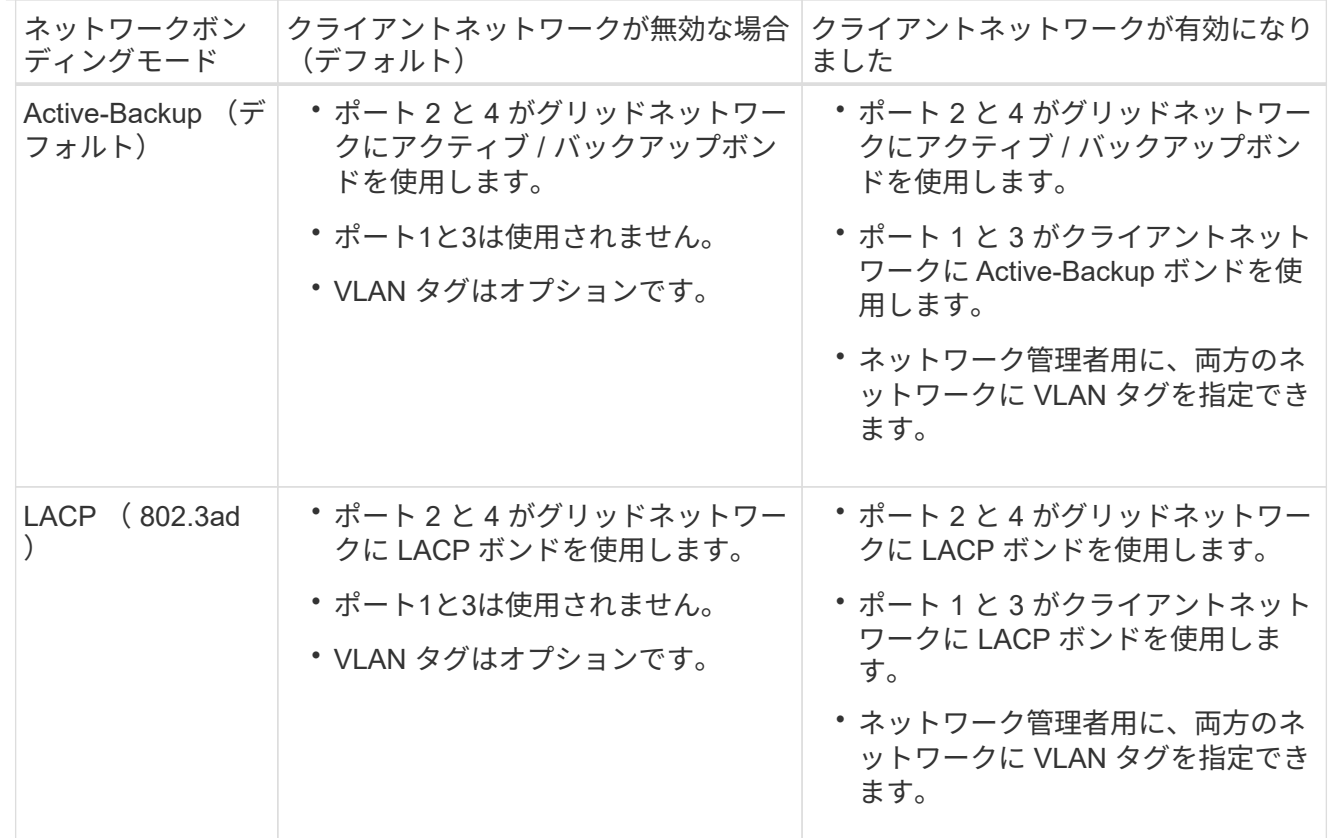

**Aggregate** ポートボンディングモード

次の図では、4つのネットワークポートがアグリゲートポートボンディングモードでボンディングされて います。

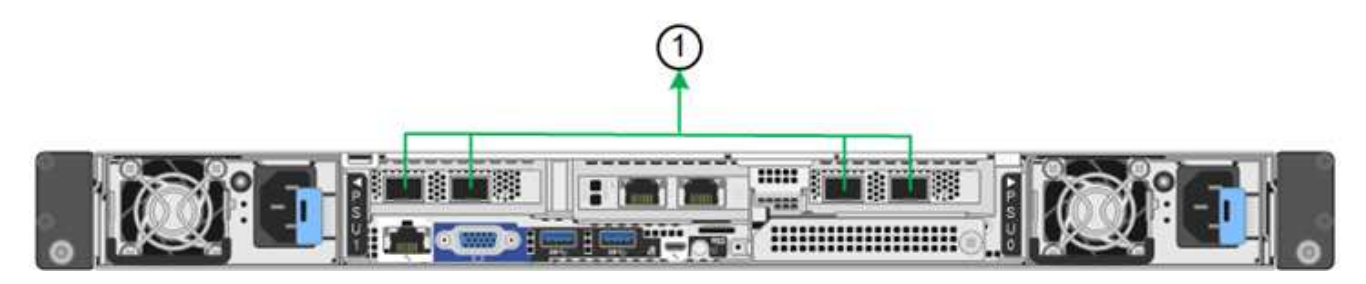

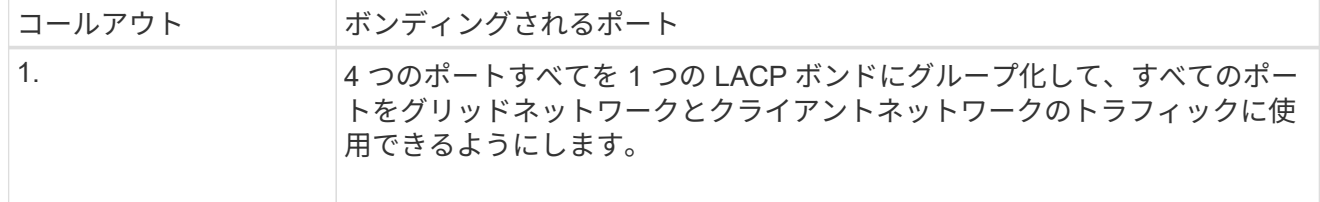

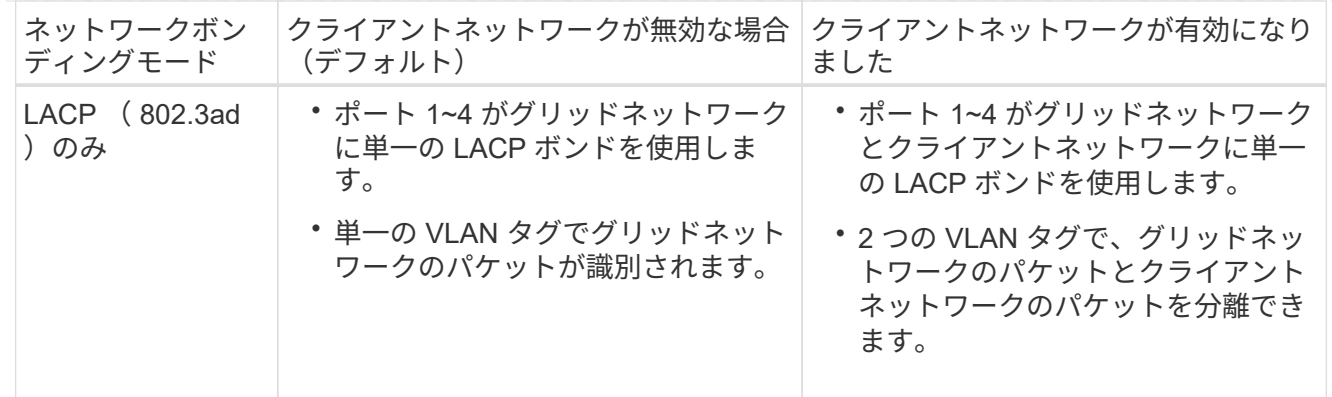

管理ポート用の**Active-Backup**ネットワークボンディングモード

次の図では、SGF6112の2つの1GbE管理ポートが管理ネットワーク用にActive-Backupネットワークボン ディングモードでボンディングされています。

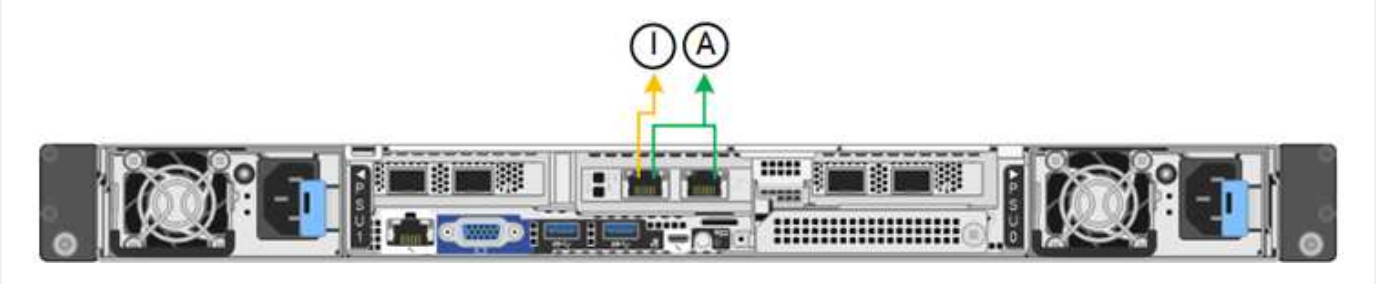

#### 手順

1. StorageGRID アプライアンスインストーラのメニューバーから、 \*Configure Networking \*>\*Link Configuration \* をクリックします。

Network Link Configuration ページには、アプライアンスの図と、ネットワークポートおよび管理ポートの 番号が表示されます。

Link Statusテーブルには、番号付きポートのリンク状態、リンク速度、およびその他の統計情報が表示さ れます。

このページに初めてアクセスしたときの動作は次のとおりです。

- \* リンク速度 \* は \* 自動 \* に設定されています。
- \* ポートボンディングモード \* は「 \* Fixed 」に設定されます。
- \* グリッドネットワークの場合、ネットワークボンディングモード \* が「アクティブ / バックアップ」 に設定されます。
- 管理ネットワーク \* が有効になっており、ネットワークボンディングモードが \* Independent \* に設定 されています。
- クライアントネットワーク \* が無効になっています。
- 2. [\* Link speed \* (リンク速度 \* ) ] ドロップダウンリストから、ネットワークポートのリンク速度を選択 します。

グリッドネットワークとクライアントネットワークに使用するネットワークスイッチも、この速度をサポ ートし、この速度に対応するように設定する必要があります。設定されたリンク速度に適したアダプタま たはトランシーバを使用する必要があります。このオプションはリンク速度と前方誤り訂正( FEC )モ

ードの両方をリンクパートナーとネゴシエートするため、可能な場合は自動リンク速度を使用します。

SG6000またはSG5700ネットワークポートに25GbEのリンク速度を使用する場合は、次の手順を実行し ます。

- SFP28トランシーバとSFP28 Twinaxケーブルまたは光ケーブルを使用します。
- SG5700の場合は、ドロップダウンリストから 25GbE \*を選択します。
- SG6000の場合、[リンク速度]ドロップダウンリストから\*[自動]\*を選択します。
- 3. 使用する StorageGRID ネットワークを有効または無効にします。

グリッドネットワークは必須です。このネットワークを無効にすることはできません。

- a. アプライアンスが管理ネットワークに接続されていない場合は、管理ネットワークの\*[ネットワークを 有効にする]\*チェックボックスをオフにします。
- b. アプライアンスがクライアントネットワークに接続されている場合は、クライアントネットワークの\*[ ネットワークを有効にする]\*チェックボックスを選択します。

これで、データ NIC ポートでのクライアントネットワークの設定が表示されます。

4. 表を参照して、ポートボンディングモードとネットワークボンディングモードを設定します。

次の例では、次のよう

- \* グリッドネットワークとクライアントネットワークでアグリゲート \* と \* LACP \* を選択。各ネット ワークに一意の VLAN タグを指定する必要があります。値は 0~4095 の間で選択できます。
- \* 管理ネットワーク用に選択されたアクティブ / バックアップ \* 。

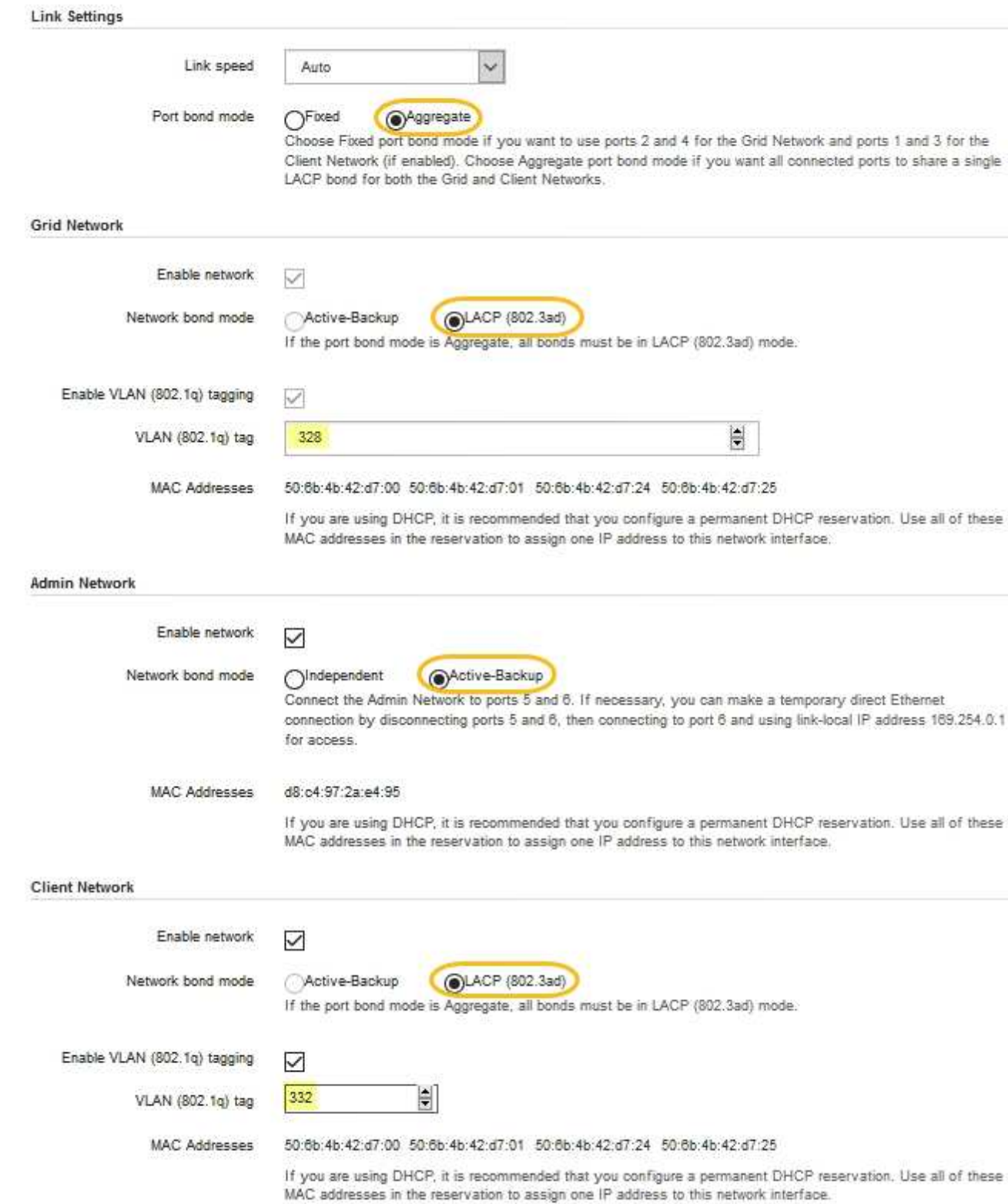

5. 選択に問題がなければ、 \* 保存 \* をクリックします。

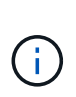

接続しているネットワークまたはリンクを変更すると、接続が失われる可能性がありま す。1分以内に再接続されない場合は、アプライアンスに割り当てられている他のIPアドレ スのいずれかを使用してStorageGRID アプライアンスインストーラのURLを再入力します  $\div$ +

**https://***appliance\_IP***:8443**

# **StorageGRID IP** アドレスを設定する

StorageGRID アプライアンスインストーラを使用して、StorageGRID のグリッドネット ワーク、管理ネットワーク、クライアントネットワークでサービスアプライアンスまた はアプライアンスストレージノードに使用されるIPアドレスとルーティング情報を設定 します。

ConfigBuilderを使用してJSONファイルを生成する場合は、IPアドレスを自動的に設定できます。を参照して ください ["](#page-91-0)[アプライアンスのインストールと設定を](#page-91-0)[自](#page-91-0)[動化](#page-91-0)["](#page-91-0)。

このタスクについて

接続された各ネットワークでアプライアンスの静的 IP を割り当てるか、 DHCP サーバでアドレスの永久リー スを割り当てる必要があります。

リンク設定を変更するには、次の手順を参照してください。

- ["SG100](#page-274-0)[または](#page-274-0)[SG1000](#page-274-0)[サービスアプライアンスのリンク設定を](#page-274-0)[変更](#page-274-0)[します](#page-274-0)["](#page-274-0)
- ["SG110](#page-291-0)[または](#page-291-0)[SG1100](#page-291-0)[サービスアプライアンスのリンク設定を](#page-291-0)[変更](#page-291-0)[する](#page-291-0)["](#page-291-0)
- ["E5700SG](#page-341-0) [コントローラのリンク設定の](#page-341-0)[変更](#page-341-0)["](#page-341-0)
- ["SG6000-CN](#page-383-0)[コントローラのリンク設定を](#page-383-0)[変更](#page-383-0)[します](#page-383-0)["](#page-383-0)
- ["SG6100](#page-426-0)[アプライアンスのリンク設定を](#page-426-0)[変更](#page-426-0)[します。](#page-426-0)["](#page-426-0)

# 手順

1. StorageGRID アプライアンスインストーラで、 \* ネットワークの設定 \* > \* IP 構成 \* を選択します。

[IP Configuration] ページが表示されます。

- 2. グリッドネットワークを設定するには、ページの \* グリッドネットワーク \* セクションで \* 静的 \* または \* DHCP \* のいずれかを選択します。
- 3. 「 \* Static \* 」を選択した場合は、次の手順に従ってグリッドネットワークを設定します。
	- a. CIDR 表記を使用して静的 IPv4 アドレスを入力します。
	- b. ゲートウェイを入力します。

ネットワークにゲートウェイがない場合は、同じ静的 IPv4 アドレスを再入力します。

c. ジャンボフレームを使用する場合は、 MTU フィールドを 9000 などのジャンボフレームに適した値に 変更します。それ以外の場合は、デフォルト値 1500 のままにします。

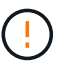

 $(i)$ 

ネットワークの MTU 値は、ノードが接続されているスイッチポートに設定されている 値と同じである必要があります。そうしないと、ネットワークパフォーマンスの問題や パケット損失が発生する可能性があります。

ネットワークのパフォーマンスを最大限に高めるには、すべてのノードのグリッドネッ トワークインターフェイスで MTU 値がほぼ同じになるように設定する必要がありま す。個々のノードのグリッドネットワークの MTU 設定に大きな違いがある場合は、 \* Grid Network MTU mismatch \* アラートがトリガーされます。MTU値はすべてのネット ワークタイプで同じである必要はありません。

d. [ 保存( Save ) ] をクリックします。

IP アドレスを変更すると、ゲートウェイとサブネットのリストも変更される可能性があります。

StorageGRID アプライアンスインストーラへの接続が失われた場合は、割り当てた新しい静的 IP ア ドレスを使用して URL を再入力します。たとえば、「+」と入力します **https://***appliance\_IP***:8443**

e. グリッドネットワークのサブネットのリストが正しいことを確認します。

グリッドサブネットがある場合は、グリッドネットワークゲートウェイが必要です。指定するすべて のグリッドサブネットが、このゲートウェイ経由でアクセス可能であることが必要で す。StorageGRID のインストールを開始するときに、プライマリ管理ノードのグリッドネットワーク サブネットリストでこれらのサブネットも定義する必要があります。

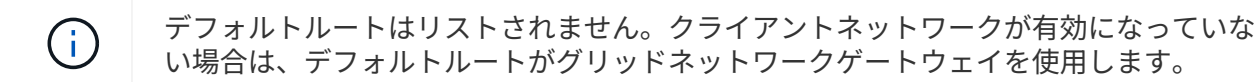

- サブネットを追加するには、挿入アイコンをクリックします アイコン"] をクリックします。
- 使用されていないサブネットを削除するには、削除アイコンをクリックします ★。

f. [ 保存 ( Save ) ] をクリックします。

4. 「 \* DHCP \* 」を選択した場合は、次の手順に従ってグリッドネットワークを設定します。

a. [**DHCP**] ラジオボタンを選択した後、 [**Save**] をクリックします。

[\* IPv4 アドレス \* ]、 [ \* ゲートウェイ \* ] 、および [ \* サブネット \* ] フィールドには、自動的に値が 入力されます。DHCP サーバが MTU 値を割り当てるように設定されている場合は、 **MTU** フィールド にその値が入力され、フィールドは読み取り専用になります。

Web ブラウザは、 StorageGRID アプライアンスインストーラの新しい IP アドレスに自動的にリダイ レクトされます。

b. グリッドネットワークのサブネットのリストが正しいことを確認します。

グリッドサブネットがある場合は、グリッドネットワークゲートウェイが必要です。指定するすべて のグリッドサブネットが、このゲートウェイ経由でアクセス可能であることが必要で す。StorageGRID のインストールを開始するときに、プライマリ管理ノードのグリッドネットワーク サブネットリストでこれらのサブネットも定義する必要があります。

デフォルトルートはリストされません。クライアントネットワークが有効になっていな い場合は、デフォルトルートがグリッドネットワークゲートウェイを使用します。

▪ サブネットを追加するには、挿入アイコンをクリックします ♣ アイコン"] をクリックします。

- 使用されていないサブネットを削除するには、削除アイコンをクリックします ★。
- c. ジャンボフレームを使用する場合は、 MTU フィールドを 9000 などのジャンボフレームに適した値に 変更します。それ以外の場合は、デフォルト値 1500 のままにします。

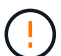

(i)

ネットワークの MTU 値は、ノードが接続されているスイッチポートに設定されている 値と同じである必要があります。そうしないと、ネットワークパフォーマンスの問題や パケット損失が発生する可能性があります。

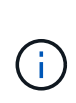

ネットワークのパフォーマンスを最大限に高めるには、すべてのノードのグリッドネット ワークインターフェイスで MTU 値がほぼ同じになるように設定する必要があります。個々 のノードのグリッドネットワークの MTU 設定に大きな違いがある場合は、 \* Grid Network MTU mismatch \* アラートがトリガーされます。MTU値はすべてのネットワークタイプで同 じである必要はありません。

a. [ 保存 ( Save ) ] をクリックします。

5. 管理ネットワークを設定するには、ページの \* 管理ネットワーク \* セクションで \* 静的 \* または \* DHCP \* のいずれかを選択します。

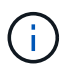

管理ネットワークを設定するには、[Link Configuration]ページで管理ネットワークを有効に します。

#### **Admin Network**

The Admin Network is a closed network used for system administration and maintenance. The Admin Network is typically a private network and does not need to be routable between sites.

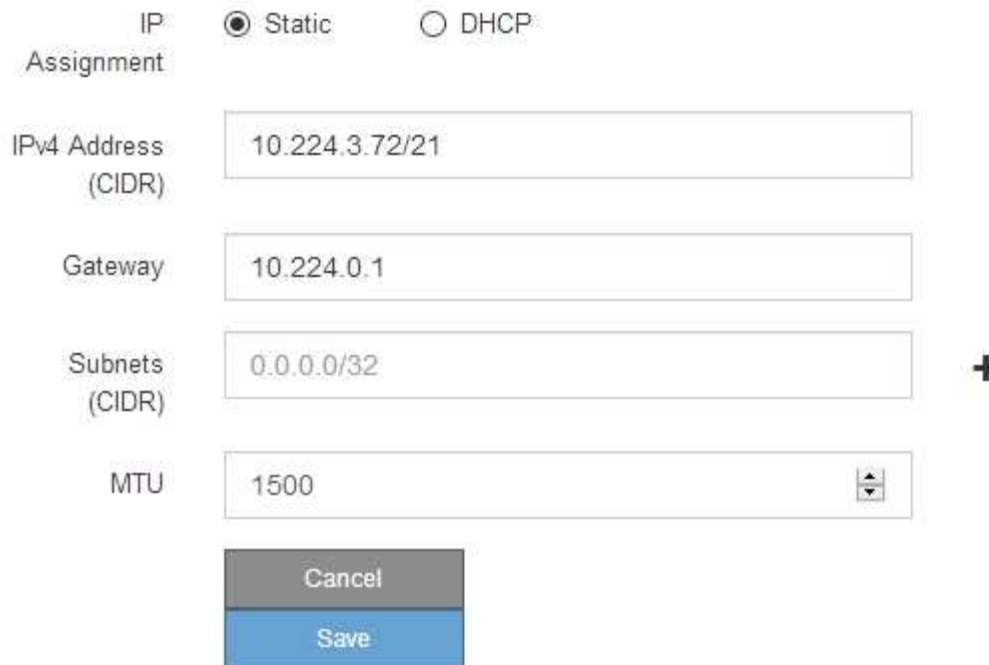

- 6. 「 \* Static \* 」を選択した場合は、次の手順に従って管理ネットワークを設定します。
	- a. アプライアンスの管理ポート 1 に対して、 CIDR 表記を使用して静的 IPv4 アドレスを入力します。

管理ポート 1 は、アプライアンス右端にある 2 つの 1GbE RJ45 ポートのうち、左側のポートです。

b. ゲートウェイを入力します。

ネットワークにゲートウェイがない場合は、同じ静的 IPv4 アドレスを再入力します。

c. ジャンボフレームを使用する場合は、 MTU フィールドを 9000 などのジャンボフレームに適した値に 変更します。それ以外の場合は、デフォルト値 1500 のままにします。

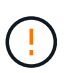

ネットワークの MTU 値は、ノードが接続されているスイッチポートに設定されている 値と同じである必要があります。そうしないと、ネットワークパフォーマンスの問題や パケット損失が発生する可能性があります。

d. [ 保存 ( Save ) ] をクリックします。

IP アドレスを変更すると、ゲートウェイとサブネットのリストも変更される可能性があります。

StorageGRID アプライアンスインストーラへの接続が失われた場合は、割り当てた新しい静的 IP ア ドレスを使用して URL を再入力します。たとえば、「+」と入力します **https://***appliance***:8443**

e. 管理ネットワークのサブネットのリストが正しいことを確認します。

指定したゲートウェイを使用してすべてのサブネットにアクセスできることを確認する必要がありま す。

管理ネットワークゲートウェイを使用するデフォルトルートを作成することはできませ  $\mathbf{d}$  $\mathcal{L}_{\alpha}$ 

▪ サブネットを追加するには、挿入アイコンをクリックします アイコン"] をクリックします。

▪ 使用されていないサブネットを削除するには、削除アイコンをクリックします ★。

f. [ 保存( Save ) ] をクリックします。

7. [**DHCP**] を選択した場合は、次の手順に従って管理ネットワークを設定します。

a. [**DHCP**] ラジオボタンを選択した後、 [**Save**] をクリックします。

[\* IPv4 アドレス \* ] 、 [ \* ゲートウェイ \* ] 、および [ \* サブネット \* ] フィールドには、自動的に値が 入力されます。DHCP サーバが MTU 値を割り当てるように設定されている場合は、 **MTU** フィールド にその値が入力され、フィールドは読み取り専用になります。

Web ブラウザは、 StorageGRID アプライアンスインストーラの新しい IP アドレスに自動的にリダイ レクトされます。

b. 管理ネットワークのサブネットのリストが正しいことを確認します。

指定したゲートウェイを使用してすべてのサブネットにアクセスできることを確認する必要がありま す。

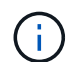

管理ネットワークゲートウェイを使用するデフォルトルートを作成することはできませ  $\mathcal{h}_\circ$ 

- サブネットを追加するには、挿入アイコンをクリックします アイコン"] をクリックします。
- 使用されていないサブネットを削除するには、削除アイコンをクリックします ★。
- c. ジャンボフレームを使用する場合は、 MTU フィールドを 9000 などのジャンボフレームに適した値に 変更します。それ以外の場合は、デフォルト値 1500 のままにします。

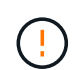

ネットワークの MTU 値は、ノードが接続されているスイッチポートに設定されている 値と同じである必要があります。そうしないと、ネットワークパフォーマンスの問題や パケット損失が発生する可能性があります。

d. [ 保存 ( Save ) ] をクリックします。

8. クライアントネットワークを設定するには、ページの \* クライアントネットワーク \* セクションで \* 静的 \* または \* DHCP \* のいずれかを選択します。

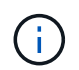

クライアントネットワークを設定するには、[Link Configuration]ページでクライアントネッ トワークを有効にします。
The Client Network is an open network used to provide access to client applications, including S3 and Swift. The Client Network enables grid nodes to communicate with any subnet reachable through the Client Network gateway. The Client Network does not become operational until you complete the StorageGRID configuration steps.

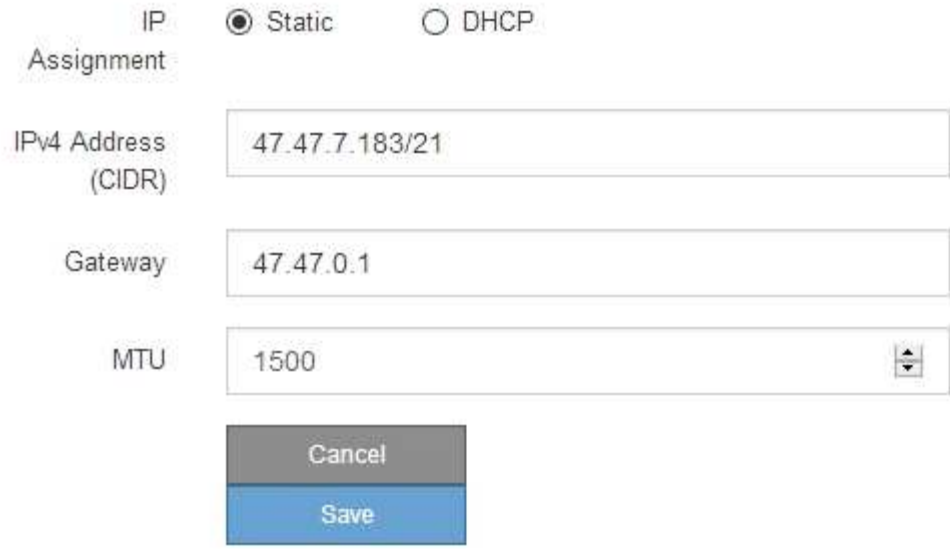

9. \* Static \* を選択した場合は、次の手順に従ってクライアントネットワークを設定します。

- a. CIDR 表記を使用して静的 IPv4 アドレスを入力します。
- b. [ 保存( Save ) ] をクリックします。
- c. クライアントネットワークゲートウェイの IP アドレスが正しいことを確認します。

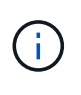

クライアントネットワークが有効になっている場合は、デフォルトルートが表示されま す。デフォルトルートはクライアントネットワークゲートウェイを使用するため、クラ イアントネットワークが有効になっている間は別のインターフェイスに移動できませ ん。

d. ジャンボフレームを使用する場合は、 MTU フィールドを 9000 などのジャンボフレームに適した値に 変更します。それ以外の場合は、デフォルト値 1500 のままにします。

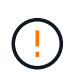

ネットワークの MTU 値は、ノードが接続されているスイッチポートに設定されている 値と同じである必要があります。そうしないと、ネットワークパフォーマンスの問題や パケット損失が発生する可能性があります。

e. [ 保存 ( Save ) ] をクリックします。

10. [**DHCP**] を選択した場合は、次の手順に従ってクライアントネットワークを設定します。

a. [**DHCP**] ラジオボタンを選択した後、 [**Save**] をクリックします。

[**IPv4 Address**] フィールドと [**Gateway**] フィールドが自動的に入力されます。DHCP サーバが MTU 値を割り当てるように設定されている場合は、 **MTU** フィールドにその値が入力され、フィールドは 読み取り専用になります。

Web ブラウザは、 StorageGRID アプライアンスインストーラの新しい IP アドレスに自動的にリダイレク トされます。

a. ゲートウェイが正しいことを確認します。

クライアントネットワークが有効になっている場合は、デフォルトルートが表示されま す。デフォルトルートはクライアントネットワークゲートウェイを使用するため、クラ イアントネットワークが有効になっている間は別のインターフェイスに移動できませ ん。

b. ジャンボフレームを使用する場合は、 MTU フィールドを 9000 などのジャンボフレームに適した値に 変更します。それ以外の場合は、デフォルト値 1500 のままにします。

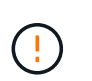

ネットワークの MTU 値は、ノードが接続されているスイッチポートに設定されている 値と同じである必要があります。そうしないと、ネットワークパフォーマンスの問題や パケット損失が発生する可能性があります。

ネットワーク接続を確認します

使用する StorageGRID ネットワークに、アプライアンスからアクセスできることを確認 する必要があります。ネットワークゲートウェイ経由のルーティングを検証するには、 StorageGRID アプライアンスインストーラと異なるサブネット上の IP アドレスとの接 続をテストする必要があります。MTU 設定を確認することもできます。

手順

1. StorageGRID アプライアンスインストーラのメニューバーから、 \*Configure Networking \*>\*Ping and MTU Test \* をクリックします。

[Ping and MTU Test] ページが表示されます。

Ping and MTU Test

Ding and MTU Toes

Use a ping request to check the appliance's connectivity to a remote host. Select the network you want to check connectivity through, and enter the IP address of the host you want to reach. To verify the MTU setting for the entire path through the network to the destination, select Test MTU.

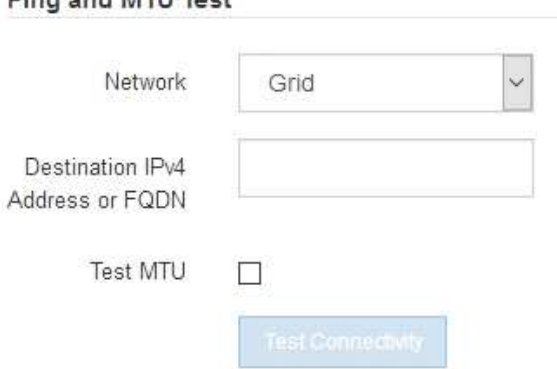

2. [\* ネットワーク \*] ドロップダウンボックスから、テストするネットワークを選択します。グリッド、管 理、またはクライアント。

3. そのネットワーク上のホストの IPv4 アドレスまたは完全修飾ドメイン名 (FQDN) を入力します。

たとえば、ネットワーク上のゲートウェイやプライマリ管理ノードに ping を送信できます。

4. 必要に応じて、\*[Test MTU (MTUのテスト) |\*チェックボックスを選択して、ネットワーク経由でデステ ィネーションまでのパス全体のMTU設定を確認します。

たとえば、アプライアンスノードと別のサイトのノードの間のパスをテストできます。

5. [ 接続のテスト \* ] をクリックします。

ネットワーク接続が有効な場合は、「 Ping test passed 」メッセージと ping コマンドの出力が表示され ます。

#### Ping and MTU Test

Use a ping request to check the appliance's connectivity to a remote host. Select the network you want to check connectivity through, and enter the IP address of the host you want to reach. To verify the MTU setting for the entire path through the network to the destination, select Test MTU.

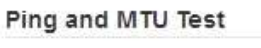

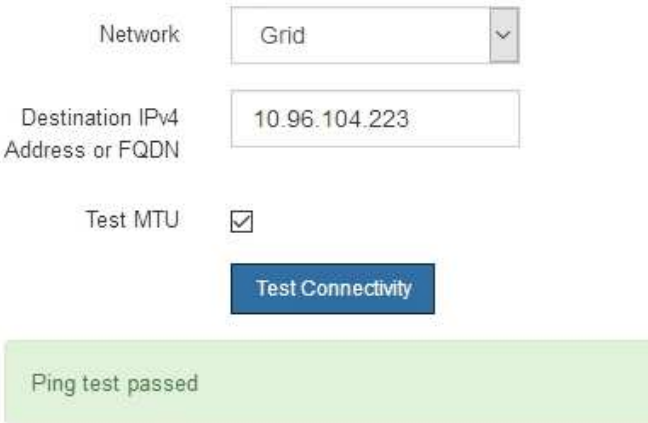

Ping command output

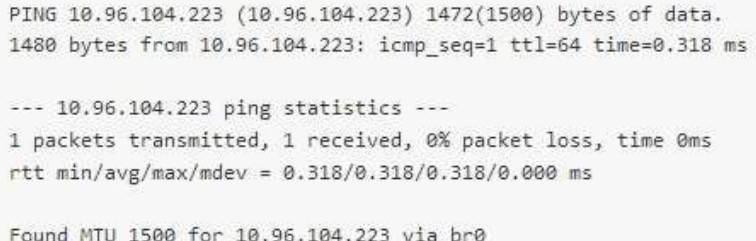

#### 関連情報

- ["](#page-160-0)[ネットワークリンクを設定する](#page-160-0)["](#page-160-0)
- ["MTU](#page-254-0) [設定を](#page-254-0)[変更](#page-254-0)[します](#page-254-0)["](#page-254-0)

StorageGRID アプライアンスインストーラとその他のノードの間のアクセスがファイア ウォールの妨げにならないように、 StorageGRID アプライアンスインストーラが指定し た IP アドレスまたはアドレス範囲にある特定の TCP ポートまたはポートセットに接続 できることを確認します。

このタスクについて

StorageGRID アプライアンスインストーラに付属のポートのリストを使用して、アプライアンスとグリッド ネットワーク内の他のノードの間の接続をテストできます。

また、外部 NFS サーバや DNS サーバで使用されるポートなど、管理ネットワークとクライアントネットワ ーク、および UDP ポートで接続をテストすることもできます。これらのポートのリストについては、を参照 してください ["](https://docs.netapp.com/us-en/storagegrid-118/network/network-port-reference.html)[ネットワークポート参照](https://docs.netapp.com/us-en/storagegrid-118/network/network-port-reference.html)["](https://docs.netapp.com/us-en/storagegrid-118/network/network-port-reference.html)。

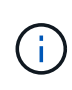

ポート接続テーブルに表示されているグリッドネットワークポートは、StorageGRIDバージョ ン11.7以降でのみ有効です。各ノードタイプに適したポートを確認するには、使用している StorageGRID のバージョンに対応したネットワークガイドラインを確認する必要があります。

手順

1. StorageGRID アプライアンスインストーラから、 **Configure Networking \*>** Port Connectivity Test (nmap)\* をクリックします。

Port Connectivity Test ページが表示されます。

ポート接続テーブルには、グリッドネットワークでの TCP 接続を必要とするノードタイプが表示されま す。各ノードタイプについて、アプライアンスにアクセスできる必要があるグリッドネットワークのポー トがテーブルに表示されます。

表に記載されたアプライアンスポートとグリッドネットワーク内のその他のノードの間の接続をテストで きます。

- 2. [\* ネットワーク \*] ドロップダウンから、テストするネットワークを選択します。 \* グリッド \* 、 \* 管理者 \* 、または \* クライアント \* 。
- 3. そのネットワーク上のホストの IPv4 アドレスの範囲を指定します。

たとえば、ネットワーク上のゲートウェイやプライマリ管理ノードをプローブできます。

次の例に示すように、ハイフンを使用して範囲を指定します。

4. TCP ポート番号、カンマで区切ったポートのリスト、またはポートの範囲を入力します。

#### Port Connectivity Test

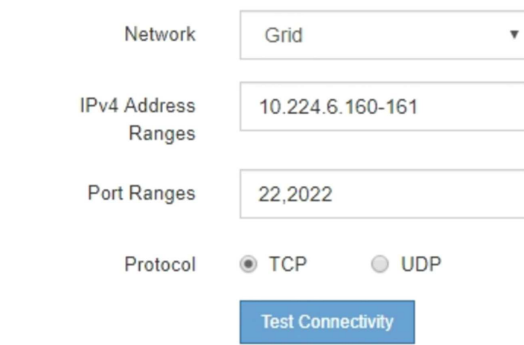

- 5. [ 接続のテスト \* ] をクリックします。
	- 選択したポートレベルのネットワーク接続が有効な場合は、「 Port connectivity test passed 」という メッセージが緑色のバナーに表示されます。nmap コマンドの出力は、バナーの下に表示されます。

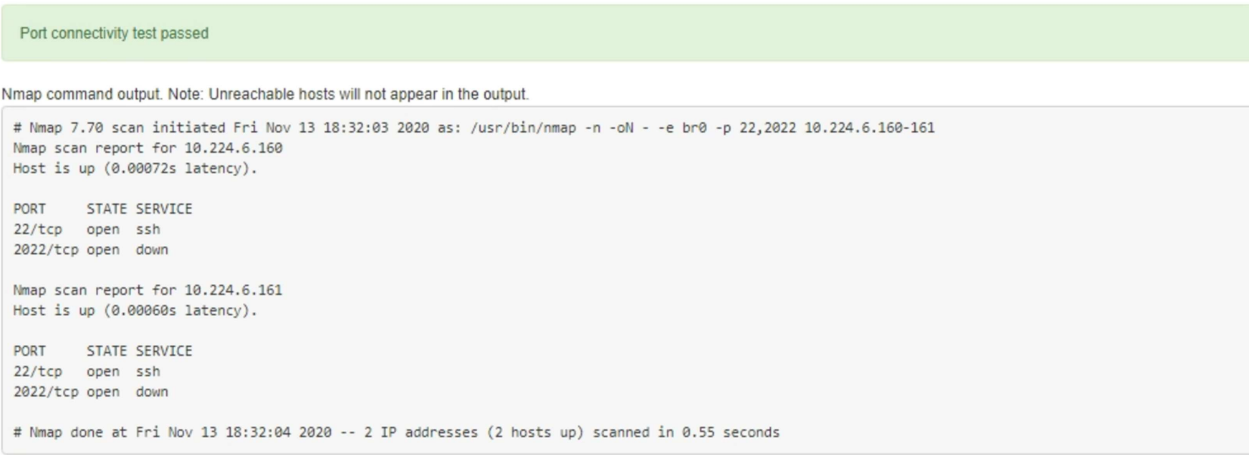

◦ ポートレベルのネットワーク接続がリモートホストに確立されても ' ホストが選択したポートの 1 つ 以上をリッスンしていない場合は ' ポート接続テストに失敗しましたというメッセージが黄色のバナ ーに表示されますnmap コマンドの出力は、バナーの下に表示されます。

ホストがリッスンしていないリモート・ポートの状態はすべて「 closed 」です。 たとえば、接続し ようとしているノードがインストール済みの状態で、 StorageGRID NMS サービスがまだ実行されて いない場合に、黄色のバナーが表示されることがあります。

**O** Port connectivity test failed Connection not established. Services might not be listening on target ports.

Nmap command output. Note: Unreachable hosts will not appear in the output.

# Nmap 7.70 scan initiated Sat May 16 17:07:02 2020 as: /usr/bin/nmap -n -oN - -e br0 -p 22,80,443,1504,1505,1506,1508,7443,9999 Nmap scan report for 172.16.4.71 Host is up (0.00020s latency). PORT STATE SERVICE 22/tcp open ssh 80/tcp open http 443/tcp open https 1504/tcp closed evb-elm 1505/tcp open funkproxy 1506/tcp open utcd 1508/tcp open diagmond 7443/tcp open oracleas-https 9999/tcp open abyss MAC Address: 00:50:56:87:39:AE (VMware) # Nmap done at Sat May 16 17:07:03 2020 -- 1 IP address (1 host up) scanned in 0.59 seconds

◦ 選択した1つ以上のポートに対してポートレベルのネットワーク接続を確立できない場合は、赤いバナ ーに「Port connectivity test failed」というメッセージが表示されます。nmap コマンドの出力は、バナ ーの下に表示されます。

赤いバナーは、リモートホストのポートへの TCP 接続試行が行われたが、送信者には何も返されなか ったことを示します。応答が返されない場合、ポートの状態は「 filtered 」となり、ファイアウォール によってブロックされている可能性があります。

「閉」のポートも一覧表示されます。

**O** Port connectivity test failed Connection failed to one or more ports

Nmap command output. Note: Unreachable hosts will not appear in the output.

# Nmap 7.70 scan initiated Sat May 16 17:11:01 2020 as: /usr/bin/nmap -n -oN - -e br0 -p 22,79,80,443,1504,1505,1506,1508,7443,9999 172.16.4.71 Nmap scan report for 172.16.4.71 Host is up (0.00029s latency).

PORT STATE SERVICE 22/tcp open ssh 79/tcp filtered finger 80/tcp open http 443/tcp open https 1504/tcp closed evb-elm 1505/tcp open funkproxy 1506/tcp open utcd diagmond 1508/tcp open 7443/tcp open oracleas-https<br>9999/tcp open abyss MAC Address: 00:50:56:87:39:AE (VMware)

# Nmap done at Sat May 16 17:11:02 2020 -- 1 IP address (1 host up) scanned in 1.60 seconds

# <span id="page-185-0"></span>**SANtricity** システムマネージャの設定(**SG6000**および**SG5700**)

SANtricity System Manager を使用して、ストレージコントローラシェルフのストレージ コントローラ、ストレージディスク、その他のハードウェアコンポーネントのステータ スを監視できます。E シリーズ AutoSupport のプロキシを設定することもできます。管

理ポートを使用せずにアプライアンスから AutoSupport メッセージを送信できます。

<span id="page-186-0"></span>**SANtricity System Manager** をセットアップしてアクセスします

ストレージコントローラシェルフのハードウェアを監視したり、 E シリーズ AutoSupport を設定したりする ために、ストレージコントローラの SANtricity System Manager へのアクセスが必要になる場合があります。

作業を開始する前に

- を使用している ["](https://docs.netapp.com/us-en/storagegrid-118/admin/web-browser-requirements.html)[サポートされている](https://docs.netapp.com/us-en/storagegrid-118/admin/web-browser-requirements.html) [Web](https://docs.netapp.com/us-en/storagegrid-118/admin/web-browser-requirements.html) [ブラウ](https://docs.netapp.com/us-en/storagegrid-118/admin/web-browser-requirements.html)[ザ](https://docs.netapp.com/us-en/storagegrid-118/admin/web-browser-requirements.html)["](https://docs.netapp.com/us-en/storagegrid-118/admin/web-browser-requirements.html)。
- グリッドマネージャからSANtricity システムマネージャにアクセスするには、StorageGRID をインストー ルし、ストレージアプライアンス管理者またはRootアクセス権限が必要です。
- StorageGRID アプライアンスインストーラを使用してSANtricity System Managerにアクセスするに は、SANtricity System Manager管理者のユーザ名とパスワードが必要です。
- Webブラウザを使用してSANtricity System Managerに直接アクセスするには、SANtricity System Manager管理者のユーザ名とパスワードが必要です。

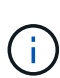

グリッドマネージャまたは StorageGRID アプライアンスインストーラを使用して SANtricity System Manager にアクセスするには、 SANtricity ファームウェア 8.70 以降が必要で す。StorageGRID アプライアンス・インストーラを使用してファームウェアのバージョンを確 認し、 \* Help \* > \* About \* を選択します。

グリッドマネージャまたはアプライアンスインストーラから SANtricity システムマネージャに

アクセスする方法は、通常、ハードウェアを監視して E シリーズ AutoSupport を設定すること だけを目的としています。ファームウェアのアップグレードなど、SANtricity System Manager  $(i)$ の多くの機能や操作は、StorageGRID アプライアンスの監視には適用されません。問題を回避 するには、アプライアンスのハードウェアの設置とメンテナンスの手順に必ず従ってくださ い。

このタスクについて

SANtricity System Manager にアクセスする方法は 3 種類あり、その方法はインストールおよび設定のどの段 階にあるかによって異なります。

• アプライアンスが StorageGRID システムにノードとして導入されていない場合は、 StorageGRID アプラ イアンスインストーラの Advanced タブを使用します。

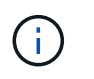

導入されたノードは、 StorageGRID アプライアンスインストーラを使用して SANtricity シ ステムマネージャにアクセスできなくなります。

- アプライアンスを StorageGRID システムにノードとして導入している場合は、グリッドマネージャのノ ードページにある SANtricity システムマネージャタブを使用します。
- StorageGRID アプライアンスインストーラまたはグリッドマネージャを使用できない場合は、管理ポート に接続されたWebブラウザを使用してSANtricity システムマネージャに直接アクセスできます。

この手順 には、 SANtricity システムマネージャに最初にアクセスする手順が含まれています。SANtricity System Manager をすでにセットアップしている場合は、に進みます [ハードウェアアラートの設定手順](#page-188-0)。

グリッドマネージャまたは StorageGRID アプライアンスインストーラを使用すると、アプライ アンスの管理ポートを設定または接続しなくても SANtricity System Manager にアクセスでき ます。

SANtricity System Manager を使用して次の項目を監視します。

- ストレージアレイレベルのパフォーマンス、 I/O レイテンシ、 CPU 利用率、スループットなどのパフォ ーマンスデータ
- ハードウェアコンポーネントのステータス
- 診断データの表示などの機能をサポートします

SANtricity System Manager を使用して、次の設定を行うことができます。

- ストレージコントローラシェルフのコンポーネントの E メールアラート、 SNMP アラート、または syslog アラート
- ストレージコントローラシェルフのコンポーネントの E シリーズ AutoSupport の設定。

E シリーズ AutoSupport の詳細については、を参照してください ["NetApp E](http://mysupport.netapp.com/info/web/ECMP1658252.html) [シリー](http://mysupport.netapp.com/info/web/ECMP1658252.html)[ズ](http://mysupport.netapp.com/info/web/ECMP1658252.html)[システムのドキュメ](http://mysupport.netapp.com/info/web/ECMP1658252.html) [ントのサイト](http://mysupport.netapp.com/info/web/ECMP1658252.html)["](http://mysupport.netapp.com/info/web/ECMP1658252.html)。

- セキュリティ保護されたドライブのロックを解除するために必要なドライブセキュリティキー(ドライブ セキュリティ機能が有効になっている場合はロックの解除が必要)
- SANtricity システムマネージャにアクセスするための管理者パスワード

手順

 $\left(\begin{smallmatrix} 1\\ 1\end{smallmatrix}\right)$ 

1. 次のいずれかを実行します。

- StorageGRID アプライアンス・インストーラを使用して、 \* アドバンスト \* > \* SANtricity システム・ マネージャ \* を選択します
- Grid Managerを使用して、\* nodes **>**を選択します **\****appliance Storage Node* >\* SANtricity システ ム・マネージャ\*

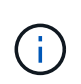

これらのオプションが使用できない場合、またはログインページが表示されない場合は、 を使用します [ストレージコントローラの](#page-191-0) [IP](#page-191-0) [アドレス。](#page-191-0)SANtricity System Manager にアク セスするには、ストレージコントローラの IP にアクセスします。

2. 管理者パスワードを設定または入力します。

SANtricity System Manager では、すべてのユーザで共有する管理者パスワードを 1 つ使用します。

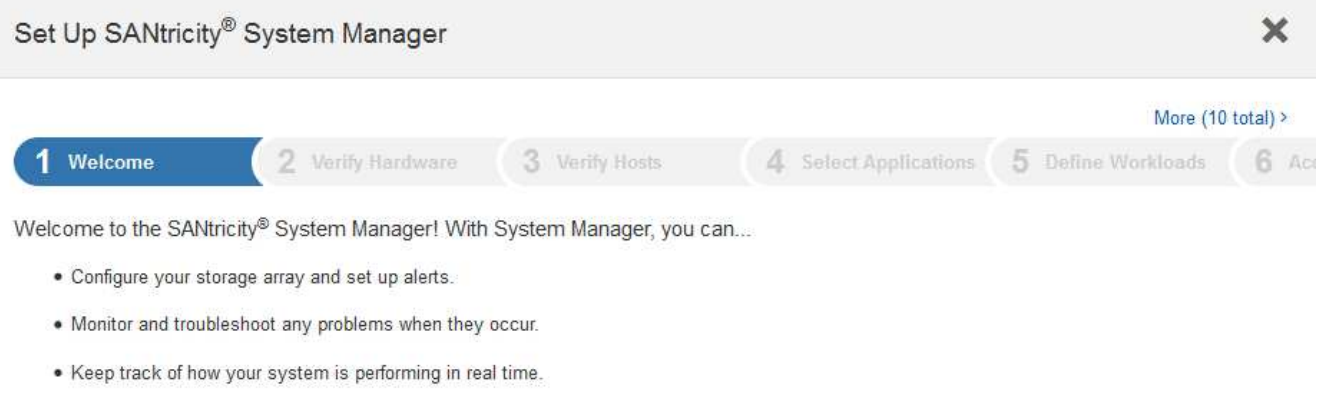

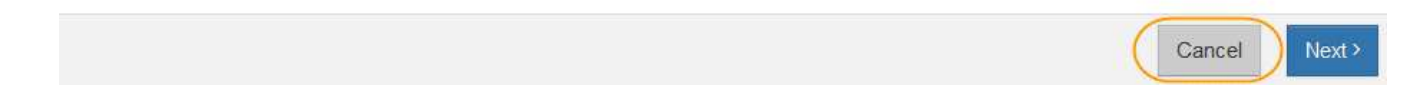

3. 「 \* キャンセル \* 」を選択してウィザードを閉じます。

Ĥ.

StorageGRID アプライアンスのセットアップ・ウィザードは実行しないでください。

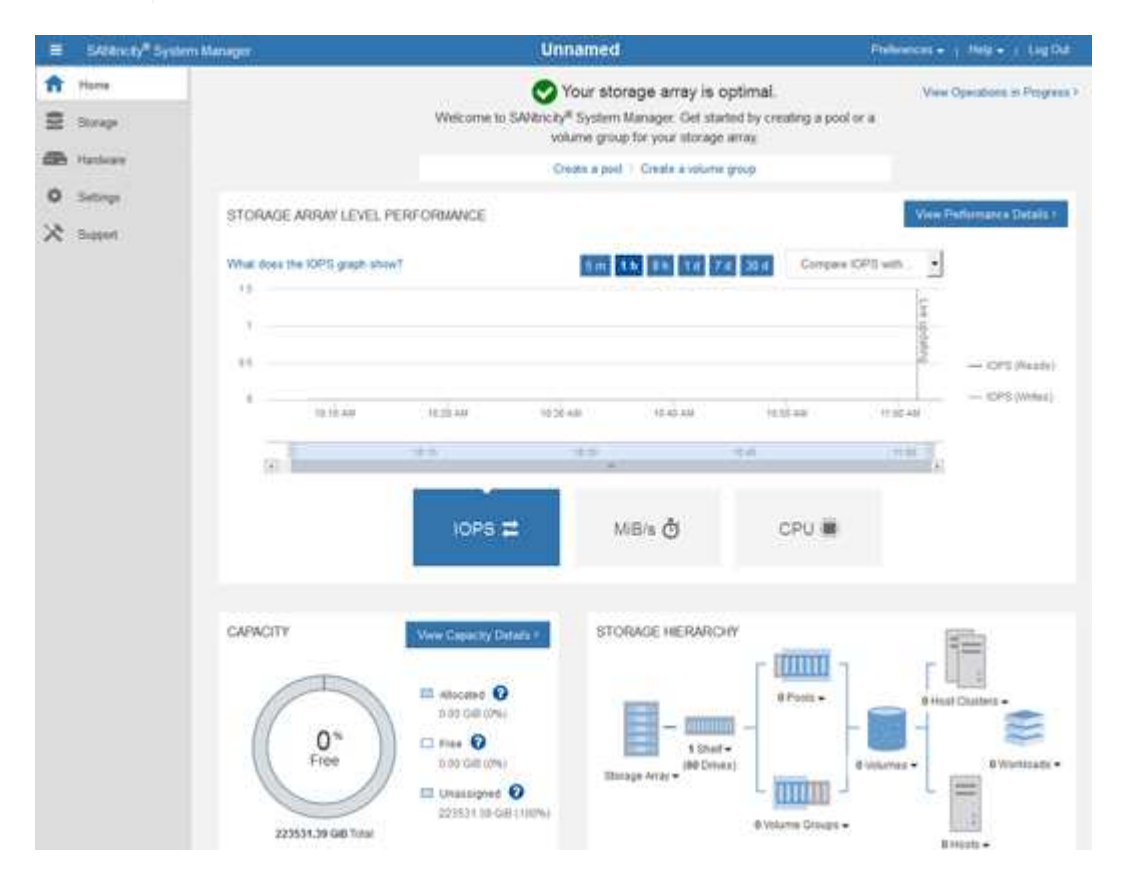

<span id="page-188-0"></span>4. ハードウェアアラートを設定します。

a. SANtricity System Manager のオンラインヘルプにアクセスするには、 \* Help \* を選択します。

- b. オンラインヘルプの「 \* Settings \* > \* Alerts \* 」 ( \* 設定 \* > \* アラート \* ) セクションを使用して、 アラートについて学習します。
- c. How To の指示に従って ' メール・アラート 'SNMP アラート ' または syslog アラートを設定します
- 5. ストレージコントローラシェルフのコンポーネントの AutoSupport を管理します。
	- a. SANtricity System Manager のオンラインヘルプにアクセスするには、 \* Help \* を選択します。
	- b. オンラインヘルプの「 \* support \* > \* Support Center \* 」セクションで、 AutoSupport 機能について学 習します。
	- c. 「 How To 」の指示に従って、 AutoSupport を管理します。

管理ポートを使用せずにEシリーズAutoSupport メッセージを送信するためのStorageGRID プロキシ を設定する具体的な手順については、を参照してください ["](https://docs.netapp.com/us-en/storagegrid-118/admin/configuring-storage-proxy-settings.html)[ストレージプロキシの設定手順](https://docs.netapp.com/us-en/storagegrid-118/admin/configuring-storage-proxy-settings.html)["](https://docs.netapp.com/us-en/storagegrid-118/admin/configuring-storage-proxy-settings.html)。

- 6. アプライアンスでドライブセキュリティ機能が有効になっている場合は、セキュリティキーを作成して管 理します。
	- a. SANtricity System Manager のオンラインヘルプにアクセスするには、 \* Help \* を選択します。
	- b. オンラインヘルプの「 \* Settings \* > \* System \* > \* Security key management \* 」セクションでドライ ブセキュリティについて学習します。
	- c. 「 How To 」の指示に従って、セキュリティキーを作成および管理します。
- 7. 必要に応じて、管理者パスワードを変更します。
	- a. SANtricity System Manager のオンラインヘルプにアクセスするには、 \* Help \* を選択します。
	- b. オンラインヘルプの \* Home \* > \* Storage array administration \* セクションで、管理者パスワードを確 認してください。
	- c. 「 How To 」の指示に従ってパスワードを変更します。

**SANtricity** システムマネージャでハードウェアステータスを確認します

SANtricity System Manager を使用して、ストレージコントローラシェルフの個々のハードウェアコンポーネ ントを監視および管理したり、コンポーネントの温度やドライブに関連する問題など、ハードウェア診断およ び環境に関する情報を確認したりできます。

作業を開始する前に

- を使用している ["](https://docs.netapp.com/us-en/storagegrid-118/admin/web-browser-requirements.html)[サポートされている](https://docs.netapp.com/us-en/storagegrid-118/admin/web-browser-requirements.html) [Web](https://docs.netapp.com/us-en/storagegrid-118/admin/web-browser-requirements.html) [ブラウ](https://docs.netapp.com/us-en/storagegrid-118/admin/web-browser-requirements.html)[ザ](https://docs.netapp.com/us-en/storagegrid-118/admin/web-browser-requirements.html)["](https://docs.netapp.com/us-en/storagegrid-118/admin/web-browser-requirements.html)。
- Grid ManagerからSANtricity System Managerにアクセスするには、ストレージアプライアンス管理者の権 限またはRoot Access権限が必要です。
- StorageGRID アプライアンスインストーラを使用してSANtricity System Managerにアクセスするに は、SANtricity System Manager管理者のユーザ名とパスワードが必要です。
- Webブラウザを使用してSANtricity System Managerに直接アクセスするには、SANtricity System Manager管理者のユーザ名とパスワードが必要です。

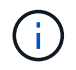

グリッドマネージャまたは StorageGRID アプライアンスインストーラを使用して SANtricity System Manager にアクセスするには、 SANtricity ファームウェア 8.70 以降が必要です。

グリッドマネージャまたはアプライアンスインストーラから SANtricity システムマネージャに アクセスする方法は、通常、ハードウェアを監視して E シリーズ AutoSupport を設定すること だけを目的としています。ファームウェアのアップグレードなど、SANtricity System Manager の多くの機能や操作は、StorageGRID アプライアンスの監視には適用されません。問題を回避 するには、アプライアンスのハードウェアの設置とメンテナンスの手順に必ず従ってくださ い。

手順

 $(i)$ 

- 1. [SANtricity](#page-186-0) [システムマネージ](#page-186-0)[ャ](#page-186-0)[にアクセスします。](#page-186-0)
- 2. 必要に応じて、管理者のユーザ名とパスワードを入力します。
- 3. セットアップウィザードを閉じて SANtricity システムマネージャのホームページを表示するには、 \* Cancel \* をクリックします。

SANtricity の System Manager ホームページが表示されます。SANtricity System Manager では、コントロ ーラシェルフがストレージアレイと表示されます。

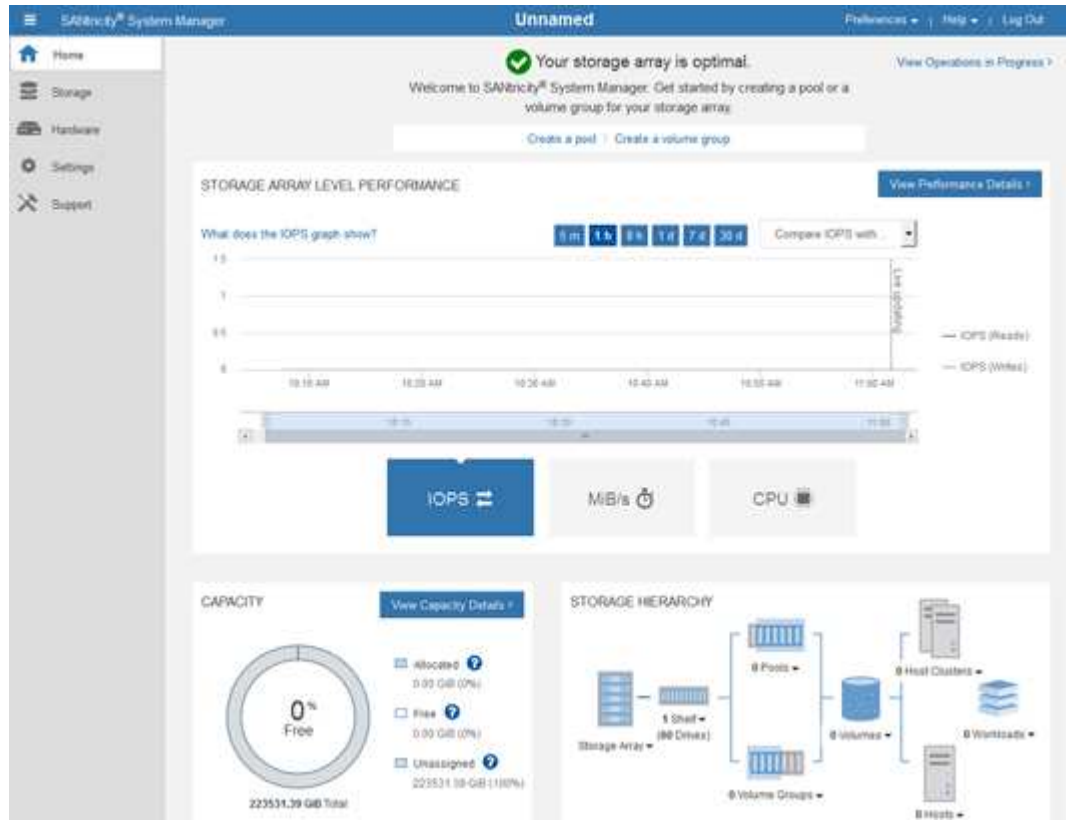

- 4. アプライアンスハードウェアについて表示された情報を確認し、すべてのハードウェアコンポーネントの ステータスが「 Optimal 」であることを確認します。
	- a. [\* ハードウェア \* ] タブをクリックします。
	- b. Show back of shelf\* (シェルフの背面を表示)をクリックします。

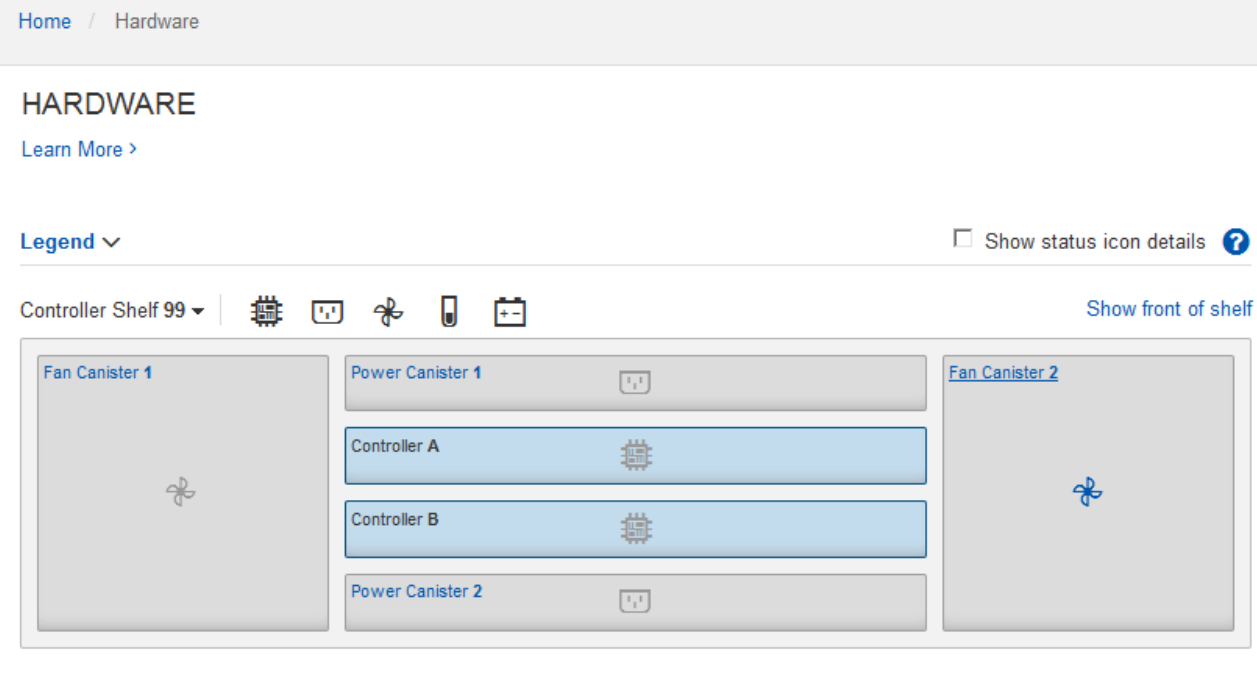

シェルフの背面から、両方のストレージコントローラ、各ストレージコントローラのバッテリ、電源キャ ニスター 2 台、ファンキャニスター 2 台、および拡張シェルフ(ある場合)を確認できます。構成部品の 温度を表示することもできます。

- a. 各ストレージコントローラの設定を表示するには、コントローラを選択し、コンテキストメニューか ら \* 設定の表示 \* を選択します。
- b. シェルフの背面にある他のコンポーネントの設定を確認するには、対象となるコンポーネントを選択 します。
- c. [Show front of shelf\* (シェルフの前面を表示) ] をクリックし、表示するコンポーネントを選択しま す。

シェルフの前面からは、ストレージコントローラシェルフまたは拡張シェルフ(ある場合)のドライ ブとドライブドロワーを確認できます。

ステータスが「 Needs Attention 」になっているコンポーネントがある場合は、 Recovery Guru に示される手 順に従って問題 を解決するか、テクニカルサポートに連絡してください。

<span id="page-191-0"></span>**StorageGRID** アプライアンスインストーラを使用してストレージコントローラの **IP** アドレスを設定します

各ストレージコントローラの管理ポート 1 を使用して、アプライアンスを SANtricity System Manager の管理 ネットワークに接続します。StorageGRID アプライアンスインストーラからSANtricity System Managerにア クセスできない場合は、コントローラシェルフのハードウェアおよびコントローラファームウェアとの管理接 続が失われないように、各ストレージコントローラに静的IPアドレスを設定します。

作業を開始する前に

- StorageGRID 管理ネットワークに接続できる管理クライアントを使用しているか、サービスラップトップ を使用している必要があります。
- クライアントまたはサービスラップトップに、サポートされている Web ブラウザをインストールしてお きます。

このタスクについて

DHCP によって割り当てられたアドレスは、いつ変更されるかわかりません。一貫したアクセスを確保する ために、コントローラには静的 IP アドレスを割り当ててください。

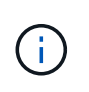

この手順 は、StorageGRID アプライアンスインストーラ(アドバンスト>\* SANtricity システム マネージャ\*)またはグリッドマネージャ(\* nodes **>** SANtricity システムマネージャ\*)か らSANtricity システムマネージャにアクセスできない場合にのみ使用してください。

手順

1. クライアントから、StorageGRID アプライアンスインストーラのURLを入力します:+ **https://***Appliance\_Controller\_IP***:8443**

の場合 `*Appliance\_Controller\_IP*`には、任意のStorageGRID ネットワーク上のアプライアンスのIPアドレ スを使用します。

StorageGRID アプライアンスインストーラのホームページが表示されます。

2. Configure Hardware \* > \* Storage Controller Network Configuration \* を選択します。

Storage Controller Network Configuration ページが表示されます。

- 3. ネットワーク構成に応じて、 IPv4 、 IPv6 、またはその両方で \* Enabled \* を選択します。
- 4. 自動的に表示される IPv4 アドレスを書き留めます。

ストレージコントローラの管理ポートに IP アドレスを割り当てるためのデフォルトの方法は、 DHCP で す。

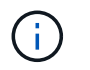

DHCP 値が表示されるまでに数分かかる場合があります。

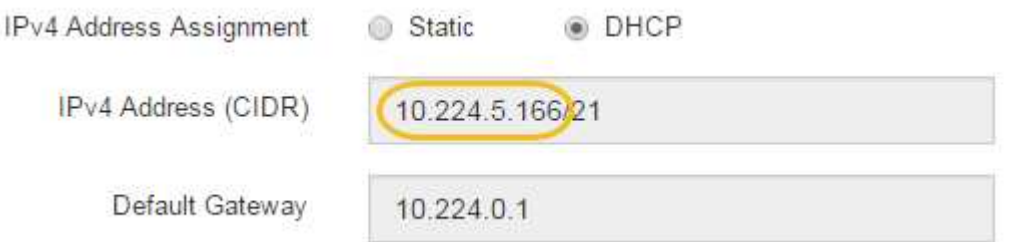

5. 必要に応じて、ストレージコントローラの管理ポートに静的 IP アドレスを設定します。

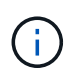

管理ポートに静的 IP を割り当てるか、 DHCP サーバでアドレスの永久リースを割り当てる 必要があります。

- a. 「 \* Static \* 」を選択します。
- b. CIDR 表記を使用して IPv4 アドレスを入力します。
- c. デフォルトゲートウェイを入力します。

IPv4 Address Assignment C Static © DHCP

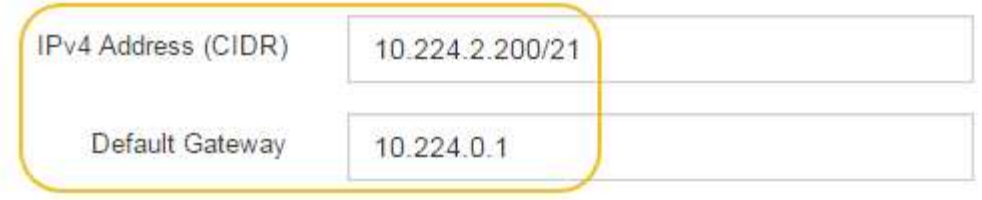

d. [ 保存 ( Save ) ] をクリックします。

変更が適用されるまで数分かかる場合があります。

SANtricity System Managerに接続するときは、新しい静的IPアドレスをURL:+として使用します **https://***Storage\_Controller\_IP*

**BMC**インターフェイスの設定(**SG100**、**SG110**、**SG1000**、**SG1100**、**SG6000**、 およ び**SG6100**)

<span id="page-193-1"></span>**BMC**インターフェイス:概要(**SG100**、**SG110**、**SG1000**、**SG1100**、**SG6000**、 および**SG6100**)

SG6100、SG6000、またはサービスアプライアンスのベースボード管理コントローラ (BMC)のユーザインターフェイスには、ハードウェアに関するステータス情報が表示 され、アプライアンスのSNMP設定やその他のオプションを設定できます。

このセクションの次の手順に従って、アプライアンスの設置時にBMCを設定します。

- ["BMC](#page-193-0)[インターフェイスの管理](#page-193-0)[者](#page-193-0)[パスワードまたは](#page-193-0)[root](#page-193-0)[パスワードの](#page-193-0)[変更](#page-193-0)["](#page-193-0)
- ["BMC](#page-194-0) [管理ポートの](#page-194-0) [IP](#page-194-0) [アドレスを設定します](#page-194-0)["](#page-194-0)
- ["BMC](#page-197-0) [インターフェイスにアクセスします](#page-197-0)["](#page-197-0)
- ["SNMP](#page-199-0)[を設定します](#page-199-0)["](#page-199-0)
- ["BMC](#page-200-0)[アラートの](#page-200-0)[E](#page-200-0)[メール](#page-200-0)[通](#page-200-0)[知](#page-200-0)[を設定する](#page-200-0)["](#page-200-0)

アプライアンスがグリッドにすでに設置されていて、StorageGRIDソフトウェアを実行してい る場合は、次の手順を実行します。

• ["](#page-251-0)[アプライアンスをメンテナンスモードにします](#page-251-0)["](#page-251-0) をクリックして、StorageGRIDアプライ アンスインストーラにアクセスします。

• を参照してください ["BMC](#page-194-0) [管理ポートの](#page-194-0) [IP](#page-194-0) [アドレスを設定します](#page-194-0)["](#page-194-0) StorageGRIDアプライ アンスインストーラを使用してBMCインターフェイスにアクセスする方法については、を 参照してください。

<span id="page-193-0"></span>**BMC**インターフェイスの管理者パスワードまたは**root**パスワードの変更

セキュリティを確保するため、BMCの管理者ユーザまたはrootユーザのパスワードを変 更する必要があります。

作業を開始する前に

 $(i)$ 

管理クライアントがを使用している必要があります ["](https://docs.netapp.com/us-en/storagegrid-118/admin/web-browser-requirements.html)[サポートされている](https://docs.netapp.com/us-en/storagegrid-118/admin/web-browser-requirements.html) [Web](https://docs.netapp.com/us-en/storagegrid-118/admin/web-browser-requirements.html) [ブラウ](https://docs.netapp.com/us-en/storagegrid-118/admin/web-browser-requirements.html)[ザ](https://docs.netapp.com/us-en/storagegrid-118/admin/web-browser-requirements.html)["](https://docs.netapp.com/us-en/storagegrid-118/admin/web-browser-requirements.html)。

このタスクについて

アプライアンスの初回インストール時には、BMCではadminユーザまたはrootユーザのデフォルトのパスワー ドが使用されます。システムを保護するために、adminユーザまたはrootユーザのパスワードを変更する必要 があります。

デフォルトのユーザは、StorageGRIDアプライアンスのインストール時期によって異なります。デフォルトの ユーザーは、新規インストールの場合は\* admin 、古いインストールの場合は root \*です。

手順

1. クライアントから、StorageGRIDアプライアンスインストーラのURLを入力します。

#### **https://***Appliance\_IP***:8443**

の場合 `*Appliance\_IP*`には、任意のStorageGRID ネットワーク上のアプライアンスのIPアドレスを使用し ます。

StorageGRID アプライアンスインストーラのホームページが表示されます。

2. [ ハードウェアの設定 \*>\*BMC 構成 \*] を選択します。

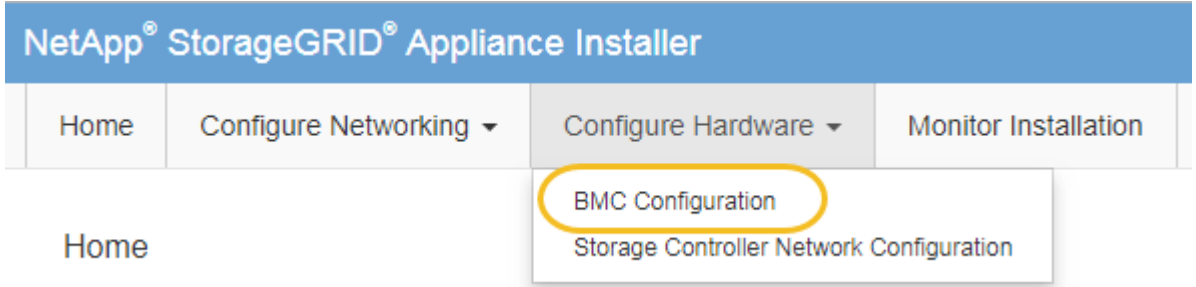

[Baseboard Management Controller Configuration] ページが表示されます。

- 3. 管理者アカウントまたはrootアカウントの新しいパスワードを2つのフィールドに入力します。
- 4. [ 保存 ( Save ) ] を選択します。

<span id="page-194-0"></span>**BMC** 管理ポートの **IP** アドレスを設定します

BMCインターフェイスにアクセスする前に、SGF6112、SG6000-CNコントローラ、ま たはサービスアプライアンスのBMC管理ポートのIPアドレスを設定します。

ConfigBuilderを使用してJSONファイルを生成する場合は、IPアドレスを自動的に設定できます。を参照して ください ["](#page-91-0)[アプライアンスのインストールと設定を](#page-91-0)[自](#page-91-0)[動化](#page-91-0)["](#page-91-0)。

作業を開始する前に

- 管理クライアントがを使用している必要があります ["](https://docs.netapp.com/us-en/storagegrid-118/admin/web-browser-requirements.html)[サポートされている](https://docs.netapp.com/us-en/storagegrid-118/admin/web-browser-requirements.html) [Web](https://docs.netapp.com/us-en/storagegrid-118/admin/web-browser-requirements.html) [ブラウ](https://docs.netapp.com/us-en/storagegrid-118/admin/web-browser-requirements.html)[ザ](https://docs.netapp.com/us-en/storagegrid-118/admin/web-browser-requirements.html)["](https://docs.netapp.com/us-en/storagegrid-118/admin/web-browser-requirements.html)。
- StorageGRID ネットワークに接続できる管理クライアントを使用している必要があります。
- BMC 管理ポートが、使用する管理ネットワークに接続されている必要があります。

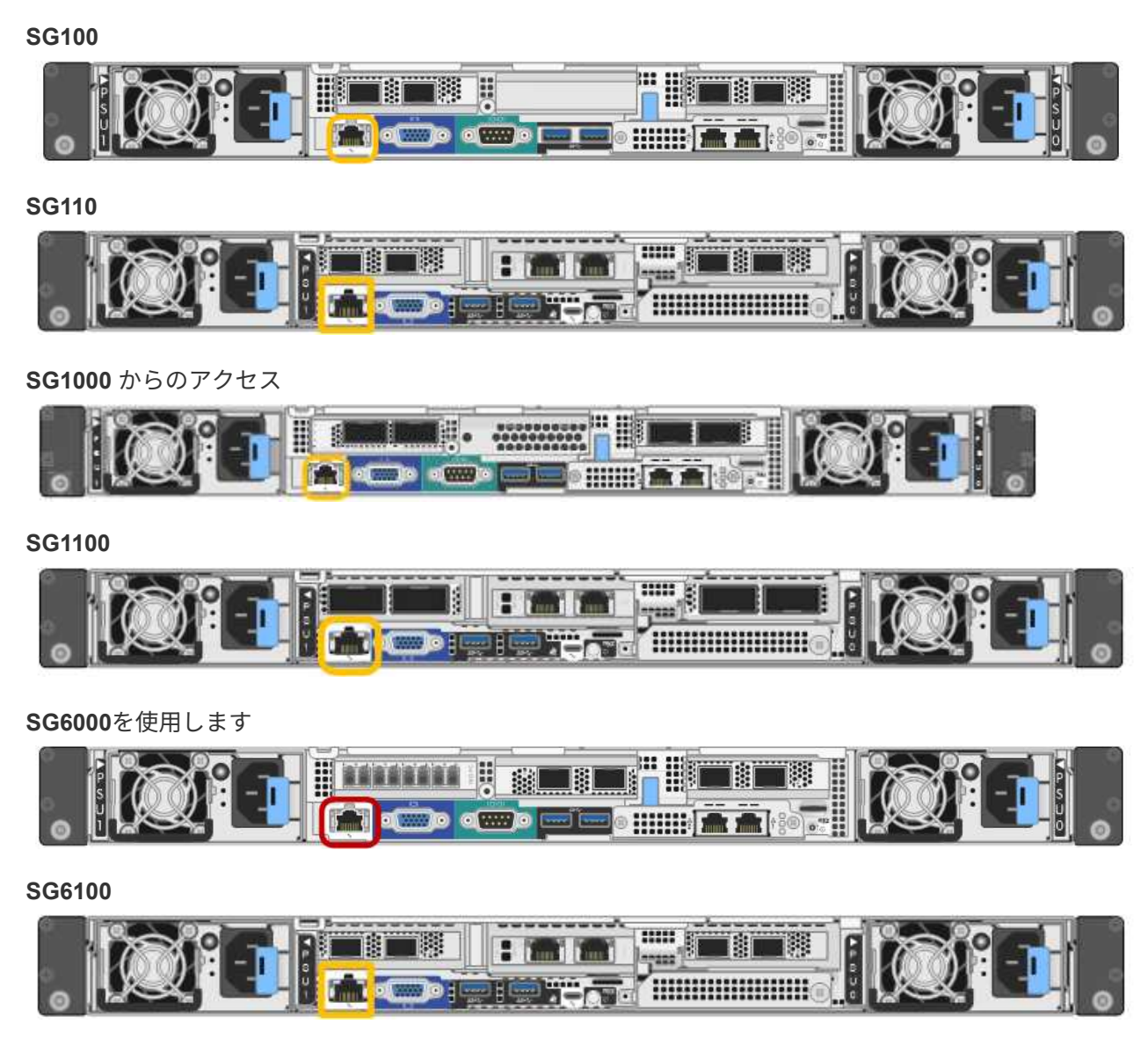

このタスクについて

BMC 管理ポートでは、サポート目的で下位レベルのハードウェアアクセスが許可されます。

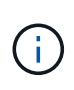

このポートは、信頼されているセキュアな内部管理ネットワークにのみ接続してください。該 当するネットワークがない場合は、テクニカルサポートから BMC 接続の要請があった場合を 除き、 BMC ポートを接続しないか、またはブロックしたままにしてください。

手順

1. クライアントから、StorageGRID アプライアンスインストーラのURLを入力します:+ **https://***Appliance\_IP***:8443**

の場合 `Appliance\_IP`には、任意のStorageGRID ネットワーク上のアプライアンスのIPアドレスを使用し ます。

StorageGRID アプライアンスインストーラのホームページが表示されます。

2. [ ハードウェアの設定 \*>\*BMC 構成 \*] を選択します。

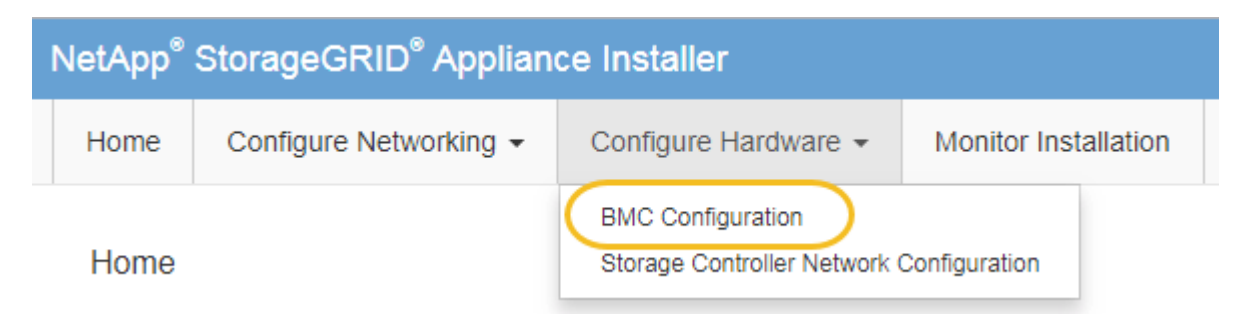

[Baseboard Management Controller Configuration] ページが表示されます。

3. 自動的に表示される IPv4 アドレスを書き留めます。

このポートに IP アドレスを割り当てるためのデフォルトの方法は、 DHCP です。

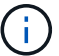

DHCP 値が表示されるまでに数分かかる場合があります。

**Baseboard Management Controller Configuration** 

#### **LAN IP Settings**

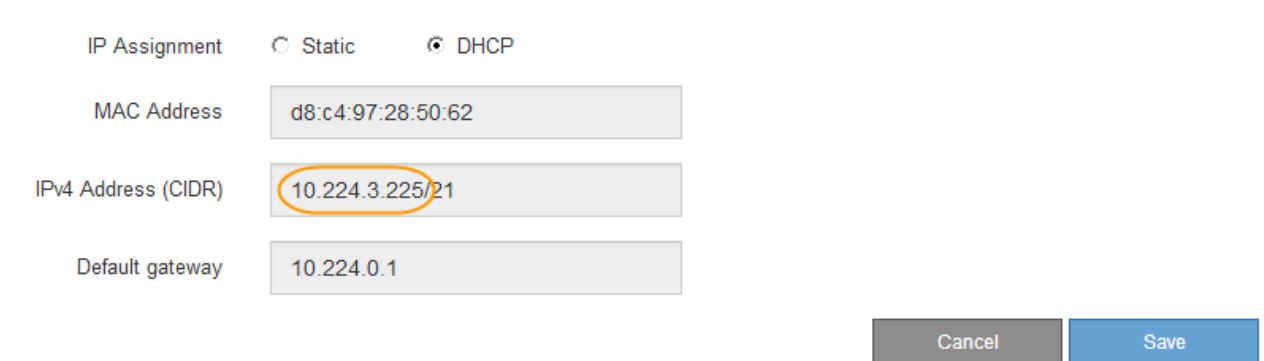

4. 必要に応じて、 BMC 管理ポートに静的 IP アドレスを設定します。

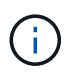

BMC 管理ポートに静的 IP を割り当てるか、 DHCP サーバでアドレスの永久リースを割り 当てる必要があります。

- a. 「 \* Static \* 」を選択します。
- b. CIDR 表記を使用して IPv4 アドレスを入力します。
- c. デフォルトゲートウェイを入力します。

Baseboard Management Controller Configuration

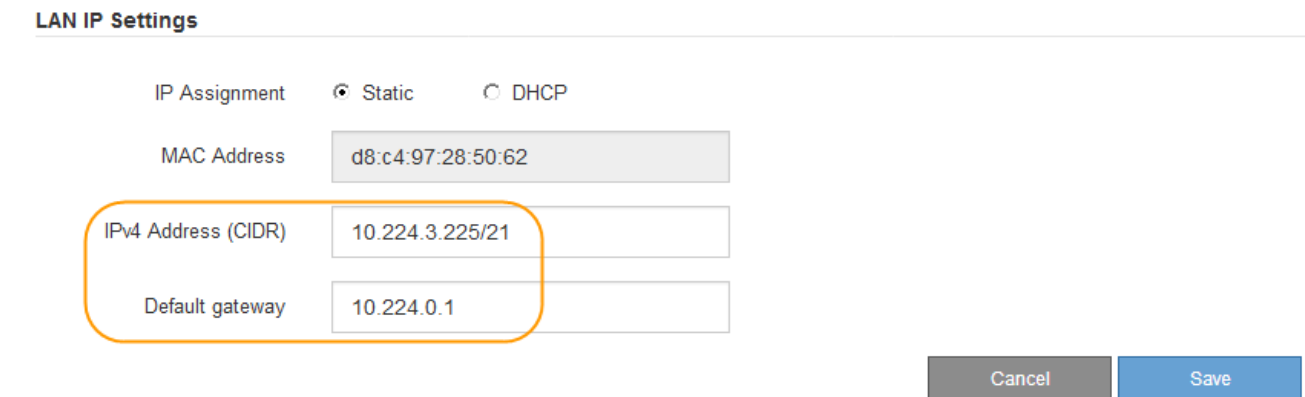

d. [ 保存 ( Save ) ] をクリックします。

変更が適用されるまで数分かかる場合があります。

<span id="page-197-0"></span>**BMC** インターフェイスにアクセスします

次のアプライアンスモデルでは、BMC管理ポートのDHCPまたは静的IPアドレスを使用 してBMCインターフェイスにアクセスできます。

- SG100
- SG110
- SG1000 からのアクセス
- SG1100
- SG6000を使用します
- SG6100

作業を開始する前に

- 管理クライアントがを使用している必要があります ["](https://docs.netapp.com/us-en/storagegrid-118/admin/web-browser-requirements.html)[サポートされている](https://docs.netapp.com/us-en/storagegrid-118/admin/web-browser-requirements.html) [Web](https://docs.netapp.com/us-en/storagegrid-118/admin/web-browser-requirements.html) [ブラウ](https://docs.netapp.com/us-en/storagegrid-118/admin/web-browser-requirements.html)[ザ](https://docs.netapp.com/us-en/storagegrid-118/admin/web-browser-requirements.html)["](https://docs.netapp.com/us-en/storagegrid-118/admin/web-browser-requirements.html)。
- アプライアンスのBMC管理ポートを、使用する管理ネットワークに接続しておきます。

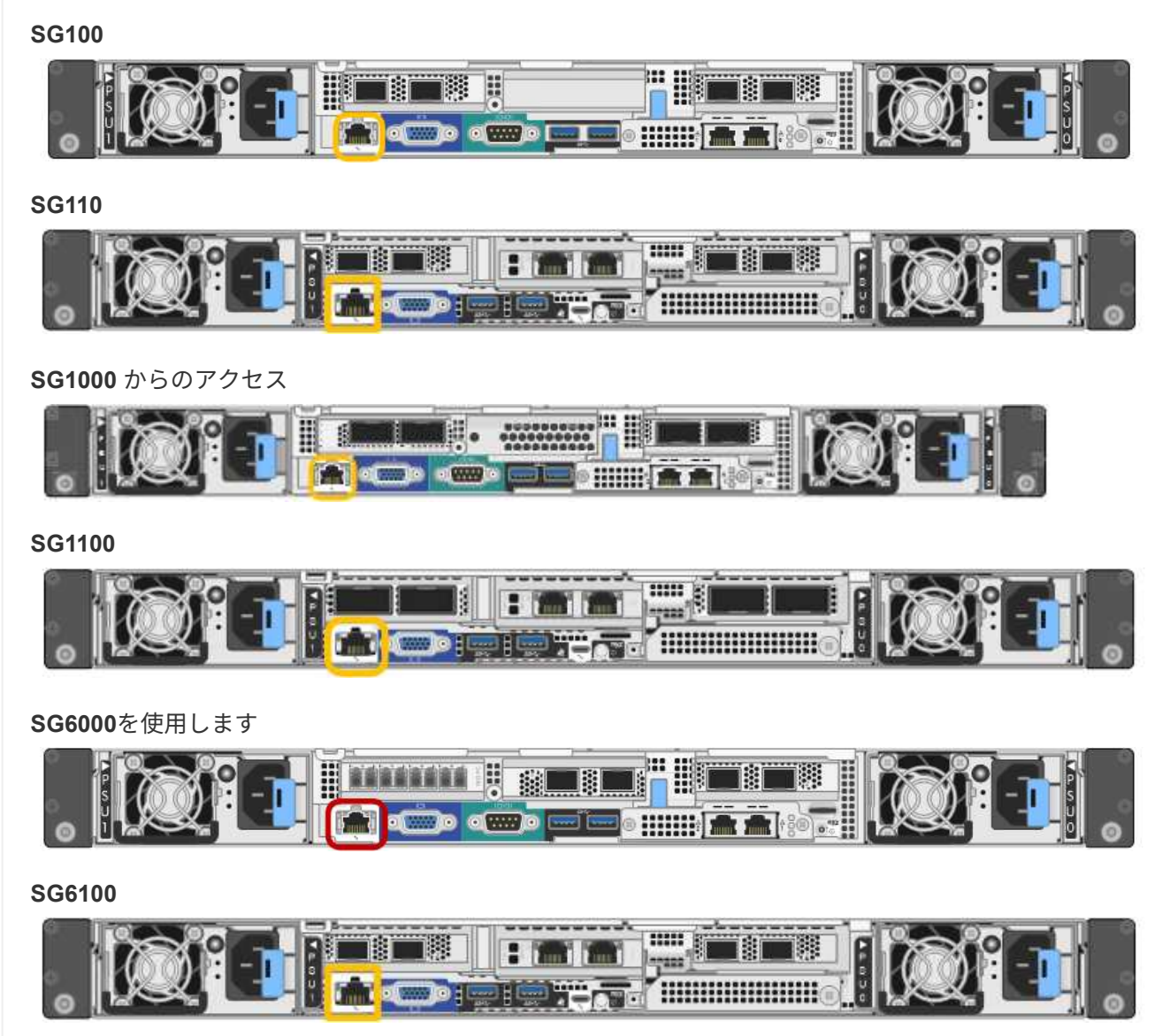

## 手順

1. BMCインターフェイスのURLとして「+」を入力します **https://***BMC\_Port\_IP*

の場合 `*BMC\_Port\_IP*`BMC管理ポートのDHCPまたは静的IPアドレスを使用します。

BMC のサインインページが表示されます。

をまだ構成していない場合 BMC\_Port\_IP`の手順に従ってください ["BMC](#page-193-1)[インターフェイ](#page-193-1) [スの設定](#page-193-1)["](#page-193-1)。 ハードウェアの問題が原因で手順 を使用できず、 BMC の IP アドレスを 設定していない場合でも、 BMC にアクセスできる可能性があります。デフォルトでは、 BMC は DHCP を使用して IP アドレスを取得します。BMCネットワークでDHCPが有効に なっている場合は、ネットワーク管理者からBMC MACに割り当てられたIPアドレスを指定 できます。このIPアドレスは、アプライアンス前面のラベルに印刷されています。BMCネ ットワークでDHCPが有効になっていない場合、数分後にBMCが応答しなくなり、BMCには デフォルトの静的IPが割り当てられます `192.168.0.120。ラップトップをBMCポート に直接接続し、ネットワーク設定を変更してラップトップになどのIPを割り当てなければ ならない場合があります 192.168.0.200/24`をクリックしてを参照します `192.168.0.120。

2. 管理者またはrootのユーザ名とパスワードを、 ["](#page-193-0)[デフォルトのパスワードが](#page-193-0)[変更](#page-193-0)[されました](#page-193-0)["](#page-193-0):

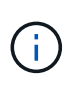

 $\left(\begin{smallmatrix} 1\ 1\end{smallmatrix}\right)$ 

デフォルトのユーザは、StorageGRIDアプライアンスのインストール時期によって異なり ます。デフォルトのユーザーは、新規インストールの場合は\* admin 、古いインストールの 場合は root \*です。

3. 「 \* サインイン \* 」を選択します。

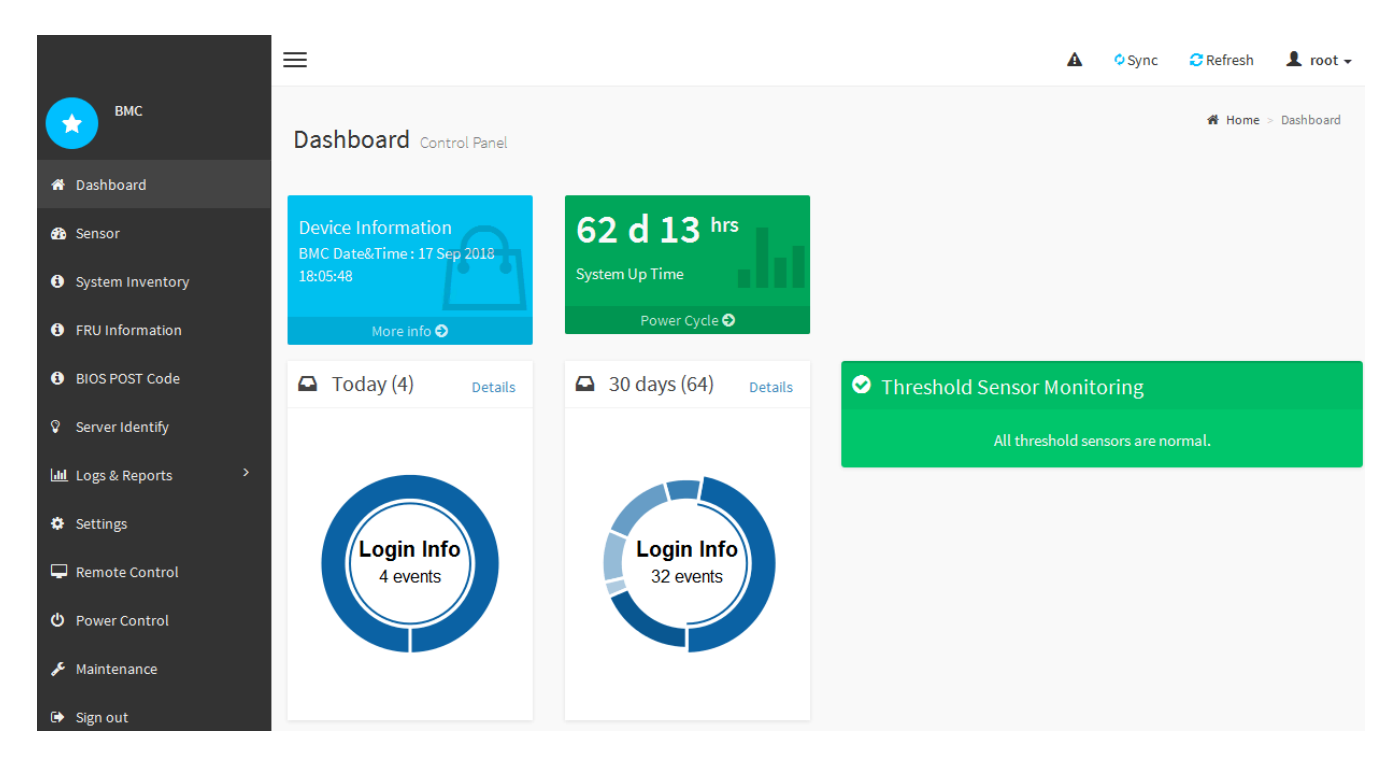

4. 必要に応じて、 **Settings**>\*User Management\* を選択し、「 disabled 」ユーザをクリックして、追加のユ ーザを作成します。

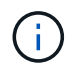

ユーザが初めてサインインすると、セキュリティを強化するためにパスワードの変更を求 められる場合があります。

## <span id="page-199-0"></span>**BMC**の**SNMP**設定を行います

ハードウェアのSNMPの設定に精通している場合は、BMCインターフェイスを使用し

てSG6100、SG6000、およびサービスアプライアンスのSNMP設定を行うことができま す。セキュリティで保護されたコミュニティストリングを指定し、 SNMP トラップを有 効にし、 SNMP の送信先を最大 5 つ指定できます。

作業を開始する前に

- BMC ダッシュボードへのアクセス方法を確認しておく必要があります。
- SNMPv1-v2c 機器の SNMP 設定経験が必要です。

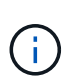

この手順 で作成された BMC 設定は、アプライアンスに障害が発生して交換が必要な場合に、 保持されないことがあります。 適用したすべての設定を記録し、必要に応じてハードウェアの 交換後に簡単に再適用できるようにします。

手順

- 1. BMC ダッシュボードで、 \* Settings \* > \* SNMP Settings \* を選択します。
- 2. SNMP 設定ページで、 \* SNMP V1/V2\* を有効にするを選択し、読み取り専用コミュニティストリングと 読み取り / 書き込みコミュニティストリングを指定します。

読み取り専用コミュニティストリングは、ユーザ ID やパスワードのようなものです。侵入者がネットワ ーク設定に関する情報を取得できないようにするには、この値を変更する必要があります。読み取り / 書 き込みコミュニティストリングは、不正な変更からデバイスを保護します。

3. 必要に応じて、 \* トラップを有効にする \* を選択し、必要な情報を入力します。

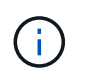

IP アドレスを使用して、各 SNMP トラップの送信先 IP を入力します。DNS名はサポート されていません。

アプライアンスが異常な状態になったときにSNMPコンソールに通知がすぐに送信されるようにするに は、トラップを有効にします。デバイスによっては、トラップは、さまざまなコンポーネントのハードウ ェア障害、リンクのアップ/ダウン状態、温度しきい値を超えている、またはトラフィックが多いことを示 している場合があります。

4. 必要に応じて、 [ テストトラップの送信 ] をクリックして設定をテストします。

5. 設定が正しい場合は、 \* 保存 \* をクリックします。

<span id="page-200-0"></span>**BMC**アラートの**E**メール通知を設定する

アラート発生時にEメール通知が送信されるようにするには、BMCインターフェイスを 使用してSMTP設定、ユーザ、LANデスティネーション、アラートポリシー、およびイ ベントフィルタを設定します。

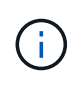

SG6000-CNコントローラまたはサービスアプライアンスに障害が発生して交換が必要になった 場合、この手順 で行ったBMC設定が保持されないことがあります。適用したすべての設定を記 録し、必要に応じてハードウェアの交換後に簡単に再適用できるようにします。

作業を開始する前に

BMC ダッシュボードへのアクセス方法を確認しておく必要があります。

#### このタスクについて

BMC インターフェイスでは、 [ 設定 ] ページの \*SMTP 設定 \* 、 \* ユーザー管理 \* 、および \* プラットフォー ム・イベント・フィルタ \* オプションを使用して、電子メール通知を設定します。

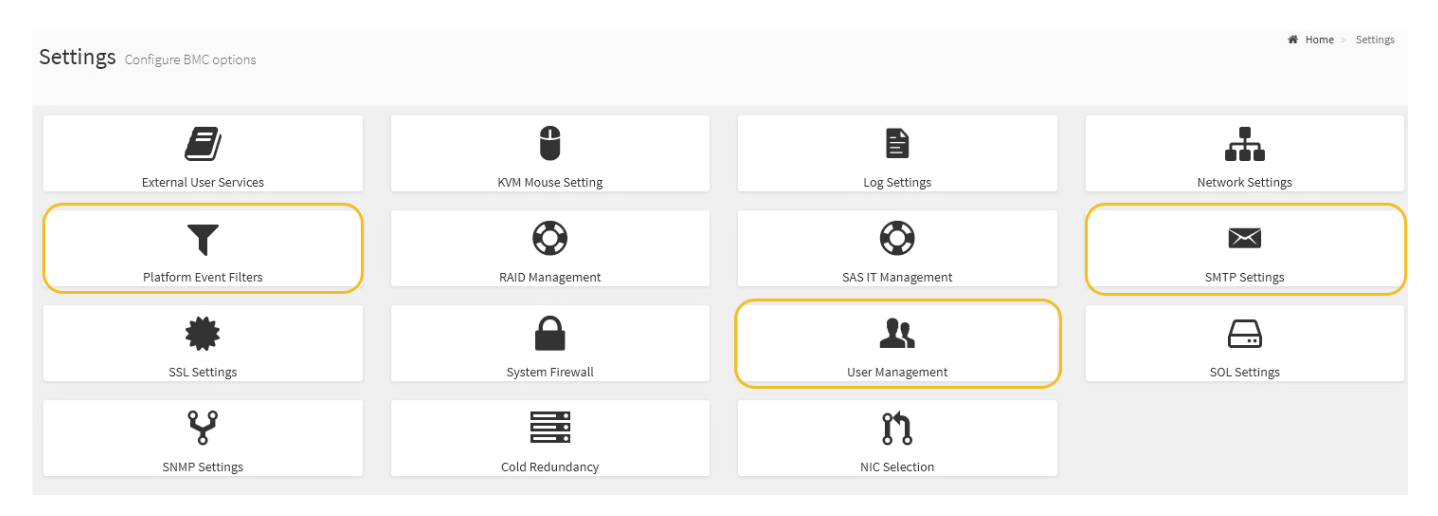

#### 手順

1. ["BMC](#page-199-0)[の](#page-199-0)[SNMP](#page-199-0)[設定を行います](#page-199-0)["](#page-199-0)。

a. [ \* 設定 \* > \* SMTP 設定 \* ] を選択します。

b. [ 送信者電子メール ID] に、有効な電子メールアドレスを入力します。

この E メールアドレスは、 BMC が E メールを送信したときの送信元アドレスとして提供されます。

- 2. アラートを受信するようにユーザを設定します。
	- a. BMC ダッシュボードで、 \* Settings \* > \* User Management \* を選択します。
	- b. アラート通知を受信するユーザを少なくとも 1 人追加してください。

ユーザに設定する E メールアドレスは、 BMC がアラート通知の送信先アドレスです。たとえば、「 notification-user 」などの一般的なユーザーを追加し、テクニカルサポートチームの Email宛先リスト の電子メールアドレスを使用できます。

- 3. LAN 宛先にアラートを設定します。
	- a. [ \* 設定 \* > \* プラットフォーム・イベント・フィルタ \* > \* LAN 宛先 \* ] を選択します。
	- b. LAN 宛先を少なくとも 1 つ設定します。
		- [ 宛先の種類 ] で [**Email**] を選択します。
		- BMC Username には、前に追加したユーザ名を選択します。
		- 複数のユーザを追加し、すべてのユーザが通知メールを受信できるようにする場合は、ユーザご とにLAN宛先を追加します。

c. テストアラートを送信します。

- 4. アラートポリシーを設定して、 BMC がアラートを送信するタイミングと場所を定義できるようにしま す。
	- a. [ \* 設定 \* > \* プラットフォーム・イベント・フィルタ \* > \* アラート・ポリシー \* ] を選択します。
	- b. LAN 宛先ごとに少なくとも 1 つのアラートポリシーを設定します。
- [ ポリシーグループ番号( Policy Group Number ) ] で、 \* 1 \* を選択します。
- [ ポリシーアクション ] で、 [ \* 常にこの宛先にアラートを送信する \* ] を選択します。
- LAN チャンネルの場合、 \* 1 \* を選択します。
- [Destination Selector] で、ポリシーの LAN 宛先を選択します。
- 5. イベントフィルタを設定して、さまざまなイベントタイプのアラートを適切なユーザに送信します。
	- a. [ \* 設定 \* > \* プラットフォーム・イベント・フィルタ \* > \* イベント・フィルタ \* ] を選択します。
	- b. Alert Policy Group Number (アラートポリシーグループ番号)に \* 1 \* を入力します。
	- c. アラートポリシーグループに通知するイベントごとにフィルタを作成します。
		- 電源アクション、特定のセンサーイベント、またはすべてのイベントのイベントフィルタを作成 できます。
		- 監視するイベントが不明な場合は、センサーの種類として「 \* すべてのセンサー \* 」を選択し、イ ベントオプションとして「すべてのイベント \* 」を選択します。不要な通知を受け取った場合は、 選択内容をあとで変更できます。

オプション:ノードまたはドライブの暗号化を有効にする

ノードレベルおよびディスクレベルで暗号化を有効にすると、アプライアンスのディス クを物理的な損失やサイトからの削除から保護できます。

- ノード暗号化 ソフトウェア暗号化を使用して、アプライアンス内のすべてのディスクを保護します。特別 なドライブハードウェアは必要ありません。ノード暗号化は、アプライアンスソフトウェアによって、外 部キー管理サーバ(KMS)で管理されるキーを使用して実行されます。
- ドライブ暗号化 ハードウェア暗号化を使用して、連邦情報処理標準(FIPS)に準拠したドライブを含 め、Full Disk Encryption(FED)ドライブとも呼ばれる自己暗号化ドライブ(SED)を保護します。ドラ イブの暗号化は、StorageGRIDキー管理ツールで管理される暗号化キーを使用して、各ドライブ内で実行 されます。

セキュリティを強化するために、サポートされているドライブで両方の暗号化レベルを実行できます。

を参照してください ["StorageGRID](https://docs.netapp.com/us-en/storagegrid-118/admin/reviewing-storagegrid-encryption-methods.html)[暗号](https://docs.netapp.com/us-en/storagegrid-118/admin/reviewing-storagegrid-encryption-methods.html)[化方](https://docs.netapp.com/us-en/storagegrid-118/admin/reviewing-storagegrid-encryption-methods.html)[式](https://docs.netapp.com/us-en/storagegrid-118/admin/reviewing-storagegrid-encryption-methods.html)["](https://docs.netapp.com/us-en/storagegrid-118/admin/reviewing-storagegrid-encryption-methods.html) StorageGRIDアプライアンスで使用できるすべての暗号化方 式については、を参照してください。

ノード暗号化を有効にします

ノードの暗号化を有効にすると、アプライアンス内のディスクを安全なキー管理サーバ(KMS)暗号化によ ってサイト内での物理的な損失やデータの削除から保護することができます。アプライアンスのインストール 時に、ノード暗号化を選択して有効にする必要があります。KMS暗号化プロセスの開始後は、ノード暗号化 を無効にすることはできません。

ConfigBuilderを使用してJSONファイルを生成する場合は、ノード暗号化を自動的に有効にすることができま す。を参照してください ["](#page-91-0)[アプライアンスのインストールと設定を](#page-91-0)[自](#page-91-0)[動化](#page-91-0)["](#page-91-0)。

に関する情報を確認します ["KMS](https://docs.netapp.com/us-en/storagegrid-118/admin/kms-configuring.html)[を設定しています](https://docs.netapp.com/us-en/storagegrid-118/admin/kms-configuring.html)["](https://docs.netapp.com/us-en/storagegrid-118/admin/kms-configuring.html)。

このタスクについて

作業を開始する前に

ノード暗号化が有効になっているアプライアンスは、 StorageGRID サイト用に設定されている外部キー管 理サーバ (KMS)に接続します。各 KMS (または KMS クラスタ)は、サイトにあるすべてのアプライア ンスノードの暗号化キーを管理します。これらのキーは、ノード暗号化が有効なアプライアンスで、各ディス ク上のデータを暗号化および復号化します。

Grid Manager StorageGRID では、アプライアンスのインストール前またはインストール後に KMS を設定で きます。詳細については、 StorageGRID の管理手順の KMS とアプライアンスの設定に関する情報を参照し てください。

- アプライアンスをインストールする前に KMS を設定すると、 KMS で制御される暗号化が開始されま す。この暗号化は、アプライアンスでノード暗号化を有効にし、 KMS が設定されている StorageGRID サ イトに追加します。
- アプライアンスをインストールする前に KMS が設定されていない場合は、 KMS が設定され、アプライ アンスノードを含むサイトで利用可能になった時点で、ノード暗号化が有効になっている各アプライアン スで KMS 制御された暗号化が実行されます。

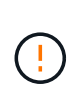

ノード暗号化を有効にしてアプライアンスを設置すると、一時キーが割り当てられます。アプ ライアンスのデータは、アプライアンスがキー管理システム(KMS)に接続され、KMSセキュ リティキーが設定されるまで保護されません。を参照してください ["KMS](https://docs.netapp.com/us-en/storagegrid-118/admin/kms-overview-of-kms-and-appliance-configuration.html)[アプライアンスの設](https://docs.netapp.com/us-en/storagegrid-118/admin/kms-overview-of-kms-and-appliance-configuration.html) [定の概要](https://docs.netapp.com/us-en/storagegrid-118/admin/kms-overview-of-kms-and-appliance-configuration.html)["](https://docs.netapp.com/us-en/storagegrid-118/admin/kms-overview-of-kms-and-appliance-configuration.html) 追加情報 の場合。

ディスクの復号化にKMSキーが必要でないと、アプライアンス上のデータを取得できず、実質的に失われま す。これは、KMSから復号化キーを取得できない場合に発生します。顧客が KMS 設定をクリアするか、 KMS キーの有効期限が切れるか、 KMS への接続が失われるか、 KMS キーがインストールされている StorageGRID システムからアプライアンスが削除されると、キーにアクセスできなくなります。

手順

1. ブラウザを開き、アプライアンスのコンピューティングコントローラの IP アドレスのいずれかを入力し ます。

## **https://***Controller\_IP***:8443**

*Controller\_IP* は、3つのStorageGRID ネットワークのいずれかでのコンピューティングコントローラ (ストレージコントローラではない)のIPアドレスです。

StorageGRID アプライアンスインストーラのホームページが表示されます。

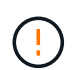

アプライアンスがKMSキーで暗号化されたあとは、同じKMSキーを使用しないとアプライ アンスのディスクを復号化できません。

2. Configure Hardware \* > \* Node Encryption \* を選択します。

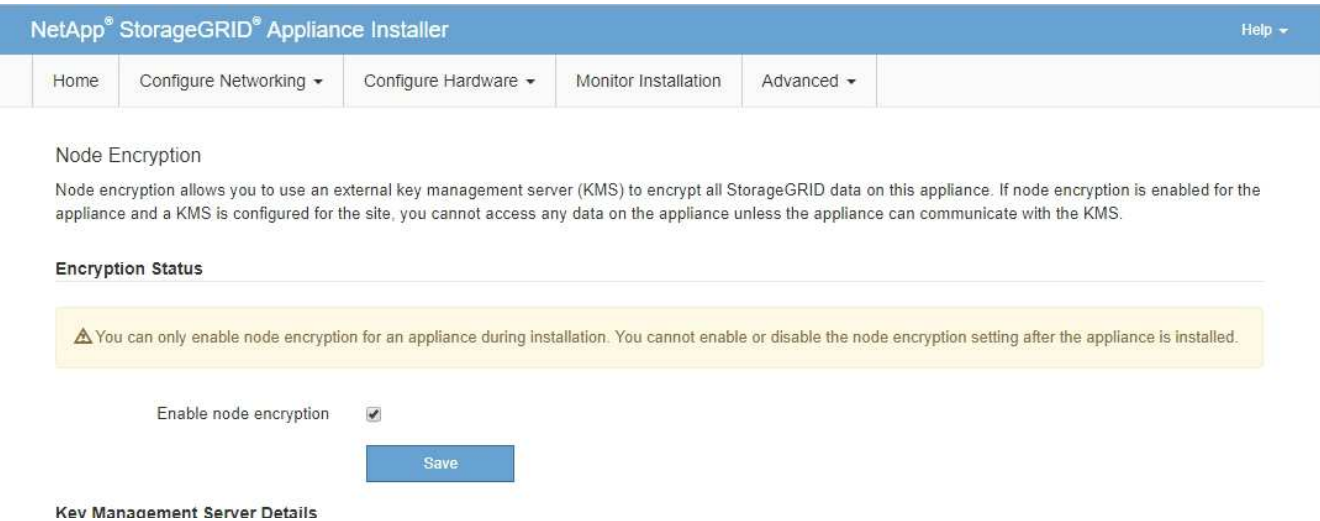

3. [ ノード暗号化を有効にする \*] を選択します。

アプライアンスをインストールする前に、\*[ノード暗号化の有効化]\*を選択解除してデータが失われるリス クはありません。インストールを開始すると、アプライアンスノードがStorageGRID システム内のKMS 暗号化キーにアクセスし、ディスク暗号化を開始します。アプライアンスの設置後にノード暗号化を無効 にすることはできません。

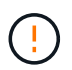

KMSを使用するStorageGRID サイトにノード暗号化が有効になっているアプライアンスを 追加したあとで、そのノードでKMS暗号化の使用を停止することはできません。

- 4. [ 保存 ( Save ) ] を選択します。
- 5. アプライアンスを StorageGRID システムのノードとして導入します。

KMS で制御される暗号化は、アプライアンスが StorageGRID サイト用に設定されている KMS キーにア クセスすると開始されます。KMS 暗号化プロセス中にインストーラによって進捗状況のメッセージが表 示されます。この処理には、アプライアンス内のディスクボリュームの数によっては数分かかることがあ ります。

 $\sf (i)$ 

アプライアンスは、最初に各ディスクボリュームにランダムな KMS 以外の暗号化キーを割 り当てて構成します。ディスクはこの一時的な暗号化キーを使用して暗号化されます。こ のキーは、ノード暗号化が有効になっているアプライアンスが StorageGRID サイト用に設 定されている KMS キーにアクセスするまではセキュリティ保護されません。

完了後

アプライアンスノードがメンテナンスモードのときに使用されているノード暗号化ステータス、 KMS の詳 細、および証明書を確認できます。を参照してください ["](#page-259-0)[メンテナンスモードでノード](#page-259-0)[暗号](#page-259-0)[化を監視します](#page-259-0)["](#page-259-0) を参照してください。

ドライブ暗号化

ドライブ暗号化は、書き込みプロセスと読み取りプロセスの間、自己暗号化ドライブ(SED)ハードウェアで 管理されます。これらのドライブ上のデータへのアクセスは、ユーザ定義のパスフレーズによって制御されま す。ドライブ暗号化は、StorageGRIDアプライアンスでキャッシュに使用される直接接続型ソリッドステート ドライブ(SSD)に使用されます。

暗号化されたSEDは、アプライアンスの電源をオフにするか、ドライブをアプライアンスから取り外すと、自 動的にロックされます。暗号化されたSEDは、電源が復旧しても正しいパスフレーズが入力されるまでロック されたままです。パスフレーズを手動で再入力せずにドライブにアクセスできるようにするには、パスフレー ズがStorageGRIDアプライアンスに保存され、アプライアンスの再起動時にアプライアンスに残っている暗号 化ドライブのロックが解除されます。SEDパスフレーズで暗号化されたドライブには、パスフレーズを知って いる人なら誰でもアクセスできます。

ドライブ暗号化はSANtricity管理ドライブには適用されません。SEDとSANtricityコントローラを搭載し たStorageGRIDアプライアンスを使用している場合は、 ["SANtricity](#page-185-0) [システムマネージ](#page-185-0)[ャ](#page-185-0)["](#page-185-0)。

Grid Managerをロードする前に、アプライアンスの初回インストール時にドライブ暗号化を有効にすること ができます。アプライアンスをメンテナンスモードにして、ノード暗号化を有効にしたり、パスフレーズを変 更したりすることもできます。

作業を開始する前に

に関する情報を確認します ["StorageGRID](https://docs.netapp.com/us-en/storagegrid-118/admin/reviewing-storagegrid-encryption-methods.html)[暗号](https://docs.netapp.com/us-en/storagegrid-118/admin/reviewing-storagegrid-encryption-methods.html)[化方](https://docs.netapp.com/us-en/storagegrid-118/admin/reviewing-storagegrid-encryption-methods.html)[式](https://docs.netapp.com/us-en/storagegrid-118/admin/reviewing-storagegrid-encryption-methods.html)["](https://docs.netapp.com/us-en/storagegrid-118/admin/reviewing-storagegrid-encryption-methods.html)。

このタスクについて

パスフレーズは、ドライブ暗号化を最初に有効にしたときに設定されます。コンピューティングノードを交換 した場合や暗号化されたSEDを新しいコンピューティングノードに移動した場合は、パスフレーズを手動で再 入力する必要があります。

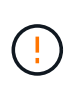

ドライブ暗号化パスフレーズは、安全な場所に保存してください。別のStorageGRIDアプライ アンスにインストールされている場合、暗号化されたSEDにアクセスするには、同じパスフレ ーズを手動で入力する必要があります。

ドライブ暗号化の有効化

- 1. StorageGRIDアプライアンスインストーラにアクセスします。
	- アプライアンスの初回インストール時に、ブラウザを開き、アプライアンスのコンピューティングコ ントローラのいずれかのIPアドレスを入力します。

#### **https://***Controller\_IP***:8443**

*Controller\_IP* は、3つのStorageGRID ネットワークのいずれかでのコンピューティングコントローラ (ストレージコントローラではない)のIPアドレスです。

- 既存のStorageGRIDアプライアンスの場合は、 ["](#page-251-0)[アプライアンスをメンテナンスモードにする](#page-251-0)["](#page-251-0)。
- 2. StorageGRIDアプライアンスインストーラの[ホーム]ページで、**[**ハードウェアの設定**]**>\*[ドライブ暗号化]\* を選択します。
- 3. [ドライブ暗号化を有効にする]\*を選択します。

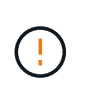

ドライブ暗号化を有効にしてパスフレーズを設定すると、SEDドライブはハードウェアで 暗号化されます。同じパスフレーズを使用しないとドライブの内容にアクセスできませ  $\mathcal{L}_{\alpha}$ 

4. [ 保存 ( Save ) ] を選択します。

ドライブが暗号化されると、ドライブのパスフレーズ情報が表示されます。

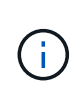

ドライブが最初に暗号化されると、パスフレーズはデフォルトの空白値に設定され、現在 のパスフレーズのテキストは「デフォルト(セキュアではない)」を示します。 このドラ イブ上のデータは暗号化されていますが、一意のパスフレーズが設定されるまで、パスフ レーズを入力せずにアクセスできます。

- 5. 暗号化されたドライブアクセス用の一意のパスフレーズを入力し、確認のためにもう一度パスフレーズを 入力します。パスフレーズは8文字以上32文字以下にする必要があります。
- 6. パスフレーズの再入力に役立つパスフレーズの表示テキストを入力します。

パスフレーズとパスフレーズの表示テキストは、パスワード管理アプリケーションなどの安全な場所に保 存します。

7. [ 保存( Save ) ] を選択します。

ドライブ暗号化ステータスの表示

- 1. ["](#page-251-0)[アプライアンスをメンテナンスモードにします](#page-251-0)["](#page-251-0)。
- 2. StorageGRIDアプライアンスインストーラで、**[**ハードウェアの設定**]**>\*[ドライブ暗号化]\*を選択します。

暗号化されたドライブへのアクセス

暗号化されたドライブにアクセスするには、コンピューティングノードの交換後またはドライブを新しいコン ピューティングノードに移動したあとにパスフレーズを入力する必要があります。

- 1. StorageGRIDアプライアンスインストーラにアクセスします。
	- ブラウザを開き、アプライアンスのコンピューティングコントローラのいずれかのIPアドレスを入力 します。

### **https://***Controller\_IP***:8443**

*Controller\_IP* は、3つのStorageGRID ネットワークのいずれかでのコンピューティングコントローラ (ストレージコントローラではない)のIPアドレスです。

◦ ["](#page-251-0)[アプライアンスをメンテナンスモードにします](#page-251-0)["](#page-251-0)。

- 2. StorageGRIDアプライアンスインストーラで、警告バナーの\*[ドライブ暗号化]\*リンクを選択します。
- 3. 前の手順で\*および[新しいパスフレーズの再入力]\*で設定したドライブ暗号化パスフレーズを入力します。

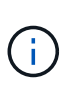

パスフレーズとパスフレーズの表示テキストに前に入力した値と一致しない値を入力する と、ドライブ認証が失敗します。アプライアンスを再起動し、正しいパスフレーズとパス フレーズの表示テキストを入力する必要があります。

- 4. [新しいパスフレーズの表示テキスト]\*で前に設定したパスフレーズの表示テキストを入力します。
- 5. [ 保存( Save ) ] を選択します。

ドライブのロックが解除されると、警告バナーは表示されなくなります。

6. StorageGRIDアプライアンスインストーラのホームページに戻り、[Installation]セクションのバナー で\*[Reboot]\*を選択してコンピューティングノードを再起動し、暗号化されたドライブにアクセスしま ドライブ暗号化パスフレーズの変更

- 1. StorageGRIDアプライアンスインストーラにアクセスします。
	- ブラウザを開き、アプライアンスのコンピューティングコントローラのいずれかのIPアドレスを入力 します。

#### **https://***Controller\_IP***:8443**

*Controller\_IP* は、3つのStorageGRID ネットワークのいずれかでのコンピューティングコントローラ (ストレージコントローラではない)のIPアドレスです。

◦ ["](#page-251-0)[アプライアンスをメンテナンスモードにします](#page-251-0)["](#page-251-0)。

- 2. StorageGRIDアプライアンスインストーラで、**[**ハードウェアの設定**]**>\*[ドライブ暗号化]\*を選択します。
- 3. ドライブアクセス用の新しい一意のパスフレーズを入力し、確認のためにもう一度入力します。パスフレ ーズは8文字以上32文字以下にする必要があります。

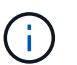

ドライブ暗号化パスフレーズを変更する前に、ドライブへのアクセスで認証しておく必要 があります。

- 4. パスフレーズの再入力に役立つパスフレーズの表示テキストを入力します。
- 5. [ 保存( Save ) ] を選択します。

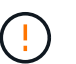

新しいパスフレーズを設定した後、暗号化されたドライブは、新しいパスフレーズとパス フレーズの表示テキストを使用しないと復号化できません。

6. 新しいパスフレーズとパスフレーズの表示テキストを、パスワード管理アプリケーションなどの安全な場 所に保存します。

ドライブ暗号化の無効化

- 1. StorageGRIDアプライアンスインストーラにアクセスします。
	- ブラウザを開き、アプライアンスのコンピューティングコントローラのいずれかのIPアドレスを入力 します。

#### **https://***Controller\_IP***:8443**

*Controller\_IP* は、3つのStorageGRID ネットワークのいずれかでのコンピューティングコントローラ (ストレージコントローラではない)のIPアドレスです。

◦ ["](#page-251-0)[アプライアンスをメンテナンスモードにします](#page-251-0)["](#page-251-0)。

- 2. StorageGRIDアプライアンスインストーラで、**[**ハードウェアの設定**]**>\*[ドライブ暗号化]\*を選択します。
- 3. \*ドライブ暗号化を有効にする\*をオフにします。
- 4. ドライブ暗号化が無効なときにすべてのドライブデータを消去するには、**[**ドライブ上のすべてのデータを 消去する**]**を選択します。

データ消去オプションを使用できるのは、StorageGRIDアプライアンスインストーラから アプライアンスをグリッドに追加する前だけです。メンテナンスモードからStorageGRID アプライアンスインストーラにアクセスする場合、このオプションにはアクセスできませ ん。

5. [ 保存 ( Save ) ] を選択します。

ドライブの内容が暗号化されていないか暗号化によって消去され、暗号化パスフレーズが消去され、パスフレ ーズなしでSEDにアクセスできるようになります。

オプション:**RAID**モードを変更(**SG5760**および**SG6000**)

一部のアプライアンスモデルでは、ストレージとリカバリの要件に合わせてアプライア ンス上で別のRAIDモードに変更できます。モードを変更できるのは、アプライアンスス トレージノードを導入する前だけです。

ConfigBuilderを使用してJSONファイルを生成する場合は、RAIDモードを自動的に変更できます。を参照して ください ["](#page-91-0)[アプライアンスのインストールと設定を](#page-91-0)[自](#page-91-0)[動化](#page-91-0)["](#page-91-0)。

このタスクについて

 $(i)$ 

アプライアンスでサポートされている場合は、次のいずれかのボリューム構成オプションを選択できます。

• \* Dynamic Disk Pools(DDP)\*:データドライブ8本につきパリティドライブを2本使用します。すべての アプライアンスに推奨されるデフォルトのモードです。DDPはRAID 6よりもシステムパフォーマンスに優 れ、ドライブ障害が発生したあとのリビルド時間が短く、管理も容易です。DDPは、SG5760アプライア ンスにドロワー損失からの保護も提供します。

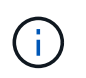

SG6060アプライアンスではSSDが2本あるため、DDPはドロワー損失からの保護を提供し ません。ドロワー損失の保護は、SG6060に追加するすべての拡張シェルフで有効です。

- \* DDP16 \* :このモードはデータドライブ 16 本につきパリティドライブを 2 本使用するため、 DDP より もストレージ効率が高くなります。RAID 6と比較すると、システムパフォーマンスが向上し、ドライブ障 害が発生したあとのリビルド時間が短縮され、管理が容易になり、ストレージ効率も同等に向上しま す。DDP16 モードを使用するには、構成にドライブが 20 本以上含まれている必要があります。ドロワー 損失からの保護は提供しません。
- \*RAID6 \*: このモードは 16 台以上のデータドライブごとに 2 本のパリティドライブを使用します。これ は、各ディスクでパリティストライプを使用するハードウェア保護方式であり、データが失われる前 にRAIDセット内の2つのディスク障害を許容します。RAID 6 モードを使用するには、構成にドライブが 20 本以上含まれている必要があります。RAID 6はDDPよりもアプライアンスのストレージ効率を高める ことができますが、ほとんどのStorageGRID 環境では推奨されません。

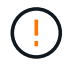

ボリュームがすでに構成されている場合や StorageGRID が事前にインストールされている場合 に RAID モードを変更すると、ボリュームが削除されて置き換えられます。対象となったボリ ュームのデータはすべて失われます。

#### **SG5760**

作業を開始する前に

- 60本のドライブを搭載したSG5760があります。SG5712を使用している場合は、デフォルトのDDP モードを使用する必要があります。
- StorageGRID に接続できるクライアントを使用している必要があります。
- クライアントにはがあります ["](https://docs.netapp.com/us-en/storagegrid-118/admin/web-browser-requirements.html)[サポートされている](https://docs.netapp.com/us-en/storagegrid-118/admin/web-browser-requirements.html) [Web](https://docs.netapp.com/us-en/storagegrid-118/admin/web-browser-requirements.html) [ブラウ](https://docs.netapp.com/us-en/storagegrid-118/admin/web-browser-requirements.html)[ザ](https://docs.netapp.com/us-en/storagegrid-118/admin/web-browser-requirements.html)["](https://docs.netapp.com/us-en/storagegrid-118/admin/web-browser-requirements.html)。

手順

1. サービスラップトップでWebブラウザを開き、StorageGRID アプライアンスインストーラの+にアク セスします

**https://***E5700SG\_Controller\_IP***:8443**

ここで *E5700SG\_Controller\_IP* E5700SGコントローラのいずれかのIPアドレスです。

- 2. 「 \* アドバンスト \* 」 > 「 \* RAID モード \* 」の順に選択します。
- 3. [Configure RAID Mode\*] ページで、 [Mode] ドロップダウンリストから目的の RAID モードを選択し ます。
- 4. [ 保存 ( Save ) ] をクリックします。

### **SG6000**を使用します

作業を開始する前に

- StorageGRID に接続できるクライアントを使用している必要があります。
- クライアントにはがあります ["](https://docs.netapp.com/us-en/storagegrid-118/admin/web-browser-requirements.html)[サポートされている](https://docs.netapp.com/us-en/storagegrid-118/admin/web-browser-requirements.html) [Web](https://docs.netapp.com/us-en/storagegrid-118/admin/web-browser-requirements.html) [ブラウ](https://docs.netapp.com/us-en/storagegrid-118/admin/web-browser-requirements.html)[ザ](https://docs.netapp.com/us-en/storagegrid-118/admin/web-browser-requirements.html)["](https://docs.netapp.com/us-en/storagegrid-118/admin/web-browser-requirements.html)。

手順

1. ブラウザを開き、アプライアンスのコンピューティングコントローラの IP アドレスのいずれかを入 力します。

## **https://***Controller\_IP***:8443**

*Controller\_IP* は、3つのStorageGRID ネットワークのいずれかでのコンピューティングコントロ ーラ(ストレージコントローラではない)のIPアドレスです。

StorageGRID アプライアンスインストーラのホームページが表示されます。

- 2. 「 \* アドバンスト \* 」 > 「 \* RAID モード \* 」の順に選択します。
- 3. [Configure RAID Mode\*] ページで、 [Mode] ドロップダウンリストから目的の RAID モードを選択し ます。
- 4. [ 保存 ( Save) ] をクリックします。

オプション:アプライアンスのネットワークポートの再マッピング

必要に応じて、アプライアンスノードの内部ポートを別の外部ポートに再マッピングで きます。たとえば、ファイアウォールの問題 が原因でポートの再マッピングが必要にな ることがあります。

作業を開始する前に

• 以前に StorageGRID アプライアンスインストーラにアクセスしていた場合。

このタスクについて

再マッピングされたポートをロードバランサエンドポイントに使用することはできません。再マッピングされ たポートを削除する必要がある場合は、の手順に従います ["](https://docs.netapp.com/us-en/storagegrid-118/maintain/removing-port-remaps.html)[ポートの](https://docs.netapp.com/us-en/storagegrid-118/maintain/removing-port-remaps.html)[再](https://docs.netapp.com/us-en/storagegrid-118/maintain/removing-port-remaps.html)[マッ](https://docs.netapp.com/us-en/storagegrid-118/maintain/removing-port-remaps.html)[ピ](https://docs.netapp.com/us-en/storagegrid-118/maintain/removing-port-remaps.html)[ングを](https://docs.netapp.com/us-en/storagegrid-118/maintain/removing-port-remaps.html)[削](https://docs.netapp.com/us-en/storagegrid-118/maintain/removing-port-remaps.html)[除](https://docs.netapp.com/us-en/storagegrid-118/maintain/removing-port-remaps.html)["](https://docs.netapp.com/us-en/storagegrid-118/maintain/removing-port-remaps.html)。

手順

1. StorageGRID アプライアンスインストーラで、**[**ネットワークの設定**]**>\*[ポートの再マッピング]\*を選択し ます。

Remap Port ページが表示されます。

- 2. Network \* ドロップダウンボックスから、再マッピングするポートのネットワーク( Grid 、 Admin 、ま たは Client )を選択します。
- 3. [**Protocol**] ドロップダウンボックスから、 IP プロトコルとして [TCP] または [UDP] を選択します。
- 4. [\* Remap Direction] \* ドロップダウンボックスから、このポートに再マッピングするトラフィック方向( インバウンド、アウトバウンド、または双方向)を選択します。
- 5. 「 \* Original Port \* 」に、再マッピングするポートの番号を入力します。
- 6. 「 \* mapped-to Port \* 」には、代わりに使用するポートの番号を入力します。
- 7. [ルールの追加]\*を選択します。

新しいポートマッピングがテーブルに追加され、新しいマッピングがただちに有効になります。

8. ポートマッピングを削除するには、削除するルールのラジオボタンを選択し、\*[Remove Selected Rule]\* を選択します。

# アプライアンスノードを導入する

アプライアンスストレージノードを導入する

ストレージアプライアンスを設置して設定したら、 StorageGRID システムにストレージ ノードとして導入できます。アプライアンスをストレージノードとして導入する場合 は、アプライアンスに搭載されている StorageGRID アプライアンスインストーラを使用 します。

作業を開始する前に

- アプライアンスノードをクローニングする場合は、の手順に進みます ["](#page-268-0)[アプライアンスノードのクローニ](#page-268-0) [ング](#page-268-0)["](#page-268-0) プロセス:
- アプライアンスをラックまたはキャビネットに設置し、ネットワークに接続し、電源を投入しておきま す。
- StorageGRID アプライアンスインストーラを使用して、アプライアンスのネットワークリンク、 IP アド レス、ポートの再マッピング(必要な場合)を設定しておきます。
- アプライアンスのコンピューティングコントローラに割り当てられている IP アドレスのいずれかを確認 しておきます。接続されているどの StorageGRID ネットワークの IP アドレスでも使用できます。
- StorageGRID システムのプライマリ管理ノードを導入しておきます。
- StorageGRID アプライアンスインストーラの IP 設定ページに表示されるすべてのグリッドネットワーク サブネットが、プライマリ管理ノードのグリッドネットワークサブネットリストで定義されている。
- サポートされている Web ブラウザがインストールされたサービスラップトップを用意しておきます。

このタスクについて

各ストレージアプライアンスは単一のストレージノードとして機能します。すべてのアプライアンスは、グリ ッドネットワーク、管理ネットワーク、およびクライアントネットワークに接続できます

StorageGRID システムにアプライアンスストレージノードを導入するには、 StorageGRID アプライアンスイ ンストーラにアクセスして次の手順を実行します。

- プライマリ管理ノードの IP アドレスおよびストレージノードの名前を指定または確認します。
- 導入を開始し、ボリュームの設定とソフトウェアのインストールが完了するまで待機します。
- アプライアンスインストールタスクの途中でインストールが一時停止した場合は、 Grid Manager にサイ ンインしてすべてのグリッドノードを承認し、 StorageGRID のインストールプロセスと導入プロセスを 完了すると、インストールを再開できます。

 $\bigcap$ 

一度に複数のアプライアンスノードを導入する必要がある場合は、リンクを使用してインスト ールプロセスを自動化できます。../installconfig/automating-appliance-installation-andconfiguration.html#automate-with-configure-sga-py-script[configure-sga.py アプライアンス インストールスクリプト]をクリックします。

- 拡張またはリカバリ処理を実行する場合は、該当する手順に従います。
	- 既存のStorageGRID システムにアプライアンスストレージノードを追加するには、の手順を参照して ください ["](https://docs.netapp.com/us-en/storagegrid-118/expand/adding-grid-nodes-to-existing-site-or-adding-new-site.html)[グリッドノードを追加しています](https://docs.netapp.com/us-en/storagegrid-118/expand/adding-grid-nodes-to-existing-site-or-adding-new-site.html)["](https://docs.netapp.com/us-en/storagegrid-118/expand/adding-grid-nodes-to-existing-site-or-adding-new-site.html)。
	- リカバリ処理の一環としてアプライアンスストレージノードを導入する場合は、手順を参照してくだ さい ["](https://docs.netapp.com/us-en/storagegrid-118/maintain/recovering-storagegrid-appliance-storage-node.html)[アプライアンスストレージノードのリカバリ](https://docs.netapp.com/us-en/storagegrid-118/maintain/recovering-storagegrid-appliance-storage-node.html)["](https://docs.netapp.com/us-en/storagegrid-118/maintain/recovering-storagegrid-appliance-storage-node.html)。

手順

1. ブラウザを開き、アプライアンスのコンピューティングコントローラの IP アドレスのいずれかを入力し ます。[+] **https://***Controller\_IP***:8443**

StorageGRID アプライアンスインストーラのホームページが表示されます。

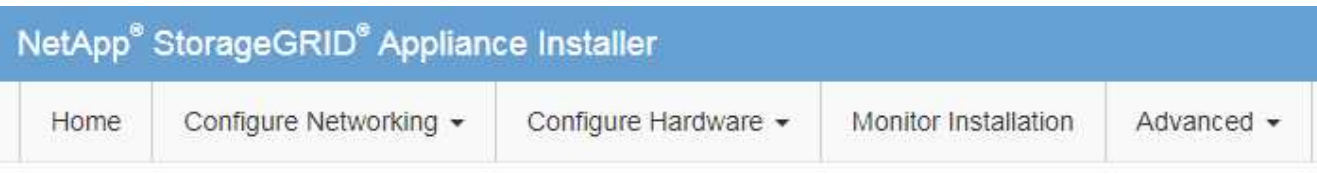

## Home

The installation is ready to be started. Review the settings below, and then click Start Installation.

## **Primary Admin Node connection**

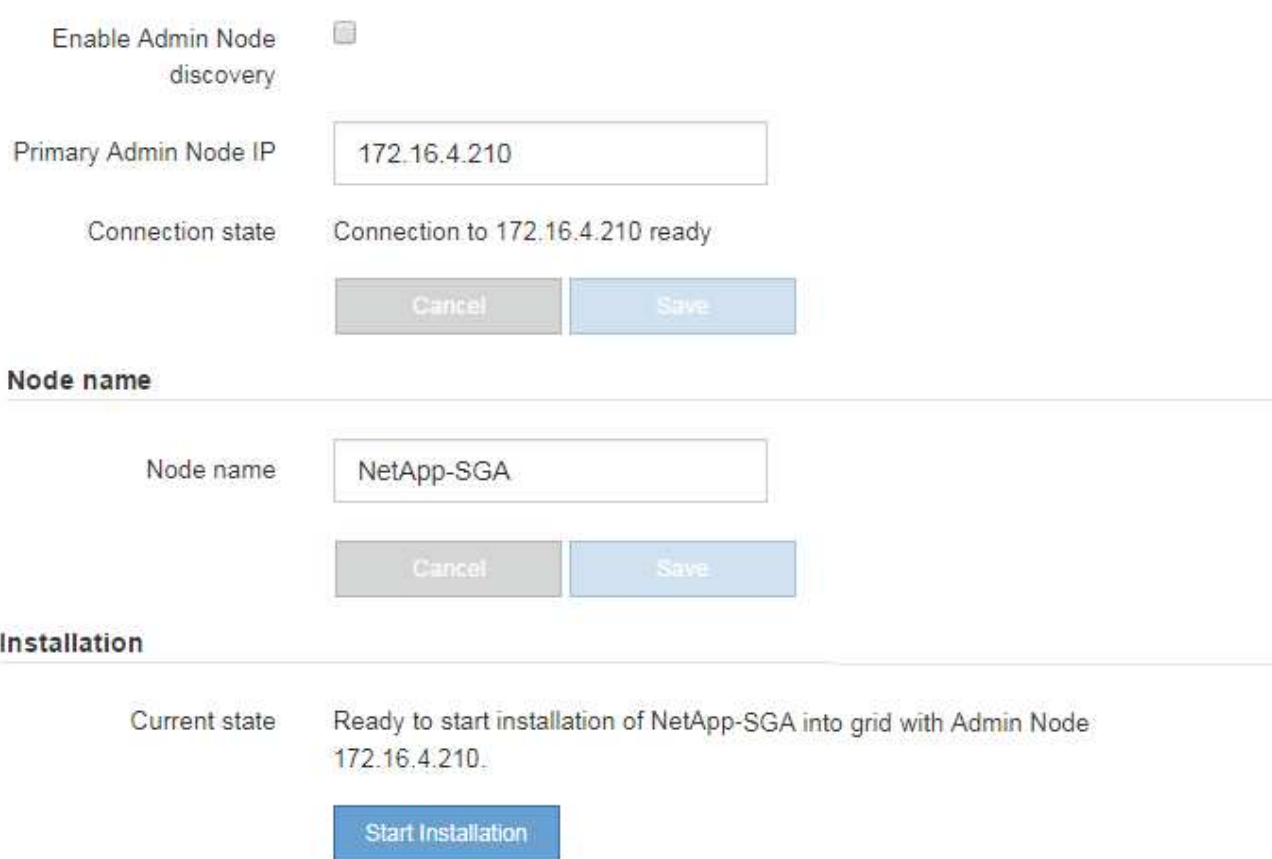

2. 「 \* プライマリ管理ノード接続 \* 」セクションで、プライマリ管理ノードの IP アドレスを指定する必要 があるかどうかを判断します。

このデータセンターに他のノードがすでにインストールされている場合は、プライマリ管理ノードまたは ADMIN IP が設定された少なくとも1つのグリッドノードが同じサブネットにあるという想定で、 StorageGRID アプライアンスインストーラがこの IP アドレスを自動的に検出します。

3. この IP アドレスが表示されない場合や変更する必要がある場合は、アドレスを指定します。

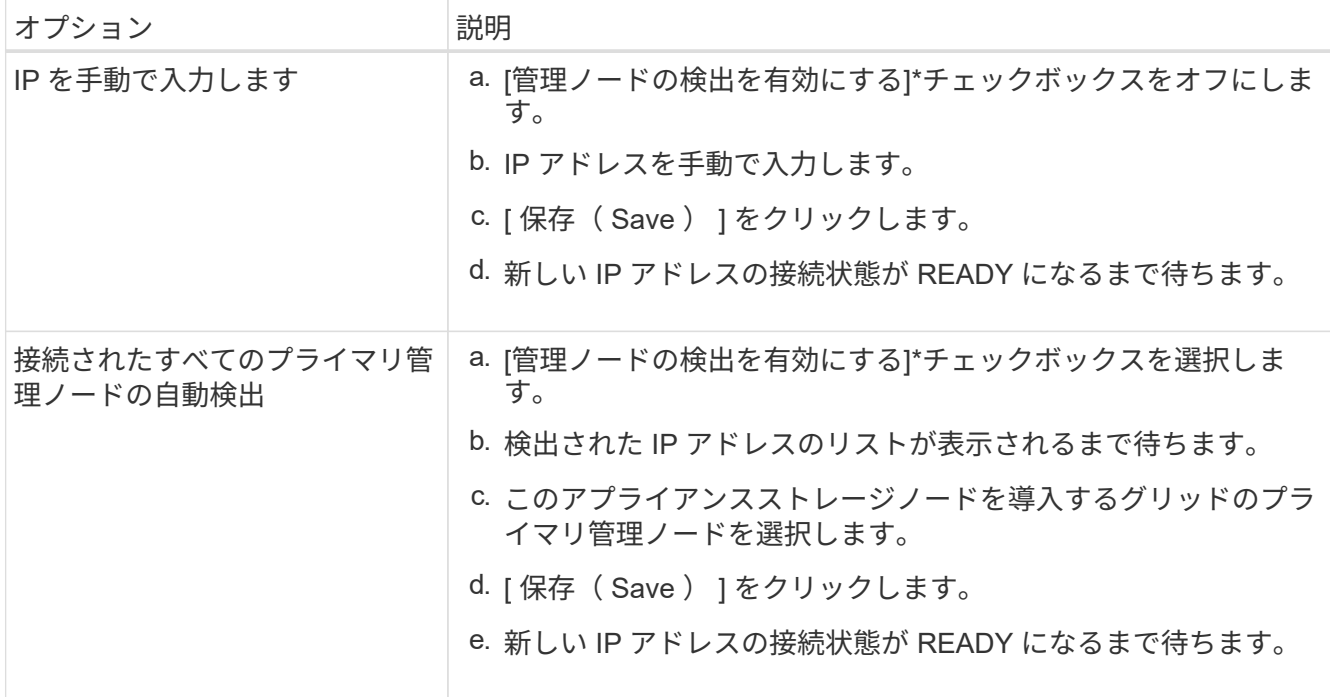

4. [ノード名]フィールドに、このアプライアンスノードに使用するシステム名を入力し、\*[保存]\*をクリック します。

ここに表示される名前は、アプライアンスノードのシステム名です。システム名は内部StorageGRID 処理 に必要であり、変更することはできません。

5. [インストール]セクションで、現在の状態が「のインストール開始準備完了」であることを確認します *node name* をプライマリ管理ノードでグリッドに追加します *admin\_ip* "\*インストールの開始\*ボタンが 有効になっていることを確認します。

[Start Installation\* (インストールの開始) ] ボタンが有効になっていない場合は、ネットワーク設定また はポート設定の変更が必要になることがあります。手順については、アプライアンスのメンテナンス手順 を参照してください。

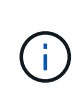

ストレージノードアプライアンスをノードクローニングのターゲットとして導入する場合 は、ここで導入プロセスを停止して、に進みます ["](#page-268-0)[ノードクローニングの手順](#page-268-0)["](#page-268-0)。

6. StorageGRID アプライアンスインストーラのホームページで、 \* インストールの開始 \* をクリックしま す。

現在の状態が「Installation is in progress」に変わり、 ["\[Monitor Installation](#page-219-0)ページ"] が表示されます

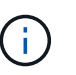

モニタのインストールページに手動でアクセスする必要がある場合は、 \* モニタのインス トール \* をクリックします。

7. グリッドに複数のアプライアンスストレージノードがある場合は、アプライアンスごとに上記の手順を繰 り返します。

 $(i)$ 

一度に複数のアプライアンスストレージノードを導入する必要がある場合は、リンク :../installconfig/automating-appliance-installation-and-configuration.html#automate-withconfigure-sga-py-scriptを使用してインストールプロセスを自動化できます。[configuresga.py アプライアンスインストールスクリプト]をクリックします。

# サービスアプライアンスノードを導入する

サービスアプライアンスは、プライマリ管理ノード、非プライマリ管理ノード、または ゲートウェイノードとして導入できます。すべてのサービスアプライアンスは、ゲート ウェイノードと管理ノード(プライマリまたは非プライマリ)として同時に動作できま す。

サービスアプライアンスをプライマリ管理ノードとして導入する

サービスアプライアンスをプライマリ管理ノードとして導入する場合は、アプライアンスに組み込みの StorageGRID アプライアンスインストーラを使用して StorageGRID ソフトウェアをインストールするか、イ ンストールするソフトウェアバージョンをアップロードします。プライマリ管理ノードは、他のタイプのアプ ライアンスノードをインストールする前にインストールして設定する必要があります。プライマリ管理ノード は、グリッドネットワーク、およびオプションの管理ネットワークとクライアントネットワーク(いずれかま たは両方が設定されている場合)に接続できます。

作業を開始する前に

- アプライアンスをラックまたはキャビネットに設置し、ネットワークに接続し、電源を投入しておきま す。
- StorageGRID アプライアンスインストーラを使用して、アプライアンスのネットワークリンク、 IP アド レス、ポートの再マッピング(必要な場合)を設定しておきます。
- を搭載したサービスラップトップを用意します ["](https://docs.netapp.com/us-en/storagegrid-118/admin/web-browser-requirements.html)[サポートされている](https://docs.netapp.com/us-en/storagegrid-118/admin/web-browser-requirements.html) [Web](https://docs.netapp.com/us-en/storagegrid-118/admin/web-browser-requirements.html) [ブラウ](https://docs.netapp.com/us-en/storagegrid-118/admin/web-browser-requirements.html)[ザ](https://docs.netapp.com/us-en/storagegrid-118/admin/web-browser-requirements.html)["](https://docs.netapp.com/us-en/storagegrid-118/admin/web-browser-requirements.html)。
- アプライアンスに割り当てられている IP アドレスのいずれかを確認しておきます。接続されているどの StorageGRID ネットワークの IP アドレスでも使用できます。

このタスクについて

アプライアンスプライマリ管理ノードに StorageGRID をインストールするには、次の手順を実行します。

- StorageGRID ソフトウェアをインストールするには、 StorageGRID アプライアンスインストーラを使用 します。別のバージョンのソフトウェアをインストールする場合は、まず StorageGRID アプライアンス インストーラを使用してソフトウェアをアップロードします。
- ソフトウェアがインストールされるまで待ちます。
- ソフトウェアがインストールされると、アプライアンスが自動的にリブートされます。

手順

1. ブラウザを開き、アプライアンスの IP アドレスを入力します。[+] **https://***services\_appliance\_IP***:8443**

StorageGRID アプライアンスインストーラのホームページが表示されます。

2. [ このノード \* ] セクションで、 [ \* プライマリ管理者 \* ] を選択します。

3. [\* Node name\* (ノード名 \*) 1フィールドに、このアプライアンスノードに使用する名前を入力し、 [ \* Save \* (保存) ] をクリックします。

このノード名は、 StorageGRID システムでこのアプライアンスノードに割り当てられ、グリッドノード は Grid Manager の Grid Nodes ページに表示されます。

- 4. 別のバージョンの StorageGRID ソフトウェアをインストールする必要がある場合は、次の手順を実行し ます。
	- a. インストールアーカイブをダウンロードします。

["](https://mysupport.netapp.com/site/products/all/details/storagegrid/downloads-tab)[ネットアップのダウンロード:](https://mysupport.netapp.com/site/products/all/details/storagegrid/downloads-tab) [StorageGRID"](https://mysupport.netapp.com/site/products/all/details/storagegrid/downloads-tab)

- b. アーカイブを展開します。
- c. StorageGRID アプライアンス・インストーラから、 \* アドバンスト \* > \* StorageGRID ソフトウェア のアップロード \* を選択します。
- d. [ 削除 ] をクリックして、現在のソフトウェアパッケージを削除します。

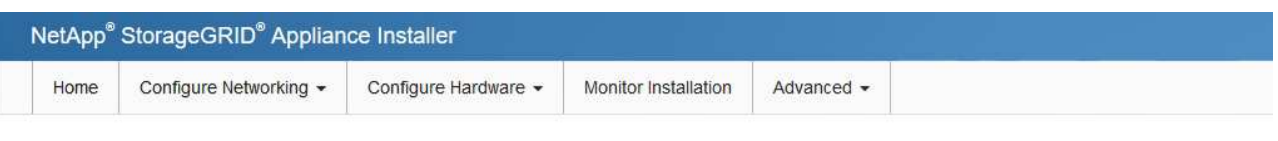

#### Upload StorageGRID Software

If this node is the primary Admin Node of a new deployment, you must use this page to upload the StorageGRID software installation package, unless the version of the software you want to install has already been uploaded. If you are adding this node to an existing deployment, you can avoid network traffic by uploading the installation package that matches the software version running on the existing grid. If you do not upload the correct package, the node obtains the software from the grid's primary Admin Node during installation.

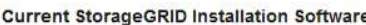

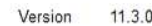

Package Name storagegrid-webscale-images-11-3-0\_11.3.0-20190806.1731.4064510\_amd64.deb

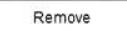

- e. [参照]\*をクリックして、ダウンロードして展開したソフトウェアパッケージを指定します。を選択し ます storagegrid-webscale-images-*version*.deb パッケージ。
- f. ホームページに戻るには、「 \* Home \* 」(ホーム)を選択します。
- 5. 現在の状態が「 Ready to start installation of primary Admin Node name with software version x.y' 」であ り、「 Start Installation \* 」ボタンが有効になっていることを確認します。

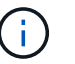

管理ノードアプライアンスをノードのクローニングターゲットとして導入する場合は、こ こで導入プロセスを停止して、に進みます ["](#page-268-0)[ノードクローニングの手順](#page-268-0)["](#page-268-0)。

6. StorageGRID アプライアンスインストーラのホームページで、 \* インストールの開始 \* をクリックしま す。
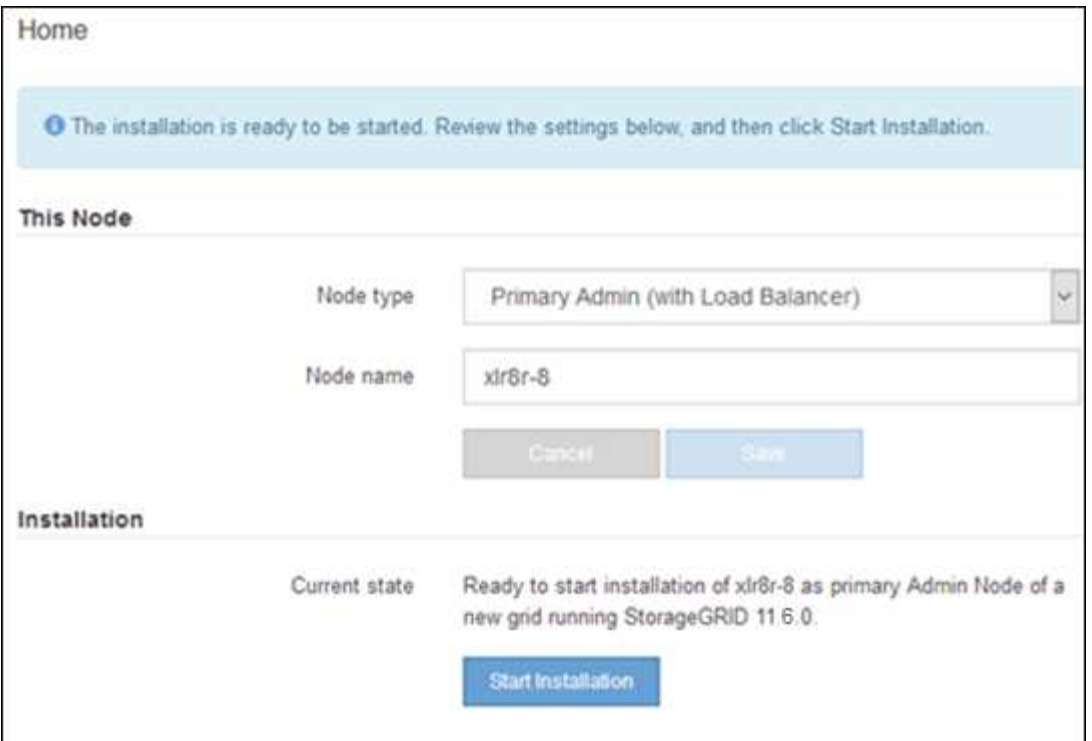

現在の状態が「 Installation is in progress 」に変わり、「 Monitor Installation 」ページが表示されます。

モニタのインストールページに手動でアクセスする必要がある場合は、メニューバーから \* ( i ) モニタのインストール \* をクリックします。

ゲートウェイノードまたは非プライマリ管理ノードとしてサービスアプライアンスを導入する

サービスアプライアンスをゲートウェイノードまたは非プライマリ管理ノードとして導入する場合は、アプラ イアンスに搭載されている StorageGRID アプライアンスインストーラを使用します。

作業を開始する前に

- アプライアンスをラックまたはキャビネットに設置し、ネットワークに接続し、電源を投入しておきま す。
- StorageGRID アプライアンスインストーラを使用して、アプライアンスのネットワークリンク、 IP アド レス、ポートの再マッピング(必要な場合)を設定しておきます。
- StorageGRID システムのプライマリ管理ノードを導入しておきます。
- StorageGRID アプライアンスインストーラの IP 設定ページに表示されるすべてのグリッドネットワーク サブネットが、プライマリ管理ノードのグリッドネットワークサブネットリストで定義されている。
- を搭載したサービスラップトップを用意します ["](https://docs.netapp.com/us-en/storagegrid-118/admin/web-browser-requirements.html)[サポートされている](https://docs.netapp.com/us-en/storagegrid-118/admin/web-browser-requirements.html) [Web](https://docs.netapp.com/us-en/storagegrid-118/admin/web-browser-requirements.html) [ブラウ](https://docs.netapp.com/us-en/storagegrid-118/admin/web-browser-requirements.html)[ザ](https://docs.netapp.com/us-en/storagegrid-118/admin/web-browser-requirements.html)["](https://docs.netapp.com/us-en/storagegrid-118/admin/web-browser-requirements.html)。
- アプライアンスに割り当てられている IP アドレスを確認しておきます。接続されているどの StorageGRID ネットワークの IP アドレスでも使用できます。

このタスクについて

StorageGRID をサービスアプライアンスノードにインストールするには、次の手順を実行します。

• プライマリ管理ノードの IP アドレスおよびアプライアンスノードの名前を指定または確認します。

• インストールを開始し、ソフトウェアがインストールされるまで待ちます。

アプライアンスゲートウェイノードのインストールが一時停止します。インストールを再開するには、 Grid Manager にサインインし、グリッドノードをすべて承認し、 StorageGRID のインストールプロセス を完了します。

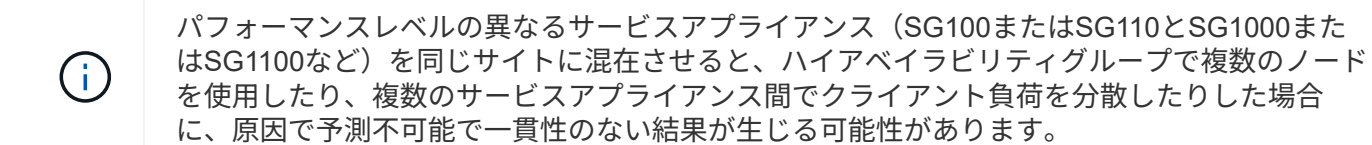

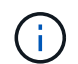

一度に複数のアプライアンスノードを導入する必要がある場合は、インストールプロセスを自 動化できます。を参照してください ["](#page-91-0)[アプライアンスのインストールと設定を](#page-91-0)[自](#page-91-0)[動化](#page-91-0)["](#page-91-0)。

#### 手順

1. ブラウザを開き、アプライアンスの IP アドレスを入力します。

#### **https://***Controller\_IP***:8443**

StorageGRID アプライアンスインストーラのホームページが表示されます。

2. プライマリ管理ノードの接続セクションで、プライマリ管理ノードの IP アドレスを指定する必要がある かどうかを確認します。

このデータセンターに他のノードがすでにインストールされている場合は、プライマリ管理ノードまたは ADMIN\_IP が設定された少なくとも 1 つのグリッドノードが同じサブネットにあるという想定で、 StorageGRID アプライアンスインストーラがこの IP アドレスを自動的に検出します。

3. この IP アドレスが表示されない場合や変更する必要がある場合は、アドレスを指定します。

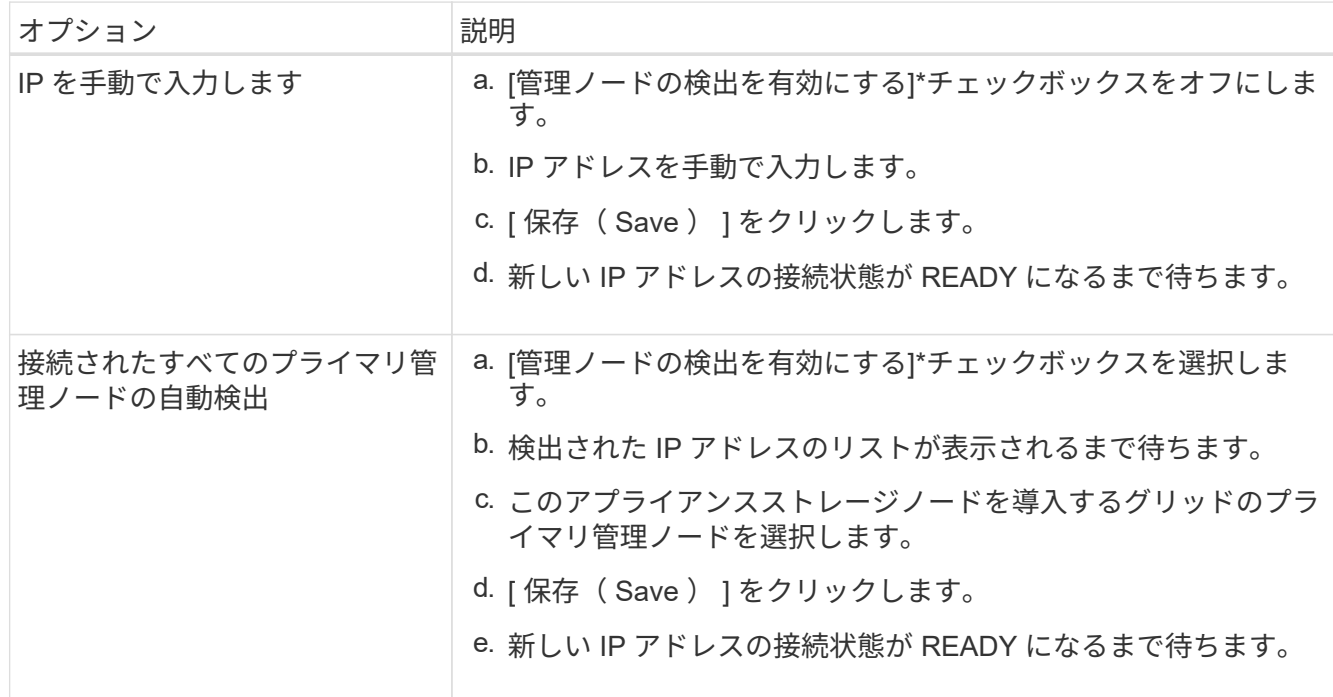

4. [ノード名]フィールドに、このアプライアンスノードに使用するシステム名を入力し、\*[保存]\*をクリック します。

ここに表示される名前は、アプライアンスノードのシステム名です。システム名は内部StorageGRID 処理 に必要であり、変更することはできません。

- 5. 別のバージョンの StorageGRID ソフトウェアをインストールする必要がある場合は、次の手順を実行し ます。
	- a. インストールアーカイブをダウンロードします。

["](https://mysupport.netapp.com/site/products/all/details/storagegrid/downloads-tab)[ネットアップのダウンロード:](https://mysupport.netapp.com/site/products/all/details/storagegrid/downloads-tab) [StorageGRID"](https://mysupport.netapp.com/site/products/all/details/storagegrid/downloads-tab)

- b. アーカイブを展開します。
- c. StorageGRID アプライアンス・インストーラから、 \* アドバンスト \* > \* StorageGRID ソフトウェア のアップロード \* を選択します。
- d. [ 削除 ] をクリックして、現在のソフトウェアパッケージを削除します。

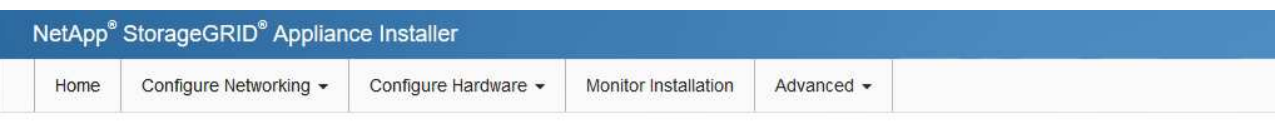

#### Upload StorageGRID Software

If this node is the primary Admin Node of a new deployment, you must use this page to upload the StorageGRID software installation package, unless the version of the software you want to install has already been uploaded. If you are adding this node to an existing deployment, you can avoid network traffic by uploading the installation package that matches the software version running on the existing grid. If you do not upload the correct package, the node obtains the software from the grid's primary Admin Node during installation.

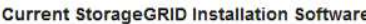

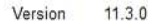

Package Name storagegrid-webscale-images-11-3-0\_11.3.0-20190806.1731.4064510\_amd64.deb

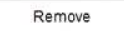

- e. [参照]\*をクリックして、ダウンロードして展開したソフトウェアパッケージを指定します。を選択し ます storagegrid-webscale-images-*version*.deb パッケージ。
- f. ホームページに戻るには、「 \* Home \* 」(ホーム)を選択します。
- 6. Installation (インストール) セクションで、現在の状態がのインストール開始準備完了 (Ready to start installation)であることを確認します *node name* をプライマリ管理ノードでグリッドに追加します *admin\_ip* "\*インストールの開始\*ボタンが有効になっていることを確認します。

[Start Installation\* (インストールの開始) ] ボタンが有効になっていない場合は、ネットワーク設定また はポート設定の変更が必要になることがあります。手順については、アプライアンスのメンテナンス手順 を参照してください。

7. StorageGRID アプライアンスインストーラのホームページで、 \* インストールの開始 \* をクリックしま す。

現在の状態が「Installation is in progress」に変わり、 ["\[Monitor Installation](#page-219-0)ページ"] が表示されます

モニタのインストールページに手動でアクセスする必要がある場合は、メニューバーから \*  $(i)$ モニタのインストール \* をクリックします。

8. グリッドに複数のアプライアンスノードがある場合は、アプライアンスごとに上記の手順を繰り返しま す。

<span id="page-219-0"></span>アプライアンスの設置を監視する

StorageGRID アプライアンスインストーラでは、インストールが完了するまでステータ スが提供されます。ソフトウェアのインストールが完了すると、アプライアンスがリブ ートされます。

- ストレージアプライアンス
- 1. インストールの進行状況を監視するには、 \* インストールの監視 \* をクリックします。

Monitor Installation ページにインストールの進行状況が表示されます。

Monitor Installation

 $(i)$ 

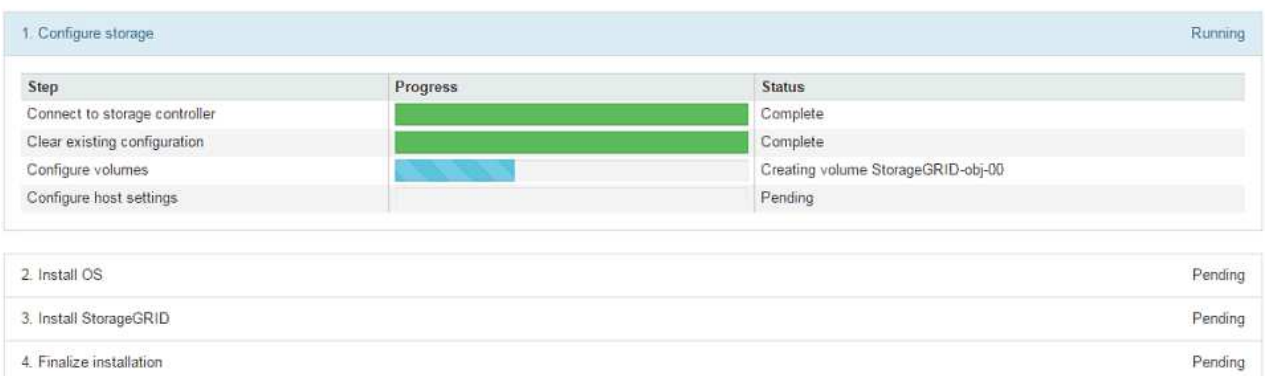

青色のステータスバーは、現在進行中のタスクを示します。緑のステータスバーは、正常に完了した タスクを示します。

インストーラは、以前のインストールで完了したタスクが再実行されないようにしま す。インストールを再実行している場合、再実行する必要のないタスクは緑色のステ ータスバーと「スキップ済み」のステータスで表示されます。

2. インストールの最初の 2 つのステージの進行状況を確認します。

◦ 1 。ストレージの構成 \*

インストーラがストレージコントローラに接続し、既存の設定をクリアし、設定されたRAIDモ ードに従ってRAIDを作成し、StorageGRID ソフトウェアとオブジェクトデータストレージにボ リュームを割り当て、ホストを設定します。

※ 2OS \* をインストールします

インストーラが StorageGRID のベースとなるオペレーティングシステムイメージをアプライアンス にコピーします。

3. インストールの進行状況の監視を継続して、組み込みコンソールに「 Install StorageGRID \* 」ステ ージが一時停止し、グリッドマネージャを使用して管理ノードでこのノードを承認するように求める メッセージが表示されるまで続けます。次の手順に進みます。

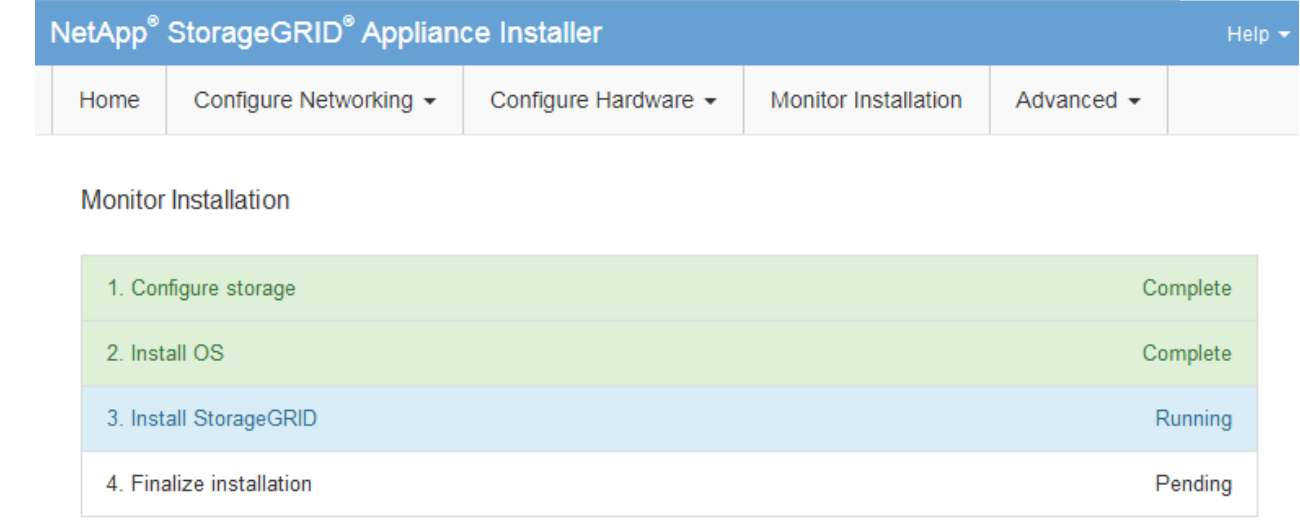

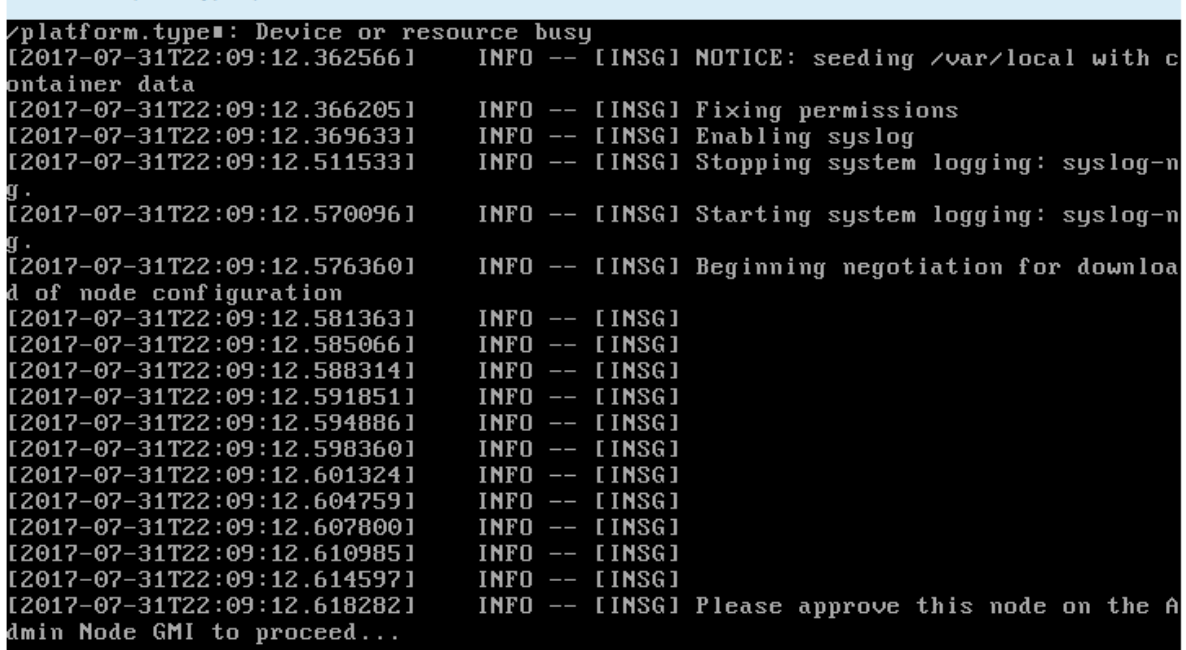

4. プライマリ管理ノードのグリッドマネージャに移動し、保留中のストレージノードを承認して、 StorageGRID のインストールプロセスを完了します。

Grid Manager から \* Install \* をクリックすると、ステージ 3 が完了し、ステージ 4 \* Finalize Installation \* が開始されます。ステージ 4 が完了すると、コントローラがリブートされます。

すべてのインストール段階が完了したら、ウィンドウを閉じます。

サービスアプライアンス

Connected (unencrypted) to: QEMU

1. インストールの進行状況を監視するには、メニューバーの \* インストールの監視 \* をクリックしま す。

Monitor Installation ページにインストールの進行状況が表示されます。

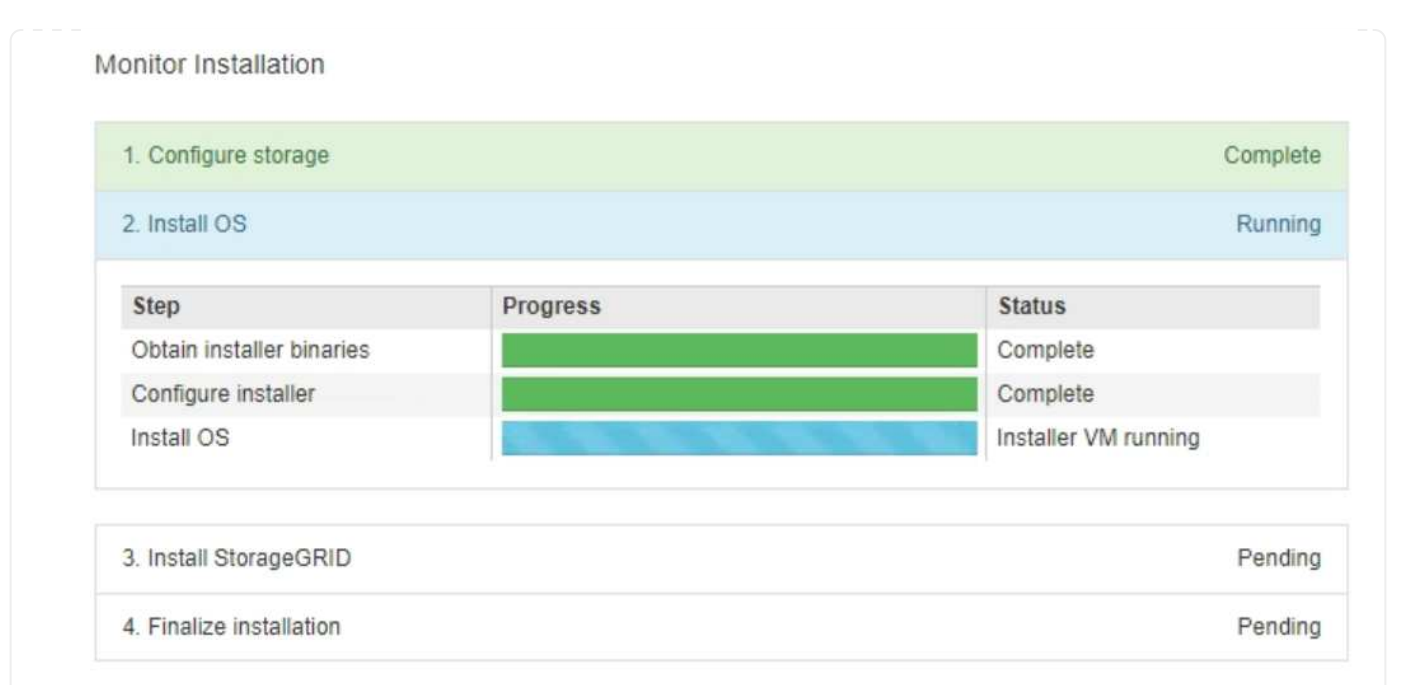

青色のステータスバーは、現在進行中のタスクを示します。緑のステータスバーは、正常に完了した タスクを示します。

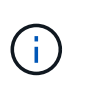

インストーラは、以前のインストールで完了したタスクが再実行されないようにしま す。インストールを再実行している場合、再実行する必要のないタスクは緑色のステ ータスバーと「スキップ済み」のステータスで表示されます。

- 2. インストールの最初の 2 つのステージの進行状況を確認します。
	- \* 1 。ストレージの構成 \*

インストーラがアプライアンスのドライブから既存の設定を消去し、ホストを設定します。

◦ ※ 2OS \* をインストールします

インストーラが StorageGRID のベースとなるオペレーティングシステムイメージをアプライア ンスにコピーします。

3. 次のいずれかのプロセスが実行されるまで、インストールの進行状況を監視します。

- アプライアンスがプライマリ管理ノードを除くすべてのノードでは、[Install StorageGRID Stage] ステージが一時停止し、を使用して管理ノードでこのノードを承認するよう求めるメッセージが 組み込みのコンソールに表示されます。 ["Grid Manager](https://docs.netapp.com/us-en/storagegrid-118/admin/signing-in-to-grid-manager.html) [の](https://docs.netapp.com/us-en/storagegrid-118/admin/signing-in-to-grid-manager.html)[略](https://docs.netapp.com/us-en/storagegrid-118/admin/signing-in-to-grid-manager.html)["](https://docs.netapp.com/us-en/storagegrid-118/admin/signing-in-to-grid-manager.html)。次の手順に進みます。
- アプライアンスプライマリ管理ノードをインストールする場合は、ノードを承認する必要はあり ません。アプライアンスがリブートされます。次の手順は省略できます。

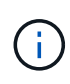

アプライアンスプライマリ管理ノードのインストール中に、StorageGRIDインス トーラをロードするための第5フェーズが表示されます(このスクリーンショット は最初の4つのフェーズのみを示しています)。StorageGRIDインストーラのロー ド(第5フェーズ)が10分以上進行中の場合は、Webページを手動で更新します。

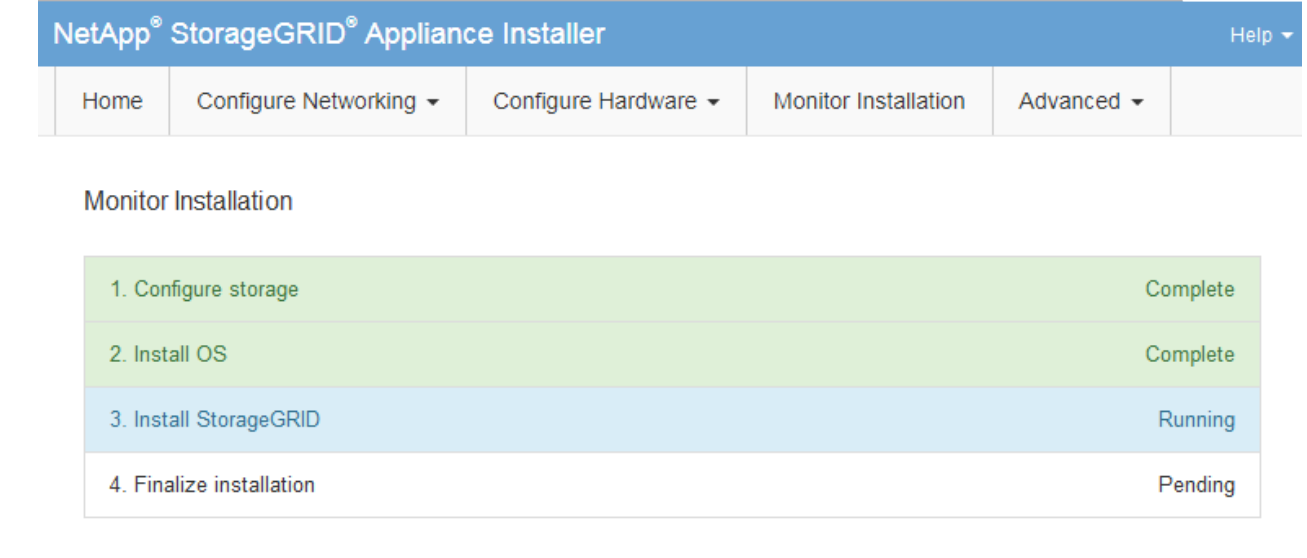

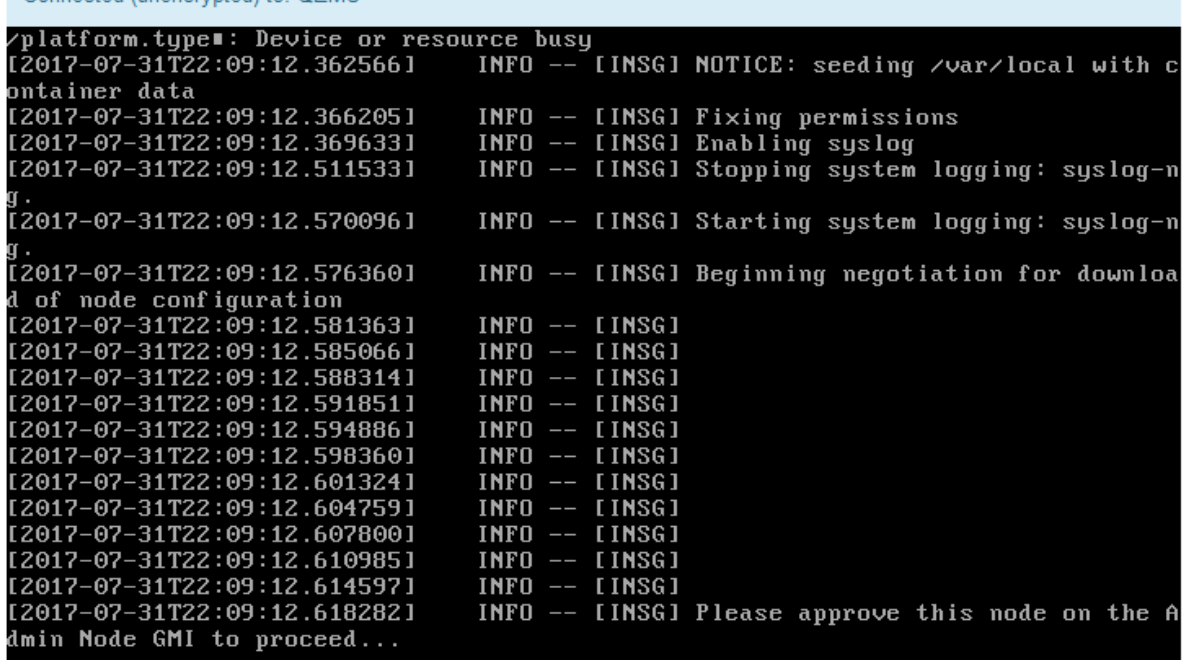

4. ["Grid Manager](https://docs.netapp.com/us-en/storagegrid-118/admin/signing-in-to-grid-manager.html)[に](https://docs.netapp.com/us-en/storagegrid-118/admin/signing-in-to-grid-manager.html)[移](https://docs.netapp.com/us-en/storagegrid-118/admin/signing-in-to-grid-manager.html)[動](https://docs.netapp.com/us-en/storagegrid-118/admin/signing-in-to-grid-manager.html)["](https://docs.netapp.com/us-en/storagegrid-118/admin/signing-in-to-grid-manager.html) プライマリ管理ノードで、保留中のグリッドノードを承認し、StorageGRIDの インストールプロセスを完了します。

Grid Manager から \* Install \* をクリックすると、ステージ 3 が完了し、ステージ 4 \* Finalize Installation \* が開始されます。ステージ 4 が完了すると、アプライアンスがリブートされます。

すべてのインストール段階が完了したら、ウィンドウを閉じます。

Connected (unencrypted) to: OFMU

**StorageGRID** アプライアンスインストーラの実行中にアプライアンスをリブートします

StorageGRID アプライアンスインストーラの実行中にアプライアンスのリブートが必要 になることがあります。たとえば、インストールに失敗した場合は、アプライアンスの

リブートが必要になることがあります。

このタスクについて

この手順 は、アプライアンスでStorageGRID アプライアンスインストーラが実行されている場合にのみ適用 されます。インストールが完了すると、 StorageGRID アプライアンスインストーラが使用できなくなるた め、この手順は機能しなくなります。

手順

- 1. StorageGRID アプライアンス・インストーラで、 [**Advanced**>\*Reboot Controller\*] をクリックし、次のい ずれかのオプションを選択します。
	- Reboot into StorageGRID \* を選択し、ノードをグリッドに再追加してコントローラをリブートしま す。メンテナンスモードで作業を完了し、ノードを通常動作に戻す準備ができている場合は、このオ プションを選択します。
	- メンテナンスモードを維持したままコントローラをリブートするには、 \* Reboot into Maintenance Mode \* を選択します。(このオプションは、コントローラがメンテナンスモードのときにのみ使用で きます)。 このオプションは、グリッドに再追加する前にノードで追加のメンテナンス処理を実行す る必要がある場合に選択します。

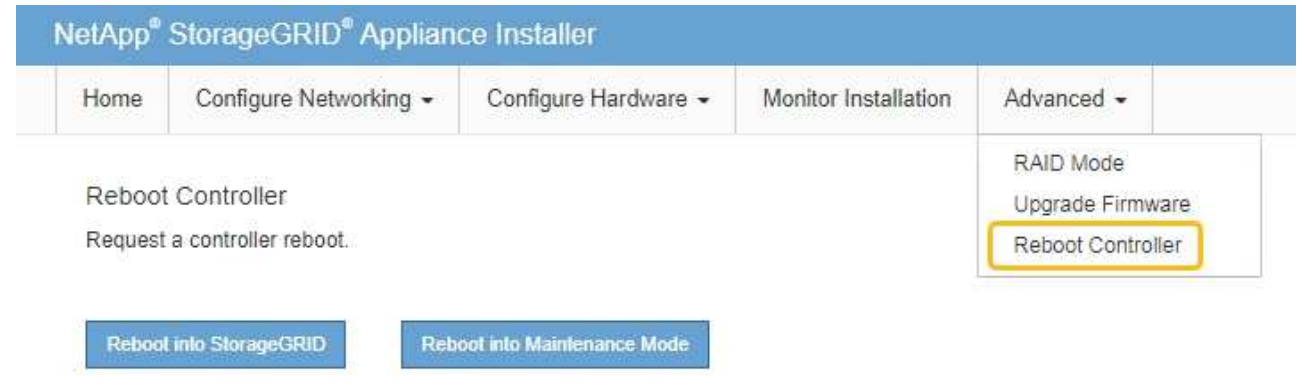

アプライアンスがリブートされます。

ハードウェアの設置のトラブルシューティング( **SG100** および **SG1000** )

設置作業で問題が発生した場合は、ハードウェアのセットアップや接続の問題に関する トラブルシューティング情報を確認すると役立つことがあります。

ブート時のコードの表示

アプライアンスに電源を投入すると、 BMC に一連のブート時コードが記録されます。BMC 管理ポートに接 続されているグラフィカルコンソールでこれらのコードを確認できます。

作業を開始する前に

- どうすればいいか知ってるだろう ["BMC](#page-197-0)[ダッシュボードへのアクセス](#page-197-0)["](#page-197-0)。
- Serial-Over-LAN ( SOL )を使用する場合は、 IPMI SOL コンソールアプリケーションの使用経験が必要 です。

手順

1. アプライアンスコントローラのブート時のコードを確認するための方法を選択し、必要な機器を揃えま す。

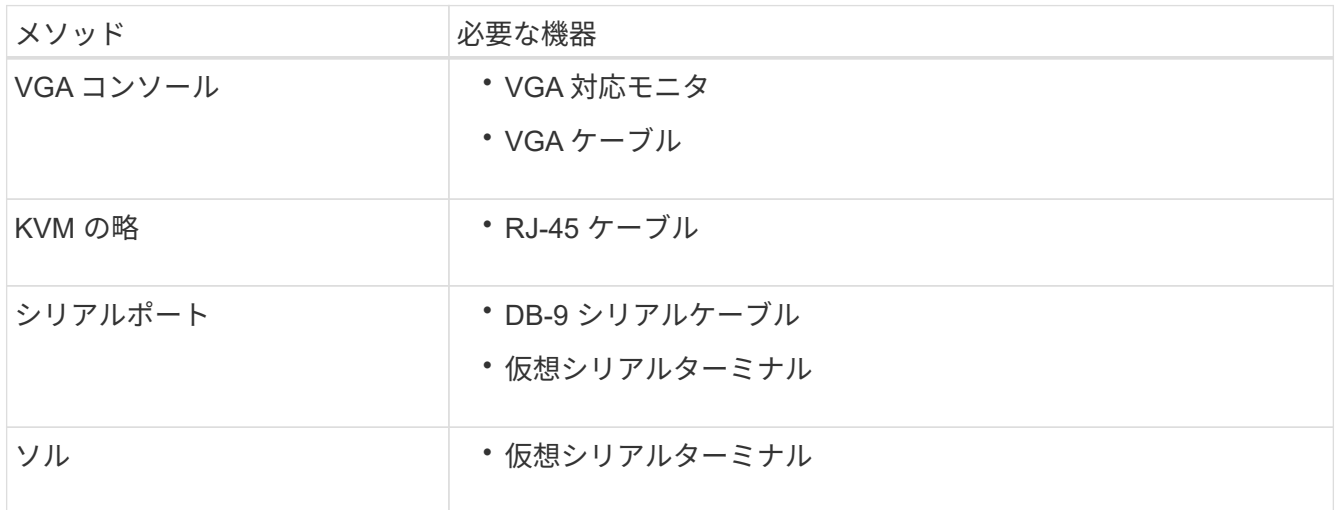

- 2. VGA コンソールを使用する場合は、次の手順を実行します。
	- a. VGA 対応モニタをアプライアンス背面の VGA ポートに接続します。
	- b. モニタに表示されるコードを確認します。
- 3. BMC KVM を使用する場合は、次の手順を実行します。
	- a. BMC管理ポートに接続し、BMC Webインターフェイスにログインします。
	- b. 「 \* リモートコントロール \* 」を選択します。
	- c. KVM を起動します。
	- d. 仮想モニタのコードを確認します。
- 4. シリアルポートと端末を使用している場合は、次の手順を実行します。
	- a. アプライアンス背面の DB-9 シリアルポートに接続します。
	- b. 設定を使用します 115200 8-N-1。
	- c. シリアルターミナルに印刷されているコードを確認します。
- 5. SOL を使用する場合は、次の手順を実行します。
	- a. BMC の IP アドレスとログインクレデンシャルを使用して IPMI SOL に接続します。

ipmitool -I lanplus -H *BMC\_Port\_IP* -U admin -P *Password* sol activate

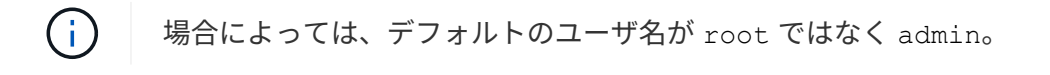

- a. 仮想シリアルターミナルのコードを確認します。
- 6. 次の表を使用して、アプライアンスのコードを確認します。

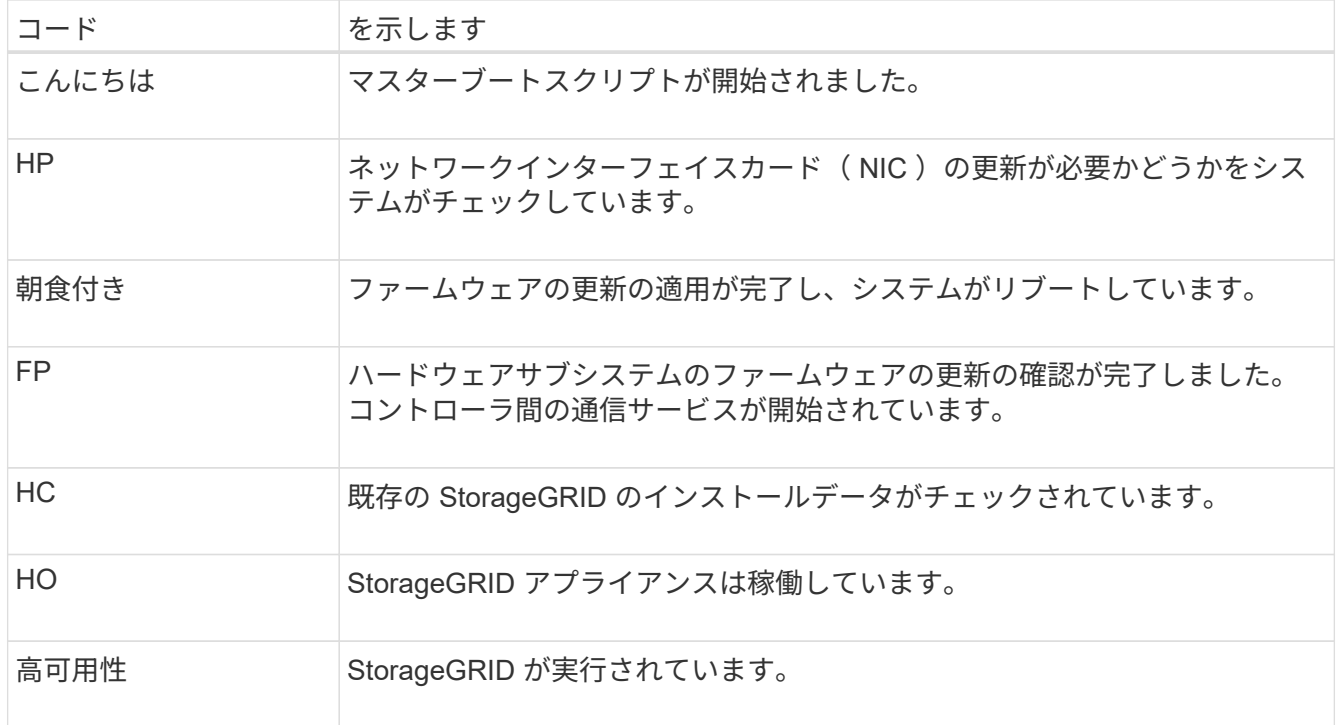

エラーコードの表示

アプライアンスのブート時にハードウェアエラーが発生すると、 BMC にエラーコードが記録されます。必要 に応じて BMC インターフェイスを使用してこれらのエラーコードを確認し、テクニカルサポートと協力して 問題 を解決できます。

作業を開始する前に

• どうすればいいか知ってるだろう ["BMC](#page-197-0)[ダッシュボードへのアクセス](#page-197-0)["](#page-197-0)。

手順

- 1. BMC ダッシュボードで、 \* BIOS POST Code \* を選択します。
- 2. 現在のコードと前のコードについて表示された情報を確認します。

次のいずれかのエラーコードが表示された場合は、テクニカルサポートに連絡して問題 を解決してくださ い。

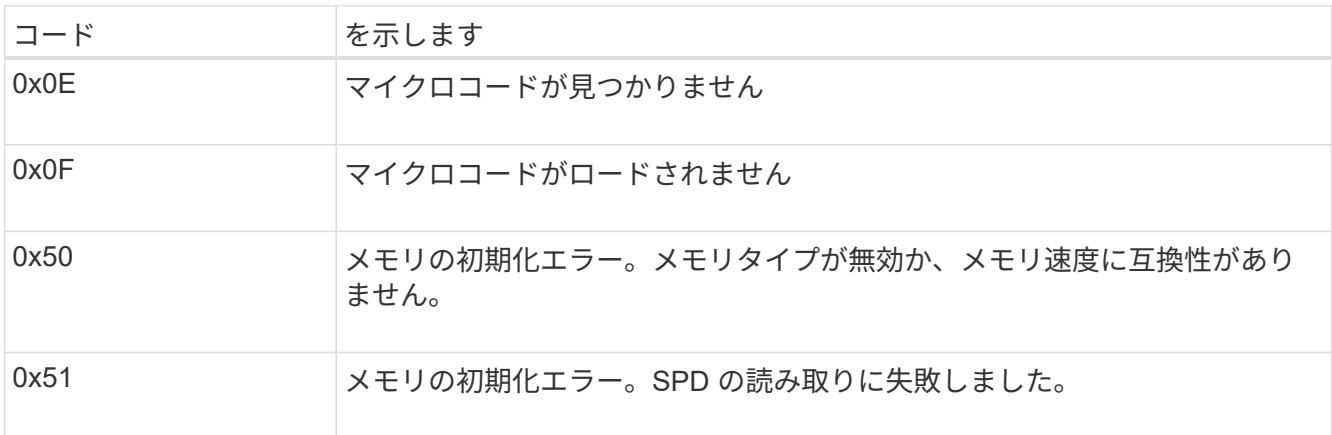

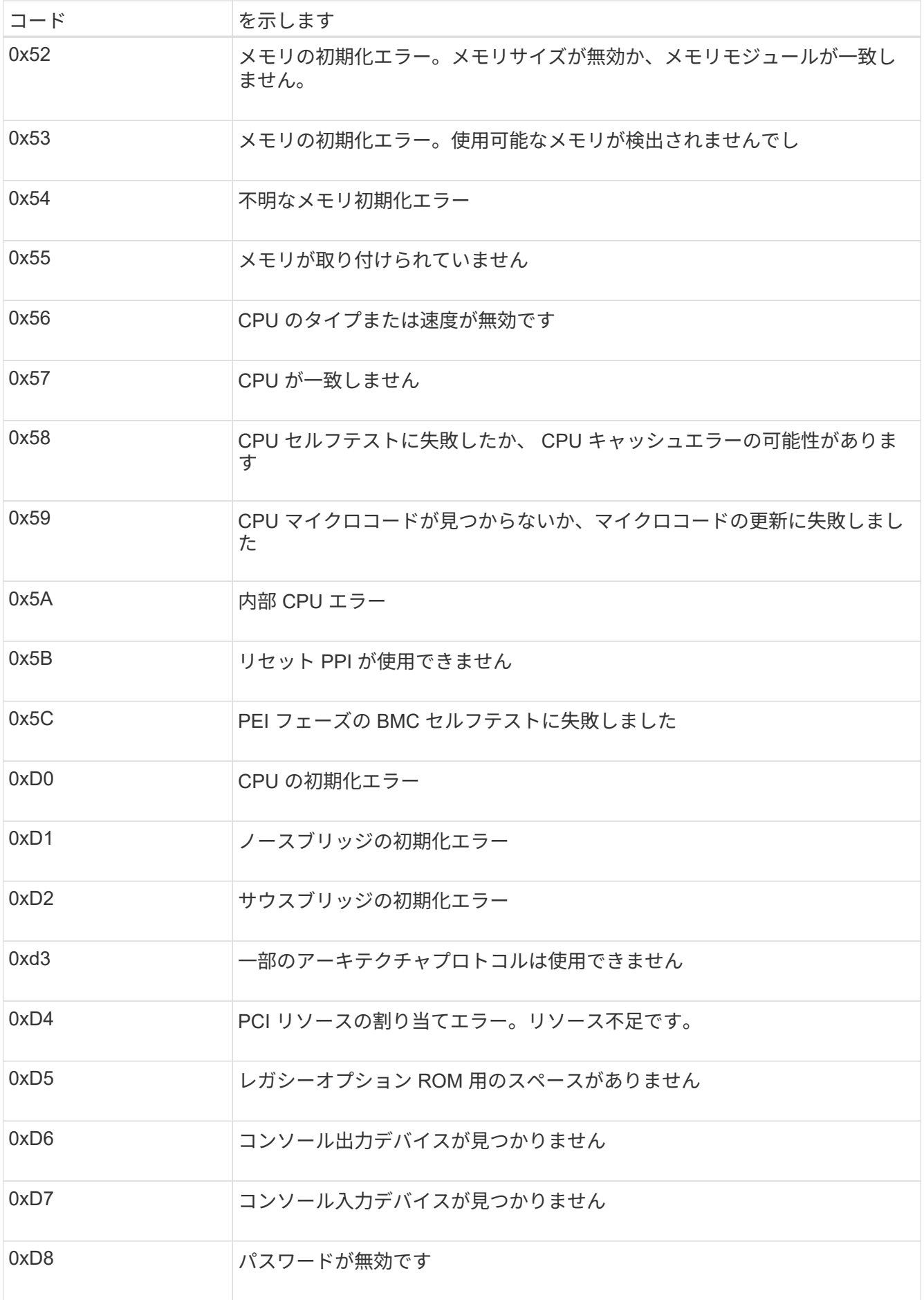

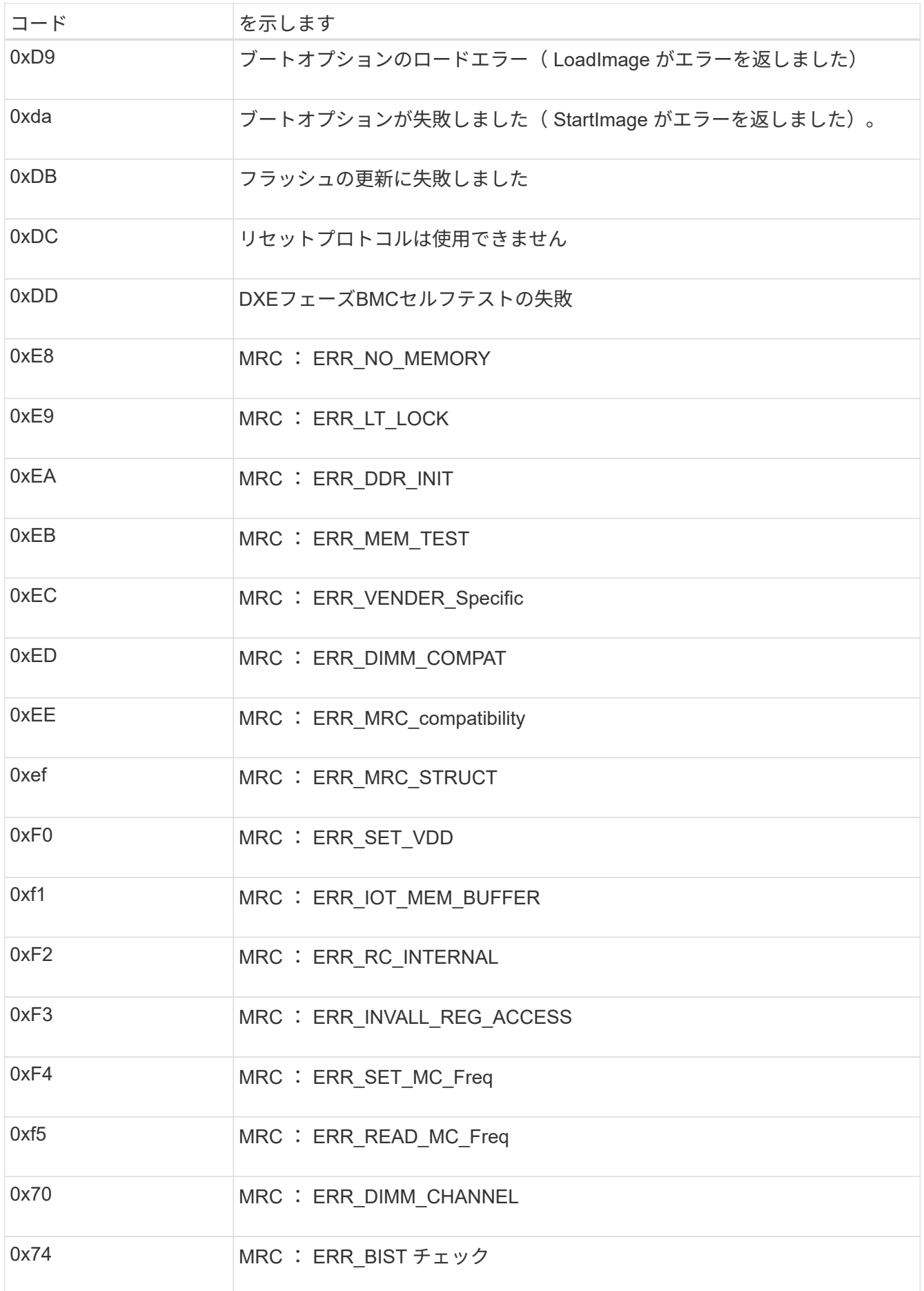

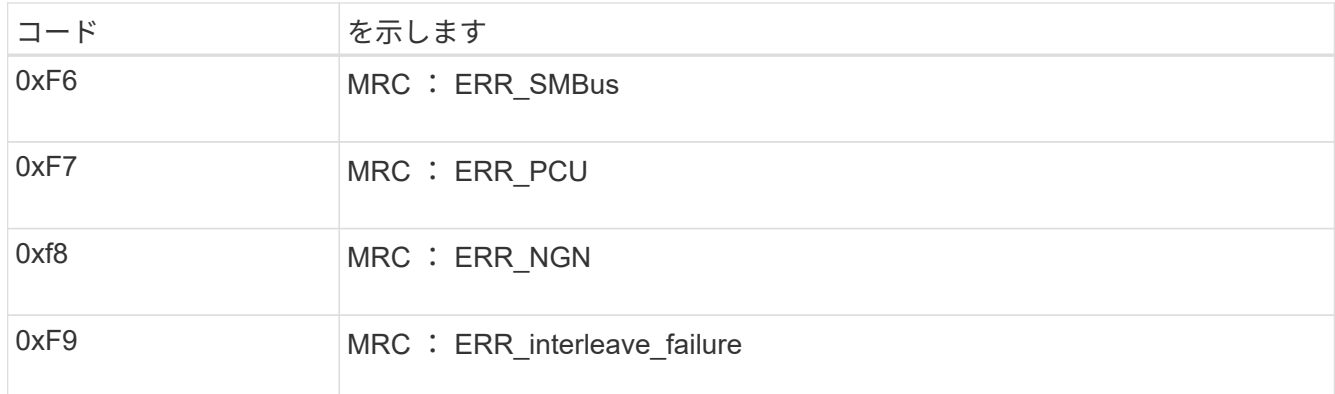

ハードウェアのセットアップがハングしたように見えます

ハードウェア障害やケーブル接続エラーによってアプライアンスのブート処理が完了しなかった場合は、 StorageGRID アプライアンスインストーラを使用できなくなることがあります。

手順

1. アプライアンスの LED と、 BMC に表示されるブートコードとエラーコードを確認します。

2. 問題 の解決にサポートが必要な場合は、テクニカルサポートにお問い合わせください。

セツソクノモンタイ

サービスアプライアンスに接続できない場合は、ネットワーク問題 があるか、ハードウェアの設置が正常に 完了していない可能性があります。

手順

- 1. アプライアンスのIPアドレスを使用してアプライアンスにpingを送信します。+ **ping** *services\_appliance\_IP*
- 2. ping からの応答がない場合は、正しい IP アドレスを使用していることを確認します。

グリッドネットワーク、管理ネットワーク、またはクライアントネットワークでのアプライアンスの IP アドレスを使用できます。

- 3. IP アドレスが正しい場合は、アプライアンスのケーブル接続、 QSFP または SFP トランシーバ、および ネットワークのセットアップを確認します。
- 4. アプライアンスに物理的にアクセスできる場合は、永続的なリンクローカルIPに直接接続できます 169.254.0.1 コントローラのネットワーク設定を確認し、必要に応じて更新します。詳細な手順につい ては、のステップ 2 を参照してください ["StorageGRID](#page-151-0) [アプライアンスインストーラにアクセスします](#page-151-0)["](#page-151-0)。

この手順で問題 が解決しない場合は、テクニカルサポートにお問い合わせください。

- 5. ping が成功した場合は、 Web ブラウザを開きます。
- 6. StorageGRID アプライアンスインストーラのURLとして「+」を入力します **https://***appliances\_controller\_IP***:8443**

ホームページが表示されます。

ハードウェアの設置に関するトラブルシューティング(**SG110**および**SG1100**)

設置作業で問題が発生した場合は、ハードウェアのセットアップや接続の問題に関する トラブルシューティング情報を確認すると役立つことがあります。

ブート時のコードの表示

アプライアンスに電源を投入すると、 BMC に一連のブート時コードが記録されます。BMC 管理ポートに接 続されているグラフィカルコンソールでこれらのコードを確認できます。

作業を開始する前に

- どうすればいいか知ってるだろう ["BMC](#page-197-0)[ダッシュボードへのアクセス](#page-197-0)["](#page-197-0)。
- Serial-Over-LAN ( SOL )を使用する場合は、 IPMI SOL コンソールアプリケーションの使用経験が必要 です。

手順

1. アプライアンスコントローラのブート時のコードを確認するための方法を選択し、必要な機器を揃えま す。

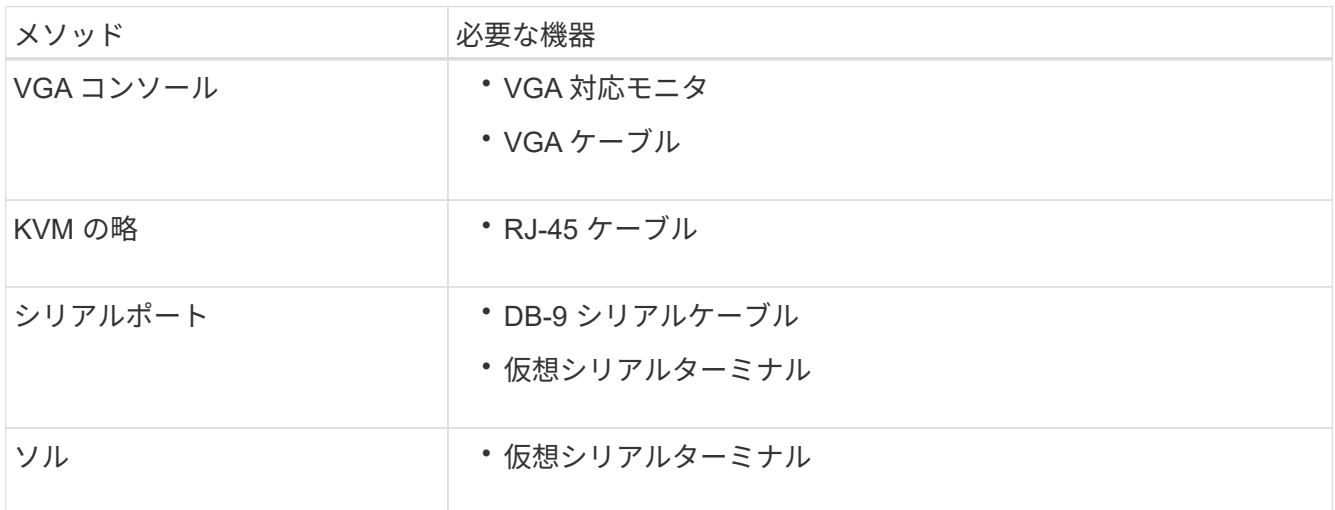

- 2. VGA コンソールを使用する場合は、次の手順を実行します。
	- a. VGA 対応モニタをアプライアンス背面の VGA ポートに接続します。

b. モニタに表示されるコードを確認します。

- 3. BMC KVM を使用する場合は、次の手順を実行します。
	- a. BMC管理ポートに接続し、BMC Webインターフェイスにログインします。
	- b. 「 \* リモートコントロール \* 」を選択します。
	- c. KVM を起動します。
	- d. 仮想モニタのコードを確認します。
- 4. シリアルポートと端末を使用している場合は、次の手順を実行します。
	- a. アプライアンス背面のシリアルUSBポートに接続します。
	- b. 設定を使用します 115200 8-N-1。

c. シリアルターミナルに印刷されているコードを確認します。

5. SOL を使用する場合は、次の手順を実行します。

a. BMC の IP アドレスとログインクレデンシャルを使用して IPMI SOL に接続します。

ipmitool -I lanplus -H *BMC\_Port\_IP* -U admin -P *Password* sol activate

b. 仮想シリアルターミナルのコードを確認します。

6. 次の表を使用して、アプライアンスのコードを確認します。

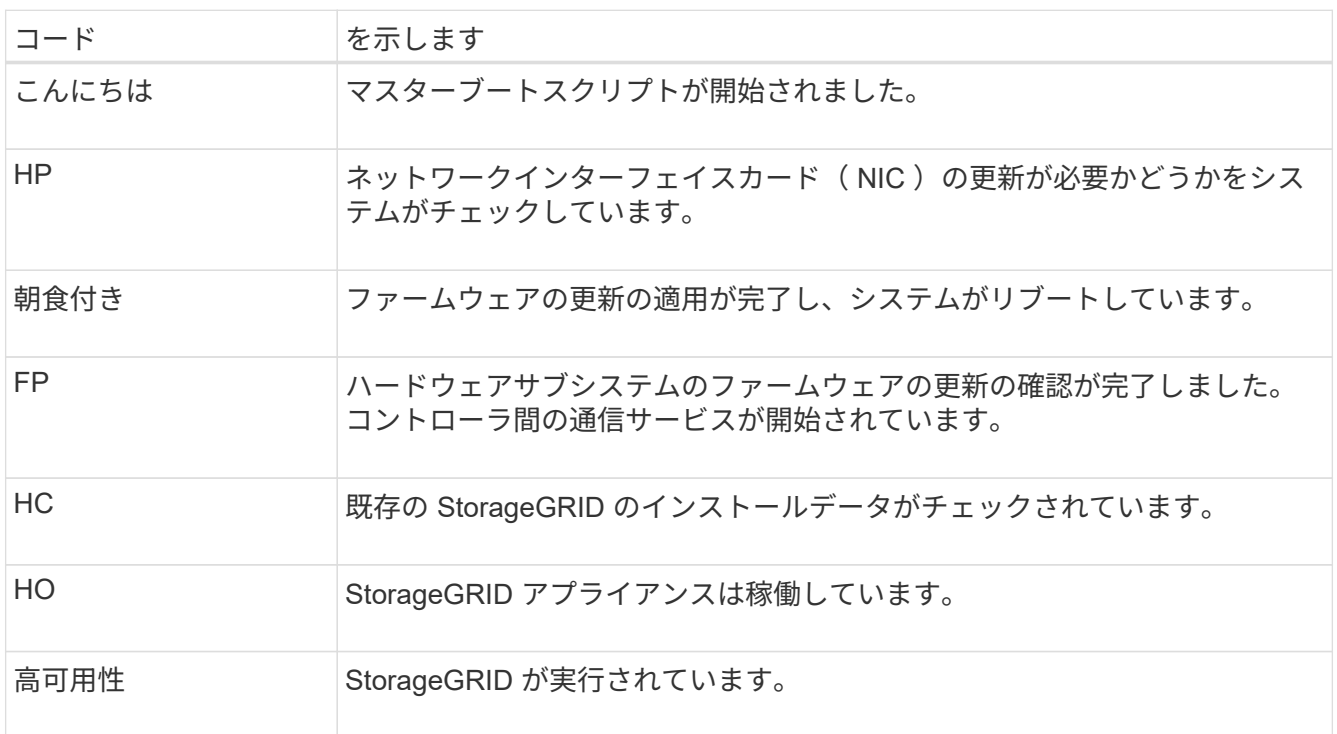

エラーコードの表示

アプライアンスのブート時にハードウェアエラーが発生すると、 BMC にエラーコードが記録されます。必要 に応じて BMC インターフェイスを使用してこれらのエラーコードを確認し、テクニカルサポートと協力して 問題 を解決できます。

作業を開始する前に

• どうすればいいか知ってるだろう ["BMC](#page-197-0)[ダッシュボードへのアクセス](#page-197-0)["](#page-197-0)。

手順

- 1. BMC ダッシュボードで、 \* BIOS POST Code \* を選択します。
- 2. 現在のコードと前のコードについて表示された情報を確認します。

次のいずれかのエラーコードが表示された場合は、テクニカルサポートに連絡して問題 を解決してくださ い。

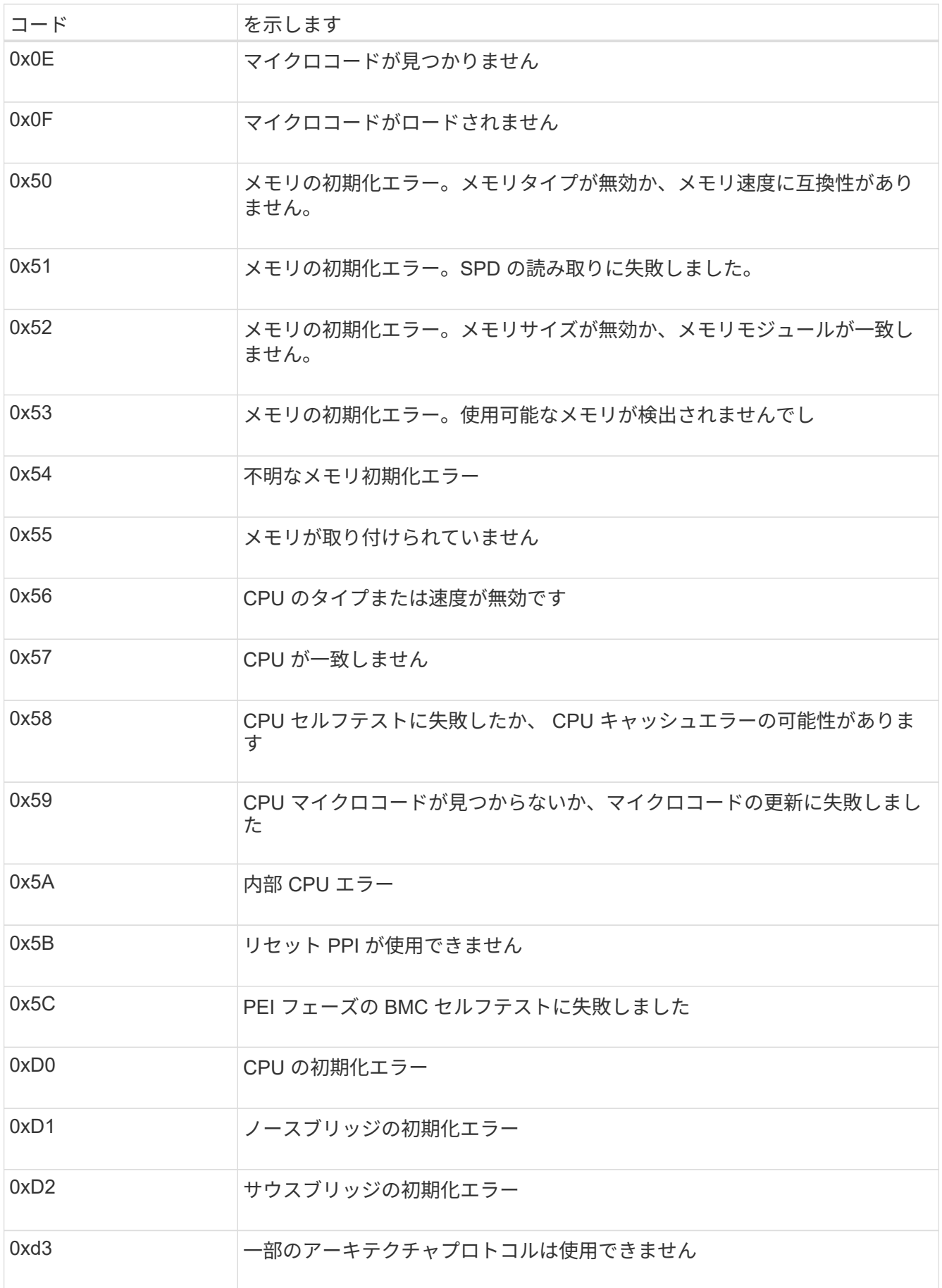

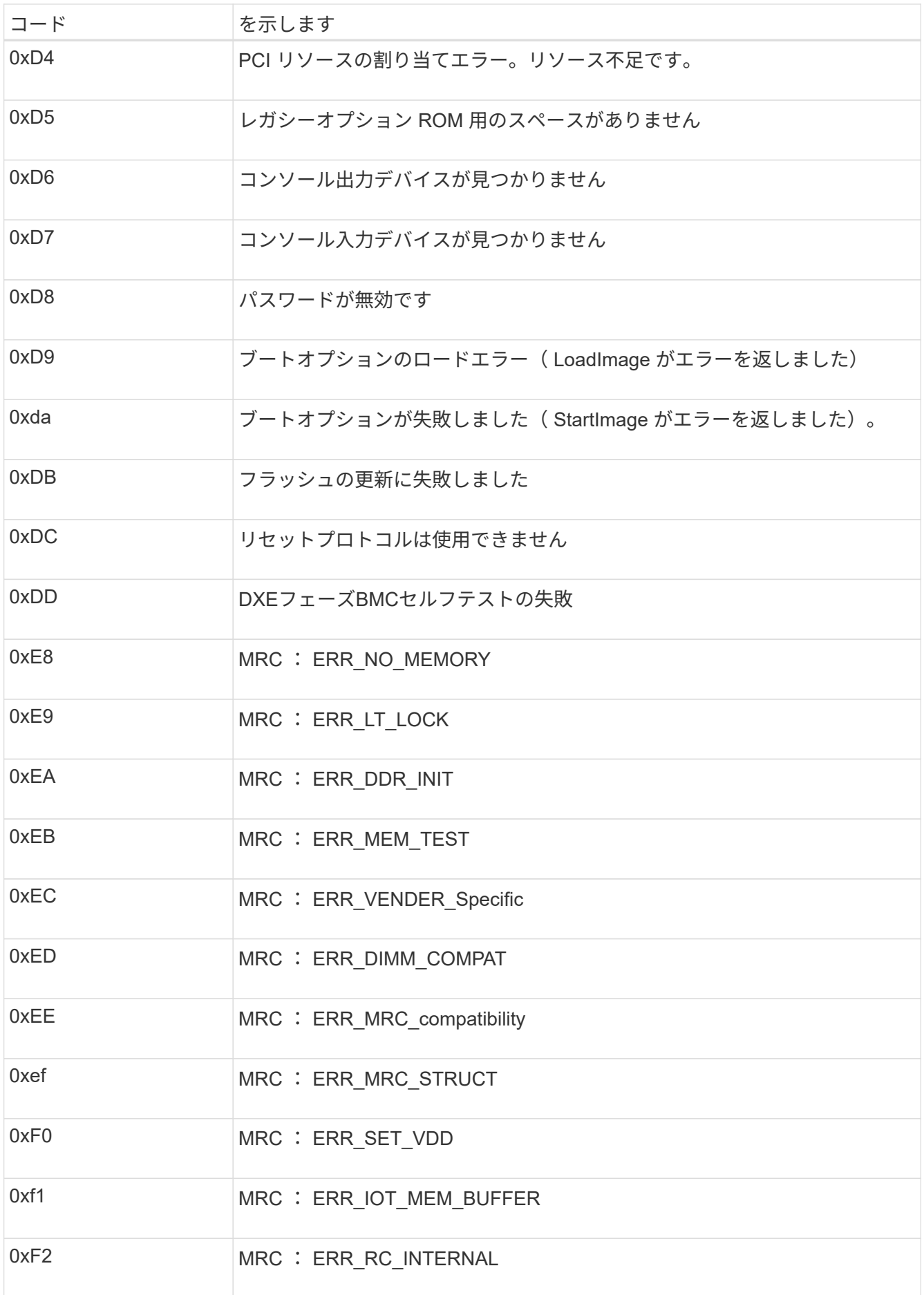

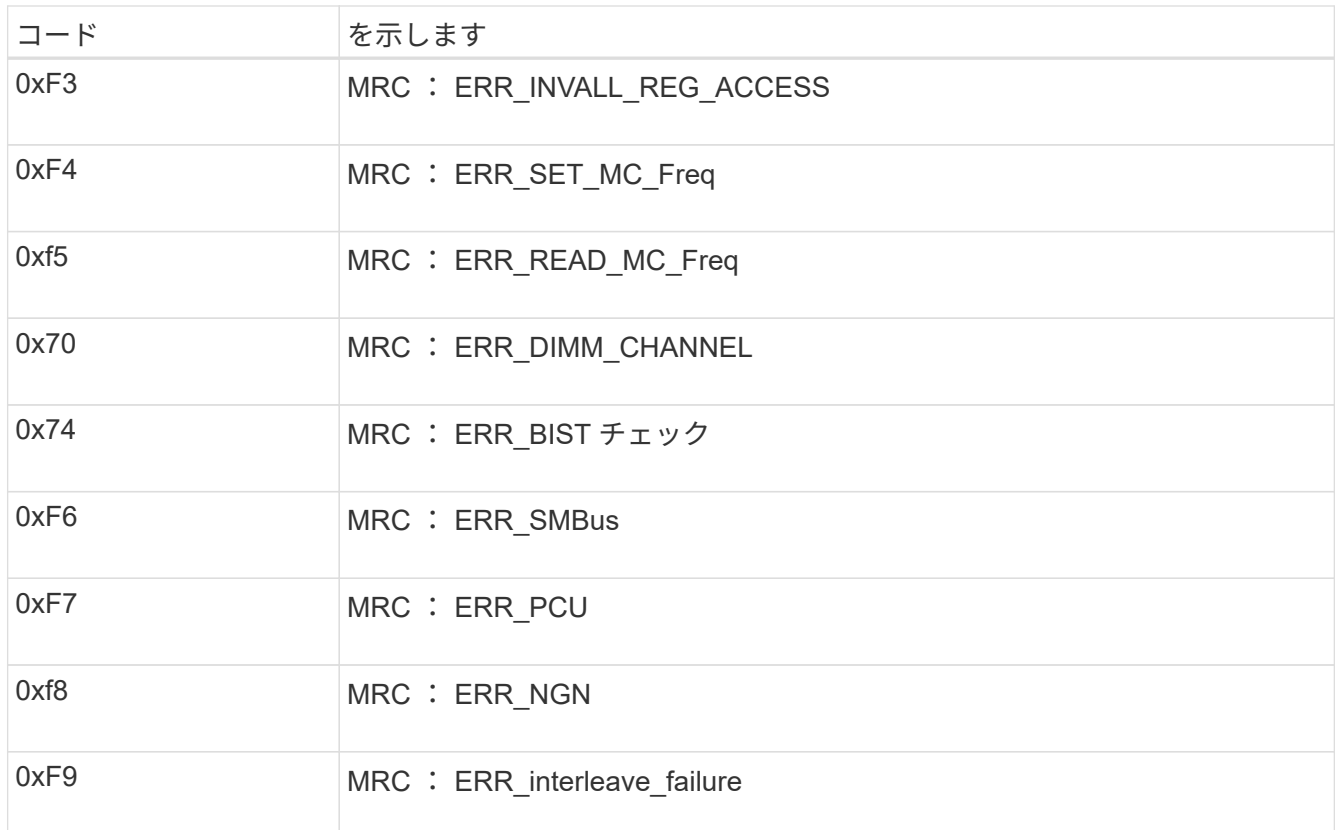

ハードウェアのセットアップがハングしたように見えます

ハードウェア障害やケーブル接続エラーによってアプライアンスのブート処理が完了しなかった場合は、 StorageGRID アプライアンスインストーラを使用できなくなることがあります。

手順

1. アプライアンスの LED と、 BMC に表示されるブートコードとエラーコードを確認します。

2. 問題 の解決にサポートが必要な場合は、テクニカルサポートにお問い合わせください。

セツソクノモンタイ

サービスアプライアンスに接続できない場合は、ネットワーク問題 があるか、ハードウェアの設置が正常に 完了していない可能性があります。

手順

1. アプライアンスのIPアドレスを使用してアプライアンスにpingを送信します。+

## **ping** *appliance\_IP*

2. ping からの応答がない場合は、正しい IP アドレスを使用していることを確認します。

グリッドネットワーク、管理ネットワーク、またはクライアントネットワークでのアプライアンスの IP アドレスを使用できます。

- 3. IP アドレスが正しい場合は、アプライアンスのケーブル接続、 QSFP または SFP トランシーバ、および ネットワークのセットアップを確認します。
- 4. アプライアンスに物理的にアクセスできる場合は、永続的なリンクローカルIPに直接接続できます

169.254.0.1 コントローラのネットワーク設定を確認し、必要に応じて更新します。詳細な手順につ いては、のステップ 2 を参照してください ["StorageGRID](#page-151-0) [アプライアンスインストーラにアクセスします](#page-151-0) ["](#page-151-0)。

この手順で問題 が解決しない場合は、テクニカルサポートにお問い合わせください。

- 5. ping が成功した場合は、 Web ブラウザを開きます。
- 6. StorageGRID アプライアンスインストーラのURLとして「+」を入力します **https://***appliances\_controller\_IP***:8443**

ホームページが表示されます。

ハードウェアの設置に関するトラブルシューティング(**SG5700**または**SG6000**)

設置作業で問題が発生した場合は、ハードウェアのセットアップや接続の問題に関する トラブルシューティング情報を確認すると役立つことがあります。

ブート時のコードの表示(**SG6000-CN**コントローラ)

アプライアンスの電源を入れると、 BMC は SG6000-CN コントローラの一連のブート時のコードを記録しま す。これらのコードはいくつかの方法で確認できます。

作業を開始する前に

- どうすればいいか知ってるだろう ["BMC](#page-197-0)[ダッシュボードへのアクセス](#page-197-0)["](#page-197-0)。
- Serial-Over-LAN ( SOL )を使用する場合は、 IPMI SOL コンソールアプリケーションの使用経験が必要 です。

手順

1. アプライアンスコントローラのブート時のコードを確認するための方法を選択し、必要な機器を揃えま す。

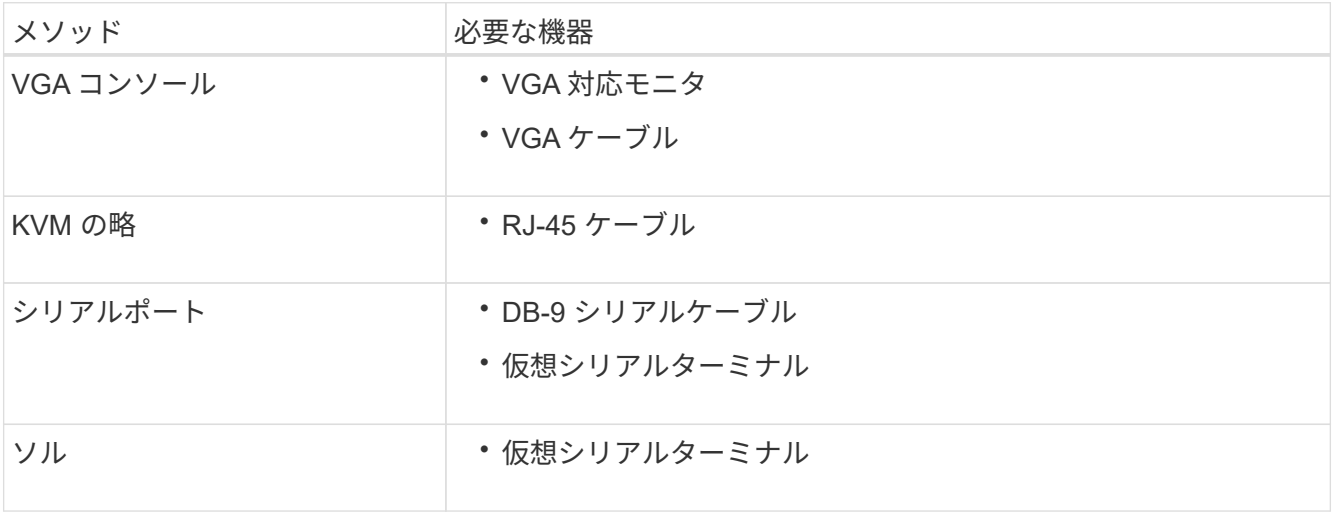

2. VGA コンソールを使用する場合は、次の手順を実行します。

a. VGA 対応モニタをアプライアンス背面の VGA ポートに接続します。

b. モニタに表示されるコードを確認します。

- 3. BMC KVM を使用する場合は、次の手順を実行します。
	- a. BMC管理ポートに接続し、BMC Webインターフェイスにログインします。
	- b. 「 \* リモートコントロール \* 」を選択します。
	- c. KVM を起動します。
	- d. 仮想モニタのコードを確認します。
- 4. シリアルポートと端末を使用している場合は、次の手順を実行します。
	- a. アプライアンス背面の DB-9 シリアルポートに接続します。
	- b. 設定を使用します 115200 8-N-1。
	- c. シリアルターミナルに印刷されているコードを確認します。
- 5. SOL を使用する場合は、次の手順を実行します。
	- a. BMC の IP アドレスとログインクレデンシャルを使用して IPMI SOL に接続します。

ipmitool -I lanplus -H *BMC\_Port\_IP* -U admin -P *Password* sol activate

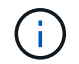

場合によっては、SG6000アプライアンスのデフォルトのユーザ名が root ではなく admin。

a. 仮想シリアルターミナルのコードを確認します。

6. 次の表を使用して、アプライアンスのコードを確認します。

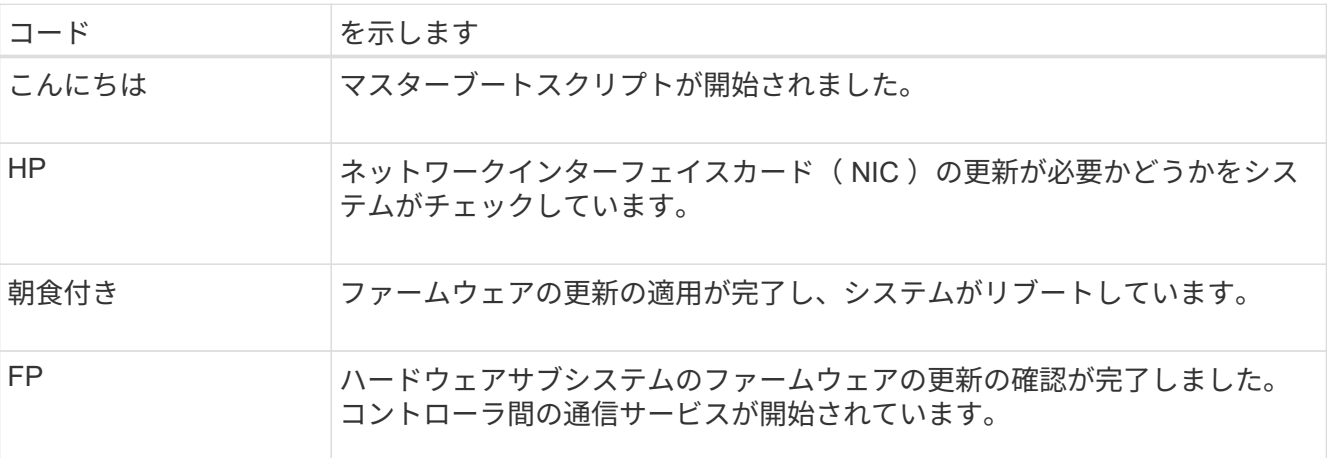

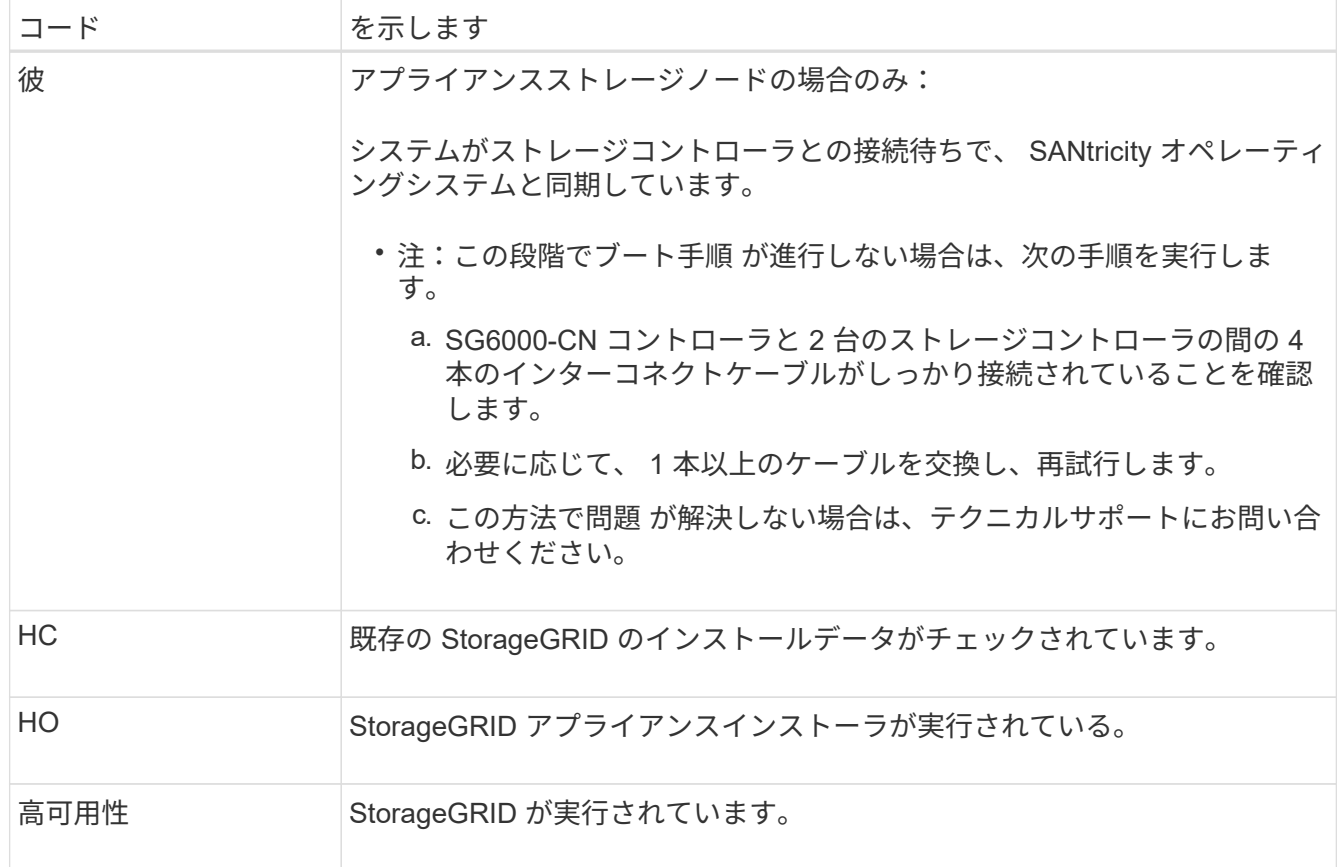

エラーコードの確認(**SG6000-CN**コントローラ)

SG6000-CN コントローラのブート時にハードウェアエラーが発生すると、 BMC にエラーコードが記録され ます。必要に応じて BMC インターフェイスを使用してこれらのエラーコードを確認し、テクニカルサポート と協力して問題 を解決できます。

作業を開始する前に

• どうすればいいか知ってるだろう ["BMC](#page-197-0)[ダッシュボードへのアクセス](#page-197-0)["](#page-197-0)。

手順

- 1. BMC ダッシュボードで、 \* BIOS POST Code \* を選択します。
- 2. 現在のコードと前のコードについて表示された情報を確認します。

次のいずれかのエラーコードが表示された場合は、テクニカルサポートに連絡して問題 を解決してくださ い。

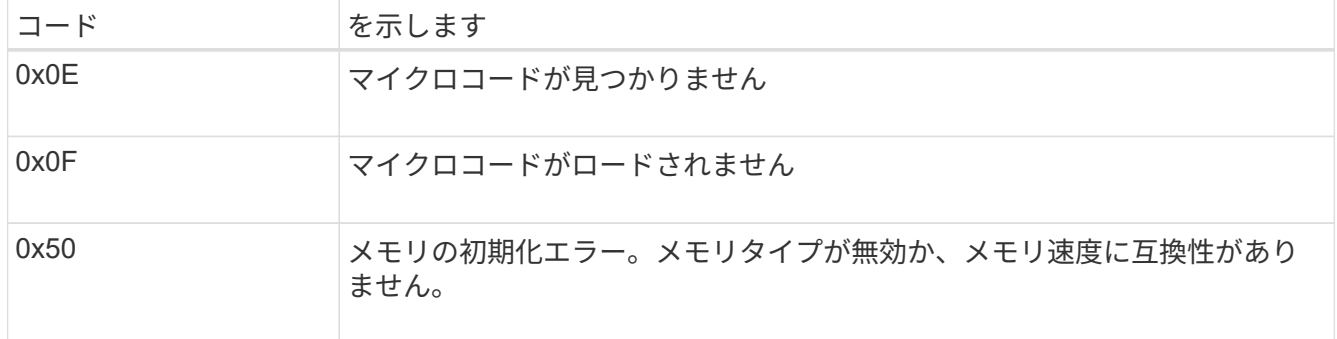

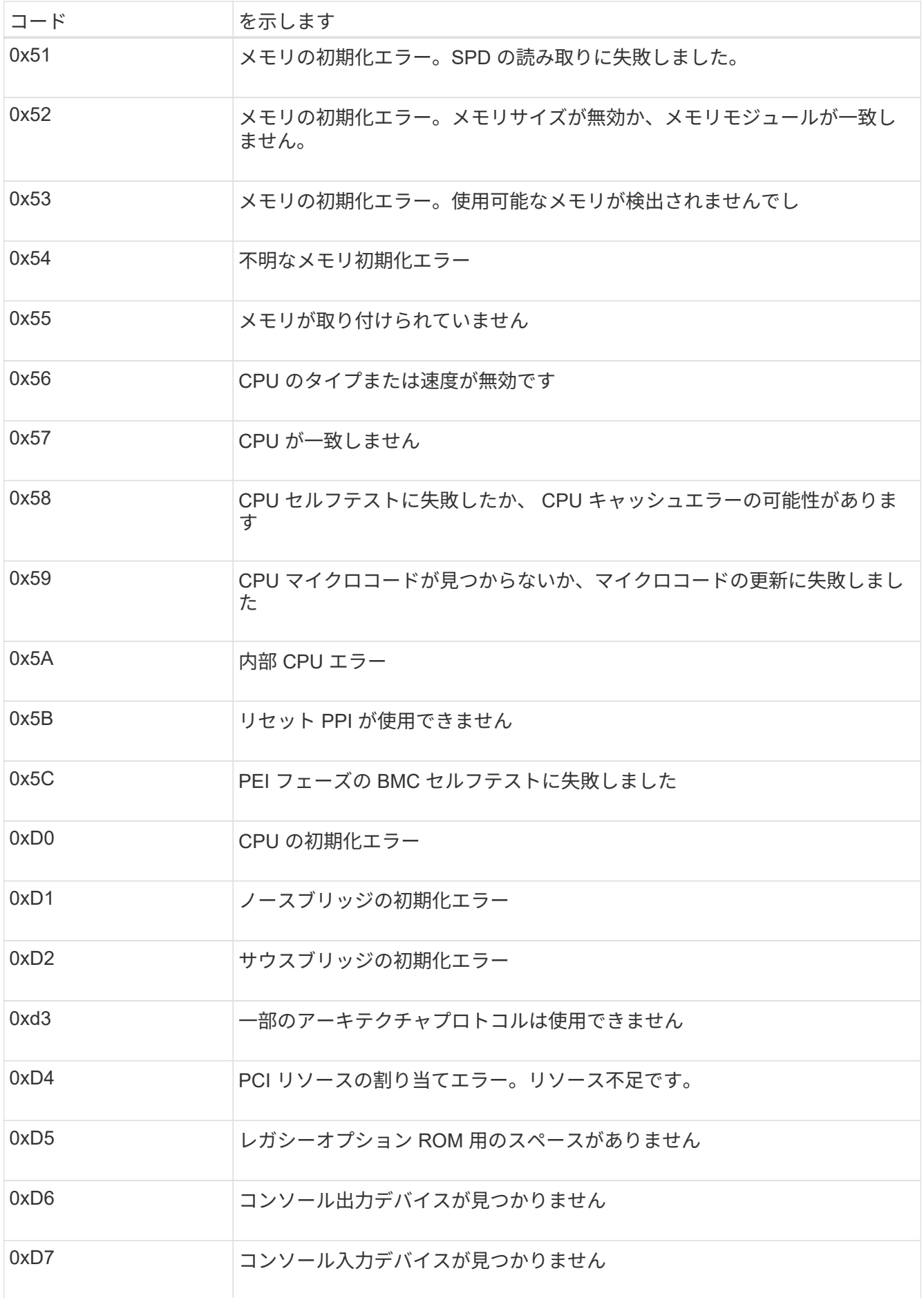

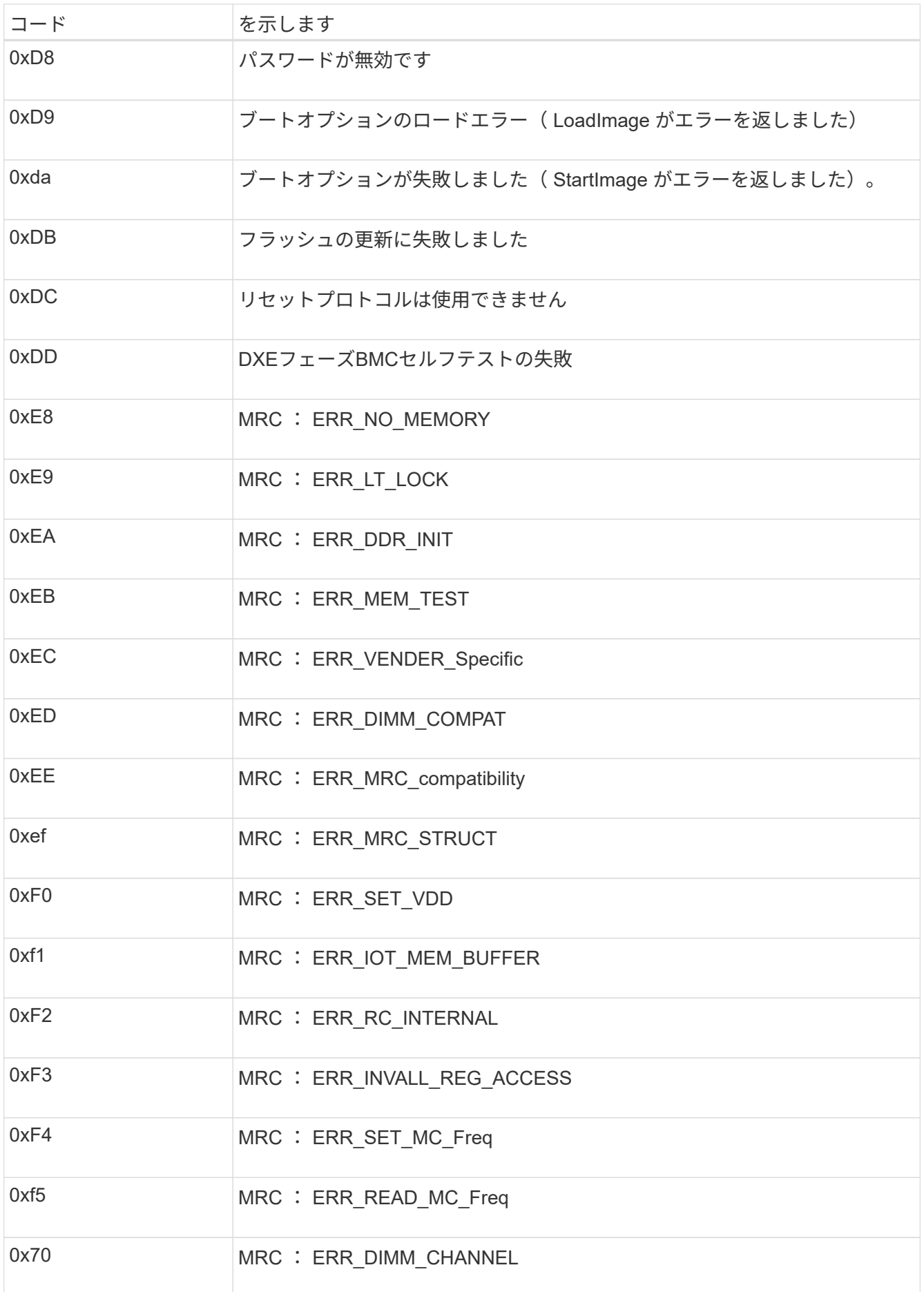

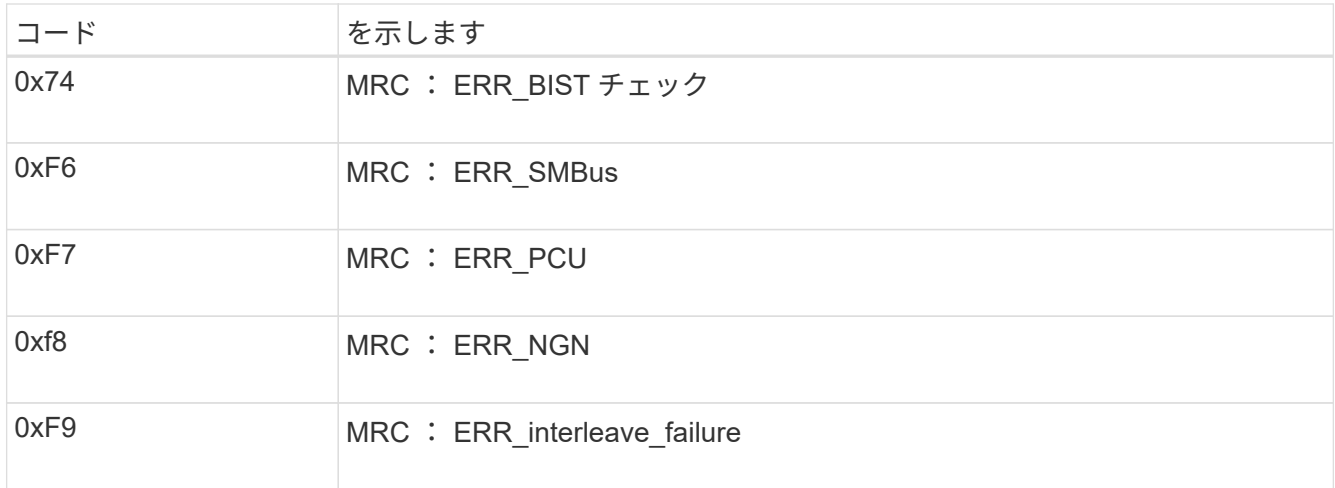

ハードウェアのセットアップがハングしたように見える(**SG6000**または**SG5700**)

ハードウェア障害やケーブル接続エラーによってストレージコントローラまたはアプライアンスコントローラ のブート処理が完了しなかった場合は、StorageGRID アプライアンスインストーラを使用できないことがあ ります。

#### **SG5700**

1. ["SG5700](#page-137-0)[のデジタル](#page-137-0)[表](#page-137-0)[示ディスプレイのコードを確認します。](#page-137-0)["](#page-137-0)

電源投入時にハードウェアが初期化される際に、 2 つのデジタル表示ディスプレイに一連のコード が表示されます。ハードウェアが正常にブートされると、各コントローラのデジタル表示ディスプレ イに異なるコードが表示されます。

2. E5700SG コントローラのデジタル表示ディスプレイのコードを確認してください。

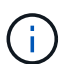

インストールとプロビジョニングには時間がかかります。一部のインストールフェー ズでは、StorageGRID アプライアンスインストーラの更新が数分間報告されません。

エラーが発生すると、デジタル表示ディスプレイに HE などの一連のコードが点滅します。

3. これらのコードの意味については、次のリソースを参照してください。

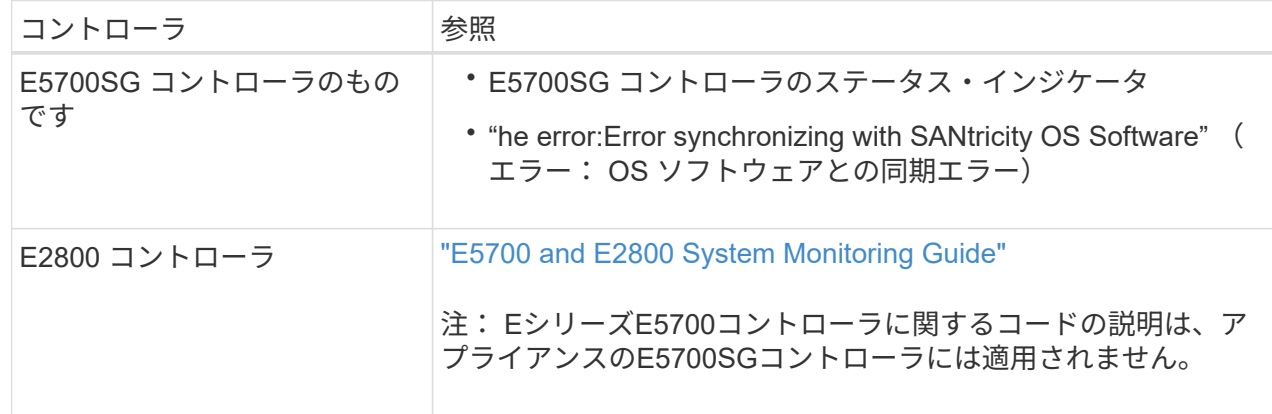

4. この方法で問題 が解決しない場合は、テクニカルサポートにお問い合わせください。

**SG6000**を使用します

1. ストレージコントローラの場合は、デジタル表示ディスプレイのコードを監視します。

電源投入時にハードウェアが初期化される際に、 2 つのデジタル表示ディスプレイに一連のコード が表示されます。ハードウェアが正常にブートすると、デジタル表示ディスプレイが両方に表示され ます 99。

- 2. SG6000-CN コントローラの LED と、 BMC に表示されたブート時のコードとエラーコードを確認し ます。
- 3. 問題 の解決にサポートが必要な場合は、テクニカルサポートにお問い合わせください。

接続の問題(**SG5700**または**SG6000**)

StorageGRID アプライアンスのインストール時に接続の問題が発生した場合は、以下に記載する対処策を実 施する必要があります。

アプライアンスに接続できない場合は、ネットワーク問題 があるか、ハードウェアの設置が正常に完了して いない可能性があります。

#### 手順

- 1. SANtricity システムマネージャに接続できない場合は、次の手順を実行します。
	- a. SANtricity システムマネージャの管理ネットワークで、どちらかのストレージコントローラのIPアドレ スを使用してアプライアンスにpingを送信します。+ **ping** *Storage\_Controller\_IP*
	- b. ping からの応答がない場合は、正しい IP アドレスを使用していることを確認します。

どちらかのストレージコントローラの管理ポート 1 の IP アドレスを使用してください。

c. IP アドレスが正しい場合は、アプライアンスのケーブル接続とネットワークのセットアップを確認し ます。

この手順で問題 が解決しない場合は、テクニカルサポートにお問い合わせください。

- d. ping が成功した場合は、 Web ブラウザを開きます。
- e. SANtricity システムマネージャのURLとして「+」を入力します **https://***Storage\_Controller\_IP*

SANtricity System Manager のログインページが表示されます。

- 2. SG6000-CN コントローラに接続できない場合は、次の手順を実行します。
	- a. SG6000-CNコントローラのIPアドレス+を使用してアプライアンスにpingを送信します **ping** *SG6000-CN\_Controller\_IP*
	- b. ping からの応答がない場合は、正しい IP アドレスを使用していることを確認します。

グリッドネットワーク、管理ネットワーク、またはクライアントネットワークでのアプライアンスの IP アドレスを使用できます。

- c. IP アドレスが正しい場合は、アプライアンスのケーブル接続、 SFP トランシーバ、およびネットワ ークのセットアップを確認します。
- d. SG6000-CNに物理的にアクセスできる場合は、永続的なリンクローカルIPに直接接続できます 169.254.0.1 コントローラのネットワーク設定を確認し、必要に応じて更新します。詳細な手順に ついては、のステップ 2 を参照してください ["StorageGRID](#page-151-0) [アプライアンスインストーラへのアクセ](#page-151-0) [ス](#page-151-0)["](#page-151-0)。

この手順で問題 が解決しない場合は、テクニカルサポートにお問い合わせください。

- e. ping が成功した場合は、 Web ブラウザを開きます。
- f. StorageGRID アプライアンスインストーラのURLとして「+」を入力します **https://***SG6000-CN\_Controller\_IP***:8443**

ホームページが表示されます。

**SG6060**拡張シェルフはアプライアンスインストーラに表示されません

SG6060に設置済みの拡張シェルフがStorageGRID アプライアンスインストーラに表示されない場合は、シェ ルフが完全に設置され、電源がオンになっていることを確認する必要があります。

このタスクについて

拡張シェルフがアプライアンスに接続されていることを確認するには、 StorageGRID アプライアンスインス トーラで次の情報を表示します。

• ホーム \* ページには、拡張シェルフに関するメッセージが表示されます。

**O** The storage system contains 2 expansion shelves.

• Advanced \* > \* RAID Mode \* ページには、アプライアンスに拡張シェルフが含まれているかどうかをドラ イブ数で示します。たとえば、以下のスクリーンショットでは、 2 本の SSD と 178 本の HDD が表示さ れています。2 台の拡張シェルフを備えた SG6060 には、合計 180 本のドライブが搭載されてい

# **Configure RAID Mode**

This appliance contains the following drives.

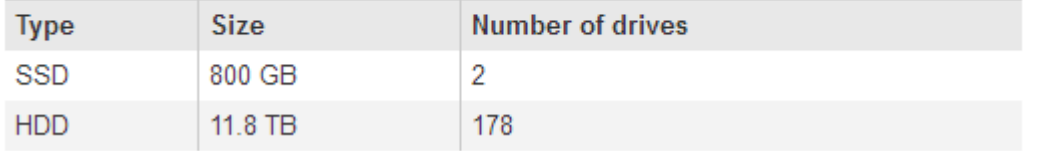

StorageGRID アプライアンスインストーラのページに拡張シェルフが表示されない場合は、この手順 に従っ てください。

手順

- 1. 必要なすべてのケーブルがしっかりと接続されていることを確認します。を参照してください ["](#page-117-0)[アプライ](#page-117-0) [アンスをケーブル接続します](#page-117-0)["](#page-117-0)。
- 2. 拡張シェルフの電源がオンになっていることを確認します。を参照してください ["](#page-134-0)[電源](#page-134-0)[コードを接続して](#page-134-0) [電源](#page-134-0)[\(](#page-134-0) [SG6000](#page-134-0) [\)を](#page-134-0)[投](#page-134-0)[入](#page-134-0)["](#page-134-0)。
- 3. 問題 の解決にサポートが必要な場合は、テクニカルサポートにお問い合わせください。

**SG5700**アフライアンスニセツソクテキナイ

アプライアンスに接続できない場合は、ネットワーク問題 があるか、ハードウェアの設置が正常に完了して いない可能性があります。

手順

- 1. SANtricity システムマネージャに接続できない場合は、次の手順を実行します。
	- a. SANtricity System Managerの管理ネットワークで、E2800コントローラのIPアドレスを使用してアプ ライアンスにpingを送信します:+ **ping** *E2800\_Controller\_IP*
	- b. ping からの応答がない場合は、正しい IP アドレスを使用していることを確認します。

E2800 コントローラの管理ポート 1 の IP アドレスを使用します。

c. IP アドレスが正しい場合は、アプライアンスのケーブル接続とネットワークのセットアップを確認し ます。

この手順で問題 が解決しない場合は、テクニカルサポートにお問い合わせください。

- d. ping が成功した場合は、 Web ブラウザを開きます。
- e. SANtricity システムマネージャのURLとして「+」を入力します **https://***E2800\_Controller\_IP*

SANtricity System Manager のログインページが表示されます。

- 2. E5700SG コントローラに接続できない場合は、次の手順を実行してください。
	- a. E5700SGコントローラのIPアドレス+を使用してアプライアンスにpingを送信してください **ping** *E5700SG\_Controller\_IP*
	- b. ping からの応答がない場合は、正しい IP アドレスを使用していることを確認します。

グリッドネットワーク、管理ネットワーク、またはクライアントネットワークでのアプライアンスの IP アドレスを使用できます。

c. IP アドレスが正しい場合は、アプライアンスのケーブル接続、 SFP トランシーバ、およびネットワ ークのセットアップを確認します。

この手順で問題 が解決しない場合は、テクニカルサポートにお問い合わせください。

- d. ping が成功した場合は、 Web ブラウザを開きます。
- e. StorageGRID アプライアンスインストーラのURLとして「+」を入力します **https://***E5700SG\_Controller\_IP***:8443**

ホームページが表示されます。

**HE**エラー:**SANtricity OS**ソフトウェアとの同期エラー(**SG5700**)

StorageGRID アプライアンスインストーラがSANtricity OSソフトウェアと同期できない場合、コンピューテ ィングコントローラのデジタル表示ディスプレイにHEエラーコードが表示されます。

このタスクについて

HE エラーコードが表示された場合は、次の対処策を実施します。

手順

- 1. 2 本の SAS インターコネクトケーブルの整合性をチェックし、しっかりと接続されていることを確認し ます。
- 2. 必要に応じて、一方または両方のケーブルを交換し、再試行します。
- 3. この方法で問題 が解決しない場合は、テクニカルサポートにお問い合わせください。

ハードウェアの設置に関するトラブルシューティング(**SG6100**)

設置作業で問題が発生した場合は、ハードウェアのセットアップや接続の問題に関する トラブルシューティング情報を確認すると役立つことがあります。

ブート時のコードの表示

アプライアンスに電源を投入すると、 BMC に一連のブート時コードが記録されます。BMC 管理ポートに接 続されているグラフィカルコンソールでこれらのコードを確認できます。

作業を開始する前に

- どうすればいいか知ってるだろう ["BMC](#page-197-0)[ダッシュボードへのアクセス](#page-197-0)["](#page-197-0)。
- Serial-Over-LAN ( SOL )を使用する場合は、 IPMI SOL コンソールアプリケーションの使用経験が必要 です。

手順

1. アプライアンスコントローラのブート時のコードを確認するための方法を選択し、必要な機器を揃えま す。

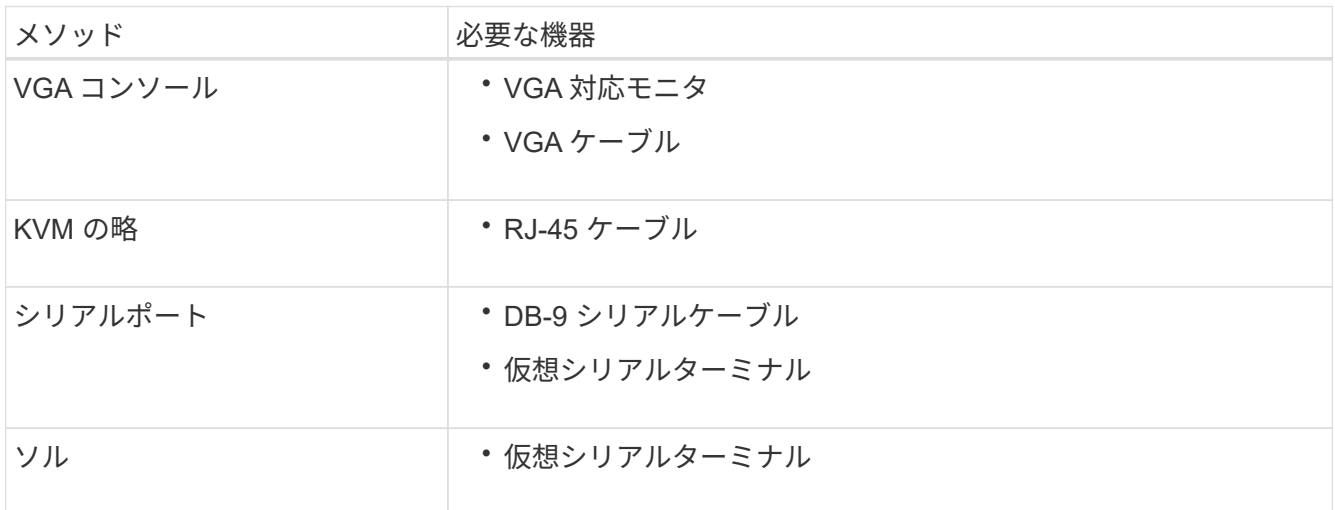

- 2. VGA コンソールを使用する場合は、次の手順を実行します。
	- a. VGA 対応モニタをアプライアンス背面の VGA ポートに接続します。

b. モニタに表示されるコードを確認します。

- 3. BMC KVM を使用する場合は、次の手順を実行します。
	- a. BMC管理ポートに接続し、BMC Webインターフェイスにログインします。
	- b. 「 \* リモートコントロール \* 」を選択します。
	- c. KVM を起動します。
	- d. 仮想モニタのコードを確認します。
- 4. シリアルポートと端末を使用している場合は、次の手順を実行します。
	- a. アプライアンス背面のシリアルUSBポートに接続します。
	- b. 設定を使用します 115200 8-N-1。

c. シリアルターミナルに印刷されているコードを確認します。

5. SOL を使用する場合は、次の手順を実行します。

a. BMC の IP アドレスとログインクレデンシャルを使用して IPMI SOL に接続します。

ipmitool -I lanplus -H *BMC\_Port\_IP* -U admin -P *Password* sol activate

b. 仮想シリアルターミナルのコードを確認します。

6. 次の表を使用して、アプライアンスのコードを確認します。

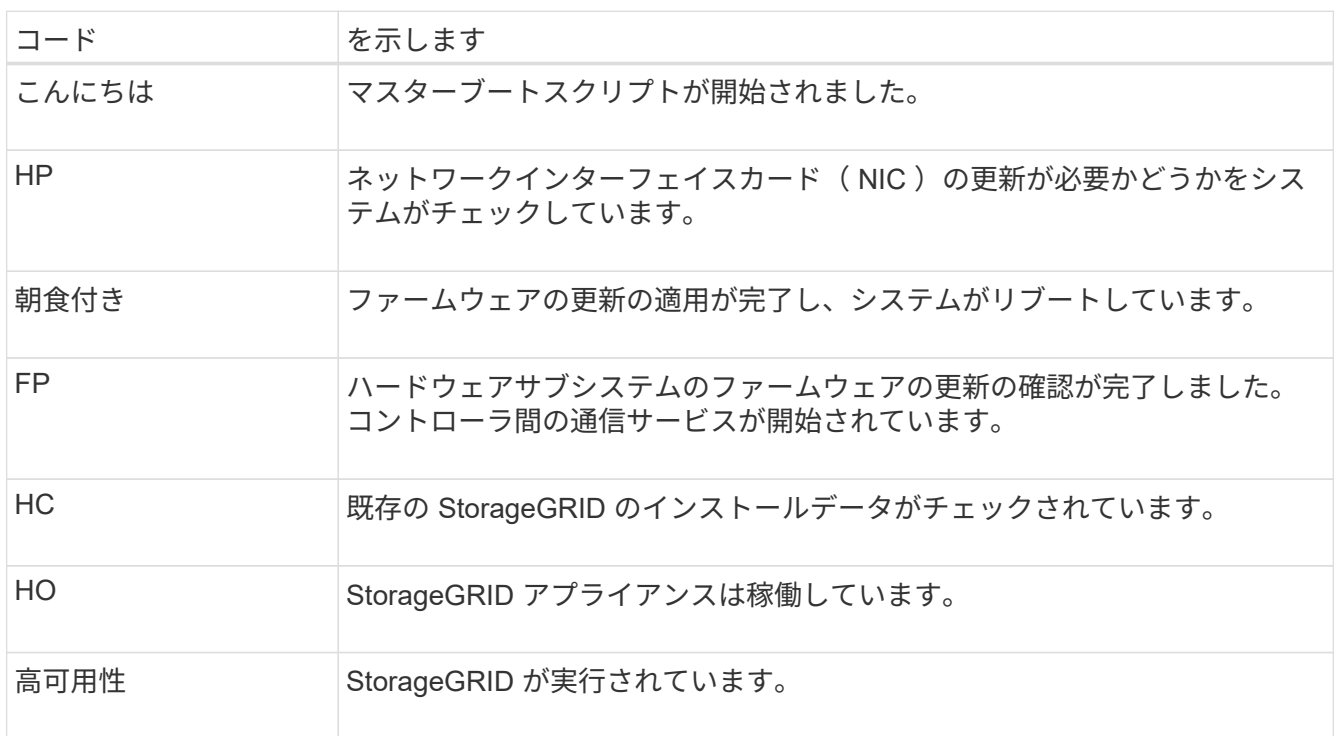

エラーコードの表示

アプライアンスのブート時にハードウェアエラーが発生すると、 BMC にエラーコードが記録されます。必要 に応じて BMC インターフェイスを使用してこれらのエラーコードを確認し、テクニカルサポートと協力して 問題 を解決できます。

作業を開始する前に

• どうすればいいか知ってるだろう ["BMC](#page-197-0)[ダッシュボードへのアクセス](#page-197-0)["](#page-197-0)。

手順

- 1. BMC ダッシュボードで、 \* BIOS POST Code \* を選択します。
- 2. 現在のコードと前のコードについて表示された情報を確認します。

次のいずれかのエラーコードが表示された場合は、テクニカルサポートに連絡して問題 を解決してくださ い。

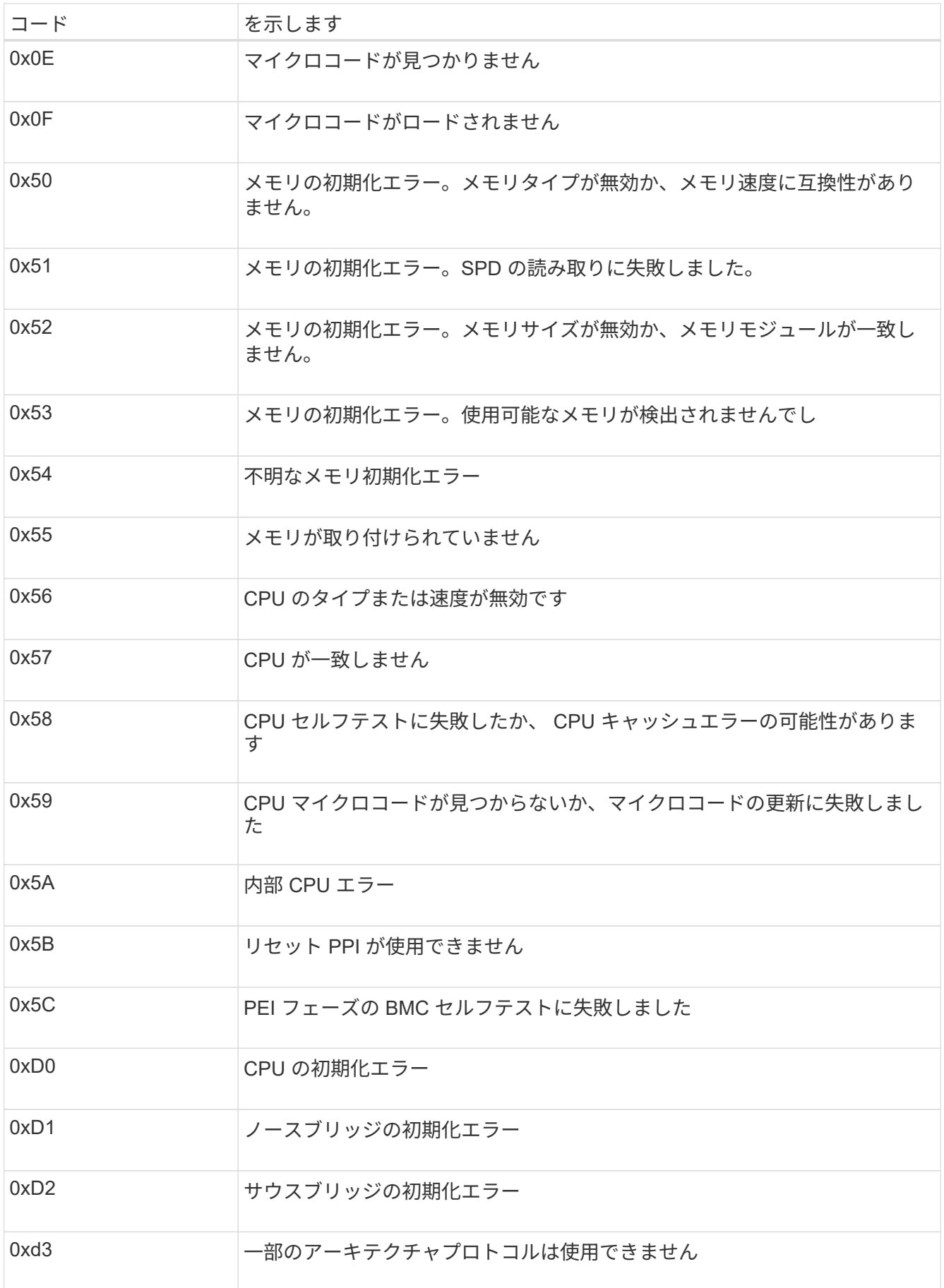

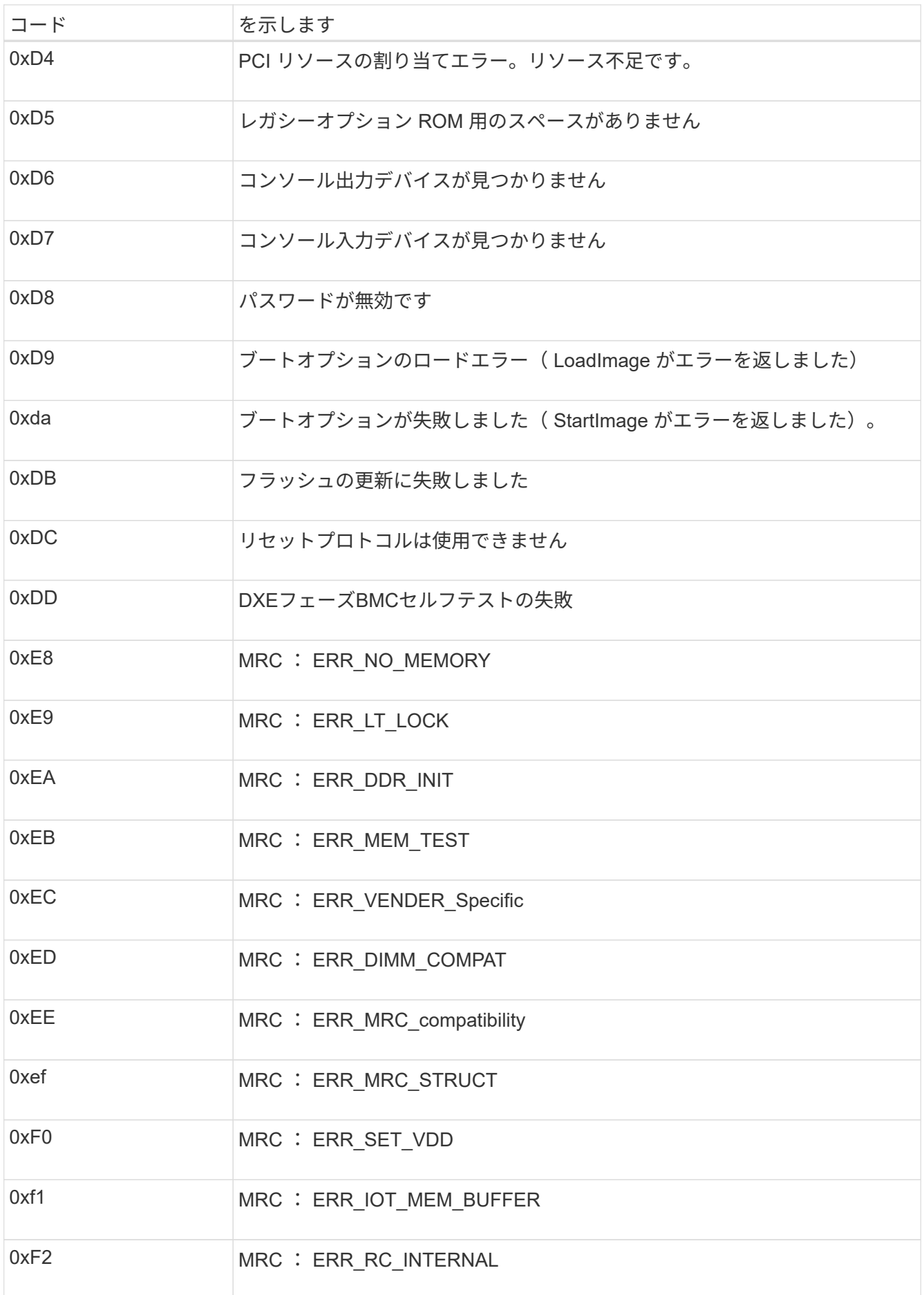

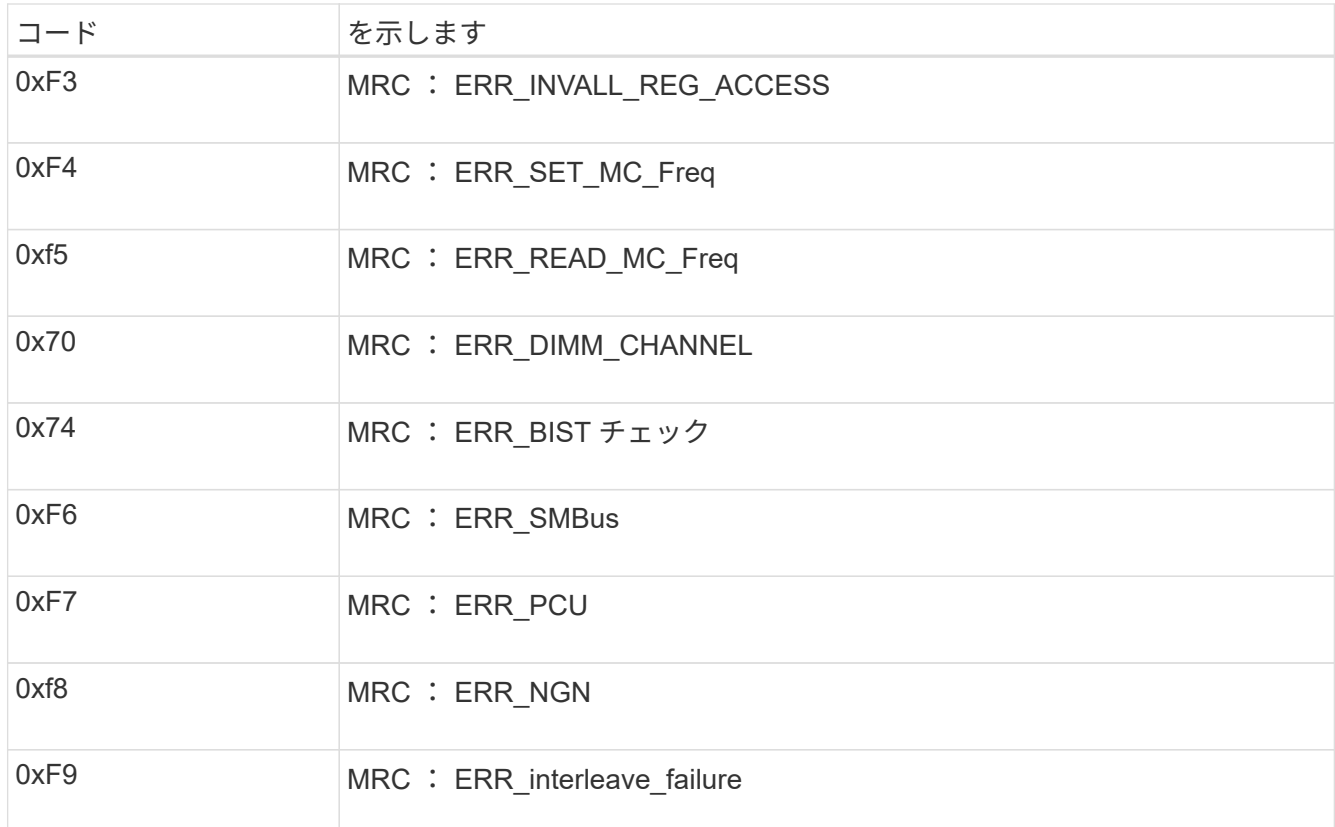

ハードウェアのセットアップがハングしたように見えます

ハードウェア障害やケーブル接続エラーによってアプライアンスのブート処理が完了しなかった場合は、 StorageGRID アプライアンスインストーラを使用できなくなることがあります。

手順

- 1. アプライアンスの LED と、 BMC に表示されるブートコードとエラーコードを確認します。
- 2. 問題 の解決にサポートが必要な場合は、テクニカルサポートにお問い合わせください。

セツソクノモンタイ

アプライアンスに接続できない場合は、ネットワーク問題 があるか、ハードウェアの設置が正常に完了して いない可能性があります。

手順

1. アプライアンスのIPアドレスを使用してアプライアンスにpingを送信します。+

### **ping** *appliance\_IP*

2. ping からの応答がない場合は、正しい IP アドレスを使用していることを確認します。

グリッドネットワーク、管理ネットワーク、またはクライアントネットワークでのアプライアンスの IP アドレスを使用できます。

- 3. IP アドレスが正しい場合は、アプライアンスのケーブル接続、 QSFP または SFP トランシーバ、および ネットワークのセットアップを確認します。
- 4. アプライアンスに物理的にアクセスできる場合は、永続的なリンクローカルIPに直接接続できます

169.254.0.1 コントローラのネットワーク設定を確認し、必要に応じて更新します。詳細な手順につ いては、のステップ 2 を参照してください ["StorageGRID](#page-151-0) [アプライアンスインストーラにアクセスします](#page-151-0) ["](#page-151-0)。

この手順で問題 が解決しない場合は、テクニカルサポートにお問い合わせください。

- 5. ping が成功した場合は、 Web ブラウザを開きます。
- 6. StorageGRID アプライアンスインストーラのURLとして「+」を入力します **https://***appliances\_controller\_IP***:8443**

ホームページが表示されます。

アプライアンスハードウェアのメンテナンス

# アプライアンスの設定を保守します

ノードの一般的なメンテナンス手順:概要

StorageGRID システムのメンテナンスには、次の手順を使用してください。

これらの手順について

ここでは、ソフトウェアホットフィックスの適用、グリッドノードのリカバリ、障害が発生したサイトのリカ バリ、グリッドノードまたはサイト全体の運用停止、ネットワークメンテナンスの実行、ホストレベルおよび ミドルウェアのメンテナンス手順の実行、グリッドノードの手順の実行など、すべてのノードに共通の手順に ついて説明します。

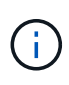

ここで説明する「Linux」とは、Red Hat®Enterprise Linux®、Ubuntu®、またはDebian®環境を 指します。を使用します ["](https://imt.netapp.com/matrix/#welcome)[ネットアップの](https://imt.netapp.com/matrix/#welcome) [Interoperability Matrix Tool](https://imt.netapp.com/matrix/#welcome) [\(](https://imt.netapp.com/matrix/#welcome) [IMT](https://imt.netapp.com/matrix/#welcome) [\)](https://imt.netapp.com/matrix/#welcome)["](https://imt.netapp.com/matrix/#welcome) をクリックす ると、サポートされるバージョンのリストが表示されます。

作業を開始する前に

- StorageGRID システムを幅広く理解している。
- StorageGRID システムのトポロジを確認し、グリッドの設定を把握しておきます。
- すべての指示に厳密に従い、すべての警告に注意する必要があります。
- ここで説明していないメンテナンス手順がサポートされていないか、サービス契約が必要であることを理 解しておきます。

アプライアンスのメンテナンス手順

StorageGRID アプライアンスのタイプごとに固有のメンテナンス手順については、アプライアンスのメンテ ナンスセクションを参照してください。

- ["SG6100](#page-418-0)[アプライアンスのメンテナンス](#page-418-0)["](#page-418-0)
- ["SG6000](#page-358-0)[アプライアンスのメンテナンス](#page-358-0)["](#page-358-0)
- ["SG5700](#page-323-0) [アプライアンスをメンテナンスする](#page-323-0)["](#page-323-0)
- ["SG110](#page-286-0)[および](#page-286-0)[SG1100](#page-286-0)[アプライアンスのメンテナンス](#page-286-0)["](#page-286-0)
- ["SG100](#page-272-0)[および](#page-272-0)[SG1000](#page-272-0)[アプライアンスのメンテナンス](#page-272-0)["](#page-272-0)

アプライアンスをメンテナンスモードにします

特定のメンテナンス手順を実行する前に、アプライアンスをメンテナンスモードにする 必要があります。

作業を開始する前に
- を使用して Grid Manager にサインインします ["](https://docs.netapp.com/us-en/storagegrid-118/admin/web-browser-requirements.html)[サポートされている](https://docs.netapp.com/us-en/storagegrid-118/admin/web-browser-requirements.html) [Web](https://docs.netapp.com/us-en/storagegrid-118/admin/web-browser-requirements.html) [ブラウ](https://docs.netapp.com/us-en/storagegrid-118/admin/web-browser-requirements.html)[ザ](https://docs.netapp.com/us-en/storagegrid-118/admin/web-browser-requirements.html)["](https://docs.netapp.com/us-en/storagegrid-118/admin/web-browser-requirements.html)。
- Maintenance または Root アクセス権限が必要です。詳細については、 StorageGRID の管理手順を参照し てください。

このタスクについて

まれに、 StorageGRID アプライアンスをメンテナンスモードにすると、アプライアンスにリモートアクセス できなくなることがあります。

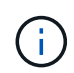

保守モードの StorageGRID アプライアンスの admin アカウントのパスワードおよび SSH ホス ト・キーは、アプライアンスが稼働していたときと同じままです。

手順

- 1. Grid Manager から \* nodes \* を選択します。
- 2. Nodes ページのツリービューで、アプライアンスストレージノードを選択します。
- 3. [ タスク ] を選択します。
- 4. [\* メンテナンスモード \* ] を選択します。確認のダイアログボックスが表示されます。
- 5. プロビジョニングパスフレーズを入力し、「 \* OK 」を選択します。

進捗状況バーと一連のメッセージ(「 Request Sent 」、「 Stopping StorageGRID 」、「 Rebaling 」な ど)は、アプライアンスがメンテナンスモードに移行するための手順を完了していることを示していま す。

アプライアンスがメンテナンスモードになっている場合は、 StorageGRID アプライアンスインストーラ へのアクセスに使用できる URL が確認メッセージに表示されます。

This node is currently in maintenance mode. Navigate to one of the URLs listed below and perform any necessary maintenance procedures.

- https://172.16.2.24:8443
- https://10.224.2.24:8443

When you are done with any required maintenance procedures, you must exit maintenance mode by selecting Reboot Controller from the StorageGRID Appliance Installer.

6. StorageGRID アプライアンスインストーラにアクセスするには、表示されたいずれかの URL にアクセス します。

可能であれば、アプライアンスの管理ネットワークポートの IP アドレスを含む URL を使用します。

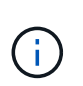

アプライアンスの管理ポートに直接接続する場合は、を使用します https://169.254.0.1:8443 をクリックしてStorageGRID アプライアンスインストー ラのページにアクセスします。

7. StorageGRID アプライアンスインストーラで、アプライアンスがメンテナンスモードになっていることを 確認します。

A This node is in maintenance mode. Perform any required maintenance procedures. If you want to exit maintenance mode manually to resume normal operation, go to Advanced > Reboot Controller to reboot the controller.

- 8. 必要なメンテナンスタスクを実行します。
- 9. メンテナンス作業が完了したら、メンテナンスモードを終了して通常のノードの運用を再開しま す。StorageGRID アプライアンス・インストーラから、 **Advanced**>\* Reboot Controller\* を選択し、 \* Reboot into StorageGRID \* を選択します。

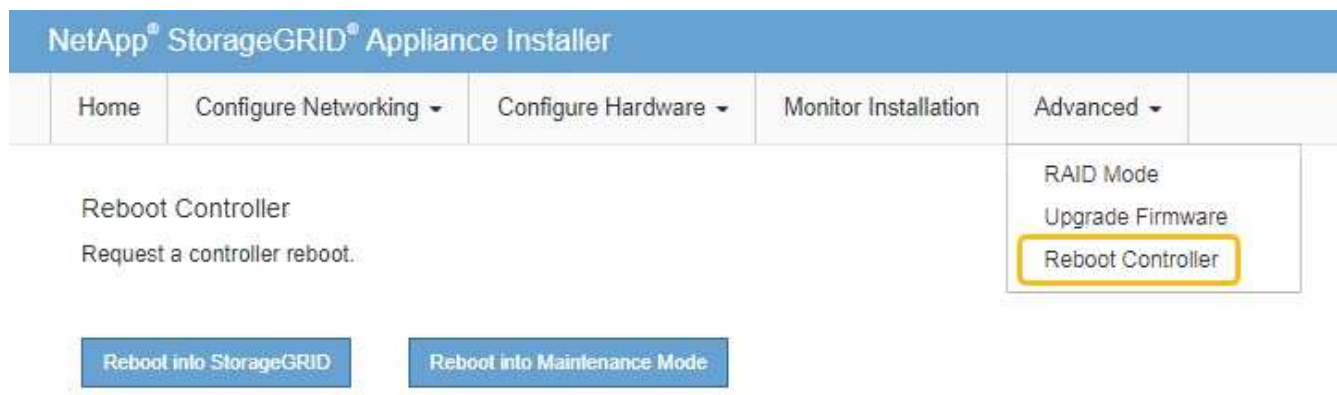

アプライアンスがリブートしてグリッドに再参加するまでに最大 20 分かかることがあります。リブート が完了し、ノードが再びグリッドに参加したことを確認するには、 Grid Manager に戻ります。nodes \*ペ

ージに正常なステータス(緑色のチェックマークアイコン)が表示されます ◇ (ノード名の左側)に表 示されます。これは、アクティブなアラートがなく、ノードがグリッドに接続されていることを示しま す。

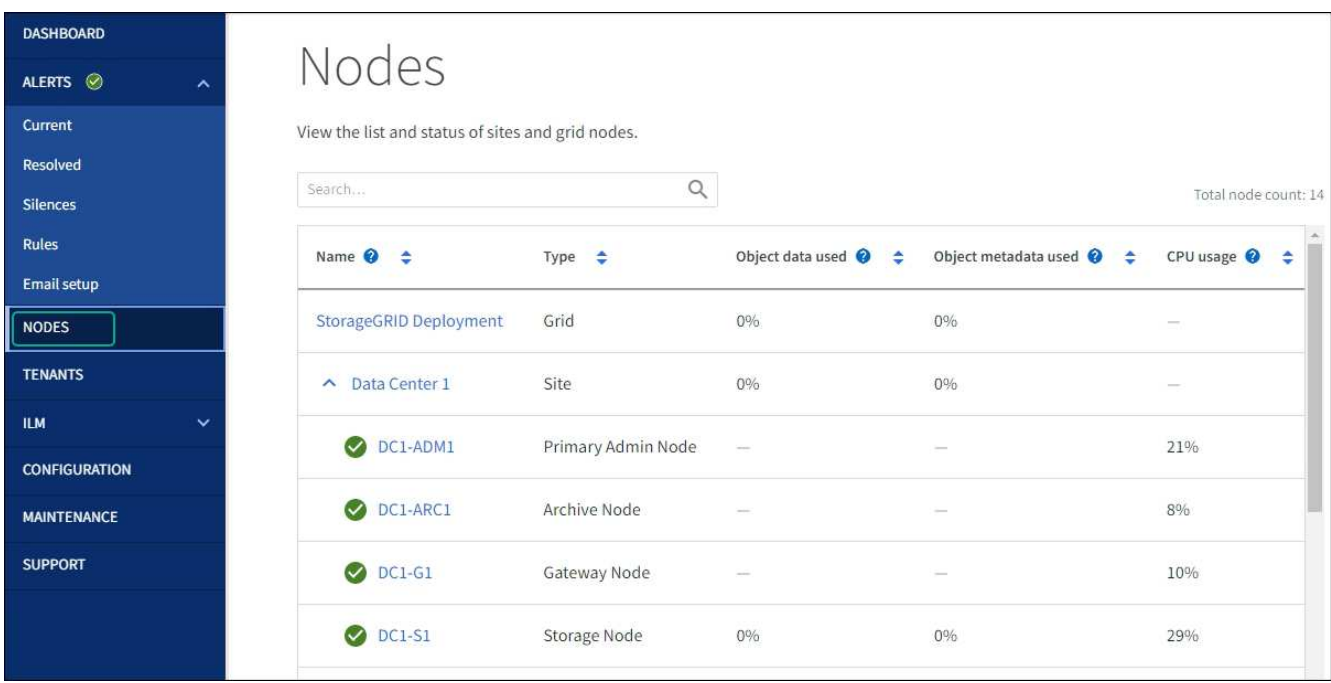

**MTU** 設定を変更します

アプライアンスノードの IP アドレスを設定するときに割り当てた MTU 設定を変更でき ます。

このタスクについて

ネットワークの MTU 値は、ノードが接続されているスイッチポートに設定されている値と同  $(\cdot)$ じである必要があります。そうしないと、ネットワークパフォーマンスの問題やパケット損失 が発生する可能性があります。

ネットワークのパフォーマンスを最大限に高めるには、すべてのノードのグリッドネットワー クインターフェイスで MTU 値がほぼ同じになるように設定する必要があります。個々のノー ドのグリッドネットワークの MTU 設定に大きな違いがある場合は、 \* Grid Network MTU mismatch \* アラートがトリガーされます。MTU値はすべてのネットワークタイプで同じである 必要はありません。

アプライアンスノードをリブートせずに MTU 設定を変更するには、次の手順を実行します。 [IP](#page-254-0) [変更ツ](#page-254-0)[ール](#page-254-0) [を使用します](#page-254-0)。

初回インストール時にクライアントまたは管理ネットワークが StorageGRID アプライアンスインストーラで 設定されていなかった場合は、次の手順を実行します。 [メンテナンスモードを使用して](#page-254-1) [MTU](#page-254-1) [設定を](#page-254-1)[変更](#page-254-1)[しま](#page-254-1) [す。](#page-254-1)

<span id="page-254-0"></span>**IP** 変更ツールを使用して **MTU** 設定を変更します

作業を開始する前に

を使用することができます Passwords.txt ファイルを使用してIP変更ツールを使用します。

手順

G)

IP 変更ツールにアクセスし、の説明に従って MTU 設定を更新します ["](https://docs.netapp.com/us-en/storagegrid-118/maintain/changing-nodes-network-configuration.html)[ノードのネットワーク設定の](https://docs.netapp.com/us-en/storagegrid-118/maintain/changing-nodes-network-configuration.html)[変更](https://docs.netapp.com/us-en/storagegrid-118/maintain/changing-nodes-network-configuration.html)["](https://docs.netapp.com/us-en/storagegrid-118/maintain/changing-nodes-network-configuration.html)。

<span id="page-254-1"></span>メンテナンスモードを使用して **MTU** 設定を変更します

IP 変更ツールでこれらの設定にアクセスできない場合は、メンテナンスモードを使用して MTU 設定を変更し てください。

作業を開始する前に

アプライアンスは次のようになりました ["](#page-251-0)[メンテナンスモードにしました](#page-251-0)["](#page-251-0)。

手順

- 1. StorageGRID アプライアンスインストーラから、 **Configure Networking**>\*IP Configuration\* を選択しま す。
- 2. グリッドネットワーク、管理ネットワーク、およびクライアントネットワークの MTU 設定に必要な変更 を加えます。
- 3. 設定に問題がなければ、「 \* 保存 \* 」を選択します。
- 4. この手順 が正常に完了し、ノードを保守モードにしている間に実行する追加の手順がある場合は、すぐに 実行します。処理が完了した場合、または何らかの障害が発生して最初からやり直したい場合は、 \* Advanced \* > \* Reboot Controller \* を選択し、次のいずれかのオプションを選択します。
- [Reboot into StorageGRID (の再起動) ] を選択します
- メンテナンスモードを維持したままコントローラをリブートするには、 \* Reboot into Maintenance Mode \* を選択します。 手順 で障害が発生したために最初からやり直す場合は、このオプションを選 択します。ノードのリブートが完了したら、障害が発生した手順 の該当する手順から再起動します。

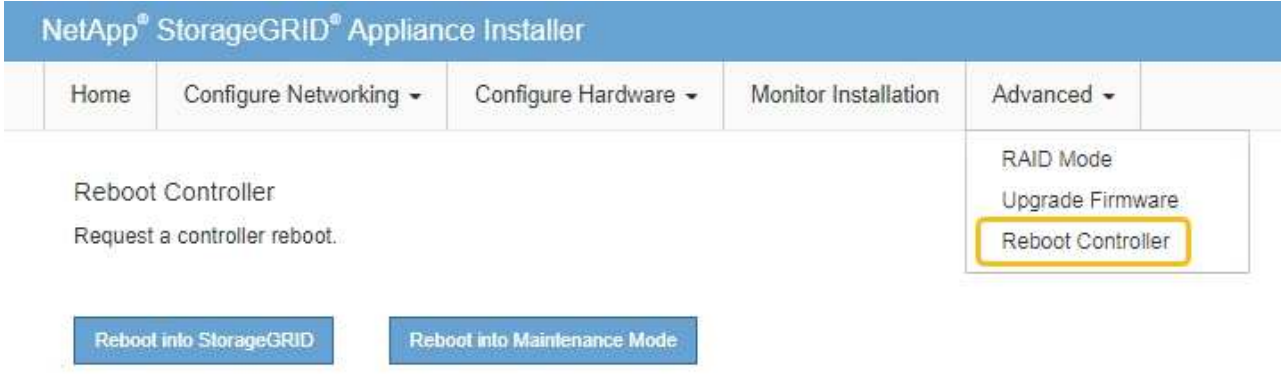

アプライアンスがリブートしてグリッドに再参加するまでに最大 20 分かかることがあります。リブー トが完了し、ノードが再びグリッドに参加したことを確認するには、 Grid Manager に戻りま

す。nodes \*ページに正常なステータス(緑色のチェックマークアイコン)が表示されます ◇ (ノー ド名の左側)に表示されます。これは、アクティブなアラートがなく、ノードがグリッドに接続され ていることを示します。

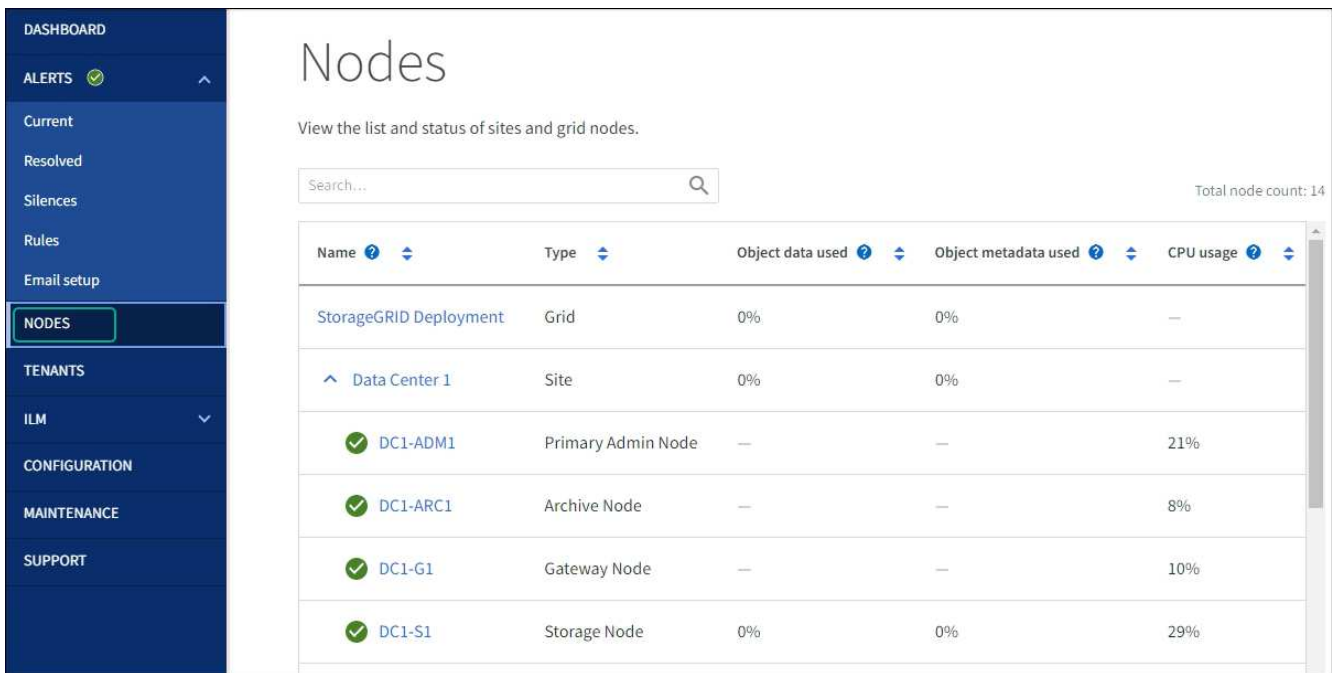

<span id="page-255-0"></span>**DNS** サーバの設定を確認します

このアプライアンスノードで現在使用されているDNSサーバを確認し、一時的に変更す ることができます。

作業を開始する前に

アプライアンスは次のようになりました ["](#page-251-0)[メンテナンスモードにしました](#page-251-0)["](#page-251-0)。

このタスクについて

暗号化されたアプライアンスがキー管理サーバ(KMS)またはKMSクラスタに接続できない場合は、DNSサ ーバ設定の変更が必要になることがあります。これは、KMSのホスト名がIPアドレスではなくドメイン名と して指定されているためです。アプライアンスの DNS 設定に加えた変更は一時的なものであり、メンテナン スモードを終了すると失われます。これらの変更を永続的に行うには、 Grid Manager で DNS サーバを指定 します( \* maintenance \* > \* Network \* > \* DNS servers \* )。

- DNS 設定の一時的な変更が必要になるのは、ホスト名に IP アドレスではなく完全修飾ドメイン名を使用 して KMS サーバが定義されているノード暗号化アプライアンスのみです。
- ノード暗号化アプライアンスをドメイン名を使用して KMS に接続する場合は、グリッド用に定義されて いる DNS サーバの 1 つに接続する必要があります。これらの DNS サーバの 1 つが、ドメイン名を IP ア ドレスに変換します。
- ノードがグリッドのDNSサーバにアクセスできない場合や、ノード暗号化アプライアンスノードがオフラ インのときにグリッド全体のDNS設定を変更した場合、そのノードはKMSに接続できません。アプライア ンス上の暗号化されたデータは、DNS問題 が解決されるまで復号化できません。

KMS 接続を回避する DNS 問題 を解決するには、 StorageGRID アプライアンスインストーラで 1 つ以上の DNS サーバの IP アドレスを指定します。この一時的な DNS 設定により、アプライアンスは KMS に接続し てノード上のデータを復号化することができます。

たとえば、暗号化されたノードがオフラインのときにグリッドのDNSサーバが変更された場合、そのノード は以前のDNS値を使用しているため、オンラインに戻ってもKMSにアクセスできません。StorageGRID アプ ライアンスインストーラで新しい DNS サーバの IP アドレスを入力すると、 KMS 接続を使用してノードのデ ータを復号化できます。

手順

- 1. StorageGRID アプライアンスインストーラから、 **Configure Networking \*>\*DNS Configuration** を選択 します。
- 2. 指定した DNS サーバが正しいことを確認してください。

**DNS Servers** 

▲ Configuration changes made on this page will not be passed to the StorageGRID software after appliance installation.

**Servers** 

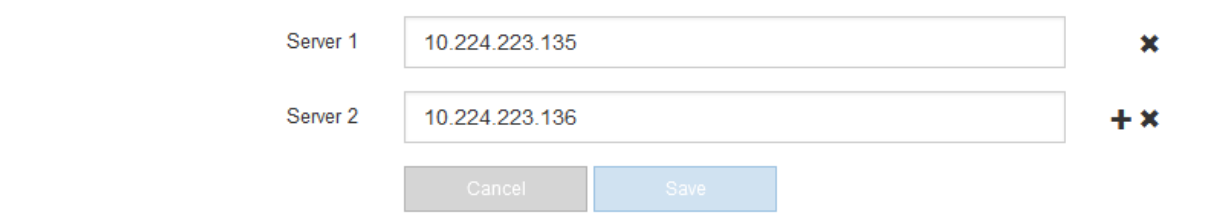

3. 必要に応じて、 DNS サーバを変更します。

DNS 設定に対する変更は一時的なものであり、メンテナンスモードを終了すると失われま す。

4. 一時的な DNS 設定に問題がなければ、 \* 保存 \* を選択します。

ノードは、このページで指定されている DNS サーバ設定を使用して KMS に再接続し、ノード上のデー タを復号化できるようにします。

- 5. ノードデータが復号化されたら、ノードをリブートします。StorageGRID アプライアンス・インストーラ から、 **Advanced**>\*Reboot Controller\* を選択し、次のいずれかのオプションを選択します。
	- Reboot into StorageGRID \* を選択し、ノードをグリッドに再追加してコントローラをリブートしま す。メンテナンスモードで作業を完了し、ノードを通常動作に戻す準備ができている場合は、このオ プションを選択します。
	- メンテナンスモードを維持したままコントローラをリブートするには、 \* Reboot into Maintenance Mode \* を選択します。(このオプションは、コントローラがメンテナンスモードのときにのみ使用で きます)。 このオプションは、グリッドに再追加する前にノードで追加のメンテナンス処理を実行す る必要がある場合に選択します。

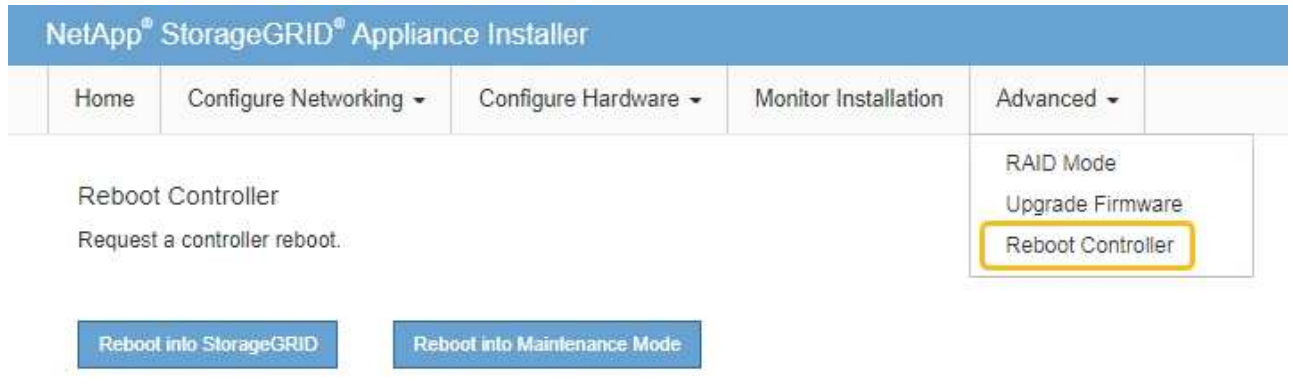

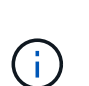

(ii

ノードがリブートしてグリッドに再び参加すると、 Grid Manager にリストされている システム全体の DNS サーバが使用されます。グリッドに再追加したあとは、アプライ アンスがメンテナンスモードのときに、 StorageGRID アプライアンスインストーラで 指定された一時的な DNS サーバがアプライアンスで使用されなくなります。

アプライアンスがリブートしてグリッドに再参加するまでに最大 20 分かかることがあります。リブー トが完了し、ノードが再びグリッドに参加したことを確認するには、 Grid Manager に戻りま

す。nodes \*ページに正常なステータス(緑色のチェックマークアイコン)が表示されます √ (ノー ド名の左側)に表示されます。これは、アクティブなアラートがなく、ノードがグリッドに接続され ていることを示します。

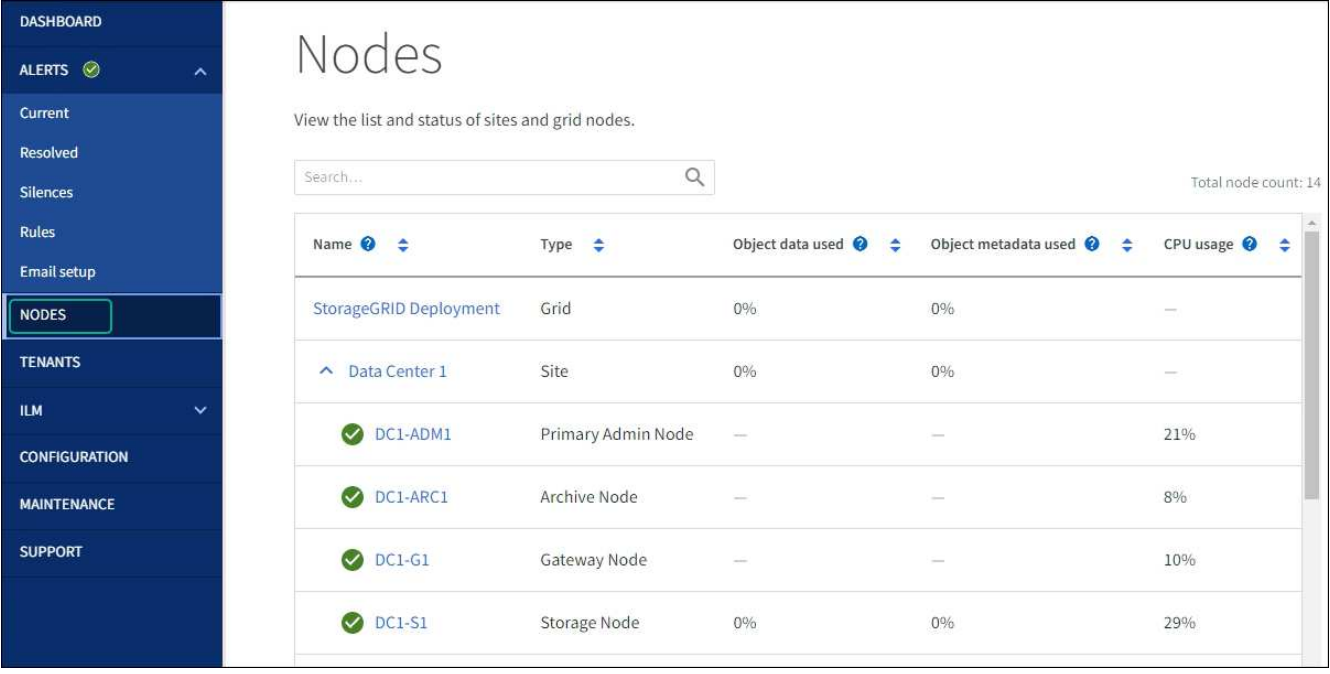

## <span id="page-258-0"></span>**MAC**アドレス参照を更新します

場合によっては、アプライアンスの交換後にMACアドレス参照の更新が必要になること があります。

このタスクについて

交換するアプライアンスのいずれかのネットワークインターフェイスがDHCP用に設定されている場合は、交 換用アプライアンスのMACアドレスを参照するために、DHCPサーバの永続的なDHCPリース割り当てを更新 する必要があります。この更新により、交換用アプライアンスに想定されるIPアドレスが確実に割り当てられ ます。

手順

- 1. アプライアンス前面のラベルを確認します。ラベルには、アプライアンスのBMC管理ポートのMACアド レスが記載されています。
- 2. 管理ネットワークポートの MAC アドレスを特定するには、ラベルに記載された 16 進数に \* 2 \* を追加す る必要があります。

たとえば、ラベルに記載されている MAC アドレスの末尾が \* 09 \* の場合、管理ポートの MAC アドレス の末尾は \* 0B \* となります。ラベルに記載された MAC アドレスの末尾が \* ( *y*) FF\* の場合、管理ポー トの MAC アドレスの末尾は \* ( *y*+1 ) 01 \* となります。

この計算を簡単に行うには、 Windows で Calculator を開き、 Programmer モードに設定して Hex を選択 し、 MAC アドレスを入力してから、 **+2=** と入力します。

3. 取り外したアプライアンスの DNS / ネットワークおよび IP アドレスを交換用アプライアンスの MAC ア ドレスと関連付けるよう、ネットワーク管理者に依頼します。

 $\left(\frac{1}{2}\right)$ 

交換用アプライアンスに電源を投入する前に、元のアプライアンスのすべての IP アドレス が更新されたことを確認する必要があります。そうしないと、アプライアンスのブート時 に新しい DHCP IP アドレスが取得されて、 StorageGRID に再接続できなくなることがあ ります。この手順では、アプライアンスに接続されているすべての StorageGRID ネットワ ークを環境 接続します。

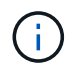

元のアプライアンスが静的 IP アドレスを使用していた場合は、取り外したアプライアンス の IP アドレスが自動的に新しいアプライアンスで使用されます。

メンテナンスモードでノード暗号化を監視します

インストール中にアプライアンスのノード暗号化を有効にした場合は、ノード暗号化の 状態やキー管理サーバ( KMS )の詳細など、各アプライアンスノードのノード暗号化 ステータスを監視できます。

を参照してください ["](https://docs.netapp.com/us-en/storagegrid-118/admin/kms-configuring.html)[キー管理サーバを設定](https://docs.netapp.com/us-en/storagegrid-118/admin/kms-configuring.html)["](https://docs.netapp.com/us-en/storagegrid-118/admin/kms-configuring.html) StorageGRID アプライアンスにKMSを実装する方法について は、を参照してください。

作業を開始する前に

- インストール時にアプライアンスのノード暗号化を有効にした。アプライアンスの設置後にノード暗号化 を有効にすることはできません。
- これで完了です ["](#page-251-0)[アプライアンスをメンテナンスモードにしました](#page-251-0)["](#page-251-0)。

手順

1. StorageGRID アプライアンスインストーラから、 \* ハードウェアの設定 \* > \* ノード暗号化 \* を選択しま す。

#### Node Encryption

Node encryption allows you to use an external key management server (KMS) to encrypt all StorageGRID data on this appliance. If node encryption is enabled for the appliance and a KMS is configured for the site, you cannot access any data on the appliance unless the appliance can communicate with the KMS.

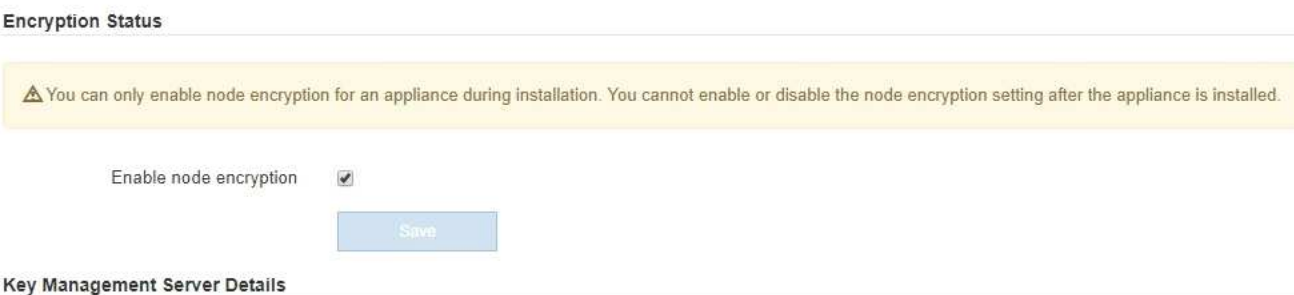

View the status and configuration details for the KMS that manages the encryption key for this appliance. You must use the Grid Manager to make configuration changes.

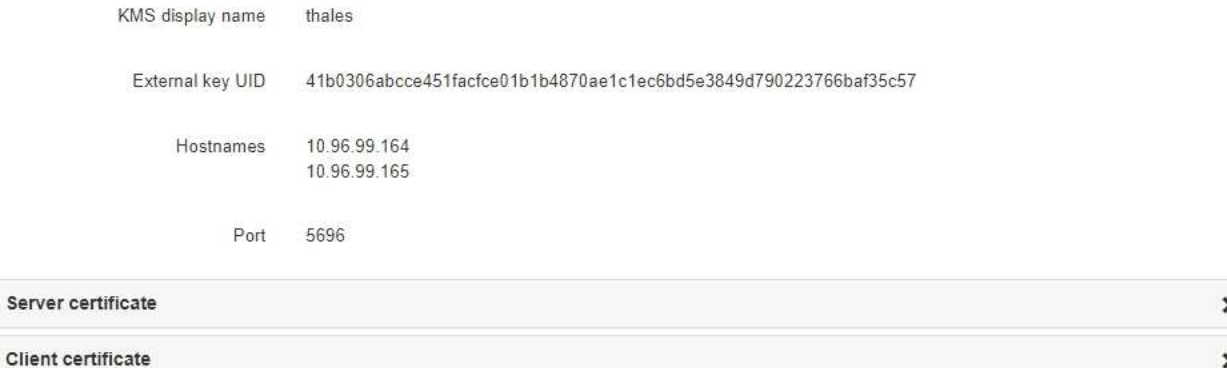

#### Clear KMS Key

A Do not clear the KMS key if you need to access or preserve any data on this appliance.

If you want to reinstall this appliance node (for example, in another grid), you must clear the KMS key. When the KMS key is cleared, all data on this appliance is deleted.

Clear KMS Key and Delete Data

Node Encryption ページには、次の 3 つのセクションがあります。

- Encryption Status には、アプライアンスでノード暗号化が有効か無効かが表示されます。
- キー管理サーバの詳細には、アプライアンスの暗号化に使用されている KMS に関する情報が表示さ れます。サーバおよびクライアント証明書のセクションを展開すると、証明書の詳細およびステータ スを表示できます。
	- 期限切れの証明書の更新など、証明書自体の問題に対処するには、を参照してください ["KMS](https://docs.netapp.com/us-en/storagegrid-118/admin/kms-configuring.html) [の](https://docs.netapp.com/us-en/storagegrid-118/admin/kms-configuring.html) [設定方法](https://docs.netapp.com/us-en/storagegrid-118/admin/kms-configuring.html)["](https://docs.netapp.com/us-en/storagegrid-118/admin/kms-configuring.html)。
	- KMS ホストへの接続で予期しない問題が発生する場合は、を確認してください ["DNS](#page-255-0)[サーバが](#page-255-0)[正](#page-255-0) [しい](#page-255-0)["](#page-255-0) そしてそれ ["](#page-160-0)[アプライアンスのネットワークが](#page-160-0)[正](#page-160-0)[しく設定されていること](#page-160-0)["](#page-160-0)。
	- 証明書の問題を解決できない場合は、テクニカルサポートにお問い合わせください。
- KMS Key をクリアすると、アプライアンスのノード暗号化が無効になり、 StorageGRID サイト用に 設定されているアプライアンスとキー管理サーバの間の関連付けが解除され、アプライアンスのすべ てのデータが削除されます。実行する必要があります KMS キーをクリアします 別の StorageGRID シ ステムにアプライアンスを設置する前に、

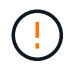

KMS の設定をクリアすると、アプライアンスからデータが削除され、永久にアクセス できなくなります。このデータはリカバリできません。

- 2. ノード暗号化ステータスの確認が完了したら、ノードをリブートします。StorageGRID アプライアンス・ インストーラから、 **Advanced**>\*Reboot Controller\* を選択し、次のいずれかのオプションを選択しま す。
	- Reboot into StorageGRID \* を選択し、ノードをグリッドに再追加してコントローラをリブートしま す。メンテナンスモードで作業を完了し、ノードを通常動作に戻す準備ができている場合は、このオ プションを選択します。
	- メンテナンスモードを維持したままコントローラをリブートするには、 \* Reboot into Maintenance Mode \* を選択します。(このオプションは、コントローラがメンテナンスモードのときにのみ使用で きます)。 このオプションは、グリッドに再追加する前にノードで追加のメンテナンス処理を実行す る必要がある場合に選択します。

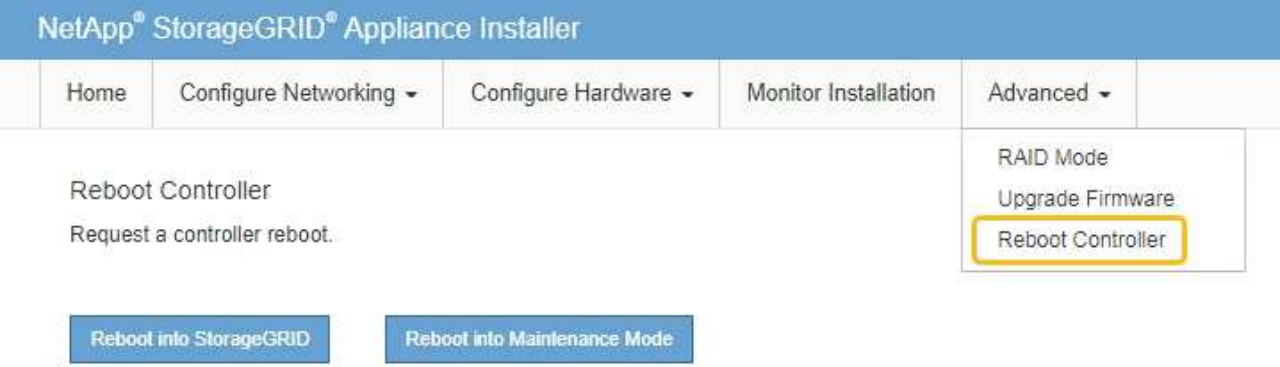

アプライアンスがリブートしてグリッドに再参加するまでに最大 20 分かかることがあります。リブー トが完了し、ノードが再びグリッドに参加したことを確認するには、 Grid Manager に戻りま

す。nodes \*ページに正常なステータス(緑色のチェックマークアイコン)が表示されます √ (ノー ド名の左側)に表示されます。これは、アクティブなアラートがなく、ノードがグリッドに接続され ていることを示します。

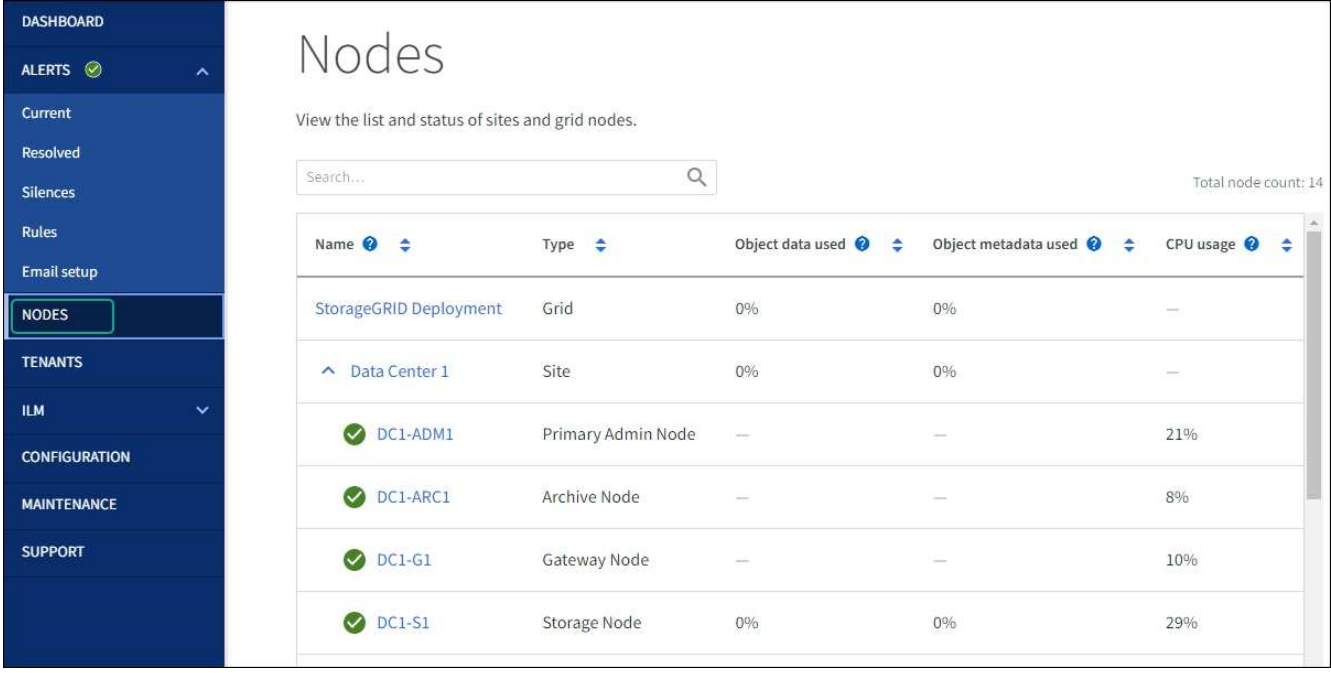

キー管理サーバの設定をクリアします

キー管理サーバ( KMS )の設定をクリアすると、アプライアンスでノード暗号化が無効になります。KMS の設定をクリアすると、アプライアンスのデータは完全に削除され、アクセスできなくなります。このデータ はリカバリできません。

作業を開始する前に

アプライアンス上でデータを保持する必要がある場合は、 KMS の設定をクリアする前に、ノードの運用を停 止する手順 を実行するか、ノードをクローニングする必要があります。

 $(\cdot)$ 

KMS をクリアすると、アプライアンスのデータが完全に削除され、アクセスできなくなりま す。このデータはリカバリできません。

["](https://docs.netapp.com/us-en/storagegrid-118/maintain/grid-node-decommissioning.html)[ノードを運用停止](https://docs.netapp.com/us-en/storagegrid-118/maintain/grid-node-decommissioning.html)["](https://docs.netapp.com/us-en/storagegrid-118/maintain/grid-node-decommissioning.html) に含まれるデータを StorageGRID 内の他のノードに移動すること。

このタスクについて

アプライアンス KMS の設定をクリアすると、ノード暗号化が無効になり、アプライアンスノードと StorageGRID サイトの KMS の設定との間の関連付けが解除されます。その後、アプライアンスのデータが削 除され、アプライアンスはインストール前の状態のままになります。このプロセスを元に戻すことはできませ ん。

KMS の設定をクリアする必要があります。

• アプライアンスを別の StorageGRID システムにインストールする前に、 KMS を使用しない、または別の KMS を使用する前に、

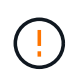

同じKMSキーを使用するStorageGRID システムにアプライアンスノードを再インストール する場合は、KMSの設定をクリアしないでください。

• KMS 設定が失われて KMS キーをリカバリおよび再インストールできないノードをリカバリする前に、 KMS キーをリカバリできません。

- お客様のサイトで以前使用していたアプライアンスを返却する前に、
- ノード暗号化が有効になっているアプライアンスの運用を停止したあと。

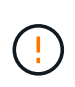

KMS をクリアして StorageGRID システム内の他のノードにデータを移動する前に、アプライ アンスの運用を停止します。アプライアンスの運用を停止する前に KMS をクリアすると、デ ータが失われるため、アプライアンスが動作しなくなる可能性があります。

手順

1. ブラウザを開き、アプライアンスのコンピューティングコントローラの IP アドレスのいずれかを入力し ます。

### **https://***Controller\_IP***:8443**

*Controller\_IP* は、3つのStorageGRID ネットワークのいずれかでのコンピューティングコントローラ (ストレージコントローラではない)のIPアドレスです。

StorageGRID アプライアンスインストーラのホームページが表示されます。

2. Configure Hardware \* > \* Node Encryption \* を選択します。

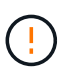

KMS の設定をクリアすると、アプライアンス上のデータが完全に削除されます。このデー タはリカバリできません。

- 3. ウィンドウの下部で、 \* KMS キーをクリアしてデータを削除 \* を選択します。
- 4. KMSの設定をクリアしても問題がない場合は、と入力します **clear** 警告ダイアログボックスで、\* KMS キーのクリアとデータの削除\*を選択します。

KMS 暗号化キーとすべてのデータがノードから削除され、アプライアンスがリブートします。この処理 には 20 分程度かかる場合があります。

5. ブラウザを開き、アプライアンスのコンピューティングコントローラの IP アドレスのいずれかを入力し ます。[+] **https://***Controller\_IP***:8443**

*Controller\_IP* は、3つのStorageGRID ネットワークのいずれかでのコンピューティングコントローラ (ストレージコントローラではない)のIPアドレスです。

StorageGRID アプライアンスインストーラのホームページが表示されます。

- 6. Configure Hardware \* > \* Node Encryption \* を選択します。
- 7. ノードの暗号化が無効になっていること、および \* キー管理サーバの詳細 \* および \* KMS キーと削除 \* の コントロールでキーと証明書の情報がウィンドウから削除されていることを確認します。

ノード暗号化は、グリッドに再インストールするまでアプライアンスで再度有効にすることはできませ ん。

完了後

アプライアンスがリブートし、 KMS がクリアされてインストール前の状態になっていることを確認したら、 StorageGRID システムからアプライアンスを物理的に取り外すことができます。を参照してください ["](https://docs.netapp.com/us-en/storagegrid-118/maintain/preparing-appliance-for-reinstallation-platform-replacement-only.html)[再](https://docs.netapp.com/us-en/storagegrid-118/maintain/preparing-appliance-for-reinstallation-platform-replacement-only.html)[イン](https://docs.netapp.com/us-en/storagegrid-118/maintain/preparing-appliance-for-reinstallation-platform-replacement-only.html) [ストールのためのアプライアンスの](https://docs.netapp.com/us-en/storagegrid-118/maintain/preparing-appliance-for-reinstallation-platform-replacement-only.html)[準備](https://docs.netapp.com/us-en/storagegrid-118/maintain/preparing-appliance-for-reinstallation-platform-replacement-only.html)[手順](https://docs.netapp.com/us-en/storagegrid-118/maintain/preparing-appliance-for-reinstallation-platform-replacement-only.html)["](https://docs.netapp.com/us-en/storagegrid-118/maintain/preparing-appliance-for-reinstallation-platform-replacement-only.html)。

## アプライアンスノードのクローニング

## アプライアンスノードのクローニング:概要

StorageGRID でアプライアンスノードをクローニングして、アプライアンスの設計や機 能を強化することができます。クローニングを実行すると、既存のノードに関するすべ ての情報が新しいアプライアンスに転送され、ハードウェアのアップグレードプロセス を簡単に実行できます。また、アプライアンスの運用停止や拡張を行う代わりに、アプ ライアンスを交換することもできます。

アプライアンスノードのクローニングを使用すると、グリッド内の既存のアプライアンスノード(ソース) を、同じ論理 StorageGRID サイトに含まれる互換性のあるアプライアンス(ターゲット)に簡単に置き換え ることができます。このプロセスでは、すべてのデータが新しいアプライアンスに転送され、古いアプライア ンスノードを交換するためにアプライアンスが稼働中になり、古いアプライアンスは設置前の状態になりま す。

アプライアンスノードをクローニングする理由

アプライアンスノードは、次の処理が必要な場合にクローニングできます。

- 寿命が近づいているアプライアンスの交換
- 改善されたアプライアンステクノロジを活用するには、既存のノードをアップグレードしてください。
- StorageGRID システム内のストレージノードの数を変更することなく、グリッドのストレージ容量を拡張 できます。
- RAID モードを DDP 8 から DDP 16 に変更する、 RAID 6 に変更するなどして、ストレージ効率を向上
- ノード暗号化を効率的に実装して、外部キー管理サーバ( KMS )を使用できるようにします。

どの **StorageGRID** ネットワークが使用されていますか?

クローニングでは、 3 つの StorageGRID ネットワークのいずれかで、ソースノードからターゲットアプライ アンスにデータが直接転送されます。グリッドネットワークは通常は使用されますが、ソースアプライアンス がこれらのネットワークに接続されている場合は、管理ネットワークまたはクライアントネットワークも使用 できます。StorageGRID ネットワークのパフォーマンスやデータの可用性を低下させることなく、最高のデ ータ転送パフォーマンスを提供するトラフィックのクローニングに使用するネットワークを選択してくださ い。

交換用アプライアンスを設置するときは、 StorageGRID 接続およびデータ転送用の一時的な IP アドレスを指 定する必要があります。交換用アプライアンスは、交換するアプライアンスノードと同じネットワークの一部 になるため、交換用アプライアンスでこれらの各ネットワークの一時的なIPアドレスを指定する必要がありま す。

ターゲットアプライアンスの互換性

交換用アプライアンスは、交換するソースノードと同じタイプで、両方が同じ論理 StorageGRID サイトに属 している必要があります。

• 交換用サービスアプライアンスは、交換する管理ノードまたはゲートウェイノードとは異なる場合があり

ます。

- SG100ソースノードアプライアンスは、SG110、SG1000、またはSG1100サービスターゲットアプラ イアンスにクローニングできます。SG100をSG1000またはSG1100サービスターゲットアプライアン スにクローニングすると、管理ノードまたはゲートウェイノードの機能が向上します。
- SG110ソースノードアプライアンスをSG1100サービスアプライアンスターゲットにクローニングする と、管理ノードまたはゲートウェイノードの機能を強化できます。
- SG1000ソースノードアプライアンスをSG100、SG110、またはSG1100サービスターゲットアプライ アンスにクローニングできます。SG1000をSG100またはSG110サービスターゲットアプライアンス にクローニングすると、要件の厳しいアプリケーション向けにSG1000を再導入できます。
- 要件の厳しいアプリケーションには、SG1100ソースノードアプライアンスをSG110サービスターゲッ トアプライアンスにクローニングしてSG1100を再導入できます。

たとえば、SG1100またはSG1000ソースノードアプライアンスを管理ノードとして使用している場合 に、そのアプライアンスを専用のロードバランシングノードとして使用するとします。

- SG1100ソースノードアプライアンスをSG110サービスターゲットアプライアンスに置き換えると、ネ ットワークポートの最大速度が100GbEから25GbEに短縮されます。
- SG1000 ソースノードアプライアンスを SG100 サービスターゲットアプライアンスに交換すると、ネ ットワークポートの最大速度が 100GbE から 25GbE に減ります。
- サービスアプライアンスのネットワークコネクタはそれぞれ異なります。アプライアンスのタイプを 変更する場合は、ケーブルまたは SFP モジュールの交換が必要になることがあります。
- 交換用ストレージアプライアンスには、交換するストレージノードよりも大きな容量が必要です。
	- ターゲットストレージアプライアンスのドライブ数がソースノードと同じである場合は、ターゲット アプライアンスのドライブの容量(TB)を増やす必要があります。
	- ソースノードで使用したのと同じRAIDモードをターゲットノードで使用する場合は、 ストレージ効率 に劣るRAIDモード(RAID 6からDDPへの切り替えなど)の場合は、ターゲットアプライアンスのド ライブがソースアプライアンスのドライブよりも大きい(TB単位)必要があります。
	- ソリッドステートドライブ(SSD)の設置により、ターゲットストレージアプライアンスに設置され ている標準ドライブの数がソースノードのドライブの数よりも少ない場合は、ターゲットアプライア ンスの標準ドライブの全体的なストレージ容量(TB) ソースストレージノード内のすべてのドライブ の合計機能ドライブ容量を超える必要があります。

たとえば、60本のドライブを搭載したSG5760ソースストレージノードアプライアンスを58本の標準 ドライブを搭載したSG6060ターゲットアプライアンスにクローニングする場合は、ストレージ容量を 維持するために、クローニングの前に大容量のドライブをSG6060ターゲットアプライアンスにインス トールする必要があります。(ターゲットアプライアンスのSSDを搭載した2つのドライブスロット は、アプライアンスのストレージ容量の合計には含まれません)。

ただし、60ドライブのSG5760ソースノードアプライアンスにSANtricity Dynamic Disk Pools DDP-8が 設定されている場合は、58ドライブの同サイズのドライブを搭載したSG6060ターゲットアプライア ンスにDDP-16を設定すると、ストレージ効率が向上するためにSG6060アプライアンスが有効なクロ ーンターゲットになる可能性があります。

ソースアプライアンスノードの現在の RAID モードに関する情報は、 Grid Manager の \* nodes \* ページで 確認できます。アプライアンスの [**Storage**] タブを選択します。

• ターゲットストレージアプライアンスのボリューム数は、ソースノードのボリューム数以上である必要が あります。16個のオブジェクトストアボリューム(rangedb)を含むソースノードを、12個のオブジェク

トストアボリュームを含むターゲットストレージアプライアンスにクローニングすることはできません。 これは、ターゲットアプライアンスの容量がソースノードよりも大きい場合でも同様です。ほとんどのス トレージアプライアンスにはオブジェクトストアボリュームが16個ありますが、オブジェクトストアボリ ュームが12個しかないSGF6112ストレージアプライアンスは除きます。

クローニングされない情報

次のアプライアンス構成は、クローニング中に交換用アプライアンスに転送されません。交換用アプライアン スの初期セットアップ時に設定する必要があります。

- BMCインターフェイス
- ネットワークリンク
- ノード暗号化ステータス
- SANtricity システムマネージャ(ストレージノード用)
- RAID モード (ストレージノード用)

クローニングの妨げとなる問題

クローニング中に次のいずれかの問題が発生すると、クローニングプロセスが停止し、エラーメッセージが生 成されます。

- ネットワーク設定が正しくありません
- ソースとターゲットのアプライアンス間の接続が確立されていません
- ソースとターゲットのアプライアンスに互換性がない
- ストレージノードの場合は、容量の不十分な交換用アプライアンス

続行するには、クローニングのために各問題 を解決する必要があります。

<span id="page-266-0"></span>アプライアンスノードのクローニングに関する考慮事項と要件

アプライアンスノードをクローニングする前に、考慮事項と要件を理解しておく必要が あります。

交換用アプライアンスのハードウェア要件

交換用アプライアンスが次の基準を満たしていることを確認します。

- ソースノード(交換するアプライアンス)とターゲット(新しい)アプライアンスは、同じタイプのアプ ライアンスである必要があります。
	- クローニングできるのは、管理ノードアプライアンスまたはゲートウェイノードアプライアンスだけ です。
	- クローニングできるのは、新しいストレージアプライアンスに対してのみです。
- 管理ノードまたはゲートウェイノードのアプライアンスの場合、ソースノードのアプライアンスとターゲ ットアプライアンスが同じアプライアンスモデルである必要はありませんが、アプライアンスのモデルを 変更するには、ケーブルまたはSFPモジュールの交換が必要になることがあります。

たとえば、 SG1000 ノードアプライアンスを SG100 に交換したり、 SG100 アプライアンスを SG1000 アプライアンスに交換したりできます。

- ストレージノードアプライアンスの場合、ソースノードアプライアンスとターゲットアプライアンスが同 じタイプのアプライアンスである必要はありませんが、次の点に注意してください。
	- ターゲットアプライアンスには、ソースアプライアンスよりも大きなストレージ容量が必要です。
		- たとえば、SG5700ノードアプライアンスをSG6000アプライアンスと交換できます。
	- ターゲットアプライアンスには、ソースアプライアンスと同数以上のオブジェクトストレージボリュ ームが必要です。
		- たとえば、SG6000ノードアプライアンス(オブジェクトストアボリューム16個)をSGF6112アプラ イアンス(オブジェクトストアボリューム12個)に置き換えることはできません。

StorageGRID 環境の特定のアプライアンスノードをクローニングする互換性のある交換用アプライアンスを 選択する方法については、 StorageGRID の営業担当者にお問い合わせください。

アプライアンスノードのクローンを作成する準備をします

アプライアンスノードをクローニングするには、次の情報が必要です。

• グリッドネットワークの一時的な IP アドレスをネットワーク管理者から取得し、最初のインストール時 にターゲットアプライアンスで使用します。ソースノードが管理ネットワークまたはクライアントネット ワークに属している場合は、それらのネットワークの一時的な IP アドレスを取得します。

一時的なIPアドレスは通常、クローニングするソースノードのアプライアンスと同じサブネット上にあ り、クローニングの完了後は不要です。クローニング接続を確立するには、ソースアプライアンスとター ゲットアプライアンスの両方が StorageGRID のプライマリ管理ノードに接続されている必要がありま す。

• データ転送トラフィックのクローニングに使用するネットワークを決定し、 StorageGRID ネットワーク のパフォーマンスやデータの可用性を低下させることなく、最高のデータ転送パフォーマンスを実現しま す。

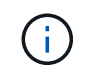

1GbE 管理ネットワークを使用したクローニングでデータ転送を行うと、クローニングに時 間がかかります。

• ターゲットアプライアンスでキー管理サーバ( KMS )を使用したノード暗号化が使用されるかどうかを 確認し、クローニングを実行する前に最初のターゲットアプライアンスインストール時にノードの暗号化 を有効にできるようにします。ソースアプライアンスノードでノード暗号化が有効になっているかどうか を確認できます(を参照) ["](#page-202-0)[ノード](#page-202-0)[暗号](#page-202-0)[化を](#page-202-0)[有効](#page-202-0)[にします](#page-202-0)["](#page-202-0)。

ソースノードとターゲットアプライアンスで、異なるノード暗号化設定を使用できます。データの復号化 と暗号化は、データ転送中、およびターゲットノードが再起動してグリッドに参加したときに自動的に実 行されます。

• ターゲット・アプライアンスの RAID モードをデフォルト設定から変更するかどうかを決定します。この ため、この情報は、クローニングの前にターゲット・アプライアンスを最初にインストールするときに指 定できます。ソースアプライアンスノードの現在の RAID モードに関する情報は、 Grid Manager の \* nodes \* ページで確認できます。アプライアンスの\*[ハードウェア]\*タブを選択します。

ソースノードとターゲットアプライアンスでは、 RAID 設定が異なる場合があります。

- ノードのクローニングプロセスを完了するための十分な時間を計画します。稼働中のストレージノードか らターゲットアプライアンスにデータを転送するために、数日かかる場合があります。クローニングのス ケジュールを一度に設定して、ビジネスへの影響を最小限に抑えることができます。
- クローニングするアプライアンスノードは一度に 1 つだけにしてください。クローニングによって、 StorageGRID の他のメンテナンス機能を同時に実行することはできません。
- アプライアンスノードのクローンを作成したら、互換性のある別のノードアプライアンスのクローンを作 成するために、インストール前の状態に戻ったソースアプライアンスをターゲットとして使用できます。

アプライアンスノードをクローニングする

ソースノード(交換するアプライアンス)とターゲット(新規)アプライアンスの間で データを転送するには、クローニングプロセスに数日かかることがあります。

作業を開始する前に

- 互換性のあるターゲットアプライアンスをキャビネットまたはラックに設置し、すべてのケーブルを接続 し、電源を投入しておきます。
- 交換用アプライアンスのStorageGRIDアプライアンスインストーラのバージョンがStorageGRIDシステム のソフトウェアバージョンと一致していることを確認し、必要に応じてStorageGRIDアプライアンスイン ストーラのファームウェアをアップグレードおよびダウングレードします。
- StorageGRID 接続、 SANtricity System Manager (ストレージアプライアンスのみ)、 BMC インターフ ェイスの設定を含めて、ターゲットアプライアンスを設定しておきます。
	- StorageGRID 接続を設定する場合は、一時的な IP アドレスを使用します。
	- ネットワークリンクを設定する場合は、最終的なリンク設定を使用します。

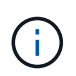

ターゲットアプライアンスの初期構成が完了したあとは、 StorageGRID アプライアンスインス トーラを開いたままにしておきます。ノードのクローニングプロセスを開始したあとに、ター ゲットアプライアンスのインストーラページに戻ります。

- ターゲットアプライアンスのノード暗号化を必要に応じて有効にしておきます。
- 必要に応じて、ターゲットアプライアンスの RAID モードを設定します(ストレージアプライアンスのみ )。
- を確認しておきます ["](#page-266-0)[アプライアンスノードのクローニングに関する](#page-266-0)[考慮事](#page-266-0)[項](#page-266-0)[と要](#page-266-0)[件](#page-266-0)["](#page-266-0)。

StorageGRID ネットワークのパフォーマンスとデータの可用性を維持するために、クローニングするアプラ イアンスノードは一度に 1 つだけにしてください。

### 手順

- 1. ["](#page-251-0)[クローニングするソースノードをメンテナンスモードにします](#page-251-0)["](#page-251-0)。
- 2. ソースノードの StorageGRID アプライアンスインストーラのホームページの [ インストール ] セクシ ョンで、 [ \* クローン作成を有効にする \* ] を選択します。

Primary Admin Node connection セクションが Clone target node connection セクションに置き換えられま した。

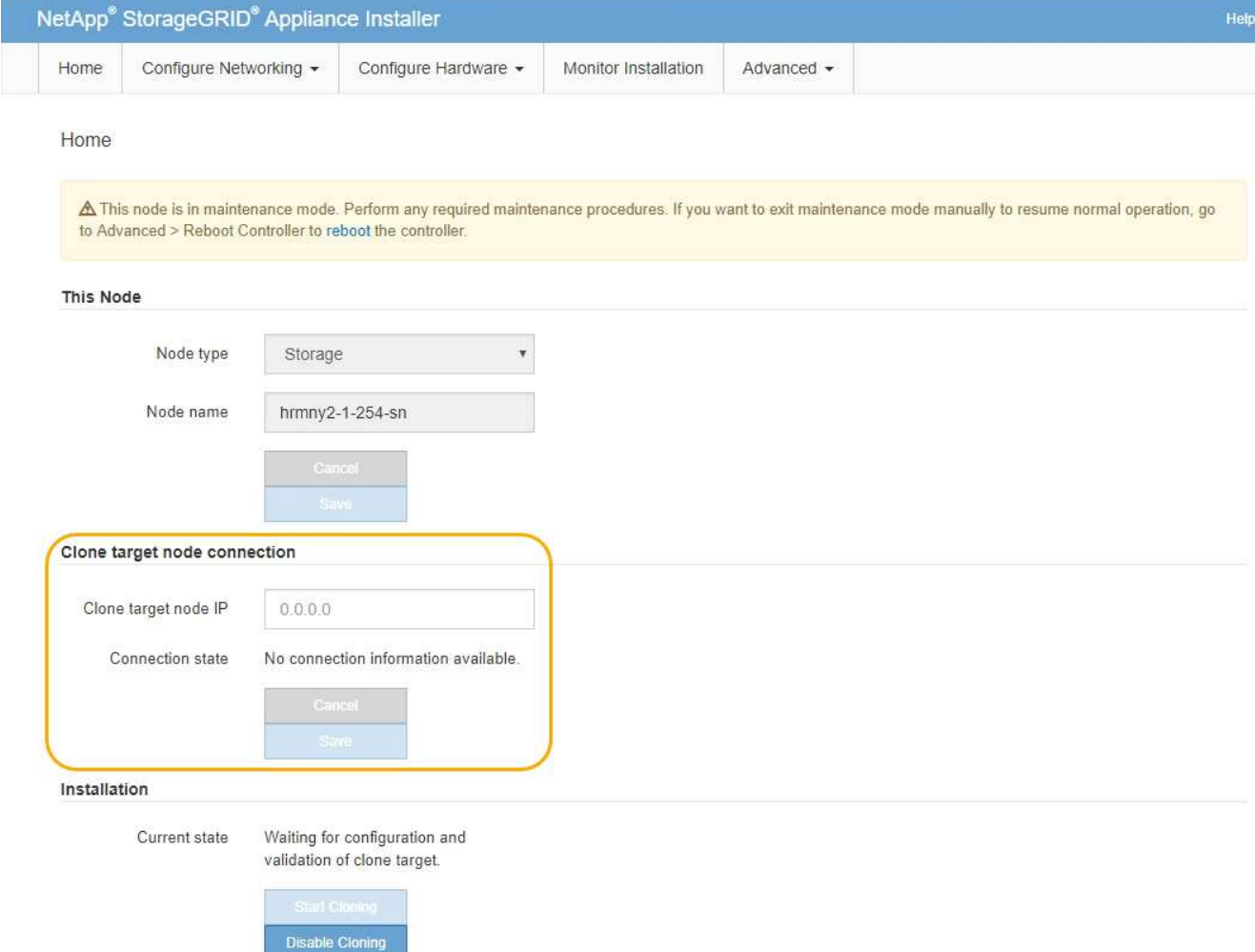

3. 「 \* クローンターゲットノード IP \* 」には、クローンデータ転送トラフィックに使用するネットワークの ターゲットノードに割り当てられた一時的な IP アドレスを入力し、「 \* 保存 \* 」を選択します。

通常はグリッドネットワークの IP アドレスを入力しますが、データ転送トラフィックのクローニングに 別のネットワークを使用する必要がある場合は、そのネットワークのターゲットノードの IP アドレスを 入力します。

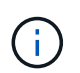

1GbE 管理ネットワークを使用したクローニングでデータ転送を行うと、クローニングに時 間がかかります。

ターゲットアプライアンスの設定と検証が完了すると、インストールセクションのソースノードで \* クロ ーニングの開始 \* が有効になります。

クローニングを妨げる問題が存在する場合は、 \* クローニングの開始 \* が有効になっておらず、解決が必 要な問題が \* 接続状態 \* として表示されます。これらの問題は、ソースノードとターゲットアプライアン スの両方の StorageGRID アプライアンスインストーラのホームページに記載されています。一度に表示 される問題 は 1 つだけで、条件の変化に応じて状態が自動的に更新されます。クローニングの開始 \* を有 効にするために、すべてのクローニングの問題を解決してください。

クローニングの開始 \* が有効になっている場合、 \* 現在の状態 \* は、トラフィックのクローニングに選択 された StorageGRID ネットワークと、そのネットワーク接続の使用に関する情報を示します。を参照し てください ["](#page-266-0)[アプライアンスノードのクローニングに関する](#page-266-0)[考慮事](#page-266-0)[項](#page-266-0)[と要](#page-266-0)[件](#page-266-0)["](#page-266-0)。

- 4. ソースノードで \* クローニングを開始 \* を選択します。
- 5. ソースノードまたはターゲットノードで StorageGRID アプライアンスインストーラを使用して、クロー ニングの進行状況を監視します。

ソースとターゲットの両方のノードでStorageGRIDアプライアンスインストーラのステータスがほぼ同じ であることを示しています。

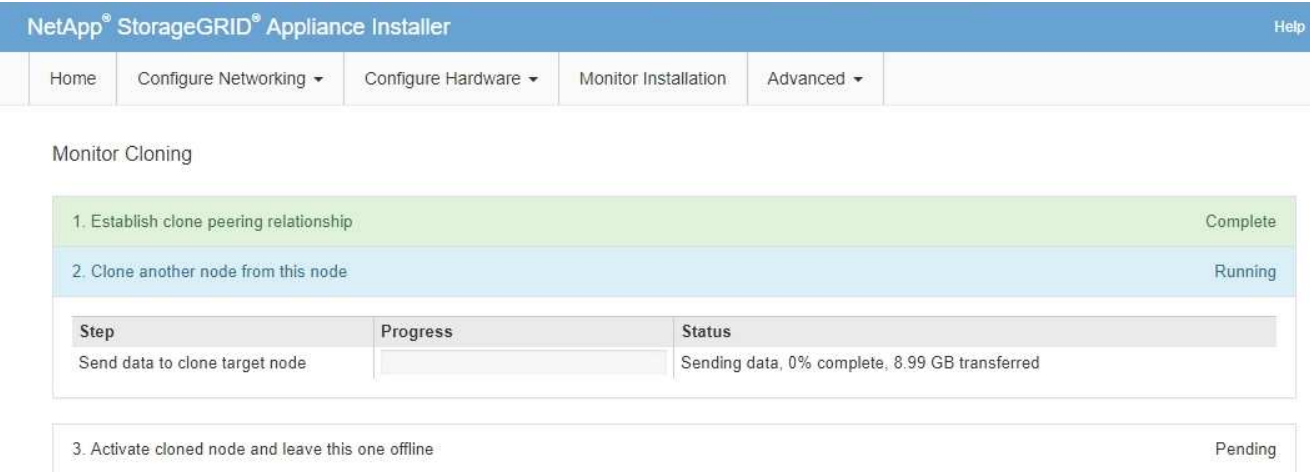

クローニングの監視ページでは、クローニングプロセスの各ステージについて詳細な進捗状況を確認でき ます。

- \* クローンピア関係の確立 \* に、クローニングのセットアップと設定の進捗状況が表示されます。
- \* このノードから別のノードをクローニングする \* と、データ転送の進捗状況が表示されます。(クロ ーニング処理のこの処理は、完了までに数日かかることがあります)。
- \* クローンノードをアクティブ化してこのノードをオフラインのままにする \* は、データ転送が完了し たあとに、ターゲットノードに制御を移行してインストール前の状態に移行する処理の進捗状況を示 します。
- 6. クローニングが完了する前にクローニングプロセスを終了してソースノードをサービスに戻す必要がある 場合は、ソースノードで StorageGRID アプライアンスインストーラのホームページに移動し、 \* アドバ ンスト \* > \* コントローラのリブート \* を選択して、 \* StorageGRID \* でリブートするを選択します。

クローニングプロセスが終了した場合は、次の手順を実行し

◦ ソースノードがメンテナンスモードを終了し、 StorageGRID に再び参加します。

◦ ターゲットノードはインストール前の状態のままになります。 ソースノードのクローニングを再開するには、手順 1 からクローニングプロセスを再開します。

クローニングが正常に完了した場合:

- ソースノードとターゲットノードで IP アドレスが入れ替わります。
	- これで、ターゲットノードで、グリッドネットワーク、管理ネットワーク、クライアントネットワー クのソースノードに割り当てられていた IP アドレスが使用されるようになります。
	- ソースノードで、最初にターゲットノードに割り当てられた一時的な IP アドレスが使用されるように なります。
- ターゲットノードはメンテナンスモードを終了し、ソースノードに代わって StorageGRID に参加しま

• ソースアプライアンスは、以前と同様に事前にインストールされた状態になります ["](https://docs.netapp.com/us-en/storagegrid-118/maintain/preparing-appliance-for-reinstallation-platform-replacement-only.html)[再](https://docs.netapp.com/us-en/storagegrid-118/maintain/preparing-appliance-for-reinstallation-platform-replacement-only.html)[インストールのた](https://docs.netapp.com/us-en/storagegrid-118/maintain/preparing-appliance-for-reinstallation-platform-replacement-only.html) [めの](https://docs.netapp.com/us-en/storagegrid-118/maintain/preparing-appliance-for-reinstallation-platform-replacement-only.html)[準備](https://docs.netapp.com/us-en/storagegrid-118/maintain/preparing-appliance-for-reinstallation-platform-replacement-only.html)[をした](https://docs.netapp.com/us-en/storagegrid-118/maintain/preparing-appliance-for-reinstallation-platform-replacement-only.html)["](https://docs.netapp.com/us-en/storagegrid-118/maintain/preparing-appliance-for-reinstallation-platform-replacement-only.html)。

ターゲットアプライアンスがグリッドに参加しない場合は、StorageGRIDアプライアンスイン ストーラのホームページでソースノードの\***>**[コントローラのリブート]を選択し、[メンテナン (i) スモードでのリブート]\*を選択します。ソースノードが保守モードでリブートしたら、手順 の クローニングを繰り返します。

• ターゲットノードで想定外の問題 が発生した場合、ユーザデータはリカバリオプションとしてソースアプ ライアンスに残ります。ターゲットノードがStorageGRIDに正常に参加すると、ソースアプライアンスの ユーザデータは古くなり、不要になります。

ソースアプライアンスを別のグリッドに新しいノードとしてインストールまたは拡張すると、古いユーザ データが上書きされます。

ソースアプライアンスのコントローラ設定をリセットして、このデータにアクセスできないようにするこ ともできます。

- a. を開きます ["StorageGRID](#page-151-0) [アプライアンスインストーラ](#page-151-0)["](#page-151-0) ソースアプライアンスの場合:ターゲットノ ードに最初に割り当てられた一時的なIPアドレスを使用します。
- b. **>**[サポートおよびデバッグツール]\*を選択します。
- c. [Reset Storage Controller Configuration]\*を選択します。

ストレージコントローラ構成のリセットについては、必要に応じてテクニカルサポート  $(i)$ にお問い合わせください。

データを上書きしたりコントローラ構成をリセットしたりすると、古いデータを取得しに くくなったり不可能になったりします。ただし、どちらの方法でもソースアプライアンス からデータを安全に削除することはできません。完全消去が必要な場合は、データ消去ツ ールまたはサービスを使用して、ソースアプライアンスからデータを完全かつ安全に削除 します。

### 可能です

 $(i)$ 

す。

- 追加のクローニング処理では、ソースアプライアンスをターゲットとして使用します。追加の設定は必要 ありません。このアプライアンスには、最初のクローンターゲット用に指定された一時的な IP アドレス がすでに割り当てられています。
- ソースアプライアンスを新しいアプライアンスノードとして設置し、セットアップする。
- ソースアプライアンスが StorageGRID で使用されなくなった場合は、破棄します。

# **SG1000**および**SG100**サービスアプライアンスハードウェアの メンテナンス

270

**SG100**および**SG1000**アプライアンスのメンテナンス

アプライアンスのメンテナンス作業が必要になることがあります。このセクションの手 順は、アプライアンスが StorageGRID システムにゲートウェイノードまたは管理ノード としてすでに導入されていることを前提としています。

ここでは、SG100またはSG1000アプライアンスのメンテナンスに固有の手順について説明します。

を参照してください ["](#page-251-1)[一](#page-251-1)[般](#page-251-1)[的な手順](#page-251-1)["](#page-251-1) すべてのアプライアンスで使用するメンテナンス手順。

を参照してください ["](#page-150-0)[ハードウェアをセットアップする](#page-150-0)["](#page-150-0) アプライアンスの初期インストールおよび設定時に も実行されるメンテナンス手順。

メンテナンス設定手順

<span id="page-272-0"></span>**SG100**または**SG1000**の識別**LED**のオンとオフの切り替え

コントローラの前面と背面にある青色の識別 LED は、データセンターでアプライアンス を特定するのに役立ちます。

作業を開始する前に

 $\mathbf{d}$  .

特定するコントローラのBMC IPアドレスを確認しておきます。

手順

1. アプライアンスのBMCインターフェイスにアクセスします。

2. 「 \* サーバー識別 \* 」を選択します。

識別LEDの現在のステータスが選択されます。

3. \*オン\*または\*オフ\*を選択し、\*操作の実行\*を選択します。

◦ on \*を選択すると、アプライアンスの前面(図)と背面の青色の識別LEDが点灯します。

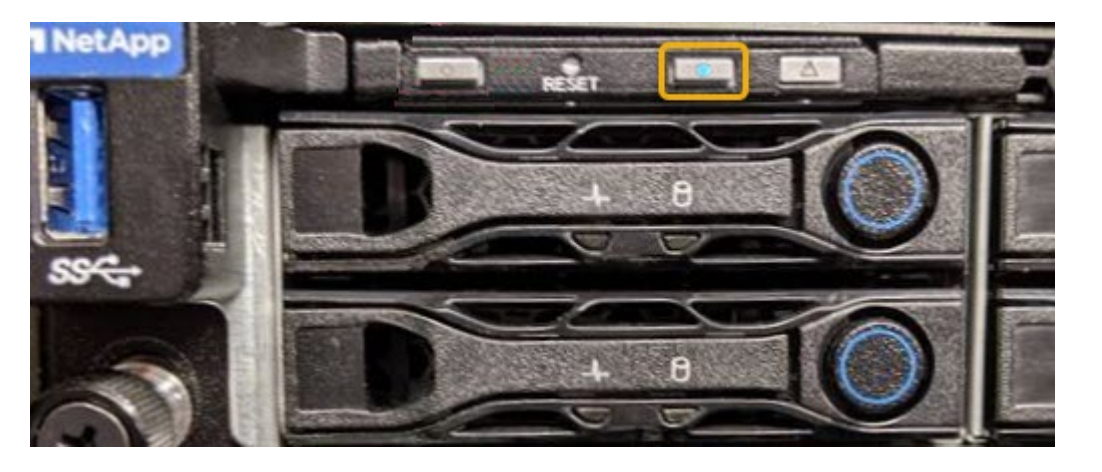

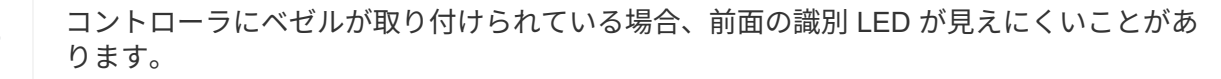

4. 必要に応じてLEDのオンとオフを切り替えます。

#### 関連情報

["](#page-273-0)[データセンターでコントローラを](#page-273-0)[探](#page-273-0)[します](#page-273-0)["](#page-273-0)

["BMC](#page-197-0) [インターフェイスにアクセスします](#page-197-0)["](#page-197-0)

<span id="page-273-0"></span>データセンターでの**SG100**または**SG1000**の場所の確認

ハードウェアのメンテナンスやアップグレードを実行できるように、コントローラを特 定します。

作業を開始する前に

- メンテナンスが必要なコントローラを特定しておきます。
- (オプション)データセンターでコントローラを見つけるのに役立つようにするには、 ["](#page-272-0)[青色](#page-272-0)[の](#page-272-0)[識](#page-272-0)[別](#page-272-0) [LED](#page-272-0) [をオンにします](#page-272-0)["](#page-272-0)。

手順

1. データセンターでメンテナンスが必要なコントローラを特定します。

◦ コントローラの前面または背面の LED が青色に点灯していることを確認します。

前面の識別 LED はコントローラの前面ベゼルの背面にあり、ベゼルが取り付けられているかどうかを 確認するのが困難な場合があります。

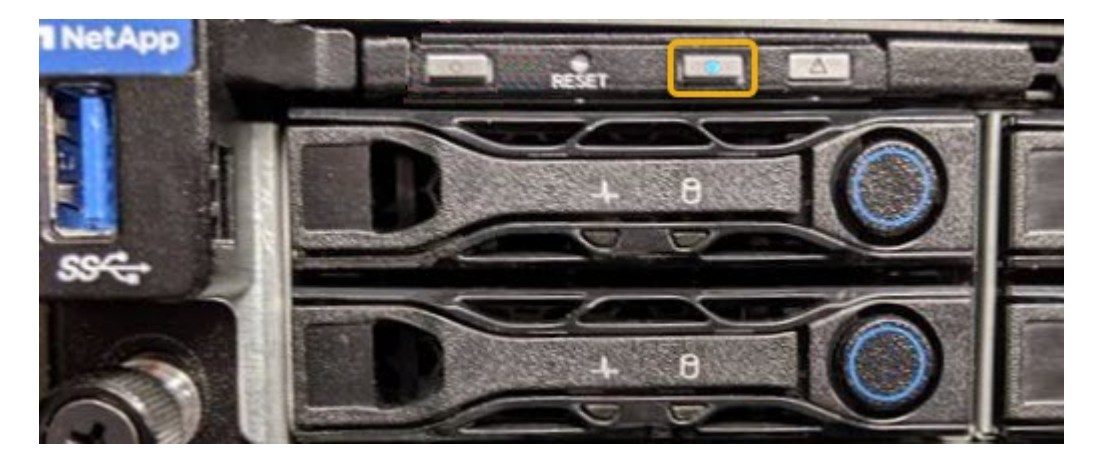

◦ 各コントローラの前面にあるタグで、一致するパーツ番号を確認します。

- 2. コントローラの前面ベゼルが取り付けられている場合は、前面パネルのコントロールとインジケータにア クセスするために取り外します。
- 3. オプション: ["](#page-272-0)[青色](#page-272-0)[の](#page-272-0)[識](#page-272-0)[別](#page-272-0)[LED](#page-272-0)[を](#page-272-0)[消](#page-272-0)[灯](#page-272-0)[します。](#page-272-0)["](#page-272-0) コントローラの場所を確認するために使用した場合。
	- コントローラの前面パネルにある識別 LED スイッチを押します。
	- コントローラの BMC インターフェイスを使用します。

<span id="page-273-1"></span>**SG100**または**SG1000**のシャットダウン

サービスアプライアンスをシャットダウンして、ハードウェアのメンテナンスを行いま

す。

作業を開始する前に

• 物理的には ["](#page-273-0)[サービスアプライアンスの場](#page-273-0)[所](#page-273-0)["](#page-273-0) データセンターのメンテナンスが必要。

このタスクについて

サービスの中断を回避するには、サービスの中断が許容される時間帯に、スケジュールされたメンテナンス時 間内にサービスアプライアンスをシャットダウンします。

#### 手順

1. アプライアンスをシャットダウンします。

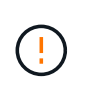

次のコマンドを入力して、アプライアンスの制御シャットダウンを実行する必要がありま す。不要なアラートを回避し、フルログを利用できることを確認し、サービスの停止を回 避するために、可能なかぎり通常の方法でシャットダウンすることを推奨します。

a. グリッドノードにまだログインしていない場合は、PuTTYまたは別のsshクライアントを使用してログ インします。

i. 次のコマンドを入力します。 ssh admin@*grid\_node\_IP*

ii. に記載されているパスワードを入力します Passwords.txt ファイル。

iii. 次のコマンドを入力してrootに切り替えます。 su -

iv. に記載されているパスワードを入力します Passwords.txt ファイル。

rootとしてログインすると、プロンプトがから変わります \$ 終了: #。

b. サービスアプライアンスをシャットダウンします。+

**shutdown -h now**

このコマンドの実行には 10 分程度かかる場合があります。

2. 次のいずれかの方法で、アプライアンスの電源がオフになっていることを確認します。

- アプライアンス前面の電源 LED を調べて、消灯していることを確認します。
- BMC インターフェイスの電源制御ページで、アプライアンスがオフになっていることを確認します。

**SG100**または**SG1000**のリンク設定を変更する

サービスアプライアンスのイーサネットリンク設定を変更することができます。ポート ボンディングモード、ネットワークボンディングモード、およびリンク速度を変更でき ます。

作業を開始する前に

• これで完了です ["](#page-251-0)[アプライアンスをメンテナンスモードにしました](#page-251-0)["](#page-251-0)。

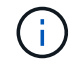

まれに、 StorageGRID アプライアンスをメンテナンスモードにすると、アプライアンスにリモ ートアクセスできなくなることがあります。

このタスクについて

サービスアプライアンスのイーサネットリンク設定を変更するオプションには、次のものがあります。

- ポートボンディングモード \* を「 Fixed 」から「 Aggregate 」または「 Aggregate 」から「 Fixed 」に変 更します
- ネットワークボンディングモード \* を Active-Backup から LACP に、または LACP から Active-Backup に 変更
- VLAN タグを有効または無効にするか、 VLAN タグの値を変更します
- リンク速度を変更する

手順

1. StorageGRID アプライアンスインストーラから、 **Configure Networking**>\*Link Configuration\* を選択し ます。

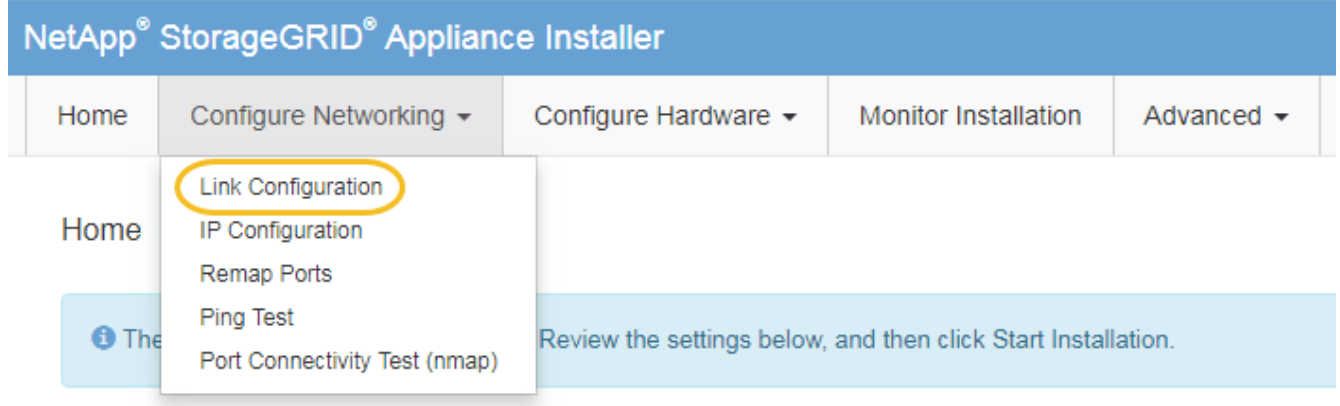

2. リンク設定に必要な変更を加えます。

オプションの詳細については、を参照してください ["](#page-160-0)[ネットワークリンクを設定する](#page-160-0)["](#page-160-0)。

3. 選択に問題がなければ、 \* 保存 \* をクリックします。

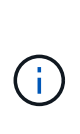

接続しているネットワークまたはリンクを変更すると、接続が失われる可能性がありま す。1分以内に再接続されない場合は、アプライアンスに割り当てられている他のIPアドレ スのいずれかを使用してStorageGRID アプライアンスインストーラのURLを再入力します  $+$ 

**https://***services\_appliance\_IP***:8443**

4. アプライアンスの IP アドレスに対して必要な変更を行います。

VLAN 設定を変更した場合は、アプライアンスのサブネットが変更されている可能性があります。アプラ イアンスの IP アドレスを変更する必要がある場合は、を参照してください ["StorageGRID IP](#page-175-0) [アドレスを](#page-175-0) [設定する](#page-175-0)["](#page-175-0)。

- 5. メニューから [ ネットワークの設定 \*>\*Ping テスト \*] を選択します。
- 6. アプライアンスの設定時に行ったリンク設定の変更によって影響を受けた可能性のあるネットワーク上の IP アドレスに対して、 Ping Test ツールを使用して接続を確認します。

最低でもプライマリ管理ノードのグリッドネットワーク IP アドレスと、 1 つ以上の他のノードのグリッ

ドネットワーク IP アドレスについて、 ping が通ることを確認します。必要に応じて、ネットワークリ ンクの設定手順に戻って問題を修正します。

- 7. リンク設定の変更が問題なく機能していることを確認したら、ノードをリブートします。StorageGRID ア プライアンス・インストーラから、 **Advanced**>\*Reboot Controller\* を選択し、次のいずれかのオプショ ンを選択します。
	- Reboot into StorageGRID \* を選択し、ノードをグリッドに再追加してコントローラをリブートしま す。メンテナンスモードで作業を完了し、ノードを通常動作に戻す準備ができている場合は、このオ プションを選択します。
	- メンテナンスモードを維持したままコントローラをリブートするには、 \* Reboot into Maintenance Mode \* を選択します。(このオプションは、コントローラがメンテナンスモードのときにのみ使用で きます)。 このオプションは、グリッドに再追加する前にノードで追加のメンテナンス処理を実行す る必要がある場合に選択します。

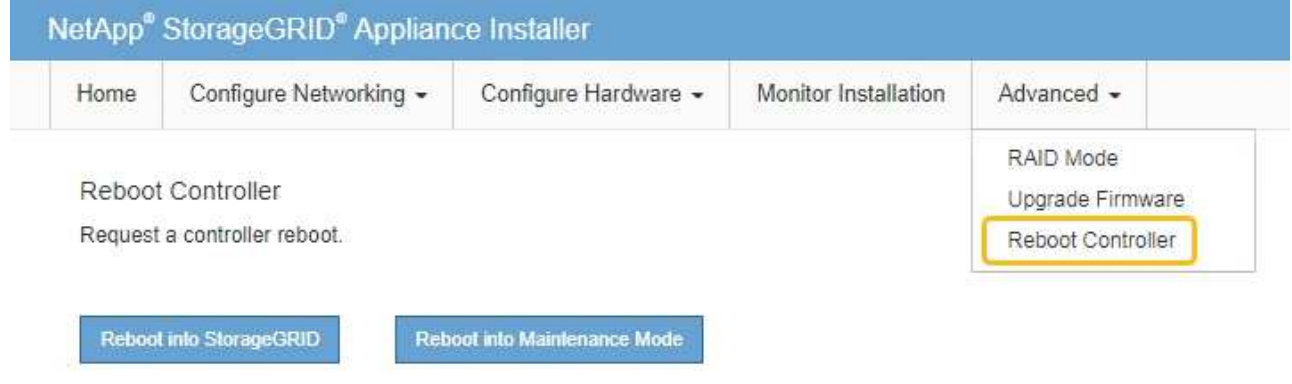

アプライアンスがリブートしてグリッドに再参加するまでに最大 20 分かかることがあります。リブー トが完了し、ノードが再びグリッドに参加したことを確認するには、 Grid Manager に戻りま

す。nodes \*ページに正常なステータス(緑色のチェックマークアイコン)が表示されます √ (ノー ド名の左側)に表示されます。これは、アクティブなアラートがなく、ノードがグリッドに接続され ていることを示します。

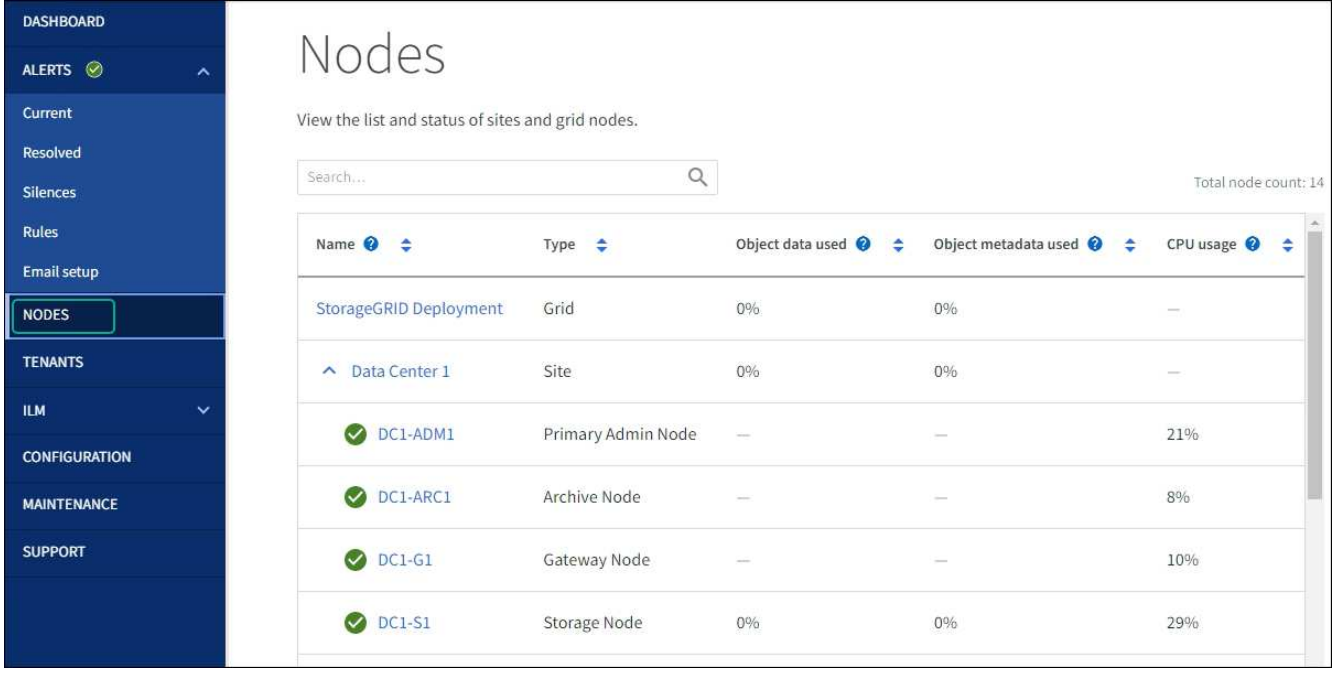

ハードウェアの手順

**SG100**または**SG1000**の一方または両方の電源装置を交換

サービスアプライアンスには、冗長性を確保するために電源装置が 2 つあります。いず れかの電源装置で障害が発生した場合は、コンピューティングコントローラの電源の冗 長性を維持するために、できるだけ早く交換する必要があります。コントローラで動作 する電源装置は、両方とも同じモデル、ワット数である必要があります。

作業を開始する前に

- これで完了です ["](#page-273-0)[コントローラを](#page-273-0)[物](#page-273-0)[理的に](#page-273-0)[配](#page-273-0)[置](#page-273-0)["](#page-273-0) 交換する電源装置を使用していること。
- 1 台の電源装置のみを交換する場合は、次の手順を実行します
	- 交換用電源装置を開封し、交換する電源装置と同じモデルおよびワット数であることを確認しておき ます。
	- もう 1 つの電源装置が搭載され、動作していることを確認しておきます。
- 両方の電源装置を同時に交換する場合は、次の手順を実行します。
	- 交換用電源装置を開封し、モデルとワット数が同じであることを確認しておきます。

このタスクについて

次の図に、アプライアンスの背面からアクセスできる SG100 の 2 つの電源装置を示します。

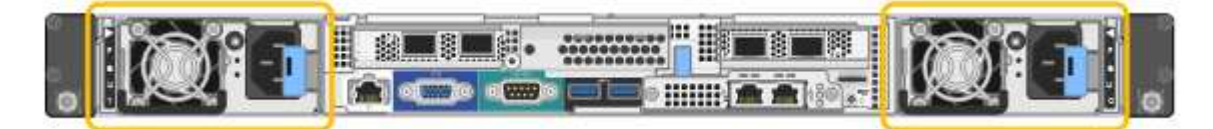

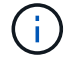

SG1000 の電源装置は同じです。

手順

1. 電源装置を 1 台だけ交換する場合は、アプライアンスをシャットダウンする必要はありません。にアクセ スします 電源コードを抜きます ステップ。両方の電源装置を同時に交換する場合は、電源コードを取り 外す前に次の手順を実行します。

a. ["](#page-273-1)[アプライアンスをシ](#page-273-1)[ャ](#page-273-1)[ットダウンします](#page-273-1)["](#page-273-1)。

- 2. [[power\_power\_cord 、 start=2 ] 交換する各電源装置から電源コードを抜きます。
- 3. 交換する最初の電源装置のカムハンドルを持ち上げます。

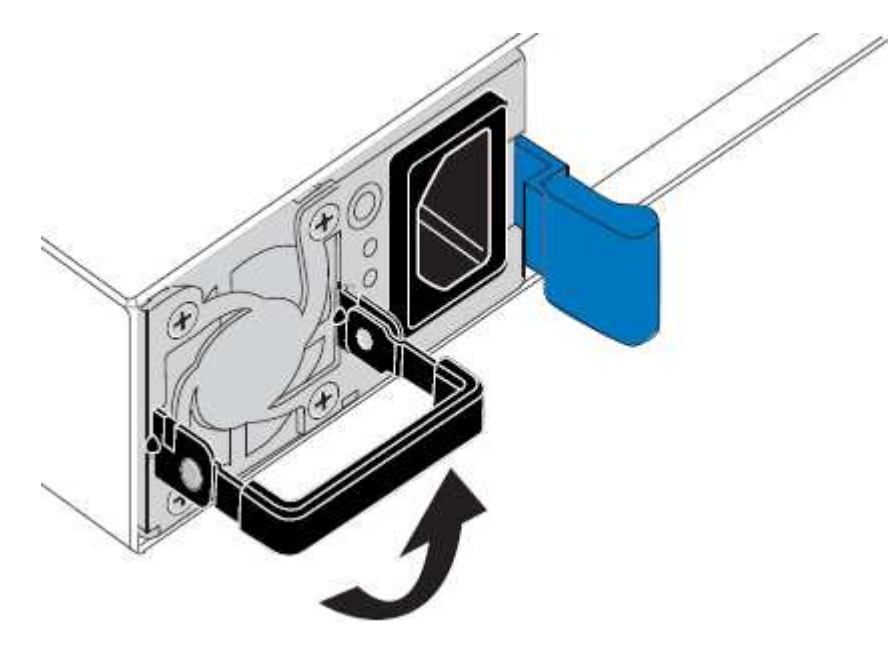

4. 青色のラッチを押し、電源装置を引き出します。

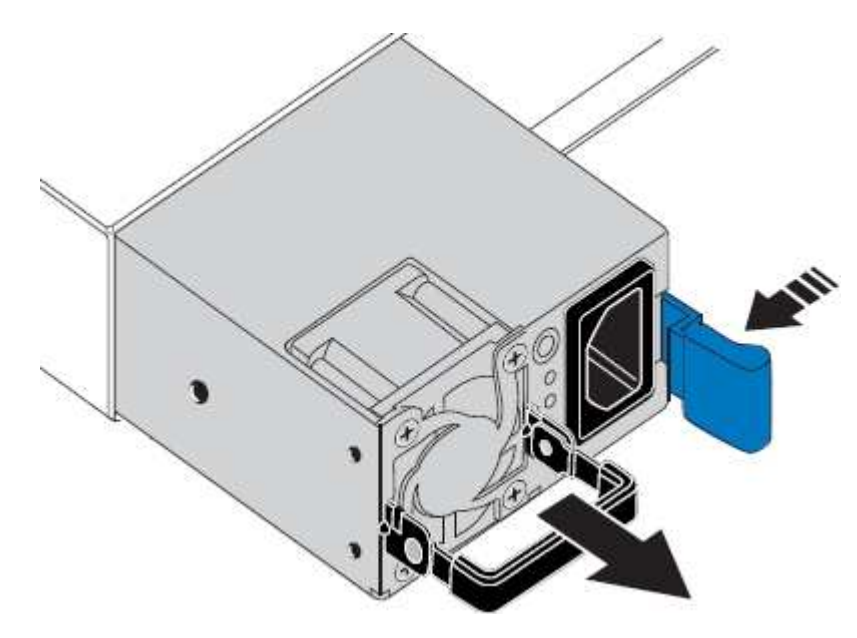

5. 右側の青色のラッチを使用して、交換用電源装置をシャーシにスライドさせます。

両方の電源装置のモデルとワット数が同じである必要があります。

交換用ユニットをスライドするときは、青色のラッチが右側にあることを確認してください。

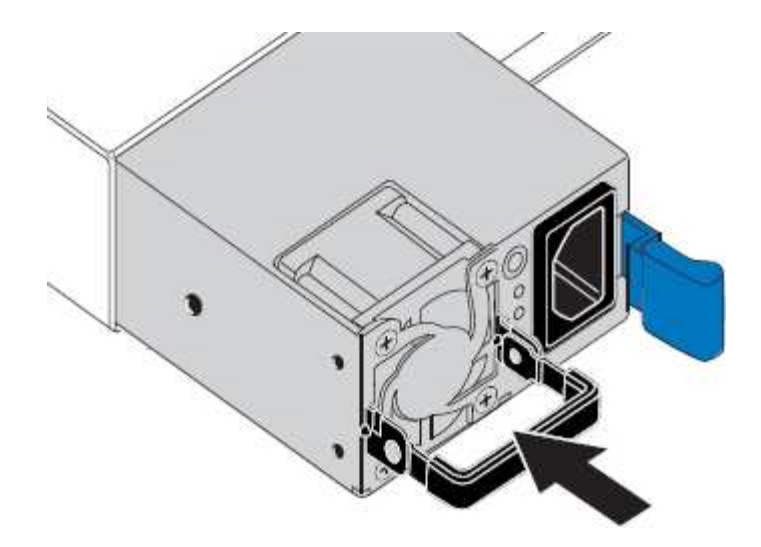

6. カムハンドルを下に押して、交換用電源装置を固定します。

7. 両方の電源装置を交換する場合は、手順 2 ~ 6 を繰り返して 2 台目の電源装置を交換します。

8. ["](#page-134-0)[交換](#page-134-0)[した](#page-134-0)[ユ](#page-134-0)[ニットに](#page-134-0)[電源](#page-134-0)[コードを接続し、](#page-134-0)[電源](#page-134-0)[を](#page-134-0)[投](#page-134-0)[入](#page-134-0)["](#page-134-0)。

部品の交換後、障害のある部品は、キットに付属する RMA 指示書に従ってネットアップに返却してくださ い。を参照してください ["](https://mysupport.netapp.com/site/info/rma)[パー](https://mysupport.netapp.com/site/info/rma)[ツ](https://mysupport.netapp.com/site/info/rma)[の](https://mysupport.netapp.com/site/info/rma)[返](https://mysupport.netapp.com/site/info/rma)[品と](https://mysupport.netapp.com/site/info/rma)[交換](https://mysupport.netapp.com/site/info/rma)["](https://mysupport.netapp.com/site/info/rma) 詳細については、を参照してください。

**SG100**または**SG1000**のファンの交換

サービスアプライアンスには、 8 つの冷却ファンがあります。いずれかのファンで障害 が発生した場合は、アプライアンスの冷却が適切に行われるように、できるだけ早く交 換する必要があります。

作業を開始する前に

- 交換用ファンを開封しておきます。
- これで完了です ["](#page-273-0)[アプライアンスを](#page-273-0)[物](#page-273-0)[理的に設置します](#page-273-0)["](#page-273-0)。
- 他のファンが取り付けられ、動作していることを確認しておきます。

このタスクについて

ファンの交換中は、アプライアンスノードにアクセスできなくなります。

次の図は、サービスアプライアンスのファンを示しています。アプライアンスの上部カバーを取り外すと、冷 却ファンにアクセスできます。

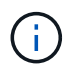

2 つの電源装置にもそれぞれファンが搭載されています。これらのファンはこの手順 には含ま れていません。

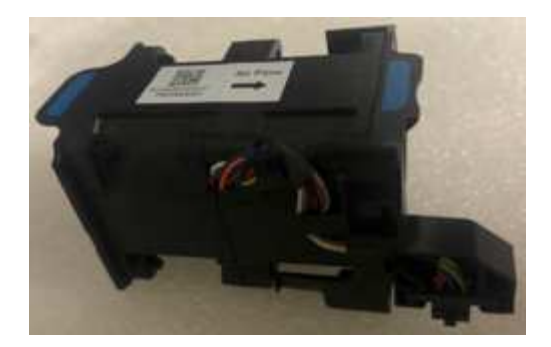

手順

1. アプライアンスをシャットダウンします。

a. グリッドノードにログインします。

- i. 次のコマンドを入力します。 ssh admin@*grid\_node\_IP*
- ii. に記載されているパスワードを入力します Passwords.txt ファイル。
- iii. 次のコマンドを入力してrootに切り替えます。 su -
- iv. に記載されているパスワードを入力します Passwords.txt ファイル。

rootとしてログインすると、プロンプトがから変わります \$ 終了: #。

b. サービスアプライアンスをシャットダウンします。+

### **shutdown -h now**

- 2. 次のいずれかの方法を使用して、サービスアプライアンスの電源がオフになっていることを確認します。
	- アプライアンスの前面にある電源 LED が消灯している。
- BMC インターフェイスの電源制御ページに、アプライアンスがオフになっていることが示されます。 3. アプライアンスをラックから引き出します。
- 4. 上部カバーのラッチを持ち上げて、アプライアンスからカバーを取り外します。
- 5. 障害が発生しているファンを特定します。

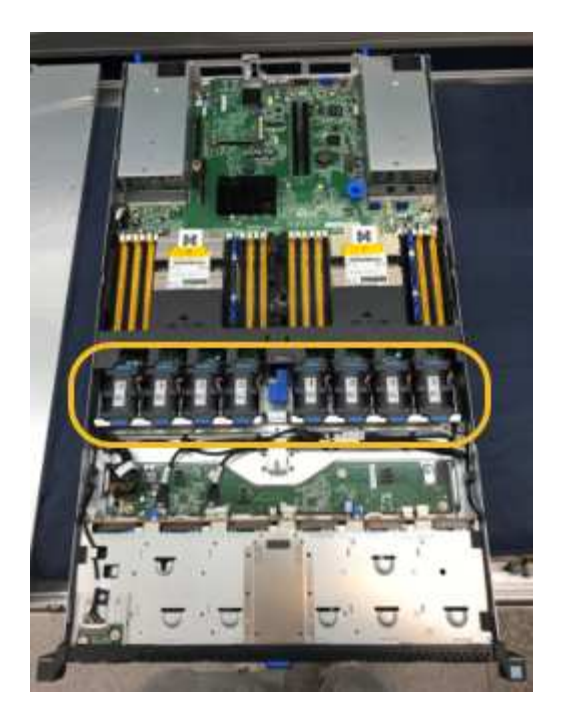

6. 障害が発生したファンをシャーシから取り出します。

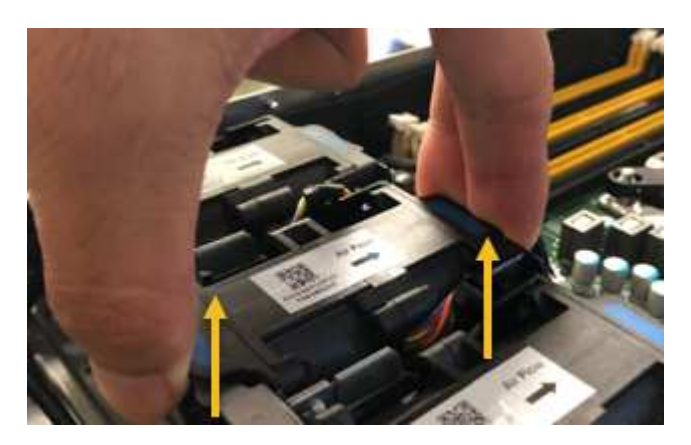

7. 交換用ファンをシャーシのオープンスロットにスライドさせて挿入します。

ファンの端をガイドピンに合わせます。ピンは写真の丸で囲んでいます。

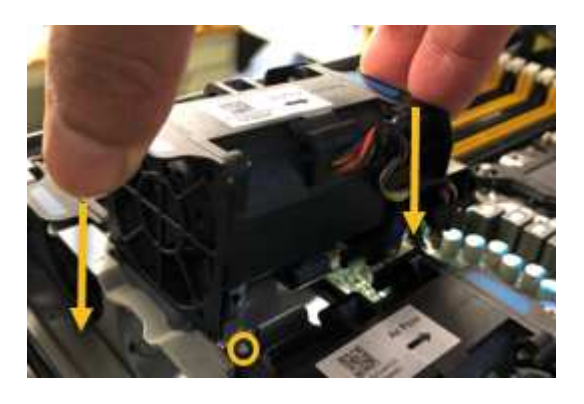

8. ファンのコネクタを回路基板にしっかりと押し込みます。

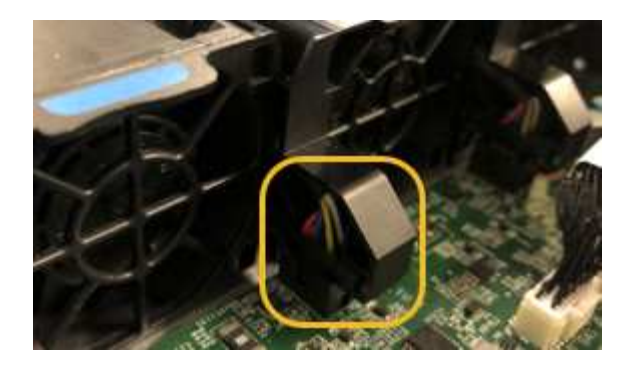

9. 上部カバーをアプライアンスに戻し、ラッチを押し下げてカバーを所定の位置に固定します。

10. アプライアンスの電源を入れ、コントローラの LED とブート時のコードを監視します。

BMC インターフェイスを使用して、ブート時のステータスを監視します。

11. アプライアンスノードが Grid Manager に表示され、アラートが表示されていないことを確認します。

部品の交換後、障害のある部品は、キットに付属する RMA 指示書に従ってネットアップに返却してくださ い。を参照してください ["](https://mysupport.netapp.com/site/info/rma)[パー](https://mysupport.netapp.com/site/info/rma)[ツ](https://mysupport.netapp.com/site/info/rma)[の](https://mysupport.netapp.com/site/info/rma)[返](https://mysupport.netapp.com/site/info/rma)[品と](https://mysupport.netapp.com/site/info/rma)[交換](https://mysupport.netapp.com/site/info/rma)["](https://mysupport.netapp.com/site/info/rma) 詳細については、を参照してください。

**SG100**または**SG1000**のドライブの交換

サービスアプライアンスの SSD には StorageGRID オペレーティングシステムが含まれ ています。また、アプライアンスが管理ノードとして設定されている場合は、 SSD には 監査ログ、指標、データベーステーブルも格納されています。冗長性を確保するため に、ドライブは RAID 1 を使用してミラーリングさいずれかのドライブで障害が発生し た場合は、できるだけ早く交換して冗長性を確保する必要があります。

作業を開始する前に

- これで完了です ["](#page-273-0)[アプライアンスを](#page-273-0)[物](#page-273-0)[理的に設置します](#page-273-0)["](#page-273-0)。
- どのドライブで障害が発生したかを確認するために、左側の LED が黄色で点滅していることを確認しま した。

次の図に示すように、2本のSSDがスロットに配置されます。

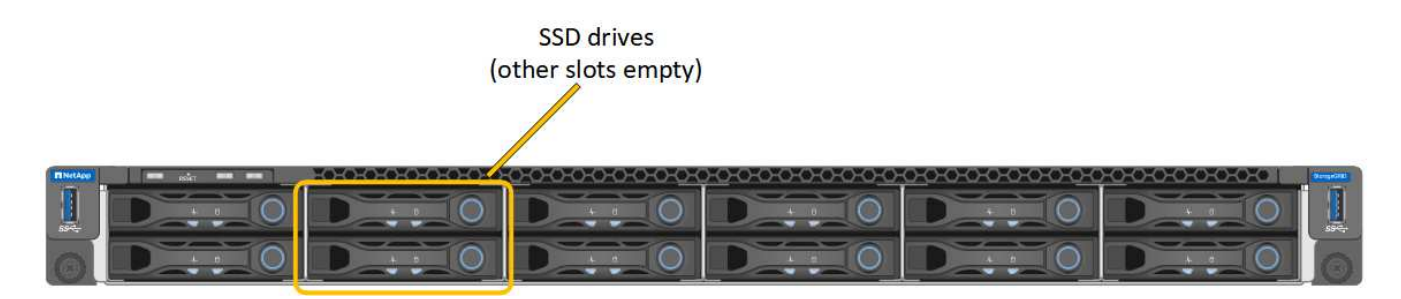

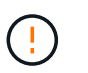

動作中のドライブを取り外すと、アプライアンスノードが停止します。ステータスインジ ケータの表示に関する情報を参照して、障害を確認してください。

- 交換用ドライブを入手します。
- 適切な ESD 保護を用意しておきます。

1. 交換するドライブの左側のLEDがオレンジで点滅していることを確認します。グリッドマネージャまた はBMC UIにドライブの問題 が報告された場合、HDD02またはHDD2は上部スロットのドライブを表 し、HDD03またはHDD3は下部スロットのドライブを表します。

また、 Grid Manager を使用して SSD のステータスを監視することもできます。[\* nodes (ノード) ] を 選択します次に、を選択します **Appliance Node** >\*ハードウェア\*。ドライブで障害が発生すると、 Storage RAID Mode フィールドに、障害が発生したドライブに関するメッセージが表示されます。

- 2. ESD リストバンドのストラップの端を手首に巻き付け、静電気の放電を防ぐためにクリップの端をメタル アースに固定します。
- 3. 交換用ドライブを開封し、アプライアンスの近くの、静電気防止処置を施した平らな場所に置きます。

梱包材はすべて保管しておいてください。

4. 障害が発生したドライブのリリースボタンを押します。

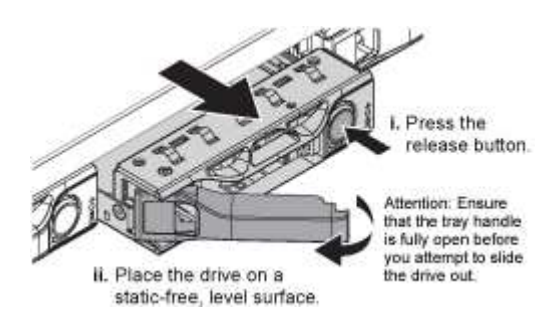

ドライブのハンドルが途中まで開き、ドライブがスロットから外れます。

- 5. ハンドルを開き、ドライブを引き出して、静電気防止処置を施した平らな場所に置きます。
- 6. 交換用ドライブをドライブスロットに挿入する前に、ドライブのリリースボタンを押します。

ラッチが開きます。

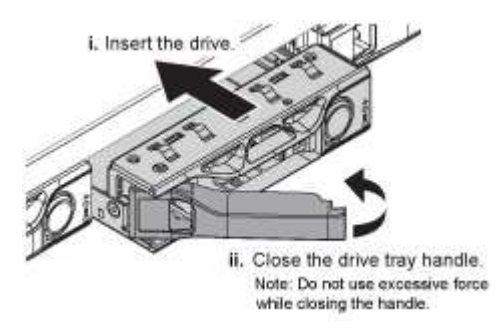

7. 交換用ドライブをスロットに挿入し、ドライブのハンドルを閉じます。

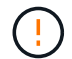

ハンドルを閉じるときに力を入れすぎないでください。

ドライブが完全に挿入されると、カチッという音がします。

ドライブは、動作中のドライブのミラーデータを使用して自動的にリビルドされます。グリッドマネージ ャを使用して、再構築のステータスを確認できます。[\* nodes (ノード) ] を選択します次に、を選択し ます **Appliance Node** >\*ハードウェア\*。Storage RAID Mode フィールドには、ドライブが完全に再構

築されるまで「 rebuilding 」というメッセージが表示されます。

部品の交換後、障害のある部品は、キットに付属する RMA 指示書に従ってネットアップに返却してくださ い。を参照してください ["](https://mysupport.netapp.com/site/info/rma)[パー](https://mysupport.netapp.com/site/info/rma)[ツ](https://mysupport.netapp.com/site/info/rma)[の](https://mysupport.netapp.com/site/info/rma)[返](https://mysupport.netapp.com/site/info/rma)[品と](https://mysupport.netapp.com/site/info/rma)[交換](https://mysupport.netapp.com/site/info/rma)["](https://mysupport.netapp.com/site/info/rma) 詳細については、を参照してください。

### **SG100**または**SG1000**の交換

アプライアンスが適切に機能しない場合や障害が発生した場合は、交換が必要となるこ とがあります。

作業を開始する前に

- 交換するアプライアンスと同じパーツ番号の交換用アプライアンスを用意しておきます。
- アプライアンスに接続する各ケーブルを識別するためのラベルを用意しておきます。
- これで完了です ["](#page-273-0)[アプライアンスを](#page-273-0)[物](#page-273-0)[理的に設置します](#page-273-0)["](#page-273-0)。

このタスクについて

アプライアンスの交換中は、 StorageGRID ノードにアクセスできなくなります。アプライアンスが動作して いる場合は、この手順 の起動時に通常の方法でシャットダウンを実行できます。

StorageGRID ソフトウェアをインストールする前にアプライアンスを交換すると、この手順 の 完了後すぐに StorageGRID アプライアンスインストーラにアクセスできない場合がありま す。StorageGRID アプライアンスインストーラには、アプライアンスと同じサブネット上の他 のホストからはアクセスできますが、他のサブネット上のホストからはアクセスできません。 この状態は 15 分以内に(元のアプライアンスのいずれかの ARP キャッシュエントリがタイム アウトした時点で)自動的に解消されます。あるいは、古い ARP キャッシュエントリをローカ ルルータまたはゲートウェイから手動でパージすれば、すぐにこの状態を解消できます。

手順

(i)

- 1. アプライアンスの現在の設定を表示して記録します。
	- a. 交換するアプライアンスにログインします。
		- i. 次のコマンドを入力します。 ssh admin@*grid\_node\_IP*
		- ii. に記載されているパスワードを入力します Passwords.txt ファイル。
		- iii. 次のコマンドを入力してrootに切り替えます。 su -
		- iv. に記載されているパスワードを入力します Passwords.txt ファイル。

rootとしてログインすると、プロンプトがから変わります \$ 終了: #。

- b. 入力するコマンド **run-host-command ipmitool lan print** をクリックして、アプライアンスの 現在のBMC設定を表示します。
- 2. アプライアンスをシャットダウンします。 shutdown -h now
- 3. このStorageGRID アプライアンスのいずれかのネットワークインターフェイスがDHCP用に設定されてい る場合は、交換用アプライアンスのMACアドレスを参照するために、DHCPサーバの永続的なDHCPリー ス割り当てを更新する必要があります。この更新により、アプライアンスに想定されるIPアドレスが割り 当てられます。を参照してください ["MAC](#page-258-0)[アドレス参照を](#page-258-0)[更](#page-258-0)[新します](#page-258-0)["](#page-258-0)。
- 4. アプライアンスを取り外して交換します。

a. ケーブルにラベルを付け、ケーブルとネットワークトランシーバを取り外します。

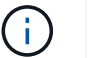

パフォーマンスの低下を防ぐため、ケーブルをねじったり、折り曲げたり、挟んだり、 踏んだりしないでください。

- b. 障害が発生したアプライアンスをキャビネットまたはラックから取り外します。
- c. 電源装置 2 台、冷却ファン 8 台、および SSD 2 台を障害が発生したアプライアンスから交換用アプラ イアンスに移します。

次の図に示すように、2本のSSDがスロットに配置されます。

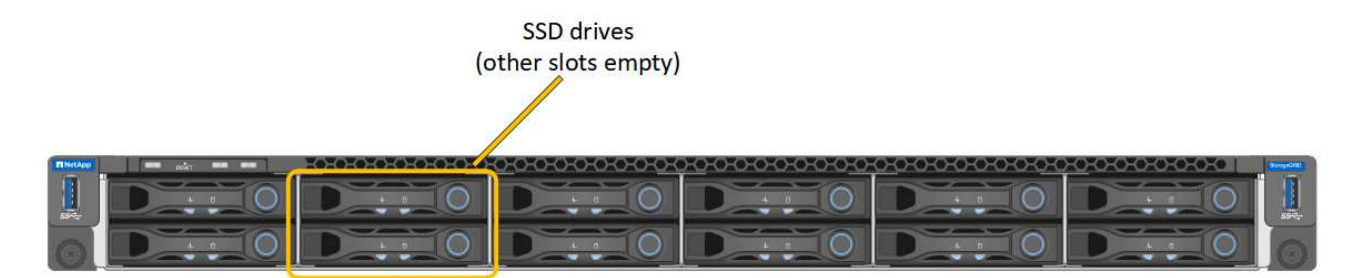

HDD02またはHDD2は上部スロットのドライブを表し、HDD03またはHDD3は下部スロットのドライ ブを表します。

これらのコンポーネントの交換手順に従ってください。

- a. 交換用アプライアンスをキャビネットまたはラックに設置します。
- b. ケーブルと光トランシーバを交換してください。

c. アプライアンスの電源をオンにし、グリッドに再参加するまで待ちます。

- d. アプライアンスノードが Grid Manager に表示され、アラートが表示されていないことを確認します。
- 5. 交換したアプライアンスにログインします。
	- a. 次のコマンドを入力します。 ssh admin@*grid\_node\_IP*
	- b. に記載されているパスワードを入力します Passwords.txt ファイル。
	- c. 次のコマンドを入力してrootに切り替えます。 su -
	- d. に記載されているパスワードを入力します Passwords.txt ファイル。
- 6. 交換したアプライアンスのBMCネットワーク接続をリストアします。次の 2 つのオプションがあります。
	- 静的IP、ネットマスク、およびゲートウェイを使用します
	- DHCPを使用して、IP、ネットマスク、およびゲートウェイを取得します
		- i. 静的IP、ネットマスク、およびゲートウェイを使用するようにBMCの設定をリストアするには、 次のコマンドを入力します。

**run-host-command ipmitool lan set 1 ipsrc static**

**run-host-command ipmitool lan set 1 ipaddr** *Appliance\_IP*

**run-host-command ipmitool lan set 1 netmask** *Netmask\_IP*

**run-host-command ipmitool lan set 1 defgw ipaddr** *Default\_gateway*

i. DHCPを使用してIP、ネットマスク、およびゲートウェイを取得するようにBMCの設定を復元するに は、次のコマンドを入力します。

#### **run-host-command ipmitool lan set 1 ipsrc dhcp**

- 7. BMCネットワーク接続をリストアしたら、BMCインターフェイスに接続して監査し、追加で適用し たBMCのカスタム設定をリストアします。たとえば、SNMPトラップの送信先やEメール通知の設定を確 認する必要があります。を参照してください ["BMC](#page-193-0)[インターフェイスの設定](#page-193-0)["](#page-193-0)。
- 8. アプライアンスノードが Grid Manager に表示され、アラートが表示されていないことを確認します。

部品の交換後、障害のある部品は、キットに付属する RMA 指示書に従ってネットアップに返却してくださ い。を参照してください ["](https://mysupport.netapp.com/site/info/rma)[パー](https://mysupport.netapp.com/site/info/rma)[ツ](https://mysupport.netapp.com/site/info/rma)[の](https://mysupport.netapp.com/site/info/rma)[返](https://mysupport.netapp.com/site/info/rma)[品と](https://mysupport.netapp.com/site/info/rma)[交換](https://mysupport.netapp.com/site/info/rma)["](https://mysupport.netapp.com/site/info/rma) 詳細については、を参照してください。

### 関連情報

["](#page-137-0)[ステータスインジケータを](#page-137-0)[表](#page-137-0)[示します](#page-137-0)["](#page-137-0)

["](#page-224-0)[アプライアンスのブート時のコードを確認します](#page-224-0)["](#page-224-0)

# **SG1100**および**SG110**サービスアプライアンスハードウェアの メンテナンス

**SG110**および**SG1100**アプライアンスのメンテナンス

アプライアンスのメンテナンス作業が必要になることがあります。このセクションの手 順は、アプライアンスが StorageGRID システムにゲートウェイノードまたは管理ノード としてすでに導入されていることを前提としています。

ここでは、SG110またはSG1100アプライアンスのメンテナンスに固有の手順について説明します。

を参照してください ["](#page-251-1)[一](#page-251-1)[般](#page-251-1)[的な手順](#page-251-1)["](#page-251-1) すべてのアプライアンスで使用するメンテナンス手順。

を参照してください ["](#page-150-0)[ハードウェアをセットアップする](#page-150-0)["](#page-150-0) アプライアンスの初期インストールおよび設定時に も実行されるメンテナンス手順。

メンテナンス設定手順

<span id="page-286-0"></span>**SG110**または**SG1100**の識別**LED**のオンとオフの切り替え

アプライアンスの前面と背面にある青色の識別LEDを点灯すると、データセンターでア プライアンスの場所を特定できます。

作業を開始する前に

特定するアプライアンスのBMC IPアドレスを確認しておきます。

- 1. ["](#page-197-0)[アプライアンスの](#page-197-0)[BMC](#page-197-0)[インターフェイスへのアクセス](#page-197-0)["](#page-197-0)。
- 2. 「 \* サーバー識別 \* 」を選択します。

識別LEDの現在のステータスが選択されます。

3. \*オン\*または\*オフ\*を選択し、\*操作の実行\*を選択します。

◦ on \*を選択すると、アプライアンスの前面と背面の青色の識別LEDが点灯します。

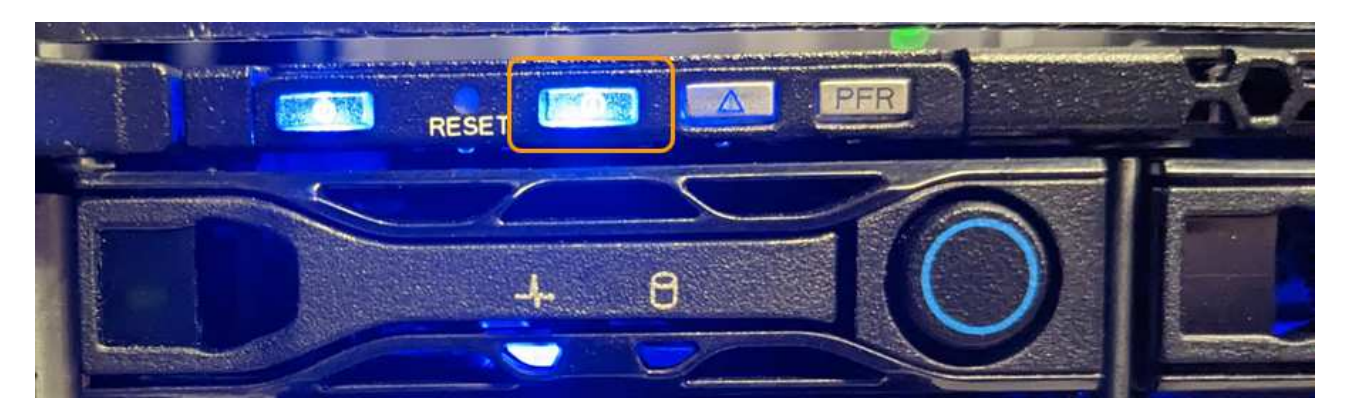

 $\left(\begin{smallmatrix} 1\ 1\end{smallmatrix}\right)$ 

コントローラにベゼルが取り付けられている場合、前面の識別 LED が見えにくいこと があります。

背面の識別LEDは、アプライアンスの中央にあるMicro-SDスロットの下にあります。

4. 必要に応じて、識別LEDのオンとオフを切り替えます。

#### 関連情報

["](#page-287-0)[データセンターにアプライアンスを](#page-287-0)[配](#page-287-0)[置します](#page-287-0)["](#page-287-0)

<span id="page-287-0"></span>データセンターで**SG110**または**SG1100**の場所を確認します。

ハードウェアのメンテナンスやアップグレードを実行できるように、アプライアンスの 場所を確認します。

作業を開始する前に

- メンテナンスが必要なアプライアンスを特定しておきます。
- データセンターでアプライアンスを見つけやすくするには、次の手順を実行します。 ["](#page-286-0)[青色](#page-286-0)[の](#page-286-0)[識](#page-286-0)[別](#page-286-0) [LED](#page-286-0) [を](#page-286-0) [オンにします](#page-286-0)["](#page-286-0)。

手順

- 1. データセンターでアプライアンスを見つけます。
	- アプライアンスの前面または背面にある青色の識別LEDが点灯しているかどうかを確認します。

前面識別LEDは前面ベゼルの後ろにあり、ベゼルが取り付けられているかどうかを確認するのが難し い場合があります。
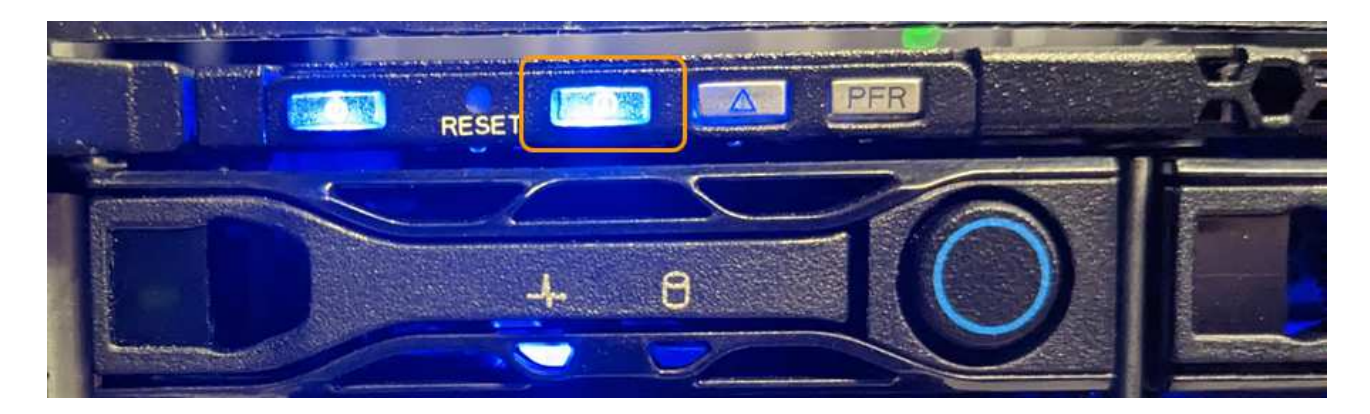

背面の識別LEDは、アプライアンスの中央にあるMicro-SDスロットの下にあります。

- アプライアンスの前面に取り付けられているタグに一致するパーツ番号がないかどうかを調べて、正 しいアプライアンスが見つかったことを確認します。
- 2. 前面ベゼルが取り付けられている場合は取り外し、前面パネルのコントロールとインジケータにアクセス します。

完了後

["](#page-286-0)[青色](#page-286-0)[の](#page-286-0)[識](#page-286-0)[別](#page-286-0)[LED](#page-286-0)[を](#page-286-0)[消](#page-286-0)[灯](#page-286-0)[します。](#page-286-0)["](#page-286-0) アプライアンスの場所を確認するために使用した場合。 アプライアンスの前面パネルにある識別**LED**スイッチを押します。 アプライアンスのBMCインターフェイスを使用します。

<span id="page-288-0"></span>**SG110**または**SG1100**の電源のオンとオフの切り替え

メンテナンスを実施するために、SG110またはSG1100アプライアンスをシャットダウン して電源を再度オンにすることができます。

**SG110**または**SG1100**アプライアンスのシャットダウン

ハードウェアのメンテナンスを実行するには、アプライアンスをシャットダウンします。

作業を開始する前に

• これで完了です ["](#page-287-0)[アプライアンスを](#page-287-0)[物](#page-287-0)[理的に設置します](#page-287-0)["](#page-287-0)。

このタスクについて

サービスの中断を回避するには、サービスの中断が許容される時間帯に、スケジュールされたメンテナンス時 間内にアプライアンスをシャットダウンします。

手順

1. アプライアンスをシャットダウンします。

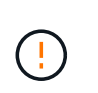

次のコマンドを入力して、アプライアンスの制御シャットダウンを実行する必要がありま す。不要なアラートを回避し、フルログを利用できることを確認し、サービスの停止を回 避するために、可能なかぎり通常の方法でシャットダウンすることを推奨します。

a. グリッドノードにまだログインしていない場合は、PuTTYまたは別のsshクライアントを使用してログ インします。

i. 次のコマンドを入力します。 ssh admin@*grid\_node\_IP*

ii. に記載されているパスワードを入力します Passwords.txt ファイル。

iii. 次のコマンドを入力してrootに切り替えます。 su -

iv. に記載されているパスワードを入力します Passwords.txt ファイル。

rootとしてログインすると、プロンプトがから変わります \$ 終了: #。

b. アプライアンスをシャットダウンします。+

#### **shutdown -h now**

このコマンドの実行には 10 分程度かかる場合があります。

2. 次のいずれかの方法で、アプライアンスの電源がオフになっていることを確認します。

- アプライアンス前面の電源 LED を調べて、消灯していることを確認します。
- BMC インターフェイスの電源制御ページで、アプライアンスがオフになっていることを確認します。

**SG110**または**SG1100**の電源をオンにして動作を確認

メンテナンスが完了したら、コントローラの電源をオンにします。

作業を開始する前に

- これで完了です ["](#page-321-0)[キ](#page-321-0)[ャ](#page-321-0)[ビネットまたはラックにコントローラを設置](#page-321-0)["](#page-321-0) データケーブルと電源ケーブルを接続 しました。
- これで完了です ["](#page-287-0)[データセンター](#page-287-0)[内](#page-287-0)[のコントローラの](#page-287-0)[物](#page-287-0)[理的な場](#page-287-0)[所](#page-287-0)["](#page-287-0)。

手順

1. アプライアンスの電源をオンにします。

電源スイッチにアクセスするためにベゼルを取り外しなければならない場合があります。ベゼルを取り外 した場合は、あとで再度取り付けてください。

- 2. 次のいずれかの方法を使用して、コントローラのLEDとブート時のコードを監視します。
	- コントローラ前面の電源スイッチを押します。
	- コントローラの BMC インターフェイスを使用します。
		- i. ["](#page-197-0)[コントローラ](#page-197-0)[BMC](#page-197-0)[インターフェイスへのアクセス](#page-197-0)["](#page-197-0)。
		- ii. 「 \* 電源制御 \* 」を選択します。
		- iii. を選択し、[操作の実行]\*を選択します。

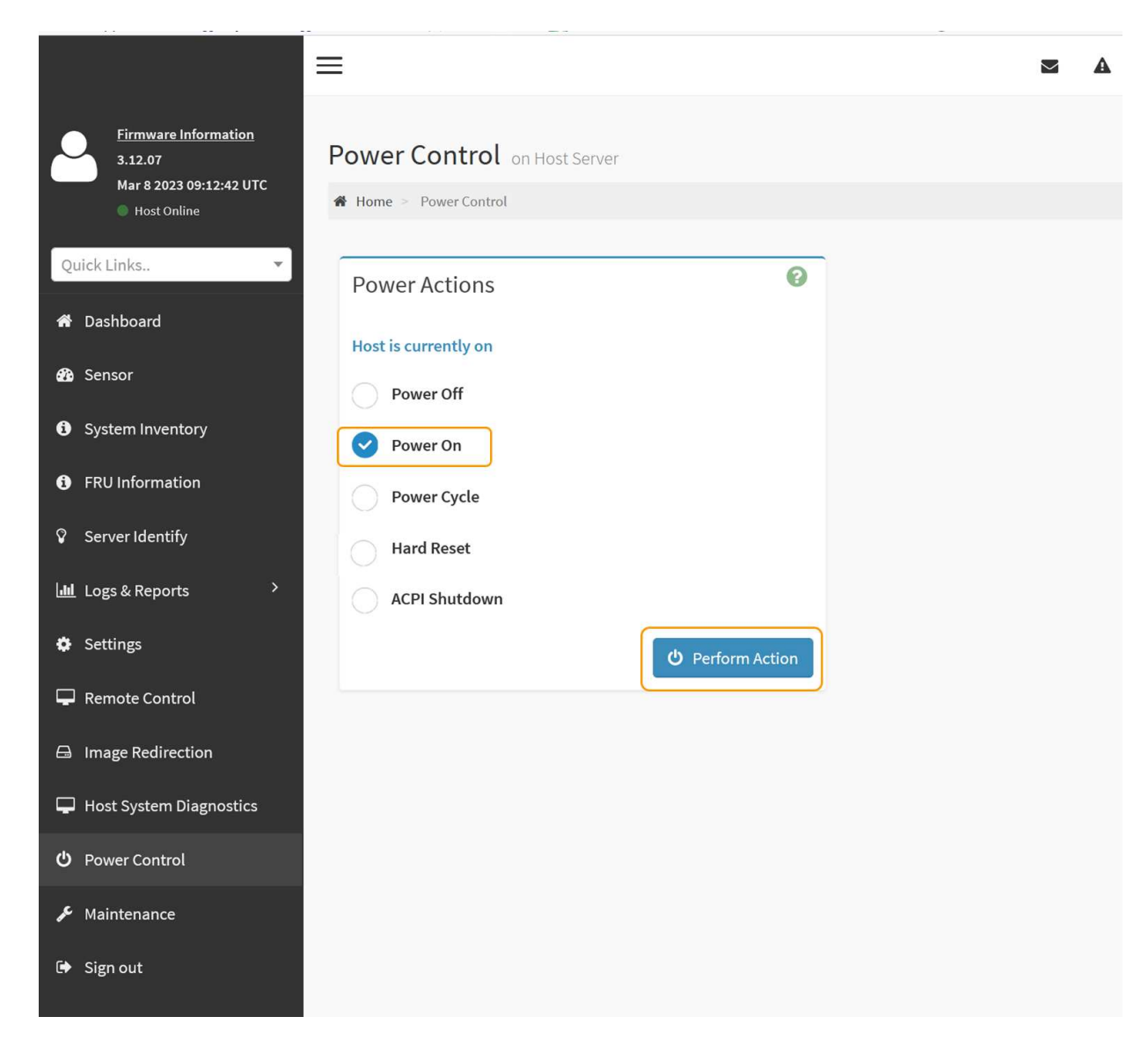

BMC インターフェイスを使用して、起動ステータスを監視します。

3. アプライアンスコントローラが Grid Manager に表示され、アラートがないことを確認します。

コントローラが Grid Manager に表示されるまでに最大 20 分かかることがあります。

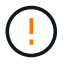

このアプライアンスに緑色のアイコンが表示されている場合を除き、別のアプライアンス ノードをオフラインにしないでください。

- 4. PuTTYまたは別のsshクライアントを使用してグリッドノードにログインし、新しいアプライアンスが完 全に動作していることを確認します。
	- a. 次のコマンドを入力します。 ssh *Appliance\_IP*
	- b. に記載されているパスワードを入力します Passwords.txt ファイル。
	- c. 次のコマンドを入力してrootに切り替えます。 su -
	- d. に記載されているパスワードを入力します Passwords.txt ファイル。

rootとしてログインすると、プロンプトがから変わります \$ 終了: #。

["](#page-137-0)[ステータスインジケータを](#page-137-0)[表](#page-137-0)[示します](#page-137-0)["](#page-137-0)

**SG110**または**SG1100**のリンク設定を変更する

ポートボンディングモード、ネットワークボンディングモード、リンク速度など、アプ ライアンスのイーサネットリンク設定を変更できます。

作業を開始する前に

• これで完了です ["](#page-251-0)[アプライアンスをメンテナンスモードにしました](#page-251-0)["](#page-251-0)。

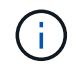

まれに、 StorageGRID アプライアンスをメンテナンスモードにすると、アプライアンスにリモ ートアクセスできなくなることがあります。

手順

- 1. StorageGRID アプライアンスインストーラから、 **Configure Networking**>\*Link Configuration\* を選択し ます。
- 2. リンク設定に必要な変更を加えます。

オプションの詳細については、を参照してください ["](#page-160-0)[ネットワークリンクを設定する](#page-160-0)["](#page-160-0)。

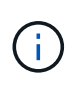

アプライアンスのメンテナンスモード中にIP設定を変更した場合、インストールされてい るStorageGRID環境には適用されません。を実行します [change-ip Command)アプライアンスをStorageGRIDでリブートしたあとに、

3. 選択に問題がなければ、 \* 保存 \* をクリックします。

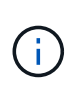

接続しているネットワークまたはリンクを変更すると、接続が失われる可能性がありま す。1分以内に再接続されない場合は、アプライアンスに割り当てられている他のIPアドレ スのいずれかを使用してStorageGRID アプライアンスインストーラのURLを再入力しま す。 **https://***appliance\_IP***:8443**

4. アプライアンスの IP アドレスに対して必要な変更を行います。

VLAN 設定を変更した場合は、アプライアンスのサブネットが変更されている可能性があります。アプラ イアンスの IP アドレスを変更する必要がある場合は、を参照してください ["StorageGRID IP](#page-175-0) [アドレスを](#page-175-0) [設定する](#page-175-0)["](#page-175-0)。

- 5. メニューから [ ネットワークの設定 \*>\*Ping テスト \*] を選択します。
- 6. アプライアンスの設定時に行ったリンク設定の変更によって影響を受けた可能性のあるネットワーク上の IP アドレスに対して、 Ping Test ツールを使用して接続を確認します。

最低でもプライマリ管理ノードのグリッドネットワーク IP アドレスと、 1 つ以上の他のノードのグリッ ドネットワーク IP アドレスについて、 ping が通ることを確認します。必要に応じて、ネットワークリン クの設定手順に戻り、問題があれば修正します。

7. リンク設定の変更が問題なく機能していることを確認したら、ノードをリブートします。StorageGRID ア プライアンス・インストーラから、 **Advanced**>\*Reboot Controller\* を選択し、次のいずれかのオプショ

- グリッドにノードを再追加する場合は、\*[Reboot into StorageGRID \*]\*を選択してコンピューティング コントローラをリブートします。メンテナンスモードで作業を完了し、ノードを通常動作に戻す準備 ができている場合は、このオプションを選択します。
- ノードをメンテナンスモードのままにしてコンピューティングコントローラをリブートする場合は、\*[ メンテナンスモードでリブートする]\*を選択します。(このオプションは、コントローラがメンテナン スモードのときにのみ使用できます)。 グリッドに再参加する前にノードで他にもメンテナンス処理 を実行する必要がある場合は、このオプションを選択します。

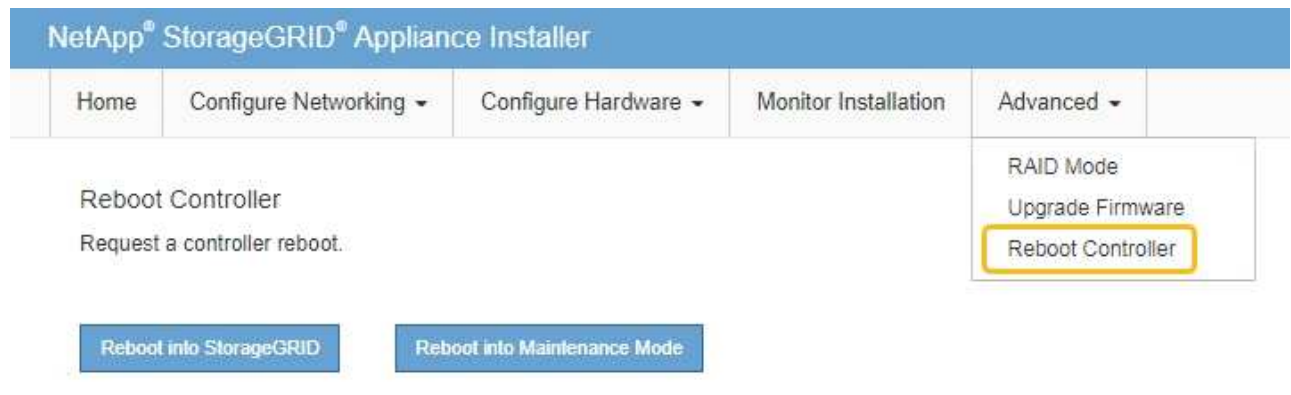

アプライアンスがリブートしてグリッドに再参加するまでに最大 20 分かかることがあります。リブー トが完了し、ノードが再びグリッドに参加したことを確認するには、 Grid Manager に戻りま

す。[Nodes]ページに正常なステータス(緑のチェックマークアイコン)が表示されます ♥ (ノー ド名の左側)に表示されます。これは、アクティブなアラートがなく、ノードがグリッドに接続され ていることを示します。

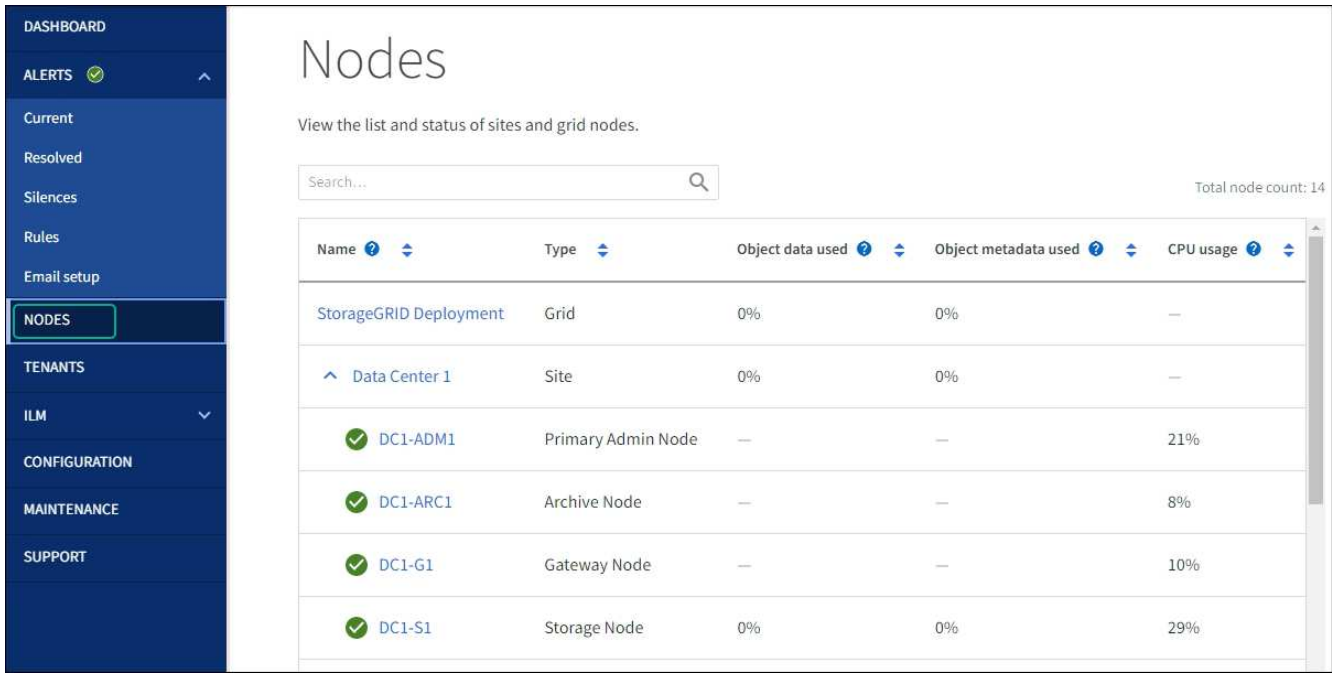

ハードウェアのメンテナンス手順

<span id="page-293-0"></span>**SG110**または**SG1100**で交換するコンポーネントを確認する

アプライアンス内で交換するハードウェアコンポーネントが不明な場合は、この手順 に 記入して、データセンター内のアプライアンスのコンポーネントと場所を特定します。

作業を開始する前に

- コンポーネントを交換する必要があるストレージアプライアンスのシリアル番号を確認しておきます。
- を使用して Grid Manager にサインインします ["](https://docs.netapp.com/us-en/storagegrid-118/admin/web-browser-requirements.html)[サポートされている](https://docs.netapp.com/us-en/storagegrid-118/admin/web-browser-requirements.html) [Web](https://docs.netapp.com/us-en/storagegrid-118/admin/web-browser-requirements.html) [ブラウ](https://docs.netapp.com/us-en/storagegrid-118/admin/web-browser-requirements.html)[ザ](https://docs.netapp.com/us-en/storagegrid-118/admin/web-browser-requirements.html)["](https://docs.netapp.com/us-en/storagegrid-118/admin/web-browser-requirements.html)。

このタスクについて

この手順を使用して、ハードウェアに障害が発生したアプライアンスを特定し、交換可能なハードウェアコン ポーネントのうち、適切に動作していないものを特定します。交換対象として特定される可能性のあるコンポ ーネントは次のとおりです。

- 電源装置
- ファン
- ソリッドステートドライブ(SSD)
- ネットワークインターフェイスカード (NIC)
- CMOSバッテリ

手順

- 1. 障害が発生したコンポーネントと、そのコンポーネントがインストールされているアプライアンスの名前 を特定します。
	- a. Grid Managerで、\* alerts **>** current \*を選択します。

[Alerts] ページが表示されます。

b. アラートを選択してアラートの詳細を表示します。

 $\left( \begin{matrix} 1 \end{matrix} \right)$ 

アラートグループの見出しではなく、アラートを選択します。

c. 障害が発生したコンポーネントのノード名と一意の識別ラベルを記録します。

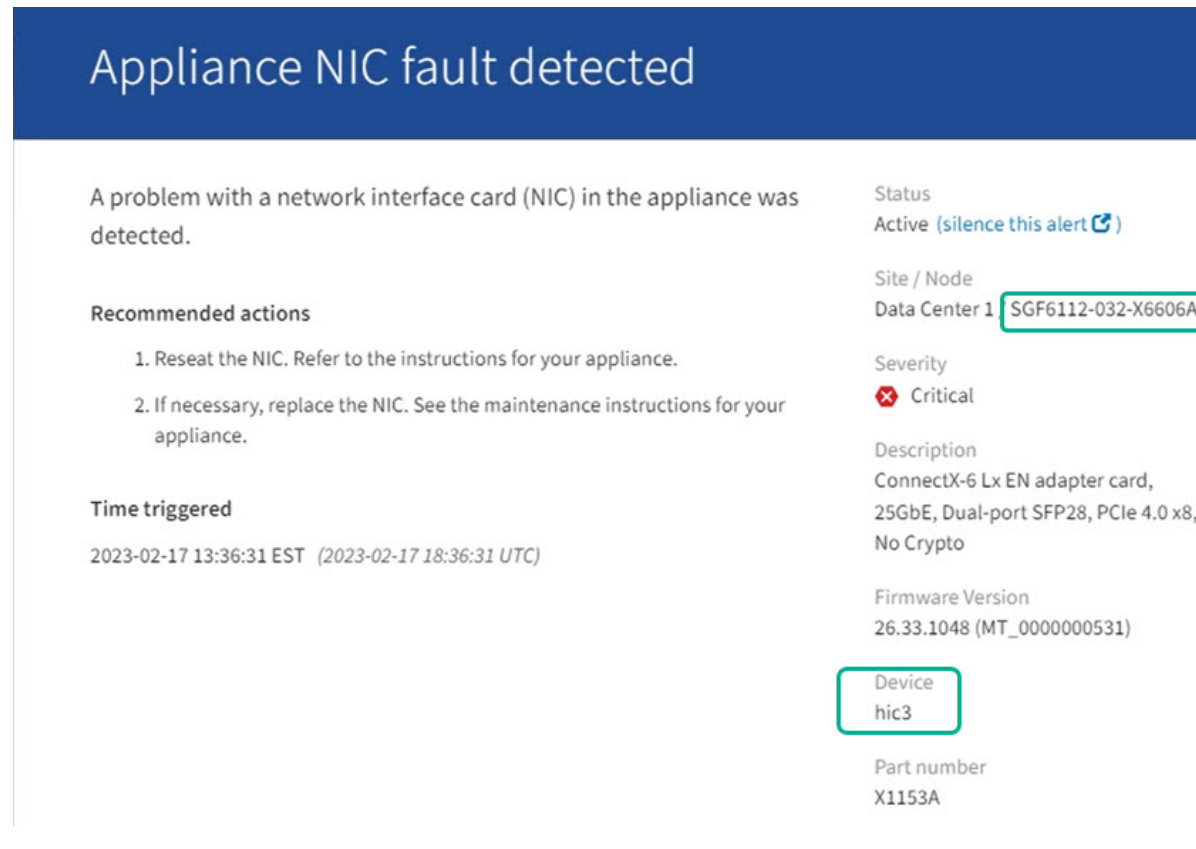

- 2. 交換が必要なコンポーネントを含むシャーシを特定します。
	- a. Grid Manager から \* nodes \* を選択します。
	- b. [Nodes]ページのテーブルで、障害が発生したコンポーネントを含むアプライアンスストレージノード の名前を選択します。
	- c. [\* ハードウェア \* ] タブを選択します。

「StorageGRID アプライアンス」セクションの\*コンピューティングコントローラのシリアル番号\*を 確認します。コンポーネントを交換するストレージアプライアンスのシリアル番号とシリアル番号が 一致しているかどうかを確認します。シリアル番号が一致している場合は、正しいアプライアンスが 見つかりました。

- Grid ManagerのStorageGRID Appliance]セクションが表示されない場合は、選択したノード はStorageGRID アプライアンスではありません。ツリービューから別のノードを選択する。
- シリアル番号が一致しない場合は、ツリービューから別のノードを選択します。
- 3. コンポーネントを交換する必要があるノードを見つけたら、「StorageGRID Appliance」セクションに表 示されたアプライアンスのBMC IPアドレスを書き留めます。

データセンターでアプライアンスの場所を確認するには、BMCのIPアドレスを使用してアプライアンスの 識別LEDを点灯します。

関連情報

["](#page-286-0)[アプライアンスの](#page-286-0)[識](#page-286-0)[別](#page-286-0)[LED](#page-286-0)[をオンにする](#page-286-0)["](#page-286-0)

**SG110**または**SG1100**の一方または両方の電源装置を交換

SG110およびSG1100アプライアンスには、冗長性を確保するために電源装置が2つ搭載 されています。いずれかの電源装置に障害が発生した場合は、アプライアンスの電源の 冗長性を維持するために、できるだけ早く交換する必要があります。アプライアンスで 動作する両方の電源装置のモデルとワット数が同じである必要があります。

作業を開始する前に

- これで完了です ["](#page-287-0)[アプライアンスを](#page-287-0)[物](#page-287-0)[理的に設置します](#page-287-0)["](#page-287-0) 交換する電源装置を使用していること。
- これで完了です ["](#page-293-0)[交換](#page-293-0)[する](#page-293-0)[PSU](#page-293-0)[の場](#page-293-0)[所](#page-293-0)[を確認](#page-293-0)["](#page-293-0)。
- 1 台の電源装置のみを交換する場合は、次の手順を実行します
	- 交換用電源装置を開封し、交換する電源装置と同じモデルおよびワット数であることを確認しておき ます。
	- もう 1 つの電源装置が搭載され、動作していることを確認しておきます。
- 両方の電源装置を同時に交換する場合は、次の手順を実行します。
	- 交換用電源装置を開封し、モデルとワット数が同じであることを確認しておきます。

このタスクについて

次の図は、SG110とSG1100の2つの電源装置を示しています。電源装置には、アプライアンスの背面からア クセスできます。

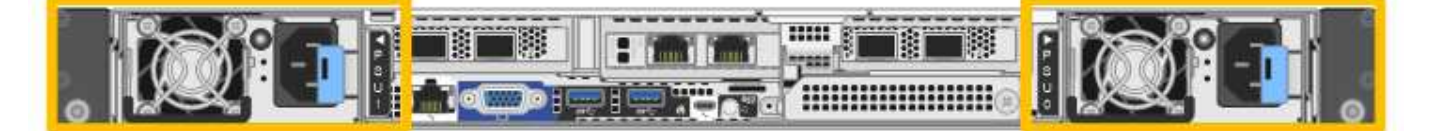

手順

1. 電源装置を 1 台だけ交換する場合は、アプライアンスをシャットダウンする必要はありません。にアクセ スします 電源コードを抜きます ステップ。両方の電源装置を同時に交換する場合は、電源コードを取り 外す前に次の手順を実行します。

a. ["](#page-288-0)[アプライアンスをシ](#page-288-0)[ャ](#page-288-0)[ットダウンします](#page-288-0)["](#page-288-0)。

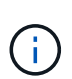

オブジェクトのコピーを1つだけ作成するILMルールを使用したことがあり、両方の電 源装置を同時に交換する場合は、スケジュールされたメンテナンス時間に電源装置を交 換する必要があります。そうしないと、この手順 中にオブジェクトへのアクセスが一 時的に失われる可能性があります。については、を参照してください ["](https://docs.netapp.com/us-en/storagegrid-118/ilm/why-you-should-not-use-single-copy-replication.html)[シングルコ](https://docs.netapp.com/us-en/storagegrid-118/ilm/why-you-should-not-use-single-copy-replication.html)[ピ](https://docs.netapp.com/us-en/storagegrid-118/ilm/why-you-should-not-use-single-copy-replication.html)[ー](https://docs.netapp.com/us-en/storagegrid-118/ilm/why-you-should-not-use-single-copy-replication.html) [レプリケーションを使用しない理](https://docs.netapp.com/us-en/storagegrid-118/ilm/why-you-should-not-use-single-copy-replication.html)[由](https://docs.netapp.com/us-en/storagegrid-118/ilm/why-you-should-not-use-single-copy-replication.html)["](https://docs.netapp.com/us-en/storagegrid-118/ilm/why-you-should-not-use-single-copy-replication.html)。

2. [[power\_power\_cord 、 start=2 ] 交換する各電源装置から電源コードを抜きます。

アプライアンスの背面から見た場合、電源装置A(PSU0)は右側、電源装置B(PSU1)は左側にありま す。

3. 交換する最初のサプライ品のハンドルを持ち上げます。

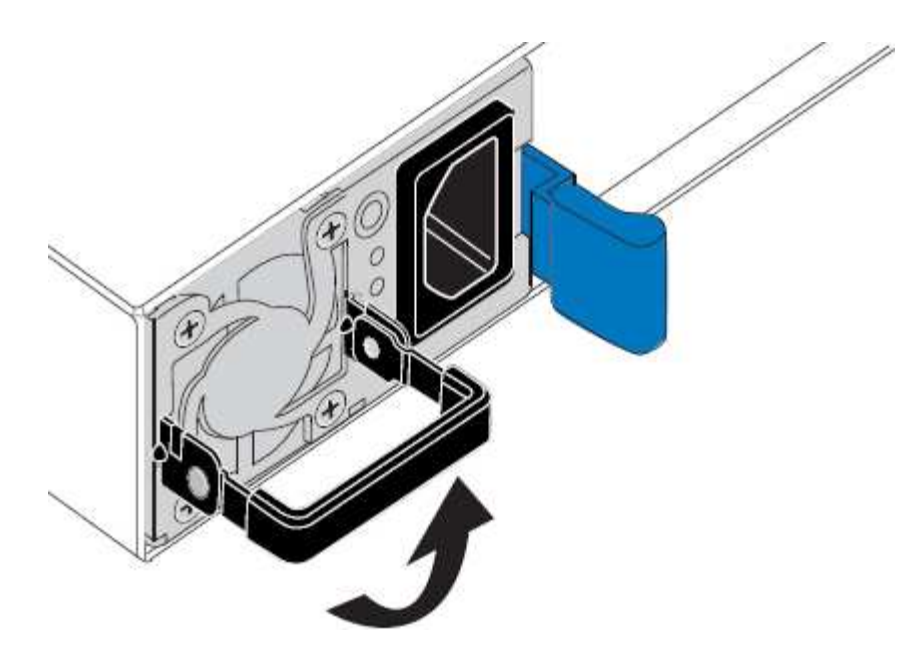

4. 青色のラッチを押し、電源装置を引き出します。

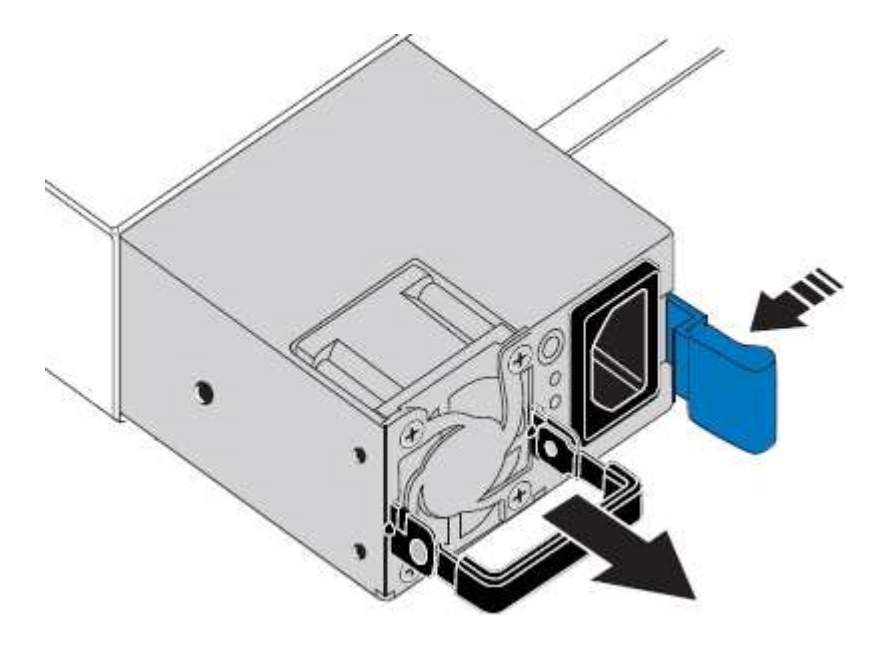

5. 右側の青色のラッチを使用して、交換用電源装置をシャーシにスライドさせます。

取り付けられている両方の電源装置のモデルとワット数が同じである必要があります。  $\left( \frac{1}{2} \right)$ 交換用ユニットをスライドするときは、青色のラッチが右側にあることを確認してください。 電源装置が所定の位置に固定されると、カチッという音がします。

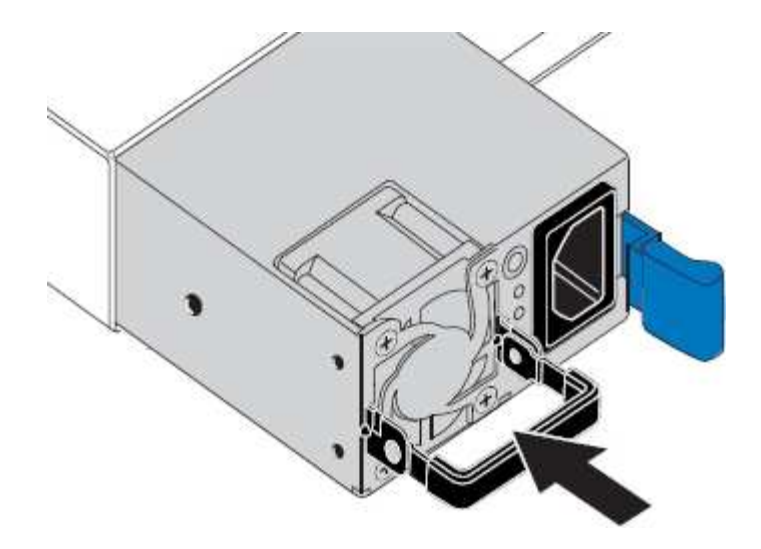

6. ハンドルをPSUの本体に押し下げます。

7. 両方の電源装置を交換する場合は、手順 2 ~ 6 を繰り返して 2 台目の電源装置を交換します。

8. ["](#page-134-0)[交換](#page-134-0)[した](#page-134-0)[ユ](#page-134-0)[ニットに](#page-134-0)[電源](#page-134-0)[コードを接続し、](#page-134-0)[電源](#page-134-0)[を](#page-134-0)[投](#page-134-0)[入](#page-134-0)["](#page-134-0)。

部品の交換後、障害のある部品は、キットに付属する RMA 指示書に従ってネットアップに返却してくださ い。を参照してください ["](https://mysupport.netapp.com/site/info/rma)[パー](https://mysupport.netapp.com/site/info/rma)[ツ](https://mysupport.netapp.com/site/info/rma)[の](https://mysupport.netapp.com/site/info/rma)[返](https://mysupport.netapp.com/site/info/rma)[品と](https://mysupport.netapp.com/site/info/rma)[交換](https://mysupport.netapp.com/site/info/rma)["](https://mysupport.netapp.com/site/info/rma) 詳細については、を参照してください。

**SG110**または**SG1100**のファンの交換

SG110またはSG1100アプライアンスには、8つの冷却ファンがあります。いずれかのフ ァンで障害が発生した場合は、アプライアンスの冷却が適切に行われるように、できる だけ早く交換する必要があります。

作業を開始する前に

- 正しい交換用ファンを用意しておきます。
- これで完了です ["](#page-293-0)[交換](#page-293-0)[するフ](#page-293-0)[ァ](#page-293-0)[ンの](#page-293-0)[位](#page-293-0)[置を確認](#page-293-0)["](#page-293-0)。
- これで完了です ["SG110](#page-287-0)[または](#page-287-0)[SG1100](#page-287-0)[アプライアンスの](#page-287-0)[物](#page-287-0)[理的な場](#page-287-0)[所](#page-287-0)["](#page-287-0) データセンターのファンを交換す る場所。

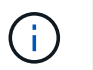

A ["](#page-288-0)[アプライアンスの](#page-288-0)[通常](#page-288-0)[のシ](#page-288-0)[ャ](#page-288-0)[ットダウン](#page-288-0)["](#page-288-0) は、アプライアンスをラックから取り外す前 に必要です。

- すべてのケーブルと ["](#page-316-0)[アプライアンスカバーを取り外した](#page-316-0)["](#page-316-0)。
- 他のファンが取り付けられ、動作していることを確認しておきます。

このタスクについて

サービスの中断を防ぐには、ファンの交換を開始する前に他のすべてのストレージノードがグリッドに接続さ れていることを確認するか、スケジュールされたメンテナンス期間中にサービスの中断が許容される時間帯に ファンを交換してください。の情報を参照してください ["](https://docs.netapp.com/us-en/storagegrid-118/monitor/monitoring-system-health.html#monitor-node-connection-states)[ノードの接続](https://docs.netapp.com/us-en/storagegrid-118/monitor/monitoring-system-health.html#monitor-node-connection-states)[状態](https://docs.netapp.com/us-en/storagegrid-118/monitor/monitoring-system-health.html#monitor-node-connection-states)[を監視しています](https://docs.netapp.com/us-en/storagegrid-118/monitor/monitoring-system-health.html#monitor-node-connection-states)["](https://docs.netapp.com/us-en/storagegrid-118/monitor/monitoring-system-health.html#monitor-node-connection-states)。

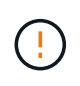

オブジェクトのコピーを1つだけ作成するILMルールを使用したことがある場合は、スケジュー ルされたメンテナンス時間にファンを交換する必要があります。そうしないと、この手順 中に オブジェクトへのアクセスが一時的に失われる可能性があります。については、を参照してく ださい ["](https://docs.netapp.com/us-en/storagegrid-118/ilm/why-you-should-not-use-single-copy-replication.html)[シングルコ](https://docs.netapp.com/us-en/storagegrid-118/ilm/why-you-should-not-use-single-copy-replication.html)[ピ](https://docs.netapp.com/us-en/storagegrid-118/ilm/why-you-should-not-use-single-copy-replication.html)[ーレプリケーションを使用しない理](https://docs.netapp.com/us-en/storagegrid-118/ilm/why-you-should-not-use-single-copy-replication.html)[由](https://docs.netapp.com/us-en/storagegrid-118/ilm/why-you-should-not-use-single-copy-replication.html)["](https://docs.netapp.com/us-en/storagegrid-118/ilm/why-you-should-not-use-single-copy-replication.html)。

ファンの交換中は、アプライアンスノードにアクセスできなくなります。

次の図は、アプライアンスのファンを示しています。コネクタが強調表示されます。アプライアンスの上部カ バーを取り外すと、冷却ファンがあります。

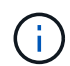

2 つの電源装置にもそれぞれファンが搭載されています。電源装置ファンは、この手順 には含 まれていません。

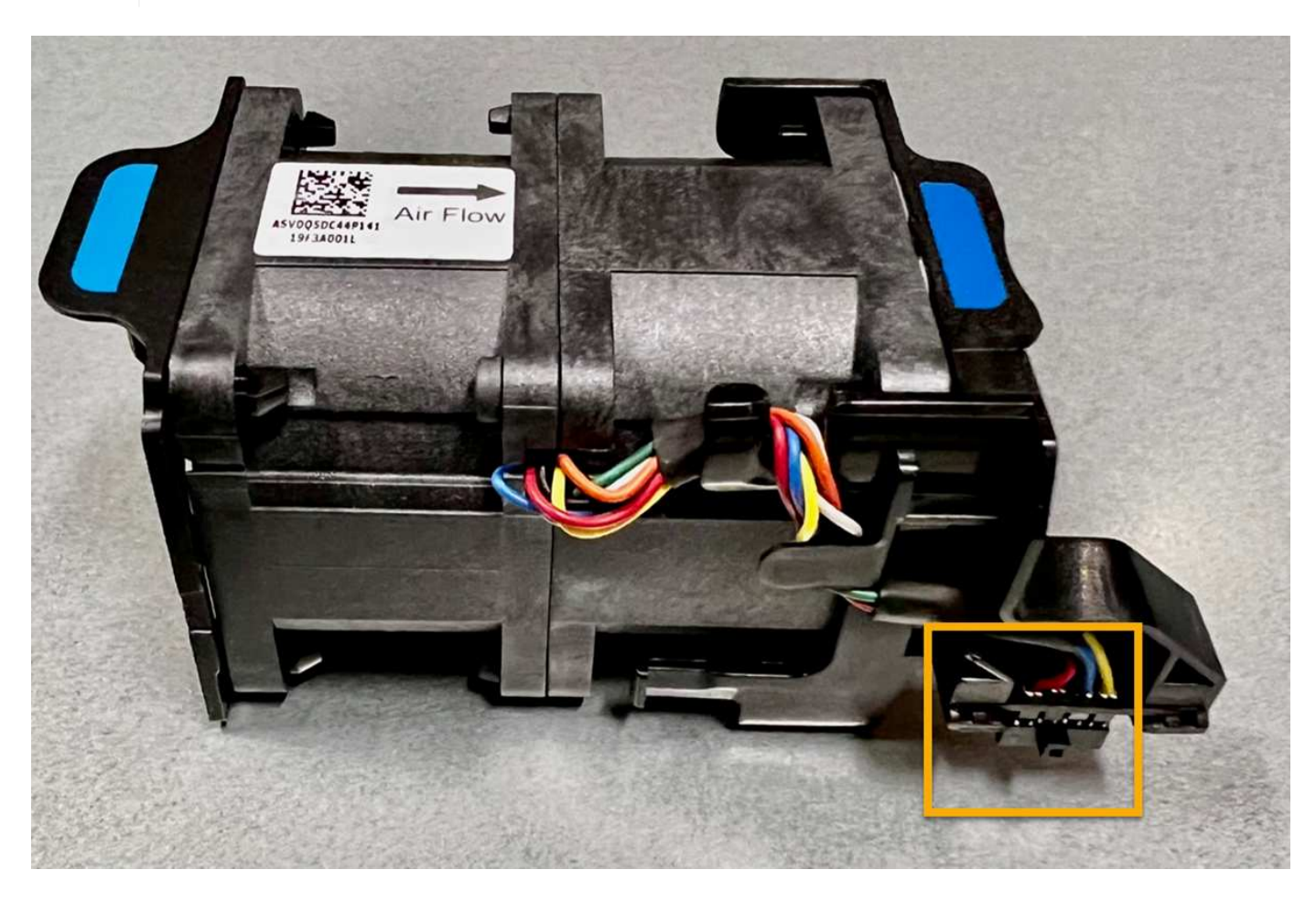

手順

- 1. ESD リストバンドのストラップの端を手首に巻き付け、静電気の放電を防ぐためにクリップの端をメタル アースに固定します。
- 2. 交換が必要なファンの場所を確認します。

8つのファンは、シャーシ内で次の位置にあります(上部カバーを取り外した状態のStorageGRIDアプラ イアンスの前面半分)。

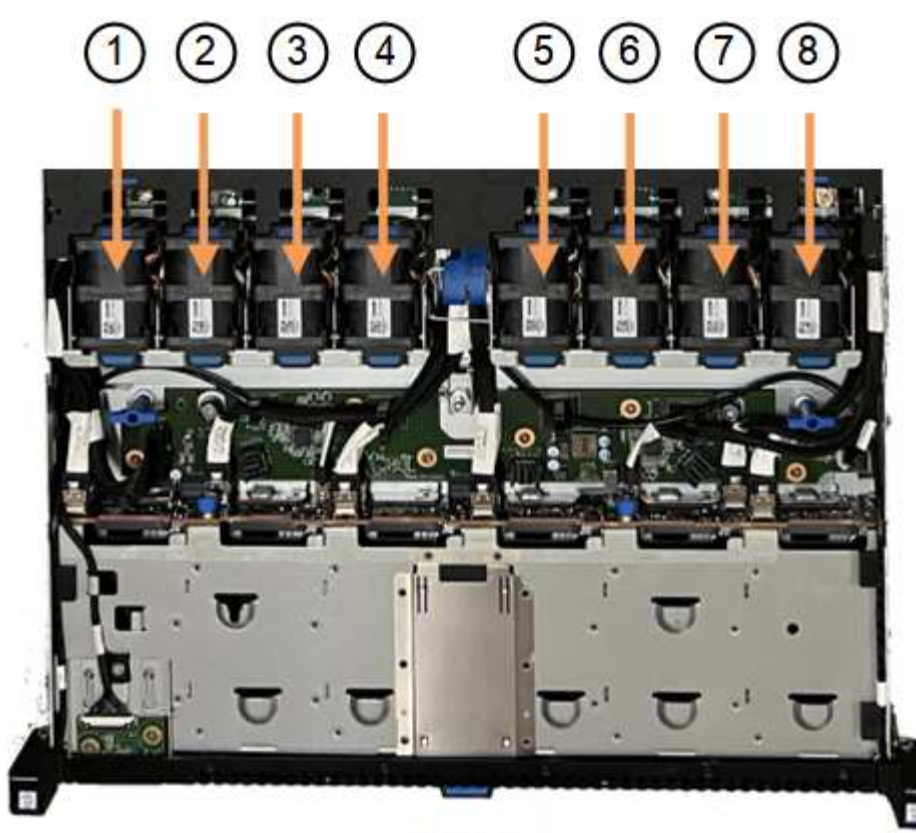

Front

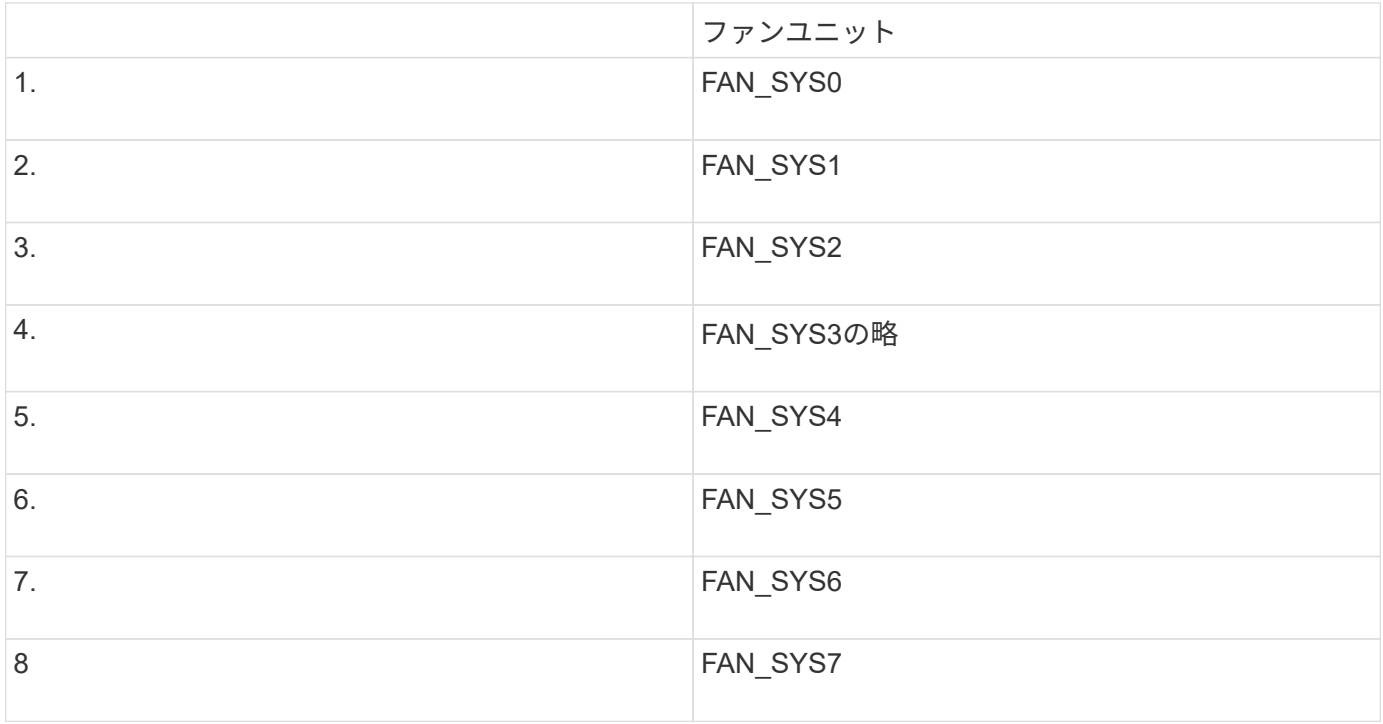

1. ファンの青いタブを使用して、障害が発生したファンをシャーシから持ち上げます。

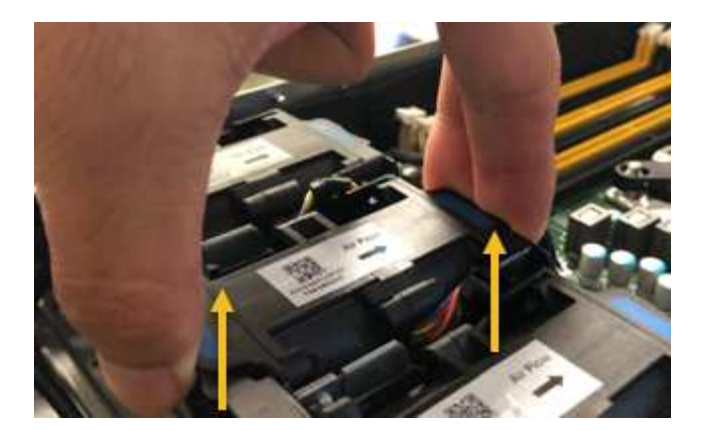

2. 交換用ファンをシャーシのオープンスロットにスライドさせて挿入します。

ファンのコネクタを回路基板のソケットに合わせてください。

3. ファンのコネクタを回路基板にしっかりと押し込みます(ソケットがハイライトされています)。

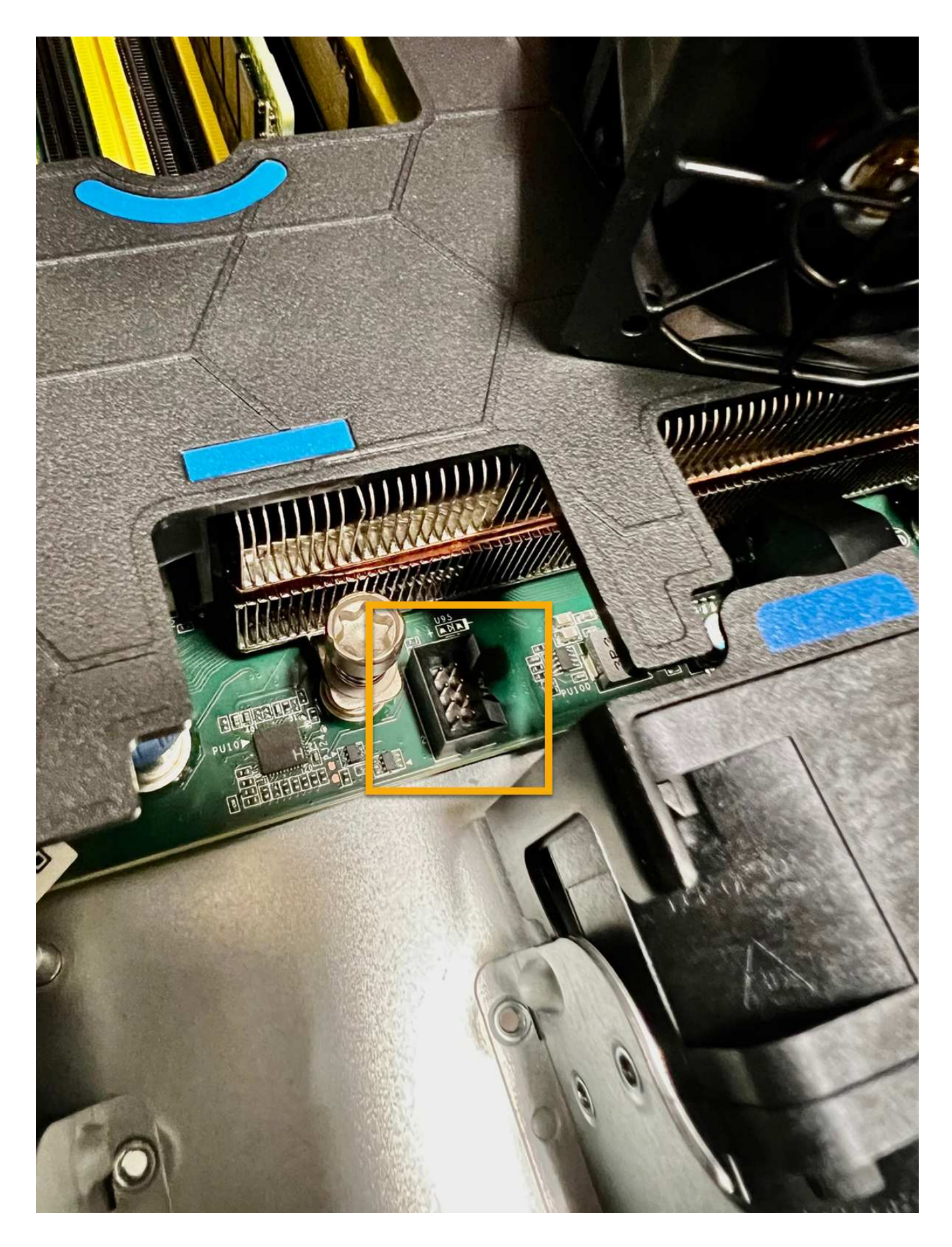

1. ["](#page-316-0)[上部カバーをアプライアンスに](#page-316-0)[戻](#page-316-0)[します。](#page-316-0)["](#page-316-0)ラッチを押し下げて、カバーを所定の位置に固定します。

2. ["](#page-288-0)[アプライアンスの](#page-288-0)[電源](#page-288-0)[をオンにします。](#page-288-0)["](#page-288-0) アプライアンスのLEDとブート時のコードを監視します。

BMC インターフェイスを使用して、ブート時のステータスを監視します。

3. アプライアンスノードが Grid Manager に表示され、アラートが表示されていないことを確認します。

部品の交換後、障害のある部品は、キットに付属する RMA 指示書に従ってネットアップに返却してくださ い。を参照してください ["](https://mysupport.netapp.com/site/info/rma)[パー](https://mysupport.netapp.com/site/info/rma)[ツ](https://mysupport.netapp.com/site/info/rma)[の](https://mysupport.netapp.com/site/info/rma)[返](https://mysupport.netapp.com/site/info/rma)[品と](https://mysupport.netapp.com/site/info/rma)[交換](https://mysupport.netapp.com/site/info/rma)["](https://mysupport.netapp.com/site/info/rma) 詳細については、を参照してください。

**SG110**または**SG1100**のドライブの交換

SG110およびSG1100サービスアプライアンスには、SSDドライブが2本搭載されていま す。冗長性を確保するために、ドライブは RAID 1 を使用してミラーリングさいずれか のドライブで障害が発生した場合は、できるだけ早く交換して冗長性を確保する必要が あります。

作業を開始する前に

- これで完了です ["](#page-287-0)[アプライアンスを](#page-287-0)[物](#page-287-0)[理的に設置します](#page-287-0)["](#page-287-0)。
- 障害が発生したドライブを確認しておきます。ドライブの左側のLEDが黄色に点灯していることを確認す るか、Grid Managerを使用してに移動します ["](#page-293-0)[障害ドライブが](#page-293-0)[原因](#page-293-0)[のアラートを](#page-293-0)[表](#page-293-0)[示します](#page-293-0)["](#page-293-0)。

( i ) ステータスインジケータの表示に関する情報を参照して、障害を確認してください。

- 交換用ドライブを入手します。
- 適切な ESD 保護を用意しておきます。

手順

1. ドライブの左側の障害LEDがオレンジになっていることを確認するか、アラートのドライブスロットIDを 使用してドライブの場所を特定します。

ドライブはシャーシ内で次の位置にあります(ベゼルを取り外した状態のシャーシ前面)。

- 1. ESD リストバンドのストラップの端を手首に巻き付け、静電気の放電を防ぐためにクリップの端をメタル アースに固定します。
- 2. 交換用ドライブを開封し、アプライアンスの近くの、静電気防止処置を施した平らな場所に置きます。

梱包材はすべて保管しておいてください。

3. 障害が発生したドライブのリリースボタンを押します。

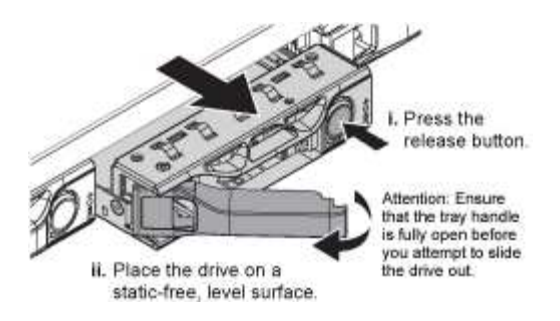

ドライブのハンドルが途中まで開き、ドライブがスロットから外れます。

- 4. ハンドルを開き、ドライブを引き出して、静電気防止処置を施した平らな場所に置きます。
- 5. 交換用ドライブをドライブスロットに挿入する前に、ドライブのリリースボタンを押します。

ラッチが開きます。

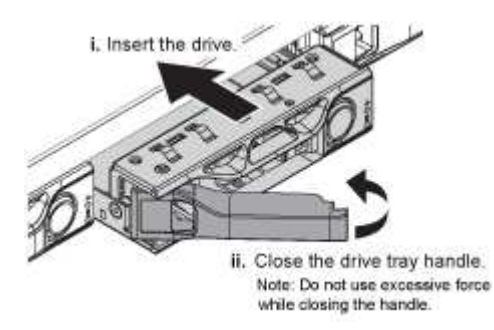

6. 交換用ドライブをスロットに挿入し、ドライブのハンドルを閉じます。

(† ハンドルを閉じるときに力を入れすぎないでください。

ドライブが完全に挿入されると、カチッという音がします。

交換したドライブは、動作中のドライブのミラーデータで自動的にリビルドされます。 グリッドマネージ ャを使用して、再構築のステータスを確認できます。**>**に移動します。 **\*Appliance Node** >\*ハードウェ ア\*。ドライブが完全にリビルドされるまで、[Storage RAID Mode]フィールドに「rebuilding」というメッ セージが表示されます。

部品の交換後、障害のある部品は、キットに付属する RMA 指示書に従ってネットアップに返却してくださ い。を参照してください ["](https://mysupport.netapp.com/site/info/rma)[パー](https://mysupport.netapp.com/site/info/rma)[ツ](https://mysupport.netapp.com/site/info/rma)[の](https://mysupport.netapp.com/site/info/rma)[返](https://mysupport.netapp.com/site/info/rma)[品と](https://mysupport.netapp.com/site/info/rma)[交換](https://mysupport.netapp.com/site/info/rma)["](https://mysupport.netapp.com/site/info/rma) 詳細については、を参照してください。

## **SG110**または**SG1100**の**NIC**の交換

SG110またはSG1100が適切に機能しない場合や障害が発生した場合は、そのNICの交換 が必要になることがあります。

次の手順を実行します。

- NICを取り外します
- NICを取り付け直します

**NIC**を取り外します

作業を開始する前に

- 正しい交換用NICを用意しておきます。
- 次のことを決定しました。 ["](#page-293-0)[交換](#page-293-0)[する](#page-293-0)[NIC](#page-293-0)[の場](#page-293-0)[所](#page-293-0)["](#page-293-0)。
- これで完了です ["SG110](#page-287-0)[または](#page-287-0)[SG1100](#page-287-0)[アプライアンスの](#page-287-0)[物](#page-287-0)[理的な場](#page-287-0)[所](#page-287-0)["](#page-287-0) データセンターのNICを交換する 場所。

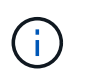

A ["](#page-288-0)[アプライアンスの](#page-288-0)[通常](#page-288-0)[のシ](#page-288-0)[ャ](#page-288-0)[ットダウン](#page-288-0)["](#page-288-0) は、アプライアンスをラックから取り外す前 に必要です。

• すべてのケーブルと ["](#page-316-0)[アプライアンスカバーを取り外した](#page-316-0)["](#page-316-0)。

このタスクについて

サービスの中断を防ぐために、ネットワークインターフェイスカード(NIC)の交換を開始する前に他のすべ てのストレージノードがグリッドに接続されていることを確認するか、サービスの中断が許容される時間帯に スケジュールされたメンテナンス時間内にNICを交換してください。の情報を参照してください ["](https://docs.netapp.com/us-en/storagegrid-118/monitor/monitoring-system-health.html#monitor-node-connection-states)[ノードの接](https://docs.netapp.com/us-en/storagegrid-118/monitor/monitoring-system-health.html#monitor-node-connection-states) [続](https://docs.netapp.com/us-en/storagegrid-118/monitor/monitoring-system-health.html#monitor-node-connection-states)[状態](https://docs.netapp.com/us-en/storagegrid-118/monitor/monitoring-system-health.html#monitor-node-connection-states)[を監視しています](https://docs.netapp.com/us-en/storagegrid-118/monitor/monitoring-system-health.html#monitor-node-connection-states)["](https://docs.netapp.com/us-en/storagegrid-118/monitor/monitoring-system-health.html#monitor-node-connection-states)。

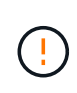

オブジェクトのコピーを1つだけ作成するILMルールを使用したことがある場合は、スケジュー ルされたメンテナンス時間にNICを交換する必要があります。そうしないと、この手順 中にオ ブジェクトへのアクセスが一時的に失われる可能性があります。については、を参照してくだ さい ["](https://docs.netapp.com/us-en/storagegrid-118/ilm/why-you-should-not-use-single-copy-replication.html)[シングルコ](https://docs.netapp.com/us-en/storagegrid-118/ilm/why-you-should-not-use-single-copy-replication.html)[ピ](https://docs.netapp.com/us-en/storagegrid-118/ilm/why-you-should-not-use-single-copy-replication.html)[ーレプリケーションを使用しない理](https://docs.netapp.com/us-en/storagegrid-118/ilm/why-you-should-not-use-single-copy-replication.html)[由](https://docs.netapp.com/us-en/storagegrid-118/ilm/why-you-should-not-use-single-copy-replication.html)["](https://docs.netapp.com/us-en/storagegrid-118/ilm/why-you-should-not-use-single-copy-replication.html)。

手順

- 1. ESD リストバンドのストラップの端を手首に巻き付け、静電気の放電を防ぐためにクリップの端をメタル アースに固定します。
- 2. アプライアンスの背面にあるNICを含むライザーアセンブリの場所を確認します。

アプライアンスの3つのNICは、写真のシャーシの位置にある2つのライザーアセンブリにあります(上部 カバーを取り外した状態のアプライアンスの背面)。

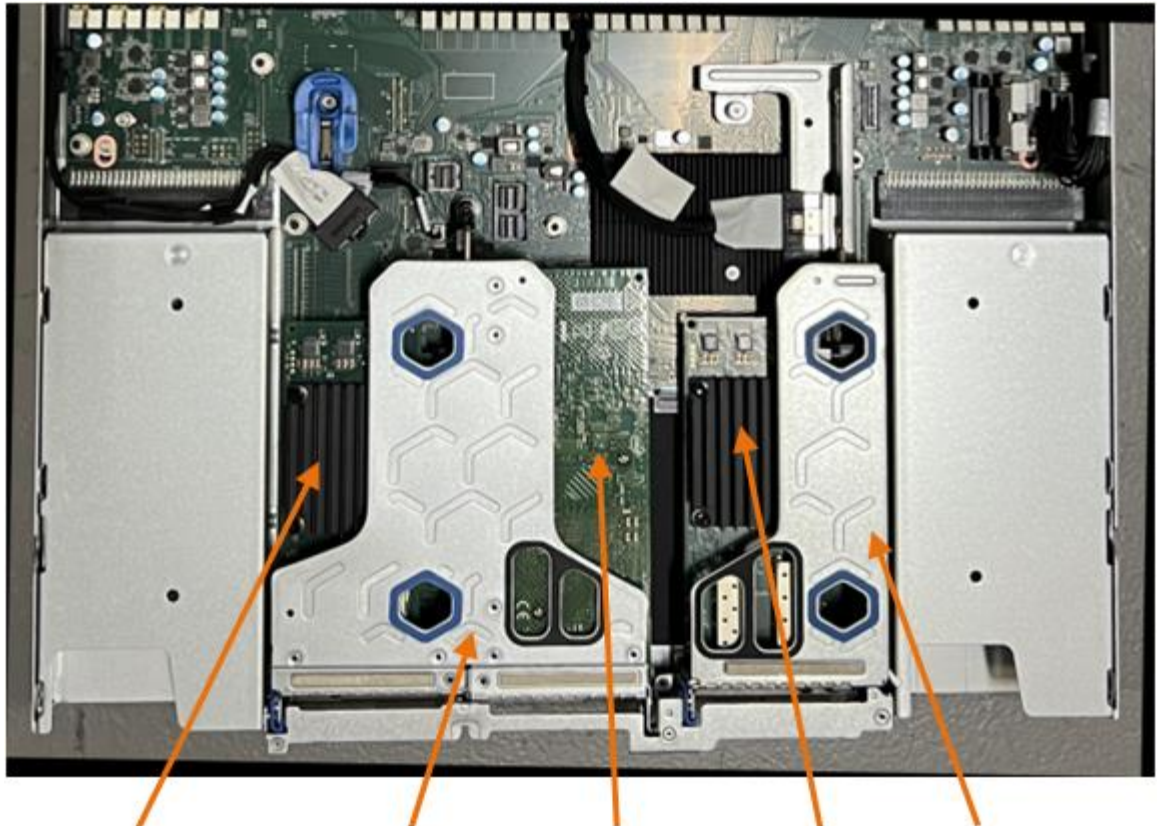

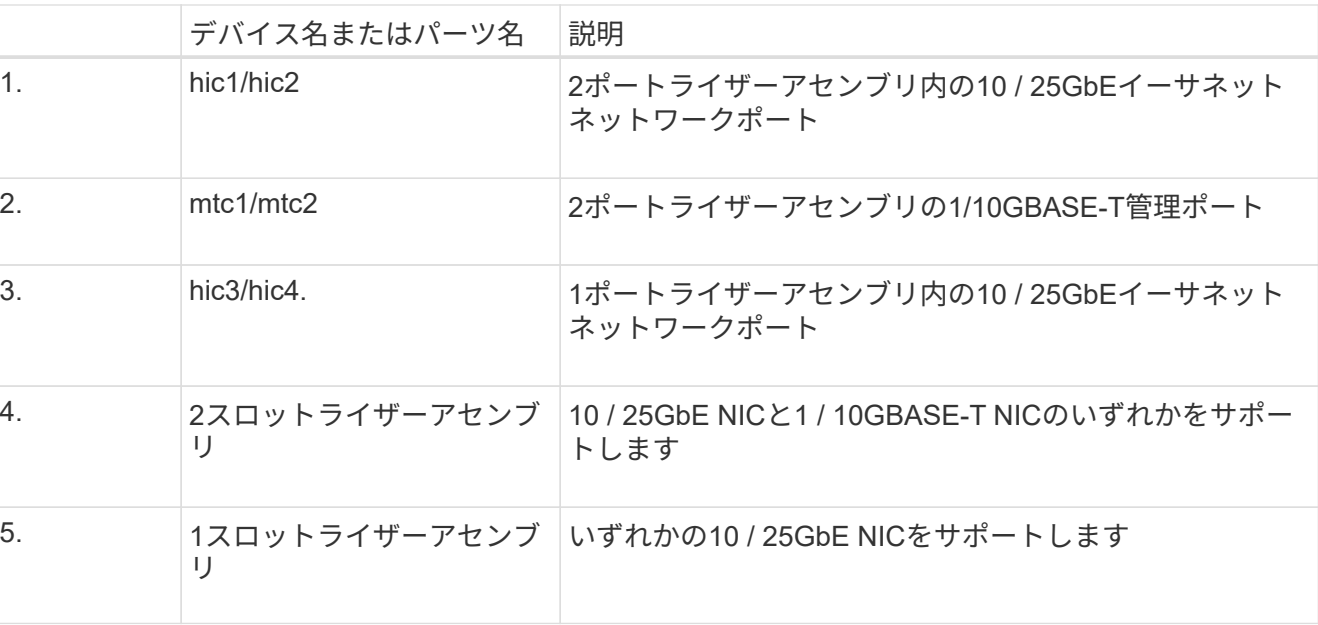

5)

- 3. 障害が発生したNICのライザーアセンブリを青色のマークが付いた穴からつかんで、慎重に持ち上げま す。ライザーアセンブリを持ち上げながらシャーシの前面方向に移動し、取り付けられているNICの外部 コネクタがシャーシから外れるようにします。
- 4. NICにアクセスできるように、ライザーを金属フレーム側を下にした平らな静電気防止面に置きます。

◦ **2**枚の**NIC**を搭載した**2**スロットライザーアセンブリ

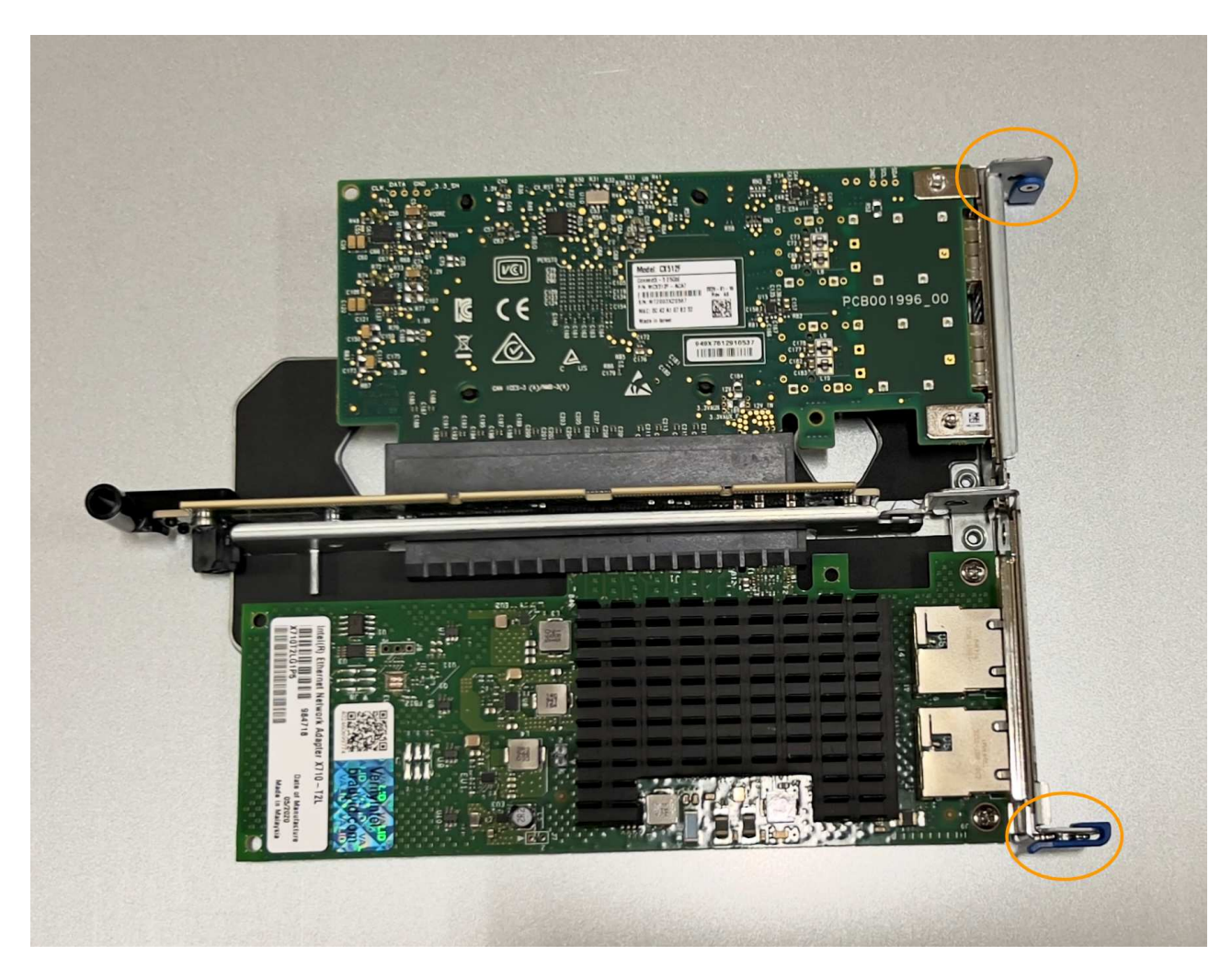

◦ \* NICを1つ搭載した1スロットライザーアセンブリ\*

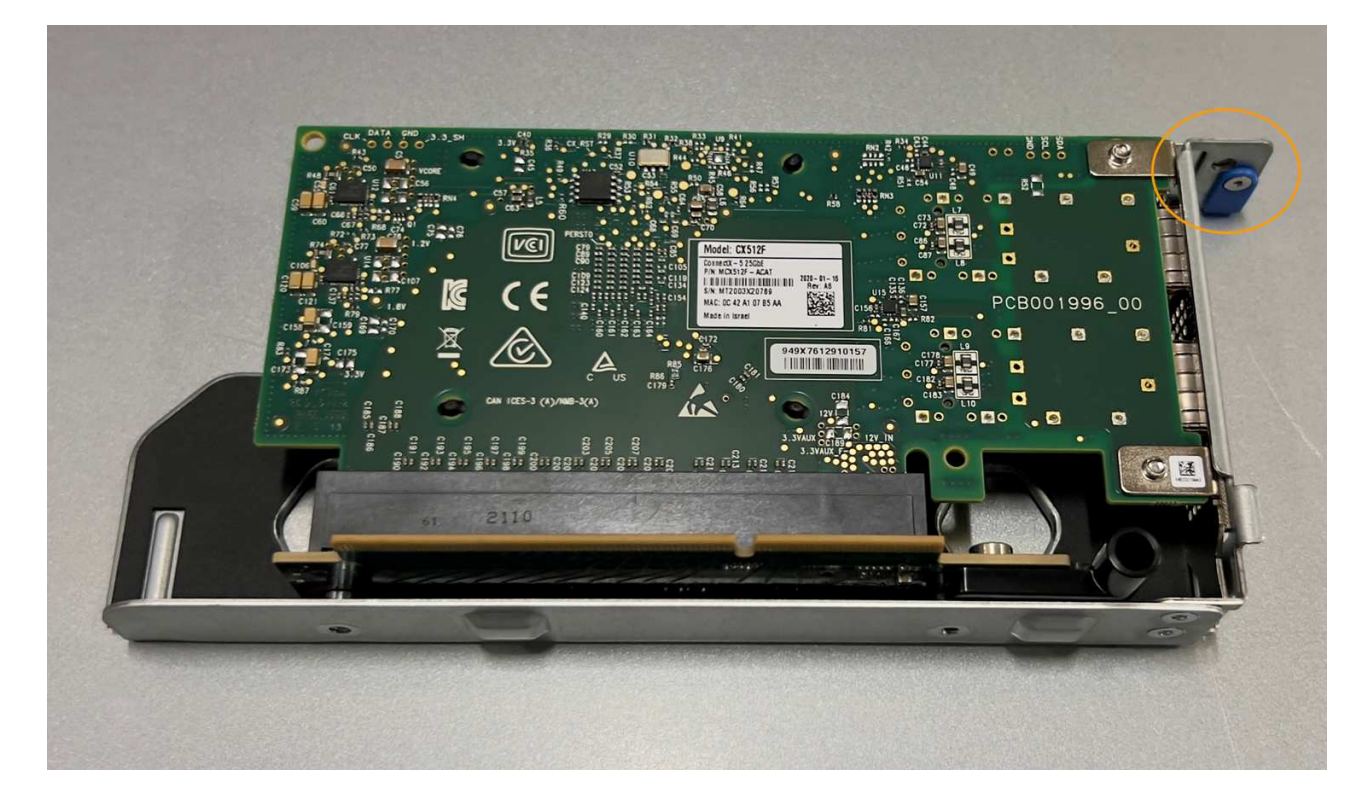

- 5. 交換するNICの青いラッチ(丸で囲まれた部分)を開き、NICをライザーアセンブリから慎重に取り外し ます。NICを少し揺らして、NICをコネクタから取り外します。力を入れすぎてはいけません。
- 6. NICを静電気防止処置を施した平らな場所に置きます。

**NIC**を取り付け直します

取り外したNICと同じ場所に交換用NICを取り付けます。

作業を開始する前に

- 正しい交換用NICを用意しておきます。
- 障害が発生した既存のNICを取り外しておきます。

手順

- 1. ESD リストバンドのストラップの端を手首に巻き付け、静電気の放電を防ぐためにクリップの端をメタル アースに固定します。
- 2. 交換用NICをパッケージから取り出します。
- 3. 2スロットライザーアセンブリのいずれかのNICを交換する場合は、次の手順を実行します。
	- a. 青色のラッチが開いた位置にあることを確認します。
	- b. NICをライザーアセンブリのコネクタに合わせます。写真に示すように、NICが完全に装着されるまで 慎重にコネクタに押し込み、青色のラッチを閉じます。

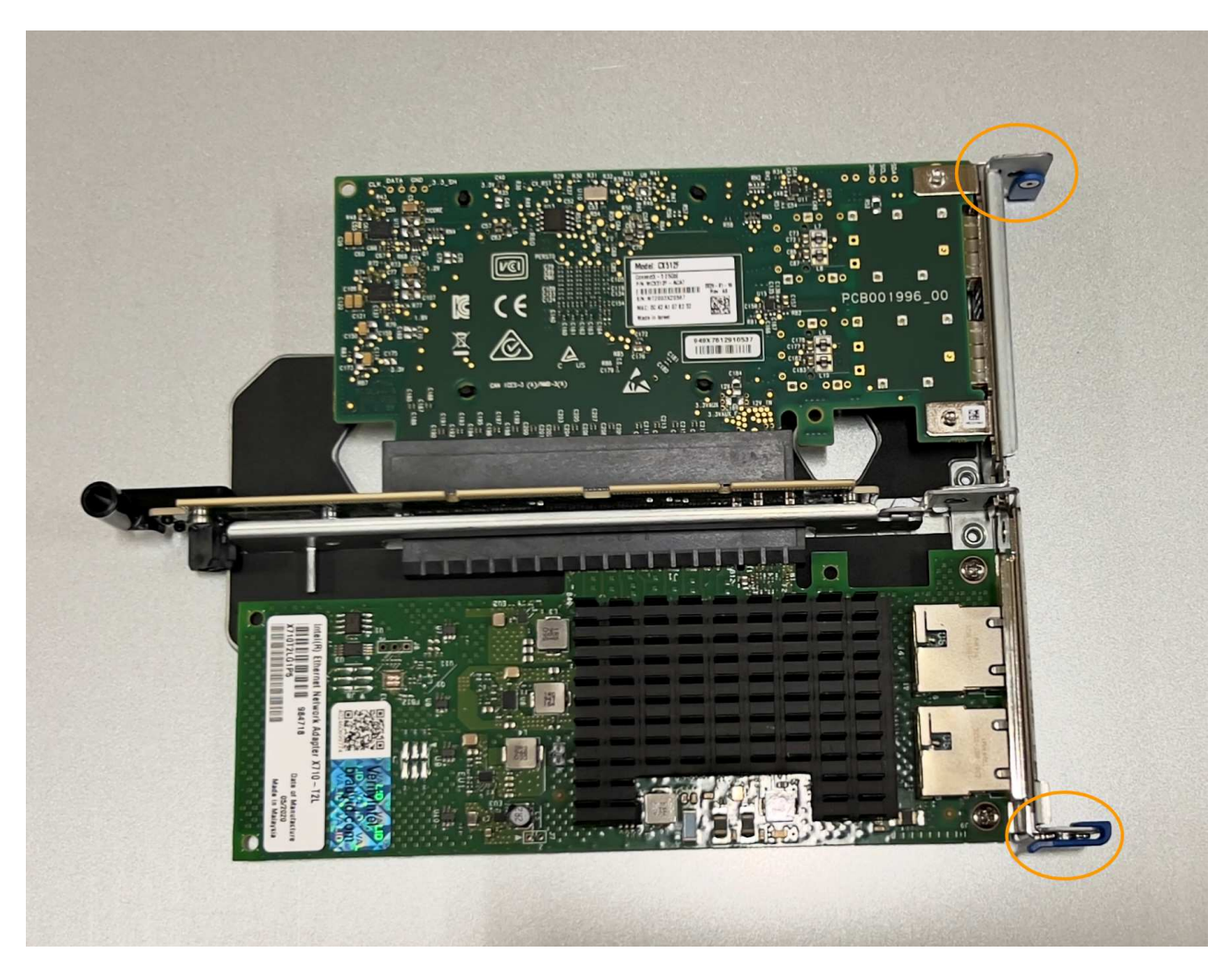

c. 2スロットライザーアセンブリ(丸で囲んだ部分)の位置合わせ穴の位置をシステム基板のガイドピン に合わせて確認し、ライザーアセンブリの位置が正しいことを確認します。

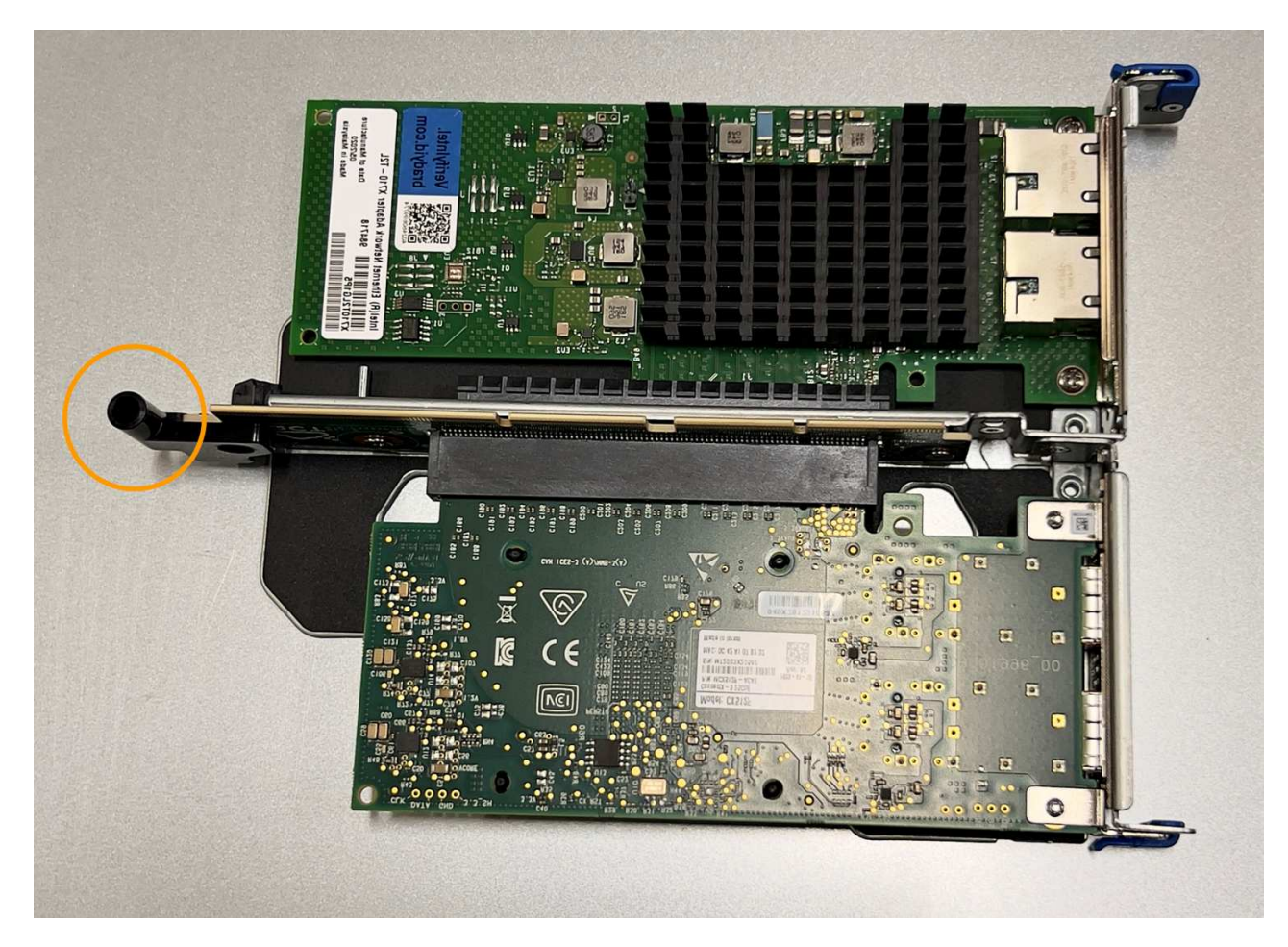

d. システム基板上のガイドピンの位置を確認します

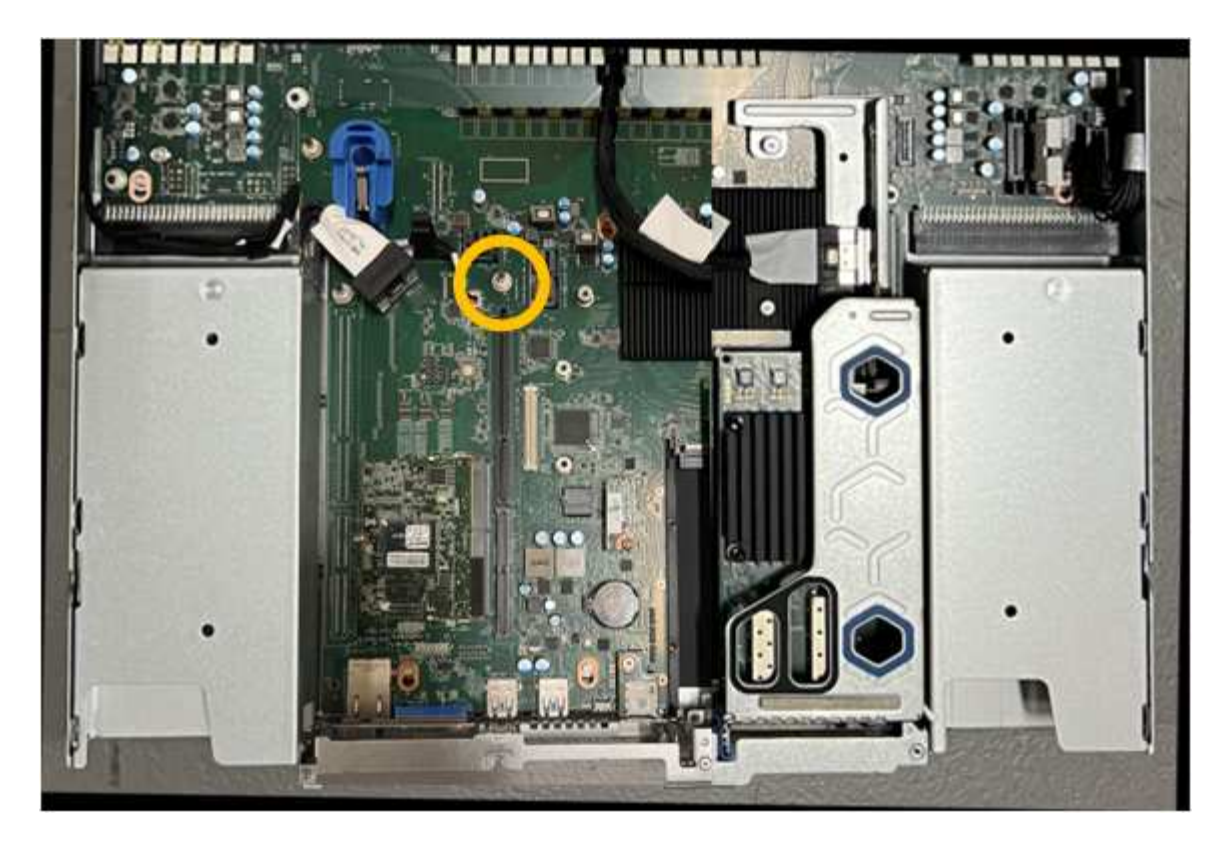

- e. ライザーアセンブリがシステム基板のコネクタおよびガイドピンに揃うように、ライザーアセンブリ をシャーシに配置します。
- f. 2スロットライザーアセンブリを、青色のマークが付いた穴の横の中心線に沿って、完全に装着される まで慎重に押し込みます。
- 4. 1スロットライザーアセンブリのNICを交換する場合は、次の手順を実行します。
	- a. 青色のラッチが開いた位置にあることを確認します。
	- b. NICをライザーアセンブリのコネクタに合わせます。写真に示すように、NICが完全に装着されるまで 慎重にコネクタに押し込み、青色のラッチを閉じます。

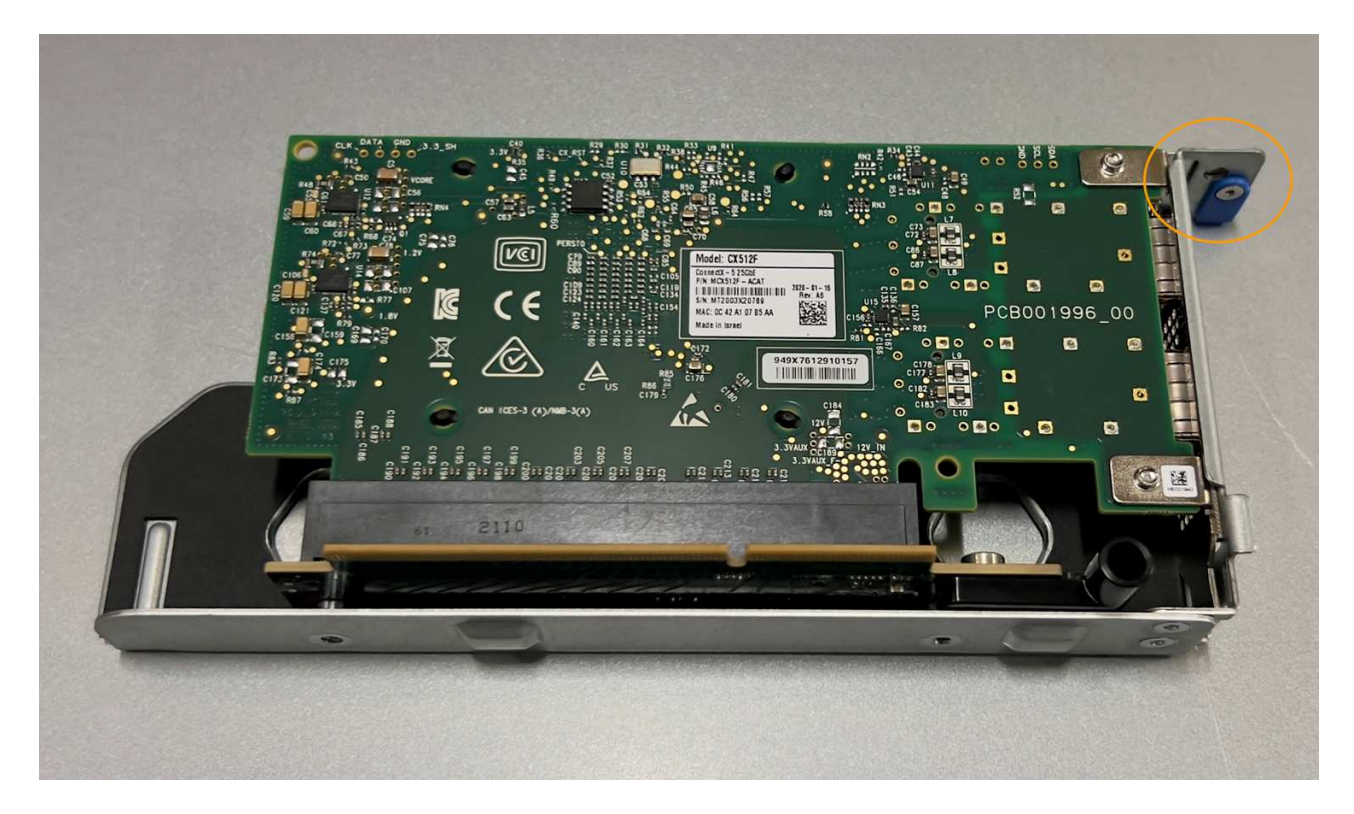

c. 1スロットライザーアセンブリ(丸で囲んだ部分)の位置合わせ穴の位置をシステム基板のガイドピン に合わせて確認し、ライザーアセンブリの位置が正しいことを確認します。

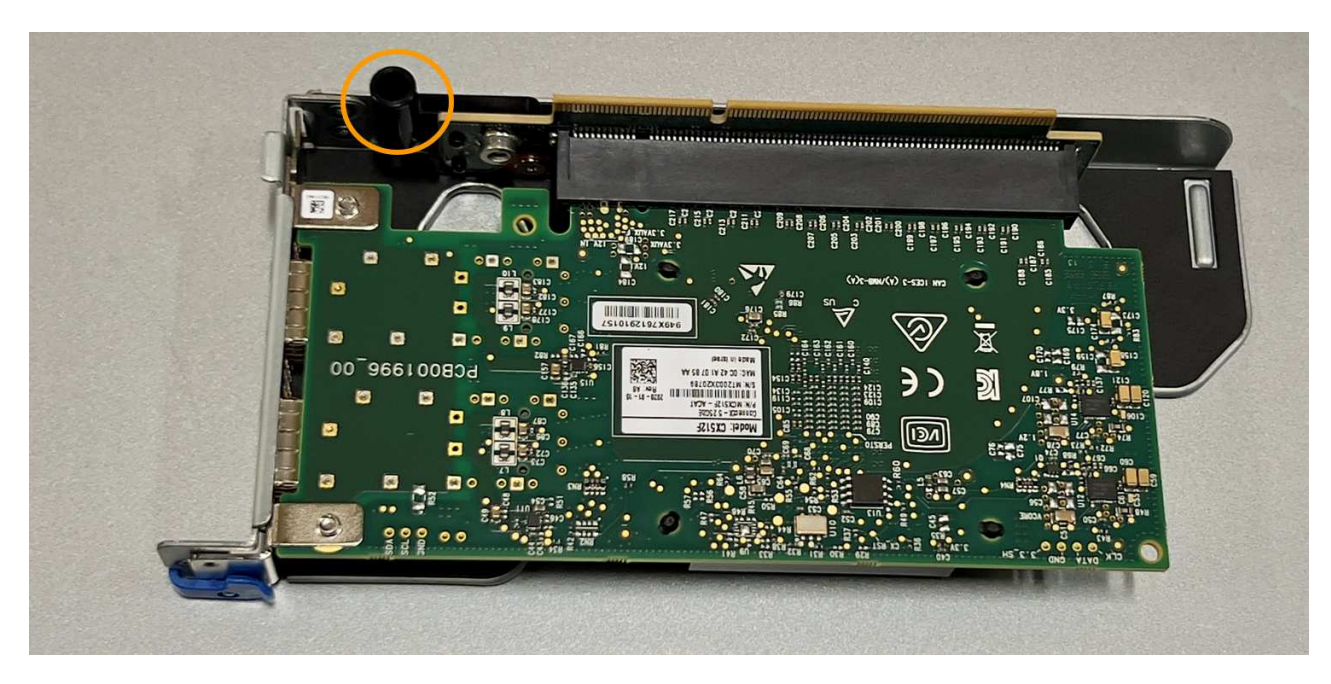

d. システム基板上のガイドピンの位置を確認します

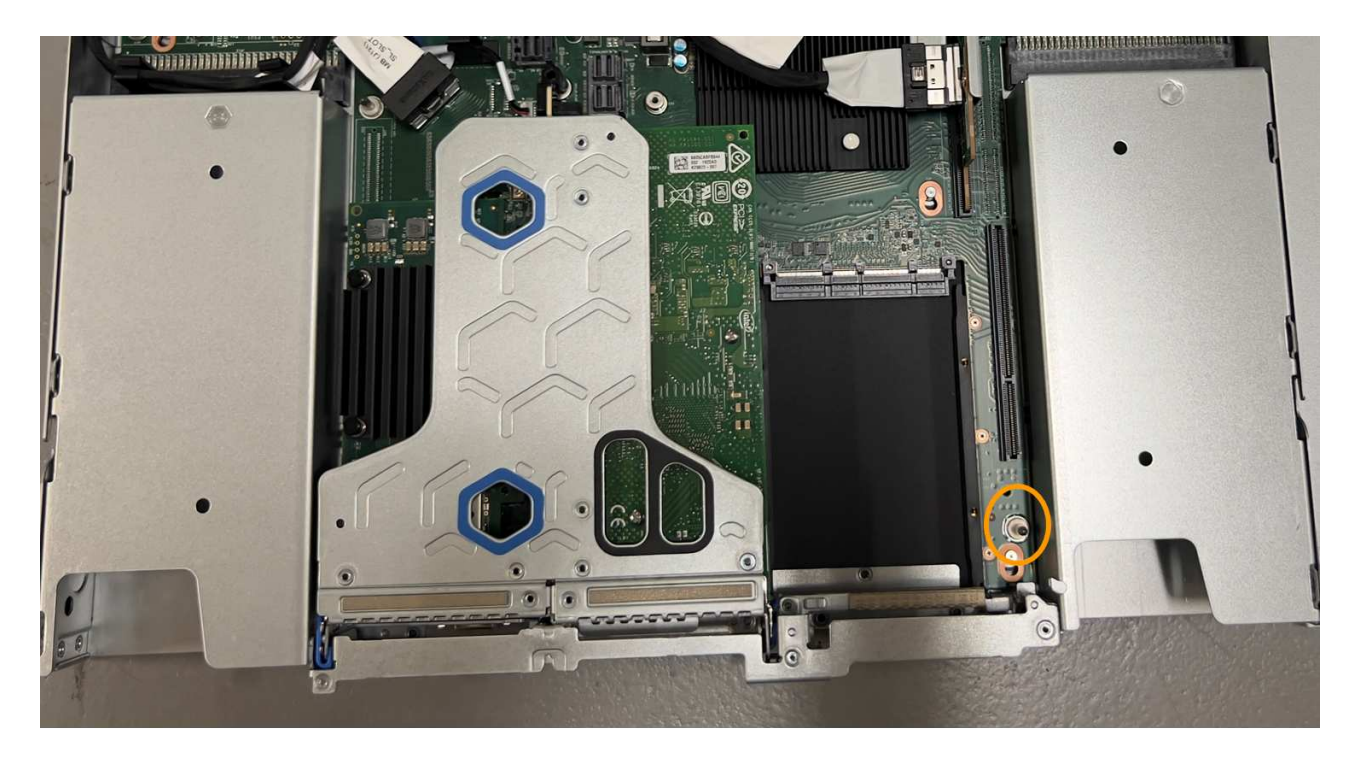

- e. 1スロットライザーアセンブリをシャーシに配置し、システム基板のコネクタとガイドピンの位置が合 っていることを確認します。
- f. 1スロットライザーアセンブリを、青色のマークが付いた穴の横の中心線に沿って、完全に装着される まで慎重に押し込みます。
- 5. ケーブルを再取り付けするNICポートから保護キャップを取り外します。

完了後

アプライアンスで実行する他のメンテナンス手順がない場合は、アプライアンスのカバーを再度取り付け、ア プライアンスをラックに戻してケーブルを接続し、電源を投入します。

部品の交換後、障害のある部品は、キットに付属する RMA 指示書に従ってネットアップに返却してくださ い。を参照してください ["](https://mysupport.netapp.com/site/info/rma)[パー](https://mysupport.netapp.com/site/info/rma)[ツ](https://mysupport.netapp.com/site/info/rma)[の](https://mysupport.netapp.com/site/info/rma)[返](https://mysupport.netapp.com/site/info/rma)[品と](https://mysupport.netapp.com/site/info/rma)[交換](https://mysupport.netapp.com/site/info/rma)["](https://mysupport.netapp.com/site/info/rma) 詳細については、を参照してください。

**SG110**または**SG1100**の**CMOS**バッテリの交換

この手順 を使用して、システム基板のCMOSコイン型電池を交換します。

次の手順を実行します。

- CMOSバッテリを取り外します
- CMOSバッテリを取り付け直します

**CMOS**バッテリを取り外します

作業を開始する前に

- これで完了です ["CMOS](#page-293-0)[バッテリを](#page-293-0)[交換](#page-293-0)[する](#page-293-0)[必](#page-293-0)[要がある](#page-293-0)[SG110](#page-293-0)[または](#page-293-0)[SG1100](#page-293-0)[を確認](#page-293-0)["](#page-293-0)。
- これで完了です ["SG110](#page-287-0)[または](#page-287-0)[SG1100](#page-287-0)[アプライアンスの](#page-287-0)[物](#page-287-0)[理的な場](#page-287-0)[所](#page-287-0)["](#page-287-0) データセンターのCMOSバッテリ を交換する場所。

A ["](#page-288-0)[アプライアンスの](#page-288-0)[通常](#page-288-0)[のシ](#page-288-0)[ャ](#page-288-0)[ットダウン](#page-288-0)["](#page-288-0) は、アプライアンスをラックから取り外す前 に必要です。

• すべてのケーブルと ["](#page-316-0)[アプライアンスカバーを取り外した](#page-316-0)["](#page-316-0)。

### このタスクについて

 $\left(\begin{smallmatrix} \cdot & \cdot \end{smallmatrix}\right)$ 

サービスの中断を防ぐには、CMOSバッテリの交換を開始する前に他のすべてのストレージノードがグリッド に接続されていることを確認するか、サービスの中断が許容される時間帯にスケジュールされたメンテナンス 期間中にバッテリを交換してください。の情報を参照してください ["](https://docs.netapp.com/us-en/storagegrid-118/monitor/monitoring-system-health.html#monitor-node-connection-states)[ノードの接続](https://docs.netapp.com/us-en/storagegrid-118/monitor/monitoring-system-health.html#monitor-node-connection-states)[状態](https://docs.netapp.com/us-en/storagegrid-118/monitor/monitoring-system-health.html#monitor-node-connection-states)[を監視しています](https://docs.netapp.com/us-en/storagegrid-118/monitor/monitoring-system-health.html#monitor-node-connection-states)["](https://docs.netapp.com/us-en/storagegrid-118/monitor/monitoring-system-health.html#monitor-node-connection-states)。

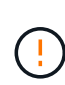

オブジェクトのコピーを1つだけ作成するILMルールを使用したことがある場合は、スケジュー ルされたメンテナンス時間にバッテリを交換する必要があります。そうしないと、この手順 中 にオブジェクトへのアクセスが一時的に失われる可能性があります。については、を参照して ください ["](https://docs.netapp.com/us-en/storagegrid-118/ilm/why-you-should-not-use-single-copy-replication.html)[シングルコ](https://docs.netapp.com/us-en/storagegrid-118/ilm/why-you-should-not-use-single-copy-replication.html)[ピ](https://docs.netapp.com/us-en/storagegrid-118/ilm/why-you-should-not-use-single-copy-replication.html)[ーレプリケーションを使用しない理](https://docs.netapp.com/us-en/storagegrid-118/ilm/why-you-should-not-use-single-copy-replication.html)[由](https://docs.netapp.com/us-en/storagegrid-118/ilm/why-you-should-not-use-single-copy-replication.html)["](https://docs.netapp.com/us-en/storagegrid-118/ilm/why-you-should-not-use-single-copy-replication.html)。

手順

- 1. ESD リストバンドのストラップの端を手首に巻き付け、静電気の放電を防ぐためにクリップの端をメタル アースに固定します。
- 2. アプライアンスの背面にある2スロットライザーアセンブリの場所を確認します。

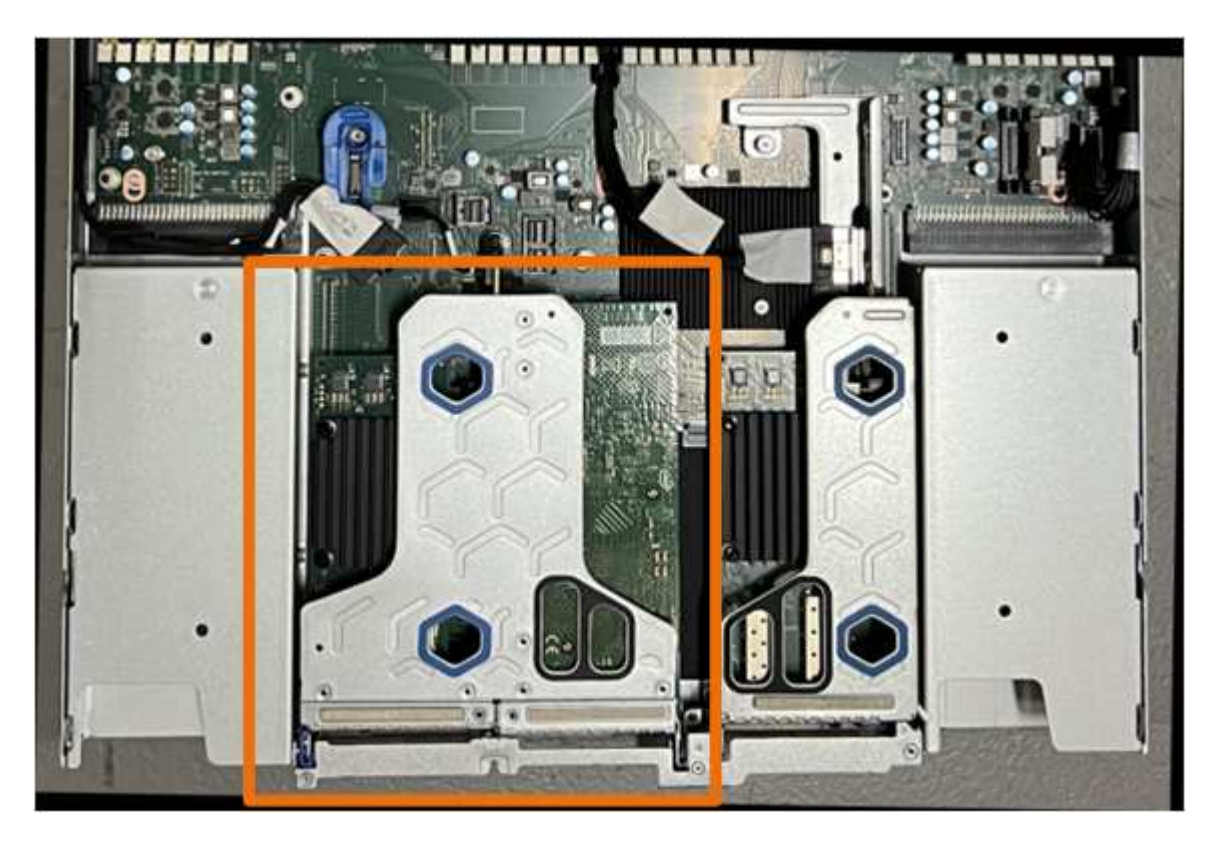

- 3. 青いマークの付いた穴を通してライザーアセンブリをつかみ、慎重に持ち上げます。ライザーアセンブリ を持ち上げながらシャーシの前面方向に移動し、取り付けられているNICの外部コネクタがシャーシから 外れるようにします。
- 4. ライザーを金属製フレームの面を下にして、静電気防止処置を施した平らな場所に置きます。
- 5. 取り外したライザーアセンブリの下にあるシステム基板上のCMOSバッテリの位置を確認します。

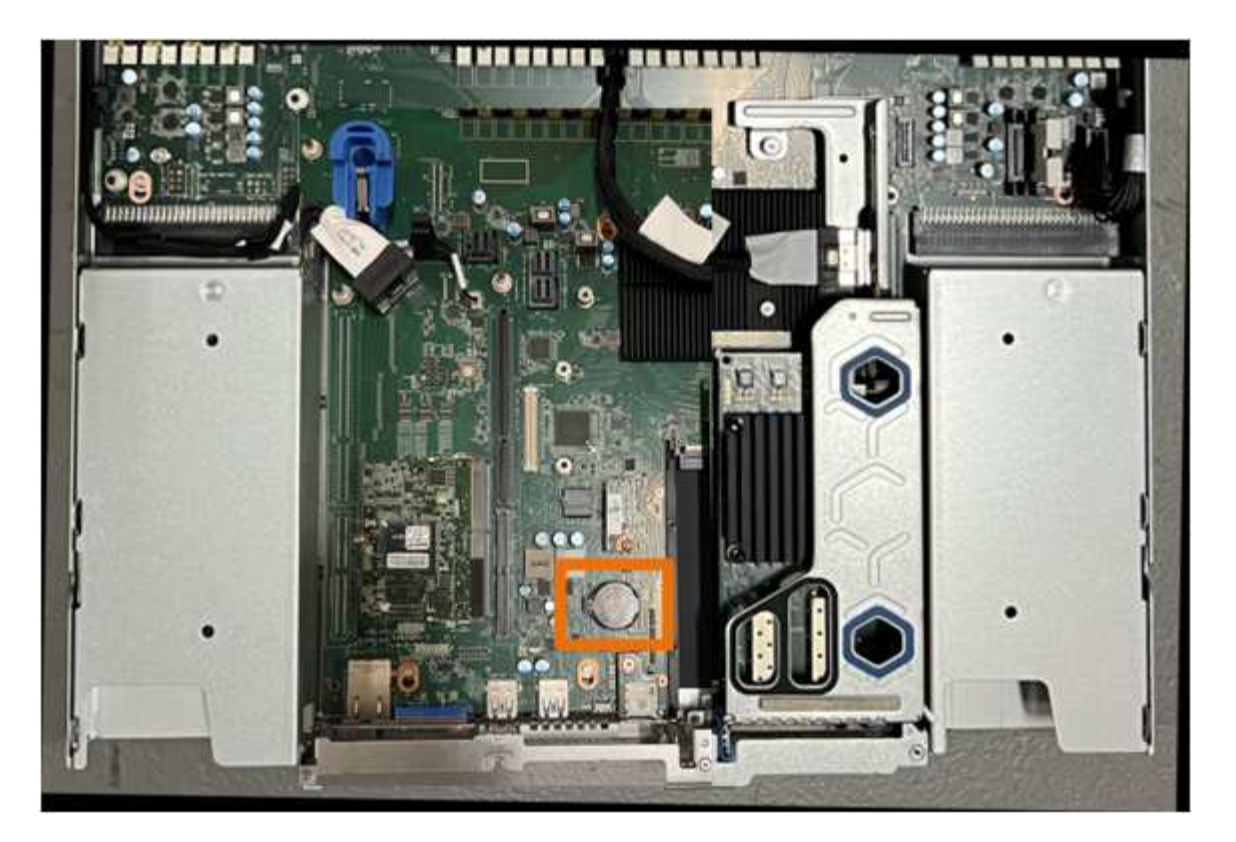

6. 指またはプラスチック製のこじ開け工具を使用して、固定クリップ(強調表示されている)をバッテリか ら離して押し、ソケットからスプリングします。

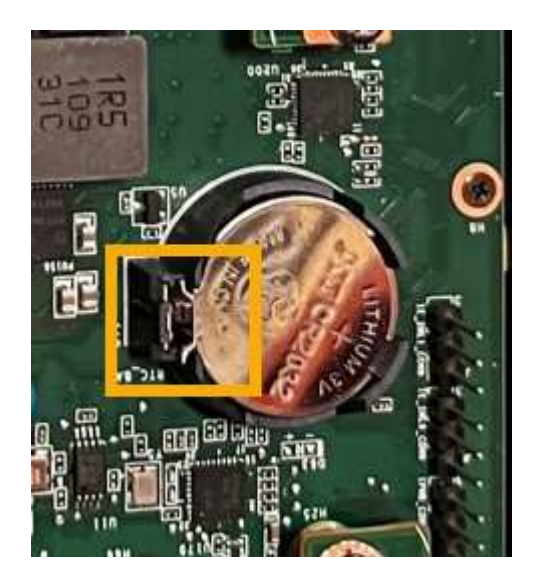

7. バッテリーを取り外し、適切に廃棄してください。

**CMOS**バッテリを取り付け直します

交換用CMOSバッテリをシステム基板のソケットに取り付けます。

作業を開始する前に

- 正しい交換用CMOSバッテリ(CR2032)を用意しておきます。
- 障害が発生したCMOSバッテリを取り外しておきます。

手順

- 1. ESD リストバンドのストラップの端を手首に巻き付け、静電気の放電を防ぐためにクリップの端をメタル アースに固定します。
- 2. CMOSバッテリをパッケージから取り出します。
- 3. バッテリがカチッと所定の位置に収まるまで、交換用バッテリをプラス (+) 側を上にしてシステム基板 の空のソケットに押し込みます。
- 4. 2スロットライザーアセンブリ (丸で囲んだ部分)の位置合わせ穴の位置をシステム基板のガイドピンに 合わせて確認し、ライザーアセンブリが正しい位置にあることを確認します。

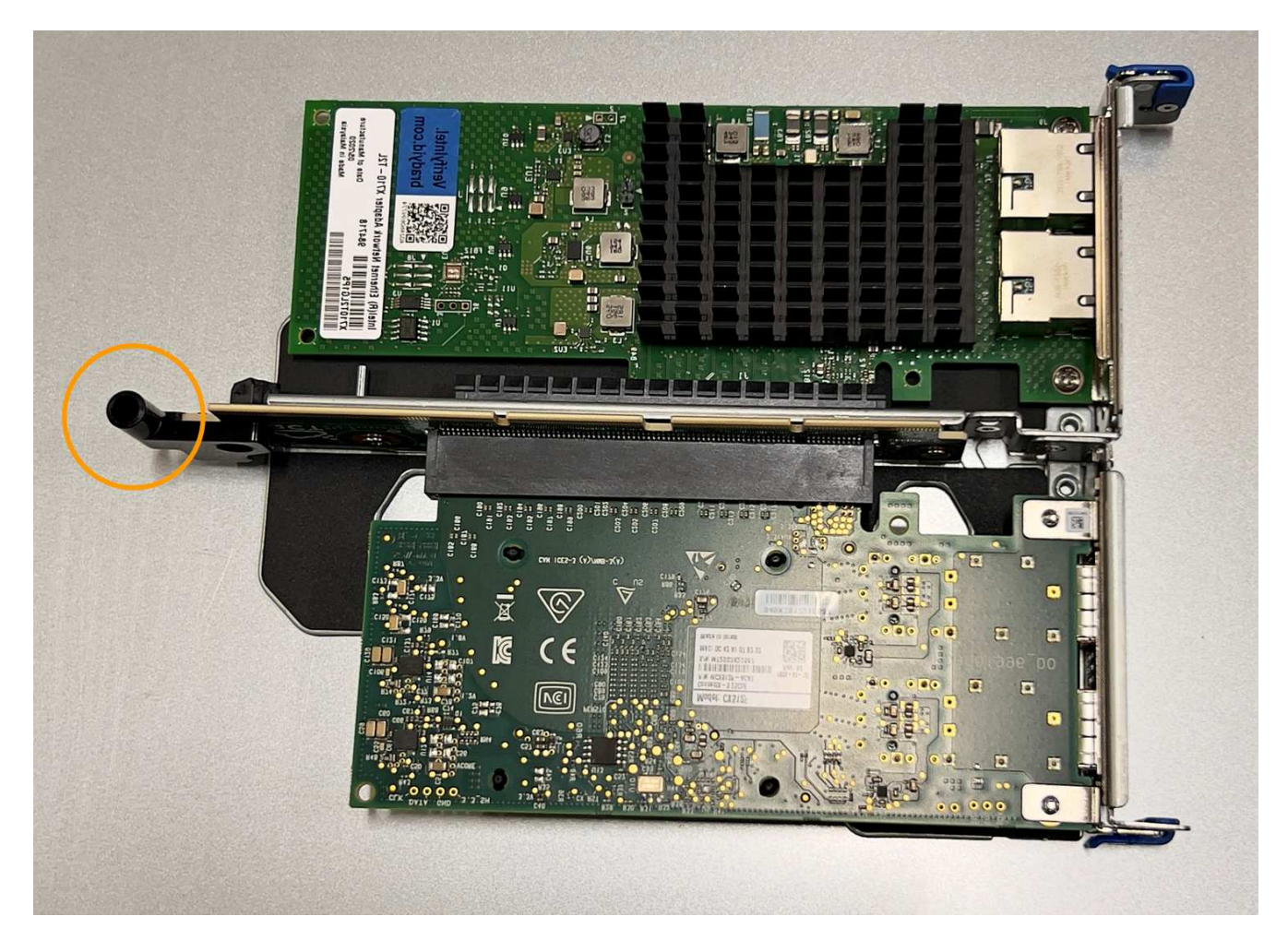

5. システム基板上のガイドピンの位置を確認します

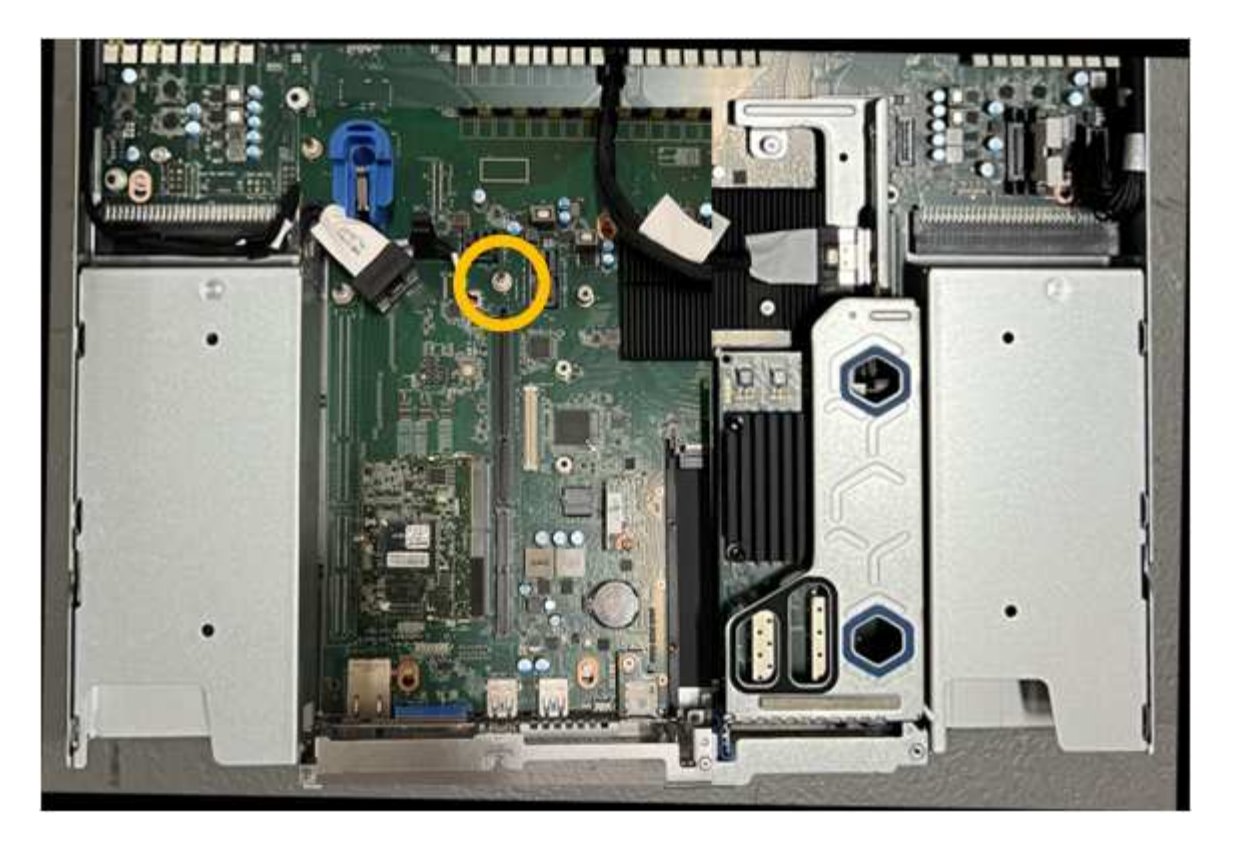

- 6. ライザーアセンブリがシステム基板のコネクタおよびガイドピンに揃うように、ライザーアセンブリをシ ャーシに配置します。
- 7. 2スロットライザーアセンブリを、青色のマークが付いた穴の横の中心線に沿って、完全に装着されるま で慎重に押し込みます。
- 8. アプライアンスで実行する他のメンテナンス手順がない場合は、アプライアンスのカバーを再度取り付 け、アプライアンスをラックに戻してケーブルを接続し、電源を投入します。
- 9. 交換したアプライアンスでSEDドライブでドライブ暗号化が有効になっている場合は、次の手順を実行す る必要があります。 ["](#page-202-0)[ドライブ](#page-202-0)[暗号](#page-202-0)[化パスフレー](#page-202-0)[ズ](#page-202-0)[を入力](#page-202-0)["](#page-202-0) 交換用アプライアンスの初回起動時に暗号化さ れたドライブにアクセスするには、次の手順を実行します。
- 10. 交換したアプライアンスでノード暗号化の暗号化キーを管理するためにキー管理サーバ(KMS)を使用し ていた場合は、ノードをグリッドに追加するために追加の設定が必要になることがあります。ノードが自 動的にグリッドに追加されない場合は、次の設定が新しいアプライアンスに転送されたことを確認し、想 定される設定と異なる設定があれば手動で設定します。

◦ ["StorageGRID](#page-151-0) [接続を設定します](#page-151-0)["](#page-151-0)

◦ ["](https://docs.netapp.com/us-en/storagegrid-118/admin/kms-overview-of-kms-and-appliance-configuration.html#set-up-the-appliance)[アプライアンスのノード](https://docs.netapp.com/us-en/storagegrid-118/admin/kms-overview-of-kms-and-appliance-configuration.html#set-up-the-appliance)[暗号](https://docs.netapp.com/us-en/storagegrid-118/admin/kms-overview-of-kms-and-appliance-configuration.html#set-up-the-appliance)[化を設定します](https://docs.netapp.com/us-en/storagegrid-118/admin/kms-overview-of-kms-and-appliance-configuration.html#set-up-the-appliance)["](https://docs.netapp.com/us-en/storagegrid-118/admin/kms-overview-of-kms-and-appliance-configuration.html#set-up-the-appliance)

- 11. アプライアンスにログインします。
	- a. 次のコマンドを入力します。 ssh admin@*grid\_node\_IP*
	- b. に記載されているパスワードを入力します Passwords.txt ファイル。
	- c. 次のコマンドを入力してrootに切り替えます。 su -
	- d. に記載されているパスワードを入力します Passwords.txt ファイル。
- 12. アプライアンスのBMCネットワーク接続をリストアします。次の 2 つのオプションがあります。

◦ 静的IP、ネットマスク、およびゲートウェイを使用します

- DHCPを使用して、IP、ネットマスク、およびゲートウェイを取得します
	- i. 静的IP、ネットマスク、およびゲートウェイを使用するようにBMCの設定をリストアするには、 次のコマンドを入力します。

**run-host-command ipmitool lan set 1 ipsrc static**

**run-host-command ipmitool lan set 1 ipaddr** *Appliance\_IP*

**run-host-command ipmitool lan set 1 netmask** *Netmask\_IP*

**run-host-command ipmitool lan set 1 defgw ipaddr** *Default\_gateway*

i. DHCPを使用してIP、ネットマスク、およびゲートウェイを取得するようにBMCの設定を復元するに は、次のコマンドを入力します。

**run-host-command ipmitool lan set 1 ipsrc dhcp**

- 13. BMCネットワーク接続をリストアしたら、BMCインターフェイスに接続して監査し、追加で適用し たBMCのカスタム設定をリストアします。たとえば、SNMPトラップの送信先やEメール通知の設定を確 認する必要があります。を参照してください ["BMC](#page-193-0)[インターフェイスの設定](#page-193-0)["](#page-193-0)。
- 14. アプライアンスノードが Grid Manager に表示され、アラートが表示されていないことを確認します。

<span id="page-316-0"></span>**SG110**および**SG1100**のカバーの交換

メンテナンスのためにアプライアンスのカバーを取り外して内部コンポーネントにアク セスし、作業が完了したらカバーを元に戻します。

カバーを取り外します

作業を開始する前に

["](#page-321-0)[キ](#page-321-0)[ャ](#page-321-0)[ビネットまたはラックからのアプライアンスの取り外し](#page-321-0)["](#page-321-0) トップカバーにアクセスするには。

手順

- 1. アプライアンスのカバーラッチがロックされていないことを確認します。必要に応じて、ラッチロックに 表示されているように、プラスチック製ラッチロックの青色の 4 分の 1 回転をアンロック方向に回しま す。
- 2. ラッチをアプライアンスシャーシの背面方向に上下に回転させて停止し、カバーをシャーシから慎重に持 ち上げて脇に置きます。

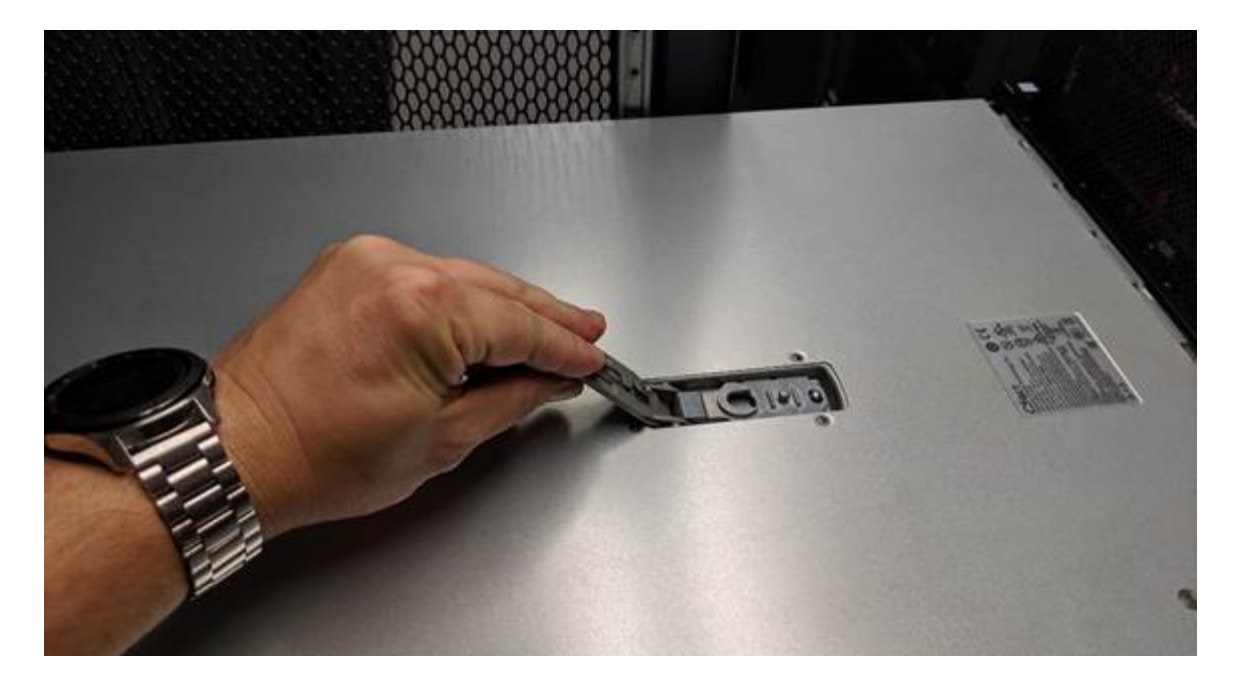

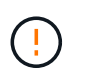

静電気防止用リストバンドのストラップの端を手首に巻き付け、クリップの端を金属製の アースに固定して、アプライアンス内部での作業時に静電気が発生しないようにします。

カバーを再度取り付けます

作業を開始する前に

アプライアンス内ですべてのメンテナンス手順を完了しておきます。

手順

1. カバーラッチを開いた状態で、シャーシの上にあるカバーを持ち、上部カバーラッチの穴をシャーシのピ ンに合わせます。カバーの位置が合ったら、シャーシに下ろします。

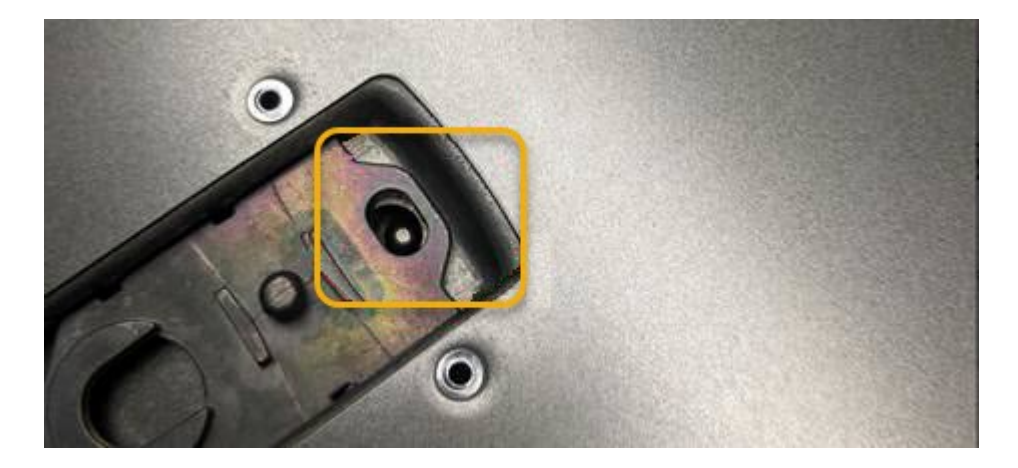

2. カバーラッチが止まるまで前後に回し、カバーをシャーシに完全に固定します。カバーの前端に隙間がな いことを確認します。

カバーが完全に装着されていないと、アプライアンスをラックにスライドさせることができない場合があ ります。

3. オプション:ラッチロックに表示されているように、青色のプラスチックラッチロックを 1 / 4 回転させ てロック方向に回します。

完了後

["](#page-321-0)[キ](#page-321-0)[ャ](#page-321-0)[ビネットまたはラックへのアプライアンスの](#page-321-0)[再](#page-321-0)[設置](#page-321-0)["](#page-321-0)。

**SG110**または**SG110**アプライアンスの交換

アプライアンスが適切に機能しない場合や障害が発生した場合は、交換が必要となるこ とがあります。

作業を開始する前に

- 交換するアプライアンスと同じパーツ番号の交換用アプライアンスを用意しておきます。
- アプライアンスに接続する各ケーブルを識別するためのラベルを用意しておきます。
- これで完了です ["](#page-287-0)[アプライアンスを](#page-287-0)[物](#page-287-0)[理的に設置します](#page-287-0)["](#page-287-0)。

このタスクについて

アプライアンスの交換中は、 StorageGRID ノードにアクセスできなくなります。アプライアンスが動作して いる場合は、この手順 の起動時に通常の方法でシャットダウンを実行できます。

StorageGRID ソフトウェアをインストールする前にアプライアンスを交換すると、この手順 の 完了後すぐに StorageGRID アプライアンスインストーラにアクセスできない場合がありま す。StorageGRID アプライアンスインストーラには、アプライアンスと同じサブネット上の他 のホストからはアクセスできますが、他のサブネット上のホストからはアクセスできません。 この状態は 15 分以内に(元のアプライアンスのいずれかの ARP キャッシュエントリがタイム アウトした時点で)自動的に解消されます。あるいは、古い ARP キャッシュエントリをローカ ルルータまたはゲートウェイから手動でパージすれば、すぐにこの状態を解消できます。

手順

 $(i)$ 

- 1. アプライアンスの現在の設定を表示して記録します。
	- a. 交換するアプライアンスにログインします。
		- i. 次のコマンドを入力します。 ssh admin@*grid\_node\_IP*
		- ii. に記載されているパスワードを入力します Passwords.txt ファイル。
		- iii. 次のコマンドを入力してrootに切り替えます。 su -
		- iv. に記載されているパスワードを入力します Passwords.txt ファイル。

rootとしてログインすると、プロンプトがから変わります \$ 終了: #。

- b. 入力するコマンド **run-host-command ipmitool lan print** をクリックして、アプライアンスの 現在のBMC設定を表示します。
- 2. ["](#page-288-0)[アプライアンスをシ](#page-288-0)[ャ](#page-288-0)[ットダウンします](#page-288-0)["](#page-288-0)。
- 3. このStorageGRIDアプライアンスのいずれかのネットワークインターフェイスがDHCP用に設定されてい る場合は、交換用アプライアンスのMACアドレスを参照するように、DHCPサーバの永続的なDHCPリー ス割り当てを更新する必要があります。これにより、アプライアンスに適切なIPアドレスが確実に割り当 てられます。

ネットワーク管理者またはDHCPサーバ管理者に連絡して、恒久的なDHCPリース割り当てを更新してく ださい。管理者は、DHCPサーバのログから、またはアプライアンスのイーサネットポートが接続されて いるスイッチのMACアドレステーブルを調べて、交換用アプライアンスのMACアドレスを特定できます  $\circ$ 

4. アプライアンスを取り外して交換します。

a. ケーブルにラベルを付け、ケーブルとネットワークトランシーバを取り外します。

 $(i)$ 

パフォーマンスの低下を防ぐため、ケーブルをねじったり、折り曲げたり、挟んだり、 踏んだりしないでください。

- b. ["](#page-321-0)[障害が発生したアプライアンスをキ](#page-321-0)[ャ](#page-321-0)[ビネットまたはラックから取り外す](#page-321-0)["](#page-321-0)。
- c. 障害が発生したアプライアンスの交換可能コンポーネント(電源装置2台、冷却ファン8台、NIC 3 台、SSD 2台)の位置をメモします。

2つのドライブは、シャーシ内で次の位置にあります(ベゼルを取り外した状態のシャーシ前面)。

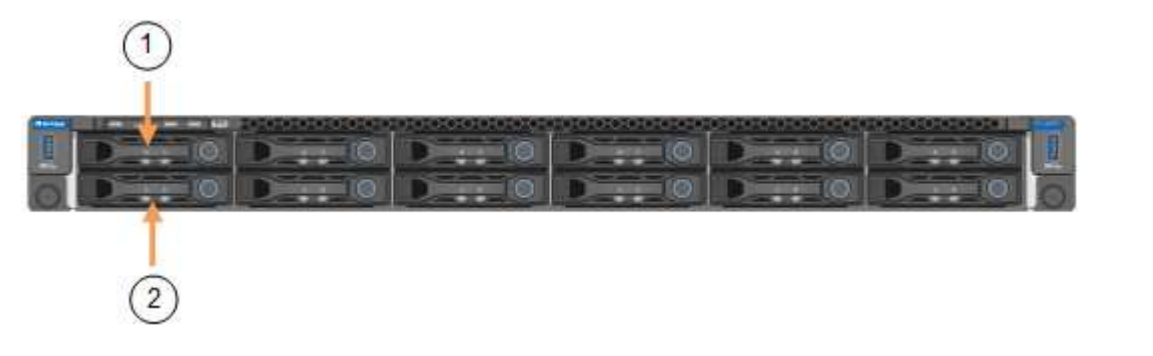

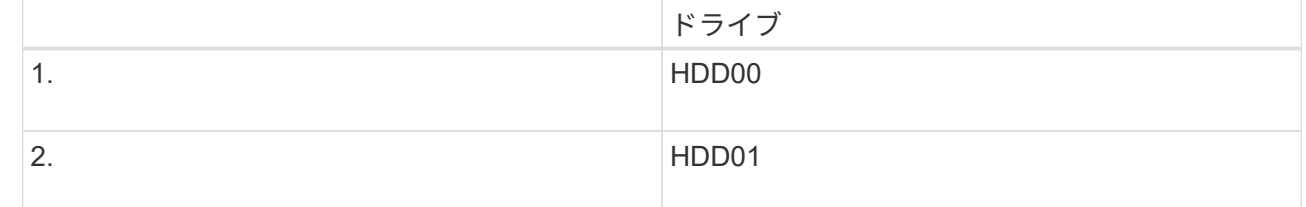

d. 交換可能なコンポーネントを交換用アプライアンスに移動します。

交換可能なコンポーネントの再取り付けについては、説明されているメンテナンス手順に従ってくだ さい。

ドライブのデータを保持する場合は、障害が発生したアプライアンスと同じドライブスロ ットにSSDドライブを挿入してください。そうしないと、アプライアンスインストーラに 警告メッセージが表示されます。アプライアンスをグリッドに再参加させるには、ドライ ブを正しいスロットに配置し、アプライアンスをリブートする必要があります。

- a. ["](#page-321-0)[交換](#page-321-0)[用アプライアンスをキ](#page-321-0)[ャ](#page-321-0)[ビネットまたはラックに設置する](#page-321-0)["](#page-321-0)。
- b. ケーブルと光トランシーバを交換してください。
- 5. アプライアンスの電源をオンにします。
- 6. 交換したアプライアンスでSEDドライブでハードウェアドライブ暗号化が有効になっている場合は、次の 手順を実行する必要があります。 ["](https://docs.netapp.com/ja-jp/storagegrid-appliances/sg110-1100/optional-enabling-node-encryption.html#access-an-encrypted-drive)[ドライブ](https://docs.netapp.com/ja-jp/storagegrid-appliances/sg110-1100/optional-enabling-node-encryption.html#access-an-encrypted-drive)[暗号](https://docs.netapp.com/ja-jp/storagegrid-appliances/sg110-1100/optional-enabling-node-encryption.html#access-an-encrypted-drive)[化パスフレー](https://docs.netapp.com/ja-jp/storagegrid-appliances/sg110-1100/optional-enabling-node-encryption.html#access-an-encrypted-drive)[ズ](https://docs.netapp.com/ja-jp/storagegrid-appliances/sg110-1100/optional-enabling-node-encryption.html#access-an-encrypted-drive)[を入力](https://docs.netapp.com/ja-jp/storagegrid-appliances/sg110-1100/optional-enabling-node-encryption.html#access-an-encrypted-drive)["](https://docs.netapp.com/ja-jp/storagegrid-appliances/sg110-1100/optional-enabling-node-encryption.html#access-an-encrypted-drive) 交換用アプライアンスの初回起動 時に暗号化されたドライブにアクセスするには、次の手順を実行します。
- 7. アプライアンスがグリッドに再参加するまで待ちます。アプライアンスがグリッドに再参加しない場合

 $(\, |\, )$ 

は、StorageGRID アプライアンスインストーラのホームページのガイダンスに従って問題に対処してく ださい。

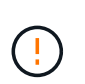

ディスクドライブを別のスロットに移動するなど、物理ハードウェアの変更が必要である ことがアプライアンスインストーラによって示された場合は、ハードウェアを変更する前 にアプライアンスの電源をオフにしてください。

8. 交換したアプライアンスでノード暗号化の暗号化キーを管理するためにキー管理サーバ(KMS)を使用し ていた場合は、ノードをグリッドに追加するために追加の設定が必要になることがあります。ノードが自 動的にグリッドに追加されない場合は、次の設定が新しいアプライアンスに転送されたことを確認し、想 定される設定と異なる設定があれば手動で設定します。

◦ ["StorageGRID](#page-151-0) [接続を設定します](#page-151-0)["](#page-151-0)

◦ ["](https://docs.netapp.com/us-en/storagegrid-118/admin/kms-overview-of-kms-and-appliance-configuration.html#set-up-the-appliance)[アプライアンスのノード](https://docs.netapp.com/us-en/storagegrid-118/admin/kms-overview-of-kms-and-appliance-configuration.html#set-up-the-appliance)[暗号](https://docs.netapp.com/us-en/storagegrid-118/admin/kms-overview-of-kms-and-appliance-configuration.html#set-up-the-appliance)[化を設定します](https://docs.netapp.com/us-en/storagegrid-118/admin/kms-overview-of-kms-and-appliance-configuration.html#set-up-the-appliance)["](https://docs.netapp.com/us-en/storagegrid-118/admin/kms-overview-of-kms-and-appliance-configuration.html#set-up-the-appliance)

- 9. 交換したアプライアンスにログインします。
	- a. 次のコマンドを入力します。 ssh admin@*grid\_node\_IP*
	- b. に記載されているパスワードを入力します Passwords.txt ファイル。
	- c. 次のコマンドを入力してrootに切り替えます。 su -
	- d. に記載されているパスワードを入力します Passwords.txt ファイル。
- 10. 交換したアプライアンスのBMCネットワーク接続をリストアします。次の 2 つのオプションがあります。
	- 静的IP、ネットマスク、およびゲートウェイを使用します
	- DHCPを使用して、IP、ネットマスク、およびゲートウェイを取得します
		- i. 静的IP、ネットマスク、およびゲートウェイを使用するようにBMCの設定をリストアするには、 次のコマンドを入力します。

**run-host-command ipmitool lan set 1 ipaddr** *Appliance\_IP*

**run-host-command ipmitool lan set 1 netmask** *Netmask\_IP*

**run-host-command ipmitool lan set 1 defgw ipaddr** *Default\_gateway*

i. DHCPを使用してIP、ネットマスク、およびゲートウェイを取得するようにBMCの設定を復元するに は、次のコマンドを入力します。

**run-host-command ipmitool lan set 1 ipsrc dhcp**

- 11. BMCネットワーク接続をリストアしたら、BMCインターフェイスに接続して監査し、追加で適用し たBMCのカスタム設定をリストアします。たとえば、SNMPトラップの送信先やEメール通知の設定を確 認する必要があります。を参照してください ["BMC](#page-193-0)[インターフェイスの設定](#page-193-0)["](#page-193-0)。
- 12. アプライアンスノードが Grid Manager に表示され、アラートが表示されていないことを確認します。

#### 関連情報

["](#page-137-0)[ステータスインジケータを](#page-137-0)[表](#page-137-0)[示します](#page-137-0)["](#page-137-0)

["](#page-230-0)[アプライアンスのブート時のコードを確認します](#page-230-0)["](#page-230-0)

部品の交換後、障害のある部品は、キットに付属する RMA 指示書に従ってネットアップに返却してくださ い。を参照してください ["](https://mysupport.netapp.com/site/info/rma)[パー](https://mysupport.netapp.com/site/info/rma)[ツ](https://mysupport.netapp.com/site/info/rma)[の](https://mysupport.netapp.com/site/info/rma)[返](https://mysupport.netapp.com/site/info/rma)[品と](https://mysupport.netapp.com/site/info/rma)[交換](https://mysupport.netapp.com/site/info/rma)["](https://mysupport.netapp.com/site/info/rma) 詳細については、を参照してください。

<span id="page-321-0"></span>キャビネットまたはラック内の**SG110**および**SG1100**の移動

キャビネットまたはラックからSG110またはSG1100を取り外して上部カバーにアクセス したり、アプライアンスを別の場所に移動したりします。ハードウェアのメンテナンス が完了したら、アプライアンスをキャビネットまたはラックに再度取り付けます。

キャビネットまたはラックからの**SG110**または**SG1100**の取り外し

作業を開始する前に

- SG110またはSG1100に接続する各ケーブルを識別するためのラベルを用意しておきます。
- これで完了です ["SG110](#page-287-0)[または](#page-287-0)[SG1100](#page-287-0)[の](#page-287-0)[物](#page-287-0)[理的な場](#page-287-0)[所](#page-287-0)["](#page-287-0) データセンターのメンテナンスを実施している場 合。
- これで完了です ["SG110](#page-288-0)[または](#page-288-0)[SG1100](#page-288-0)[をシ](#page-288-0)[ャ](#page-288-0)[ットダウンします。](#page-288-0)["](#page-288-0)。

41

電源スイッチを使用してアプライアンスをシャットダウンしないでください。

手順

- 1. アプライアンスの電源ケーブルにラベルを付けてから外します。
- 2. ESD リストバンドのストラップの端を手首に巻き付け、静電気の放電を防ぐためにクリップの端をメタル アースに固定します。
- 3. アプライアンスのデータケーブルとSFP+またはSFP28トランシーバにラベルを付けてから外します。

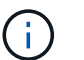

パフォーマンスの低下を防ぐため、ケーブルをねじったり、折り曲げたり、挟んだり、踏 んだりしないでください。

4. アプライアンスの前面パネルの2本の非脱落型ネジを緩めます。

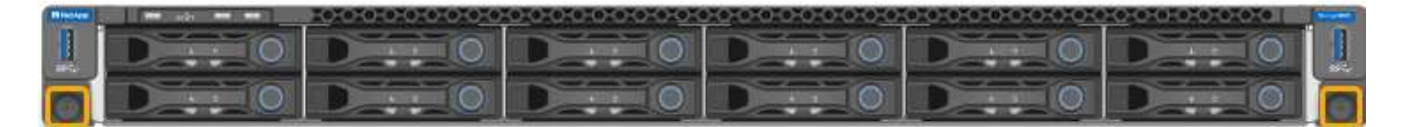

5. マウントレールが完全に伸び、両側のラッチがカチッという音がするまで、SG110またはSG1100をラッ クから前方にスライドさせます。

アプライアンスの上部カバーには手が届きます。

6. オプション:キャビネットまたはラックからアプライアンスを完全に取り外す場合は、レールキットの手 順に従ってレールからアプライアンスを取り外します。

部品の交換後、障害のある部品は、キットに付属する RMA 指示書に従ってネットアップに返却してくださ い。を参照してください ["](https://mysupport.netapp.com/site/info/rma)[パー](https://mysupport.netapp.com/site/info/rma)[ツ](https://mysupport.netapp.com/site/info/rma)[の](https://mysupport.netapp.com/site/info/rma)[返](https://mysupport.netapp.com/site/info/rma)[品と](https://mysupport.netapp.com/site/info/rma)[交換](https://mysupport.netapp.com/site/info/rma)["](https://mysupport.netapp.com/site/info/rma) 詳細については、を参照してください。

キャビネットまたはラックへの**SG110**または**SG1100**の再取り付け

作業を開始する前に

アプライアンスカバーを取り付け直しておきます。

["SG110](#page-316-0)[または](#page-316-0)[SG1100](#page-316-0)[のカバーを](#page-316-0)[再](#page-316-0)[度取り](#page-316-0)[付](#page-316-0)[けます。](#page-316-0)["](#page-316-0)

手順

1. 青色のレールを押して両方のラックレールを同時に外し、SG110またはSG1100をラックにスライドさせ て完全に装着します。

コントローラをこれ以上動かせない場合は、シャーシの両側にある青いラッチを引いて、コントローラを 奥までスライドさせます。

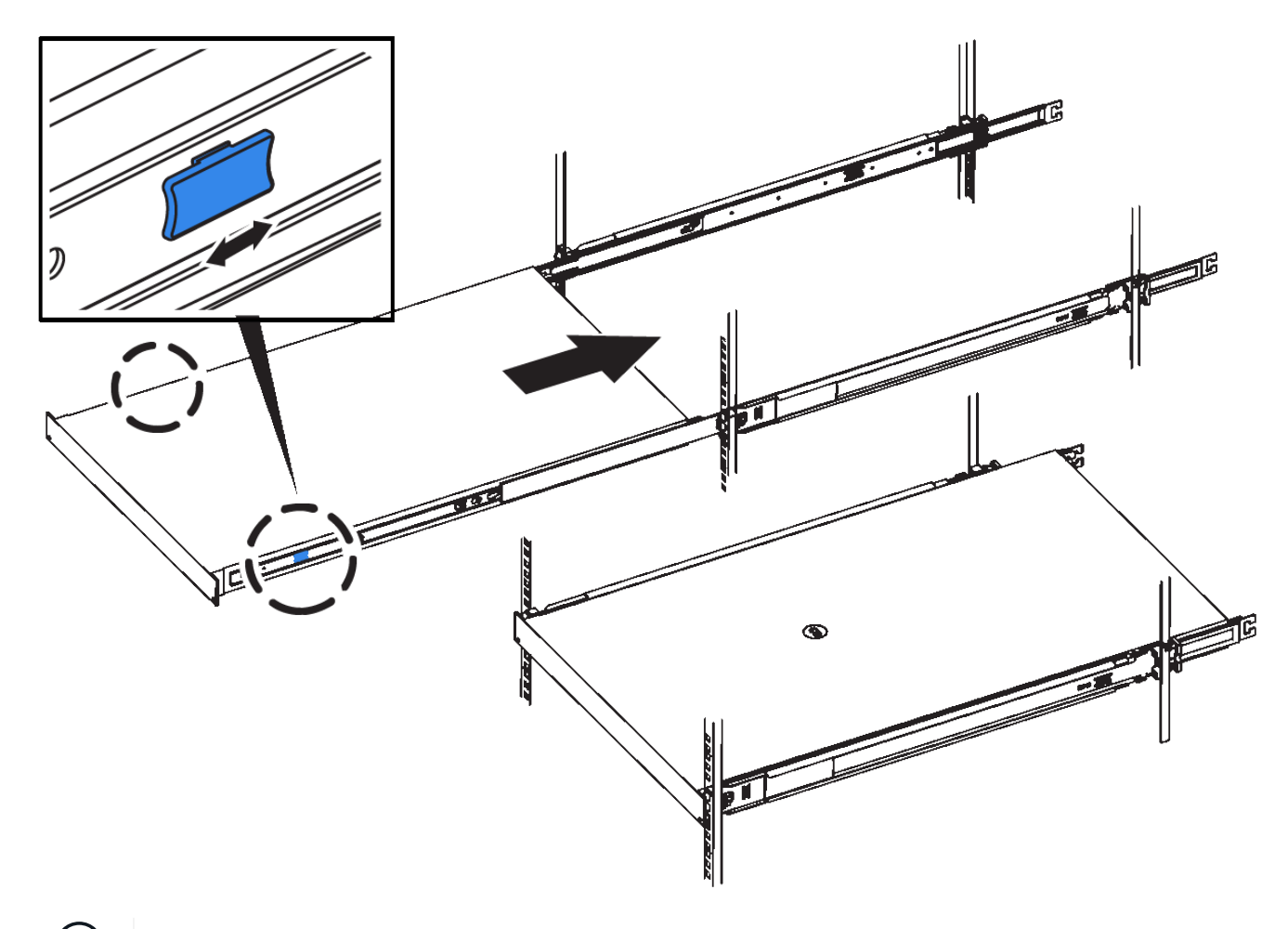

 $(i)$ コントローラの電源を入れるまでは、前面ベゼルを取り付けないでください。

2. コントローラの前面パネルの非脱落型ネジを締めて、コントローラをラックに固定します。

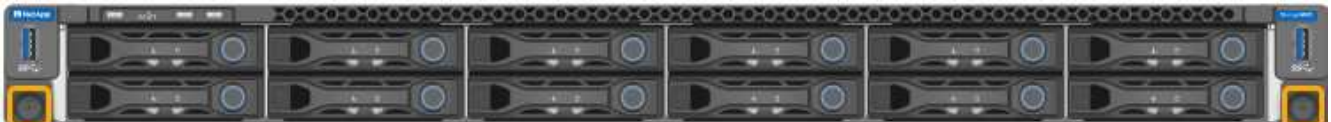

3. ESD リストバンドのストラップの端を手首に巻き付け、静電気の放電を防ぐためにクリップの端をメタル アースに固定します。

4. ["](#page-117-0)[コントローラのデータケーブルと](#page-117-0)[SFP+](#page-117-0)[または](#page-117-0)[SFP28](#page-117-0)[トランシーバを](#page-117-0)[再](#page-117-0)[接続](#page-117-0)["](#page-117-0)。

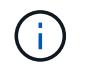

パフォーマンスの低下を防ぐため、ケーブルをねじったり、折り曲げたり、挟んだり、踏 んだりしないでください。

5. ["](#page-134-0)[コントローラの](#page-134-0)[電源](#page-134-0)[ケーブルを](#page-134-0)[再](#page-134-0)[接続](#page-134-0)["](#page-134-0)。

#### 完了後

["](#page-288-0)[アプライアンスの](#page-288-0)[再起](#page-288-0)[動](#page-288-0)["](#page-288-0)。

# **SG5600**ハードウェアのメンテナンス

**SG5600** アプライアンスのメンテナンス

SG5600アプライアンスのサポートが終了しました。ハードウェア更新のオプションに ついては、ネットアップの営業担当者にお問い合わせください。

SG5600ハードウェアのメンテナンス手順を実行する必要がある場合は、を使用してください ["StorageGRID](https://docs.netapp.com/us-en/storagegrid-116/sg5600/maintaining-sg5600-appliance.html) [11.6](https://docs.netapp.com/us-en/storagegrid-116/sg5600/maintaining-sg5600-appliance.html)[の手順](https://docs.netapp.com/us-en/storagegrid-116/sg5600/maintaining-sg5600-appliance.html)["](https://docs.netapp.com/us-en/storagegrid-116/sg5600/maintaining-sg5600-appliance.html)。

# **SG5700**ストレージアプライアンスハードウェアのメンテナン ス

**SG5700** アプライアンスをメンテナンスする

E2800 コントローラでの SANtricity OS ソフトウェアのアップグレード、 E5700SG コ ントローラのイーサネットリンク設定の変更、 E2800 コントローラまたは E5700SG コ ントローラの交換、または特定のコンポーネントの交換が必要になることがあります。 このセクションの手順は、アプライアンスが StorageGRID システムにストレージノード としてすでに導入されていることを前提としています。

ここでは、SG5700アプライアンスのメンテナンスに固有の手順について説明します。

を参照してください ["](#page-251-1)[一](#page-251-1)[般](#page-251-1)[的な手順](#page-251-1)["](#page-251-1) すべてのアプライアンスで使用するメンテナンス手順。

を参照してください ["](#page-150-0)[ハードウェアをセットアップする](#page-150-0)["](#page-150-0) アプライアンスの初期インストールおよび設定時に も実行されるメンテナンス手順。

メンテナンス設定手順

**SG5700**ストレージコントローラでの**SANtricity OS**のアップグレード

ストレージコントローラが最適に機能するようにするには、 StorageGRID アプライアン スに対応した最新の SANtricity OS メンテナンスリリースにアップグレードする必要が あります。
を参照してください ["](https://imt.netapp.com/matrix/#welcome)[ネットアップの](https://imt.netapp.com/matrix/#welcome) [Interoperability Matrix Tool](https://imt.netapp.com/matrix/#welcome) [\(](https://imt.netapp.com/matrix/#welcome) [IMT](https://imt.netapp.com/matrix/#welcome) [\)](https://imt.netapp.com/matrix/#welcome)["](https://imt.netapp.com/matrix/#welcome) をクリックして、使用する必要 があるバージョンを確認します。

から新しいSANtricity OSソフトウェアファイルをダウンロードします ["](https://mysupport.netapp.com/site/products/all/details/storagegrid-appliance/downloads-tab)[ネットアップのダウンロード](https://mysupport.netapp.com/site/products/all/details/storagegrid-appliance/downloads-tab) [:](https://mysupport.netapp.com/site/products/all/details/storagegrid-appliance/downloads-tab)[StorageGRID](https://mysupport.netapp.com/site/products/all/details/storagegrid-appliance/downloads-tab) [アプライアンス](https://mysupport.netapp.com/site/products/all/details/storagegrid-appliance/downloads-tab)["](https://mysupport.netapp.com/site/products/all/details/storagegrid-appliance/downloads-tab)。

現在インストールされている SANtricity OS のバージョンに応じて、次のいずれかの手順を実行します。

• ストレージコントローラで SANtricity OS 08.42.20.00 ( 11.42 )以降を使用している場合、 Grid Manager を使用してアップグレードを実行します。

["Grid Manager](#page-324-0) [を使用してストレージコントローラの](#page-324-0) [SANtricity OS](#page-324-0) [をアップグレード](#page-324-0)["](#page-324-0)

・ ストレージコントローラで 08.42.20.00 ( 11.42 )より前のバージョンの SANtricity OS を使用している 場合、メンテナンスモードを使用してアップグレードを実行します。

["E2800](#page-329-0) [コントローラでメンテナンスモードを使用して](#page-329-0) [SANtricity OS](#page-329-0) [をアップグレードします](#page-329-0)["](#page-329-0)

<span id="page-324-0"></span>**Grid Manager**を使用して**SG5700**ストレージコントローラの**SANtricity OS**をアップグレードする

現在 SANtricity OS 08.42.20.00 ( 11.42 )以降を使用しているストレージコントローラ の場合、 Grid Manager を使用してアップグレードを適用する必要があります。

作業を開始する前に

- を参照してください ["](https://imt.netapp.com/matrix/#welcome)[ネットアップの](https://imt.netapp.com/matrix/#welcome) [Interoperability Matrix Tool](https://imt.netapp.com/matrix/#welcome) [\(](https://imt.netapp.com/matrix/#welcome) [IMT](https://imt.netapp.com/matrix/#welcome) [\)](https://imt.netapp.com/matrix/#welcome)["](https://imt.netapp.com/matrix/#welcome) アップグレードに使用してい るSANtricity OSのバージョンがアプライアンスと互換性があることを確認します。
- を使用することができます ["Maintenance](https://docs.netapp.com/us-en/storagegrid-118/admin/admin-group-permissions.html)[権](https://docs.netapp.com/us-en/storagegrid-118/admin/admin-group-permissions.html)[限](https://docs.netapp.com/us-en/storagegrid-118/admin/admin-group-permissions.html)[または](https://docs.netapp.com/us-en/storagegrid-118/admin/admin-group-permissions.html)[Root Access](https://docs.netapp.com/us-en/storagegrid-118/admin/admin-group-permissions.html)[権](https://docs.netapp.com/us-en/storagegrid-118/admin/admin-group-permissions.html)[限](https://docs.netapp.com/us-en/storagegrid-118/admin/admin-group-permissions.html)["](https://docs.netapp.com/us-en/storagegrid-118/admin/admin-group-permissions.html)。
- を使用して Grid Manager にサインインします ["](https://docs.netapp.com/us-en/storagegrid-118/admin/web-browser-requirements.html)[サポートされている](https://docs.netapp.com/us-en/storagegrid-118/admin/web-browser-requirements.html) [Web](https://docs.netapp.com/us-en/storagegrid-118/admin/web-browser-requirements.html) [ブラウ](https://docs.netapp.com/us-en/storagegrid-118/admin/web-browser-requirements.html)[ザ](https://docs.netapp.com/us-en/storagegrid-118/admin/web-browser-requirements.html)["](https://docs.netapp.com/us-en/storagegrid-118/admin/web-browser-requirements.html)。
- プロビジョニングパスフレーズを用意します。
- にアクセスできます ["](https://mysupport.netapp.com/site/products/all/details/storagegrid-appliance/downloads-tab)[ネットアップのダウンロード:](https://mysupport.netapp.com/site/products/all/details/storagegrid-appliance/downloads-tab)[StorageGRID](https://mysupport.netapp.com/site/products/all/details/storagegrid-appliance/downloads-tab) [アプライアンス](https://mysupport.netapp.com/site/products/all/details/storagegrid-appliance/downloads-tab)["](https://mysupport.netapp.com/site/products/all/details/storagegrid-appliance/downloads-tab)。

このタスクについて

SANtricity OSのアップグレードプロセスが完了するまで、他のソフトウェア更新(StorageGRID ソフトウェ アのアップグレードまたはホットフィックス)を実行することはできません。SANtricity OS のアップグレー ドプロセスが完了する前にホットフィックスや StorageGRID ソフトウェアのアップグレードを開始しようと すると、 SANtricity OS のアップグレードページが表示されます。

手順 は、アップグレード対象として選択されたすべての該当ノードに SANtricity OS のアップグレードが正常 に適用されるまでは完了しません。各ノードの SANtricity OS を(順次)ロードする場合は 30 分以上、各 StorageGRID ストレージアプライアンスをリブートする場合は最大 90 分かかることがあります。グリッド内 のSANtricity OSを使用していないノードは、この手順 の影響を受けません。

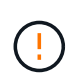

次の手順は、 Grid Manager を使用してアップグレードを実行する場合にのみ実行できま す。08.42.20.00(11.42)より前のSANtricity OSをコントローラで使用している場合、アプラ イアンスのストレージコントローラをGrid Managerを使用してアップグレードできません。

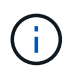

この手順 は、 SANtricity OS のアップグレードに関連付けられた最新バージョンに NVSRAM を自動的にアップグレードします。NVSRAMのアップグレードファイルを別途適用する必要は ありません。

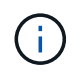

この手順 を開始する前に、最新のStorageGRID ホットフィックスを適用してください。を参照 してください ["StorageGRID](https://docs.netapp.com/us-en/storagegrid-118/maintain/storagegrid-hotfix-procedure.html) [ホットフィックス手順](https://docs.netapp.com/us-en/storagegrid-118/maintain/storagegrid-hotfix-procedure.html)["](https://docs.netapp.com/us-en/storagegrid-118/maintain/storagegrid-hotfix-procedure.html) を参照してください。

# 手順

1. [download-santricity-os]]から新しいSANtricity OSソフトウェアファイルをダウンロードします ["](https://mysupport.netapp.com/site/products/all/details/storagegrid-appliance/downloads-tab)[ネットア](https://mysupport.netapp.com/site/products/all/details/storagegrid-appliance/downloads-tab) [ップのダウンロード:](https://mysupport.netapp.com/site/products/all/details/storagegrid-appliance/downloads-tab)[StorageGRID](https://mysupport.netapp.com/site/products/all/details/storagegrid-appliance/downloads-tab) [アプライアンス](https://mysupport.netapp.com/site/products/all/details/storagegrid-appliance/downloads-tab)["](https://mysupport.netapp.com/site/products/all/details/storagegrid-appliance/downloads-tab)。

ご使用のストレージコントローラに対応する SANtricity OS バージョンを選択してください。

2. 「 \* maintenance \* > \* System \* > \* Software update \* 」を選択します。

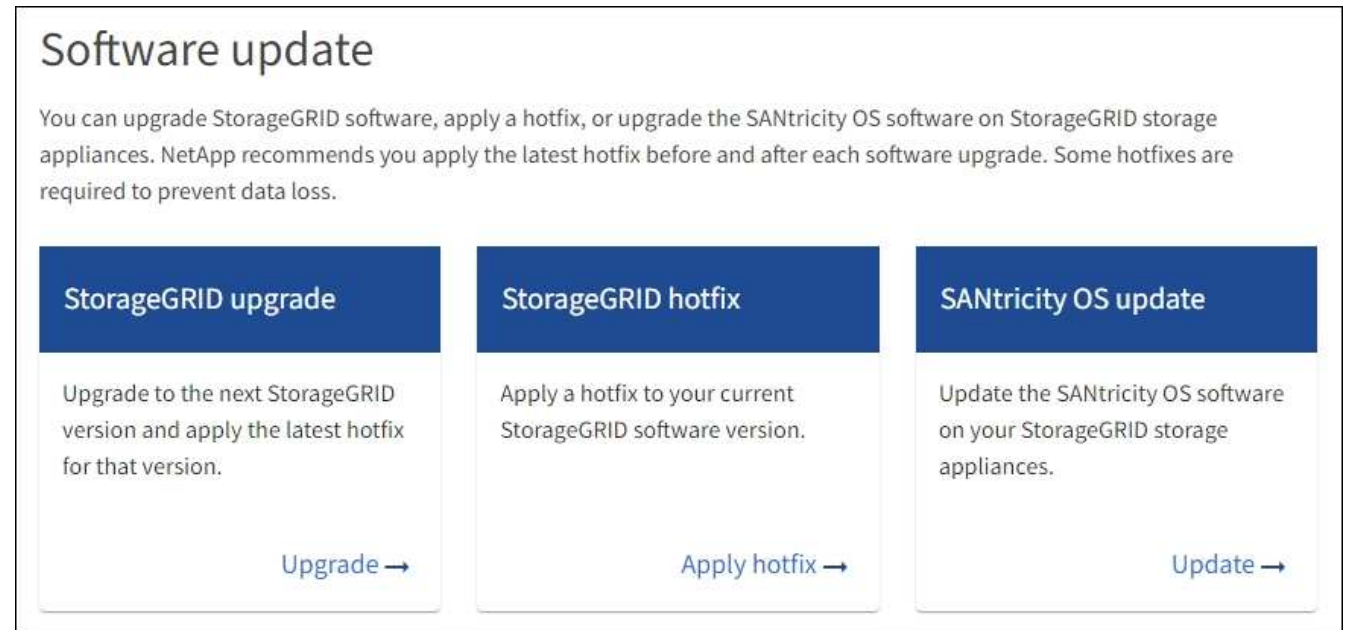

3. SANtricity OS アップデートセクションで、 \* アップデート \* を選択します。

SANtricity OSのアップグレードページが表示され、各アプライアンスノードの次の詳細が表示されます。

- ノード名
- サイト
- アプライアンスのモデル
- SANtricity OSのバージョン
- ステータス
- 前回のアップグレードステータス
- 4. アップグレード可能なすべてのアプライアンスの表の情報を確認します。すべてのストレージコントロー ラのステータスが「Nominal」であることを確認します。いずれかのコントローラのステータスが\* Unknown である場合は、 Nodes **>\****appliance node*>\* Hardware \*に移動して問題 を調査し、解決してく ださい。
- 5. NetApp Support Site からダウンロードしたSANtricity OSアップグレードファイルを選択します。
	- a. [ \* 参照 \* ] を選択します。
	- b. ファイルを探して選択します。
	- c. 「 \* 開く \* 」を選択します。

ファイルがアップロードされて検証されます。検証プロセスが完了すると、\* Browse \*ボタンの横に緑色 のチェックマークが付いたファイル名が表示されます。ファイル名は検証プロセスの一部であるため、変 更しないでください。

6. プロビジョニングパスフレーズを入力し、\* Continue \*を選択します。

アップグレードされたノードのサービスを再起動するとブラウザの接続が一時的に失われる可能性がある ことを示す警告ボックスが表示されます。

7. [はい]\*を選択して、SANtricity OSのアップグレードファイルをプライマリ管理ノードにステージングしま す。

SANtricity OS のアップグレードを開始すると、次の処理が行わ

a. 健全性チェックが実行されます。このプロセスにより、ステータスが「 Needs Attention 」になってい るノードがないかどうかが確認されます。

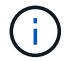

エラーが報告された場合は、エラーを解決してから、「 \* Start \* (開始)」を再度選択 します。

b. SANtricity OS Upgrade Progress テーブルが表示されます。この表には、グリッド内のすべてのスト レージノードと、各ノードのアップグレードの現在のステージが表示されます。

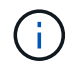

すべてのアプライアンスストレージノードが表に表示されます。ソフトウェアベースの ストレージノードは表示されません。アップグレードが必要なすべてのノードに対し て「 \* 承認」を選択します。

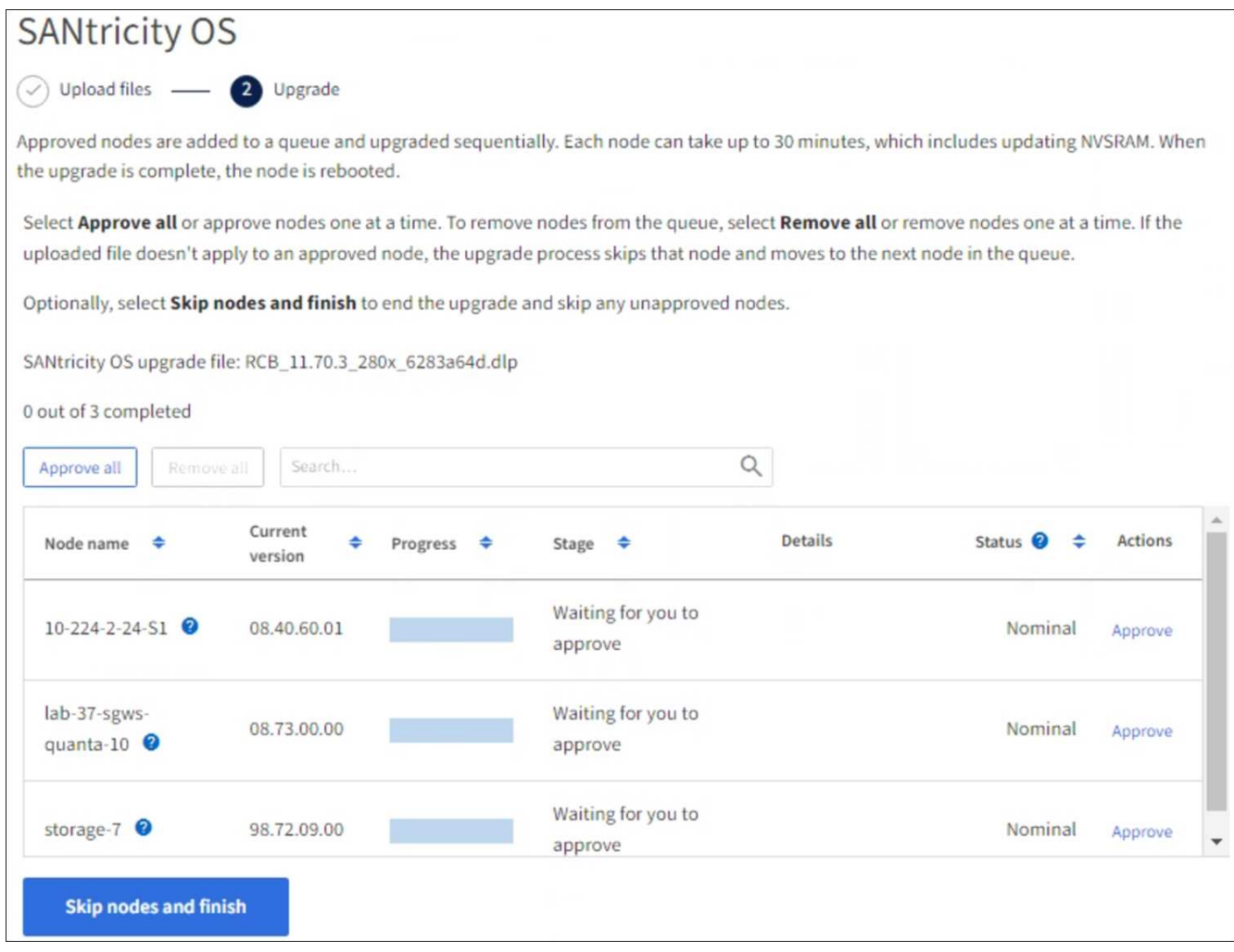

- 8. 必要に応じて、リストのノードを昇順または降順でソートします。
	- ノード名
	- 現在のバージョン
	- 進捗状況
	- 段階
	- ステータス

[検索(Search)]ボックスに用語を入力して、特定のノードを検索することもできます。

9. アップグレードキューに追加する準備ができたグリッドノードを承認します。承認されたノードは一度 に1つずつアップグレードされます。

アプライアンスストレージノードを停止およびリブートする準備ができていることを確認 するまでは、そのノードのSANtricity OSのアップグレードを承認しないでください。ノー ドで SANtricity OS のアップグレードが承認されると、そのノードのサービスが停止し、ア  $\bigodot$ ップグレードプロセスが開始されます。その後、ノードのアップグレードが完了すると、 アプライアンスノードがリブートされます。このような処理を実行すると、ノードと通信 しているクライアントで原因 サービスが中断する可能性があります。

◦ すべてのストレージノードをSANtricity OSのアップグレードキューに追加するには、\*[すべてを承認]\*

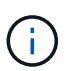

ノードのアップグレード順序が重要な場合は、ノードまたはノードのグループを1つず つ承認し、各ノードでアップグレードが完了するまで待ってから次のノードを承認しま す。

◦ 1 つ以上の \* 承認 \* ボタンを選択して、 SANtricity OS アップグレードキューに 1 つ以上のノードを追 加します。[Status]が[Nominal]でない場合、[Approve]\*ボタンは無効になります。

[\* Approve \* (承認) ] を選択すると、アップグレードプロセスによってノードをアップグレードでき るかどうかが決定されます。ノードをアップグレード可能な場合は、アップグレードキューに追加さ れます。

ノードによっては、選択したアップグレードファイルが意図的に適用されていないため、これらのノード をアップグレードせずにアップグレードプロセスを完了することができます。ノードが意図的にアップグ レードされていない状態になると、「 complete 」(アップグレード試行)と表示され、ノードがアップ グレードされなかった理由が Details 列に表示されます。

10. SANtricity OS アップグレードキューからノードまたはすべてのノードを削除する必要がある場合は、「 \* Remove \* 」または「 \* Remove All \* 」を選択します。

ステージが Queued を超えると、「 \* Remove \* 」ボタンは非表示になり、 SANtricity OS のアップグレー ド処理からノードを削除できなくなります。

- 11. 承認された各グリッドノードに SANtricity OS のアップグレードが適用されるまで待ちます。
	- SANtricity OSのアップグレードの適用中にいずれかのノードの[Stage]列が「Error」になっている場 合、そのノードのアップグレードは失敗しています。テクニカルサポートの助言を受けて、アプライ アンスをリカバリするためにメンテナンスモードに切り替えることが必要になる場合があります。

◦ ノードのファームウェアが古すぎてGrid Managerを使用してアップグレードできない場合は、[Stage] 列に「Error」と表示され、ノードのSANtricity OSをアップグレードするにはメンテナンスモードを使 用する必要があるという詳細情報が表示されます。エラーを解決するには、次の手順を実行します。

- i. メンテナンスモードを使用して、「エラー」のステージが表示されるノードの SANtricity OS をア ップグレードします。
- ii. Grid Manager を使用して、 SANtricity OS のアップグレードを再起動して完了します。

承認済みのすべてのノードでSANtricity OSのアップグレードが完了すると、SANtricity OS Upgrade Progress]テーブルが閉じ、アップグレードされたノード数とアップグレードが完了した日時を示す緑のバ ナーが表示されます。

12. ノードをアップグレードできない場合は、[Details]列に表示された理由をメモして適切に対処します。

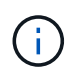

表示されたすべてのストレージノードで SANtricity OS のアップグレードを承認するまで、 SANtricity OS のアップグレードプロセスは完了しません。

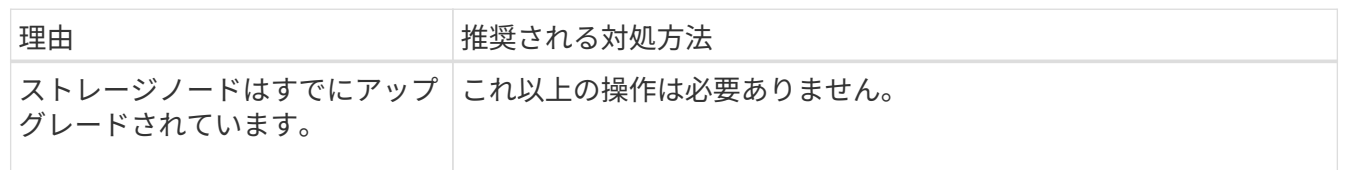

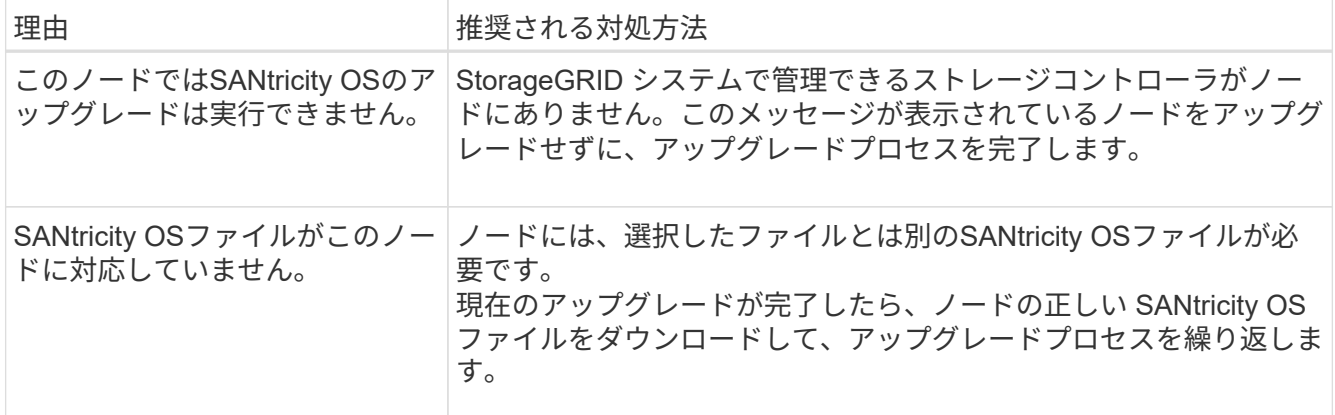

- 13. ノードの承認を終了し、 SANtricity OS ページに戻って新しい SANtricity OS ファイルのアップロードを許 可する場合は、次の手順を実行します。
	- a. [ ノードをスキップして終了 ] を選択します。

該当するすべてのノードをアップグレードせずにアップグレードプロセスを終了するかどうかを確認 する警告が表示されます。

- b. 「 \* OK \* 」を選択して、「 \* SANtricity OS \* 」ページに戻ります。
- c. ノードの承認を続行する準備ができたら、 SANtricity OSをダウンロードします をクリックしてアップ グレードプロセスを再開してください。

$$
\bigodot
$$

すでに承認され、エラーなしでアップグレードされたノードはアップグレードされたま ま

14. 別の SANtricity OS アップグレードファイルが必要な、完了段階のノードすべてについて、このアップグ レード手順 を繰り返します。

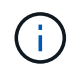

ステータスが「 Needs Attention 」のノードがある場合は、メンテナンスモードを使用して アップグレードを実行します。

#### 関連情報

["NetApp Interoperability Matrix Tool](https://mysupport.netapp.com/matrix) [で確認できます](https://mysupport.netapp.com/matrix)["](https://mysupport.netapp.com/matrix)

["E2800](#page-329-0) [コントローラでメンテナンスモードを使用して](#page-329-0) [SANtricity OS](#page-329-0) [をアップグレードします](#page-329-0)["](#page-329-0)

<span id="page-329-0"></span>**E2800** コントローラでメンテナンスモードを使用して **SANtricity OS** をアップグレードします

08.42.20.00 ( 11.42 )より前の SANtricity OS を使用しているストレージコントローラ の場合、メンテナンスモード手順 を使用してアップグレードを適用する必要がありま す。

作業を開始する前に

- を参照してください ["](https://imt.netapp.com/matrix/#welcome)[ネットアップの](https://imt.netapp.com/matrix/#welcome) [Interoperability Matrix Tool](https://imt.netapp.com/matrix/#welcome) [\(](https://imt.netapp.com/matrix/#welcome) [IMT](https://imt.netapp.com/matrix/#welcome) [\)](https://imt.netapp.com/matrix/#welcome)["](https://imt.netapp.com/matrix/#welcome) アップグレードに使用してい るSANtricity OSのバージョンがアプライアンスと互換性があることを確認します。
- E5700SGコントローラをに配置する必要があります ["](#page-251-0)[メンテナンスモード](#page-251-0)["](#page-251-0)をクリックすると、E2800コン トローラへの接続が中断されます。

 $\left(\begin{smallmatrix} \cdot & \cdot \end{smallmatrix}\right)$ 

まれに、 StorageGRID アプライアンスをメンテナンスモードにすると、アプライアンスに リモートアクセスできなくなることがあります。

このタスクについて

一度に複数のStorageGRID アプライアンスでEシリーズコントローラのSANtricity OSまたはNVSRAMをアッ プグレードしないでください。

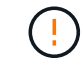

一度に複数の StorageGRID アプライアンスをアップグレードすると、導入モデルや ILM ポリ シーによっては、原因 データを使用できなくなる可能性があります。

手順

- 1. アプライアンスがに接続されていることを確認します ["](#page-251-0)[メンテナンスモード](#page-251-0)["](#page-251-0)。
- 2. サービスラップトップから、 SANtricity System Manager にアクセスしてサインインします。
- 3. 新しい SANtricity OS ソフトウェアファイルと NVSRAM ファイルを管理クライアントにダウンロードし ます。

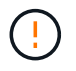

NVSRAM は、 StorageGRID アプライアンスに固有です。標準のNVSRAMダウンロードは 使用しないでください。

4. E2800 and E5700 SANtricity Software and Firmware Upgrade Guide または SANtricity System Manager の オンラインヘルプに記載されている手順に従って、 E2800 コントローラのファームウェアと NVSRAM を アップグレードします。

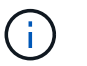

アップグレードファイルはただちにアクティブ化する必要があります。アクティベーショ ンを延期しないでください。

5. この手順 が正常に完了し、ノードを保守モードにしている間に実行する追加の手順がある場合は、すぐに 実行します。処理が完了した場合、または何らかの障害が発生して最初からやり直したい場合は、 \* Advanced \* > \* Reboot Controller \* を選択し、次のいずれかのオプションを選択します。

◦ [Reboot into StorageGRID (の再起動) ] を選択します

◦ メンテナンスモードを維持したままコントローラをリブートするには、 \* Reboot into Maintenance Mode \* を選択します。 手順 で障害が発生したために最初からやり直す場合は、このオプションを選 択します。 ノードのリブートが完了したら、障害が発生した手順 の該当する手順から再起動します。

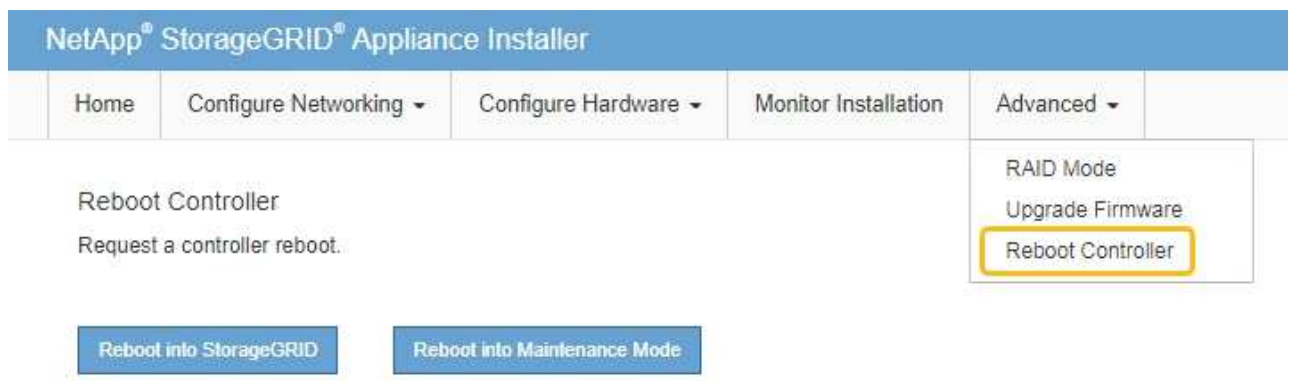

アプライアンスがリブートしてグリッドに再参加するまでに最大 20 分かかることがあります。リブー トが完了し、ノードが再びグリッドに参加したことを確認するには、 Grid Manager に戻りま

す。[Nodes]ページに正常なステータス(緑のチェックマークアイコン)が表示されます ♥ (ノー ド名の左側)に表示されます。これは、アクティブなアラートがなく、ノードがグリッドに接続され ていることを示します。

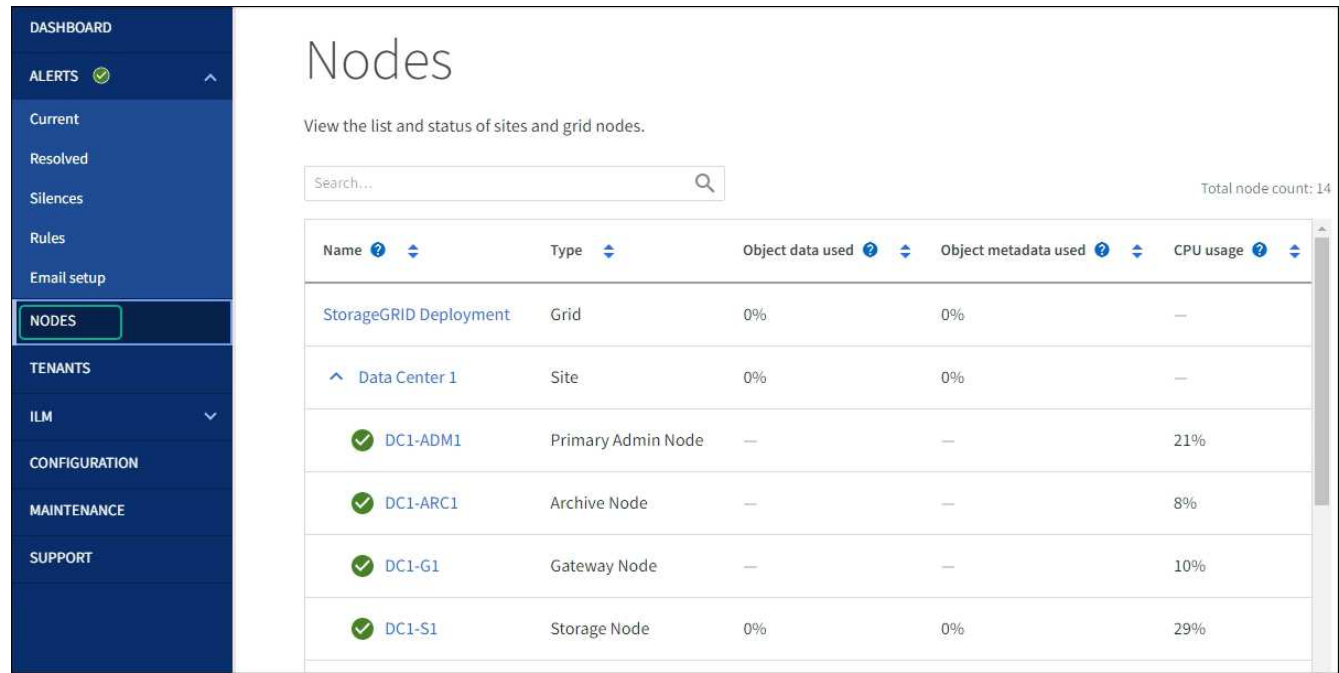

関連情報

["Grid Manager](#page-324-0) [を使用してストレージコントローラの](#page-324-0) [SANtricity OS](#page-324-0) [をアップグレード](#page-324-0)["](#page-324-0)

**SANtricity System Manager** を使用してドライブファームウェアをアップグレードします

**SANtricity System Manager**オンライン方式を使用した**SG5700**ドライブファームウェアのアップグレード

SANtricity System Managerオンライン方式を使用してアプライアンスのドライブのファ ームウェアをアップグレードし、最新の機能とバグ修正をすべて適用します。

作業を開始する前に

- ストレージアプライアンスのステータスが「最適」であることを確認します。
- すべてのドライブのステータスが最適な状態である必要があります

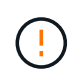

一度に複数のStorageGRID アプライアンスでドライブファームウェアをアップグレードしない でください。ご使用の導入モデルとILMポリシーによっては、原因 のデータを使用できなくな る可能性があります。

# このタスクについて

ドライブは、アプライアンスのI/O実行中に一度に1つずつアップグレードされます。この方法では、アプライ アンスをメンテナンスモードにする必要はありません。ただし、システムのパフォーマンスに影響が出る可能 性があり、アップグレードにはオフラインの場合よりも数時間かかることがあります。

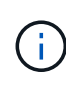

冗長性がないボリュームに属するドライブは、を使用して更新する必要があります。 ["](#page-335-0)[オフラ](#page-335-0) [インホウシキ](#page-335-0)["](#page-335-0)。フラッシュ読み取りキャッシュに関連付けられているドライブ、またはデグレ ード状態のプールやボリュームグループには、オフライン方式を使用する必要があります。

を使用する必要があります ["](#page-335-0)[オフラインホウシキ](#page-335-0)["](#page-335-0) SSDドライブのアップグレード時。

#### 手順

- 1. 次のいずれかの方法で SANtricity System Manager にアクセスします。
	- StorageGRID アプライアンス・インストーラを使用して、 \* アドバンスト \* > \* SANtricity システム・ マネージャ \* を選択します
	- グリッドマネージャを使用して、\* nodes **>\*\_ Storage Node\_**>\* SANtricity System Manager \*を選択し ます
	- SANtricity System ManagerでストレージコントローラのIPにアクセスします。

#### **https://***Storage\_Controller\_IP*

- 2. 必要に応じて、 SANtricity System Manager 管理者のユーザ名とパスワードを入力します。
- 3. ストレージアプライアンスに現在インストールされているドライブファームウェアのバージョンを確認し ます。
	- a. SANtricity システムマネージャで、 \* support \* > \* Upgrade Center \* を選択します。
	- b. ドライブファームウェアのアップグレードで、 \* アップグレードの開始 \* を選択します。

[ドライブファームウェアのアップグレード]ページには、現在インストールされているドライブファー ムウェアファイルが表示されます。

c. 現在のドライブファームウェア列に表示されているドライブファームウェアのリビジョンとドライブ ID をメモします。

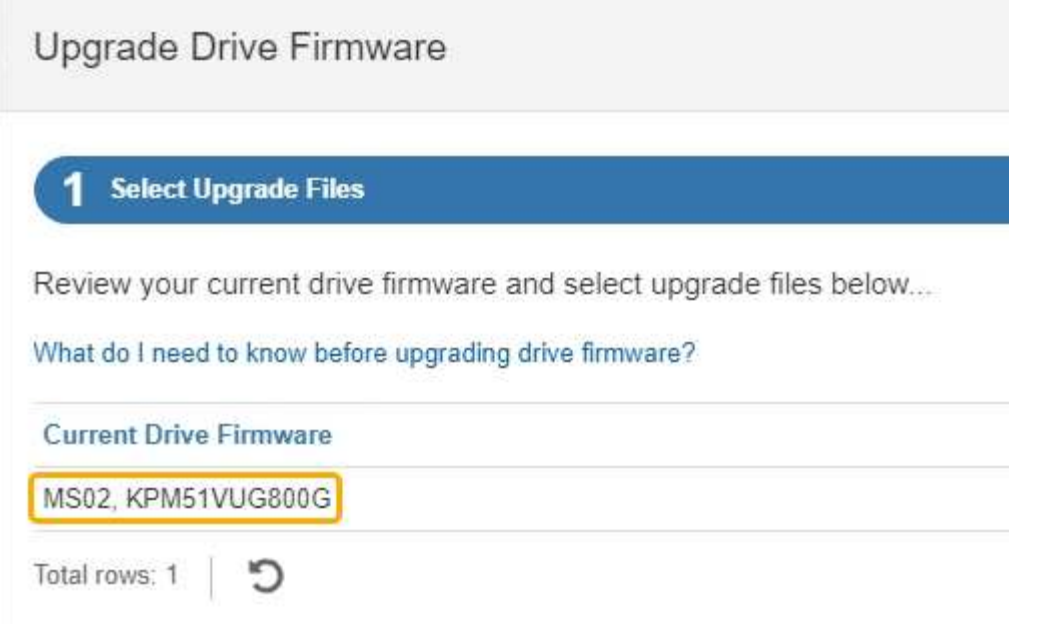

次の例では、

- ドライブファームウェアのリビジョンは \* MS02 \* です。
- ドライブ識別子は **KPM51VUG800G** です。
- d. Associated Drives 列で「 \* View drives 」を選択して、ストレージアプライアンス内のドライブがどこ に取り付けられているかを表示します。
- e. ドライブファームウェアのアップグレードウィンドウを閉じます。
- 4. 使用可能なドライブファームウェアのアップグレードをダウンロードして準備します。
	- a. ドライブファームウェアのアップグレードで、 \* ネットアップサポート \* を選択します。
	- b. NetApp Support Site で、**[**ダウンロード**]\***タブを選択し、[ Eシリーズディスクドライブファームウェ ア]\*を選択します。

E-Series Disk Firmware ページが表示されます。

- c. ストレージアプライアンスにインストールされているドライブ識別子 \* をそれぞれ検索し、各ドライ ブ識別子に最新のファームウェアリビジョンが適用されていることを確認します。
	- ファームウェアリビジョンがリンクでない場合、このドライブ識別子には最新のファームウェア リビジョンが含まれます。
	- ドライブ識別子が記載されたドライブのパーツ番号が 1 つ以上であれば、それらのドライブでフ ァームウェアのアップグレードを実行できます。任意のリンクを選択してファームウェアファイ ルをダウンロードできます。

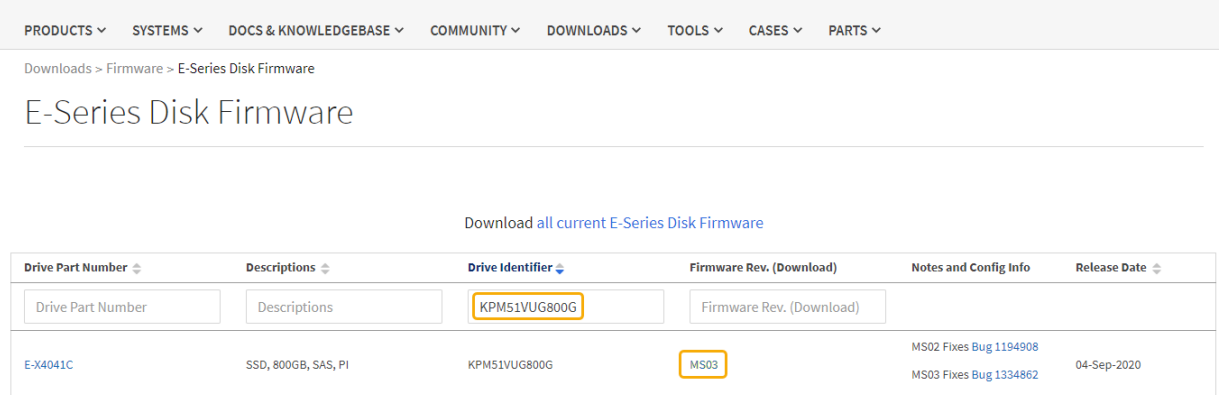

- d. 新しいファームウェアリビジョンがリストされている場合は、ファームウェアリビジョンのリンクを 選択します(ダウンロード)列をクリックしてをダウンロードします.zip ファームウェアファイル を含むアーカイブ。
- e. サポートサイトからダウンロードしたドライブファームウェアのアーカイブファイルを展開(解凍) します。
- 5. ドライブファームウェアのアップグレードをインストールします。
	- a. SANtricity システムマネージャのドライブファームウェアアップグレードで、 \* アップグレードの開始 \* を選択します。
	- b. [\* Browse] を選択し、サポートサイトからダウンロードした新しいドライブファームウェアファイル を選択します。

ドライブファームウェアファイルの名前は次のようになります。 D\_HUC101212CSS600\_30602291\_MS01\_2800\_0002.dlp。

ドライブファームウェアファイルは一度に 1 つずつ、最大 4 つまで選択できます。同じドライブに複 数のドライブファームウェアファイルが対応している場合は、ファイル競合エラーが発生します。ア ップグレードに使用するドライブファームウェアファイルを決定し、それ以外のファイルは削除しま す。

- c. 「 \* 次へ \* 」を選択します。
	- ドライブの選択 \* には、選択したファームウェアファイルでアップグレードできるドライブがリス トされています。

対応しているドライブのみが表示されます。

ドライブに対して選択したファームウェアが\* Proposed Firmware \*列に表示されます。このファーム ウェアを変更する必要がある場合は、 \* 戻る \* を選択します。

d. [すべてのドライブをオンラインにアップグレード]\*を選択します。ストレージアレイでのI/O処理中 に、ファームウェアのダウンロードが可能なドライブをアップグレードします。このアップグレード 方式を選択した場合、これらのドライブを使用している関連ボリュームへのI/Oを停止する必要はあり ません。

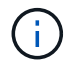

オンラインアップグレードは、オフラインアップグレードよりも数時間かかることがあ ります。

e. テーブルの最初の列で、アップグレードするドライブを選択します。

ベストプラクティスとして、同じモデルのドライブをすべて同じファームウェアリビジョンにアップ グレードすることを推奨します。

f. [開始]\*を選択し、アップグレードを確定します。

アップグレードを停止する必要がある場合は、 \* 停止 \* を選択します。実行中のファームウェアのダ ウンロードは完了します。開始されていないファームウェアのダウンロードはキャンセルされます。

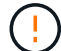

ドライブファームウェアのアップグレードを停止すると、データが失われたり、ドライ ブを使用できなくなったりする可能性があります。

g. (オプション)アップグレードされた内容のリストを表示するには、 \* ログを保存 \* を選択します。

ログファイルは、ブラウザのダウンロードフォルダにという名前で保存されます latest-upgradelog-timestamp.txt。

["](#page-339-0)[必](#page-339-0)[要に](#page-339-0)[応](#page-339-0)[じて、ドライバフ](#page-339-0)[ァ](#page-339-0)[ームウェアのアップグレード](#page-339-0)[エ](#page-339-0)[ラーのトラブルシューティングを行う](#page-339-0)["](#page-339-0)。

<span id="page-335-0"></span>オフライン方式を使用した**SANtricity System Manager**を使用した**SG5700**ドライブファームウェアのアップグレード

SANtricity System Managerオンライン方式を使用してアプライアンスのドライブのファ ームウェアをアップグレードし、最新の機能とバグ修正をすべて適用します。

作業を開始する前に

- ストレージアプライアンスのステータスが「最適」であることを確認します。
- すべてのドライブのステータスが最適な状態である必要があります
- これで完了です ["StorageGRID](#page-251-0) [アプライアンスをメンテナンスモードに](#page-251-0)[切](#page-251-0)[り](#page-251-0)[替](#page-251-0)[え](#page-251-0)[ました](#page-251-0)["](#page-251-0)。

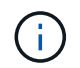

アプライアンスがメンテナンスモードの間は、停止を伴うストレージ処理を安全に行うた めに、ストレージコントローラへのI/O(入出力)アクティビティが停止します。

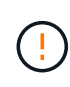

一度に複数のStorageGRID アプライアンスでドライブファームウェアをアップグレードしない でください。ご使用の導入モデルとILMポリシーによっては、原因 のデータを使用できなくな る可能性があります。

# このタスクについて

アプライアンスがメンテナンスモードのときに、ドライブが並行してアップグレードされます。プールまたは ボリュームグループで冗長性がサポートされていない場合、またはデグレード状態の場合は、オフライン方式 を使用してドライブファームウェアをアップグレードする必要があります。フラッシュ読み取りキャッシュに 関連付けられたドライブ、またはデグレード状態のプールやボリュームグループにも、オフライン方式を使用 する必要があります。オフライン方式では、アップグレード対象のドライブですべてのI/Oアクティビティが 停止している間にのみファームウェアがアップグレードされます。I/Oアクティビティを停止するには、ノー ドをメンテナンスモードにします。

オフライン方式はオンライン方式よりも高速で、1台のアプライアンス内の多数のドライブをアップグレード する必要がある場合は、はるかに高速です。ただし、ノードを停止する必要があるため、メンテナンス時間の スケジュール設定や進捗状況の監視が必要になる場合があります。運用手順とアップグレードが必要なドライ ブの数に最も適した方法を選択します。

手順

- 1. アプライアンスがに接続されていることを確認します ["](#page-251-0)[メンテナンスモード](#page-251-0)["](#page-251-0)。
- 2. 次のいずれかの方法で SANtricity System Manager にアクセスします。
	- StorageGRID アプライアンス・インストーラを使用して、 \* アドバンスト \* > \* SANtricity システム・ マネージャ \* を選択します
	- グリッドマネージャを使用して、\* nodes **>\*\_ Storage Node\_**>\* SANtricity System Manager \*を選択し ます
	- SANtricity System ManagerでストレージコントローラのIPにアクセスします。

#### **https://***Storage\_Controller\_IP*

- 3. 必要に応じて、 SANtricity System Manager 管理者のユーザ名とパスワードを入力します。
- 4. ストレージアプライアンスに現在インストールされているドライブファームウェアのバージョンを確認し ます。
	- a. SANtricity システムマネージャで、 \* support \* > \* Upgrade Center \* を選択します。
	- b. ドライブファームウェアのアップグレードで、 \* アップグレードの開始 \* を選択します。

[ドライブファームウェアのアップグレード]ページには、現在インストールされているドライブファー ムウェアファイルが表示されます。

c. 現在のドライブファームウェア列に表示されているドライブファームウェアのリビジョンとドライブ ID をメモします。

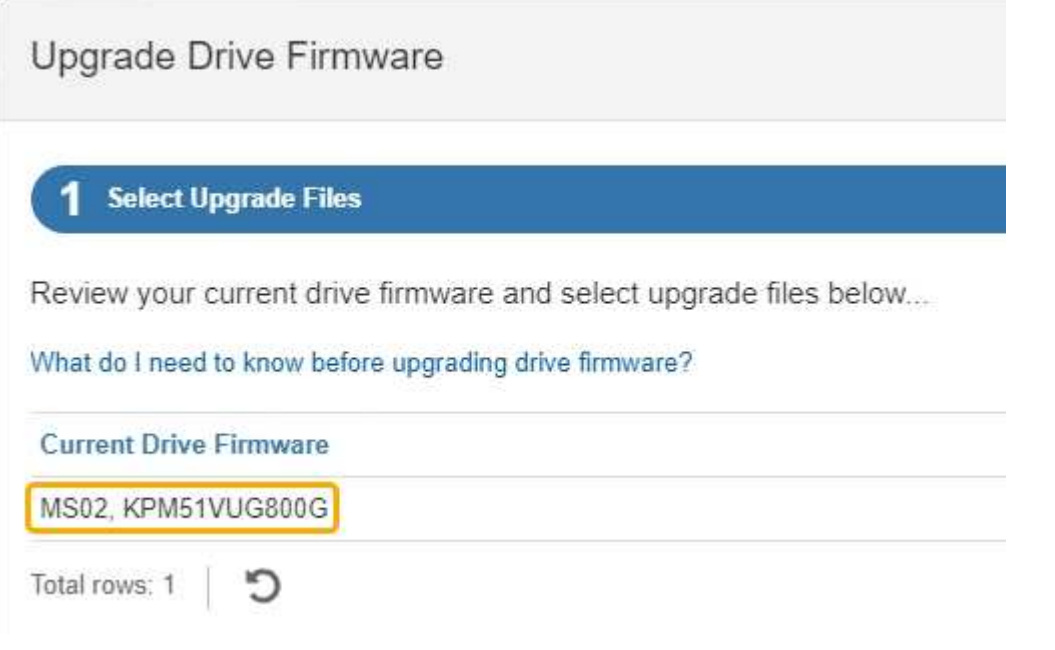

次の例では、

▪ ドライブファームウェアのリビジョンは \* MS02 \* です。

- ドライブ識別子は **KPM51VUG800G** です。
- d. Associated Drives 列で「 \* View drives 」を選択して、ストレージアプライアンス内のドライブがどこ に取り付けられているかを表示します。
- e. ドライブファームウェアのアップグレードウィンドウを閉じます。
- 5. 使用可能なドライブファームウェアのアップグレードをダウンロードして準備します。
	- a. ドライブファームウェアのアップグレードで、 \* ネットアップサポート \* を選択します。
	- b. NetApp Support Site で、**[**ダウンロード**]\***タブを選択し、[ Eシリーズディスクドライブファームウェ ア]\*を選択します。

E-Series Disk Firmware ページが表示されます。

- c. ストレージアプライアンスにインストールされているドライブ識別子 \* をそれぞれ検索し、各ドライ ブ識別子に最新のファームウェアリビジョンが適用されていることを確認します。
	- ファームウェアリビジョンがリンクでない場合、このドライブ識別子には最新のファームウェア リビジョンが含まれます。
	- ドライブ識別子が記載されたドライブのパーツ番号が 1 つ以上であれば、それらのドライブでフ ァームウェアのアップグレードを実行できます。任意のリンクを選択してファームウェアファイ ルをダウンロードできます。

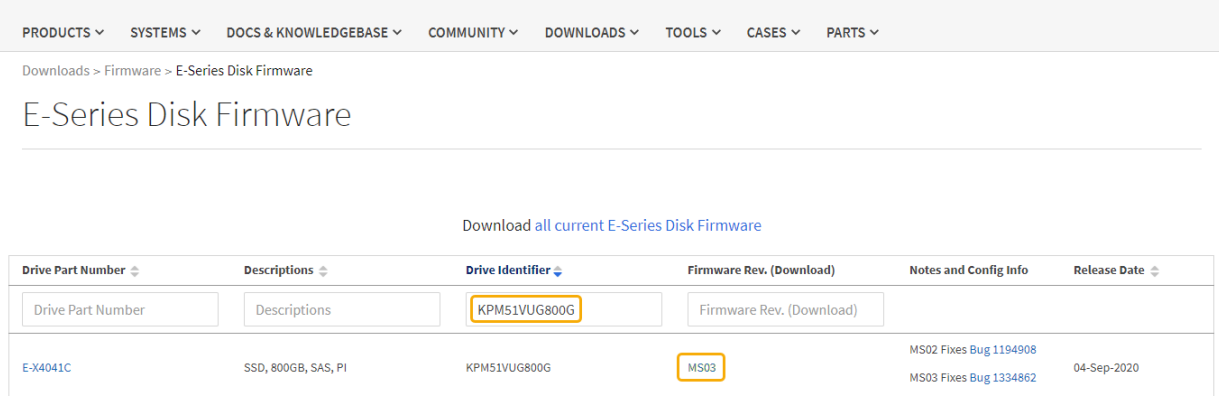

- d. 新しいファームウェアリビジョンがリストされている場合は、ファームウェアリビジョンのリンクを 選択します(ダウンロード)列をクリックしてをダウンロードします.zip ファームウェアファイル を含むアーカイブ。
- e. サポートサイトからダウンロードしたドライブファームウェアのアーカイブファイルを展開(解凍) します。
- 6. ドライブファームウェアのアップグレードをインストールします。
	- a. SANtricity システムマネージャのドライブファームウェアアップグレードで、 \* アップグレードの開始 \* を選択します。
	- b. [\* Browse] を選択し、サポートサイトからダウンロードした新しいドライブファームウェアファイル を選択します。

ドライブファームウェアファイルの名前は次のようになります。 D\_HUC101212CSS600\_30602291\_MS01\_2800\_0002.dlp。

ドライブファームウェアファイルは一度に 1 つずつ、最大 4 つまで選択できます。同じドライブに複

数のドライブファームウェアファイルが対応している場合は、ファイル競合エラーが発生します。ア ップグレードに使用するドライブファームウェアファイルを決定し、それ以外のファイルは削除しま す。

- c. 「 \* 次へ \* 」を選択します。
	- ドライブの選択 \* には、選択したファームウェアファイルでアップグレードできるドライブがリス トされています。

対応しているドライブのみが表示されます。

ドライブに対して選択したファームウェアが\* Proposed Firmware \*列に表示されます。このファーム ウェアを変更する必要がある場合は、 \* 戻る \* を選択します。

d. [すべてのドライブをオフライン(並行処理)にアップグレード]\*を選択します。ドライブを使用する すべてのボリュームですべてのI/Oアクティビティが停止している間にのみ、ファームウェアのダウン ロードが可能なドライブをアップグレードします。

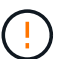

この方法を使用する前に、アプライアンスをメンテナンスモードにする必要がありま す。ドライブファームウェアをアップグレードするには、\*オフライン\*方式を使用する 必要があります。

オフライン(並行)アップグレードを使用する場合は、アプライアンスがメンテナンス モードであることが確実でないかぎり、次の手順に進まないでください。オフラインの  $(\cdot)$ ドライブファームウェア更新を開始する前にアプライアンスをメンテナンスモードにし ないと、原因 のデータが失われる可能性があります。

e. テーブルの最初の列で、アップグレードするドライブを選択します。

ベストプラクティスとして、同じモデルのドライブをすべて同じファームウェアリビジョンにアップ グレードすることを推奨します。

f. [開始]\*を選択し、アップグレードを確定します。

アップグレードを停止する必要がある場合は、 \* 停止 \* を選択します。実行中のファームウェアのダ ウンロードは完了します。開始されていないファームウェアのダウンロードはキャンセルされます。

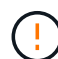

ドライブファームウェアのアップグレードを停止すると、データが失われたり、ドライ ブを使用できなくなったりする可能性があります。

g. (オプション)アップグレードされた内容のリストを表示するには、 \* ログを保存 \* を選択します。

ログファイルは、ブラウザのダウンロードフォルダにという名前で保存されます latest-upgradelog-timestamp.txt。

["](#page-339-0)[必](#page-339-0)[要に](#page-339-0)[応](#page-339-0)[じて、ドライバフ](#page-339-0)[ァ](#page-339-0)[ームウェアのアップグレード](#page-339-0)[エ](#page-339-0)[ラーのトラブルシューティングを行う](#page-339-0)["](#page-339-0)。

7. 手順が正常に完了したら、ノードをメンテナンスモードにして、追加のメンテナンス手順を実行します。 完了したら、または障害が発生してやり直したい場合は、StorageGRID アプライアンスインストーラで\* **>**[コントローラのリブート]\*を選択します。次に、次のいずれかのオプションを選択します。

◦ \* StorageGRID \*で再起動します。

◦ メンテナンスモードで再起動します。コントローラをリブートし、ノードをメンテナンスモードのま まにします。手順 の実行中に障害が発生し、最初からやり直す場合は、このオプションを選択しま す。ノードのリブートが完了したら、障害が発生した手順 の該当する手順から再起動します。

アプライアンスがリブートしてグリッドに再参加するまでに最大 20 分かかることがあります。リブー トが完了し、ノードが再びグリッドに参加したことを確認するには、 Grid Manager に戻りま

す。[Nodes]ページに正常なステータス(緑のチェックマークアイコン)が表示されます (ノー ド名の左側)に表示されます。これは、アクティブなアラートがなく、ノードがグリッドに接続され ていることを示します。

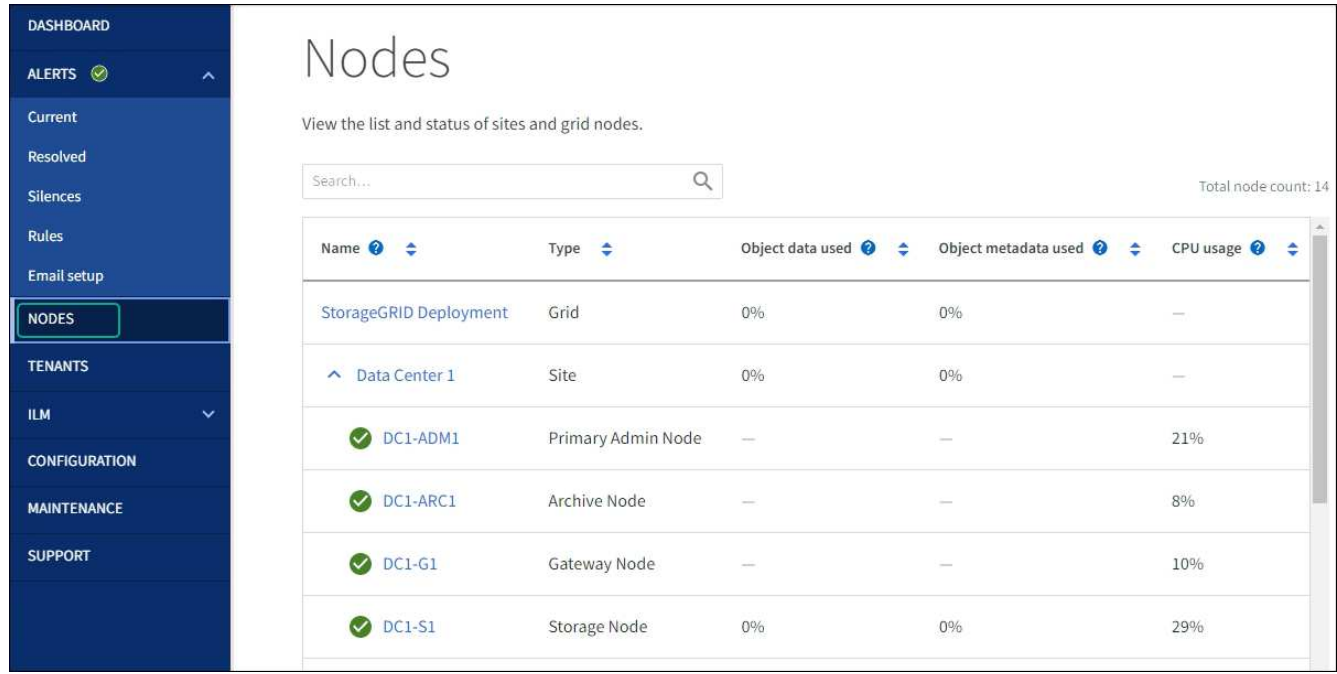

<span id="page-339-0"></span>ドライブファームウェアのアップグレードエラーのトラブルシューティング

SANtricity System Managerを使用してアプライアンスのドライブのファームウェアをア ップグレードするときに発生する可能性があるエラーのトラブルシューティングを行い ます。

• \* 割り当て済みドライブの障害 \*

- エラーの理由の 1 つとして、ドライブに適切な署名がない可能性があります。該当するドライブが認 定済みのドライブであることを確認します。詳細については、テクニカルサポートにお問い合わせく ださい。
- ドライブを交換する場合は、交換用ドライブの容量が交換する障害ドライブと同じかそれよりも大き いことを確認してください。
- 障害が発生したドライブの交換は、ストレージアレイで I/O を受信中に実行できます
- \* ストレージアレイを確認してください \*
	- 各コントローラに IP アドレスが割り当てられていることを確認します。
	- コントローラに接続されているすべてのケーブルが破損していないことを確認します。
	- すべてのケーブルがしっかりと接続されていることを確認します。

• \* 内蔵ホットスペアドライブ \*

ファームウェアをアップグレードする前に、このエラーを修正する必要があります。

• \* 不完全なボリュームグループ \*

1 つ以上のボリュームグループまたはディスクプールが不完全な場合は、ファームウェアをアップグレー ドする前に、このエラーを修正する必要があります。

• \* すべてのボリュームグループで実行中の排他的な処理(バックグラウンドメディア / パリティスキャン 以外) \*

1 つ以上の排他的な処理を実行中の場合は、その処理を完了してからファームウェアをアップグレードす る必要があります。System Manager で処理の進捗状況を監視します。

• \* 見つからないボリューム \*

ファームウェアをアップグレードする前に、ボリュームが見つからない状態を修正する必要があります。

• \* いずれかのコントローラが最適以外の状態 \*

いずれかのストレージアレイコントローラを確認する必要があります。ファームウェアをアップグレード する前に、この状態を修正する必要があります。

• \* コントローラオブジェクトグラフ間でストレージパーティション情報が一致しません \*

コントローラ上のデータの検証中にエラーが発生しました。この問題を解決するには、テクニカルサポー トにお問い合わせください。

• \* SPM によるデータベースコントローラの検証が失敗します \*

コントローラでストレージパーティションマッピングデータベースのエラーが発生しました。この問題を 解決するには、テクニカルサポートにお問い合わせください。

• \* 構成データベースの検証(ストレージアレイのコントローラのバージョンでサポートされている場合) \*

コントローラで構成データベースのエラーが発生しました。この問題を解決するには、テクニカルサポー トにお問い合わせください。

• \* MEL 関連のチェック \*

この問題を解決するには、テクニカルサポートにお問い合わせください。

• \* 過去 7 日間に 10 個を超える DDE 情報または重大 MEL イベントが報告されました \*

この問題を解決するには、テクニカルサポートにお問い合わせください。

• \* 過去 7 日間に 2 ページ 2C 重大 MEL イベントが報告されました \*

この問題を解決するには、テクニカルサポートにお問い合わせください。

• \* 過去 7 日間に 2 個以上の低下したドライブチャネル重大 MEL イベントが報告されました \*

この問題を解決するには、テクニカルサポートにお問い合わせください。

• \* 過去 7 日間に 4 個を超える重大 MEL エントリがあります \*

この問題を解決するには、テクニカルサポートにお問い合わせください。

**E5700SG** コントローラのリンク設定の変更

E5700SG コントローラのイーサネットリンク設定を変更できます。ポートボンディング モード、ネットワークボンディングモード、およびリンク速度を変更できます。

作業を開始する前に

["E5700SG](#page-251-0) [コントローラをメンテナンスモードにしてください](#page-251-0)["](#page-251-0)。

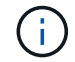

まれに、 StorageGRID アプライアンスをメンテナンスモードにすると、アプライアンスにリモ ートアクセスできなくなることがあります。

このタスクについて

E5700SG コントローラのイーサネットリンク設定を変更するためのオプションは次のとおりです。

- ポートボンディングモード \* を「 Fixed 」から「 Aggregate 」または「 Aggregate 」から「 Fixed 」に変 更します
- ネットワークボンディングモード \* を Active-Backup から LACP に、または LACP から Active-Backup に 変更
- VLAN タグを有効または無効にするか、 VLAN タグの値を変更します
- リンク速度を 10GbE から 25GbE に、または 25GbE から 10GbE に変更する

手順

1. メニューから \* Configure Networking \* > \* Link Configuration \* を選択します。

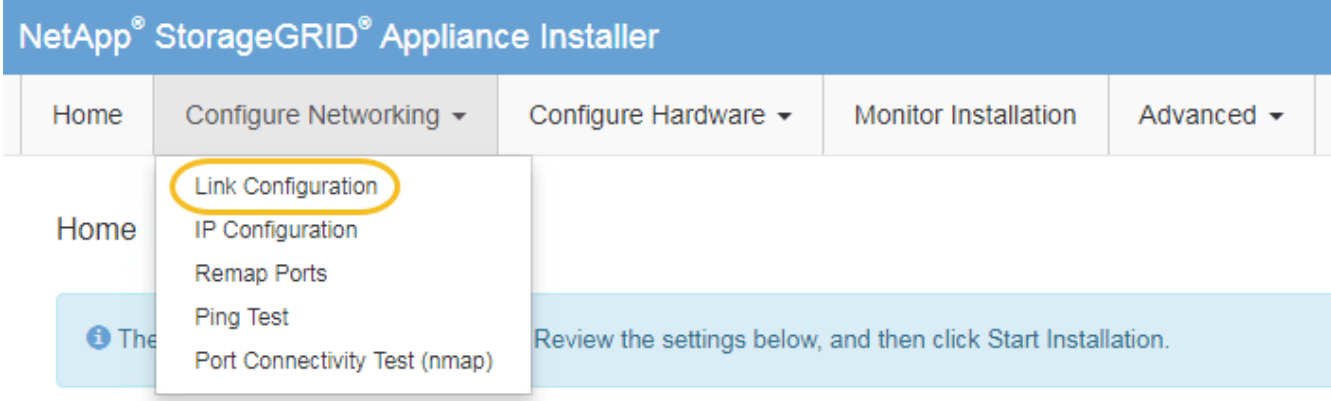

2. [[Change link configuration sg5700 、 start=2 ]] リンク設定に必要な変更を加えます。

オプションの詳細については、を参照してください ["](#page-160-0)[ネットワークリンクを設定する](#page-160-0)["](#page-160-0)。

3. 選択に問題がなければ、 \* 保存 \* をクリックします。

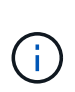

接続しているネットワークまたはリンクを変更すると、接続が失われる可能性がありま す。1分以内に再接続されない場合は、アプライアンスに割り当てられている他のIPアドレ スのいずれかを使用してStorageGRID アプライアンスインストーラのURLを再入力します  $\div$ +

**https://***E5700SG\_Controller\_IP***:8443**

VLAN 設定を変更した場合は、アプライアンスのサブネットが変更されている可能性があります。アプラ イアンスの IP アドレスを変更する必要がある場合は、に従います ["StorageGRID IP](#page-175-0)[アドレスを設定しま](#page-175-0) [す](#page-175-0)["](#page-175-0) 手順

- 4. StorageGRID アプライアンスインストーラから、 **Configure Networking**>\*Ping Test\* を選択します。
- 5. ping テストツールを使用して、で行ったリンク設定の変更によって影響を受けた可能性のあるネットワー ク上の IP アドレスへの接続を確認します リンク設定を変更します ステップ。

最低でもプライマリ管理ノードのグリッド IP アドレスと、 1 つ以上の他のストレージノードのグリッド IP アドレスについて、 ping が通ることを確認します。必要に応じて、リンク設定の問題を修正します。

- 6. リンク設定の変更が問題なく機能していることを確認したら、ノードをリブートします。StorageGRID ア プライアンス・インストーラから、 **Advanced**>\*Reboot Controller\* を選択し、次のいずれかのオプショ ンを選択します。
	- Reboot into StorageGRID \* を選択し、ノードをグリッドに再追加してコントローラをリブートしま す。メンテナンスモードで作業を完了し、ノードを通常動作に戻す準備ができている場合は、このオ プションを選択します。
	- メンテナンスモードを維持したままコントローラをリブートするには、 \* Reboot into Maintenance Mode \* を選択します。(このオプションは、コントローラがメンテナンスモードのときにのみ使用で きます)。 このオプションは、グリッドに再追加する前にノードで追加のメンテナンス処理を実行す る必要がある場合に選択します。

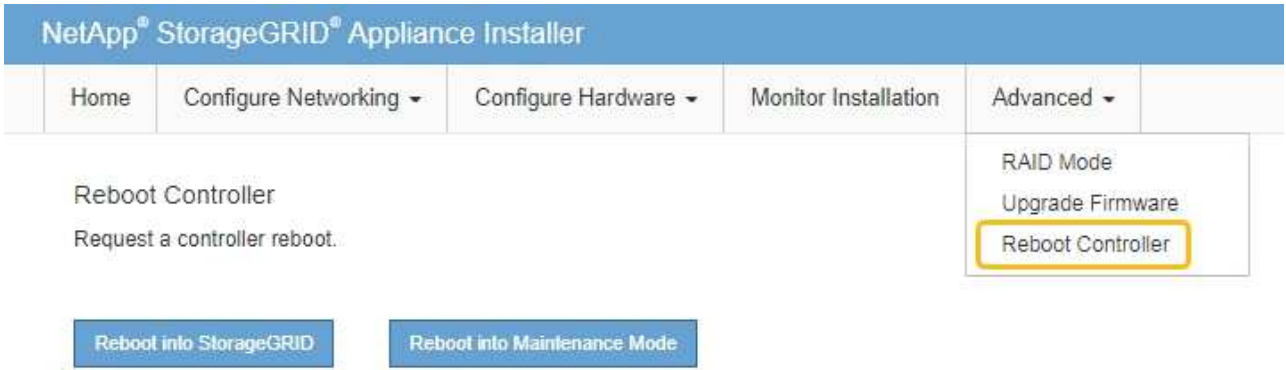

アプライアンスがリブートしてグリッドに再参加するまでに最大 20 分かかることがあります。リブー トが完了し、ノードが再びグリッドに参加したことを確認するには、 Grid Manager に戻りま

す。nodes \*ページに正常なステータス(緑色のチェックマークアイコン)が表示されます (ノー ド名の左側)に表示されます。これは、アクティブなアラートがなく、ノードがグリッドに接続され ていることを示します。

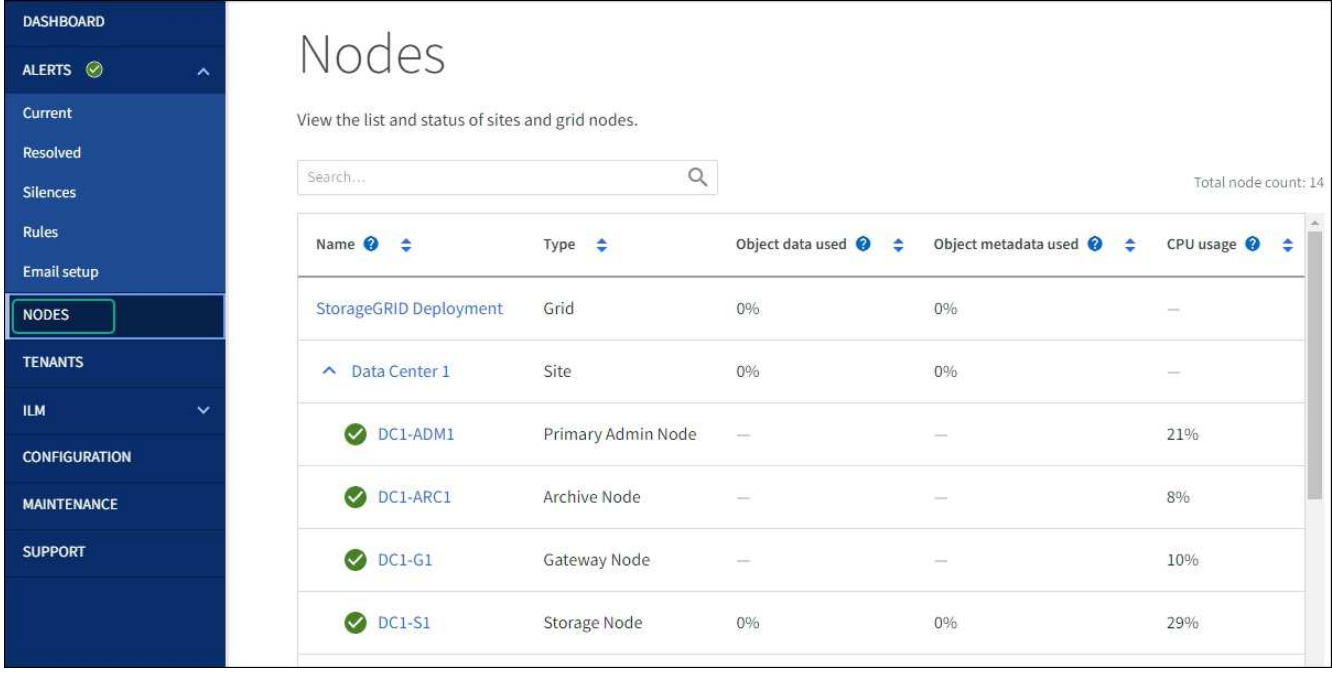

ハードウェアの手順

<span id="page-343-0"></span>**SG5700**内の**E2800**シリーズストレージコントローラを交換します

E2800シリーズのコントローラが適切に機能しない場合や障害が発生した場合は、交換 が必要となることがあります。

作業を開始する前に

• 交換するコントローラと同じパーツ番号の交換用コントローラを用意しておきます。

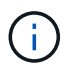

StorageGRID アプライアンスのコントローラを交換する際は、Eシリーズの手順書を参考 にしないでください。手順が異なります。

- コントローラに接続する各ケーブルを識別するためのラベルを用意しておきます。
- すべてのドライブがセキュリティ保護されている場合は、 ["](https://docs.netapp.com/us-en/e-series/maintenance-e2800/controllers-simplex-supertask-task.html#step-1-prepare-to-replace-controller-simplex)[シンプレックス](https://docs.netapp.com/us-en/e-series/maintenance-e2800/controllers-simplex-supertask-task.html#step-1-prepare-to-replace-controller-simplex)[E2800](https://docs.netapp.com/us-en/e-series/maintenance-e2800/controllers-simplex-supertask-task.html#step-1-prepare-to-replace-controller-simplex)[シリー](https://docs.netapp.com/us-en/e-series/maintenance-e2800/controllers-simplex-supertask-task.html#step-1-prepare-to-replace-controller-simplex)[ズ](https://docs.netapp.com/us-en/e-series/maintenance-e2800/controllers-simplex-supertask-task.html#step-1-prepare-to-replace-controller-simplex)[コントローラ](https://docs.netapp.com/us-en/e-series/maintenance-e2800/controllers-simplex-supertask-task.html#step-1-prepare-to-replace-controller-simplex) [の](https://docs.netapp.com/us-en/e-series/maintenance-e2800/controllers-simplex-supertask-task.html#step-1-prepare-to-replace-controller-simplex)[交換](https://docs.netapp.com/us-en/e-series/maintenance-e2800/controllers-simplex-supertask-task.html#step-1-prepare-to-replace-controller-simplex)[手順](https://docs.netapp.com/us-en/e-series/maintenance-e2800/controllers-simplex-supertask-task.html#step-1-prepare-to-replace-controller-simplex)["](https://docs.netapp.com/us-en/e-series/maintenance-e2800/controllers-simplex-supertask-task.html#step-1-prepare-to-replace-controller-simplex)たとえば、NetApp Support SiteからEシリーズSANtricity System Managerをダウンロードして インストールし、コントローラの交換後にEnterprise Management Window(EMW)を使用してセキュリ ティ保護されたドライブのロックを解除します。

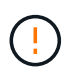

保存されたキーでドライブのロックを解除するまでは、アプライアンスを使用できませ ん。

- 特定のアクセス権限が必要です。
- を使用して Grid Manager にサインインする必要があります ["](https://docs.netapp.com/us-en/storagegrid-118/admin/web-browser-requirements.html)[サポートされている](https://docs.netapp.com/us-en/storagegrid-118/admin/web-browser-requirements.html) [Web](https://docs.netapp.com/us-en/storagegrid-118/admin/web-browser-requirements.html) [ブラウ](https://docs.netapp.com/us-en/storagegrid-118/admin/web-browser-requirements.html)[ザ](https://docs.netapp.com/us-en/storagegrid-118/admin/web-browser-requirements.html)["](https://docs.netapp.com/us-en/storagegrid-118/admin/web-browser-requirements.html)。

このタスクについて

コントローラキャニスターに障害が発生したかどうかは、次の 2 つの方法で確認できます。

• SANtricity System Manager の Recovery Guru から、コントローラを交換するように指示されます。

• コントローラの黄色の警告 LED が点灯して、コントローラに障害が発生したことが通知されます。

コントローラを交換すると、アプライアンスストレージノードにアクセスできなくなります。E2800シリーズ のコントローラが問題なく機能している場合は、を使用できます ["E5700SG](#page-251-0) [コントローラをメンテナンスモ](#page-251-0) [ードにしてください](#page-251-0)["](#page-251-0)。

コントローラを交換するときは、元のコントローラからバッテリを取り外し、交換用コントローラに取り付け る必要があります。場合によっては、元のコントローラからホストインターフェイスカードを取り外して、交 換用コントローラに取り付ける必要があります。

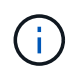

ほとんどのアプライアンスモデルのストレージコントローラには、ホストインターフェイスカ ード(HIC)は搭載されていません。

手順**1**:コントローラを取り外す準備

次の図は、E2800AコントローラとE2800Bコントローラを示しています。E2800シリーズのコントローラ とEF570コントローラの交換用手順 は同じです。

E2800Aストレージコントローラ:

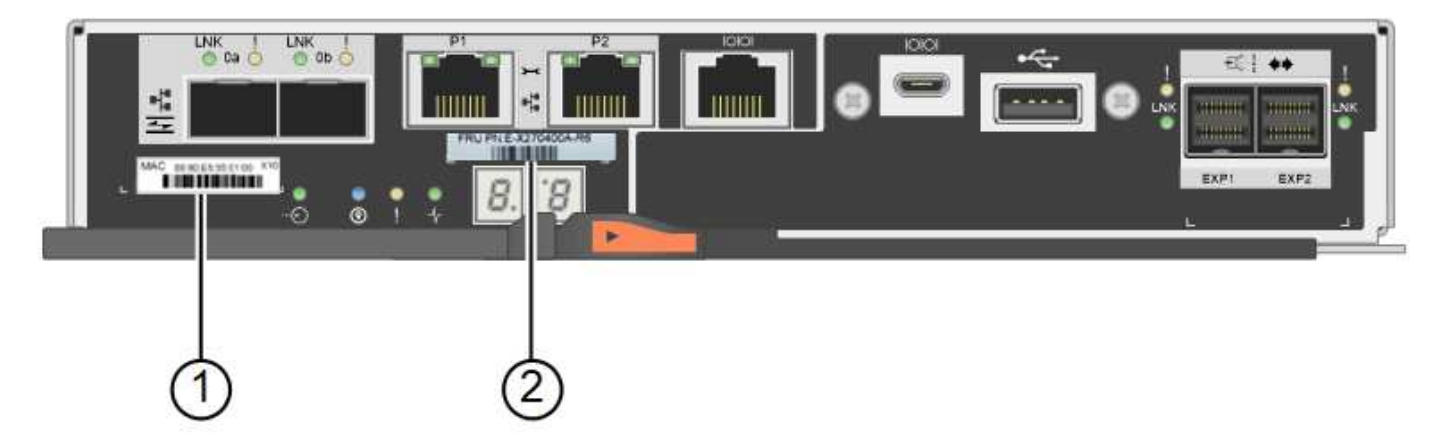

E2800Bストレージコントローラ:

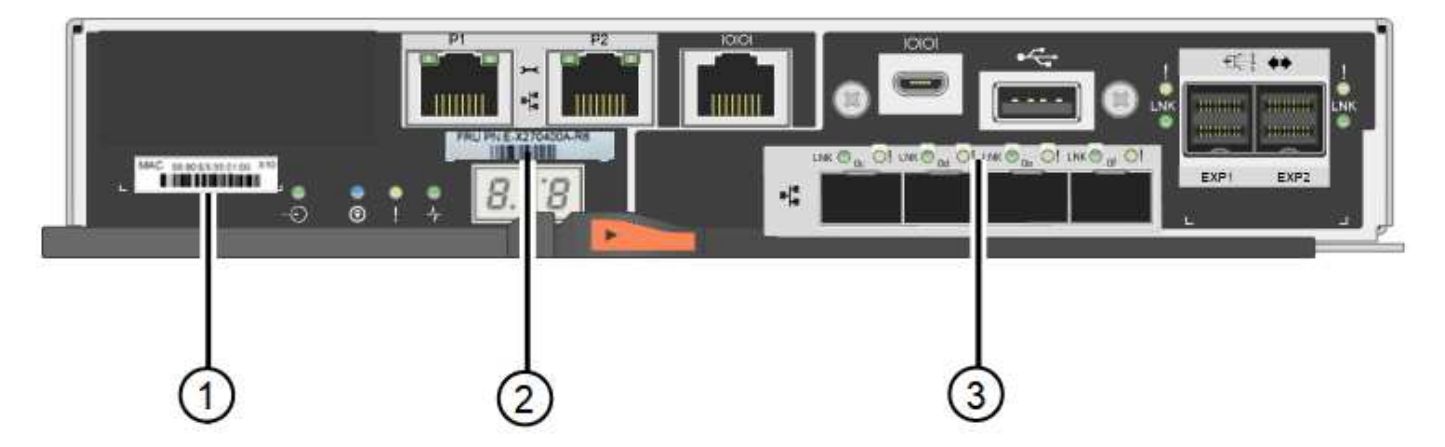

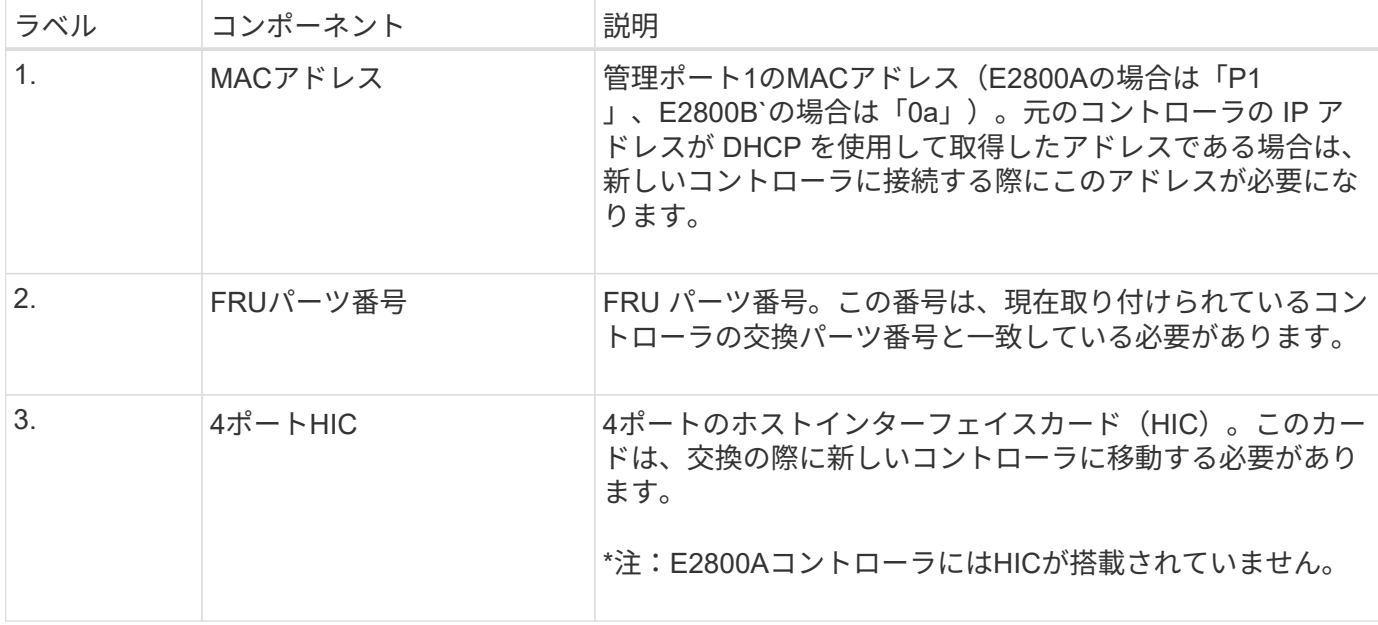

E2800 コントローラの交換用手順 の手順に従って、コントローラを取り外す準備をします。

次の手順を実行するには、SANtricity System Managerを使用します。

手順

- 1. コントローラに現在インストールされている SANtricity OS ソフトウェアのバージョンを書き留めます。
- 2. 現在インストールされている NVSRAM のバージョンを書き留めます。
- 3. ドライブセキュリティ機能が有効になっている場合は、保存されたキーが存在すること、およびそのイン ストールに必要なパスフレーズを確認しておきます。

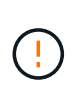

\*データアクセスが失われる可能性—\*アプライアンスのすべてのドライブでセキュリティが 有効になっている場合、SANtricity System Managerの[エンタープライズ管理]ウィンドウを 使用してセキュリティ保護されたドライブのロックを解除するまで、新しいコントローラ はアプライアンスにアクセスできません。

4. 構成データベースをバックアップします。

コントローラを取り外すときに問題が発生した場合は、保存したファイルを使用して構成をリストアでき ます。

5. アプライアンスのサポートデータを収集します。

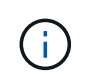

コンポーネントを交換する前後にサポートデータを収集することで、交換しても問題が解 決しない場合に、テクニカルサポートにすべてのログを送信できます。

手順**2**:コントローラをオフラインにする

コントローラをオフラインにし、すべての処理が完了したことを確認します。

手順

1. StorageGRID アプライアンスを StorageGRID システムで実行している場合は、 ["E5700SG](#page-251-0) [コントローラ](#page-251-0)

[をメンテナンスモードにしてください](#page-251-0)["](#page-251-0)。

- 2. E2800 コントローラが動作していて通常の方法でシャットダウンできる場合は、すべての処理が完了して いることを確認します。
	- a. SANtricity システムマネージャのホームページで、「 \* 進行中の処理を表示」を選択します。
	- b. すべての処理が完了したことを確認します。
- 3. コントローラシェルフの電源をオフにします。

手順**3**:コントローラを取り外す

障害が発生したコントローラをアプライアンスから取り外します。

手順

1. ESD リストバンドを装着するか、静電気防止処置を施します。

2. ケーブルにラベルを付け、ケーブルと SFP を外します。

 $\left(\begin{smallmatrix} 1 \ 1 \end{smallmatrix}\right)$ 

パフォーマンスの低下を防ぐため、ケーブルをねじったり、折り曲げたり、挟んだり、踏 んだりしないでください。

- 3. カムハンドルのラッチを押してコントローラをアプライアンスから外し、カムハンドルを右側に開きま す。
- 4. 両手でカムハンドルをつかみ、コントローラをスライドしてアプライアンスから引き出します。

 $(\; | \; )$ コントローラは重いので、必ず両手で支えながら作業してください。

5. 取り外し可能なカバーを上にして、静電気防止処置を施した平らな場所にコントローラを置きます。 6. カバーをボタンを押し下げながらスライドして取り外します。

手順**4**:新しいコントローラにバッテリを移動する

障害が発生したコントローラからバッテリを取り外し、交換用コントローラに取り付けます。

手順

1. コントローラ内部(バッテリと DIMM の間)の緑の LED が消灯していることを確認します。

この緑の LED が点灯している場合は、コントローラがまだバッテリ電源を使用しています。この LED が 消灯するのを待ってから、コンポーネントを取り外す必要があります。

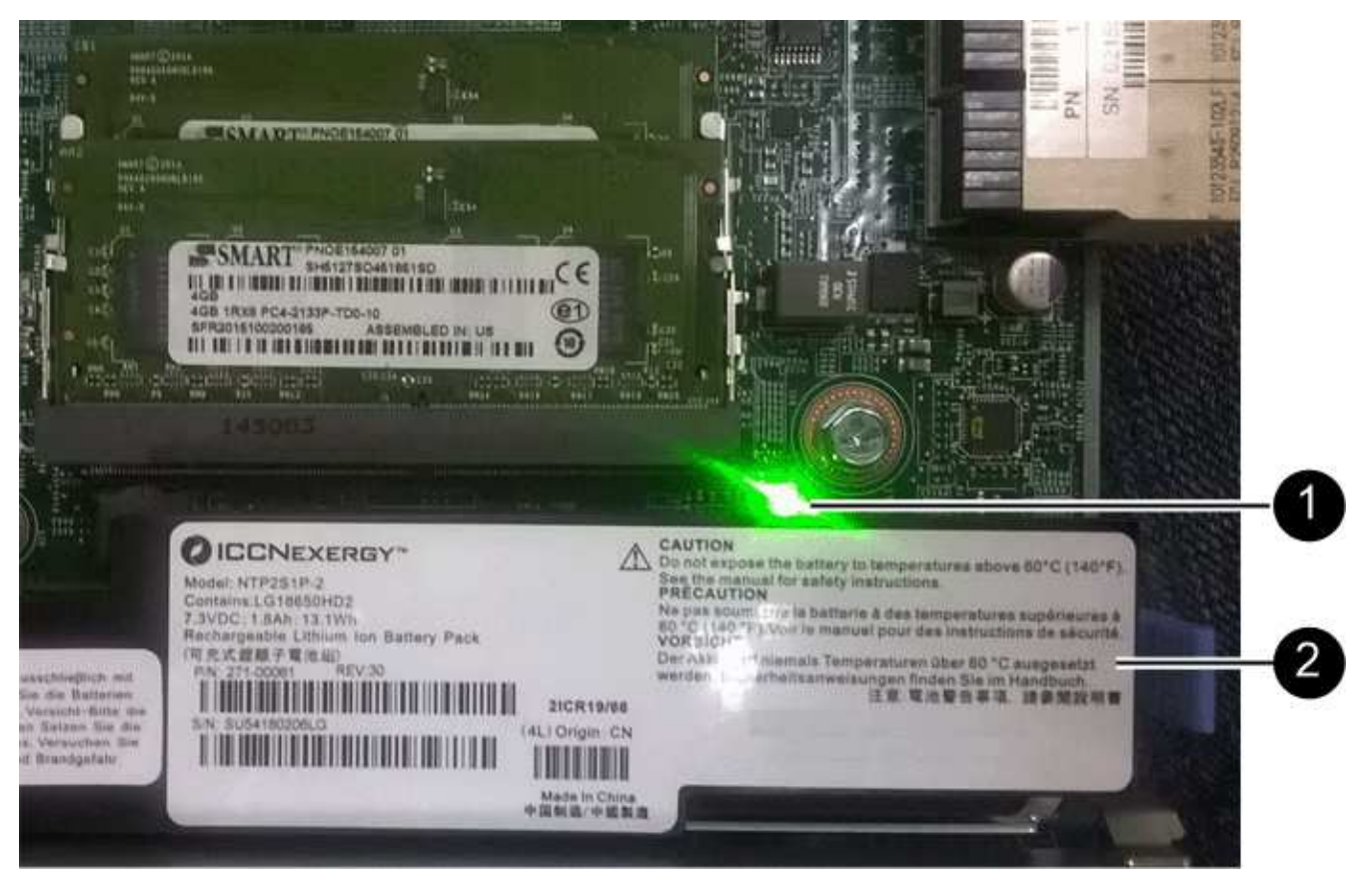

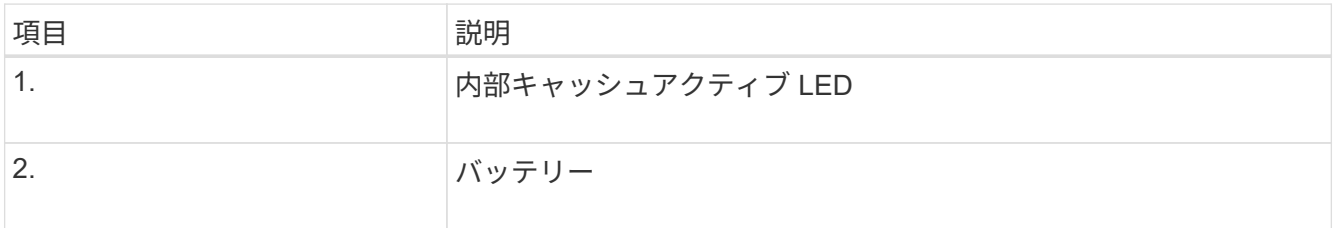

2. バッテリの青色のリリースラッチの位置を確認します。

3. バッテリをリリースラッチを押し下げながら引き出し、コントローラから外します。

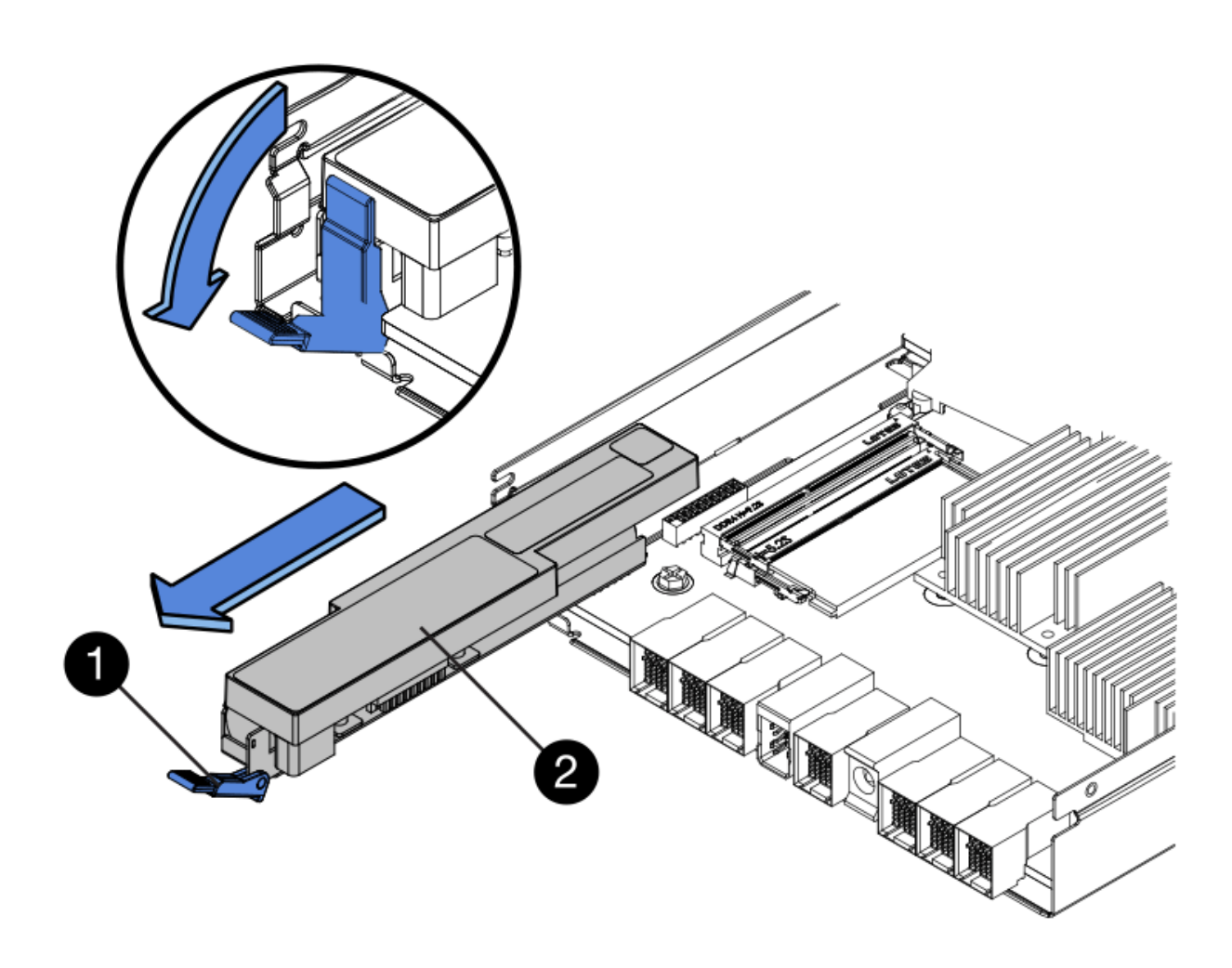

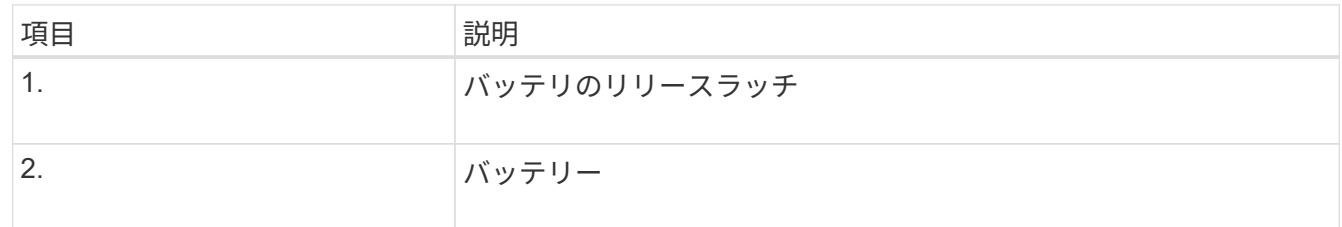

- 4. バッテリを持ち上げながらスライドし、コントローラから引き出します。
- 5. 交換用コントローラのカバーを取り外します。
- 6. バッテリのスロットが手前になるよう交換用コントローラの向きを変えます。
- 7. バッテリを少し下に傾けながらコントローラに挿入します。

バッテリ前部の金属製のフランジをコントローラ下部のスロットに挿入し、バッテリの上部がコントロー ラの左側にある小さな位置決めピンの下にくるまでスライドする必要があります。

8. バッテリラッチを上に動かしてバッテリを固定します。

カチッという音がしてラッチが固定されると、ラッチの下部がシャーシの金属製のスロットに収まりま す。

9. コントローラを裏返し、バッテリが正しく取り付けられていることを確認します。

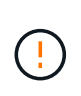

\* ハードウェアの破損の可能性 \* - バッテリ前部の金属製のフランジがコントローラのスロ ットにしっかりと挿入されている必要があります( 1 つ目の図)。バッテリが正しく取り 付けられていないと( 2 つ目の図)、金属製のフランジがコントローラボードに接触し、 破損の原因となる可能性があります。

◦ 正解**—**バッテリの金属製のフランジがコントローラのスロットに完全に挿入されています

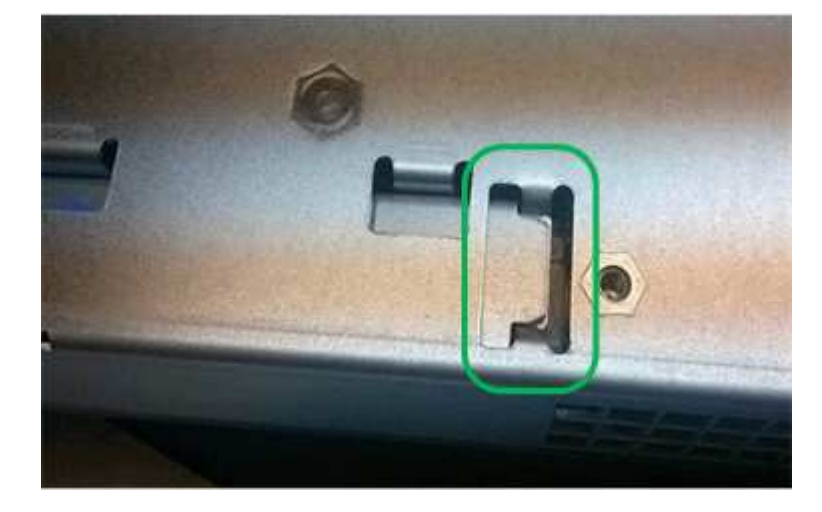

◦ \* 不正解 — バッテリの金属製のフランジがコントローラのスロットに挿入されていません \*

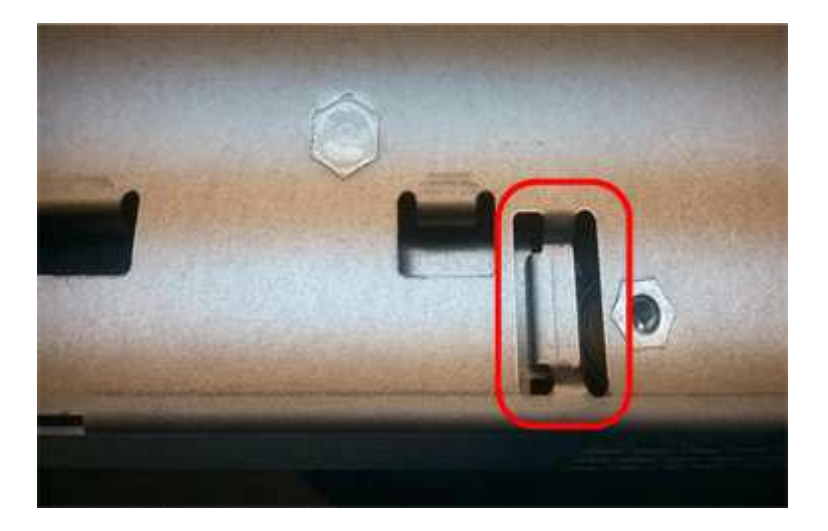

10. コントローラカバーを取り付けます。

手順**5**:必要に応じて新しいコントローラに**HIC**を移動する

障害が発生したコントローラにホストインターフェイスカード(HIC)が搭載されている場合は、障害が発生 したコントローラから交換用コントローラにHICを移動します。

E2800Bコントローラにのみ、別のHICを使用します。HICはメインコントローラボードにマウントされ、2つ のSPFコネクタが含まれています。

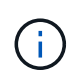

この手順 の図は2ポートHICを示しています。コントローラのHICのポート数は異なる場合があ ります。

# **E2800A**

E2800AコントローラにはHICは搭載されていません。

E2800Aコントローラカバーを交換し、に進みます。 手順6:コントローラを交換する

# **E2800B**

障害が発生したE2800Bコントローラから交換用コントローラにHICを移動します。

#### 手順

1. HICからSFPをすべて取り外します。

2. コントローラにHICカバーを固定しているネジをNo.1プラスドライバを使用して外します。

ネジは 4 本あります。 1 本は上部に、もう 1 本は側面に、 2 本は前面にあります。

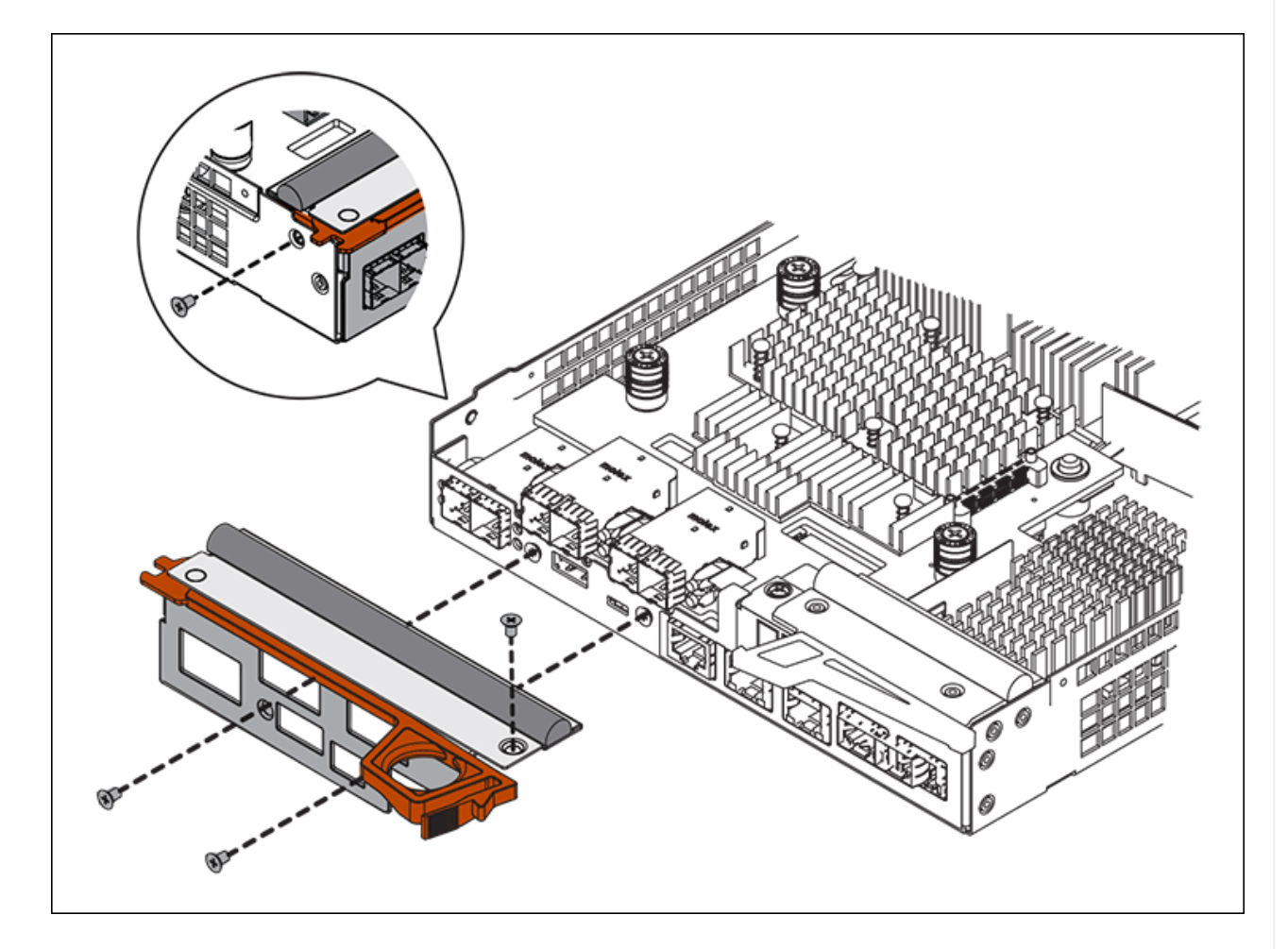

- 3. HIC カバーを取り外します。
- 4. コントローラカードに HIC を固定している 3 本の取り付けネジを手またはプラスドライバで緩めま す。
- 5. HIC を持ち上げながら後方にスライドし、コントローラカードから慎重に外します。

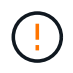

HIC の底面やコントローラカードの表面のコンポーネントをこすったりぶつけたりし ないように注意してください。

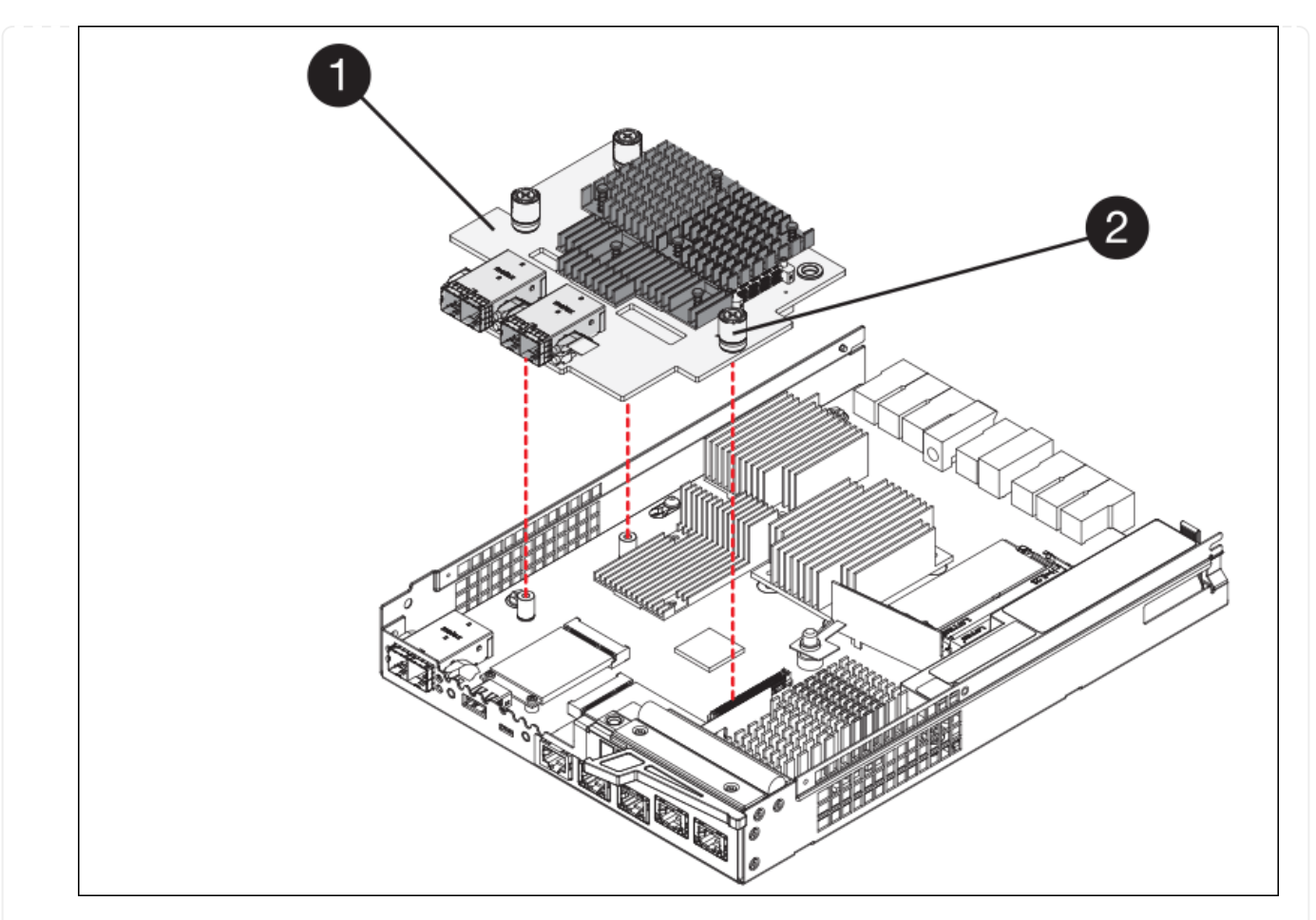

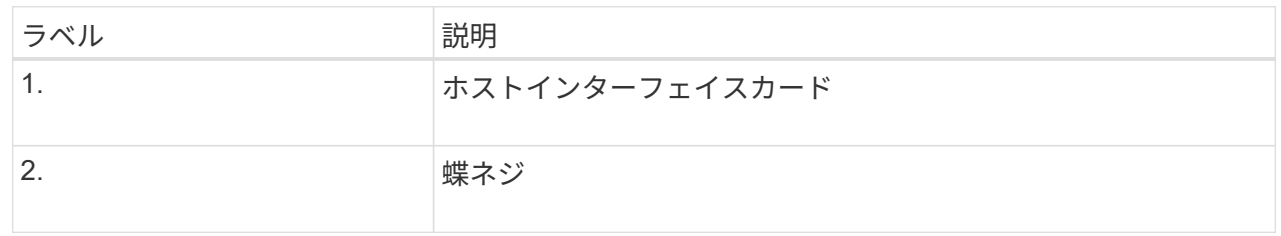

- 6. HIC を静電気防止処置を施した場所に置きます。
- 7. 交換用コントローラにブランクカバーを固定している4本のネジをNo.1プラスドライバを使用して外 し、カバーを取り外します。
- 8. HICの3本の取り付けネジを交換用コントローラの対応する穴に合わせ、HICの底面のコネクタをコン トローラカードのHICインターフェイスコネクタに合わせます。

HIC の底面やコントローラカードの表面のコンポーネントをこすったりぶつけたりしないように注意 してください。

9. HIC を所定の位置に慎重に置き、 HIC をそっと押して HIC コネクタを固定します。

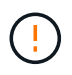

機器の破損の可能性- HICと取り付けネジの間にあるコントローラLEDの金色のリボン コネクタを挟まないように注意してください。

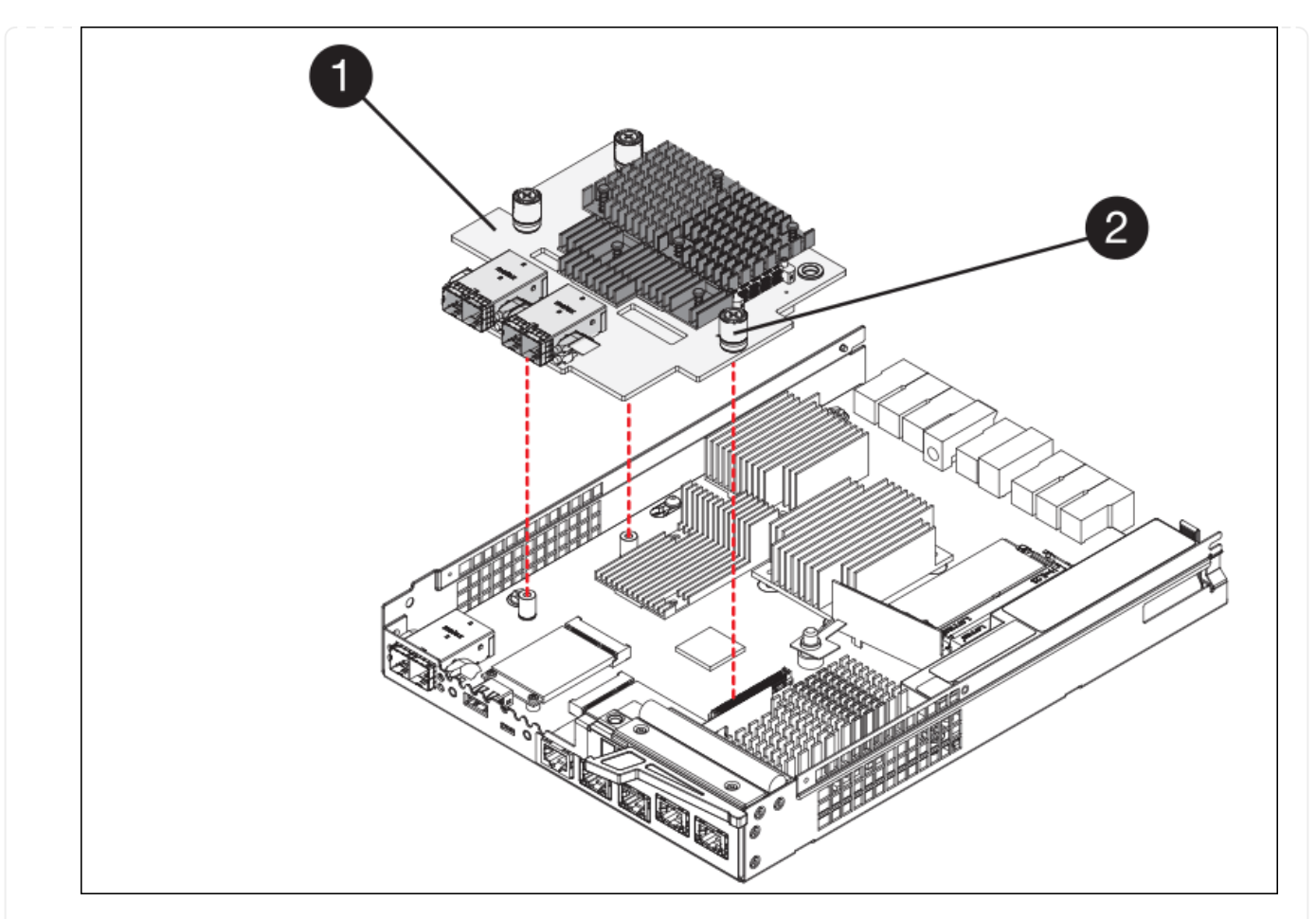

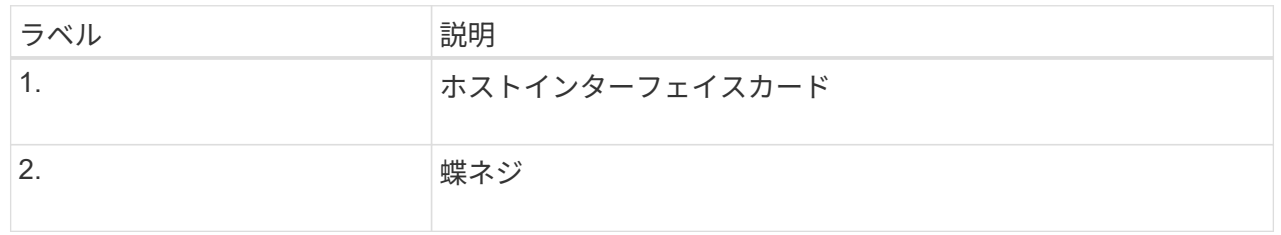

10. HIC の取り付けネジを手で締めます。

ネジを締めすぎてしまう可能性があるため、ドライバは使用しないでください。

11. 元のコントローラから取り外したHICカバーを新しいコントローラに取り付け、No.1プラスドライバ を使用して4本のネジで固定します。

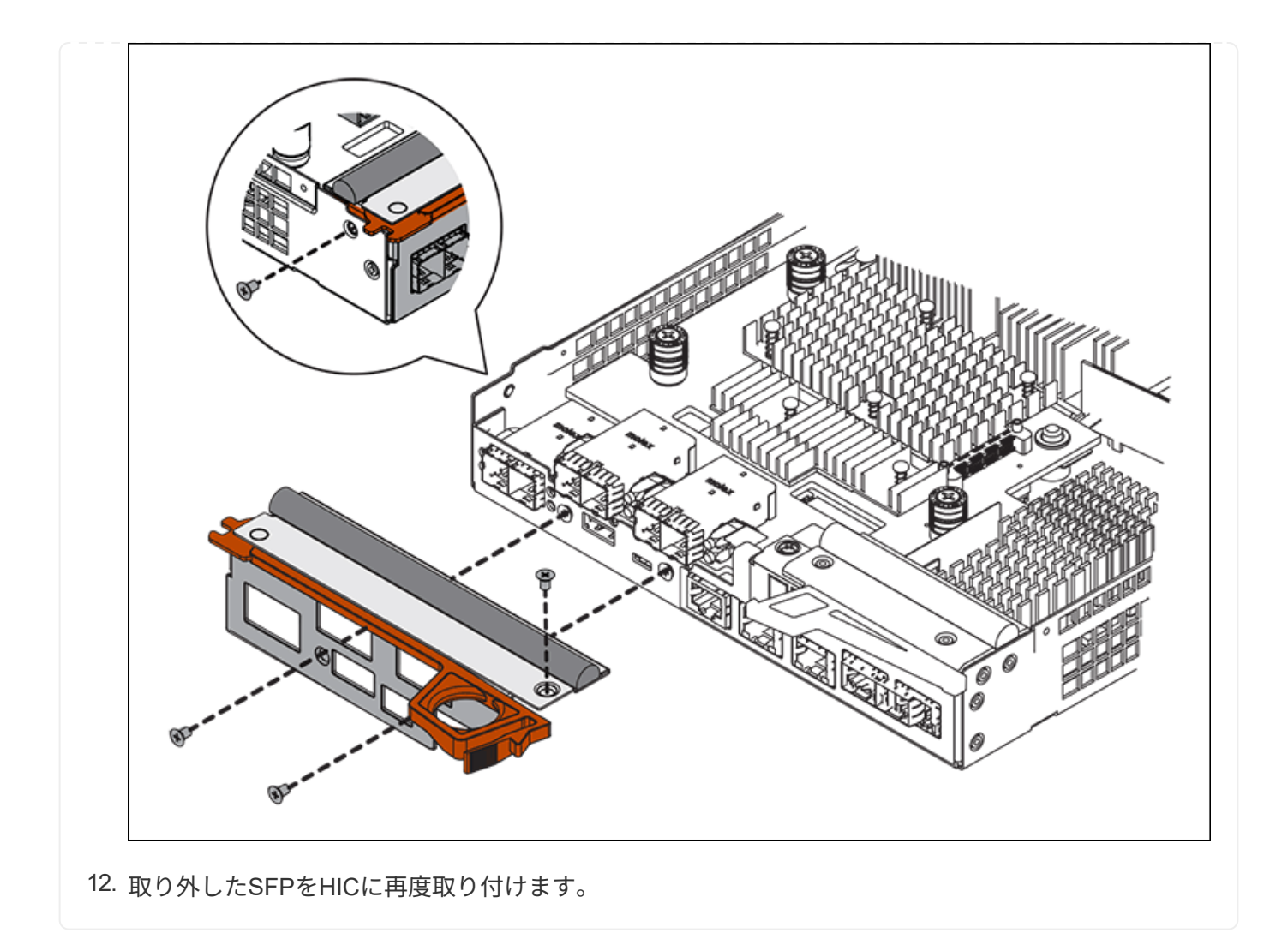

手順**6**:コントローラを交換する

交換用コントローラを設置し、コントローラがグリッドに再参加したことを確認します。

# 手順

- 1. 交換用コントローラをアプライアンスに取り付けます。
	- a. 取り外し可能なカバーが下になるようにコントローラを裏返します。
	- b. カムハンドルを開いた状態でコントローラをスライドし、アプライアンスに最後まで挿入します。
	- c. カムハンドルを左側に動かして、コントローラを所定の位置にロックします。
	- d. ケーブルと SFP を交換します。
	- e. コントローラシェルフの電源をオンにします。
	- f. E2800 コントローラがリブートするまで待ちます。デジタル表示ディスプレイの状態がになっている ことを確認します 99。
	- g. 交換用コントローラに IP アドレスを割り当てる方法を決定します。

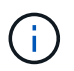

交換用コントローラに IP アドレスを割り当てる手順は、管理ポート 1 を接続したネッ トワークに DHCP サーバがあるかどうか、またすべてのドライブがセキュリティ保護 されているかどうかによって異なります。

管理ポート 1 が DHCP サーバがあるネットワークに接続されている場合は、新しいコントローラの IP ア ドレスが DHCP サーバから取得されます。この値は、元のコントローラの IP アドレスと異なる場合があ ります。

- 2. アプライアンスで使用されるドライブがセキュリティ保護されている場合は、 E2800 コントローラの交 換用手順 の手順に従ってドライブセキュリティキーをインポートします。
- 3. アプライアンスを通常の動作モードに戻します。StorageGRID アプライアンス・インストーラから、 **Advanced**>\* Reboot Controller\* を選択し、 \* Reboot into StorageGRID \* を選択します。

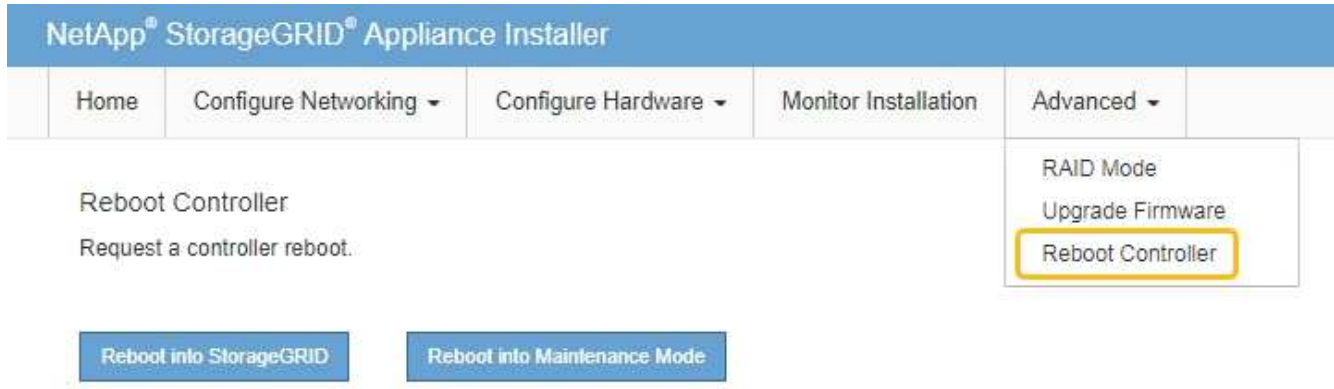

4. リブート中に、ノードのステータスを監視して、ノードが再びグリッドに参加したタイミングを確認しま す。

アプライアンスがリブートし、グリッドに再度参加します。このプロセスには最大20分かかることがあり ます。

5. リブートが完了し、ノードが再びグリッドに参加したことを確認します。Grid Managerで、[Nodes]ペー ジのステータスが[Normal](緑のチェックマークアイコン)になっていることを確認します ♥ (ノード 名の左側)に表示されます。これは、アクティブなアラートがなく、ノードがグリッドに接続されている ことを示します。

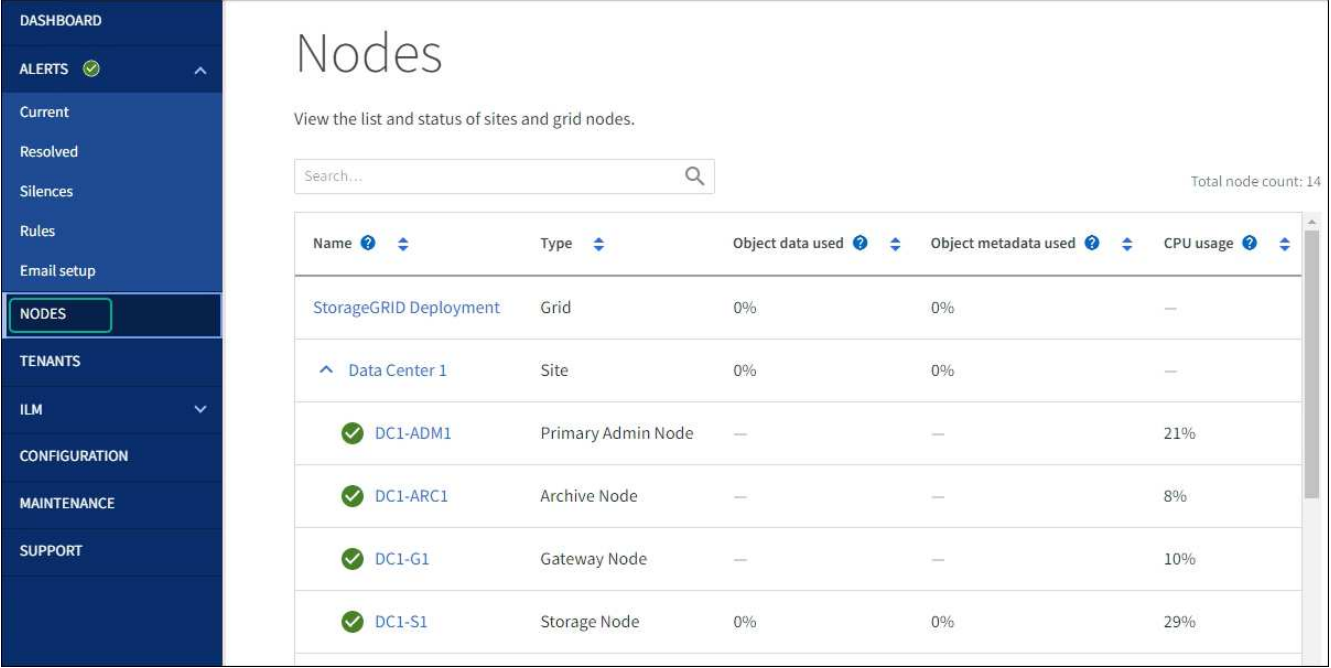

6. SANtricity System Manager で、新しいコントローラのステータスが「 Optimal 」であることを確認し、 サポートデータを収集します。

部品の交換後、障害のある部品は、キットに付属する RMA 指示書に従ってネットアップに返却してくださ い。を参照してください ["](https://mysupport.netapp.com/site/info/rma)[パー](https://mysupport.netapp.com/site/info/rma)[ツ](https://mysupport.netapp.com/site/info/rma)[の](https://mysupport.netapp.com/site/info/rma)[返](https://mysupport.netapp.com/site/info/rma)[品と](https://mysupport.netapp.com/site/info/rma)[交換](https://mysupport.netapp.com/site/info/rma)["](https://mysupport.netapp.com/site/info/rma) 詳細については、を参照してください。

**E5700SG**コンピューティングコントローラの交換

E5700SG コントローラが適切に機能しない場合や障害が発生した場合は、交換が必要と なることがあります。

作業を開始する前に

- 交換するコントローラと同じパーツ番号の交換用コントローラを用意しておきます。
- 障害が発生した E5700 コントローラを交換するための E シリーズの手順書をダウンロードしておきま す。

E シリーズの手順書は、特定の手順の詳細を知る必要がある場合のみ参照してくださ い。StorageGRID アプライアンスのコントローラを交換する際は、Eシリーズの手順書を 参考にしないでください。手順が異なります。たとえば、 E5700 コントローラ向けの E シ リーズの手順書では、障害が発生したコントローラからバッテリとホストインターフェイ スカード( HIC )を取り外して交換用コントローラに取り付ける方法が説明されていま す。この手順はE5700SGコントローラには適用されません。

• コントローラに接続する各ケーブルを識別するためのラベルを用意しておきます。

このタスクについて

 $(i)$ 

コントローラを交換すると、アプライアンスストレージノードにアクセスできなくなります。E5700SG コン トローラが動作している場合は、この手順 の起動時に通常の方法でシャットダウンを実行してください。

StorageGRID ソフトウェアをインストールする前にコントローラを交換すると、この手順 の完 了後すぐに StorageGRID アプライアンスインストーラにアクセスできない場合がありま す。StorageGRID アプライアンスインストーラには、アプライアンスと同じサブネット上の他 のホストからはアクセスできますが、他のサブネット上のホストからはアクセスできません。 この状態は 15 分以内に(元のコントローラのいずれかの ARP キャッシュエントリがタイムア ウトした時点で)自動的に解消されます。あるいは、古い ARP キャッシュエントリをローカル ルータまたはゲートウェイから手動でパージすれば、すぐにこの状態を解消できます。

# 手順

 $\bigcap$ 

- 1. E5700SGコントローラをシャットダウンします。
	- a. グリッドノードにログインします。
		- i. 次のコマンドを入力します。 ssh admin@*grid\_node\_IP*
		- ii. に記載されているパスワードを入力します Passwords.txt ファイル。
		- iii. 次のコマンドを入力してrootに切り替えます。 su -
		- iv. に記載されているパスワードを入力します Passwords.txt ファイル。

rootとしてログインすると、プロンプトがから変わります \$ 終了: #。

- b. E5700SGコントローラのをシャットダウンしてください:+ **shutdown -h now**
- c. キャッシュメモリ内のデータがドライブに書き込まれるまで待ちます。

キャッシュされたデータをドライブに書き込む必要がある場合は、 E2800 コントローラの背面にある 緑のキャッシュアクティブ LED が点灯します。この LED が消灯するまで待つ必要があります。

- 2. 電源をオフにします。
	- a. SANtricity システムマネージャのホームページで、「 \* 進行中の処理を表示」を選択します。
	- b. すべての処理が完了したことを確認します。
	- c. アプライアンスの両方の電源スイッチをオフにします。
	- d. すべての LED が消灯するまで待ちます。
- 3. コントローラに接続されている StorageGRID ネットワークが DHCP サーバを使用している場合は、次の 作業を行い
	- a. 交換用コントローラのポートの MAC アドレス(コントローラのラベルに記載)を書き留めます。
	- b. ネットワーク管理者に元のコントローラの IP アドレス設定を更新するよう依頼して、交換用コントロ ーラの MAC アドレスを反映させます。

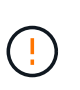

交換用コントローラに電源を投入する前に、元のコントローラの IP アドレスが更新さ れたことを確認する必要があります。そうしないと、コントローラのブート時に新しい DHCP IP アドレスが取得されて、 StorageGRID に再接続できなくなることがありま す。この手順では、コントローラに接続されているすべての StorageGRID ネットワー クを環境 接続します。

4. コントローラをアプライアンスから取り外します。

a. ESD リストバンドを装着するか、静電気防止処置を施します。

b. ケーブルにラベルを付け、ケーブルと SFP を外します。

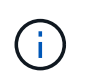

パフォーマンスの低下を防ぐため、ケーブルをねじったり、折り曲げたり、挟んだり、 踏んだりしないでください。

- c. カムハンドルのラッチを押してコントローラをアプライアンスから外し、カムハンドルを右側に開き ます。
- d. 両手でカムハンドルをつかみ、コントローラをスライドしてアプライアンスから引き出します。

÷ コントローラは重いので、必ず両手で支えながら作業してください。

- 5. 交換用コントローラをアプライアンスに取り付けます。
	- a. 取り外し可能なカバーが下になるようにコントローラを裏返します。
	- b. カムハンドルを開いた状態でコントローラをスライドし、アプライアンスに最後まで挿入します。
	- c. カムハンドルを左側に動かして、コントローラを所定の位置にロックします。
	- d. ケーブルと SFP を交換します。
- 6. アプライアンスの電源を入れ、コントローラの LED とデジタル表示ディスプレイを監視します。

コントローラが正常にブートされると、デジタル表示ディスプレイに次のコードが表示されます。

◦ E2800シリーズコントローラ:

最後の状態はです 99。

◦ E5700SGコントローラ:

最後の状態はです HA。

7. アプライアンスストレージノードが Grid Manager に表示され、アラームが表示されていないことを確認 します。

部品の交換後、障害のある部品は、キットに付属する RMA 指示書に従ってネットアップに返却してくださ い。を参照してください ["](https://mysupport.netapp.com/site/info/rma)[パー](https://mysupport.netapp.com/site/info/rma)[ツ](https://mysupport.netapp.com/site/info/rma)[の](https://mysupport.netapp.com/site/info/rma)[返](https://mysupport.netapp.com/site/info/rma)[品と](https://mysupport.netapp.com/site/info/rma)[交換](https://mysupport.netapp.com/site/info/rma)["](https://mysupport.netapp.com/site/info/rma) 詳細については、を参照してください。

#### 関連情報

["NetApp E](http://mysupport.netapp.com/info/web/ECMP1658252.html) [シリー](http://mysupport.netapp.com/info/web/ECMP1658252.html)[ズ](http://mysupport.netapp.com/info/web/ECMP1658252.html)[システムのドキュメントのサイト](http://mysupport.netapp.com/info/web/ECMP1658252.html)["](http://mysupport.netapp.com/info/web/ECMP1658252.html)

**SG5700**の他のハードウェアコンポーネントの交換

StorageGRID アプライアンスのコントローラバッテリ、ドライブ、ファン、または電源 装置の交換が必要になることがあります。

作業を開始する前に

- E シリーズハードウェアの交換用手順 を用意しておきます。
- アプライアンスは次のようになりました ["](#page-251-0)[メンテナンスモードに](#page-251-0)[切](#page-251-0)[り](#page-251-0)[替](#page-251-0)[え](#page-251-0)[られます](#page-251-0)["](#page-251-0) コンポーネントの交換

用手順 でアプライアンスをシャットダウンする必要がある場合。

このタスクについて

E2800コントローラのバッテリを交換するには、次の手順を参照してください: ["E2800](#page-343-0)[コントローラの](#page-343-0)[交換](#page-343-0) ["](#page-343-0)。これらの手順では、アプライアンスからのコントローラの取り外し、コントローラからのバッテリの取り 外し、バッテリの取り付け、およびコントローラの交換の方法について説明します。

アプライアンスのドライブ、電源/ファンキャニスター、ファンキャニスター、電源キャニスター、またはド ライブドロワーを交換するには、 ["E](http://mysupport.netapp.com/info/web/ECMP1658252.html)[シリー](http://mysupport.netapp.com/info/web/ECMP1658252.html)[ズ](http://mysupport.netapp.com/info/web/ECMP1658252.html)[での](http://mysupport.netapp.com/info/web/ECMP1658252.html)[E2800](http://mysupport.netapp.com/info/web/ECMP1658252.html)[ハードウェアのメンテナンス手順](http://mysupport.netapp.com/info/web/ECMP1658252.html)["](http://mysupport.netapp.com/info/web/ECMP1658252.html)。

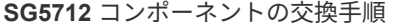

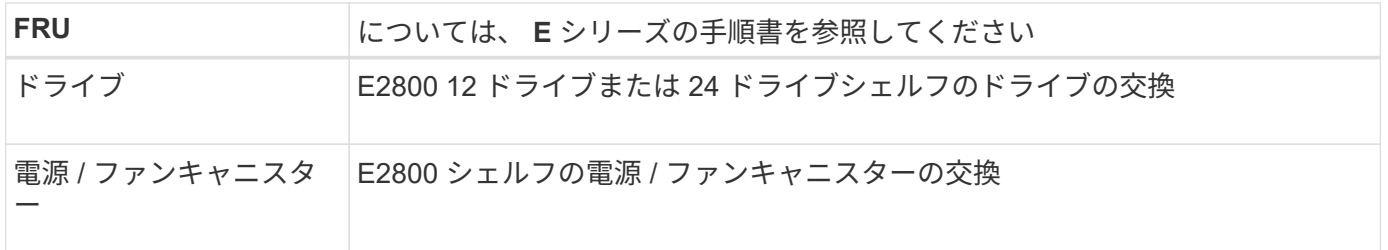

**SG5760** のコンポーネントの交換手順

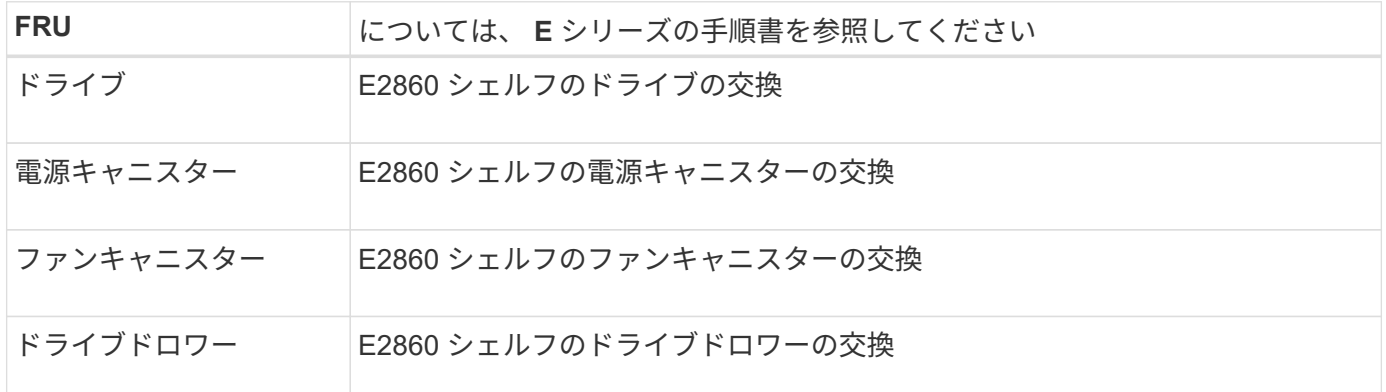

# **SG6000**ストレージアプライアンスハードウェアのメンテナン ス

**SG6000**アプライアンスのメンテナンス

SG6000 アプライアンスでメンテナンス手順を実行する必要がある場合があります。

このセクションでは、SG6000アプライアンスのメンテナンスに固有の手順について説明します。アプライア ンスがStorageGRID システムにストレージノードとしてすでに導入されていることを前提としています。

を参照してください ["](#page-251-1)[一](#page-251-1)[般](#page-251-1)[的な手順](#page-251-1)["](#page-251-1) すべてのアプライアンスで使用するメンテナンス手順。

を参照してください ["](#page-150-0)[ハードウェアをセットアップする](#page-150-0)["](#page-150-0) アプライアンスの初期インストールおよび設定時に も実行されるメンテナンス手順。

サービスの中断を回避するには、アプライアンスをシャットダウンする前に他のすべてのストレージノードが グリッドに接続されていることを確認するか、サービスの停止期間が許容範囲内であれば、スケジュールされ たメンテナンス期間中にアプライアンスをシャットダウンします。の情報を参照してください ["](https://docs.netapp.com/us-en/storagegrid-118/monitor/monitoring-system-health.html#monitor-node-connection-states)[ノードの接](https://docs.netapp.com/us-en/storagegrid-118/monitor/monitoring-system-health.html#monitor-node-connection-states) [続](https://docs.netapp.com/us-en/storagegrid-118/monitor/monitoring-system-health.html#monitor-node-connection-states)[状態](https://docs.netapp.com/us-en/storagegrid-118/monitor/monitoring-system-health.html#monitor-node-connection-states)[を監視しています](https://docs.netapp.com/us-en/storagegrid-118/monitor/monitoring-system-health.html#monitor-node-connection-states)["](https://docs.netapp.com/us-en/storagegrid-118/monitor/monitoring-system-health.html#monitor-node-connection-states)。

オブジェクトのコピーを 1 つだけ作成する ILM ルールを使用したことがある場合は、スケジュ ールされたメンテナンス時間中にアプライアンスをシャットダウンする必要があります。そう  $(\cdot)$ しないと、ストレージノードのサービスを停止するメンテナンス手順 の実行中に、これらのオ ブジェクトへのアクセスが一時的に失われる可能性があります。の情報を参照してください ["](https://docs.netapp.com/us-en/storagegrid-118/ilm/index.html) [情報ライフサイクル管理によるオブジェクトの管理](https://docs.netapp.com/us-en/storagegrid-118/ilm/index.html)["](https://docs.netapp.com/us-en/storagegrid-118/ilm/index.html)。

メンテナンス設定手順

**SG6000**ストレージコントローラでの**SANtricity OS**のアップグレード

ストレージコントローラが最適に機能するようにするには、 StorageGRID アプライアン スに対応した最新の SANtricity OS メンテナンスリリースにアップグレードする必要が あります。

を参照してください ["](https://imt.netapp.com/matrix/#welcome)[ネットアップの](https://imt.netapp.com/matrix/#welcome) [Interoperability Matrix Tool](https://imt.netapp.com/matrix/#welcome) [\(](https://imt.netapp.com/matrix/#welcome) [IMT](https://imt.netapp.com/matrix/#welcome) [\)](https://imt.netapp.com/matrix/#welcome)["](https://imt.netapp.com/matrix/#welcome) をクリックして、使用する必要が あるバージョンを確認します。

から新しいSANtricity OSソフトウェアファイルをダウンロードします ["](https://mysupport.netapp.com/site/products/all/details/storagegrid-appliance/downloads-tab)[ネットアップのダウンロード](https://mysupport.netapp.com/site/products/all/details/storagegrid-appliance/downloads-tab) [:](https://mysupport.netapp.com/site/products/all/details/storagegrid-appliance/downloads-tab)[StorageGRID](https://mysupport.netapp.com/site/products/all/details/storagegrid-appliance/downloads-tab) [アプライアンス](https://mysupport.netapp.com/site/products/all/details/storagegrid-appliance/downloads-tab)["](https://mysupport.netapp.com/site/products/all/details/storagegrid-appliance/downloads-tab)。

現在インストールされている SANtricity OS のバージョンに応じて、次のいずれかの手順を実行します。

• ストレージコントローラで SANtricity OS 08.42.20.00 ( 11.42 )以降を使用している場合、 Grid Manager を使用してアップグレードを実行します。

["Grid Manager](#page-359-0) [を使用してストレージコントローラの](#page-359-0) [SANtricity OS](#page-359-0) [をアップグレード](#page-359-0)["](#page-359-0)

・ ストレージコントローラで 08.42.20.00 ( 11.42 )より前のバージョンの SANtricity OS を使用している 場合、メンテナンスモードを使用してアップグレードを実行します。

["](#page-365-0)[ストレージコントローラの](#page-365-0) [SANtricity OS](#page-365-0) [をメンテナンスモードでアップグレードします](#page-365-0)["](#page-365-0)

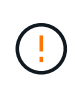

ストレージアプライアンスの SANtricity OS をアップグレードするときは、 StorageGRID のド キュメントに記載されている手順に従う必要があります。他の手順を使用すると、アプライア ンスが動作しなくなる可能性があります。

<span id="page-359-0"></span>**Grid Manager**を使用して、**SG6000**ストレージコントローラの**SANtricity OS**をアップグレードします

現在 SANtricity OS 08.42.20.00 ( 11.42 )以降を使用しているストレージコントローラ の場合、 Grid Manager を使用してアップグレードを適用する必要があります。

作業を開始する前に

- を参照してください ["](https://imt.netapp.com/matrix/#welcome)[ネットアップの](https://imt.netapp.com/matrix/#welcome) [Interoperability Matrix Tool](https://imt.netapp.com/matrix/#welcome) [\(](https://imt.netapp.com/matrix/#welcome) [IMT](https://imt.netapp.com/matrix/#welcome) [\)](https://imt.netapp.com/matrix/#welcome)["](https://imt.netapp.com/matrix/#welcome) アップグレードに使用してい るSANtricity OSのバージョンがアプライアンスと互換性があることを確認します。
- を使用することができます ["Maintenance](https://docs.netapp.com/us-en/storagegrid-118/admin/admin-group-permissions.html)[権](https://docs.netapp.com/us-en/storagegrid-118/admin/admin-group-permissions.html)[限](https://docs.netapp.com/us-en/storagegrid-118/admin/admin-group-permissions.html)[または](https://docs.netapp.com/us-en/storagegrid-118/admin/admin-group-permissions.html)[Root Access](https://docs.netapp.com/us-en/storagegrid-118/admin/admin-group-permissions.html)[権](https://docs.netapp.com/us-en/storagegrid-118/admin/admin-group-permissions.html)[限](https://docs.netapp.com/us-en/storagegrid-118/admin/admin-group-permissions.html)["](https://docs.netapp.com/us-en/storagegrid-118/admin/admin-group-permissions.html)。
- を使用して Grid Manager にサインインします ["](https://docs.netapp.com/us-en/storagegrid-118/admin/web-browser-requirements.html)[サポートされている](https://docs.netapp.com/us-en/storagegrid-118/admin/web-browser-requirements.html) [Web](https://docs.netapp.com/us-en/storagegrid-118/admin/web-browser-requirements.html) [ブラウ](https://docs.netapp.com/us-en/storagegrid-118/admin/web-browser-requirements.html)[ザ](https://docs.netapp.com/us-en/storagegrid-118/admin/web-browser-requirements.html)["](https://docs.netapp.com/us-en/storagegrid-118/admin/web-browser-requirements.html)。
- プロビジョニングパスフレーズを用意します。
- にアクセスできます ["](https://mysupport.netapp.com/site/products/all/details/storagegrid-appliance/downloads-tab)[ネットアップのダウンロード:](https://mysupport.netapp.com/site/products/all/details/storagegrid-appliance/downloads-tab)[StorageGRID](https://mysupport.netapp.com/site/products/all/details/storagegrid-appliance/downloads-tab) [アプライアンス](https://mysupport.netapp.com/site/products/all/details/storagegrid-appliance/downloads-tab)["](https://mysupport.netapp.com/site/products/all/details/storagegrid-appliance/downloads-tab)。

## このタスクについて

SANtricity OSのアップグレードプロセスが完了するまで、他のソフトウェア更新(StorageGRID ソフトウェ アのアップグレードまたはホットフィックス)を実行することはできません。SANtricity OS のアップグレー ドプロセスが完了する前にホットフィックスや StorageGRID ソフトウェアのアップグレードを開始しようと すると、 SANtricity OS のアップグレードページが表示されます。

手順 は、アップグレード対象として選択されたすべての該当ノードに SANtricity OS のアップグレードが正常 に適用されるまでは完了しません。各ノードの SANtricity OS を(順次)ロードする場合は 30 分以上、各 StorageGRID ストレージアプライアンスをリブートする場合は最大 90 分かかることがあります。グリッド内 のSANtricity OSを使用していないノードは、この手順 の影響を受けません。

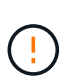

次の手順は、 Grid Manager を使用してアップグレードを実行する場合にのみ実行できま す。08.42.20.00(11.42)より前のSANtricity OSをコントローラで使用している場合、アプラ イアンスのストレージコントローラをGrid Managerを使用してアップグレードできません。

この手順 は、 SANtricity OS のアップグレードに関連付けられた最新バージョンに NVSRAM を自動的にアップグレードします。NVSRAMのアップグレードファイルを別途適用する必要は ありません。

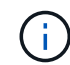

 $\binom{1}{1}$ 

この手順 を開始する前に、最新のStorageGRID ホットフィックスを適用してください。を参照 してください ["StorageGRID](https://docs.netapp.com/us-en/storagegrid-118/maintain/storagegrid-hotfix-procedure.html) [ホットフィックス手順](https://docs.netapp.com/us-en/storagegrid-118/maintain/storagegrid-hotfix-procedure.html)["](https://docs.netapp.com/us-en/storagegrid-118/maintain/storagegrid-hotfix-procedure.html) を参照してください。

## 手順

1. [download-santricity-os]]から新しいSANtricity OSソフトウェアファイルをダウンロードします ["](https://mysupport.netapp.com/site/products/all/details/storagegrid-appliance/downloads-tab)[ネットア](https://mysupport.netapp.com/site/products/all/details/storagegrid-appliance/downloads-tab) [ップのダウンロード:](https://mysupport.netapp.com/site/products/all/details/storagegrid-appliance/downloads-tab)[StorageGRID](https://mysupport.netapp.com/site/products/all/details/storagegrid-appliance/downloads-tab) [アプライアンス](https://mysupport.netapp.com/site/products/all/details/storagegrid-appliance/downloads-tab)["](https://mysupport.netapp.com/site/products/all/details/storagegrid-appliance/downloads-tab)。

ご使用のストレージコントローラに対応する SANtricity OS バージョンを選択してください。

2. 「 \* maintenance \* > \* System \* > \* Software update \* 」を選択します。

# Software update

You can upgrade StorageGRID software, apply a hotfix, or upgrade the SANtricity OS software on StorageGRID storage appliances. NetApp recommends you apply the latest hotfix before and after each software upgrade. Some hotfixes are required to prevent data loss.

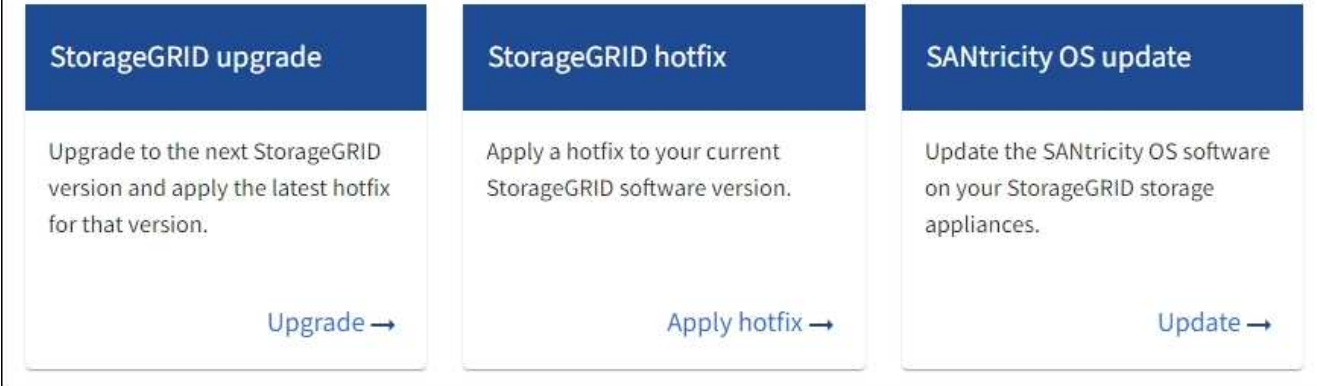

3. SANtricity OS アップデートセクションで、 \* アップデート \* を選択します。

SANtricity OSのアップグレードページが表示され、各アプライアンスノードの次の詳細が表示されます。

- ノード名
- サイト
- アプライアンスのモデル
- SANtricity OSのバージョン
- ステータス
- 前回のアップグレードステータス
- 4. アップグレード可能なすべてのアプライアンスの表の情報を確認します。すべてのストレージコントロー ラのステータスが「Nominal」であることを確認します。いずれかのコントローラのステータスが\* Unknown である場合は、 Nodes **>\****appliance node*>\* Hardware \*に移動して問題 を調査し、解決してく ださい。
- 5. NetApp Support Site からダウンロードしたSANtricity OSアップグレードファイルを選択します。
	- a. [ \* 参照 \* ] を選択します。
	- b. ファイルを探して選択します。
	- c. 「 \* 開く \* 」を選択します。

ファイルがアップロードされて検証されます。検証プロセスが完了すると、\* Browse \*ボタンの横に緑色 のチェックマークが付いたファイル名が表示されます。ファイル名は検証プロセスの一部であるため、変 更しないでください。

6. プロビジョニングパスフレーズを入力し、\* Continue \*を選択します。

アップグレードされたノードのサービスを再起動するとブラウザの接続が一時的に失われる可能性がある ことを示す警告ボックスが表示されます。

7. [はい]\*を選択して、SANtricity OSのアップグレードファイルをプライマリ管理ノードにステージングしま

SANtricity OS のアップグレードを開始すると、次の処理が行わ

a. 健全性チェックが実行されます。このプロセスにより、ステータスが「 Needs Attention 」になってい るノードがないかどうかが確認されます。

 $\mathbf{d}$ 

エラーが報告された場合は、エラーを解決してから、「 \* Start \* (開始)」を再度選択 します。

b. SANtricity OS Upgrade Progress テーブルが表示されます。この表には、グリッド内のすべてのスト レージノードと、各ノードのアップグレードの現在のステージが表示されます。

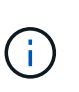

すべてのアプライアンスストレージノードが表に表示されます。ソフトウェアベースの ストレージノードは表示されません。アップグレードが必要なすべてのノードに対し て「 \* 承認」を選択します。

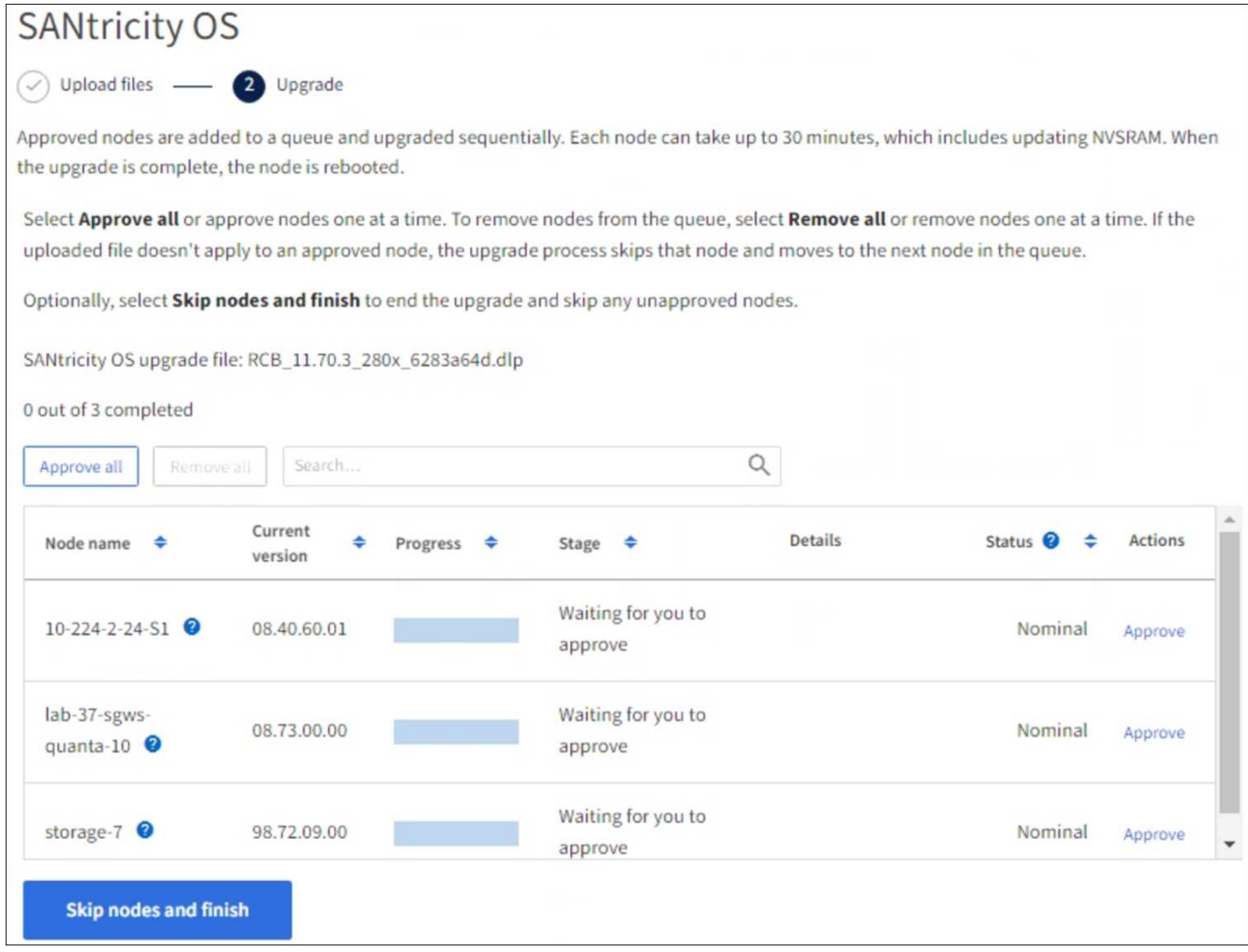

- 8. 必要に応じて、リストのノードを昇順または降順でソートします。
	- ノード名
	- 現在のバージョン

す。

◦ 進捗状況

## ◦ 段階

 $\left(\cdot\right)$ 

◦ ステータス

[検索(Search)]ボックスに用語を入力して、特定のノードを検索することもできます。

9. アップグレードキューに追加する準備ができたグリッドノードを承認します。承認されたノードは一度 に1つずつアップグレードされます。

> アプライアンスストレージノードを停止およびリブートする準備ができていることを確認 するまでは、そのノードのSANtricity OSのアップグレードを承認しないでください。ノー ドで SANtricity OS のアップグレードが承認されると、そのノードのサービスが停止し、ア ップグレードプロセスが開始されます。その後、ノードのアップグレードが完了すると、 アプライアンスノードがリブートされます。このような処理を実行すると、ノードと通信 しているクライアントで原因 サービスが中断する可能性があります。

◦ すべてのストレージノードをSANtricity OSのアップグレードキューに追加するには、\*[すべてを承認]\* ボタンを選択します。

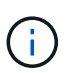

ノードのアップグレード順序が重要な場合は、ノードまたはノードのグループを1つず つ承認し、各ノードでアップグレードが完了するまで待ってから次のノードを承認しま す。

◦ 1 つ以上の \* 承認 \* ボタンを選択して、 SANtricity OS アップグレードキューに 1 つ以上のノードを追 加します。[Status]が[Nominal]でない場合、[Approve]\*ボタンは無効になります。

[\* Approve \* (承認) ] を選択すると、アップグレードプロセスによってノードをアップグレードでき るかどうかが決定されます。ノードをアップグレード可能な場合は、アップグレードキューに追加さ れます。

ノードによっては、選択したアップグレードファイルが意図的に適用されていないため、これらのノード をアップグレードせずにアップグレードプロセスを完了することができます。ノードが意図的にアップグ レードされていない状態になると、「 complete 」(アップグレード試行)と表示され、ノードがアップ グレードされなかった理由が Details 列に表示されます。

10. SANtricity OS アップグレードキューからノードまたはすべてのノードを削除する必要がある場合は、「 \* Remove \* 」または「 \* Remove All \* 」を選択します。

ステージが Queued を超えると、「 \* Remove \* 」ボタンは非表示になり、 SANtricity OS のアップグレー ド処理からノードを削除できなくなります。

- 11. 承認された各グリッドノードに SANtricity OS のアップグレードが適用されるまで待ちます。
	- SANtricity OSのアップグレードの適用中にいずれかのノードの[Stage]列が「Error」になっている場 合、そのノードのアップグレードは失敗しています。テクニカルサポートの助言を受けて、アプライ アンスをリカバリするためにメンテナンスモードに切り替えることが必要になる場合があります。
	- ノードのファームウェアが古すぎてGrid Managerを使用してアップグレードできない場合は、[Stage] 列に「Error」と表示され、ノードのSANtricity OSをアップグレードするにはメンテナンスモードを使 用する必要があるという詳細情報が表示されます。エラーを解決するには、次の手順を実行します。
		- i. メンテナンスモードを使用して、「エラー」のステージが表示されるノードの SANtricity OS をア ップグレードします。

ii. Grid Manager を使用して、 SANtricity OS のアップグレードを再起動して完了します。

承認済みのすべてのノードでSANtricity OSのアップグレードが完了すると、SANtricity OS Upgrade Progress]テーブルが閉じ、アップグレードされたノード数とアップグレードが完了した日時を示す緑のバ ナーが表示されます。

12. ノードをアップグレードできない場合は、[Details]列に表示された理由をメモして適切に対処します。

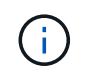

表示されたすべてのストレージノードで SANtricity OS のアップグレードを承認するまで、 SANtricity OS のアップグレードプロセスは完了しません。

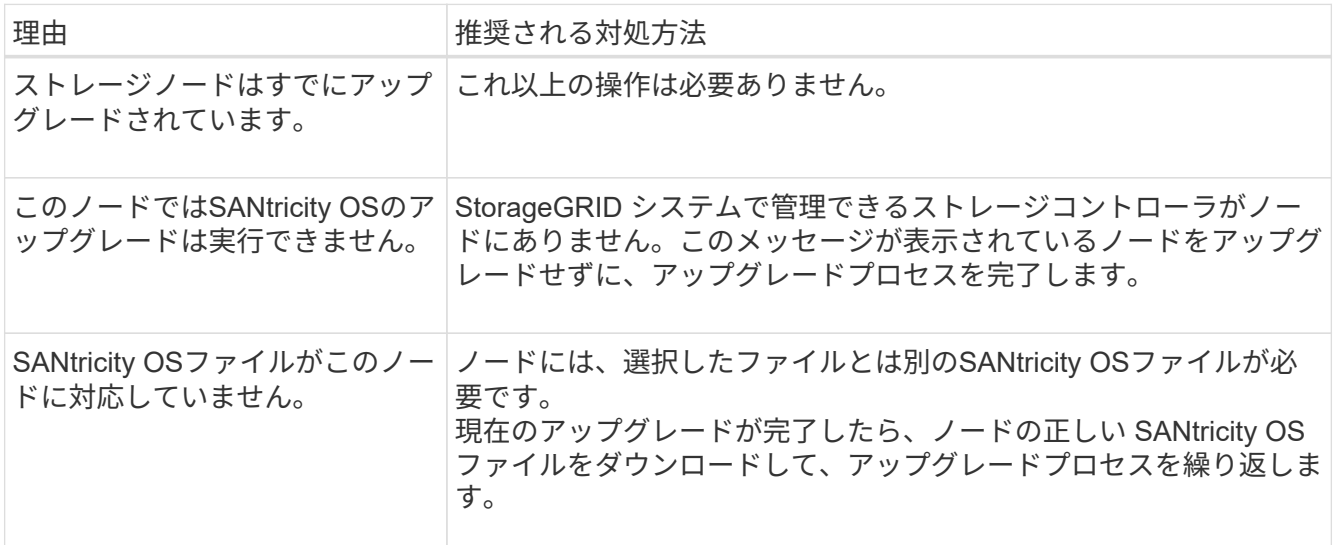

- 13. ノードの承認を終了し、 SANtricity OS ページに戻って新しい SANtricity OS ファイルのアップロードを許 可する場合は、次の手順を実行します。
	- a. [ ノードをスキップして終了 ] を選択します。

該当するすべてのノードをアップグレードせずにアップグレードプロセスを終了するかどうかを確認 する警告が表示されます。

- b. 「 \* OK \* 」を選択して、「 \* SANtricity OS \* 」ページに戻ります。
- c. ノードの承認を続行する準備ができたら、 SANtricity OSをダウンロードします をクリックしてアップ グレードプロセスを再開してください。

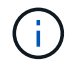

すでに承認され、エラーなしでアップグレードされたノードはアップグレードされたま ま

14. 別の SANtricity OS アップグレードファイルが必要な、完了段階のノードすべてについて、このアップグ レード手順 を繰り返します。

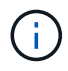

ステータスが「 Needs Attention 」のノードがある場合は、メンテナンスモードを使用して アップグレードを実行します。

## 関連情報

["NetApp Interoperability Matrix Tool](https://mysupport.netapp.com/matrix) [で確認できます](https://mysupport.netapp.com/matrix)["](https://mysupport.netapp.com/matrix)

["](#page-365-0)[ストレージコントローラの](#page-365-0) [SANtricity OS](#page-365-0) [をメンテナンスモードでアップグレードします](#page-365-0)["](#page-365-0)

<span id="page-365-0"></span>メンテナンスモードを使用した**SG6000**ストレージコントローラの**SANtricity OS**のアップグレード

08.42.20.00 ( 11.42 )より前の SANtricity OS を使用しているストレージコントローラ の場合、メンテナンスモード手順 を使用してアップグレードを適用する必要がありま す。

作業を開始する前に

- を参照してください ["](https://imt.netapp.com/matrix/#welcome)[ネットアップの](https://imt.netapp.com/matrix/#welcome) [Interoperability Matrix Tool](https://imt.netapp.com/matrix/#welcome) [\(](https://imt.netapp.com/matrix/#welcome) [IMT](https://imt.netapp.com/matrix/#welcome) [\)](https://imt.netapp.com/matrix/#welcome)["](https://imt.netapp.com/matrix/#welcome) アップグレードに使用してい るSANtricity OSのバージョンがアプライアンスと互換性があることを確認します。
- StorageGRID アプライアンスをStorageGRID システムで実行している場合は、SG6000-CNコントローラ をに配置しておきます ["](#page-251-0)[メンテナンスモード](#page-251-0)["](#page-251-0)。

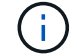

保守モードでは、ストレージコントローラへの接続が中断されます。

このタスクについて

一度に複数のStorageGRID アプライアンスでEシリーズコントローラのSANtricity OSまたはNVSRAMをアッ プグレードしないでください。

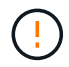

一度に複数の StorageGRID アプライアンスをアップグレードすると、導入モデルや ILM ポリ シーによっては、原因 データを使用できなくなる可能性があります。

手順

- 1. アプライアンスがに接続されていることを確認します ["](#page-251-0)[メンテナンスモード](#page-251-0)["](#page-251-0)。
- 2. サービスラップトップから、 SANtricity System Manager にアクセスしてサインインします。
- 3. 新しい SANtricity OS ソフトウェアファイルと NVSRAM ファイルを管理クライアントにダウンロードし ます。

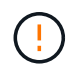

NVSRAM は、 StorageGRID アプライアンスに固有です。標準のNVSRAMダウンロードは 使用しないでください。

4. SANtricity OS\_guide または SANtricity System Manager のオンラインヘルプの指示に従って、ファームウ ェアと NVSRAM をアップグレードします。

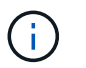

アップグレードファイルはただちにアクティブ化する必要があります。アクティベーショ ンを延期しないでください。

5. この手順 が正常に完了し、ノードを保守モードにしている間に実行する追加の手順がある場合は、すぐに 実行します。処理が完了した場合、または何らかの障害が発生して最初からやり直したい場合は、 \* Advanced \* > \* Reboot Controller \* を選択し、次のいずれかのオプションを選択します。

◦ [Reboot into StorageGRID (の再起動) ] を選択します

◦ メンテナンスモードを維持したままコントローラをリブートするには、 \* Reboot into Maintenance Mode \* を選択します。 手順 で障害が発生したために最初からやり直す場合は、このオプションを選 択します。 ノードのリブートが完了したら、障害が発生した手順 の該当する手順から再起動します。

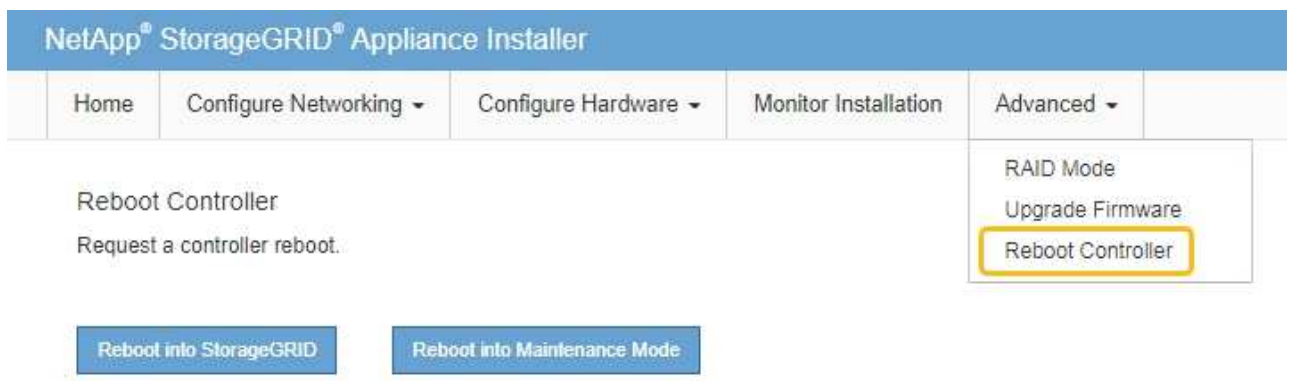

アプライアンスがリブートしてグリッドに再参加するまでに最大 20 分かかることがあります。リブー トが完了し、ノードが再びグリッドに参加したことを確認するには、 Grid Manager に戻りま

す。[Nodes]ページに正常なステータス(緑のチェックマークアイコン)が表示されます ♥ (ノー ド名の左側)に表示されます。これは、アクティブなアラートがなく、ノードがグリッドに接続され ていることを示します。

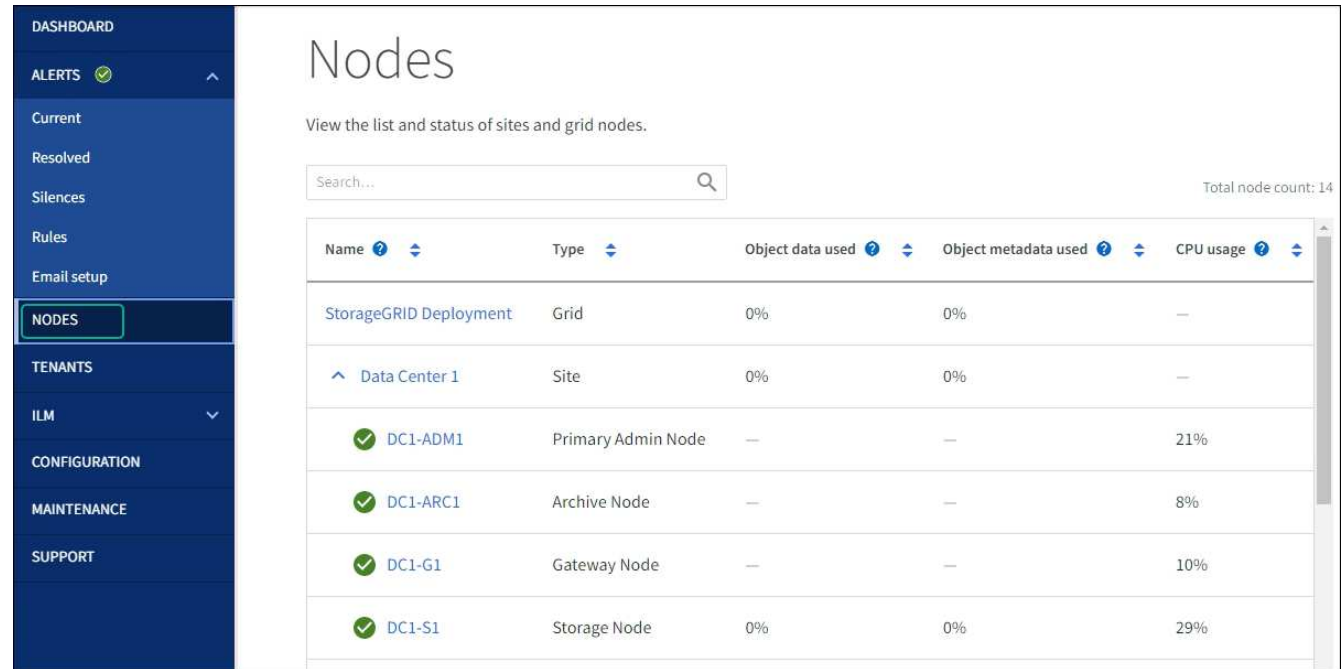

## 関連情報

["NetApp Interoperability Matrix Tool](https://imt.netapp.com/matrix/#welcome) [で確認できます](https://imt.netapp.com/matrix/#welcome)["](https://imt.netapp.com/matrix/#welcome)

["Grid Manager](#page-359-0) [を使用してストレージコントローラの](#page-359-0) [SANtricity OS](#page-359-0) [をアップグレード](#page-359-0)["](#page-359-0)

**SANtricity System Manager** を使用してドライブファームウェアをアップグレードします

**online**方式を使用した**SANtricity System Manager**を使用した**SG6000**ドライブファームウェアのアップグレード

SANtricity System Managerオンライン方式を使用してアプライアンスのドライブのファ

ームウェアをアップグレードし、最新の機能とバグ修正をすべて適用します。

作業を開始する前に

- ストレージアプライアンスのステータスが「最適」であることを確認します。
- すべてのドライブのステータスが最適な状態である必要があります

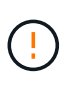

一度に複数のStorageGRID アプライアンスでドライブファームウェアをアップグレードしない でください。ご使用の導入モデルとILMポリシーによっては、原因 のデータを使用できなくな る可能性があります。

このタスクについて

ドライブは、アプライアンスのI/O実行中に一度に1つずつアップグレードされます。この方法では、アプライ アンスをメンテナンスモードにする必要はありません。ただし、システムのパフォーマンスに影響が出る可能 性があり、アップグレードにはオフラインの場合よりも数時間かかることがあります。

> 冗長性がないボリュームに属するドライブは、を使用して更新する必要があります。 ["](#page-370-0)[オフラ](#page-370-0) [インホウシキ](#page-370-0)["](#page-370-0)。フラッシュ読み取りキャッシュに関連付けられているドライブ(SG6060 のSSDドライブなど)、またはデグレード状態のプールやボリュームグループには、オフライ ン方式を使用する必要があります。

> ドライブにはSSDとHDDの2種類があります。を使用する必要があります ["](#page-370-0)[オフラインホウシ](#page-370-0) [キ](#page-370-0)["](#page-370-0) SSDのファームウェア(SG6060のSSDドライブなど)をアップグレードするため。オンラ イン方式またはオフライン方式を使用して、HDDのファームウェアをアップグレードできま す。

手順

 $\binom{1}{1}$ 

1. 次のいずれかの方法で SANtricity System Manager にアクセスします。

- StorageGRID アプライアンス・インストーラを使用して、 \* アドバンスト \* > \* SANtricity システム・ マネージャ \* を選択します
- グリッドマネージャを使用して、\* nodes **>\*\_ Storage Node\_**>\* SANtricity System Manager \*を選択し ます

◦ SANtricity System ManagerでストレージコントローラのIPにアクセスします。

## **https://***Storage\_Controller\_IP*

- 2. 必要に応じて、 SANtricity System Manager 管理者のユーザ名とパスワードを入力します。
- 3. ストレージアプライアンスに現在インストールされているドライブファームウェアのバージョンを確認し ます。
	- a. SANtricity システムマネージャで、 \* support \* > \* Upgrade Center \* を選択します。
	- b. ドライブファームウェアのアップグレードで、 \* アップグレードの開始 \* を選択します。

[ドライブファームウェアのアップグレード]ページには、現在インストールされているドライブファー ムウェアファイルが表示されます。

c. 現在のドライブファームウェア列に表示されているドライブファームウェアのリビジョンとドライブ ID をメモします。

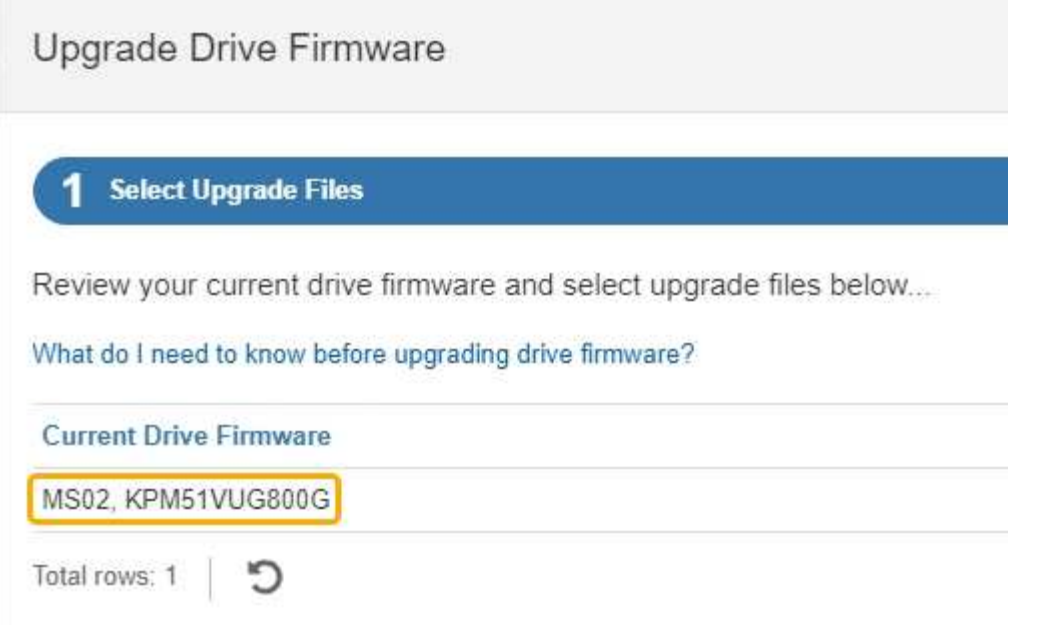

次の例では、

- ドライブファームウェアのリビジョンは \* MS02 \* です。
- ドライブ識別子は **KPM51VUG800G** です。
- d. Associated Drives 列で「 \* View drives 」を選択して、ストレージアプライアンス内のドライブがどこ に取り付けられているかを表示します。
- e. ドライブファームウェアのアップグレードウィンドウを閉じます。
- 4. 使用可能なドライブファームウェアのアップグレードをダウンロードして準備します。
	- a. ドライブファームウェアのアップグレードで、 \* ネットアップサポート \* を選択します。
	- b. NetApp Support Site で、**[**ダウンロード**]\***タブを選択し、[ Eシリーズディスクドライブファームウェ ア]\*を選択します。

E-Series Disk Firmware ページが表示されます。

- c. ストレージアプライアンスにインストールされているドライブ識別子 \* をそれぞれ検索し、各ドライ ブ識別子に最新のファームウェアリビジョンが適用されていることを確認します。
	- ファームウェアリビジョンがリンクでない場合、このドライブ識別子には最新のファームウェア リビジョンが含まれます。
	- ドライブ識別子が記載されたドライブのパーツ番号が 1 つ以上であれば、それらのドライブでフ ァームウェアのアップグレードを実行できます。任意のリンクを選択してファームウェアファイ ルをダウンロードできます。

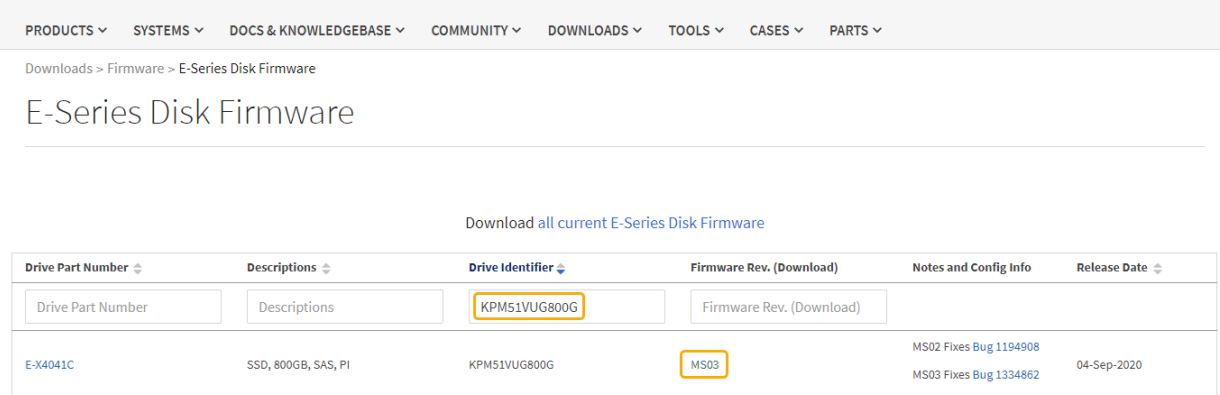

- d. 新しいファームウェアリビジョンがリストされている場合は、ファームウェアリビジョンのリンクを 選択します(ダウンロード)列をクリックしてをダウンロードします.zip ファームウェアファイル を含むアーカイブ。
- e. サポートサイトからダウンロードしたドライブファームウェアのアーカイブファイルを展開(解凍) します。
- 5. ドライブファームウェアのアップグレードをインストールします。
	- a. SANtricity システムマネージャのドライブファームウェアアップグレードで、 \* アップグレードの開始 \* を選択します。
	- b. [\* Browse] を選択し、サポートサイトからダウンロードした新しいドライブファームウェアファイル を選択します。

ドライブファームウェアファイルの名前は次のようになります。 D\_HUC101212CSS600\_30602291\_MS01\_2800\_0002.dlp。

ドライブファームウェアファイルは一度に 1 つずつ、最大 4 つまで選択できます。同じドライブに複 数のドライブファームウェアファイルが対応している場合は、ファイル競合エラーが発生します。ア ップグレードに使用するドライブファームウェアファイルを決定し、それ以外のファイルは削除しま す。

- c. 「 \* 次へ \* 」を選択します。
	- ドライブの選択 \* には、選択したファームウェアファイルでアップグレードできるドライブがリス トされています。

対応しているドライブのみが表示されます。

ドライブに対して選択したファームウェアが\* Proposed Firmware \*列に表示されます。このファーム ウェアを変更する必要がある場合は、 \* 戻る \* を選択します。

d. [すべてのドライブをオンラインにアップグレード]\*を選択します。ストレージアレイでのI/O処理中 に、ファームウェアのダウンロードが可能なドライブをアップグレードします。このアップグレード 方式を選択した場合、これらのドライブを使用している関連ボリュームへのI/Oを停止する必要はあり ません。

オンラインアップグレードは、オフラインアップグレードよりも数時間かかることがあ ります。

を使用する必要があります ["](#page-370-0)[オフラインホウシキ](#page-370-0)["](#page-370-0) をクリックしてSSDのファームウェ アをアップグレードします。

e. テーブルの最初の列で、アップグレードするドライブを選択します。

ベストプラクティスとして、同じモデルのドライブをすべて同じファームウェアリビジョンにアップ グレードすることを推奨します。

f. [開始]\*を選択し、アップグレードを確定します。

アップグレードを停止する必要がある場合は、 \* 停止 \* を選択します。実行中のファームウェアのダ ウンロードは完了します。開始されていないファームウェアのダウンロードはキャンセルされます。

 $\left(\begin{array}{c} 1 \end{array}\right)$ 

 $(i)$ 

ドライブファームウェアのアップグレードを停止すると、データが失われたり、ドライ ブを使用できなくなったりする可能性があります。

g. (オプション)アップグレードされた内容のリストを表示するには、 \* ログを保存 \* を選択します。

ログファイルは、ブラウザのダウンロードフォルダにという名前で保存されます latest-upgradelog-timestamp.txt。

["](#page-375-0)[必](#page-375-0)[要に](#page-375-0)[応](#page-375-0)[じて、ドライバフ](#page-375-0)[ァ](#page-375-0)[ームウェアのアップグレード](#page-375-0)[エ](#page-375-0)[ラーのトラブルシューティングを行う](#page-375-0)["](#page-375-0)。

<span id="page-370-0"></span>オフライン方式を使用した**SANtricity System Manager**を使用した**SG6000**ドライブファームウェアのアップグレード

SANtricity System Managerのオフライン方式を使用してアプライアンスのドライブのフ ァームウェアをアップグレードし、最新の機能とバグ修正をすべて適用します。

### 作業を開始する前に

- ストレージアプライアンスのステータスが「最適」であることを確認します。
- すべてのドライブのステータスが最適な状態である必要があります
- これで完了です ["StorageGRID](#page-251-0) [アプライアンスをメンテナンスモードに](#page-251-0)[切](#page-251-0)[り](#page-251-0)[替](#page-251-0)[え](#page-251-0)[ました](#page-251-0)["](#page-251-0)。

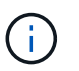

アプライアンスがメンテナンスモードの間は、停止を伴うストレージ処理を安全に行うた めに、ストレージコントローラへのI/O(入出力)アクティビティが停止します。

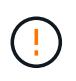

一度に複数のStorageGRID アプライアンスでドライブファームウェアをアップグレードしない でください。ご使用の導入モデルとILMポリシーによっては、原因 のデータを使用できなくな る可能性があります。

このタスクについて

アプライアンスがメンテナンスモードのときに、ドライブが並行してアップグレードされます。プールまたは ボリュームグループで冗長性がサポートされていない場合、またはデグレード状態の場合は、オフライン方式 を使用してドライブファームウェアをアップグレードする必要があります。フラッシュ読み取りキャッシュに

関連付けられたドライブ、またはデグレード状態のプールやボリュームグループにも、オフライン方式を使用 する必要があります。オフライン方式では、アップグレード対象のドライブですべてのI/Oアクティビティが 停止している間にのみファームウェアがアップグレードされます。I/Oアクティビティを停止するには、ノー ドをメンテナンスモードにします。

オフライン方式はオンライン方式よりも高速で、1台のアプライアンス内の多数のドライブをアップグレード する必要がある場合は、はるかに高速です。ただし、ノードを停止する必要があるため、メンテナンス時間の スケジュール設定や進捗状況の監視が必要になる場合があります。運用手順とアップグレードが必要なドライ ブの数に最も適した方法を選択します。

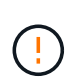

ドライブにはSSDとHDDの2種類があります。SSDのファームウェアをアップグレードするに は、オフライン方式を使用する必要があります(SG6060のSSDドライブなど)。オンライン 方式またはオフライン方式を使用して、HDDのファームウェアをアップグレードできます。

手順

1. アプライアンスがに接続されていることを確認します ["](#page-251-0)[メンテナンスモード](#page-251-0)["](#page-251-0)。

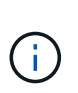

キャッシュグループに含まれているSSDドライブのファームウェアをアップグレードする 場合は、アップグレードの実行中にキャッシュされたボリュームにI/Oが送信されないよう にする必要があります。アプライアンスがメンテナンスモードの場合、アップグレードの 実行中はボリュームにI/Oは送信されません。

- 2. 次のいずれかの方法で SANtricity System Manager にアクセスします。
	- StorageGRID アプライアンス・インストーラを使用して、 \* アドバンスト \* > \* SANtricity システム・ マネージャ \* を選択します
	- グリッドマネージャを使用して、\* nodes **>\*\_ Storage Node\_**>\* SANtricity System Manager \*を選択し ます
	- SANtricity System ManagerでストレージコントローラのIPにアクセスします。

## **https://***Storage\_Controller\_IP*

- 3. 必要に応じて、 SANtricity System Manager 管理者のユーザ名とパスワードを入力します。
- 4. ストレージアプライアンスに現在インストールされているドライブファームウェアのバージョンを確認し ます。
	- a. SANtricity システムマネージャで、 \* support \* > \* Upgrade Center \* を選択します。
	- b. ドライブファームウェアのアップグレードで、 \* アップグレードの開始 \* を選択します。

[ドライブファームウェアのアップグレード]ページには、現在インストールされているドライブファー ムウェアファイルが表示されます。

c. 現在のドライブファームウェア列に表示されているドライブファームウェアのリビジョンとドライブ ID をメモします。

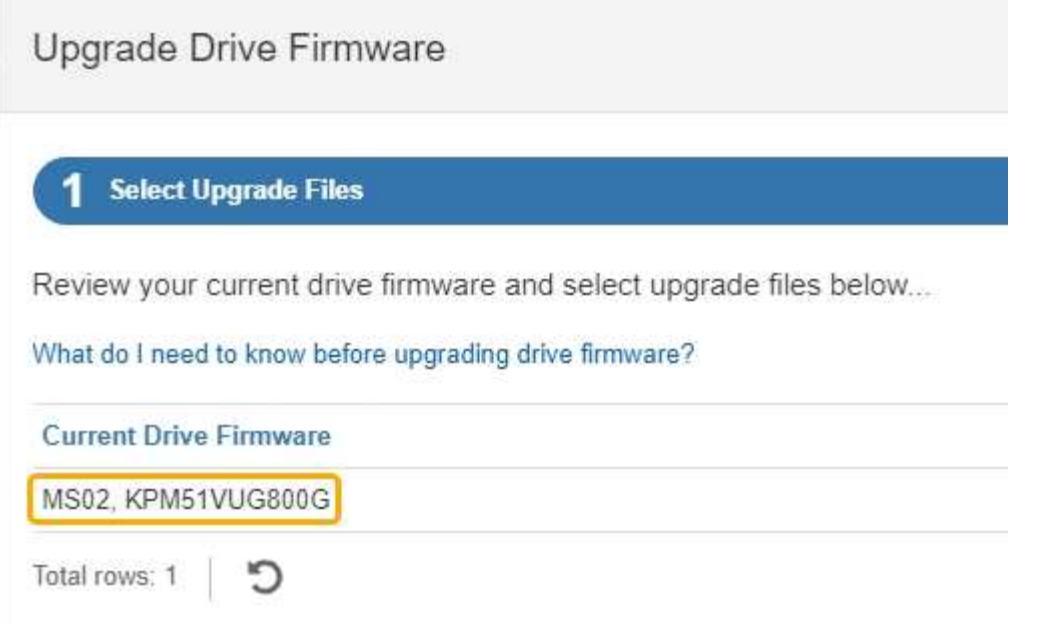

次の例では、

- ドライブファームウェアのリビジョンは \* MS02 \* です。
- ドライブ識別子は **KPM51VUG800G** です。
- d. Associated Drives 列で「 \* View drives 」を選択して、ストレージアプライアンス内のドライブがどこ に取り付けられているかを表示します。
- e. ドライブファームウェアのアップグレードウィンドウを閉じます。
- 5. 使用可能なドライブファームウェアのアップグレードをダウンロードして準備します。
	- a. ドライブファームウェアのアップグレードで、 \* ネットアップサポート \* を選択します。
	- b. NetApp Support Site で、**[**ダウンロード**]\***タブを選択し、[ Eシリーズディスクドライブファームウェ ア]\*を選択します。

E-Series Disk Firmware ページが表示されます。

- c. ストレージアプライアンスにインストールされているドライブ識別子 \* をそれぞれ検索し、各ドライ ブ識別子に最新のファームウェアリビジョンが適用されていることを確認します。
	- ファームウェアリビジョンがリンクでない場合、このドライブ識別子には最新のファームウェア リビジョンが含まれます。
	- ドライブ識別子が記載されたドライブのパーツ番号が 1 つ以上であれば、それらのドライブでフ ァームウェアのアップグレードを実行できます。任意のリンクを選択してファームウェアファイ ルをダウンロードできます。

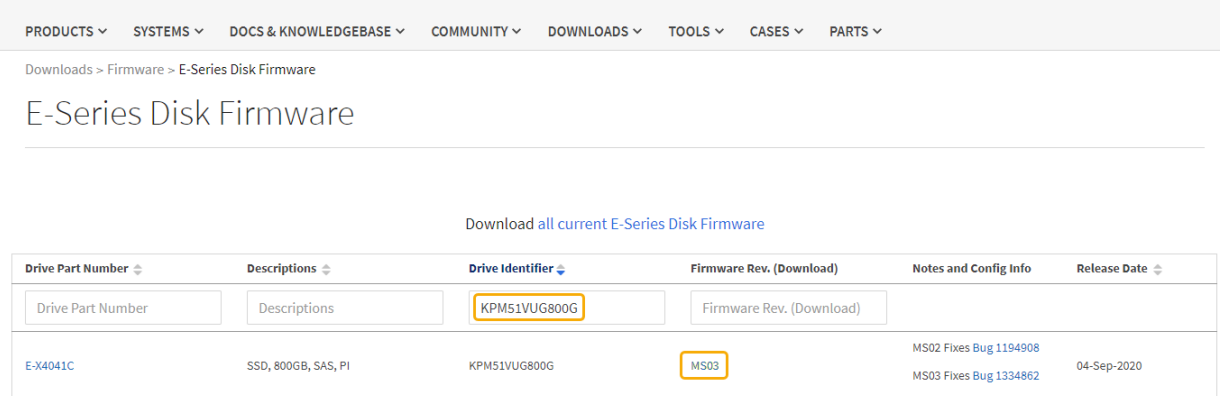

- d. 新しいファームウェアリビジョンがリストされている場合は、ファームウェアリビジョンのリンクを 選択します(ダウンロード)列をクリックしてをダウンロードします.zip ファームウェアファイル を含むアーカイブ。
- e. サポートサイトからダウンロードしたドライブファームウェアのアーカイブファイルを展開(解凍) します。
- 6. ドライブファームウェアのアップグレードをインストールします。
	- a. SANtricity システムマネージャのドライブファームウェアアップグレードで、 \* アップグレードの開始 \* を選択します。
	- b. [\* Browse] を選択し、サポートサイトからダウンロードした新しいドライブファームウェアファイル を選択します。

ドライブファームウェアファイルの名前は次のようになります。 D\_HUC101212CSS600\_30602291\_MS01\_2800\_0002.dlp。

ドライブファームウェアファイルは一度に 1 つずつ、最大 4 つまで選択できます。同じドライブに複 数のドライブファームウェアファイルが対応している場合は、ファイル競合エラーが発生します。ア ップグレードに使用するドライブファームウェアファイルを決定し、それ以外のファイルは削除しま す。

- c. 「 \* 次へ \* 」を選択します。
	- ドライブの選択 \* には、選択したファームウェアファイルでアップグレードできるドライブがリス トされています。

対応しているドライブのみが表示されます。

ドライブに対して選択したファームウェアが\* Proposed Firmware \*列に表示されます。このファーム ウェアを変更する必要がある場合は、 \* 戻る \* を選択します。

d. [すべてのドライブをオフライン(並行処理)にアップグレード]\*を選択します。ドライブを使用する すべてのボリュームですべてのI/Oアクティビティが停止している間にのみ、ファームウェアのダウン ロードが可能なドライブをアップグレードします。

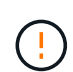

この方法を使用する前に、アプライアンスをメンテナンスモードにする必要がありま す。ドライブファームウェアをアップグレードするには、\*オフライン\*方式を使用する 必要があります。

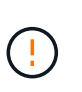

オフライン(並行)アップグレードを使用する場合は、アプライアンスがメンテナンス モードであることが確実でないかぎり、次の手順に進まないでください。オフラインの ドライブファームウェア更新を開始する前にアプライアンスをメンテナンスモードにし ないと、原因 のデータが失われる可能性があります。

e. テーブルの最初の列で、アップグレードするドライブを選択します。

ベストプラクティスとして、同じモデルのドライブをすべて同じファームウェアリビジョンにアップ グレードすることを推奨します。

f. [開始]\*を選択し、アップグレードを確定します。

アップグレードを停止する必要がある場合は、 \* 停止 \* を選択します。実行中のファームウェアのダ ウンロードは完了します。開始されていないファームウェアのダウンロードはキャンセルされます。

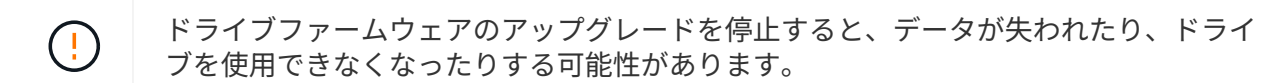

g. (オプション)アップグレードされた内容のリストを表示するには、 \* ログを保存 \* を選択します。

ログファイルは、ブラウザのダウンロードフォルダにという名前で保存されます latest-upgradelog-timestamp.txt。

["](#page-375-0)[必](#page-375-0)[要に](#page-375-0)[応](#page-375-0)[じて、ドライバフ](#page-375-0)[ァ](#page-375-0)[ームウェアのアップグレード](#page-375-0)[エ](#page-375-0)[ラーのトラブルシューティングを行う](#page-375-0)["](#page-375-0)。

7. 手順が正常に完了したら、ノードをメンテナンスモードにして、追加のメンテナンス手順を実行します。 完了したら、または障害が発生してやり直したい場合は、StorageGRID アプライアンスインストーラで\* **>**[コントローラのリブート]\*を選択します。次に、次のいずれかのオプションを選択します。

◦ \* StorageGRID \*で再起動します。

◦ メンテナンスモードで再起動します。コントローラをリブートし、ノードをメンテナンスモードのま まにします。手順 の実行中に障害が発生し、最初からやり直す場合は、このオプションを選択しま す。ノードのリブートが完了したら、障害が発生した手順 の該当する手順から再起動します。

アプライアンスがリブートしてグリッドに再参加するまでに最大 20 分かかることがあります。リブー トが完了し、ノードが再びグリッドに参加したことを確認するには、 Grid Manager に戻りま

す。[Nodes]ページに正常なステータス(緑のチェックマークアイコン)が表示されます ♥ (ノー ド名の左側)に表示されます。これは、アクティブなアラートがなく、ノードがグリッドに接続され ていることを示します。

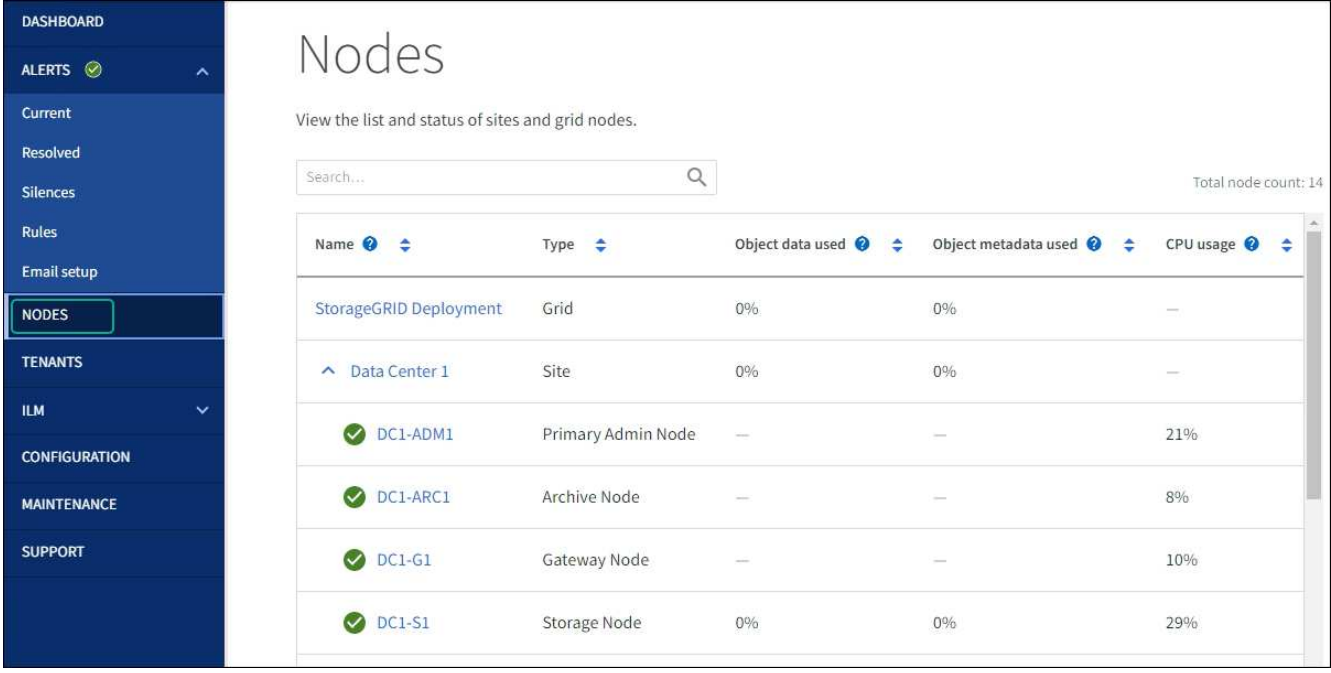

<span id="page-375-0"></span>ドライブファームウェアのアップグレードエラーのトラブルシューティング

SANtricity System Managerを使用してアプライアンスのドライブのファームウェアをア ップグレードするときに発生する可能性があるエラーのトラブルシューティングを行い ます。

- \* 割り当て済みドライブの障害 \*
	- エラーの理由の 1 つとして、ドライブに適切な署名がない可能性があります。該当するドライブが認 定済みのドライブであることを確認します。詳細については、テクニカルサポートにお問い合わせく ださい。
	- ドライブを交換する場合は、交換用ドライブの容量が交換する障害ドライブと同じかそれよりも大き いことを確認してください。
	- 障害が発生したドライブの交換は、ストレージアレイで I/O を受信中に実行できます
- \* ストレージアレイを確認してください \*
	- 各コントローラに IP アドレスが割り当てられていることを確認します。
	- コントローラに接続されているすべてのケーブルが破損していないことを確認します。
	- すべてのケーブルがしっかりと接続されていることを確認します。
- \* 内蔵ホットスペアドライブ \*

ファームウェアをアップグレードする前に、このエラーを修正する必要があります。

• \* 不完全なボリュームグループ \*

1 つ以上のボリュームグループまたはディスクプールが不完全な場合は、ファームウェアをアップグレー ドする前に、このエラーを修正する必要があります。

• \* すべてのボリュームグループで実行中の排他的な処理(バックグラウンドメディア / パリティスキャン 以外) \*

1 つ以上の排他的な処理を実行中の場合は、その処理を完了してからファームウェアをアップグレードす る必要があります。System Manager で処理の進捗状況を監視します。

• \* 見つからないボリューム \*

ファームウェアをアップグレードする前に、ボリュームが見つからない状態を修正する必要があります。

• \* いずれかのコントローラが最適以外の状態 \*

いずれかのストレージアレイコントローラを確認する必要があります。ファームウェアをアップグレード する前に、この状態を修正する必要があります。

• \* コントローラオブジェクトグラフ間でストレージパーティション情報が一致しません \*

コントローラ上のデータの検証中にエラーが発生しました。この問題を解決するには、テクニカルサポー トにお問い合わせください。

• \* SPM によるデータベースコントローラの検証が失敗します \*

コントローラでストレージパーティションマッピングデータベースのエラーが発生しました。この問題を 解決するには、テクニカルサポートにお問い合わせください。

• \* 構成データベースの検証(ストレージアレイのコントローラのバージョンでサポートされている場合) \*

コントローラで構成データベースのエラーが発生しました。この問題を解決するには、テクニカルサポー トにお問い合わせください。

• \* MEL 関連のチェック \*

この問題を解決するには、テクニカルサポートにお問い合わせください。

• \* 過去 7 日間に 10 個を超える DDE 情報または重大 MEL イベントが報告されました \*

この問題を解決するには、テクニカルサポートにお問い合わせください。

• \* 過去 7 日間に 2 ページ 2C 重大 MEL イベントが報告されました \*

この問題を解決するには、テクニカルサポートにお問い合わせください。

- \* 過去 7 日間に 2 個以上の低下したドライブチャネル重大 MEL イベントが報告されました \* この問題を解決するには、テクニカルサポートにお問い合わせください。
- \* 過去 7 日間に 4 個を超える重大 MEL エントリがあります \*

この問題を解決するには、テクニカルサポートにお問い合わせください。

<span id="page-376-0"></span>**SG6000-CN**コントローラの識別**LED**のオンとオフの切り替え

コントローラの前面と背面にある青色の識別 LED は、データセンターでアプライアンス を特定するのに役立ちます。

作業を開始する前に

特定するコントローラのBMC IPアドレスを確認しておきます。

## 手順

- 1. コントローラの BMC インターフェイスにアクセスします。
- 2. 「 \* サーバー識別 \* 」を選択します。

識別LEDの現在のステータスが選択されます。

3. \*オン\*または\*オフ\*を選択し、\*操作の実行\*を選択します。

◦ on \*を選択すると、アプライアンスの前面(図)と背面の青色の識別LEDが点灯します。

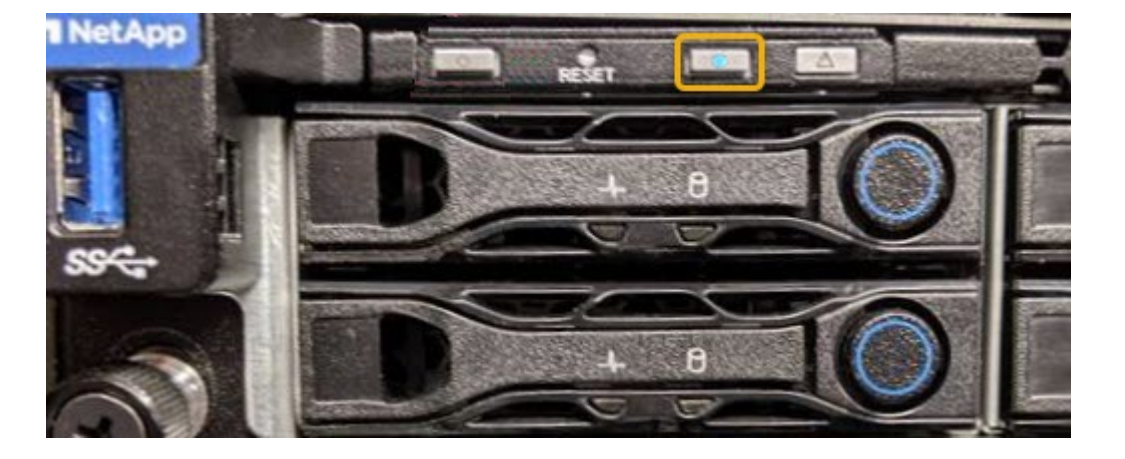

コントローラにベゼルが取り付けられている場合、前面の識別 LED が見えにくいことがあ ( i ) ります。

4. 必要に応じてLEDのオンとオフを切り替えます。

## 関連情報

["](#page-412-0)[交換](#page-412-0)[するフ](#page-412-0)[ァ](#page-412-0)[イバチ](#page-412-0)[ャ](#page-412-0)[ネル](#page-412-0) [HBA](#page-412-0) [を確認します](#page-412-0)["](#page-412-0)

["](#page-377-0)[データセンターでコントローラを](#page-377-0)[探](#page-377-0)[します](#page-377-0)["](#page-377-0)

["BMC](#page-197-0) [インターフェイスにアクセスします](#page-197-0)["](#page-197-0)

<span id="page-377-0"></span>データセンターでの**SG6000-CN**コントローラの場所の確認

ハードウェアのメンテナンスやアップグレードを実行できるように、コントローラを特 定します。

作業を開始する前に

• メンテナンスが必要なコントローラを特定しておきます。

(オプション)データセンターでコントローラを見つけるのに役立つようにするには、 ["](#page-376-0)[青色](#page-376-0)[の](#page-376-0)[識](#page-376-0)[別](#page-376-0) [LED](#page-376-0) [をオンにします](#page-376-0)["](#page-376-0)。

手順

- 1. データセンターでメンテナンスが必要なコントローラを特定します。
	- コントローラの前面または背面の LED が青色に点灯していることを確認します。

前面の識別 LED はコントローラの前面ベゼルの背面にあり、ベゼルが取り付けられているかどうかを 確認するのが困難な場合があります。

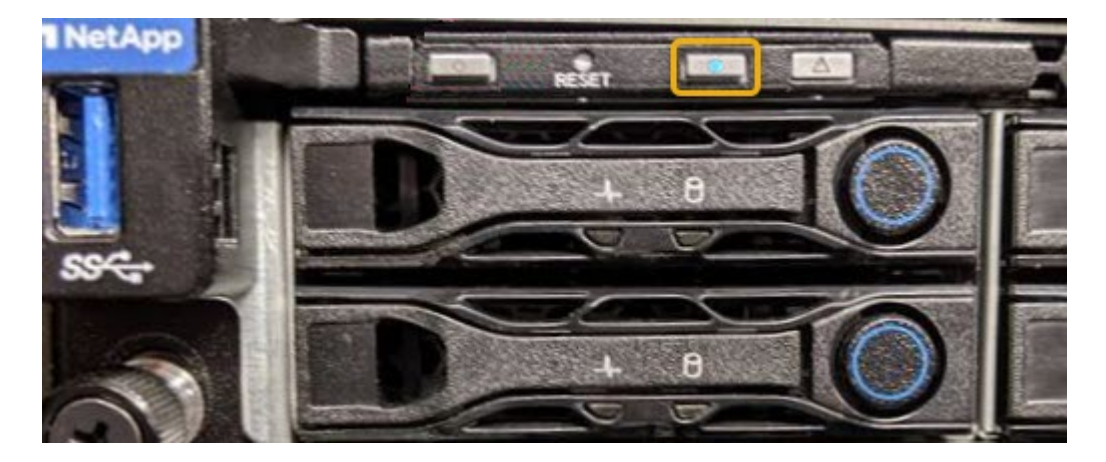

◦ 各コントローラの前面にあるタグで、一致するパーツ番号を確認します。

- 2. コントローラの前面ベゼルが取り付けられている場合は、前面パネルのコントロールとインジケータにア クセスするために取り外します。
- 3. オプション: ["](#page-376-0)[青色](#page-376-0)[の](#page-376-0)[識](#page-376-0)[別](#page-376-0)[LED](#page-376-0)[を](#page-376-0)[消](#page-376-0)[灯](#page-376-0)[します。](#page-376-0)["](#page-376-0) コントローラの場所を確認するために使用した場合。
	- コントローラの前面パネルにある識別 LED スイッチを押します。
	- コントローラの BMC インターフェイスを使用します。

関連情報

["](#page-412-0)[フ](#page-412-0)[ァ](#page-412-0)[イバチ](#page-412-0)[ャ](#page-412-0)[ネル](#page-412-0) [HBA](#page-412-0) [を取り外します](#page-412-0)["](#page-412-0)

["](#page-408-0)[キ](#page-408-0)[ャ](#page-408-0)[ビネットまたはラックから](#page-408-0) [SG6000-CN](#page-408-0) [コントローラを取り外します](#page-408-0)["](#page-408-0)

["SG6000-CN](#page-378-0) [コントローラをシ](#page-378-0)[ャ](#page-378-0)[ットダウンします](#page-378-0)["](#page-378-0)

<span id="page-378-0"></span>**SG6000-CN**コントローラの電源のオンとオフの切り替え

メンテナンスを実施するために、SG6000-CNコントローラをシャットダウンして電源を 再度オンにすることができます。

**SG6000-CN** コントローラをシャットダウンします

ハードウェアのメンテナンスを実行するには、 SG6000-CN コントローラをシャットダウンします。

作業を開始する前に

• データセンターでのメンテナンスが必要な SG6000-CN コントローラの物理的な場所を確認しておきま す。を参照してください ["](#page-377-0)[データセンターでコントローラを](#page-377-0)[探](#page-377-0)[します](#page-377-0)["](#page-377-0)。

このタスクについて

サービスの中断を回避するには、他のすべてのストレージノードがグリッドに接続されていることを確認して

から、コントローラをシャットダウンするか、スケジュールされたメンテナンス期間中にサービスの停止期間 が許容される場合はコントローラをシャットダウンします。の情報を参照してください ["](https://docs.netapp.com/us-en/storagegrid-118/monitor/monitoring-system-health.html#monitor-node-connection-states)[ノードの接続](https://docs.netapp.com/us-en/storagegrid-118/monitor/monitoring-system-health.html#monitor-node-connection-states)[状態](https://docs.netapp.com/us-en/storagegrid-118/monitor/monitoring-system-health.html#monitor-node-connection-states)[を](https://docs.netapp.com/us-en/storagegrid-118/monitor/monitoring-system-health.html#monitor-node-connection-states) [監視しています](https://docs.netapp.com/us-en/storagegrid-118/monitor/monitoring-system-health.html#monitor-node-connection-states)["](https://docs.netapp.com/us-en/storagegrid-118/monitor/monitoring-system-health.html#monitor-node-connection-states)。

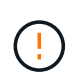

オブジェクトのコピーを 1 つだけ作成する ILM ルールを使用したことがある場合は、スケジュ ールされたメンテナンス時間中にコントローラをシャットダウンする必要があります。そうし ないと、この手順 中にオブジェクトへのアクセスが一時的に失われる可能性があります。[+] 情報ライフサイクル管理によるオブジェクトの管理に関する情報を参照してください。

## 手順

1. SG6000-CNコントローラをシャットダウンします。

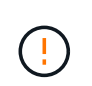

次のコマンドを入力して、アプライアンスの制御シャットダウンを実行する必要がありま す。不要なアラートを回避し、フルログを利用できることを確認し、サービスの停止を回 避するために、可能なかぎり通常の方法でシャットダウンすることを推奨します。

- a. グリッドノードにまだログインしていない場合は、PuTTYまたは別のsshクライアントを使用してログ インします。
	- i. 次のコマンドを入力します。 ssh admin@*grid\_node\_IP*
	- ii. に記載されているパスワードを入力します Passwords.txt ファイル。
	- iii. 次のコマンドを入力してrootに切り替えます。 su -
	- iv. に記載されているパスワードを入力します Passwords.txt ファイル。

rootとしてログインすると、プロンプトがから変わります \$ 終了: #。

b. SG6000-CNコントローラをシャットダウンします。+ **shutdown -h now**

このコマンドの実行には 10 分程度かかる場合があります。

- 2. 次のいずれかの方法を使用して、 SG6000-CN コントローラの電源がオフになっていることを確認しま す。
	- コントローラ前面の青色の電源 LED が消灯していることを確認します。

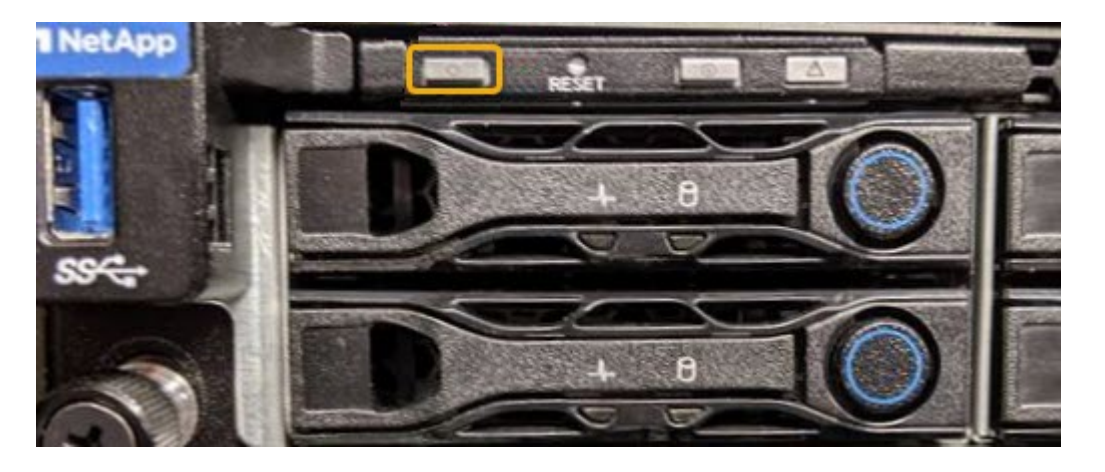

◦ コントローラ背面の両方の電源装置の緑の LED を確認し、一定の速度で点滅することを確認します( 1 秒あたり約 1 回点滅)。

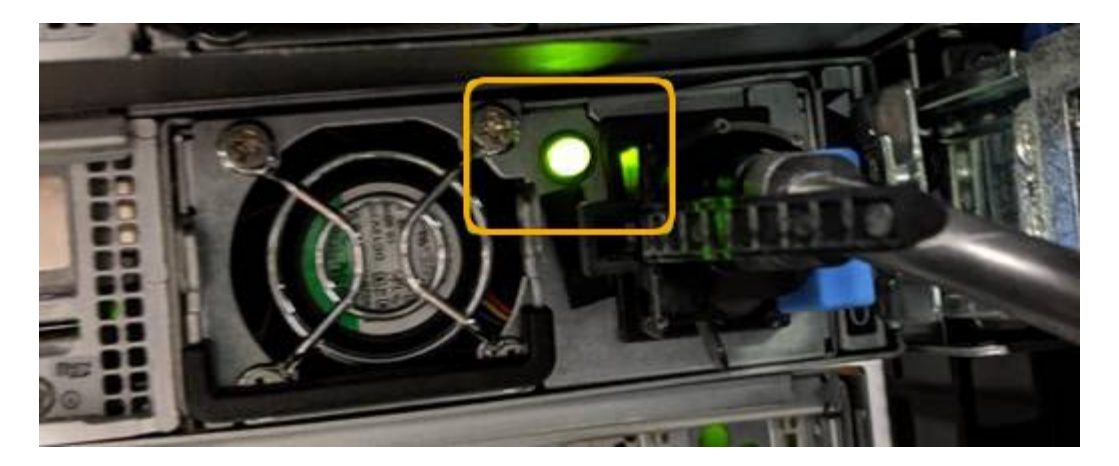

- コントローラの BMC インターフェイスを使用します。
	- i. コントローラの BMC インターフェイスにアクセスします。

["BMC](#page-197-0) [インターフェイスにアクセスします](#page-197-0)["](#page-197-0)

- ii. 「 \* 電源制御 \* 」を選択します。
- iii. 電源操作でホストが現在オフになっていることを確認します。

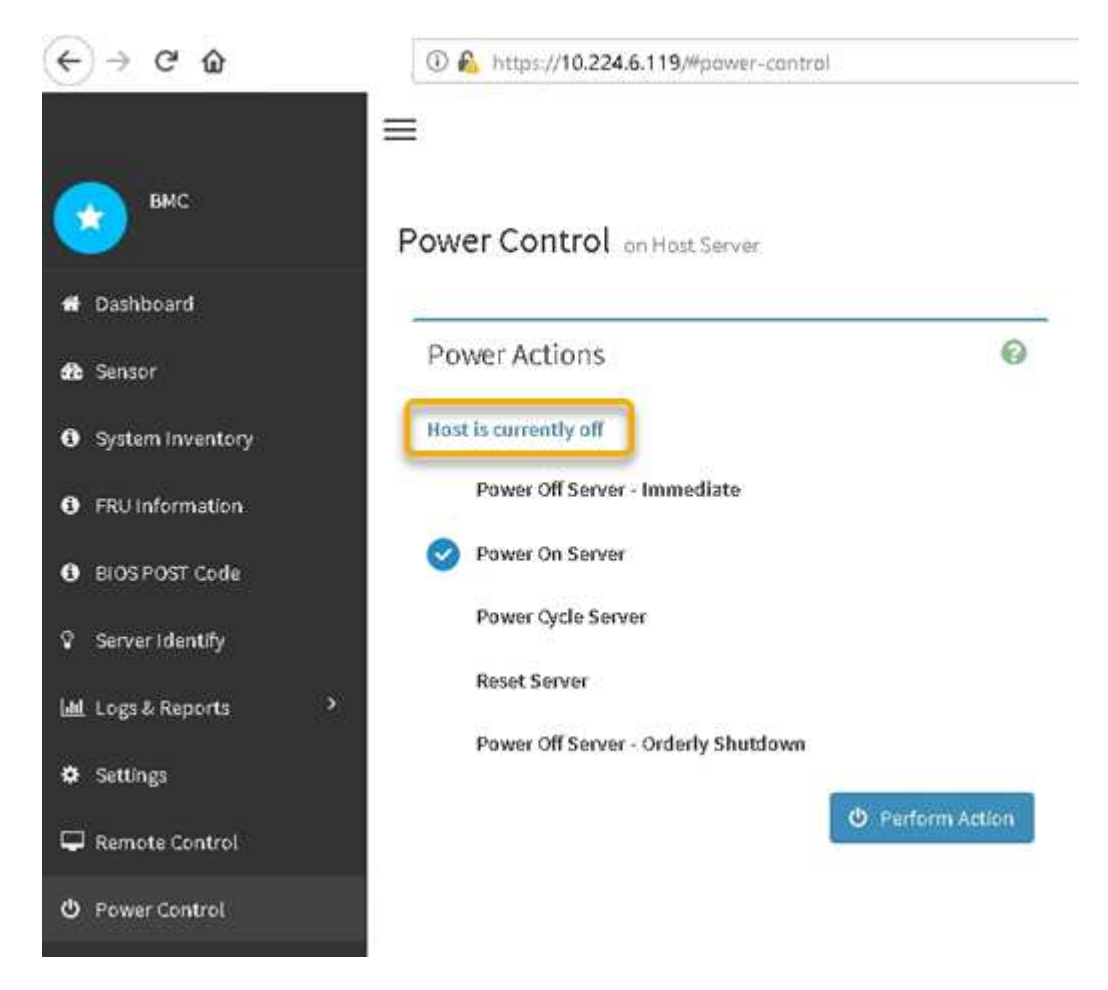

**SG6000-CN** コントローラの電源をオンにして、動作を確認します

メンテナンスが完了したら、コントローラの電源をオンにします。

作業を開始する前に

• コントローラをキャビネットまたはラックに設置し、データケーブルと電源ケーブルを接続しておきま す。

["SG6000-CN](#page-408-0) [コントローラをキ](#page-408-0)[ャ](#page-408-0)[ビネットまたはラックに](#page-408-0)[再](#page-408-0)[度取り](#page-408-0)[付](#page-408-0)[けます](#page-408-0)["](#page-408-0)

• コントローラをデータセンターに物理的に配置しておきます。

["](#page-377-0)[データセンターでコントローラを](#page-377-0)[探](#page-377-0)[します](#page-377-0)["](#page-377-0)

手順

- 1. SG6000-CN コントローラの電源をオンにし、次のいずれかの方法でコントローラの LED とブート時のコ ードを監視します。
	- コントローラ前面の電源スイッチを押します。

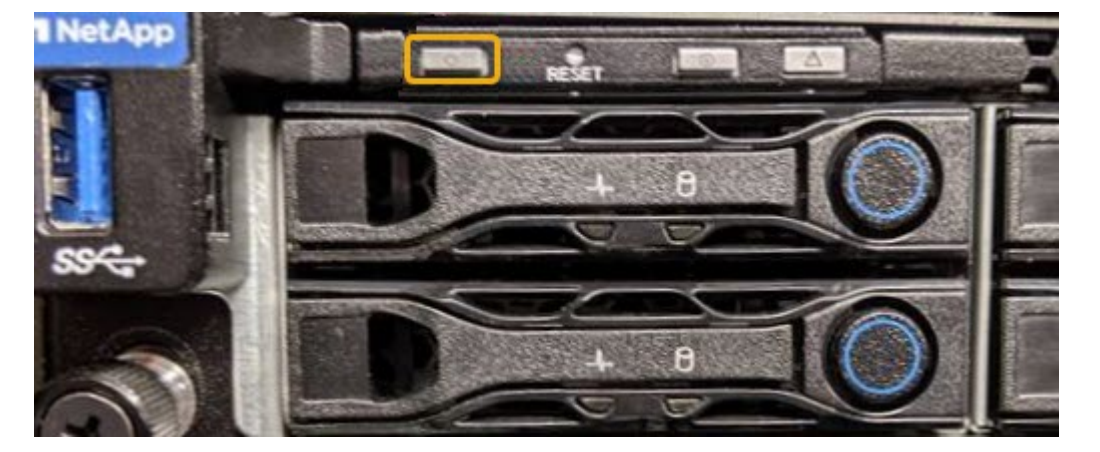

◦ コントローラの BMC インターフェイスを使用します。

i. コントローラの BMC インターフェイスにアクセスします。

["BMC](#page-197-0) [インターフェイスにアクセスします](#page-197-0)["](#page-197-0)

- ii. 「 \* 電源制御 \* 」を選択します。
- iii. [ サーバーの電源をオンにする \*] を選択し、 [ アクションの実行 \*] を選択します。

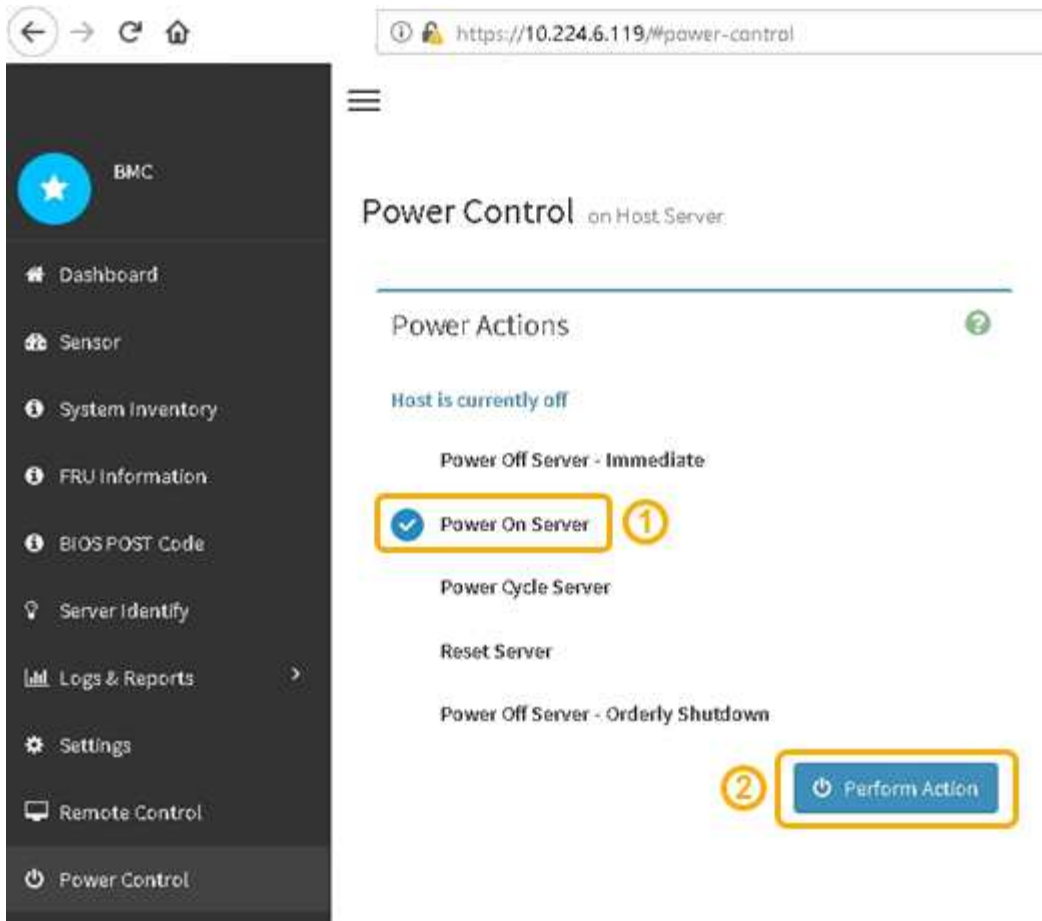

BMC インターフェイスを使用して、起動ステータスを監視します。

2. アプライアンスコントローラが Grid Manager に表示され、アラートがないことを確認します。

コントローラが Grid Manager に表示されるまでに最大 20 分かかることがあります。

- 3. 新しい SG6000-CN コントローラが完全に動作していることを確認します。
	- a. PuTTY または別の SSH クライアントを使用して、グリッドノードにログインします。
		- i. 次のコマンドを入力します。 ssh admin@*grid\_node\_IP*
		- ii. に記載されているパスワードを入力します Passwords.txt ファイル。
		- iii. 次のコマンドを入力してrootに切り替えます。 su -
		- iv. に記載されているパスワードを入力します Passwords.txt ファイル。

rootとしてログインすると、プロンプトがから変わります \$ 終了: #。

b. 次のコマンドを入力して、想定される出力が返されることを確認します。+ cat /sys/class/fc host/\*/port state

想定される出力:

Online Online Online Online

想定する出力が返されない場合は、テクニカルサポートにお問い合わせください。

c. 次のコマンドを入力して、想定される出力が返されることを確認します。+ cat /sys/class/fc\_host/\*/speed

想定される出力:

16 Gbit

16 Gbit

16 Gbit

16 Gbit

+

想定する出力が返されない場合は、テクニカルサポートにお問い合わせください。

a. Grid Manager のノードページで、アプライアンスノードがグリッドに接続されていてアラートがない ことを確認する。

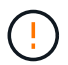

このアプライアンスに緑色のアイコンが表示されている場合を除き、別のアプライアン スノードをオフラインにしないでください。

4. オプション:前面ベゼルが取り外されている場合は、取り付けます。

## 関連情報

- ["](#page-408-0)[キ](#page-408-0)[ャ](#page-408-0)[ビネットまたはラックから](#page-408-0) [SG6000-CN](#page-408-0) [コントローラを取り外します](#page-408-0)["](#page-408-0)
- ["](#page-137-0)[ステータスインジケータを](#page-137-0)[表](#page-137-0)[示します](#page-137-0)["](#page-137-0)

**SG6000-CN** コントローラのリンク設定を変更します

SG6000-CN コントローラのイーサネットリンク設定を変更することができます。ポー トボンディングモード、ネットワークボンディングモード、およびリンク速度を変更で きます。

作業を開始する前に

アプライアンスは次のようになりました ["](#page-251-0)[メンテナンスモードにしました](#page-251-0)["](#page-251-0)。

このタスクについて

SG6000-CN コントローラのイーサネットリンク設定を変更するオプションには、次のものがあります。

• ポートボンディングモード \* を「 Fixed 」から「 Aggregate 」または「 Aggregate 」から「 Fixed 」に変 更します

- ネットワークボンディングモード \* を Active-Backup から LACP に、または LACP から Active-Backup に 変更
- VLAN タグを有効または無効にするか、 VLAN タグの値を変更します
- リンク速度を変更する。

手順

1. StorageGRID アプライアンスインストーラから、 **Configure Networking**>\*Link Configuration\* を選択し ます。

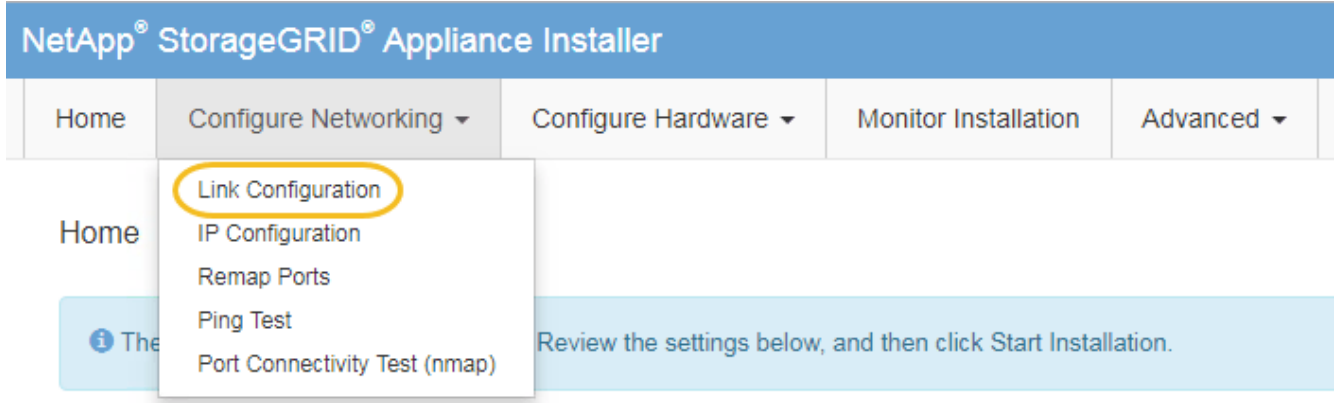

<span id="page-384-0"></span>2. リンク設定に必要な変更を加えます。

 $(i)$ 

オプションの詳細については、を参照してください ["](#page-160-0)[ネットワークリンクを設定する](#page-160-0)["](#page-160-0)。

3. 選択に問題がなければ、 \* 保存 \* をクリックします。

接続しているネットワークまたはリンクを変更すると、接続が失われる可能性がありま す。1分以内に再接続されない場合は、アプライアンスに割り当てられている他のIPアドレ スのいずれかを使用してStorageGRID アプライアンスインストーラのURLを再入力します  $: +$ 

**https://***Appliance\_Controller\_IP***:8443**

VLAN 設定を変更した場合は、アプライアンスのサブネットが変更されている可能性があります。アプラ イアンスの IP アドレスを変更する必要がある場合は、に従います ["IP](https://docs.netapp.com/us-en/storagegrid-118/maintain/configuring-ip-addresses.html) [アドレスを設定する](https://docs.netapp.com/us-en/storagegrid-118/maintain/configuring-ip-addresses.html)["](https://docs.netapp.com/us-en/storagegrid-118/maintain/configuring-ip-addresses.html) 手順

["StorageGRID IP](#page-175-0) [アドレスを設定する](#page-175-0)["](#page-175-0)

- 4. メニューから [ ネットワークの設定 \*>\*Ping テスト \*] を選択します。
- 5. ping テストツールを使用して、で行ったリンク設定の変更によって影響を受けた可能性のあるネットワー ク上の IP アドレスへの接続を確認します [リンク設定の](#page-384-0)[変更](#page-384-0) ステップ。

最低でもプライマリ管理ノードのグリッドネットワーク IP アドレスと、 1 つ以上の他のストレージノー ドのグリッドネットワーク IP アドレスについて、 ping が通ることを確認します。必要に応じて、に戻り ます [リンク設定の](#page-384-0)[変更](#page-384-0) リンク設定の問題があれば手順を実行して修正します。

6. リンク設定の変更が問題なく機能しており、ノードがメンテナンスモードの間に実行する追加の手順があ る場合は、ここで実行します。処理が完了した場合、または何らかの障害が発生して最初からやり直した い場合は、 \* Advanced \* > \* Reboot Controller \* を選択し、次のいずれかのオプションを選択します。

- [Reboot into StorageGRID (の再起動) ] を選択します
- メンテナンスモードを維持したままコントローラをリブートするには、 \* Reboot into Maintenance Mode \* を選択します。 手順 で障害が発生したために最初からやり直す場合は、このオプションを選 択します。 ノードのリブートが完了したら、障害が発生した手順 の該当する手順から再起動します。

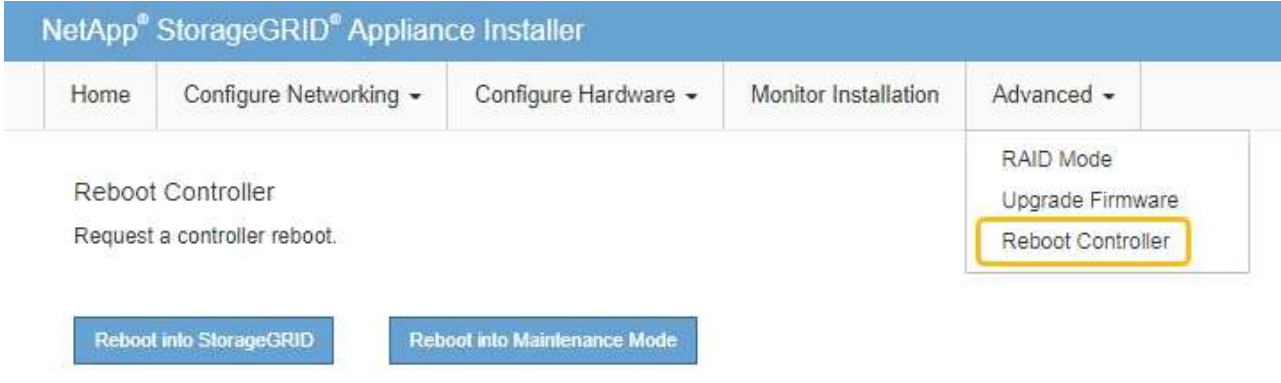

アプライアンスがリブートしてグリッドに再参加するまでに最大 20 分かかることがあります。リブー トが完了し、ノードが再びグリッドに参加したことを確認するには、 Grid Manager に戻りま

す。nodes \*ページに正常なステータス(緑色のチェックマークアイコン)が表示されます ♥ (ノー ド名の左側)に表示されます。これは、アクティブなアラートがなく、ノードがグリッドに接続され ていることを示します。

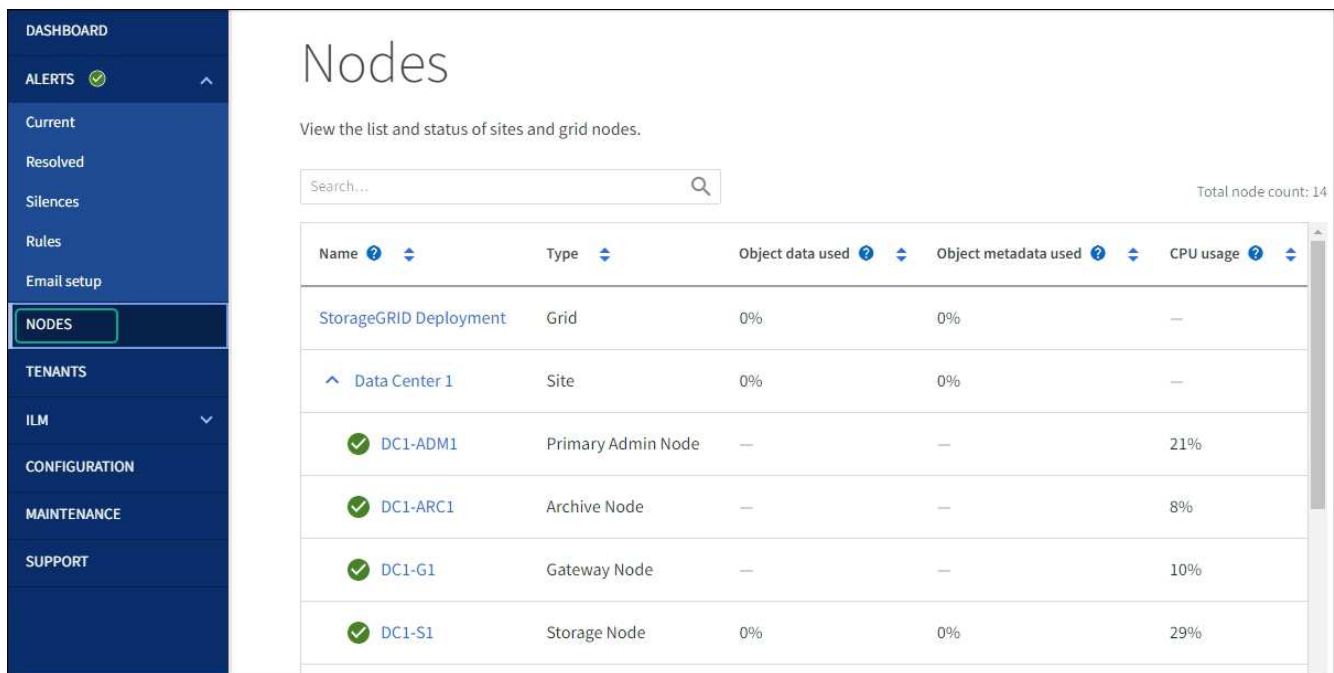

ハードウェアの手順

導入済み **SG6060** に拡張シェルフを追加します

ストレージ容量を増やすには、 StorageGRID システムにすでに導入されている SG6060

に拡張シェルフを 1 台または 2 台追加します。

作業を開始する前に

- プロビジョニングパスフレーズが必要です。
- StorageGRID 11.4 以降が実行されている必要があります。
- 拡張シェルフごとに、拡張シェルフと SAS ケーブルを 2 本用意します。
- データセンターに拡張シェルフを追加するストレージアプライアンスを物理的に配置しておきます。

["](#page-377-0)[データセンターでコントローラを](#page-377-0)[探](#page-377-0)[します](#page-377-0)["](#page-377-0)

このタスクについて

拡張シェルフを追加するには、次の手順を実行します。

- キャビネットまたはラックにハードウェアを設置します。
- SG6060 をメンテナンスモードにします。
- 拡張シェルフを E2860 コントローラシェルフまたは別の拡張シェルフに接続します。
- StorageGRID アプライアンスインストーラを使用して拡張を開始します
- 新しいボリュームが設定されるまで待ちます。

拡張シェルフ 1 台または 2 台の手順 を完了するには、アプライアンスノードあたり 1 時間以内に作業を行う 必要があります。ダウンタイムを最小限に抑えるために、次の手順では、 SG6060 をメンテナンスモードに する前に新しい拡張シェルフとドライブを設置するように指示します。残りの手順には、アプライアンスノー ド 1 台あたり 20~30 分かかります。

手順

- 1. の手順に従ってください ["](#page-108-0)[キ](#page-108-0)[ャ](#page-108-0)[ビネットまたはラックへの](#page-108-0)[60](#page-108-0)[ドライブシェルフの設置](#page-108-0)["](#page-108-0)。
- 2. の手順に従ってください ["](#page-110-0)[ドライブの取り](#page-110-0)[付](#page-110-0)[け](#page-110-0)["](#page-110-0)。
- 3. Grid Manager から ["SG6000-CN](#page-251-0) [コントローラをメンテナンスモードにします](#page-251-0)["](#page-251-0)。
- 4. 次の図に示すように、各拡張シェルフを E2860 コントローラシェルフに接続します。

この図は、 2 台の拡張シェルフを示しています。IOM A のみをコントローラ A に接続し、 IOM B をコン トローラ B に接続します

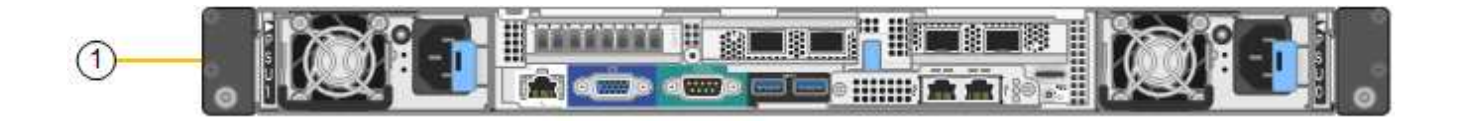

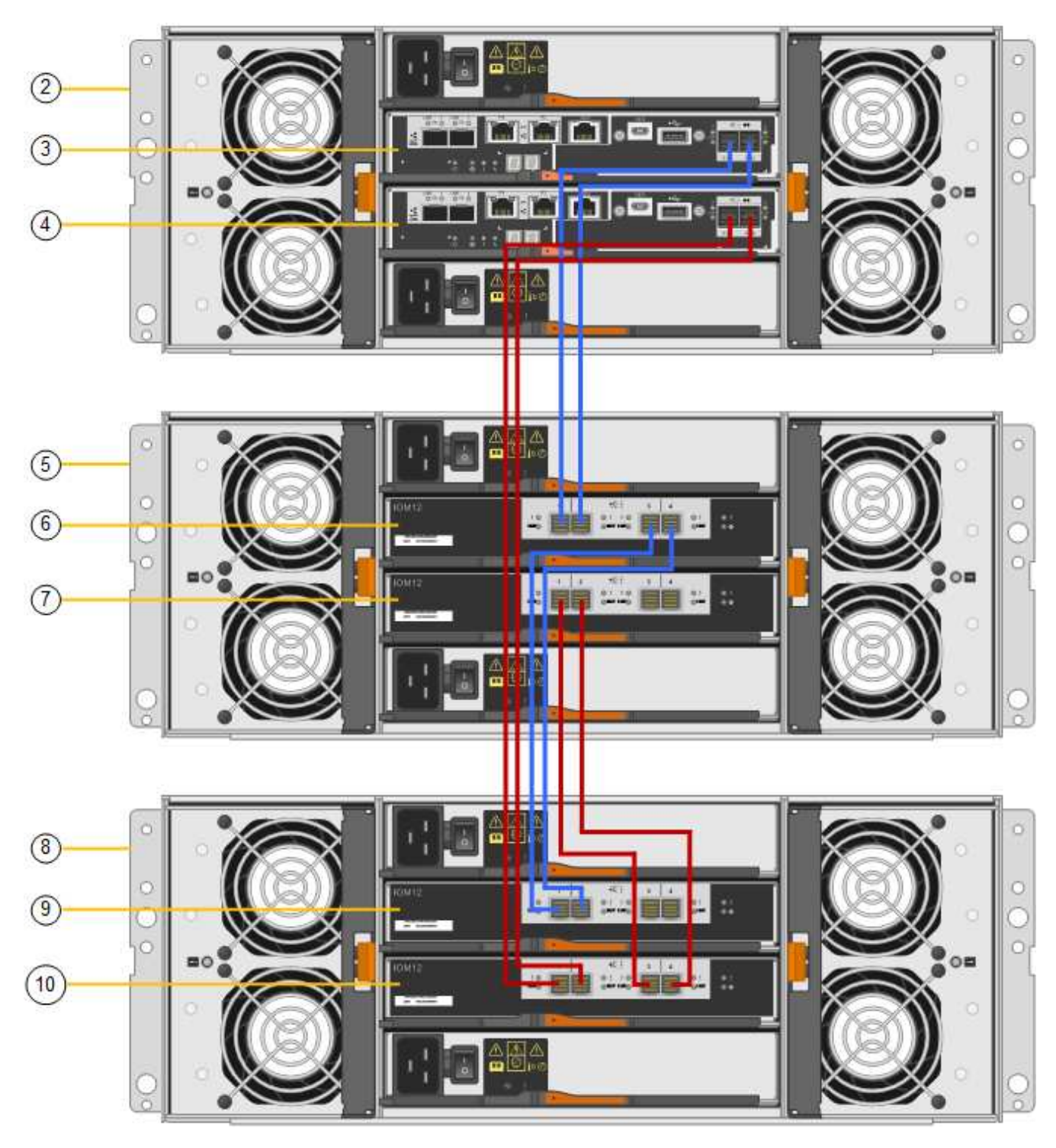

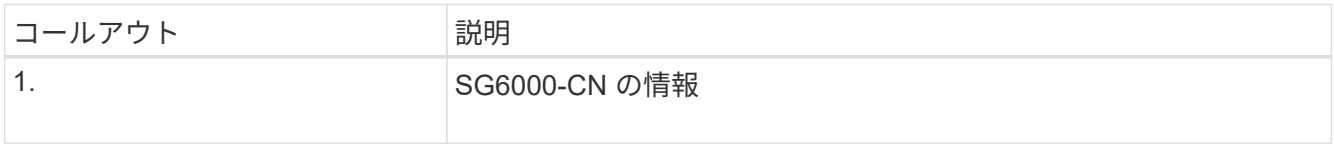

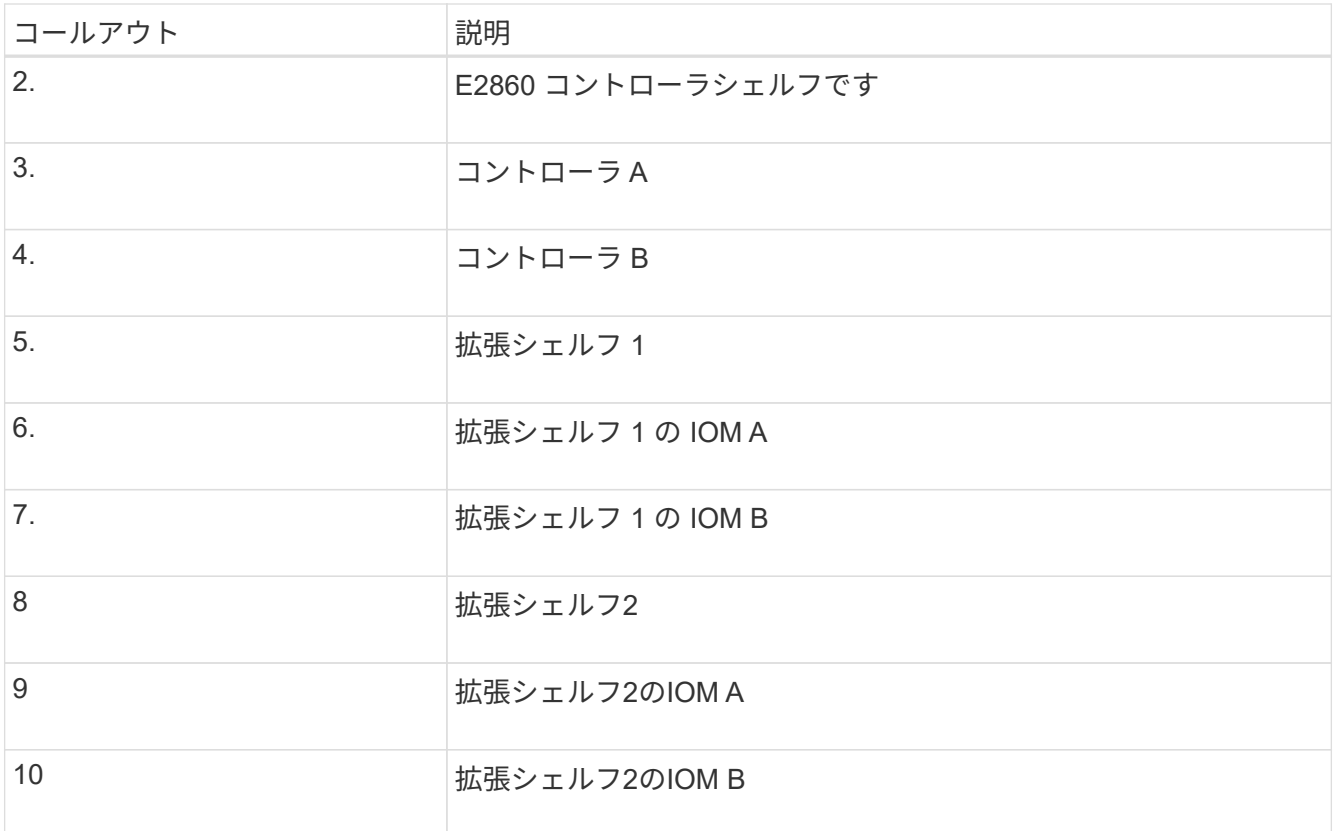

5. 電源コードを接続し、拡張シェルフに電源を投入

a. 各拡張シェルフの 2 つ電源装置のそれぞれに電源コードを接続します。

b. 各拡張シェルフの 2 本の電源コードを、キャビネットまたはラック内の別々の PDU に接続します。

c. 拡張シェルフごとに 2 つの電源スイッチをオンにします。

- 電源投入プロセス中は、電源スイッチをオフにしないでください。
- 拡張シェルフのファンは、初回起動時に大きな音を立てることがあります。起動時に大きな音が しても問題はありません。
- 6. StorageGRID アプライアンスインストーラのホームページを監視します。

拡張シェルフの電源投入が完了してシステムで検出されるまでに約 5 分かかります。ホームページに、検 出された新しい拡張シェルフの数と、拡張の開始ボタンが有効になっていることが表示されます。

次のスクリーンショットは、既存または新規の拡張シェルフの数に応じて、ホームページに表示されるメ ッセージの例を示しています。

◦ ページ上部の丸で囲まれたバナーには、検出された拡張シェルフの総数が表示されます。

- バナーには拡張シェルフの総数が表示され、シェルフの構成と導入が完了しているか、新規およ び未設定のいずれであるかが示されます。
- 拡張シェルフが検出されなかった場合は、バナーは表示されません。

◦ ページ下部の丸で囲まれたメッセージは、拡張を開始する準備ができていることを示します。

▪ メッセージには、 StorageGRID が検出した新しい拡張シェルフの数が示されます。「 Attached 」は、シェルフが検出されたことを示します。"`Unconfigureed" は、シェルフが新規であり、 StorageGRID アプライアンス・インストーラを使用してまだ構成されていないことを示します。

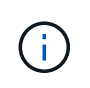

すでに導入されている拡張シェルフはこのメッセージに含まれません。これらの値 は、ページ上部のバナーの数に含まれています。

▪ このメッセージは、新しい拡張シェルフが検出されない場合は表示されません。

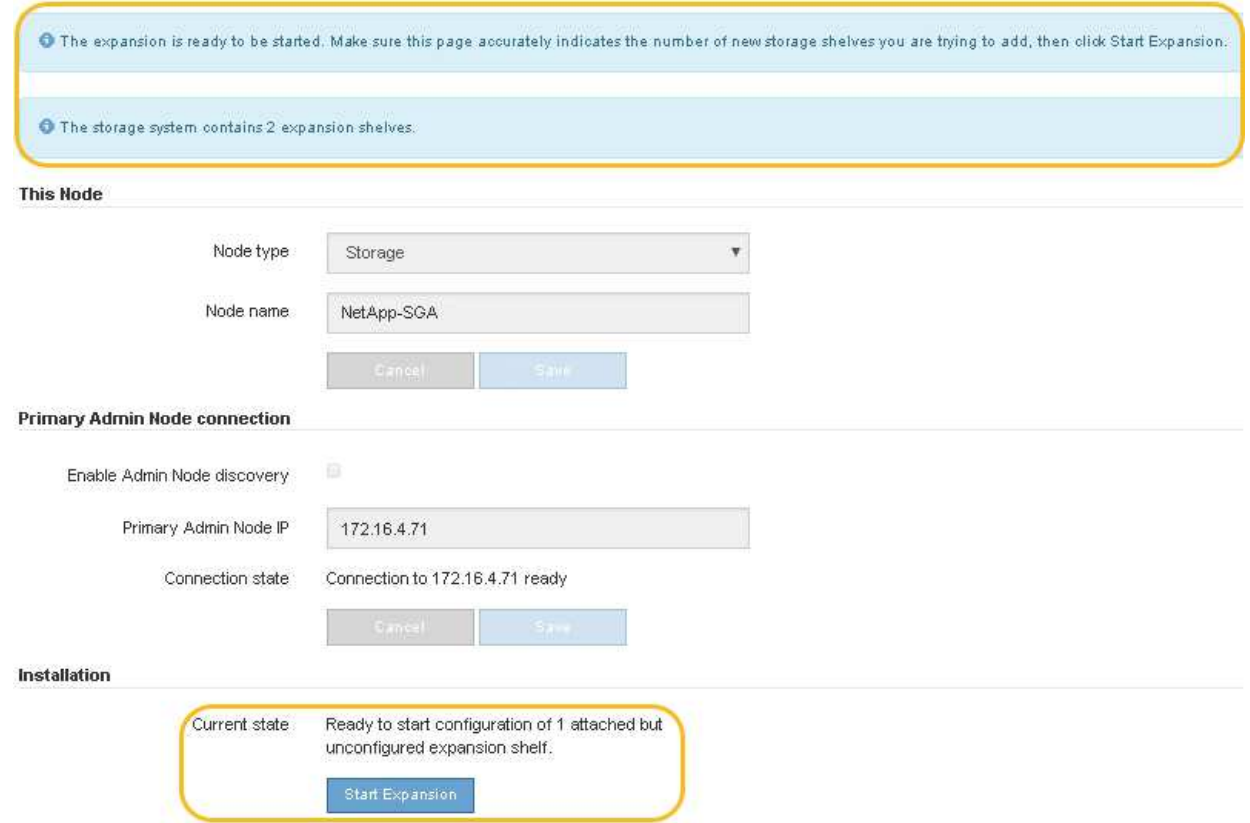

7. 必要に応じて、ホームページのメッセージに記載されている問題を解決します。

たとえば、ストレージハードウェアの問題を解決するには、 SANtricity System Manager を使用します。

8. ホームページに表示される拡張シェルフの数が、追加する拡張シェルフの数と一致していることを確認し ます。

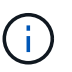

新しい拡張シェルフが検出されていない場合は、適切にケーブル接続され、電源がオンに なっていることを確認します。

- <span id="page-389-0"></span>9. \* Start Expansion をクリックして、拡張シェルフを設定し、オブジェクトストレージで使用できるよう にします。
- 10. 拡張シェルフ構成の進捗状況を監視します。

初期インストール時と同様に、進行状況バーが Web ページに表示されます。

#### Monitor Expansion

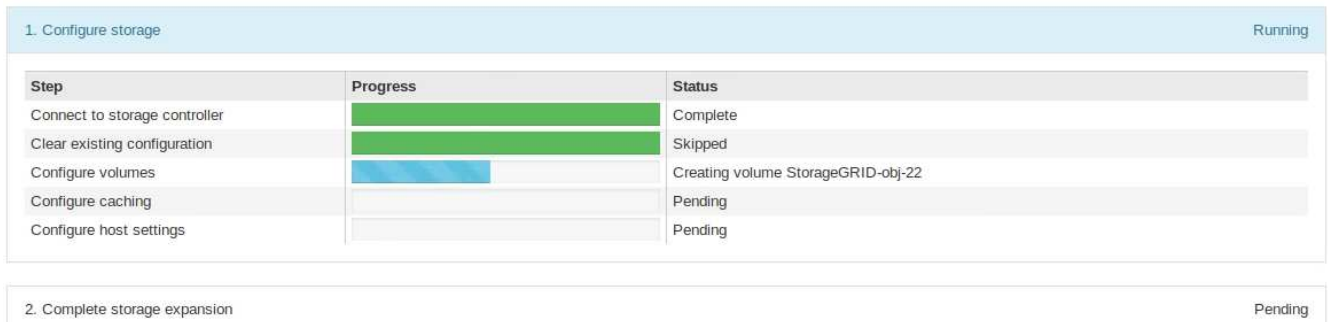

設定が完了すると、アプライアンスが自動的にリブートしてメンテナンスモードを終了し、グリッドに再 参加します。このプロセスには最大20分かかることがあります。

 $\sf (i)$ 

拡張シェルフの構成に失敗した場合に再試行するには、 StorageGRID アプライアンスイン ストーラで \* Advanced \* > \* Reboot Controller \* を選択し、 \* Reboot into Maintenance Mode \* を選択します。ノードがリブートしたら、を再試行します [拡張](#page-389-0)[シェルフ](#page-389-0)[構成](#page-389-0)。

リブートが完了すると、 \* Tasks \* タブは次のスクリーンショットのようになります。

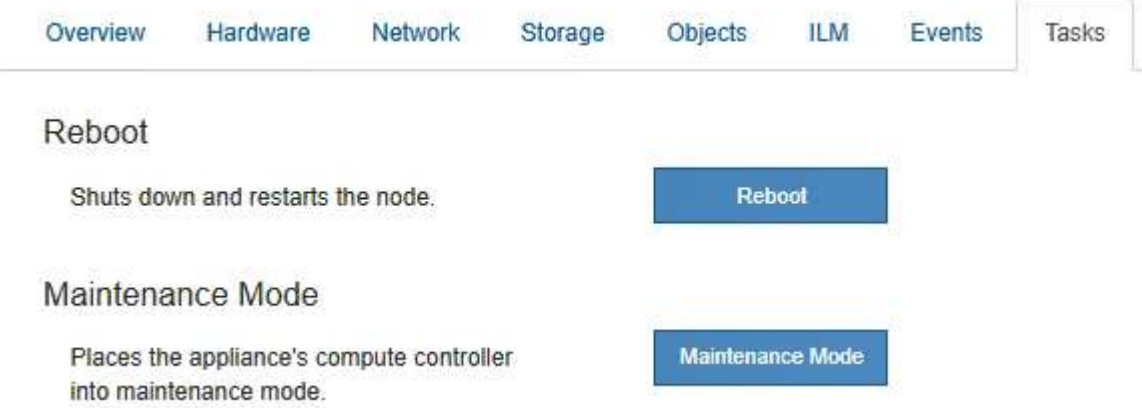

- 11. アプライアンスストレージノードおよび新しい拡張シェルフのステータスを確認します。
	- a. Grid Managerで、\* nodes \*を選択し、アプライアンスストレージノードに緑のチェックマークアイコ ンが表示されていることを確認します。

緑のチェックマークアイコンは、アクティブなアラートがなく、ノードがグリッドに接続されている ことを示します。ノードアイコンの概要 については、を参照してください ["](https://docs.netapp.com/us-en/storagegrid-118/monitor/monitoring-system-health.html#monitor-node-connection-states)[ノードの接続](https://docs.netapp.com/us-en/storagegrid-118/monitor/monitoring-system-health.html#monitor-node-connection-states)[状態](https://docs.netapp.com/us-en/storagegrid-118/monitor/monitoring-system-health.html#monitor-node-connection-states)[を監視](https://docs.netapp.com/us-en/storagegrid-118/monitor/monitoring-system-health.html#monitor-node-connection-states) [します](https://docs.netapp.com/us-en/storagegrid-118/monitor/monitoring-system-health.html#monitor-node-connection-states)["](https://docs.netapp.com/us-en/storagegrid-118/monitor/monitoring-system-health.html#monitor-node-connection-states)。

- b. 「 \* Storage \* 」タブを選択し、追加した各拡張シェルフのオブジェクトストレージテーブルに 16 個 の新しいオブジェクトストアが表示されていることを確認します。
- c. 新しい各拡張シェルフのシェルフステータスが Nominal であり、構成ステータスが Configured になっ ていることを確認します。

**SG6000**のストレージコントローラを交換します

E2800シリーズコントローラまたはEF570コントローラが適切に機能しない場合や障害

が発生した場合は、コントローラの交換が必要となることがあります。

作業を開始する前に

- 交換するコントローラと同じパーツ番号の交換用コントローラを用意しておきます。
- コントローラに接続する各ケーブルを識別するためのラベルを用意しておきます。
- ESD リストバンドを装着するか、静電気防止処置を施しておきます。
- No.1 プラスドライバを用意しておきます。
- データセンター内のコントローラを交換するストレージアプライアンスの物理的な場所を確認しておきま す。

["](#page-377-0)[データセンターでコントローラを](#page-377-0)[探](#page-377-0)[します](#page-377-0)["](#page-377-0)

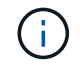

StorageGRID アプライアンスのコントローラを交換する際は、Eシリーズの手順書を参考にし ないでください。手順が異なります。

このタスクについて

コントローラに障害が発生したかどうかは、次の 2 つの方法で確認できます。

- SANtricity System Manager の Recovery Guru から、コントローラを交換するように指示されます。
- コントローラの黄色の警告 LED が点灯して、コントローラに障害が発生したことが通知されます。

 $(\mathsf{i})$ 

シェルフ内の両方のコントローラの警告 LED が点灯している場合は、テクニカルサポート に連絡してください。

アプライアンスにストレージコントローラが2台搭載されている場合は、次の条件を満たしていれば、アプラ イアンスの電源がオンで読み取り/書き込み処理が行われている間に片方のコントローラを交換できます。

- シェルフのもう一方のコントローラのステータスが「最適」である。
- SANtricity System Manager の Recovery Guru の詳細領域の「 \* 削除してもよろしいですか?」というメ ッセージが表示され、このコンポーネントを削除しても安全であることを示します。

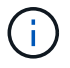

可能な場合は、この交換用手順 のアプライアンスをメンテナンスモードにして、予期しないエ ラーや障害が発生した場合の影響を最小限にしてください。

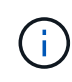

シェルフの2台目のコントローラのステータスが「最適」でない場合や、Recovery Guruにコン トローラを削除しないよう記載されている場合は、テクニカルサポートにお問い合わせくださ  $U<sub>o</sub>$ 

コントローラを交換するときは、元のコントローラからバッテリを取り外し、交換用コントローラに取り付け る必要があります。場合によっては、元のコントローラからホストインターフェイスカードを取り外して、交 換用コントローラに取り付ける必要があります。

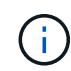

ほとんどのアプライアンスモデルのストレージコントローラには、ホストインターフェイスカ ード(HIC)は搭載されていません。

手順**1**:交換用コントローラを準備する

交換用E2800AまたはE2800Bコントローラを準備します。

手順

1. 新しいコントローラを開封し、静電気防止処置を施した平らな場所に置きます。

梱包材は、障害が発生したコントローラを発送するときのために保管しておいてください。

2. 交換用コントローラの背面にある MAC アドレスと FRU パーツ番号のラベルを確認します。

次の図は、E2800AコントローラとE2800Bコントローラを示しています。E2800シリーズのコントローラ とEF570コントローラの交換用手順 は同じです。

E2800Aストレージコントローラ:

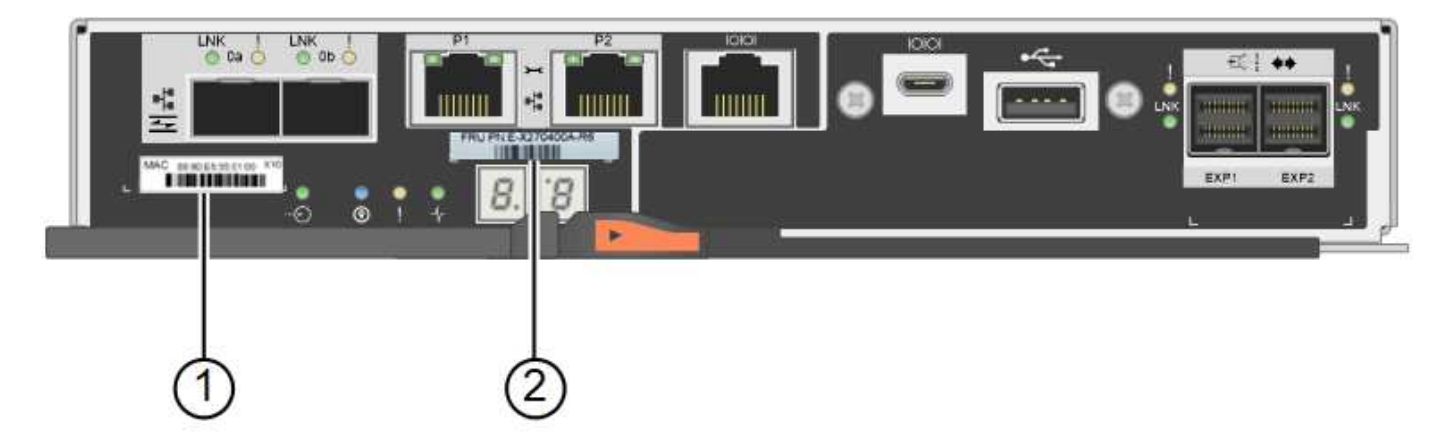

E2800Bストレージコントローラ:

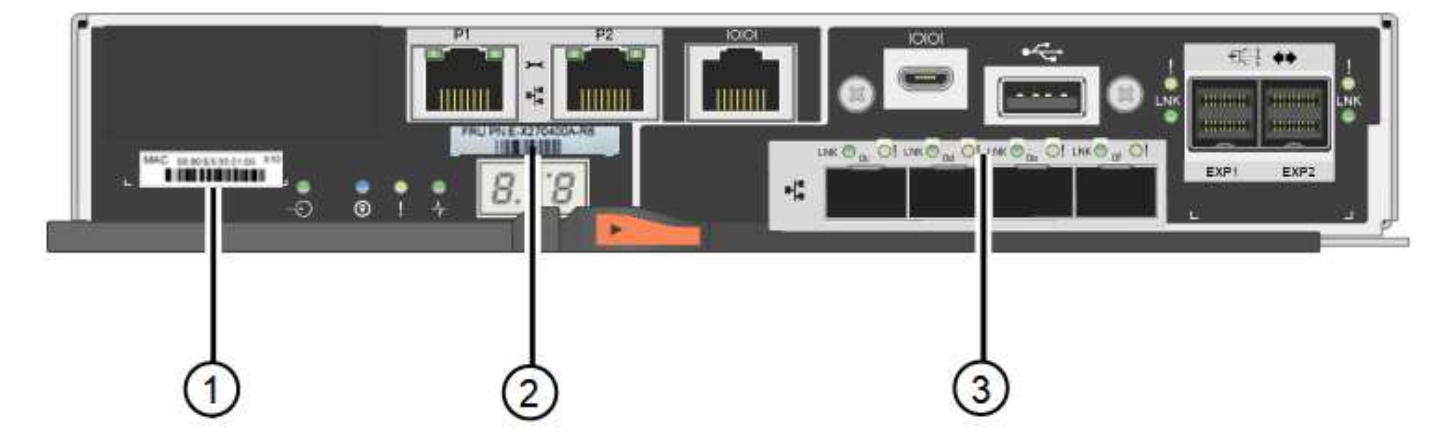

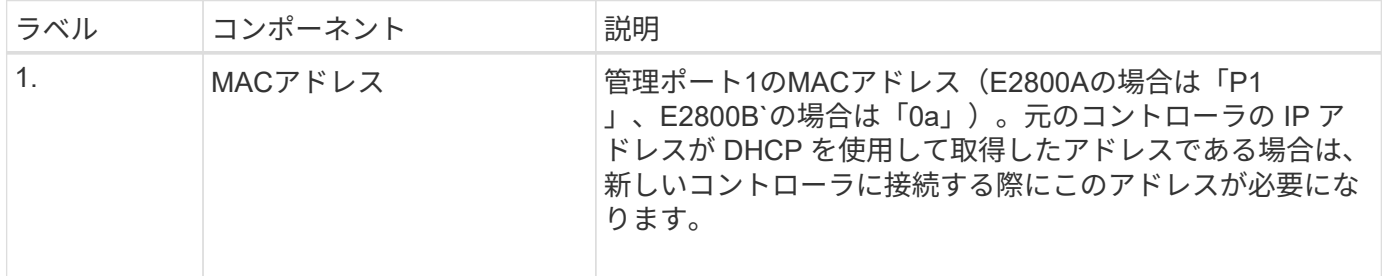

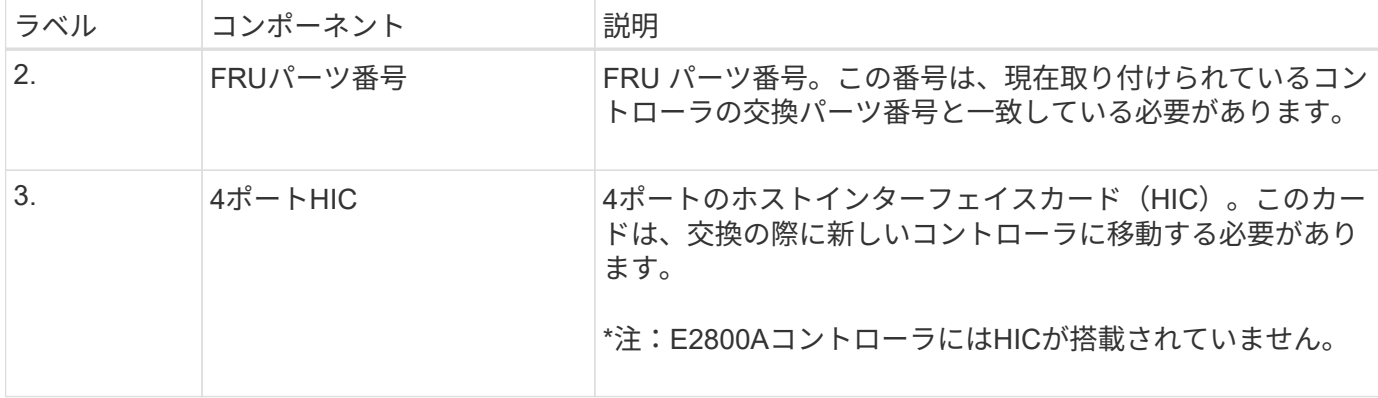

手順**2**:コントローラをオフラインにする

障害が発生したコントローラを取り外してオフラインにする準備をします。

手順

- 1. コントローラを取り外す準備をします。これらの手順を実行するには、 SANtricity System Manager を使 用します。
	- a. 障害が発生したコントローラの交換パーツ番号が交換用コントローラの FRU パーツ番号と同じである ことを確認します。

コントローラに障害が発生しているため交換が必要な場合は、 Recovery Guru の詳細領域に交換パー ツ番号が表示されます。この番号を手動で確認する必要がある場合は、コントローラの \* Base \* タブ を参照してください。

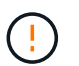

データアクセスが失われる可能性があります**—** 2つのパーツ番号が同じでない場合は、この 手順 を使用しないでください。

a. 構成データベースをバックアップします。

コントローラを取り外すときに問題が発生した場合は、保存したファイルを使用して構成をリストア できます。

b. アプライアンスのサポートデータを収集します。

コンポーネントを交換する前後にサポートデータを収集することで、交換しても問題が  $\mathbf{d}$ 解決しない場合に、テクニカルサポートにすべてのログを送信できます。

c. 交換するコントローラをオフラインにします。

2. コントローラシェルフの電源をオフにします。

手順**3**:コントローラを取り外す

障害が発生したコントローラをアプライアンスから取り外します。

手順

1. ESD リストバンドを装着するか、静電気防止処置を施します。

2. ケーブルにラベルを付け、ケーブルと SFP を外します。

パフォーマンスの低下を防ぐため、ケーブルをねじったり、折り曲げたり、挟んだり、踏  $\left(\mathsf{i}\right)$ んだりしないでください。

- 3. カムハンドルのラッチを押してコントローラをアプライアンスから外し、カムハンドルを右側に開きま す。
- 4. 両手でカムハンドルをつかみ、コントローラをスライドしてアプライアンスから引き出します。

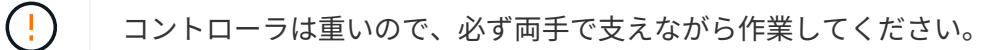

5. 取り外し可能なカバーを上にして、静電気防止処置を施した平らな場所にコントローラを置きます。 6. カバーをボタンを押し下げながらスライドして取り外します。

手順**4**:新しいコントローラにバッテリを移動する

障害が発生したコントローラからバッテリを取り外し、交換用コントローラに取り付けます。

手順

1. コントローラ内部(バッテリと DIMM の間)の緑の LED が消灯していることを確認します。

この緑の LED が点灯している場合は、コントローラがまだバッテリ電源を使用しています。この LED が 消灯するのを待ってから、コンポーネントを取り外す必要があります。

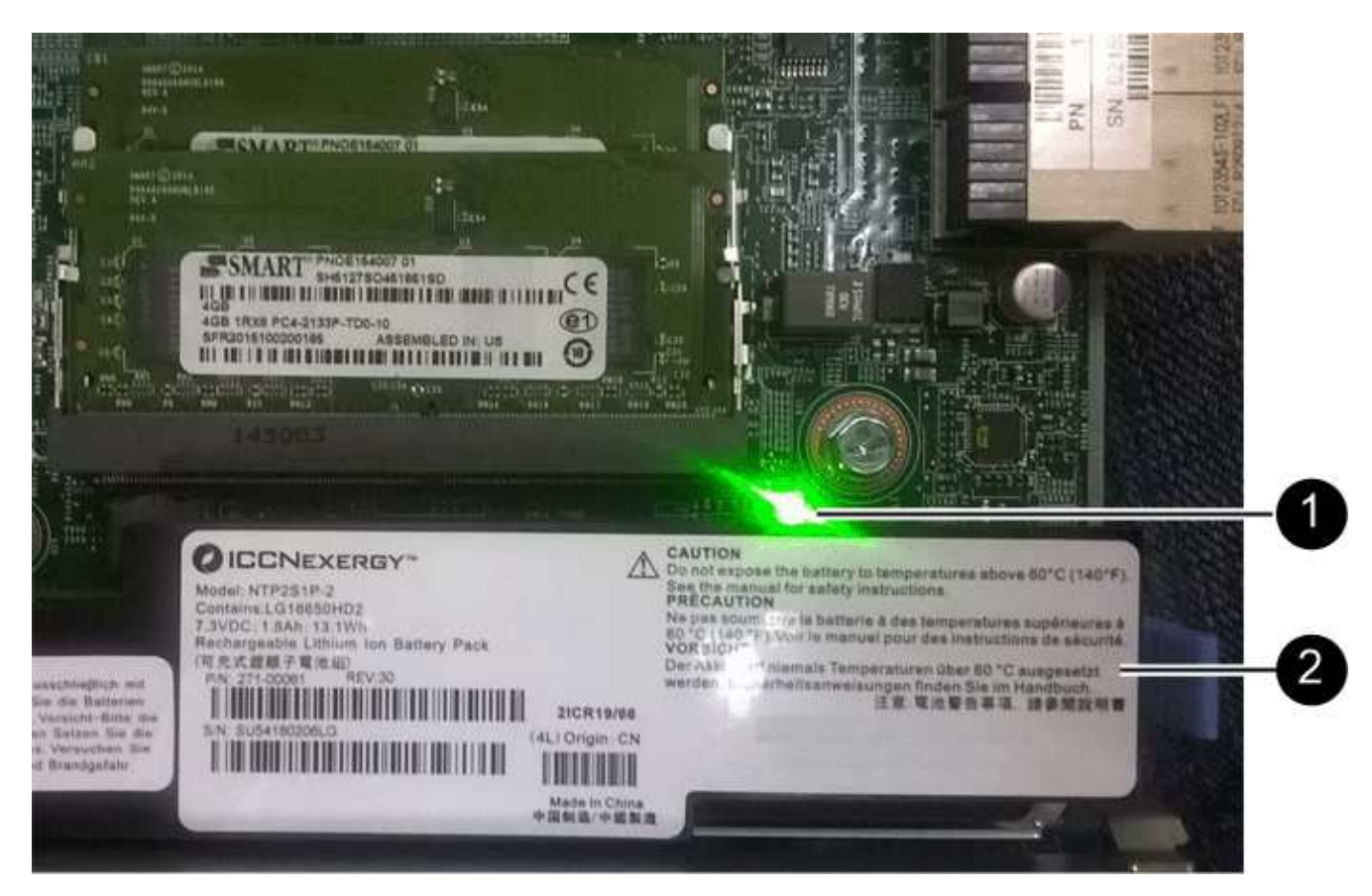

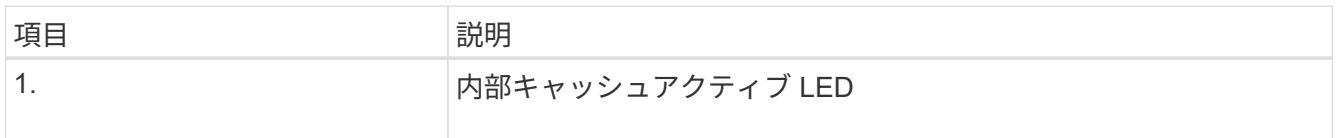

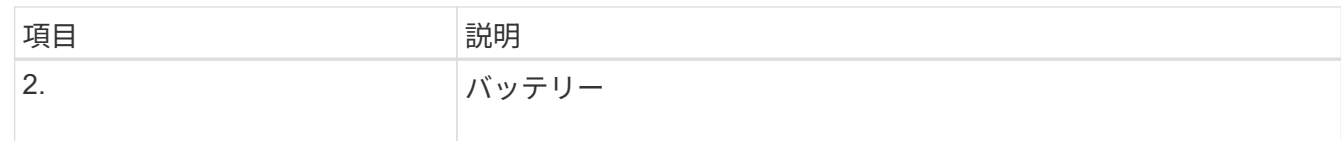

2. バッテリの青色のリリースラッチの位置を確認します。

3. バッテリをリリースラッチを押し下げながら引き出し、コントローラから外します。

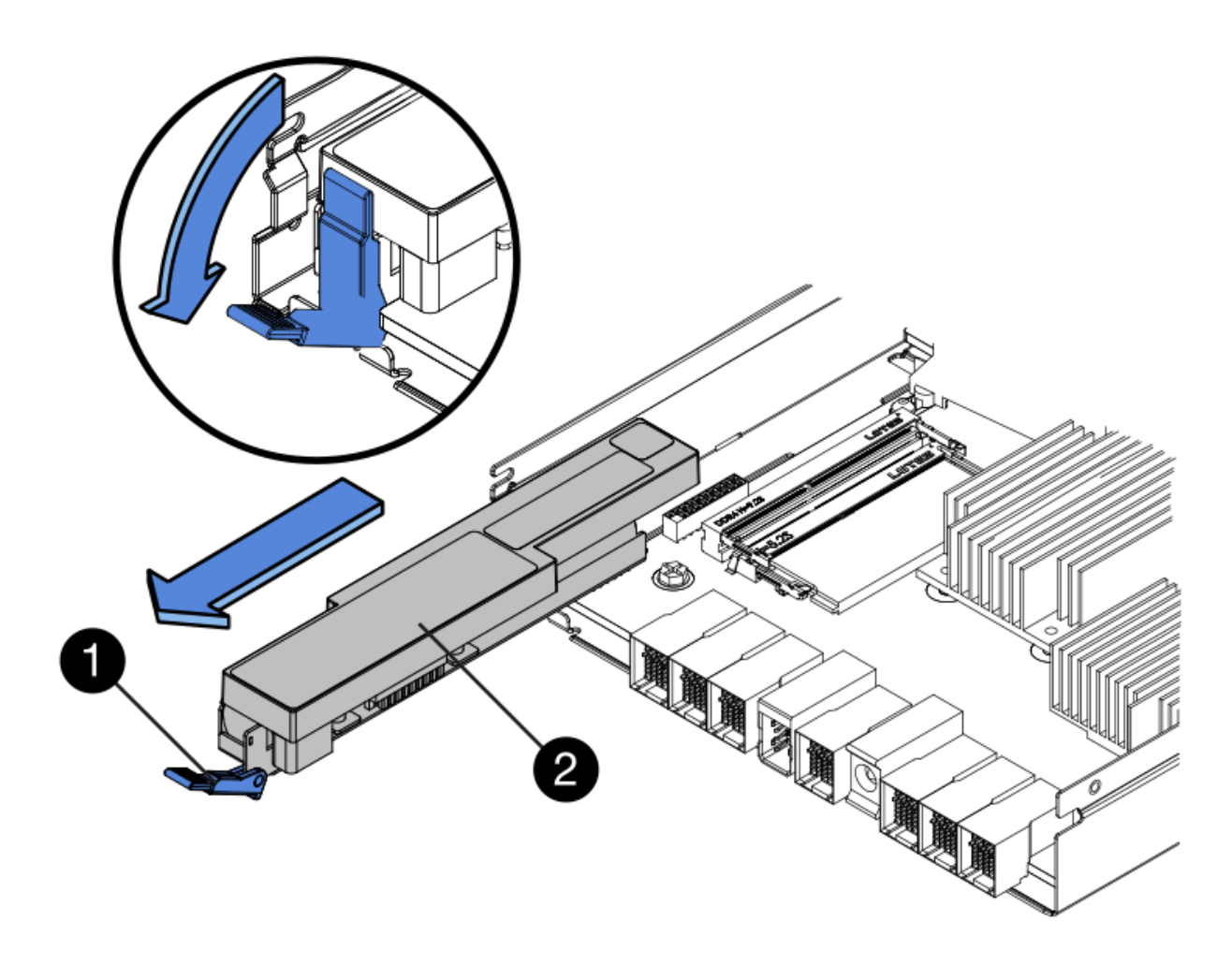

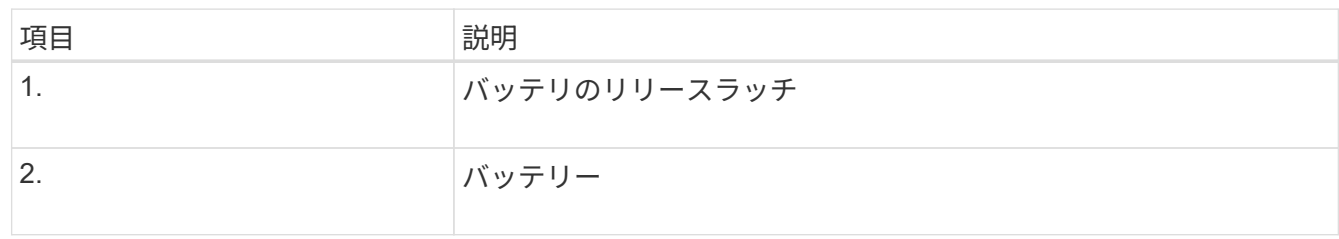

- 4. バッテリを持ち上げながらスライドし、コントローラから引き出します。
- 5. 交換用コントローラのカバーを取り外します。
- 6. バッテリのスロットが手前になるよう交換用コントローラの向きを変えます。
- 7. バッテリを少し下に傾けながらコントローラに挿入します。

バッテリ前部の金属製のフランジをコントローラ下部のスロットに挿入し、バッテリの上部がコントロー
ラの左側にある小さな位置決めピンの下にくるまでスライドする必要があります。

8. バッテリラッチを上に動かしてバッテリを固定します。

カチッという音がしてラッチが固定されると、ラッチの下部がシャーシの金属製のスロットに収まりま す。

9. コントローラを裏返し、バッテリが正しく取り付けられていることを確認します。

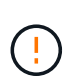

\* ハードウェアの破損の可能性 \* - バッテリ前部の金属製のフランジがコントローラのスロ ットにしっかりと挿入されている必要があります( 1 つ目の図)。バッテリが正しく取り 付けられていないと( 2 つ目の図)、金属製のフランジがコントローラボードに接触し、 破損の原因となる可能性があります。

◦ 正解**—**バッテリの金属製のフランジがコントローラのスロットに完全に挿入されています

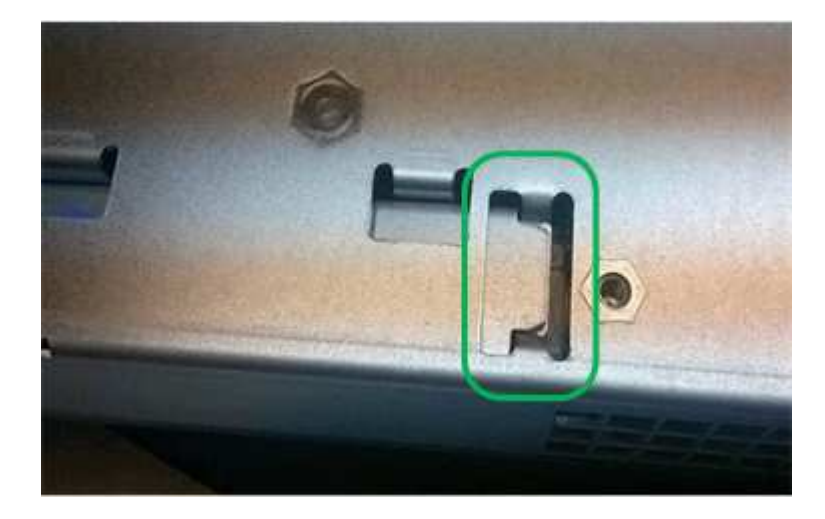

◦ \* 不正解 — バッテリの金属製のフランジがコントローラのスロットに挿入されていません \*

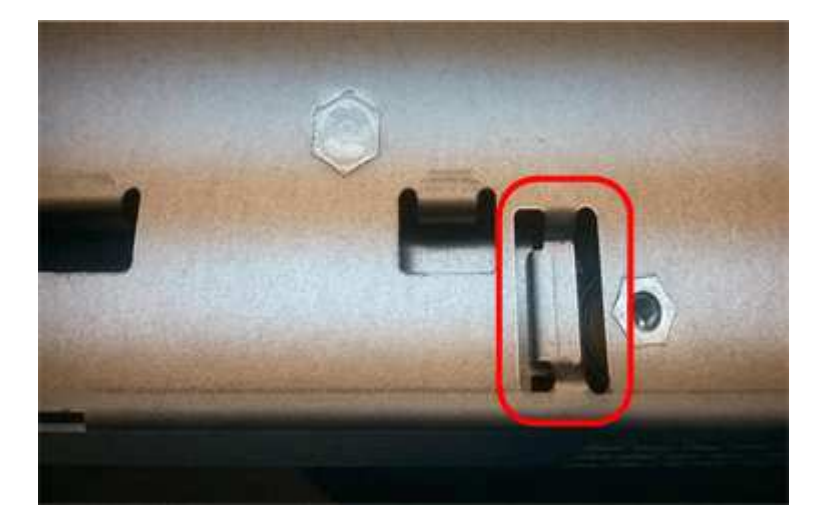

10. コントローラカバーを取り付けます。

手順**5**:必要に応じて新しいコントローラに**HIC**を移動する

障害が発生したコントローラにホストインターフェイスカード(HIC)が搭載されている場合は、障害が発生 したコントローラから交換用コントローラにHICを移動します。

E2800Bコントローラにのみ、別のHICを使用します。HICはメインコントローラボードにマウントされ、2つ のSPFコネクタが含まれています。

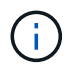

この手順 の図は2ポートHICを示しています。コントローラのHICのポート数は異なる場合があ ります。

## **E2800A**

E2800AコントローラにはHICは搭載されていません。

E2800Aコントローラカバーを交換し、に進みます。 手順6:コントローラを交換する

## **E2800B**

障害が発生したE2800Bコントローラから交換用コントローラにHICを移動します。

## 手順

1. HICからSFPをすべて取り外します。

2. コントローラにHICカバーを固定しているネジをNo.1プラスドライバを使用して外します。

ネジは 4 本あります。 1 本は上部に、もう 1 本は側面に、 2 本は前面にあります。

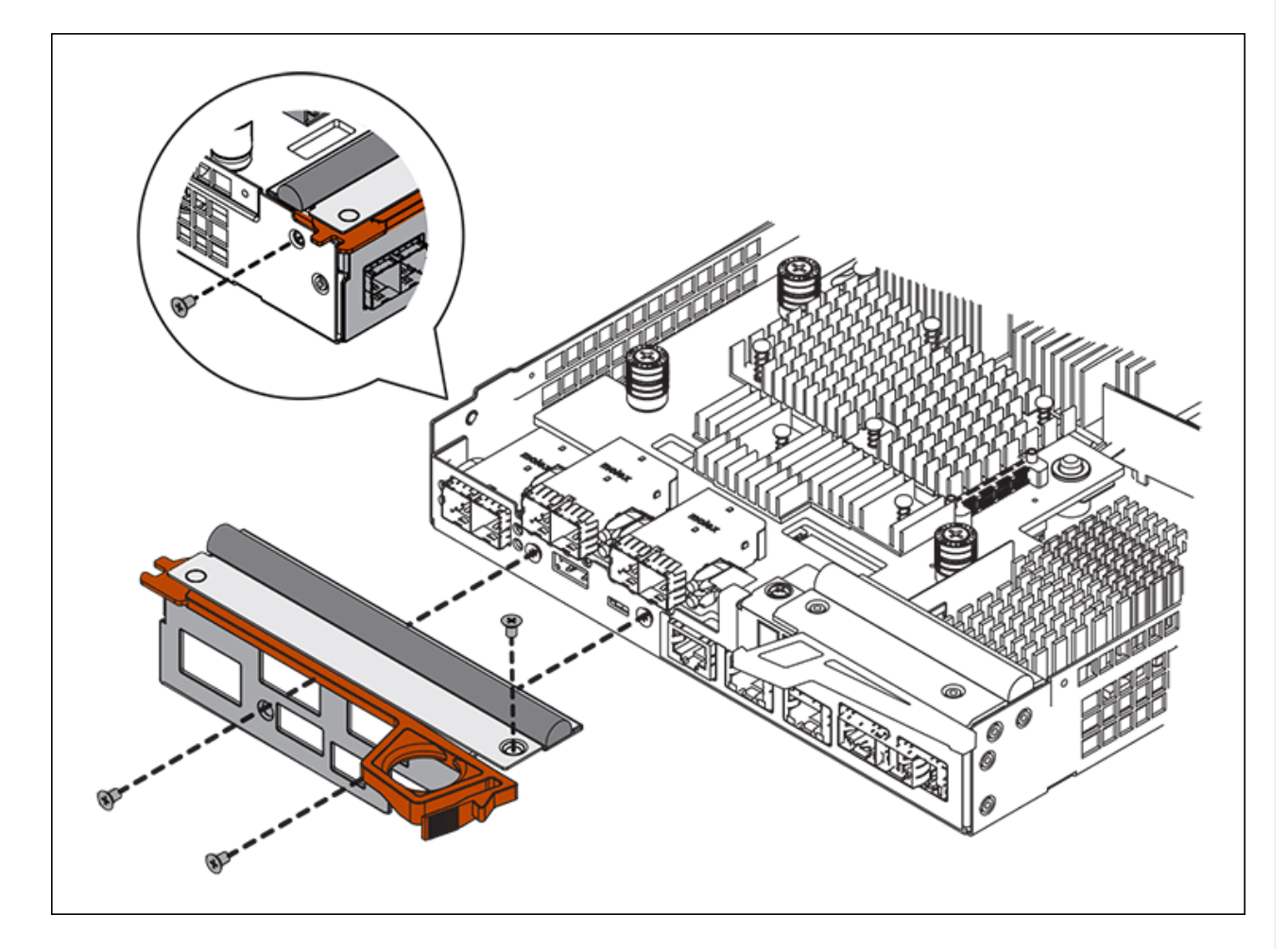

- 3. HIC カバーを取り外します。
- 4. コントローラカードに HIC を固定している 3 本の取り付けネジを手またはプラスドライバで緩めま す。
- 5. HIC を持ち上げながら後方にスライドし、コントローラカードから慎重に外します。

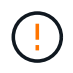

HIC の底面やコントローラカードの表面のコンポーネントをこすったりぶつけたりし ないように注意してください。

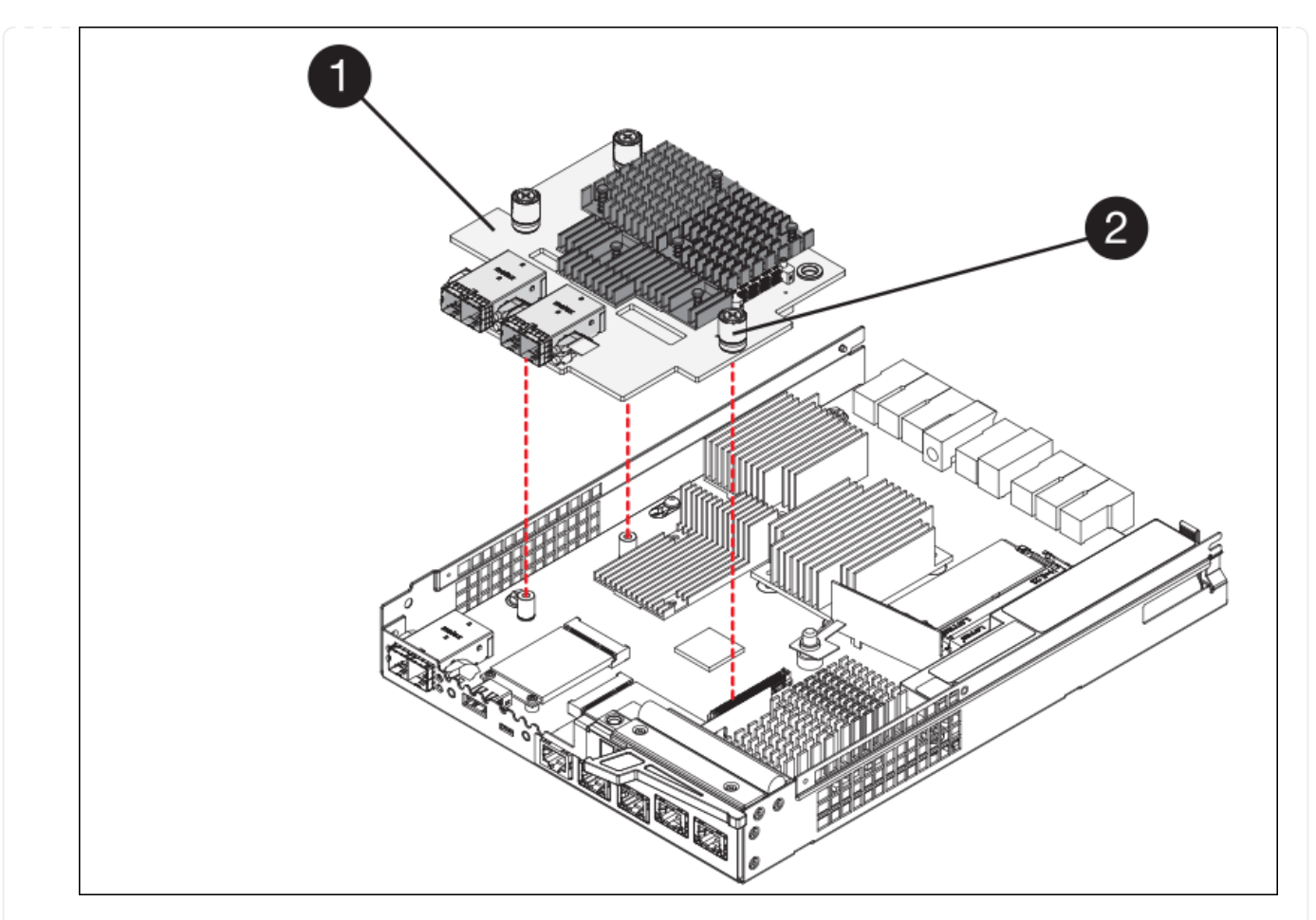

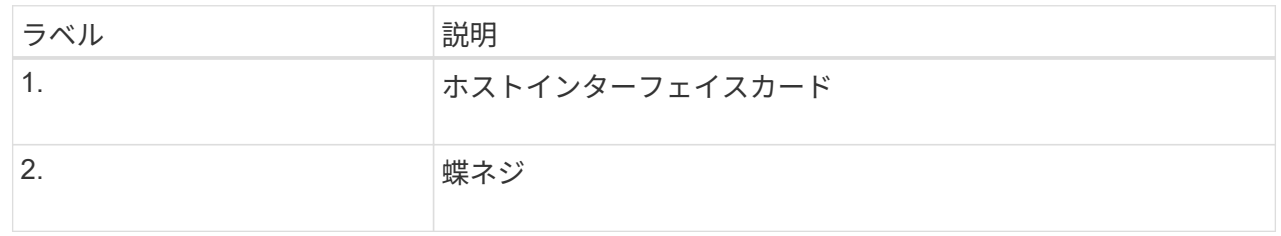

- 6. HIC を静電気防止処置を施した場所に置きます。
- 7. 交換用コントローラにブランクカバーを固定している4本のネジをNo.1プラスドライバを使用して外 し、カバーを取り外します。
- 8. HICの3本の取り付けネジを交換用コントローラの対応する穴に合わせ、HICの底面のコネクタをコン トローラカードのHICインターフェイスコネクタに合わせます。

HIC の底面やコントローラカードの表面のコンポーネントをこすったりぶつけたりしないように注意 してください。

9. HIC を所定の位置に慎重に置き、 HIC をそっと押して HIC コネクタを固定します。

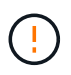

機器の破損の可能性- HICと取り付けネジの間にあるコントローラLEDの金色のリボン コネクタを挟まないように注意してください。

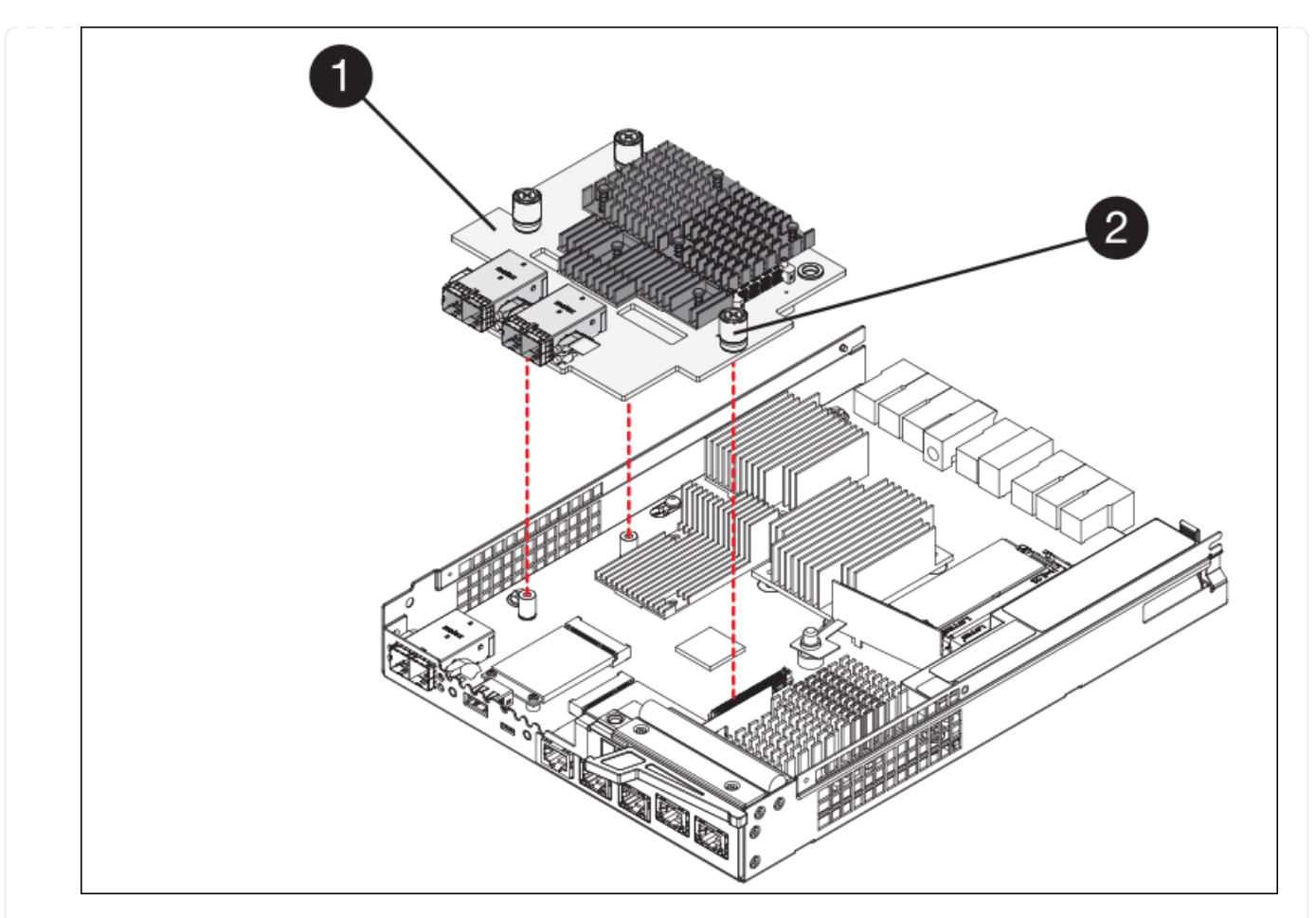

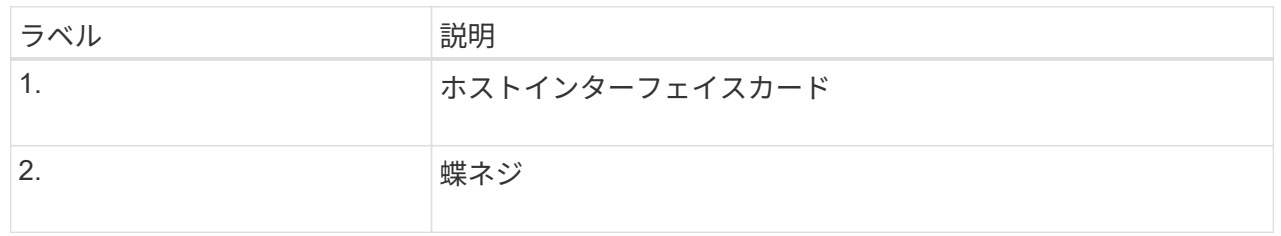

10. HIC の取り付けネジを手で締めます。

ネジを締めすぎてしまう可能性があるため、ドライバは使用しないでください。

11. 元のコントローラから取り外したHICカバーを新しいコントローラに取り付け、No.1プラスドライバ を使用して4本のネジで固定します。

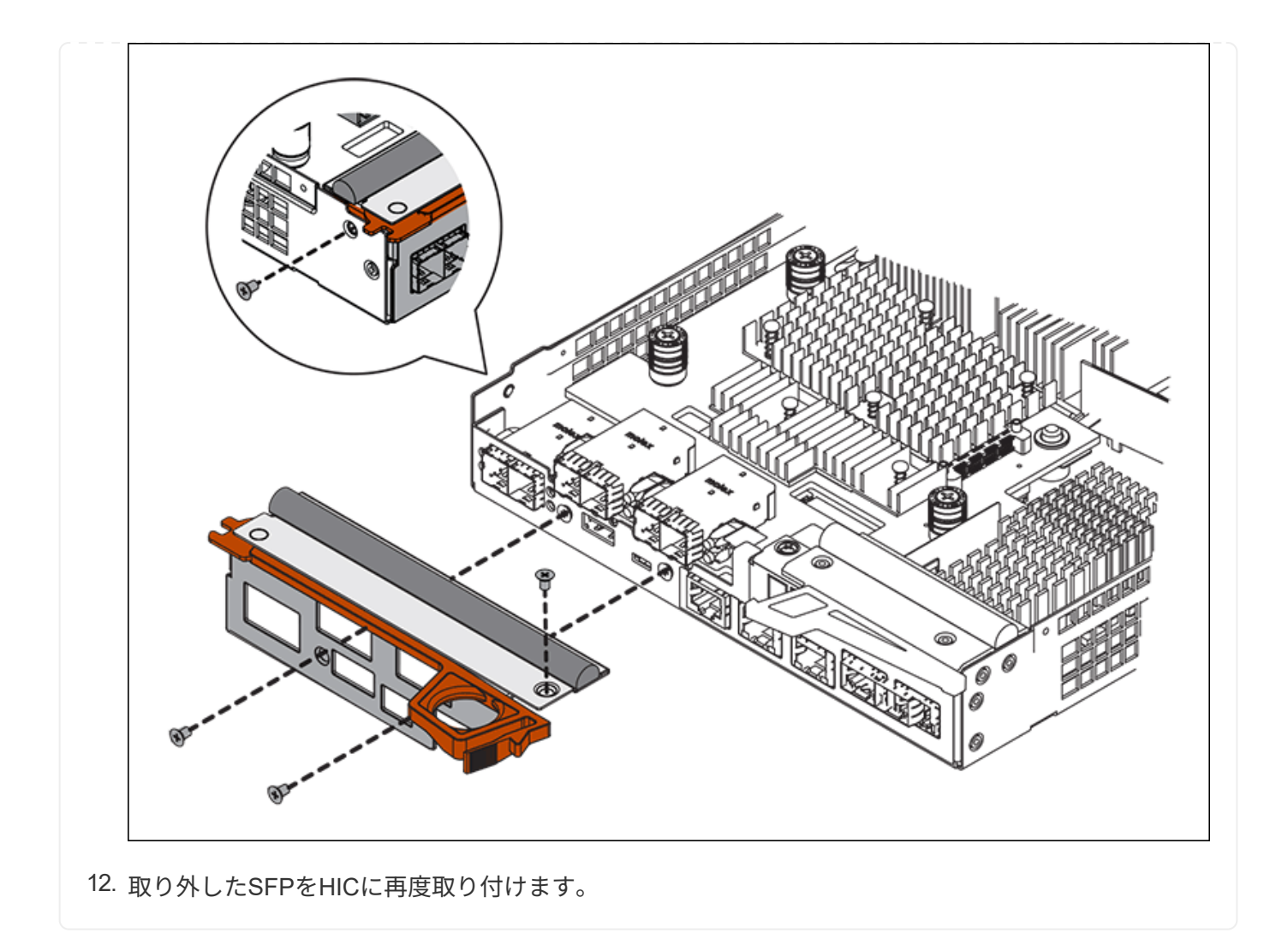

手順**6**:コントローラを交換する

交換用コントローラを設置し、コントローラがグリッドに再参加したことを確認します。

## 手順

- 1. 交換用コントローラをアプライアンスに取り付けます。
	- a. 取り外し可能なカバーが下になるようにコントローラを裏返します。
	- b. カムハンドルを開いた状態でコントローラをスライドし、アプライアンスに最後まで挿入します。
	- c. カムハンドルを左側に動かして、コントローラを所定の位置にロックします。
	- d. ケーブルと SFP を交換します。
	- e. コントローラシェルフの電源をオンにします。
	- f. 元のコントローラの IP アドレスが DHCP を使用して取得したアドレスである場合は、交換用コント ローラの背面のラベルに記載された MAC アドレスを確認します。取り外したコントローラの DNS / ネットワークおよび IP アドレスを交換用コントローラの MAC アドレスと関連付けるよう、ネットワ ーク管理者に依頼します。

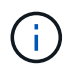

元のコントローラの IP アドレスが DHCP を使用して取得したアドレスでなければ、取 り外したコントローラの IP アドレスが新しいコントローラで使用されます。

- 2. SANtricity System Manager を使用して、コントローラをオンラインにします。
	- a. 「 \* ハードウェア \* 」を選択します。
	- b. 図にドライブが表示されている場合は、 \* シェルフの背面を表示 \* を選択します。
	- c. オンラインに切り替えるコントローラを選択します。
	- d. コンテキストメニューから \* オンラインに配置 \* を選択し、操作を確定します。
	- e. デジタル表示ディスプレイの状態がになっていることを確認します 99。

3. 新しいコントローラのステータスが「 Optimal 」であることを確認し、サポートデータを収集します。

部品の交換後、障害のある部品は、キットに付属する RMA 指示書に従ってネットアップに返却してくださ い。を参照してください ["](https://mysupport.netapp.com/site/info/rma)[パー](https://mysupport.netapp.com/site/info/rma)[ツ](https://mysupport.netapp.com/site/info/rma)[の](https://mysupport.netapp.com/site/info/rma)[返](https://mysupport.netapp.com/site/info/rma)[品と](https://mysupport.netapp.com/site/info/rma)[交換](https://mysupport.netapp.com/site/info/rma)["](https://mysupport.netapp.com/site/info/rma) 詳細については、を参照してください。

**SG6000**ストレージコントローラシェルフのハードウェアコンポーネントの交換

ハードウェアの問題が発生した場合は、ストレージコントローラシェルフのコンポーネ ントの交換が必要となることがあります。

作業を開始する前に

- E シリーズハードウェアの交換用手順 を用意しておきます。
- データセンターでストレージシェルフのハードウェアコンポーネントを交換するストレージアプライアン スを物理的に配置しておきます。

["](#page-377-0)[データセンターでコントローラを](#page-377-0)[探](#page-377-0)[します](#page-377-0)["](#page-377-0)

このタスクについて

ストレージコントローラのバッテリを交換するには、の手順を参照してください ["](#page-390-0)[ストレージコントローラの](#page-390-0) [交換](#page-390-0)["](#page-390-0)。これらの手順では、アプライアンスからのコントローラの取り外し、コントローラからのバッテリの 取り外し、バッテリの取り付け、およびコントローラの交換の方法について説明します。

コントローラシェルフの他のField Replaceable Unit(FRU;フィールド交換可能ユニット)の手順について は、 ["E](http://mysupport.netapp.com/info/web/ECMP1658252.html)[シリー](http://mysupport.netapp.com/info/web/ECMP1658252.html)[ズ](http://mysupport.netapp.com/info/web/ECMP1658252.html)[のシステムメンテナンス手順](http://mysupport.netapp.com/info/web/ECMP1658252.html)["](http://mysupport.netapp.com/info/web/ECMP1658252.html)。

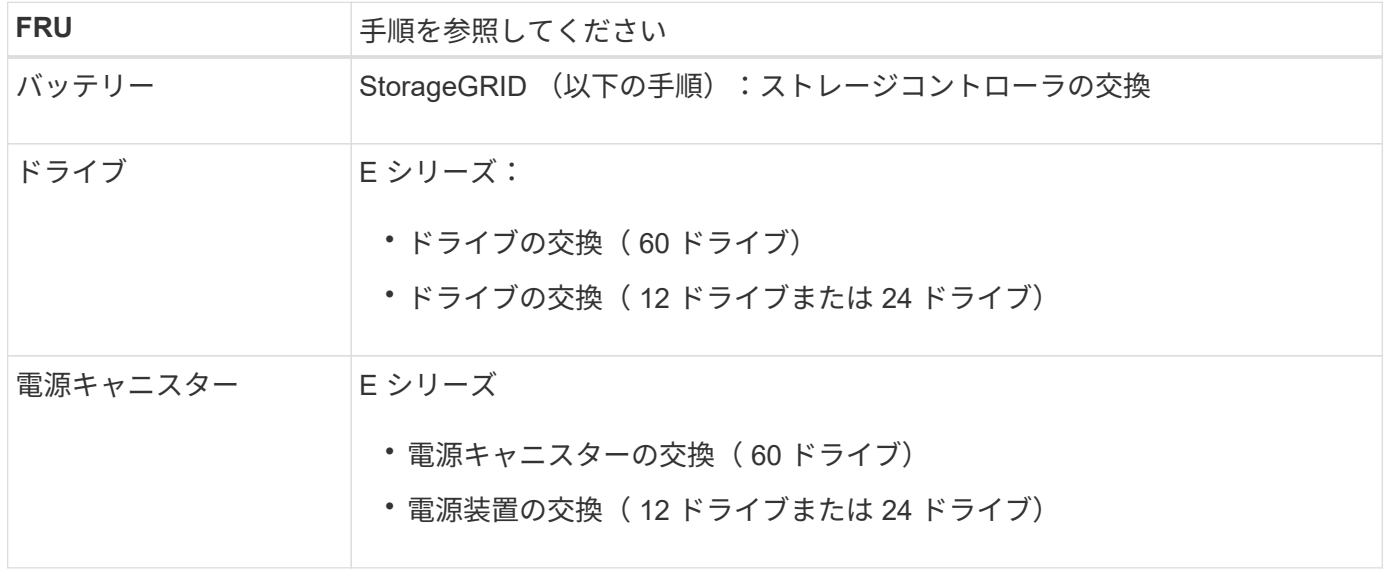

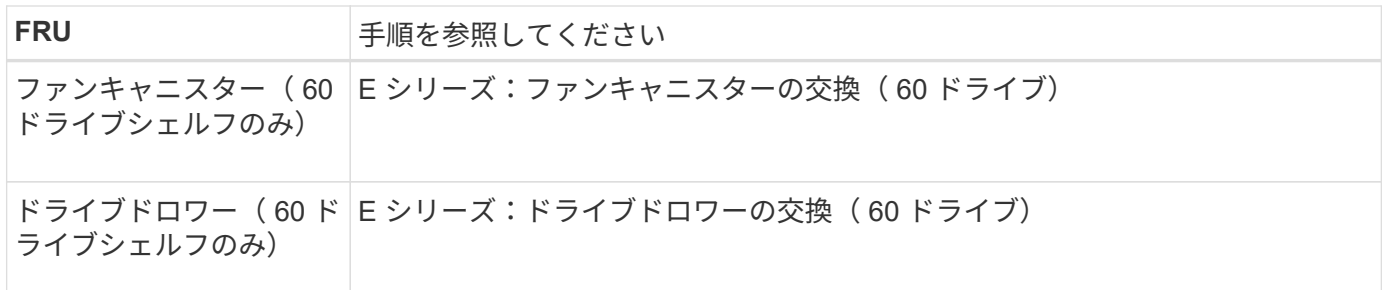

部品の交換後、障害のある部品は、キットに付属する RMA 指示書に従ってネットアップに返却してくださ い。を参照してください ["](https://mysupport.netapp.com/site/info/rma)[パー](https://mysupport.netapp.com/site/info/rma)[ツ](https://mysupport.netapp.com/site/info/rma)[の](https://mysupport.netapp.com/site/info/rma)[返](https://mysupport.netapp.com/site/info/rma)[品と](https://mysupport.netapp.com/site/info/rma)[交換](https://mysupport.netapp.com/site/info/rma)["](https://mysupport.netapp.com/site/info/rma) 詳細については、を参照してください。

オプションの**SG6000 60**ドライブ拡張シェルフのハードウェアコンポーネントの交換

拡張シェルフの入出力モジュール、電源装置、またはファンの交換が必要になることが あります。

作業を開始する前に

- E シリーズハードウェアの交換用手順 を用意しておきます。
- データセンターの拡張シェルフのハードウェアコンポーネントを交換するストレージアプライアンスが物 理的に配置されている。

["](#page-377-0)[データセンターでコントローラを](#page-377-0)[探](#page-377-0)[します](#page-377-0)["](#page-377-0)

このタスクについて

60ドライブ拡張シェルフの入出力モジュール(IOM)を交換するには、の手順書の手順を参照してください ["](#page-390-0) [ストレージコントローラの](#page-390-0)[交換](#page-390-0)["](#page-390-0)。

60 ドライブ拡張シェルフの電源装置またはファンを交換するには、 60 ドライブハードウェアのメンテナンス に関する E シリーズの手順書を参照してください。

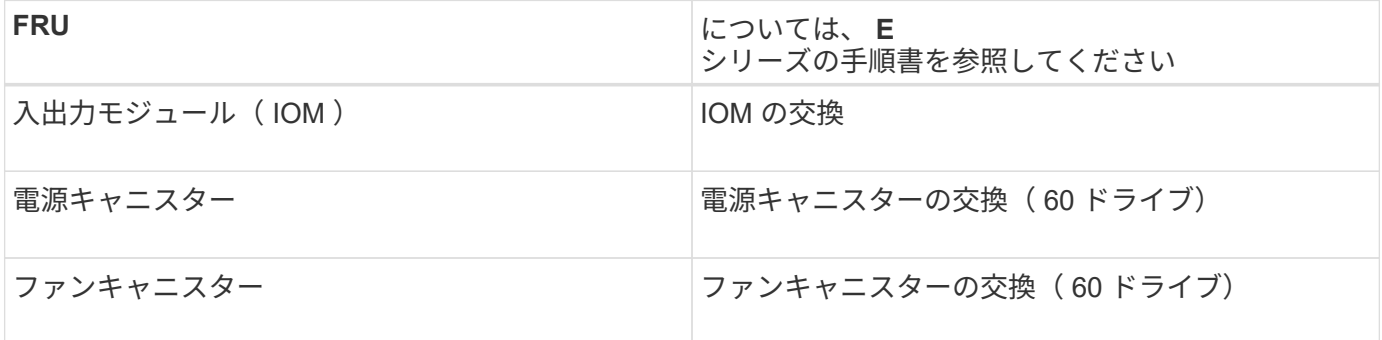

**SG6000-CN** コントローラを交換します

SG6000-CNコントローラが適切に機能しない場合や障害が発生した場合は、交換が必要 になることがあります。

作業を開始する前に

• 交換するコントローラと同じパーツ番号の交換用コントローラを用意しておきます。

- コントローラに接続する各ケーブルを識別するためのラベルを用意しておきます。
- データセンター内で交換するコントローラの物理的な場所を確認しておきます。

["](#page-377-0)[データセンターでコントローラを](#page-377-0)[探](#page-377-0)[します](#page-377-0)["](#page-377-0)

## このタスクについて

SG6000-CN コントローラを交換すると、アプライアンスストレージノードにアクセスできなくなりま す。SG6000-CN コントローラが十分に機能している場合は、この手順 の開始時に通常の方法でシャットダウ ンを実行できます。

> StorageGRID ソフトウェアをインストールする前にコントローラを交換すると、この手順 の完 了後すぐに StorageGRID アプライアンスインストーラにアクセスできない場合がありま す。StorageGRID アプライアンスインストーラには、アプライアンスと同じサブネット上の他 のホストからはアクセスできますが、他のサブネット上のホストからはアクセスできません。 この状態は 15 分以内に(元のコントローラのいずれかの ARP キャッシュエントリがタイムア ウトした時点で)自動的に解消されます。あるいは、古い ARP キャッシュエントリをローカル ルータまたはゲートウェイから手動でパージすれば、すぐにこの状態を解消できます。

## 手順

 $(i)$ 

- 1. アプライアンスの現在の設定を表示して記録します。
	- a. 交換するアプライアンスにログインします。
		- i. 次のコマンドを入力します。 ssh admin@*grid\_node\_IP*
		- ii. に記載されているパスワードを入力します Passwords.txt ファイル。
		- iii. 次のコマンドを入力してrootに切り替えます。 su -
		- iv. に記載されているパスワードを入力します Passwords.txt ファイル。

rootとしてログインすると、プロンプトがから変わります \$ 終了: #。

- b. 入力するコマンド **run-host-command ipmitool lan print** をクリックして、アプライアンスの 現在のBMC設定を表示します。
- 2. SG6000-CNコントローラが動作していて通常の方法でシャットダウンできる場合は、 ["SG6000-CN](#page-378-0)[コン](#page-378-0) [トローラをシ](#page-378-0)[ャ](#page-378-0)[ットダウンします](#page-378-0)["](#page-378-0)。
- 3. このStorageGRID アプライアンスのいずれかのネットワークインターフェイスがDHCP用に設定されてい る場合は、交換用アプライアンスのMACアドレスを参照するために、DHCPサーバの永続的なDHCPリー ス割り当てを更新する必要があります。この更新により、アプライアンスに想定されるIPアドレスが割り 当てられます。を参照してください ["MAC](#page-258-0)[アドレス参照を](#page-258-0)[更](#page-258-0)[新します](#page-258-0)["](#page-258-0)。
- 4. SG6000-CN コントローラを取り外して交換します。
	- a. ケーブルにラベルを付けてから、ケーブルと SFP+ または SFP28 トランシーバを取り外します。

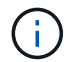

パフォーマンスの低下を防ぐため、ケーブルをねじったり、折り曲げたり、挟んだり、 踏んだりしないでください。

- b. 障害が発生したコントローラをキャビネットまたはラックから取り外します。
- c. 交換用コントローラをキャビネットまたはラックに取り付けます。
- d. ケーブルと SFP+ または SFP28 トランシーバを交換します。
- e. コントローラと ["](#page-137-0)[コントローラの](#page-137-0)[LED](#page-137-0)[を監視する](#page-137-0)["](#page-137-0) および ["](#page-235-0)[ブート時のコード](#page-235-0)["](#page-235-0)。

コントローラの起動時に、コントローラおよびアプライアンスコンポーネントの保留中の更新が自動 的にインストールされます。これらの更新のインストールが完了するまでに1時間以上かかることがあ り、コントローラが何度もリブートすることがあります。

 $\mathbf{I}$ 

ファームウェアの更新中にアプライアンスが\_not\_であることが確実な場合を除き、ア プライアンスを手動でリブートしないでください。

次を接続できます: ["](#page-235-0)[モニタ](#page-235-0)["](#page-235-0) または ["](#page-151-0)[サービスラップトップ](#page-151-0)["](#page-151-0) SG6000-CNコントローラに接続し、更 新インストールの進行状況を監視します。

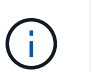

サービスラップトップ接続は、インストールプロセスの一部の段階では使用できない場合 があります。

5. コントローラを交換したアプライアンスでキー管理サーバ(KMS)を使用してデータを暗号化していた場 合は、ノードをグリッドに追加する前に追加の設定が必要になることがあります。ノードが自動的にグリ ッドに追加されない場合は、次の設定が新しいコントローラに転送されたことを確認し、想定される設定 と異なる設定があれば手動で設定します。

◦ ["](#page-160-0)[ネットワークリンクを設定する](#page-160-0)["](#page-160-0)

◦ ["StorageGRID IP](#page-175-0) [アドレスを設定する](#page-175-0)["](#page-175-0)

- ["](https://docs.netapp.com/us-en/storagegrid-118/admin/kms-overview-of-kms-and-appliance-configuration.html#set-up-the-appliance)[アプライアンスのノード](https://docs.netapp.com/us-en/storagegrid-118/admin/kms-overview-of-kms-and-appliance-configuration.html#set-up-the-appliance)[暗号](https://docs.netapp.com/us-en/storagegrid-118/admin/kms-overview-of-kms-and-appliance-configuration.html#set-up-the-appliance)[化を設定します](https://docs.netapp.com/us-en/storagegrid-118/admin/kms-overview-of-kms-and-appliance-configuration.html#set-up-the-appliance)["](https://docs.netapp.com/us-en/storagegrid-118/admin/kms-overview-of-kms-and-appliance-configuration.html#set-up-the-appliance)
- 6. コントローラを交換したアプライアンスにログインします。
	- a. 次のコマンドを入力します。 ssh admin@*grid\_node\_IP*
	- b. に記載されているパスワードを入力します Passwords.txt ファイル。
	- c. 次のコマンドを入力してrootに切り替えます。 su -
	- d. に記載されているパスワードを入力します Passwords.txt ファイル。
- 7. アプライアンスのBMCネットワーク接続をリストアします。次の 2 つのオプションがあります。
	- 静的IP、ネットマスク、およびゲートウェイを使用します
	- DHCPを使用して、IP、ネットマスク、およびゲートウェイを取得します
		- i. 静的IP、ネットマスク、およびゲートウェイを使用するようにBMCの設定をリストアするには、 次のコマンドを入力します。

**run-host-command ipmitool lan set 1 ipsrc static**

**run-host-command ipmitool lan set 1 ipaddr** *Appliance\_IP*

**run-host-command ipmitool lan set 1 netmask** *Netmask\_IP*

**run-host-command ipmitool lan set 1 defgw ipaddr** *Default\_gateway*

i. DHCPを使用してIP、ネットマスク、およびゲートウェイを取得するようにBMCの設定を復元するに

は、次のコマンドを入力します。

#### **run-host-command ipmitool lan set 1 ipsrc dhcp**

8. BMCネットワーク接続をリストアしたら、BMCインターフェイスに接続して監査し、追加で適用し たBMCのカスタム設定をリストアします。たとえば、SNMPトラップの送信先やEメール通知の設定を確 認する必要があります。を参照してください ["BMC](#page-193-0)[インターフェイスの設定](#page-193-0)["](#page-193-0)。

9. アプライアンスノードが Grid Manager に表示され、アラートが表示されていないことを確認します。

部品の交換後、障害のある部品は、キットに付属する RMA 指示書に従ってネットアップに返却してくださ い。を参照してください ["](https://mysupport.netapp.com/site/info/rma)[パー](https://mysupport.netapp.com/site/info/rma)[ツ](https://mysupport.netapp.com/site/info/rma)[の](https://mysupport.netapp.com/site/info/rma)[返](https://mysupport.netapp.com/site/info/rma)[品と](https://mysupport.netapp.com/site/info/rma)[交換](https://mysupport.netapp.com/site/info/rma)["](https://mysupport.netapp.com/site/info/rma) 詳細については、を参照してください。

## 関連情報

["SG6000-CN](#page-113-0)[をキ](#page-113-0)[ャ](#page-113-0)[ビネットまたはラックに設置します](#page-113-0)["](#page-113-0)

["](#page-137-0)[ステータスインジケータを](#page-137-0)[表](#page-137-0)[示します](#page-137-0)["](#page-137-0)

["SG6000-CN](#page-235-0) [コントローラのブート時のコードを確認します](#page-235-0)["](#page-235-0)

**SG6000-CN** コントローラの一方または両方の電源装置を交換します

SG6000-CN コントローラには、冗長性を確保するために電源装置が 2 つあります。い ずれかの電源装置で障害が発生した場合は、コンピューティングコントローラの電源の 冗長性を維持するために、できるだけ早く交換する必要があります。コントローラで動 作する電源装置は、両方とも同じモデル、ワット数である必要があります。

作業を開始する前に

• 交換する電源装置があるコントローラのデータセンターの物理的な場所を決めておきます。

["](#page-377-0)[コントローラのデータセンターへの](#page-377-0)[配](#page-377-0)[置](#page-377-0)["](#page-377-0)

• 1 台の電源装置のみを交換する場合は、次の手順を実行します

- 交換用電源装置を開封し、交換する電源装置と同じモデルおよびワット数であることを確認しておき ます。
- もう 1 つの電源装置が搭載され、動作していることを確認しておきます。
- 両方の電源装置を同時に交換する場合は、次の手順を実行します。

◦ 交換用電源装置を開封し、モデルとワット数が同じであることを確認しておきます。

このタスクについて

次の図は、 SG6000-CN コントローラの 2 つの電源装置を示しています。これらの装置には、コントローラ の背面からアクセスできます。この手順 を使用して、一方または両方の電源装置を交換します。両方の電源 装置を交換する場合は、最初にアプライアンスの制御シャットダウンを実行する必要があります。

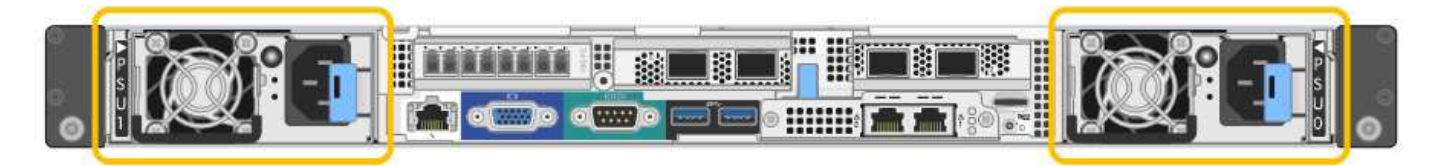

手順

1. 電源装置を 1 台だけ交換する場合は、アプライアンスをシャットダウンする必要はありません。にアクセ スします 電源コードを抜きます ステップ。両方の電源装置を同時に交換する場合は、電源コードを取り 外す前に次の手順を実行します。

a. ["](#page-378-0)[アプライアンスをシ](#page-378-0)[ャ](#page-378-0)[ットダウンします](#page-378-0)["](#page-378-0)。

- 2. [[power\_power\_cord 、 start=2 ] 交換する各電源装置から電源コードを抜きます。
- 3. 交換する最初の電源装置のカムハンドルを持ち上げます。

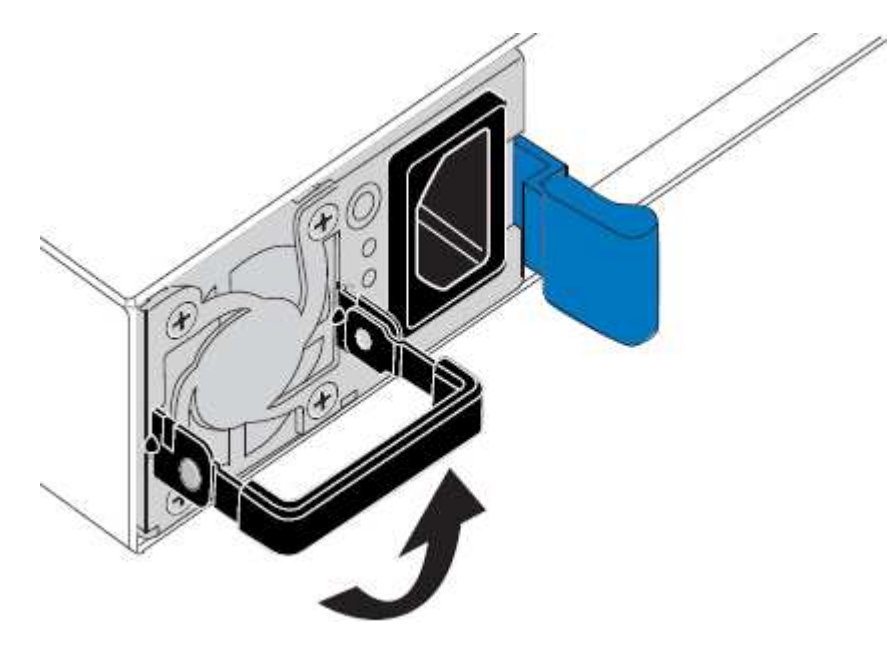

4. 青色のラッチを押し、電源装置を引き出します。

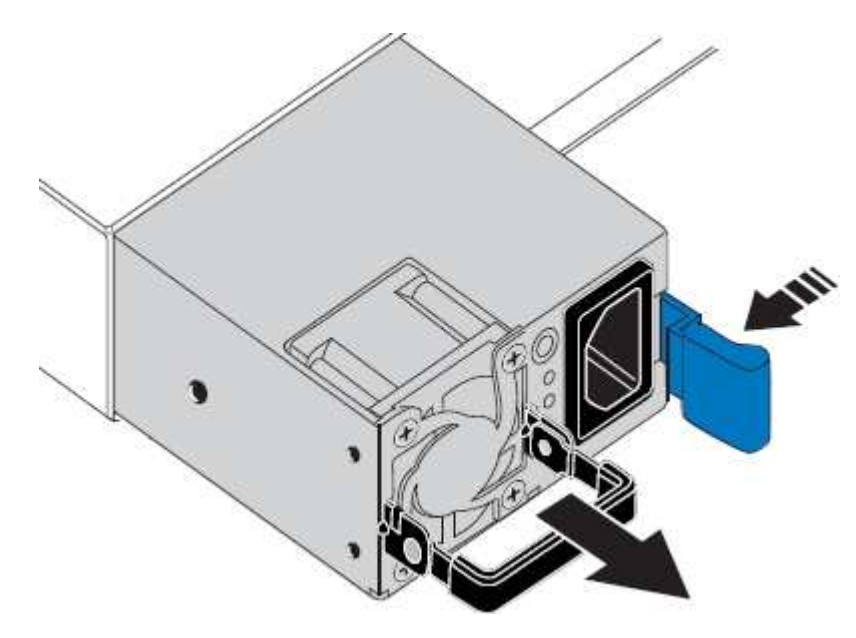

5. 右側の青色のラッチを使用して、交換用電源装置をシャーシにスライドさせます。

両方の電源装置のモデルとワット数が同じである必要があります。

交換用ユニットをスライドするときは、青色のラッチが右側にあることを確認してください。

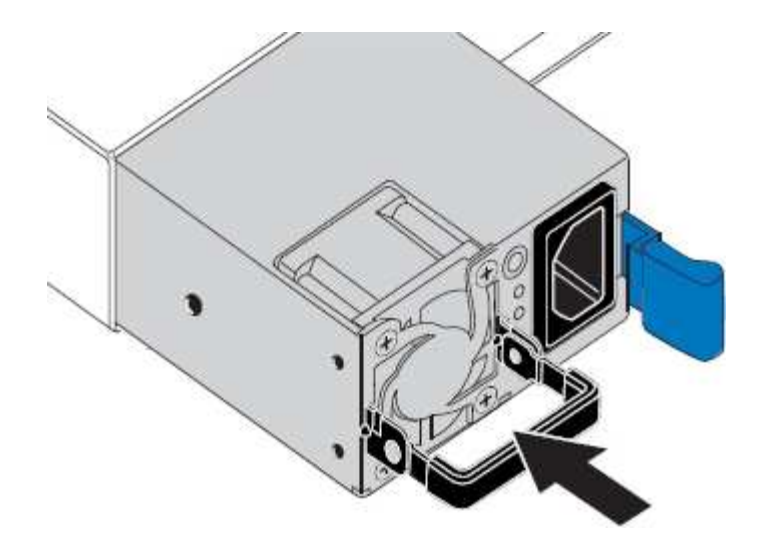

6. カムハンドルを下に押して、交換用電源装置を固定します。

7. 両方の電源装置を交換する場合は、手順 2 ~ 6 を繰り返して 2 台目の電源装置を交換します。

8. ["](#page-134-0)[交換](#page-134-0)[した](#page-134-0)[ユ](#page-134-0)[ニットに](#page-134-0)[電源](#page-134-0)[コードを接続し、](#page-134-0)[電源](#page-134-0)[を](#page-134-0)[投](#page-134-0)[入](#page-134-0)["](#page-134-0)。

部品の交換後、障害のある部品は、キットに付属する RMA 指示書に従ってネットアップに返却してくださ い。を参照してください ["](https://mysupport.netapp.com/site/info/rma)[パー](https://mysupport.netapp.com/site/info/rma)[ツ](https://mysupport.netapp.com/site/info/rma)[の](https://mysupport.netapp.com/site/info/rma)[返](https://mysupport.netapp.com/site/info/rma)[品と](https://mysupport.netapp.com/site/info/rma)[交換](https://mysupport.netapp.com/site/info/rma)["](https://mysupport.netapp.com/site/info/rma) 詳細については、を参照してください。

<span id="page-408-0"></span>キャビネットまたはラック内の**SG6000-CN**コントローラの移動

SG6000-CNコントローラをキャビネットまたはラックから取り外して上部カバーにアク セスしたり、アプライアンスを別の場所に移動したりします。ハードウェアのメンテナ ンスが完了したら、コントローラをキャビネットまたはラックに再度取り付けます。

キャビネットまたはラックから **SG6000-CN** コントローラを取り外します

キャビネットまたはラックから SG6000-CN コントローラを取り外して上部カバーにアクセスしたり、コント ローラを別の場所に移動したりします。

作業を開始する前に

- SG6000-CN コントローラに接続する各ケーブルを識別するためのラベルを用意しておきます。
- データセンターでメンテナンスを実行する SG6000-CN コントローラを物理的に配置しておきます。

["](#page-377-0)[データセンターでコントローラを](#page-377-0)[探](#page-377-0)[します](#page-377-0)["](#page-377-0)

• これで完了です ["SG6000-CN](#page-378-0)[コントローラをシ](#page-378-0)[ャ](#page-378-0)[ットダウンします](#page-378-0)["](#page-378-0)。

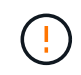

電源スイッチを使用してコントローラをシャットダウンしないでください。

#### 手順

- 1. コントローラの電源ケーブルにラベルを付けてから外します。
- 2. ESD リストバンドのストラップの端を手首に巻き付け、静電気の放電を防ぐためにクリップの端をメタル アースに固定します。
- 3. コントローラのデータケーブルと SFP+ または SFP28 トランシーバにラベルを付けてから外します。

 $(\, \mathrm{i} \, )$ 

パフォーマンスの低下を防ぐため、ケーブルをねじったり、折り曲げたり、挟んだり、踏 んだりしないでください。

4. コントローラの前面パネルにある 2 本の非脱落型ネジを緩めます。

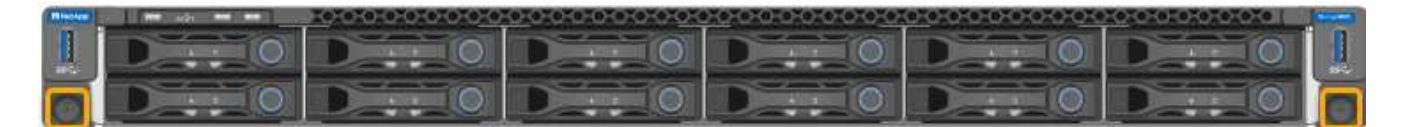

5. 取り付けレールが完全に引き出されて両側のラッチがカチッという音がするまで、 SG6000-CN コントロ ーラをラックから前方にスライドします。

コントローラの上部カバーに手が届くようになっています。

6. オプション:キャビネットまたはラックからコントローラを完全に取り外す場合は、レールキットの手順 に従ってレールからコントローラを取り外します。

部品の交換後、障害のある部品は、キットに付属する RMA 指示書に従ってネットアップに返却してくださ い。を参照してください ["](https://mysupport.netapp.com/site/info/rma)[パー](https://mysupport.netapp.com/site/info/rma)[ツ](https://mysupport.netapp.com/site/info/rma)[の](https://mysupport.netapp.com/site/info/rma)[返](https://mysupport.netapp.com/site/info/rma)[品と](https://mysupport.netapp.com/site/info/rma)[交換](https://mysupport.netapp.com/site/info/rma)["](https://mysupport.netapp.com/site/info/rma) 詳細については、を参照してください。

**SG6000-CN** コントローラをキャビネットまたはラックに再度取り付けます

ハードウェアのメンテナンスが完了したら、コントローラをキャビネットまたはラックに再度取り付けます。

作業を開始する前に

コントローラカバーを再度取り付けておきます。

["SG6000-CN](#page-411-0) [コントローラのカバーを](#page-411-0)[再](#page-411-0)[度取り](#page-411-0)[付](#page-411-0)[けます](#page-411-0)["](#page-411-0)

手順

1. 青色のレールを同時に押して両方のラックレールを外し、 SG6000-CN コントローラをラックに完全に挿 入するまでスライドします。

コントローラをこれ以上動かせない場合は、シャーシの両側にある青いラッチを引いて、コントローラを 奥までスライドさせます。

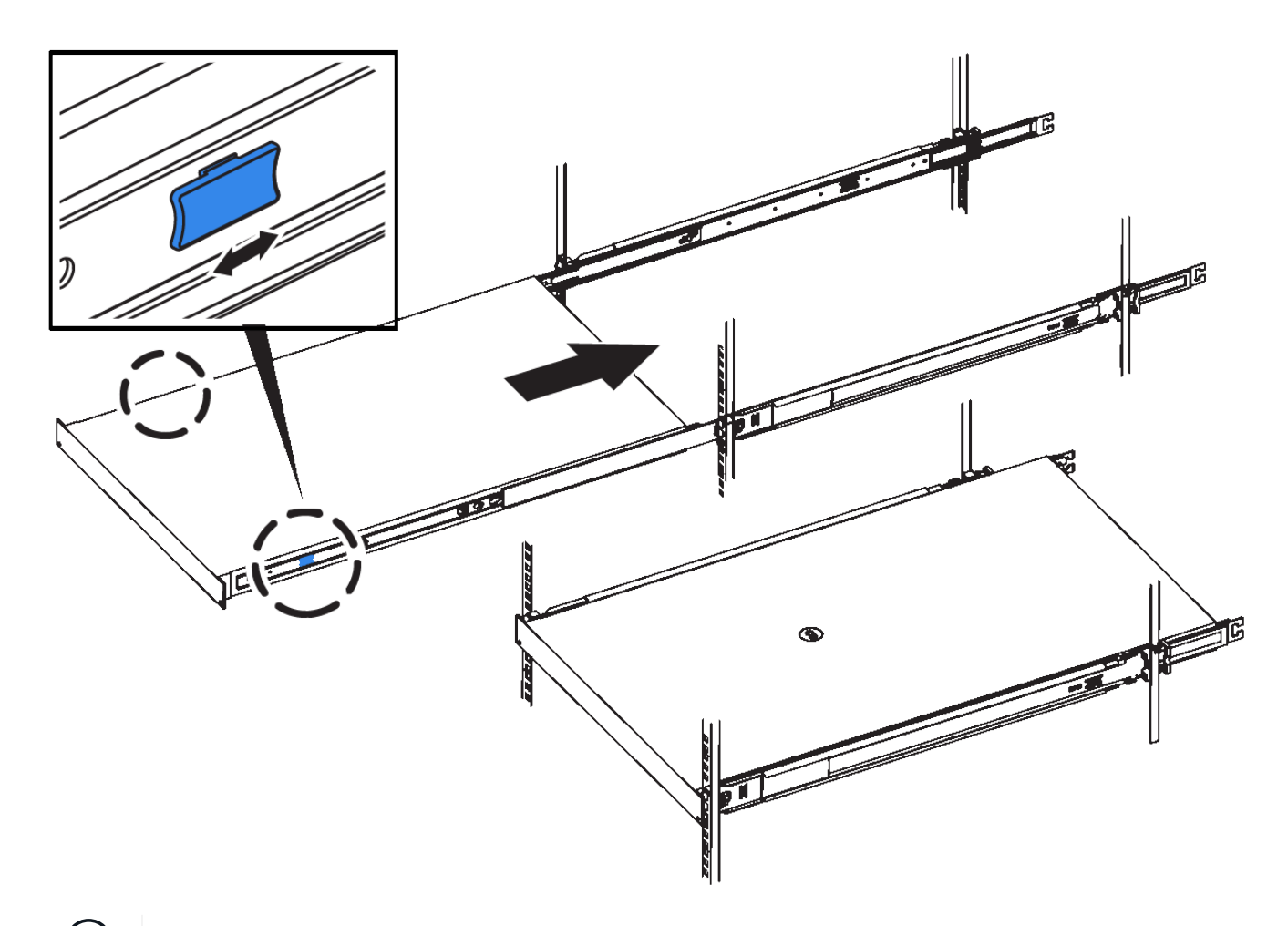

 $(i)$ コントローラの電源を入れるまでは、前面ベゼルを取り付けないでください。

2. コントローラの前面パネルの非脱落型ネジを締めて、コントローラをラックに固定します。

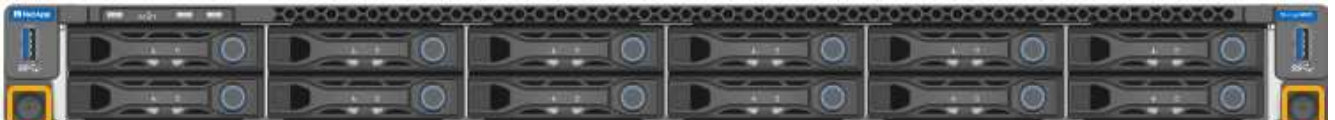

- 3. ESD リストバンドのストラップの端を手首に巻き付け、静電気の放電を防ぐためにクリップの端をメタル アースに固定します。
- 4. コントローラのデータケーブルと SFP+ または SFP28 トランシーバを再接続します。

 $(i)$ 

パフォーマンスの低下を防ぐため、ケーブルをねじったり、折り曲げたり、挟んだり、踏 んだりしないでください。

["](#page-117-0)[アプライアンスをケーブル接続します](#page-117-0)["](#page-117-0)

5. コントローラの電源ケーブルを再接続します。

["](#page-134-0)[電源](#page-134-0)[コードを接続して](#page-134-0)[電源](#page-134-0)[\(](#page-134-0) [SG6000](#page-134-0) [\)を](#page-134-0)[投](#page-134-0)[入](#page-134-0)["](#page-134-0)

コントローラを再起動できる ["](#page-378-0)[再起](#page-378-0)[動](#page-378-0)[済](#page-378-0)[み](#page-378-0)["](#page-378-0)。

<span id="page-411-0"></span>**SG6000**コントローラカバーの交換

メンテナンスのためにアプライアンスのカバーを取り外して内部コンポーネントにアク セスし、作業が完了したらカバーを元に戻します。

**SG6000-CN** コントローラのカバーを取り外します

メンテナンスのために内部コンポーネントにアクセスするために、コントローラカバーを取り外します。

作業を開始する前に

コントローラをキャビネットまたはラックから取り外して、上部カバーにアクセスします。

["](#page-408-0)[キ](#page-408-0)[ャ](#page-408-0)[ビネットまたはラックから](#page-408-0) [SG6000-CN](#page-408-0) [コントローラを取り外します](#page-408-0)["](#page-408-0)

手順

- 1. SG6000-CN コントローラのカバーラッチがロックされていないことを確認します。必要に応じて、ラッ チロックに表示されているように、プラスチック製ラッチロックの青色の 4 分の 1 回転をアンロック方向 に回します。
- 2. ラッチを SG6000-CN コントローラシャーシの背面方向に回して止まるまで回し、シャーシから慎重にカ バーを持ち上げて脇に置きます。

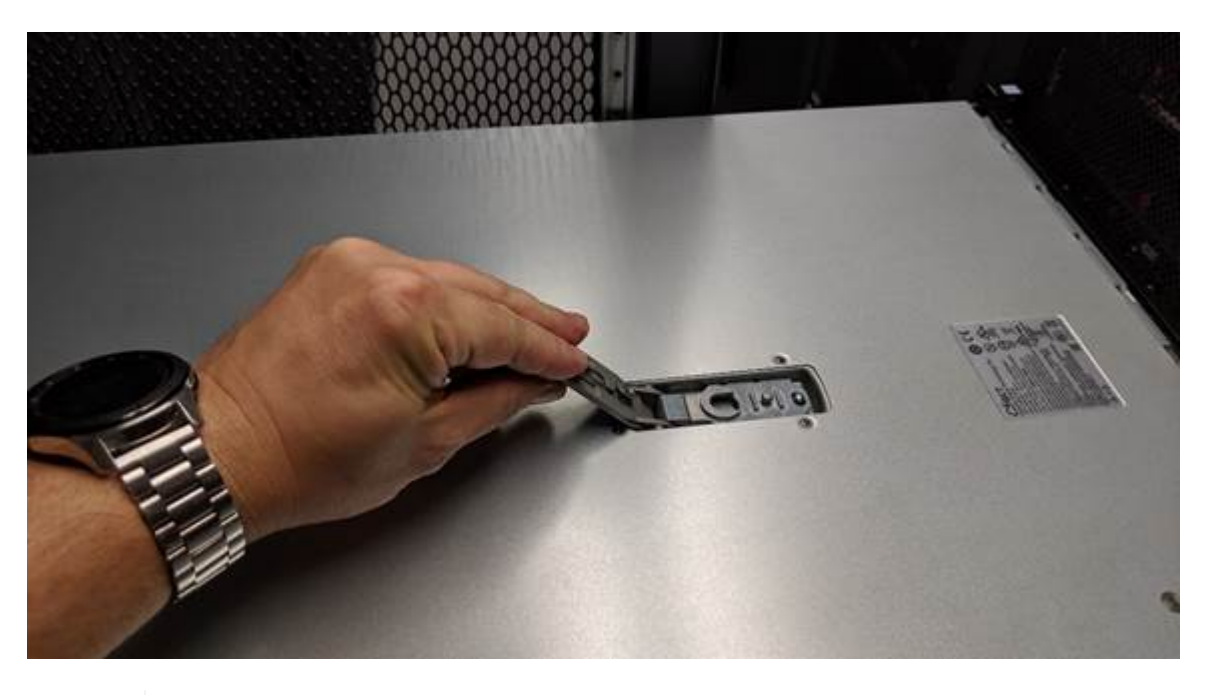

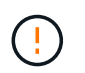

ESD リストバンドのストラップの端を手首に巻き付け、 SG6000-CN コントローラの内部 で静電気の放電を防ぐためにクリップの端をメタルアースに固定します。

部品の交換後、障害のある部品は、キットに付属する RMA 指示書に従ってネットアップに返却してくださ い。を参照してください ["](https://mysupport.netapp.com/site/info/rma)[パー](https://mysupport.netapp.com/site/info/rma)[ツ](https://mysupport.netapp.com/site/info/rma)[の](https://mysupport.netapp.com/site/info/rma)[返](https://mysupport.netapp.com/site/info/rma)[品と](https://mysupport.netapp.com/site/info/rma)[交換](https://mysupport.netapp.com/site/info/rma)["](https://mysupport.netapp.com/site/info/rma) 詳細については、を参照してください。

**SG6000-CN** コントローラのカバーを再度取り付けます

内蔵ハードウェアのメンテナンスが完了したら、コントローラカバーを再度取り付けます。

作業を開始する前に

コントローラ内部のすべてのメンテナンス手順を完了しておきます。

#### 手順

1. カバーラッチを開いた状態で、シャーシの上にあるカバーを持ち、上部カバーラッチの穴をシャーシのピ ンに合わせます。カバーの位置が合ったら、シャーシに下ろします。

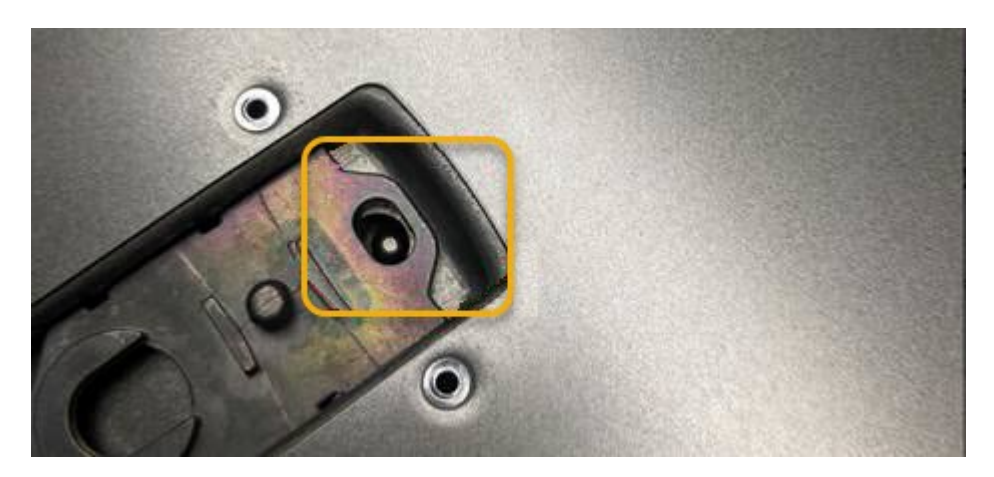

2. カバーラッチが止まるまで前後に回し、カバーをシャーシに完全に固定します。カバーの前端に隙間がな いことを確認します。

カバーが完全に装着されていないと、 SG6000-CN コントローラをラックにスライドして挿入できないこ とがあります。

3. オプション:ラッチロックに表示されているように、青色のプラスチックラッチロックを 1 / 4 回転させ てロック方向に回します。

完了後

["](#page-408-0)[コントローラをキ](#page-408-0)[ャ](#page-408-0)[ビネットまたはラックに](#page-408-0)[再](#page-408-0)[度取り](#page-408-0)[付](#page-408-0)[けます。](#page-408-0)["](#page-408-0)

<span id="page-412-0"></span>**SG6000**のファイバチャネル**HBA**の交換

Fibre Channel HBAが適切に機能しない場合や障害が発生した場合は、交換が必要になる ことがあります。

交換するファイバチャネル **HBA** を確認します

交換する Fibre Channel Host Bus Adapter ( HBA ;ホストバスアダプタ)が不明な場合は、この手順 を確認 してください。

作業を開始する前に

• Fibre Channel HBA を交換する必要があるストレージアプライアンスまたは SG6000-CN コントローラの シリアル番号を確認しておきます。

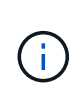

交換するファイバチャネル HBA を搭載したストレージアプライアンスのシリアル番号が先 頭の文字が Q である場合、 Grid Manager には表示されません。データセンター内の各 SG6000-CN コントローラの前面に接続されているタグが一致するまで確認しておく必要が あります。

• を使用して Grid Manager にサインインします ["](https://docs.netapp.com/us-en/storagegrid-118/admin/web-browser-requirements.html)[サポートされている](https://docs.netapp.com/us-en/storagegrid-118/admin/web-browser-requirements.html) [Web](https://docs.netapp.com/us-en/storagegrid-118/admin/web-browser-requirements.html) [ブラウ](https://docs.netapp.com/us-en/storagegrid-118/admin/web-browser-requirements.html)[ザ](https://docs.netapp.com/us-en/storagegrid-118/admin/web-browser-requirements.html)["](https://docs.netapp.com/us-en/storagegrid-118/admin/web-browser-requirements.html)。

手順

- 1. Grid Manager から \* nodes \* を選択します。
- 2. ノードページのテーブルで、アプライアンスストレージノードを選択します。
- 3. [\* ハードウェア \* ] タブを選択します。

StorageGRID アプライアンスのセクションで、ストレージアプライアンスのシャーシのシリアル番号 \* と コンピューティングコントローラのシリアル番号 \* を確認します。これらのシリアル番号のいずれかが、 ファイバ・チャネル HBA を交換するストレージ・アプライアンスのシリアル番号と一致しているかどう かを確認します。いずれかのシリアル番号が一致していれば、正しいアプライアンスが見つかりました。

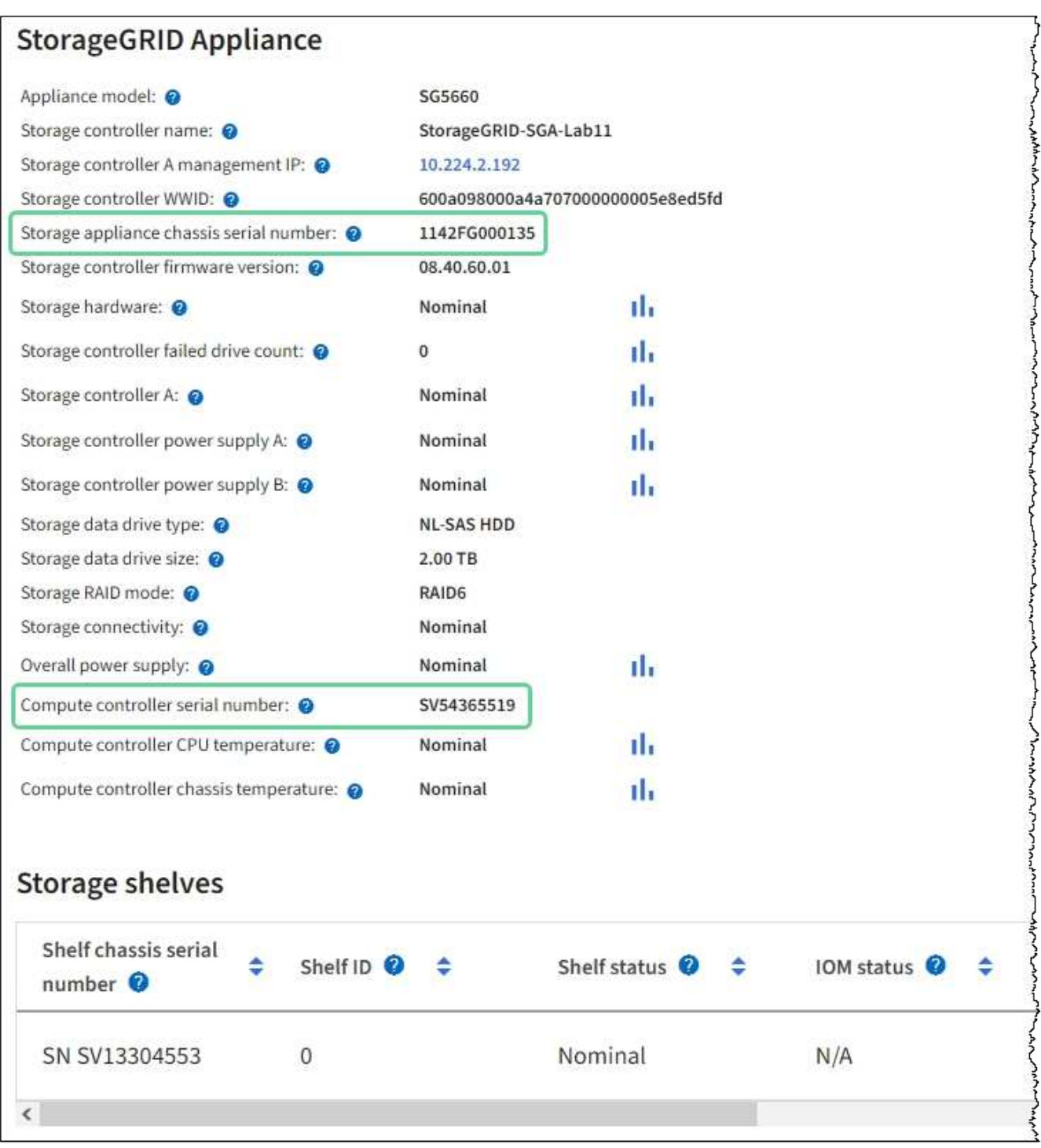

- StorageGRID アプライアンスのセクションが表示されない場合、選択したノードは StorageGRID ア プライアンスではありません。ツリービューから別のノードを選択する。
- アプライアンスモデルがSG6060またはSG6060Xでない場合は、ツリービューから別のノードを選択 します。
- シリアル番号が一致しない場合は、ツリービューから別のノードを選択します。
- 4. Fibre Channel HBA を交換する必要があるノードの場所を特定したら、コンピューティングコントローラ の BMC IP アドレスをメモします。 StorageGRID アプライアンスのセクションに記載されています。

このIPアドレスは、次の目的で使用できます。 ["](#page-376-0)[コン](#page-376-0)[ピ](#page-376-0)[ューティングコントローラの](#page-376-0)[識](#page-376-0)[別](#page-376-0)[LED](#page-376-0)[を](#page-376-0)[点](#page-376-0)[灯](#page-376-0)["](#page-376-0)を使 用すると、データセンターでアプライアンスの場所を簡単に確認できます。

SG6000-CN コントローラが適切に機能しない場合や障害が発生した場合は、 SG6000-CN コントローラの Fibre Channel Host Bus Adapter ( HBA ;ホストバスアダプタ)の交換が必要となることがあります。

作業を開始する前に

- 正しい交換用の Fibre Channel HBA を用意しておきます。
- これで完了です ["](#page-412-0)[交換](#page-412-0)[するフ](#page-412-0)[ァ](#page-412-0)[イバチ](#page-412-0)[ャ](#page-412-0)[ネル](#page-412-0)[HBA](#page-412-0)[が](#page-412-0)[搭載](#page-412-0)[されている](#page-412-0)[SG6000-CN](#page-412-0)[コントローラを特定](#page-412-0)["](#page-412-0)。
- これで完了です ["SG6000-CN](#page-377-0)[コントローラの](#page-377-0)[物](#page-377-0)[理的な場](#page-377-0)[所](#page-377-0)[を確認します](#page-377-0)["](#page-377-0) 実現します。
- これで完了です ["SG6000-CN](#page-378-0)[コントローラをシ](#page-378-0)[ャ](#page-378-0)[ットダウンします](#page-378-0)["](#page-378-0)。

```
コントローラをラックから取り外す前に、通常の方法でシャットダウンする必要がありま
\left(\begin{array}{c} 1 \end{array}\right)す。
```
- これで完了です ["](#page-408-0)[キ](#page-408-0)[ャ](#page-408-0)[ビネットまたはラックからコントローラを取り外した](#page-408-0)["](#page-408-0)。
- これで完了です ["](#page-411-0)[コントローラのカバーを取り外した](#page-411-0)["](#page-411-0)。

このタスクについて

サービスの中断を防ぐには、ファイバチャネルHBAの交換を開始する前に他のすべてのストレージノードがグ リッドに接続されていることを確認するか、サービスの中断が許容されるスケジュールされたメンテナンス期 間中にアダプタを交換してください。の情報を参照してください ["](https://docs.netapp.com/us-en/storagegrid-118/monitor/monitoring-system-health.html#monitor-node-connection-states)[ノードの接続](https://docs.netapp.com/us-en/storagegrid-118/monitor/monitoring-system-health.html#monitor-node-connection-states)[状態](https://docs.netapp.com/us-en/storagegrid-118/monitor/monitoring-system-health.html#monitor-node-connection-states)[を監視しています](https://docs.netapp.com/us-en/storagegrid-118/monitor/monitoring-system-health.html#monitor-node-connection-states)["](https://docs.netapp.com/us-en/storagegrid-118/monitor/monitoring-system-health.html#monitor-node-connection-states)。

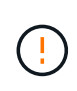

オブジェクトのコピーを 1 つだけ作成する ILM ルールを使用したことがある場合は、スケジュ ールされたメンテナンス期間中に Fibre Channel HBA を交換する必要があります。そうしない と、この手順 中にオブジェクトへのアクセスが一時的に失われる可能性があります。[+] については、を参照してください ["](https://docs.netapp.com/us-en/storagegrid-118/ilm/why-you-should-not-use-single-copy-replication.html)[シングルコ](https://docs.netapp.com/us-en/storagegrid-118/ilm/why-you-should-not-use-single-copy-replication.html)[ピ](https://docs.netapp.com/us-en/storagegrid-118/ilm/why-you-should-not-use-single-copy-replication.html)[ーレプリケーションを使用しない理](https://docs.netapp.com/us-en/storagegrid-118/ilm/why-you-should-not-use-single-copy-replication.html)[由](https://docs.netapp.com/us-en/storagegrid-118/ilm/why-you-should-not-use-single-copy-replication.html)["](https://docs.netapp.com/us-en/storagegrid-118/ilm/why-you-should-not-use-single-copy-replication.html)。

手順

- 1. ESD リストバンドのストラップの端を手首に巻き付け、静電気の放電を防ぐためにクリップの端をメタル アースに固定します。
- 2. ファイバーチャネル HBA を搭載したコントローラの背面にあるライザーアセンブリを探します。

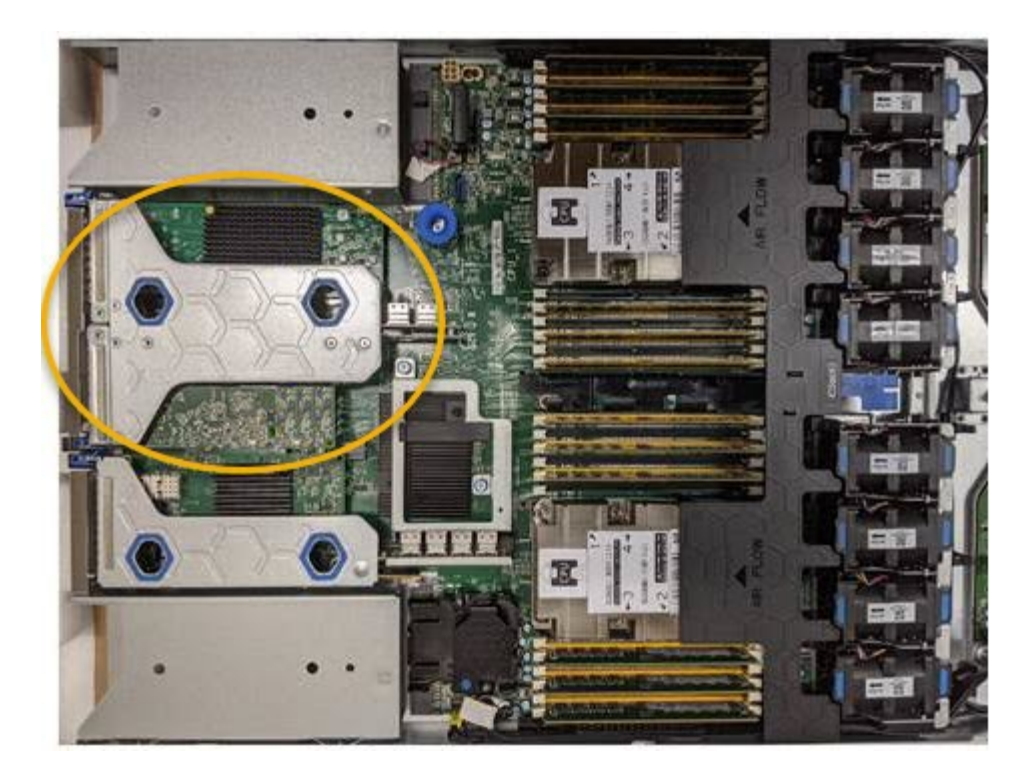

- 3. 青いマークの付いた穴を通してライザーアセンブリをつかみ、慎重に持ち上げます。取り付けられている アダプタの外部コネクタがシャーシから外れるように、ライザーアセンブリをシャーシの前面方向に持ち 上げます。
- 4. 金属製フレーム側を下にしてライザーカードを静電気防止用の平らな場所に置き、アダプタにアクセスし ます。

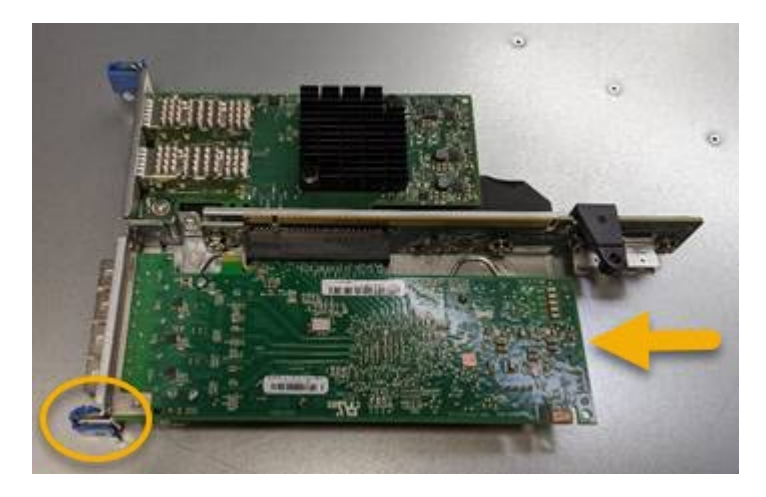

ライザーアセンブリには、ファイバチャネル HBA とイーサネットネットワークアダプタの 2 つのアダプ タがあります。この図では Fibre Channel HBA を示しています。

- 5. 青色のアダプタラッチ(丸で囲んだ部分)を開き、ファイバチャネル HBA をライザーアセンブリから慎 重に取り外します。アダプタをわずかにロックして、アダプタをコネクタから取り外します。力を入れす ぎてはいけません。
- 6. アダプタを静電気防止処置を施した平らな場所に置きます。

# 完了後

["](#page-412-0)[交換](#page-412-0)[用フ](#page-412-0)[ァ](#page-412-0)[イバチ](#page-412-0)[ャ](#page-412-0)[ネル](#page-412-0)[HBA](#page-412-0)[を取り](#page-412-0)[付](#page-412-0)[けます](#page-412-0)["](#page-412-0)。

部品の交換後、障害のある部品は、キットに付属する RMA 指示書に従ってネットアップに返却してくだ さい。を参照してください ["](https://mysupport.netapp.com/site/info/rma)[パー](https://mysupport.netapp.com/site/info/rma)[ツ](https://mysupport.netapp.com/site/info/rma)[の](https://mysupport.netapp.com/site/info/rma)[返](https://mysupport.netapp.com/site/info/rma)[品と](https://mysupport.netapp.com/site/info/rma)[交換](https://mysupport.netapp.com/site/info/rma)["](https://mysupport.netapp.com/site/info/rma) 詳細については、を参照してください。

**Fibre Channel HBA** を再度取り付けます

交換用のファイバチャネル HBA は、取り外した HBA と同じ場所に取り付けます。

作業を開始する前に

- 正しい交換用の Fibre Channel HBA を用意しておきます。
- 既存の Fibre Channel HBA を削除しておきます。

["](#page-412-0)[フ](#page-412-0)[ァ](#page-412-0)[イバチ](#page-412-0)[ャ](#page-412-0)[ネル](#page-412-0) [HBA](#page-412-0) [を取り外します](#page-412-0)["](#page-412-0)

手順

- 1. ESD リストバンドのストラップの端を手首に巻き付け、静電気の放電を防ぐためにクリップの端をメタル アースに固定します。
- 2. 交換用の Fibre Channel HBA をパッケージから取り出します。
- 3. 青色のアダプタラッチを開いた状態で、ファイバチャネル HBA をライザーアセンブリのコネクタに合わ せ、アダプタが完全に装着されるまで慎重にコネクタに押し込みます。

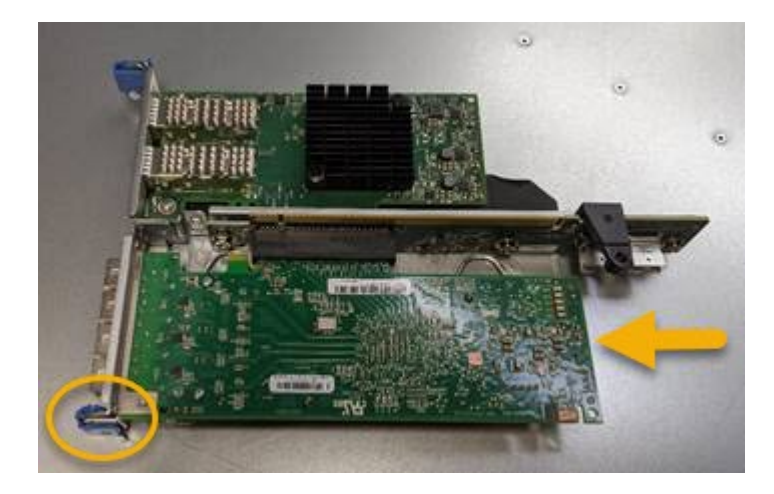

ライザーアセンブリには、ファイバチャネル HBA とイーサネットネットワークアダプタの 2 つのアダプ タがあります。この図では Fibre Channel HBA を示しています。

4. ライザーアセンブリの位置合わせ穴(丸で囲んだ箇所)を見つけます。この穴は、システム基板のガイド ピンに合わせて配置されており、ライザーアセンブリの位置が正しいことを確認します。

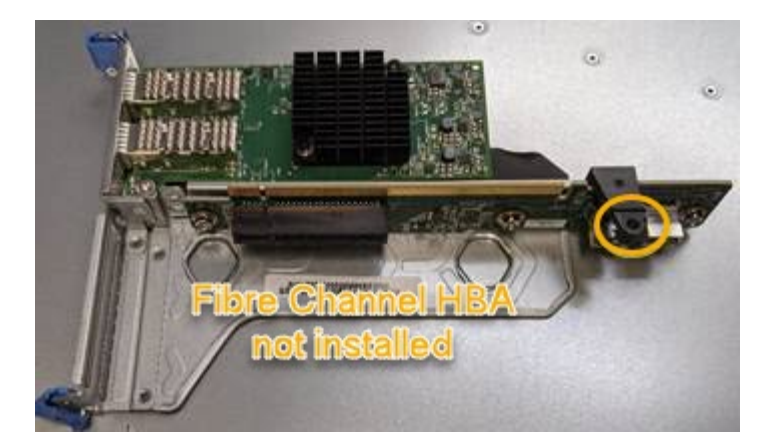

- 5. ライザーアセンブリをシャーシに配置し、システム基板のコネクタとガイドピンの位置が合っていること を確認してから、ライザーアセンブリを挿入します。
- 6. ライザーアセンブリが完全に装着されるまで、青いマークの付いた穴の横にある中心線に沿って慎重に押 し込みます。
- 7. ケーブルを再取り付けするファイバチャネル HBA ポートから保護キャップを取り外します。

完了後

コントローラで実行する他のメンテナンス手順がない場合は、 ["](#page-411-0)[コントローラのカバーを](#page-411-0)[再](#page-411-0)[度取り](#page-411-0)[付](#page-411-0)[けます。](#page-411-0) ["](#page-411-0)。

# **SG6100**ストレージアプライアンスハードウェアのメンテナン ス

**SG6100**アプライアンスのメンテナンス

アプライアンスのメンテナンス手順が必要になる場合があります。ここでは、SG6100 アプライアンスのメンテナンスに固有の手順について説明します。

このセクションの手順は、アプライアンスが StorageGRID システムにストレージノードとしてすでに導入さ れていることを前提としています。

\*メンテナンス設定手順\*は、アプライアンスインストーラ、Grid Manager、またはBMCのインターフェイス を使用して実行します。これらの手順は次のとおりです。

- ["](#page-421-0)[アプライアンスの](#page-421-0)[識](#page-421-0)[別](#page-421-0)[LED](#page-421-0)[のオンとオフを](#page-421-0)[切](#page-421-0)[り](#page-421-0)[替](#page-421-0)[え](#page-421-0)[ます](#page-421-0)["](#page-421-0)
- ["](#page-422-0)[データセンターにアプライアンスを](#page-422-0)[配](#page-422-0)[置します](#page-422-0)["](#page-422-0)
- ["](#page-423-0)[アプライアンスをシ](#page-423-0)[ャ](#page-423-0)[ットダウンします](#page-423-0)["](#page-423-0)
- ["](#page-426-0)[アプライアンスのリンク設定を](#page-426-0)[変更](#page-426-0)[します](#page-426-0)["](#page-426-0)

\*ハードウェアのメンテナンス手順\*特定のSGF6112コンポーネントを物理的に操作する必要があります。

ドライブファームウェアのアップグレード

SGF6112のドライブ上のファームウェアは、アプライアンスをリブートするたびに自動的にチェックされま す。必要に応じて、現在のStorageGRID リリースで想定されるバージョンにファームウェアが自動的にアッ

プグレードされます。通常、ファームウェアのアップグレードはStorageGRID ソフトウェアのアップグレ ード中に実行されます。既存のStorageGRID バージョンに必要なドライブファームウェアのアップグレード は、ホットフィックスに含まれます。各ホットフィックスに付属の手順に従って、その影響を受ける可能性が あるすべてのドライブにアップグレードが適用されていることを確認します。

 $\binom{1}{1}$ 

SGF6112アプライアンスのメンテナンスにSANtricity System Managerは必要ありません。

一般的なメンテナンス手順

を参照してください ["](#page-251-0)[一](#page-251-0)[般](#page-251-0)[的なメンテナンス手順](#page-251-0)["](#page-251-0) ホットフィックスの適用、ノードまたはサイトのリカバ リ、ネットワークのメンテナンスなど、すべてのアプライアンスで同じ手順。

を参照してください ["](#page-150-0)[アプライアンスハードウェアをセットアップする](#page-150-0)["](#page-150-0) アプライアンスの初期インストール および設定時にも実行されるアプライアンスのメンテナンス手順。

メンテナンス設定手順

**[**ドライブの管理**]**タブを使用する

Grid Managerの[Manage Drives]タブを使用して、SGF6112アプライアンスのドライブに 対してトラブルシューティングとメンテナンスのタスクを実行できます。

作業を開始する前に

• を使用して Grid Manager にサインインします ["](https://docs.netapp.com/us-en/storagegrid-118/admin/web-browser-requirements.html)[サポートされている](https://docs.netapp.com/us-en/storagegrid-118/admin/web-browser-requirements.html) [Web](https://docs.netapp.com/us-en/storagegrid-118/admin/web-browser-requirements.html) [ブラウ](https://docs.netapp.com/us-en/storagegrid-118/admin/web-browser-requirements.html)[ザ](https://docs.netapp.com/us-en/storagegrid-118/admin/web-browser-requirements.html)["](https://docs.netapp.com/us-en/storagegrid-118/admin/web-browser-requirements.html)。

このタスクについて

SGF6112アプライアンスと ["](https://docs.netapp.com/us-en/storagegrid-118/admin/admin-group-permissions.html)[ストレージアプライアンス管理](https://docs.netapp.com/us-en/storagegrid-118/admin/admin-group-permissions.html)[者](https://docs.netapp.com/us-en/storagegrid-118/admin/admin-group-permissions.html)[または](https://docs.netapp.com/us-en/storagegrid-118/admin/admin-group-permissions.html)[Root Access](https://docs.netapp.com/us-en/storagegrid-118/admin/admin-group-permissions.html)[権](https://docs.netapp.com/us-en/storagegrid-118/admin/admin-group-permissions.html)[限](https://docs.netapp.com/us-en/storagegrid-118/admin/admin-group-permissions.html)["](https://docs.netapp.com/us-en/storagegrid-118/admin/admin-group-permissions.html)アプライアンスの詳細 ページに[Manage Drives]タブが表示されます。

[Manage Drives]タブには、次のビューがあります。

レイアウト

アプライアンス内のデータストレージドライブのレイアウト。ドライブの詳細を表示するドライブを選択 してください。

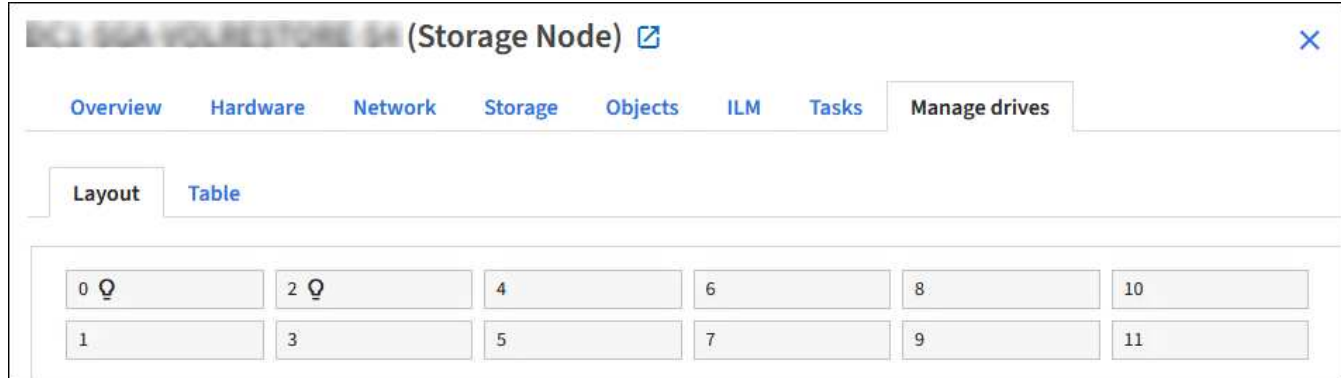

表

各ドライブの情報が表示されます。ドライブの詳細を表示するドライブを選択してください。

タブのレイアウトビュー"]

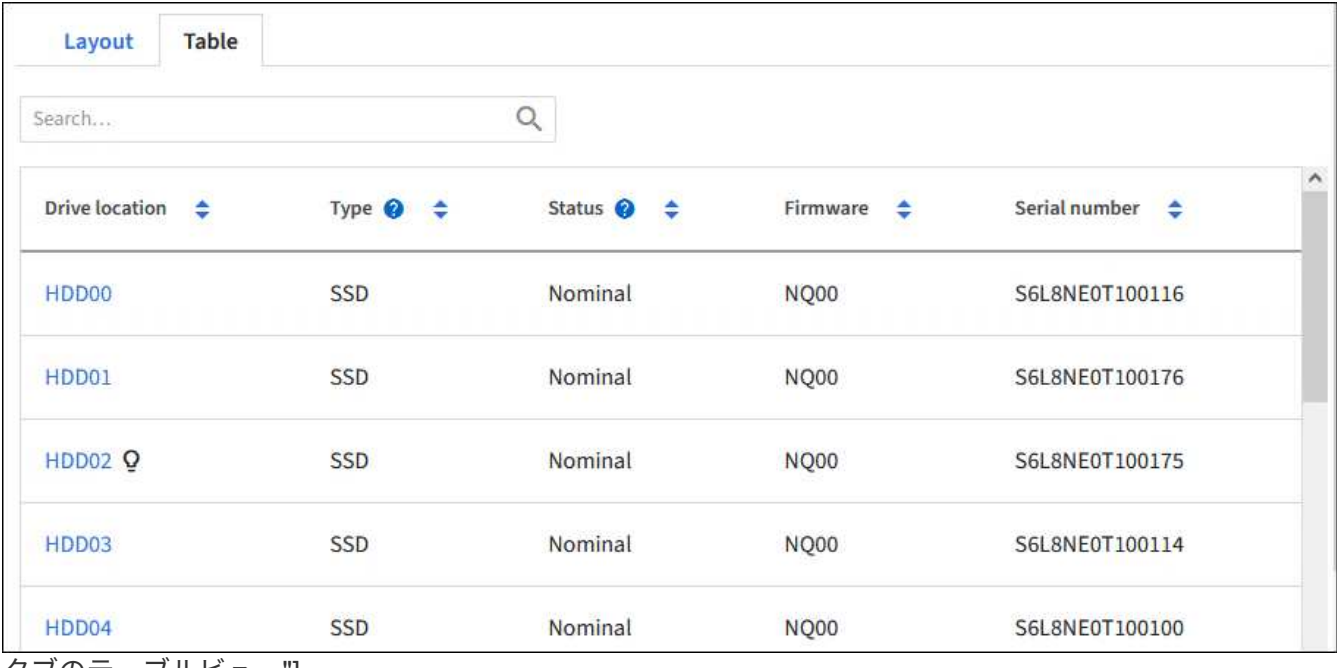

タブのテーブルビュー"]

ドライブの詳細

各ドライブの概要。以下の手順に従って、適切なタスクボタンを選択します。

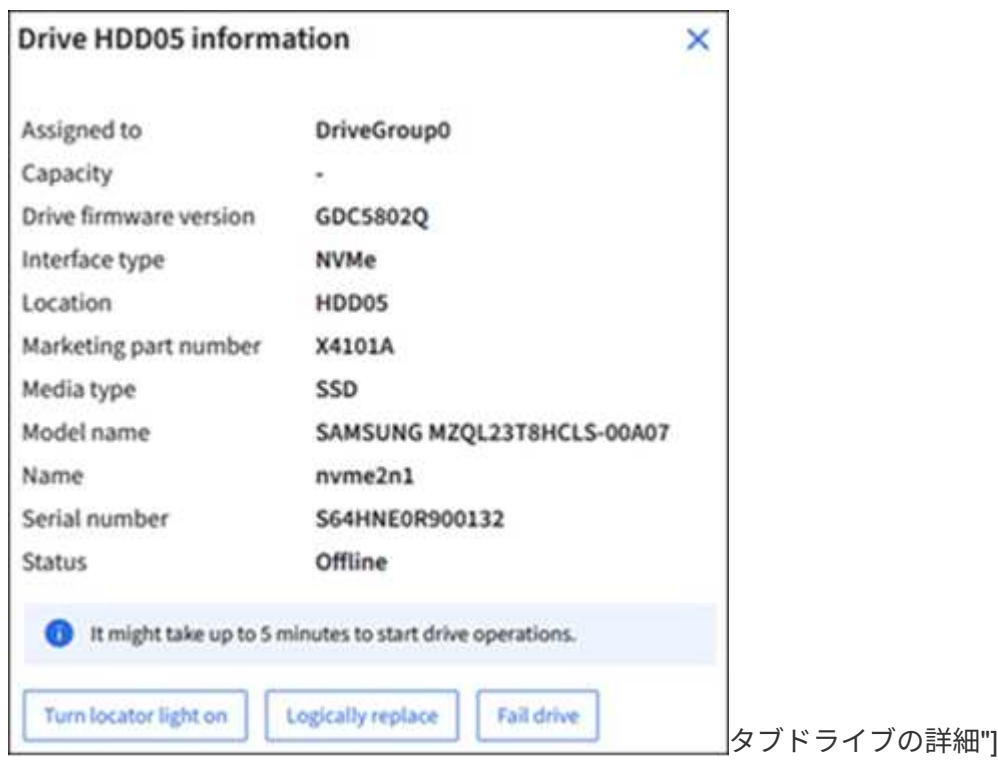

ロケーターライトをオンまたはオフにする

アプライアンス内のドライブの場所を物理的に確認するには

- 1. Grid Managerで、\* nodes \*>\**data center*\*を選択します。
- 2. **\_ appliance storage node\_**>\***>**[レイアウト]\*>\**drive*\*を選択します。

ドライブの詳細パネルが表示されます。

- 3. [ロケーターライトをオンにする]\*を選択します。
	- 電球アイコン **Q** ドライブに対してと表示されます。
	- 物理ドライブのオレンジのLEDが点滅します。
- 4. ロケーターライトをオフにする場合は、\*ロケーターライトをオフにする\*を選択します。

<span id="page-421-1"></span>ドライブの論理的な交換

ストレージアプライアンスのドライブをリビルドまたは再初期化する必要がある場合は、次の手順を実行しま す。

- 1. Grid Managerで、\* nodes \*>\**data center*\*を選択します。
- 2. **\_ appliance storage node\_**>\***>**[レイアウト]\*>\**drive*\*を選択します。

ドライブの詳細パネルが表示されます。

3. [Logically replace]\*を選択します。

ドライブの詳細パネルで、ドライブのステータスが Rebuilding と表示されます。ドライブの再構築には 最大5分かかることがあります。

#### ドライブを使用停止にする

トラブルシューティングのために、障害が発生していると思われるドライブを手動で「使用停止」することが できます。この場合、システムはそのドライブなしで動作します。

- 1. Grid Managerで、\* nodes \*>\**data center*\*を選択します。
- 2. **\_ appliance storage node\_**>\***>**[レイアウト]\*>\**drive*\*を選択します。

ドライブの詳細パネルが表示されます。

3. [ドライブの使用停止]\*を選択します。

ドライブを使用停止にしたら、ドライブを物理的に交換するか、または [ドライブを](#page-421-1)[論](#page-421-1)[理的に](#page-421-1)[交換](#page-421-1)。

<span id="page-421-0"></span>**SGF6112**アプライアンスの識別**LED**のオンとオフの切り替え

アプライアンスの前面と背面にある青色の識別LEDを点灯すると、データセンターでア プライアンスの場所を特定できます。

作業を開始する前に

特定するアプライアンスのBMC IPアドレスを確認しておきます。

手順

1. ["](#page-197-0)[アプライアンスの](#page-197-0)[BMC](#page-197-0)[インターフェイスへのアクセス](#page-197-0)["](#page-197-0)。

2. 「 \* サーバー識別 \* 」を選択します。

識別LEDの現在のステータスが選択されます。

- 3. \*オン\*または\*オフ\*を選択し、\*操作の実行\*を選択します。
	- on \*を選択すると、アプライアンスの前面と背面の青色の識別LEDが点灯します。

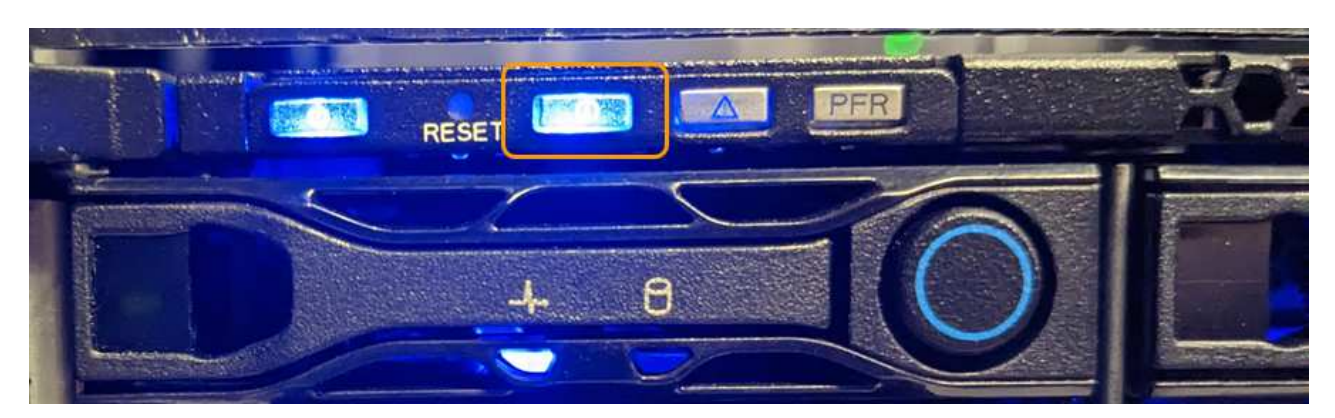

 $\left(\begin{smallmatrix} 1\ 1\end{smallmatrix}\right)$ 

コントローラにベゼルが取り付けられている場合、前面の識別 LED が見えにくいこと があります。

背面の識別LEDは、アプライアンスの中央にあるMicro-SDスロットの下にあります。

4. 必要に応じて、識別LEDのオンとオフを切り替えます。

#### 関連情報

["](#page-422-0)[データセンターにアプライアンスを](#page-422-0)[配](#page-422-0)[置します](#page-422-0)["](#page-422-0)

<span id="page-422-0"></span>データセンターで**SGF6112**アプライアンスの場所を確認します

ハードウェアのメンテナンスやアップグレードを実行できるように、アプライアンスの 場所を確認します。

## 作業を開始する前に

- メンテナンスが必要なアプライアンスを特定しておきます。
- データセンターでアプライアンスを見つけやすくするには、次の手順を実行します。 ["](#page-421-0)[青色](#page-421-0)[の](#page-421-0)[識](#page-421-0)[別](#page-421-0) [LED](#page-421-0) [を](#page-421-0) [オンにします](#page-421-0)["](#page-421-0)。

#### 手順

- 1. データセンターでアプライアンスを見つけます。
	- アプライアンスの前面または背面にある青色の識別LEDが点灯しているかどうかを確認します。

前面識別LEDは前面ベゼルの後ろにあり、ベゼルが取り付けられているかどうかを確認するのが難し い場合があります。

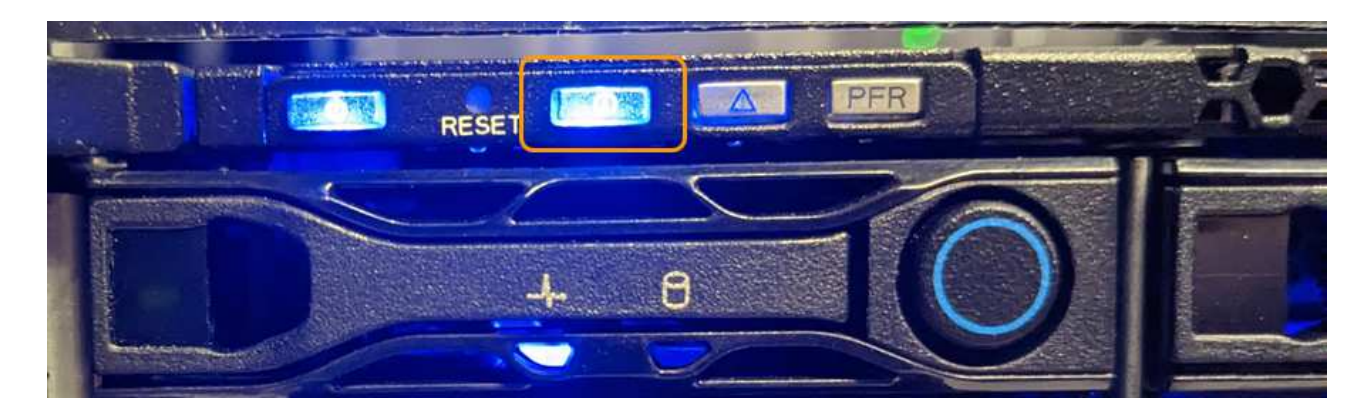

背面の識別LEDは、アプライアンスの中央にあるMicro-SDスロットの下にあります。

- アプライアンスの前面に取り付けられているタグに一致するパーツ番号がないかどうかを調べて、正 しいアプライアンスが見つかったことを確認します。
- 2. 前面ベゼルが取り付けられている場合は取り外し、前面パネルのコントロールとインジケータにアクセス します。

完了後

["](#page-421-0)[青色](#page-421-0)[の](#page-421-0)[識](#page-421-0)[別](#page-421-0)[LED](#page-421-0)[を](#page-421-0)[消](#page-421-0)[灯](#page-421-0)[します。](#page-421-0)["](#page-421-0) アプライアンスの場所を確認するために使用した場合。 アプライアンスの前面パネルにある識別**LED**スイッチを押します。 アプライアンスのBMCインターフェイスを使用します。

<span id="page-423-0"></span>**SGF6112**アプライアンスの電源のオンとオフの切り替え

メンテナンスを実施するために、SGF6112アプライアンスをシャットダウンして電源を 再度オンにすることができます。

**SGF6112**アプライアンスをシャットダウンします

ハードウェアのメンテナンスを実行するには、アプライアンスをシャットダウンします。

作業を開始する前に

• これで完了です ["](#page-422-0)[アプライアンスを](#page-422-0)[物](#page-422-0)[理的に設置します](#page-422-0)["](#page-422-0)。

このタスクについて

サービスの中断を回避するには、サービスの中断が許容される時間帯に、スケジュールされたメンテナンス時 間内にアプライアンスをシャットダウンします。

手順

1. アプライアンスをシャットダウンします。

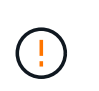

次のコマンドを入力して、アプライアンスの制御シャットダウンを実行する必要がありま す。不要なアラートを回避し、フルログを利用できることを確認し、サービスの停止を回 避するために、可能なかぎり通常の方法でシャットダウンすることを推奨します。

a. グリッドノードにまだログインしていない場合は、PuTTYまたは別のsshクライアントを使用してログ インします。

i. 次のコマンドを入力します。 ssh admin@*grid\_node\_IP*

ii. に記載されているパスワードを入力します Passwords.txt ファイル。

iii. 次のコマンドを入力してrootに切り替えます。 su -

iv. に記載されているパスワードを入力します Passwords.txt ファイル。

rootとしてログインすると、プロンプトがから変わります \$ 終了: #。

b. アプライアンスをシャットダウンします。+

## **shutdown -h now**

このコマンドの実行には 10 分程度かかる場合があります。

2. 次のいずれかの方法で、アプライアンスの電源がオフになっていることを確認します。

- アプライアンス前面の電源 LED を調べて、消灯していることを確認します。
- BMC インターフェイスの電源制御ページで、アプライアンスがオフになっていることを確認します。

**SGF6112**の電源をオンにし、動作を確認します

メンテナンスが完了したら、コントローラの電源をオンにします。

作業を開始する前に

- これで完了です ["](#page-457-0)[キ](#page-457-0)[ャ](#page-457-0)[ビネットまたはラックにコントローラを設置](#page-457-0)["](#page-457-0) データケーブルと電源ケーブルを接続 しました。
- これで完了です ["](#page-422-0)[データセンター](#page-422-0)[内](#page-422-0)[のコントローラの](#page-422-0)[物](#page-422-0)[理的な場](#page-422-0)[所](#page-422-0)["](#page-422-0)。

手順

1. アプライアンスの電源をオンにします。

電源スイッチにアクセスするためにベゼルを取り外しなければならない場合があります。ベゼルを取り外 した場合は、あとで再度取り付けてください。

- 2. 次のいずれかの方法を使用して、コントローラのLEDとブート時のコードを監視します。
	- コントローラ前面の電源スイッチを押します。
	- コントローラの BMC インターフェイスを使用します。
		- i. ["](#page-197-0)[コントローラ](#page-197-0)[BMC](#page-197-0)[インターフェイスへのアクセス](#page-197-0)["](#page-197-0)。
		- ii. 「 \* 電源制御 \* 」を選択します。
		- iii. を選択し、[操作の実行]\*を選択します。

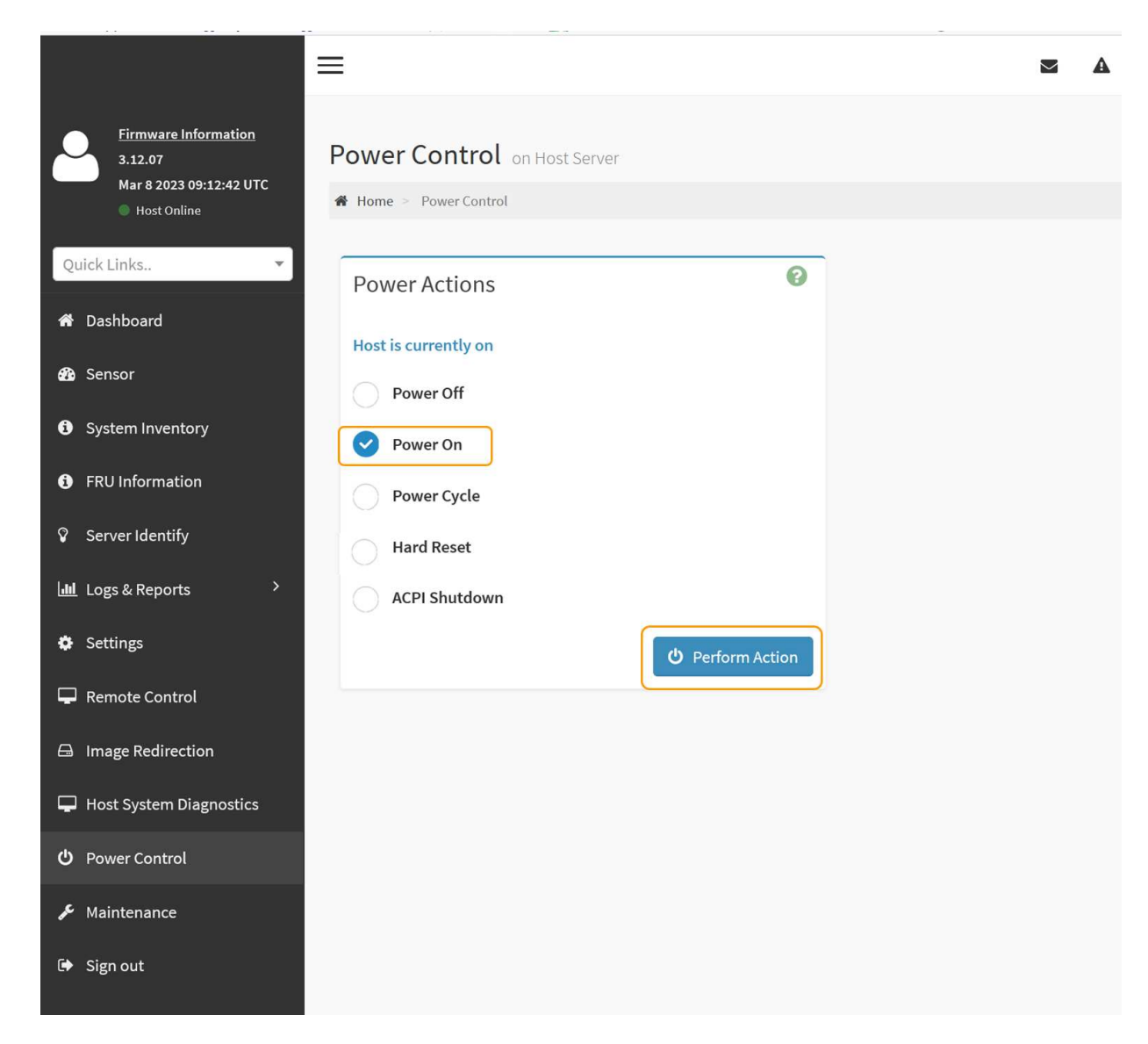

BMC インターフェイスを使用して、起動ステータスを監視します。

3. アプライアンスコントローラが Grid Manager に表示され、アラートがないことを確認します。

コントローラが Grid Manager に表示されるまでに最大 20 分かかることがあります。

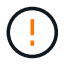

このアプライアンスに緑色のアイコンが表示されている場合を除き、別のアプライアンス ノードをオフラインにしないでください。

- 4. PuTTYまたは別のsshクライアントを使用してグリッドノードにログインし、新しいアプライアンスが完 全に動作していることを確認します。
	- a. 次のコマンドを入力します。 ssh *Appliance\_IP*
	- b. に記載されているパスワードを入力します Passwords.txt ファイル。
	- c. 次のコマンドを入力してrootに切り替えます。 su -
	- d. に記載されているパスワードを入力します Passwords.txt ファイル。

rootとしてログインすると、プロンプトがから変わります \$ 終了: #。

関連情報

["](#page-137-0)[ステータスインジケータを](#page-137-0)[表](#page-137-0)[示します](#page-137-0)["](#page-137-0)

<span id="page-426-0"></span>**SGF6112**アプライアンスのリンク設定を変更します

ポートボンディングモード、ネットワークボンディングモード、リンク速度など、アプ ライアンスのイーサネットリンク設定を変更できます。

作業を開始する前に

• これで完了です ["](#page-251-1)[アプライアンスをメンテナンスモードにしました](#page-251-1)["](#page-251-1)。

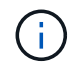

まれに、 StorageGRID アプライアンスをメンテナンスモードにすると、アプライアンスにリモ ートアクセスできなくなることがあります。

手順

- 1. StorageGRID アプライアンスインストーラから、 **Configure Networking**>\*Link Configuration\* を選択し ます。
- 2. リンク設定に必要な変更を加えます。

オプションの詳細については、を参照してください ["](#page-160-0)[ネットワークリンクを設定する](#page-160-0)["](#page-160-0)。

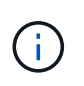

アプライアンスのメンテナンスモード中にIP設定を変更した場合、インストールされてい るStorageGRID環境には適用されません。を実行します [change-ip Command)アプライアンスをStorageGRIDでリブートしたあとに、

3. 選択に問題がなければ、 \* 保存 \* をクリックします。

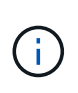

接続しているネットワークまたはリンクを変更すると、接続が失われる可能性がありま す。1分以内に再接続されない場合は、アプライアンスに割り当てられている他のIPアドレ スのいずれかを使用してStorageGRID アプライアンスインストーラのURLを再入力しま す。 **https://***appliance\_IP***:8443**

4. アプライアンスの IP アドレスに対して必要な変更を行います。

VLAN 設定を変更した場合は、アプライアンスのサブネットが変更されている可能性があります。アプラ イアンスの IP アドレスを変更する必要がある場合は、を参照してください ["StorageGRID IP](#page-175-0) [アドレスを](#page-175-0) [設定する](#page-175-0)["](#page-175-0)。

- 5. メニューから [ ネットワークの設定 \*>\*Ping テスト \*] を選択します。
- 6. アプライアンスの設定時に行ったリンク設定の変更によって影響を受けた可能性のあるネットワーク上の IP アドレスに対して、 Ping Test ツールを使用して接続を確認します。

最低でもプライマリ管理ノードのグリッドネットワーク IP アドレスと、 1 つ以上の他のノードのグリッ ドネットワーク IP アドレスについて、 ping が通ることを確認します。必要に応じて、ネットワークリン クの設定手順に戻り、問題があれば修正します。

7. リンク設定の変更が問題なく機能していることを確認したら、ノードをリブートします。StorageGRID ア プライアンス・インストーラから、 **Advanced**>\*Reboot Controller\* を選択し、次のいずれかのオプショ

- グリッドにノードを再追加する場合は、\*[Reboot into StorageGRID \*]\*を選択してコンピューティング コントローラをリブートします。メンテナンスモードで作業を完了し、ノードを通常動作に戻す準備 ができている場合は、このオプションを選択します。
- ノードをメンテナンスモードのままにしてコンピューティングコントローラをリブートする場合は、\*[ メンテナンスモードでリブートする]\*を選択します。(このオプションは、コントローラがメンテナン スモードのときにのみ使用できます)。 グリッドに再参加する前にノードで他にもメンテナンス処理 を実行する必要がある場合は、このオプションを選択します。

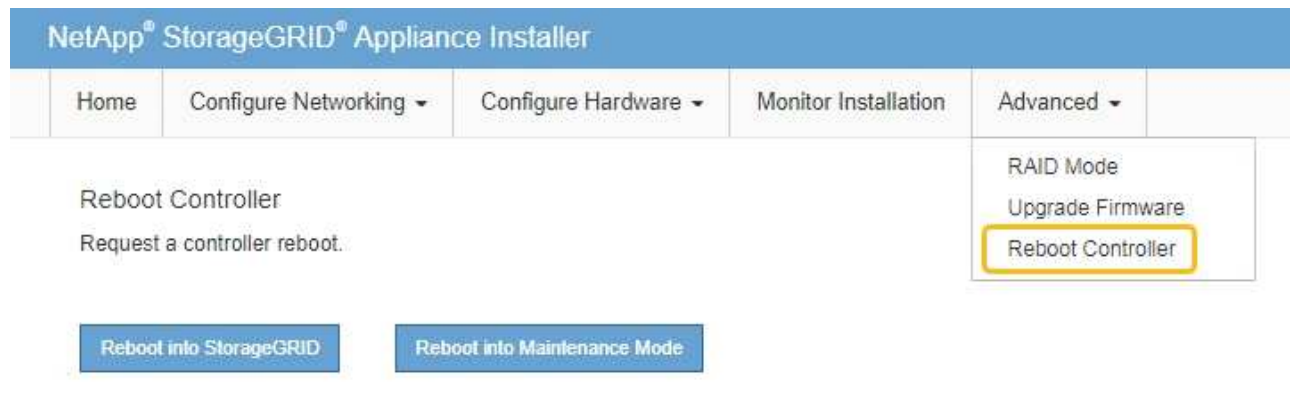

アプライアンスがリブートしてグリッドに再参加するまでに最大 20 分かかることがあります。リブー トが完了し、ノードが再びグリッドに参加したことを確認するには、 Grid Manager に戻りま

す。[Nodes]ページに正常なステータス(緑のチェックマークアイコン)が表示されます ♥ (ノー ド名の左側)に表示されます。これは、アクティブなアラートがなく、ノードがグリッドに接続され ていることを示します。

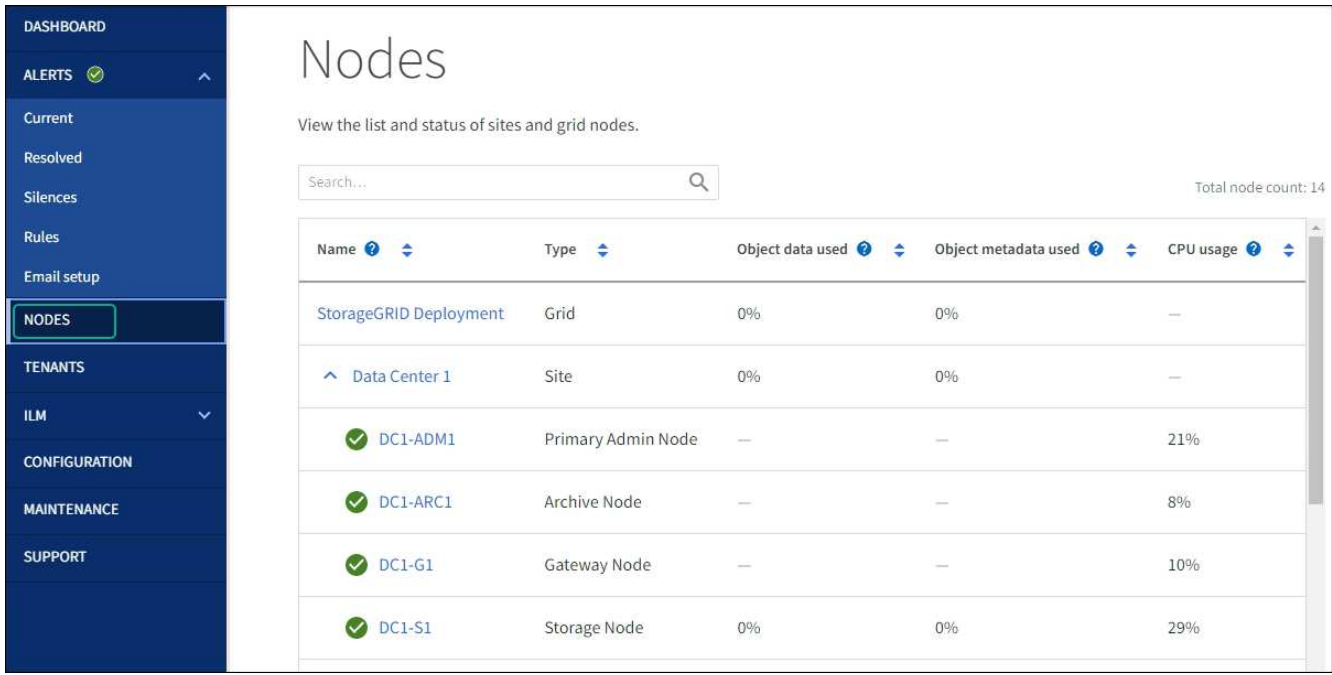

## ハードウェアのメンテナンス手順

<span id="page-428-0"></span>**SGF6112**で交換するコンポーネントを確認します

アプライアンス内で交換するハードウェアコンポーネントが不明な場合は、この手順 に 記入して、データセンター内のアプライアンスのコンポーネントと場所を特定します。

作業を開始する前に

- コンポーネントを交換する必要があるストレージアプライアンスのシリアル番号を確認しておきます。
- を使用して Grid Manager にサインインします ["](https://docs.netapp.com/us-en/storagegrid-118/admin/web-browser-requirements.html)[サポートされている](https://docs.netapp.com/us-en/storagegrid-118/admin/web-browser-requirements.html) [Web](https://docs.netapp.com/us-en/storagegrid-118/admin/web-browser-requirements.html) [ブラウ](https://docs.netapp.com/us-en/storagegrid-118/admin/web-browser-requirements.html)[ザ](https://docs.netapp.com/us-en/storagegrid-118/admin/web-browser-requirements.html)["](https://docs.netapp.com/us-en/storagegrid-118/admin/web-browser-requirements.html)。

このタスクについて

この手順を使用して、ハードウェアに障害が発生したアプライアンスを特定し、交換可能なハードウェアコン ポーネントのうち、適切に動作していないものを特定します。交換対象として特定される可能性のあるコンポ ーネントは次のとおりです。

- 電源装置
- ファン
- ソリッドステートドライブ(SSD)
- ネットワークインターフェイスカード (NIC)
- CMOSバッテリ

手順

- 1. 障害が発生したコンポーネントと、そのコンポーネントがインストールされているアプライアンスの名前 を特定します。
	- a. Grid Managerで、\* alerts **>** current \*を選択します。

[Alerts] ページが表示されます。

b. アラートを選択してアラートの詳細を表示します。

 $\mathbf{f}$ アラートグループの見出しではなく、アラートを選択します。

c. 障害が発生したコンポーネントのノード名と一意の識別ラベルを記録します。

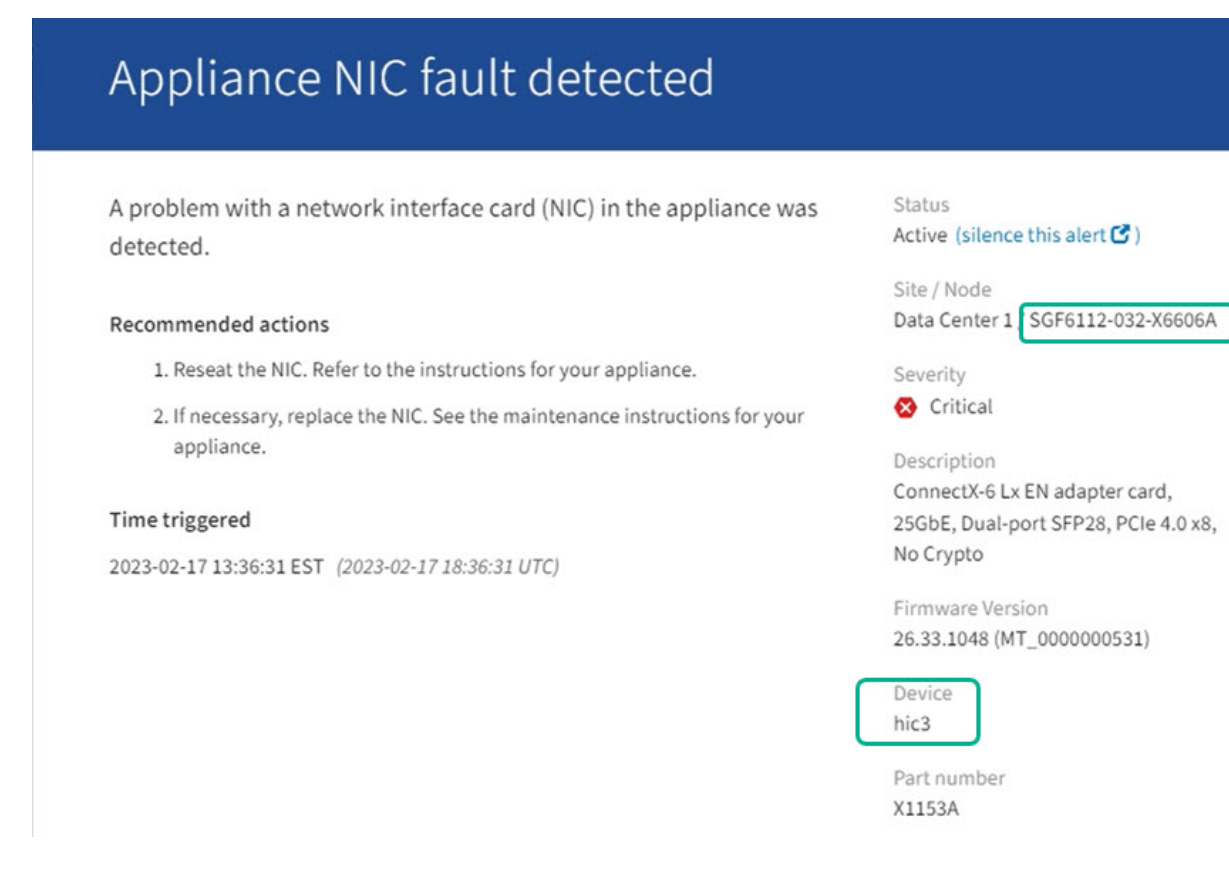

- 2. 交換が必要なコンポーネントを含むシャーシを特定します。
	- a. Grid Manager から \* nodes \* を選択します。
	- b. [Nodes]ページのテーブルで、障害が発生したコンポーネントを含むアプライアンスストレージノード の名前を選択します。
	- c. [\* ハードウェア \* ] タブを選択します。

「StorageGRID アプライアンス」セクションの\*コンピューティングコントローラのシリアル番号\*を 確認します。コンポーネントを交換するストレージアプライアンスのシリアル番号とシリアル番号が 一致しているかどうかを確認します。シリアル番号が一致している場合は、正しいアプライアンスが 見つかりました。

- Grid ManagerのStorageGRID Appliance]セクションが表示されない場合は、選択したノード はStorageGRID アプライアンスではありません。ツリービューから別のノードを選択する。
- シリアル番号が一致しない場合は、ツリービューから別のノードを選択します。
- 3. コンポーネントを交換する必要があるノードを見つけたら、「StorageGRID Appliance」セクションに表 示されたアプライアンスのBMC IPアドレスを書き留めます。

データセンターでアプライアンスの場所を確認するには、BMCのIPアドレスを使用してアプライアンスの 識別LEDを点灯します。

関連情報

["](#page-421-0)[アプライアンスの](#page-421-0)[識](#page-421-0)[別](#page-421-0)[LED](#page-421-0)[をオンにする](#page-421-0)["](#page-421-0)

**SGF6112**の一方または両方の電源装置を交換してください

SGF6112アプライアンスには、冗長性を確保するために電源装置が2つ搭載されていま す。いずれかの電源装置に障害が発生した場合は、アプライアンスの電源の冗長性を維 持するために、できるだけ早く交換する必要があります。アプライアンスで動作する両 方の電源装置のモデルとワット数が同じである必要があります。

作業を開始する前に

- これで完了です ["](#page-422-0)[アプライアンスを](#page-422-0)[物](#page-422-0)[理的に設置します](#page-422-0)["](#page-422-0) 交換する電源装置を使用していること。
- これで完了です ["](#page-428-0)[交換](#page-428-0)[する](#page-428-0)[PSU](#page-428-0)[の場](#page-428-0)[所](#page-428-0)[を確認](#page-428-0)["](#page-428-0)。
- 1 台の電源装置のみを交換する場合は、次の手順を実行します
	- 交換用電源装置を開封し、交換する電源装置と同じモデルおよびワット数であることを確認しておき ます。
	- もう 1 つの電源装置が搭載され、動作していることを確認しておきます。
- 両方の電源装置を同時に交換する場合は、次の手順を実行します。

◦ 交換用電源装置を開封し、モデルとワット数が同じであることを確認しておきます。

このタスクについて

次の図は、SGF6112の2つの電源装置を示しています。電源装置には、アプライアンスの背面からアクセスで きます。

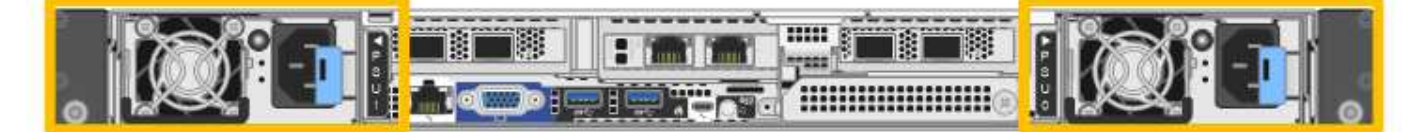

手順

1. 電源装置を 1 台だけ交換する場合は、アプライアンスをシャットダウンする必要はありません。にアクセ スします 電源コードを抜きます ステップ。両方の電源装置を同時に交換する場合は、電源コードを取り 外す前に次の手順を実行します。

a. ["](#page-423-0)[アプライアンスをシ](#page-423-0)[ャ](#page-423-0)[ットダウンします](#page-423-0)["](#page-423-0)。

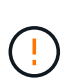

オブジェクトのコピーを1つだけ作成するILMルールを使用したことがあり、両方の電 源装置を同時に交換する場合は、スケジュールされたメンテナンス時間に電源装置を交 換する必要があります。そうしないと、この手順 中にオブジェクトへのアクセスが一 時的に失われる可能性があります。については、を参照してください ["](https://docs.netapp.com/us-en/storagegrid-118/ilm/why-you-should-not-use-single-copy-replication.html)[シングルコ](https://docs.netapp.com/us-en/storagegrid-118/ilm/why-you-should-not-use-single-copy-replication.html)[ピ](https://docs.netapp.com/us-en/storagegrid-118/ilm/why-you-should-not-use-single-copy-replication.html)[ー](https://docs.netapp.com/us-en/storagegrid-118/ilm/why-you-should-not-use-single-copy-replication.html) [レプリケーションを使用しない理](https://docs.netapp.com/us-en/storagegrid-118/ilm/why-you-should-not-use-single-copy-replication.html)[由](https://docs.netapp.com/us-en/storagegrid-118/ilm/why-you-should-not-use-single-copy-replication.html)["](https://docs.netapp.com/us-en/storagegrid-118/ilm/why-you-should-not-use-single-copy-replication.html)。

2. [[power\_power\_cord 、 start=2 ] 交換する各電源装置から電源コードを抜きます。

アプライアンスの背面から見た場合、電源装置A(PSU0)は右側、電源装置B(PSU1)は左側にありま す。

3. 交換する最初のサプライ品のハンドルを持ち上げます。

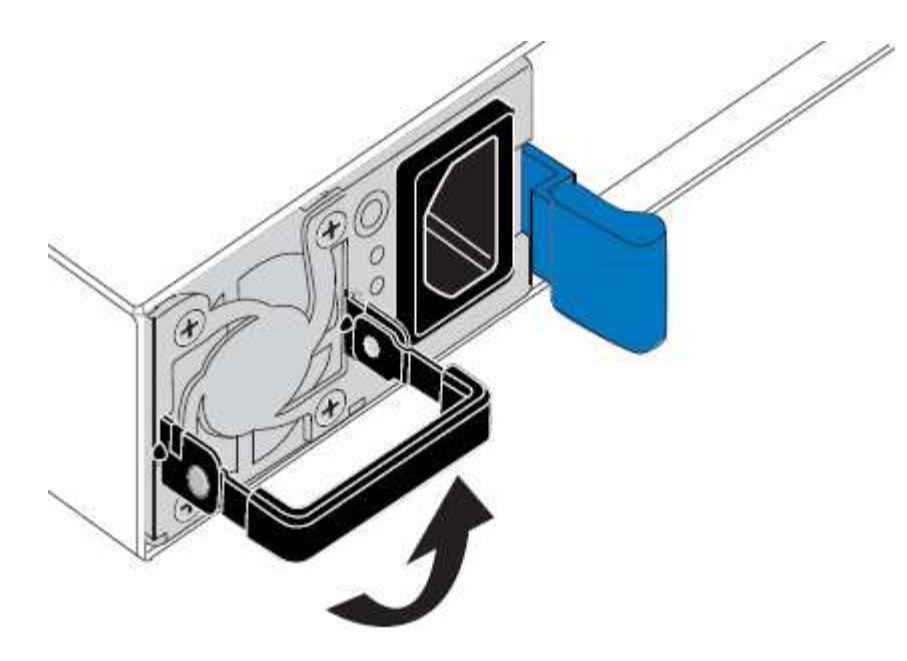

4. 青色のラッチを押し、電源装置を引き出します。

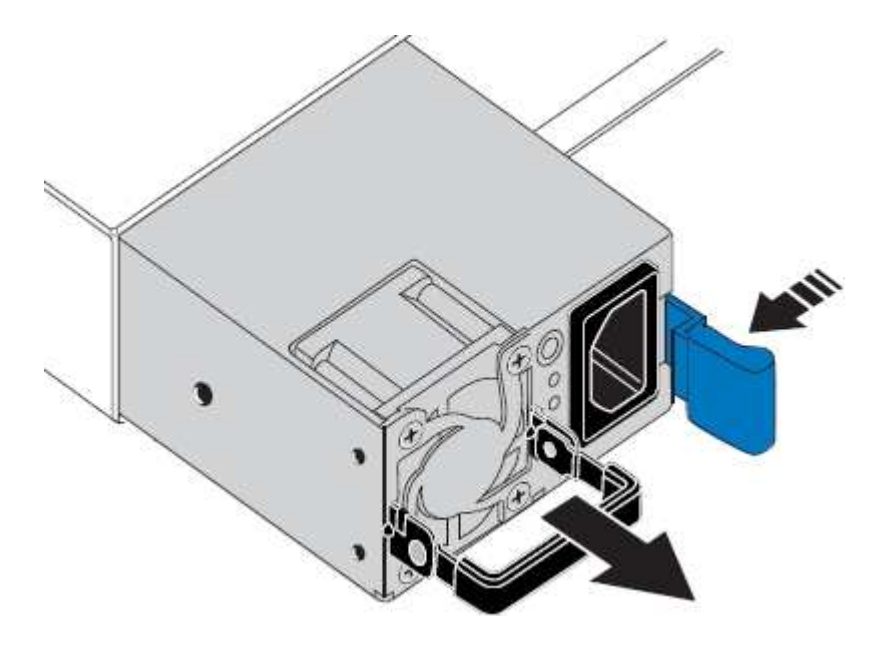

5. 右側の青色のラッチを使用して、交換用電源装置をシャーシにスライドさせます。

取り付けられている両方の電源装置のモデルとワット数が同じである必要があります。  $(i)$ 交換用ユニットをスライドするときは、青色のラッチが右側にあることを確認してください。 電源装置が所定の位置に固定されると、カチッという音がします。
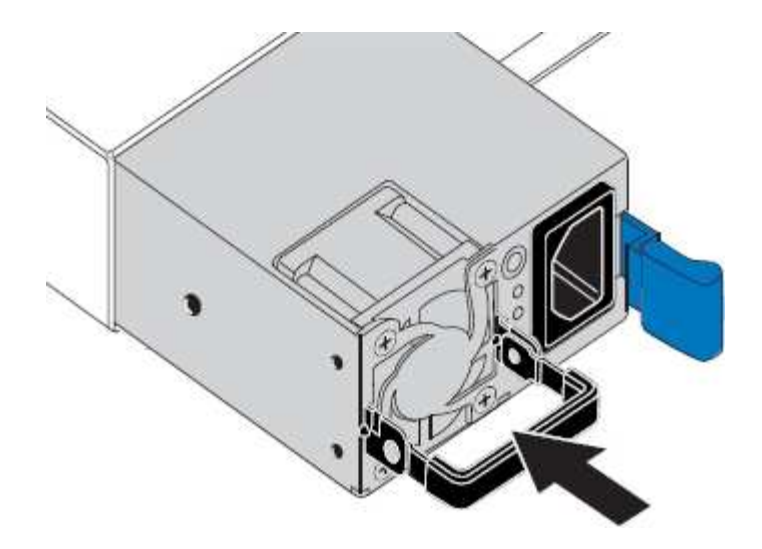

6. ハンドルをPSUの本体に押し下げます。

7. 両方の電源装置を交換する場合は、手順 2 ~ 6 を繰り返して 2 台目の電源装置を交換します。

8. ["](#page-134-0)[交換](#page-134-0)[した](#page-134-0)[ユ](#page-134-0)[ニットに](#page-134-0)[電源](#page-134-0)[コードを接続し、](#page-134-0)[電源](#page-134-0)[を](#page-134-0)[投](#page-134-0)[入](#page-134-0)["](#page-134-0)。

部品の交換後、障害のある部品は、キットに付属する RMA 指示書に従ってネットアップに返却してくださ い。を参照してください ["](https://mysupport.netapp.com/site/info/rma)[パー](https://mysupport.netapp.com/site/info/rma)[ツ](https://mysupport.netapp.com/site/info/rma)[の](https://mysupport.netapp.com/site/info/rma)[返](https://mysupport.netapp.com/site/info/rma)[品と](https://mysupport.netapp.com/site/info/rma)[交換](https://mysupport.netapp.com/site/info/rma)["](https://mysupport.netapp.com/site/info/rma) 詳細については、を参照してください。

**SGF6112**のファンの交換

SGF6112アプライアンスには、8つの冷却ファンがあります。いずれかのファンで障害 が発生した場合は、アプライアンスの冷却が適切に行われるように、できるだけ早く交 換する必要があります。

作業を開始する前に

- 正しい交換用ファンを用意しておきます。
- これで完了です ["](#page-428-0)[交換](#page-428-0)[するフ](#page-428-0)[ァ](#page-428-0)[ンの](#page-428-0)[位](#page-428-0)[置を確認](#page-428-0)["](#page-428-0)。
- これで完了です ["SGF6112](#page-422-0)[アプライアンスの](#page-422-0)[物](#page-422-0)[理的な場](#page-422-0)[所](#page-422-0)["](#page-422-0) データセンターのファンを交換する場所。

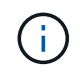

A ["](#page-423-0)[アプライアンスの](#page-423-0)[通常](#page-423-0)[のシ](#page-423-0)[ャ](#page-423-0)[ットダウン](#page-423-0)["](#page-423-0) は、アプライアンスをラックから取り外す前 に必要です。

- すべてのケーブルと ["](#page-452-0)[アプライアンスカバーを取り外した](#page-452-0)["](#page-452-0)。
- 他のファンが取り付けられ、動作していることを確認しておきます。

このタスクについて

サービスの中断を防ぐには、ファンの交換を開始する前に他のすべてのストレージノードがグリッドに接続さ れていることを確認するか、スケジュールされたメンテナンス期間中にサービスの中断が許容される時間帯に ファンを交換してください。の情報を参照してください ["](https://docs.netapp.com/us-en/storagegrid-118/monitor/monitoring-system-health.html#monitor-node-connection-states)[ノードの接続](https://docs.netapp.com/us-en/storagegrid-118/monitor/monitoring-system-health.html#monitor-node-connection-states)[状態](https://docs.netapp.com/us-en/storagegrid-118/monitor/monitoring-system-health.html#monitor-node-connection-states)[を監視しています](https://docs.netapp.com/us-en/storagegrid-118/monitor/monitoring-system-health.html#monitor-node-connection-states)["](https://docs.netapp.com/us-en/storagegrid-118/monitor/monitoring-system-health.html#monitor-node-connection-states)。

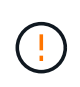

オブジェクトのコピーを1つだけ作成するILMルールを使用したことがある場合は、スケジュー ルされたメンテナンス時間にファンを交換する必要があります。そうしないと、この手順 中に オブジェクトへのアクセスが一時的に失われる可能性があります。については、を参照してく ださい ["](https://docs.netapp.com/us-en/storagegrid-118/ilm/why-you-should-not-use-single-copy-replication.html)[シングルコ](https://docs.netapp.com/us-en/storagegrid-118/ilm/why-you-should-not-use-single-copy-replication.html)[ピ](https://docs.netapp.com/us-en/storagegrid-118/ilm/why-you-should-not-use-single-copy-replication.html)[ーレプリケーションを使用しない理](https://docs.netapp.com/us-en/storagegrid-118/ilm/why-you-should-not-use-single-copy-replication.html)[由](https://docs.netapp.com/us-en/storagegrid-118/ilm/why-you-should-not-use-single-copy-replication.html)["](https://docs.netapp.com/us-en/storagegrid-118/ilm/why-you-should-not-use-single-copy-replication.html)。

ファンの交換中は、アプライアンスノードにアクセスできなくなります。

次の図は、アプライアンスのファンを示しています。コネクタが強調表示されます。アプライアンスの上部カ バーを取り外すと、冷却ファンがあります。

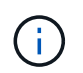

2 つの電源装置にもそれぞれファンが搭載されています。電源装置ファンは、この手順 には含 まれていません。

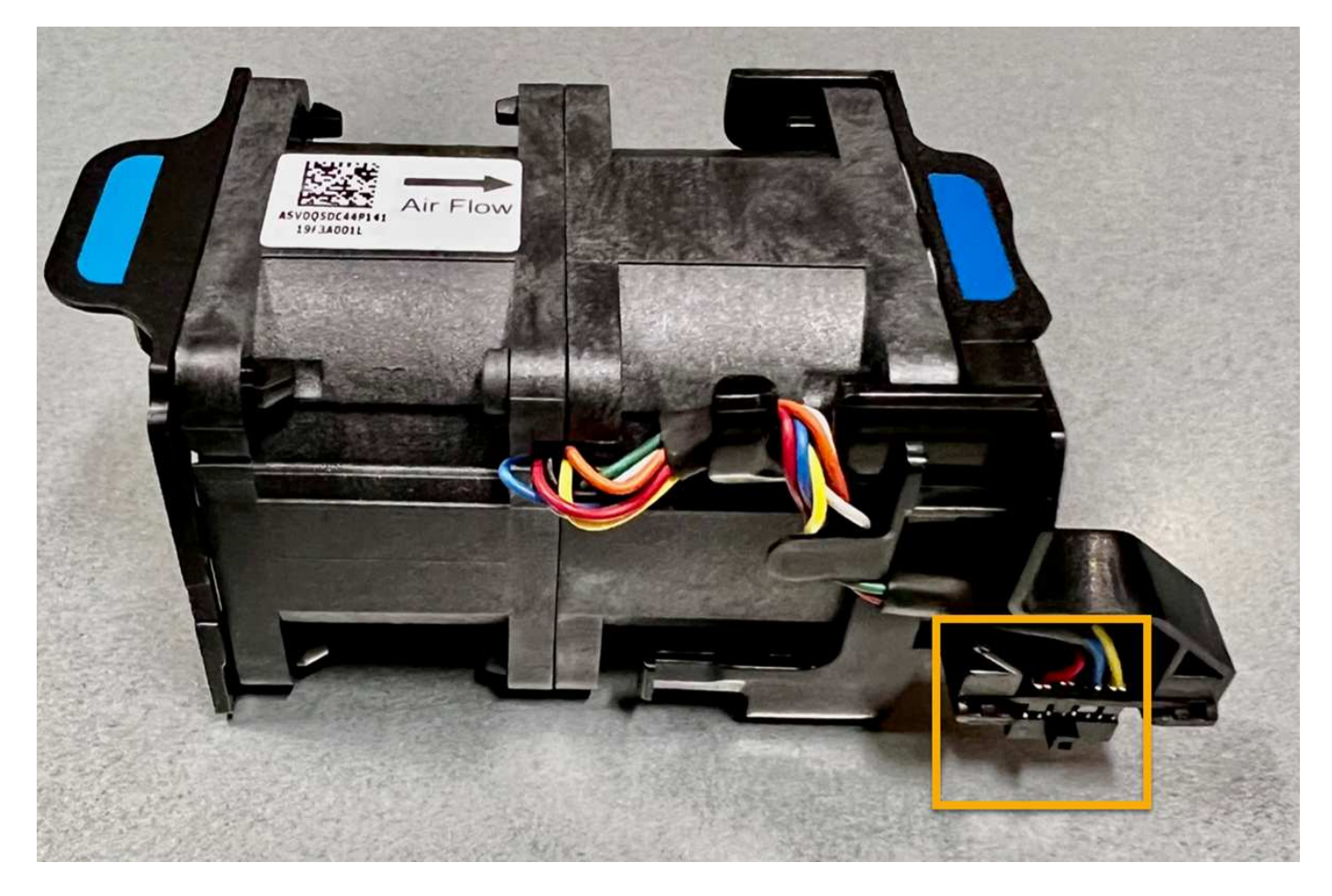

### 手順

- 1. ESD リストバンドのストラップの端を手首に巻き付け、静電気の放電を防ぐためにクリップの端をメタル アースに固定します。
- 2. 交換が必要なファンの場所を確認します。

8つのファンは、シャーシ内で次の位置にあります(上部カバーを取り外した状態のStorageGRIDアプラ イアンスの前面半分)。

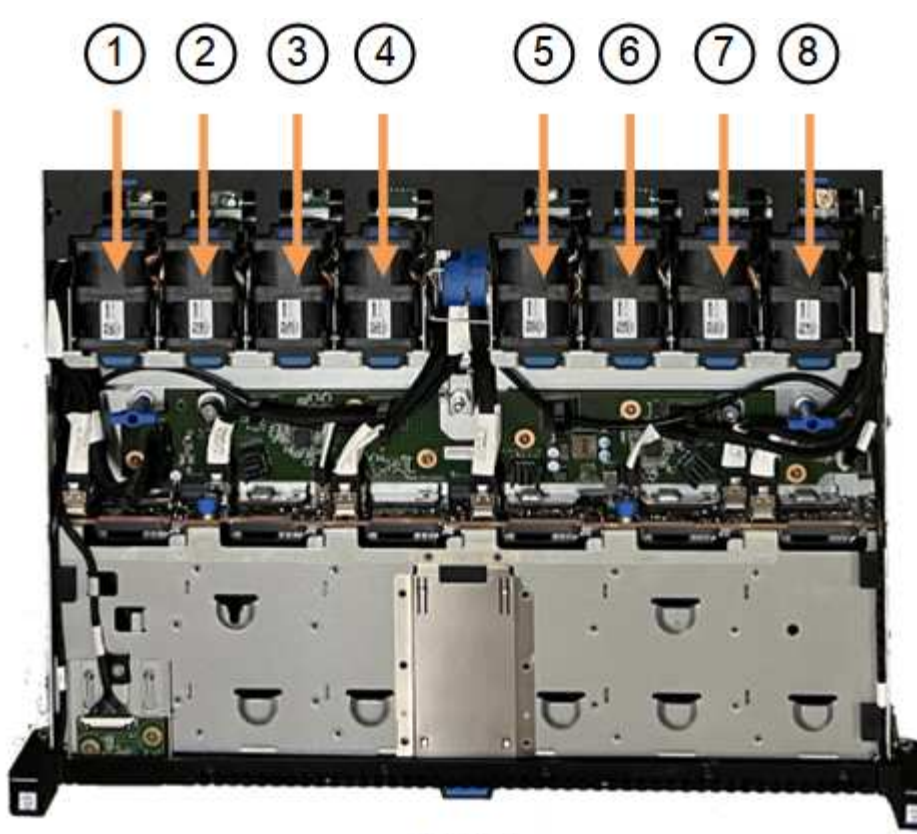

Front

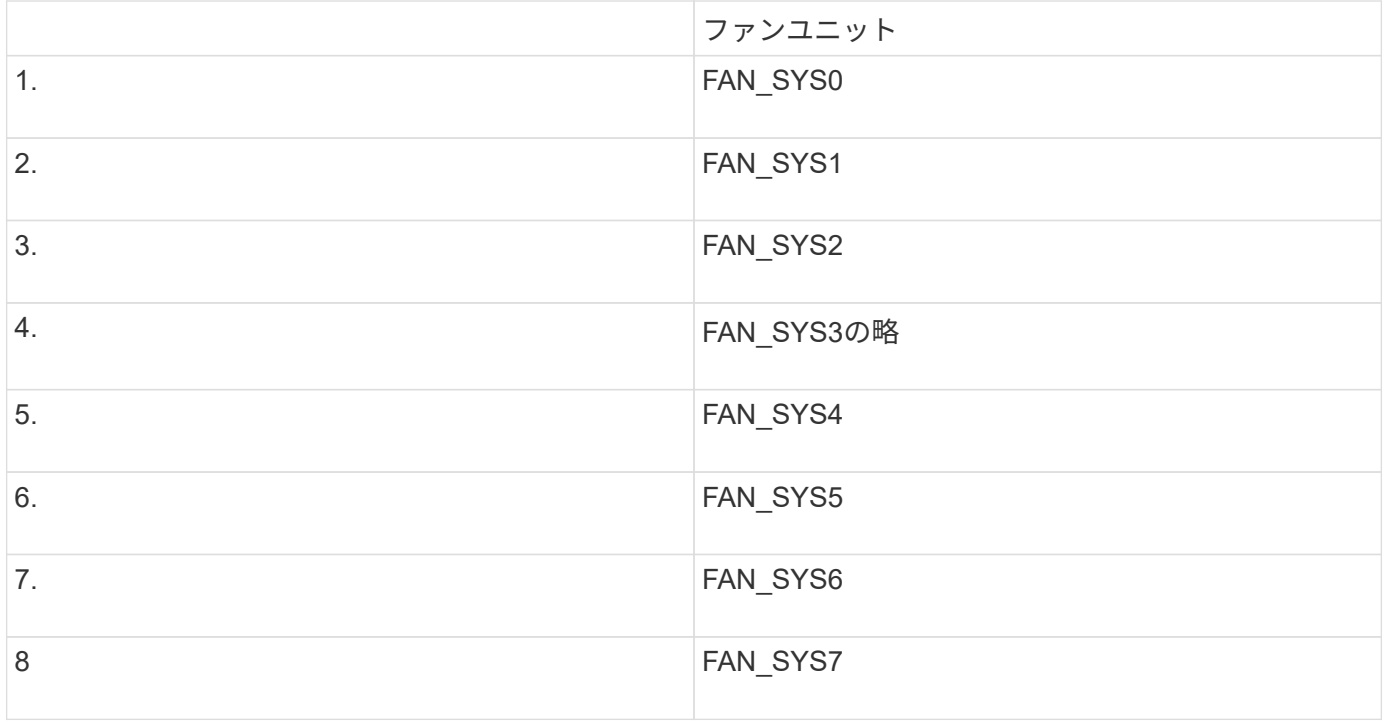

1. ファンの青いタブを使用して、障害が発生したファンをシャーシから持ち上げます。

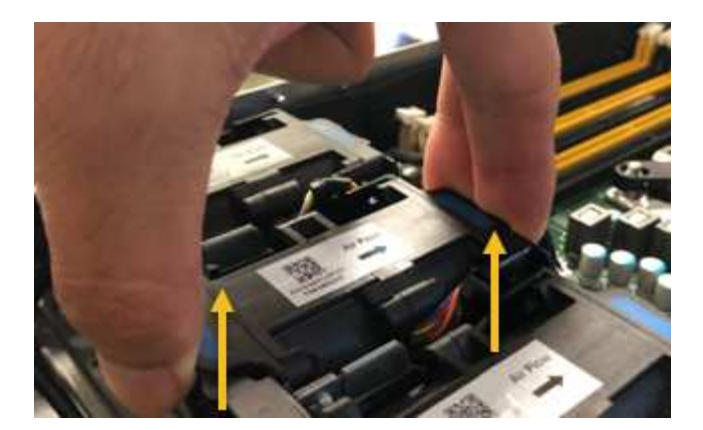

2. 交換用ファンをシャーシのオープンスロットにスライドさせて挿入します。

ファンのコネクタを回路基板のソケットに合わせてください。

3. ファンのコネクタを回路基板にしっかりと押し込みます(ソケットがハイライトされています)。

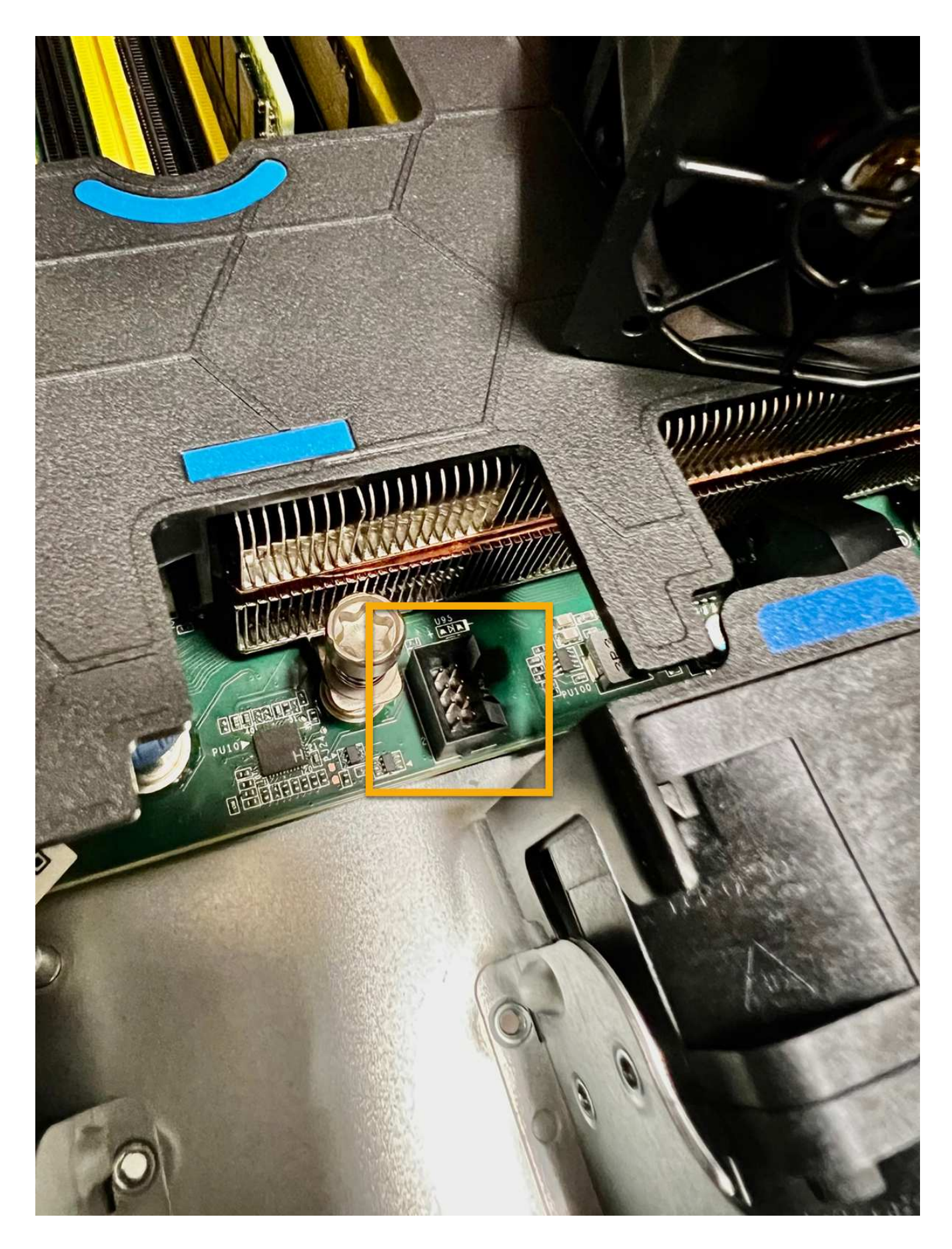

1. ["](#page-452-0)[上部カバーをアプライアンスに](#page-452-0)[戻](#page-452-0)[します。](#page-452-0)["](#page-452-0)ラッチを押し下げて、カバーを所定の位置に固定します。

2. ["](#page-423-0)[アプライアンスの](#page-423-0)[電源](#page-423-0)[をオンにします。](#page-423-0)["](#page-423-0) アプライアンスのLEDとブート時のコードを監視します。

BMC インターフェイスを使用して、ブート時のステータスを監視します。

3. アプライアンスノードが Grid Manager に表示され、アラートが表示されていないことを確認します。

部品の交換後、障害のある部品は、キットに付属する RMA 指示書に従ってネットアップに返却してくださ い。を参照してください ["](https://mysupport.netapp.com/site/info/rma)[パー](https://mysupport.netapp.com/site/info/rma)[ツ](https://mysupport.netapp.com/site/info/rma)[の](https://mysupport.netapp.com/site/info/rma)[返](https://mysupport.netapp.com/site/info/rma)[品と](https://mysupport.netapp.com/site/info/rma)[交換](https://mysupport.netapp.com/site/info/rma)["](https://mysupport.netapp.com/site/info/rma) 詳細については、を参照してください。

### **SGF6112**のドライブの交換

SGF6112ストレージアプライアンスには、12本のSSDドライブが搭載されています。ド ライブ上のデータはRAIDスキームによって保護されます。RAIDスキームを使用する と、単一のドライブ障害からアプライアンスをリカバリでき、別のノードからデータを コピーする必要はありません。

最初のドライブ障害が修正される前に2つ目のドライブで障害が発生した場合、冗長性を回復するために他の ノードからデータをコピーしなければならないことがあります。シングルコピーILMルールを使用しているか 過去に使用されていた場合や、他のノードの障害によってデータの冗長性が影響を受けている場合は、冗長性 のリストアに時間がかかることがあり、リストアできない可能性があります。そのため、いずれか のSGF6112ドライブに障害が発生した場合は、できるだけ早く交換して冗長性を確保する必要があります。

### 作業を開始する前に

- これで完了です ["](#page-422-0)[アプライアンスを](#page-422-0)[物](#page-422-0)[理的に設置します](#page-422-0)["](#page-422-0)。
- 障害が発生したドライブを確認しておきます。ドライブの左側のLEDが黄色に点灯していることを確認す るか、Grid Managerを使用してに移動します ["](#page-428-0)[障害ドライブが](#page-428-0)[原因](#page-428-0)[のアラートを](#page-428-0)[表](#page-428-0)[示します](#page-428-0)["](#page-428-0)。

ステータスインジケータの表示に関する情報を参照して、障害を確認してください。

- 交換用ドライブを入手します。
- 適切な ESD 保護を用意しておきます。

手順

1. ドライブの左側の障害LEDがオレンジになっていることを確認するか、アラートのドライブスロットIDを 使用してドライブの場所を特定します。

12本のドライブは、シャーシ内で次の位置にあります(ベゼルを取り外した状態のシャーシ前面)。

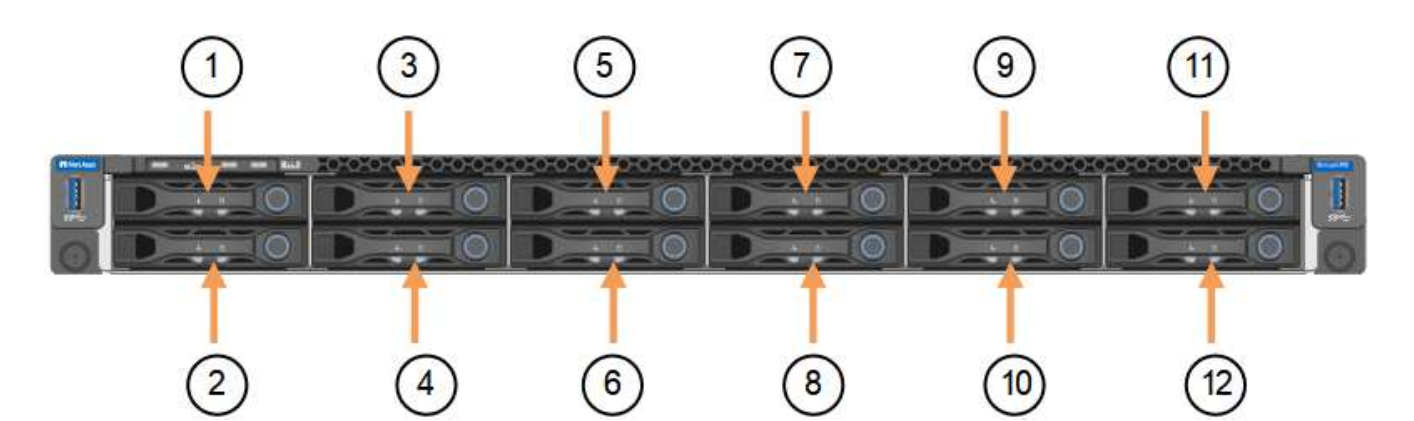

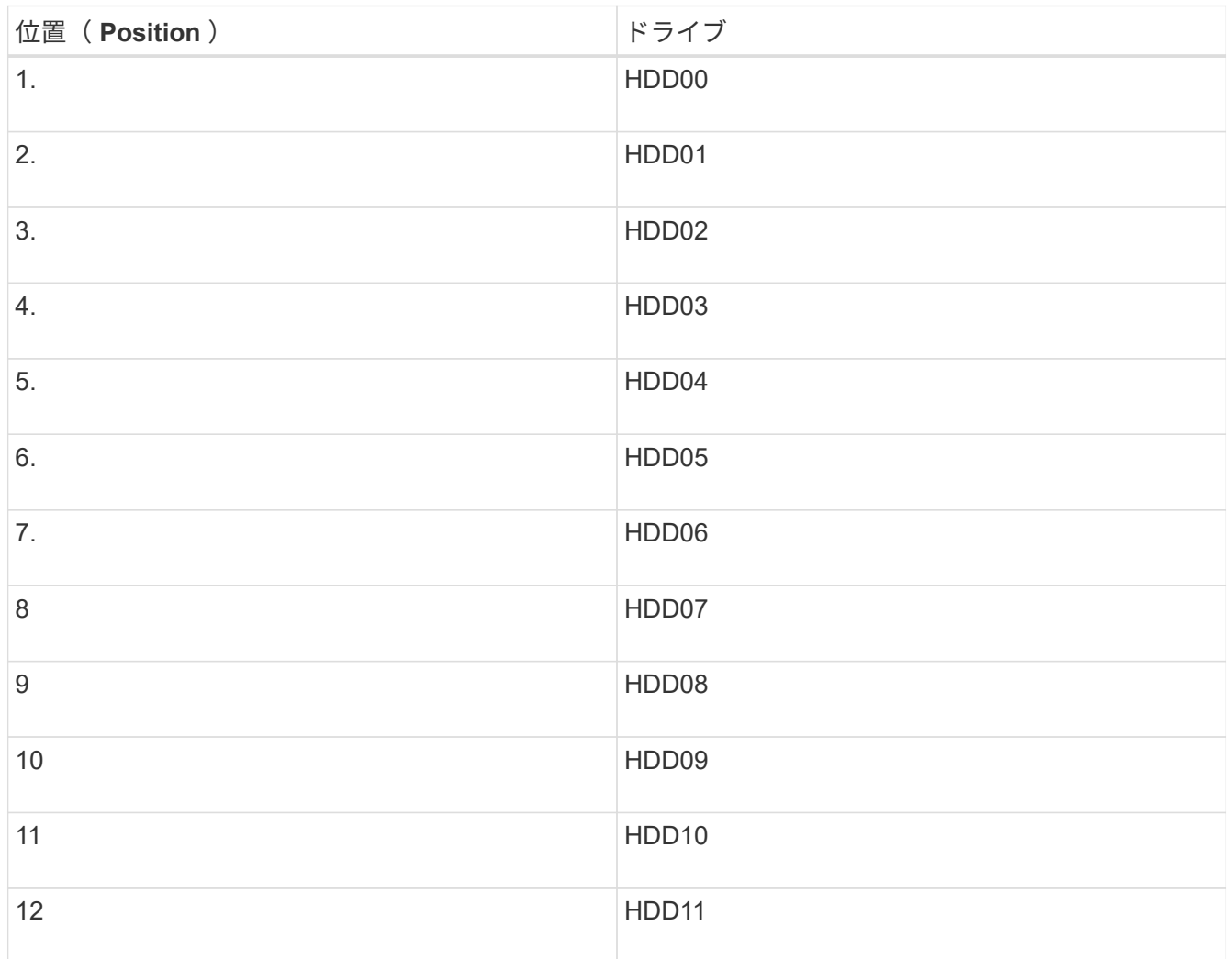

Grid Managerを使用してSSDドライブのステータスを監視することもできます。[\* nodes (ノード) ] を 選択します次に、を選択します **Storage Node** >\*ハードウェア\*。ドライブで障害が発生すると、 Storage RAID Mode フィールドに、障害が発生したドライブに関するメッセージが表示されます。

- 2. ESD リストバンドのストラップの端を手首に巻き付け、静電気の放電を防ぐためにクリップの端をメタル アースに固定します。
- 3. 交換用ドライブを開封し、アプライアンスの近くの、静電気防止処置を施した平らな場所に置きます。

梱包材はすべて保管しておいてください。

4. 障害が発生したドライブのリリースボタンを押します。

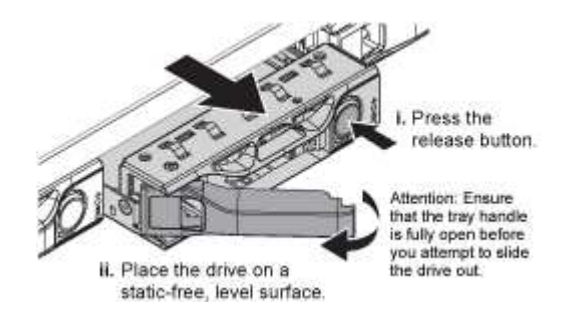

ドライブのハンドルが途中まで開き、ドライブがスロットから外れます。

- 5. ハンドルを開き、ドライブを引き出して、静電気防止処置を施した平らな場所に置きます。
- 6. 交換用ドライブをドライブスロットに挿入する前に、ドライブのリリースボタンを押します。

ラッチが開きます。

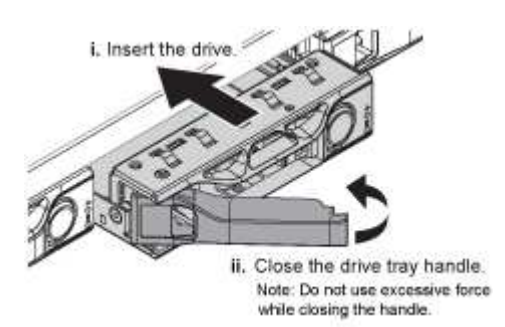

7. 交換用ドライブをスロットに挿入し、ドライブのハンドルを閉じます。

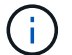

ハンドルを閉じるときに力を入れすぎないでください。

ドライブが完全に挿入されると、カチッという音がします。

交換したドライブは、動作中のドライブのミラーデータで自動的にリビルドされます。最初はドライ ブLEDが点滅しますが、ドライブに十分な容量があり、機能しているとシステムが判断するとすぐに点滅 を停止します。

グリッドマネージャを使用して、再構築のステータスを確認できます。

- 8. 複数のドライブで障害が発生して交換された場合は、一部のボリュームでデータのリストアが必要である ことを示すアラートが表示されることがあります。アラートが表示された場合は、ボリュームのリカバリ を実行する前に\* nodes **>**を選択します **\*appliance Storage Node** >\*ハードウェア\*。ページの[RAID Appliance]セクションで、ストレージStorageGRID モードが正常または再構築中であることを確認しま す。ステータスに障害ドライブが1つ以上表示される場合は、この状況を解決してからボリュームのリス トアを実行してください。
- 9. Grid Managerで、\* nodes **>**に移動します **\*appliance Storage Node** >\*ハードウェア\*。ページ の[RAID Appliance]セクションで、ストレージStorageGRID モードが正常であることを確認します。

部品の交換後、障害のある部品は、キットに付属する RMA 指示書に従ってネットアップに返却してくださ い。を参照してください ["](https://mysupport.netapp.com/site/info/rma)[パー](https://mysupport.netapp.com/site/info/rma)[ツ](https://mysupport.netapp.com/site/info/rma)[の](https://mysupport.netapp.com/site/info/rma)[返](https://mysupport.netapp.com/site/info/rma)[品と](https://mysupport.netapp.com/site/info/rma)[交換](https://mysupport.netapp.com/site/info/rma)["](https://mysupport.netapp.com/site/info/rma) 詳細については、を参照してください。

SGF6112が適切に機能しない場合や障害が発生した場合は、SGF6112のネットワークイ ンターフェイスカード(NIC)の交換が必要になることがあります。

次の手順を実行します。

- NICを取り外します
- NICを取り付け直します

**NIC**を取り外します

作業を開始する前に

- 正しい交換用NICを用意しておきます。
- 次のことを決定しました。 ["](#page-428-0)[交換](#page-428-0)[する](#page-428-0)[NIC](#page-428-0)[の場](#page-428-0)[所](#page-428-0)["](#page-428-0)。
- これで完了です ["SGF6112](#page-422-0)[アプライアンスの](#page-422-0)[物](#page-422-0)[理的な場](#page-422-0)[所](#page-422-0)["](#page-422-0) データセンターのNICを交換する場所。

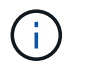

A ["](#page-423-0)[アプライアンスの](#page-423-0)[通常](#page-423-0)[のシ](#page-423-0)[ャ](#page-423-0)[ットダウン](#page-423-0)["](#page-423-0) は、アプライアンスをラックから取り外す前 に必要です。

• すべてのケーブルと ["](#page-452-0)[アプライアンスカバーを取り外した](#page-452-0)["](#page-452-0)。

このタスクについて

サービスの中断を防ぐために、ネットワークインターフェイスカード(NIC)の交換を開始する前に他のすべ てのストレージノードがグリッドに接続されていることを確認するか、サービスの中断が許容される時間帯に スケジュールされたメンテナンス時間内にNICを交換してください。の情報を参照してください ["](https://docs.netapp.com/us-en/storagegrid-118/monitor/monitoring-system-health.html#monitor-node-connection-states)[ノードの接](https://docs.netapp.com/us-en/storagegrid-118/monitor/monitoring-system-health.html#monitor-node-connection-states) [続](https://docs.netapp.com/us-en/storagegrid-118/monitor/monitoring-system-health.html#monitor-node-connection-states)[状態](https://docs.netapp.com/us-en/storagegrid-118/monitor/monitoring-system-health.html#monitor-node-connection-states)[を監視しています](https://docs.netapp.com/us-en/storagegrid-118/monitor/monitoring-system-health.html#monitor-node-connection-states)["](https://docs.netapp.com/us-en/storagegrid-118/monitor/monitoring-system-health.html#monitor-node-connection-states)。

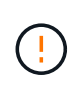

オブジェクトのコピーを1つだけ作成するILMルールを使用したことがある場合は、スケジュー ルされたメンテナンス時間にNICを交換する必要があります。そうしないと、この手順 中にオ ブジェクトへのアクセスが一時的に失われる可能性があります。については、を参照してくだ さい ["](https://docs.netapp.com/us-en/storagegrid-118/ilm/why-you-should-not-use-single-copy-replication.html)[シングルコ](https://docs.netapp.com/us-en/storagegrid-118/ilm/why-you-should-not-use-single-copy-replication.html)[ピ](https://docs.netapp.com/us-en/storagegrid-118/ilm/why-you-should-not-use-single-copy-replication.html)[ーレプリケーションを使用しない理](https://docs.netapp.com/us-en/storagegrid-118/ilm/why-you-should-not-use-single-copy-replication.html)[由](https://docs.netapp.com/us-en/storagegrid-118/ilm/why-you-should-not-use-single-copy-replication.html)["](https://docs.netapp.com/us-en/storagegrid-118/ilm/why-you-should-not-use-single-copy-replication.html)。

手順

- 1. ESD リストバンドのストラップの端を手首に巻き付け、静電気の放電を防ぐためにクリップの端をメタル アースに固定します。
- 2. アプライアンスの背面にあるNICを含むライザーアセンブリの場所を確認します。

アプライアンスの3つのNICは、写真のシャーシの位置にある2つのライザーアセンブリにあります(上部 カバーを取り外した状態のアプライアンスの背面)。

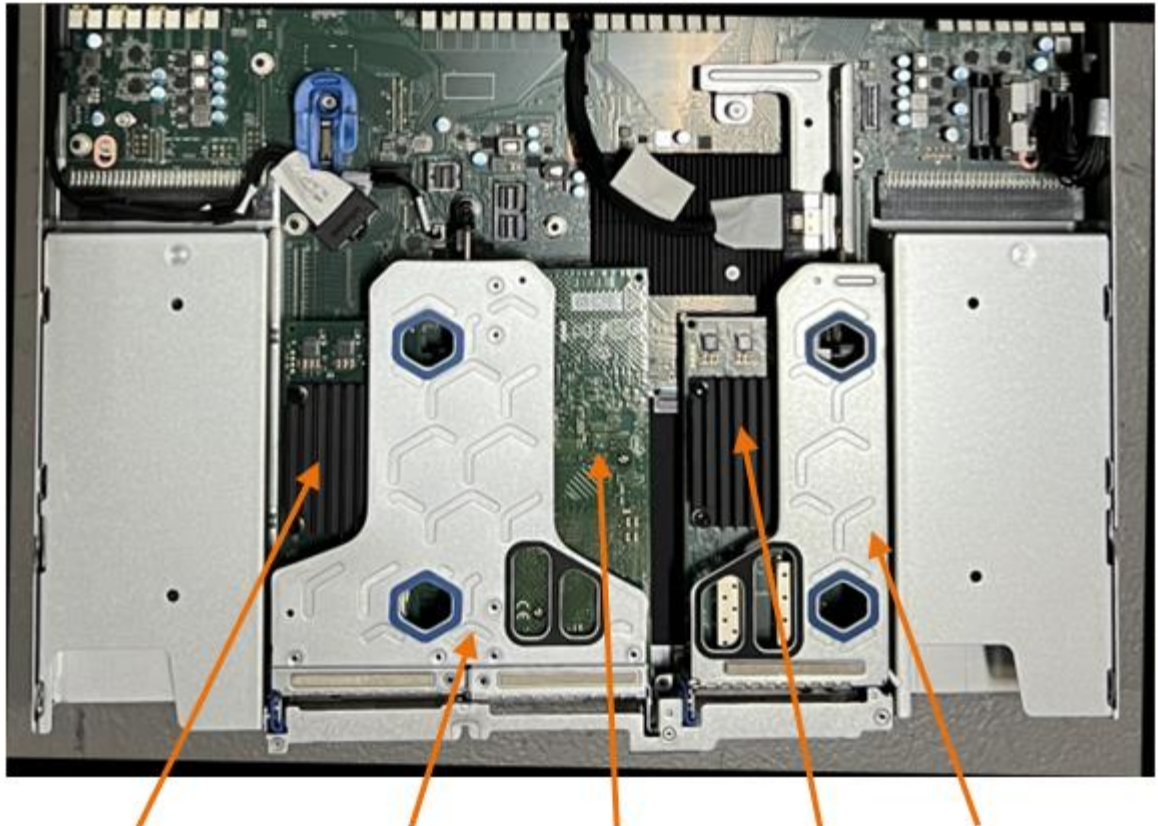

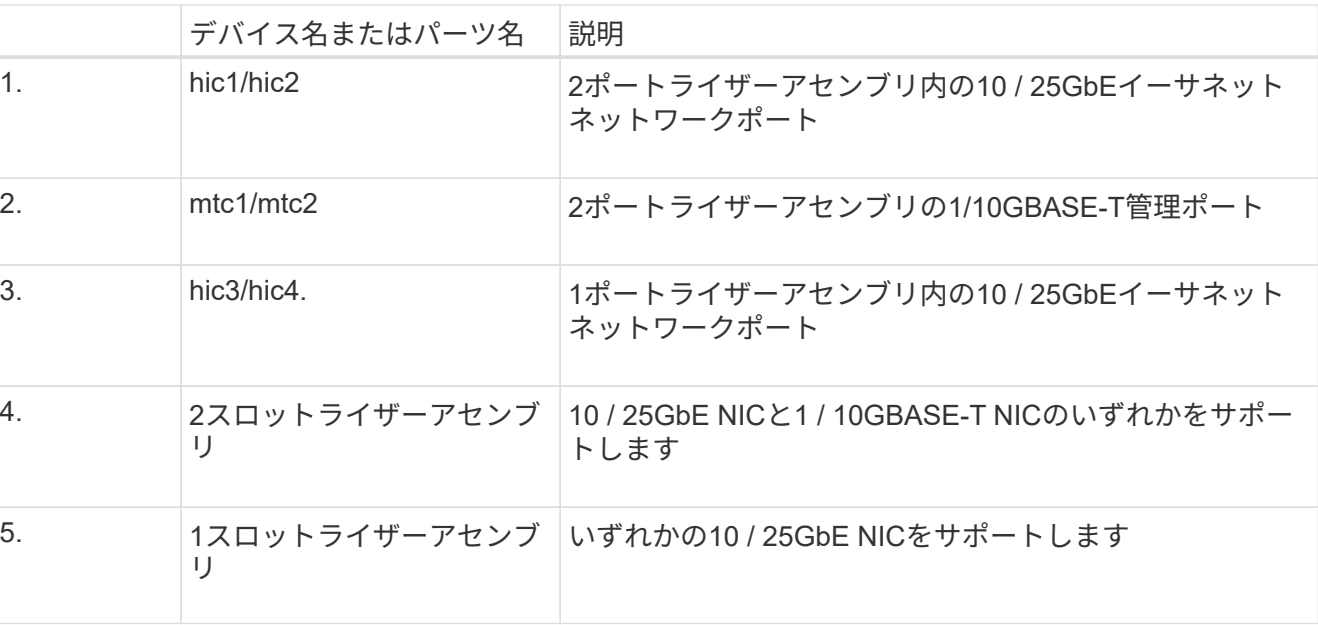

 $\circledS$ 

- 3. 障害が発生したNICのライザーアセンブリを青色のマークが付いた穴からつかんで、慎重に持ち上げま す。ライザーアセンブリを持ち上げながらシャーシの前面方向に移動し、取り付けられているNICの外部 コネクタがシャーシから外れるようにします。
- 4. NICにアクセスできるように、ライザーを金属フレーム側を下にした平らな静電気防止面に置きます。

◦ **2**枚の**NIC**を搭載した**2**スロットライザーアセンブリ

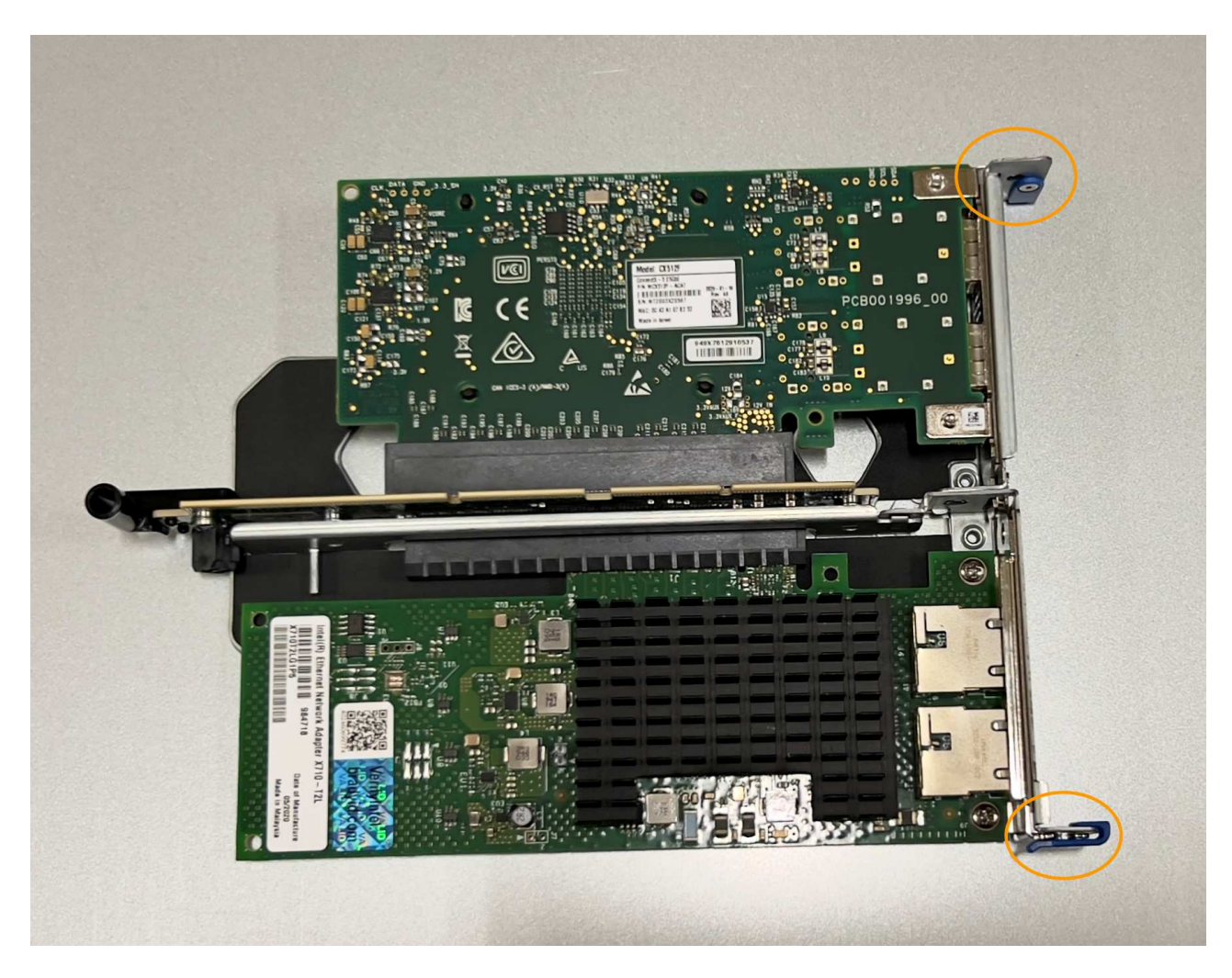

◦ \* NICを1つ搭載した1スロットライザーアセンブリ\*

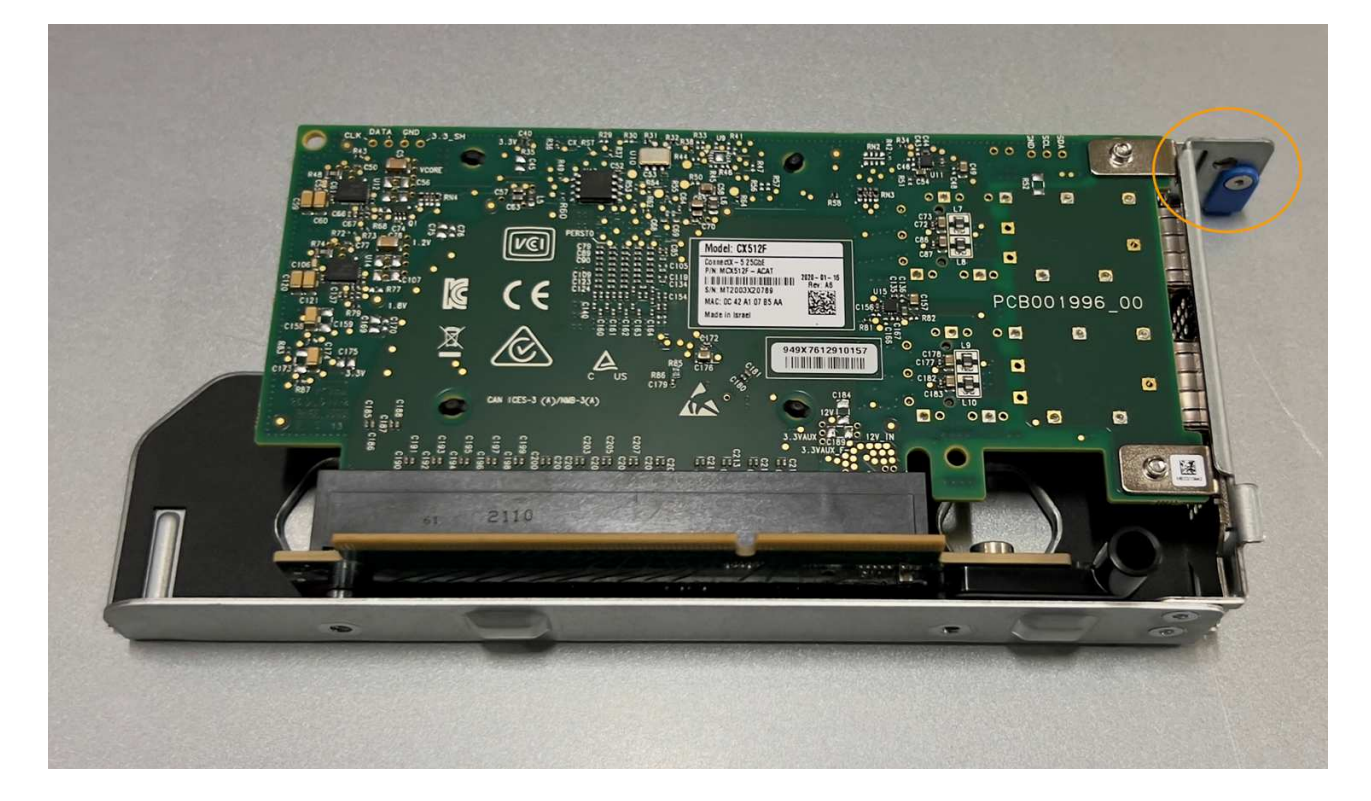

- 5. 交換するNICの青いラッチ(丸で囲まれた部分)を開き、NICをライザーアセンブリから慎重に取り外し ます。NICを少し揺らして、NICをコネクタから取り外します。力を入れすぎてはいけません。
- 6. NICを静電気防止処置を施した平らな場所に置きます。

**NIC**を取り付け直します

取り外したNICと同じ場所に交換用NICを取り付けます。

作業を開始する前に

- 正しい交換用NICを用意しておきます。
- 障害が発生した既存のNICを取り外しておきます。

手順

- 1. ESD リストバンドのストラップの端を手首に巻き付け、静電気の放電を防ぐためにクリップの端をメタル アースに固定します。
- 2. 交換用NICをパッケージから取り出します。
- 3. 2スロットライザーアセンブリのいずれかのNICを交換する場合は、次の手順を実行します。
	- a. 青色のラッチが開いた位置にあることを確認します。
	- b. NICをライザーアセンブリのコネクタに合わせます。写真に示すように、NICが完全に装着されるまで 慎重にコネクタに押し込み、青色のラッチを閉じます。

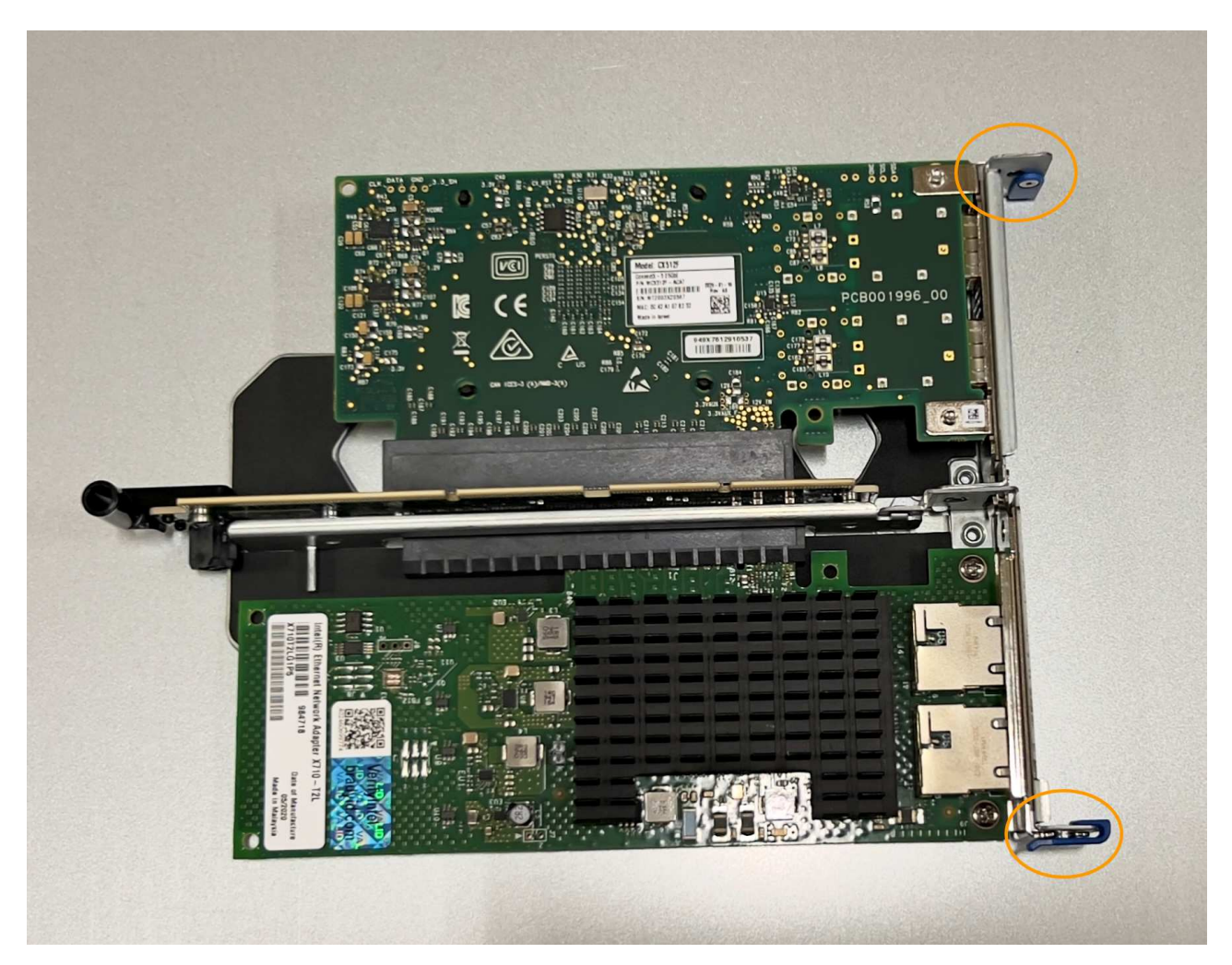

c. 2スロットライザーアセンブリ(丸で囲んだ部分)の位置合わせ穴の位置をシステム基板のガイドピン に合わせて確認し、ライザーアセンブリの位置が正しいことを確認します。

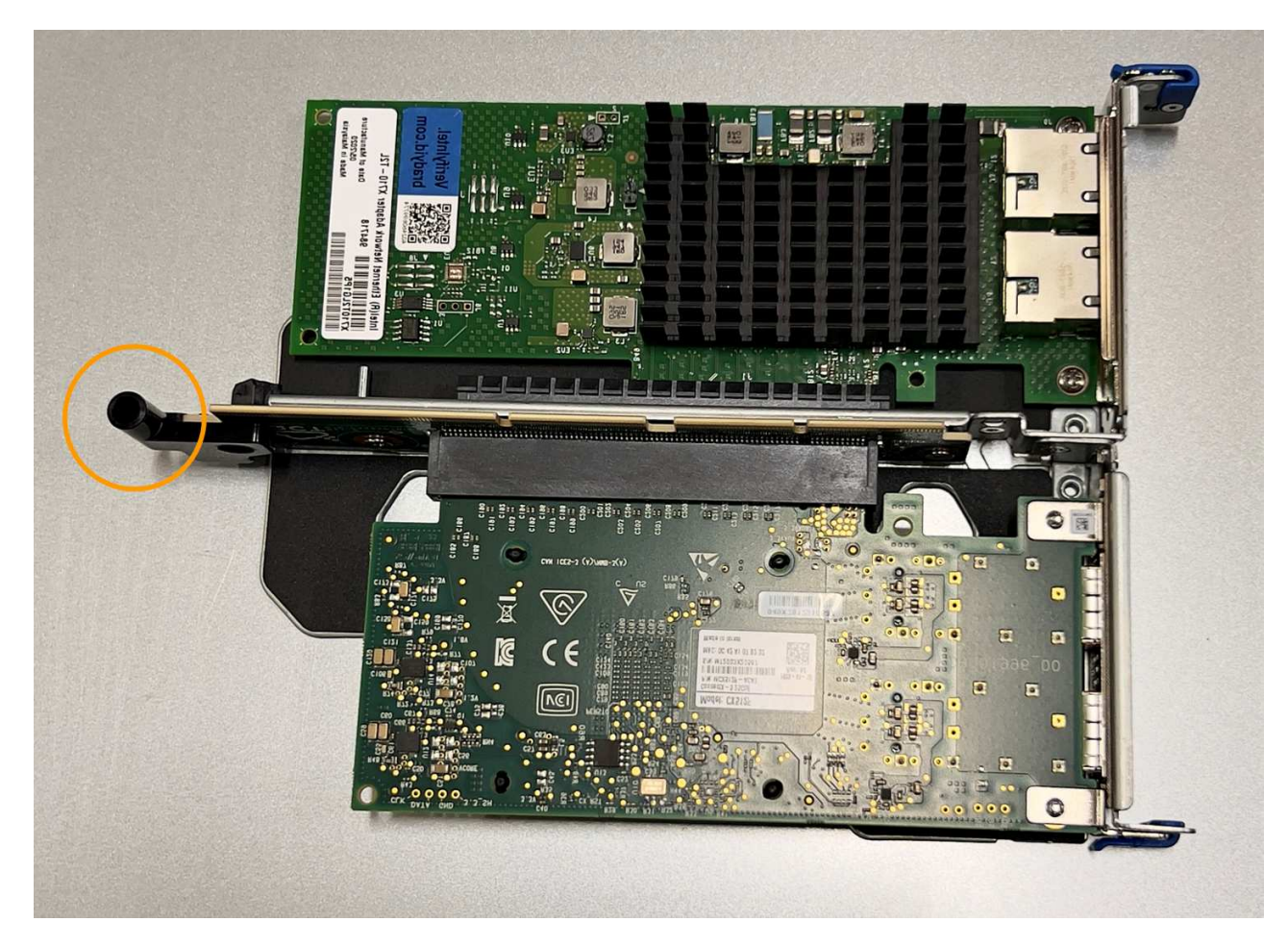

d. システム基板上のガイドピンの位置を確認します

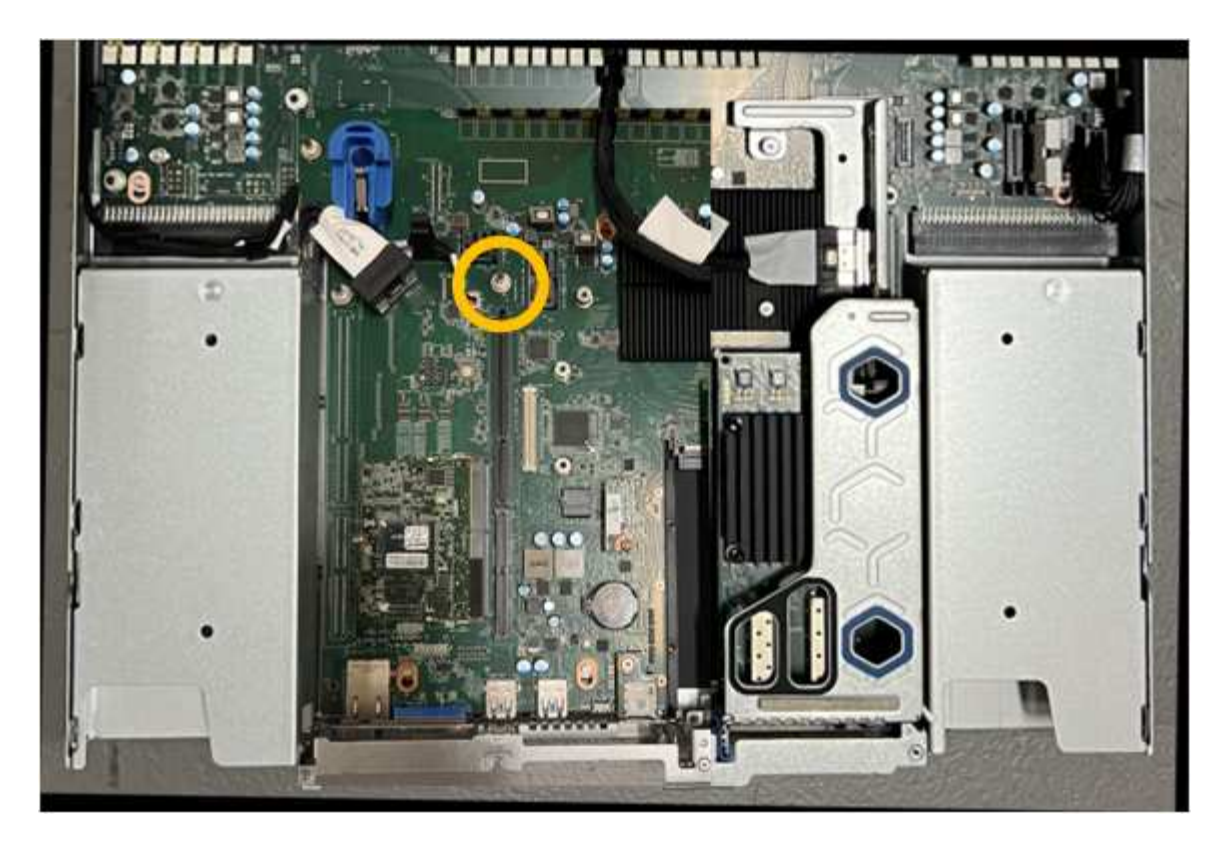

- e. ライザーアセンブリがシステム基板のコネクタおよびガイドピンに揃うように、ライザーアセンブリ をシャーシに配置します。
- f. 2スロットライザーアセンブリを、青色のマークが付いた穴の横の中心線に沿って、完全に装着される まで慎重に押し込みます。
- 4. 1スロットライザーアセンブリのNICを交換する場合は、次の手順を実行します。
	- a. 青色のラッチが開いた位置にあることを確認します。
	- b. NICをライザーアセンブリのコネクタに合わせます。写真に示すように、NICが完全に装着されるまで 慎重にコネクタに押し込み、青色のラッチを閉じます。

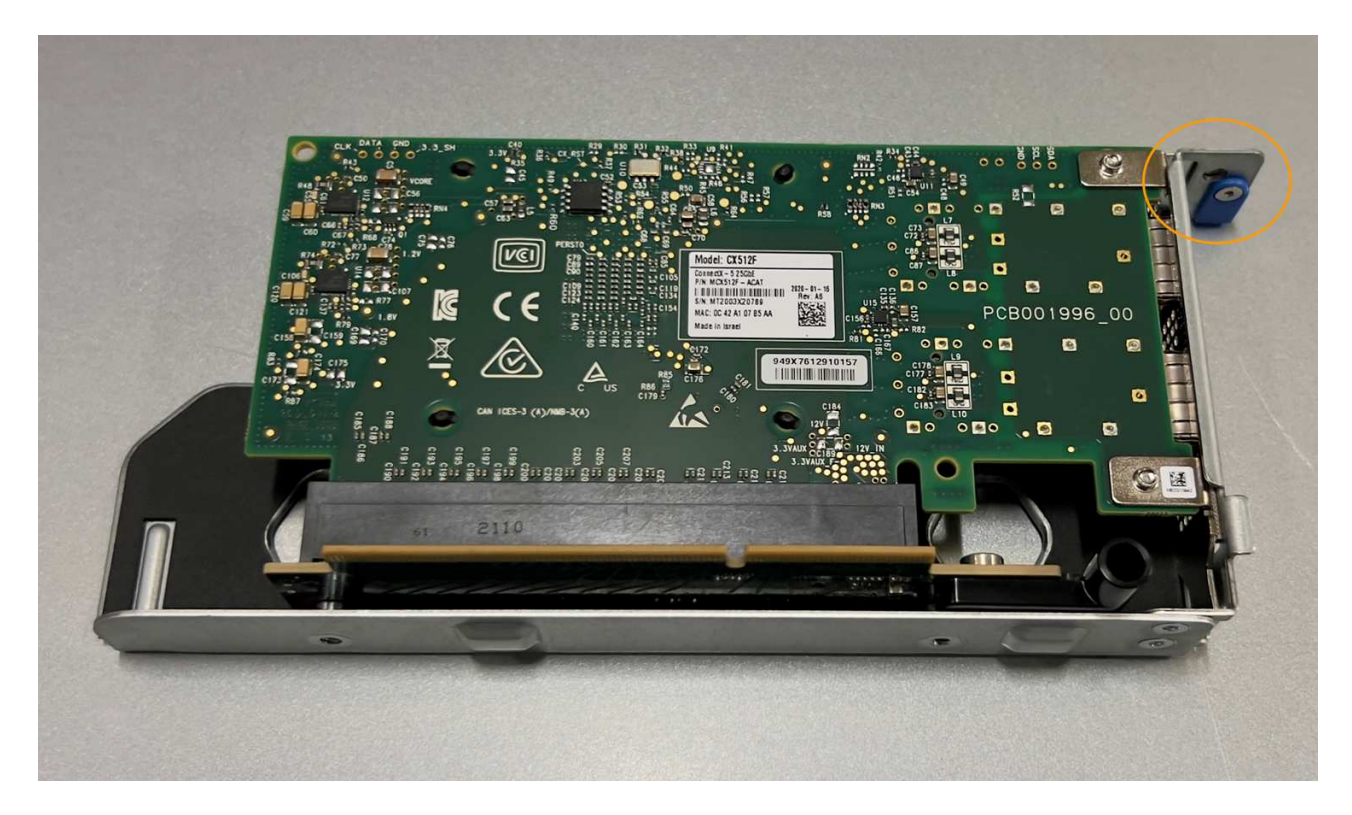

c. 1スロットライザーアセンブリ(丸で囲んだ部分)の位置合わせ穴の位置をシステム基板のガイドピン に合わせて確認し、ライザーアセンブリの位置が正しいことを確認します。

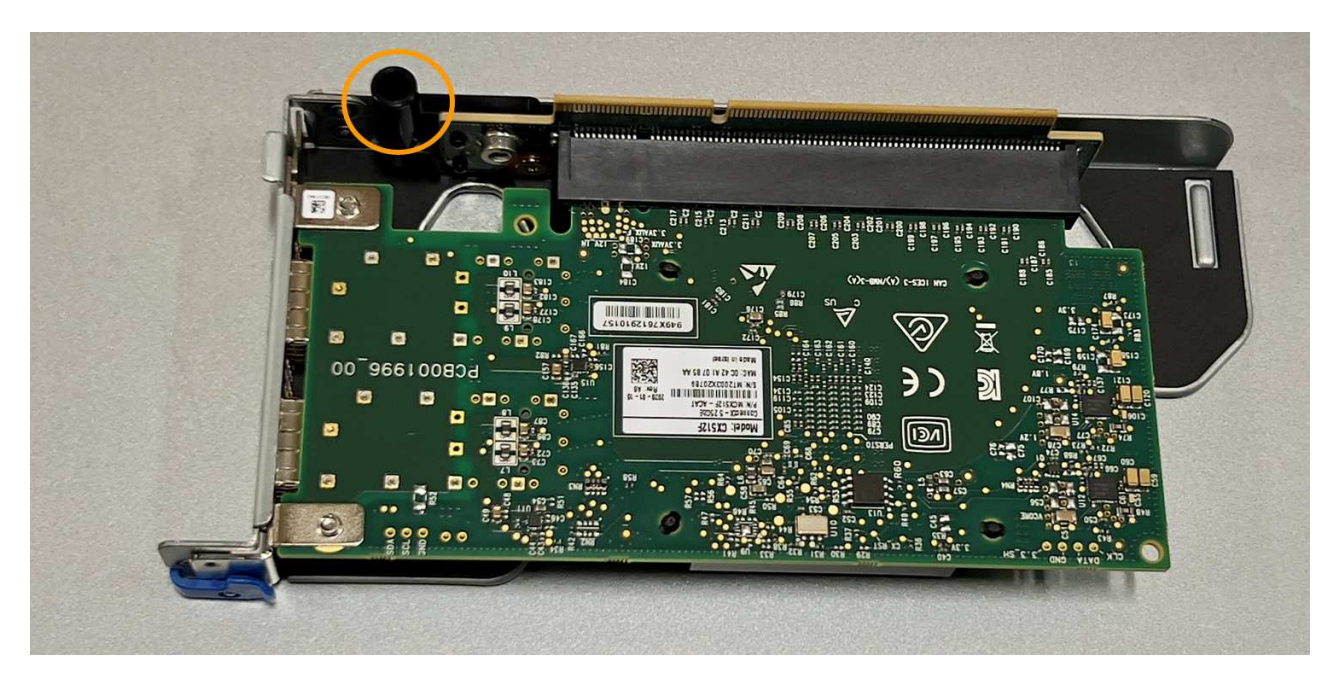

d. システム基板上のガイドピンの位置を確認します

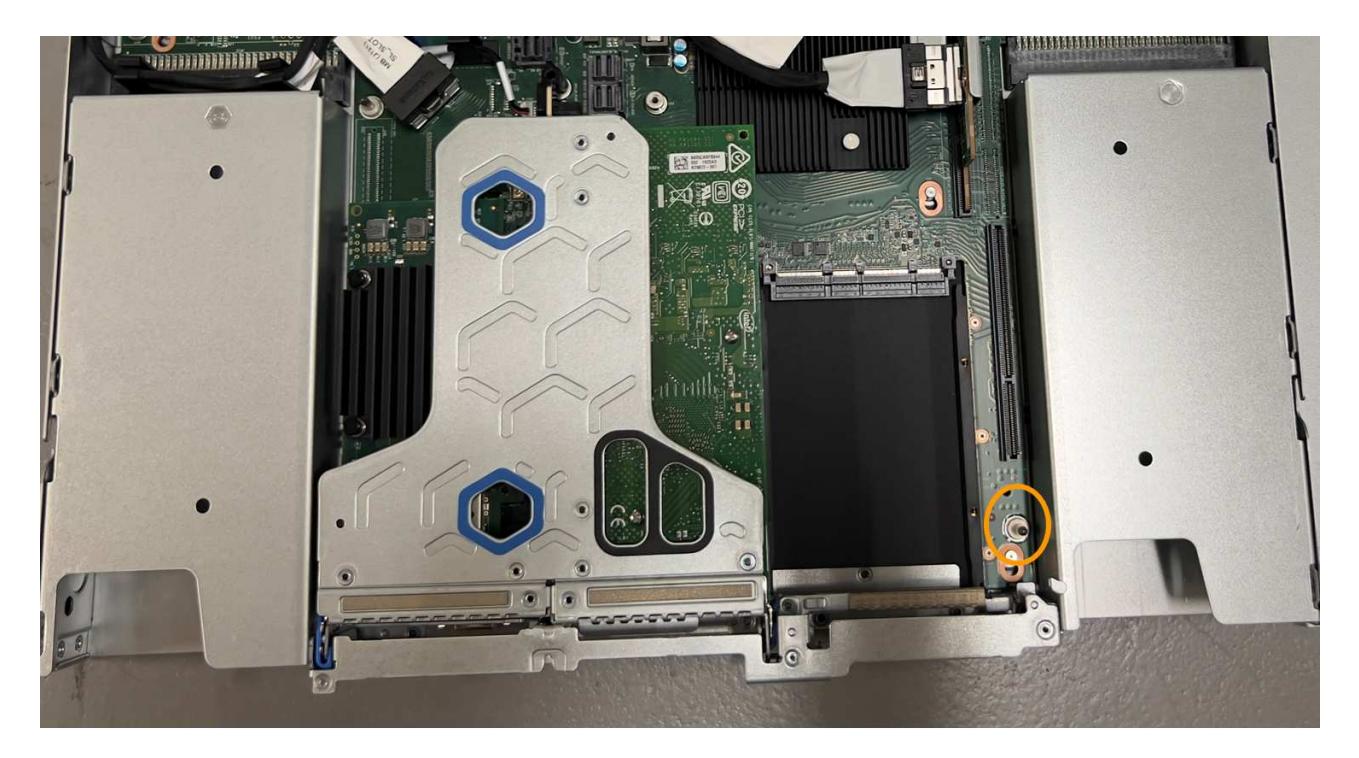

- e. 1スロットライザーアセンブリをシャーシに配置し、システム基板のコネクタとガイドピンの位置が合 っていることを確認します。
- f. 1スロットライザーアセンブリを、青色のマークが付いた穴の横の中心線に沿って、完全に装着される まで慎重に押し込みます。
- 5. ケーブルを再取り付けするNICポートから保護キャップを取り外します。

完了後

アプライアンスで実行する他のメンテナンス手順がない場合は、アプライアンスのカバーを再度取り付け、ア プライアンスをラックに戻してケーブルを接続し、電源を投入します。

部品の交換後、障害のある部品は、キットに付属する RMA 指示書に従ってネットアップに返却してくださ い。を参照してください ["](https://mysupport.netapp.com/site/info/rma)[パー](https://mysupport.netapp.com/site/info/rma)[ツ](https://mysupport.netapp.com/site/info/rma)[の](https://mysupport.netapp.com/site/info/rma)[返](https://mysupport.netapp.com/site/info/rma)[品と](https://mysupport.netapp.com/site/info/rma)[交換](https://mysupport.netapp.com/site/info/rma)["](https://mysupport.netapp.com/site/info/rma) 詳細については、を参照してください。

**SGF6112 CMOS**バッテリの交換

この手順 を使用して、システム基板のCMOSコイン型電池を交換します。

次の手順を実行します。

- CMOSバッテリを取り外します
- CMOSバッテリを取り付け直します

**CMOS**バッテリを取り外します

作業を開始する前に

- これで完了です ["CMOS](#page-428-0)[バッテリを](#page-428-0)[交換](#page-428-0)[する](#page-428-0)[必](#page-428-0)[要があるアプライアンスを確認](#page-428-0)["](#page-428-0)。
- これで完了です ["SGF6112](#page-422-0)[アプライアンスの](#page-422-0)[物](#page-422-0)[理的な場](#page-422-0)[所](#page-422-0)["](#page-422-0) データセンターのCMOSバッテリを交換する 場所。

A ["](#page-423-0)[アプライアンスの](#page-423-0)[通常](#page-423-0)[のシ](#page-423-0)[ャ](#page-423-0)[ットダウン](#page-423-0)["](#page-423-0) は、アプライアンスをラックから取り外す前 に必要です。

• すべてのケーブルと ["](#page-452-0)[アプライアンスカバーを取り外した](#page-452-0)["](#page-452-0)。

## このタスクについて

 $\left(\mathsf{i}\right)$ 

サービスの中断を防ぐには、CMOSバッテリの交換を開始する前に他のすべてのストレージノードがグリッド に接続されていることを確認するか、サービスの中断が許容される時間帯にスケジュールされたメンテナンス 期間中にバッテリを交換してください。の情報を参照してください ["](https://docs.netapp.com/us-en/storagegrid-118/monitor/monitoring-system-health.html#monitor-node-connection-states)[ノードの接続](https://docs.netapp.com/us-en/storagegrid-118/monitor/monitoring-system-health.html#monitor-node-connection-states)[状態](https://docs.netapp.com/us-en/storagegrid-118/monitor/monitoring-system-health.html#monitor-node-connection-states)[を監視しています](https://docs.netapp.com/us-en/storagegrid-118/monitor/monitoring-system-health.html#monitor-node-connection-states)["](https://docs.netapp.com/us-en/storagegrid-118/monitor/monitoring-system-health.html#monitor-node-connection-states)。

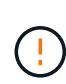

オブジェクトのコピーを1つだけ作成するILMルールを使用したことがある場合は、スケジュー ルされたメンテナンス時間にバッテリを交換する必要があります。そうしないと、この手順 中 にオブジェクトへのアクセスが一時的に失われる可能性があります。については、を参照して ください ["](https://docs.netapp.com/us-en/storagegrid-118/ilm/why-you-should-not-use-single-copy-replication.html)[シングルコ](https://docs.netapp.com/us-en/storagegrid-118/ilm/why-you-should-not-use-single-copy-replication.html)[ピ](https://docs.netapp.com/us-en/storagegrid-118/ilm/why-you-should-not-use-single-copy-replication.html)[ーレプリケーションを使用しない理](https://docs.netapp.com/us-en/storagegrid-118/ilm/why-you-should-not-use-single-copy-replication.html)[由](https://docs.netapp.com/us-en/storagegrid-118/ilm/why-you-should-not-use-single-copy-replication.html)["](https://docs.netapp.com/us-en/storagegrid-118/ilm/why-you-should-not-use-single-copy-replication.html)。

手順

- 1. ESD リストバンドのストラップの端を手首に巻き付け、静電気の放電を防ぐためにクリップの端をメタル アースに固定します。
- 2. アプライアンスの背面にある2スロットライザーアセンブリの場所を確認します。

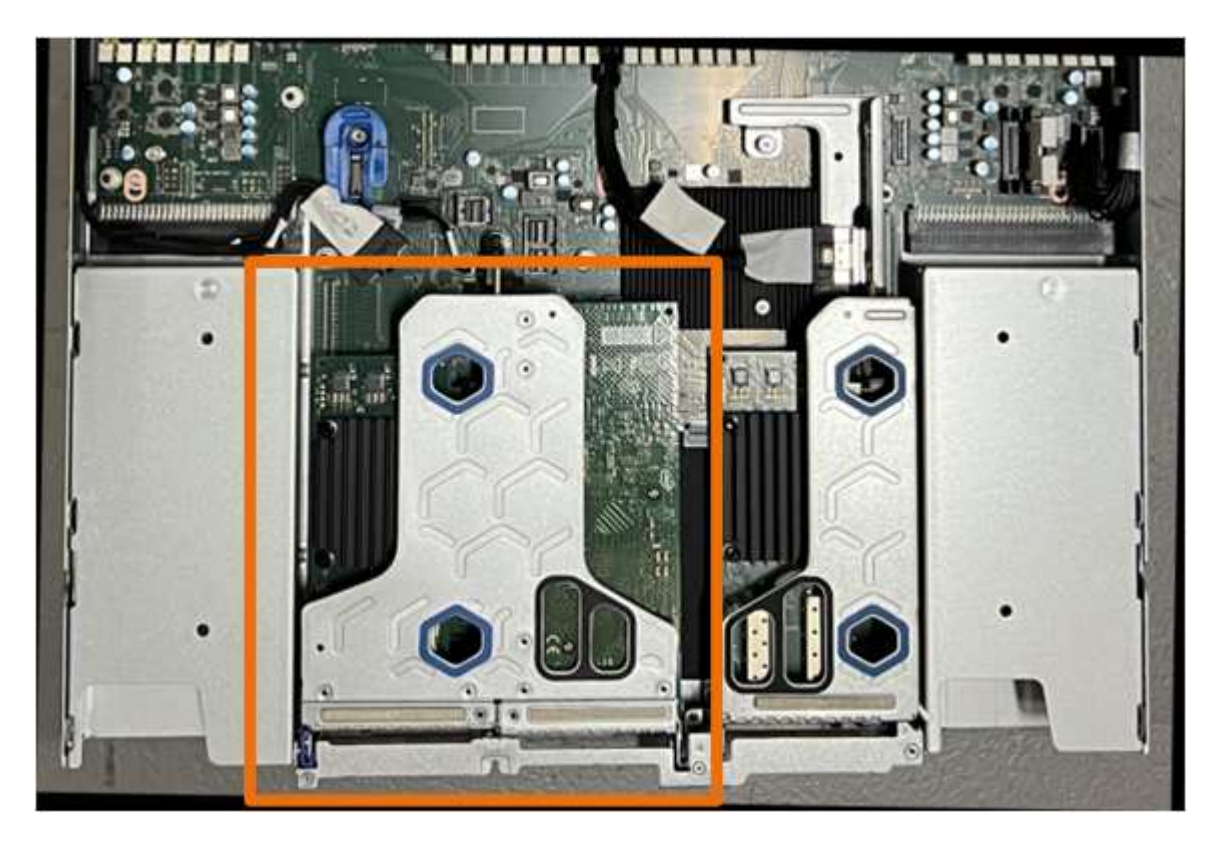

- 3. 青いマークの付いた穴を通してライザーアセンブリをつかみ、慎重に持ち上げます。ライザーアセンブリ を持ち上げながらシャーシの前面方向に移動し、取り付けられているNICの外部コネクタがシャーシから 外れるようにします。
- 4. ライザーを金属製フレームの面を下にして、静電気防止処置を施した平らな場所に置きます。
- 5. 取り外したライザーアセンブリの下にあるシステム基板上のCMOSバッテリの位置を確認します。

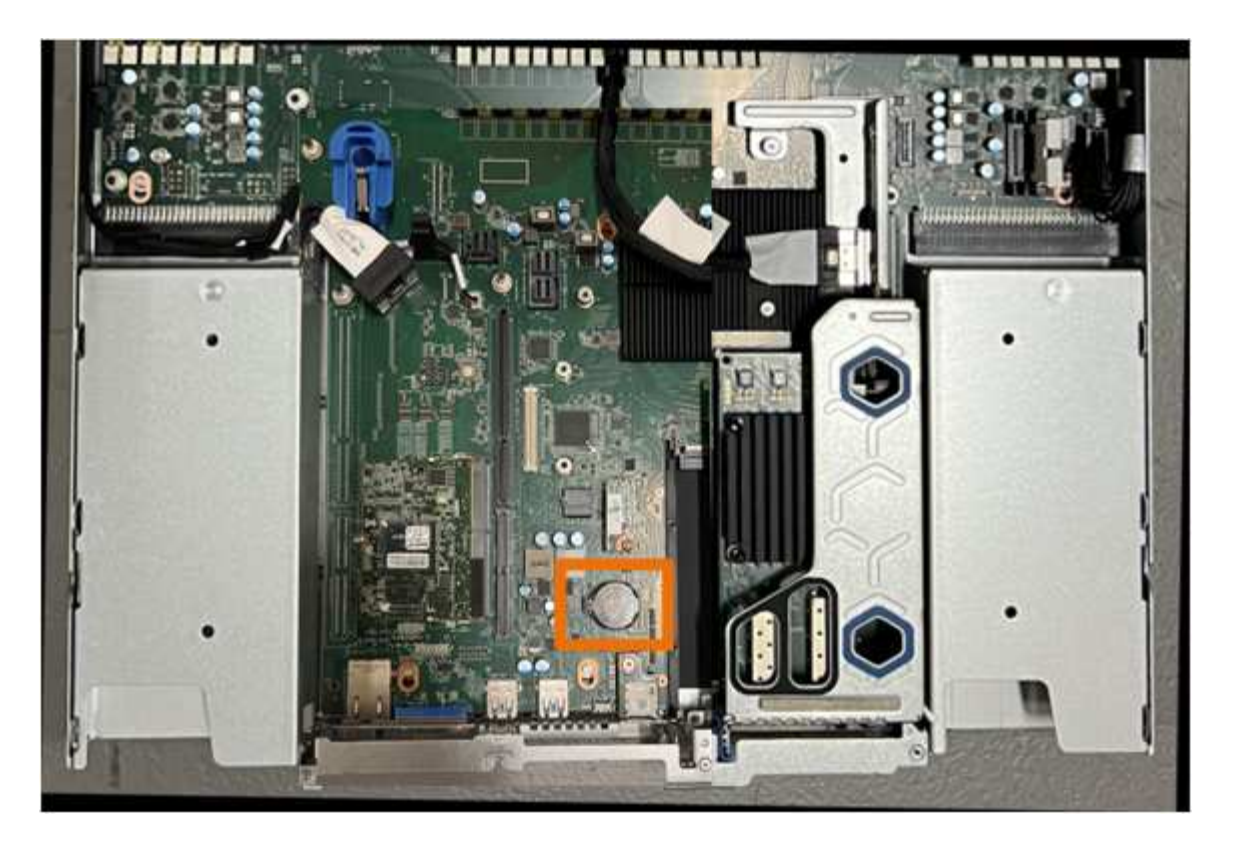

6. 指またはプラスチック製のこじ開け工具を使用して、固定クリップ(強調表示されている)をバッテリか ら離して押し、ソケットからスプリングします。

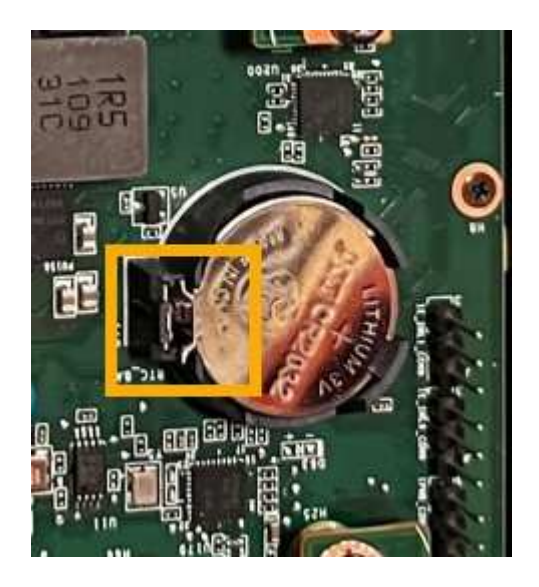

7. バッテリーを取り外し、適切に廃棄してください。

**CMOS**バッテリを取り付け直します

交換用CMOSバッテリをシステム基板のソケットに取り付けます。

作業を開始する前に

- 正しい交換用CMOSバッテリ(CR2032)を用意しておきます。
- 障害が発生したCMOSバッテリを取り外しておきます。

手順

- 1. ESD リストバンドのストラップの端を手首に巻き付け、静電気の放電を防ぐためにクリップの端をメタル アースに固定します。
- 2. CMOSバッテリをパッケージから取り出します。
- 3. バッテリがカチッと所定の位置に収まるまで、交換用バッテリをプラス (+) 側を上にしてシステム基板 の空のソケットに押し込みます。
- 4. 2スロットライザーアセンブリ(丸で囲んだ部分)の位置合わせ穴の位置をシステム基板のガイドピンに 合わせて確認し、ライザーアセンブリが正しい位置にあることを確認します。

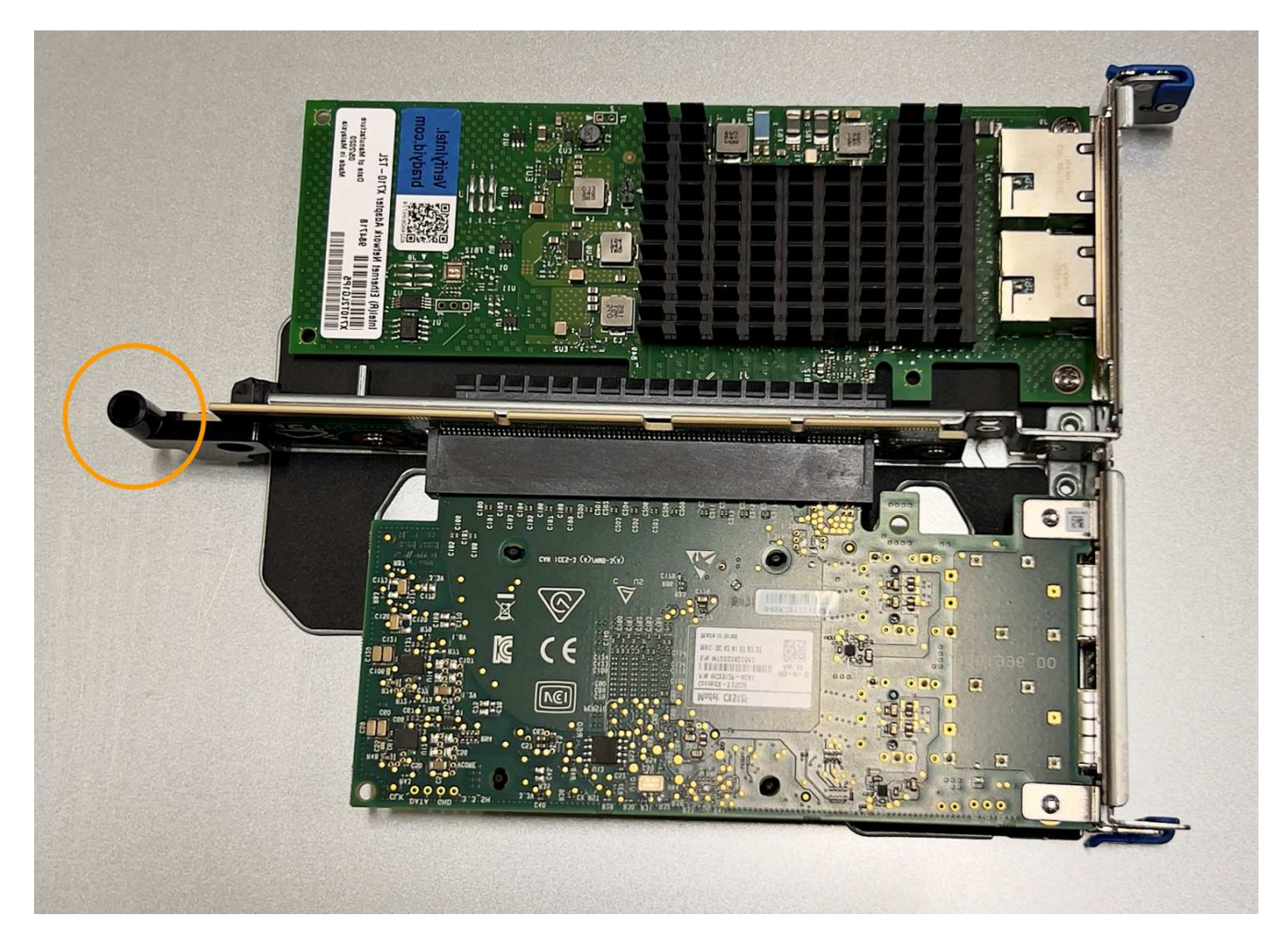

5. システム基板上のガイドピンの位置を確認します

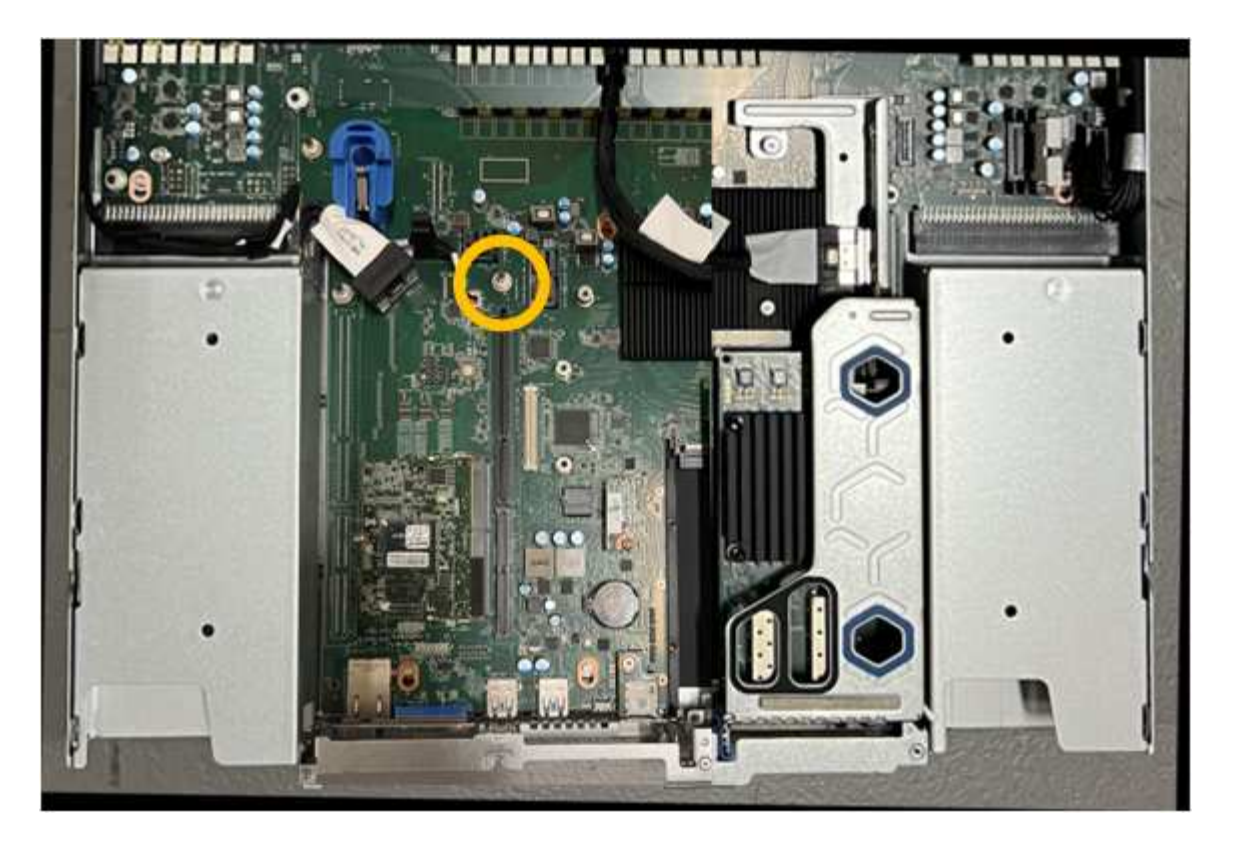

- 6. ライザーアセンブリがシステム基板のコネクタおよびガイドピンに揃うように、ライザーアセンブリをシ ャーシに配置します。
- 7. 2スロットライザーアセンブリを、青色のマークが付いた穴の横の中心線に沿って、完全に装着されるま で慎重に押し込みます。
- 8. アプライアンスで実行する他のメンテナンス手順がない場合は、アプライアンスのカバーを再度取り付 け、アプライアンスをラックに戻してケーブルを接続し、電源を投入します。
- 9. 交換したアプライアンスでSEDドライブでドライブ暗号化が有効になっている場合は、次の手順を実行す る必要があります。 ["](#page-202-0)[ドライブ](#page-202-0)[暗号](#page-202-0)[化パスフレー](#page-202-0)[ズ](#page-202-0)[を入力](#page-202-0)["](#page-202-0) 交換用アプライアンスの初回起動時に暗号化さ れたドライブにアクセスするには、次の手順を実行します。
- 10. 交換したアプライアンスでノード暗号化の暗号化キーを管理するためにキー管理サーバ(KMS)を使用し ていた場合は、ノードをグリッドに追加するために追加の設定が必要になることがあります。ノードが自 動的にグリッドに追加されない場合は、次の設定が新しいアプライアンスに転送されたことを確認し、想 定される設定と異なる設定があれば手動で設定します。

◦ ["StorageGRID](#page-151-0) [接続を設定します](#page-151-0)["](#page-151-0)

◦ ["](https://docs.netapp.com/us-en/storagegrid-118/admin/kms-overview-of-kms-and-appliance-configuration.html#set-up-the-appliance)[アプライアンスのノード](https://docs.netapp.com/us-en/storagegrid-118/admin/kms-overview-of-kms-and-appliance-configuration.html#set-up-the-appliance)[暗号](https://docs.netapp.com/us-en/storagegrid-118/admin/kms-overview-of-kms-and-appliance-configuration.html#set-up-the-appliance)[化を設定します](https://docs.netapp.com/us-en/storagegrid-118/admin/kms-overview-of-kms-and-appliance-configuration.html#set-up-the-appliance)["](https://docs.netapp.com/us-en/storagegrid-118/admin/kms-overview-of-kms-and-appliance-configuration.html#set-up-the-appliance)

- 11. アプライアンスにログインします。
	- a. 次のコマンドを入力します。 ssh admin@*grid\_node\_IP*
	- b. に記載されているパスワードを入力します Passwords.txt ファイル。
	- c. 次のコマンドを入力してrootに切り替えます。 su -
	- d. に記載されているパスワードを入力します Passwords.txt ファイル。
- 12. アプライアンスのBMCネットワーク接続をリストアします。次の 2 つのオプションがあります。

◦ 静的IP、ネットマスク、およびゲートウェイを使用します

- DHCPを使用して、IP、ネットマスク、およびゲートウェイを取得します
	- i. 静的IP、ネットマスク、およびゲートウェイを使用するようにBMCの設定をリストアするには、 次のコマンドを入力します。

**run-host-command ipmitool lan set 1 ipsrc static**

**run-host-command ipmitool lan set 1 ipaddr** *Appliance\_IP*

**run-host-command ipmitool lan set 1 netmask** *Netmask\_IP*

**run-host-command ipmitool lan set 1 defgw ipaddr** *Default\_gateway*

i. DHCPを使用してIP、ネットマスク、およびゲートウェイを取得するようにBMCの設定を復元するに は、次のコマンドを入力します。

**run-host-command ipmitool lan set 1 ipsrc dhcp**

- 13. BMCネットワーク接続をリストアしたら、BMCインターフェイスに接続して監査し、追加で適用し たBMCのカスタム設定をリストアします。たとえば、SNMPトラップの送信先やEメール通知の設定を確 認する必要があります。を参照してください ["BMC](#page-193-0)[インターフェイスの設定](#page-193-0)["](#page-193-0)。
- 14. アプライアンスノードが Grid Manager に表示され、アラートが表示されていないことを確認します。

<span id="page-452-0"></span>**SGF6112**カバーを交換してください

メンテナンスのためにアプライアンスのカバーを取り外して内部コンポーネントにアク セスし、作業が完了したらカバーを元に戻します。

カバーを取り外します

作業を開始する前に

["](#page-457-0)[キ](#page-457-0)[ャ](#page-457-0)[ビネットまたはラックからのアプライアンスの取り外し](#page-457-0)["](#page-457-0) トップカバーにアクセスするには。

手順

- 1. アプライアンスのカバーラッチがロックされていないことを確認します。必要に応じて、ラッチロックに 表示されているように、プラスチック製ラッチロックの青色の 4 分の 1 回転をアンロック方向に回しま す。
- 2. ラッチをアプライアンスシャーシの背面方向に上下に回転させて停止し、カバーをシャーシから慎重に持 ち上げて脇に置きます。

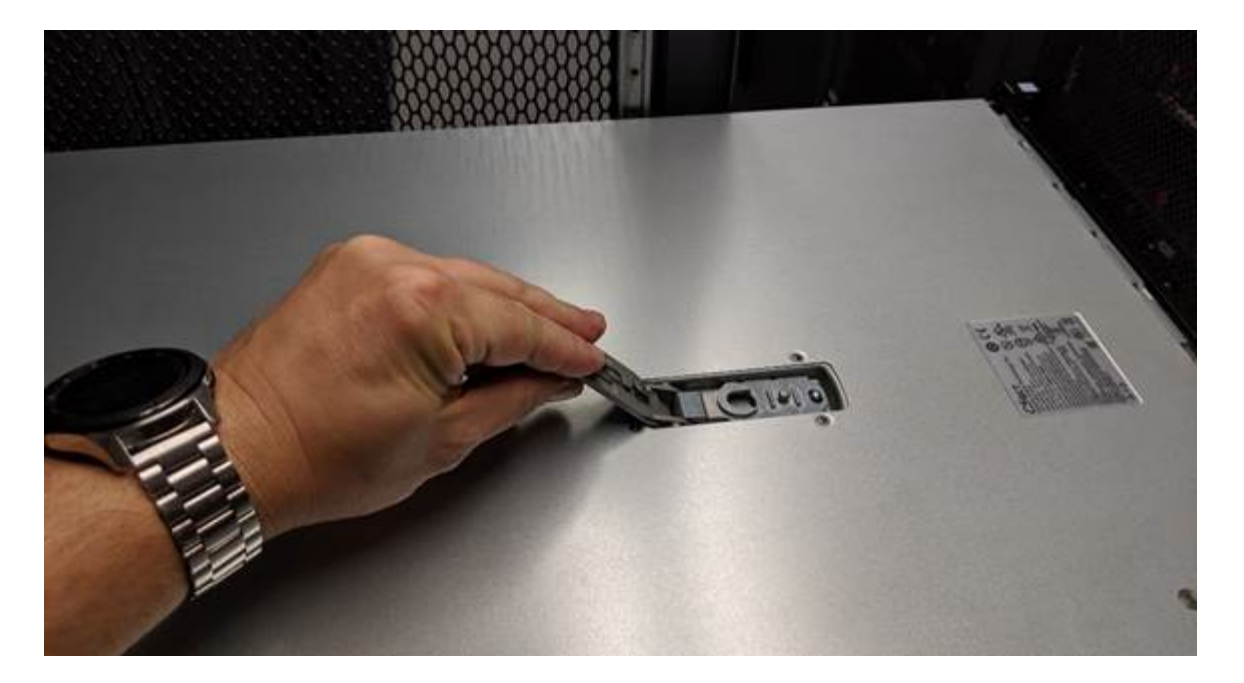

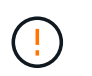

静電気防止用リストバンドのストラップの端を手首に巻き付け、クリップの端を金属製の アースに固定して、アプライアンス内部での作業時に静電気が発生しないようにします。

カバーを再度取り付けます

作業を開始する前に

アプライアンス内ですべてのメンテナンス手順を完了しておきます。

手順

1. カバーラッチを開いた状態で、シャーシの上にあるカバーを持ち、上部カバーラッチの穴をシャーシのピ ンに合わせます。カバーの位置が合ったら、シャーシに下ろします。

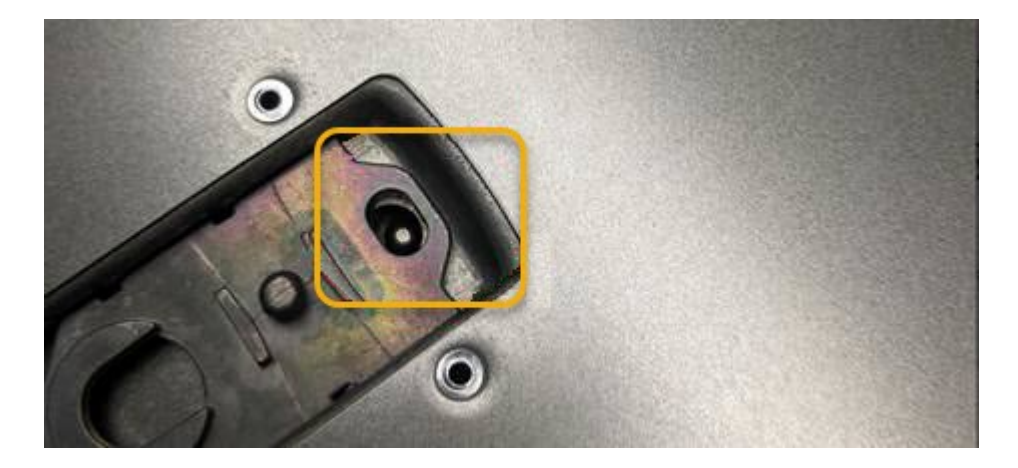

2. カバーラッチが止まるまで前後に回し、カバーをシャーシに完全に固定します。カバーの前端に隙間がな いことを確認します。

カバーが完全に装着されていないと、アプライアンスをラックにスライドさせることができない場合があ ります。

3. オプション:ラッチロックに表示されているように、青色のプラスチックラッチロックを 1 / 4 回転させ てロック方向に回します。

完了後

["](#page-457-0)[キ](#page-457-0)[ャ](#page-457-0)[ビネットまたはラックへのアプライアンスの](#page-457-0)[再](#page-457-0)[設置](#page-457-0)["](#page-457-0)。

**SGF6112**アプライアンスを交換してください

アプライアンスが適切に機能しない場合や障害が発生した場合は、交換が必要となるこ とがあります。

作業を開始する前に

- 交換するアプライアンスと同じパーツ番号の交換用アプライアンスを用意しておきます。
- アプライアンスに接続する各ケーブルを識別するためのラベルを用意しておきます。
- これで完了です ["](#page-422-0)[アプライアンスを](#page-422-0)[物](#page-422-0)[理的に設置します](#page-422-0)["](#page-422-0)。

このタスクについて

アプライアンスの交換中は、 StorageGRID ノードにアクセスできなくなります。アプライアンスが動作して いる場合は、この手順 の起動時に通常の方法でシャットダウンを実行できます。

StorageGRID ソフトウェアをインストールする前にアプライアンスを交換すると、この手順 の 完了後すぐに StorageGRID アプライアンスインストーラにアクセスできない場合がありま す。StorageGRID アプライアンスインストーラには、アプライアンスと同じサブネット上の他 のホストからはアクセスできますが、他のサブネット上のホストからはアクセスできません。 この状態は 15 分以内に(元のアプライアンスのいずれかの ARP キャッシュエントリがタイム アウトした時点で)自動的に解消されます。あるいは、古い ARP キャッシュエントリをローカ ルルータまたはゲートウェイから手動でパージすれば、すぐにこの状態を解消できます。

手順

 $(i)$ 

- 1. アプライアンスの現在の設定を表示して記録します。
	- a. 交換するアプライアンスにログインします。
		- i. 次のコマンドを入力します。 ssh admin@*grid\_node\_IP*
		- ii. に記載されているパスワードを入力します Passwords.txt ファイル。
		- iii. 次のコマンドを入力してrootに切り替えます。 su -
		- iv. に記載されているパスワードを入力します Passwords.txt ファイル。

rootとしてログインすると、プロンプトがから変わります \$ 終了: #。

- b. 入力するコマンド **run-host-command ipmitool lan print** をクリックして、アプライアンスの 現在のBMC設定を表示します。
- 2. ["](#page-423-0)[アプライアンスをシ](#page-423-0)[ャ](#page-423-0)[ットダウンします](#page-423-0)["](#page-423-0)。
- 3. このStorageGRIDアプライアンスのいずれかのネットワークインターフェイスがDHCP用に設定されてい る場合は、交換用アプライアンスのMACアドレスを参照するように、DHCPサーバの永続的なDHCPリー ス割り当てを更新する必要があります。これにより、アプライアンスに適切なIPアドレスが確実に割り当 てられます。

ネットワーク管理者またはDHCPサーバ管理者に連絡して、恒久的なDHCPリース割り当てを更新してく ださい。管理者は、DHCPサーバのログから、またはアプライアンスのイーサネットポートが接続されて

いるスイッチのMACアドレステーブルを調べて、交換用アプライアンスのMACアドレスを特定できます  $\circ$ 

4. アプライアンスを取り外して交換します。

a. ケーブルにラベルを付け、ケーブルとネットワークトランシーバを取り外します。

パフォーマンスの低下を防ぐため、ケーブルをねじったり、折り曲げたり、挟んだり、 踏んだりしないでください。

- b. ["](#page-457-0)[障害が発生したアプライアンスをキ](#page-457-0)[ャ](#page-457-0)[ビネットまたはラックから取り外す](#page-457-0)["](#page-457-0)。
- c. 障害が発生したアプライアンス内の交換可能なコンポーネント(電源装置2台、NIC 3枚、SSD 12本) の位置をメモします。

12本のドライブは、シャーシ内で次の位置にあります(ベゼルを取り外した状態のシャーシ前面)。

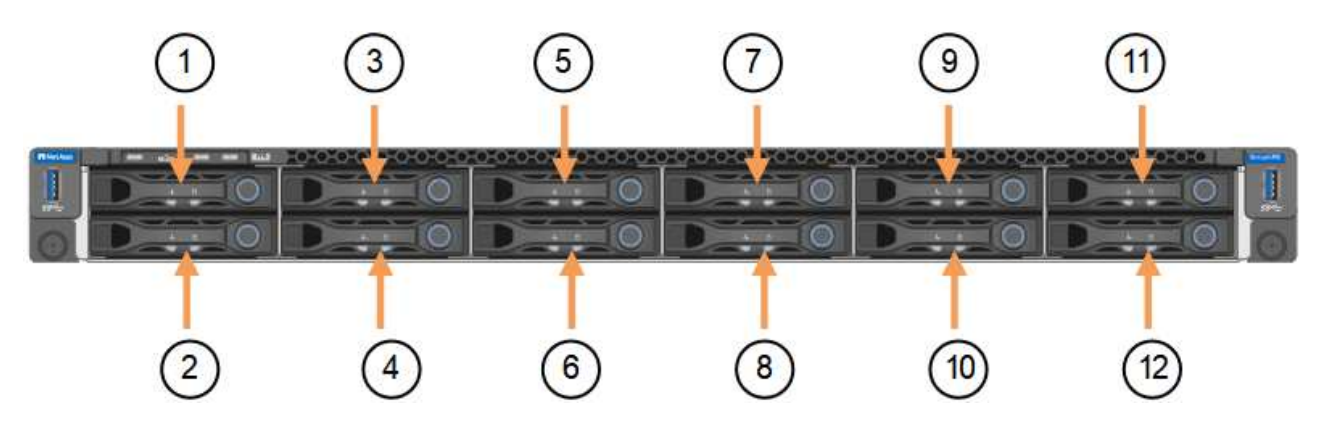

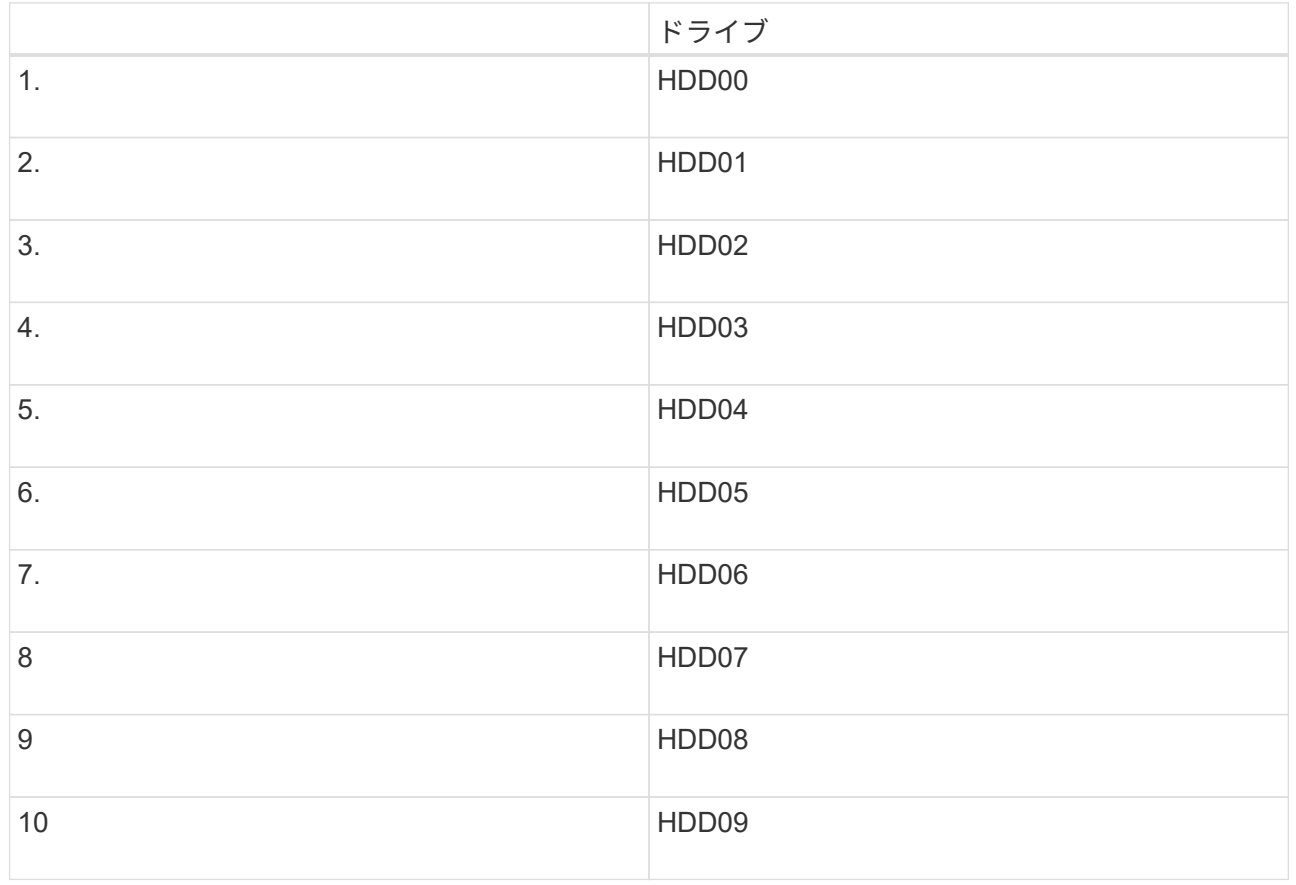

G

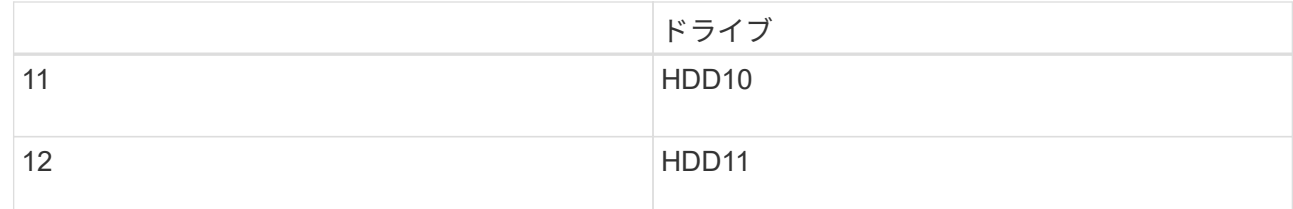

d. 交換可能なコンポーネントを交換用アプライアンスに移動します。

交換可能なコンポーネントの再取り付けについては、説明されているメンテナンス手順に従ってくだ さい。

 $(\cdot)$ 

ドライブのデータを保持する場合は、障害が発生したアプライアンスと同じドライブスロ ットにSSDドライブを挿入してください。そうしないと、アプライアンスインストーラに 警告メッセージが表示されます。アプライアンスをグリッドに再参加させるには、ドライ ブを正しいスロットに配置し、アプライアンスをリブートする必要があります。

a. ["](#page-457-0)[交換](#page-457-0)[用アプライアンスをキ](#page-457-0)[ャ](#page-457-0)[ビネットまたはラックに設置する](#page-457-0)["](#page-457-0)。

b. ケーブルと光トランシーバを交換してください。

- 5. アプライアンスの電源をオンにします。
- 6. 交換したアプライアンスでSEDドライブでハードウェアドライブ暗号化が有効になっている場合は、次の 手順を実行する必要があります。 ["](#page-202-0)[ドライブ](#page-202-0)[暗号](#page-202-0)[化パスフレー](#page-202-0)[ズ](#page-202-0)[を入力](#page-202-0)["](#page-202-0) 交換用アプライアンスの初回起動 時に暗号化されたドライブにアクセスするには、次の手順を実行します。
- 7. アプライアンスがグリッドに再参加するまで待ちます。アプライアンスがグリッドに再参加しない場合 は、StorageGRID アプライアンスインストーラのホームページのガイダンスに従って問題に対処してくだ さい。

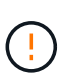

ディスクドライブを別のスロットに移動するなど、物理ハードウェアの変更が必要である ことがアプライアンスインストーラによって示された場合は、ハードウェアを変更する前 にアプライアンスの電源をオフにしてください。

8. 交換したアプライアンスでノード暗号化の暗号化キーを管理するためにキー管理サーバ(KMS)を使用し ていた場合は、ノードをグリッドに追加するために追加の設定が必要になることがあります。ノードが自 動的にグリッドに追加されない場合は、次の設定が新しいアプライアンスに転送されたことを確認し、想 定される設定と異なる設定があれば手動で設定します。

◦ ["StorageGRID](#page-151-0) [接続を設定します](#page-151-0)["](#page-151-0)

◦ ["](https://docs.netapp.com/us-en/storagegrid-118/admin/kms-overview-of-kms-and-appliance-configuration.html#set-up-the-appliance)[アプライアンスのノード](https://docs.netapp.com/us-en/storagegrid-118/admin/kms-overview-of-kms-and-appliance-configuration.html#set-up-the-appliance)[暗号](https://docs.netapp.com/us-en/storagegrid-118/admin/kms-overview-of-kms-and-appliance-configuration.html#set-up-the-appliance)[化を設定します](https://docs.netapp.com/us-en/storagegrid-118/admin/kms-overview-of-kms-and-appliance-configuration.html#set-up-the-appliance)["](https://docs.netapp.com/us-en/storagegrid-118/admin/kms-overview-of-kms-and-appliance-configuration.html#set-up-the-appliance)

- 9. 交換したアプライアンスにログインします。
	- a. 次のコマンドを入力します。 ssh admin@*grid\_node\_IP*
	- b. に記載されているパスワードを入力します Passwords.txt ファイル。
	- c. 次のコマンドを入力してrootに切り替えます。 su -
	- d. に記載されているパスワードを入力します Passwords.txt ファイル。
- 10. 交換したアプライアンスのBMCネットワーク接続をリストアします。次の 2 つのオプションがあります。

◦ 静的IP、ネットマスク、およびゲートウェイを使用します

◦ DHCPを使用して、IP、ネットマスク、およびゲートウェイを取得します

i. 静的IP、ネットマスク、およびゲートウェイを使用するようにBMCの設定をリストアするには、 次のコマンドを入力します。

**run-host-command ipmitool lan set 1 ipsrc static**

**run-host-command ipmitool lan set 1 ipaddr** *Appliance\_IP*

**run-host-command ipmitool lan set 1 netmask** *Netmask\_IP*

**run-host-command ipmitool lan set 1 defgw ipaddr** *Default\_gateway*

i. DHCPを使用してIP、ネットマスク、およびゲートウェイを取得するようにBMCの設定を復元するに は、次のコマンドを入力します。

**run-host-command ipmitool lan set 1 ipsrc dhcp**

- 11. BMCネットワーク接続をリストアしたら、BMCインターフェイスに接続して監査し、追加で適用し たBMCのカスタム設定をリストアします。たとえば、SNMPトラップの送信先やEメール通知の設定を確 認する必要があります。を参照してください ["BMC](#page-193-0)[インターフェイスの設定](#page-193-0)["](#page-193-0)。
- 12. アプライアンスノードが Grid Manager に表示され、アラートが表示されていないことを確認します。

完了後

部品の交換後、障害のある部品は、キットに付属する RMA 指示書に従ってネットアップに返却してくださ い。を参照してください ["](https://mysupport.netapp.com/site/info/rma)[パー](https://mysupport.netapp.com/site/info/rma)[ツ](https://mysupport.netapp.com/site/info/rma)[の](https://mysupport.netapp.com/site/info/rma)[返](https://mysupport.netapp.com/site/info/rma)[品と](https://mysupport.netapp.com/site/info/rma)[交換](https://mysupport.netapp.com/site/info/rma)["](https://mysupport.netapp.com/site/info/rma) 詳細については、を参照してください。

#### 関連情報

["](#page-137-0)[ステータスインジケータを](#page-137-0)[表](#page-137-0)[示します](#page-137-0)["](#page-137-0)

["](#page-245-0)[アプライアンスのブート時のコードを確認します](#page-245-0)["](#page-245-0)

<span id="page-457-0"></span>キャビネットまたはラック内の**SGF6112**を移動します

SGF6112をキャビネットまたはラックから取り外して上部カバーにアクセスしたり、ア プライアンスを別の場所に移動したりします。ハードウェアのメンテナンスが完了した ら、アプライアンスをキャビネットまたはラックに再度取り付けます。

**SGF6112**をキャビネットまたはラックから取り外します

作業を開始する前に

- SGF6112に接続する各ケーブルを識別するためのラベルを用意しておきます。
- これで完了です ["SGF6112](#page-422-0)[の](#page-422-0)[物](#page-422-0)[理的な場](#page-422-0)[所](#page-422-0)["](#page-422-0) データセンターのメンテナンスを実施している場合。
- これで完了です ["SGF6112](#page-423-0)[をシ](#page-423-0)[ャ](#page-423-0)[ットダウンします。](#page-423-0)["](#page-423-0)。

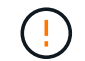

電源スイッチを使用してアプライアンスをシャットダウンしないでください。

手順

- 1. アプライアンスの電源ケーブルにラベルを付けてから外します。
- 2. ESD リストバンドのストラップの端を手首に巻き付け、静電気の放電を防ぐためにクリップの端をメタル アースに固定します。
- 3. アプライアンスのデータケーブルとSFP+またはSFP28トランシーバにラベルを付けてから外します。

 $\left(\begin{smallmatrix} 1\ 1\end{smallmatrix}\right)$ 

パフォーマンスの低下を防ぐため、ケーブルをねじったり、折り曲げたり、挟んだり、踏 んだりしないでください。

4. アプライアンスの前面パネルの2本の非脱落型ネジを緩めます。

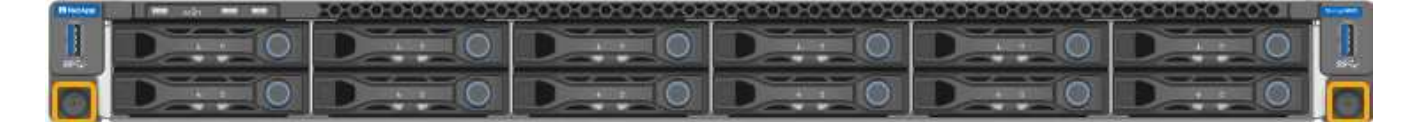

5. マウントレールが完全に伸び、両側のラッチがカチッという音がするまで、SGF6112をラックから前方に スライドさせます。

アプライアンスの上部カバーには手が届きます。

6. オプション:キャビネットまたはラックからアプライアンスを完全に取り外す場合は、レールキットの手 順に従ってレールからアプライアンスを取り外します。

部品の交換後、障害のある部品は、キットに付属する RMA 指示書に従ってネットアップに返却してくださ い。を参照してください ["](https://mysupport.netapp.com/site/info/rma)[パー](https://mysupport.netapp.com/site/info/rma)[ツ](https://mysupport.netapp.com/site/info/rma)[の](https://mysupport.netapp.com/site/info/rma)[返](https://mysupport.netapp.com/site/info/rma)[品と](https://mysupport.netapp.com/site/info/rma)[交換](https://mysupport.netapp.com/site/info/rma)["](https://mysupport.netapp.com/site/info/rma) 詳細については、を参照してください。

**SGF6112**をキャビネットまたはラックに再度取り付けます

作業を開始する前に

これで完了です ["](#page-452-0)[アプライアンスカバーを取り](#page-452-0)[付](#page-452-0)[け](#page-452-0)[直](#page-452-0)[した](#page-452-0)["](#page-452-0)。

手順

1. 青色のレールを押して両方のラックレールを同時に外し、SGF6112をラックにスライドさせて完全に装着 します。

コントローラをこれ以上動かせない場合は、シャーシの両側にある青いラッチを引いて、コントローラを 奥までスライドさせます。

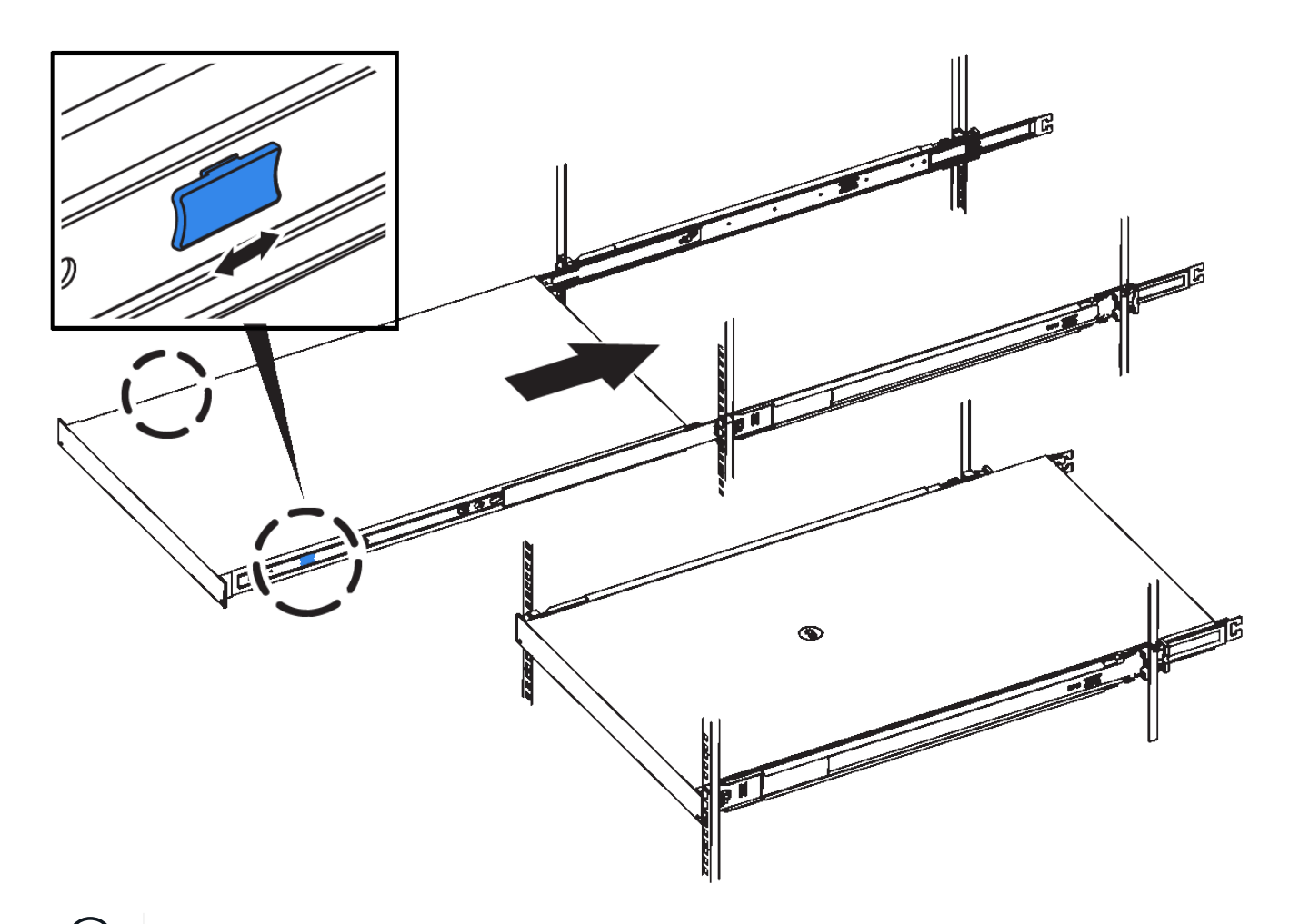

 $(i)$ コントローラの電源を入れるまでは、前面ベゼルを取り付けないでください。

2. コントローラの前面パネルの非脱落型ネジを締めて、コントローラをラックに固定します。

- 3. ESD リストバンドのストラップの端を手首に巻き付け、静電気の放電を防ぐためにクリップの端をメタル アースに固定します。
- 4. ["](#page-117-0)[コントローラのデータケーブルと](#page-117-0)[SFP+](#page-117-0)[または](#page-117-0)[SFP28](#page-117-0)[トランシーバを](#page-117-0)[再](#page-117-0)[接続](#page-117-0)["](#page-117-0)。

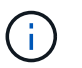

パフォーマンスの低下を防ぐため、ケーブルをねじったり、折り曲げたり、挟んだり、踏 んだりしないでください。

5. ["](#page-134-0)[コントローラの](#page-134-0)[電源](#page-134-0)[ケーブルを](#page-134-0)[再](#page-134-0)[接続](#page-134-0)["](#page-134-0)。

## 完了後

["](#page-423-0)[アプライアンスの](#page-423-0)[再起](#page-423-0)[動](#page-423-0)["](#page-423-0)。

# 環境で**StorageGRID** を有効にする方法

に進みます ["](https://docs.netapp.com/us-en/storagegrid-enable/index.html)[環境](https://docs.netapp.com/us-en/storagegrid-enable/index.html)[で](https://docs.netapp.com/us-en/storagegrid-enable/index.html)[StorageGRID](https://docs.netapp.com/us-en/storagegrid-enable/index.html) [を](https://docs.netapp.com/us-en/storagegrid-enable/index.html)[有効](https://docs.netapp.com/us-en/storagegrid-enable/index.html)[にする方法](https://docs.netapp.com/us-en/storagegrid-enable/index.html)["](https://docs.netapp.com/us-en/storagegrid-enable/index.html) を参照して、StorageGRID 環境で アプリケーションをテストして有効にする方法を確認してください。

storagegrid-enable\*ドキュメントサイトには、このサイトの製品ドキュメントを拡張した例と料理本が掲載さ れています。また、StorageGRID を評価して統合するための次のステップについても説明しています。

次のような情報が含まれています。

- 過去および現在のStorageGRID リリースに対応する、検証済みのサードパーティ製ソリューションのリス ト。
- 製品機能ガイド。たとえば、これらのガイドには、クラウドストレージプールの作成に必要なすべての情 報が記載されています。
- ツールおよびアプリケーションガイド。
- S3の暗号化やS3オブジェクトのロックなど、StorageGRID 機能を使用するためのAPIの例。

# 法的通知

著作権に関する声明、商標、特許などにアクセスできます。

# 著作権

["https://www.netapp.com/company/legal/copyright/"](https://www.netapp.com/company/legal/copyright/)

# 商標

NetApp 、 NetApp のロゴ、および NetApp の商標ページに記載されているマークは、 NetApp, Inc. の商標で す。その他の会社名および製品名は、それぞれの所有者の商標である場合があります。

["https://www.netapp.com/company/legal/trademarks/"](https://www.netapp.com/company/legal/trademarks/)

# 特許

ネットアップが所有する特許の最新リストは、次のサイトで入手できます。

<https://www.netapp.com/pdf.html?item=/media/11887-patentspage.pdf>

プライバシーポリシー

["https://www.netapp.com/company/legal/privacy-policy/"](https://www.netapp.com/company/legal/privacy-policy/)

# オープンソース

通知ファイルには、ネットアップソフトウェアで使用されるサードパーティの著作権およびライセンスに関す る情報が記載されています。

[https://library.netapp.com/ecm/ecm\\_download\\_file/ECMLP2886898](https://library.netapp.com/ecm/ecm_download_file/ECMLP2886898)

Copyright © 2024 NetApp, Inc. All Rights Reserved. Printed in the U.S.このドキュメントは著作権によって保 護されています。著作権所有者の書面による事前承諾がある場合を除き、画像媒体、電子媒体、および写真複 写、記録媒体、テープ媒体、電子検索システムへの組み込みを含む機械媒体など、いかなる形式および方法に よる複製も禁止します。

ネットアップの著作物から派生したソフトウェアは、次に示す使用許諾条項および免責条項の対象となりま す。

このソフトウェアは、ネットアップによって「現状のまま」提供されています。ネットアップは明示的な保 証、または商品性および特定目的に対する適合性の暗示的保証を含み、かつこれに限定されないいかなる暗示 的な保証も行いません。ネットアップは、代替品または代替サービスの調達、使用不能、データ損失、利益損 失、業務中断を含み、かつこれに限定されない、このソフトウェアの使用により生じたすべての直接的損害、 間接的損害、偶発的損害、特別損害、懲罰的損害、必然的損害の発生に対して、損失の発生の可能性が通知さ れていたとしても、その発生理由、根拠とする責任論、契約の有無、厳格責任、不法行為(過失またはそうで ない場合を含む)にかかわらず、一切の責任を負いません。

ネットアップは、ここに記載されているすべての製品に対する変更を随時、予告なく行う権利を保有します。 ネットアップによる明示的な書面による合意がある場合を除き、ここに記載されている製品の使用により生じ る責任および義務に対して、ネットアップは責任を負いません。この製品の使用または購入は、ネットアップ の特許権、商標権、または他の知的所有権に基づくライセンスの供与とはみなされません。

このマニュアルに記載されている製品は、1つ以上の米国特許、その他の国の特許、および出願中の特許によ って保護されている場合があります。

権利の制限について:政府による使用、複製、開示は、DFARS 252.227-7013(2014年2月)およびFAR 5252.227-19(2007年12月)のRights in Technical Data -Noncommercial Items(技術データ - 非商用品目に関 する諸権利)条項の(b)(3)項、に規定された制限が適用されます。

本書に含まれるデータは商用製品および / または商用サービス(FAR 2.101の定義に基づく)に関係し、デー タの所有権はNetApp, Inc.にあります。本契約に基づき提供されるすべてのネットアップの技術データおよび コンピュータ ソフトウェアは、商用目的であり、私費のみで開発されたものです。米国政府は本データに対 し、非独占的かつ移転およびサブライセンス不可で、全世界を対象とする取り消し不能の制限付き使用権を有 し、本データの提供の根拠となった米国政府契約に関連し、当該契約の裏付けとする場合にのみ本データを使 用できます。前述の場合を除き、NetApp, Inc.の書面による許可を事前に得ることなく、本データを使用、開 示、転載、改変するほか、上演または展示することはできません。国防総省にかかる米国政府のデータ使用権 については、DFARS 252.227-7015(b)項(2014年2月)で定められた権利のみが認められます。

### 商標に関する情報

NetApp、NetAppのロゴ、<http://www.netapp.com/TM>に記載されているマークは、NetApp, Inc.の商標です。そ の他の会社名と製品名は、それを所有する各社の商標である場合があります。